# TUNGSTEN<sup>-</sup> 75

## **User Guide**

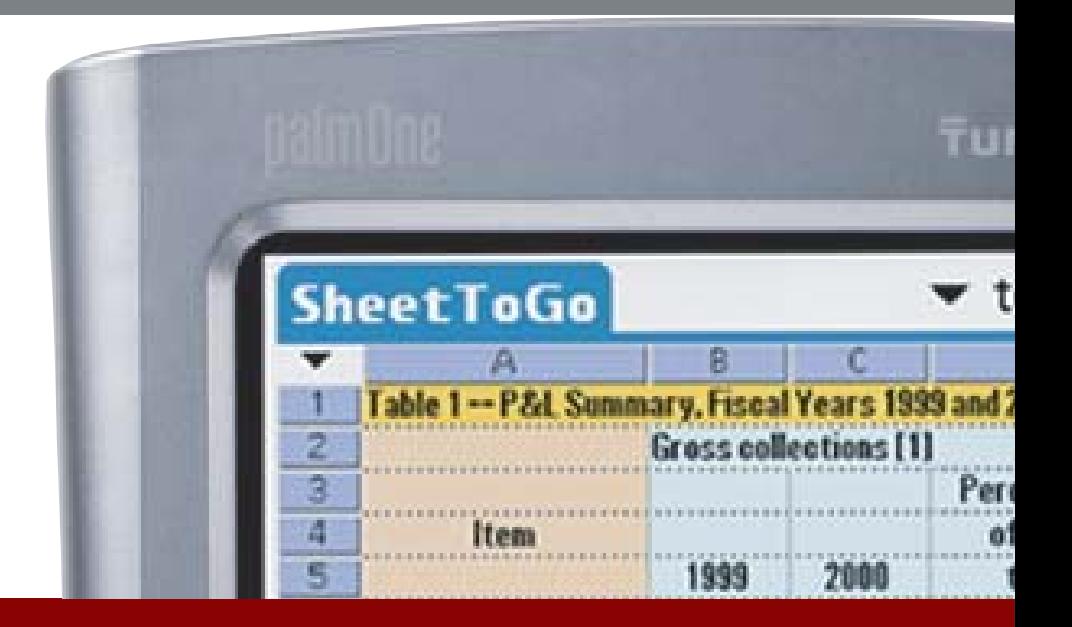

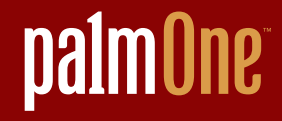

## Copyright and Trademark

© 2004 palmOne, Inc. All rights reserved.

palmOne, Tungsten, the Tungsten logo, "T" (Stylized), Addit, Blazer, Graffiti, HotSync, the HotSync logo, Palm, Palm Powered, Palm OS, the Palm logo, and VersaMail are among the trademarks or registered trademarks owned by or licensed to palmOne, Inc. All other brand and product names are or may be trademarks of, and are used to identify products or services of, their respective owners.

palmOne, Inc. uses the Bluetooth wireless technology trademark under express license from Bluetooth SIG, Inc. RealPlayer is a trademark or registered trademark of RealNetworks, Inc. MPEG Layer-3 audio decoding technology is licensed from Fraunhofer IIS and Thomson. This product includes technology owned by Microsoft Corporation and cannot be used or distributed without a license from Microsoft Licensing, GP.

### Disclaimer and Limitation of Liability

palmOne, Inc. assumes no responsibilit[y for any damage o](http://www.mpegla.com)r loss resulting from the use of this guide.

palmOne, Inc. assumes no responsibility for any loss or claims by third parties which may arise through the use of this software. palmOne, Inc. assumes no responsibility for any damage or loss caused by deletion of data as a result of malfunction, dead battery, or repairs. Be sure to make backup copies of all important data on other media to protect against data loss.

[!] IMPORTANT Please read the End User Software License Agreement with this product before using the accompanying software program(s). Using any part of the software indicates that you accept the terms of the End User Software License Agreement.

## Software Download Available

Palm<sup>®</sup> Desktop software is supplied on a CD. If you do not have access to a CD drive for your computer, you can download Palm Desktop software from **www.palmOne.com/intl/support**

## **Table of Contents**

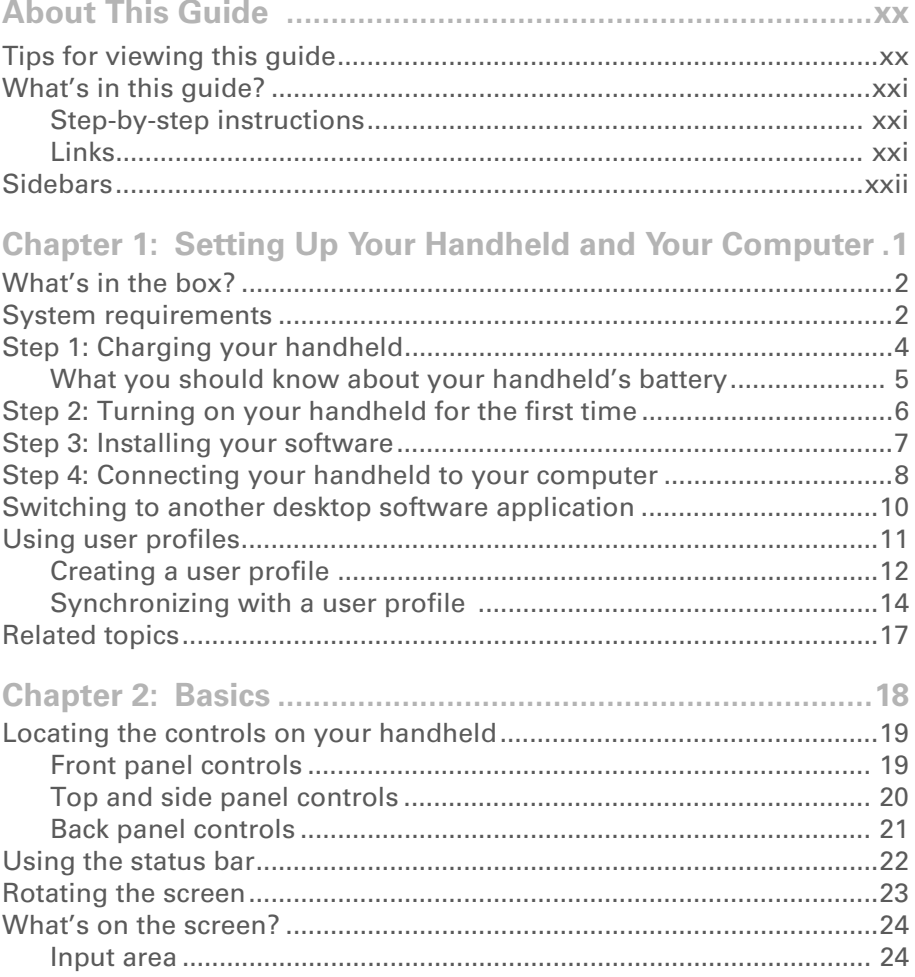

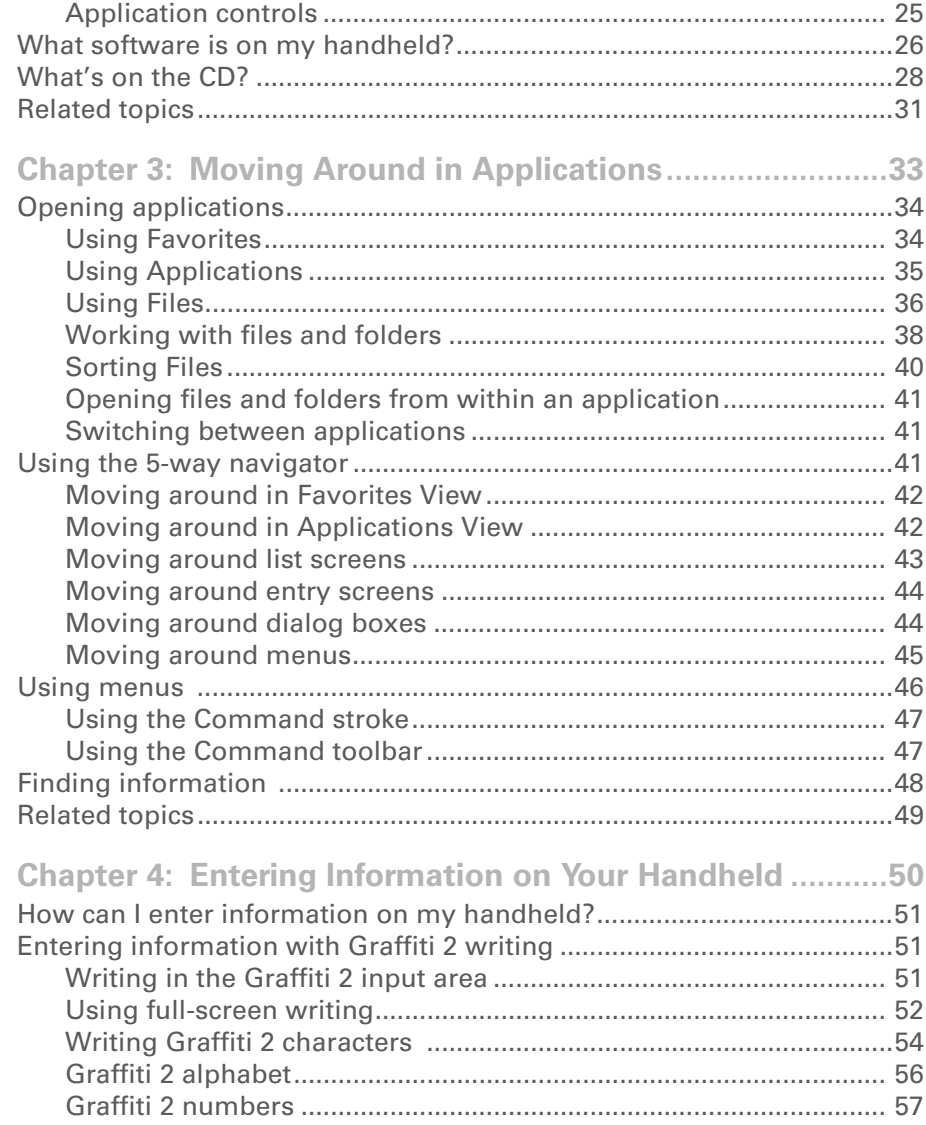

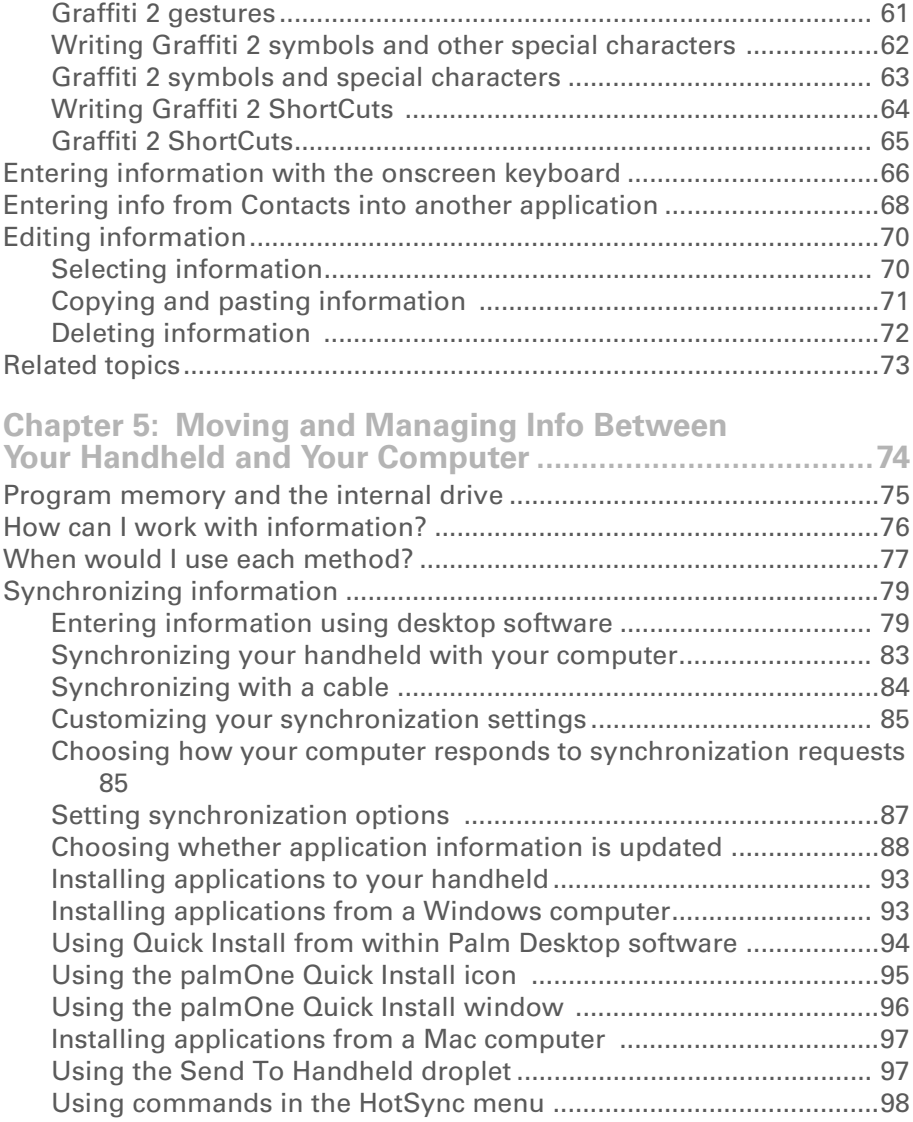

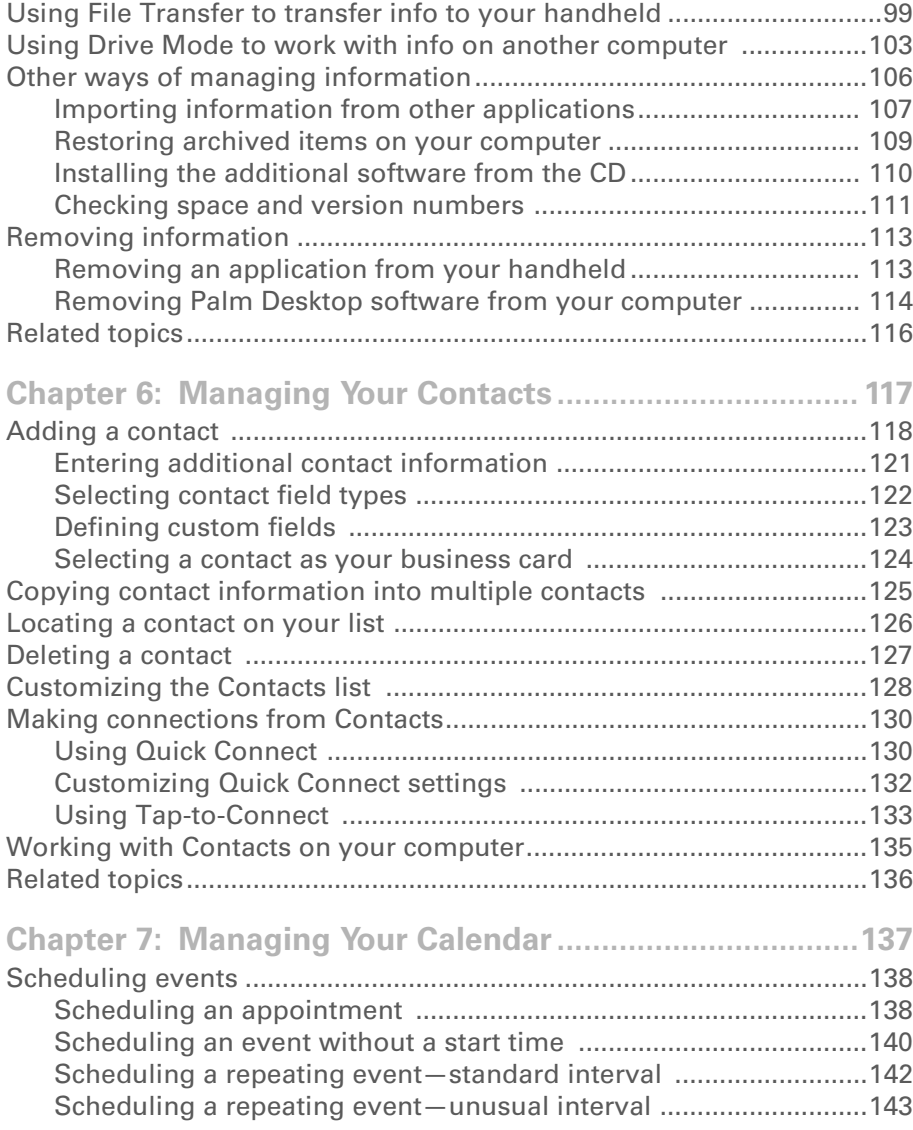

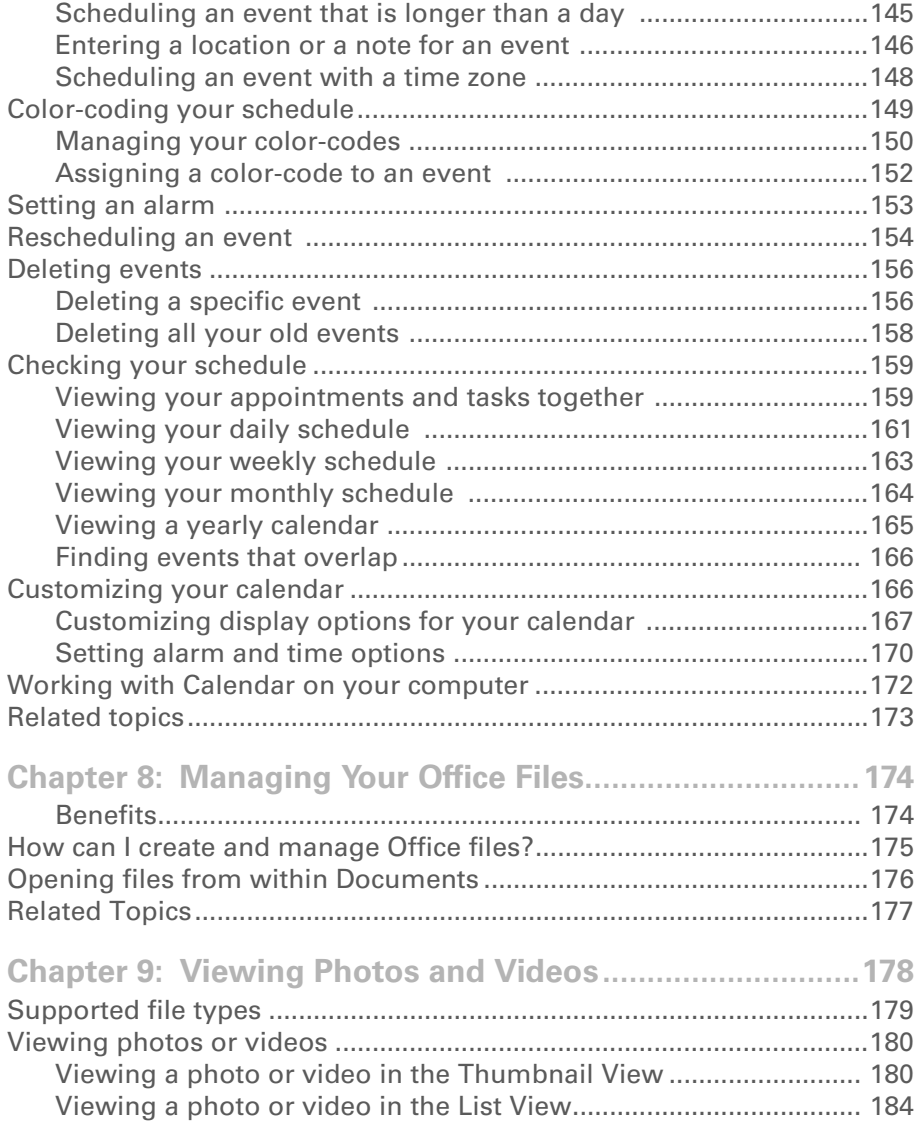

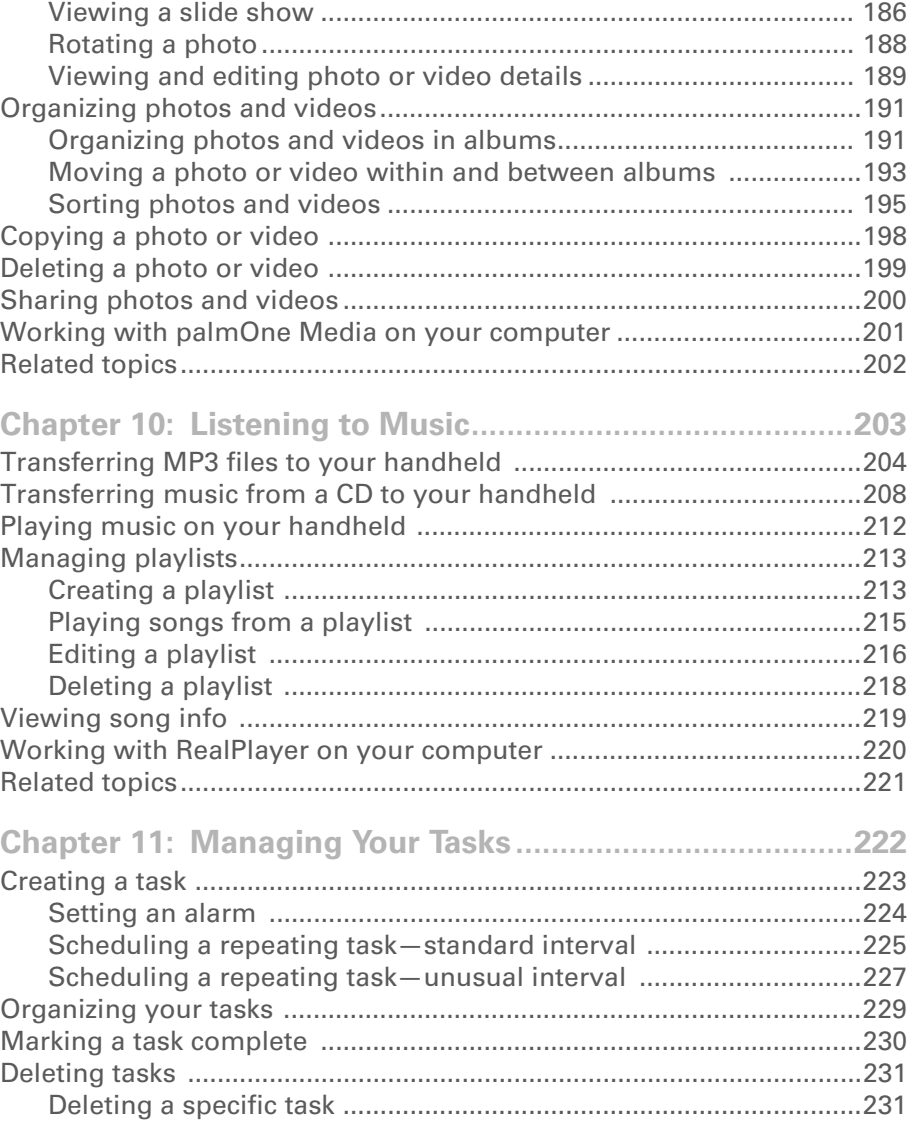

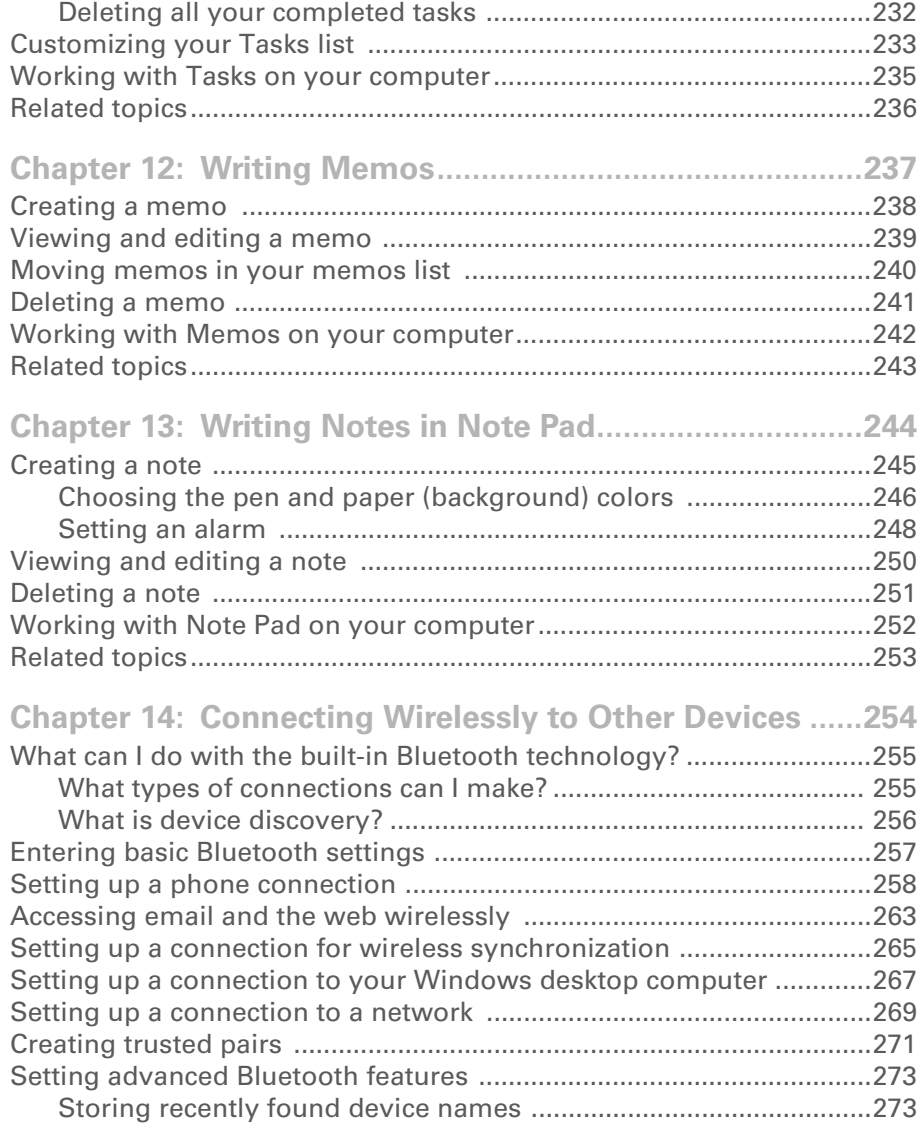

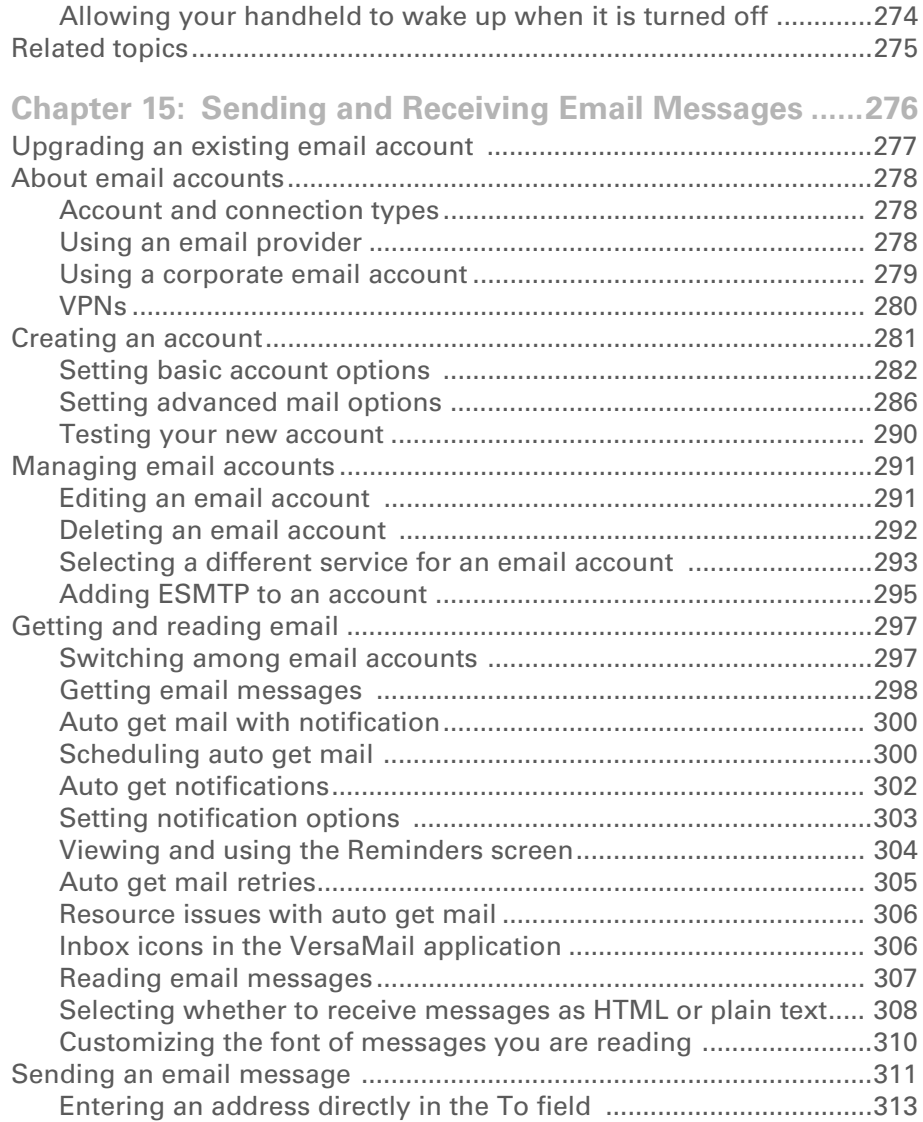

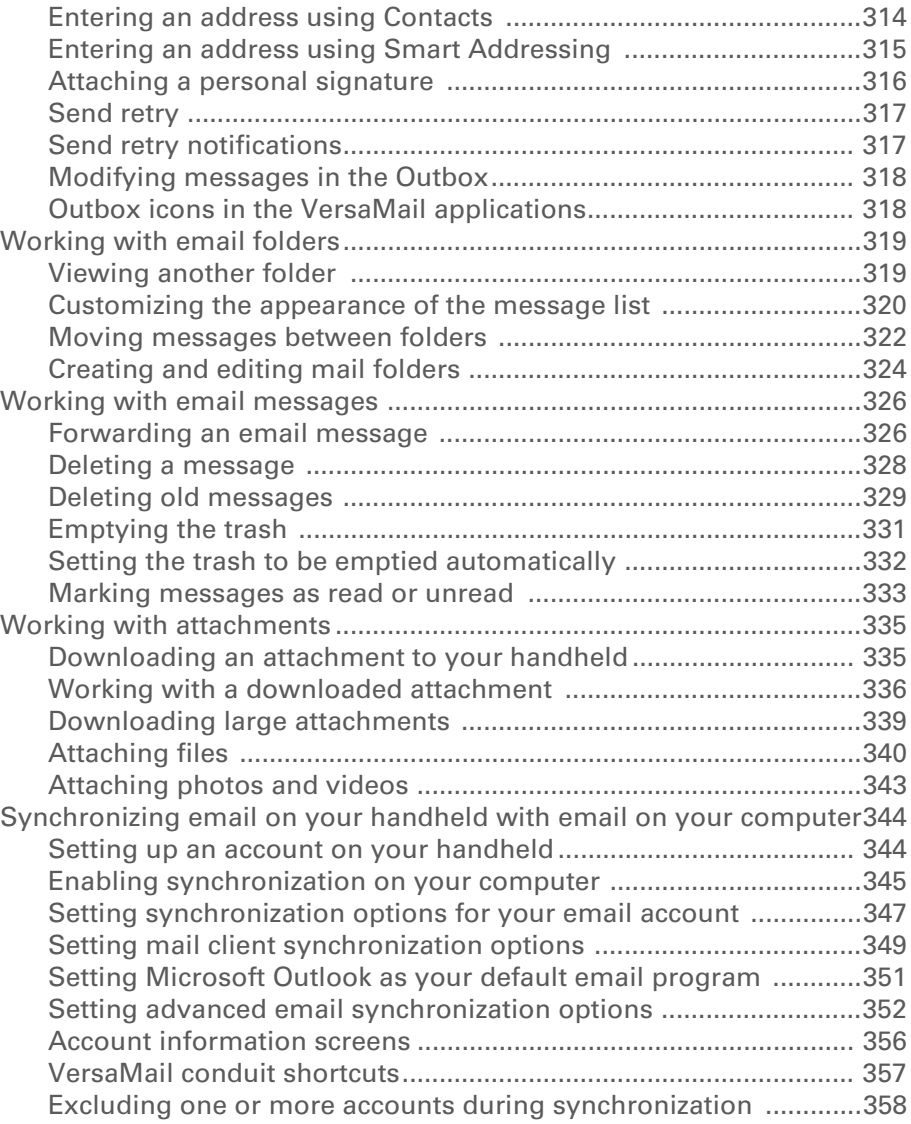

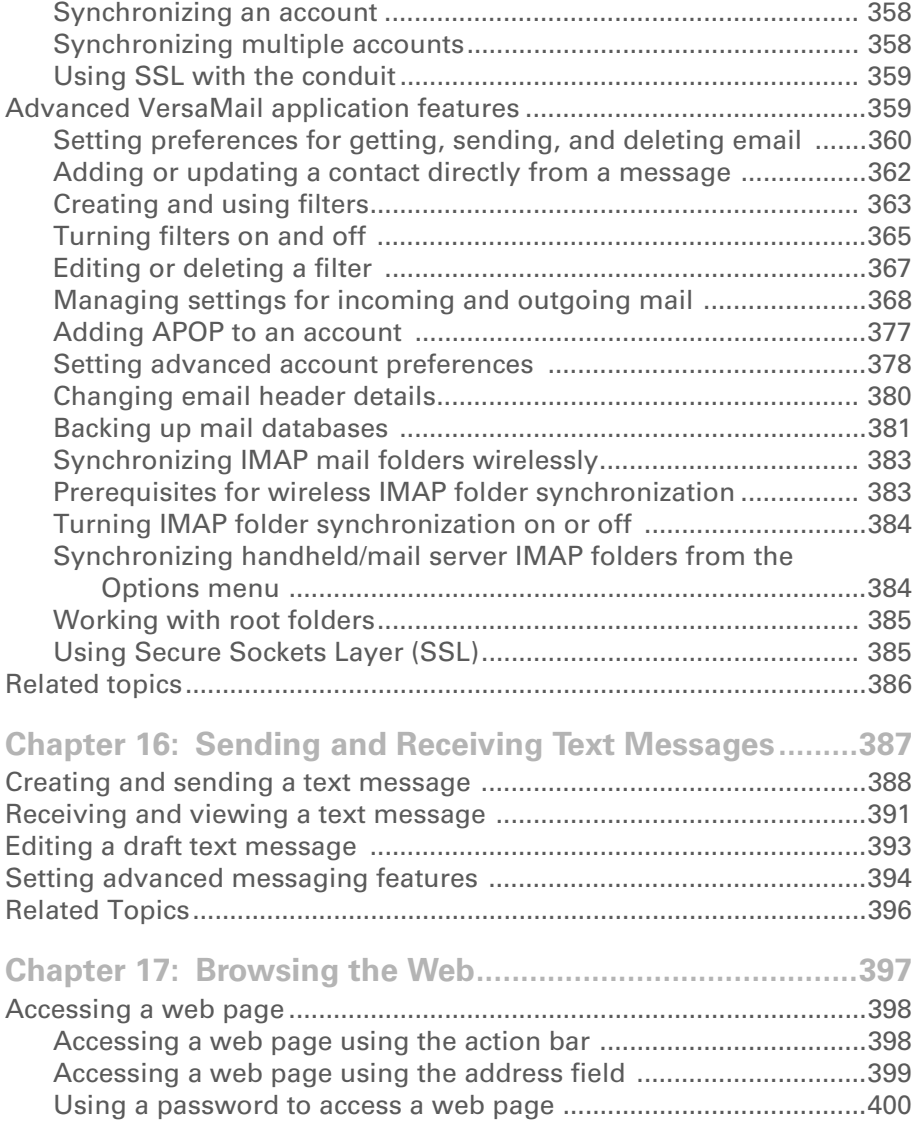

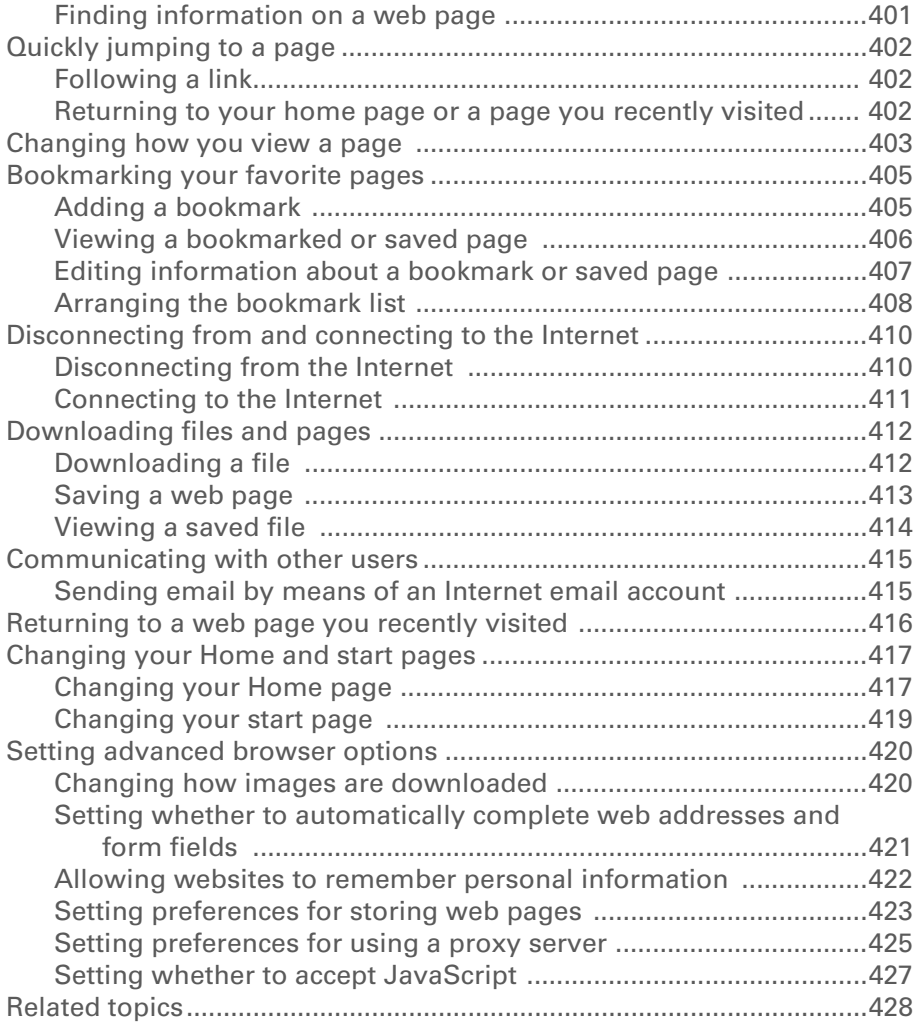

**[Chapter 18:](#page-450-0) [Dialing Phone Numbers from Your Handheld ....](#page-450-1) [429](#page-450-1)**

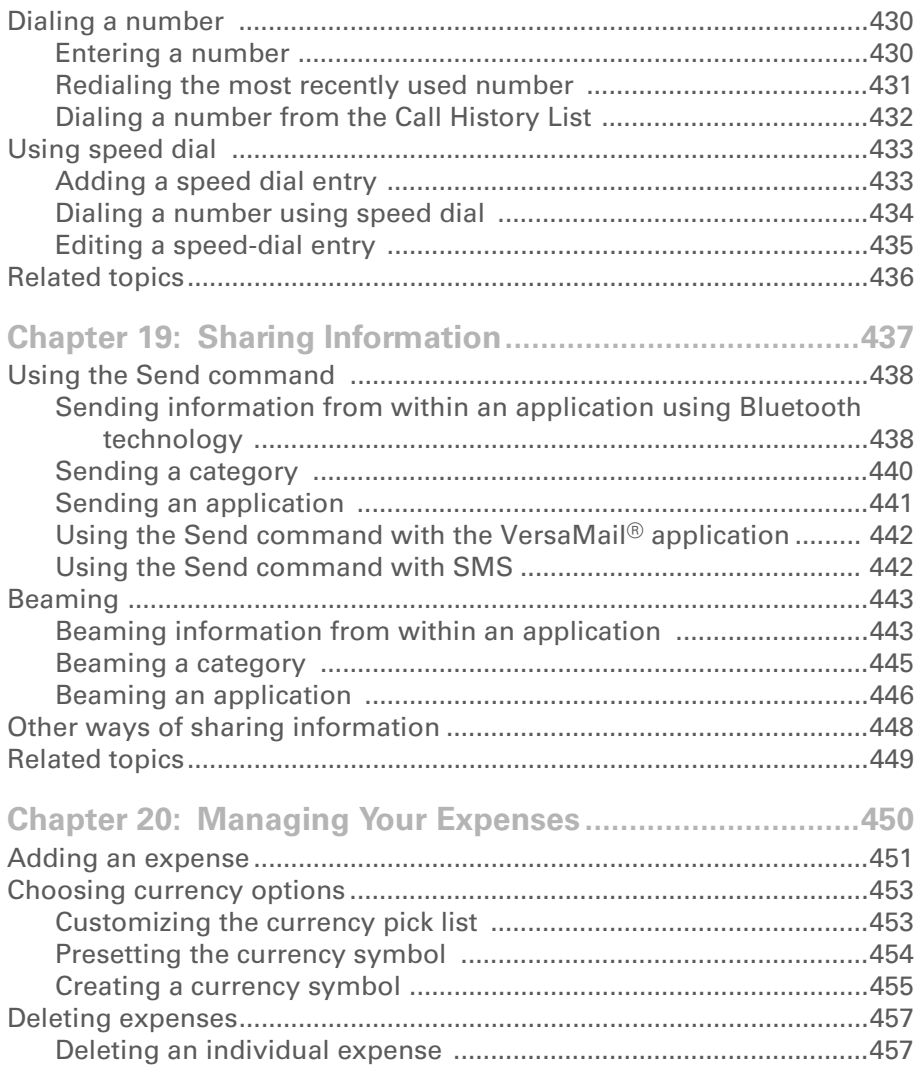

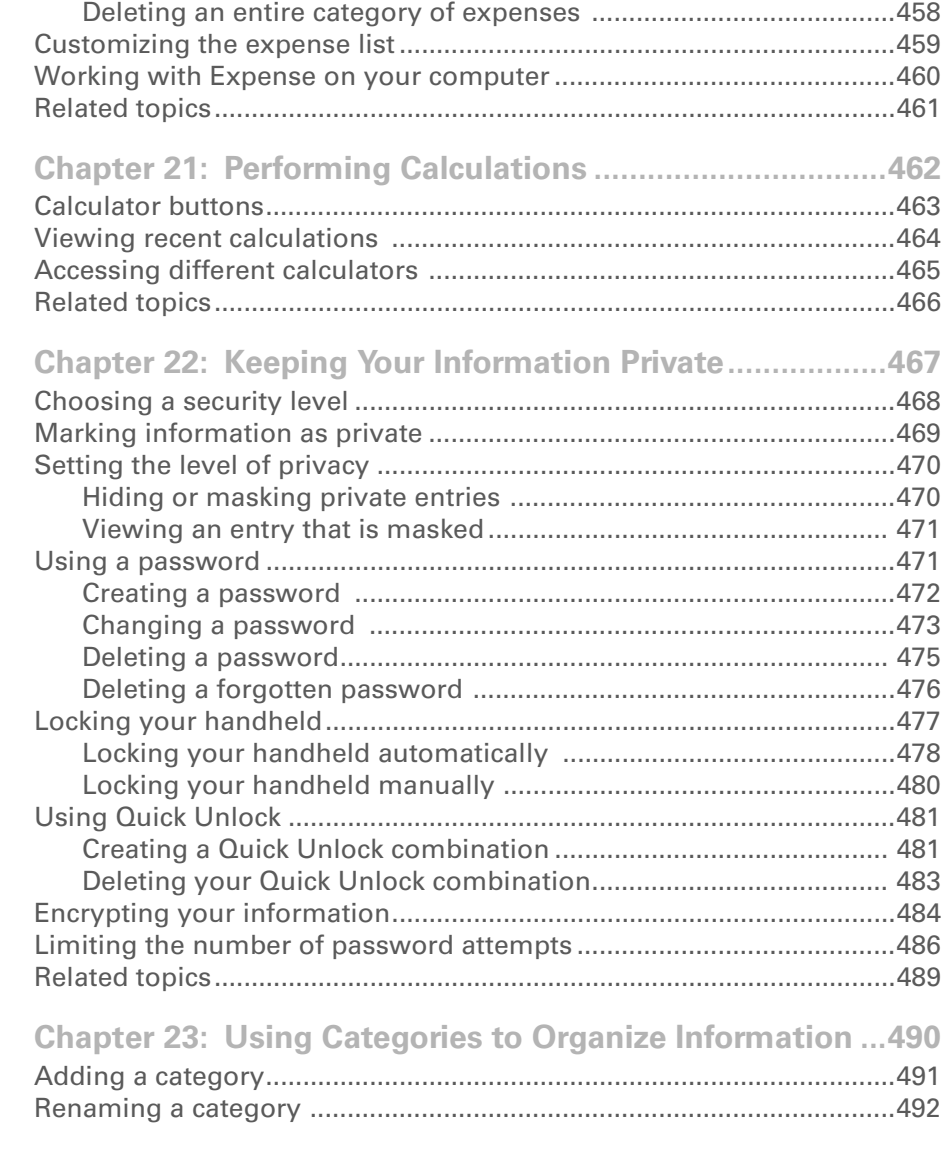

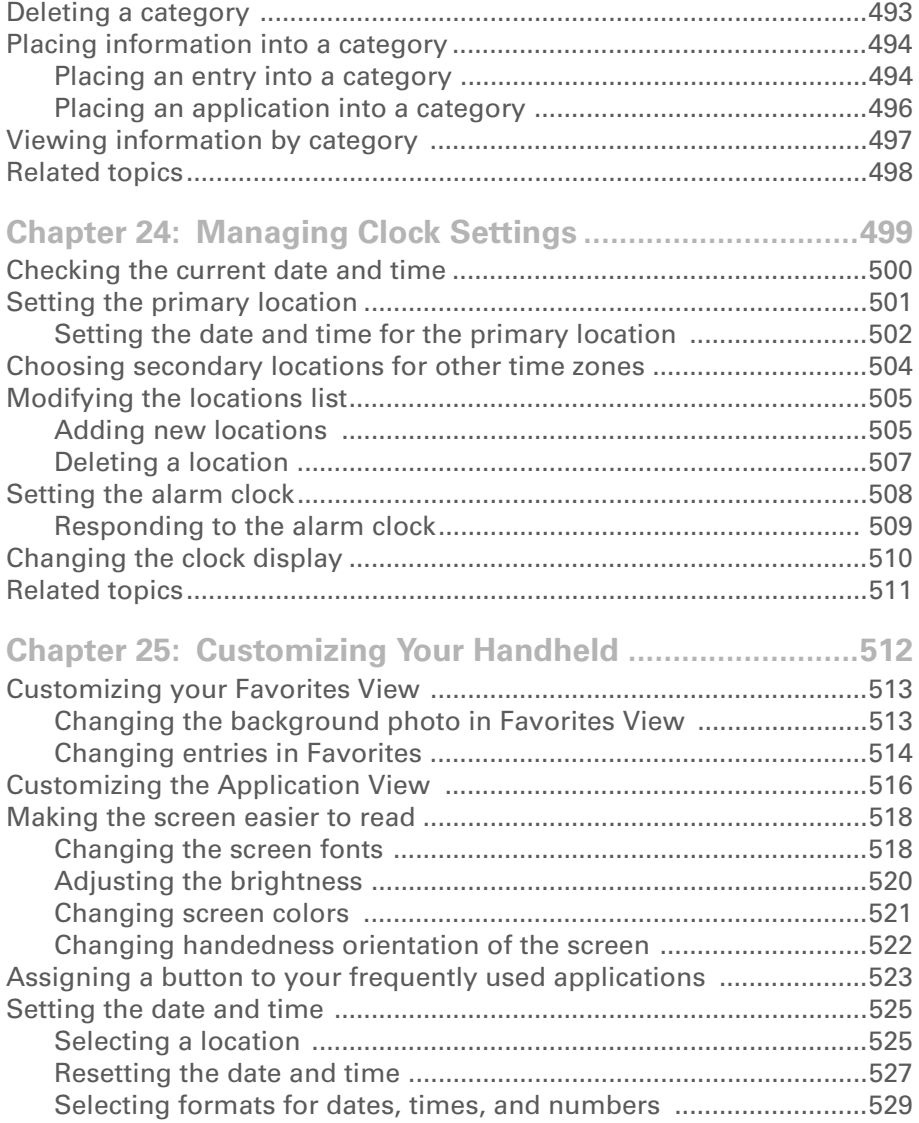

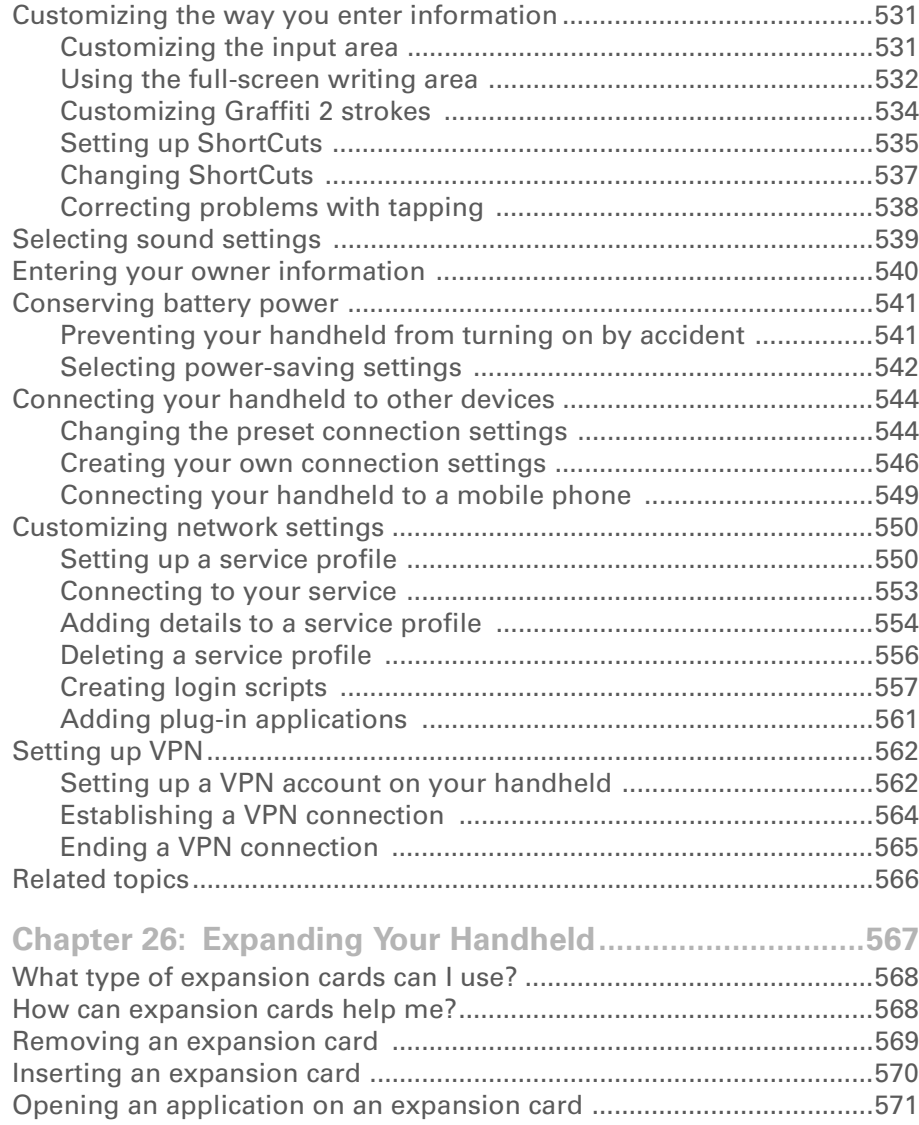

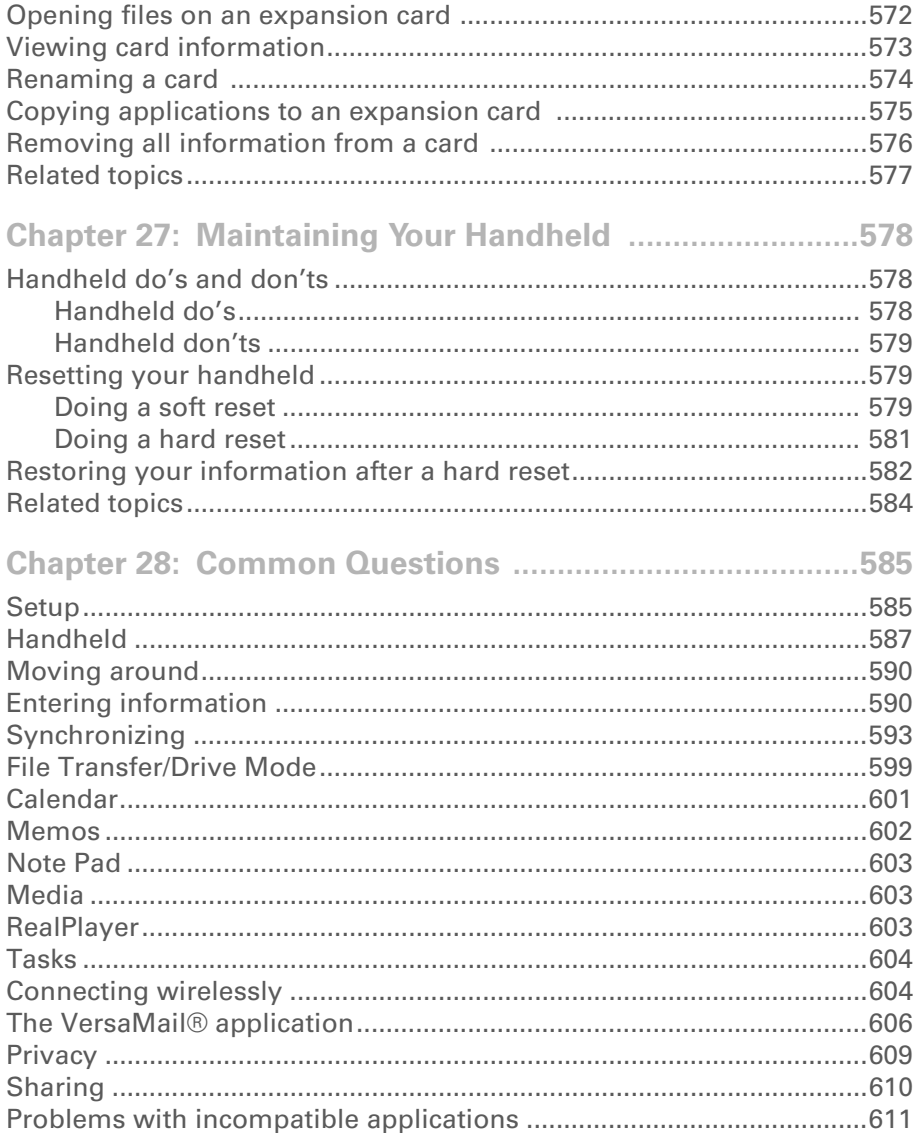

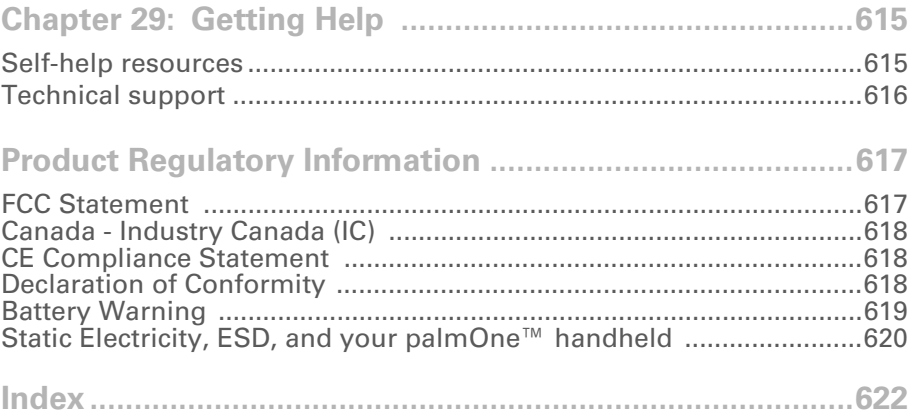

## <span id="page-19-0"></span>About This Guide

This guide tells you everything you need to know about your handheld: the things you'll do every day, the advanced features that let you get the most out of your handheld, and the things that make your handheld not only useful, but fun.

## <span id="page-19-1"></span>Tips for viewing this guide

Here are some helpful tips for making it easier to read and find information in this guide as you view it in Adobe Reader:

- To magnify the page, click the magnifying glass  $\mathbb{R}$ , move the cursor (which is now a magnifying glass) over the page, and click repeatedly. Click Previous View ( $\triangle$  or  $\bigcirc$  depending on your version of Reader) to return to the original view.
- Click an entry in the Table of Contents or Index to go directly to that section of the guide.
- If you link to a page, in the guide click Previous View ( $\blacklozenge$  or  $\bigcirc$  depending on your version of Reader) to return to the page you were on before you clicked the link.
- When selecting the page(s) to print, be sure to use the file page number shown at the bottom of your computer screen, not the printed page number. For example, to print the page you are reading right now, select page 20 (the file page), not page xx (the printed page).

## <span id="page-20-0"></span>What's in this guide?

The info in this guide includes step-by-step instructions, links to cross-references, and sidebars.

### <span id="page-20-1"></span>**Step-by-step instructions**

Here you'll find how-to information. Look for these cues in instructions:

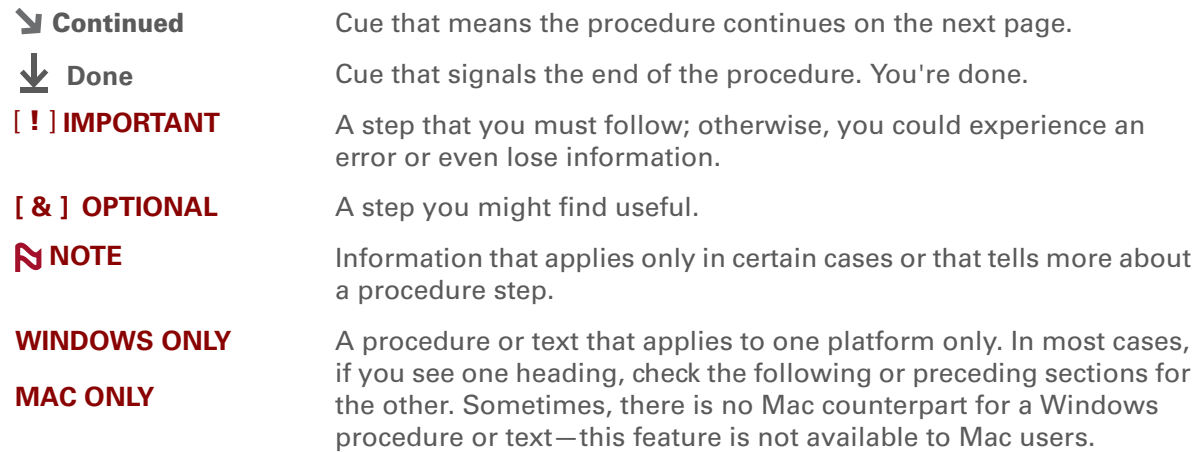

### <span id="page-20-2"></span>**Links**

Links appear as underlined words in sidebars and other places throughout this guide.

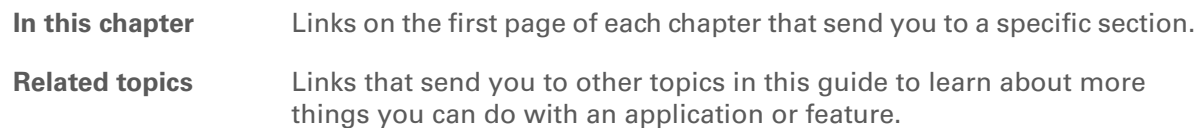

## <span id="page-21-0"></span>**Sidebars**

#### [ **!** ] **Before You Begin**

Things you must complete before you can do the steps described in a procedure or group of procedures.

**Tip**

A suggestion on how to use a feature more fully; a shortcut; a pointer to a related feature.

#### **Did You Know?**

An interesting fact about the topic being described; may include a link to more information.

#### **» Key Term**

A technical term related to the topic being described. The term may appear in this guide or only on your handheld.

#### **Support**

A pointer to a website where you can find help if you experience problems with a specific feature or with your handheld.

## <span id="page-22-1"></span><span id="page-22-0"></span>Setting Up Your Handheld and Your Computer

#### **In this chapter**

**[What's in the box?](#page-23-0)**

**[System requirements](#page-23-1)**

**[Step 1: Charging your](#page-25-0)  [handheld](#page-25-0)**

**Step 2: Turning on your [handheld for the first time](#page-27-0)**

**[Step 3: Installing your](#page-28-0)  [software](#page-28-0)**

**[Step 4: Connecting your](#page-29-0)  [handheld to your computer](#page-29-0)**

**Switching to another [desktop software application](#page-31-0)**

**[Using user profiles](#page-32-0)**

**[Related topics](#page-38-0)**

Congratulations on the purchase of your new palmOne™ Tungsten™ T5 handheld! You're about to discover so many things about your handheld that will help you better manage your life and have fun, too. As you become more familiar with your handheld, you'll probably personalize the settings and add applications to make it uniquely yours.

While you're likely to get years of enjoyment from your handheld, it takes only four easy steps to get up and running.

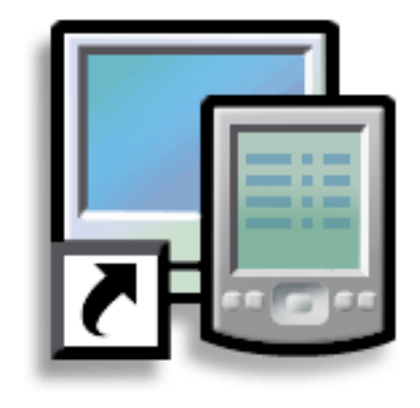

#### **Benefits**

- Start using your handheld right away
- Establish a link between your handheld and your computer
- Set up your handheld for optimal use

## <span id="page-23-0"></span>What's in the box?

#### **» Key Term**

**Palm Desktop software** The software that lets you enter, update, review, and synchronize information on your computer.

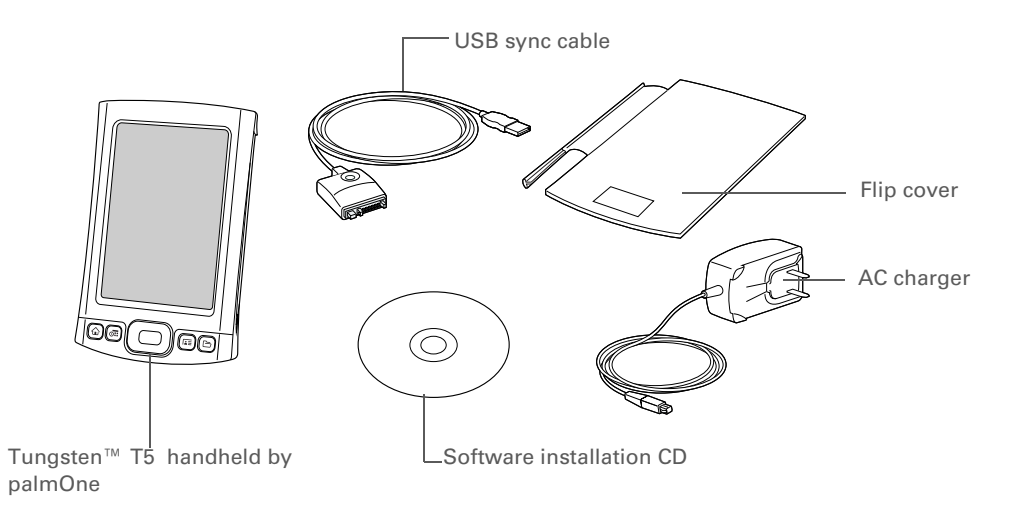

## <span id="page-23-1"></span>System requirements

The installation CD contains Palm® Desktop software and other applications you need to set up and use your handheld. To use Palm Desktop software, your desktop computer must meet these requirements:

#### **WINDOWS ONLY**

- A PC with a Pentium II processor or later, and one of the following operating systems:
	- Windows 2000 (requires administrator rights to install Palm Desktop software)
	- Windows XP (requires administrator rights to install Palm Desktop software)
- Internet Explorer 5.0 or later
- 32 megabyte (MB) available RAM (64MB recommended)
- 170MB available hard disk space
- One available USB port
- USB sync cable (included with your handheld)
- CD or DVD drive for installing Palm Desktop software from the CD that came with your handheld; or you can download Palm Desktop software by visiting our website at **[www.palmOne.com/intl/support](http://www.palmOne.com/intl/support)**

**NOTE** Palm Desktop software that is downloaded from the palmOne website does not include additional software available on the CD.

#### **MAC ONLY**

- Mac computer or compatible with a PowerPC processor
- Mac OS X, version 10.2 or 10.3 (requires administrator rights to install Palm Desktop software)
- 128MB total RAM
- 190MB available hard disk space
- Monitor that supports screen resolution of 800 X 600 or better
- One available USB port
- USB sync cable (included with your handheld)
- CD or DVD drive for installing Palm Desktop software from the CD that came with your handheld; or you can download Palm Desktop software by visiting our website at **[www.palmOne.com/intl/support](http://www.palmOne.com/intl/support)**

**NOTE** Palm Desktop software that is downloaded from the palmOne website does not include additional software available on the CD.

**Tip**

∗.

day.

<span id="page-25-0"></span>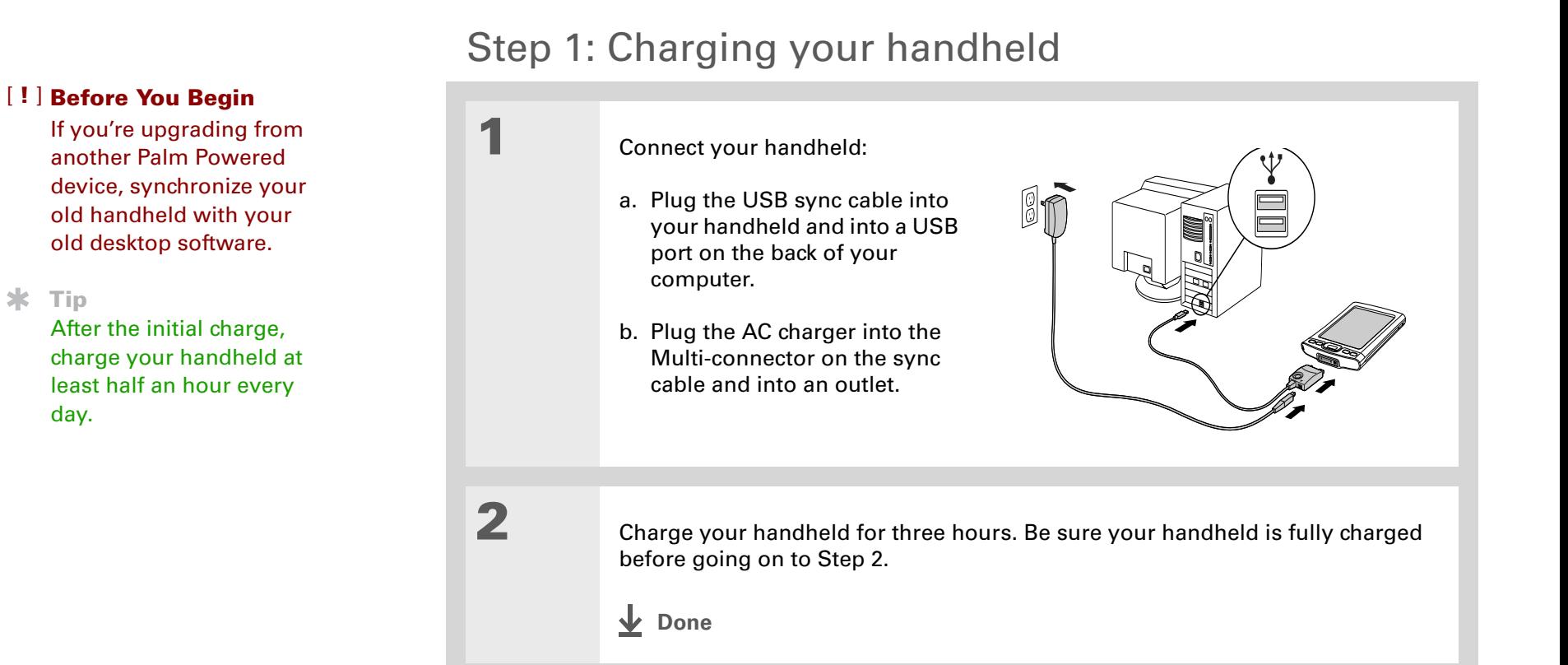

#### <span id="page-26-0"></span>**What you should know about your handheld's battery**

While your handheld is charging, take a minute to learn about the battery:

• If you see an alert on the screen warning you that the battery is low, recharge your handheld. Also recharge your handheld if it doesn't turn on when you press the power button.

**NOTE** The memory on your handheld is designed to store your information even if the battery becomes drained to the point that you cannot turn on your handheld. When you recharge your handheld, all of your existing information, both in program memory and on the internal drive, should appear.

- Conserve battery life by doing any of the following:
	- **[Adjust the screen brightness](#page-541-1)**
	- **[Reduce the Auto-off setting](#page-563-1)**
	- **[Prevent your handheld from turning on by accident](#page-562-2)**
	- Stop **[music](#page-224-2)** or **[video](#page-199-2)** playback when not in use
	- **[Respond to or cancel alerts](#page-325-1)** promptly
	- **[Set the Bluetooth® functionality](#page-275-2)** to off when not in use
	- **[Minimize use of the expansion slot](#page-594-1)**

#### [ **!** ] **Before You Begin**

Be sure to fully charge your handheld, as described in the preceding procedure.

#### **Tip**

After you set up your handheld, review the Quick Tour on your handheld and take the tutorial on the CD to learn the basics.

## <span id="page-27-0"></span>Step 2: Turning on your handheld for the first time

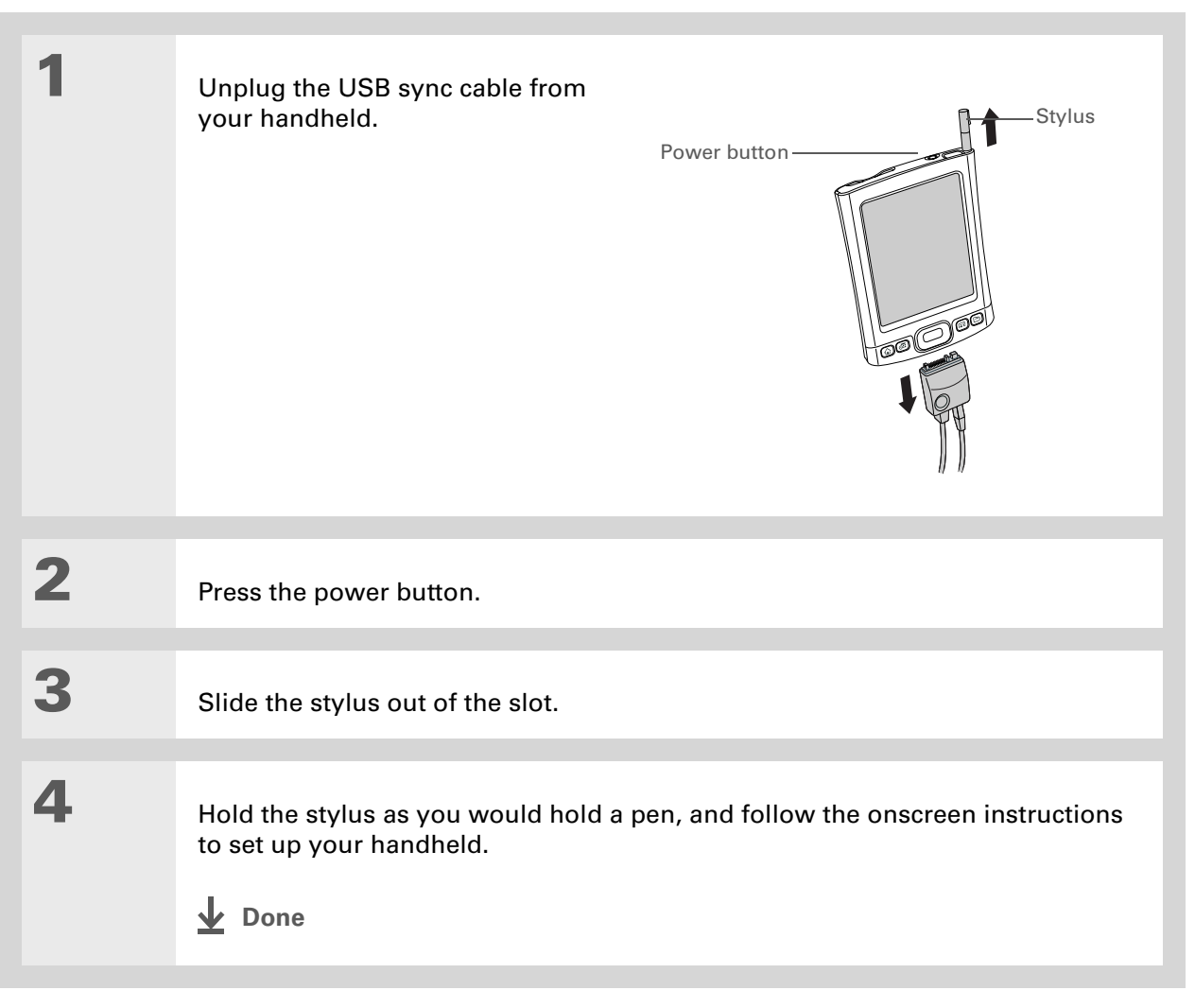

#### **Did You Know?**

When you upgrade, there's no need to delete the old desktop software first. When you install the new Palm Desktop software, all of your information transfers automatically to the new software.

#### **Tip**

Take the interactive tutorial on the CD to learn how to create an appointment; set up your handheld's features for photos, video, and music; and more.

#### **Did You Know?**

IT managers can set up a **[profile](#page-32-0)** if they want to install the same set of information on several handhelds.

## <span id="page-28-0"></span>Step 3: Installing your software

## **1** Insert the CD into your computer.

**NOTE** You need administrator rights to install Palm Desktop software on a computer running Windows 2000/XP or Mac OS X.

## **2 WINDOWS ONLY**

Follow the onscreen instructions. If you're upgrading, select the username that you assigned to your old handheld.

#### **MAC ONLY**

Double-click the CD icon, and then double-click palmOneSoftware.pkg.

**Done**

**During installation, you're asked to connect your computer to your handheld. See Step 4.**

**Tip**

If the Select User dialog box appears during synchronization, select the username of the handheld you want to synchronize, and click OK.

**» Key Term**

**Third-party application** A software program that runs on a Palm Powered device, but is not created or supported by palmOne, Inc.

\* **Tip**

> If you have problems with your new handheld after you synchronize, you may need to **[update your](#page-632-1)  [third-party applications](#page-632-1)**.

## <span id="page-29-0"></span>Step 4: Connecting your handheld to your computer

In this step, you connect your handheld to your computer and **[synchronize](#page-100-2)** for the first time. Synchronizing simply means that any information you enter in one place (your handheld or computer) is automatically updated in the other.

**Be sure to synchronize the info in your handheld's program memory at least**  [ **!** ] **IMPORTANT once a day so that you always have an up-to-date backup copy of this info on your computer.**

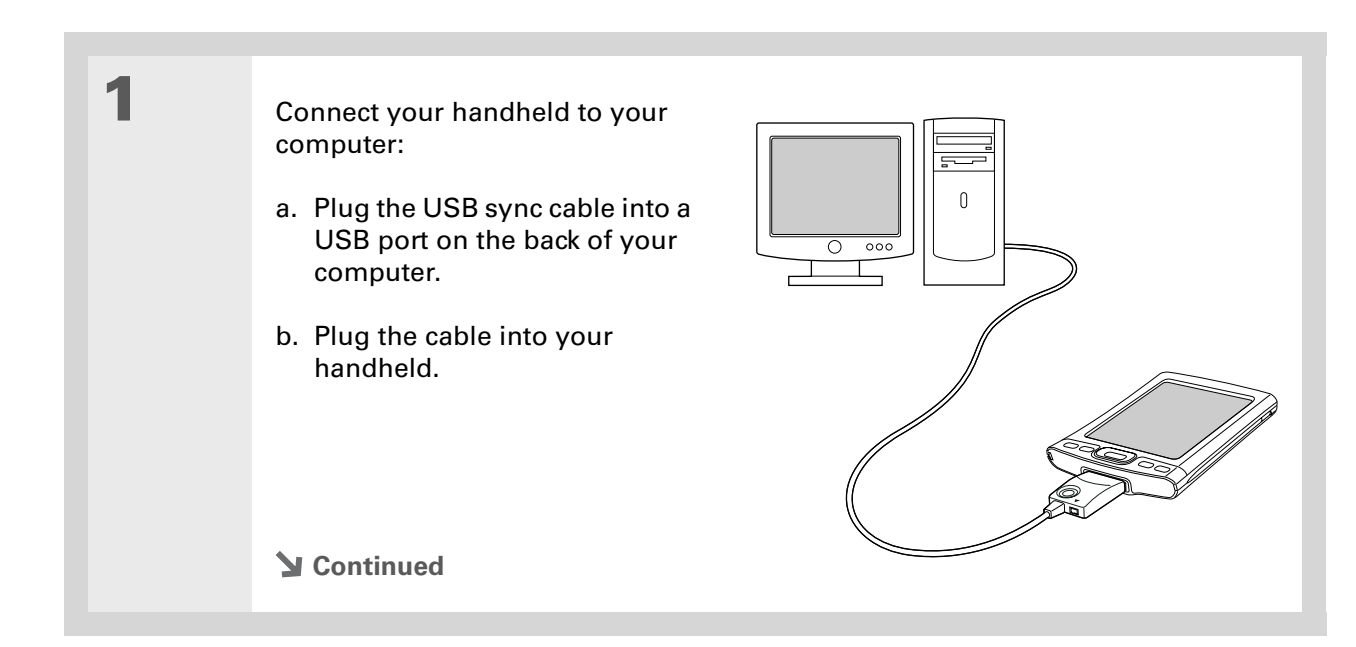

**2** Press the power button to turn on your handheld. **3** Continue with the onscreen instructions. **[Synchronize your handheld with your](#page-100-2)  [computer](#page-100-2)** by pressing the HotSync button on the USB sync cable. **Done**

#### [ **!** ] **Before You Begin**

You must have completed CD installation and chosen Palm Desktop software as your desktop application for synchronization in order to switch to Outlook. Note that you can choose Outlook as your synchronization software for Contacts, Calendar, Tasks, and Memos during CD installation.

## <span id="page-31-0"></span>Switching to another desktop software application **WINDOWS ONLY**

During CD installation, you chose a desktop software application to synchronize with your handheld. You may have chosen Palm Desktop software at that time. But if Microsoft Outlook already contains all of your contacts, appointments, tasks, and notes, you can change your synchronization method so that your handheld synchronizes with Outlook instead. You can also change from Outlook to Palm Desktop software.

**NOTE** If you choose to synchronize with Outlook, info from Contacts, Calendar, Tasks, and Memos is synchronized with Outlook. You can also set up the VersaMail® application to synchronize with Outlook. Other info, such as photos and notes, is synchronized with Palm Desktop software.

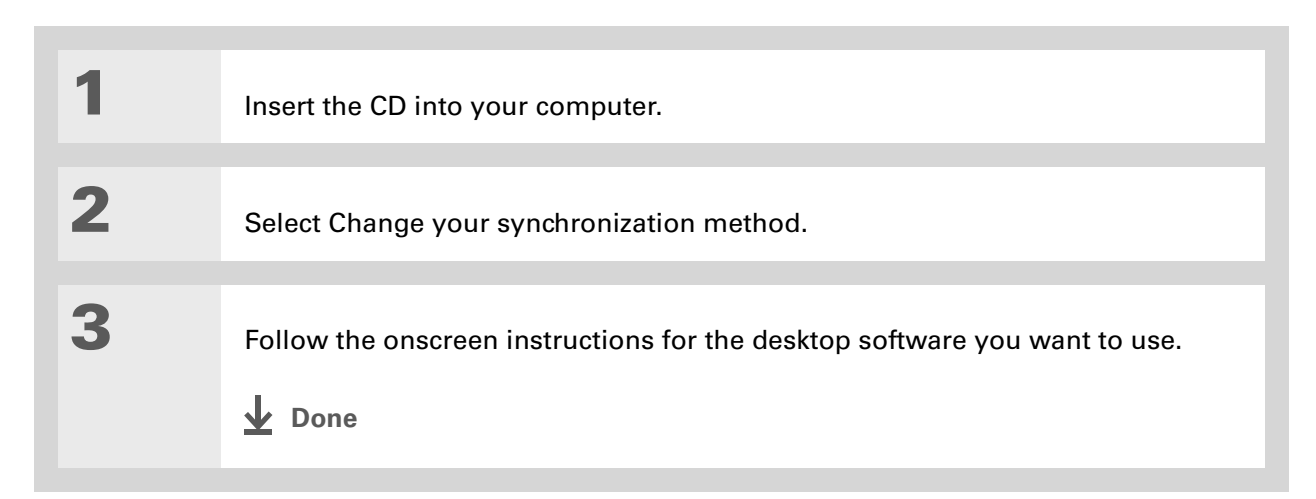

## <span id="page-32-0"></span>Using user profiles

[!] **IMPORTANT** Only IT managers may need to use user profiles for their company. If you are not **an IT manager, you can skip this section.**

Suppose your sales organization wants to distribute two dozen handhelds that all have a common company phone list, a set of memos, and several key applications. A user profile can be created to install this information before the handhelds are distributed to employees. When the employees synchronize for the first time, this common information becomes part of their user-specific information.

A user profile enables you to install the same information onto multiple handhelds before each handheld is individualized with a unique username and user-specific information. A handheld that has a user profile installed can be given to anyone, because the handheld is not yet identified by a unique username. When the new user synchronizes for the first time, he or she gives the handheld a unique username.

**NOTE** Handhelds that are synchronized with a user profile must be either new ones that have never been synchronized or handhelds that have had their usernames and information removed by a **[hard reset](#page-602-1)**.

## <span id="page-33-0"></span>**Creating a user profile WINDOWS ONLY**

**Did You Know?** Save time by **[importing](#page-128-1)** to quickly add information to a profile.

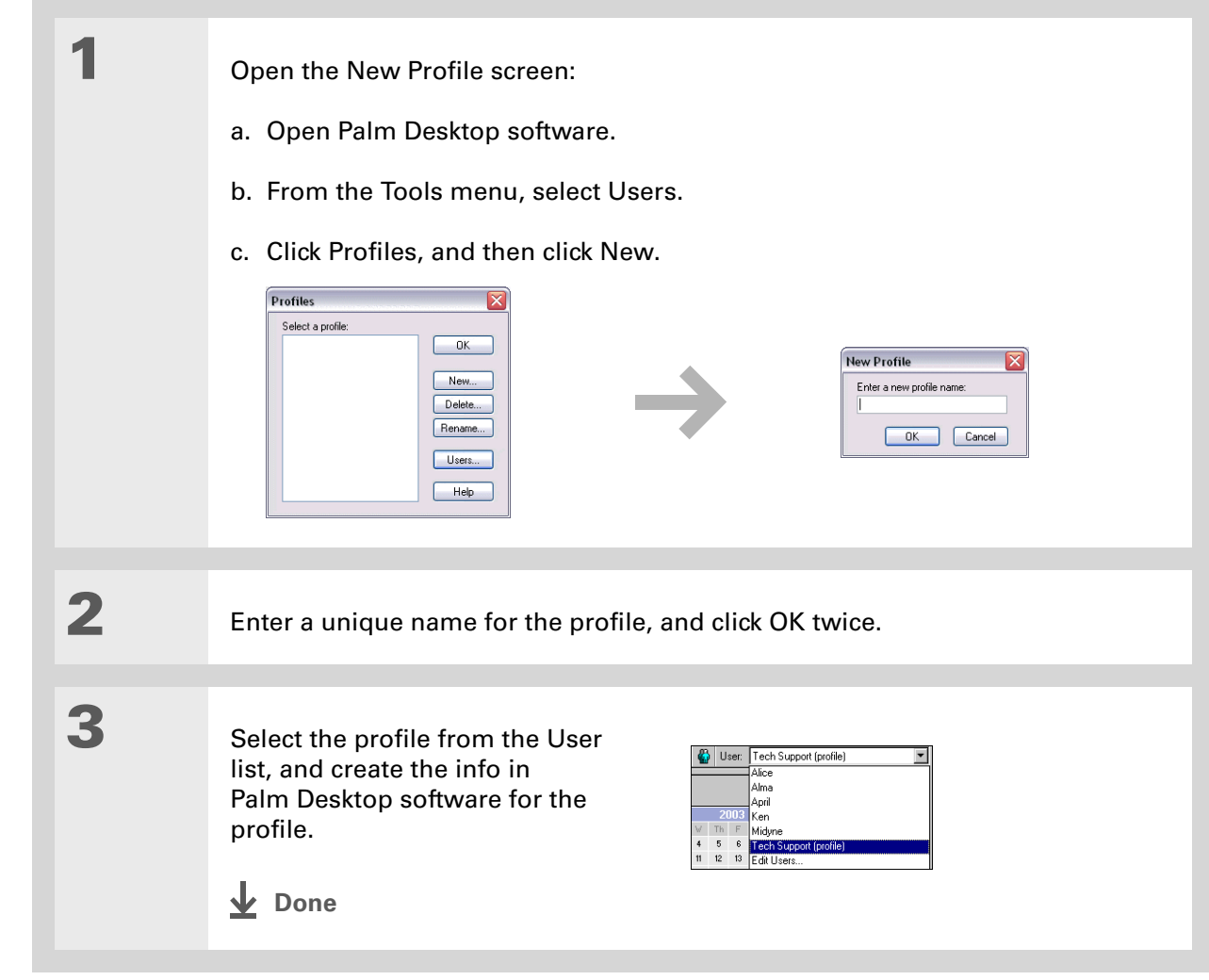

#### **MAC ONLY**

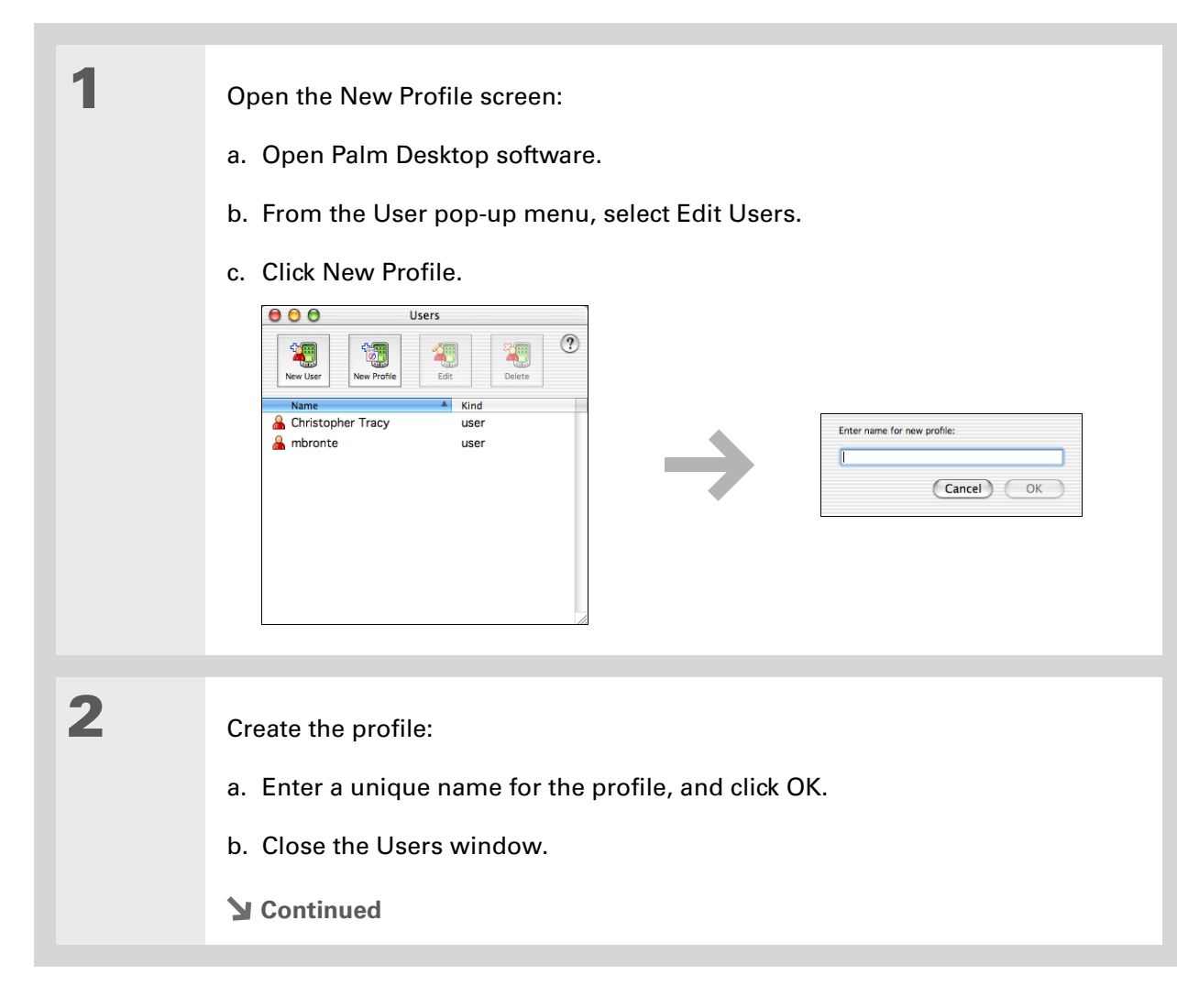

**3** Select the profile from the User pop-up menu, and create the info in Palm Desktop software for the profile. **4** Set the profile's conduit settings: a. From the HotSync menu, select Conduit Settings. b. **[Select the conduit settings](#page-112-0)** for the profile. **L** Done

## <span id="page-35-0"></span>**Synchronizing with a user profile WINDOWS ONLY**

**1** Begin synchronization: a. Connect the USB sync cable to the USB port on the back of your computer, and then insert the other end into the Multi-connector on your handheld. b. Press the HotSync button on the USB sync cable. **Continued**
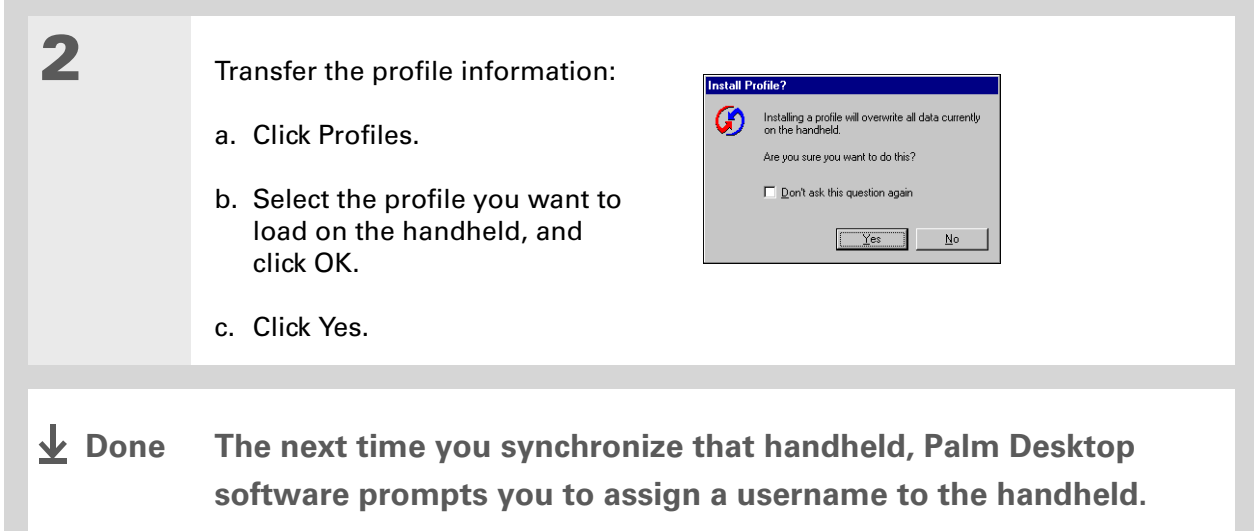

## **MAC ONLY**

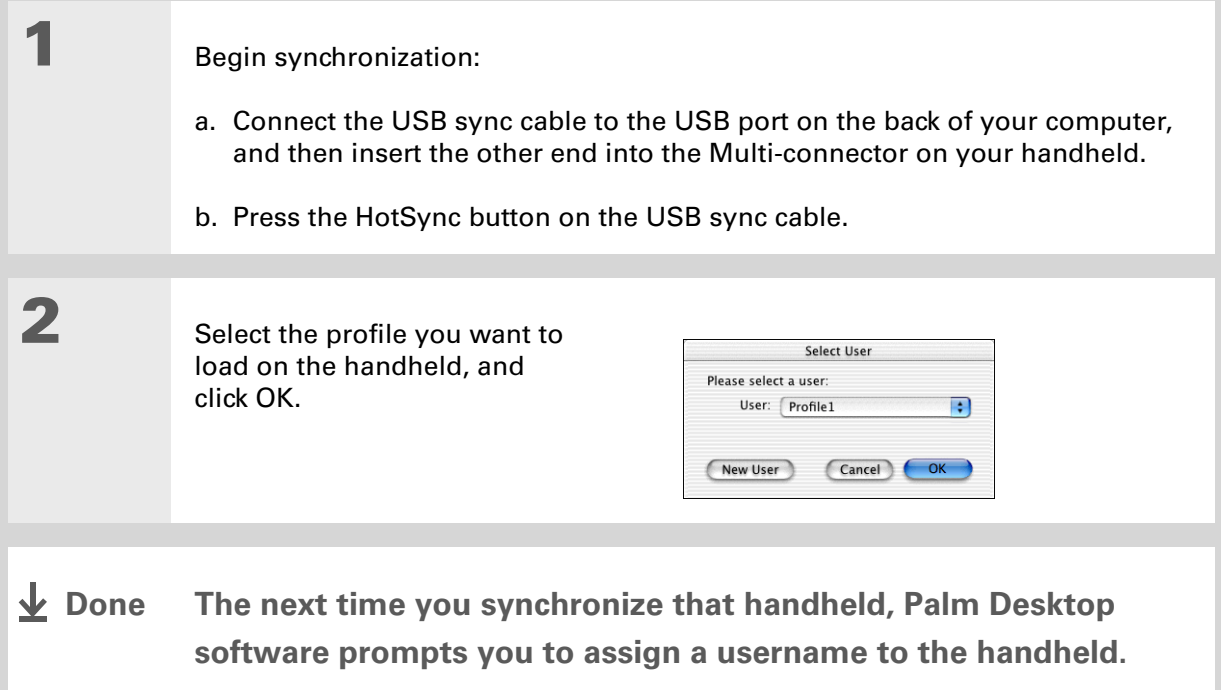

## **Support**

If you're having problems with setup or anything else on your handheld, go to **[www.palmOne.com/intl/](http://www.palmOne.com/intl/support) [support/](http://www.palmOne.com/intl/support)**.

## Related topics

Click a link below to learn about these related topics:

- 
- **[Managing Info](#page-95-0)** Synchronizing your handheld with Palm Desktop software or Microsoft Outlook on your computer
	- Synchronizing wirelessly using Bluetooth technology on your handheld
	- Using your company's network to synchronize information
	- Choosing whether or not to synchronize information for a specific application
	- Transferring information to your handheld from an outside source, such as a file containing your company's phone list
	- Adding applications to your handheld
	- Installing additional software from the CD
	- Deleting applications from your handheld
	- Viewing application information

## **[Customizing](#page-533-0) •** Adjusting the screen display

- Reducing the Auto-off setting
- Keeping your handheld from turning on accidentally

**Common [Questions](#page-606-0)** Answers to frequently asked questions about setup

# <span id="page-39-0"></span>**Basics**

## **In this chapter**

**[Locating the controls on](#page-40-0)  [your handheld](#page-40-0)**

**[Using the status bar](#page-43-0)**

**[Rotating the screen](#page-44-0)**

**[What's on the screen?](#page-45-0)**

**[What software is on my](#page-47-0)  [handheld?](#page-47-0)**

**[What's on the CD?](#page-49-0)**

**[Related topics](#page-52-0)**

Whether you're at work, at home, or on the go, you'll quickly understand why handhelds are also called personal digital assistants (PDAs). Like a good personal assistant, your handheld helps you keep track of your schedule, your business and personal contacts, and your to-do list.

But more than just helping you get organized, your handheld helps you stay productive by letting you carry and access important files, folders, and documents. It also helps you stay connected by offering wireless access to email, text messages, and the web. And when you just want to relax and have fun, use your handheld to view digital photos and videos, listen to music, play games, and more.

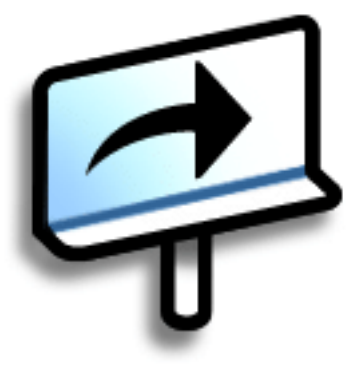

## **Benefits**

- Carry files and folders on an internal flash drive containing 160MB of storage, and work with them on the go
- Save time and stay organized
- Travel light
- Keep your information safe
- Stay in touch with wireless connectivity

## <span id="page-40-0"></span>Locating the controls on your handheld

## **Front panel controls**

<span id="page-40-1"></span>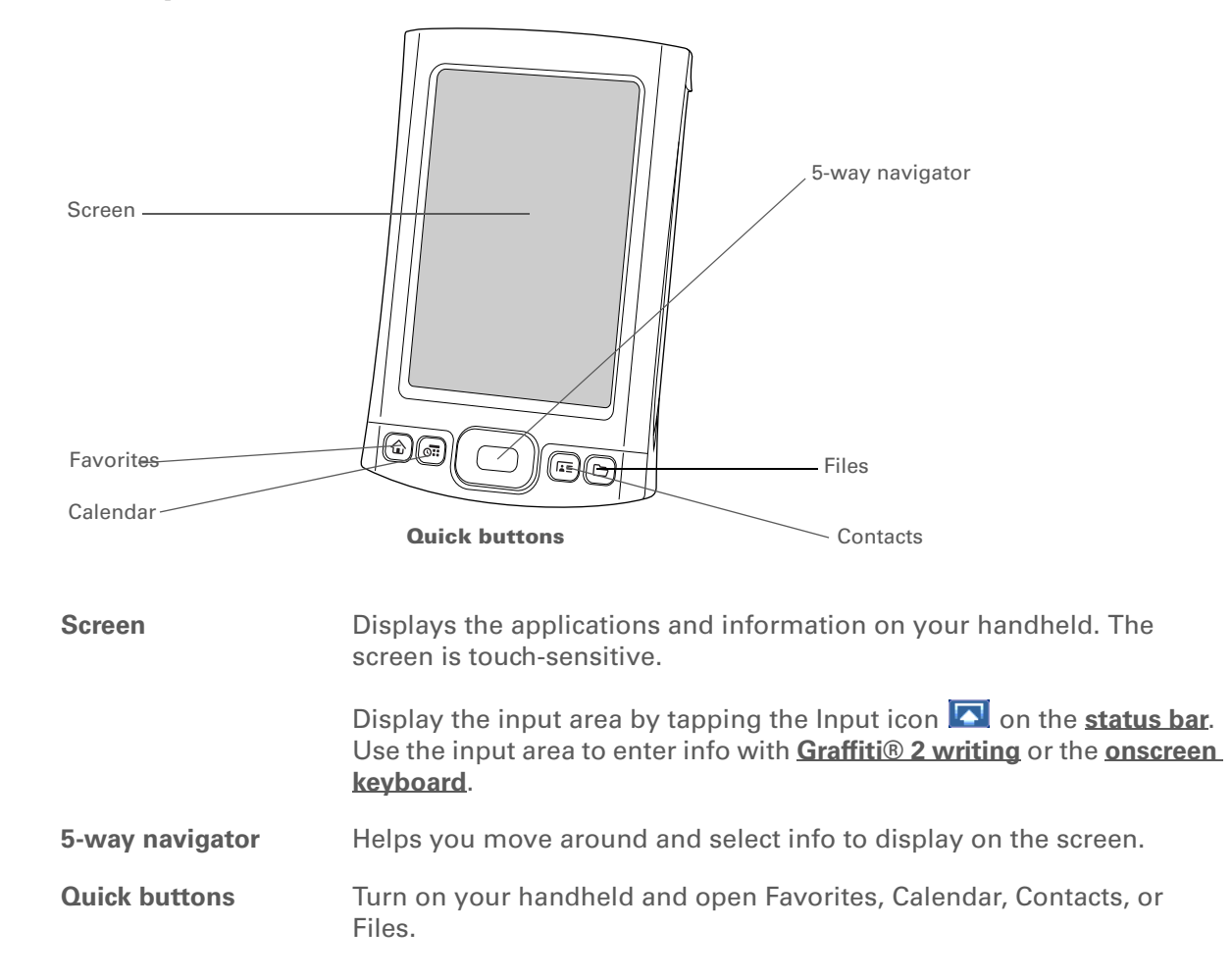

## **CHAPTER 2 Basics**

## **Top and side panel controls**

### **» Key Term**

**IR** Short for *infrared*. Beaming uses infrared technology to send information between two IR ports that are within a few feet of each other.

## **Did You Know?**

Beaming lets you quickly share appointments, addresses, phone numbers, and more.

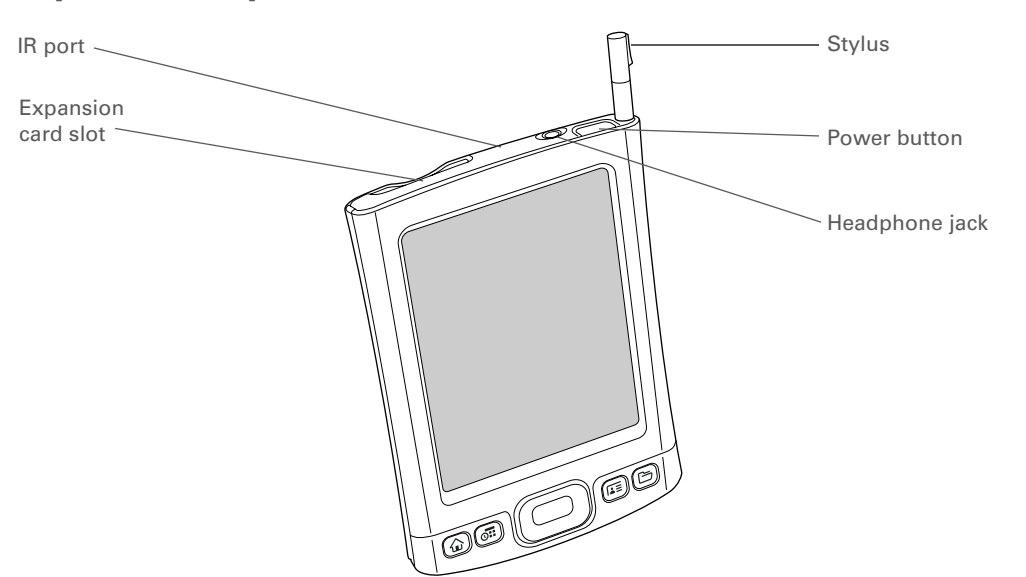

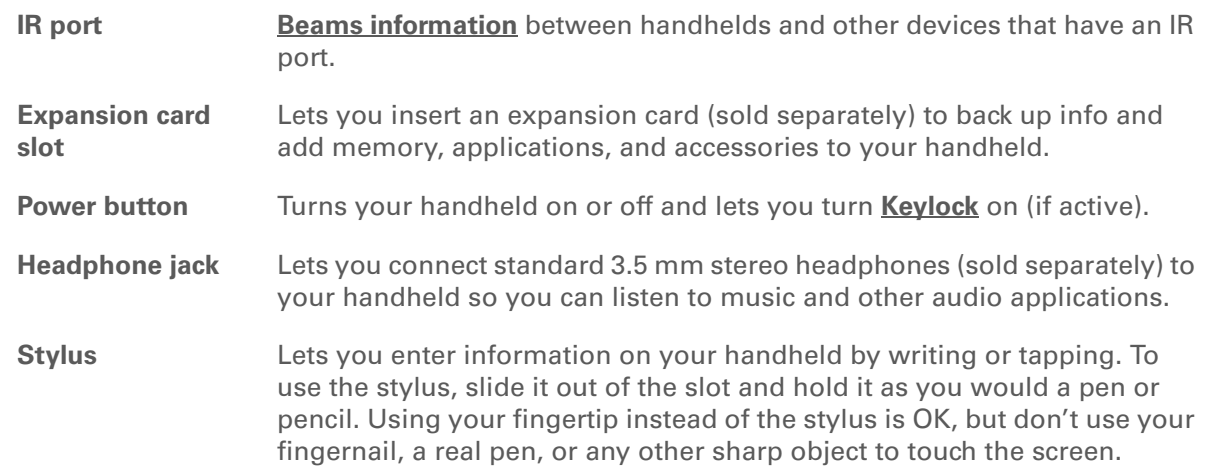

### **CHAPTER 2 Basics**

## **Back panel controls**

**» Key Term USB** Short for Universal Serial Bus; the type of connector or cable that's commonly used to connect accessories to a computer.

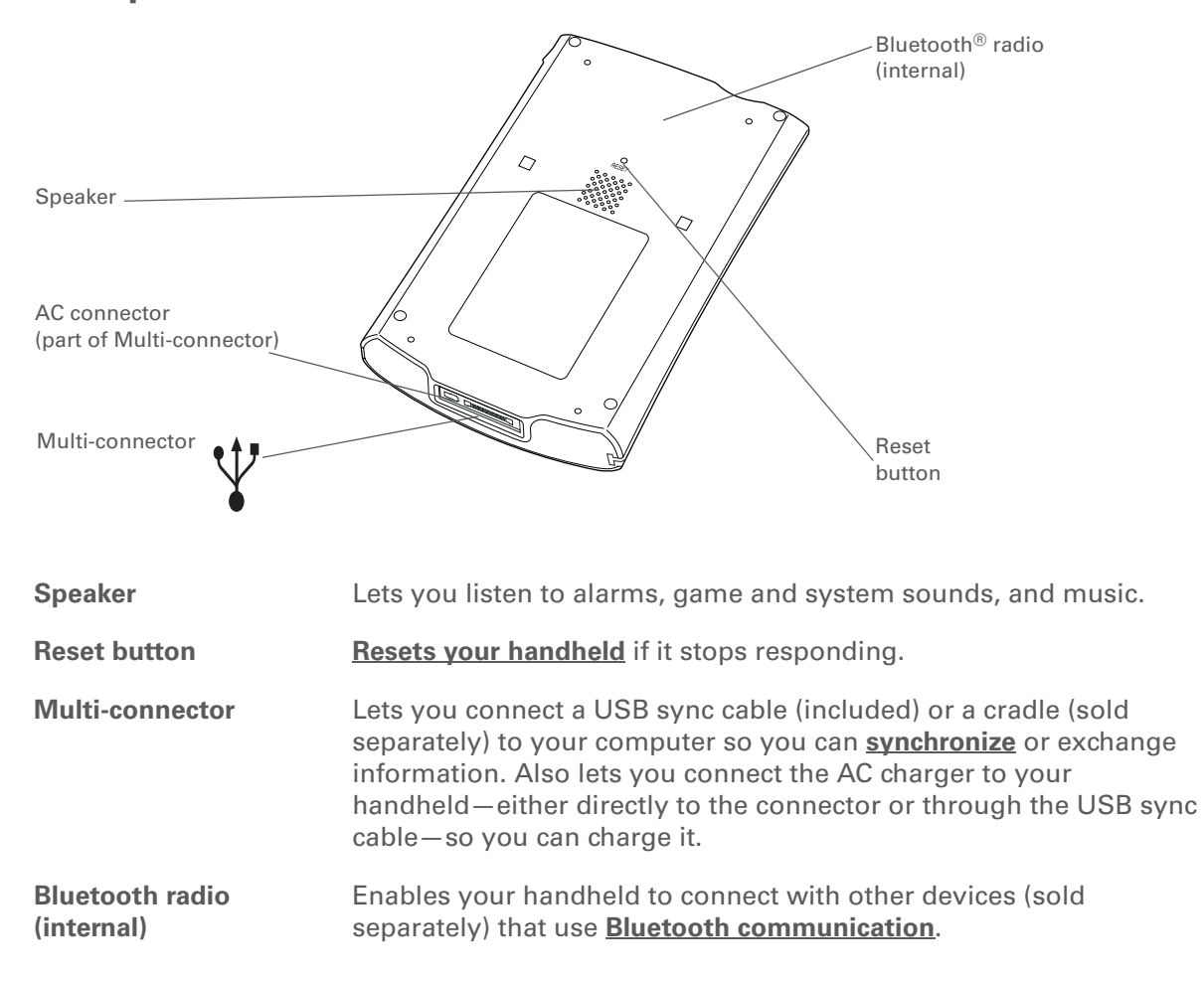

## **Tip**

Use the Find dialog box to locate specific items of information in your handheld's **[program](#page-96-0)  [memory](#page-96-0)**—for example, a name or a phone number.

## **Did You Know?**

The System info icon shows the current time on the status bar.

## <span id="page-43-1"></span><span id="page-43-0"></span>Using the status bar

The status bar at the bottom of the handheld screen gives you access to valuable tools and is accessible in all views.

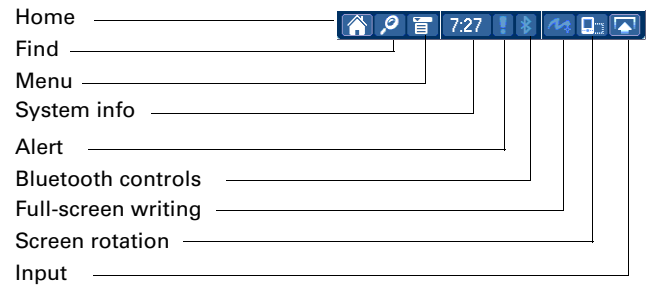

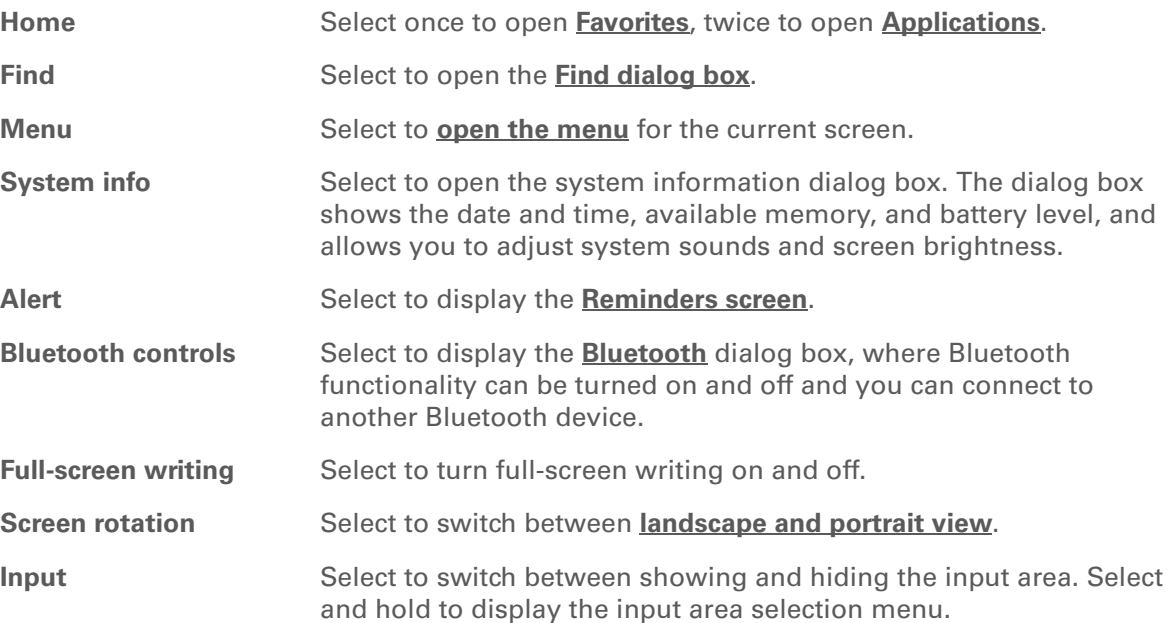

**Did You Know?**

You can customize which way the screen rotates in landscape mode by **[choosing right- or left](#page-543-0)[handed rotation](#page-543-0)**.

## <span id="page-44-0"></span>Rotating the screen

You can switch between landscape and portrait view by tapping Screen rotation  $\blacksquare$  on the status bar. Landscape view is useful for viewing spreadsheets, email, web pages, and photos.

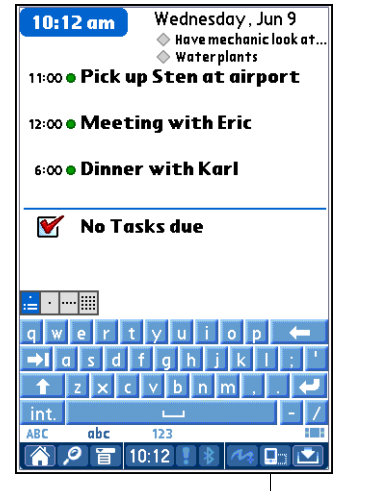

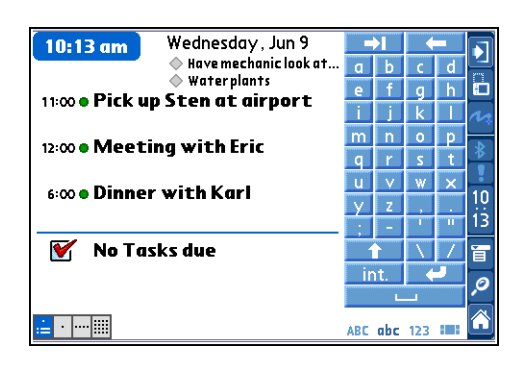

Screen rotation

### $\star$ **Tip**

You can **[select an input](#page-72-0)  [area](#page-72-0)** that does not display the application icons.

#### Ж. **Tip**

If you use another application frequently, customize the input area to display that application's icon. Tap and hold any of the four application icons, and select the new application you want from the list. The new application's icon replaces the icon you tapped.

## <span id="page-45-0"></span>What's on the screen?

Your handheld includes many features that make it easy to use. Among them are the input area and the common elements that appear on the screen in each of the applications. Once you learn how to use them in one application you can easily use them in all the others.

## **Input area**

By default, the input area is displayed. To hide the input area, tap Input  $\Box$  on the status bar. To display the input area if it is hidden, tap Input  $\Box$  again. Tapping the icons in the input area opens the following applications:

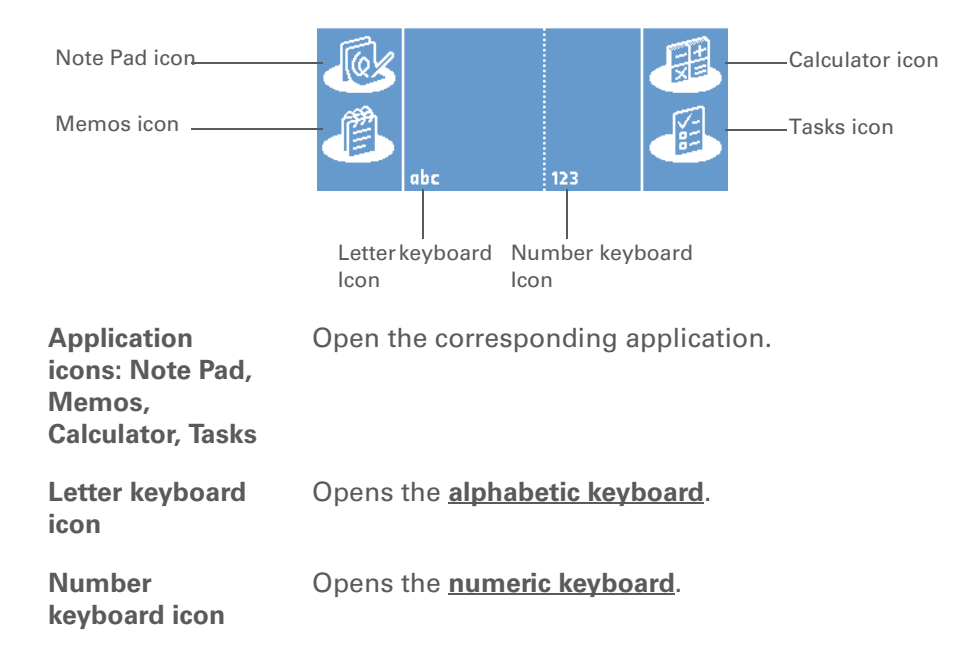

**NOTE** You cannot display the input area in the main **[Favorites View](#page-55-0)**. However, if you perform a task such as adding or deleting a favorite, you can display the input area.

### **CHAPTER 2 Basics**

**>>** Key Term

**Slider** The solid area on the scroll bar. The slider moves to indicate the relative position within the entry or list.

## **Tip**

You can also **[use the 5](#page-62-0) [way navigator](#page-62-0)** to select an item from a pick list and to select some command buttons.

## **Application controls**

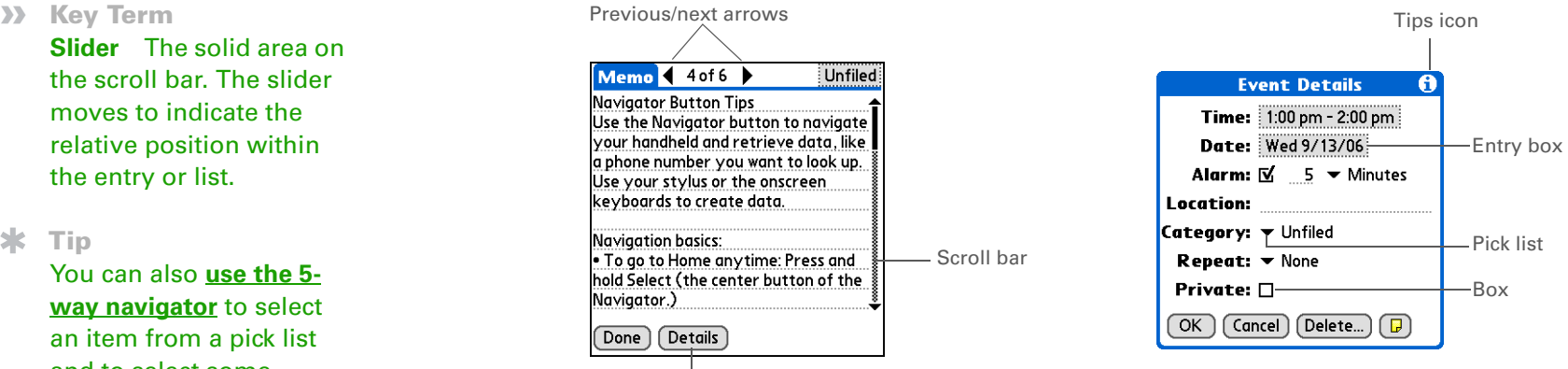

Command button

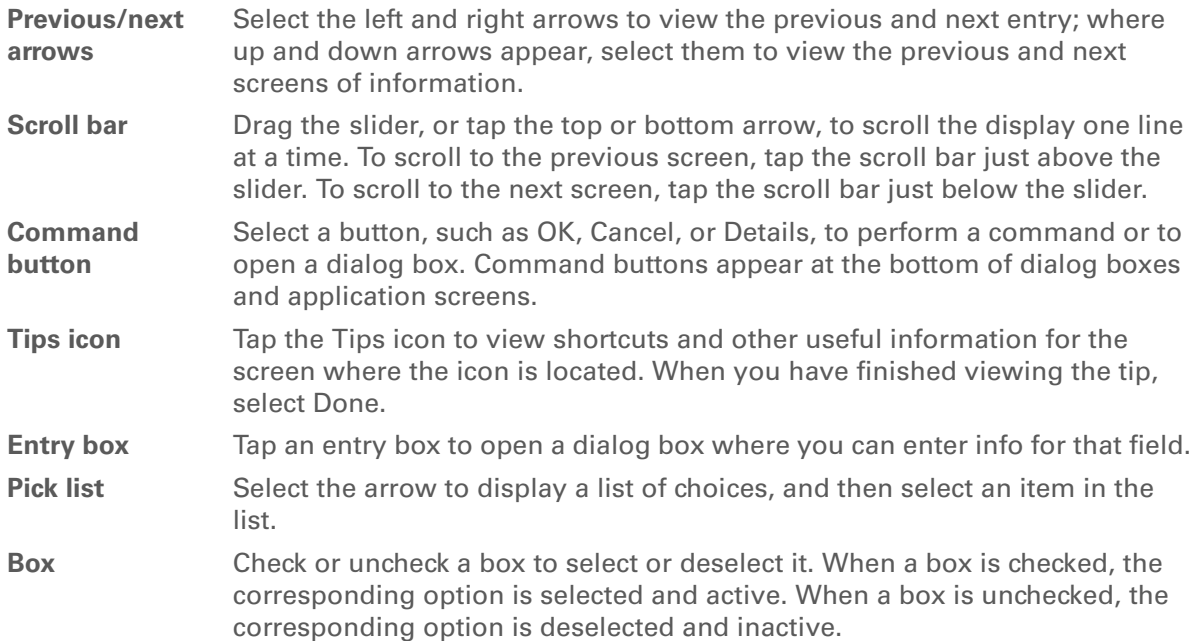

## <span id="page-47-0"></span>What software is on my handheld?

Your handheld comes with many applications preinstalled and ready to use.

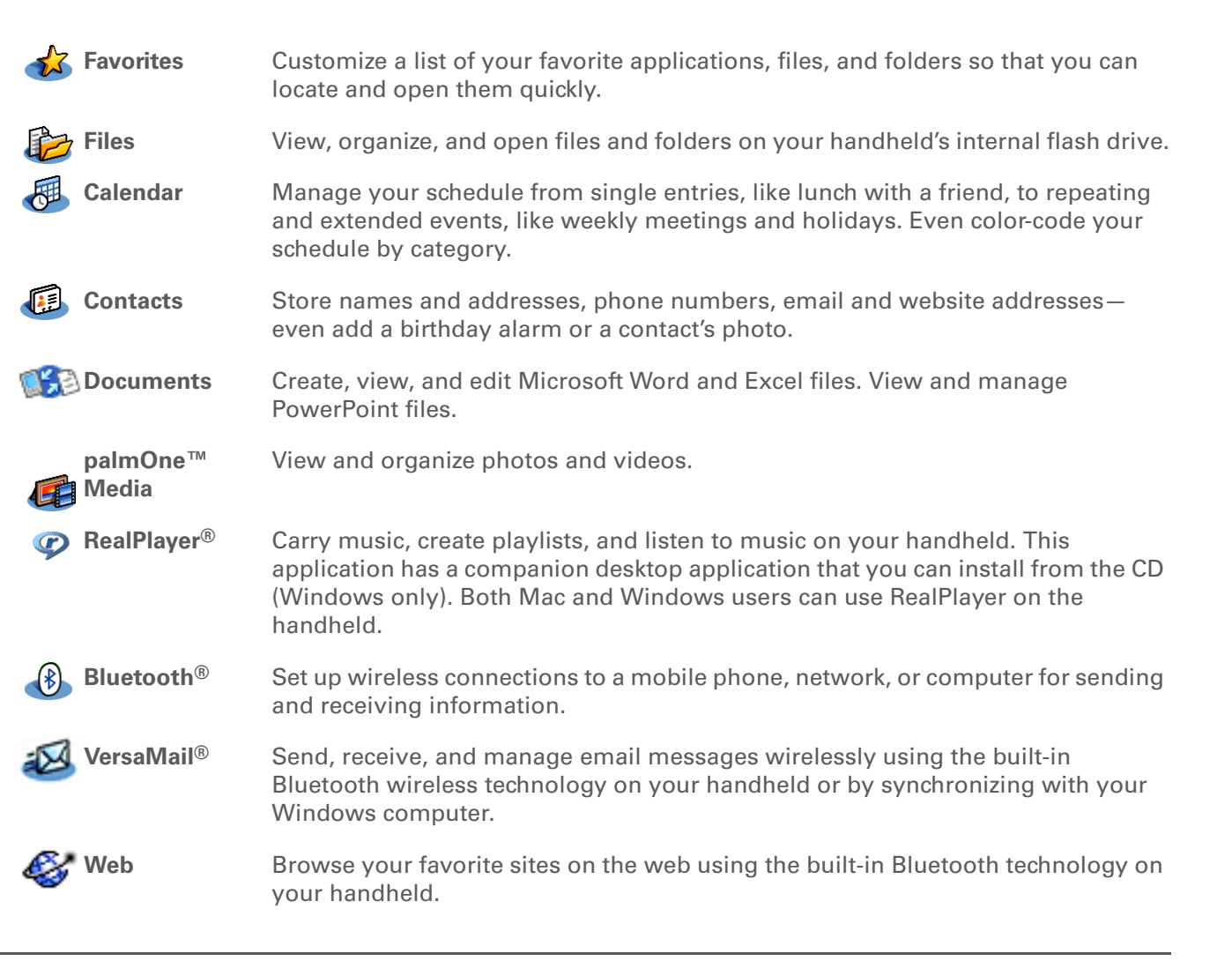

### $\ast$ **Tip**

Can't find some of these applications? Press the Home button twice to view all applications in **[Applications View](#page-56-0)**.

## **CHAPTER 2 Basics**

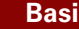

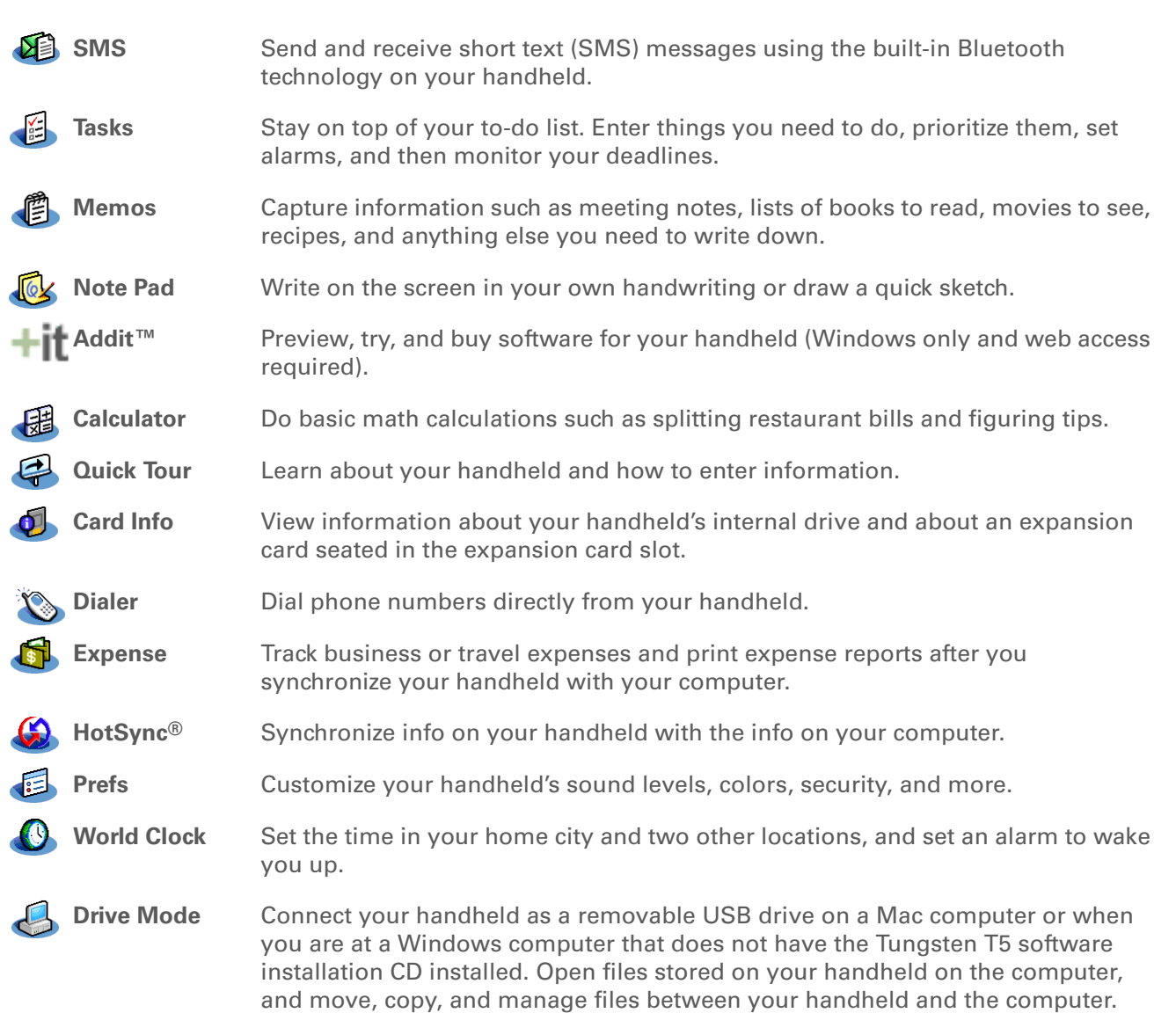

#### Ж. **Tip**

To learn how to install the desktop software from the CD, see **[Step 3:](#page-28-0)  [Installing your software](#page-28-0)**.

#### ж. **Tip**

To learn how to install extra handheld software from the CD, see **[Installing the additional](#page-131-0)  [software from the CD](#page-131-0)**.

## <span id="page-49-0"></span>What's on the CD?

The Tungsten™ T5 software installation CD includes desktop software for your computer and additional software for your handheld.

The desktop software lets you use your computer to view, enter, and manage info for many of the applications on your handheld. Make sure you install the desktop software so that you can back up and save the info on your handheld onto your computer.

The additional handheld software lets you do more things with your handheld. When you set up your handheld you may install some (or all) of these applications. You can install any of the applications at any time after you set up your handheld as well.

The software installation CD includes titles such as the following:

**Palm Desktop software** View, enter, manage, and back up info for Calendar, Contacts, Tasks, Memos, and Expense on your computer. You can also view, manage, and back up info for Note Pad and Media (Expense and Media are Windows only). When you **[synchronize your handheld with your](#page-100-0)  [computer](#page-100-0)**, this info is updated in both places. This application installs automatically during the initial CD installation process.

> **NOTE** During CD installation, you can choose to synchronize your handheld with Microsoft Outlook on your computer (Windows only). If you do, information from Contacts, Calendar, Tasks, and Memos is synchronized with Outlook. Information for Expense, Note Pad, and Media is still synchronized with Palm Desktop software.

**palmOne Quick Install (Windows only)**

Install applications from your Windows computer to your handheld or to an expansion card that is seated in the expansion card slot for use on your handheld. This application installs automatically during the initial CD installation process.

### **CHAPTER 2 Basics**

### **Tip**

After you install an application and discover how valuable it is, be sure to add it to **[Favorites](#page-55-0)**.

### **Did You Know?**

You can categorize applications. Some apps are automatically assigned to a category when you install them; others are assigned to the Unfiled category. All apps appear in the All category of **[Applications](#page-56-0)**. Assign an application to a category in Applications by selecting Category in the App menu. Select the pick list next to the application's name; then select a category.

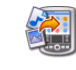

Send To Handheld droplet Install applications and transfer files from your Mac computer to your **(Mac only)**

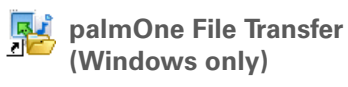

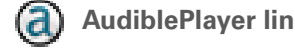

**RealPlayer desktop application**

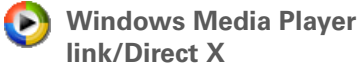

expansion card. This application installs automatically during the initial CD installation process. **Getting Started Guide** Keep the Getting Started Guide with you and view it on your handheld. You can also install this file on your handheld to carry it with you on the go; it installs to the Palm Desktop Help automatically during the initial CD installation process.

handheld or to an expansion card that is seated in the expansion card slot for use on your handheld. This application installs automatically

Install applications and transfer folders and files from your Windows

computer to the **[internal flash drive](#page-96-1)** on your handheld or to an

during the initial CD installation process.

**AudiblePlayer link** Listen to newspapers, books, public radio, language instruction, and more (Windows only; download requires Internet connection, additional fees may apply).

> Companion desktop software (Windows only) for the RealPlayer application on your handheld. Lets you convert CDs into MP3 files that you can listen to on your handheld. Both Mac and Windows users can use RealPlayer on the handheld.

> Work with the palmOne Media desktop application. Direct X is required for Media to prepare videos for playback on your handheld. Windows Media Player is required for Media to play videos that have been prepared for playback on your handheld. If you do not have Windows Media Player or Direct X on your computer, use the link to download these applications. (Windows only; download requires Internet connection, additional fees may apply.)

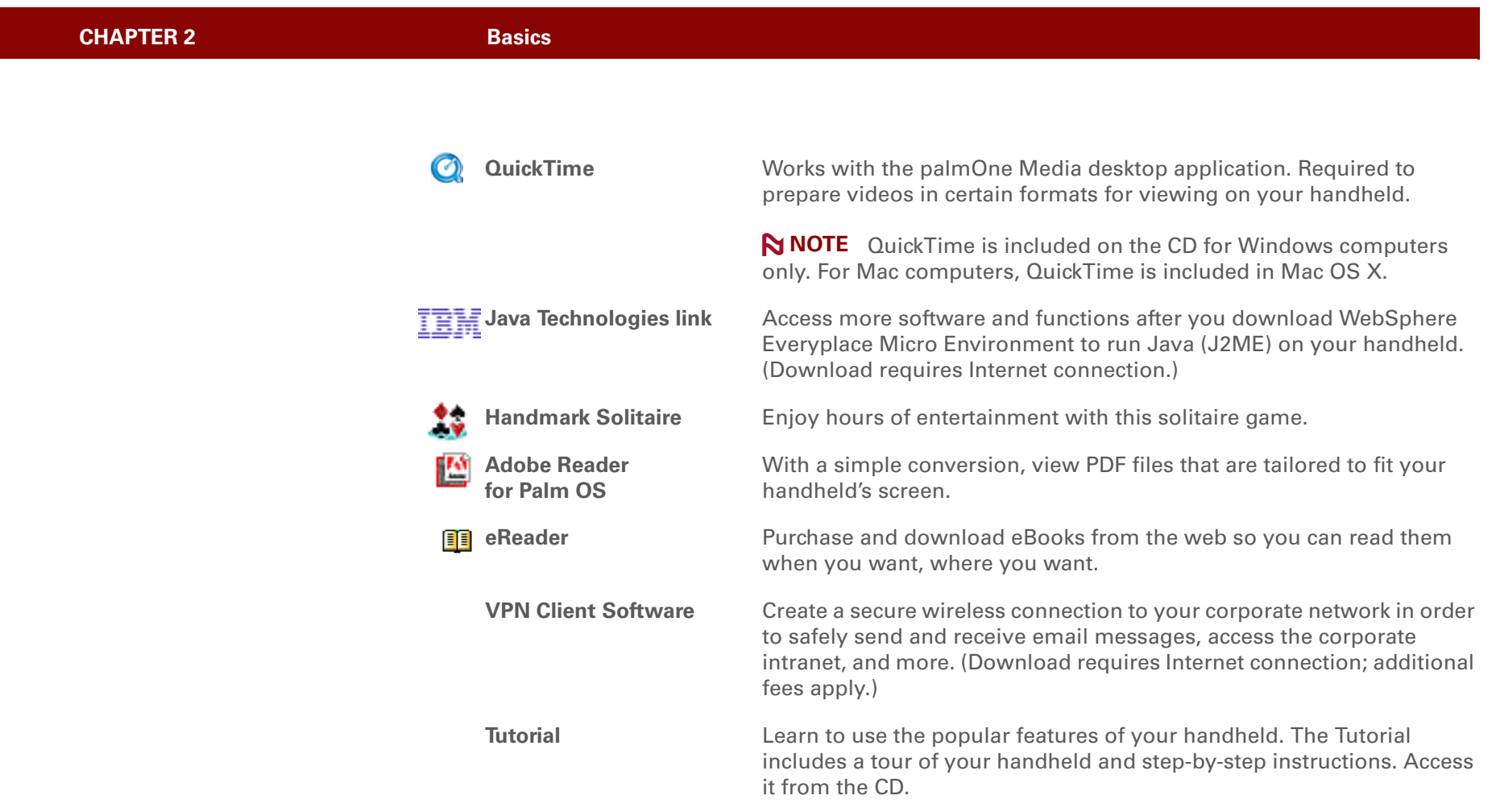

## **Support**

If you're having problems with your handheld, go to **[www.palmOne.com/intl/](http://www.palmOne.com/intl/support) [support](http://www.palmOne.com/intl/support)**.

## <span id="page-52-0"></span>Related topics

Click a link below to learn about these related topics:

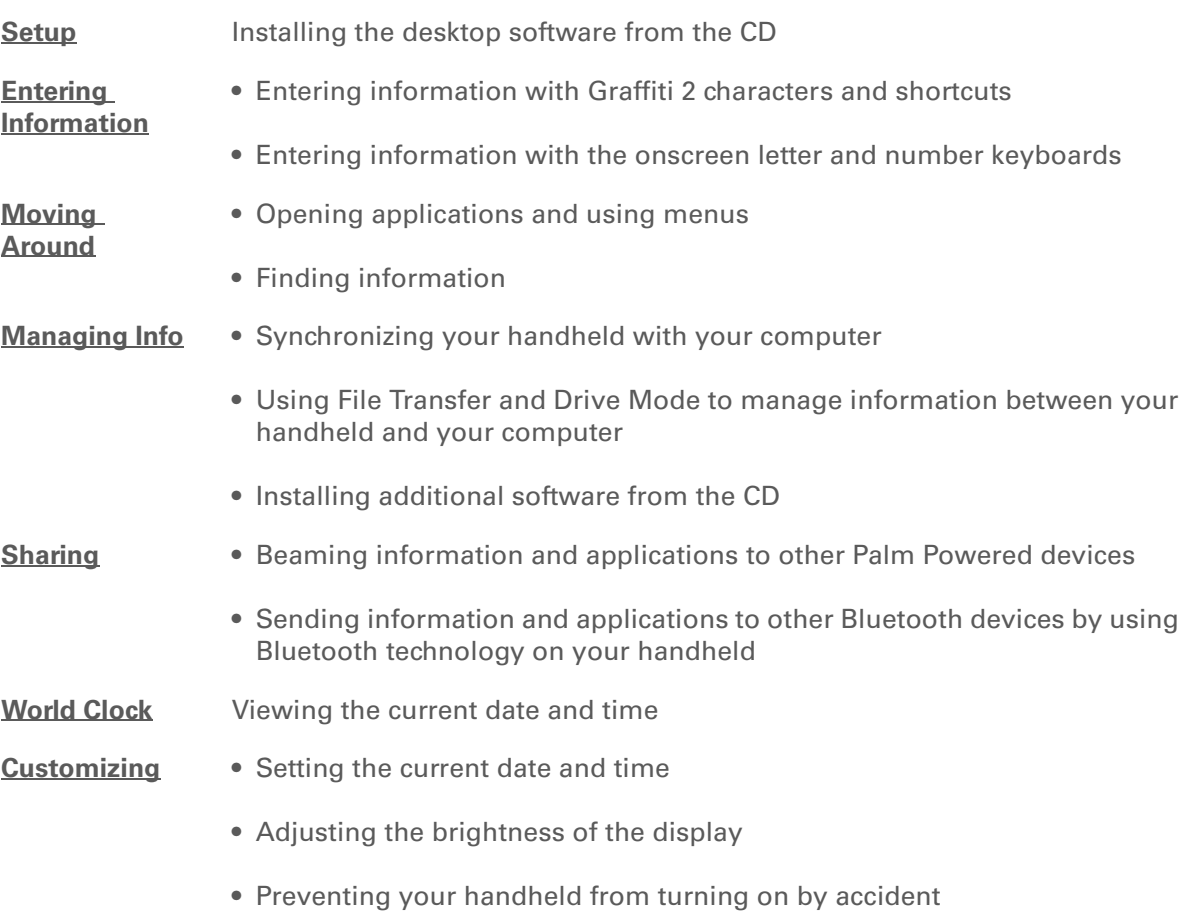

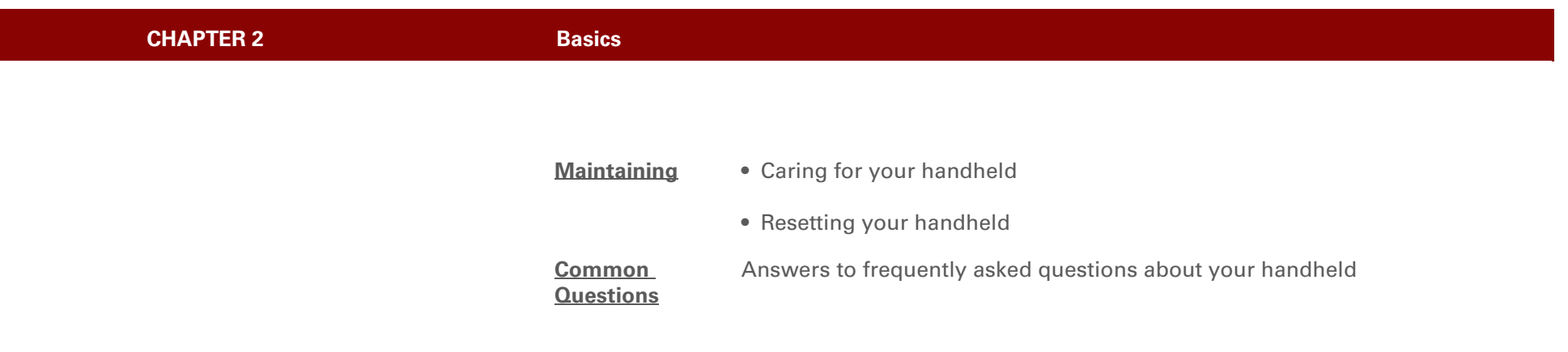

# Moving Around in Applications

### **In this chapter**

**[Opening applications](#page-55-1) [Using the 5-way navigator](#page-62-1) [Using menus](#page-67-1) [Finding information](#page-69-1) [Related topics](#page-70-0)**

<span id="page-54-0"></span>Have you ever been to a new city and felt a bit lost until you figured out that the numbered streets run north/south and the avenues run east/west? Learning to move around your handheld is similar. Most Palm OS® applications use the same set of application controls. So once you learn how to use these standard controls, you'll be driving all over town and you won't even need a map. **Benefits** 

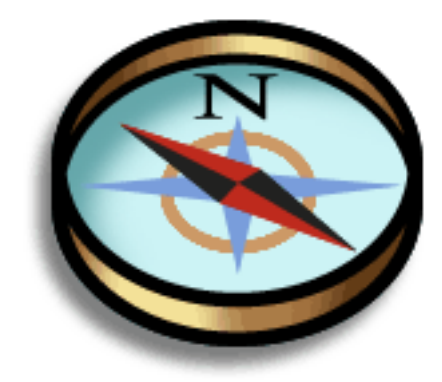

- Find and open applications quickly
- Access extra features with menus
- Move around applications with one hand, using the 5-way navigator
- Locate information in any application with the Find feature

#### Ж. **Tip**

Press Home once to open Favorites; press Home twice to open Applications. Switch between Favorites and Applications by pressing Home.

**Did You Know?**

You can **[use a favorite](#page-534-0)  [photo as the background](#page-534-0)**  for your Favorites or Applications View.

### **x** Tip

## **[Customize Favorites](#page-535-0)** to display folders—for example, a project folder that you access often. Select the folder to view its contents.

## <span id="page-55-1"></span>Opening applications

You can open applications from Favorites View or Applications View, or by using the Files application.

**NOTE** Some applications are listed differently in Favorites and Applications View. For example, the Photos & Videos entry in Favorites opens the Media application, which is listed as Media in Applications View. The application icons are similar in both Favorites and Applications.

## <span id="page-55-2"></span><span id="page-55-0"></span>**Using Favorites**

Favorites View contains up to 32 items and can include applications, specific files, and folders even links to the web. Certain items are included in Favorites by default, but you can **[customize](#page-535-0)  [the list](#page-535-0)** to contain any items you want.

To access an item from Favorites, press the Home button  $\bigoplus$  and select from the list. Press Right or Left on the **[5-way navigator](#page-62-1)** or select the buttons in the upper-right corner of the screen to move to another page of favorites.

Buttons

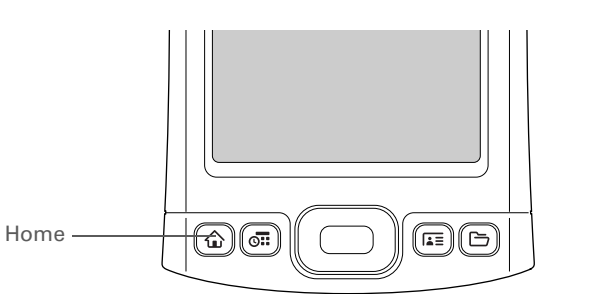

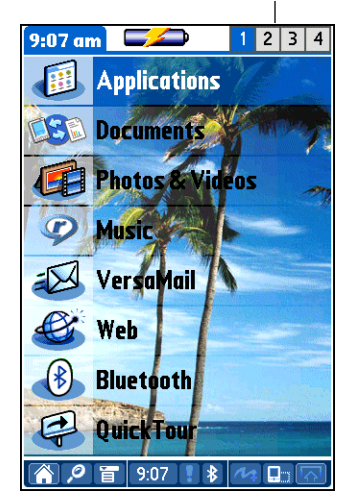

### ∗. **Tip**

You can **[customize the](#page-544-0)  [Home button](#page-544-0)** to open Applications with one press and Favorites with two.

### **Did You Know?**

You can also open applications using the **[quick buttons](#page-40-1)** on the front of your handheld.

#### ж. **Tip**

When no item is selected, press Right or Left on the **[5-way](#page-62-1)** to scroll through application categories.

## **Did You Know?**

Applications View displays an icon for opening Favorites. Favorites View contains an entry for opening Applications.

## <span id="page-56-1"></span><span id="page-56-0"></span>**Using Applications**

Applications View shows all of the applications on your handheld. Use the category pick list in the upper-right corner of the screen to view applications by category or to see all applications. From the pick list, you can also select to view the contents of your handheld's **[internal flash drive](#page-96-1)** or of an expansion card if one is inserted in the expansion slot.

To access an item from Applications, press the Home button  $\bigoplus$  twice and select an icon.

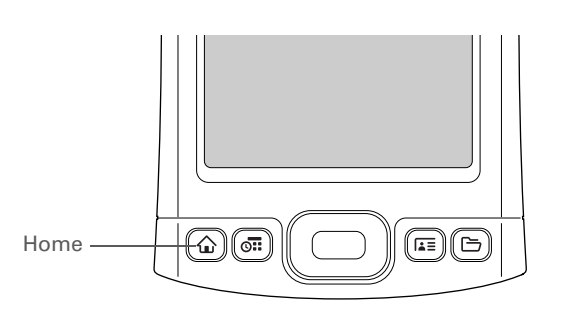

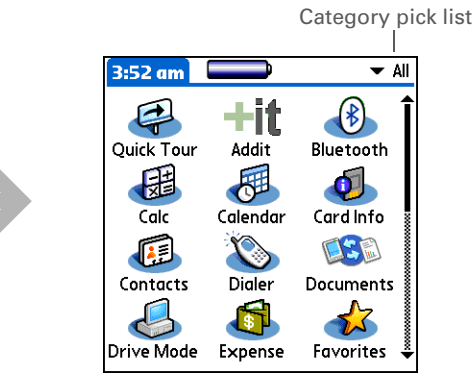

## $*$  Tip

You can also open Files by selecting Files in Applications View.

## $*$  Tip

If you have an expansion card (sold separately) inserted in your handheld's expansion slot, select the card icon in Files to view the contents of the card.

## <span id="page-57-0"></span>**Using Files**

The Files application enables you to easily open, view, and move among the files and folders on your handheld's **[internal drive](#page-96-1)** or on an expansion card inserted into your handheld's expansion slot.

To open Files, press the Files button  $\Box$  on the front of your handheld.

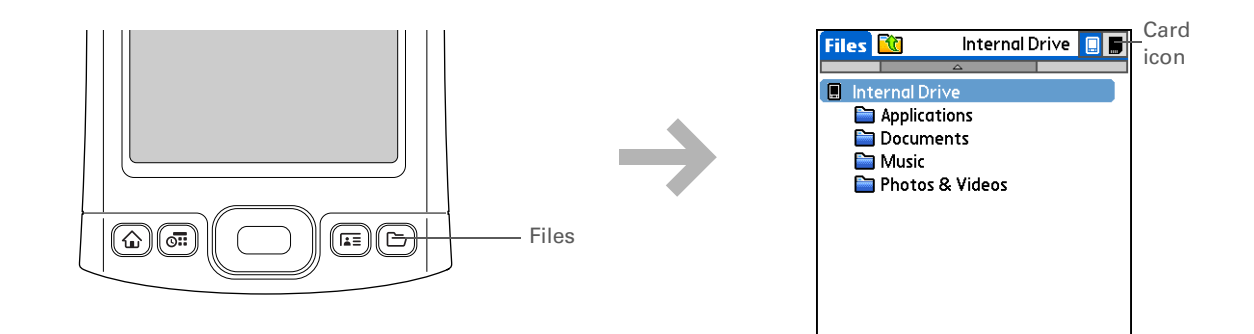

## **CHAPTER 3 Moving Around in Applications**

**Did You Know?**

If you select a file from within Files, it automatically opens in the correct application on your handheld. If there is no application for that file, a beep alert sounds.

#### Ж. **Tip**

Tap and hold the stylus on a file or folder to open a menu of actions you can do with that item copy, delete, and so on.

Navigate within Files by doing any of the following:

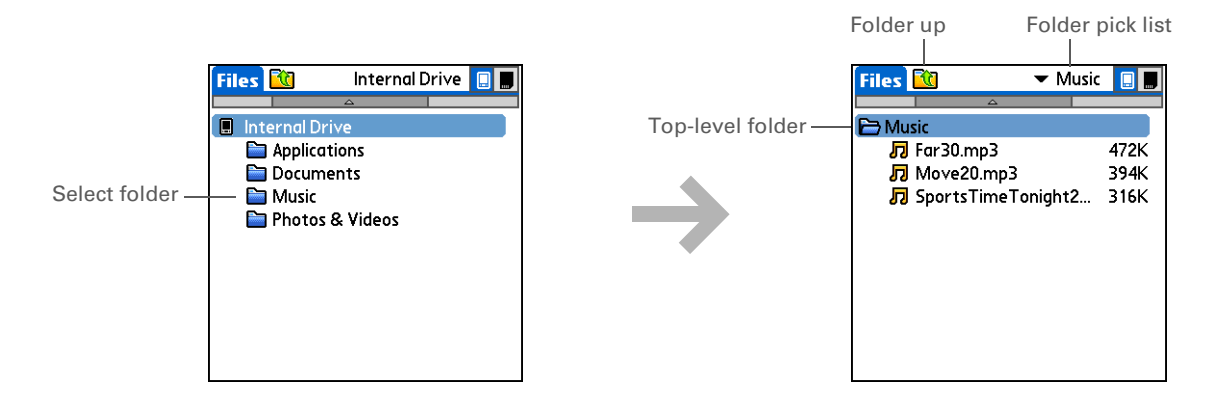

• Select a file or folder to open it. The file opens in the corresponding application—for example, Documents for Word, Excel, or PowerPoint files.

**NOTE** If your handheld contains an application that can open a file, a file-specific icon appears to the left of the file name in the Files list. If a generic icon appears to the left of a file name, you cannot open the file on your handheld.

- Select the Folder Up icon  $\mathbb{C}$  to move up one level of folders.
- Select the pick list at the top of the files screen to view and jump to the top-level folder and any subfolders.
- Select the top-level folder on the files screen to move up one level of folders.

**NOTE** Files always displays these four folders at the top of the folder list: Applications, Documents, Music, and Photos & Videos. Place your applications and files in the correct folder so that you can easily locate them.

## **Did You Know?**

If you select Open With, only applications that can open the file you have selected are displayed. You can choose to make the application you select the default application for opening this file type.

### **x** Tip

You can also highlight a file or folder and then press Right on the 5-way to open the menu of tasks.

## **Working with files and folders**

You can work with the files and folders in the Files application—create new folders; copy, beam, and delete files and folders; and more. You can work with one file or folder at a time.

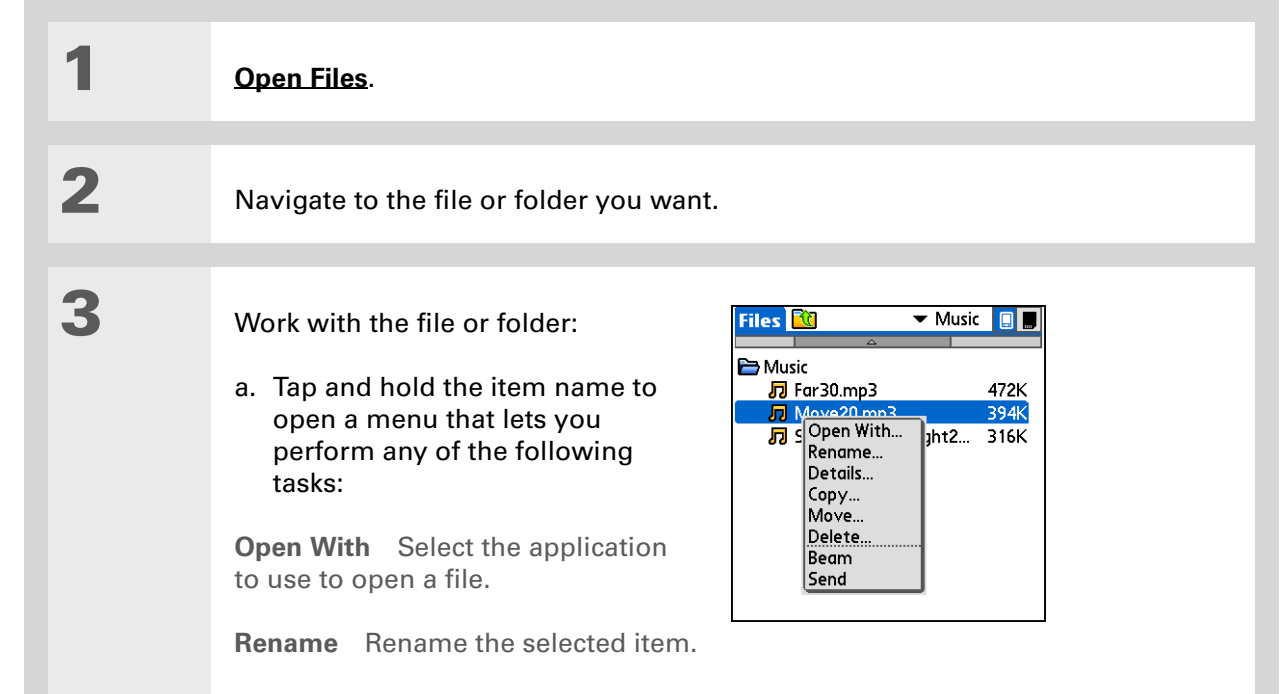

**Details** View details such as name, including extension for files; location on the internal drive or expansion card; last date modified; and, for files only, size. Check the box to make the selected item read-only, meaning that it cannot be changed by a user. You can rename or delete a file or folder from the details dialog box.

## **Continued**

**Did You Know?**

If you select Delete, you receive a confirmation asking if you are sure you want to delete the file or folder.

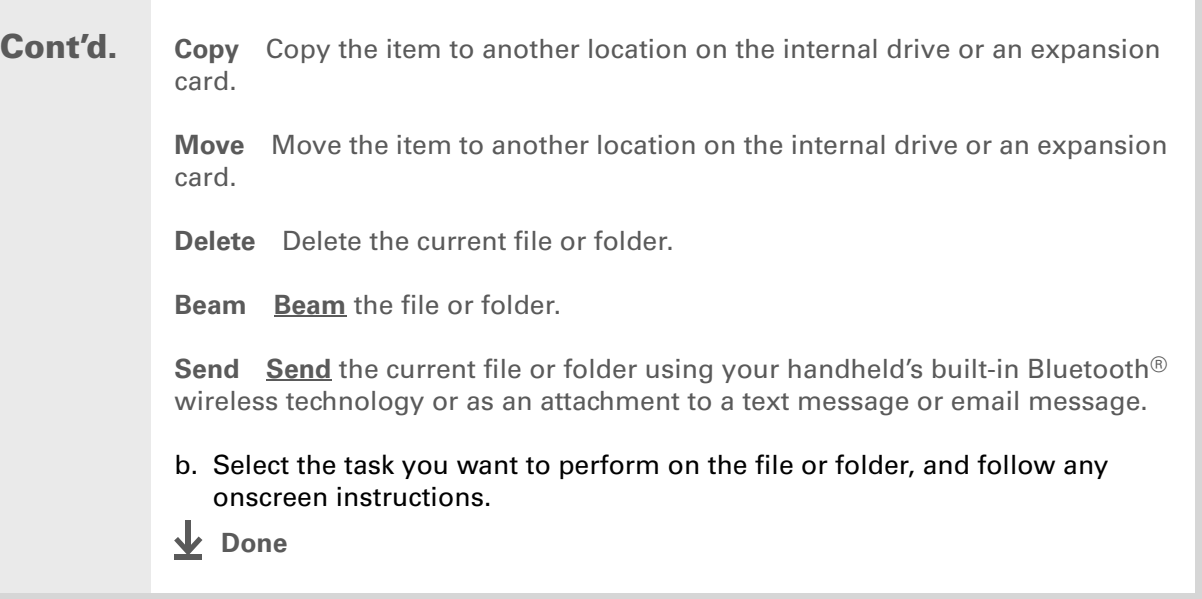

## **Sorting Files**

You can sort your files and folders by icon, name, date, or size.

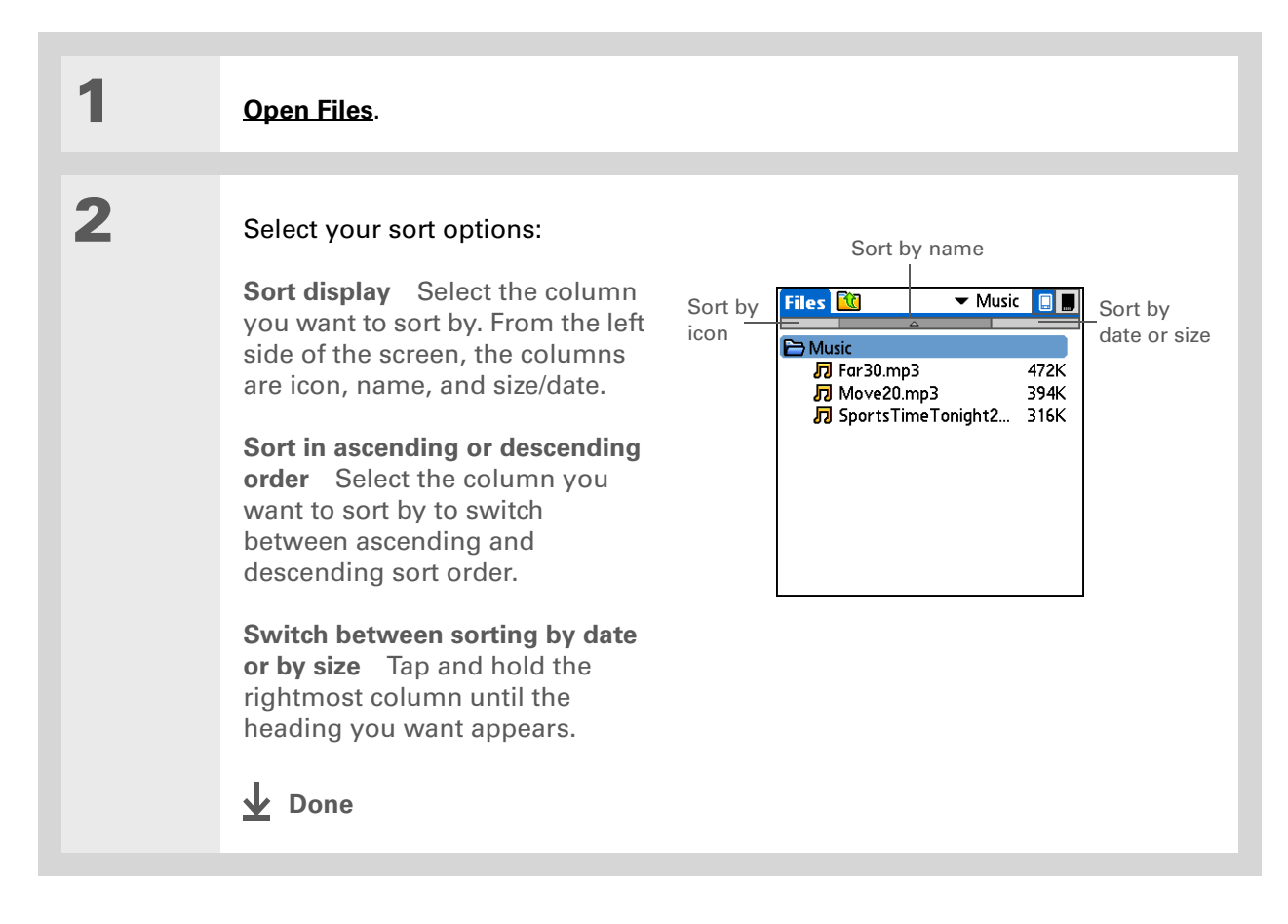

## **Did You Know?**

If you use a command to open a file from within an application, only files that can be opened by that application are displayed. For example, in RealPlayer, only music files such as MP3 or RMJ files are displayed.

Ж. **Tip**

> You must use the stylus to tap icons in the **[input](#page-72-0)  [area](#page-72-0)** or on the **[status bar](#page-43-1)**.

## **Opening files and folders from within an application**

In certain applications—for example, Documents, palmOne Media, and RealPlayer from palmOne—you can open a file or folder directly from within the application. The application automatically displays files located in the appropriate folder on your handheld's internal drive—for example, when you open the RealPlayer application, files in the Music folder on the internal drive are displayed—but you can browse for files located elsewhere on the drive. See the application chapters for information on opening files.

## **Switching between applications**

You can switch between applications at any time. Just press Home  $\mathbf{\Omega}$  and select an icon from **[Favorites](#page-55-2)** or **[Applications](#page-56-1)**, or press a quick button. Your handheld automatically saves your work in the current application and switches to the other application.

## <span id="page-62-1"></span><span id="page-62-0"></span>Using the 5-way navigator

The 5-way navigator, located at the bottom of the front panel, lets you access information quickly with one hand and without the stylus.To use the 5-way, press Up, Down, Right, Left, or Center.

The 5-way does various things based on which type of screen you're on.

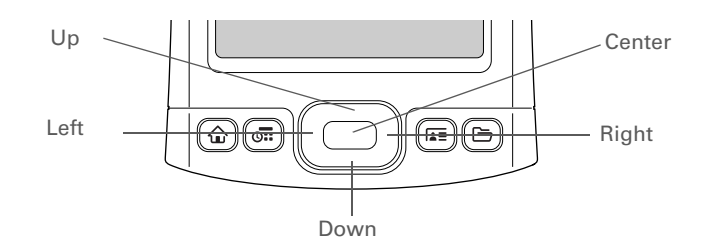

## **Moving around in Favorites View**

**Right or Left** Displays the next or previous page of favorites. **Up or Down** Scrolls to the next favorite in the corresponding direction. **Center** Opens the selected item.

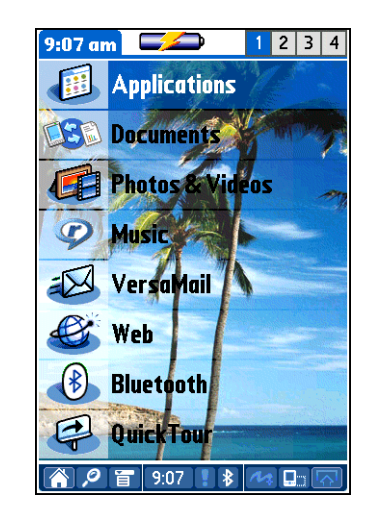

## **Moving around in Applications View**

**Up or Down** Scrolls to the next or previous page of applications. **Right or Left** Scrolls to the next or previous application category. **Center** Inserts the selection highlight. When the selection highlight is present: Up, Down, Right, or Left Scrolls to the next item in the corresponding direction.

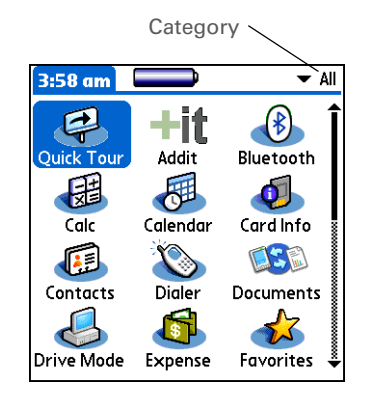

## **Moving around list screens**

In list screens, use the 5-way to select and move between entries such as notes, memos, contacts, or photos.

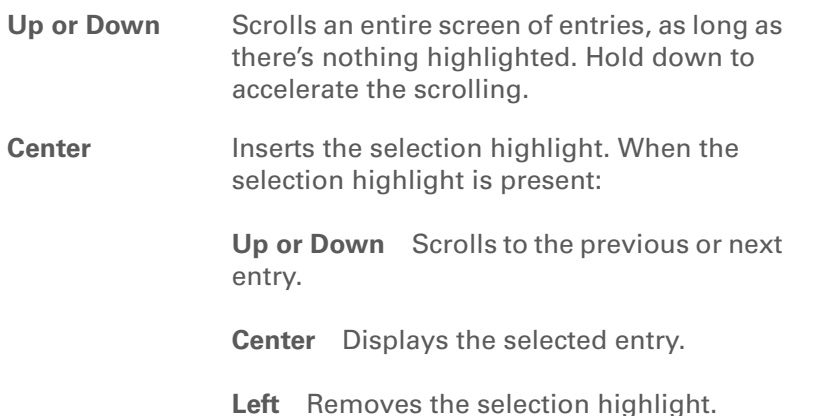

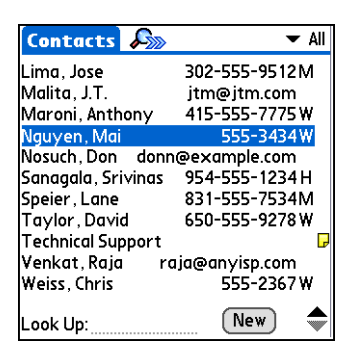

## **Moving around entry screens**

In entry screens, use the 5-way to scroll within the current entry or between entries.

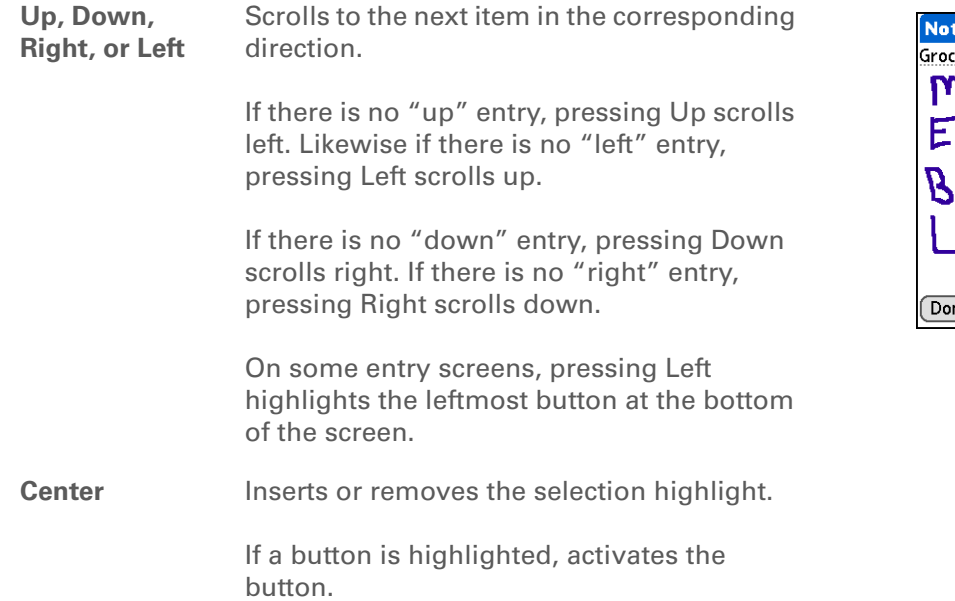

## **Moving around dialog boxes**

Dialog boxes appear when you select a button or option that requires you to provide additional information. In dialog boxes, use the 5-way to select a button or to make a selection from items such as boxes and pick lists.

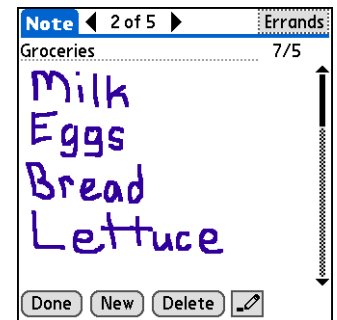

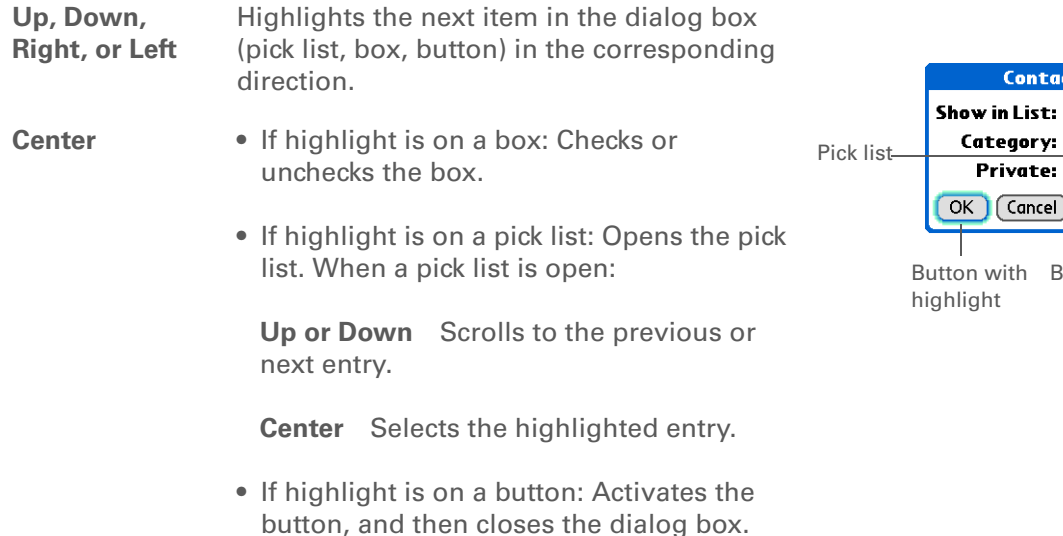

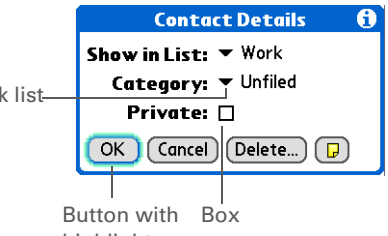

**Read dialog boxes carefully. Selecting a button such as OK or Yes may cancel an**  [ **!** ] **IMPORTANTaction or delete information.**

## **Moving around menus**

After you **[open the menus](#page-67-1)** you can use the 5-way to move between and to select menu items:

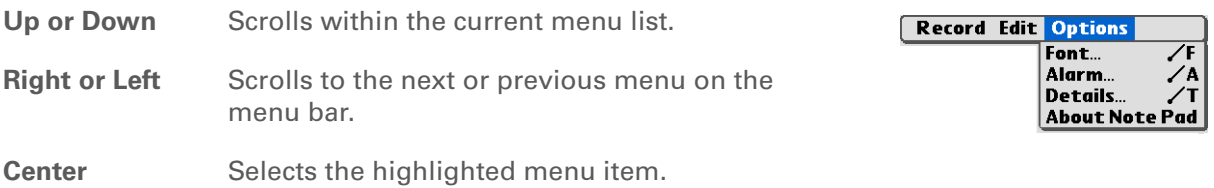

## $*$  Tip

You can also open the handheld menus by tapping the application title in the upper-left corner of the screen.

When the menus are open, you can **[use the 5](#page-62-1) [way](#page-62-1)** to select menus and menu items.

## <span id="page-67-1"></span><span id="page-67-0"></span>Using menus

Menus let you access additional features and settings. They are easy to use, and once you master them in one application, you know how to use them in all your applications.

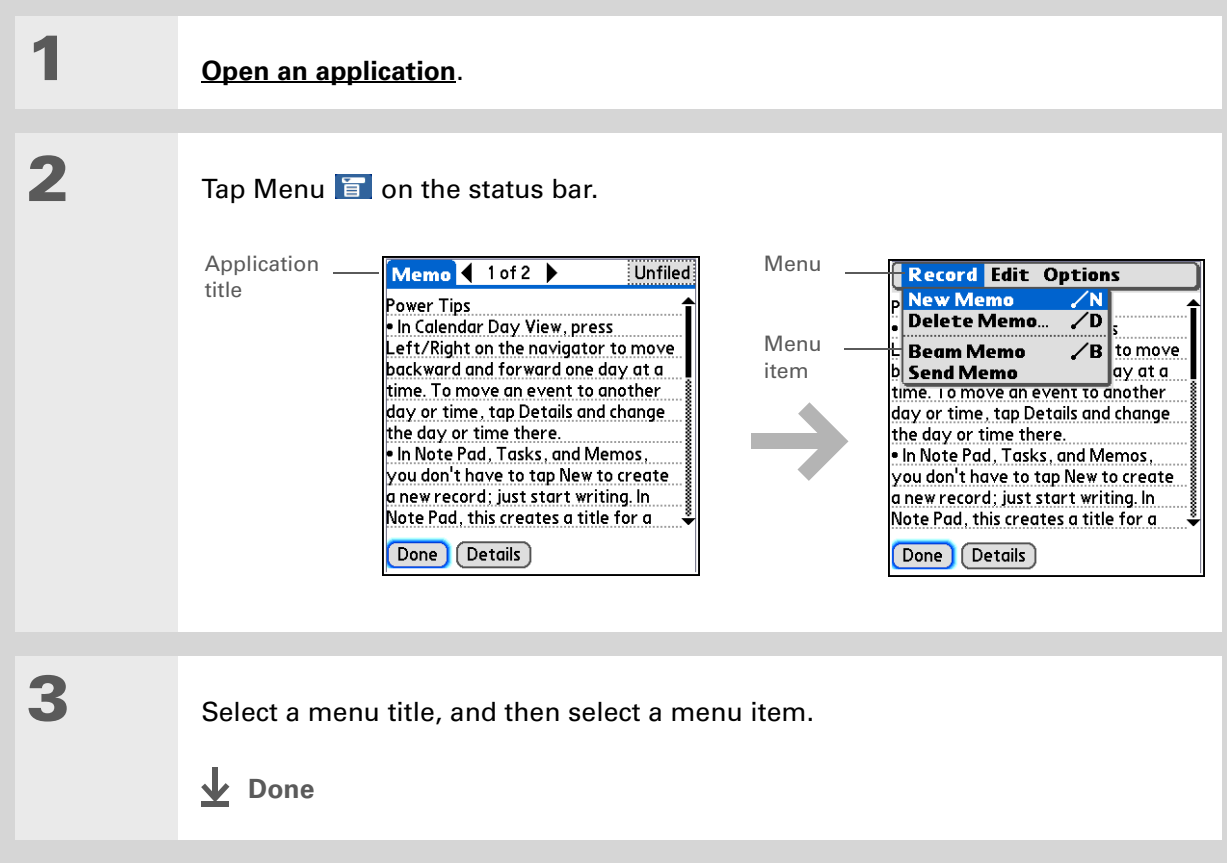

Ж. **Tip**

> Command mode is active for just a few seconds, so write the menu shortcut or tap an icon on the Command toolbar quickly.

## **Using the Command stroke**

Most menu items also have a menu shortcut, which is similar to the keyboard shortcuts used on computers. The menu shortcut appears to the right of the menu item.

To use a menu shortcut, first write the Graffiti 2 Command stroke on the left side of the **[input area](#page-72-0)** or the **[full screen](#page-73-0)**, and then write the shortcut letter. For example, to select Paste from the Edit menu, write the Command stroke, followed by the letter *p*. You do not have to open a menu to use the command stroke.

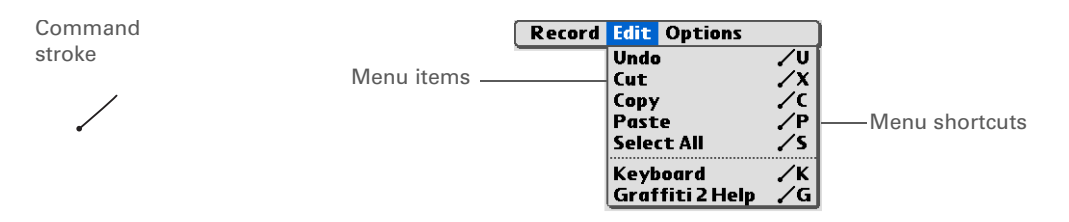

 When you write the Command stroke, the Command toolbar appears. See the next **NOTE** section for info on using the Command toolbar.

## **Using the Command toolbar**

The Command toolbar displays different icons based on the active screen. For example, if you have text selected, the icons might be Cut, Copy, and Paste. If no text is selected, the icons might be Beam, Undo, and Delete.

To use the Command toolbar, write the Command stroke to display the Command toolbar, and then tap an icon to select its command.

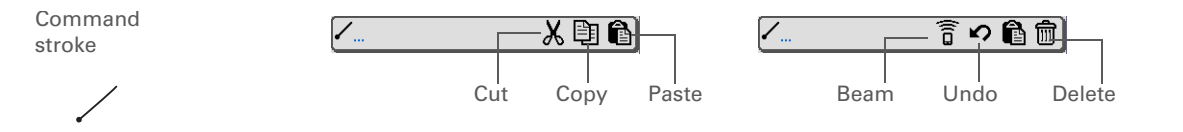

## **\*** Tip

If you select text in an application before you tap Find, the selected text automatically appears in the Find dialog box.

## **Tip**

Open an application before you tap Find to display results from that application at the top of the results list.

## **Tip**

Want to stop searching? Select Stop at any time during a search. To continue the search, select Find More.

## **Did You Know?**

If you select a result that is a file located on the internal drive or on an expansion card, the **[Files](#page-57-0)** application opens displaying the selected file. Select the file name to open it.

## <span id="page-69-1"></span><span id="page-69-0"></span>Finding information

You can use Find to locate any word or phrase in any application—either as part of a file name or within a file—in your handheld's **[program memory](#page-96-0)**. Find also locates words that begin a file name only (not within a file) on your handheld's **[internal drive](#page-96-1)** or on an expansion card.

Find locates any words that begin with the text you enter and is not case sensitive. For example, searching for "plane" finds "planet" but not "airplane." Searching for "bell" also finds "Bell."

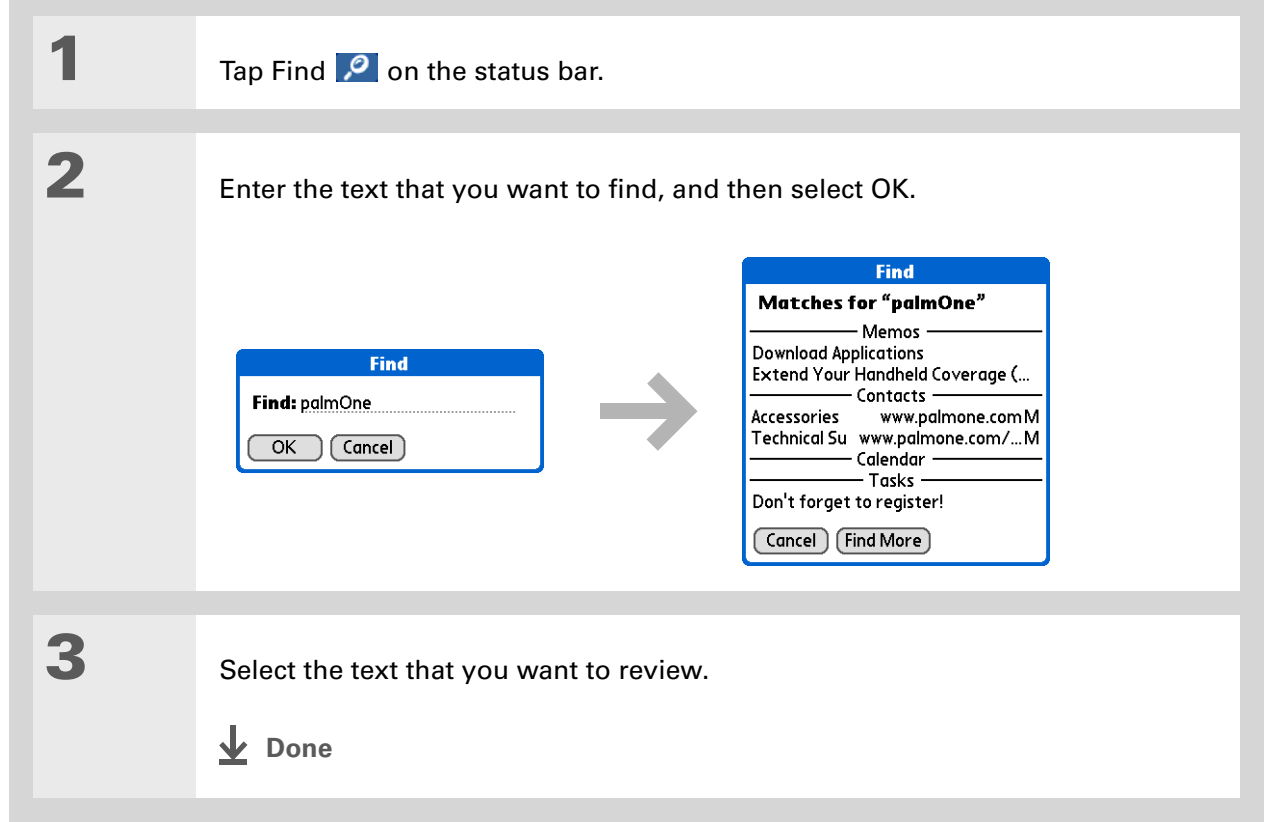

## <span id="page-70-0"></span>Related topics Click a link below to learn about these related topics: **[Basics](#page-39-0)** • Locating the controls on your handheld • Discovering the built-in software on your handheld and the additional software on the CD • Getting familiar with the input area and onscreen application controls **Entering [Information](#page-71-0)** • Entering information with Graffiti 2 characters and shortcuts • Entering contact information in other applications **[Sharing](#page-458-0)** • Beaming information and applications to other Palm Powered devices • Sending information and applications to other Bluetooth<sup>®</sup> devices by using Bluetooth technology on your handheld **[Privacy](#page-488-0)** Keeping information private by turning on security options **[Categories](#page-511-0)** Creating categories and organizing your applications and information **[Managing](#page-95-0)  Info** • Adding and deleting applications on your handheld • Viewing application information **[Customizing](#page-533-0) • Using a photo as the Home screen background** • Displaying Applications View in list format **[Maintaining](#page-599-0)** Caring for your handheld **Common [Questions](#page-606-0)** Answers to frequently asked questions about using your handheld and its applications If you're having problems

**Support**

with your handheld, go to **[www.palmOne.com/intl/](http://www.palmOne.com/intl/support) [support](http://www.palmOne.com/intl/support)**.

# <span id="page-71-0"></span>Entering Information on Your Handheld

## **In this chapter**

**[How can I enter information](#page-72-1)  [on my handheld?](#page-72-1)**

**[Entering information with](#page-72-2)  [Graffiti 2 writing](#page-72-2)**

**[Entering information with](#page-87-1)  [the onscreen keyboard](#page-87-1)**

**[Entering info from Contacts](#page-89-0)  [into another application](#page-89-0)**

**[Editing information](#page-91-0)**

**[Related topics](#page-94-0)**

Whether you're scheduling a meeting with your daughter's teacher or adding a new restaurant to your Contacts list, you need to get that information into your handheld. There are several ways to do this.

You may find that you prefer one method if you're entering a small amount of information, while another works best for large amounts. Choose the one that fits your situation. **Benefits**

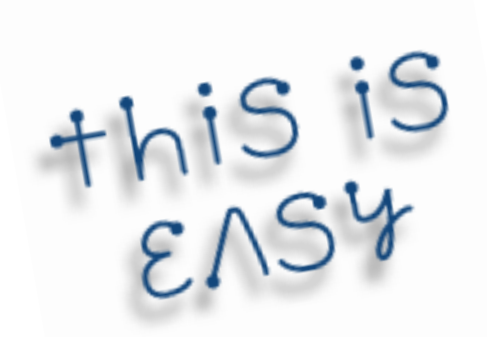

- Quickly enter important information
- Choose the method that works best for your situation
# How can I enter information on my handheld?

- **Graffiti® 2 writing**
- **[The onscreen keyboard](#page-87-0)**
- **[Phone Lookup](#page-89-0)**
- **[Note Pad](#page-265-0)**

The most popular methods are using Graffiti 2 writing and the onscreen keyboard.

**NOTE** You can also enter information on your computer and **move and manage the [information between your handheld and your computer](#page-95-0)**. Or you can send and receive information from other devices using **[beaming](#page-464-0)** or your handheld's built-in **[Bluetooth® wireless technology](#page-275-0)**.

# <span id="page-72-0"></span>Entering information with Graffiti 2 writing

You can enter info directly on your handheld with Graffiti 2 writing. Graffiti 2 writing includes any character you can type on a standard keyboard. Entering these characters on your handheld is very similar to the way you naturally write letters, numbers, and symbols. But instead of using a pen and paper, you use the stylus and the input area on your handheld. With only a few minutes of practice, you can learn to use Graffiti 2 writing.

#### **Writing in the Graffiti 2 input area**

You can write Graffiti 2 characters in the input area, or you can turn on full-screen writing and write anywhere on the screen.

#### **CHAPTER 4 Entering Information on Your Handheld**

 $\star$ **Tip**

> Select the top icon to open the **[onscreen](#page-87-0)  [keyboard](#page-87-0)**.

Your handheld has two different input area displays that you can use to enter Graffiti 2 characters. To open them, tap and hold Input  $\Box$  on the status bar, and then select the icon of the input area you want.

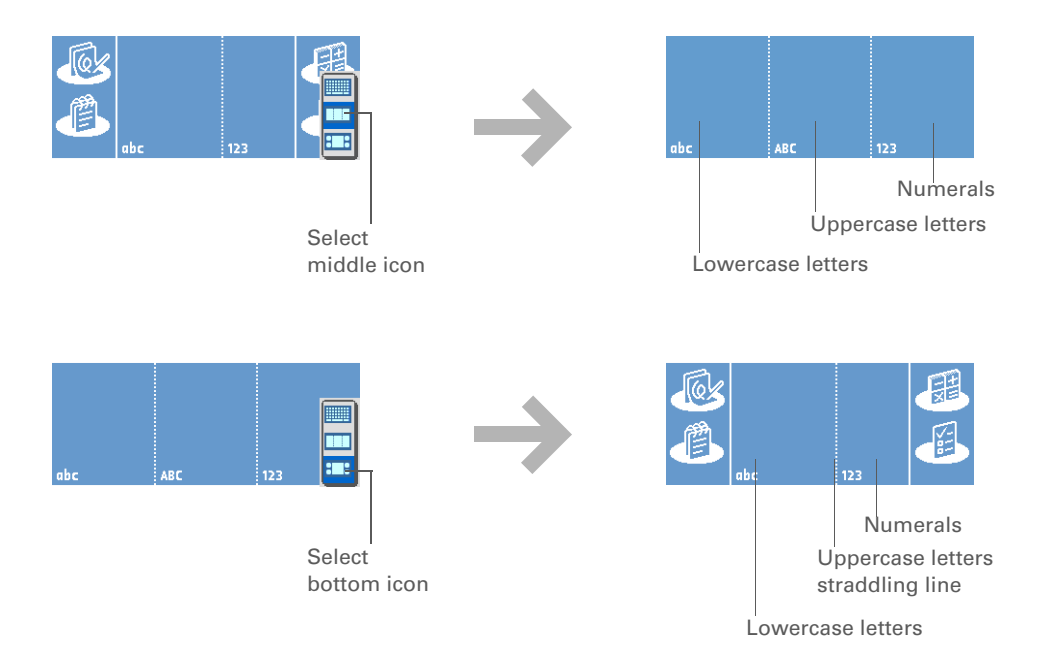

In either layout of the input area, write lowercase letters, uppercase letters, and numbers in the sections shown. If you write characters in the wrong area, they are not recognized correctly and an incorrect character is written.

#### **Using full-screen writing**

When full-screen writing is turned on, you can write anywhere on the screen. When full-screen writing is turned off, you must write character strokes in the Graffiti 2 input area for your handheld to recognize them.

#### **CHAPTER 4 Entering Information on Your Handheld**

∗. **Tip**

> You can choose whether the Graffiti 2 strokes you enter appear as white characters **[in the input](#page-552-0)  [area](#page-552-0)**.

You can write letters or characters in the following areas:

**Left side of the screen** Write letters or characters that are assigned to the abc input area.

**Right side of the screen** Write numbers or characters that are assigned to the 123 input area.

**Middle of the screen straddling the imaginary dividing line between the left and right sides** Write uppercase letters.

**NOTE** For a brief period of time after writing a character, a quick tap on the screen is interpreted as a period character. Wait a second to tap buttons or place the cursor so that the action is not interpreted as a period character.

Turn full-screen writing on and off by tapping Full-screen writing  $\sim$  on the status bar.

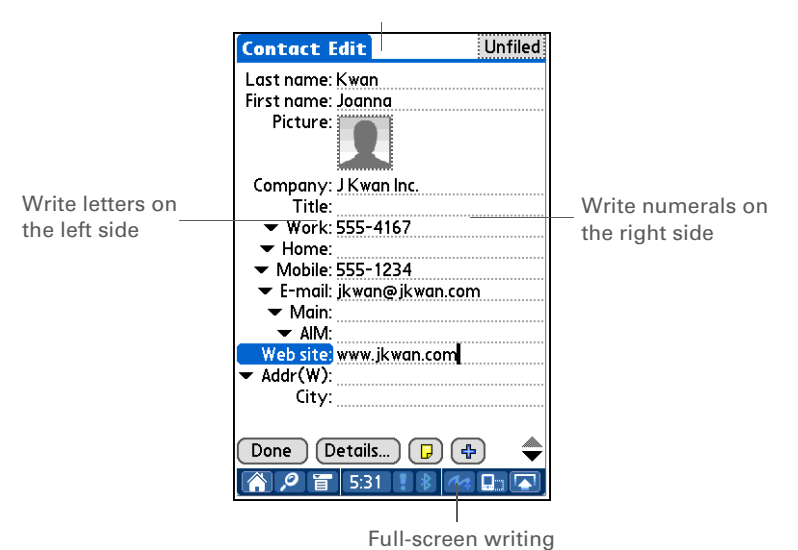

Write capital or uppercase letters in the middle

## **Writing Graffiti 2 characters**

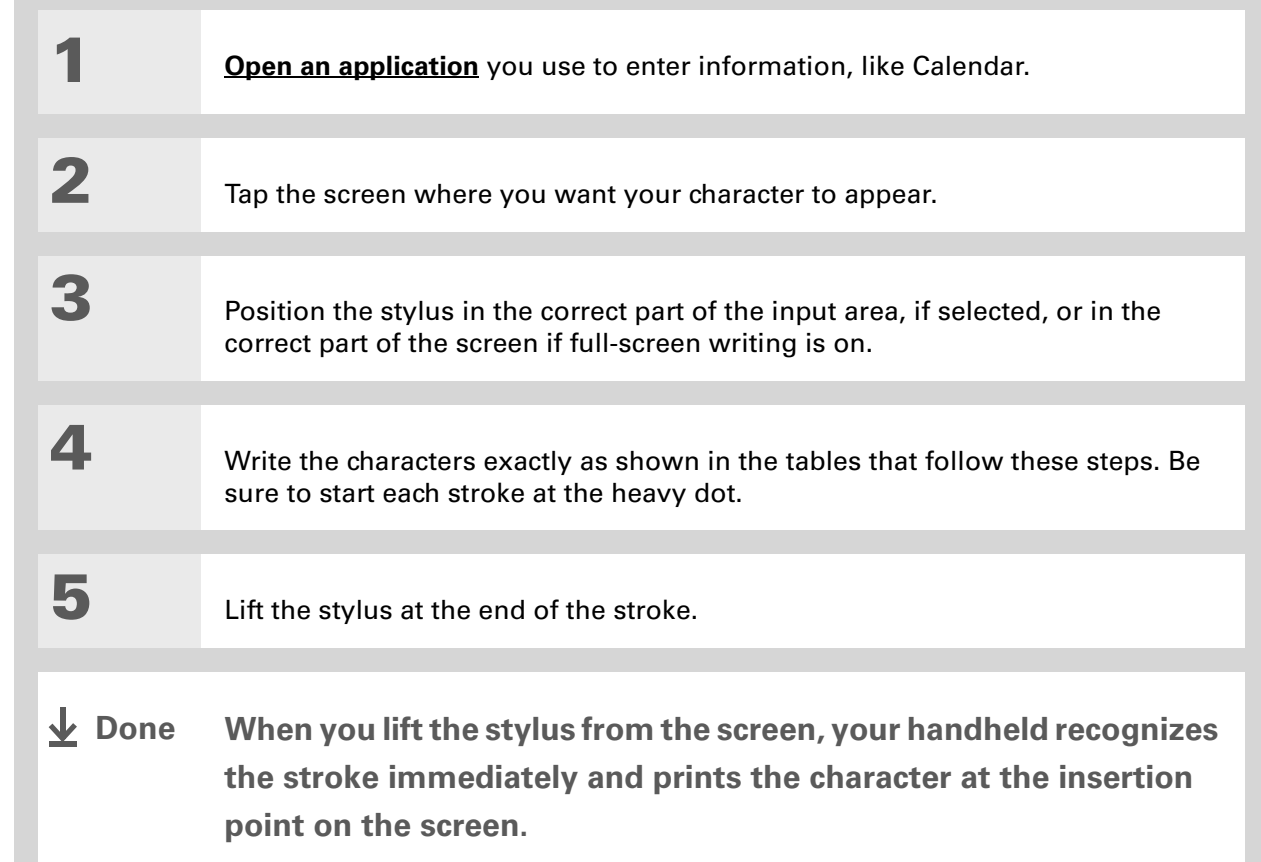

**Did You Know?** Graffiti 2 writing automatically capitalizes the first letter of a sentence or a new entry.

Graffiti 2 characters made with two strokes are recognized after the second stroke. Make the second stroke quickly after the first so that the correct character is recognized.

#### **Did You Know?**

Write uppercase letters the same way you write lowercase ones. The only difference is where you write them.

**x** Tip

Your handheld has tables displaying all of the Graffiti 2 characters, short cuts, and commands. **[Customize your handheld](#page-544-0)** so you can display these characters by drawing a line from the bottom of the screen to the top.

#### **Keys to success with Graffiti 2 writing**

Keep these guidelines in mind when using Graffiti 2 writing:

- Write the characters exactly as shown In the following tables. Don't write the dot. It's only there to show you where to begin writing the character.
- The Graffiti 2 writing area has two sections. Write lowercase letters on the left, numbers on the right, and capital letters across the middle.
- Write at a natural speed, and do not write on a slant.
- Press firmly.
- Write large characters.

If you're already familiar with Graffiti writing from an older Palm Powered device, Graffiti 2 writing will be easy to master. Characters are entered in exactly the same way, except for *i*, *t*, *k*, and the number *4*. These letters are now made with two strokes, just the way you would write them if you were using a pen and paper.

Also, you no longer have to use the punctuation shift stroke for common punctuation like periods, commas, or @. Just write these characters on the correct side of the input area and your handheld immediately recognizes them.

### **Graffiti 2 alphabet**

#### **Tip**

You can **[select alternate](#page-555-0)  [ways to write some](#page-555-0)  [Graffiti 2 characters](#page-555-0)**. Choose the method that's most natural for you.

#### **\*** Tip

Customize your handheld so that you can **[use the](#page-553-0)  [entire screen to enter](#page-553-0)  [Graffiti 2 characters](#page-553-0)**, not just the input area.

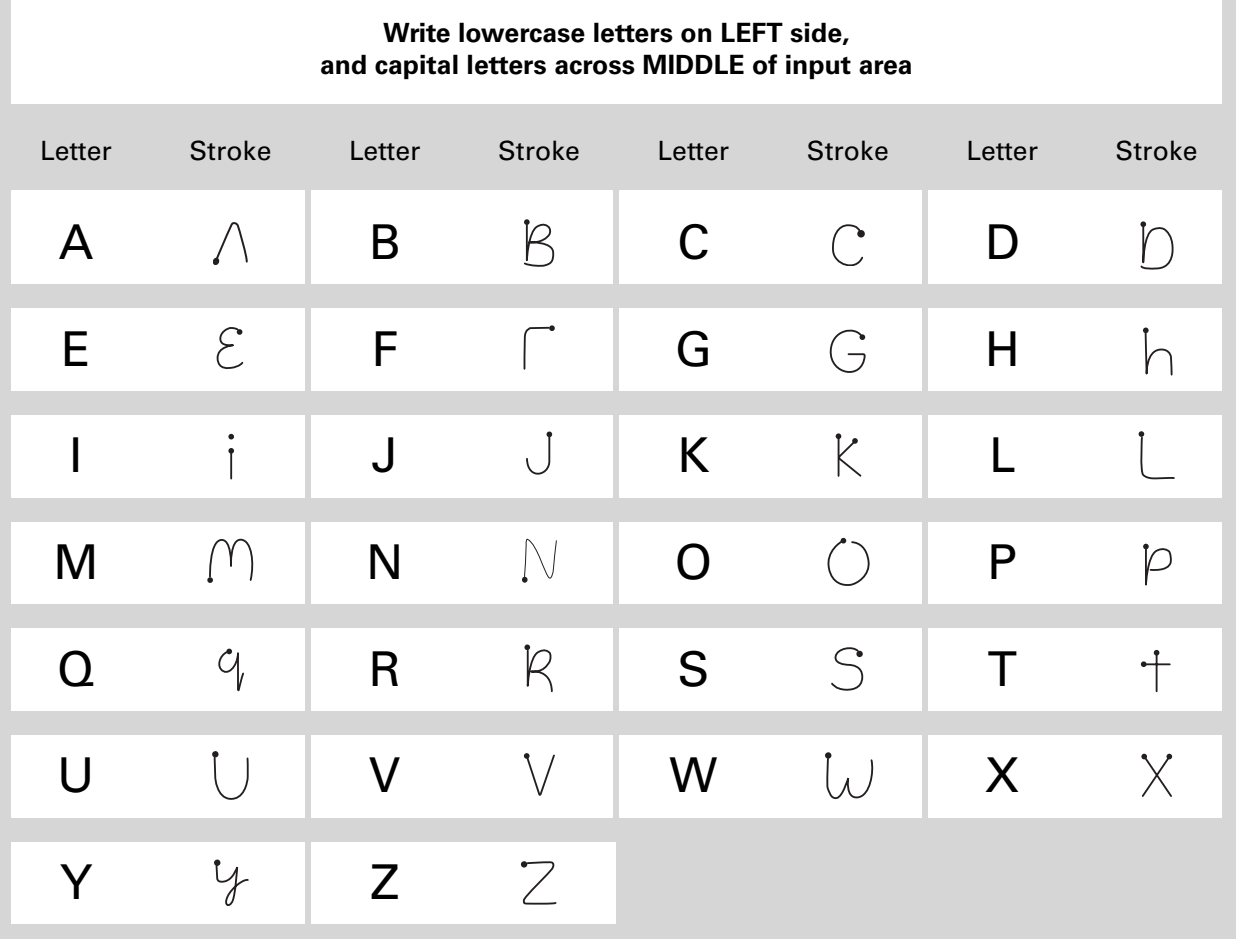

### **Graffiti 2 numbers**

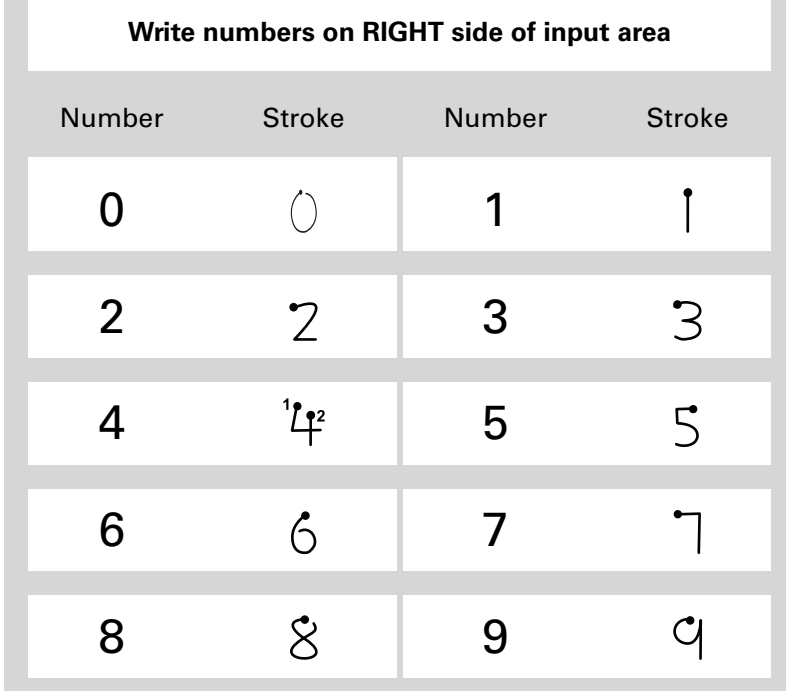

# **Graffiti 2 punctuation marks**

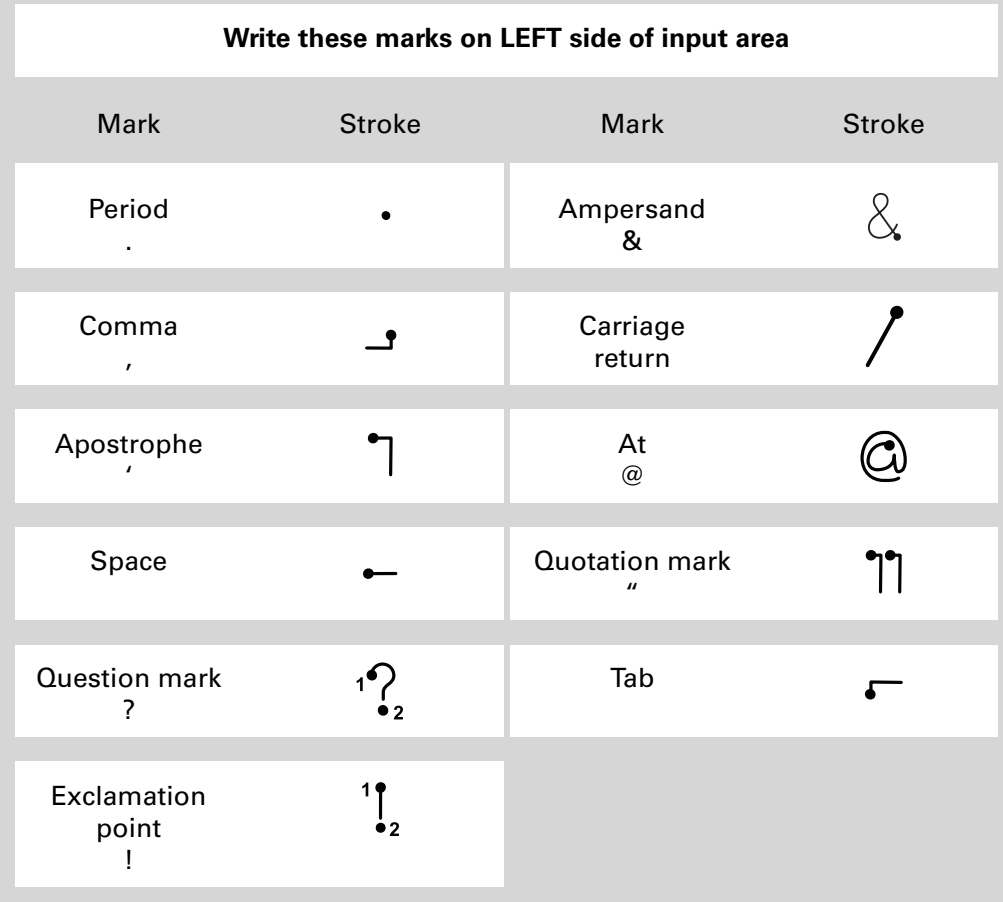

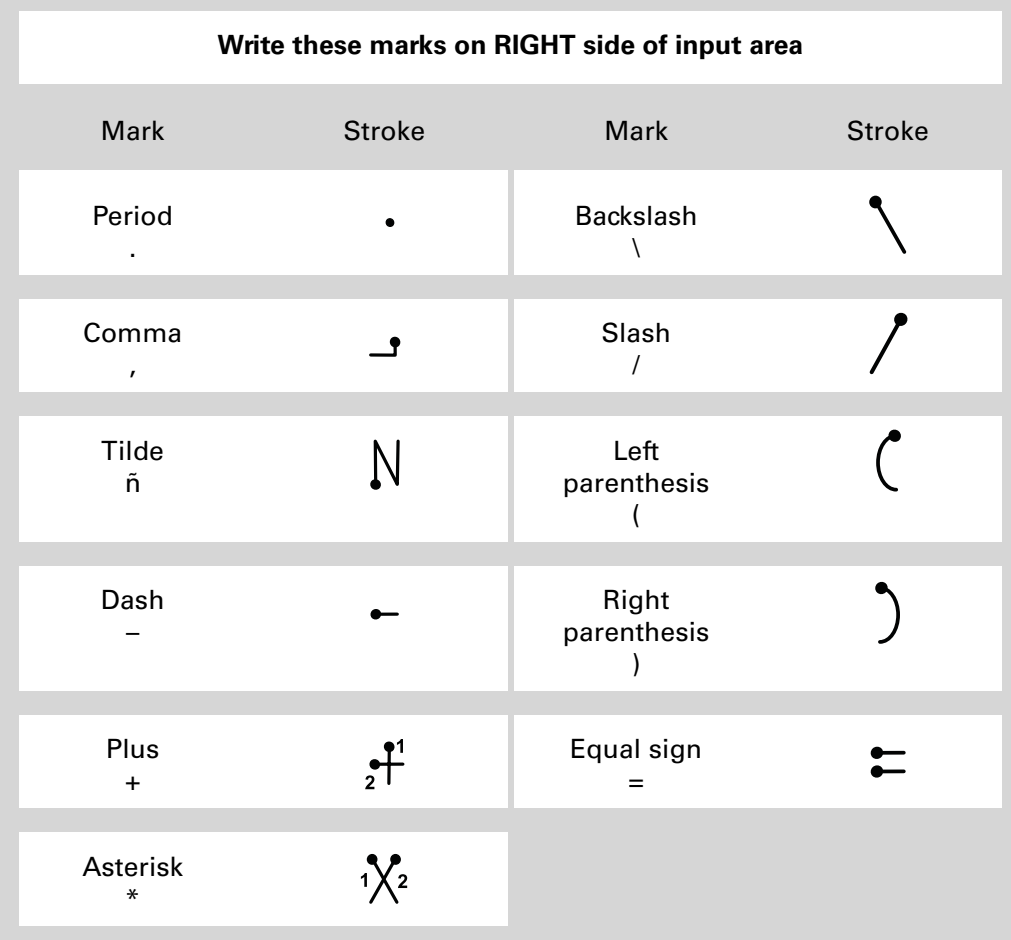

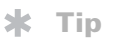

Get help writing any of the Graffiti 2 characters in most applications. **[Open](#page-67-0)  [the Edit menu](#page-67-0)** and select Graffiti 2 Help.

### **Graffiti 2 accented characters**

For accented characters, write the letter on the left side of the input area, and then write the accent on the right side of the input area.

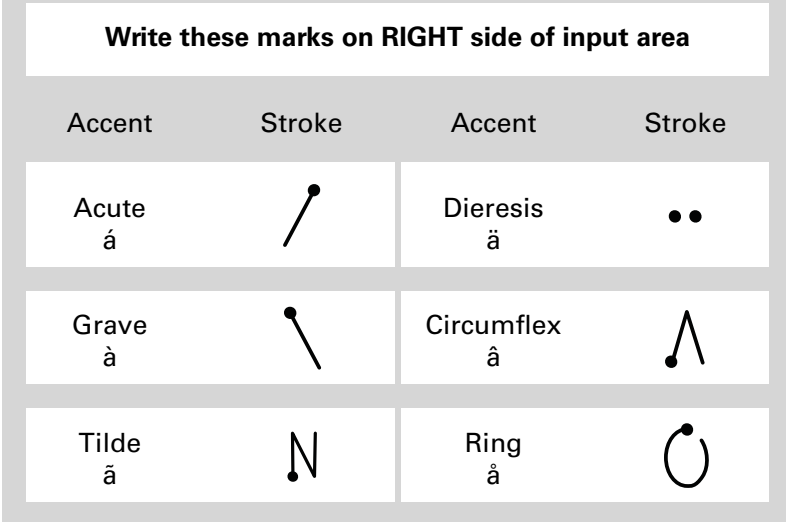

# <span id="page-82-0"></span>**Graffiti 2 gestures**

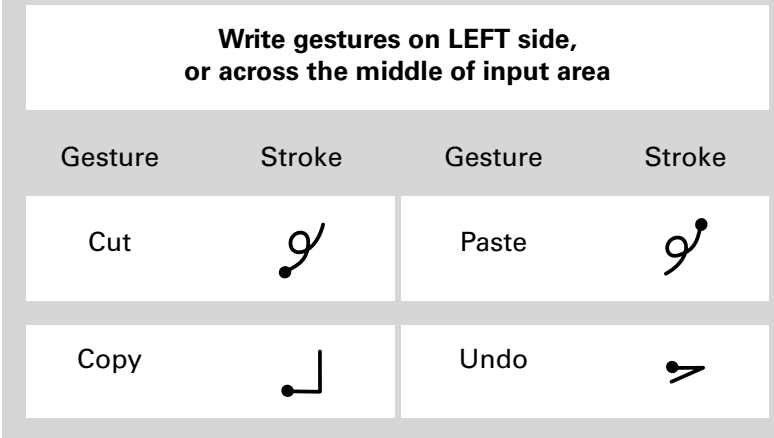

### **Writing Graffiti 2 symbols and other special characters**

Symbols and other special characters can be written on either side of the input area, using the Punctuation Shift stroke:

#### **Tip**

If you accidentally enter the Punctuation Shift stroke, enter it again to cancel it, or wait a moment and it automatically disappears.

#### **Did You Know?**

Writing two Punctuation Shift strokes cancels the automatic capitalization of the first letter of a new entry or sentence.

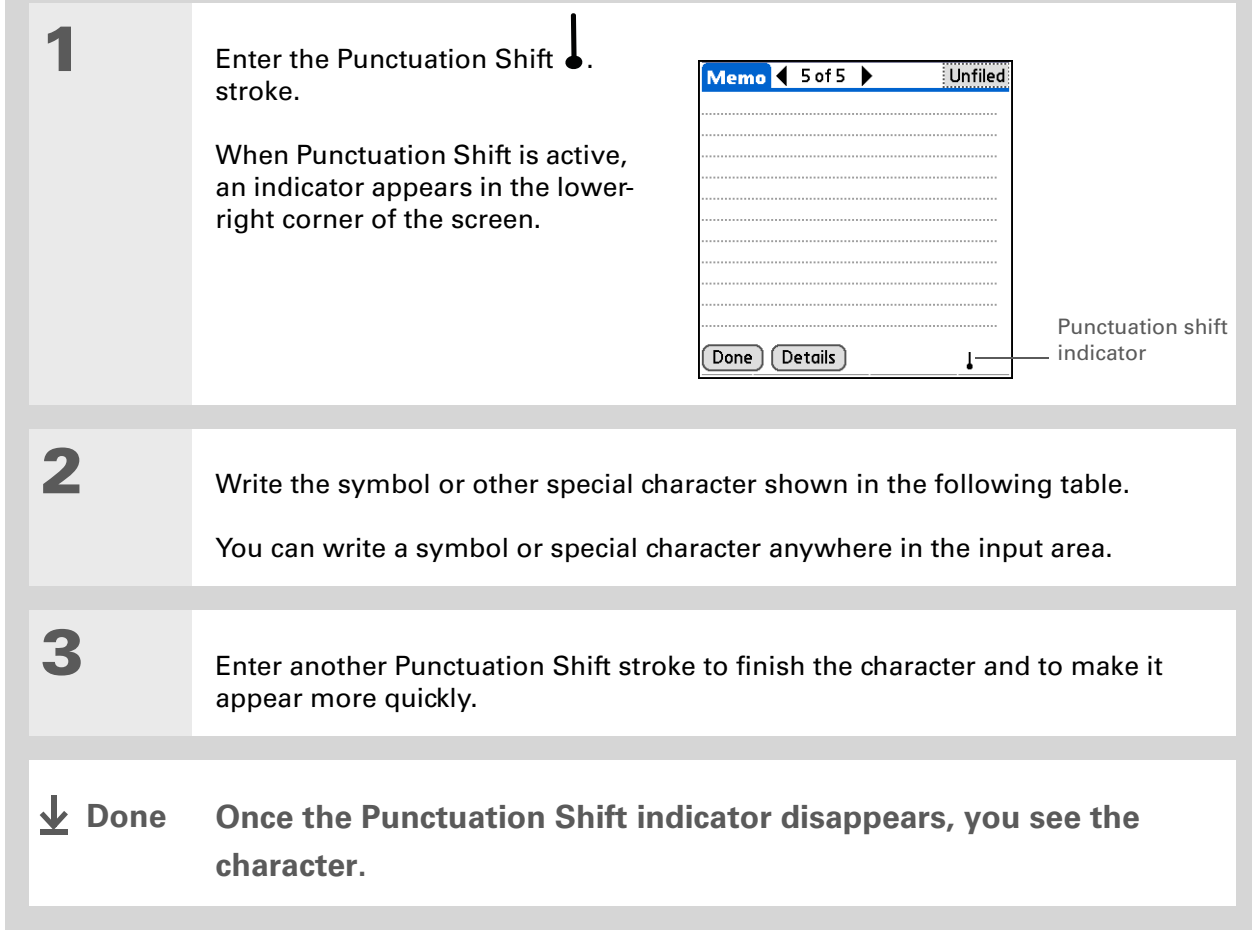

#### **Graffiti 2 symbols and special characters**

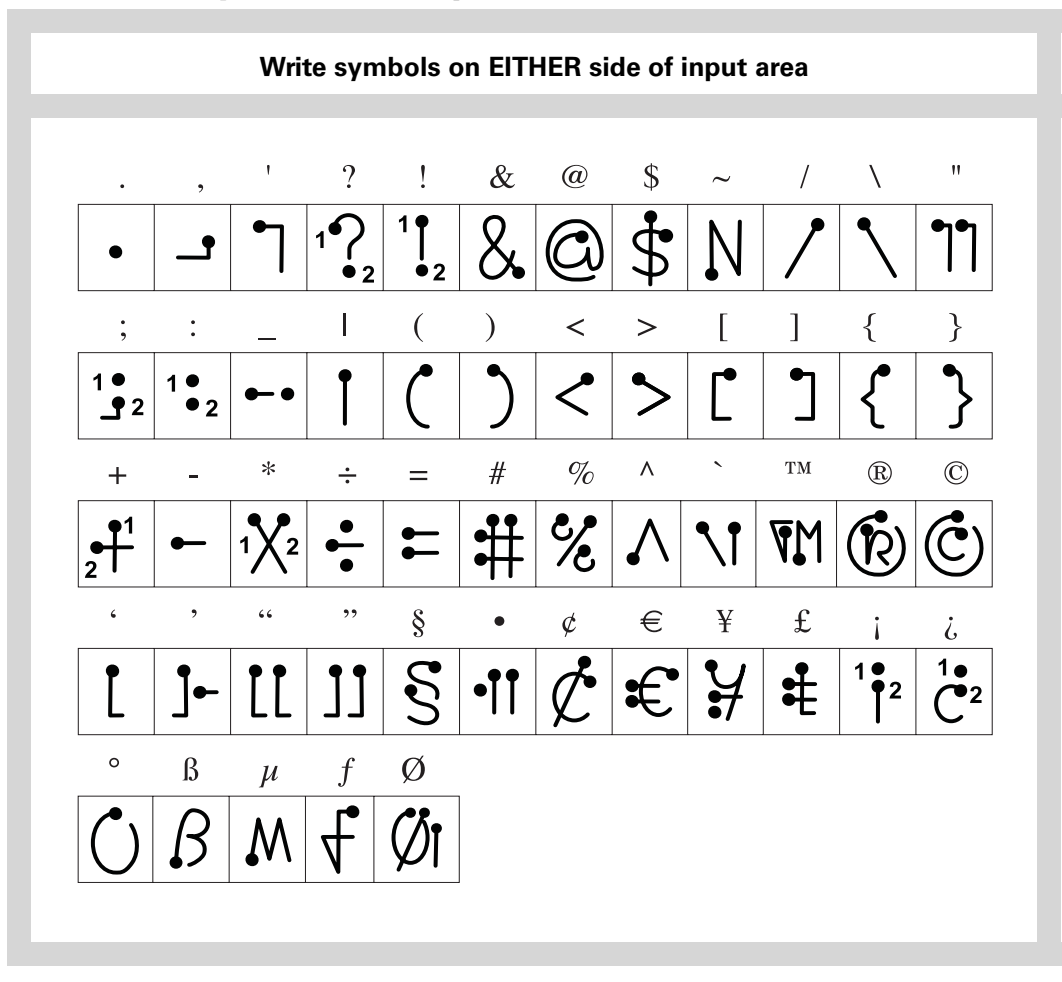

#### **Writing Graffiti 2 ShortCuts**

Graffiti 2 contains several ShortCuts to make entering common information easier. For example, when you write the ShortCut stroke followed by *dts*, you automatically enter the current date and time. You can also **[create your own ShortCuts](#page-556-0)**.

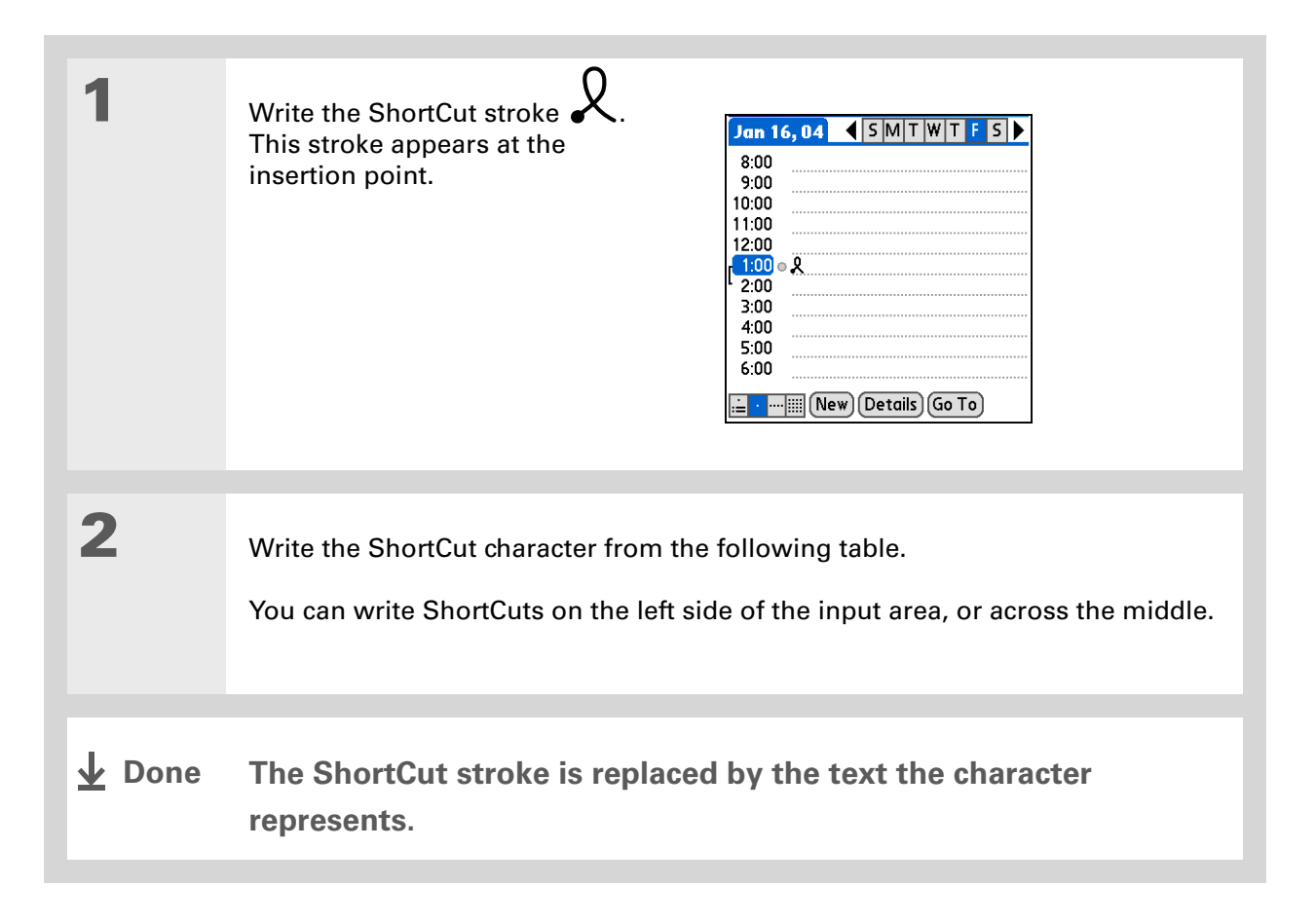

### **Graffiti 2 ShortCuts**

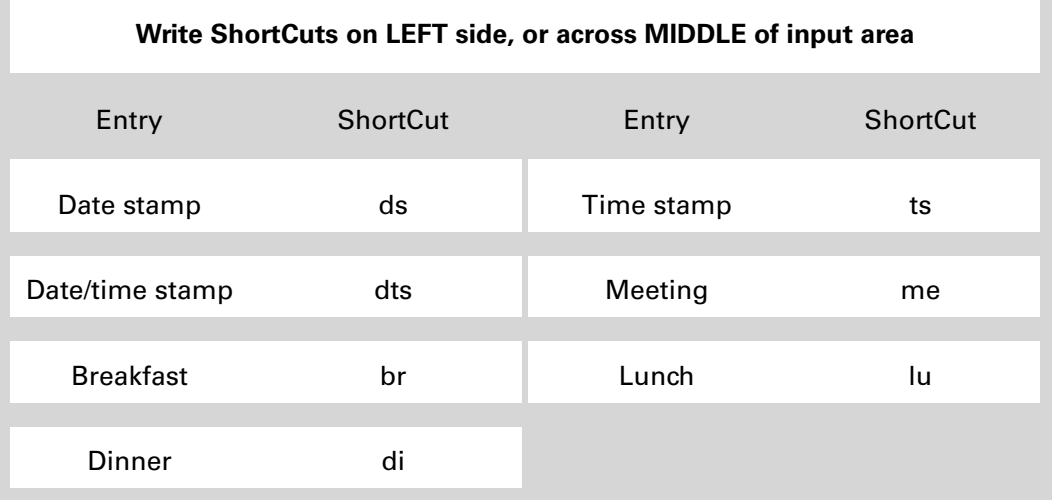

#### **» Key Term**

**Entry** An item in an application such as a contact in Contacts or an appointment in Calendar.

#### ∗. **Tip**

You can enter text whenever you see a blinking cursor on the screen.

# <span id="page-87-0"></span>Entering information with the onscreen keyboard

You can use the onscreen keyboard in any application where you need to enter text, numbers, or symbols on your handheld.

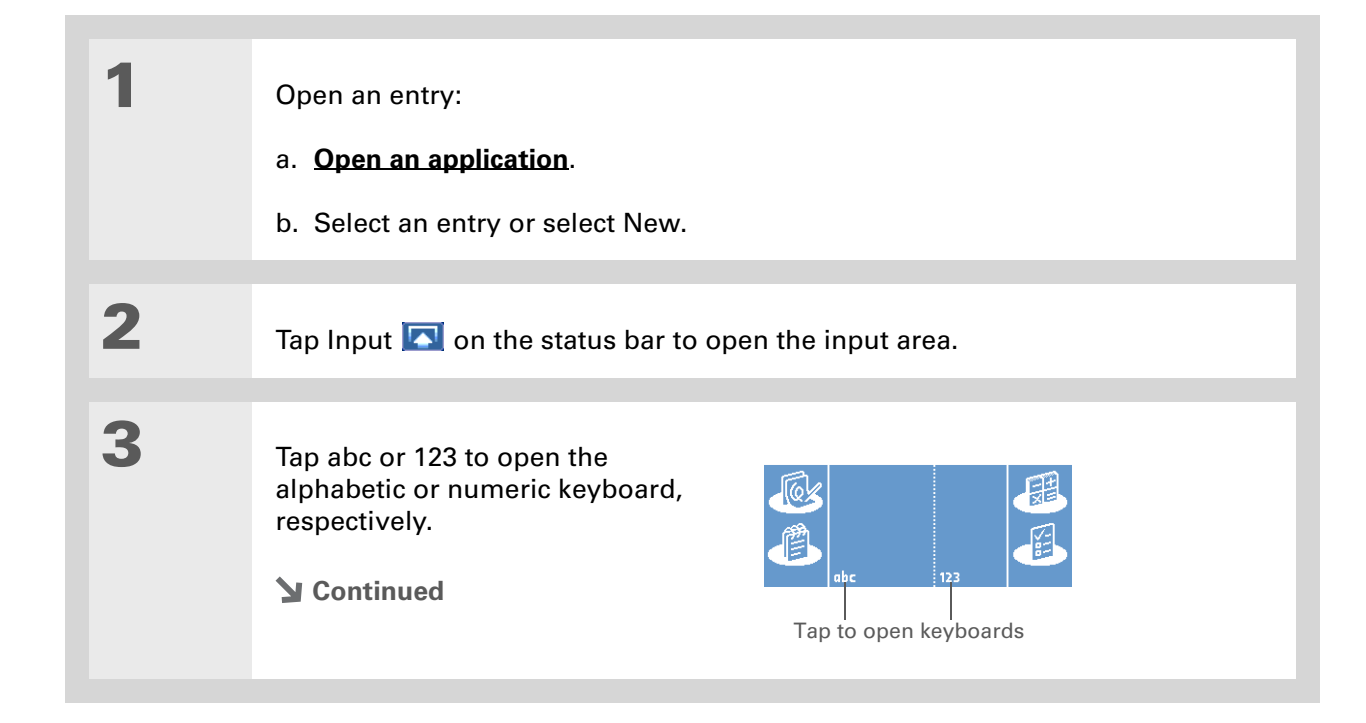

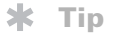

When a keyboard is open, you can tap abc, 123, or Int'l to open any of the other keyboards.

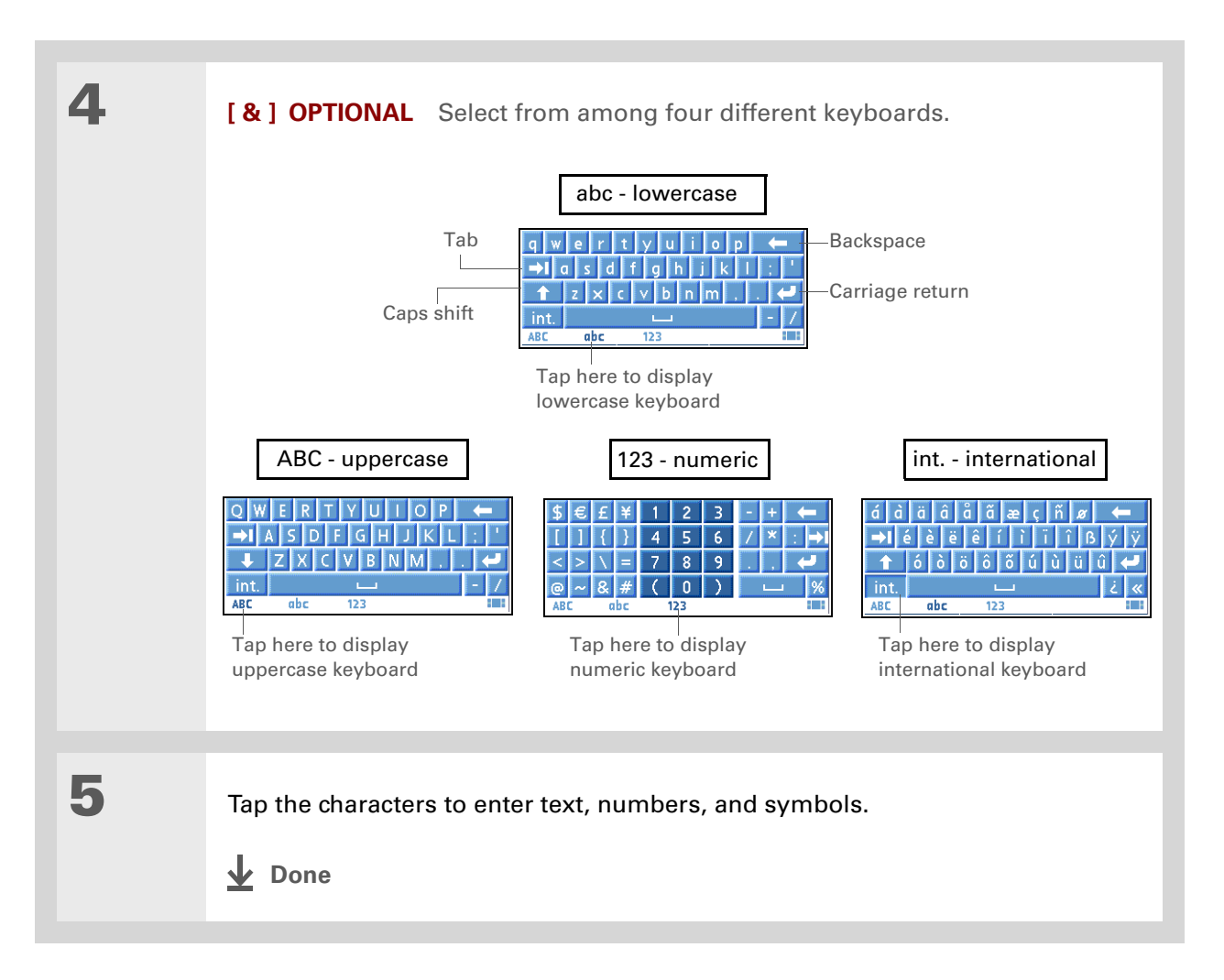

\* **Tip**

> In the applications that use Phone Lookup, you can also enter the first few letters of a contact's last name where you want to enter the contact information. Once the application recognizes the contact name, the contact information is entered automatically, without bringing up the Phone Lookup screen.

# <span id="page-89-0"></span>Entering info from Contacts into another application

Having lunch with someone whose info you have in Contacts? Use Phone Lookup to quickly enter their name and phone number into the appointment you create in Calendar. This feature is available in Calendar, Memos, Tasks, and Expense.

**1** Open an entry:

a. **[Open an application](#page-55-0)**.

b. Select an entry or select New. In Expense only: Select Details, and then select Attendees.

**2** Add the contact from Phone Lookup:

- a. Tap where you want to enter the contact.
- b. **[Open the menus](#page-67-0)**.
- c. Select Options, and then select Phone Lookup.

**Continued**

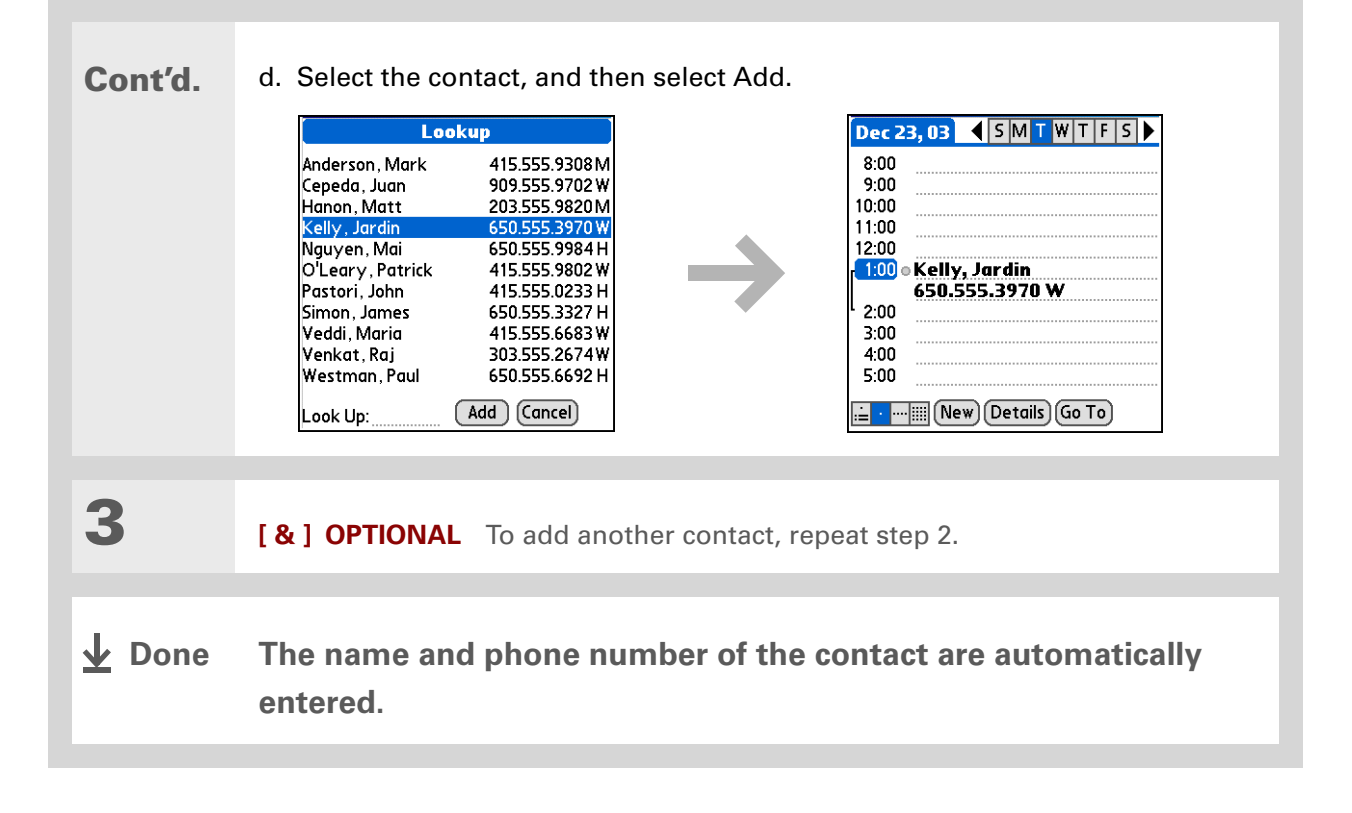

# Editing information

Editing information on your handheld is similar to editing with word-processing applications on your computer. Select the information, and then apply the correct command.

#### <span id="page-91-0"></span>**Selecting information**

There are several ways to select information that you want to edit or delete.

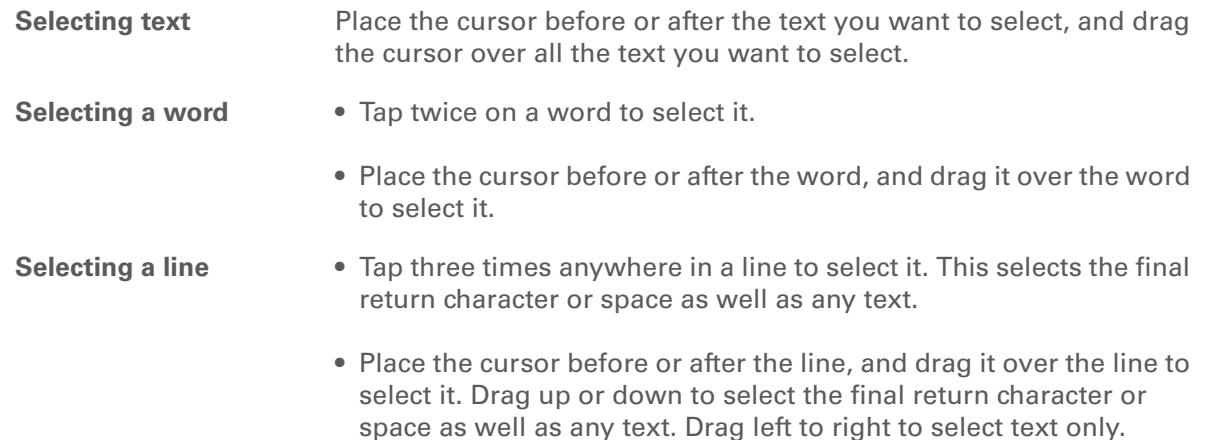

**Tip** ∗.

> There are even faster ways to copy and paste information:

• Use **[Graffiti 2 gestures](#page-82-0)**.

• Use the **[Graffiti 2](#page-68-0)  [Command stroke](#page-68-0)** and the menu shortcut for cut, copy, or paste (/*X*, /*C*, /*P*).

• Select the text, write the command stroke, and then tap the icon for cut or copy. Move to the place where you want to place the info, write the command stroke again, and tap the icon for paste.

### **Copying and pasting information**

Copying and pasting information on your handheld is similar to editing with word-processing applications on your computer.

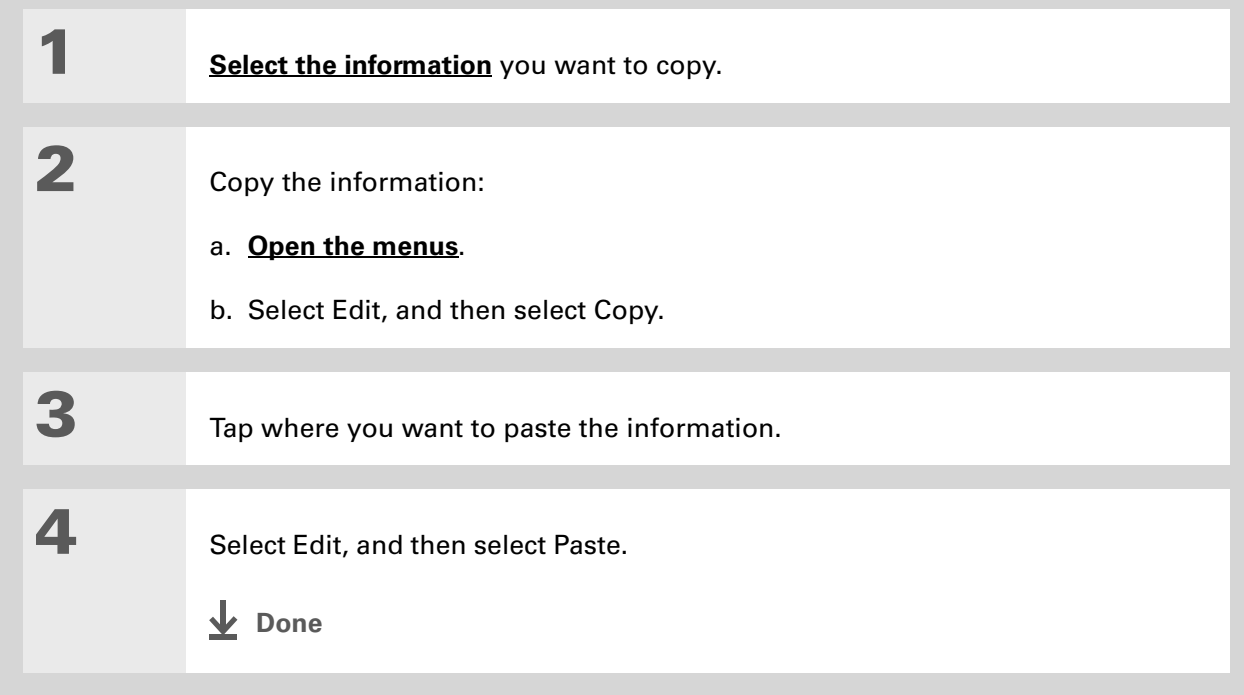

### **Deleting information**

Delete all or part of an entry with the Cut command.

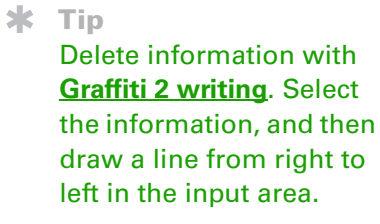

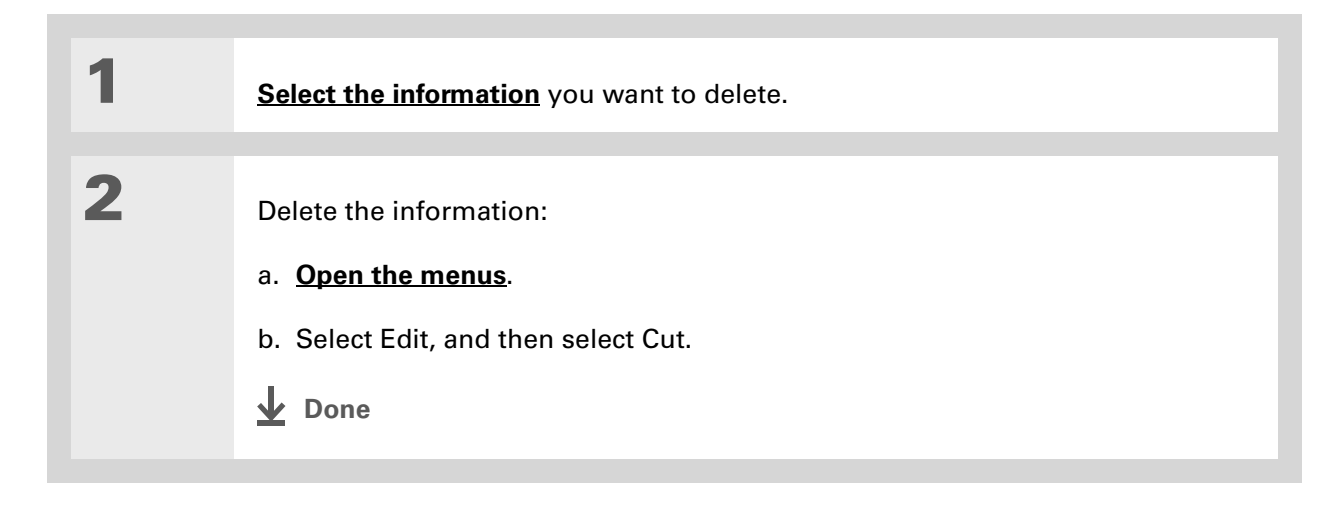

# Related topics

Click a link below to learn about these related topics:

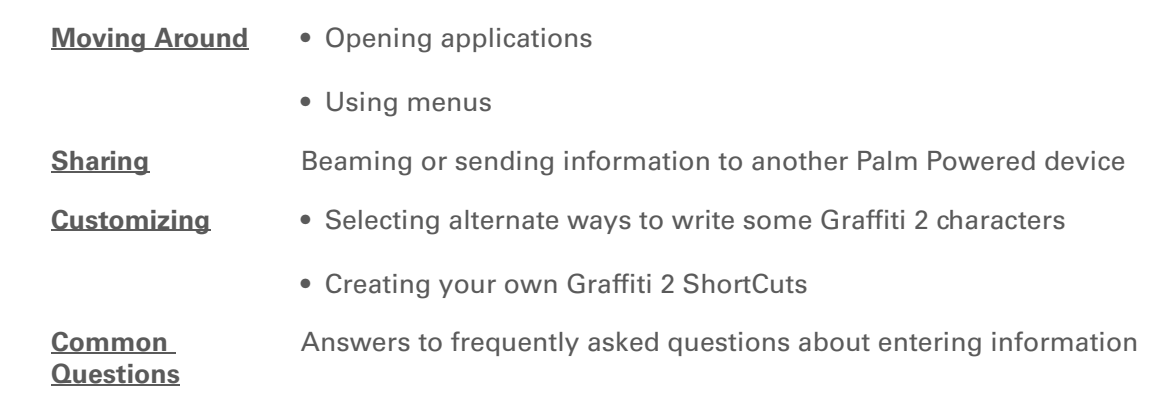

**Support** If you're having problems entering information or with anything else on your handheld, go to **[www.palmOne.com/intl/](http://www.palmOne.com/intl/support) [support](http://www.palmOne.com/intl/support)**.

# <span id="page-95-0"></span>Moving and Managing Info Between Your Handheld and Your Computer

#### **In this chapter**

**[Program memory and the](#page-96-0)  [internal drive](#page-96-0)**

**[How can I work with](#page-97-0)  [information?](#page-97-0)**

**[When would I use each](#page-98-0)  [method?](#page-98-0)**

**[Synchronizing information](#page-100-0)**

**[Using File Transfer to transfer](#page-120-0)  [info to your handheld](#page-120-0)**

**[Using Drive Mode to work](#page-124-0)  [with info on another](#page-124-0)  [computer](#page-124-0)**

**[Other ways of managing](#page-127-0)  [information](#page-127-0)**

**[Removing information](#page-134-0)**

**[Related topics](#page-137-0)**

You can do a lot with your handheld on its own: enter or look up a contact, write a memo, keep track of your appointments. But you can do much more when you share, manage, and work with information between your handheld and a computer.

Your handheld includes a large internal flash drive so that you can carry more of your documents, folders, photos, and music with you. View, create, or work on files on your handheld, and then copy the updated version back to your computer. Or use your handheld at any computer that supports standard USB removable drives to access and work on your files.

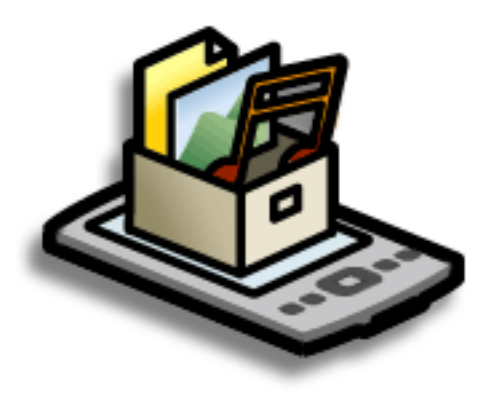

#### **Benefits**

- Quickly enter and update information on your handheld and your computer
- Transfer and work with applications, files, and folders on your handheld
- Increase productivity by having the files you need wherever you go
- Protect your information by quickly backing up and saving files and folders to your computer

The internal drive saves information on your handheld, including information in the program memory, even if the battery drains completely—none of your information is lost. Simply recharge to access the information again.

#### **Tip**

To view the complete list of Palm OS applications on your handheld, go to Applications and select HotSync. Open the Options menu and select Conduit Setup. All of the applications listed on the Conduit Setup screen are Palm OS applications located in your handheld's program memory.

# <span id="page-96-0"></span>Program memory and the internal drive

Your handheld contains two types of storage: program memory and the internal flash drive.

**Program memory** Your handheld includes 55MB of program memory for Palm OS® applications such as Contacts, Calendar, Tasks, and Memos. Information in the program memory is updated during synchronization. For example, if you enter contact information on your computer, you can synchronize to update the info in Contacts on your handheld, and any future updates to the info are included in synchronization.

The info for each Palm OS application—for example, individual contact entries—may be stored in your handheld's program memory, or it may be stored on your handheld's internal flash drive. You can view and work with this information from within the application itself. You cannot, however, view any info stored in program memory directly using **[Files](#page-57-0)** or **[palmOne™ File Transfer](#page-120-0)**.

**Internal flash drive** The 160MB internal drive works similarly to other standard USB removable drives. You can store any type of file, folder, or application on this drive on your handheld. View and access the contents of the internal drive using the Files application on your handheld, or view the contents using File Transfer (Windows) or **[Drive Mode](#page-124-0)** (Mac) on your computer. You can manage items on the internal drive in various ways: copying, moving, deleting, renaming, and so on, using File Transfer (Windows) or Drive Mode (Mac), or Files on your handheld. You can also use File Transfer to **[save the contents of the internal drive](#page-121-0)** to your Windows computer.

Another method of storage that you may already be familiar with is an **[expansion card](#page-588-0)**. You can view and access files or folders on an expansion card using the Files application on your handheld, and manage your files on a card using File Transfer or Drive Mode.

You can also access the files on the internal drive or on an expansion card by opening the corresponding application and browsing to the file.

Keeping files in their native format is useful. On your handheld you can work with many of these native files, such as Word, Excel, PowerPoint, and JPG files. You can also use File Transfer or **[Drive Mode](#page-124-0)** to carry native files, even files that you cannot open on your handheld, to work with on a different computer.

#### **\*** Tip

If you have an expansion card inserted into your handheld's expansion slot, you can view and work with files and folders on the card in the File Transfer window in exactly the same way as files on the internal drive—copying, moving, and so on.

# <span id="page-97-0"></span>How can I work with information?

There are two main methods for moving and managing information between your handheld and a computer. These methods are discussed in detail in this chapter.

**Synchronization** Synchronization updates and backs up information between your handheld's program memory and your computer. Information entered in one place is automatically updated in the other, and info in your handheld's program memory is backed up on your computer.

Use Palm<sup>®</sup> Desktop software or Microsoft Outlook to enter information on your computer in applications such as Calendar, Contacts, Tasks, and Memos. The info is transferred to the corresponding handheld application when you synchronize. Information entered in these applications on the handheld is likewise synchronized with the application in the desktop software.

On Windows computers, Palm Desktop software includes both palmOne™ Media, which you can use to transfer photos and videos to your handheld, and palmOne Quick Install, which installs applications (PRC or PDB) for use on your handheld when you synchronize.

**NOTE** On Mac computers, use the Send To Handheld droplet to transfer photos and videos and install applications on your handheld when you synchronize.

When you transfer a file to your handheld through synchronization, the file, such as a video, may be converted for best use on (optimized for) your handheld.

**File Transfer (Windows only)** Use File Transfer to transfer files and folders to your handheld's large internal flash drive. On your handheld, to open a file on the internal drive, use Files and select the file, or open the appropriate application and browse to the file.

File Transfer provides a live window to your handheld's internal drive and copies or moves the items you select instantly; you do not need to synchronize. Files remain in their native format and are not optimized for use on your handheld. Unlike the program memory, your handheld's internal drive is not automatically backed up during synchronization—but you can use File Transfer to **[save](#page-121-0)  [the contents of the internal drive](#page-121-0)** to your computer.

**NOTE** On Mac computers, use Drive Mode to transfer info to your handheld's internal drive.

When you transfer files using synchronization, the files are always placed in the corresponding folder on your handheld—for example, the Music folder for MP3 files or the Documents folder for Office files.

If you transfer files using File Transfer, save them to the corresponding folder so you can easily locate them—or copy or create your own folder structure to organize your project files any way you like.

# <span id="page-98-0"></span>When would Luse each method?

The method you use to move info onto your handheld depends on the type of info it is. Here are the methods to use with the most common information types.

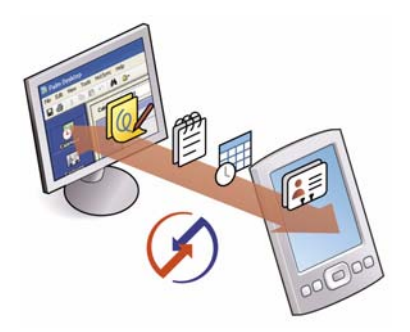

**Information in Contacts, Calendar, Tasks, Memos, Note Pad (Windows only: Expense, VersaMail®)** Use Palm Desktop or Outlook (Windows) to enter information on your computer. Synchronize to transfer the new or updated information on your computer to your handheld.

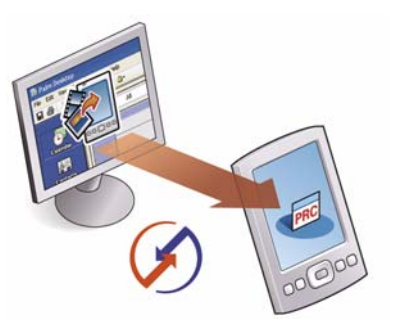

**Applications (PRC or PDB file)** Use Quick Install from within Palm Desktop (Windows) or drag the application to the Send To Handheld droplet icon on your desktop (Mac), and then synchronize to install the application to your handheld.

#### $\star$ **Tip**

You can choose to synchronize a Word, Excel, or PowerPoint file, even if you copied it using File Transfer. See the Documents To Go application on your computer for information.

#### **Did You Know?**

When you transfer photos and videos using the desktop Media application, the files may be converted for viewing on your handheld. File Transfer does not convert files, so you may not be able to view the photos or videos on your handheld.

#### **Did You Know?**

Even though photos and videos transferred using Media are saved in the [Photos & Videos folder on](#page-124-0)  your handheld's internal drive, updates to these files are included when you synchronize.

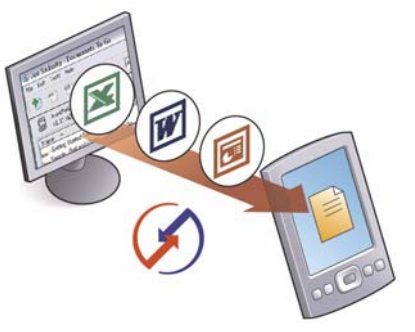

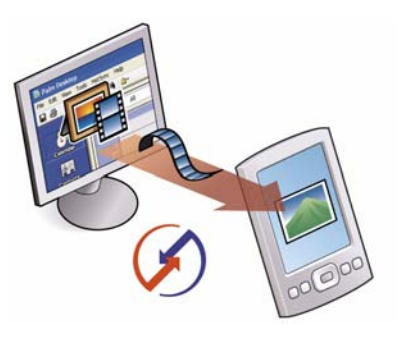

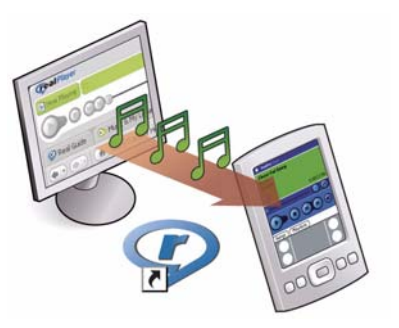

#### **Word documents, Excel spreadsheets, PowerPoint presentations** Method 1: Use the Documents To Go application on your computer. Synchronize to install the files to the Documents folder on your handheld's internal drive.

Method 2: Use File Transfer (Windows) or Drive Mode (Mac) to copy an entire folder structure of files to your handheld's internal drive. This allows you to keep all of your project folders together with the same structure you've created on your computer.

**Photos and videos** Method 1: Use the desktop Media application from within Palm Desktop (Windows) or drag the files to the Send To Handheld droplet icon on your desktop (Mac). Synchronize to install the files to the Photos & Videos folder on your handheld's internal drive.

Method 2: Use File Transfer (Windows) or Drive Mode (Mac) to copy an entire folder structure of photos and videos to your handheld's internal drive. This allows you to keep all of your photos and videos together with the same structure you've created on your computer.

**[Mu](#page-124-0)sic (MP3) files** Method 1: Use the **[RealPlayer desktop](#page-224-0)  [application](#page-224-0)** (Windows) to transfer the files to the Music folder on your handheld's internal drive, or drag the file to the Send To Handheld droplet icon on your desktop (Mac), and then synchronize to install the files to your handheld.

Method 2: Use File Transfer (Windows) or Drive Mode (Mac) to copy an entire folder structure of music files to your handheld's internal drive. This allows you to keep all of the songs you copied from a CD together with the same structure you've created on your computer.

#### 来 **Tip**

You can **[synchronize your](#page-275-0)  [handheld with your](#page-275-0)  [computer wirelessly](#page-275-0)** using the built-in Bluetooth® wireless technology on your handheld.

#### **Did You Know?**

Everybody in your family can synchronize their handheld with the same copy of Palm Desktop software. Just make sure that each handheld has its own username; Palm Desktop software reads the username and recognizes the handheld  $during$  synchronization.

# <span id="page-100-0"></span>Synchronizing information

Synchronizing means that information that is entered or updated in one place (your handheld or your computer) is automatically updated in the other. No need to enter information twice.

**Be sure to synchronize the info in your handheld's program memory frequently**  [ **!** ] **IMPORTANT so that you always have an up-to-date backup copy of this info on your computer.**

#### **Entering information using desktop software**

Use Palm Desktop or Outlook to enter information on your computer. When you synchronize, the information is updated on your handheld.

If you use the default settings, information from all the following applications is transferred each time you synchronize your handheld with your computer:

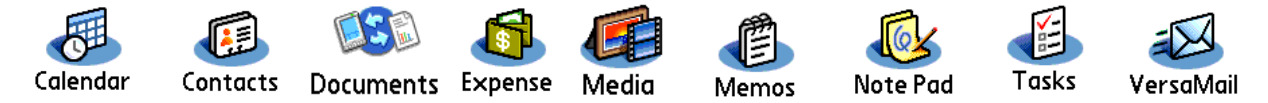

If you choose to synchronize with Outlook, info from Contacts, Calendar, Tasks, and Memos is synchronized with Outlook. You can also **[set up the VersaMail application](#page-365-0)** to synchronize with Outlook. Other info, such as photos and notes, is synchronized with Palm Desktop software.

**[!] IMPORTANT** Applications, files, and folders moved to your handheld's internal drive with File **Transfer are not automatically backed up during synchronization. Use File Transfer to copy or move the updated files and folders to your computer, or to [back up the contents of your](#page-121-0)  [handheld's entire internal drive](#page-121-0) to your computer.**

#### **WINDOWS ONLY**

 $\ast$ **Tip**

> The Palm Desktop online Help has lots of info about how to use Palm Desktop software, File Transfer, and other desktop applications such as Media. Open the Help menu and select Palm Desktop Help.

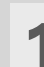

**1** Open an application in Palm Desktop software:

a. Double-click the Palm Desktop icon on your computer desktop.

b. Click the icon in the launch bar to open the application.

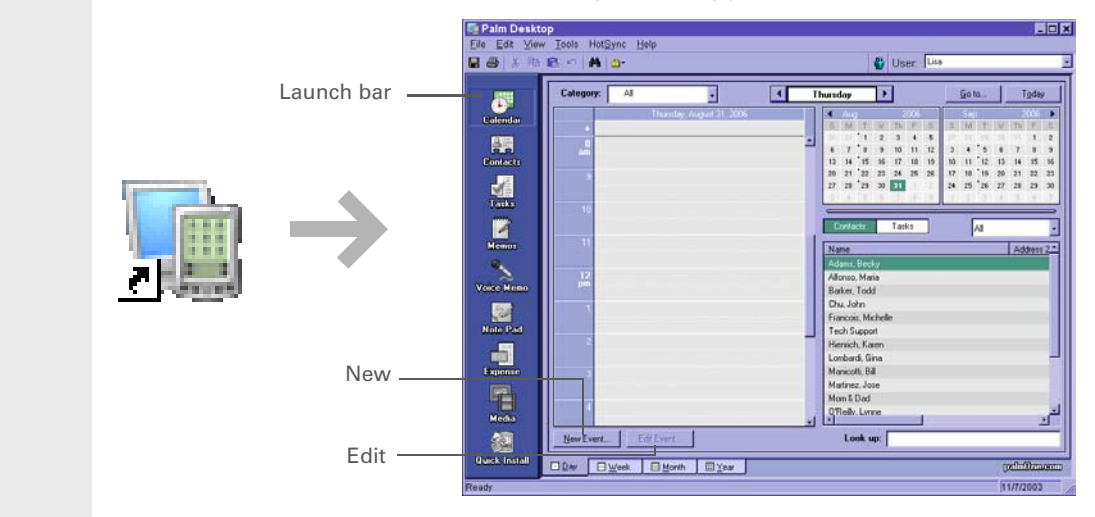

# **2** Do one of the following:

- Click New in the lower-left corner of the screen to create a new entry.
- Click an existing entry, and then click Edit in the lower-left corner of the screen.

#### **Continued**

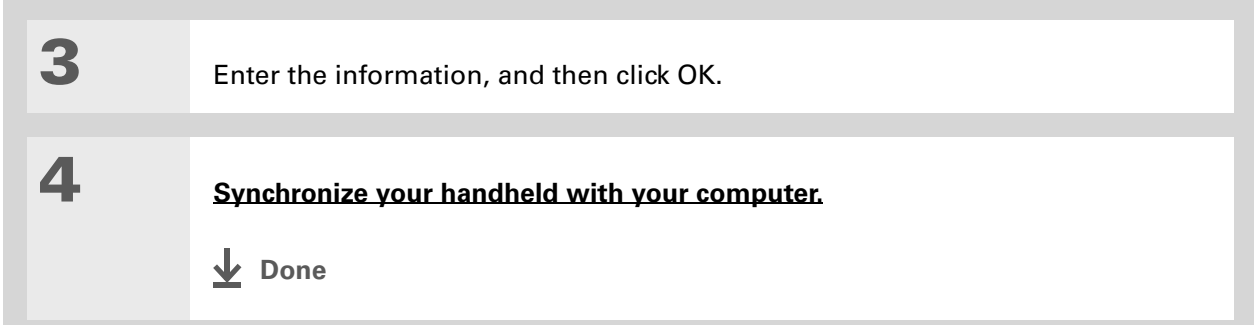

#### **MAC ONLY**

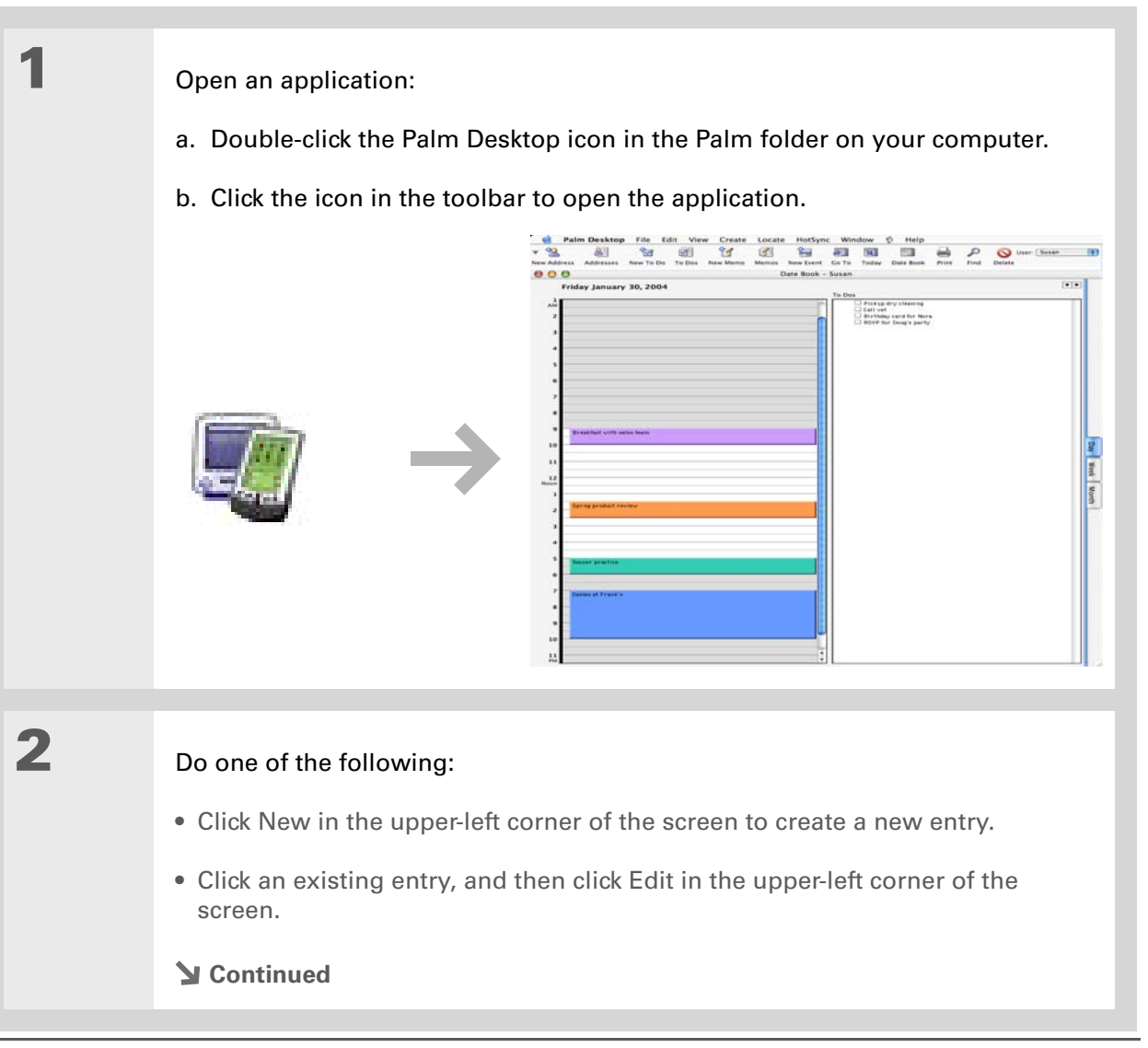

**3** Enter the information, and then click OK.

**4 [Synchronize your handheld with your computer.](#page-100-0)**

**» Key Term**

**HotSync®** Technology that allows you to synchronize the info on your handheld with the info on your computer.

**» Key Term**

**HotSync Manager** Software you use to choose synchronization settings and that must be active when you synchronize.

#### Ж. **Tip**

If the Select User dialog box appears during synchronization, select the username whose information you want to synchronize, and click OK. Or create a new username.

### **Synchronizing your handheld with your computer**

You can synchronize your handheld with your computer in the following ways:

- Using the USB sync cable attached to your handheld and your computer
- **[Wirelessly using Bluetooth® wireless technology on your handheld](#page-275-0)**
- **Using your handheld's infrared (IR) port**

**Done**

**• Connecting to your company's network, either wirelessly or using a cable (Windows only)**

[!] **IMPORTANT** The first time you synchronize, you must use the USB sync cable or your **handheld's IR port. If you followed the instructions to synchronize during [initial setup](#page-22-0), you've already covered this requirement.**

To synchronize, HotSync Manager must be active. HotSync Manager was installed when you installed the **[software installation CD](#page-28-0)**; if you didn't install the CD, you don't have HotSync Manager on your computer.

On a Windows computer, you know HotSync Manager is active when its icon  $\mathcal O$  appears in the lower-right corner of your screen. If the icon is not there, turn it on by clicking Start and then selecting Programs. Navigate to the Palm Desktop software program group, and select HotSync Manager.

### **Synchronizing with a cable**

**\*** Tip If you need help with synchronizing, see **[I can't](#page-614-0)  [synchronize my handheld](#page-614-0)  [with my computer.](#page-614-0)**

#### ∗. **Tip**

View the HotSync log to see what applications were successfully synchronized and whether any problems took place during synchronization. Go to Applications on your handheld and select HotSync, and then select Log; or click the HotSync Manager icon on your computer and then click View Log. If any problems occurred during synchronization, a message appears on your computer screen asking if you want to view the log. **1** Connect the USB sync cable to the USB port on the back of your computer, and then insert the other end into your handheld.

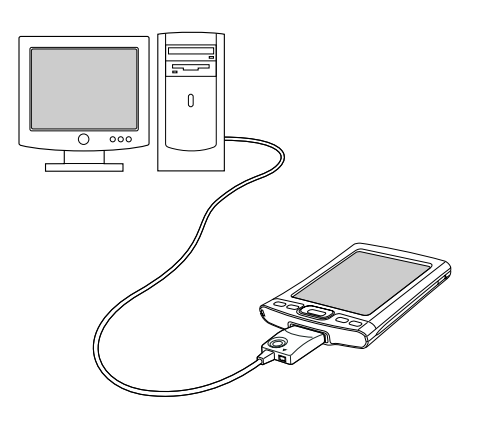

**2** Synchronize your handheld with your computer:

- a. Press the HotSync button on the USB sync cable.
- b. When synchronization is complete, a message appears at the top of your handheld screen, and you can disconnect your handheld from the connector.

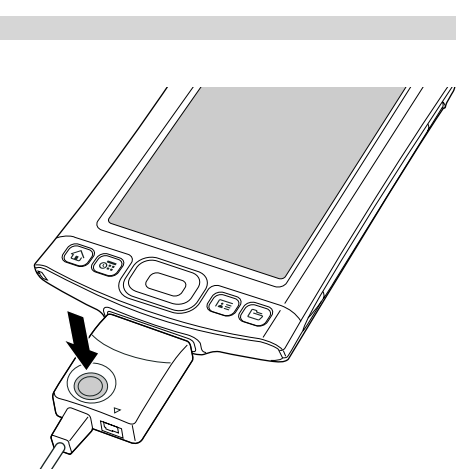

 $\downarrow$  Done

#### **Customizing your synchronization settings**

You can set the following options for synchronization:

- Choosing how your computer responds when you initiate synchronization on your handheld (Windows only)
- Enabling or disabling synchronization on your computer, setting whether synchronization is enabled automatically when you start your computer, and choosing how much information to include in the synchronization troubleshooting log (Mac only)
- Choosing how application information is updated during synchronization

#### **Choosing how your computer responds to synchronization requests WINDOWS ONLY**

In order for your computer to respond when you initiate synchronization on your handheld, HotSync Manager must be running. You can choose whether HotSync Manager always runs automatically, or whether you must perform some action to start HotSync Manager.

**1** Open the synchronization options screen:

- a. Click the HotSync Manager icon  $\binom{n}{k}$  in the taskbar in the lower-right corner of your screen.
- b. Select Setup.
- **Continued**

#### ∗. **Tip**

Use the default setting Always available if you're not sure which option you want.

#### **\*** Tip

If you select Manual, you must turn off HotSync Manager, which is always on by default. Click the HotSync Manager icon in the taskbar in the lowerright corner of your screen, and then click Exit. To start HotSync Manager when you want to synchronize, click Start, and then select Programs. Navigate to the Palm Desktop software program group, and select HotSync Manager.

Note that if you turn HotSync Manager on, it stays on until you turn off your computer.

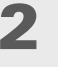

**2** Select how your computer responds when you initiate synchronization on your handheld:

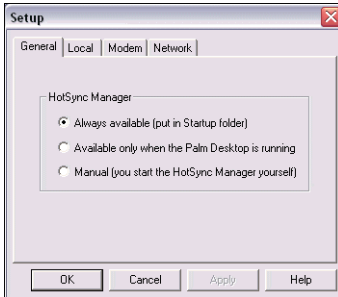

**Always available** HotSync Manager runs automatically every time you initiate synchronization on your handheld.

**Available only when the Palm Desktop software is running** You must open Palm Desktop software in order for HotSync Manager to run.

**Manual** You must manually turn HotSync Manager on each time you want your computer to respond to a synchronization request.

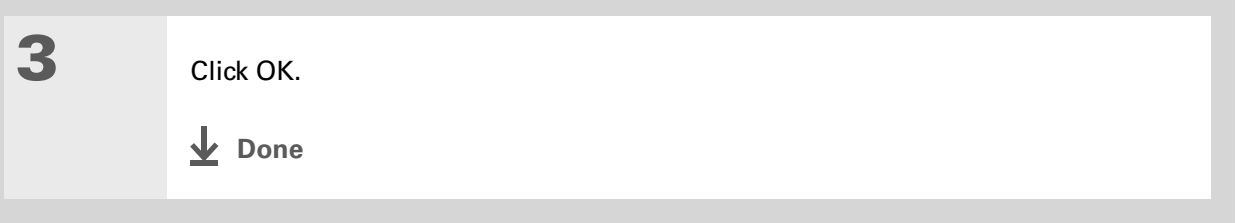
## **Setting synchronization options MAC ONLY**

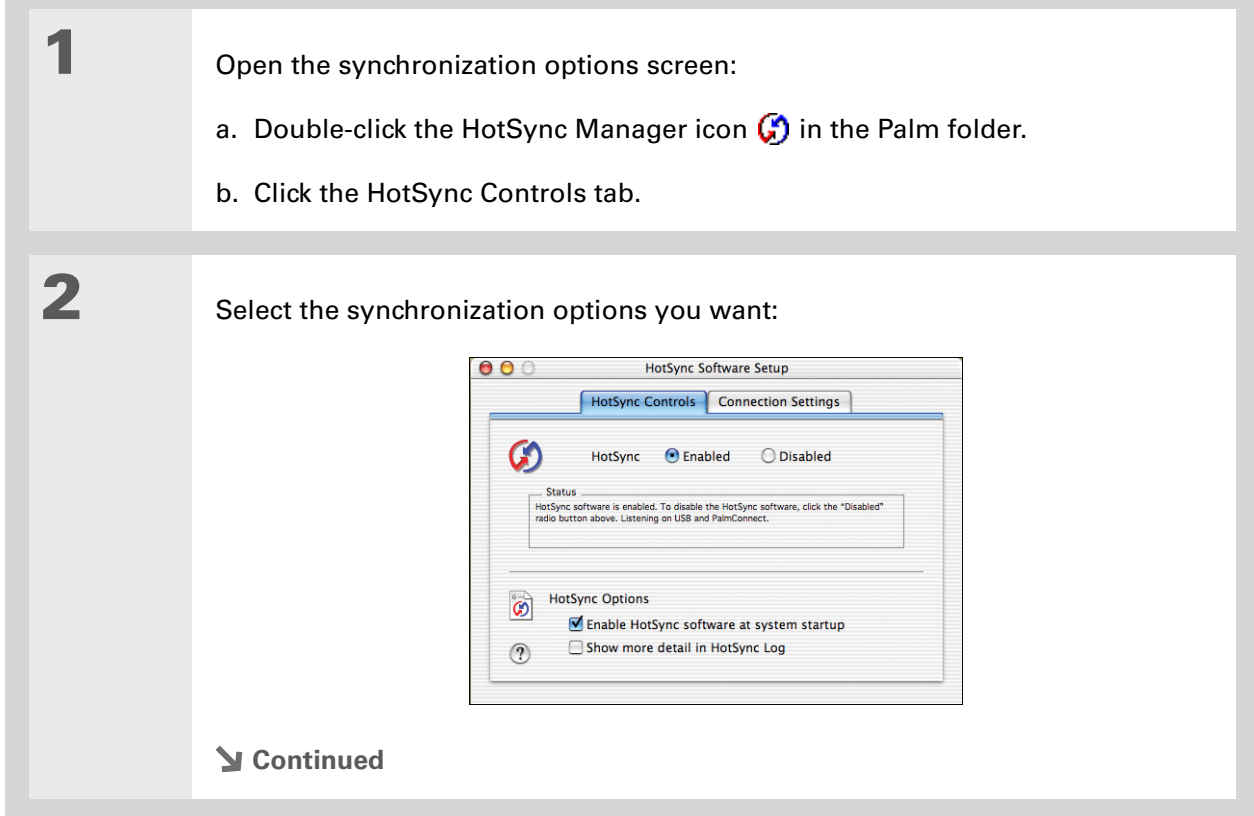

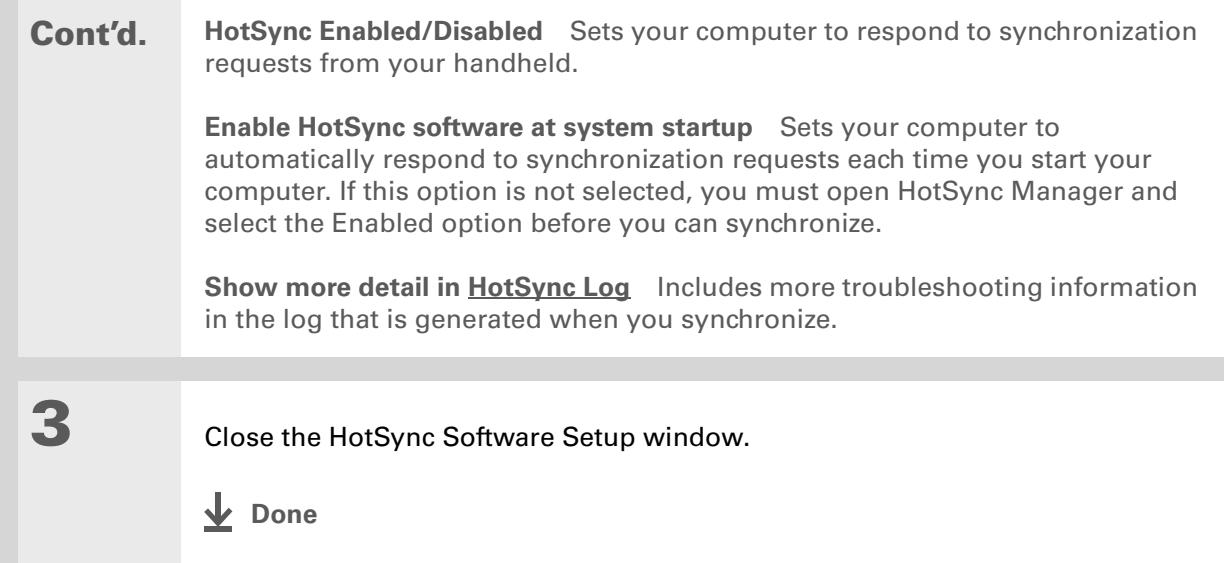

### **Choosing whether application information is updated**

By default, when information in each application is updated in one place (your handheld or your computer), it is updated in the other. However, for **[an application included during synchronization](#page-100-0)**, you can choose whether information that has been updated in one place is updated in the other during the next synchronization.

#### **» Key Term**

**Conduit** The synchronization software that transfers information between an application on your computer and the same application on your handheld.

#### **WINDOWS ONLY**

∗. **Tip**

> **Windows** For information on choosing whether application information is updated if you are synchronizing your handheld with Outlook, see the online Outlook synchronization Help. Click the HotSync Manager icon in the taskbar in the lower-right corner of your screen, select Custom, and then select one of the Outlook applications from the list. Select Change, and then select one of the applications from the list.

**1** Select the application you want to customize:

- a. Click the HotSync Manager icon  $\binom{n}{k}$  in the taskbar in the lower-right corner of your screen.
- b. Select Custom.
- c. Select the appropriate username from the drop-down list at the top of the screen.
- d. Select the application you want, and then click Change.

**Continued**

#### ж **Tip**

You should generally keep the default setting (Synchronize the files) for all applications. Choose an overwrite option only if you have a specific reason for sending updates only one way. Choose Do Nothing if you never use an application.

**2** Choose how information is updated during the next synchronization:

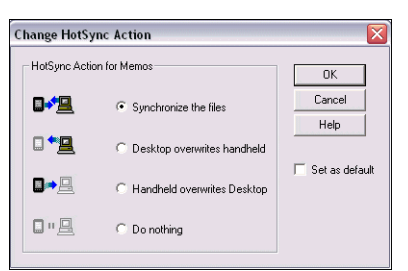

**Synchronize the files** Information that is changed in one place (your handheld or computer) is updated in the other during synchronization.

**Desktop overwrites handheld** Information that has been changed on your computer is updated on your handheld during synchronization. If information has been changed on your handheld, it will be replaced by the information from your computer, and you will lose the changes you made on your handheld.

**Handheld overwrites Desktop** Information that has been changed on your handheld is updated on your computer during synchronization. If information has been changed on your computer, it will be replaced by the information from your handheld, and you will lose the changes you made on your computer.

**Do Nothing** No synchronization occurs, so any changes made on either your handheld or your computer are not updated in the other location.

**Continued**

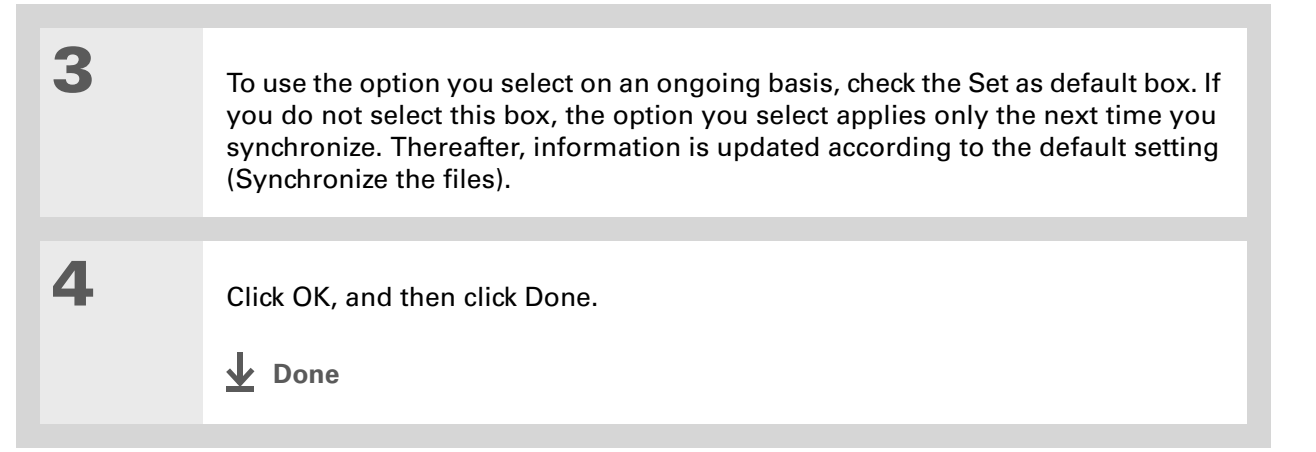

#### **MAC ONLY**

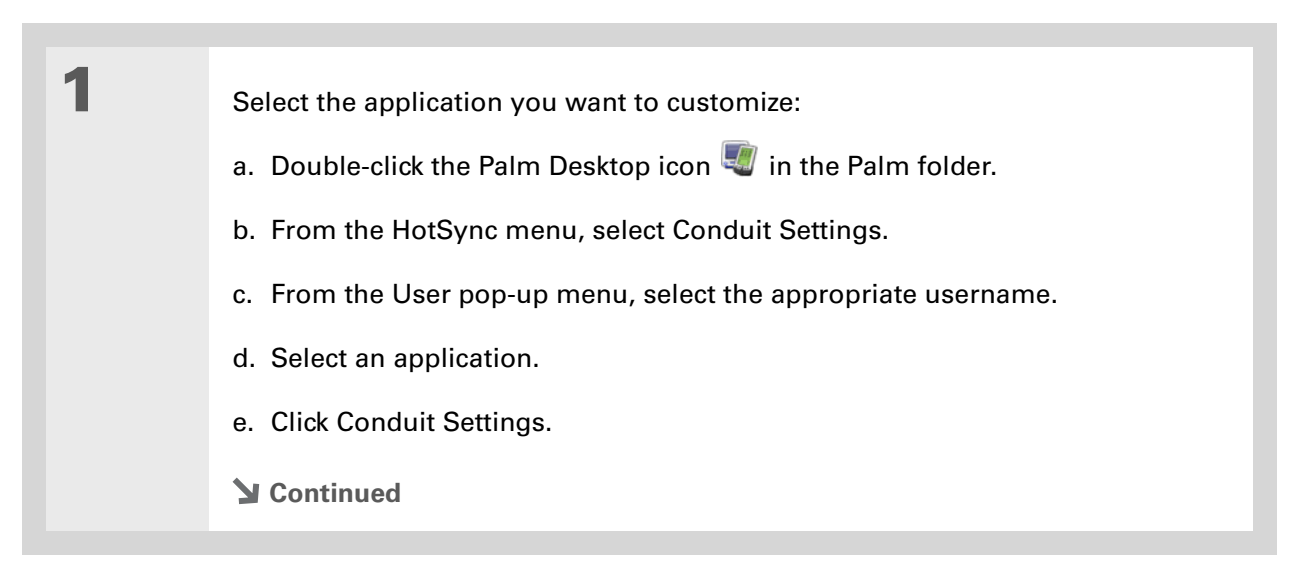

#### ж **Tip**

You should generally keep the default setting (Synchronize the files) for all applications. Choose an overwrite option only if you have a specific reason for sending updates only one way. Choose Do Nothing if you never use an application.

**2** Choose how information is updated during the next synchronization:

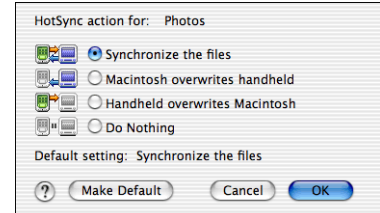

**Synchronize the files** Information that is changed in one place (your handheld or computer) is updated in the other during synchronization.

**Desktop overwrites handheld** Information that has been changed on your computer is updated on your handheld during synchronization. If information has been changed on your handheld, it will be replaced by the information from your computer, and you will lose the changes you made on your handheld.

**Handheld overwrites Desktop** Information that has been changed on your handheld is updated on your computer during synchronization. If information has been changed on your computer, it will be replaced by the information from your handheld, and you will lose the changes you made on your computer.

**Do Nothing** No synchronization occurs, so any changes made on either your handheld or your computer are not updated in the other location.

**Continued**

**3** To use the option you select on an ongoing basis, click Make Default. If you do not select this box, the option you select applies only the next time you synchronize. Thereafter, information is updated according to the default setting (Synchronize the files). **4** Click OK, and then close the Conduit Settings window. **Done**

### **Installing applications to your handheld**

Use Quick Install (Windows) or the Send To Handheld droplet to install applications on your handheld when you synchronize. The applications are stored in program memory and are optimized for use on the handheld.

### **Installing applications from a Windows computer**

If you installed Palm<sup>®</sup> Desktop software, you automatically have palmOne™ Quick Install on your Windows computer. This tool makes it easy to install applications and files when you synchronize.

You can install applications by using Quick Install from within Palm Desktop software, by dragging and dropping onto the palmOne Quick Install icon, or by using the commands in the palmOne Quick Install window.

**Did You Know?** Most handheld application files have the extension

PRC or PDB.

**K** Tip

Use Quick Install as an alternate method for installing photos and videos to your handheld.

#### ∗. **Tip**

A confirmation dialog box shows whether the items will be copied to your handheld or to an expansion card. You can choose which handheld will receive the items by selecting the username in the User drop-down box in the upper-right corner.

#### **Did You Know?**

You can move multiple applications into the Quick Install window to have them ready for installation the next time you synchronize.

### **Using Quick Install from within Palm Desktop software WINDOWS ONLY**

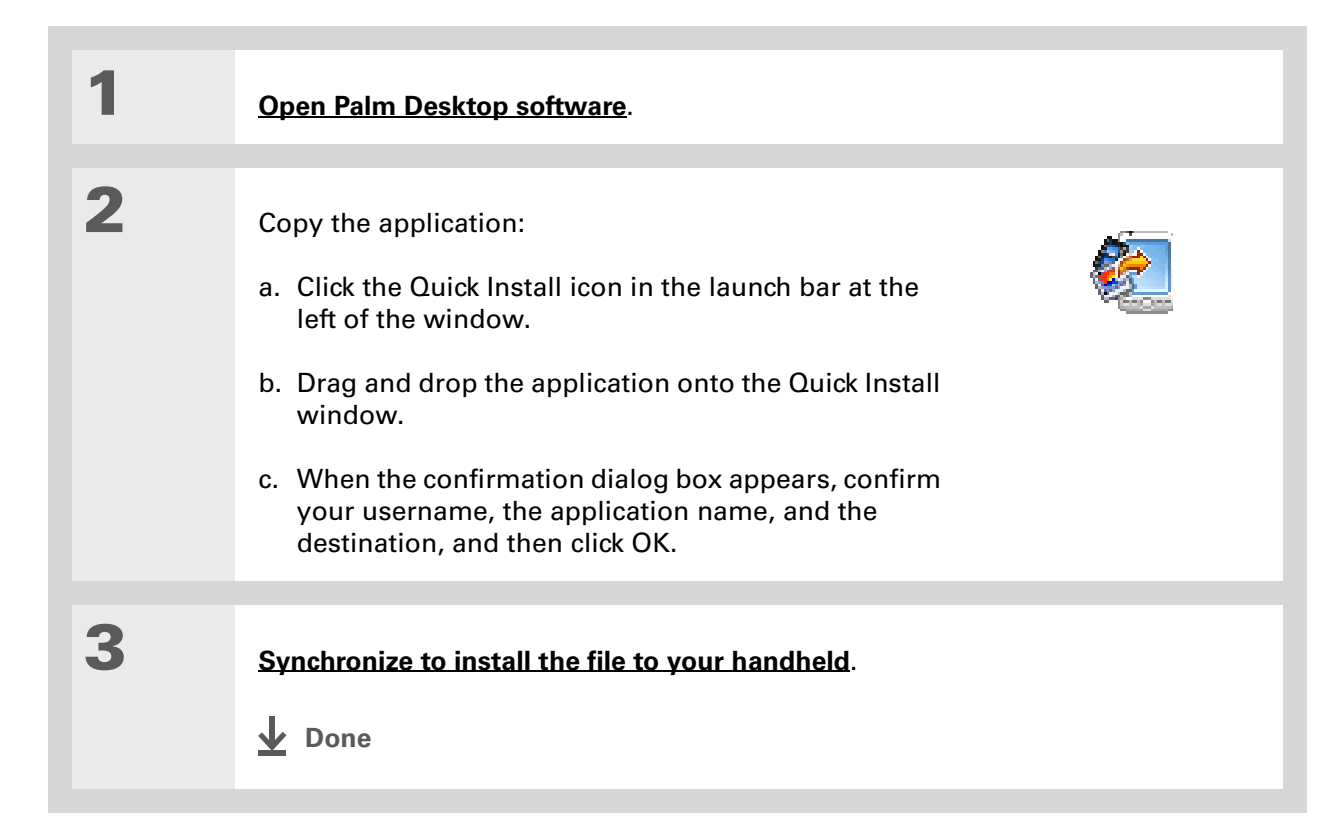

#### ж. **Tip**

You can also install files on your handheld by right-clicking them on your computer. Select Send To palmOne Quick Install, and the files are placed on your handheld the next time you synchronize.

#### **\*** Tip

If there are still files in the list after you synchronize, they were not installed. Open the application associated with this file, and then synchronize again.

### **Using the palmOne Quick Install icon WINDOWS ONLY**

**1** Copy or download the application(s) or file(s) you want to install onto your computer.

**2** Drag and drop the files onto the Quick Install icon:

- a. From My Computer or Windows Explorer, select the file(s) or folder that you want to install.
- b. Drag and drop the file(s) or folder onto the Quick Install icon on the desktop.

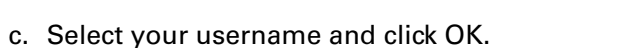

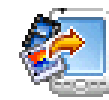

**3 [Synchronize your handheld with your computer.](#page-100-1)**

**Done**

#### **Tip** Ж.

Use the Add Folder command to copy all the files in a folder on your computer—but not the folder itself—to your handheld. Each file is copied to a default location on your handheld, based on the file type, and may be converted for use on your handheld. Use File Transfer to copy an entire folder and all of its contents to a location you specify on your handheld.

### $*$  Tip

To move applications between your handheld and the expansion card, drag the files up or down.

#### \* **Tip**

If you don't see the file you want to install, go to the folder you copied the file to.

### **Using the palmOne Quick Install window WINDOWS ONLY**

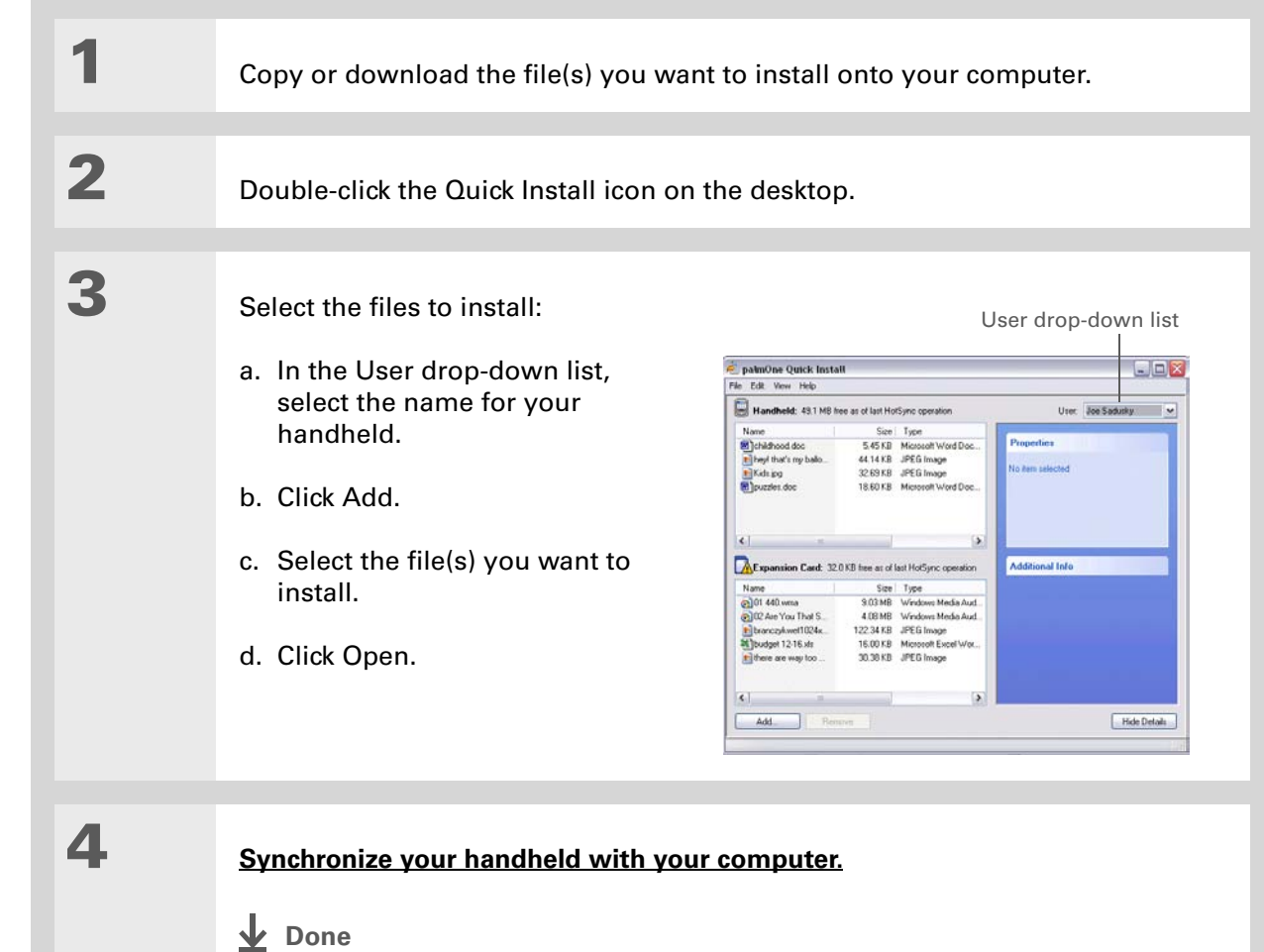

#### Ж. **Tip**

In Mac OS X, you can make the Send To Handheld droplet a permanent part of your desktop by dragging the droplet to the Dock. Then simply drag files you want to transfer to your handheld onto the droplet in the Dock.

#### **\*** Tip

Use the Send To Handheld droplet to install music files, photos, and videos to your handheld

### **Installing applications from a Mac computer**

You can install applications from a Mac computer by dragging and dropping them onto the Send To Handheld icon, or by using the commands in the HotSync® menu.

### **Using the Send To Handheld droplet MAC ONLY**

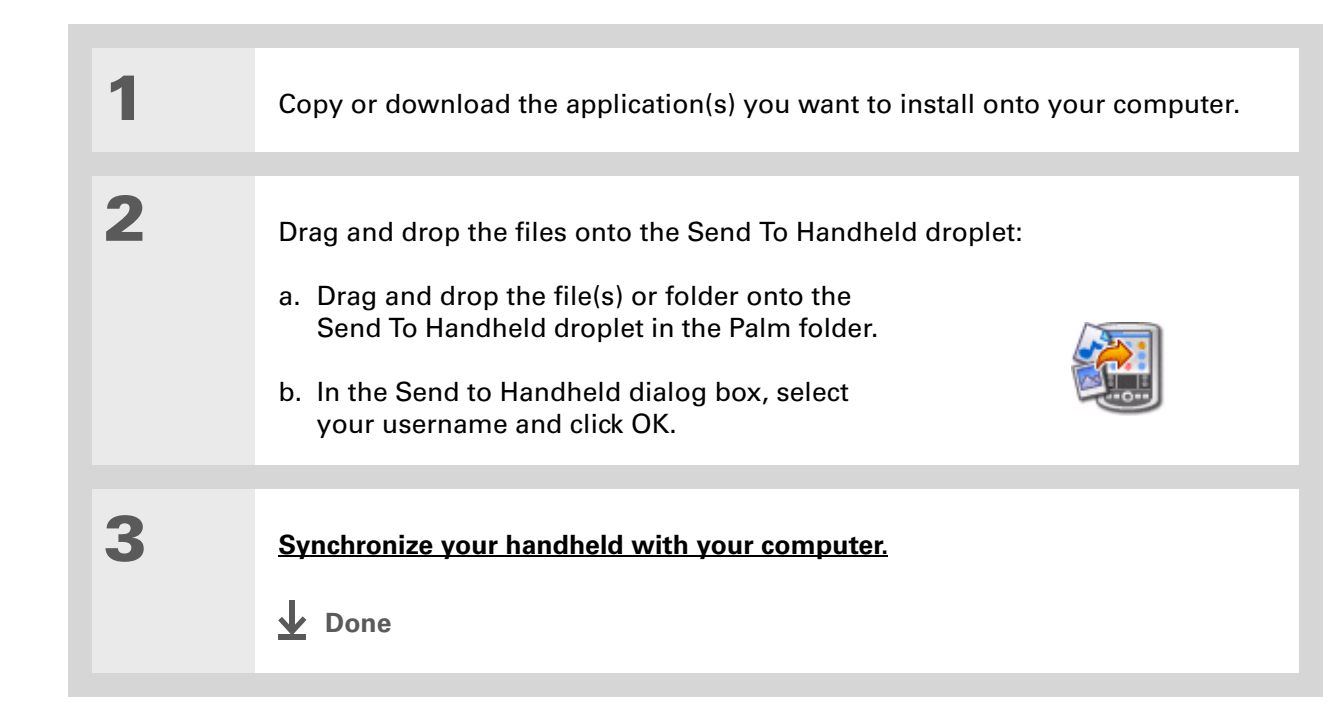

# **Using commands in the HotSync menu MAC ONLY**

**1** Copy or download the application you want to install onto your computer. **2** Select the files to install on your  $000$ **Install Handheld Files** handheld:  $\circledcirc$ User: dkajiyama  $\left| \cdot \right|$ Size Destination File a. In the Palm folder, double- $\mathbb{S}^{\square}$ Giraffe.prc  $19K$ Handheld Add To List click the HotSync Manager. **E** HARDBALL.PRC **17K** Handheld MINEHUNT.PRC  $9K$ Handheld f PUZZLE, PRC  $4K$ Handheld b. Select the HotSync menu, and Remove From List then select Install Handheld 剛 files. hange Destinatio 檲 c. In the User pop-up menu, Application Info select the name that Tips! - r-po-<br>The files in this list will be installed on - To add files to this list, either drag-<br>your handheld device the next time - and-drop them on to this window, or<br>you perform a HotSync operation . - - - - - - - - - - -To find other third party applications corresponds to your o mo oner thro party application<br>and files for your handheld device ,<br>check out our web site at :<br>http://www.palmOne.com handheld. d. Click Add to List. e. Select the file(s) you want to install. **Continued**

#### ж **Tip**

To move applications between your handheld and the expansion card, click Change Destination. Use the arrows to move the files, and then click OK.

 $\star$ **Tip**

> If you do not see the application or file in the folder, go to the folder that contains the application you want to install.

**3** Install the files on your handheld: a. Click Add File. b. Close the Install Handheld Files window. c. **[Synchronize your handheld with your computer](#page-100-1)**. **Done**

# Using File Transfer to transfer info to your handheld

**NOTE** On a Mac computer, use **<u>[Drive Mode](#page-124-0)</u> to move files to your handheld's internal drive.** 

#### **WINDOWS ONLY**

On a Windows computer, File Transfer provides a live window onto your handheld's large internal drive. Use File Transfer to copy, move, and manage files and folders on your handheld. File Transfer copies and moves items instantly; you do not need to synchronize. With File Transfer you can also work on your handheld even while transferring files.

Using File Transfer, quickly move and carry large amounts of your important Office files, photos, music, videos, and other files or folders on your handheld. Access and edit this information on your handheld or, using **[Drive Mode](#page-124-0)**, from another computer (computer must support standard USB removable drives).

File Transfer installs automatically when you install Palm Desktop software.

[!] **IMPORTANT** Applications, files, and folders moved to your handheld's internal drive with File **Transfer are not automatically backed up during synchronization. Use File Transfer to copy or move the updated files and folders to your computer, or to [back up the contents of your](#page-121-0)  [handheld's entire internal drive to your computer.](#page-121-0)**

**K** Tip

If you have an expansion card inserted into your handheld's expansion slot, you can view and work with files and folders on the card in the File Transfer window in exactly the same way as files on the internal drive—copying, moving, and so on. You can also copy and move files between the internal drive and the card.

#### <span id="page-121-0"></span>∗. **Tip**

Use File Transfer to back up the contents of your handheld's internal drive to your main computer. In the File Transfer window, right-click the folder next to the handheld icon, and then click Save to PC.

**1** Open File Transfer:

- a. Connect the USB sync cable to the USB port on the back of your computer, and then insert the other end into your handheld.
- b. Double-click the File Transfer icon  $\mathbb{R}^2$  on your computer desktop to open the File Transfer window. The File Transfer window opens to display the contents of the internal drive on your handheld; if an expansion card is inserted into your handheld's expansion slot, the window displays the card's contents as well.

[!] **IMPORTANT** If another task is running that uses the USB sync cable-such **as [synchronizing](#page-100-1) or transferring music files with [RealPlayer—](#page-224-0)File Transfer waits until the task is complete before displaying the contents of your handheld or an expansion card.**

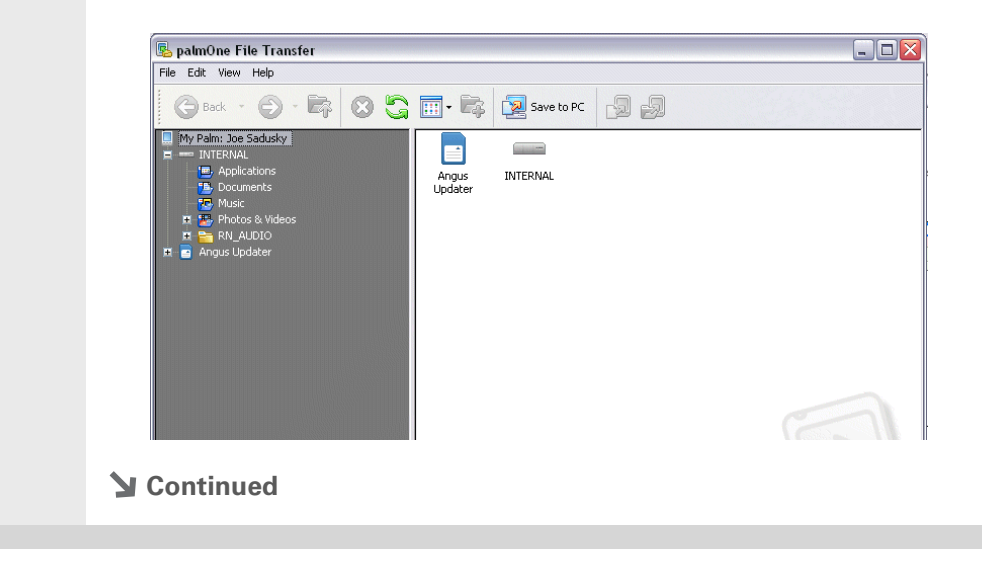

**Cont'd. NOTE** File Transfer recognizes any security preferences you set for your handheld. For example, if your handheld is locked, File Transfer displays an alert message stating that you must unlock your handheld before using File Transfer. A message also appears if your handheld is not connected to your computer or is unavailable for any other reason.

**2** Drag, copy, or move files, folders, or applications from the desktop into the File Transfer window to the location you want on your handheld's internal drive.

> **NOTE** If you use File Transfer to install an application in the Applications folder on your internal drive—and if the application is designed to run from a flash drive—you can run the application on your handheld.

> > **Files**

 $\blacksquare$  Internal Drive Applications Documents Music Photos & Videos

Internal Drive **Q** 

**3** Work with files on your handheld:

- a. Press the Files button  $\Box$ .
- b. Browse to find the file you want.
- c. Select the file to open it.

**NOTE** If there is no application for the file, a beep alert sounds.

**Continued**

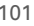

**Did You Know?**

You can work with files and folders in the File Transfer window in many of the same ways that you work with files and folders in Windows Explorer. For example, click a plus sign to the left of a folder name to view the contents of a folder; select multiple items using the Control or Shift buttons on your keyboard; or click the Refresh button to view updated contents of the handheld's internal drive or expansion card.

You can also manage files or folders by rightclicking a file or folder name to open a menu that lets you rename, move, copy, delete, and perform other tasks on the file or folder.

**4** Access or move files from your handheld to a computer that has File Transfer installed:

> **NOTE** Use Drive Mode if you are at a computer that does not have File Transfer installed. The computer must support standard USB removable drives.

- a. Connect the USB sync cable to the USB port on the back of the computer, and then insert the other end into your handheld.
- b. Double-click the File Transfer icon  $\frac{1}{2}$  on the computer desktop to open the File Transfer window. The File Transfer window opens to display the contents of the internal drive on your handheld.
- c. Access, move, or copy files from the File Transfer window to the computer desktop.

[!] **IMPORTANT** Unlike Windows Explorer, you cannot double-click a file in File **Transfer to open it. If you double-click a file, you are prompted to save it to your computer and then to open and work with the file on your computer. After working on the file, you can copy it or move it back to your handheld with File Transfer.**

**Done**

∗. **Tip**

When you use File Transfer or Drive Mode, remember to bring your USB sync cable and AC charger with you, so you can connect to other computers.

# <span id="page-124-0"></span>Using Drive Mode to work with info on another

# computer

On a Mac computer, use Drive Mode to move files between a computer and your handheld's internal drive.

If you are at a Windows computer that doesn't have File Transfer installed—a computer at a hotel or your friend's house, for example—use Drive Mode to open, move, or copy files on your handheld. With Drive Mode, your handheld connects to your computer like an external USB removable drive.

The computer must support standard USB removable drives in order for you to use Drive Mode with the computer. Most current operating systems such as Windows 2000, Windows XP, and Mac OS X support USB removable drives.

 While you're using Drive Mode, you cannot use any other feature of your handheld, **NOTE**including using File Transfer or synchronizing. You can, however, continue to receive alerts such as notifications of appointments or new email messages. If you select an alert or attempt to use your handheld in some other way such as pressing a quick button, a message appears asking if you want to continue using Drive Mode or disconnect from Drive Mode to use your handheld.

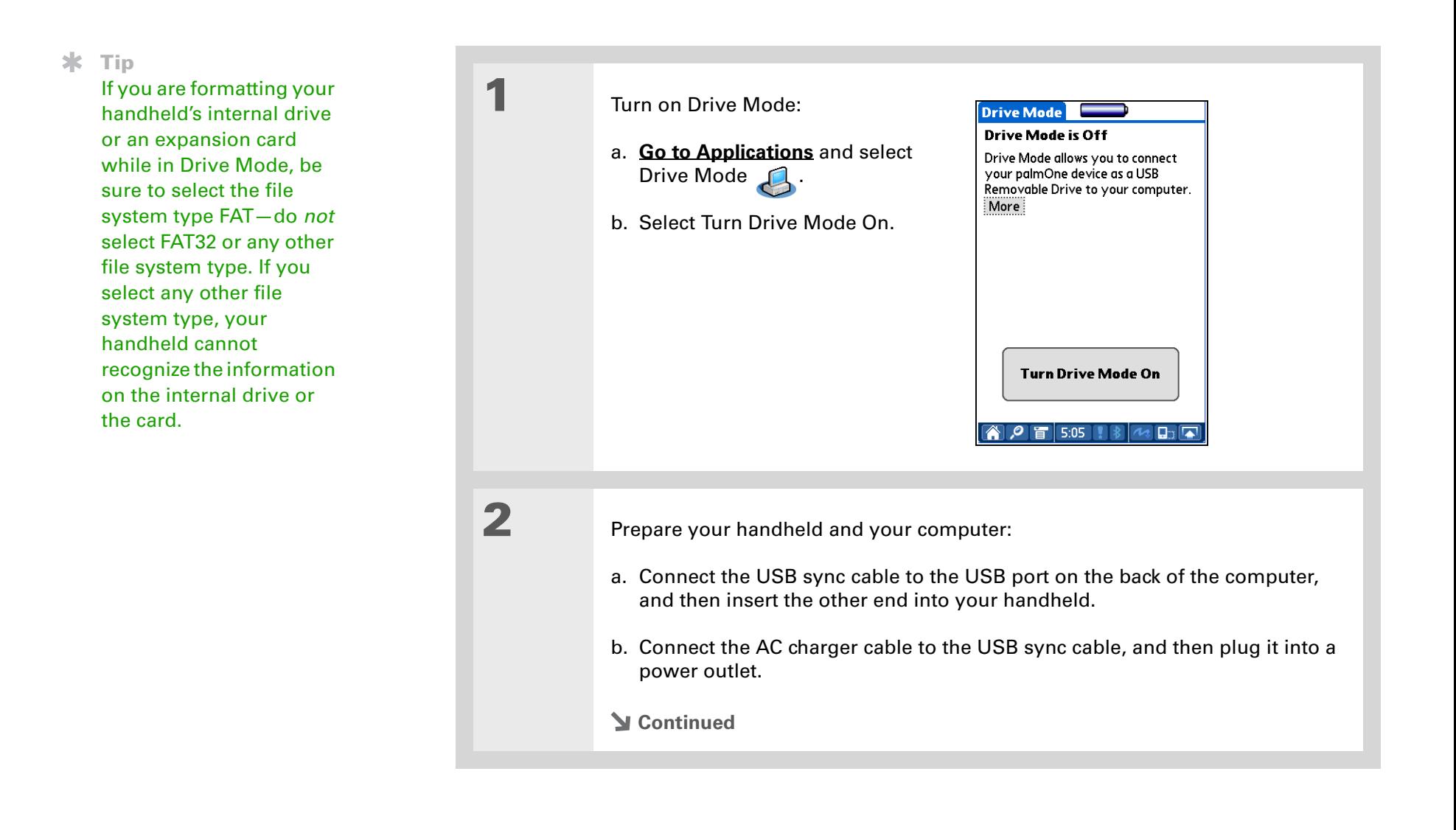

### **Did You Know?**

You can work with files and folders on your handheld in Drive Mode in exactly the same way that you work with any other file or folder in My Computer, Windows Explorer, or Finder. Unlike in File Transfer, you can double-click a file from the computer's window to open it from your handheld in Drive Mode.

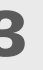

**3** Open My Computer or Windows Explorer on a Windows computer, or Finder on a Mac computer. Look for the icon representing your handheld in the list of available drives on the computer. On a Windows computer, an icon appears for an expansion card also. On a Mac computer, an expansion card icon appears only if a card is inserted in your handheld's expansion slot.

> **NOTE** On a Windows computer, if there is no card inserted in your handheld's expansion slot and you try to work with the expansion card icon in My Computer or Windows Explorer, an error message appears.

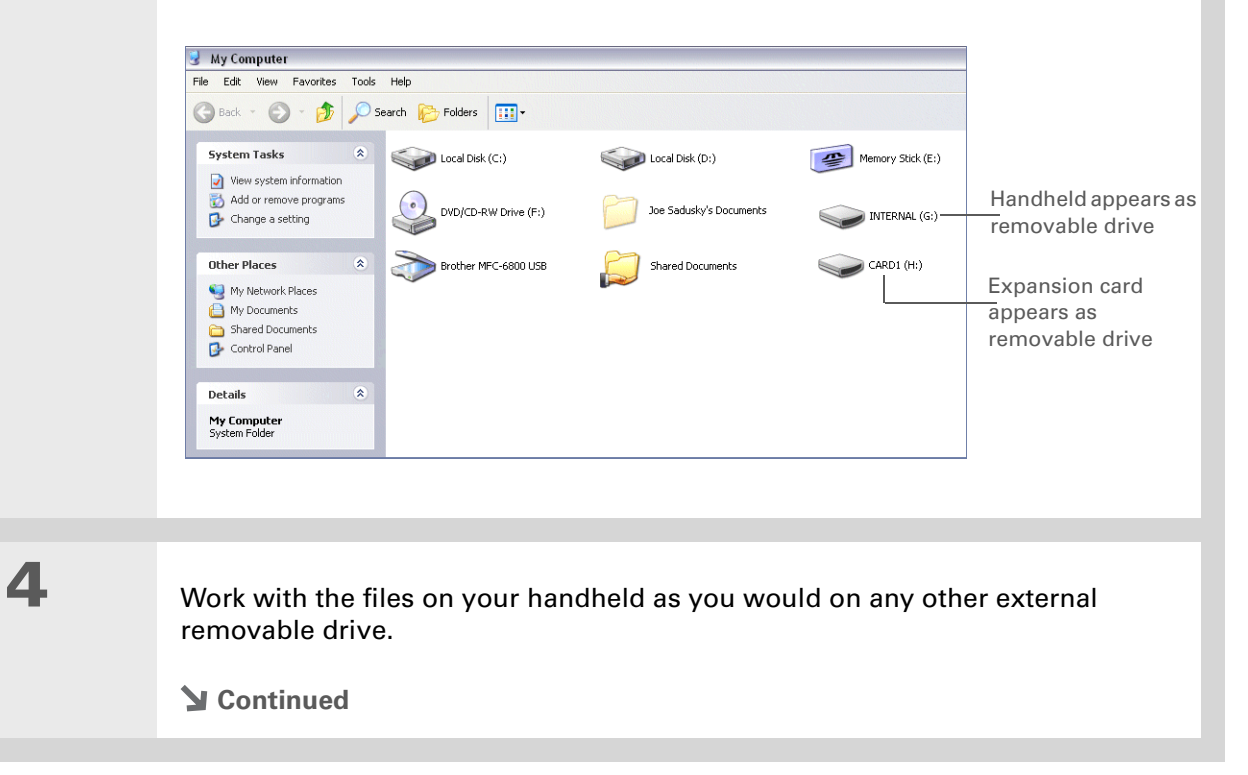

Ж.

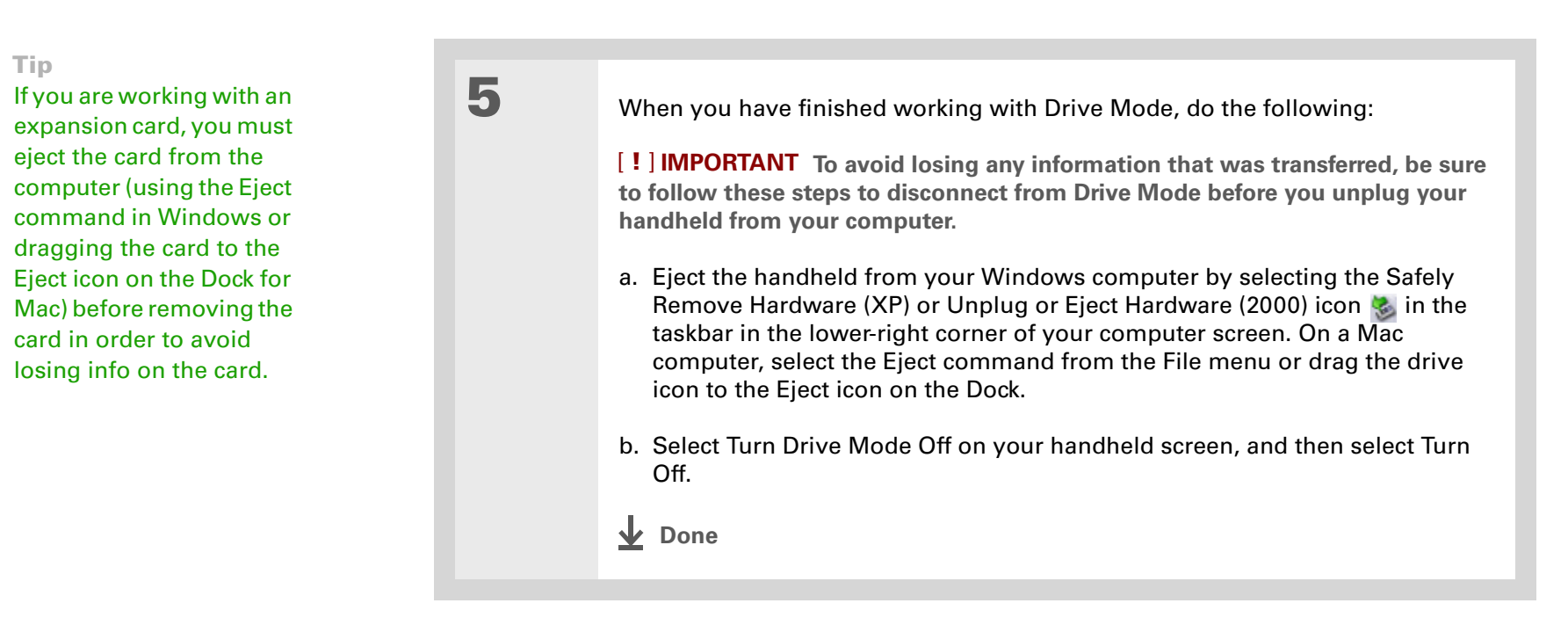

# Other ways of managing information

You can move and manage information on your handheld and your computer in the following additional ways:

- Importing information from other applications into Palm Desktop software
- Restoring archived info on your computer
- Installing additional applications from the software installation CD
- Checking space and version numbers of applications on your handheld

ж. **Tip**

> Palm Desktop Help has lots of information about importing from other applications, including step-by-step instructions. Open the Help menu in Palm Desktop software and select Palm Desktop Help for more details.

### **Importing information from other applications**

Do you have information on your computer in spreadsheets or databases and want to transfer it to your handheld? Don't spend time retyping it. Instead, import the info into Palm Desktop software.

Palm Desktop software can import the following types of files:

**Calendar** vCal/iCal (VCS/ICS) and Calendar archive (DBA)

**Contacts** vCard (VCF), comma-delimited (CSV, TXT), tab-delimited (TAB, TSV, TXT), Contacts archive (ABA)

**Memos** Comma-delimited (CSV, TXT), tab-delimited (TAB, TSV, TXT), Memos archive (MPA), Text (TXT)

**Tasks** Tasks archive (TDA)

#### **WINDOWS ONLY**

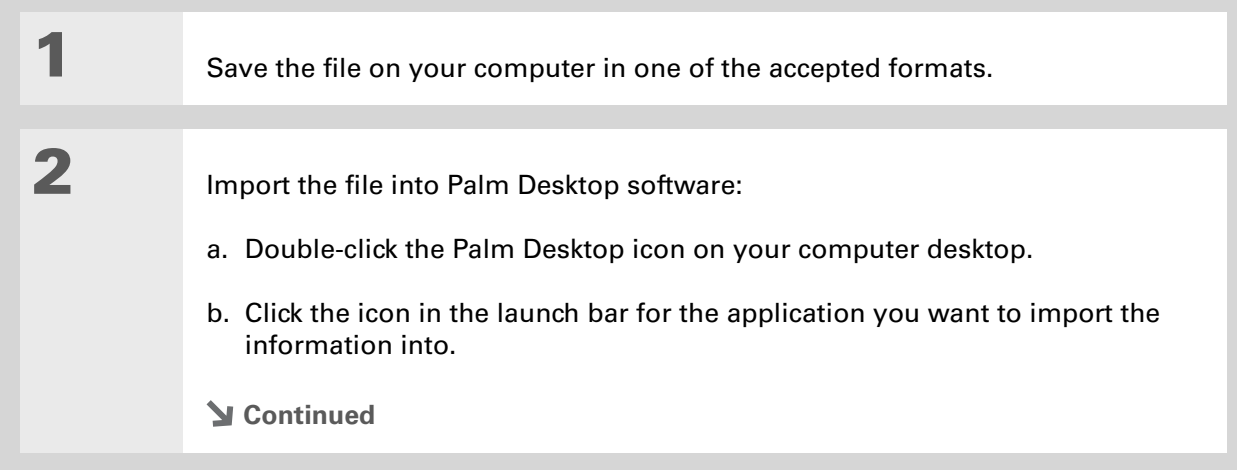

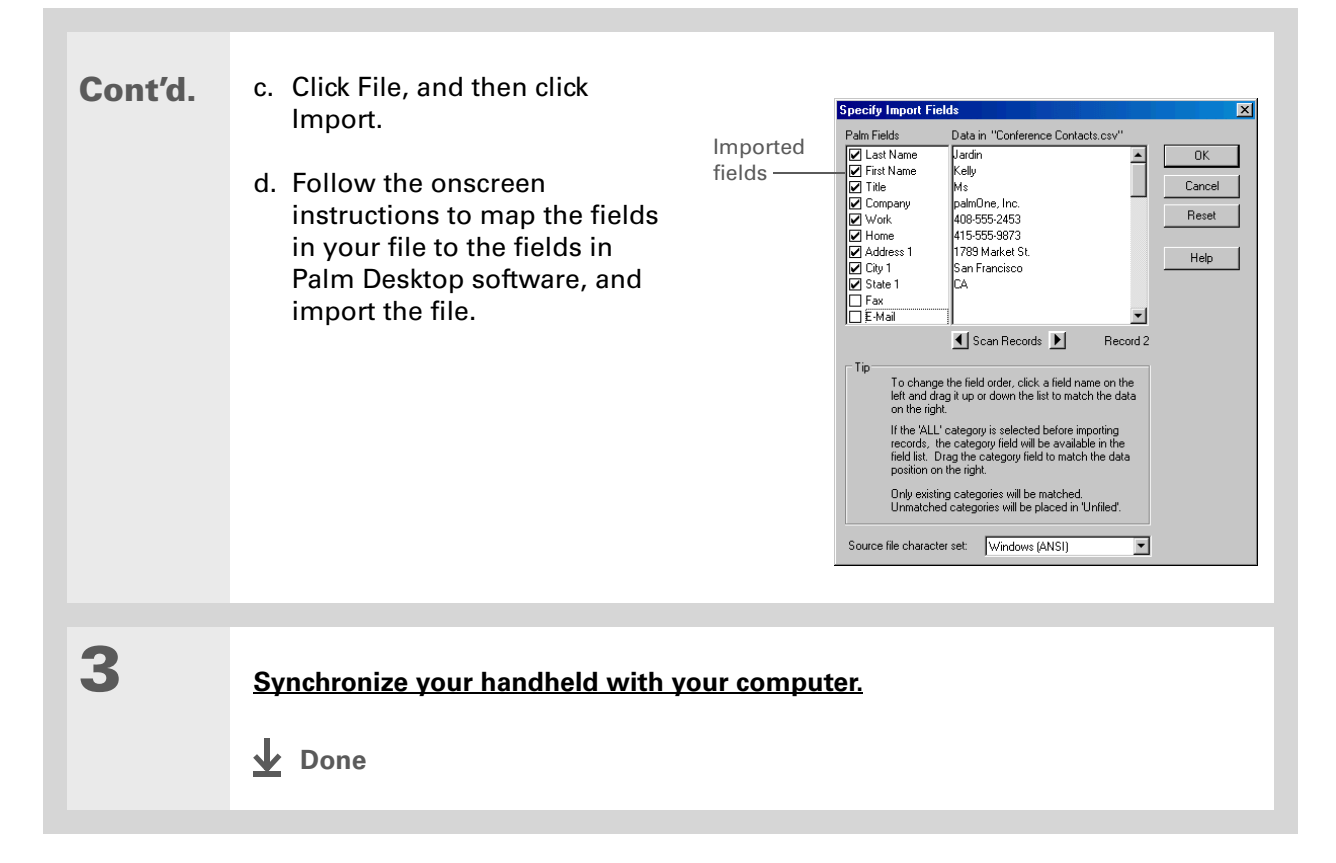

#### **MAC ONLY**

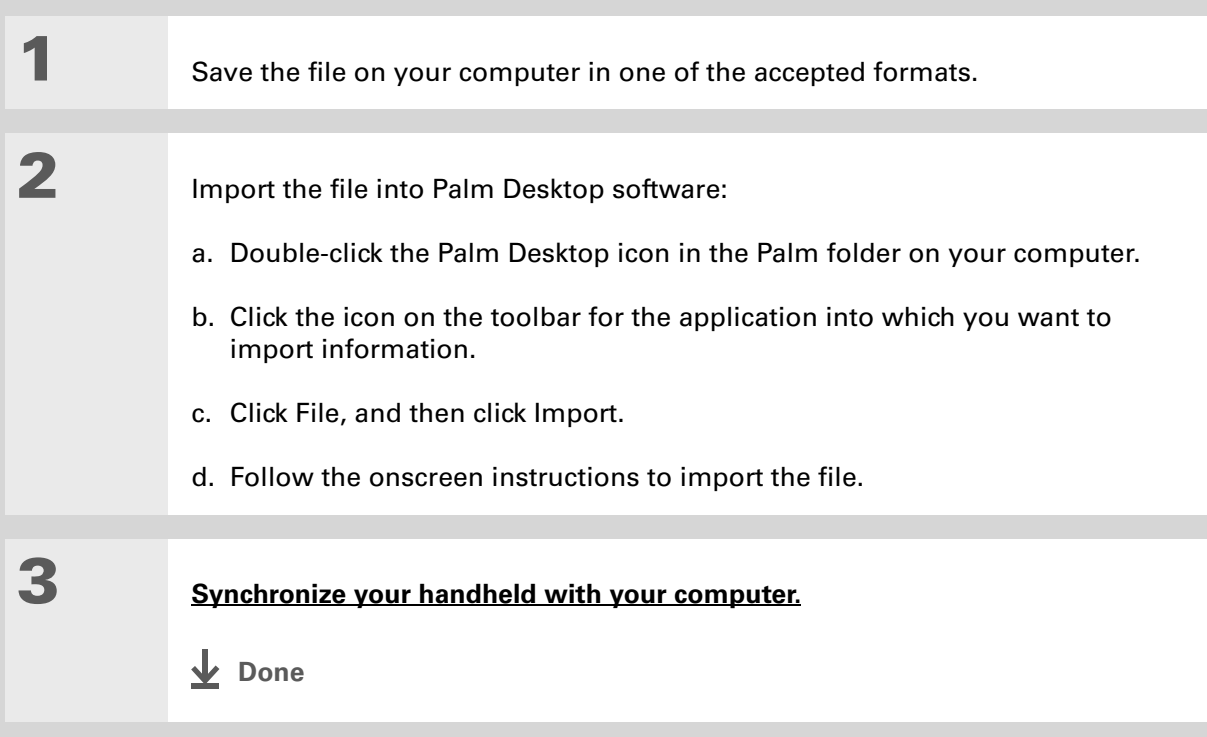

### **Restoring archived items on your computer**

In many applications, you can save a copy of an item that you deleted from your handheld or desktop software to an archive folder on your computer. This frees up space on your handheld, while ensuring the information is available if you need it in the future.

You can restore individual entries or an entire archive file to the related application in your desktop software. The Palm Desktop online Help and the Microsoft Outlook online Help have lots of info about how to restore archived files. Refer to these Help files for details.

### **Installing the additional software from the CD**

Your handheld comes with many applications that are already installed and ready to use. The CD that came with your handheld includes lots of other applications to make your handheld even more useful and more fun. You can install these applications at any time.

#### **WINDOWS ONLY**

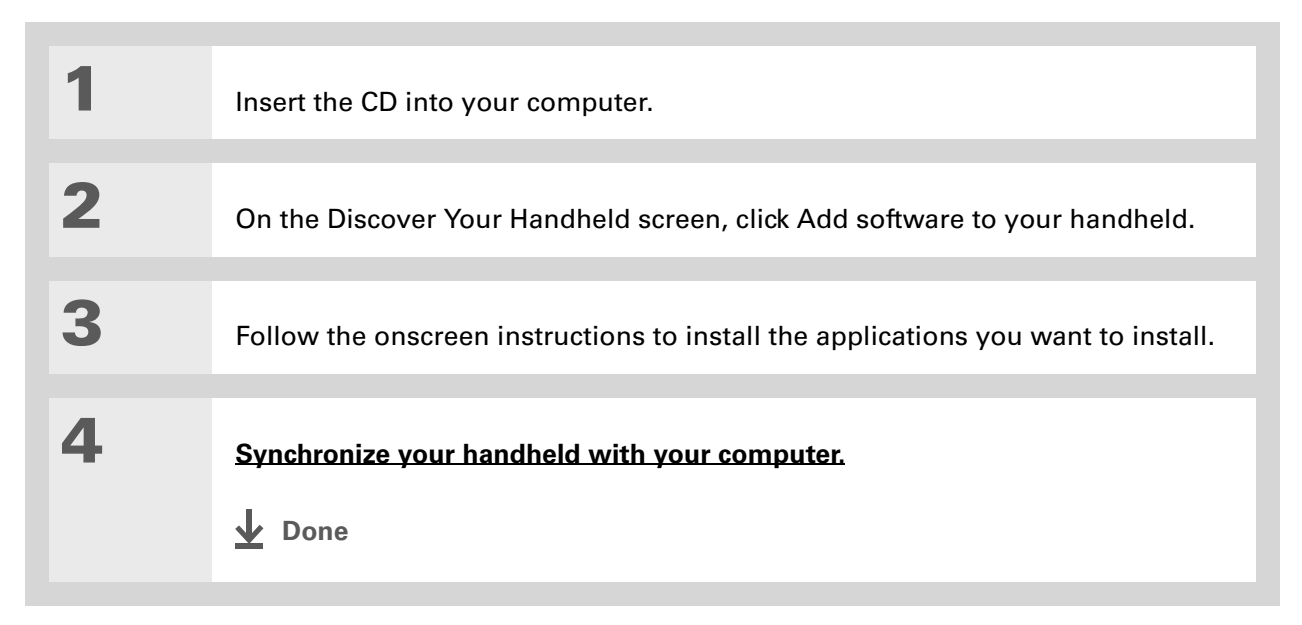

#### **MAC ONLY**

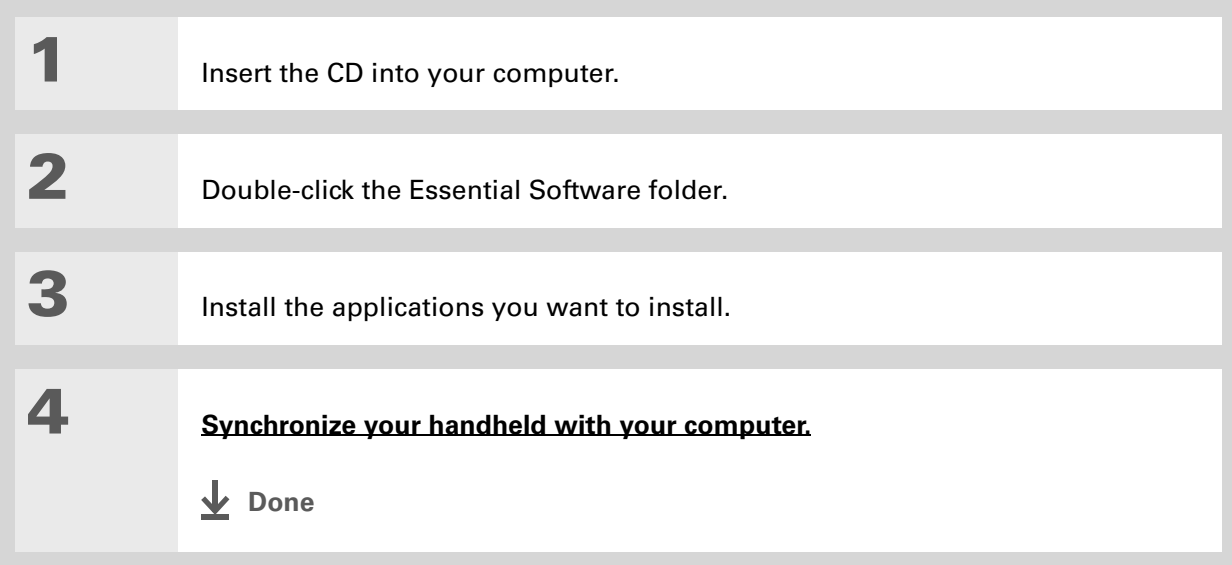

### **Checking space and version numbers**

Before you install a file or an application, it's important to make sure you have enough space for it. You may also want to check the version number of applications that are already on your handheld or expansion card, in case you're interested in upgrading them.

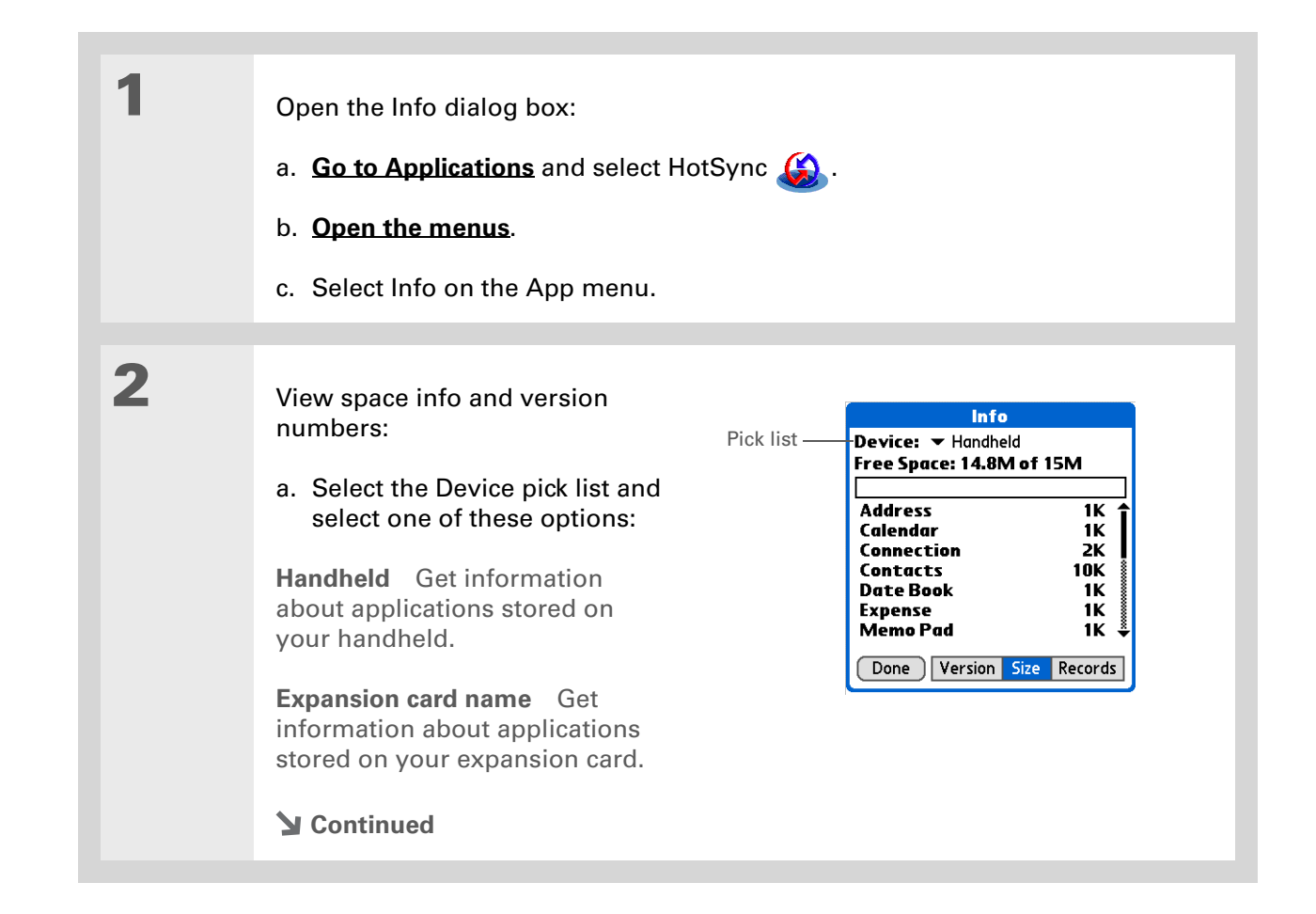

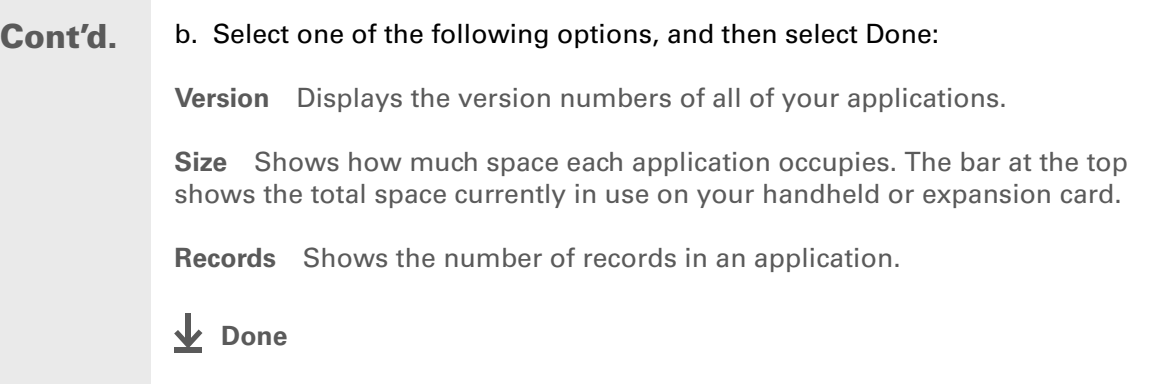

# Removing information

You can remove applications from your handheld, and remove Palm Desktop software from your computer.

### **Removing an application from your handheld**

If you run out of memory or decide that you no longer want some applications you installed, you can remove them from your handheld or from an expansion card.

**NOTE** You can only remove add-on applications, patches, and extensions that you install. You cannot remove the applications that are part of the operating system of your handheld.

# **1 [Go to Applications](#page-56-0)**.

**Continued**

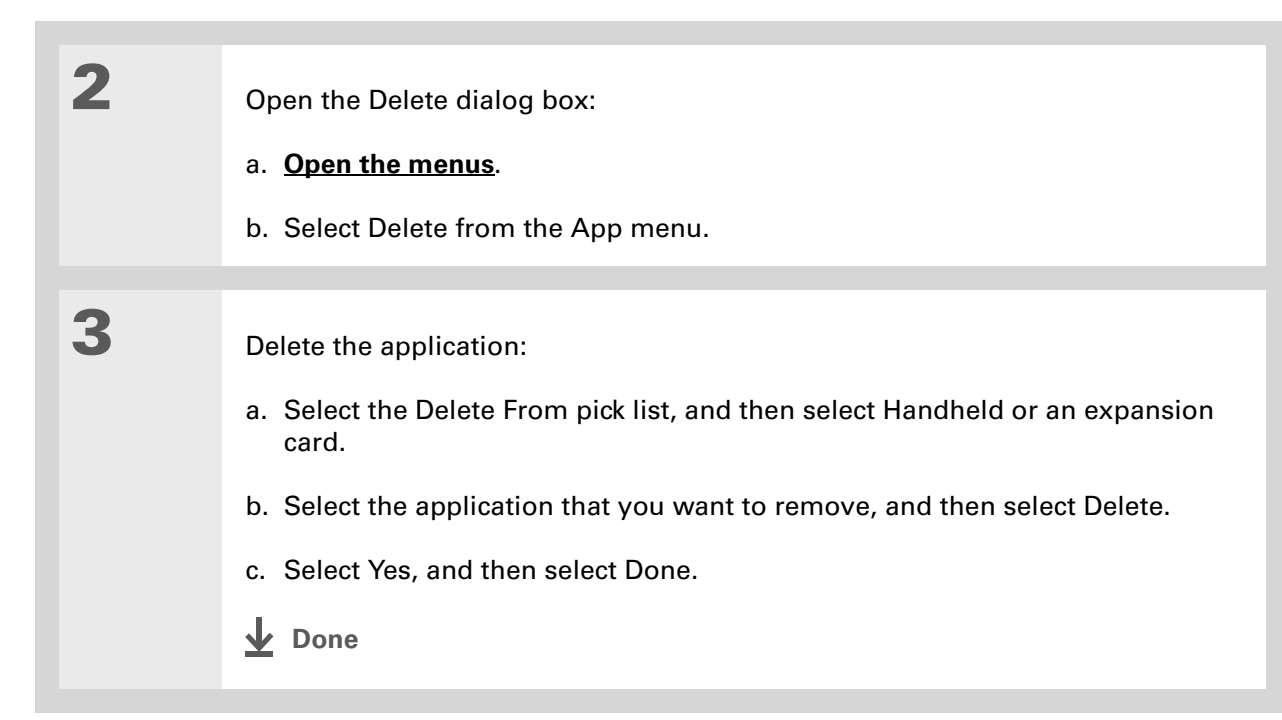

### **Removing Palm Desktop software from your computer WINDOWS ONLY**

**NOTE** Mac computers do not provide an option for uninstalling Palm Desktop software.

If you think you'll never want to synchronize your handheld with your computer again, you can remove Palm Desktop software from your computer. This process removes only the application files. The information in your Users folder remains untouched.

[!] **IMPORTANT** If you remove Palm Desktop software, you also remove the synchronization **software and can no longer synchronize your information. Even if you want to [synchronize with](#page-31-0)**  **[another personal information manager,](#page-31-0) like Microsoft Outlook, you must leave Palm Desktop software installed on your computer.**

**NOTE** You may have to modify these steps to correspond with the operating system on your computer.

**1** Open Add/Remove Programs:

- a. From the Start menu, select Settings, and then select Control Panel.
- b. Double-click the Add/Remove programs icon.

**2** Remove Palm Desktop software:

- a. Click Change or Remove Programs.
- b. Select Palm Desktop software, and then click Remove.
- c. Click Yes in the Confirm File Deletion box.
- d. Click OK, and then click Close.

**Done**

Change or Remove Programs

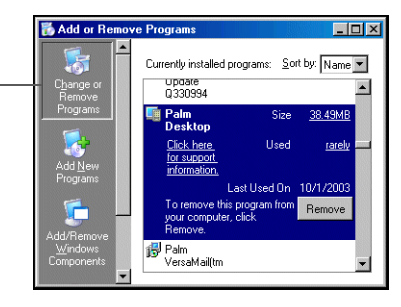

### **Support**

If you're having problems with moving and managing information or with anything else on your handheld, go to **[www.palmOne.com/intl/](http://www.palmOne.com/intl/support) [support](http://www.palmOne.com/intl/support)**.

# Related topics

Click a link below to learn about these related topics:

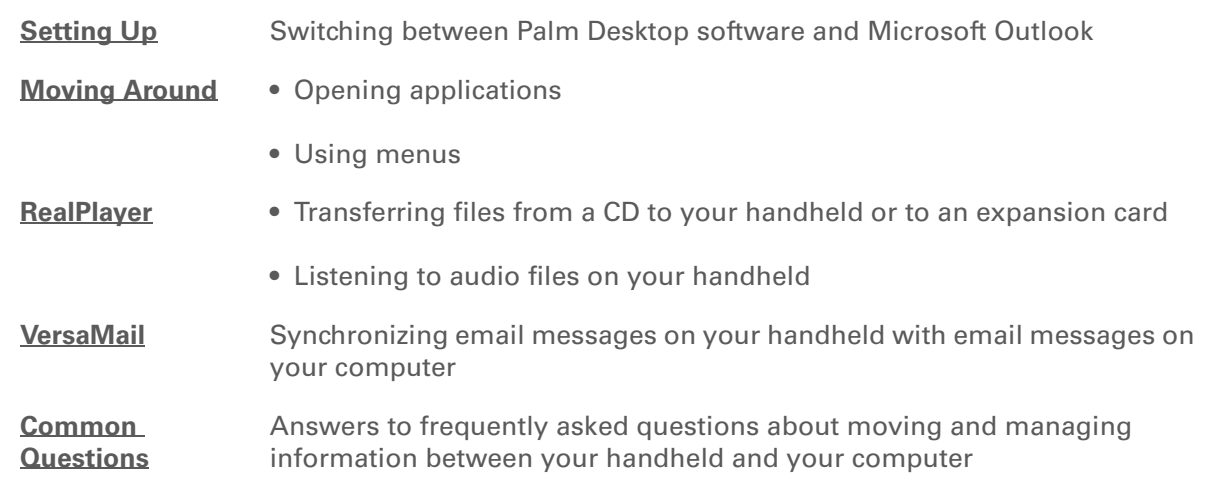

# Managing Your Contacts

#### **In this chapter**

#### **[Adding a contact](#page-139-0)**

**[Copying contact information](#page-146-0)  [into multiple contacts](#page-146-0)**

**[Locating a contact on your](#page-147-0)  [list](#page-147-0)**

**[Deleting a contact](#page-148-0)**

**[Customizing the Contacts](#page-149-0)  [list](#page-149-0)**

**[Making connections from](#page-151-0)  [Contacts](#page-151-0)**

**[Working with Contacts on](#page-156-0)  [your computer](#page-156-0)**

**[Related topics](#page-157-0)**

Say good-bye to a paper address book that you need to update manually every time someone moves, changes their email address, or gets a new work extension. With Contacts, not only is it easy to enter information such as names, addresses, and phone numbers, but it is just as quick to view, update, and organize contact information.

You can easily share info with other handhelds and dial phone numbers or send messages directly from a contact entry using your handheld's built-in Bluetooth® wireless technology and a compatible mobile phone. You can even add photos of your loved ones directly to their contact information screen.

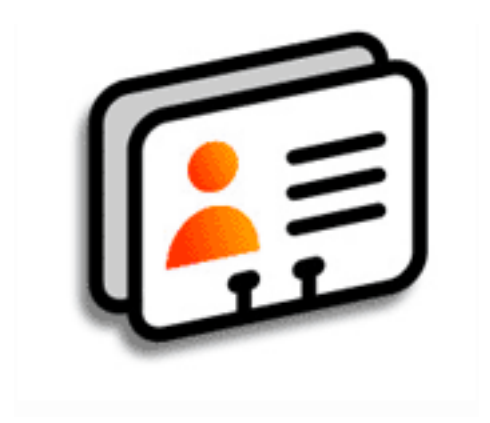

### **Benefits of Contacts**

- Carry all your business and personal contact information in your hand
- Keep track of who is who
- Keep in touch

# <span id="page-139-0"></span>Adding a contact

**Tip**

If the first character you enter in the Last Name or Company field is an asterisk (\*) or another symbol, that record always appears at the top of the Contacts list. That's useful for an entry like "If Found Call [your phone number]."

#### **Did You Know?**

You can also enter one or more contacts on your desktop computer, and then copy them to your handheld by **[synchronizing](#page-100-2)**.

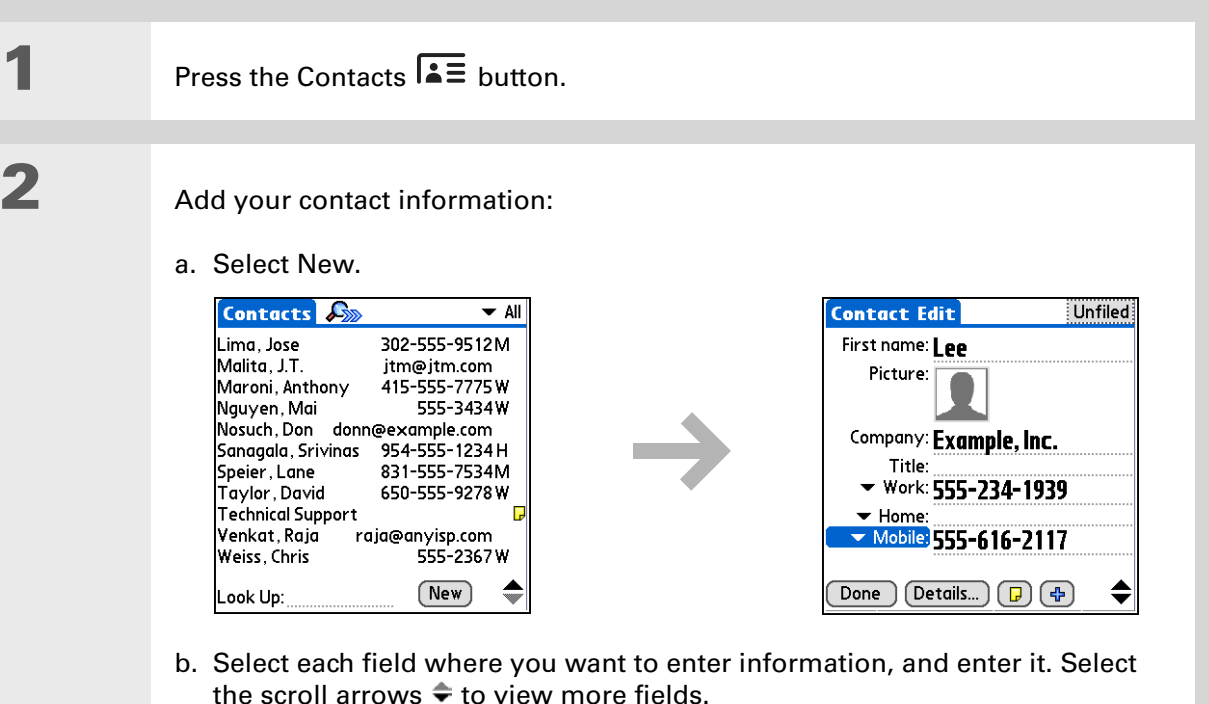

**Continued**

Ж. **Tip**

> To learn how to download photos to your handheld, see **[palmOne™ Media](#page-199-0)**.

∗. **Tip**

> If multiple contacts share information, such as a company name and address, you can enter the first contact, and then **[copy the information into](#page-146-0)  [other contacts](#page-146-0)**.

**Cont'd.** The following fields contain features to help you enter information quickly:

**All fields except numeric and email fields** The first letter is automatically capitalized.

**Title, Company, City, and State** As you enter letters, a match appears if you have one on your Contacts list. For example, if you enter S, Sacramento might appear, and if you then enter a and n, San Francisco might replace Sacramento. When the word you want appears, select the next field.

**Address** You can enter up to three addresses, each containing five fields: Addr, City, State, Zip Code, and Country. You can designate an address as work (W), home (H), or other (O). By default, the first address is designated as work.

**3 [ & ] OPTIONAL** Add a photo:

- a. Select the Picture box.
- b. Select a picture from palmOne Media.
- c. Select Done.
- **Continued**

### $*$  Tip

If you want a reminder about a birthday, check the Reminder box, enter the number of days before the birthday that you want to see the reminder, and then select OK.

**Did You Know?**

Birthdays you enter in Contacts appear as untimed events in Calendar. If you update the birthday in Contacts, it automatically updates in Calendar as well.

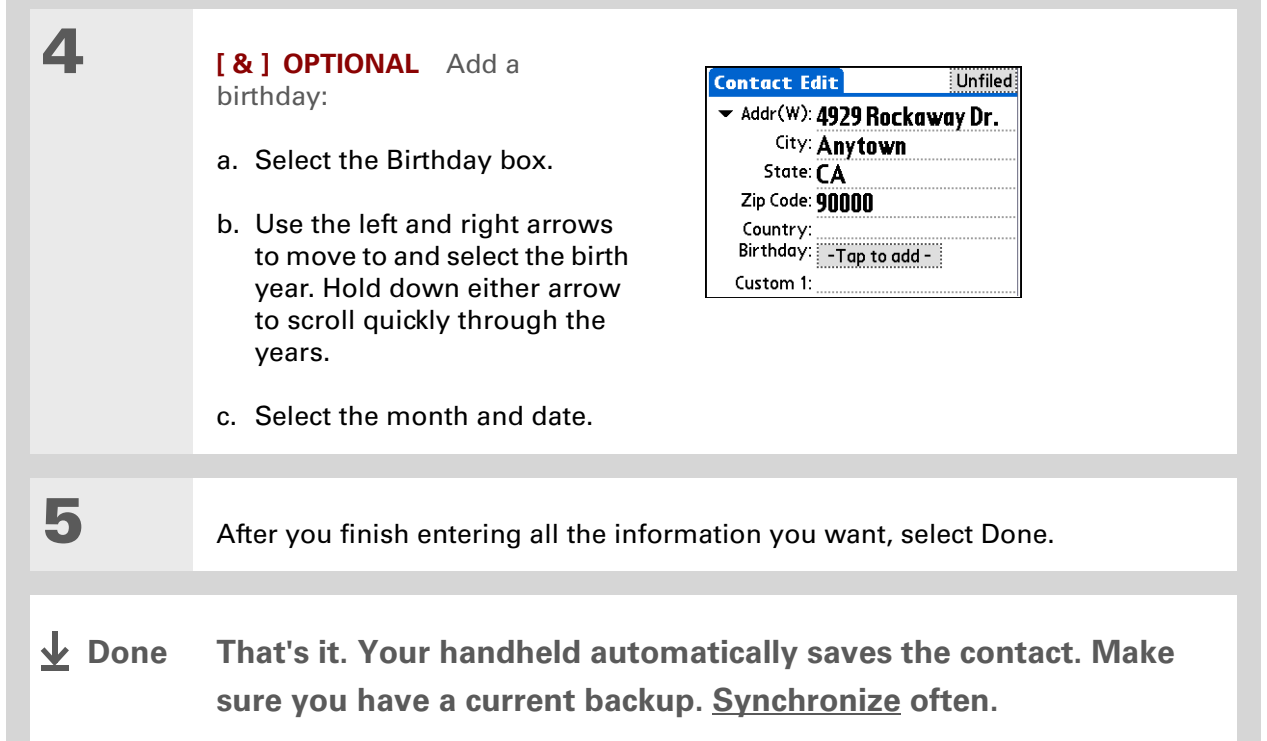

 $\star$ **Tip**

> Additional fields appear in a contact only if you enter info into them. If you leave a field blank, it does not appear the next time you open the Contact Edit screen. Also, additional fields apply only to the current contact; you can **[duplicate contact](#page-146-0)  [information](#page-146-0)** if you need to apply the same fields to multiple contacts.

**Did You Know?**

Each field type can be displayed a certain number of times, up to a preset maximum. Once you reach this maximum, the field type no longer appears on the pop-up list. For example, you can display up to seven Phone/Email fields.

#### **x** Tip

Select the Note icon next to the plus button to add a note to the contact.

### **Entering additional contact information**

The Contact Edit screen displays certain fields by default. You can customize the Contact Edit screen to display additional fields.

**1** Press Contacts **A** E

**2** Display additional contact fields:

a. Select the contact you want, and then select Edit.

b. Select the plus button on the lower-right corner of the Contact Edit screen.

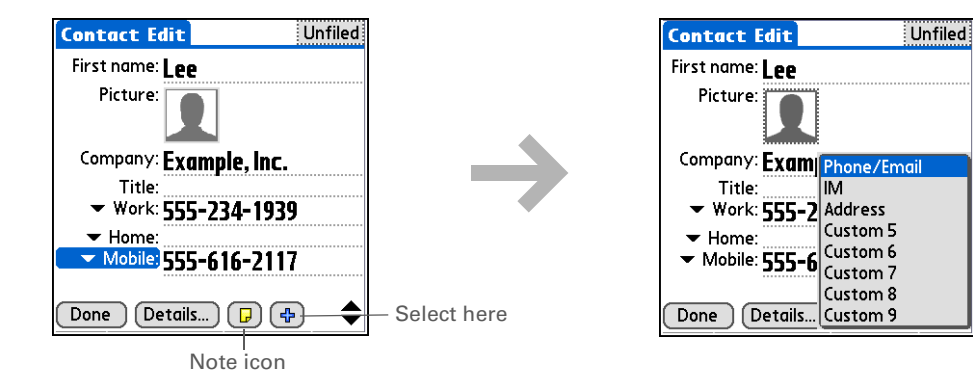

c. Select the field you want displayed from the list. The field appears in a preset location on the Contact Edit screen.

**Done**

## **Selecting contact field types**

You can select the types of phone numbers (work, home, mobile, pager, and so on), as well as specify the instant messenger (IM) account, that you associate with a contact.

#### Ж **Tip**

Any changes you make to field types apply only to the current contact. You can **[duplicate contact](#page-146-0)  [information](#page-146-0)** if you need to apply the same contact fields to multiple contacts.

#### **Did You Know?**

The email address field type is located on the same pick list as the phone number fields. IM field types are located on a separate pick list.

## **1** Press Contacts **A** E

**2** Customize the contact field type:

- a. Select the contact you want, and then select Edit.
- b. Select the pick list next to the field you want to change and select the new field type you want. Available fields include phone number, email address, and instant messenger (IM) fields.

**NOTE** You must set up an instant messenger account with a service provider and download instant messaging software to use instant messaging on your handheld.

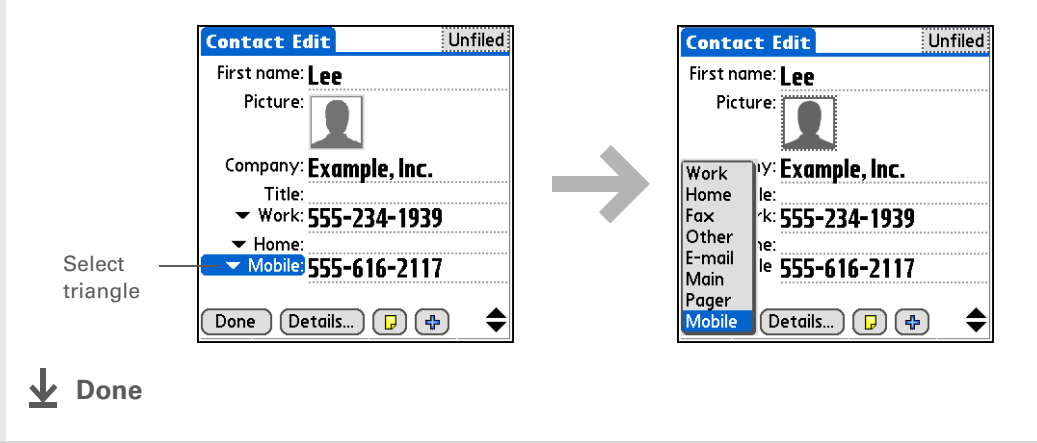
### **Defining custom fields**

You can define the custom fields that appear at the end of the Contact Edit screen to display any additional contact information you want, such as spouse's or children's names, favorite color, or any other information.

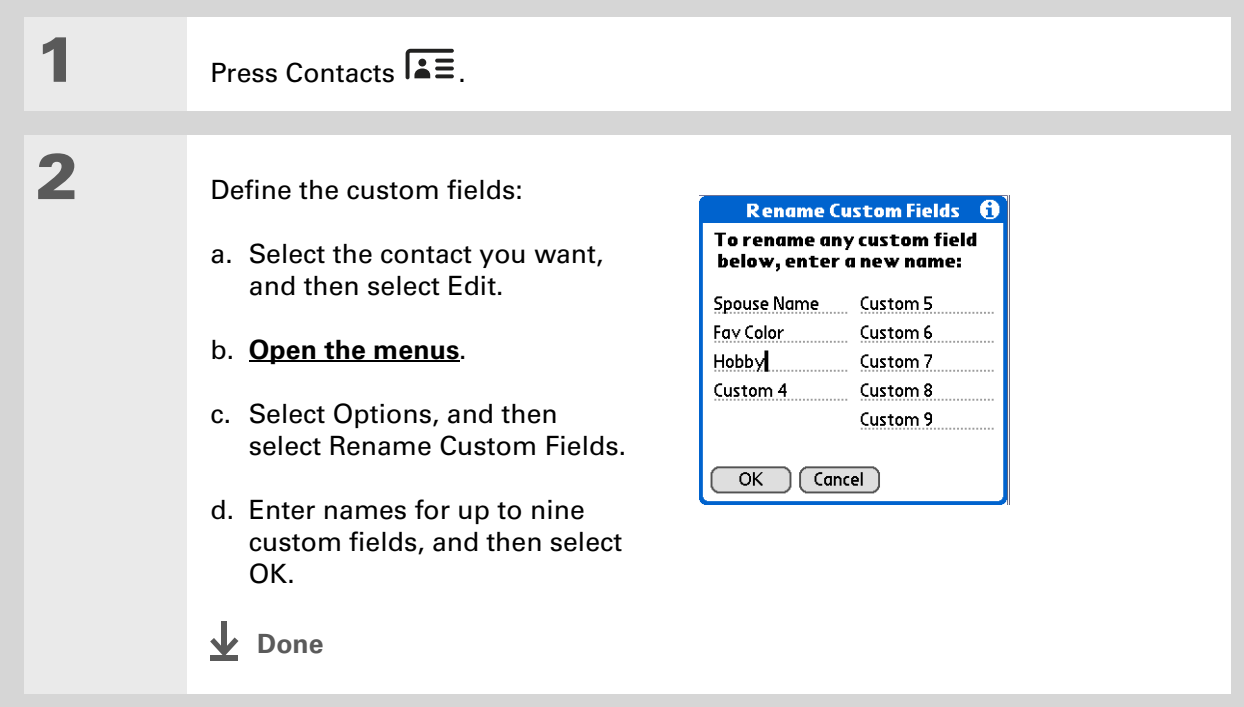

### **Selecting a contact as your business card**

You can create a contact with your own information and select it as your business card by opening the Record Menu and selecting Business Card. You can then **[beam](#page-464-0)** or **[send](#page-459-0)** your business card to other handhelds. To beam your business card quickly, press and hold the Contacts application button for approximately two seconds.

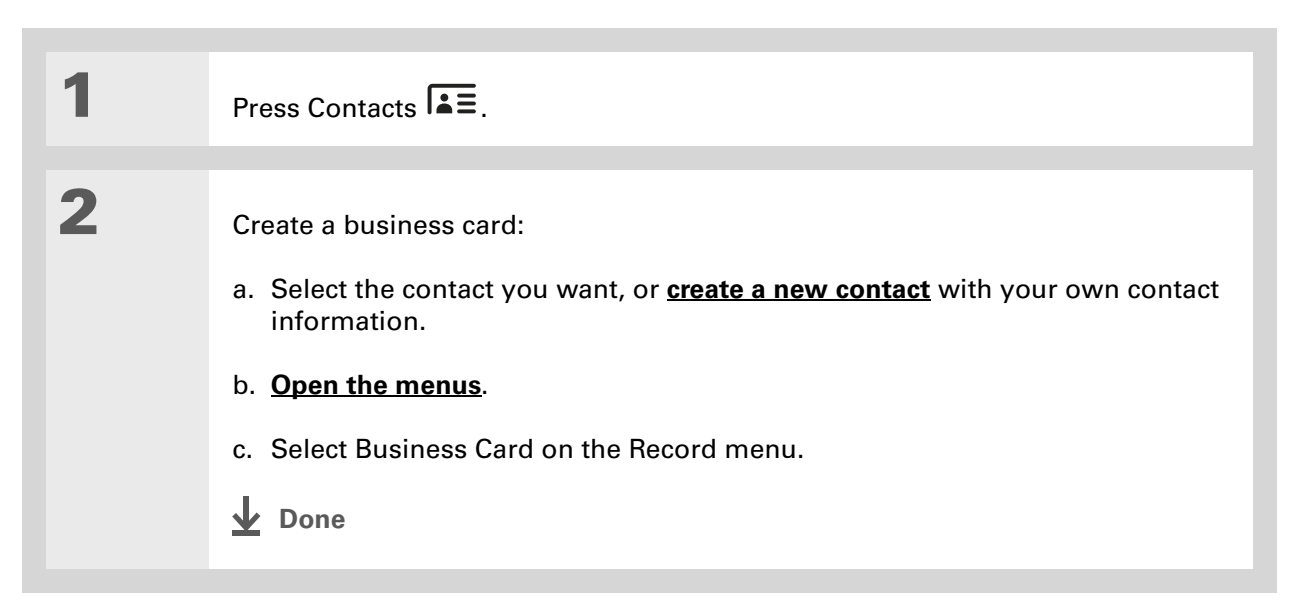

#### **Tip**

You can also duplicate a contact in the Contacts desktop application by highlighting a contact in the Contacts list, and then selecting Edit Copy. Create a new contact, select the Note icon, and then paste the info into a note. Then cut and paste the text into the correct field in the new contact.

#### **Did You Know?**

If you duplicate a contact and do not edit the name, the contact appears in the Contacts list as "<Last name>, <First name> Copy."

# Copying contact information into multiple contacts

You can quickly make a copy of a contact so that you can edit only the fields you need to change. For example, if two of your contacts have the same work address or phone number, duplicating the first contact simplifies entering information in the second.

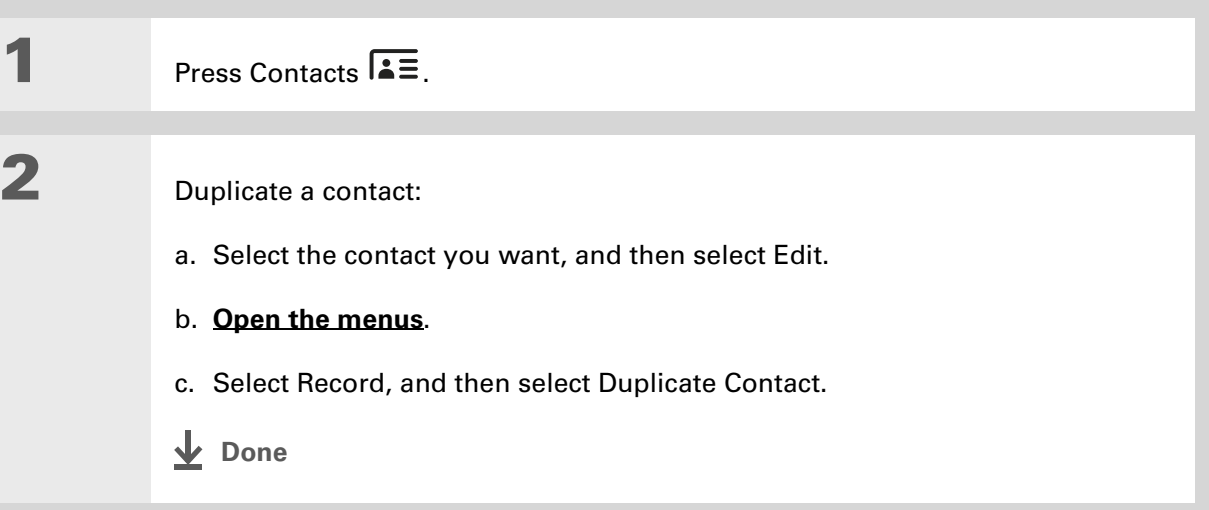

#### **CHAPTER 6 Managing Your Contacts**

### **Tip**

You can also press Right on the 5-way navigator (or select the Quick Look Up icon at the top of the screen) to open the Quick Look Up line. Press Up and Down to select the letter of the name you want in each box, and press Right to move to the next box.

#### **Did You Know?**

The **[Phone Lookup](#page-89-0)** feature lets you add contact information directly into certain other applications on your handheld. For example, you can add a name and phone number to a memo or task.

# Locating a contact on your list

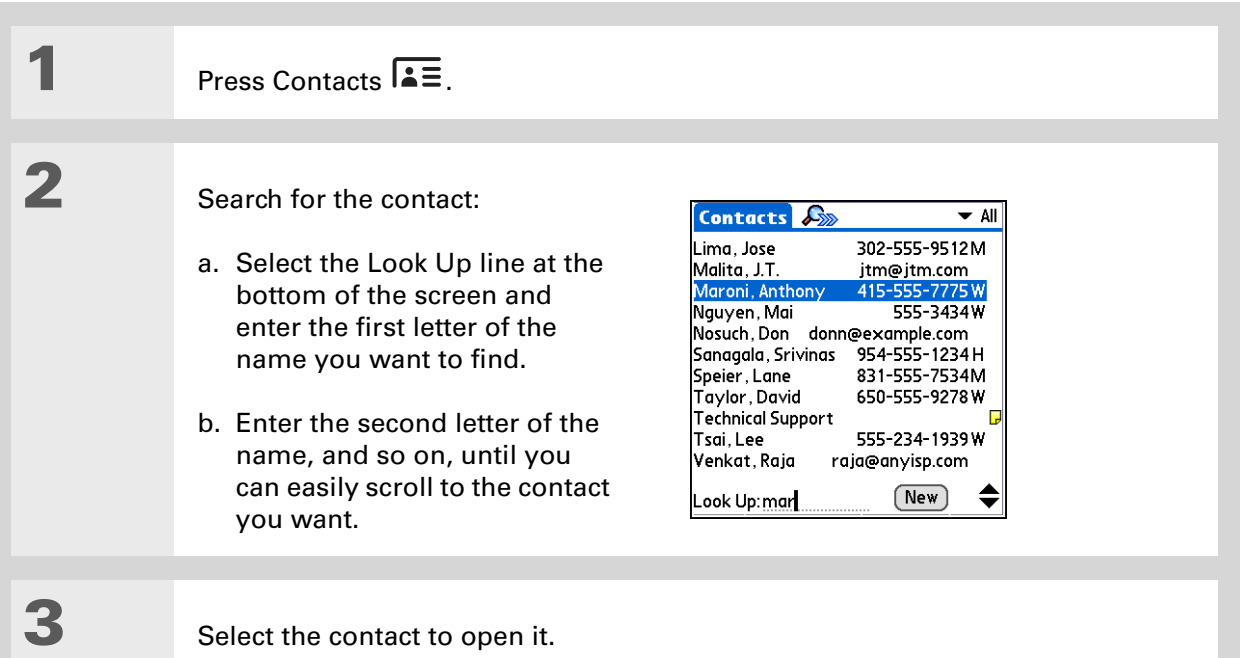

**Done**

#### **CHAPTER 6 Managing Your Contacts**

### $*$  Tip

You never know when you're going to need to look up an old business associate. If you save an archive copy of your deleted contacts, you can **[refer to them later by](#page-130-0)  [importing them](#page-130-0)**.

# Deleting a contact

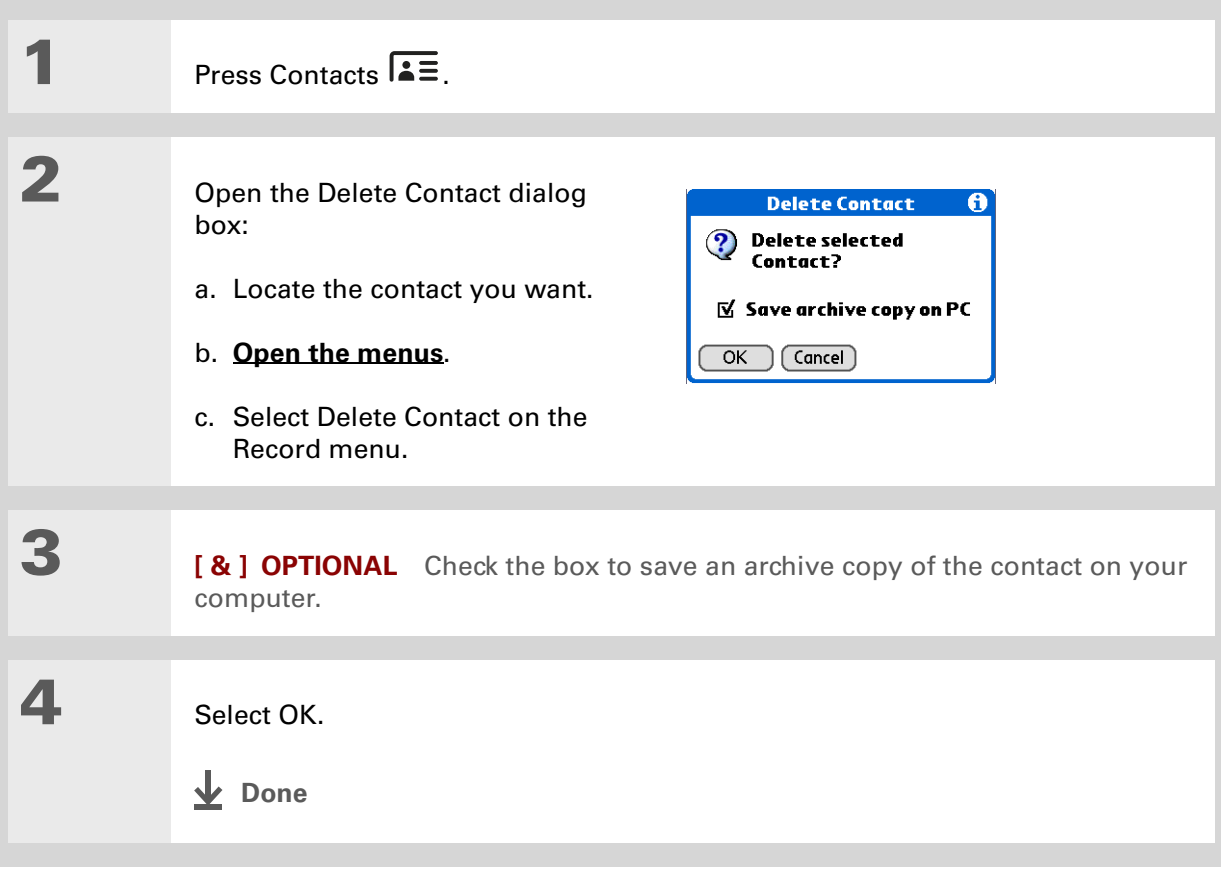

**Did You Know?**

If you select Work, Home, Fax, Other, Main, Pager, or Mobile from the pick list, the first letter of your selection appears next to the contact in the Contacts list—for example, W for Work. If you select email, no letter appears next to the contact.

**Tip**

You can also use the Contact Details dialog box to **[assign a contact to](#page-511-0)  [a category](#page-511-0)** or to **[mark a](#page-488-0)  [contact as private](#page-488-0)**.

# Customizing the Contacts list

By default, the Contacts list displays the work phone number for a contact; if no work phone number is entered, another entry is displayed. You can customize a contact's settings to display different information on the Contacts list. You can also customize the appearance of the list.

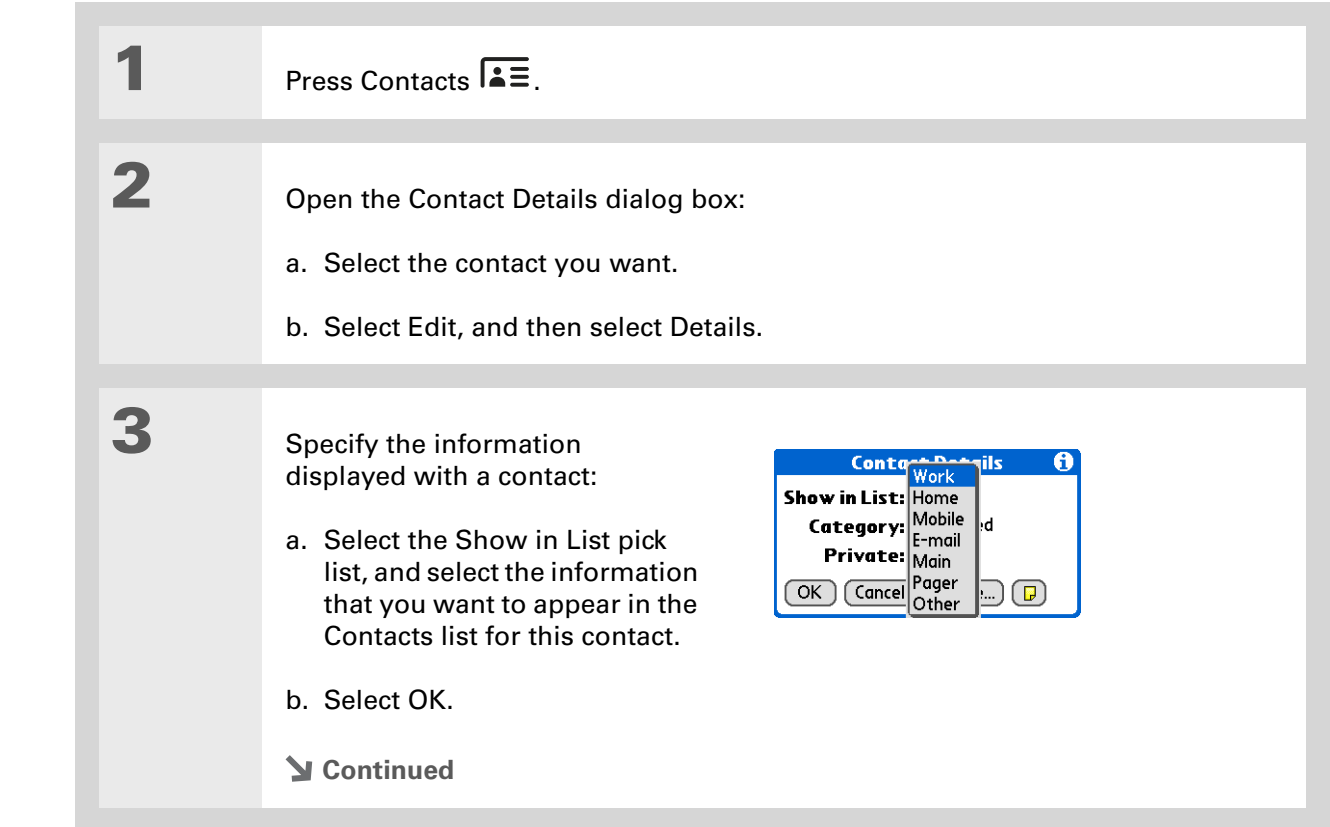

**4** Customize the appearance of the Contacts list: a. From the Contacts list, **[open the menus](#page-67-0)**. b. Select Options, and then select Preferences. c. Select the display options you want: **Remember last category** Check the box if you want Contacts to display the last category shown when you return to it from another application. If the box is unchecked, Contacts opens to the All category. **List by** Select whether to sort the Contacts list by last name and first name or by company and last name. **L** Done

#### [ **!** ] **Before You Begin**

You must complete all the **[prerequisites for the](#page-297-0)  [email](#page-297-0)** and **[messaging](#page-408-0)** applications.

To use Quick Connect with your handheld's built-in Bluetooth technology, you must **[set](#page-275-0)  [up a phone connection](#page-275-0)**. To use it with your handheld's IR port, run **[Phone Link Updater](#page-279-0)**, and then use the Phone Link

application to set up a phone connection.

# Making connections from Contacts

You can set up your contacts so that you can do tasks like dialing a phone number; creating an email or text message; accessing the web; or sending an instant message (requires additional software, sold separately) directly from a contact screen. Contacts gives you two tools to perform these tasks:

**Quick Connect** Lets you select a connection type and opens the application for making that type of connection directly from a contact's information screen.

**Tap-to-Connect** Opens the application to perform a connection task directly by selecting the appropriate entry (phone number, email address, and so on) from a contact's information screen.

### **Using Quick Connect**

If you have a compatible mobile phone (sold separately) that includes Bluetooth technology, you can use Quick Connect to dial a phone number; address an email or a text message, go to a website, or send an instant message (requires additional software, sold separately) directly from a contact.

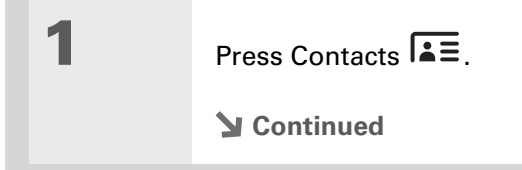

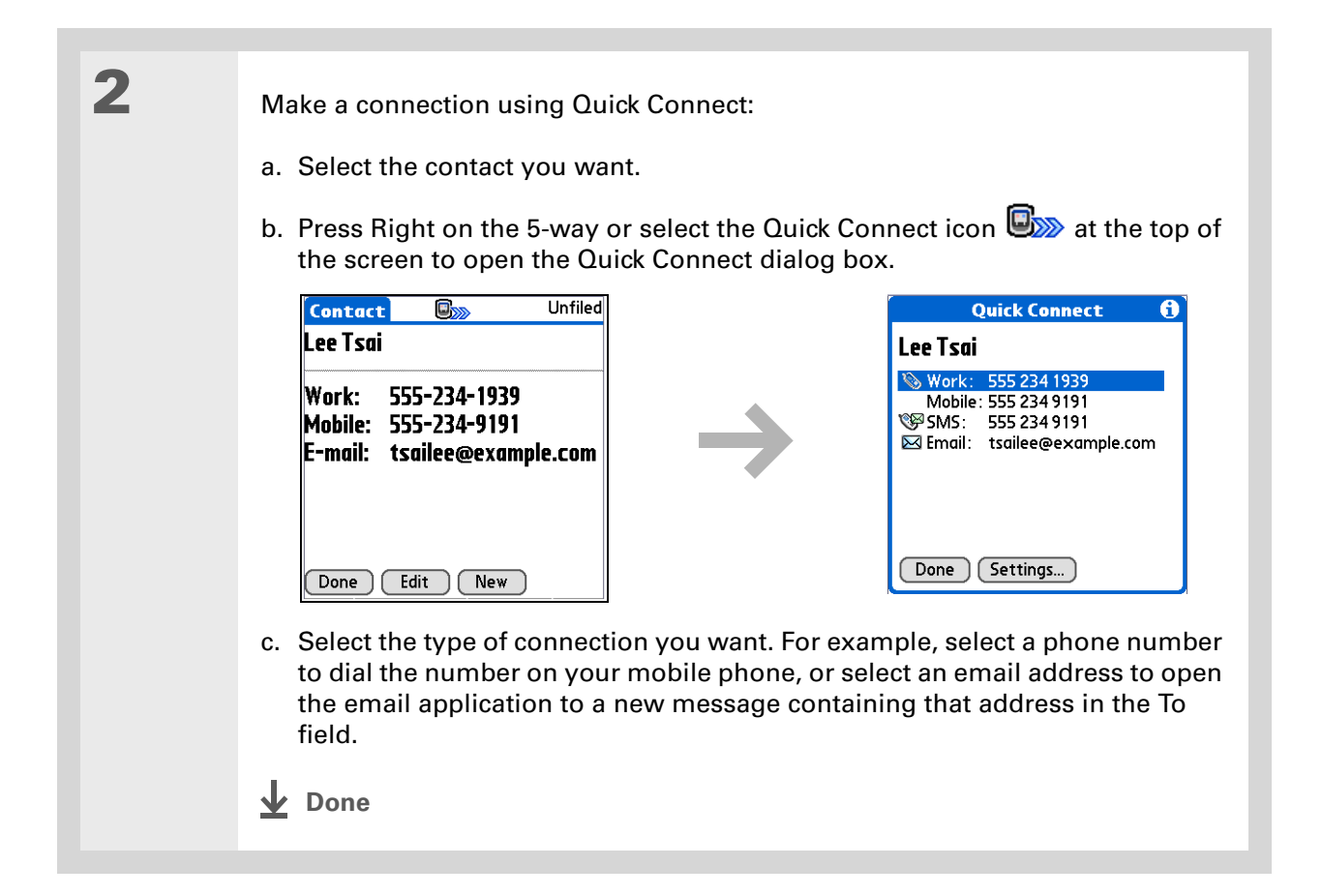

### **Customizing Quick Connect settings**

You can specify which application opens when you choose a Contacts record field, and whether to add a prefix to each phone number.

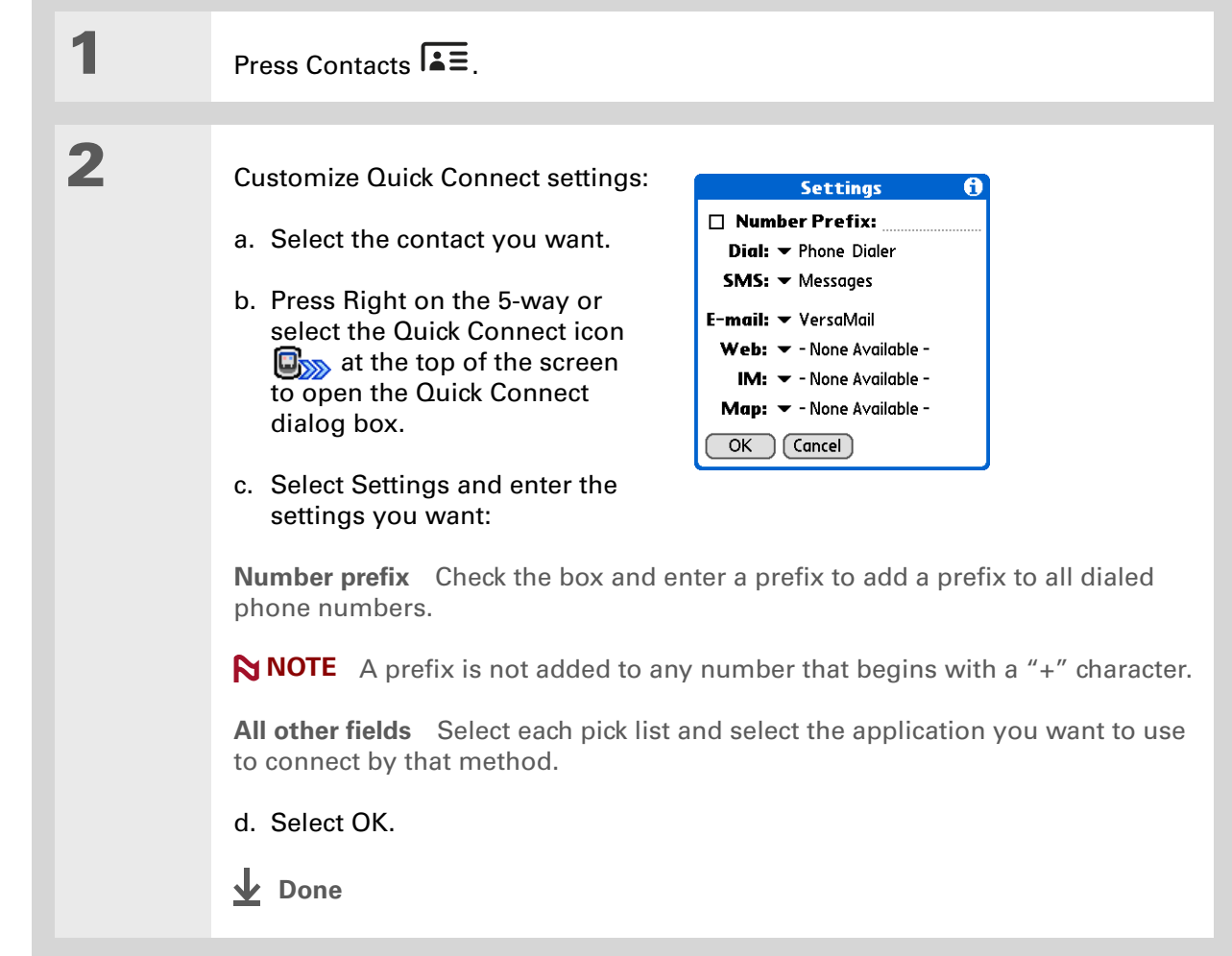

#### [ **!** ] **Before You Begin**

You must have a compatible mobile phone (sold separately) that includes Bluetooth wireless technology, and you must complete all the **[prerequisites for the](#page-297-0)  [email](#page-297-0)** and **[messaging](#page-408-0)** applications.

To use Tap-to-Connect with your handheld's built-in Bluetooth technology, you must **[set](#page-275-0)  [up a phone connection](#page-275-0)**. To use it with your handheld's IR port, run **[Phone Link Updater](#page-279-0)** and then use the Phone Link application to set up a phone connection.

### **Using Tap-to-Connect**

With Tap-to-Connect, you can select a contact and dial a phone number or address an email or text message by selecting the appropriate entry on the contact screen. By default, Tap-to-Connect is not enabled.

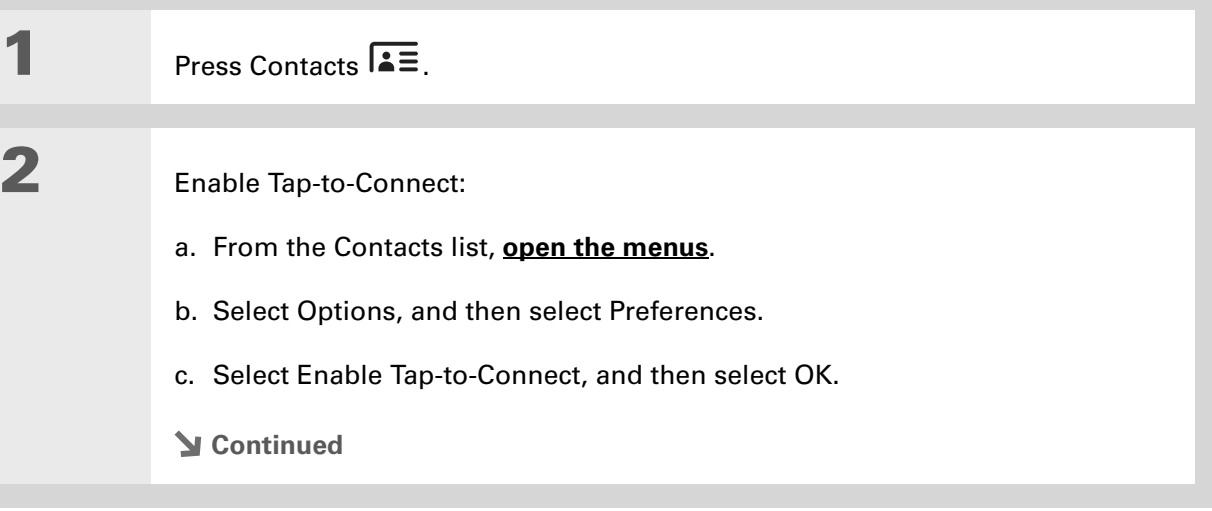

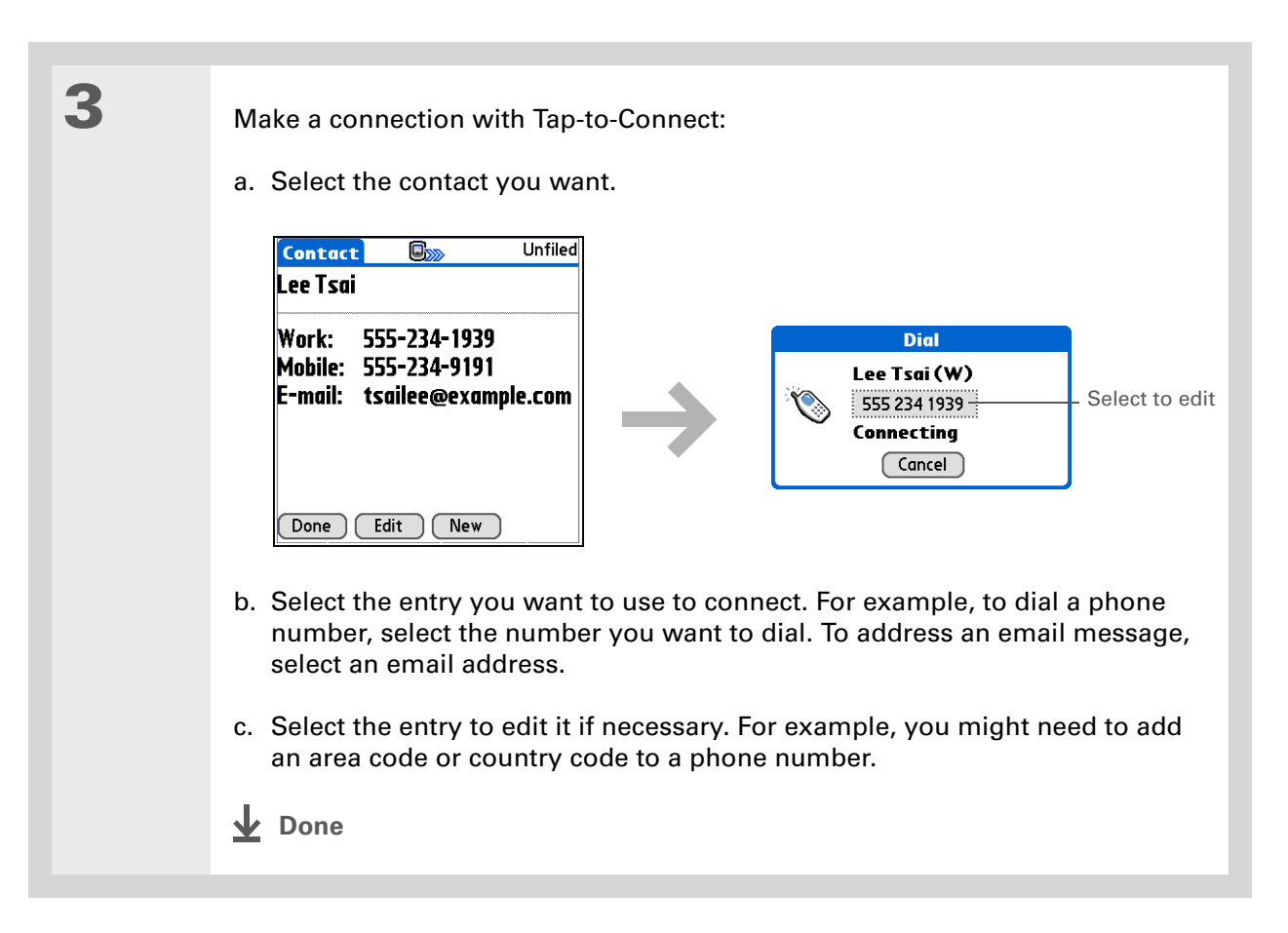

# Working with Contacts on your computer

Use Contacts on your computer to view and manage the contacts you create on your handheld. Check out the online Help in Palm<sup>®</sup> Desktop software to learn how to use Contacts on your computer. The online Help includes info about the following topics:

- Viewing, copying, and deleting contacts
- Editing contact details
- Marking contacts private
- Showing, masking, and hiding private contacts
- Printing contacts
- Changing between the list, contact info, and Contact Edit views
- Adding notes to a contact
- Adding a date and time stamp to a contact
- Organizing contacts into categories
- Sharing contacts

#### **WINDOWS ONLY**

To open Contacts on your computer, double-click the Palm Desktop icon on the Windows desktop, and then click Contacts on the launch bar.

#### **MAC ONLY**

To open Contacts on your computer, launch Palm Desktop software from the Palm folder, and then click Addresses.

#### **CHAPTER 6 Managing Your Contacts**

# Related topics

Click a link below to learn about these related topics:

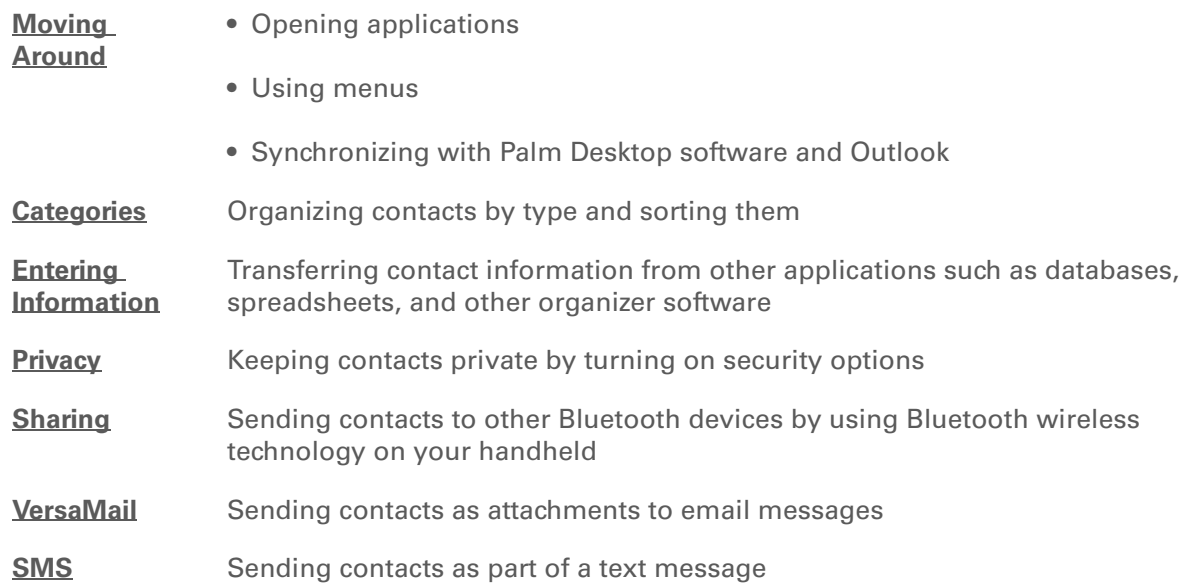

**Support** If you're having problems with Contacts or with anything else on your handheld, go to **[www.palmOne.com/intl/](http://www.palmOne.com/intl/support) [support](http://www.palmOne.com/intl/support)**.

# Managing Your Calendar

#### **In this chapter**

**[Scheduling events](#page-159-0) [Color-coding your schedule](#page-170-0) [Setting an alarm](#page-174-0) [Rescheduling an event](#page-175-0) [Deleting events](#page-177-0) [Checking your schedule](#page-180-0) [Customizing your calendar](#page-187-0) [Working with Calendar on](#page-193-0)  [your computer](#page-193-0) [Related topics](#page-194-0)**

Staying on top of your schedule is an important part of being productive both at work and at home. Calendar can help you remember appointments and spot schedule conflicts. You can view your calendar by day, week, or month, or as an agenda list that combines your list of tasks with your appointments.

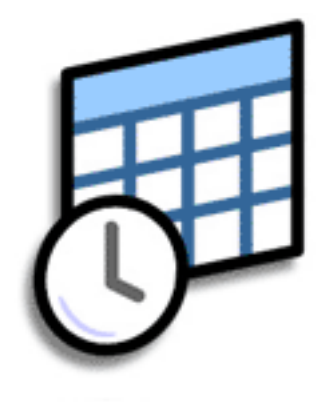

### **Benefits of Calendar**

- Track current, future, and past appointments
- Stay on top of deadlines
- Carry one calendar
- Spot schedule conflicts

#### **» Key Term**

**Event** The name for an entry in the Calendar application, including appointments, birthdays, reminders, recurring meetings, and so on.

#### **\*** Tip

You can also scroll to a date by pressing Right or Left on the 5-way or by selecting the arrows at the top of the Day View screen.

#### **Did You Know?**

You can use more than one line to describe an appointment.

# <span id="page-159-0"></span>Scheduling events

Use Calendar to manage your schedule. You can enter appointments, events without a start time, events that repeat at regular intervals, and events that span a period of time.

### **Scheduling an appointment**

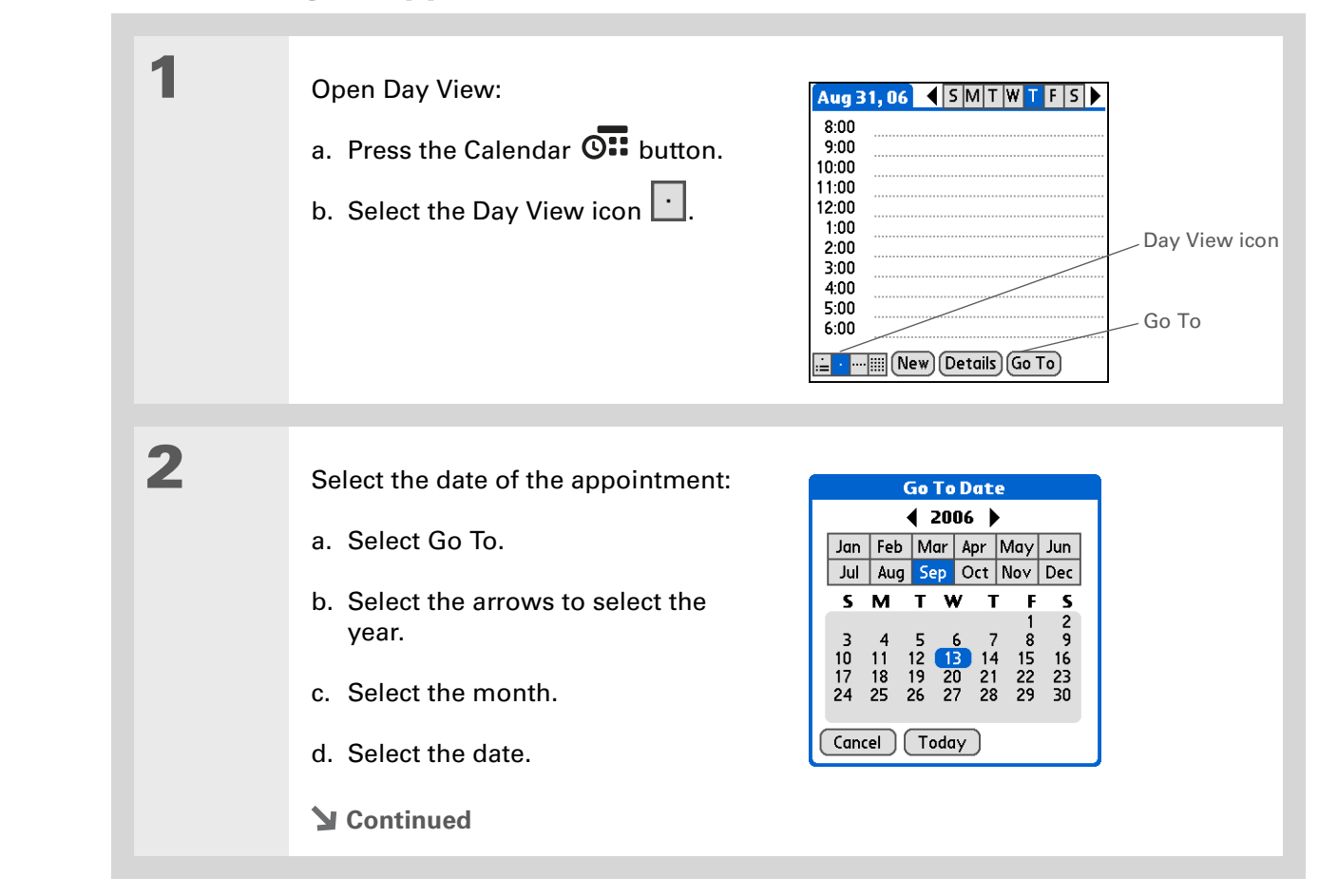

#### **Did You Know?**

You can **[color-code your](#page-170-0)  [calendar](#page-170-0)** to file events in categories. Each category has its own color. You can also **[mark events as](#page-488-0)  [private](#page-488-0)** to hide them from prying eyes.

#### **Did You Know?**

If you are synchronizing with Outlook on your PC, you can **[select a time](#page-169-0)  [zone](#page-169-0)** when creating a new event. Also, if you created appointments in Outlook that include more than one person, these persons appear when you synchronize with your handheld. You can not edit this information on your

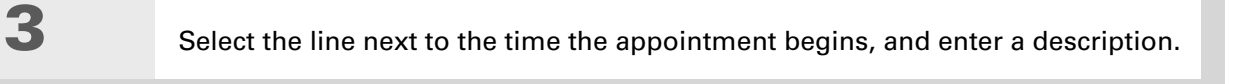

**4** If the appointment is longer or shorter than an hour, set the duration:

- a. In Day View, select the start time.
- b. In the Set Time dialog box, select End Time.

c. Select the hour and minute lists to select the time the appointment ends.

d. Select OK.

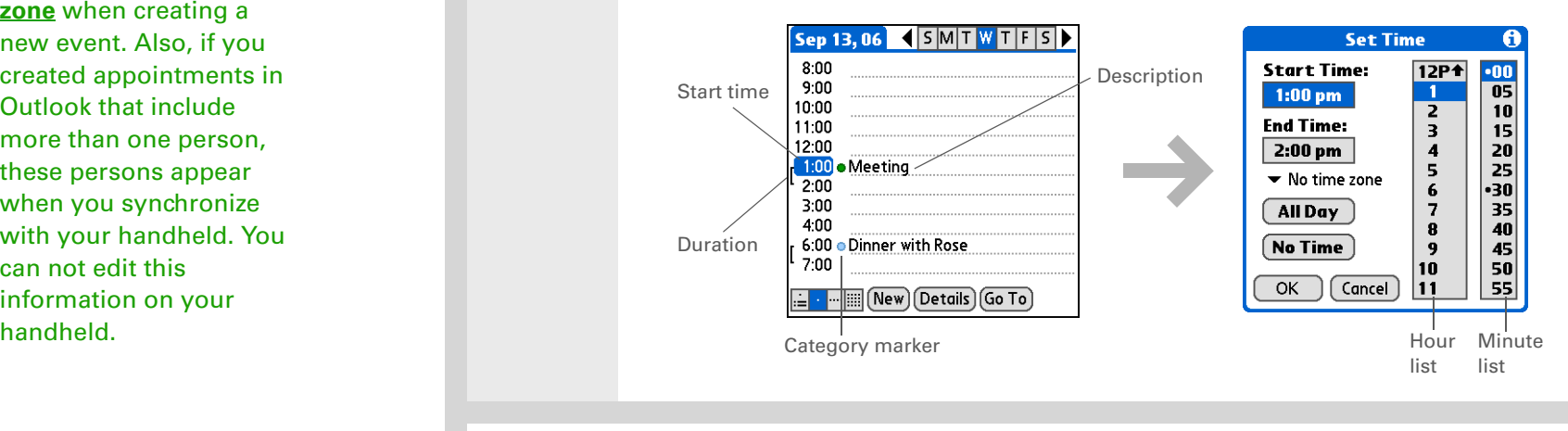

### **↓** Done

**That's it. Your handheld automatically saves the appointment. Make sure you have a current backup. [Synchronize](#page-100-0) often.**

**Did You Know?**

Need to reserve a date before you know the details of the appointment? Schedule an event without a start time.

### **Scheduling an event without a start time**

Keep track of events that take place on a particular date but not at a particular time. For example, you may want to enter holidays, anniversaries, and deadlines.

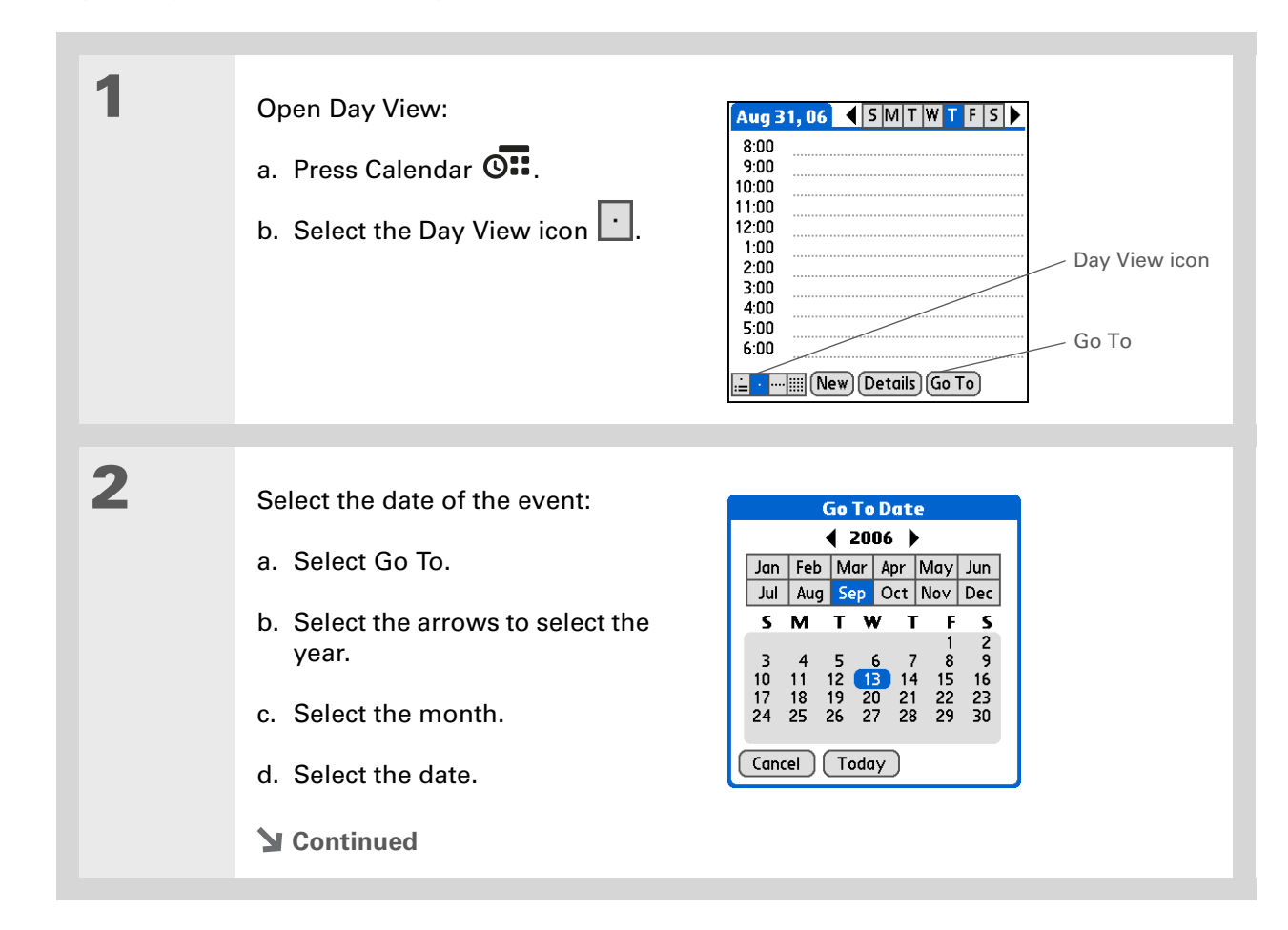

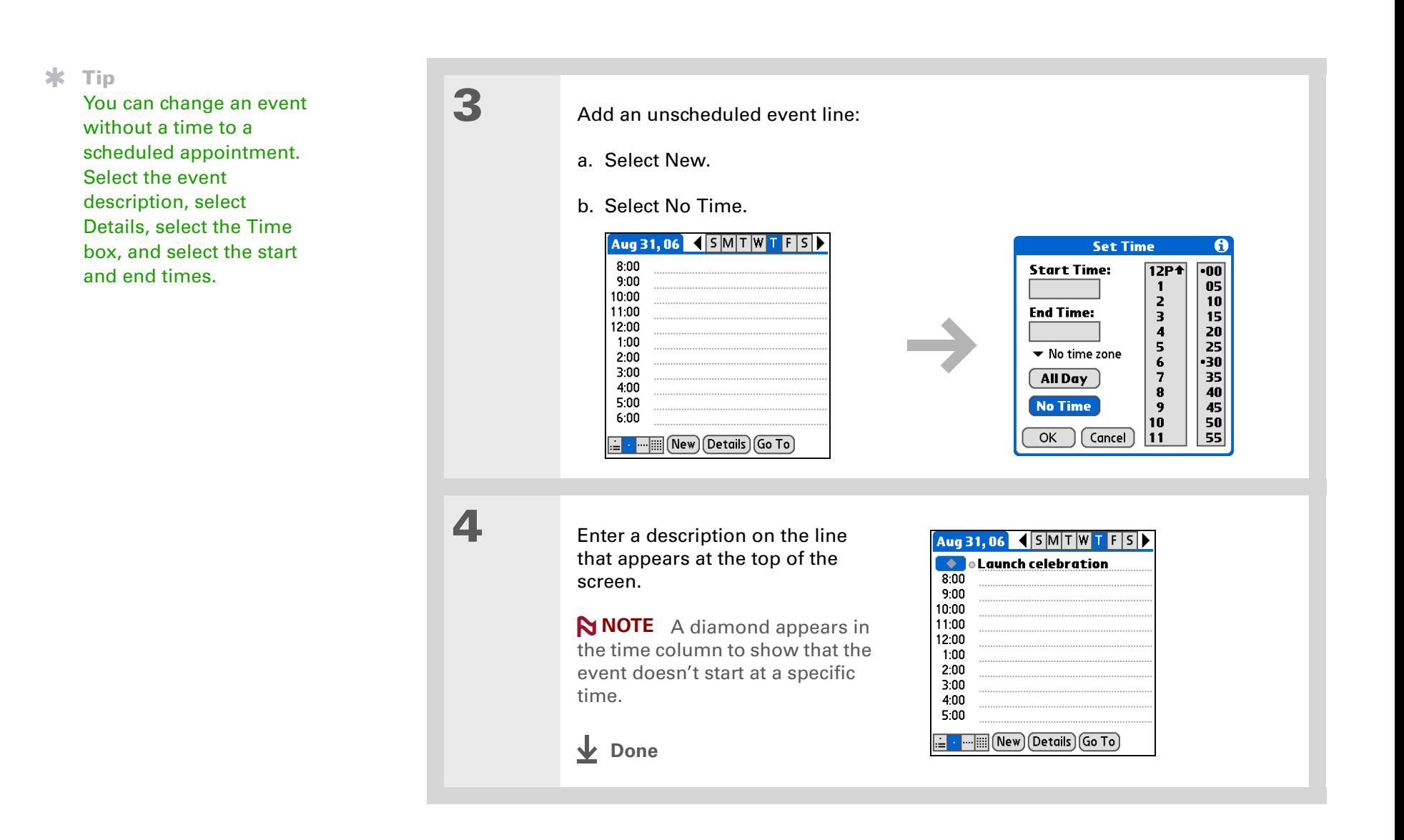

#### **Tip**

To select intervals such as the 2nd Tuesday of every month or the 3rd Thursday in November of every year, see **[Scheduling a repeating](#page-164-0)  [event—unusual interval](#page-164-0)**.

### **Scheduling a repeating event—standard interval**

There's no need to re-enter events that take place on a regular basis. Just set up a repeating event. This is a great way to block out time for things like a daily walk with the dog, a weekly team meeting, a monthly game night with friends, and annual events like anniversaries and holidays.

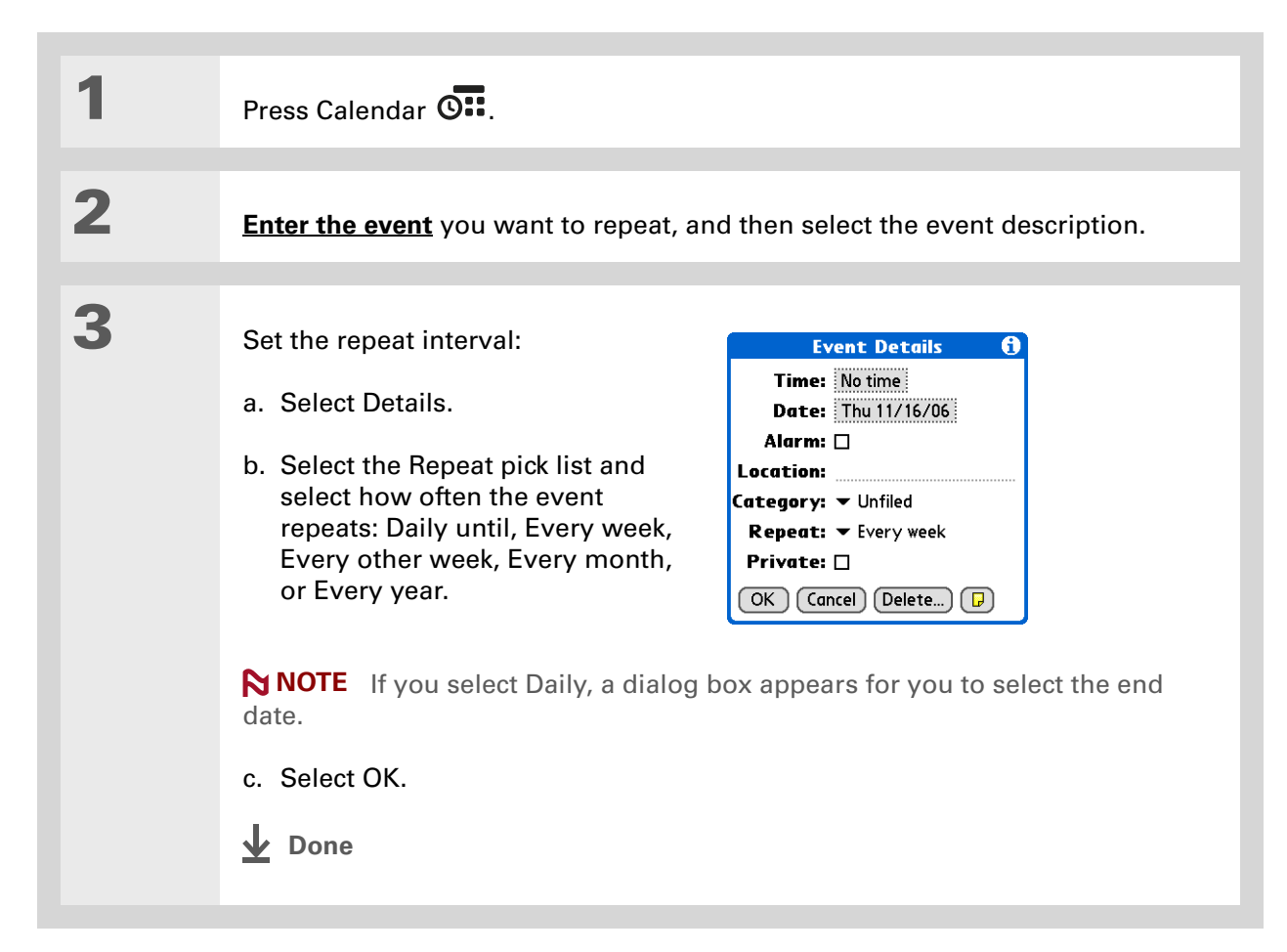

### <span id="page-164-0"></span>**Scheduling a repeating event—unusual interval**

Some events don't fit neatly into the preset repeat intervals, so you need to set up your own repeat intervals. For example, set aside time for a trip to the gym every other day, schedule a class that meets on the 1st Wednesday of each month, or enter annual holidays that occur during a particular time of month such as the 1st Monday in September or the 3rd week of November.

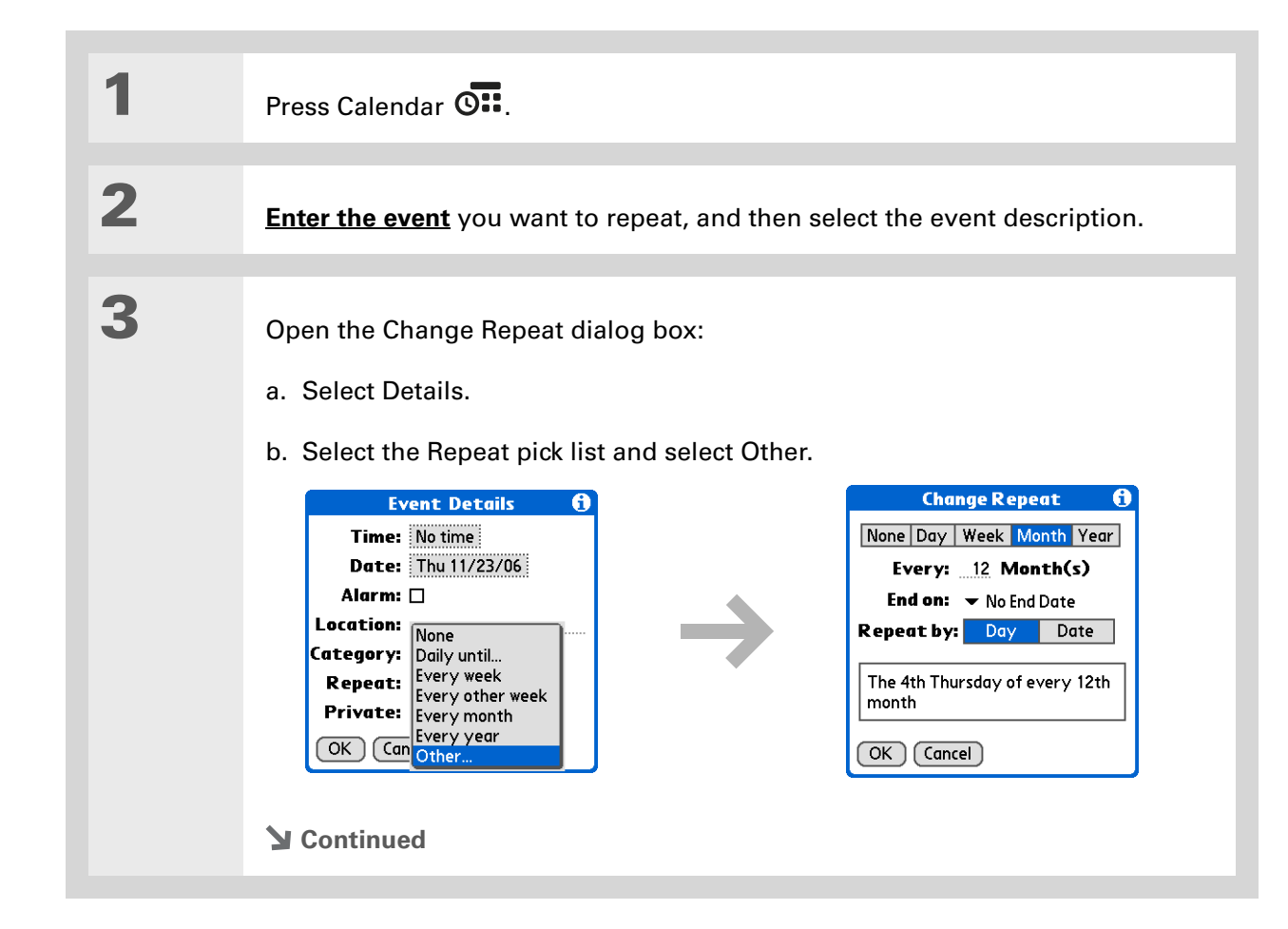

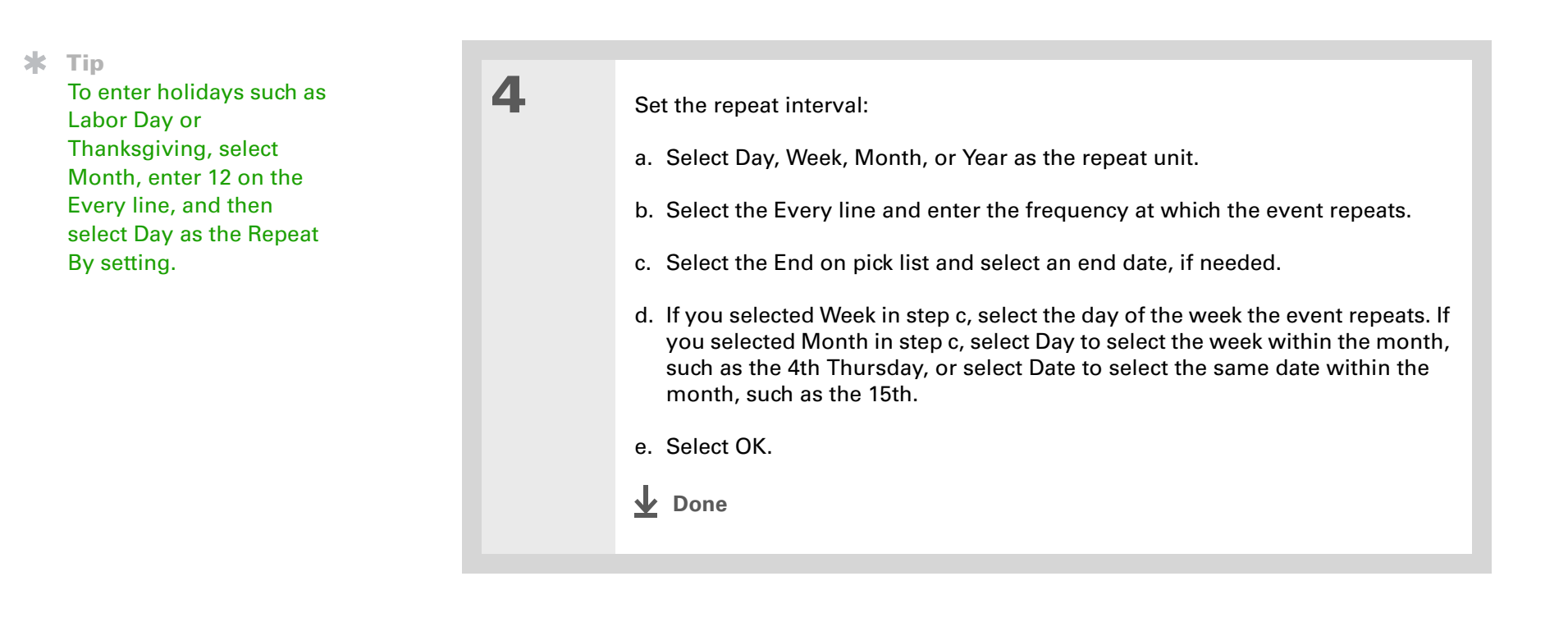

**Did You Know?**

Reserve a specific block of time during the day or use events without times to flag a series of dates. For example, you can reserve vacation time from 6/23—6/30 using a repeating event without a time, and then schedule a specific excursion from 9:00 to 3:00 on 6/24 and dinner with a friend at 6:00 on 6/25.

#### **Tip**

Need to enter an event that extends beyond midnight? Enter an end time that is earlier than the start time.

### **Scheduling an event that is longer than a day**

Reserve a block of time for events that span several days such as a vacation, conference, training class, or an extended project.

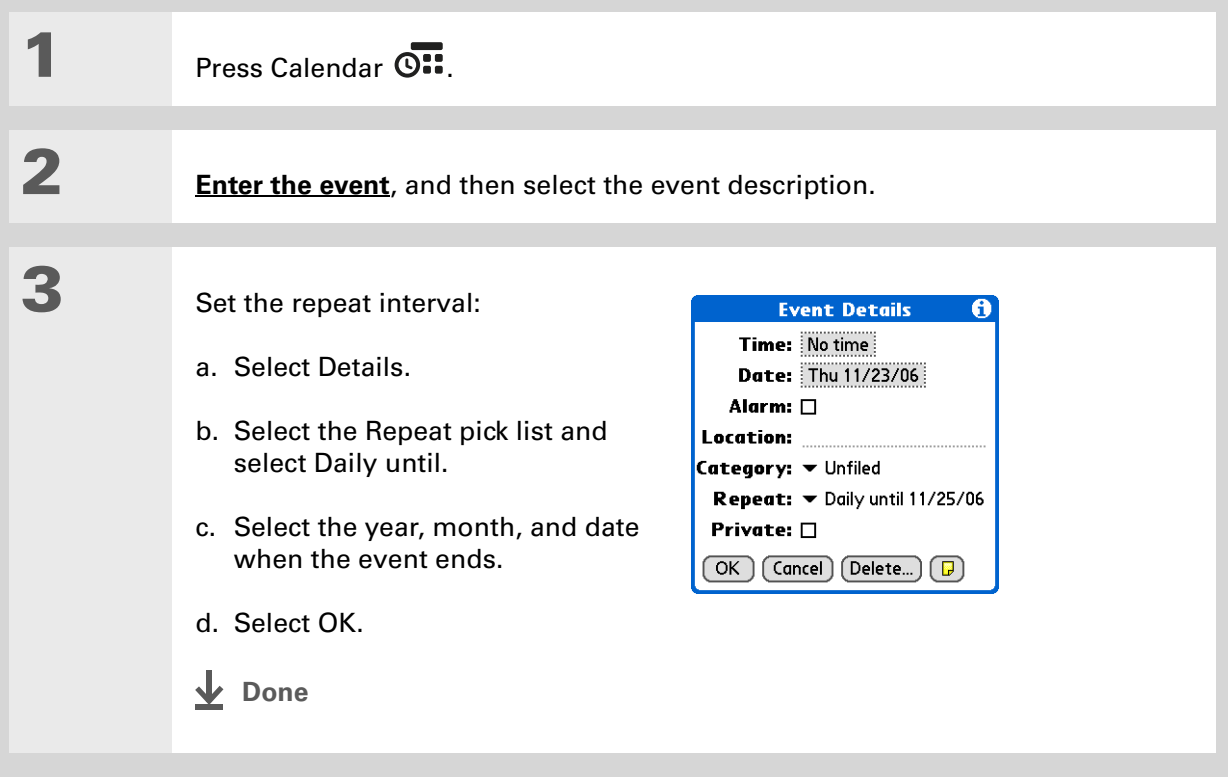

### **Entering a location or a note for an event**

Enter a description of the event's location such as a restaurant, a conference room, or your friend's house. Enter a note such as dial-in info for a conference call or directions to a location.

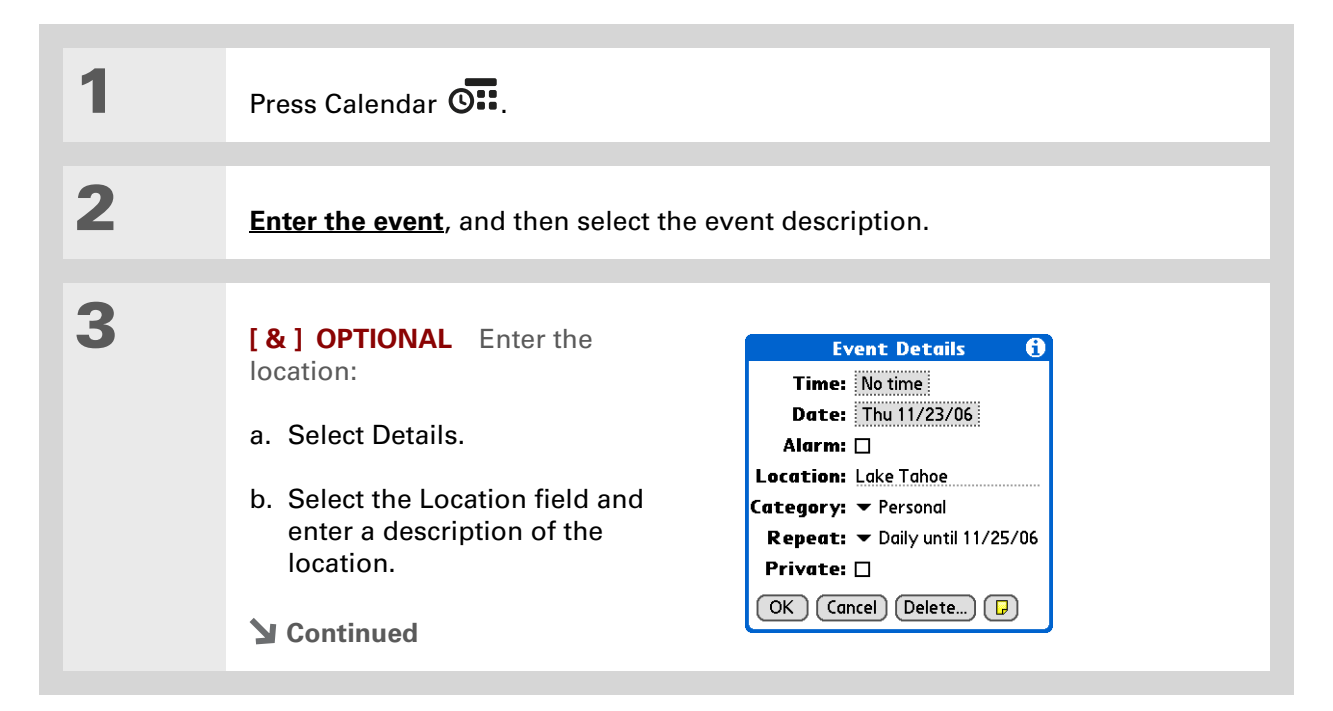

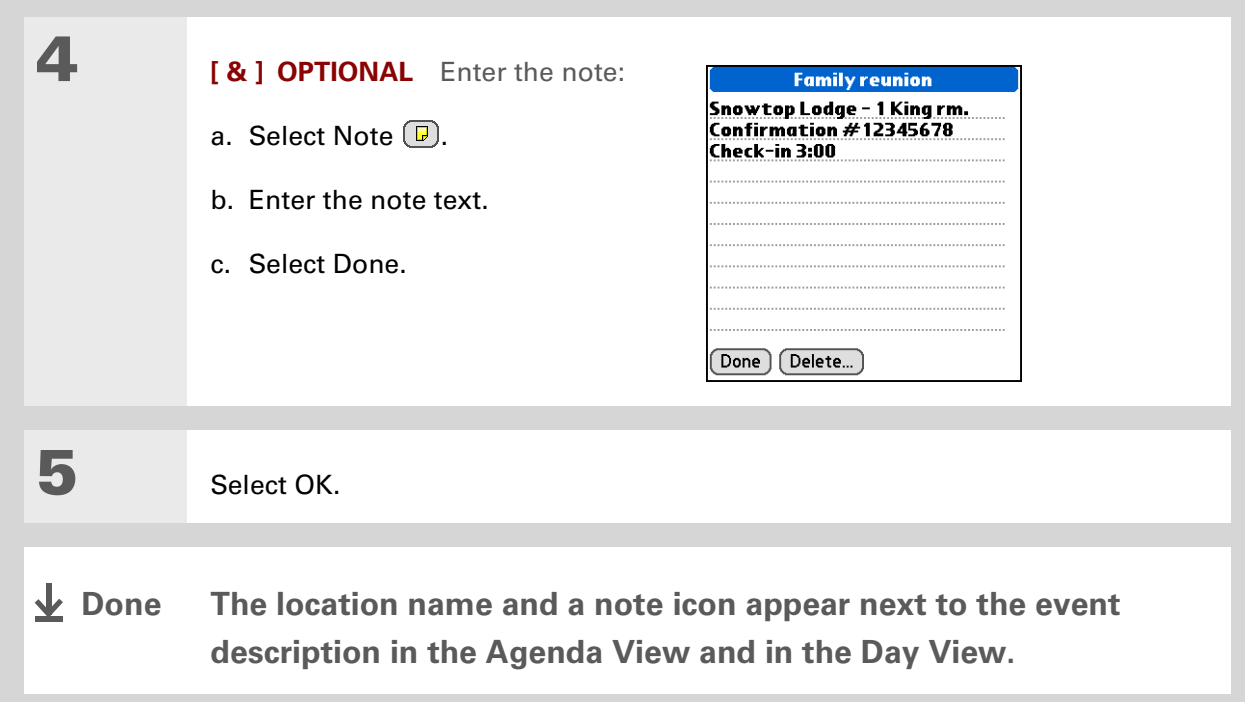

**Did You Know?**

You can also set a preference to automatically include a time zone whenever you create a new event. **[Open](#page-67-0)  [the Options menu](#page-67-0)** and select Preferences. Select New events use time zones. Only new events created after the preference is set are affected.

### <span id="page-169-0"></span>**Scheduling an event with a time zone**

 **T**ime zones only work if you are synchronizing with Outlook. Palm® Desktop [ **!** ] **IMPORTANT** software does not recognize time zones.

Selecting a time zone when creating a new event allows you to travel and have your events automatically adjust to the time zone in your new location. When you schedule an event, set the time zone and time the event occurs in the location of the event. The event automatically adjusts on your schedule based on **[the primary location](#page-522-0)** you have set on your handheld.

When you travel, you can **[change the primary location](#page-522-0)** on your handheld and the event automatically adjusts on your schedule to the correct time according to the time zone of the new primary location.

**NOTE** Only events that have a time zone setting adjust when you change the primary time zone on your handheld. Events that do not have a time zone setting remain at their set time.

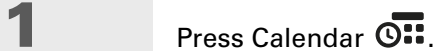

**Continued**

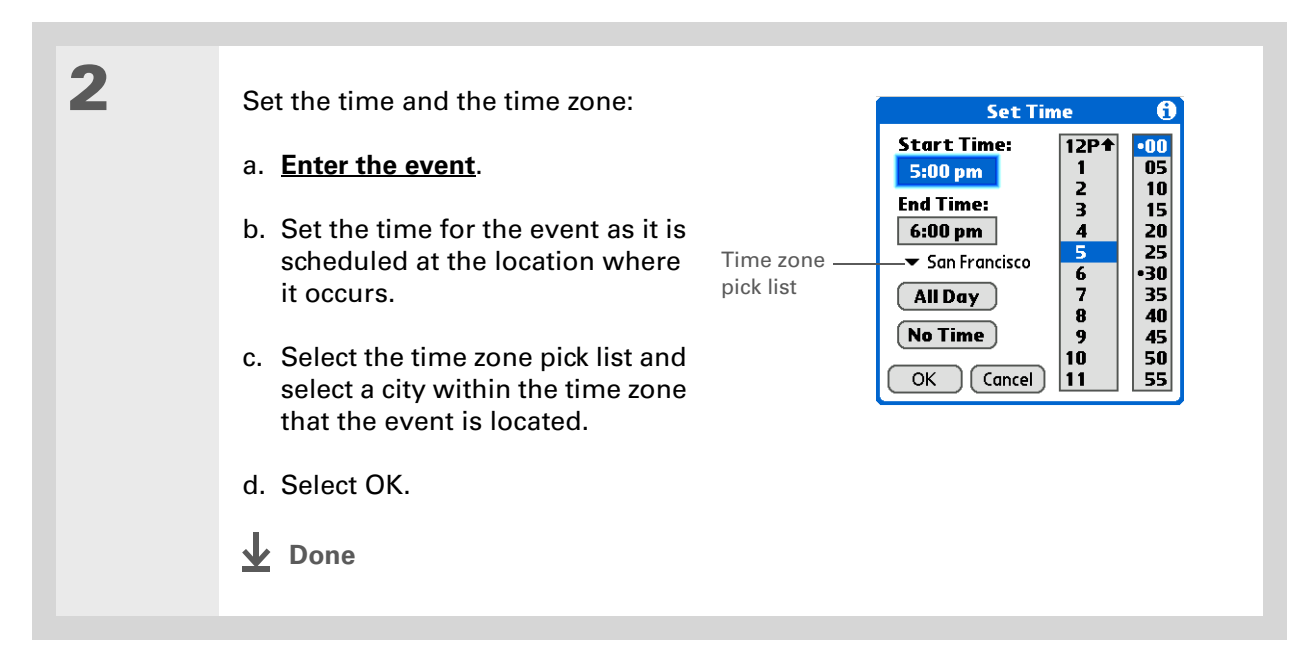

# <span id="page-170-0"></span>Color-coding your schedule

Use color-coding to quickly spot different types of events. For example, make all your family appointments green, your work appointments blue, and your appointments with friends yellow.

### **Managing your color-codes**

Each color-code represents a category of events. You can assign each category a name and select which color you want to assign to it.

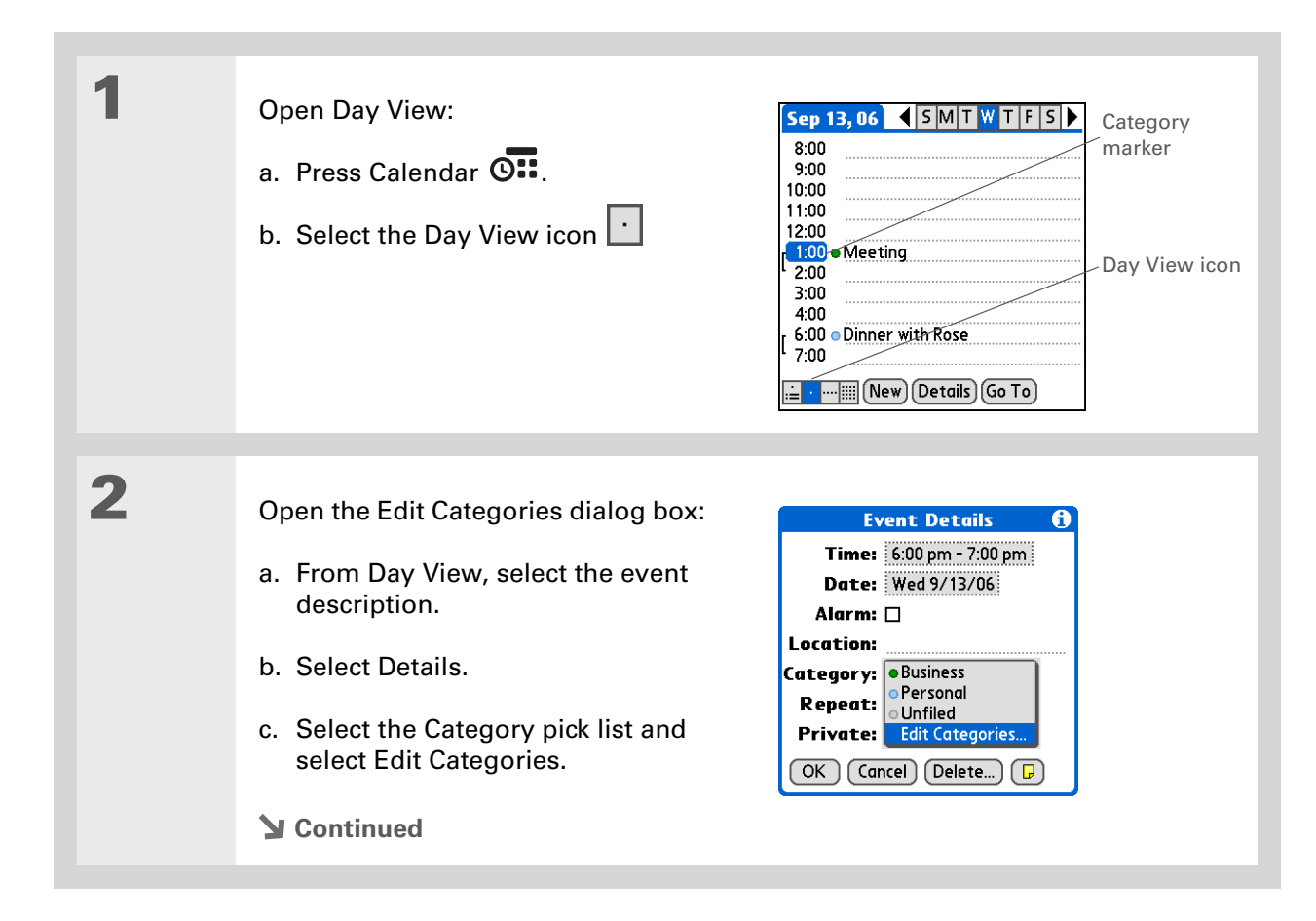

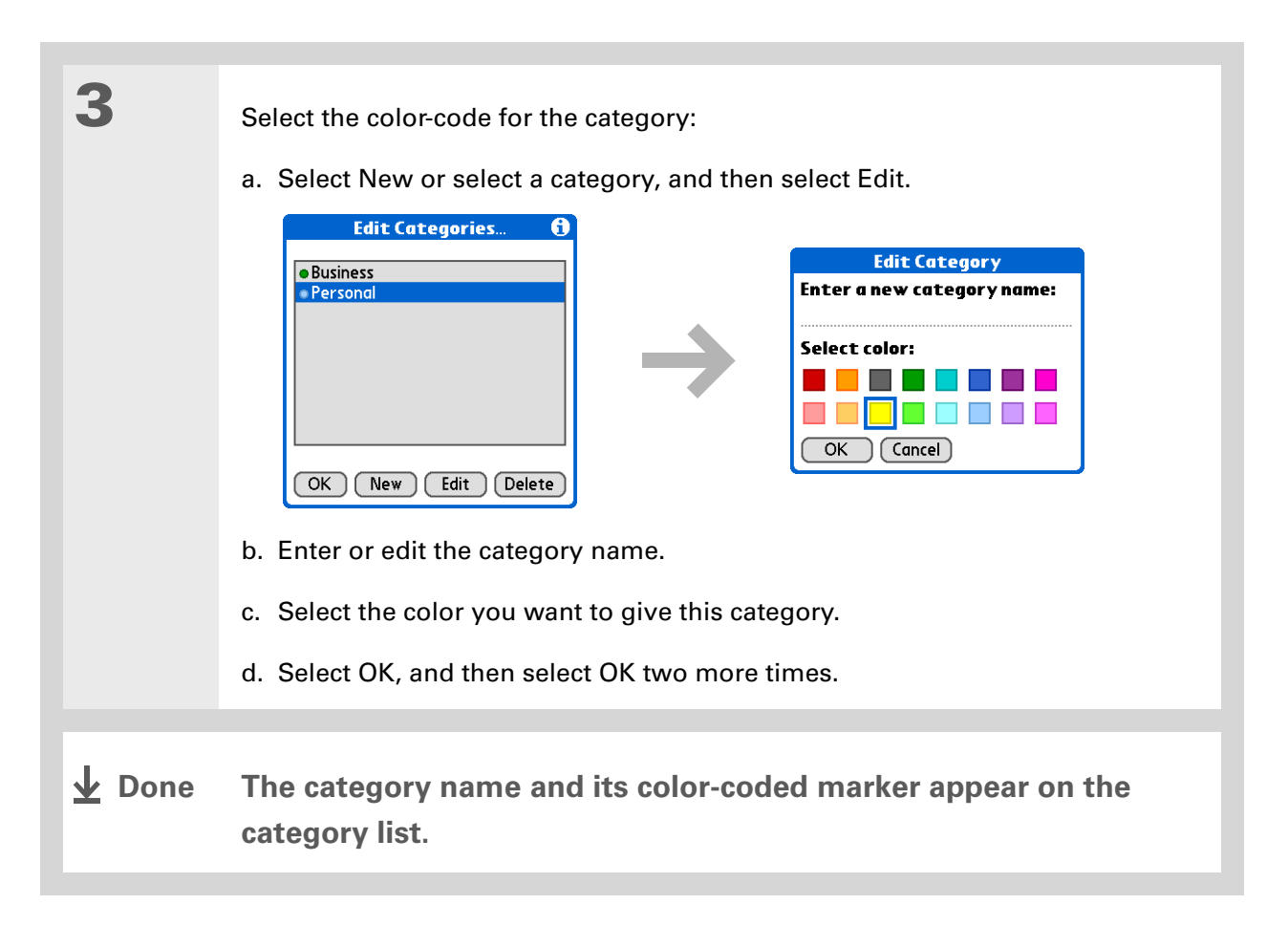

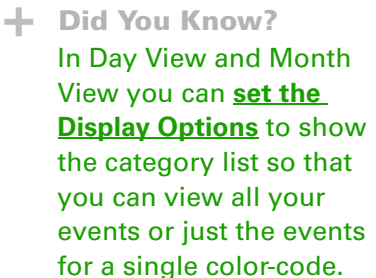

### **Assigning a color-code to an event**

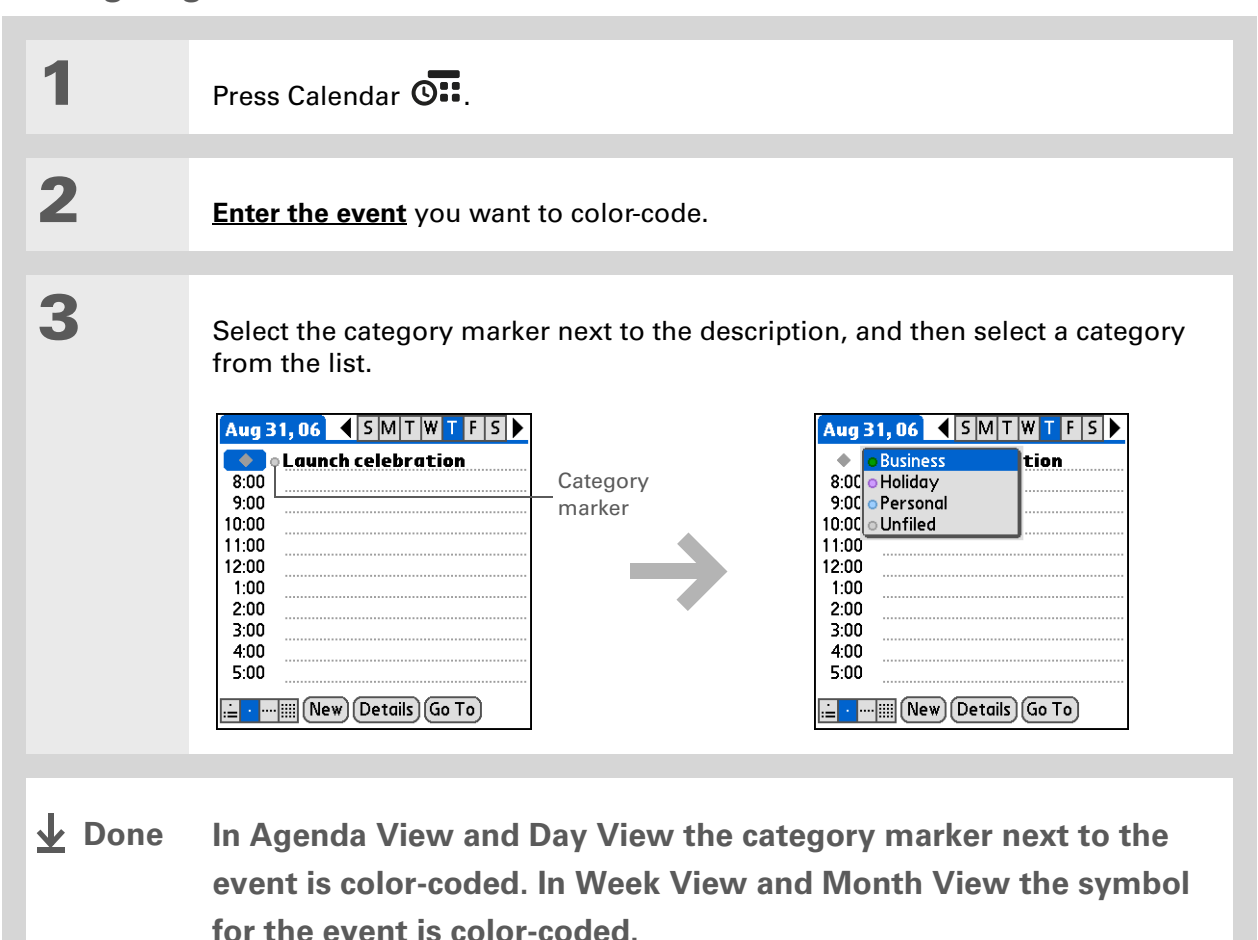

### **Tip**

You can **customize your [alarm settings](#page-191-0)** in the Calendar Preferences dialog box.

**Did You Know?**

If you **[set your alarms](#page-529-0) in [World Clock](#page-529-0)** instead of Calendar, you have different alarm sound choices. Keep in mind that since World Clock alarms aren't tied to a specific event, you won't see an event description when a World Clock alarm sounds.

#### **Did You Know?**

When you set an alarm, a little alarm clock appears to the right of the event description.

# <span id="page-174-0"></span>Setting an alarm

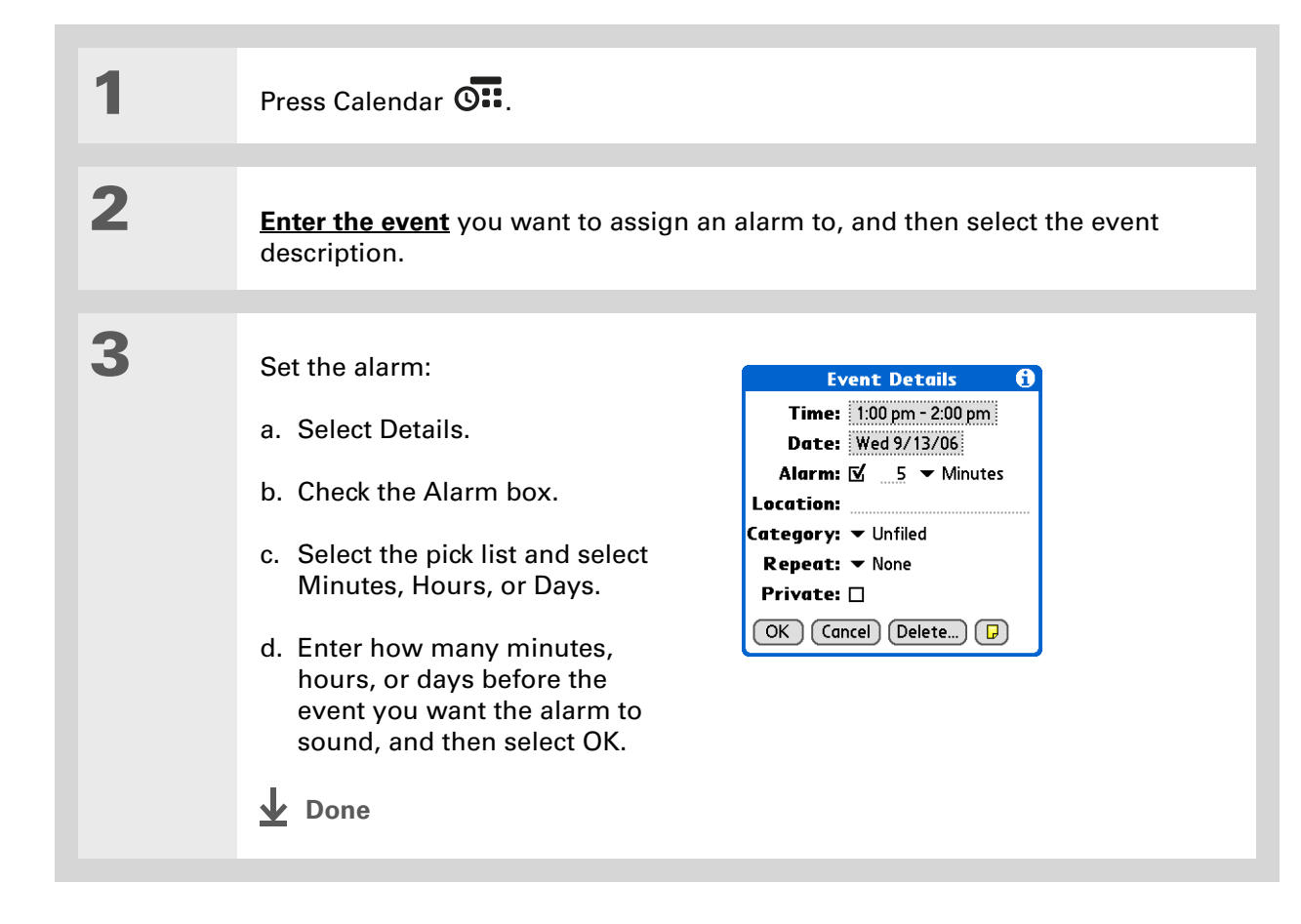

# <span id="page-175-0"></span>Rescheduling an event

**\*** Tip

You can also use the Event Details dialog box to change the alarm, location, category, repeat, and privacy settings.

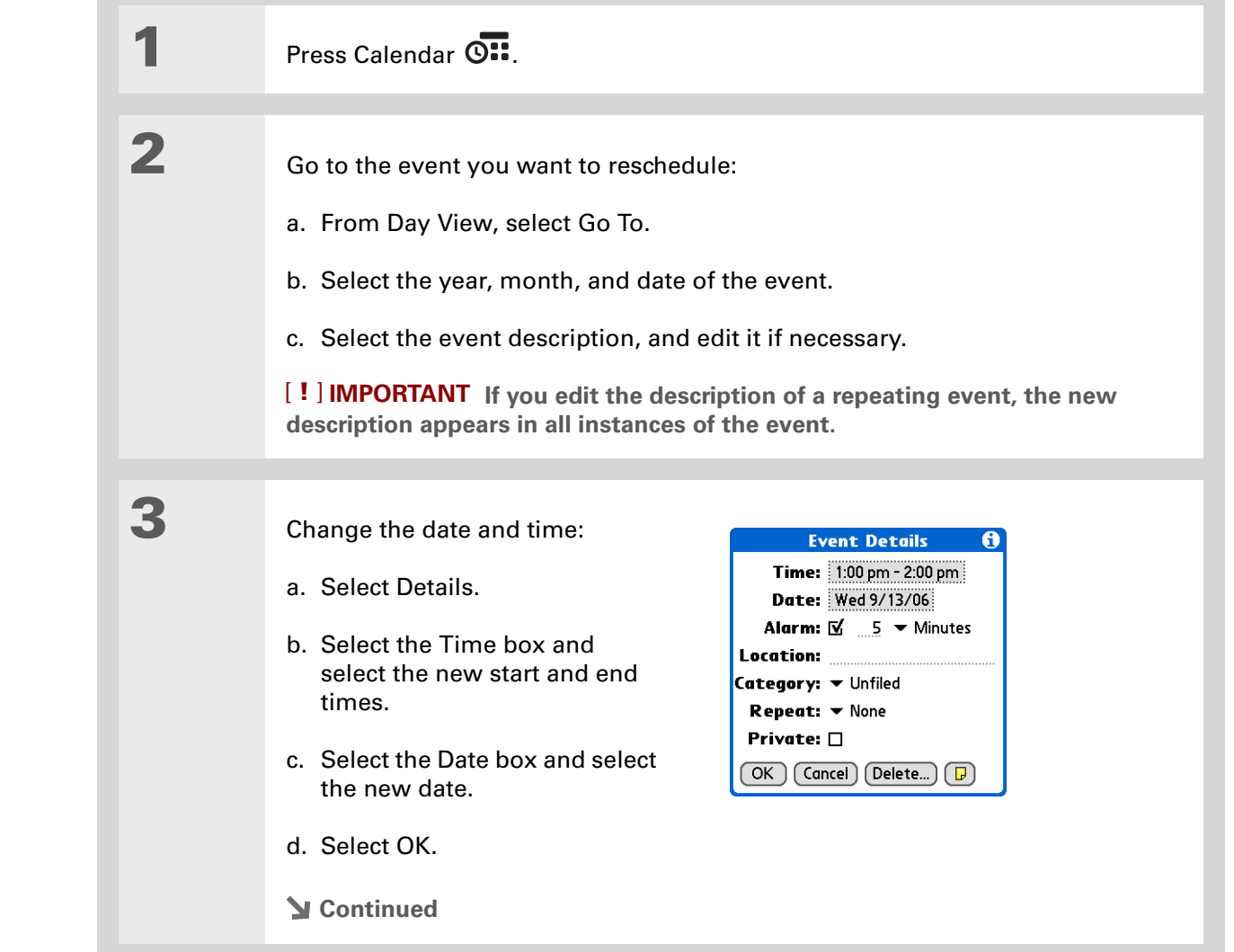

**4** If you're changing a repeating event, select one of the following to select the event(s) you want to apply the changes to:

> **Current** Apply your changes to only the selected instance of the repeating event.

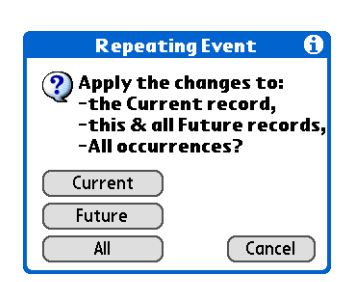

**Future** Apply your changes to the selected event and all instances of the repeating event that occur at a later date.

**All** Apply your changes to the selected event and all past and future instances of the repeating event.

**L** Done

#### ∗. **Tip**

You can also delete a specific event by selecting the event, selecting Details, and then selecting Delete.

#### ∗. **Tip**

Many people find it useful to refer to old events for tax purposes. If you save an archive copy of your deleted events, you can **[refer to them later by](#page-130-0)  [importing them](#page-130-0)**.

# <span id="page-177-0"></span>Deleting events

If an appointment is cancelled, you can delete it from your schedule. When deleting a repeating event, you can indicate you want to delete just the selected event, or to include other instances of the event. You can also delete all your old events that are before a selected time frame.

### **Deleting a specific event**

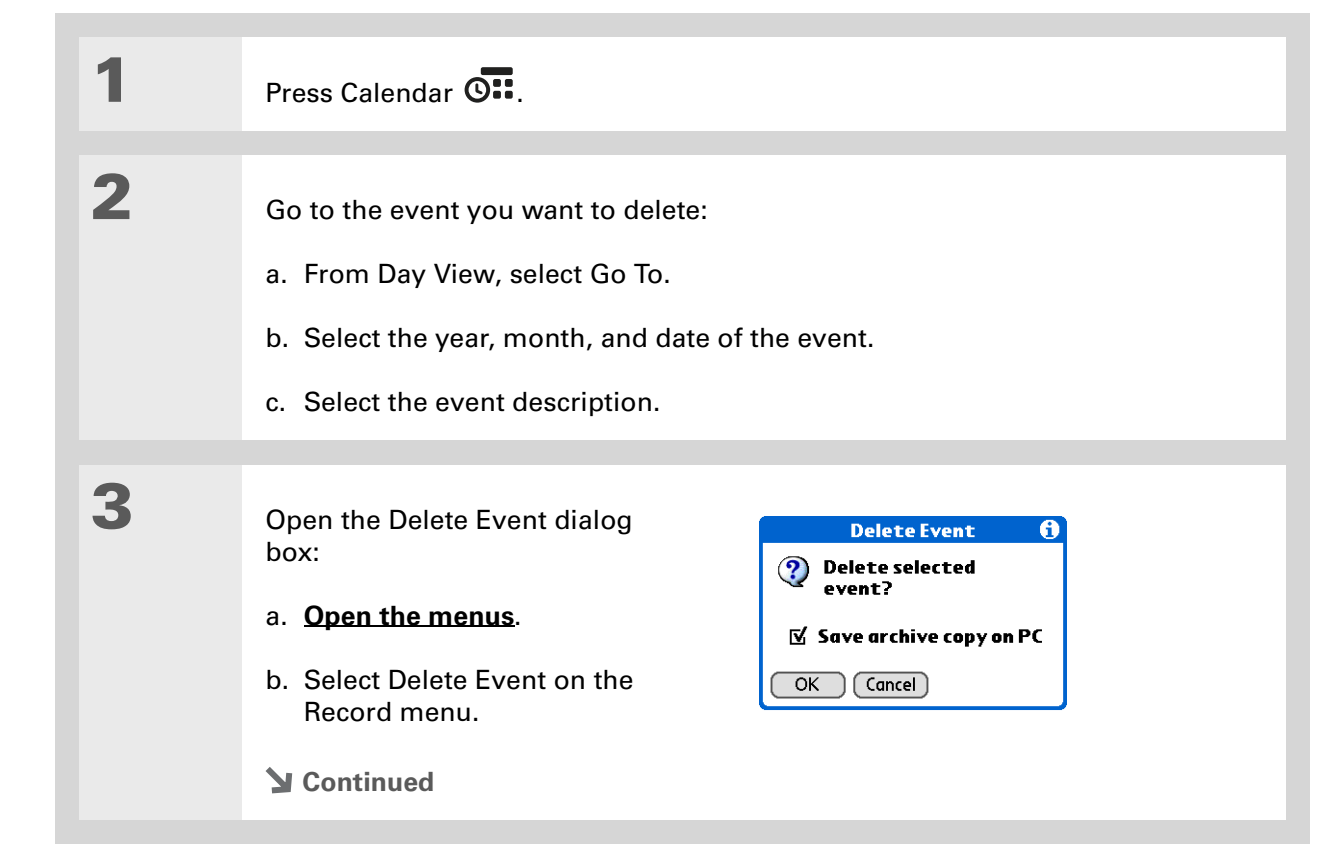

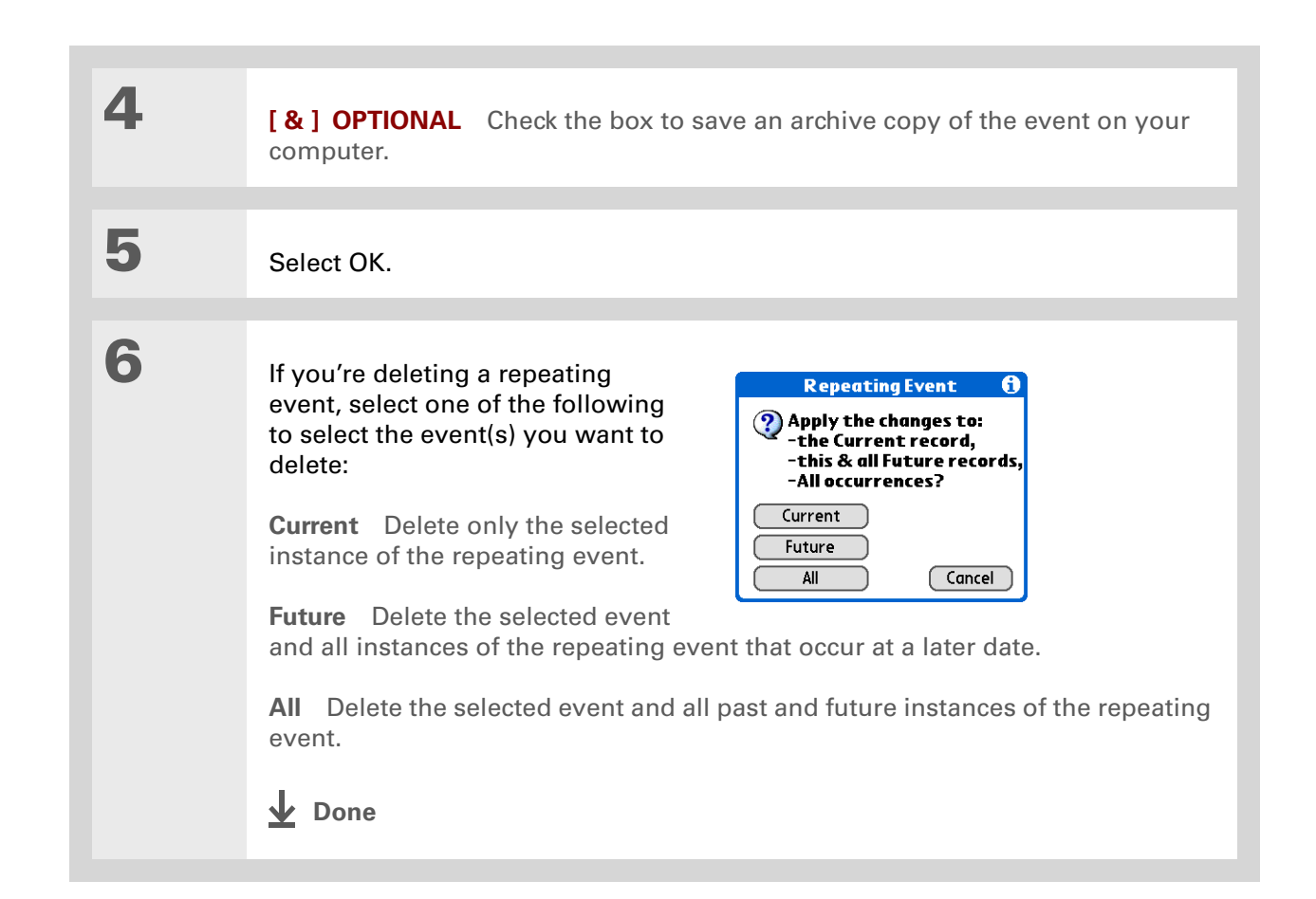

### **Deleting all your old events**

When you need more space on your handheld, or you just want to do some "housekeeping," you can delete all your old events.

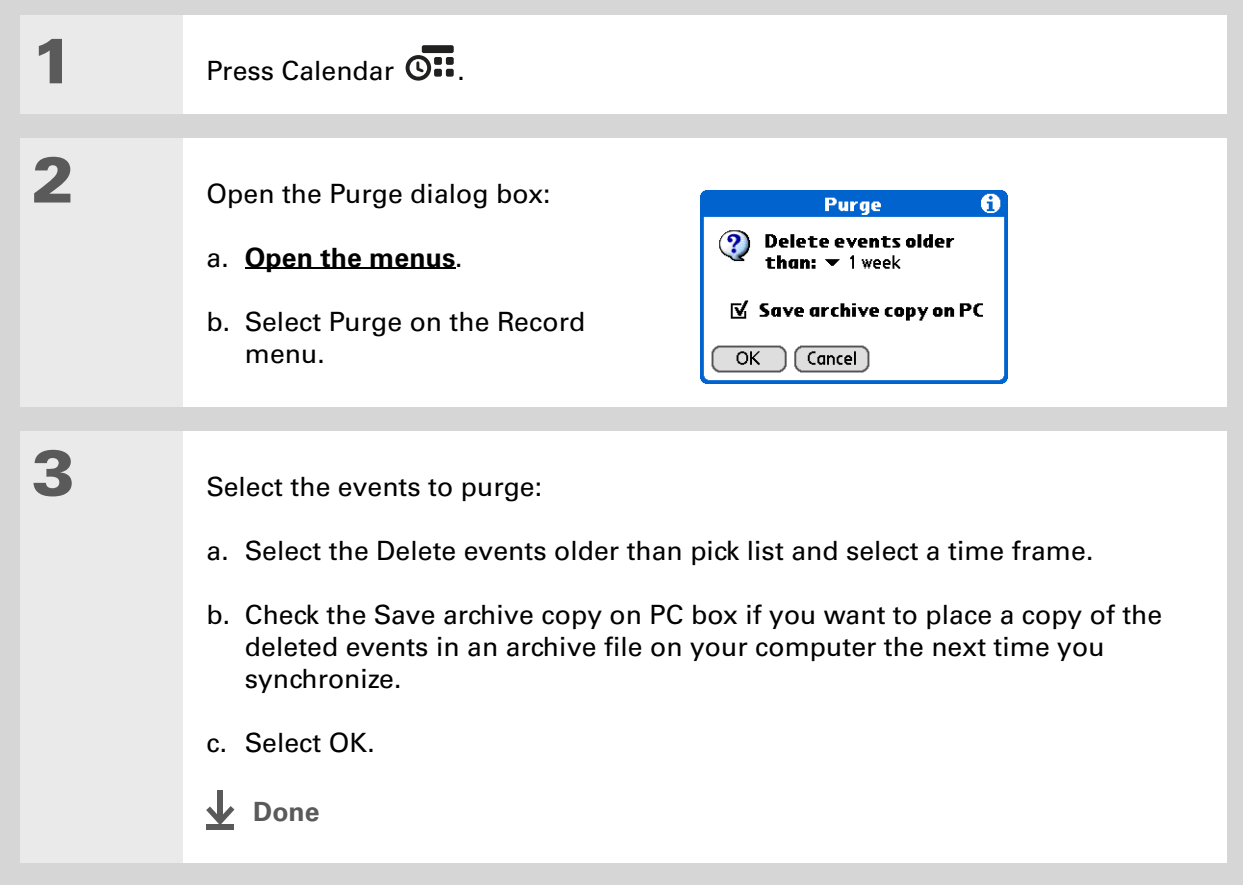
#### ∗. **Tip**

Press the Calendar button repeatedly to cycle through the four different views.

### **Did You Know?**

The Agenda View shows how many unread messages you have in the VersaMail® application.

### **Did You Know?**

You can **[use a favorite](#page-188-0)  [photo as the background](#page-188-0)**  for your Agenda View.

# Checking your schedule

Sometimes you want to look at your schedule for a particular date, while other times you want to see an overview of a week or month.

# **Viewing your appointments and tasks together**

The Agenda View shows your daily schedule and any items on your Tasks list that are overdue or due today. If there's room on the screen, the Agenda View also shows your schedule for the next dates that have events scheduled on them.

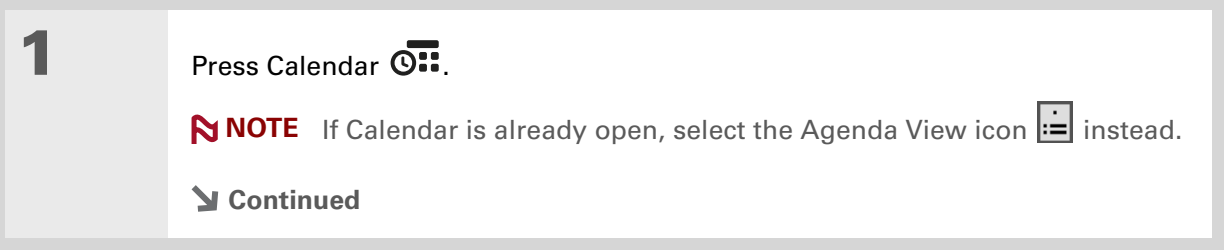

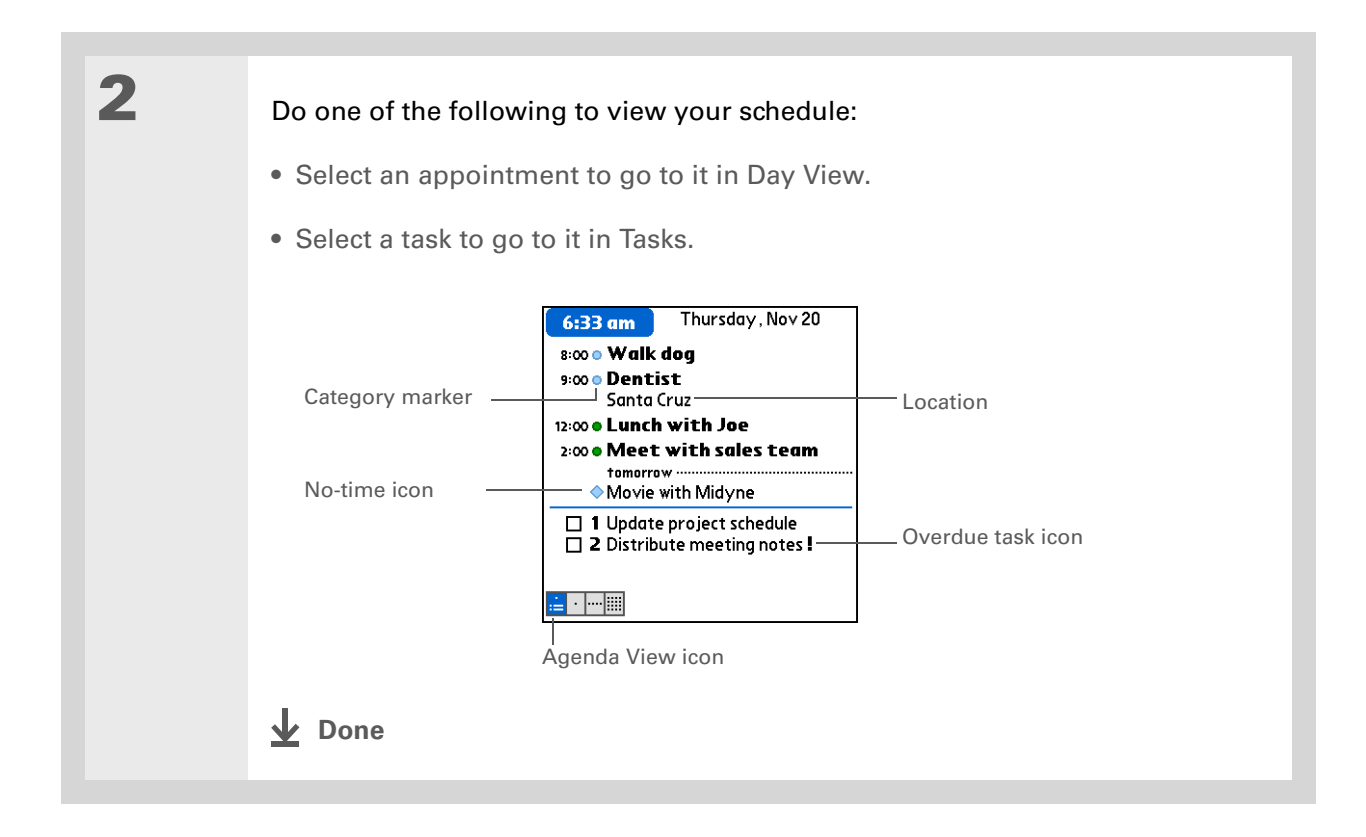

# **Viewing your daily schedule**

Day View shows your daily schedule one day at a time. You can scroll between days in the current week or jump to any other date.

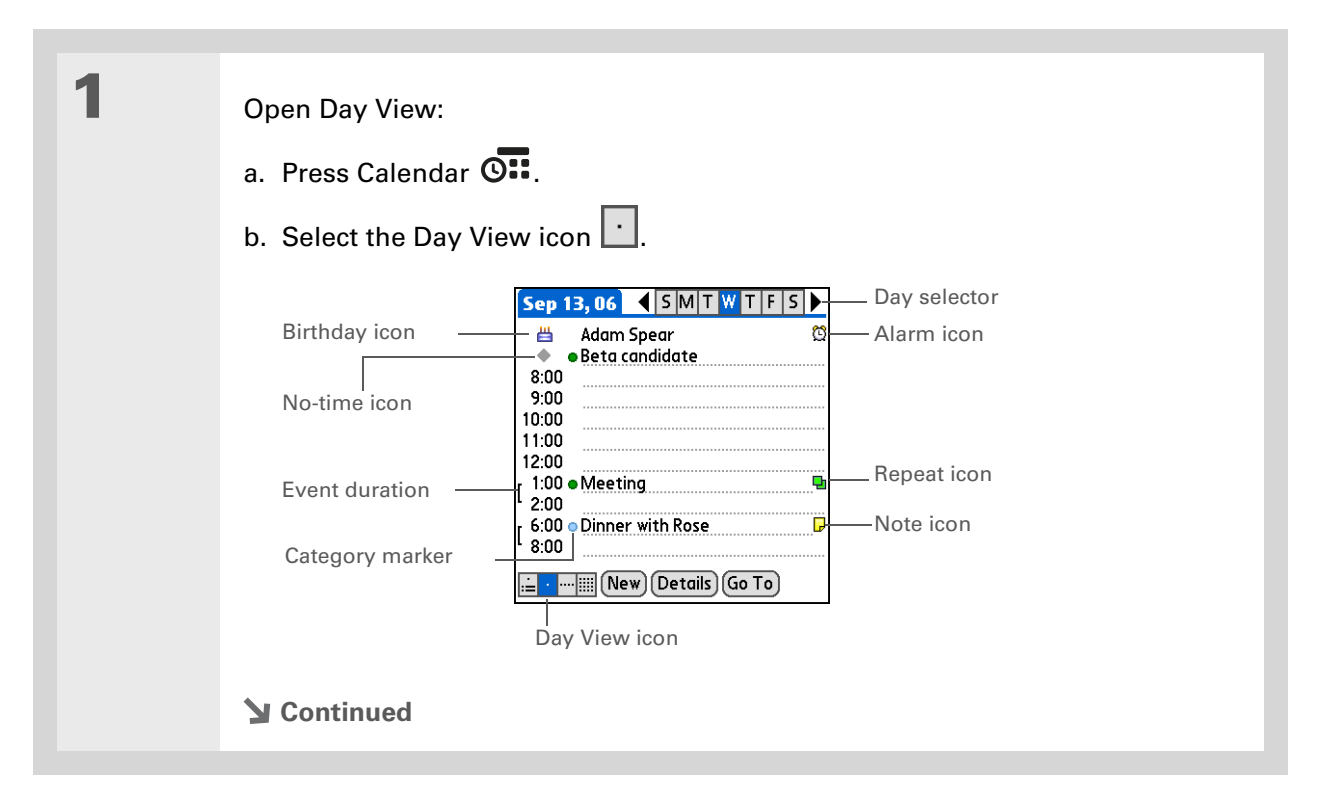

**2** Do any of the following to view your daily schedule: • Select the day selector to view another day in the same week, select the arrows to scroll to the previous or next week, or select Go To to choose a specific date. • Select the Repeat icon, the Alarm icon, or Details to open the Details dialog box. • Select the Note icon to view the note text. • Select the Birthday icon to view the birthday entry. • Select the category marker to assign the event to a color-code. **↓** Done

### **Tip**

You can also press Right and Left on the 5-way to scroll to the next or previous week. To go to Day View for a particular day, press Center on the 5-way to insert a highlight, press Right or Left to select a day, and then press Center on the 5-way again.

### **Did You Know?**

Reschedule an event within the same week by dragging the event box to the new time and day.

# **Viewing your weekly schedule**

Week View shows your schedule for an entire week. The time frames that appear on the screen are based on the Start Time and End Time settings in Calendar Preferences.

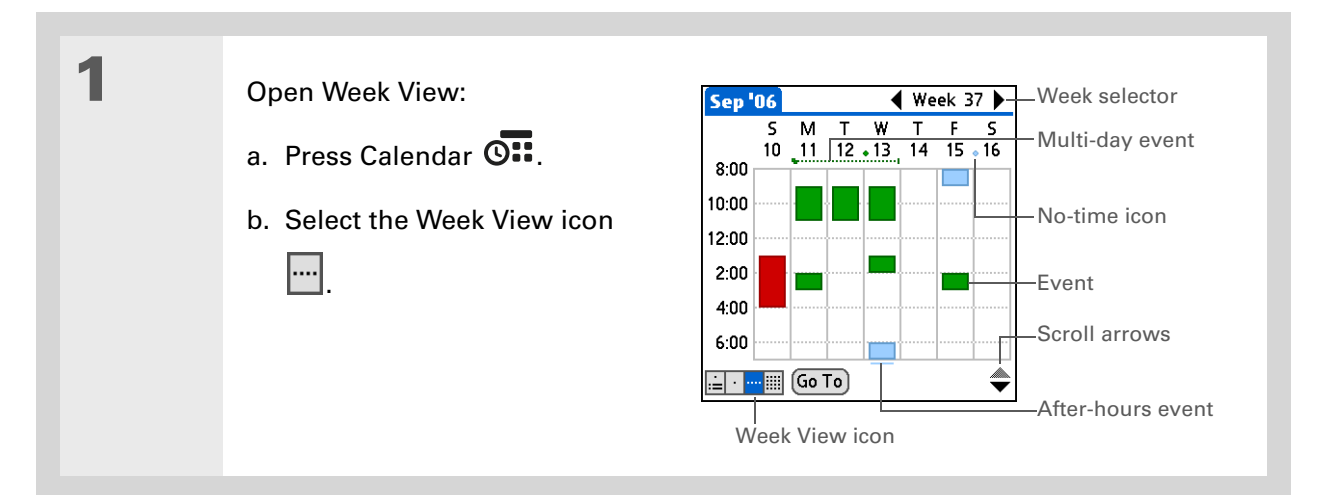

# **2** Do any of the following to view your weekly schedule:

- Select the week selector to scroll between weeks, or select Go To to choose a week.
- Select a date to go to that day in Day View.
- Select an event to view the event description and location.
- Select the scroll arrows to view events scheduled earlier or later in the day during the selected week.

# **Done**

### **Tip**

You can also press Right and Left on the 5-way to scroll to the next or previous month. To go to Day View for a particular date, press Center on the 5-way to insert a highlight, press Right or Left to select a date, and then press Center on the 5-way again.

#### ∗. **Tip**

When you turn off the input area, you can see the month before and the month after the currently selected month.

# **Viewing your monthly schedule**

Month View shows your schedule for a whole month. You can scroll between months or jump to any other month.

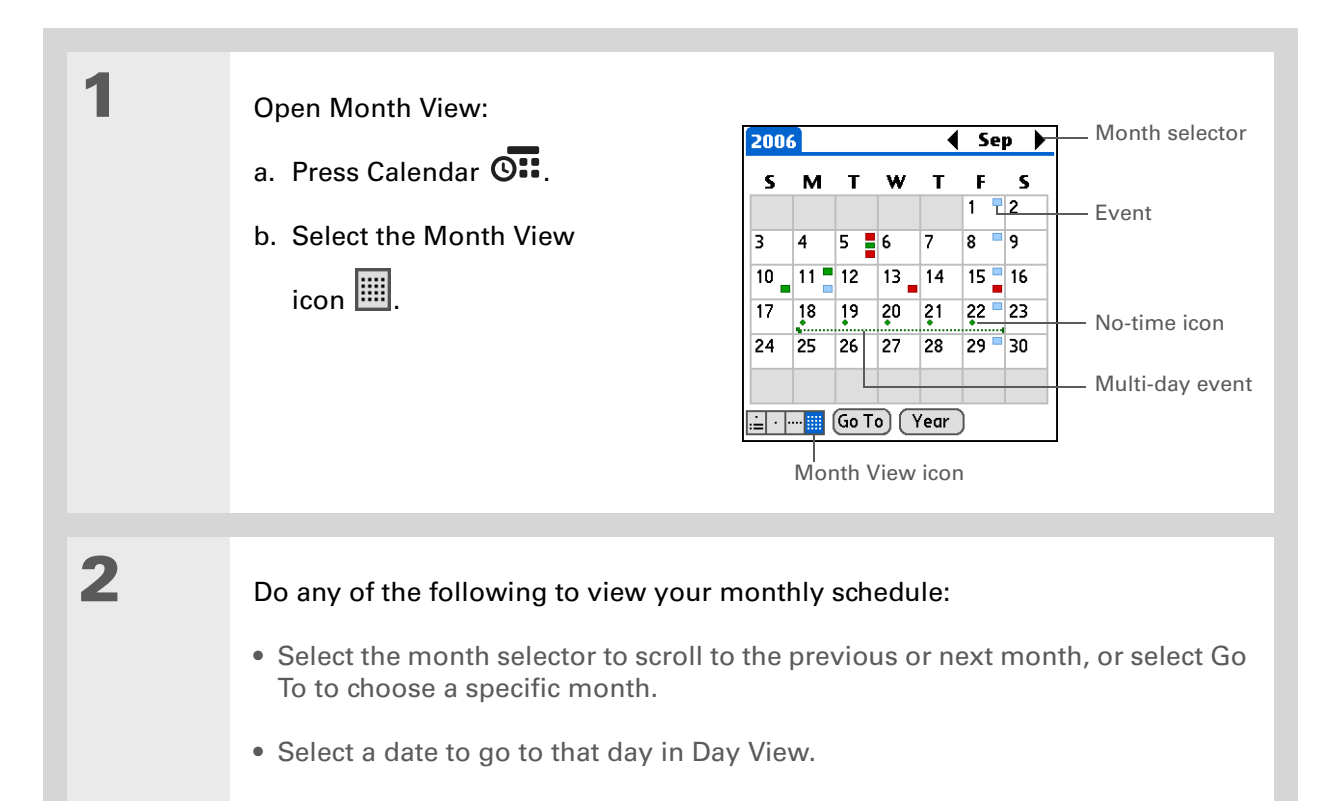

**L** Done

### **Tip**

You can also press Right and Left on the 5-way to scroll to the next or previous month. To go to Day View for a particular date, press Center on the 5-way to insert a highlight, press Right or Left to select a date, and then press Center on the 5-way again.

Ж. **Tip**

> When you turn off the input area, you can see the entire year.

# **Viewing a yearly calendar**

**Done**

Year View shows a calendar for an entire year. You can scroll between years or jump to any other year.

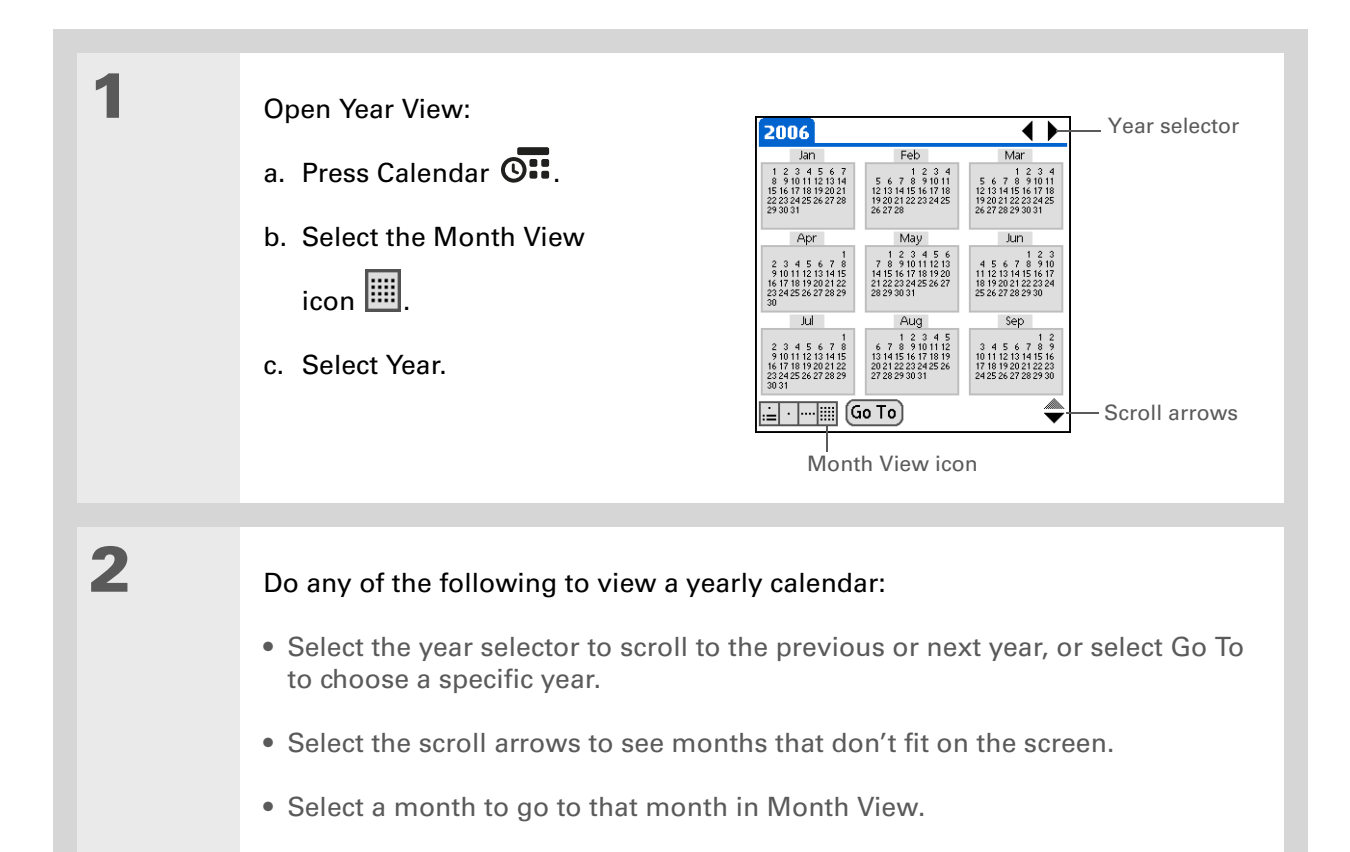

# **Finding events that overlap**

When an event starts before a previous event finishes, the events overlap. You can spot events that overlap in Week View and in Day View.

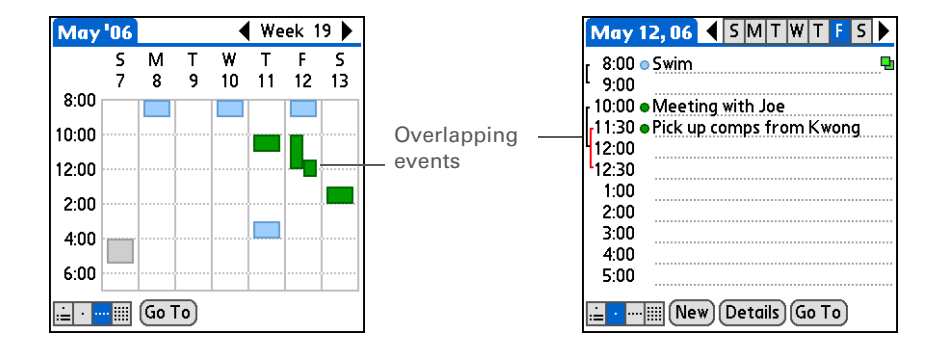

# Customizing your calendar

Control the appearance of your Calendar screens. Select display options for the Agenda View, Day View, and Month View. The options you select for each view apply only to that view. You can also choose alarm and start and end time settings.

# <span id="page-188-0"></span>**Customizing display options for your calendar**

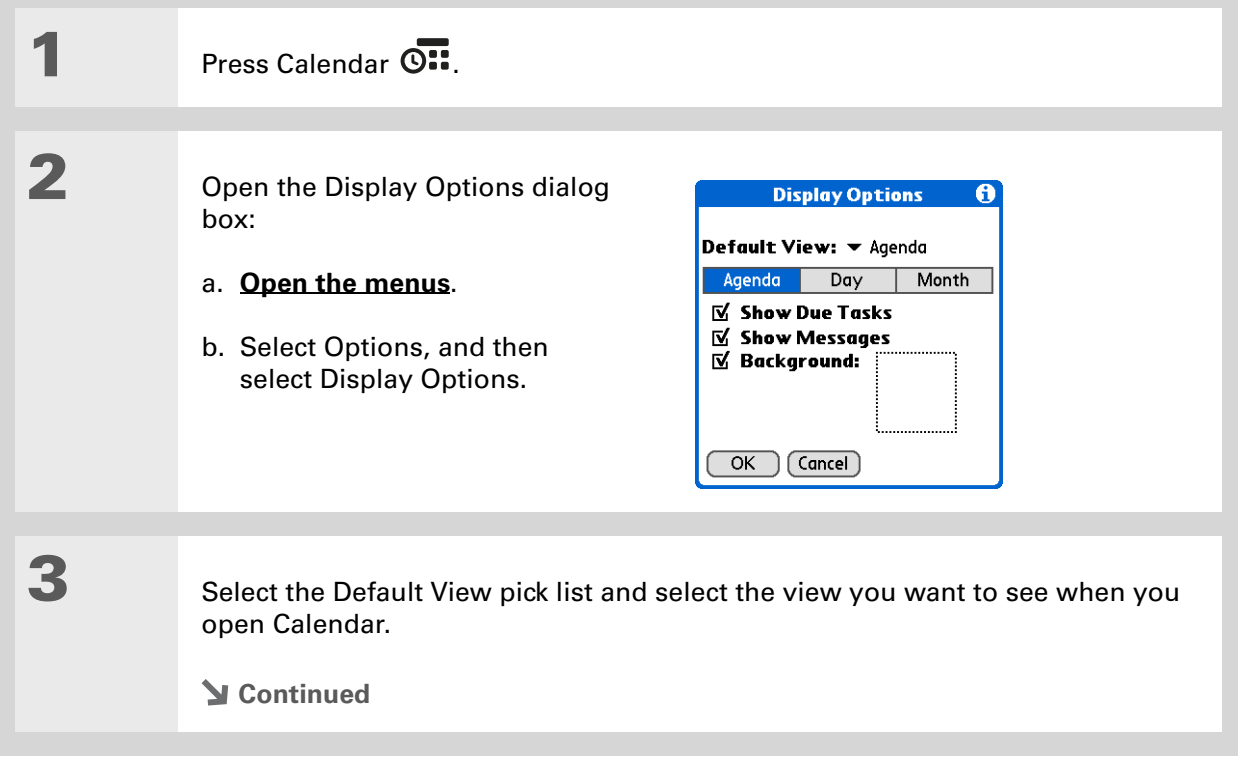

#### sk. **Tip**

If the text is difficult to see against your new background, **[select a](#page-542-0)  [different Color Theme](#page-542-0)** to change the text color.

### **K** Tip

If you want to see the hours when you have nothing scheduled as well as your appointments, deselect Compress Day View. But don't forget to scroll down to see the events at the end of your day, or hide the input area and display as much of Day View as possible.

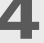

# **4** Set any of the following Agenda View display options:

**Show Due Tasks** Display tasks that are due today and tasks that are overdue.

**Show Messages** Display the number of read and unread email messages.

**Background** Use your favorite photo as the Agenda View background. Check the Background box, select the photo thumbnail, and then select a photo. Adjust the fade setting so that the text is easy to read against the photo.

# **5** Select Day and set any of the following Day View options:

**Show Category List** Display the category pick list. By default, the Category pick list doesn't appear.

**Show Time Bars** Display the bars that show the duration of an event and event conflicts.

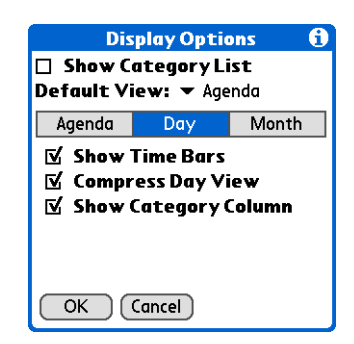

**Compress Day View** Avoid scrolling and display only the time period with scheduled events.

**Show Category Column** Display the category marker between the time and description. The color of the category marker indicates which category the event is filed under.

**Continued**

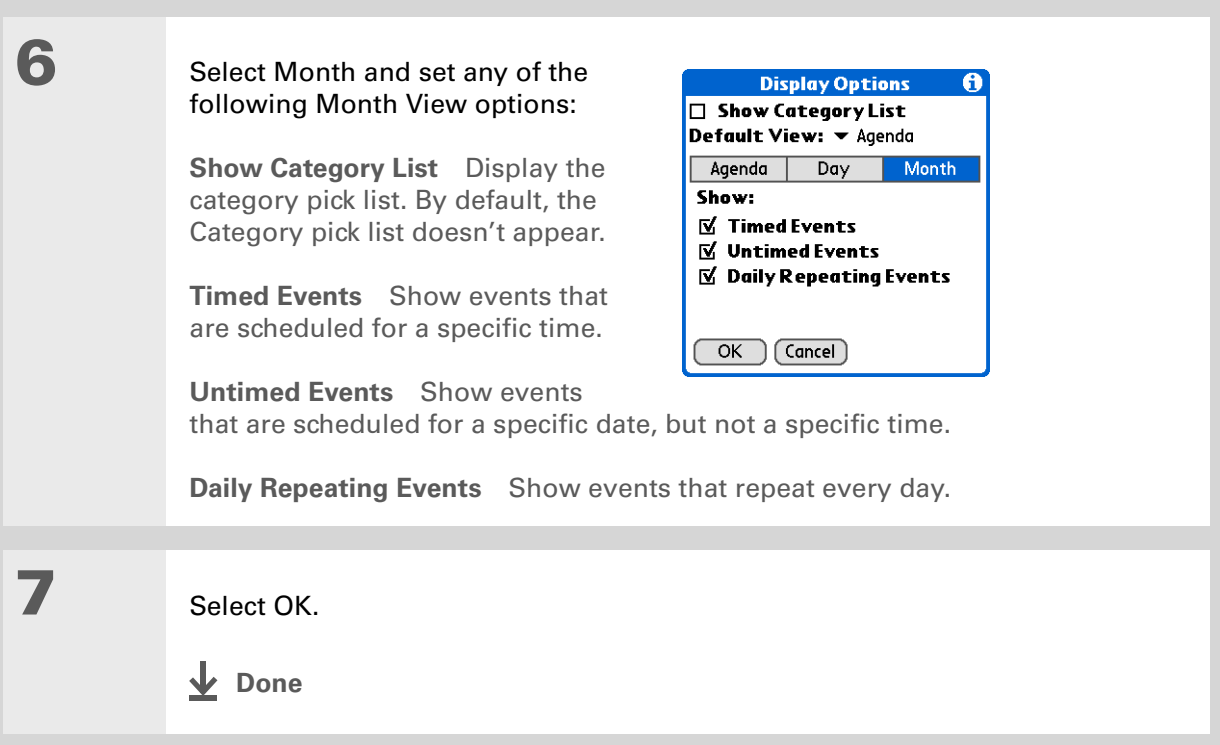

# **Setting alarm and time options**

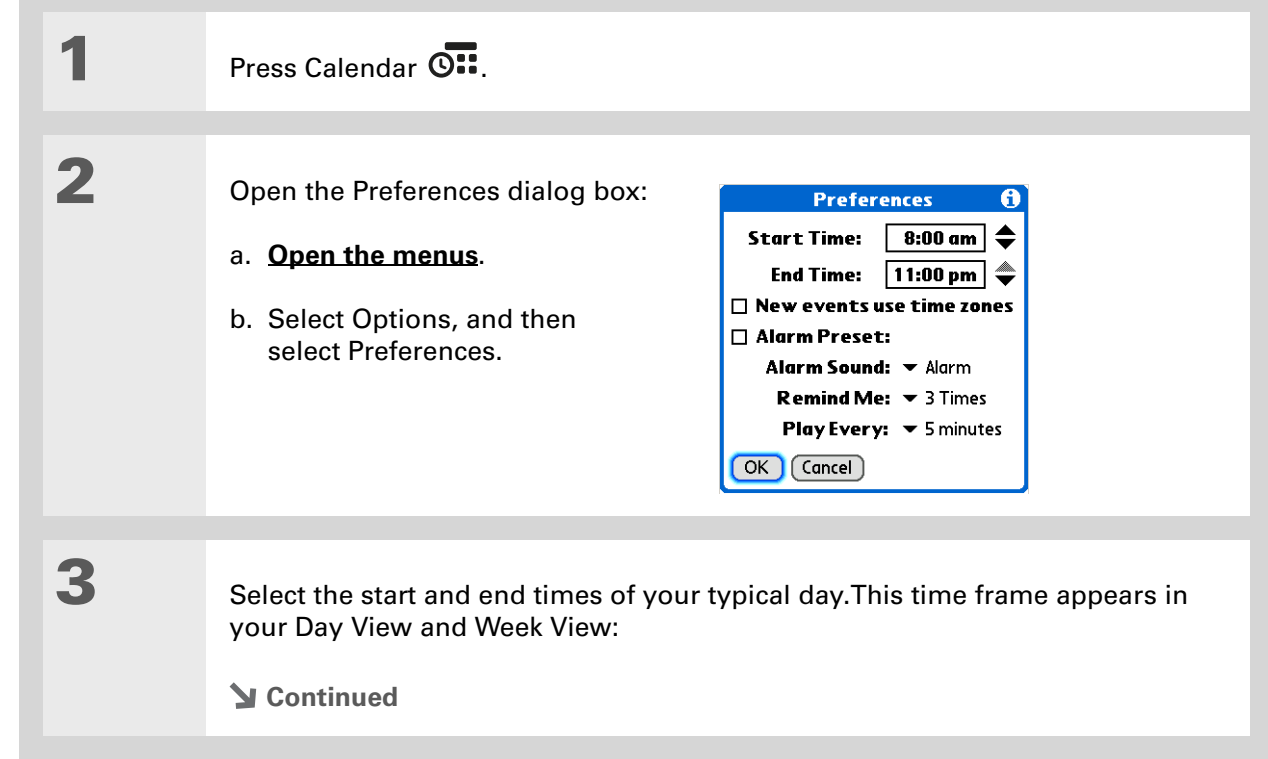

schedule events in time slots that are before or after the start or end time. You just need to scroll to those time slots.

# **4** Set any of the following alarm settings:

**Alarm Preset** Set an alarm for each new event. When you check this box, you also need to enter the default number of minutes, days, or hours before the event that the alarm sounds. For events without a time, the alarm settings are based on midnight of the date of the event. The Alarm Preset settings appear as defaults for each new event, but you can change these settings in the Details dialog box for individual events. If you don't want to use alarms for most of your events, don't check this box.

**Alarm Sound** Select the sound the alarm makes when it goes off.

**Remind Me** Select how many times the alarm sounds after the first time it goes off: Once, Twice, 3 Times, 5 Times, and 10 Times.

**Play Every** Select how often the alarm sounds: Minute, 5 minutes, 10 minutes, and 30 minutes.

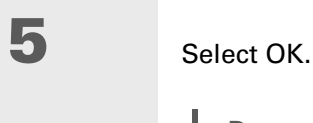

**Done**

**Did You Know?**

**Mac** Check out the Holiday Files folder in the Palm folder. It contains various holidays that you can import into Palm Desktop software on your computer.

# Working with Calendar on your computer

Use Calendar on your computer to view and manage your schedule. Check out the online Help in Palm<sup>®</sup> Desktop software to learn how to use Calendar on your computer. The online Help includes info about the following topics:

- Scheduling events
- Rescheduling events
- Setting alarms
- Deleting events
- Marking events as private and hiding them
- Printing your schedule
- Working with Day View, Week View, Month View, and Year View

### **WINDOWS ONLY**

To open Calendar on your computer, double-click the Palm Desktop icon on the Windows desktop, and then click Calendar on the launch bar.

### **MAC ONLY**

To open Calendar on your computer, double-click the Palm Desktop icon in the Palm folder, and then click Date Book.

# Related topics

Click a link below to learn about these related topics:

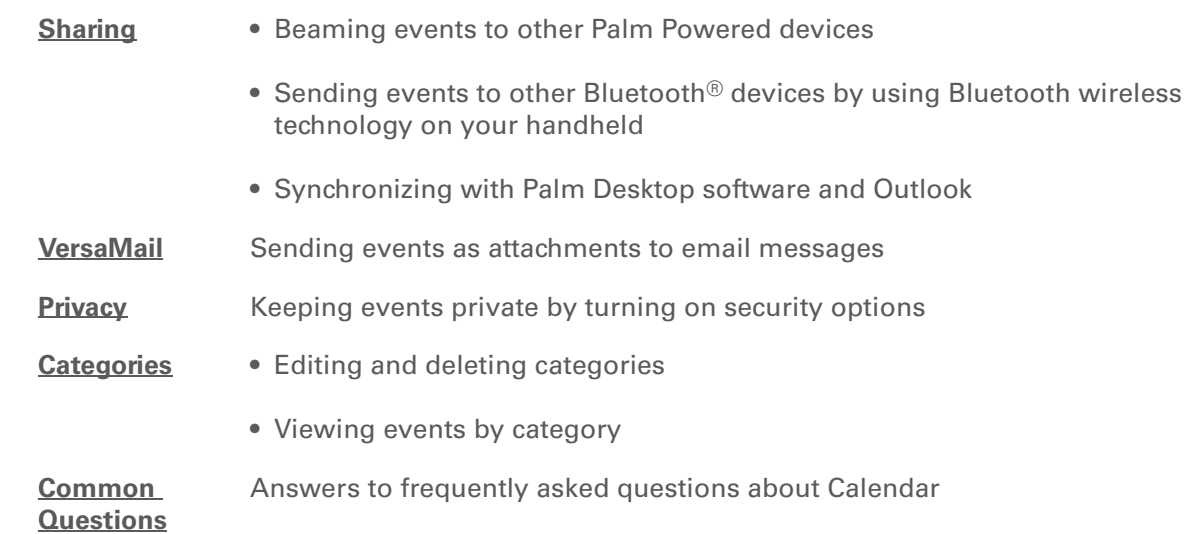

**Support** If you're having problems with Calendar or with anything else on your handheld, go to

**[www.palmOne.com/intl/](http://www.palmOne.com/intl/support) [support](http://www.palmOne.com/intl/support)**.

# Managing Your Office Files

### **In this chapter**

**[How can I create and](#page-196-0)  [manage Office files?](#page-196-0)**

**[Related Topics](#page-198-0)**

With its ability to store large amounts of important information, your handheld lets you take your office with you—including your Microsoft Office files. With the Documents application, you can carry, create, view, and edit Microsoft Word and Excel files directly on your handheld. You can also view, carry, and manage PowerPoint files on your handheld.

You can keep updated copies of the files on both your handheld and your computer to work on them in the most convenient location any time.

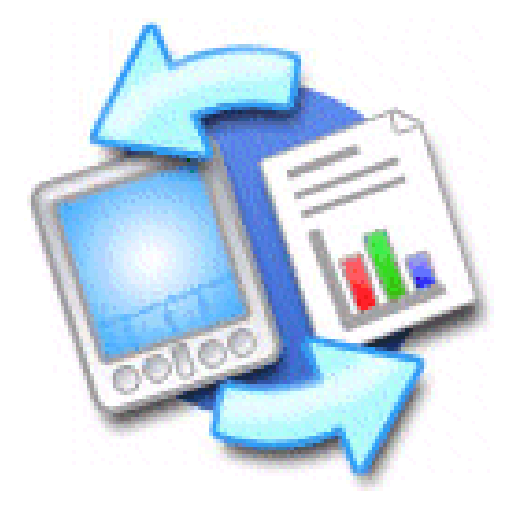

# **Benefits**

- Manage Word, Excel, and PowerPoint files on your handheld
- Improve productivity by taking important docs, spreadsheets, and presentations with you on the go

**K** Tip

The Documents application has a companion application on your computer called Documents To Go. Use Documents To Go to move or copy files to the Documents folder on your handheld's internal drive when you synchronize.

For complete information on this application, click the Documents To Go icon on your computer and then click Help, or go to **[www.dataviz.com](http://www.dataviz.com)**.

# <span id="page-196-0"></span>How can I create and manage Office files?

The Documents application provides powerful editing and file management features for Office files on your handheld. What's more, Documents makes it easy for you to share files between your computer and your handheld, using either **[File Transfer](#page-120-0)** or **[synchronization](#page-100-0)**. Here are some of the capabilities of Documents:

- View Word, Excel, and PowerPoint files in their native format (DOC, XLS, or PPT); no conversion needed.
- Create or edit a Word document or Excel spreadsheet on your handheld and save it in native format. Create or edit a PowerPoint presentation that is automatically converted for optimal viewing on your handheld.
- Open Office files received as attachments to incoming email messages, and attach files to outgoing messages.
- View files such as spreadsheets in **[landscape mode](#page-44-0)** to see more information across the screen.

# **CHAPTER 8 Managing Your Office Files**

# Opening files from within Documents

In the Documents application, you can view and open any Word, Excel, or PowerPoint file on your handheld.

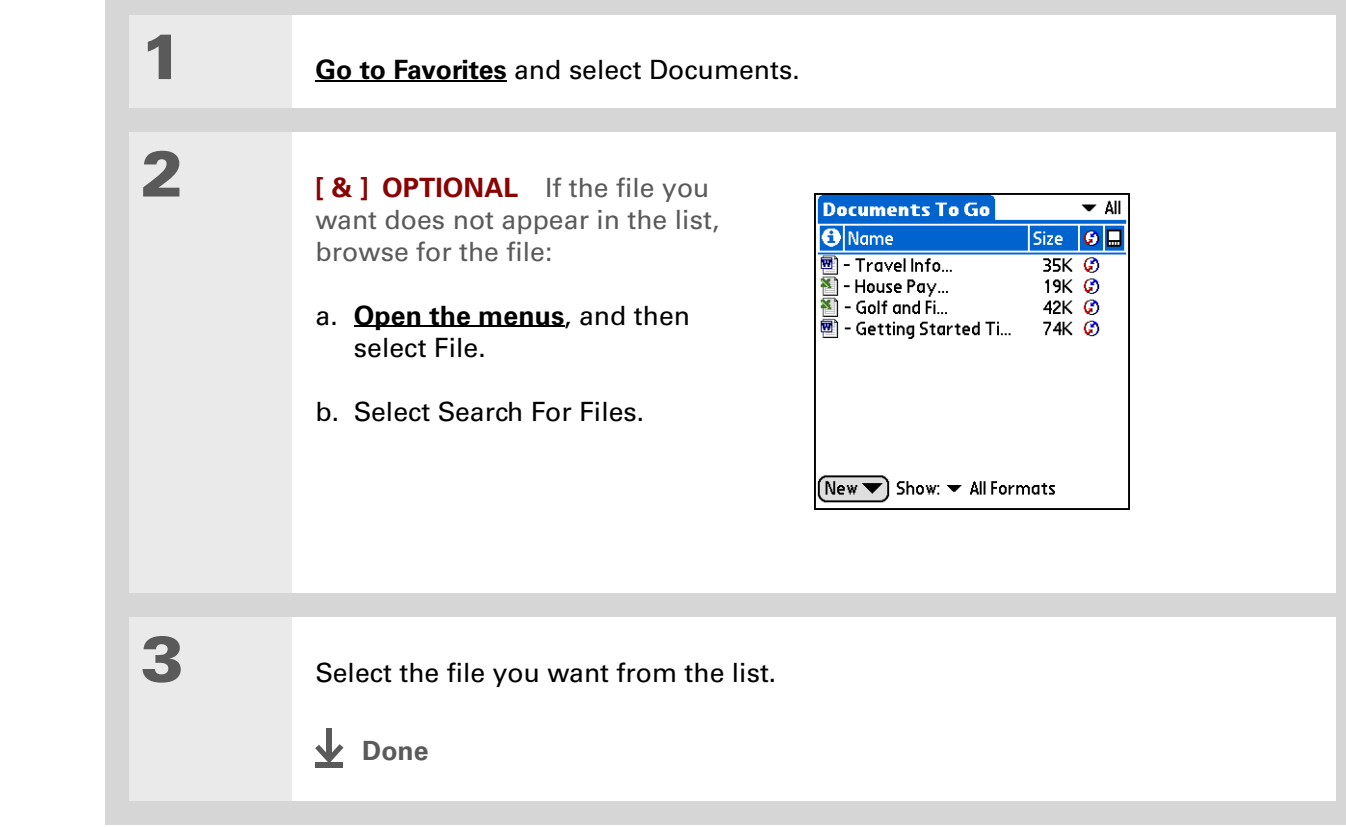

#### ∗. **Tip**

When you are working on a file, save it to a specific location on your handheld's internal drive by opening the menus, selecting Save As from the File menu, and then navigating to the location where you want to save the file.

#### ∗. **Tip**

You can choose to synchronize a Word, Excel, or PowerPoint file from within the Documents application, even if you copied it using File Transfer. See the Documents To Go application on your computer for information.

**Support**

# <span id="page-198-0"></span>Related Topics

If you're having problems with Documents, click the Documents To Go icon on your computer, and then click Help; or go to **[www.dataviz.com](http://www.dataviz.com)**.

Click the link below to learn about these related topics:

**[VersaMail](#page-297-0)** Sending and receiving Office files as attachments to email messages

# Viewing Photos and Videos

## **In this chapter**

**[Supported file types](#page-200-0) [Viewing photos or videos](#page-201-0) [Organizing photos and](#page-212-0)  [videos](#page-212-0) [Personalizing a photo](#page-217-0) [Copying a photo or video](#page-219-0) [Deleting a photo or video](#page-220-0) [Sharing photos and videos](#page-221-0) [Working with palmOne](#page-222-0)  [Media on your computer](#page-222-0) [Related topics](#page-223-0)**

A picture may be worth a thousand words, but what happens when you have lots of pictures—or videos—that you are trying to keep organized? Or maybe just a few that are so meaningful that you want to have instant access to them at any time?

Solve both problems with palmOne™ Media. Media features easy viewing and organization of still photos and videos. You can keep your favorite photos right on your handheld; **[select](#page-534-0)  [photos as the background](#page-534-0)** for your Favorites and Applications views and Agenda View in Calendar; even **[add a](#page-140-0)  [photo to a Contacts entry](#page-140-0)**.

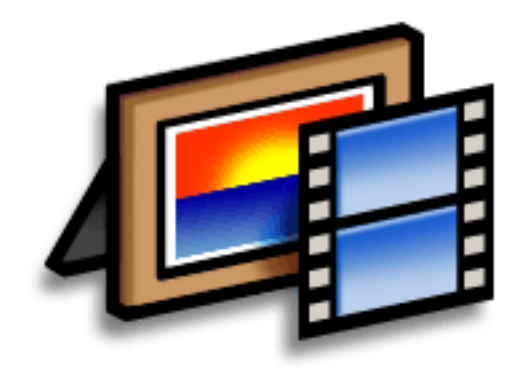

# **Benefits**

- Never be far from your favorite people or places
- Simplify photo and video organization
- Store multiple videos and photos

# **Did You Know?**

If you view a photo in a popular format from an expansion card inserted into your handheld's expansion slot, the photo remains in its original format.

# **x** Tip

If you want to carry a video on your handheld to view on another computer, use palmOne File Transfer (Windows) or Drive Mode (Mac) on your computer. These applications transfer the video to your handheld in its native format with no conversion, so you can view it on the computer in the format you prefer.

# <span id="page-200-0"></span>Supported file types

You can **[copy a photo or video from your computer](#page-95-0)** and save it directly on your handheld or on an **[expansion card](#page-588-0)** (sold separately) inserted into the expansion slot.

You can view photos in popular formats such as JPG, BMP, TIFF (uncompressed), and GIF on your handheld. On a Windows computer, when you copy a photo in a popular format to your handheld using the Media desktop application from within Palm® Desktop software, it is saved on your handheld in its original format. If you copy a photo in a different format, it is saved on your handheld in JPG format.

On a Mac computer, all photos you copy by dragging them onto the Send To Handheld droplet icon are saved on your handheld in JPG format.

To view a video on your handheld, on a Windows computer, open Media from within Palm<sup>®</sup> Desktop software, add the video, and then synchronize to send the video to your handheld. On a Mac computer, drag the video to the Send To Handheld droplet, and then synchronize. The video is converted to a format (ASF (MPEG-4)) your handheld can play and is optimized for viewing on the handheld.

For both Windows and Mac computers, note that there are numerous video formats, and even many variations within the ASF (MPEG-4) format. Not all types can be converted to a format that's viewable on your handheld. If you can't open and view a video in the desktop Media application on a Windows computer, you won't be able to view the video on your handheld.

**NOTE** On a Windows computer, Windows Media Player is required for Media to play videos that have been prepared for playback on your handheld. If you do not have Windows Media Player on your computer, use the link on the software installation CD to download the application. (Download requires Internet connection; additional fees may apply.)

**Did You Know?** Photos and videos

located in the Photos & Videos folder on your handheld are backed up to your computer when you **[synchronize](#page-100-0)**.

# <span id="page-201-0"></span>Viewing photos or videos

You can view photos and videos in the following ways:

**Thumbnail** View miniature preview versions of your photos and videos.

**List** View names and dates of photos and videos on your handheld or an expansion card.

**Slide show** View all photos and videos in an album, automatically one after another.

You can easily see a full-screen view of a photo or play a video by selecting the photo or video from the Thumbnail or List View. You can also rotate the orientation of the photo, zoom in to view a magnified portion of a photo, and view or edit detailed information about a photo or video.

# **Viewing a photo or video in the Thumbnail View**

**1 1 [Go to Favorites](#page-55-0)** and select Photos & Videos **. 4** 

**Continued**

**2** Select the pick list in the upperright corner and select the location on your handheld or an expansion card of the photo or video you want to view:

- If the photo or video is in the Photos & Videos folder on your handheld's internal drive or on an expansion card, select the correct location from the list.
- If the photo or video is located elsewhere on your handheld's internal drive, select Find More and browse to the item.

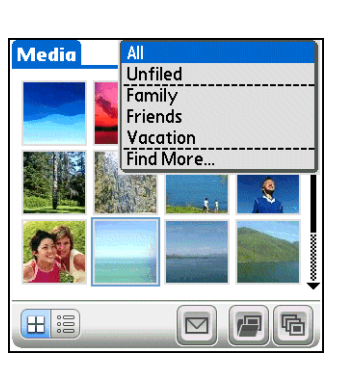

**Continued**

## **Tip**

Can't remember what album your photo or video is in? Select All from the pick list.

# **Tip**

Quickly switch between thumbnails of photos on your handheld and photos on an expansion card by selecting the icons in the upper-right corner of the screen. The icons appear only if there is an expansion card inserted into the expansion slot.

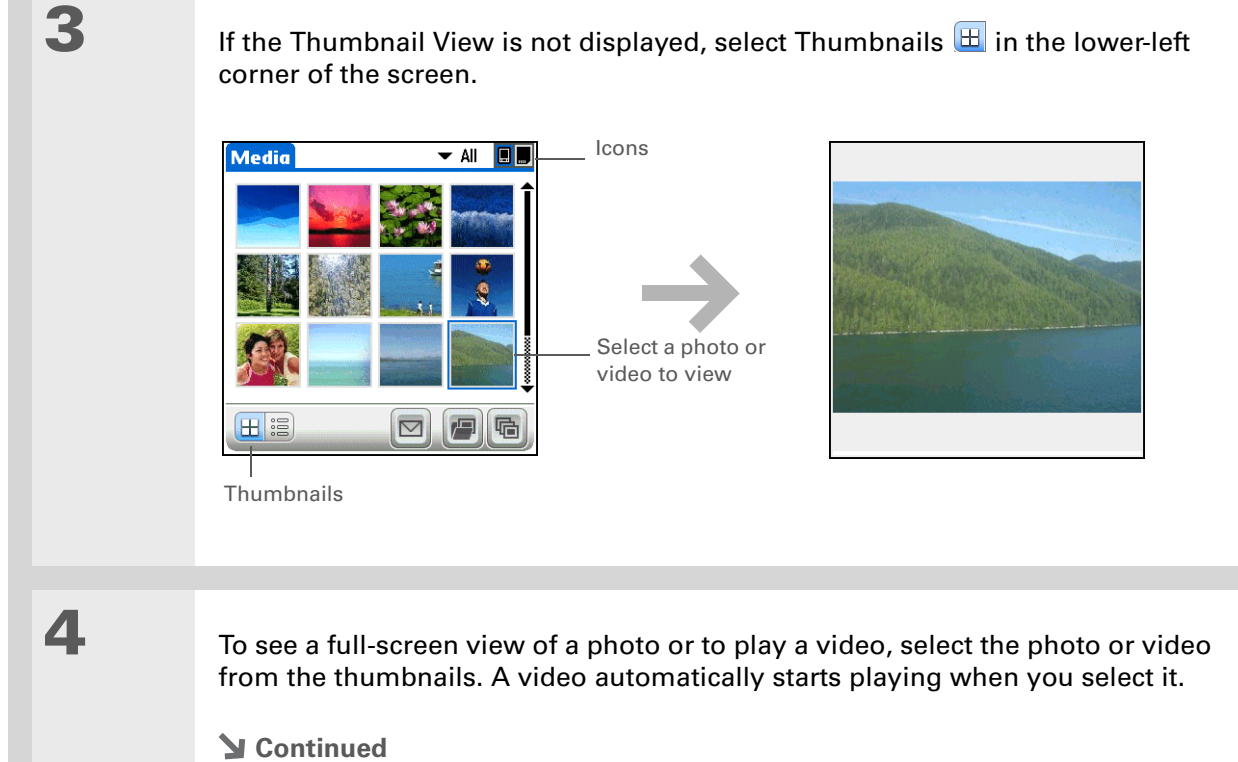

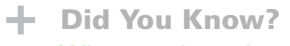

When a photo is zoomed out, the size of the photo appears above the Rotate and Send icons. You can also select Done in the zoomed-out view to return to the Thumbnail or List View.

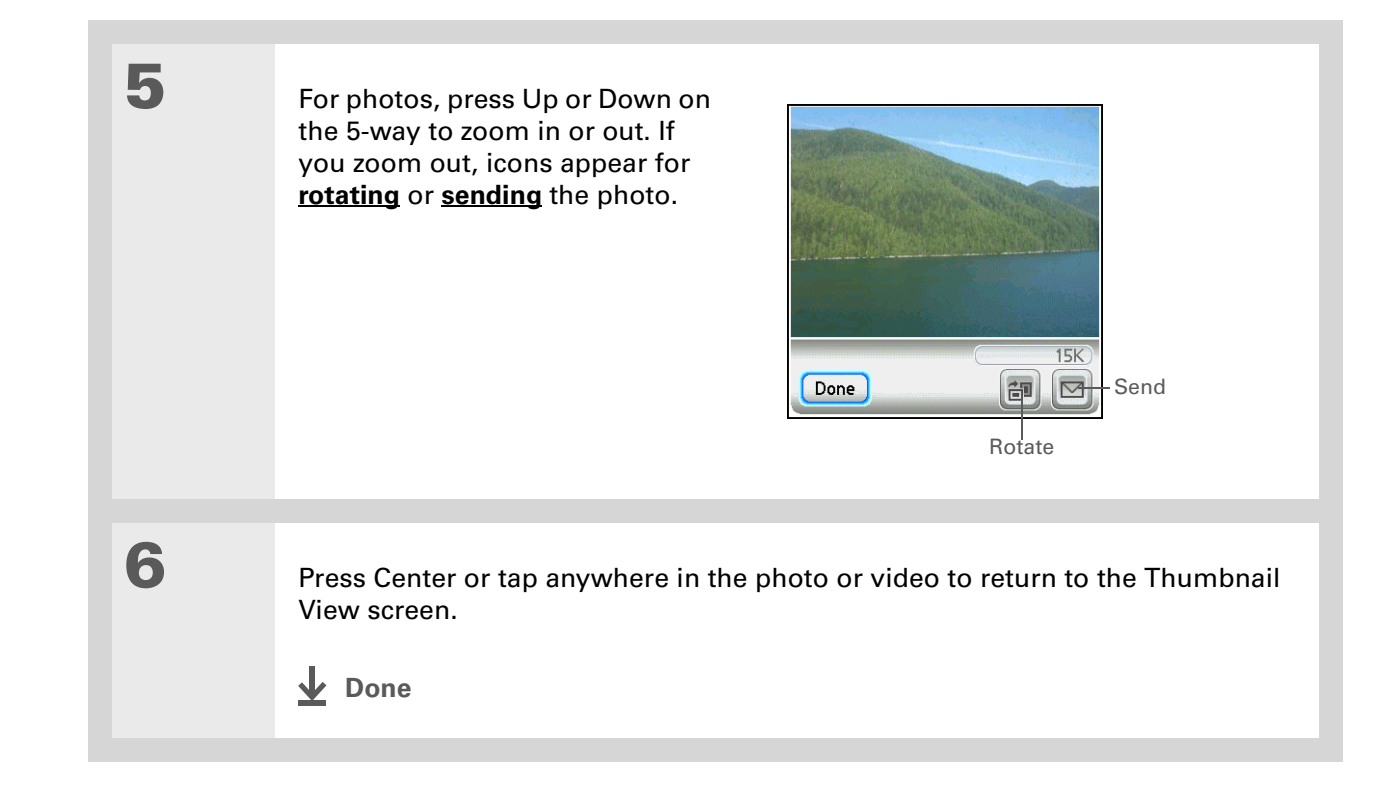

# **Viewing a photo or video in the List View**

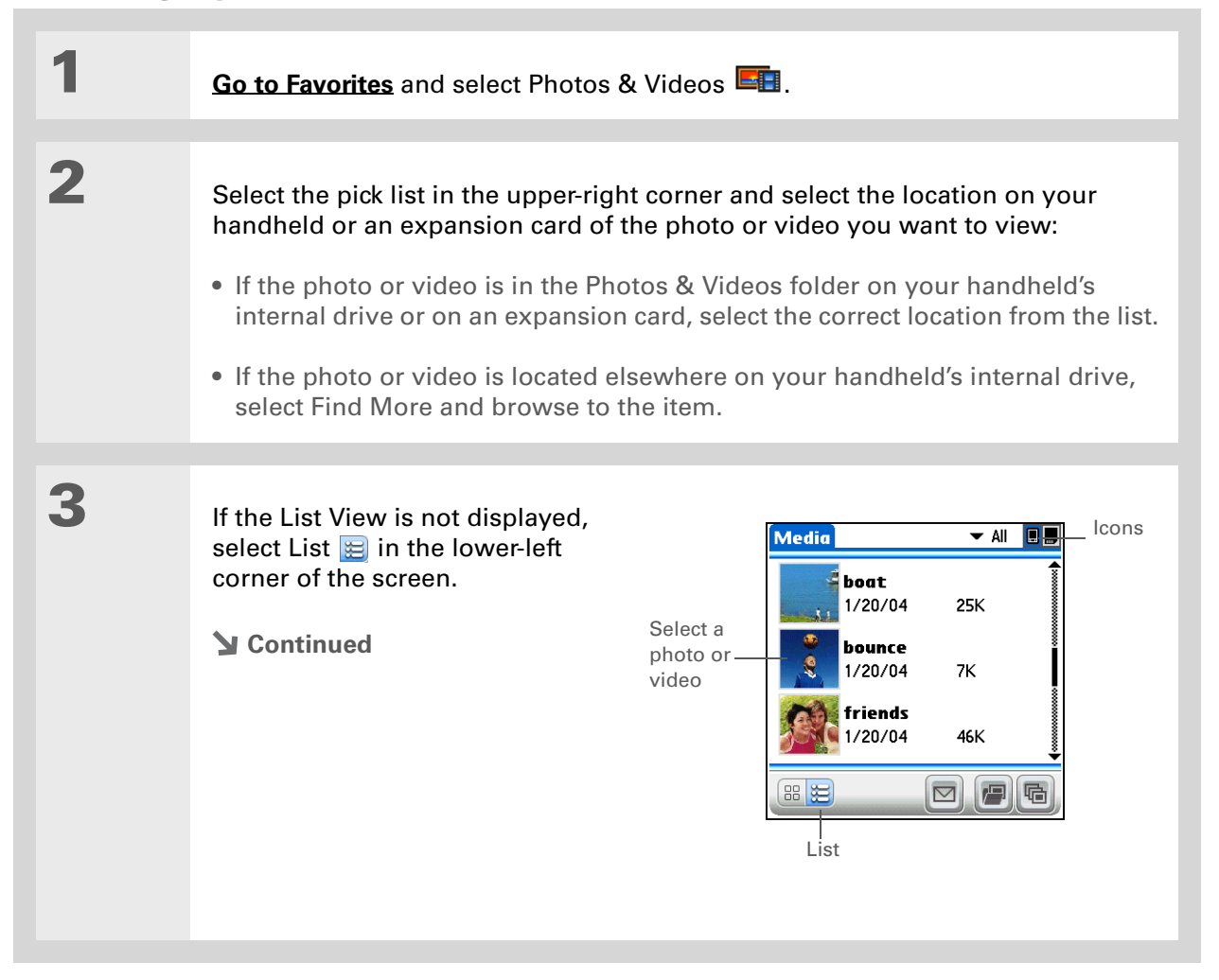

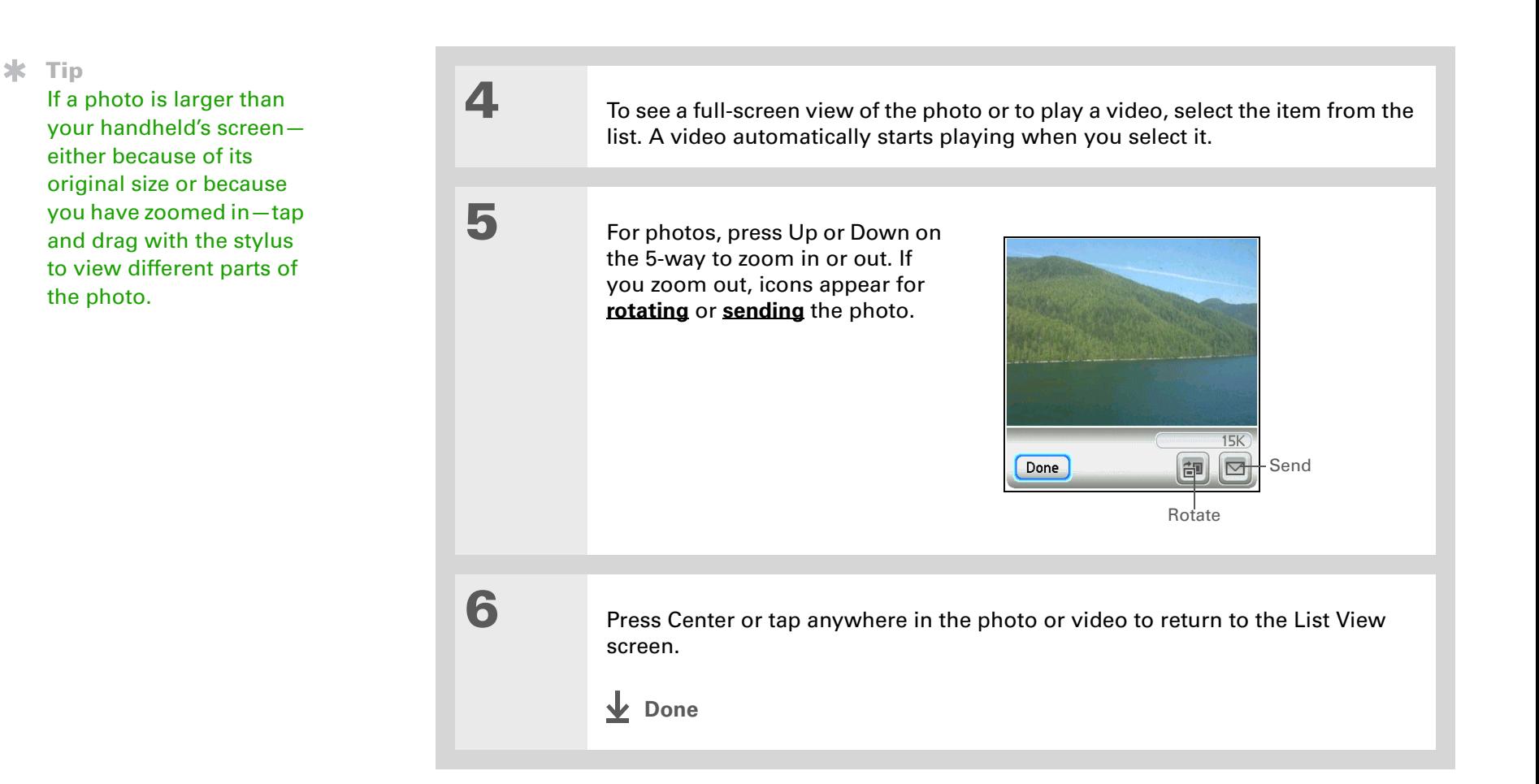

# **Tip**

You can set how long a photo is displayed in slide show mode before the next item appears by **[opening the Options](#page-67-0)  [menu](#page-67-0)**, selecting Options, selecting Preferences, and then selecting a time interval from the Slide Show Delay pick list. The default is 3 seconds.

# **Did You Know?**

In a slide show, videos play through in their entirety before the next item appears.

# **Viewing a slide show**

By default, both photos and videos in an album are displayed during a slide show. To view photos only, select Preferences from the Options menu, and then uncheck the Show videos in Slide Show box.

**1 [Go to Favorites](#page-55-0)** and select Photos & Videos **ED**. **2** Select the pick list in the upper-right corner and select the location on your handheld or an expansion card of the photos or videos you want to view: • If the photos or videos are in the Photos & Videos folder on your handheld's internal drive or on an expansion card, select the correct location from the list. • If the photos or videos are located elsewhere on your handheld's internal drive, select Find More and browse to them.

**Continued**

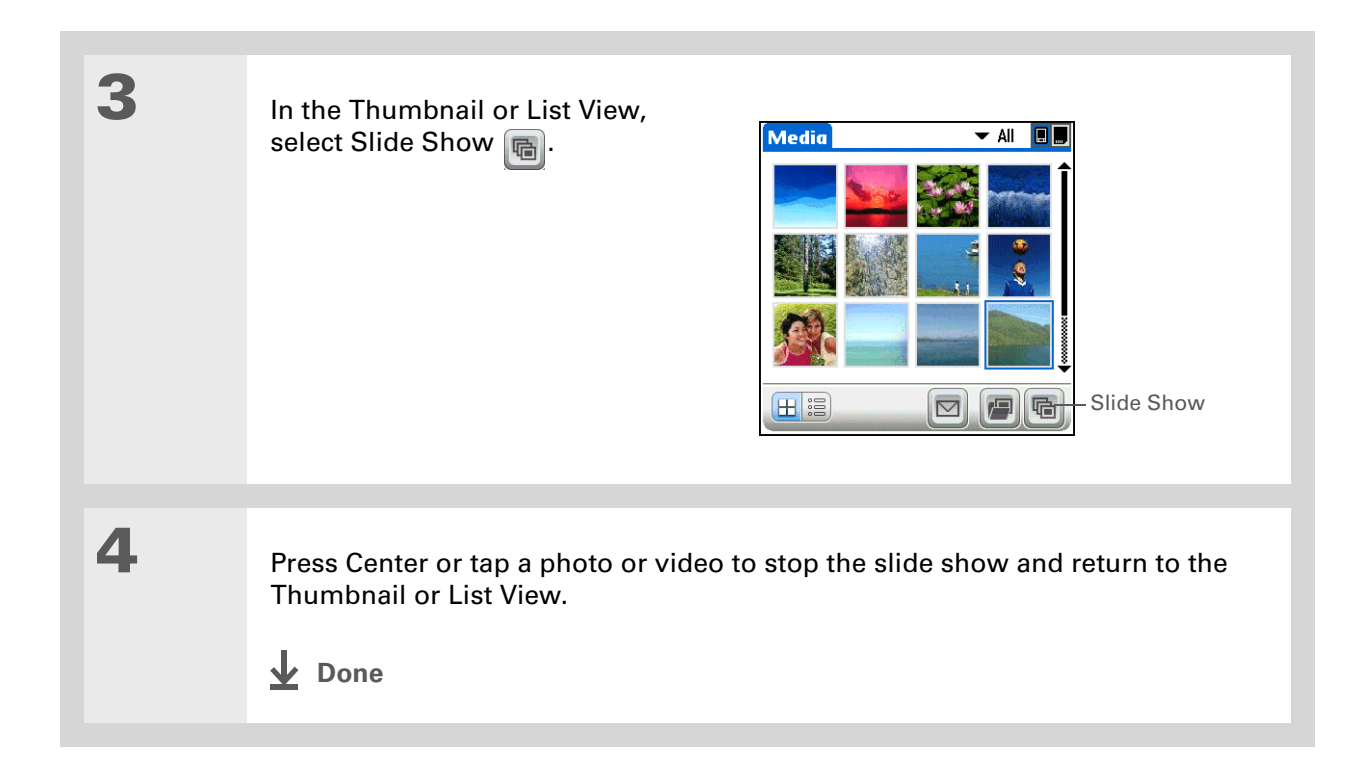

#### $\ast$ **Tip**

You can also rotate a photo by pressing Down on the 5-way to zoom the photo out and then selecting Rotate at the bottom of the screen.

## **\*** Tip

If you receive a message that the photo is too large to rotate on your handheld, **[synchronize](#page-100-0)**, and then open and rotate the photo in Palm Desktop software. Synchronize again to send the rotated photo back to your handheld (Windows only).

# <span id="page-209-0"></span>**Rotating a photo**

**1 a [Go to Favorites](#page-55-0)** and select Photos & Videos **. 4** 

**2** Select the pick list in the upper-right corner and select the location on your handheld or an expansion card of the photo you want to rotate:

- If the photo is in the Photos & Videos folder on your handheld's internal drive or on an expansion card, select the correct location from the list.
- If the photo is located elsewhere on your handheld's internal drive, select Find More and browse to the item.

**Rotate Picture** 

 $\sqrt{C}$ ancel

**Select a rotation:** 

# **3** Rotate the photo:

- a. Select the photo you want in the Thumbnail or List View.
- b. **[Open the menus](#page-67-0)**.
- c. Select Rotate Picture from the Media menu.
- d. Select the rotation you want.
- **Continued**

**4** Tap anywhere in the photo to return to the Thumbnail or List View. **Done**

# **Viewing and editing photo or video details**

# **1 [Go to Favorites](#page-55-0)** and select Photos & Videos **ED**. **2** Select the pick list in the upper-right corner and select the location on your handheld or an expansion card of the photo or video you want to view: • If the photo or video is in the Photos & Videos folder on your handheld's internal drive or on an expansion card, select the correct location from the list. • If the photo or video is located elsewhere on your handheld's internal drive, select Find More and browse to the item. **3** Select the photo or video whose details you want to view. **Continued**

# **Tip**

You can also view details for an entire album including last date changed, number of items in the album, and size—by **[opening the](#page-67-0)  [Album menu](#page-67-0)** and selecting Album Details.

**Tip**

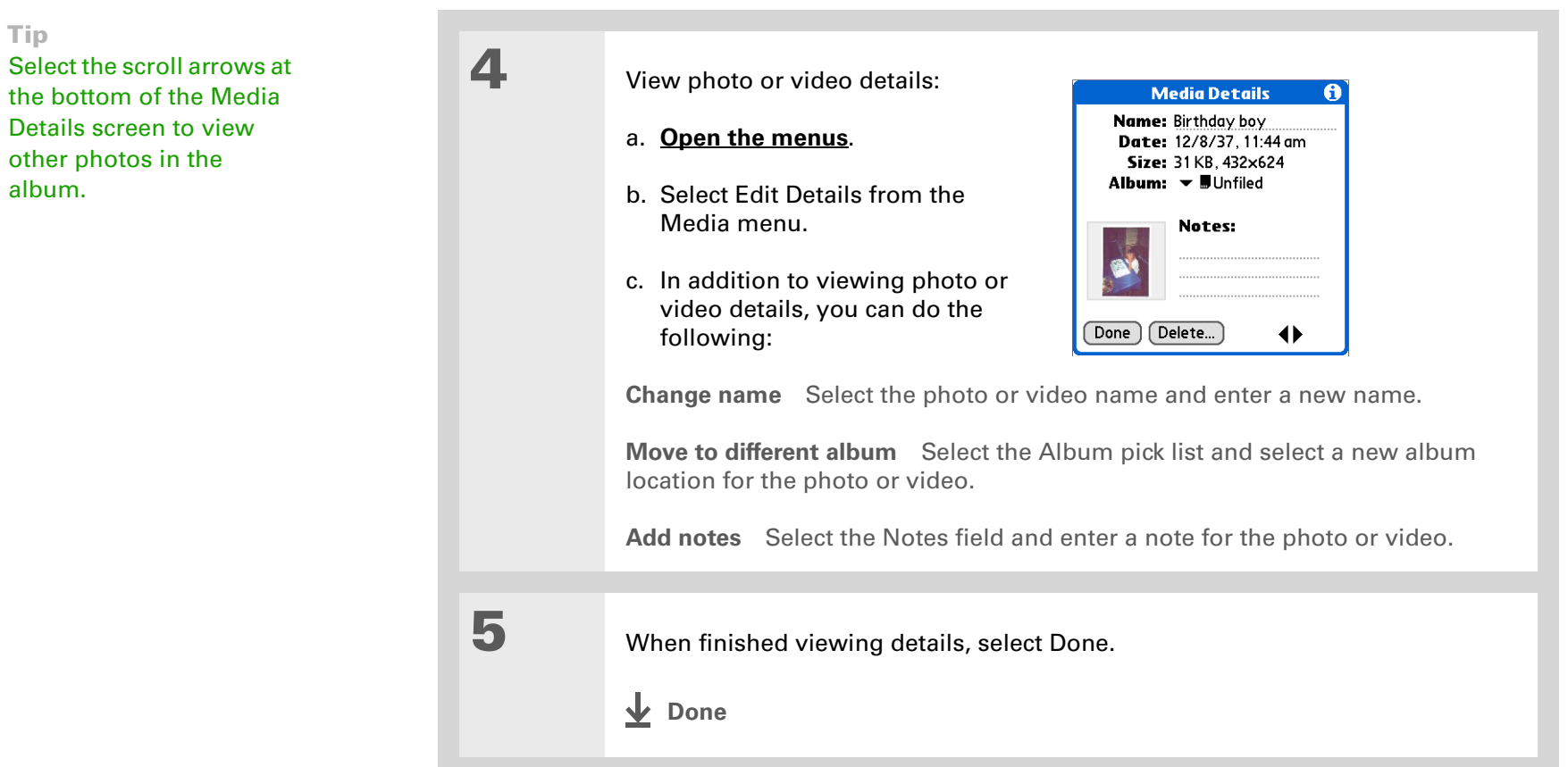

#### $\star$ **Tip**

If a photo is stored on your handheld, you can only add it to an album located on the handheld. Likewise, if a photo is stored on an expansion card, you can only add it to an album that is on the same card. Use the **[copy](#page-219-0)** feature to move a photo from your handheld to a card and vice versa.

### **K** Tip

To rename or delete an album, **open the Album [menu](#page-67-0)** and select Manage Albums. Select the album you want, and then select Rename or Delete, depending on what you want to do.

# <span id="page-212-0"></span>Organizing photos and videos

You can organize your photos and videos in the following ways:

- Create albums and place your photos and videos in those albums.
- Move photos and videos within or between albums.
- Sort photos and videos in the List View.

# **Organizing photos and videos in albums**

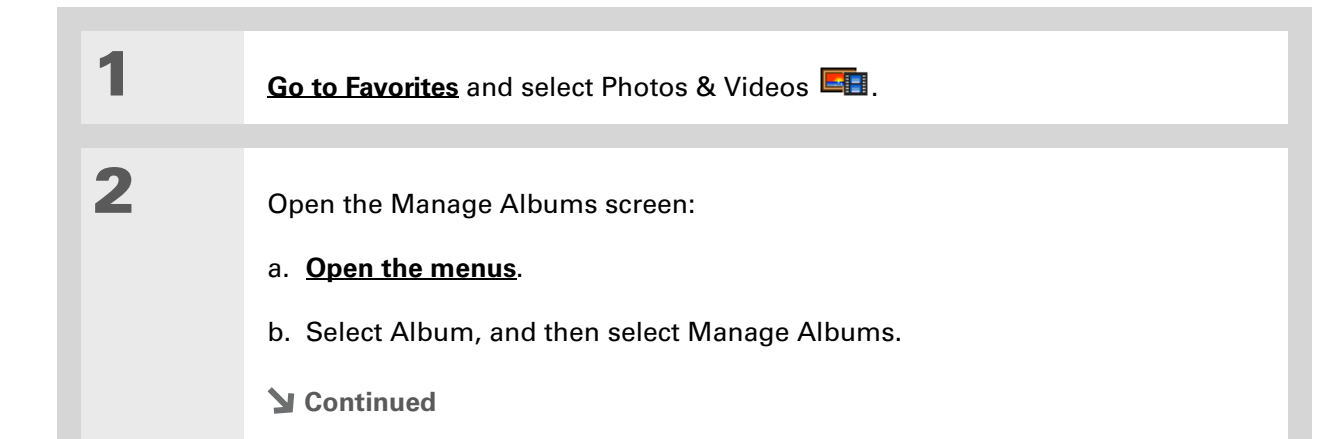

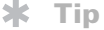

Drag the stylus across multiple photos and/or videos to add or remove them all at once.

### **Did You Know?**

If you remove a photo or video from an album, it is moved to the Unfiled category. The photo or video is not deleted from your handheld or the expansion card.

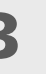

# **3** Create an album:

- a. Select whether to create the album on your handheld (device) or on an expansion card inserted into the expansion slot.
- b. Select New, enter the name of the new album, and select OK.
- c. Select OK on the Manage Albums screen.

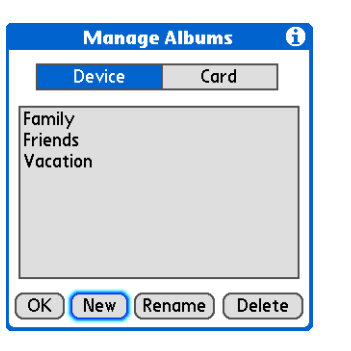

# **4** Do one of the following:

**To add photos or videos to a new album** Select the photos or videos you want on the Organize Album screen.

<span id="page-213-0"></span>**To add or remove photos or videos from an existing album** From the Thumbnail or List View, select the album you want from the pick list in

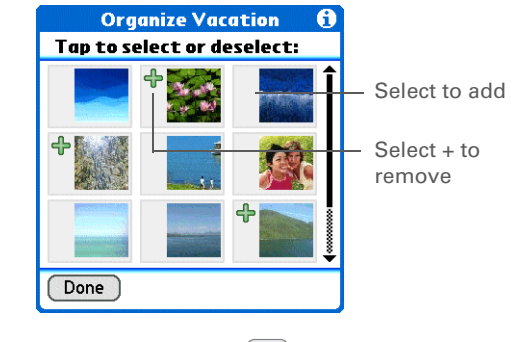

the upper-right corner, and then select Manage Albums . Select a photo or video without a plus sign to add it to the album; select a photo or video with a plus sign to remove it from the album.

## **Continued**

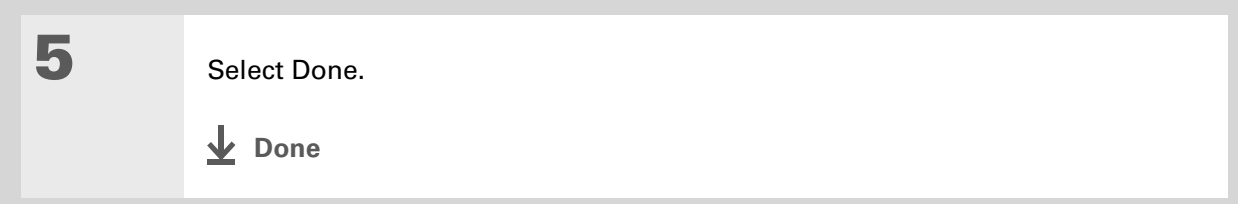

# **Moving a photo or video within and between albums**

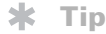

Move photos within albums to easily put the slide show of your child's birthday party in the sequence you want.

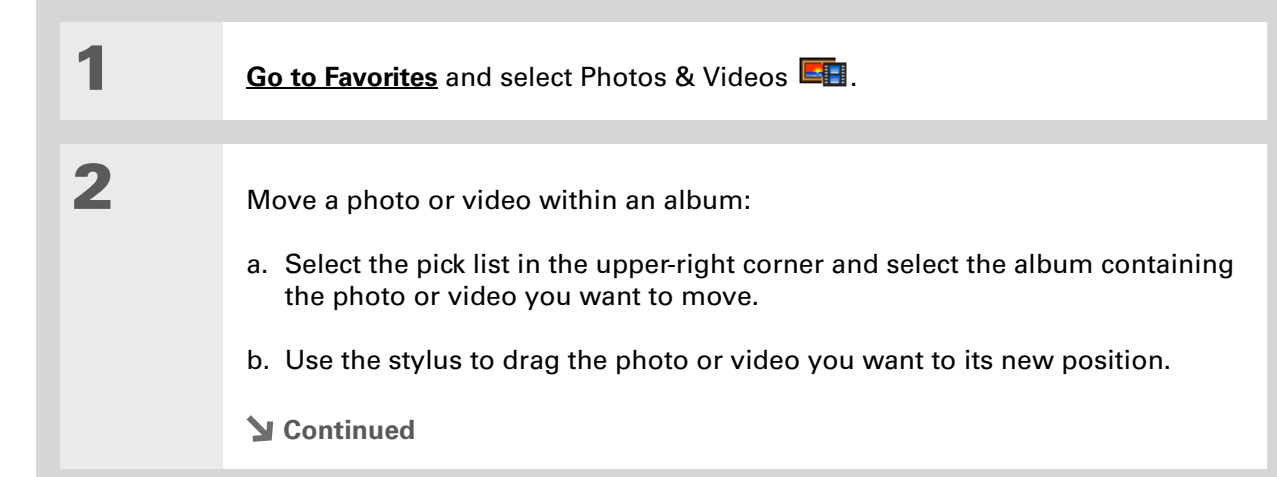

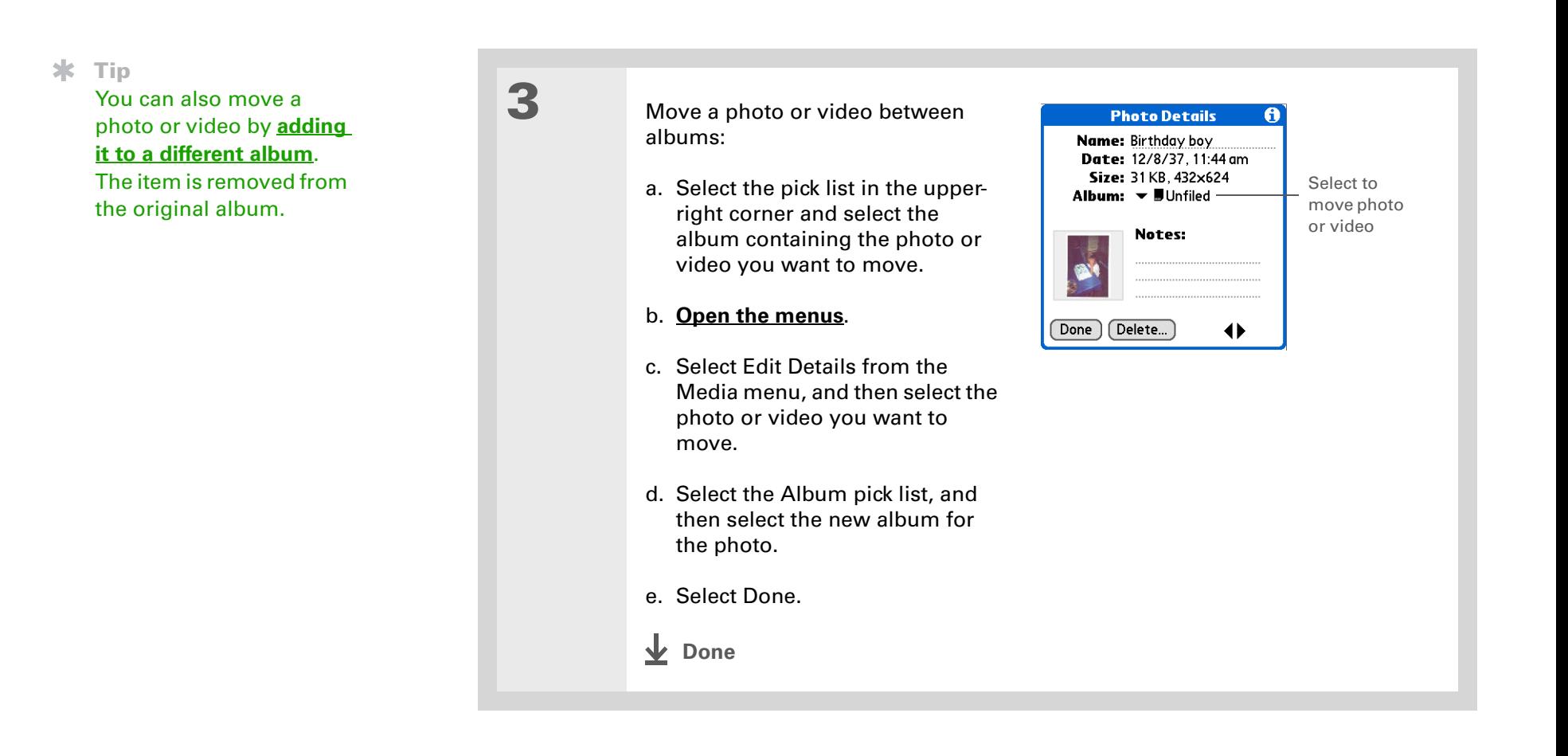
#### **Tip**

You must be in an album to sort manually; it does not work when All is selected from the pick list.

### **Sorting photos and videos**

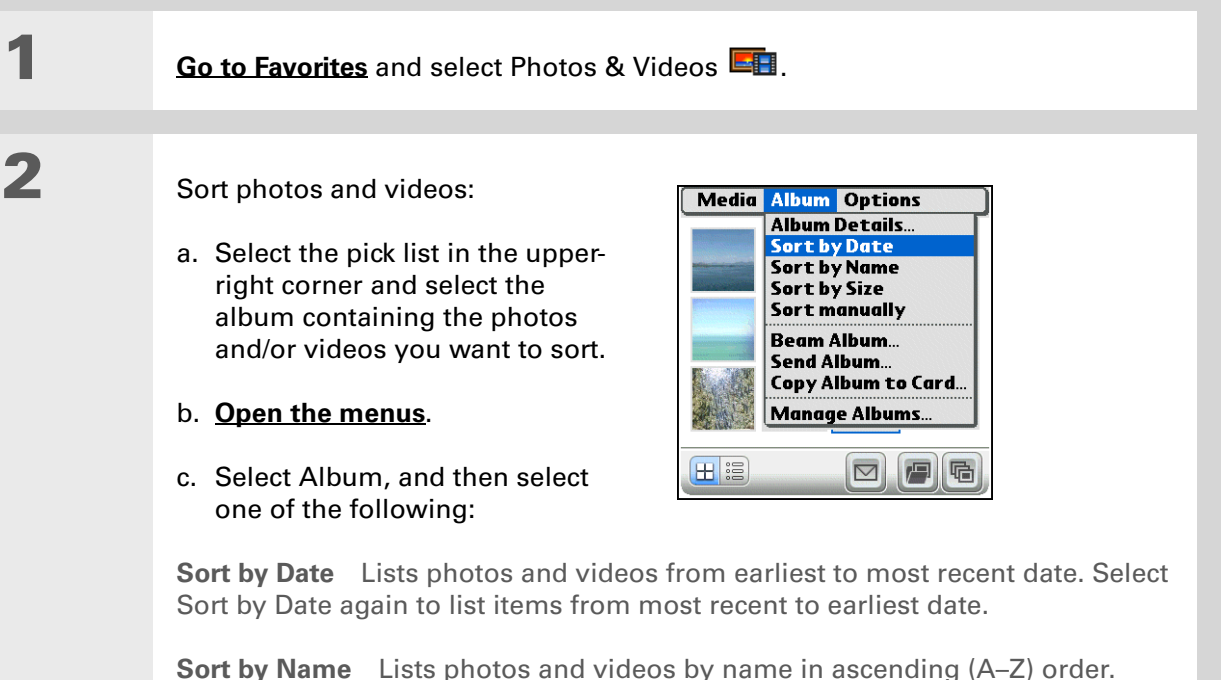

Select Sort by Name again to list items by name in descending (Z–A) order.

**Sort by Size** Lists photos and videos from smallest to largest file size. Select Select Sort by Size again to list items from largest to smallest file size.

**Sort manually** Lets you tap a photo or video and drag the stylus to where you want the item to appear. A dotted black line indicates the position of the item.

**Done**

### **Did You Know?**

Create multicolored art: Select a color and draw on a photo, and then select a different color and draw some more. Each drawing keeps its original color.

**Tip**

Select the drawing tool button to change line size. Select the text tool button to change font size.

**Tip**

Use the eraser selection on the drawing tool to erase drawings only; select Undo to delete text. You can only use Undo once to delete text for a given photo. If you need to delete text after using Undo, select Done and do not save the photo, and then open the photo and try again.

# Personalizing a photo

Use the drawing tool to add a personal touch to a photo.

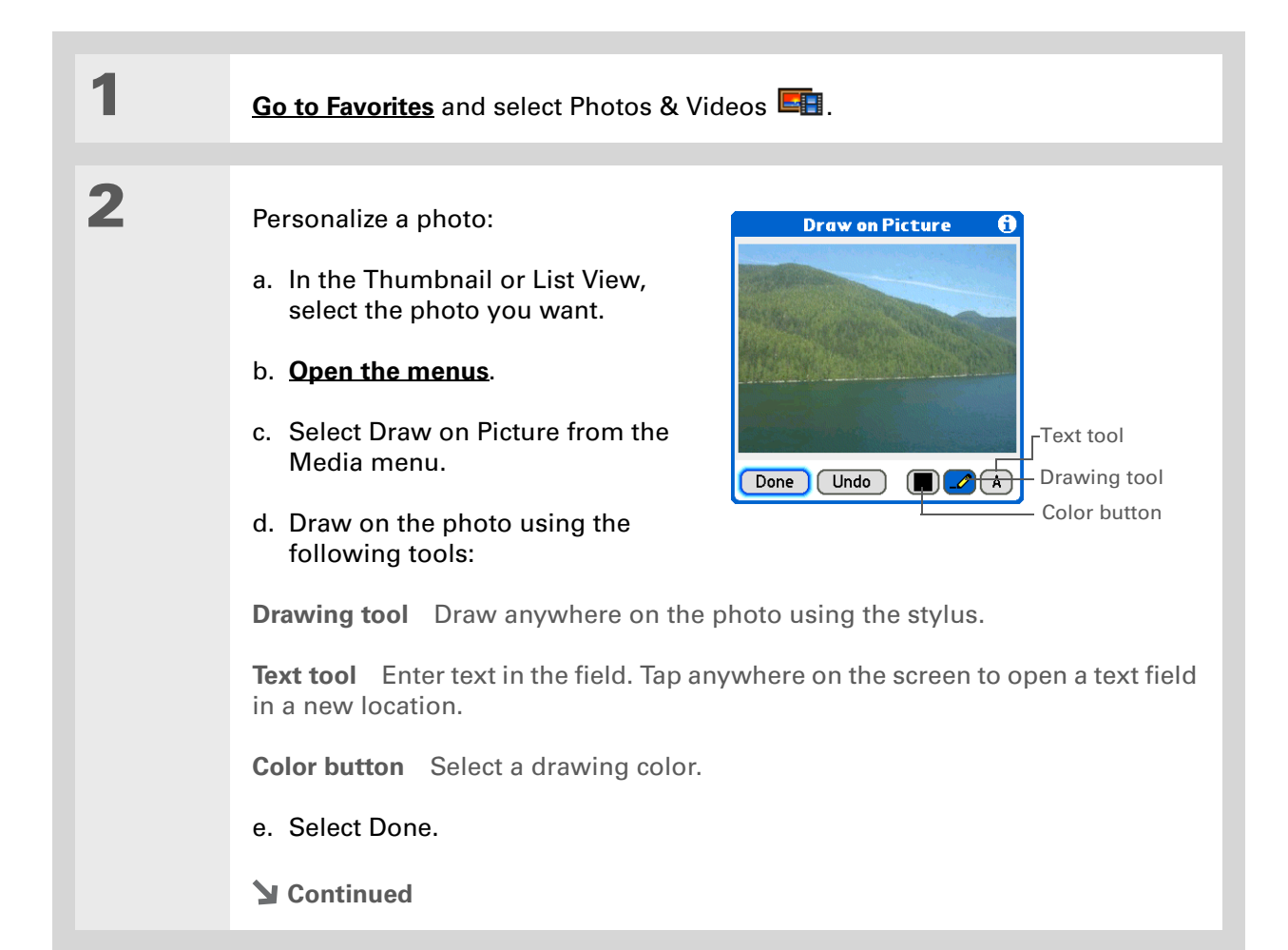

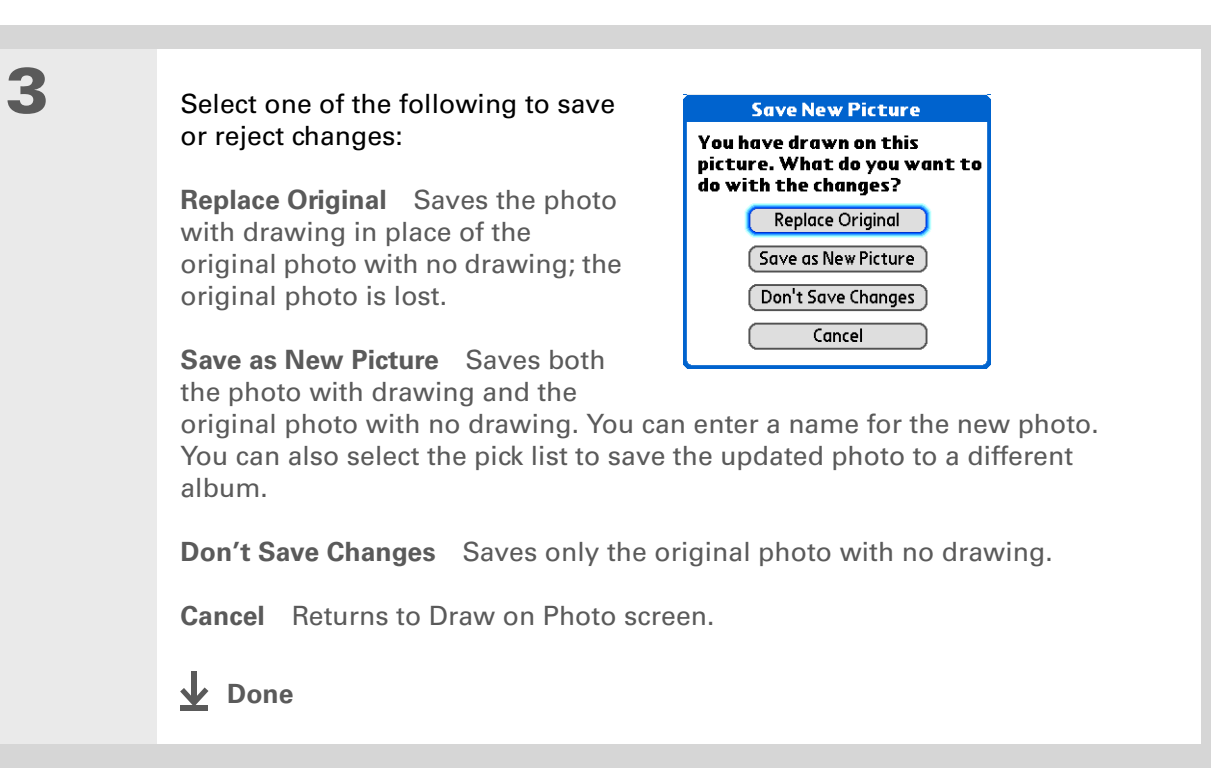

# Copying a photo or video

You can copy photos and videos from your handheld to an expansion card, and vice versa.

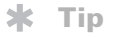

Copy an entire album by **[opening the Album](#page-67-0)  [menu](#page-67-0)**, selecting Album, and then selecting Copy Album to Card or Copy Album to Handheld. Select the album you want, and then select Done when copying is complete.

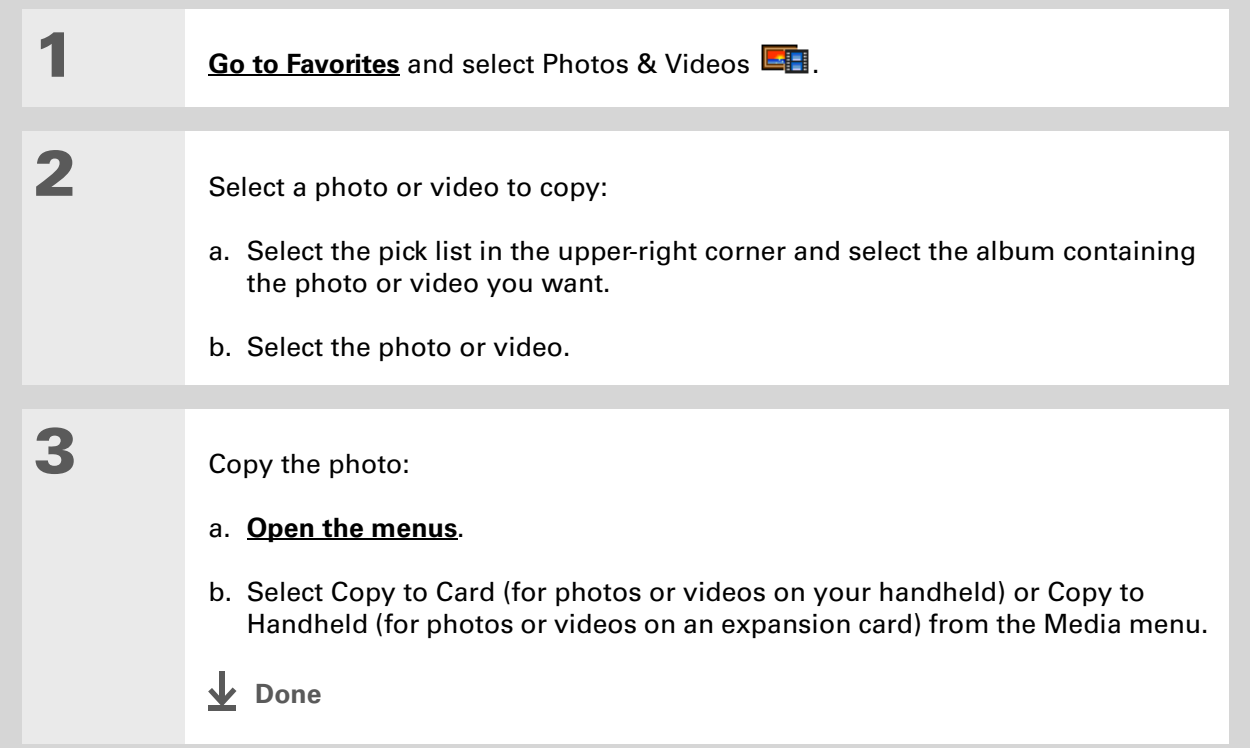

# Deleting a photo or video

### **Tip**

Delete an entire album by **[opening the Album menu](#page-67-0)** and selecting Album Details. Select the album you want, and then select Delete on the Album Details screen.

### **Tip**

You can also delete a photo or video from the Media Details screen by selecting Delete on that screen.

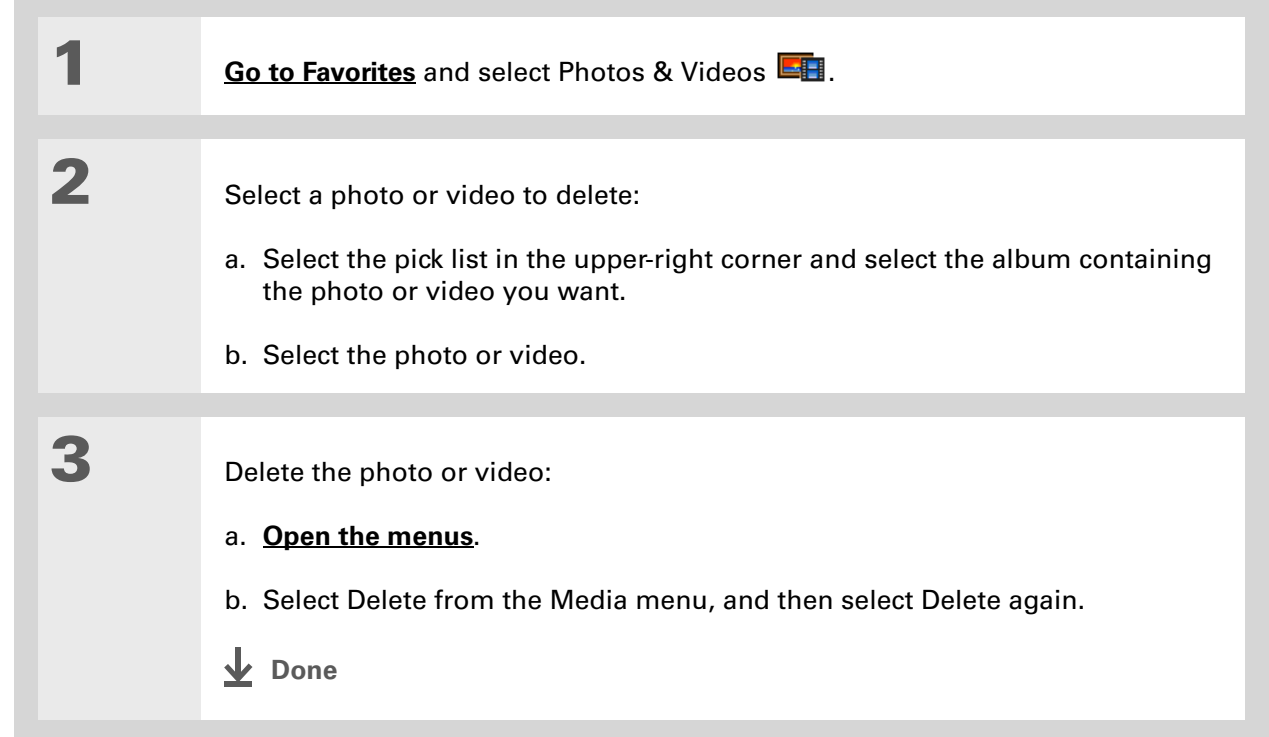

### **Did You Know?**

You can also easily send photos and videos from the palmOne Media desktop application (Windows only). See Palm Desktop Help for information.

### **\*** Tip

You can also beam or send an entire album by **[opening the Album menu](#page-67-0)** and selecting Beam Album or Send Album.

# Sharing photos and videos

You can easily share photos and videos with family and friends. Use your handheld's built-in Bluetooth® wireless technology to **[wirelessly send photos and videos](#page-275-0)** to other Bluetooth devices within range.

You can also share photos and videos using any of the following methods:

- **[Attach a photo or video](#page-364-0)** to an email message.
- **[Beam a photo or video](#page-464-0)** to other Palm Powered devices.
- Copy a photo or video from your handheld to your desktop computer, or from computer to handheld, by **[synchronizing](#page-100-0)**.

**NOTE** Sending a large number of photos or videos using Bluetooth technology or beaming can take a long time.

### Working with palmOne Media on your computer **WINDOWS ONLY**

Use palmOne Media on your computer to view and manage photos and videos. Check out the online Help in Palm® Desktop software to learn how to use Media on your computer. The online Help includes info about the following topics:

- Learning about the parts of the Media window
- Using Photo Editor to view, crop, rotate, or enhance a photo
- Using Video Editor to create or trim a video clip
- Editing photo and video details and titles
- Adding notes to a photo or video
- Printing photos
- Rotating videos larger than 320 pixels wide
- Switching between the Thumbnail, List, and Details views
- Creating slide shows of photos and videos
- Sorting photos and videos
- Organizing your photos and videos into albums

To open Media on your computer, double-click the Palm Desktop icon on the Windows desktop, and then click Media on the launch bar.

**NOTE** There is no palmOne Media desktop application on Mac computers.

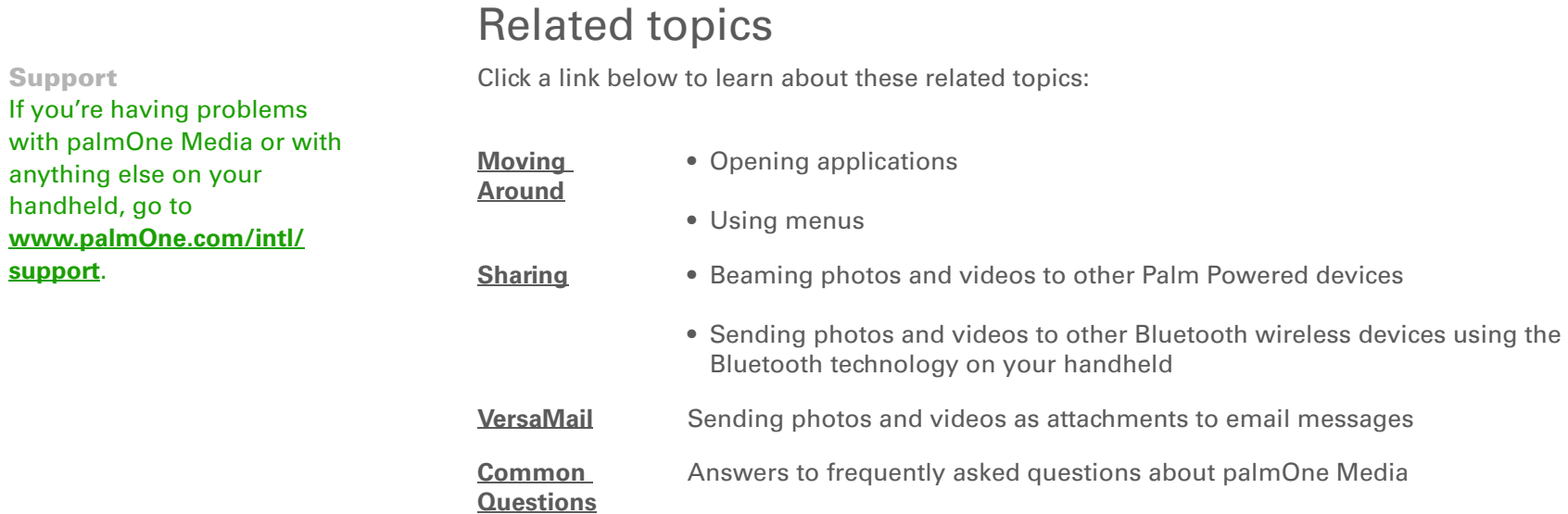

# Listening to Music

#### **In this chapter**

**[Transferring MP3 files to your](#page-225-0)  [handheld](#page-225-0)**

**[Transferring music from a CD](#page-229-0)  [to your handheld](#page-229-0)**

**[Playing music on your](#page-233-0)  [handheld](#page-233-0)**

**[Managing playlists](#page-234-0)**

**[Viewing song info](#page-240-0)**

**[Working with RealPlayer on](#page-241-0)  [your computer](#page-241-0)**

**[Related topics](#page-242-0)**

Are you tired of listening to small talk during that long commute on the bus or train? Do you need something smaller than a CD player when you're out for a walk or at the gym? RealPlayer lets you play music on your handheld. Simply transfer songs onto your handheld, and then listen through the built-in speaker or stereo headphones (sold separately).

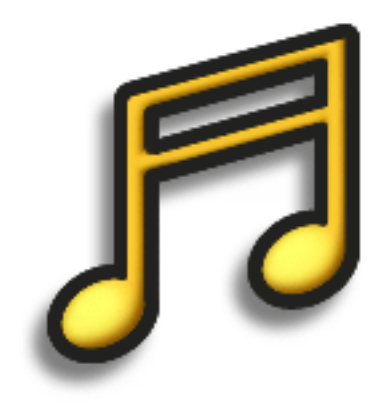

### **Benefits**

- Listen to songs in the popular MP3 format
- No separate MP3, CD, or mini-disc player required

#### **CHAPTER 10 Listening to Music**

### [ **!** ] **Before You Begin**

**Windows:** Install the RealPlayer desktop application on your computer. Insert the software installation CD and follow the onscreen instructions for installing extra software.

You must install this software, even if you already have a version of RealPlayer installed on your computer. The version on the CD contains all of the components needed to transfer music files to your handheld.

### <span id="page-225-0"></span>Transferring MP3 files to your handheld

The RealPlayer software that comes with your handheld is compatible with the popular MP3 audio file format. Use RealPlayer on your computer to copy MP3 files to your handheld's internal drive.

#### **WINDOWS ONLY**

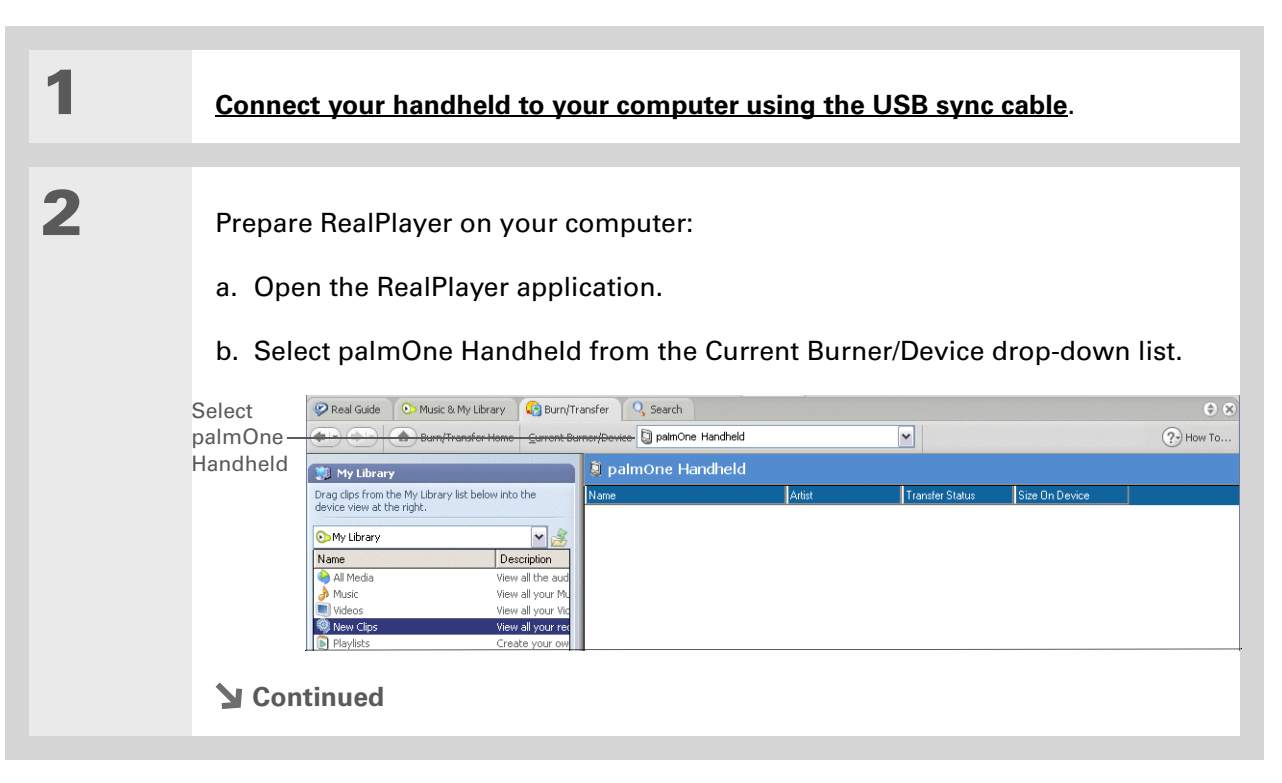

#### \* **Tip**

For tips on using RealPlayer on your computer, go to the Help menu in RealPlayer or visit **[www.real.com](http://www.real.com)**.

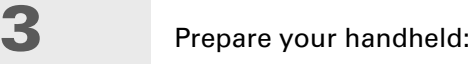

- a. **[Go to Favorites](#page-55-0)** and then select Music  $\mathcal{P}$ .
- b. **[Connect your handheld to your computer using the USB sync cable](#page-105-0)**.
- [!] **IMPORTANT** Do not press the HotSync button on your cable.

**4** Select the songs you want to transfer:

- a. In RealPlayer on your computer, click Burn/Transfer.
- b. If necessary, select palmOne Handheld from the Current Burn/Transfer Device drop-down list.
- c. Drag the song files you want from the My Library window on the left into the palmOne Handheld window on the right.

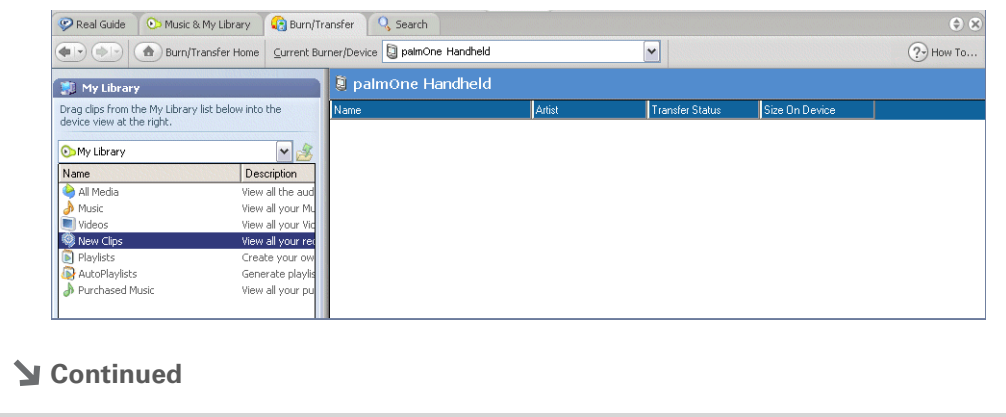

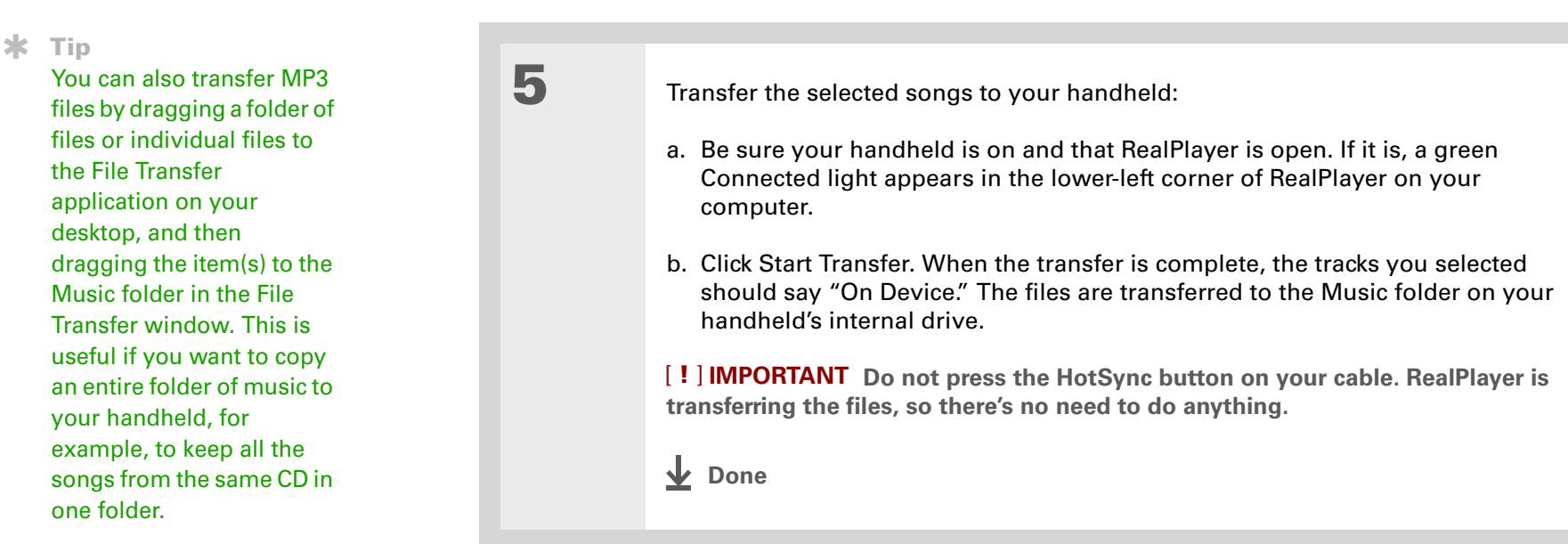

\* **Tip**

You can also transfer MP3 files on a Mac computer using **[Drive Mode](#page-124-0)**.

### **MAC ONLY**

<span id="page-228-0"></span>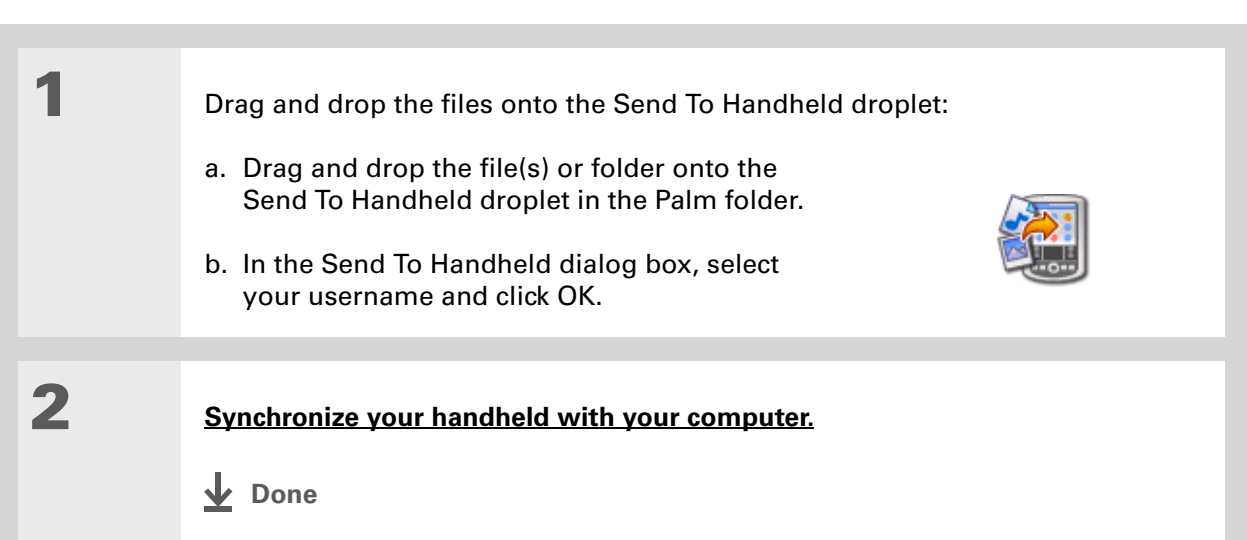

# <span id="page-229-0"></span>Transferring music from a CD to your handheld

If your songs are on a CD and you want to listen to them on your handheld, use RealPlayer on your computer to convert and transfer the files.

**NOTE** Mac users can use iTunes, included with Mac OS X, to transfer music from a CD to their computer. Then use Drive Mode to **[transfer the files to your handheld](#page-228-0)**. Music files should be imported in MP3 format.

#### **WINDOWS ONLY**

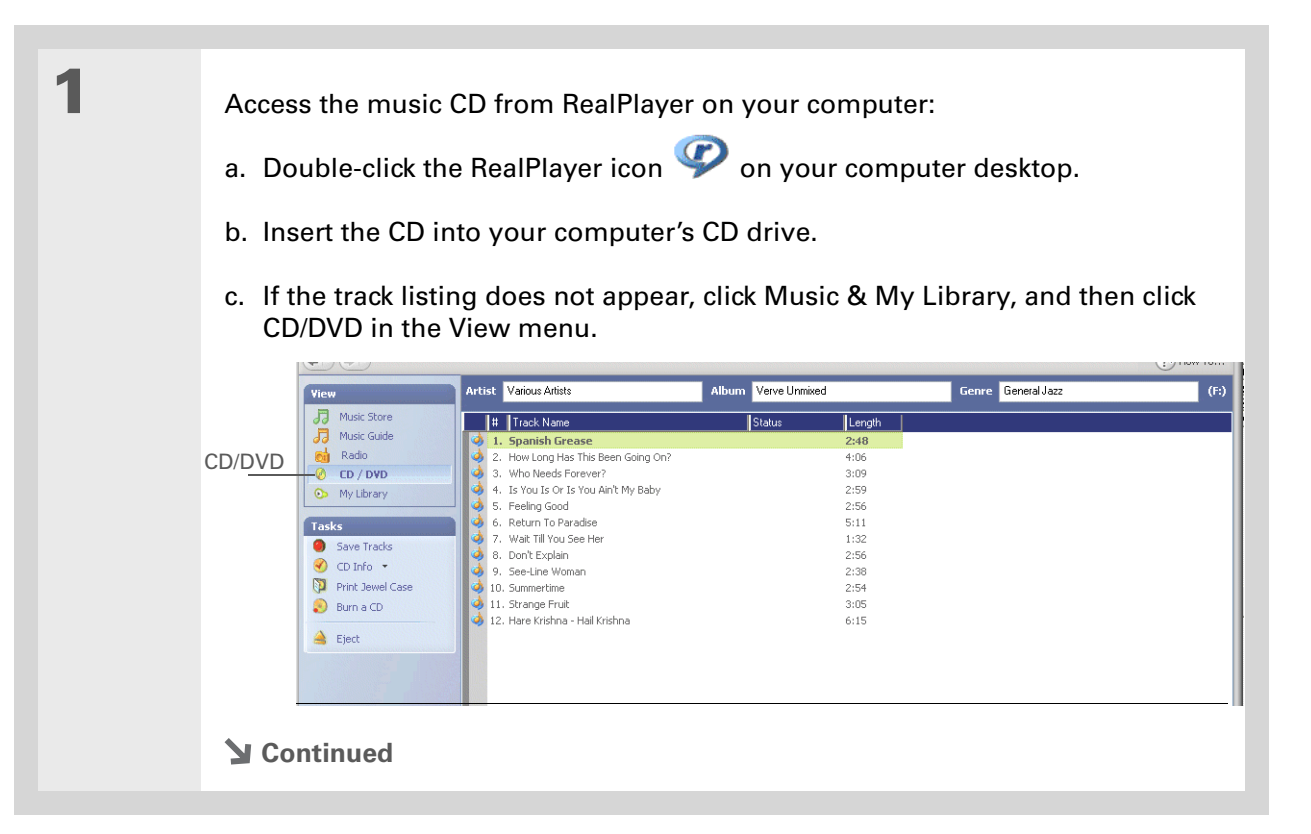

#### ∗. **Tip**

If you want to select only a few songs, click Deselect All and then check the box next to the songs you want to select.

### **\*** Tip

If you want to download songs from the Real Music Store (U.S. only; additional fees may apply), you need to download and install a special version of RealPlayer that is compatible with Real Music Store files. Go to **[www.real.com](http://www.real.com)** for information.

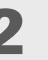

**2** Select the songs you want to add to your library:

- a. Click Save Tracks.
- b. Follow the onscreen instructions to select and copy tracks.

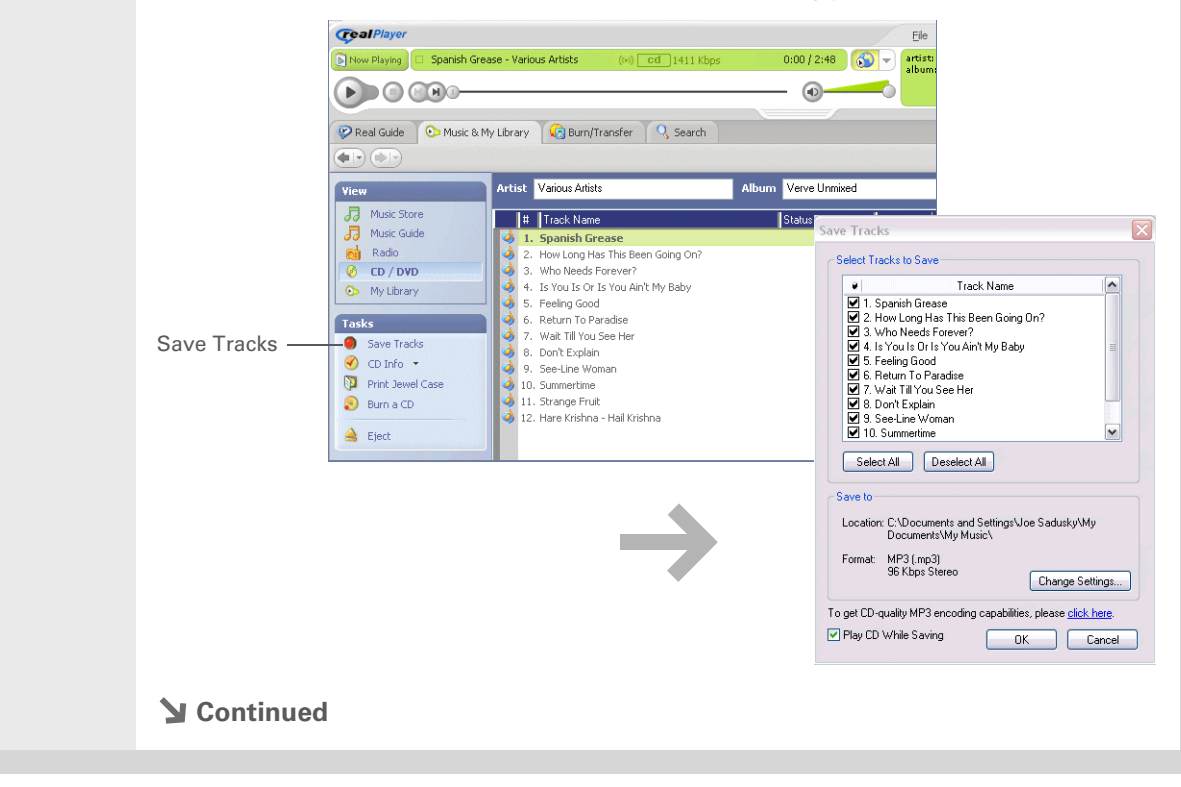

#### \* **Tip**

For tips on using RealPlayer on your computer, go to the Help menu in RealPlayer or visit **[www.real.com](http://www.real.com)**.

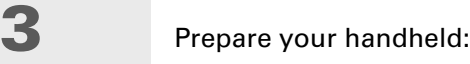

- a. **[Go to Favorites](#page-55-0)** and then select Music  $\mathcal{P}$ .
- b. **[Connect your handheld to your computer using the USB sync cable](#page-105-0)**.
- [!] **IMPORTANT** Do not press the HotSync button on your cable.

**4** Select the songs you want to transfer:

- a. In RealPlayer on your computer, click Burn/Transfer.
- b. If necessary, select palmOne Handheld from the Current Burn/Transfer Device drop-down list.
- c. Drag the song files you want from the My Library window on the left into the palmOne Handheld window on the right.

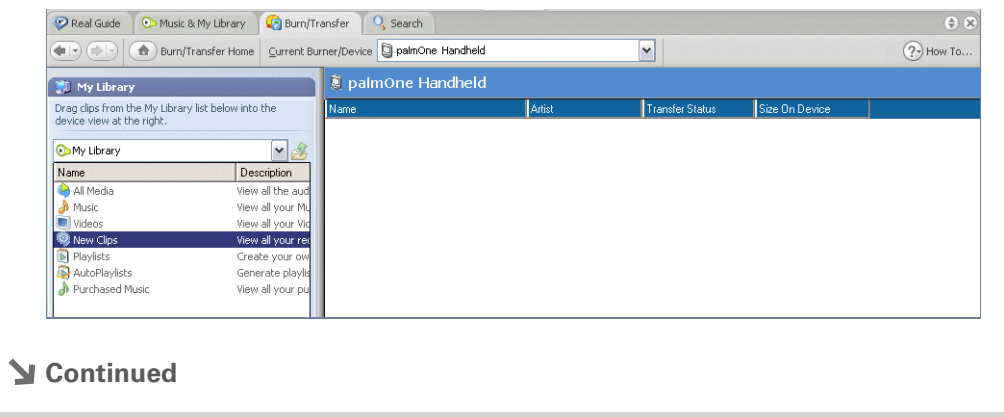

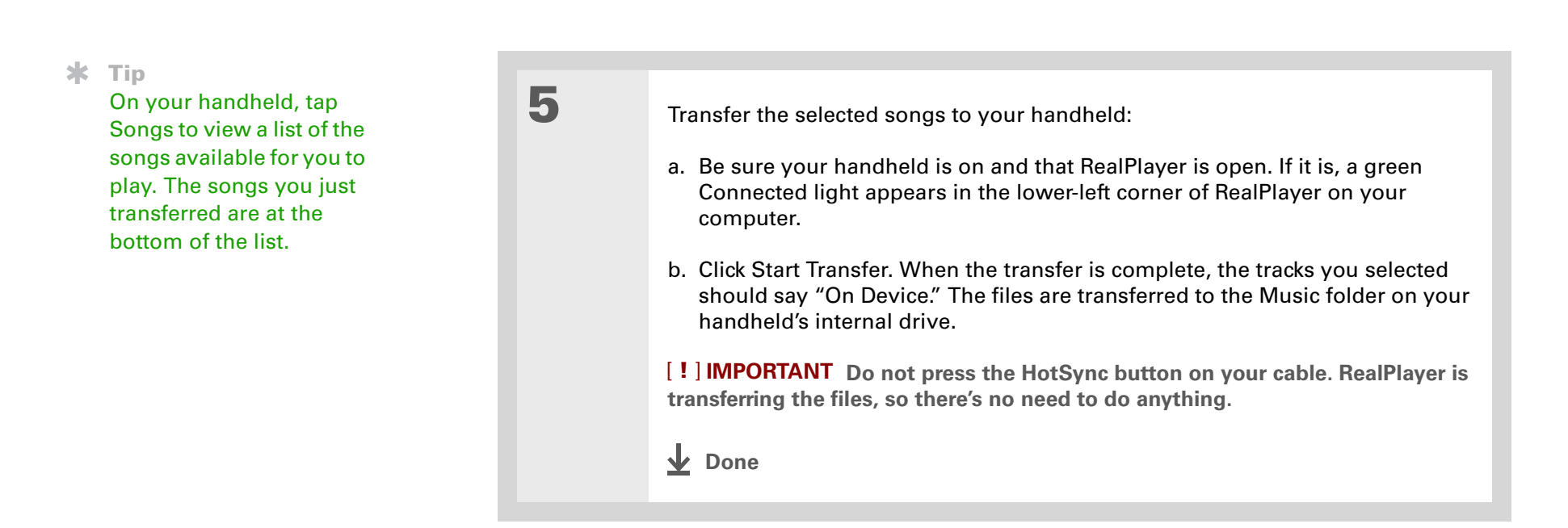

#### **CHAPTER 10 Listening to Music**

Ж. **Tip**

> If RealPlayer reaches the period of inactivity you set before you exit the application, the screen turns off and the music continues playing. To set the period of inactivity, **[open the Options menu](#page-67-0)** and select Preferences. Select an option from the Auto-powersave after pick list, and then select OK. If you exit RealPlayer, it turns off when it reaches the period of inactivity defined in **[Power Preferences](#page-563-0)**.

#### Ж. **Tip**

Want to stop playing music when you exit RealPlayer? **[Open the](#page-67-0)  [Options menu](#page-67-0)** and select Preferences. Uncheck the Enable Background Playback box, and then select OK.

### <span id="page-233-0"></span>Playing music on your handheld

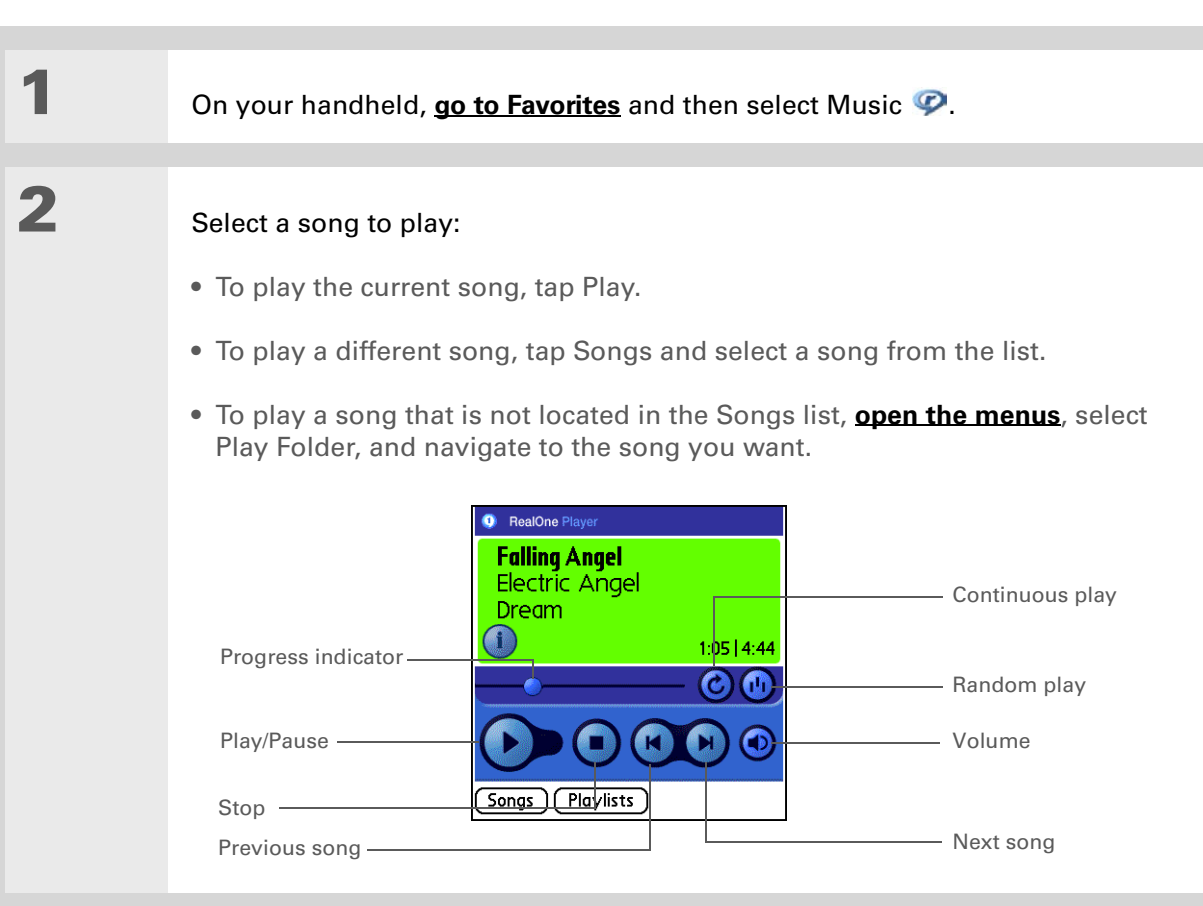

### **Done**

**RealPlayer continues playing until it reaches the end of your list. It stops playing if you tap Stop or turn off your handheld.**

# <span id="page-234-0"></span>Managing playlists

You can create dozens of playlists with your favorite songs.

### **Creating a playlist**

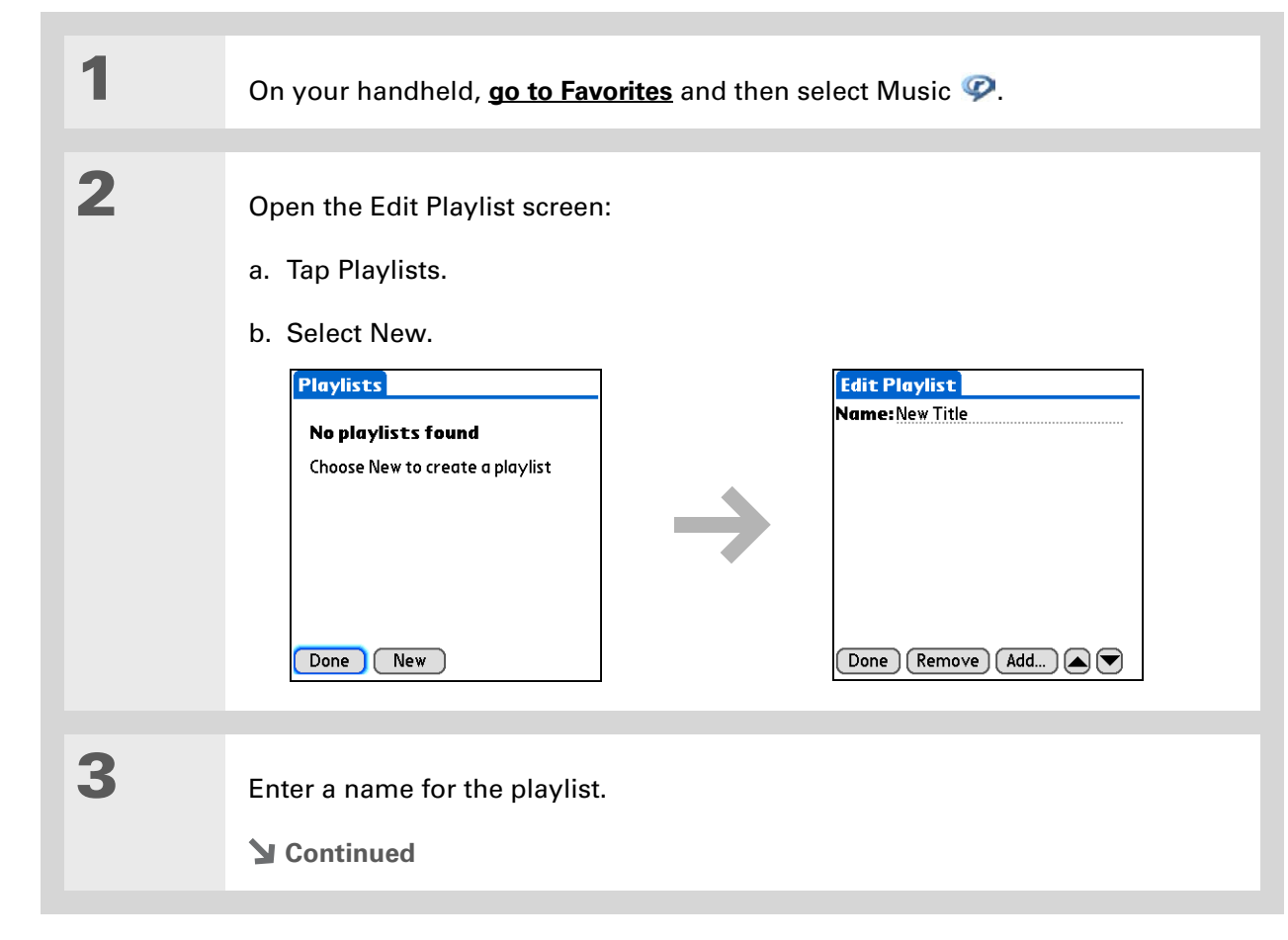

 $\ast$ **Tip**

For tips on using RealPlayer, **[open the](#page-67-0)  [Options menu](#page-67-0)** and select Help.

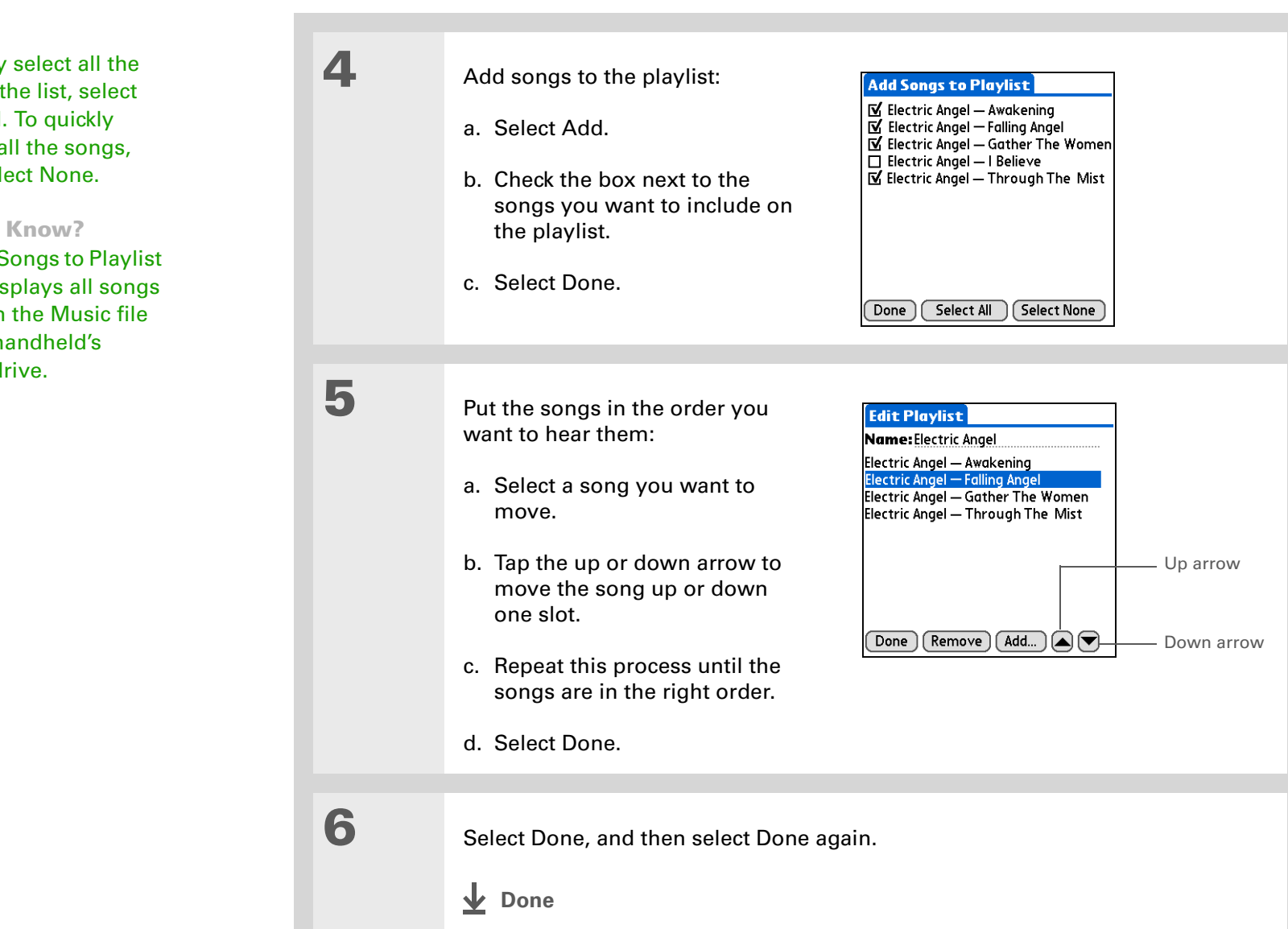

∗. **Tip**

> To quickly select all the songs in the list, select Select All. To quickly deselect all the songs, select Select None.

#### **Did You Know?**

The Add Songs to Playlist screen displays all songs located in the Music file on your handheld's internal drive.

### **Playing songs from a playlist**

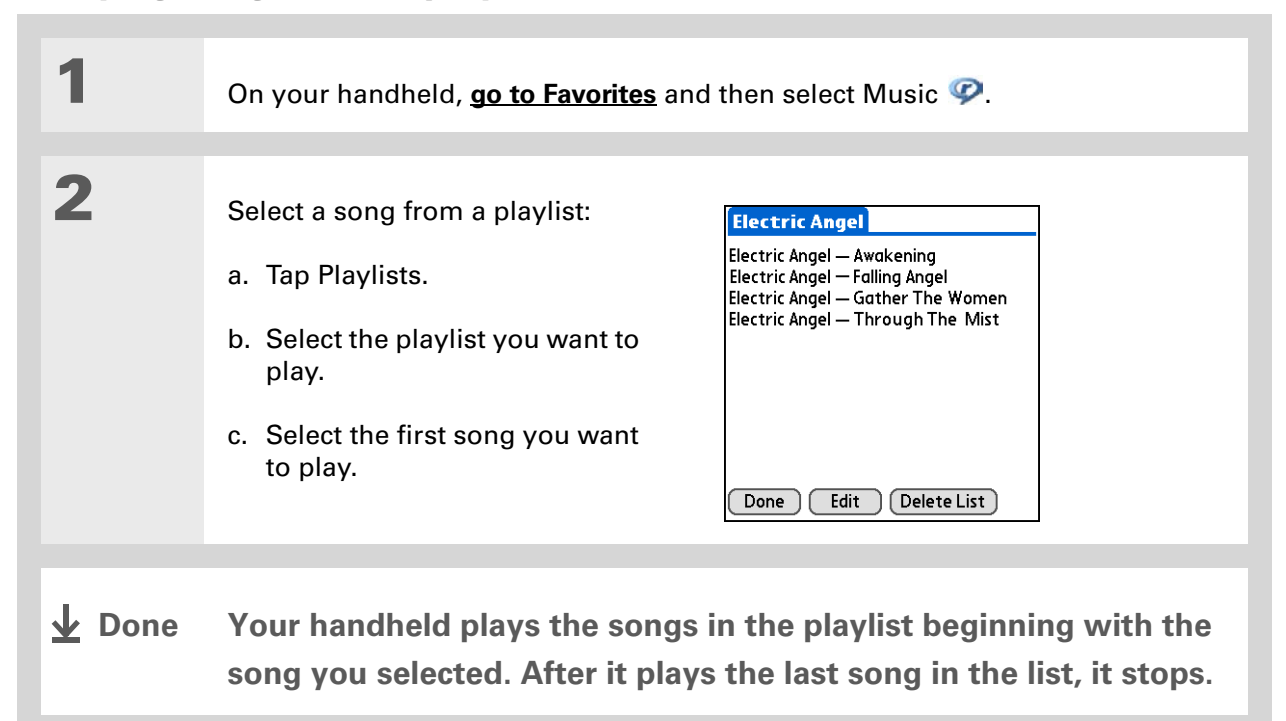

### **Editing a playlist**

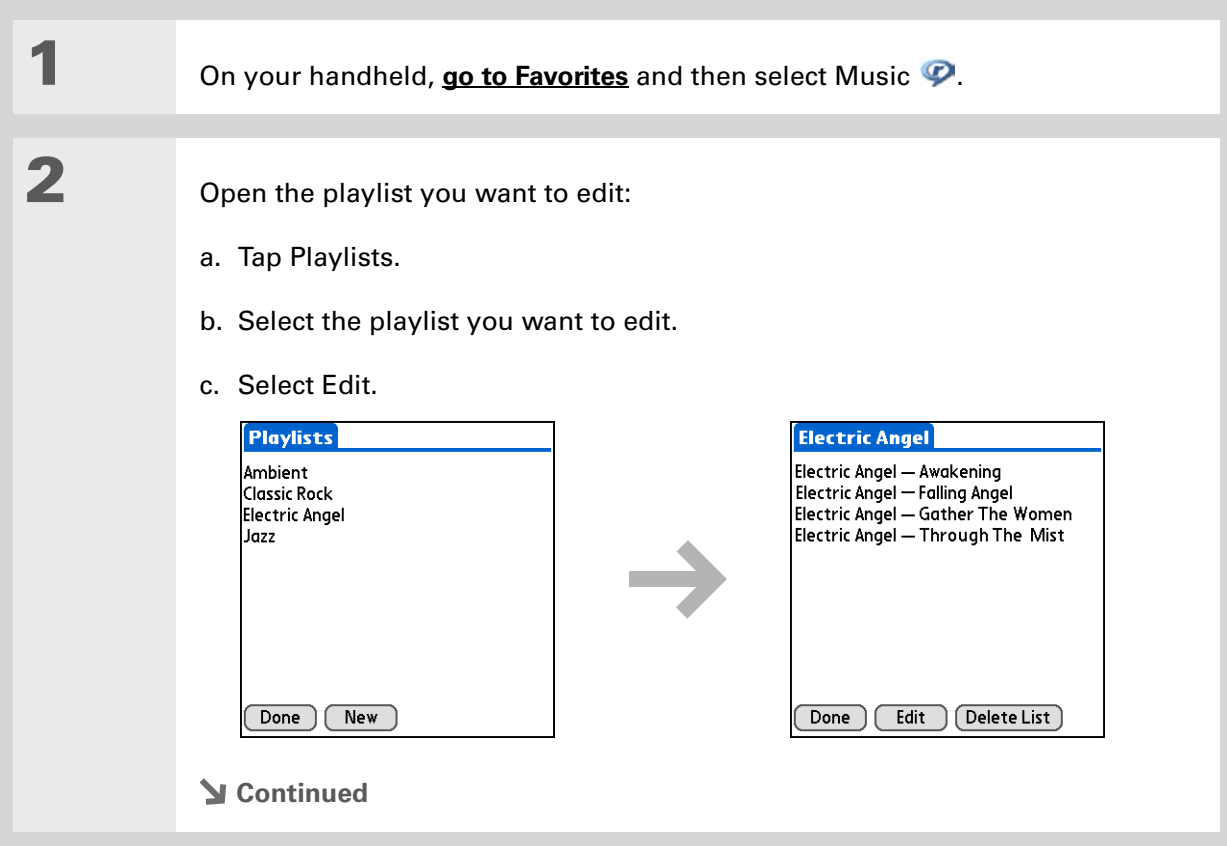

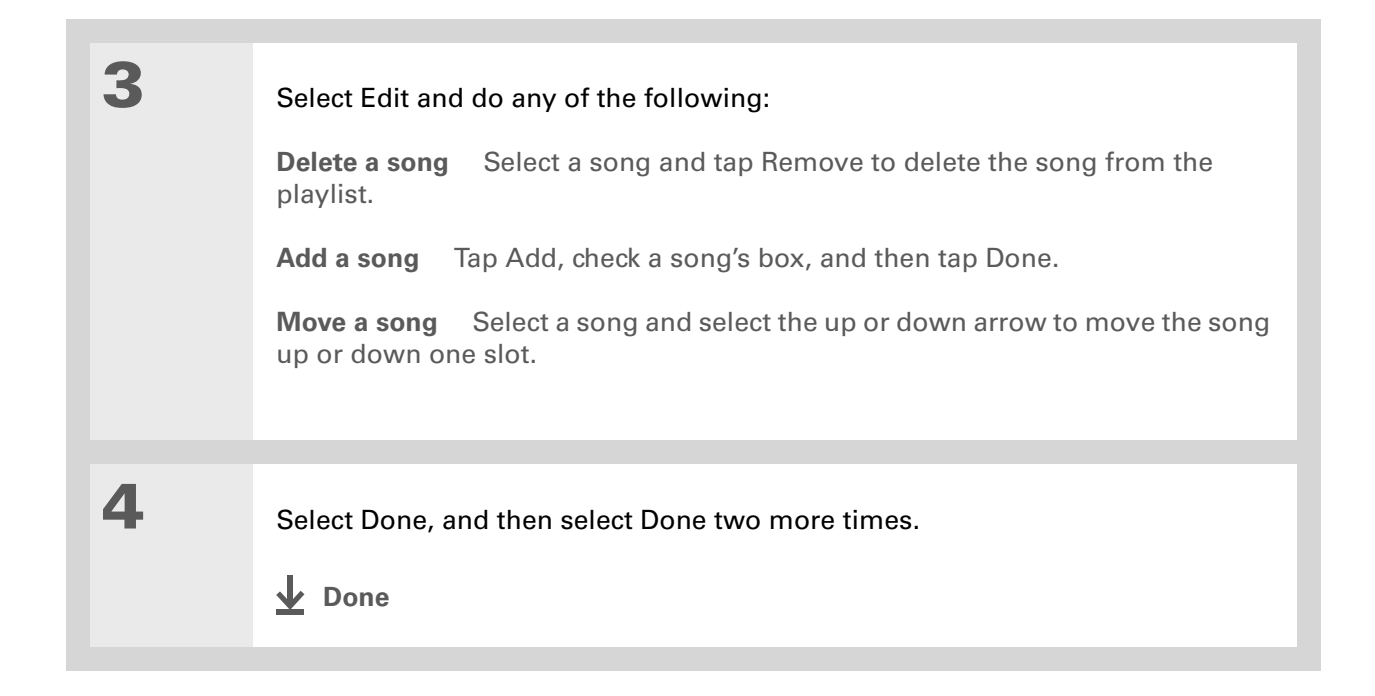

### **Deleting a playlist**

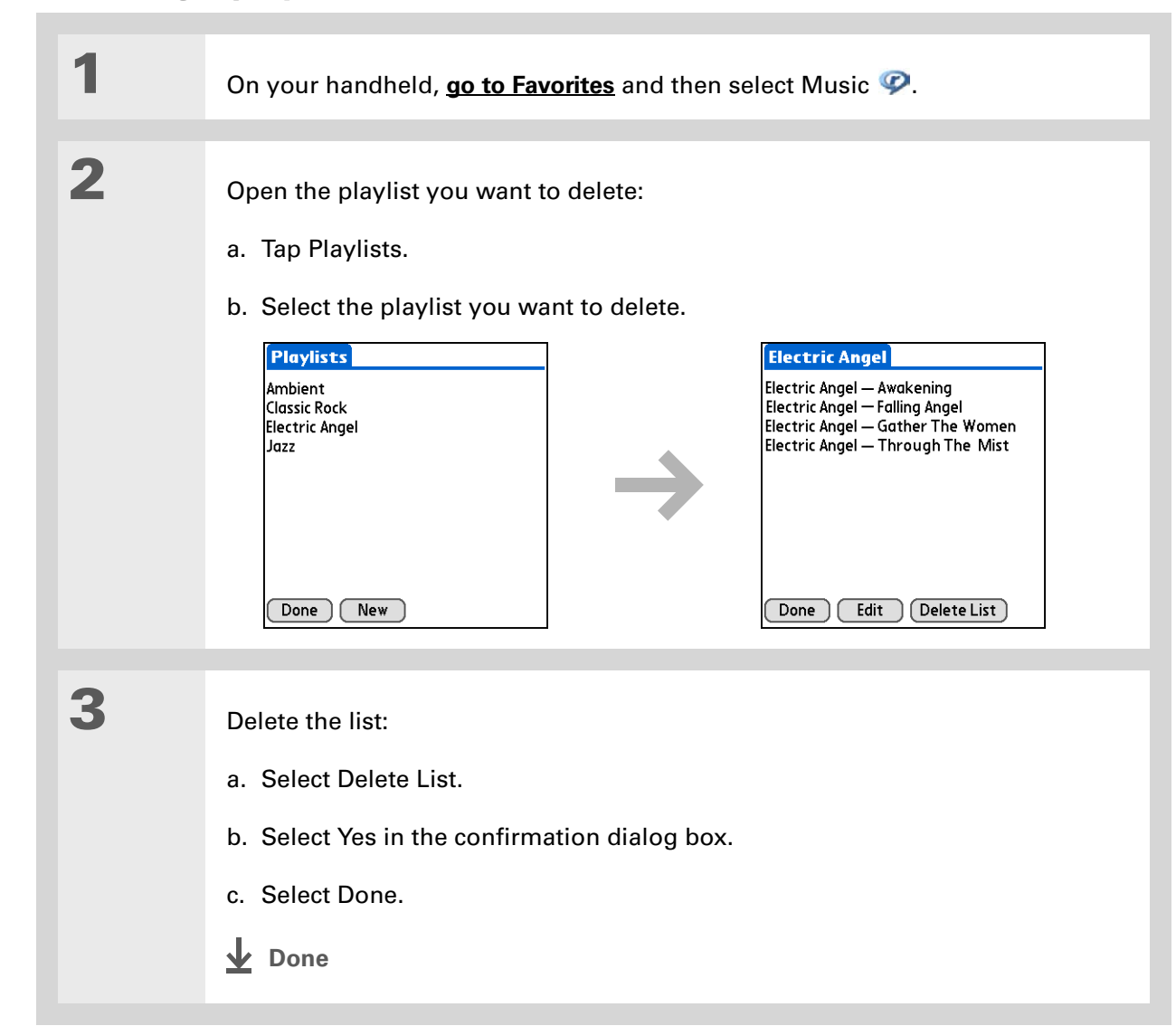

### **CHAPTER 10 Listening to Music**

### <span id="page-240-0"></span>Viewing song info

You can view details for the song that is currently playing.

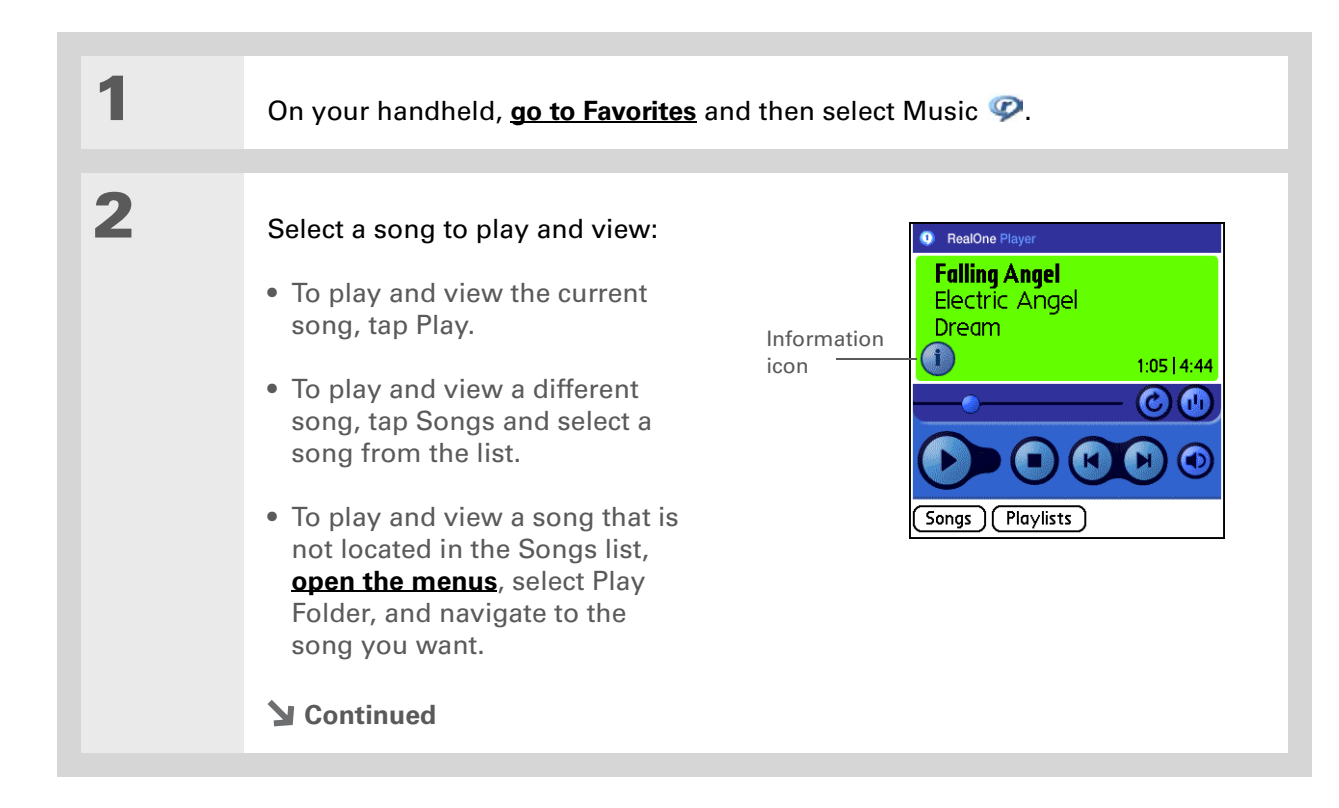

**Did You Know?** You can also view song details by **[opening the](#page-67-0)  [Music menu](#page-67-0)** and selecting Song Details.

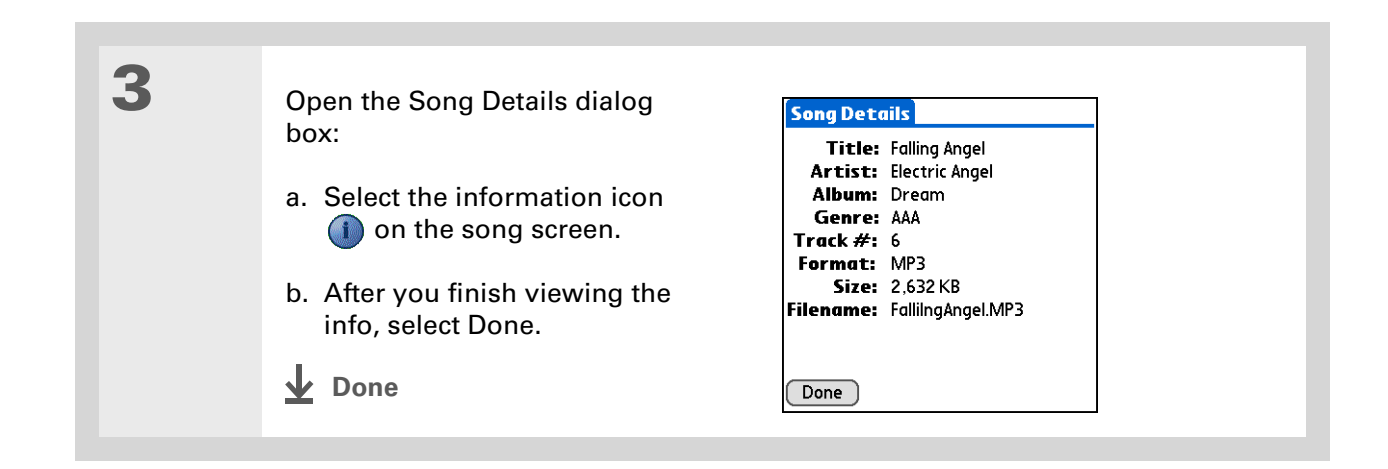

### <span id="page-241-0"></span>Working with RealPlayer on your computer **WINDOWS ONLY**

Use RealPlayer on your computer to play and manage your songs. Check out the online Help in RealPlayer to learn how to use RealPlayer on your computer. The online Help includes info about the following topics:

- Learning about the parts of the RealPlayer window
- Finding media
- Playing media
- Saving and burning media
- RealPlayer premium services
- Preferences
- Troubleshooting

To open RealPlayer on your computer, double-click the RealPlayer icon on the Windows desktop.

### **CHAPTER 10 Listening to Music**

<span id="page-242-0"></span>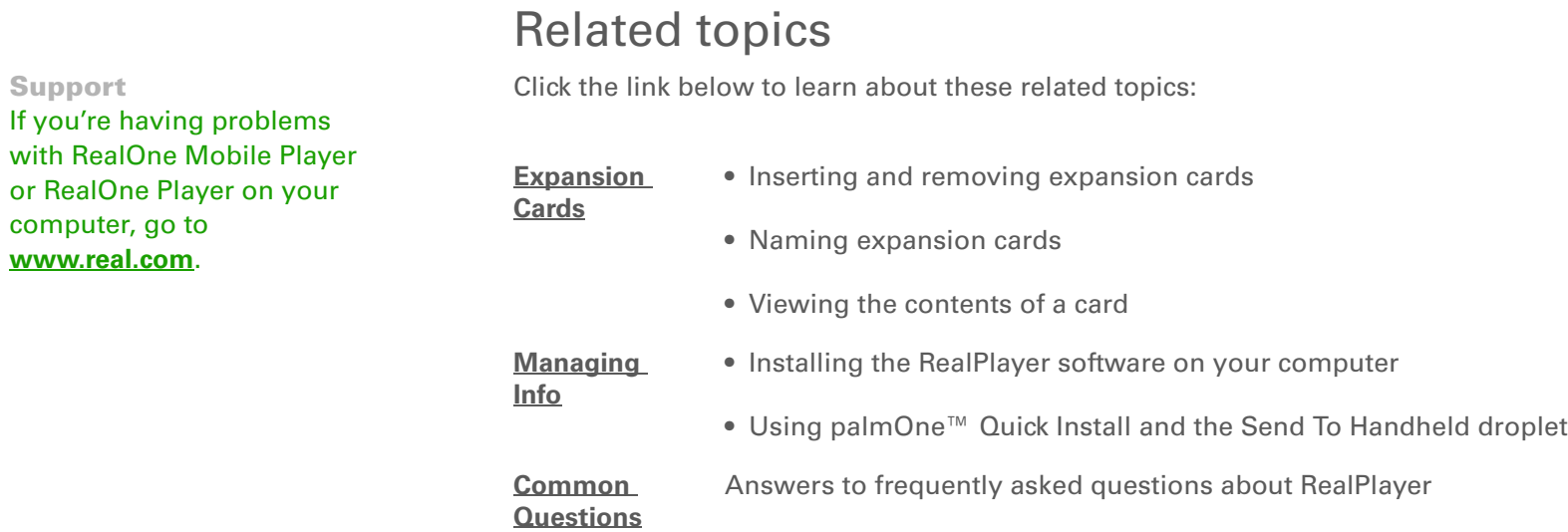

**Support** If you're

# Managing Your Tasks

#### **In this chapter**

**[Creating a task](#page-244-0)**

**[Organizing your tasks](#page-250-0)**

**[Marking a task complete](#page-251-0)**

**[Deleting tasks](#page-252-0)**

**[Customizing your Tasks list](#page-254-0)**

**[Working with Tasks on your](#page-256-0)  [computer](#page-256-0)**

**[Related topics](#page-257-0)**

Some of the most successful people in the world are also the busiest. When asked how they manage to do it all, busy people usually say, "I make lists." The Tasks application on your handheld is the perfect place to make a list of the things you need to do.

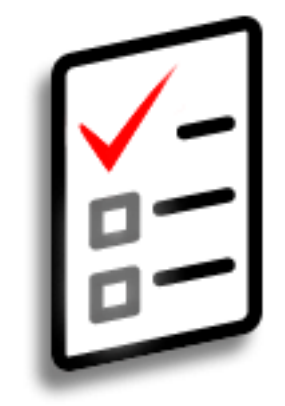

### **Benefits of Tasks**

- Set priorities
- Track deadlines
- Stay focused

### **CHAPTER 11** Managing Your Tasks

### **\*** Tip

If no task is currently selected, you can create a new task by **writing Graffiti® 2 characters** in the **[input area](#page-45-0)**.

### **Tip**

Add a note to a task. Select the Note button, enter the note text, and then select Done.

### **Did You Know?**

You can **organize your [tasks](#page-511-0)** by filing them into categories. You can also **[mark tasks as private](#page-488-0)** to hide them from prying eyes.

### <span id="page-244-0"></span>Creating a task

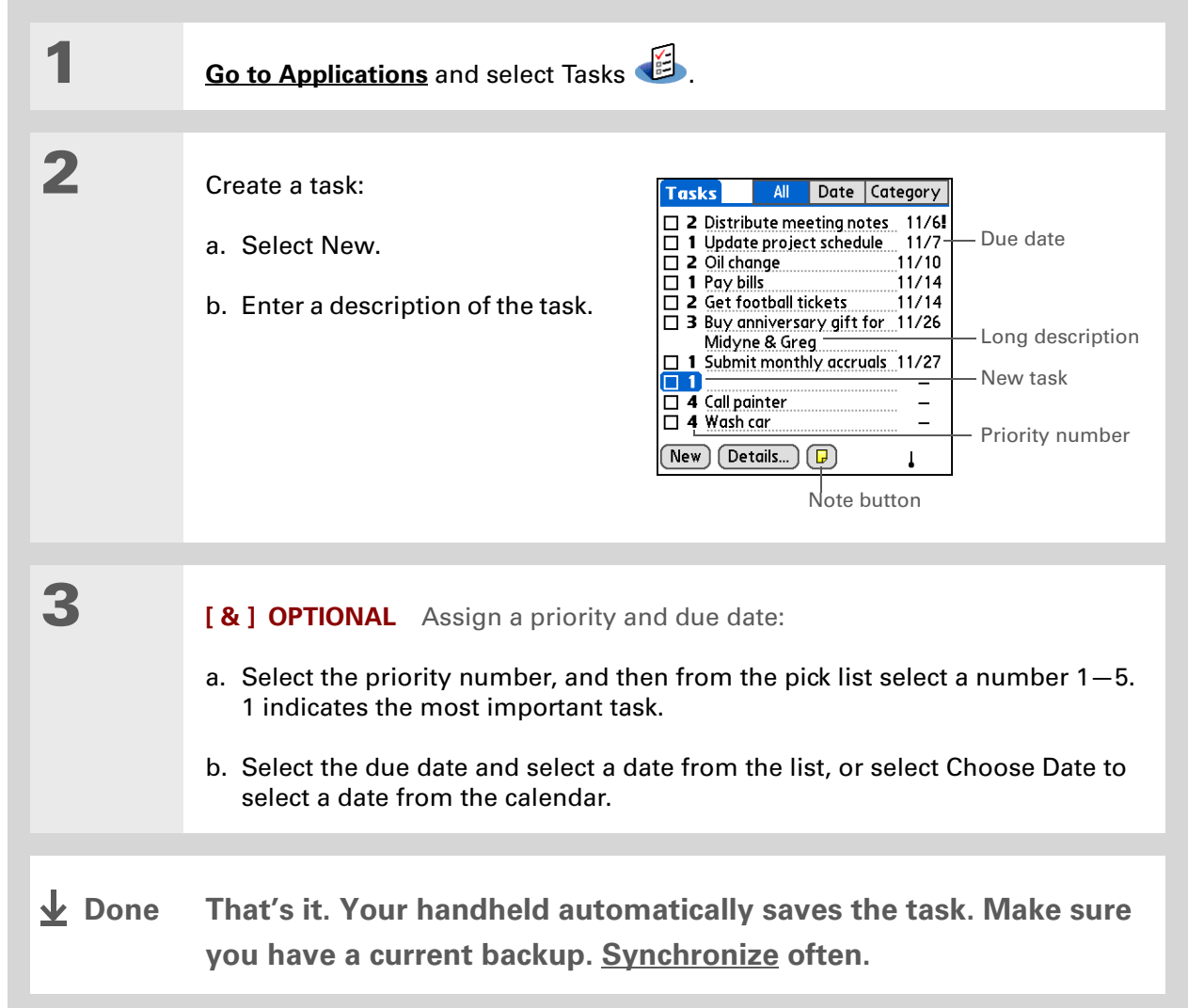

### **CHAPTER 11** Managing Your Tasks

### **Setting an alarm**

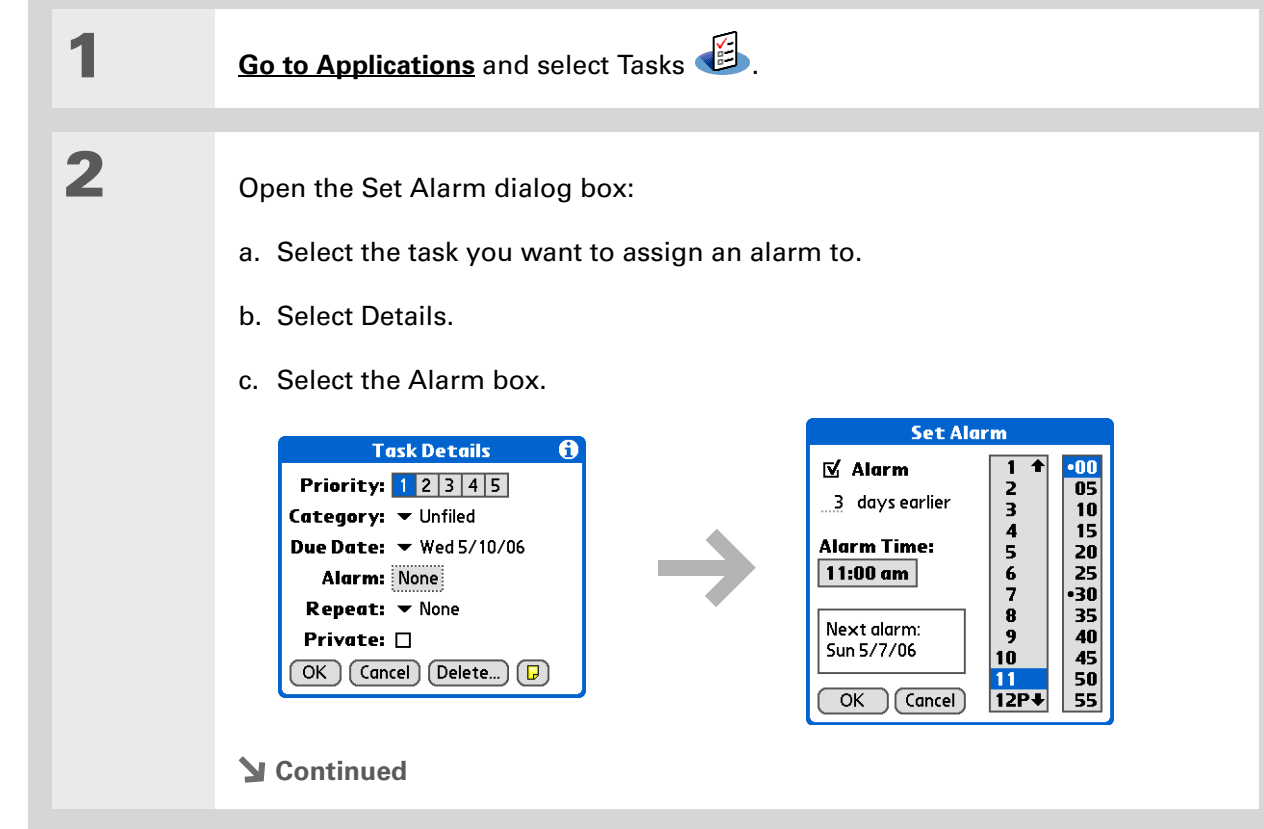

### [ **!** ] **Before You Begin**

Create a task and assign it a due date. A task must have a due date before you can set an alarm.

**\*** Tip

You can **customize the [alarm sound for your](#page-254-0)  [tasks](#page-254-0)** in the Task Preferences dialog box.

### **Did You Know?**

When you set an alarm, a little alarm clock appears to the right of the task description.

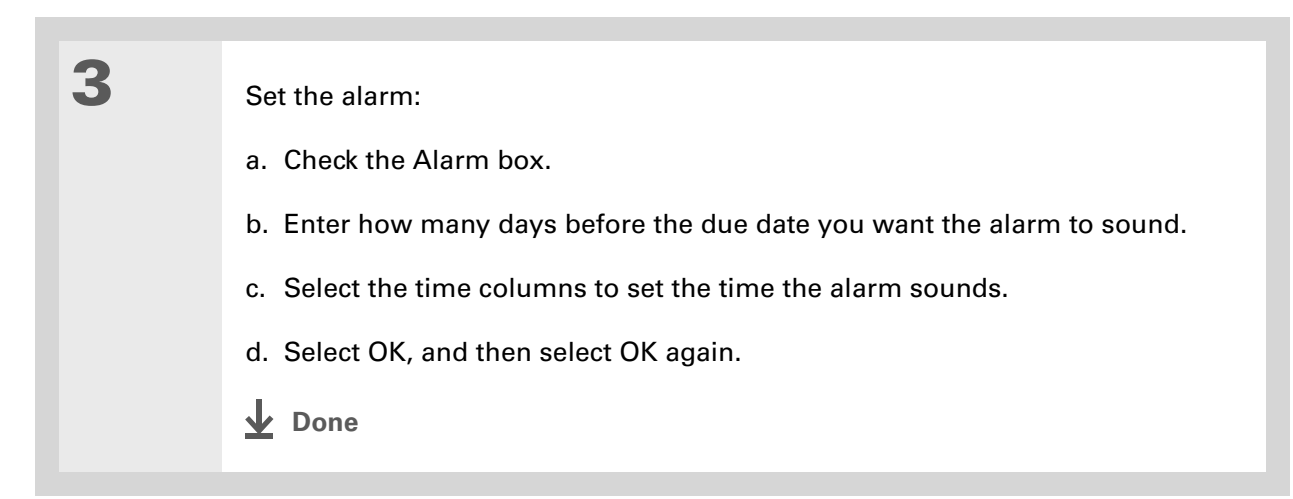

### **Scheduling a repeating task—standard interval**

Repeating tasks are a great way to add tasks that happen over and over again, like taking out the trash every Thursday night or making monthly mortgage or rent payments.

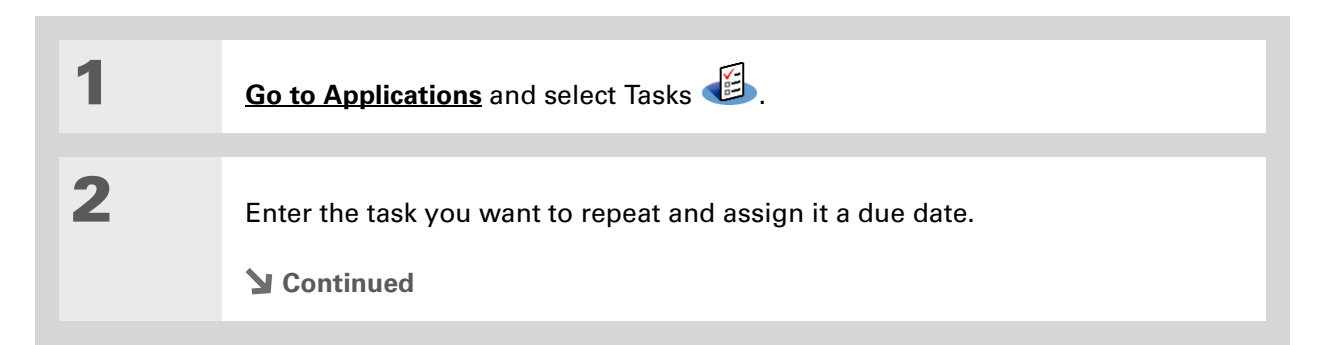

### **Tip**

To select intervals such as the 2nd Tuesday of every month or the 3rd Thursday in November of every year, see **[Scheduling a repeating](#page-248-0)  [task—unusual interval](#page-248-0)**.

#### **CHAPTER 11** Managing Your Tasks

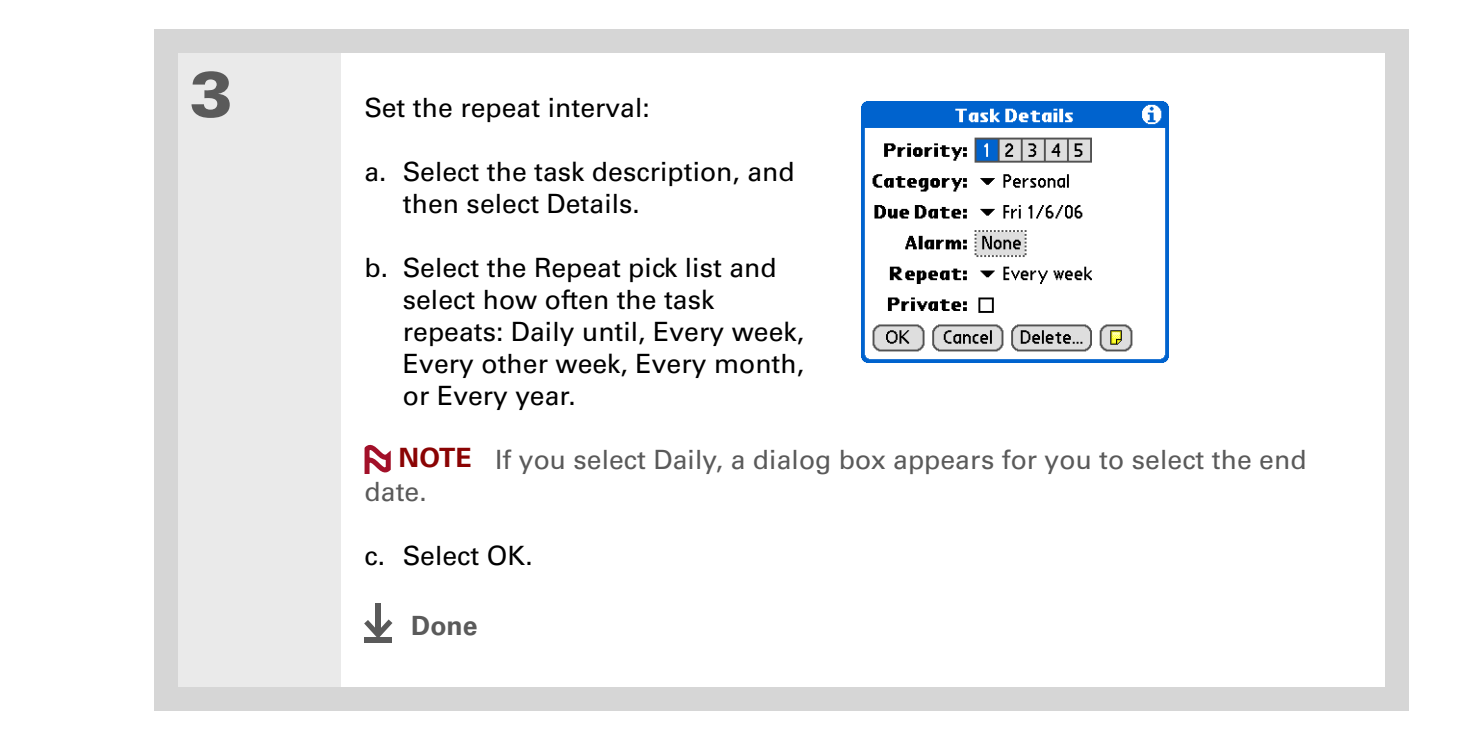

### <span id="page-248-0"></span>**Scheduling a repeating task—unusual interval**

For tasks that don't fit neatly into the preset repeat intervals, you can set up your own repeat intervals. For example, enter tasks for paying a quarterly insurance bill or a credit card bill that is due every 28 days, or changing your smoke detector battery every six months.

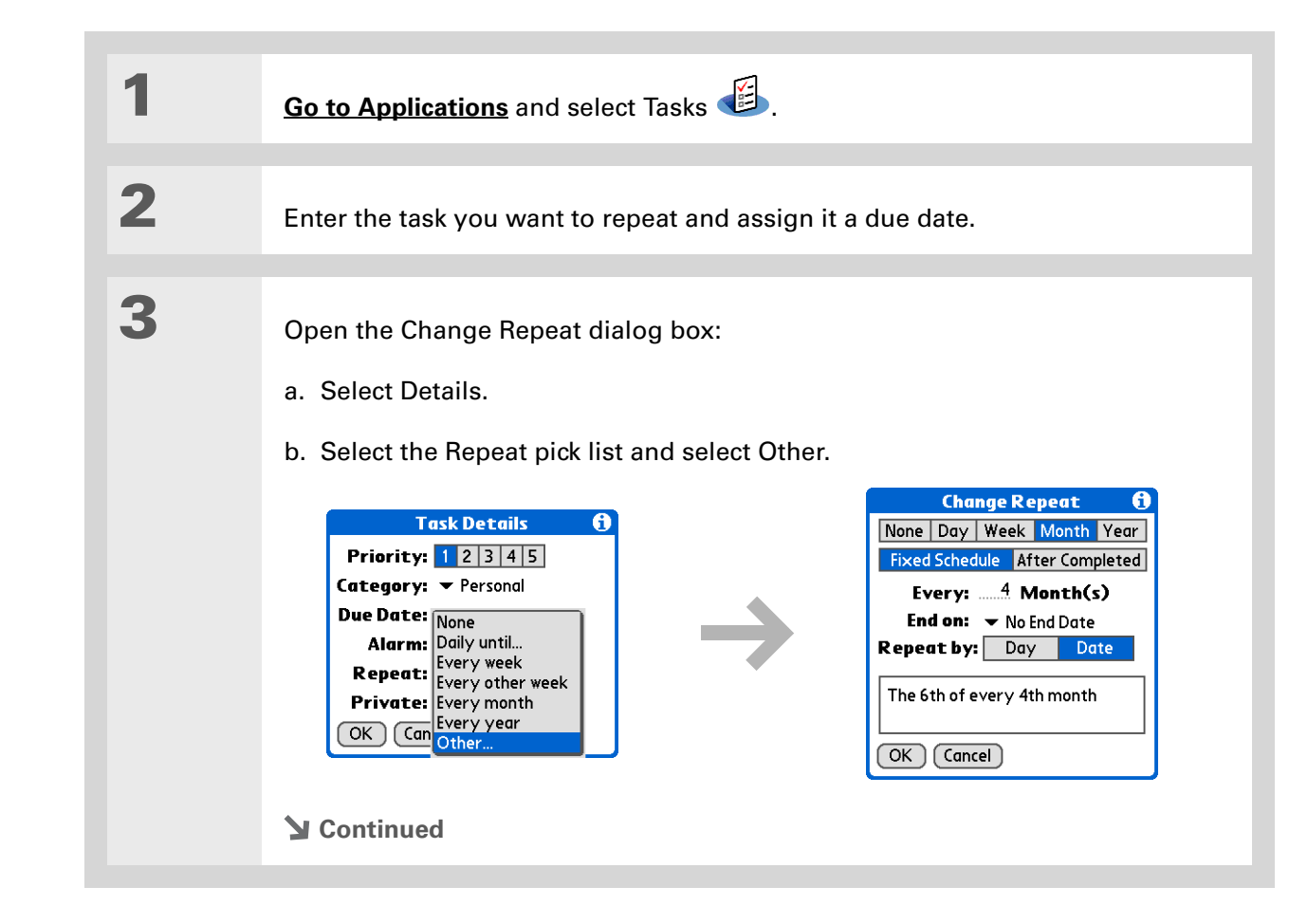

ж. **Tip**

> To schedule an annual task, such as decorating for a holiday on the first Sunday of a particular month, select Month as the repeat unit, enter 12 on the Every line, and then select Day as the Repeat By setting.

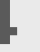

**4** Set the repeat interval:

a. Select Day, Week, Month, or Year as the repeat unit.

- b. Select Fixed Schedule to base the due date on the due date of the current task, or select After Completed to base the due date on the date you complete this task. With this option if you complete this task early or late, the due date for the next task adjusts accordingly.
- c. Select the Every line and enter the frequency at which the task repeats.
- d. Select the End on pick list and select an end date, if needed.
- e. If you selected Fixed Schedule in step b and Week in step a, select the day of the week the task repeats. If you selected Fixed Schedule in step b and Month in step a, select Day to select the week within the month, such as the 4th Thursday, or select Date to select the same date within the month, such as the 15th.
- f. Select OK.
- **Done**

#### **CHAPTER 11** Managing Your Tasks

**Did You Know?**

Overdue tasks have an exclamation point (**!)** next to the due date.

#### ∗. **Tip**

Your Task Preferences settings control which tasks appear in the Tasks list, such as completed or due tasks. To change these settings, **[open the](#page-67-0)  [Options menu](#page-67-0)** and select Preferences.

#### **x** Tip

Create a new category for tasks by selecting Edit Categories in the Category pick list.

### <span id="page-250-0"></span>Organizing your tasks

Sometimes you want to look at all the things you need to do, while at other times you want to see only certain types of tasks.

#### **1 [Go to Applications](#page-56-0)** and select Tasks **2** In the Tasks list, select one of these options: **All** Displays all your tasks. **Date** Displays tasks that are due in a specific time frame. Select the pick list in the upper-right corner of the screen to select Due Today, Last 7 Days, Next 7 Days, or Past Due. **Category** Displays tasks that are assigned to the selected category. Select the pick list in the upper-right corner to select a different category. **Tasks** All: Date | Category Tasks All Date Category Tasks All Date Category □ 2 Distribute meeting notes 11/6<br>□ 1 Update project schedule 11/7<br>□ 2 Oil change 11/10<br>□ 1 Pay bills 11/14<br>□ 1 Pay bills 11/14 Due Today - 1 **Business** □ 2 Distribute r <mark>Last 7 Days - 2</mark><br>□ 1 Update pro Next 7 Days - 3 □ 2 Distribute mee Personal  $\overline{\Box}$  1 Update projec Unfiled 1 Submit month| Edit Categories... Past Due - 1  $\Box$  2 Get football tickets  $11/14$  $\Box$  3 Buy anniversary gift for 11/26 Midyne & Greg  $\fbox{ \begin{tabular}{|c|c|c|} \hline \rule{0.2cm}{.04cm} \rule{0.2cm}{.04cm} \rule{0.$  $(\overline{\mathsf{New}})$   $(\overline{\mathsf{Details}}\dots)$   $(\overline{\mathsf{B}})$  $(\overline{\mathsf{New}})$   $(\overline{\mathsf{Details}}\dots)$   $(\overline{\mathsf{B}})$  $(\overline{\mathsf{New}})$   $(\overline{\mathsf{Details}}\dots)$   $(\overline{\mathsf{B}})$ **Done**

### **CHAPTER 11** Managing Your Tasks

# <span id="page-251-0"></span>Marking a task complete

You can check off a task to indicate that you've completed it.

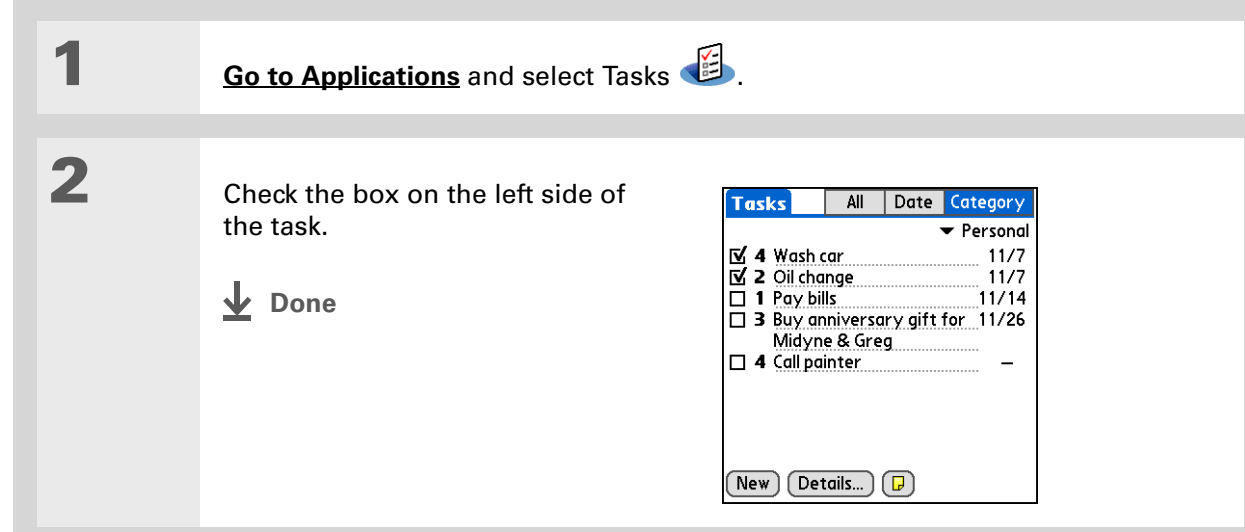

**NOTE** Palm<sup>®</sup> Desktop software and Microsoft Outlook handle completed repeating tasks differently. Palm Desktop software checks off all overdue instances of the task, and Microsoft Outlook checks off only the oldest instance of the task.

 $*$  Tip

You can set Task Preferences to record the date that you finish your tasks, and you can show or hide finished tasks. To change these settings, **[open the Options menu](#page-67-0)** and select Preferences.
# **CHAPTER 11** Managing Your Tasks

# **\*** Tip

You can also delete a specific task by selecting the task, selecting Details, and then selecting Delete.

# **Tip**

If you save an archive copy of your deleted tasks, you can **[refer to](#page-130-0)  [them later by importing](#page-130-0)  [them](#page-130-0)**.

# Deleting tasks

If a task is cancelled, you can delete it from your Tasks list. When you delete a repeating task, you delete all other instances of the task. You can also delete all your completed tasks.

# **Deleting a specific task**

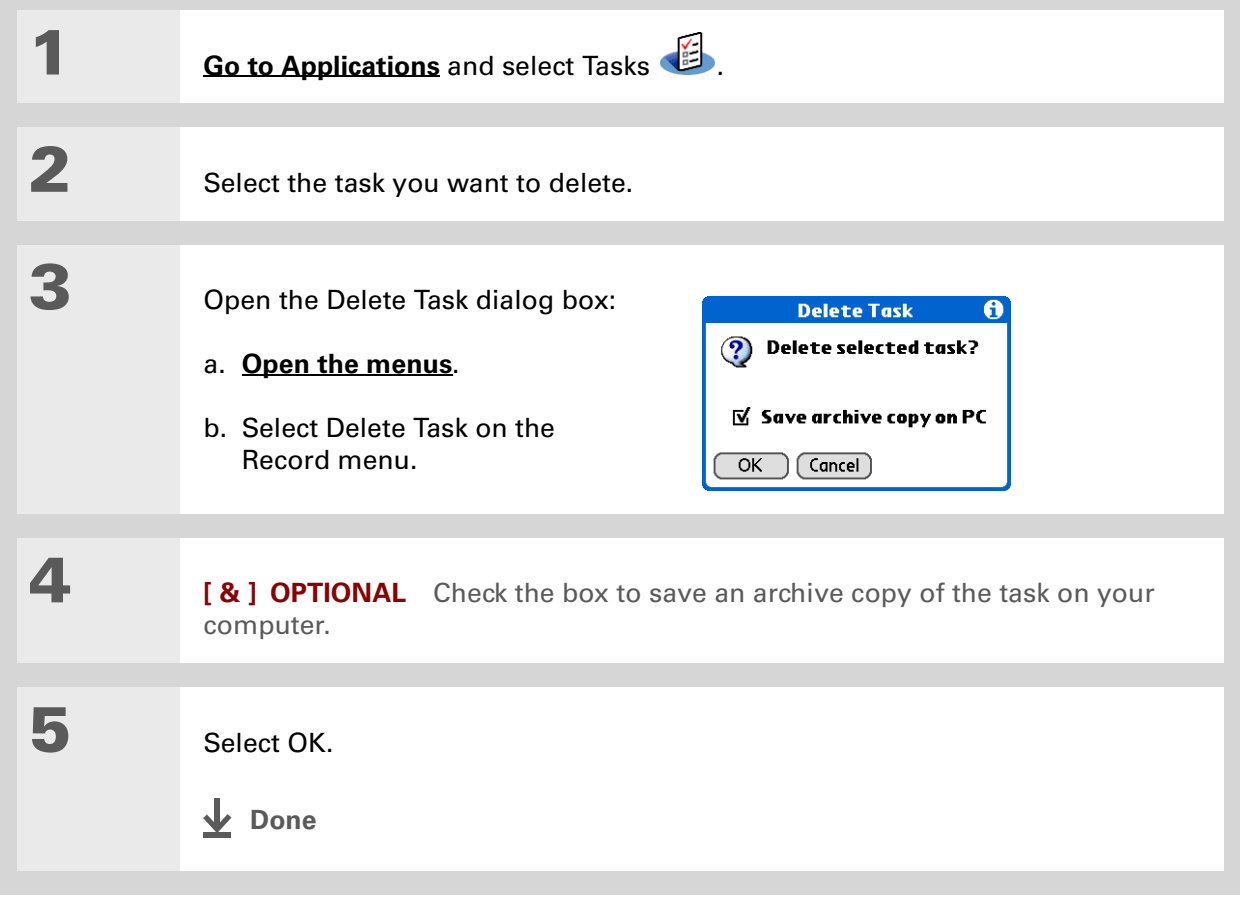

## **CHAPTER 11** Managing Your Tasks

# **Deleting all your completed tasks**

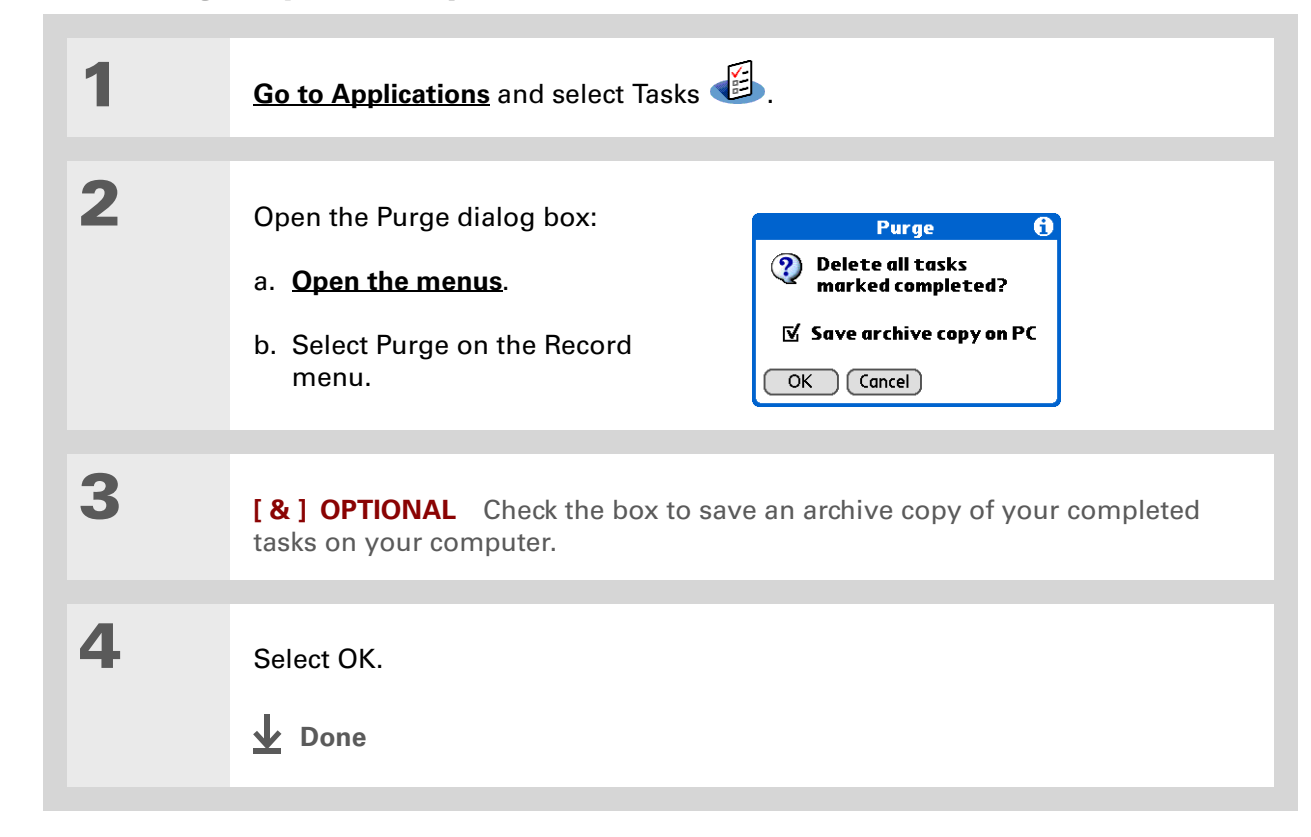

**Tip**

Many people find it useful to refer to old tasks for tax purposes. If you save an archive copy of your deleted tasks, you can **[refer to them later by](#page-130-0)  [importing them](#page-130-0)**.

## **CHAPTER 11** Managing Your Tasks

**Did You Know?** Calendar's Agenda View also displays your tasks.

# Customizing your Tasks list

Control which tasks show up in the Tasks list and how they are sorted. These settings also affect tasks in Calendar's Agenda View. You can also choose the alarm sound for your tasks.

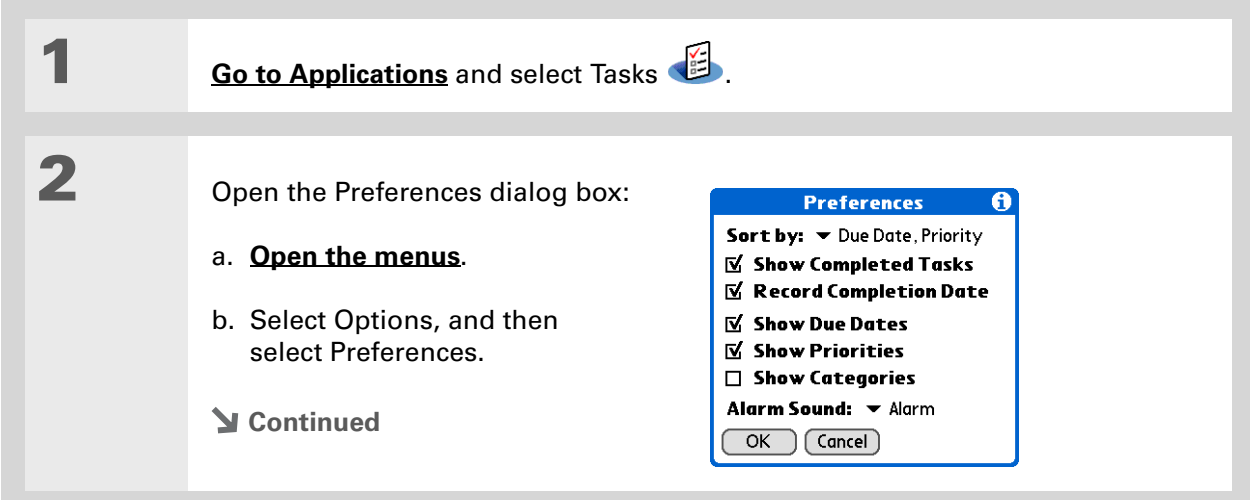

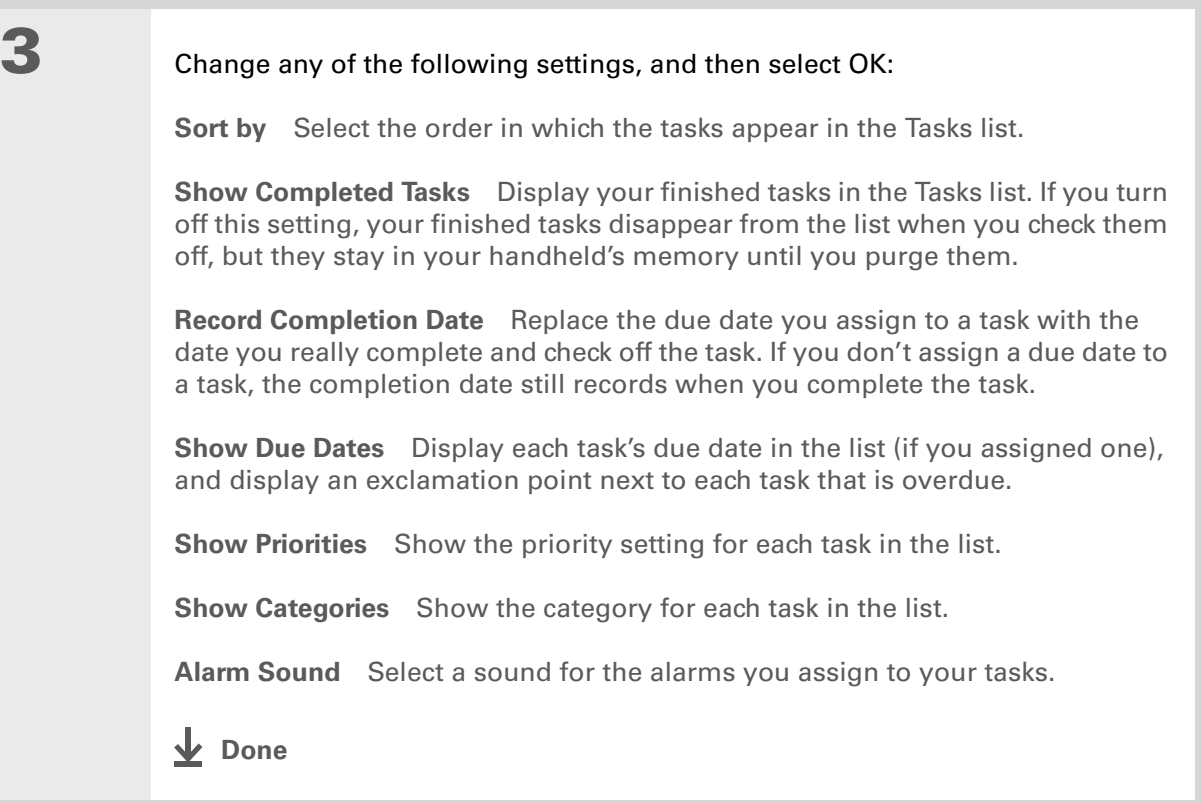

# Working with Tasks on your computer

Use Tasks on your computer to view and manage your tasks. Check out the online Help in Palm Desktop software to learn how to use Tasks on your computer. The online Help includes info about the following topics:

- Learning about the parts of the Tasks window
- Entering, editing, and deleting tasks
- Creating repeating tasks
- Marking tasks private
- Showing, masking, and hiding private tasks
- Assigning tasks to categories
- Printing your task list
- Selecting how to view tasks
- Sorting tasks by due date, priority level, or categories

#### **WINDOWS ONLY**

To open Tasks on your computer, double-click the Palm Desktop icon on the Windows desktop, and then click Tasks on the launch bar.

#### **MAC ONLY**

To open Tasks on your computer, double-click the Palm Desktop icon in the Palm folder, and then click To Dos.

# Related topics

Click a link below to learn about these related topics:

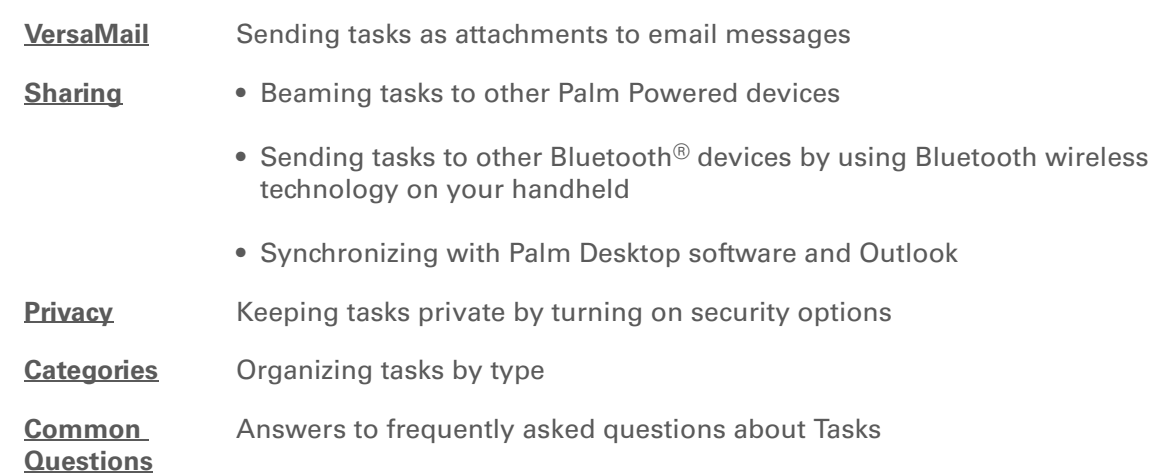

# **Support**

If you're having problems with Tasks or with anything else on your handheld, go to **[www.palmOne.com/intl/](http://www.palmOne.com/intl/support) [support](http://www.palmOne.com/intl/support)**.

# Writing Memos

#### **In this chapter**

**[Creating a memo](#page-259-0)**

**[Viewing and editing a memo](#page-260-0)**

**[Moving memos in your](#page-261-0)  [memos list](#page-261-0)**

**[Deleting a memo](#page-262-0)**

**[Working with Memos on](#page-263-0)  [your computer](#page-263-0)**

**[Related topics](#page-264-0)**

Your handheld contains applications for storing the most common types of information: contact names and numbers, appointments, and so on. Memos is the tool to use for capturing information that is meaningful to you but does not fall into one of these categories. From meeting notes to recipes and favorite quotations, Memos provides a quick and easy way to enter, store, and share your important information.

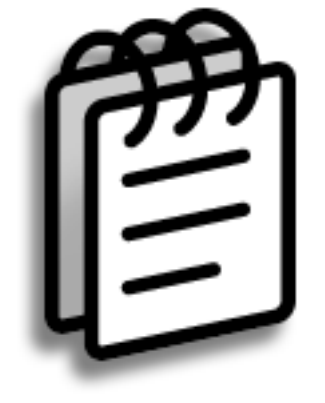

# **Benefits of Memos**

- Store essential but hard-to-remember information
- Easily retrieve and share information

# <span id="page-259-0"></span>Creating a memo

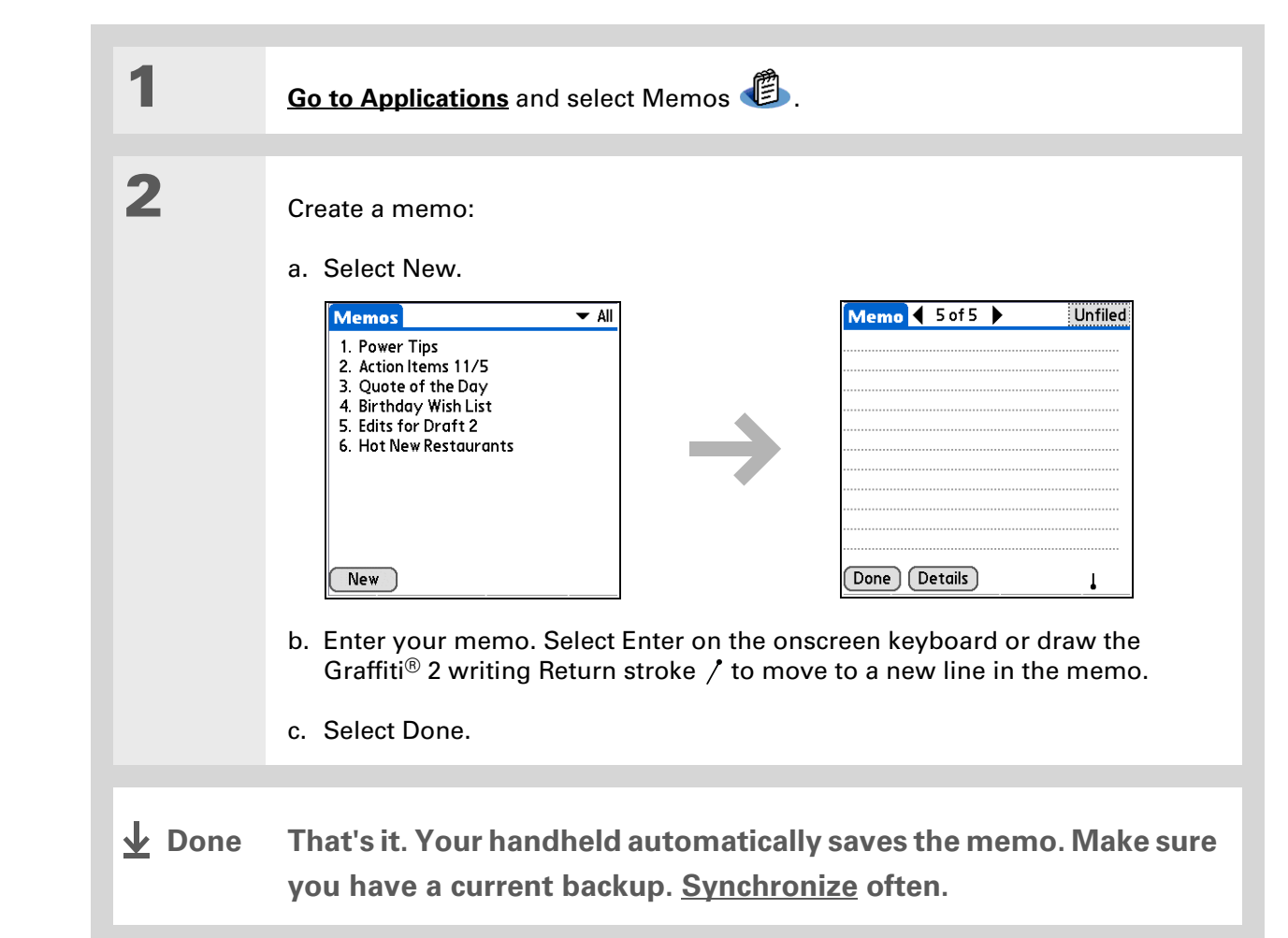

# **\*** Tip

In the Memos list, you can also just start writing to create a new memo. The first letter is automatically capitalized.

#### ∗. **Tip**

Use **[Phone Lookup](#page-89-0)** to quickly add a name and phone number to a memo.

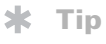

The Memos list shows the first line of each memo, so make sure that first line is something you will recognize.

**Did You Know?**

You can connect your handheld to a portable keyboard and type your memos on the go without carrying around a heavy laptop. You can purchase a variety of portable keyboards.

**Tip**

You can **[change the size](#page-539-0)  [of the text](#page-539-0)** in Memos to enhance readability.

<span id="page-260-0"></span>Viewing and editing a memo

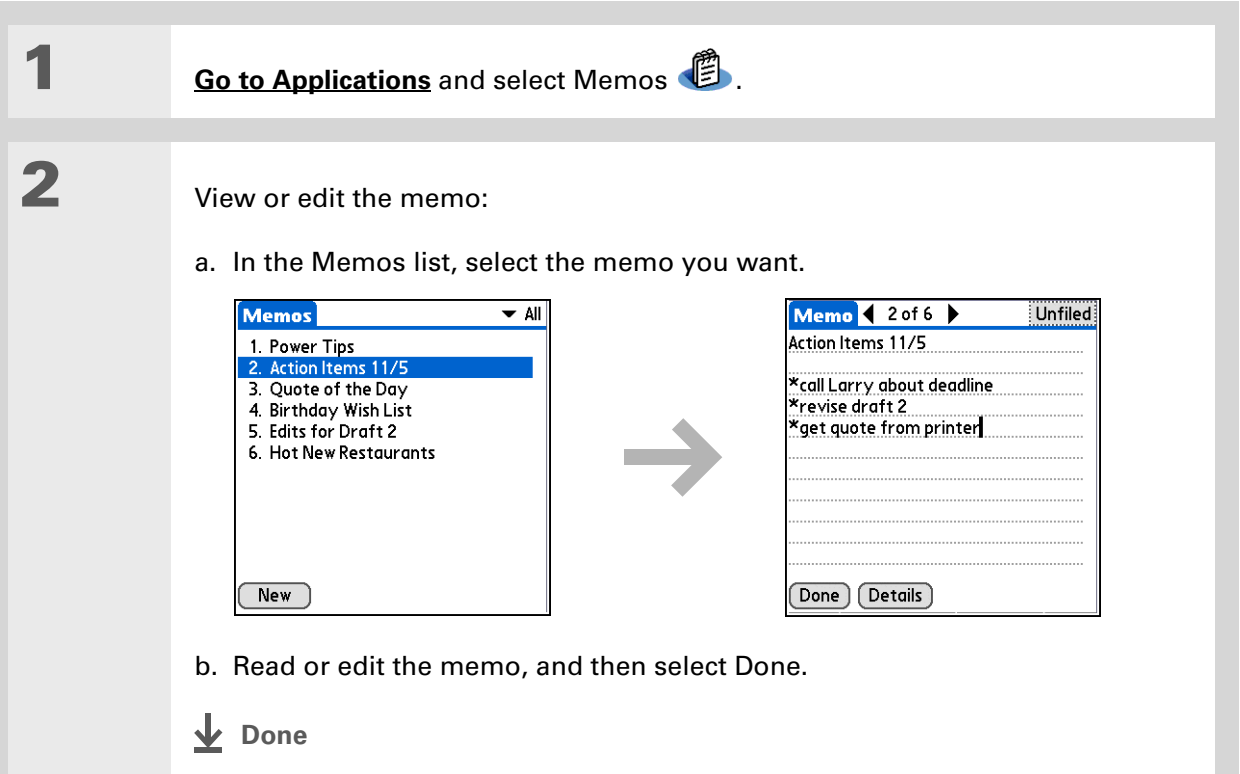

**Did You Know?**

If you use Palm® Desktop software for synchronizing, you can send a memo to your computer by **[synchronizing](#page-100-0)**, and then open the memo on your computer in an application such as Microsoft Word for further editing, formatting, and so on. Right-click the memo on your computer, click Send To, and then select the application to which you want to send the memo.

# <span id="page-261-0"></span>Moving memos in your memos list

You can move memos up or down in your memos list. For example, you might want to keep all memos on a certain topic grouped together.

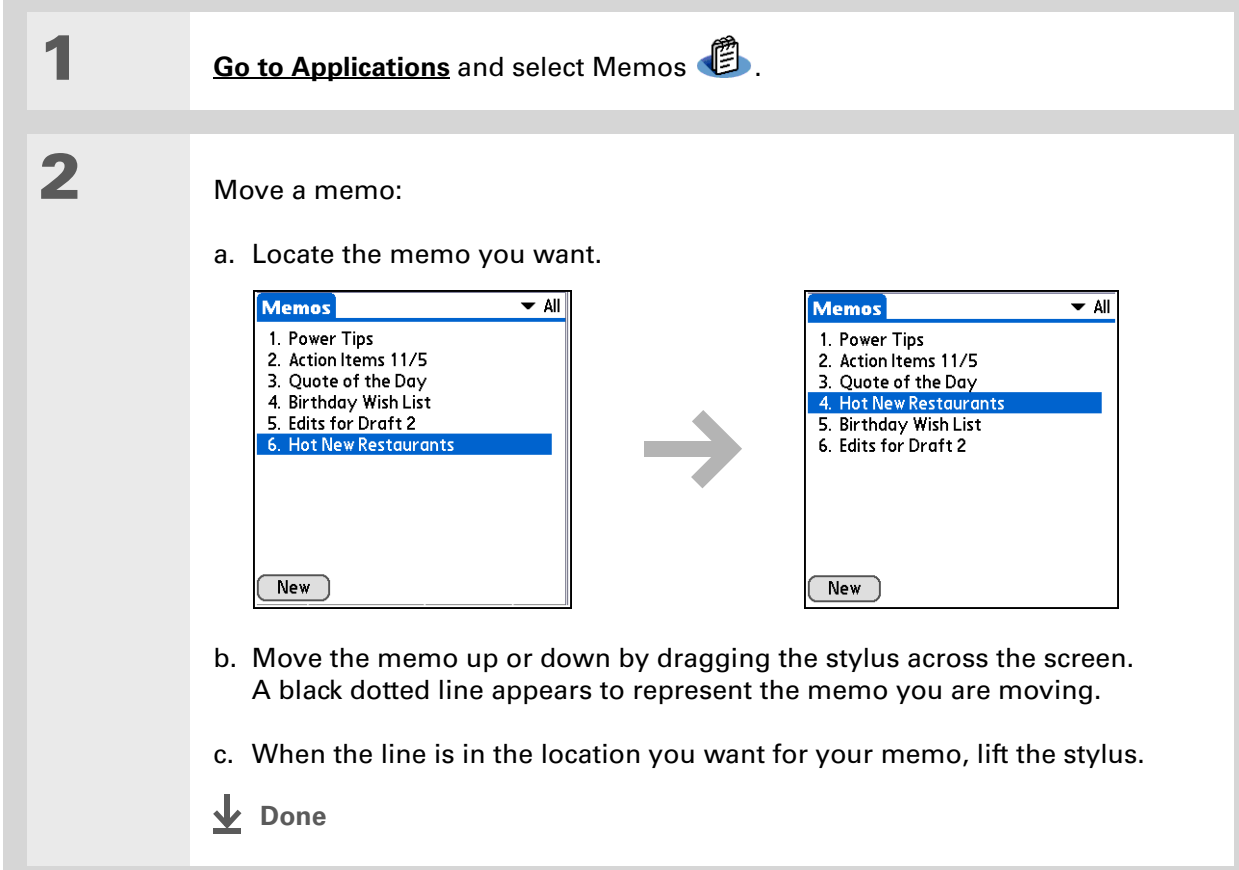

# **\*** Tip

Need to retrieve that holiday recipe you stored? If you save an archive copy of your deleted memos, you can **[refer to them later by](#page-130-0)  [importing them](#page-130-0)**.

# <span id="page-262-0"></span>Deleting a memo

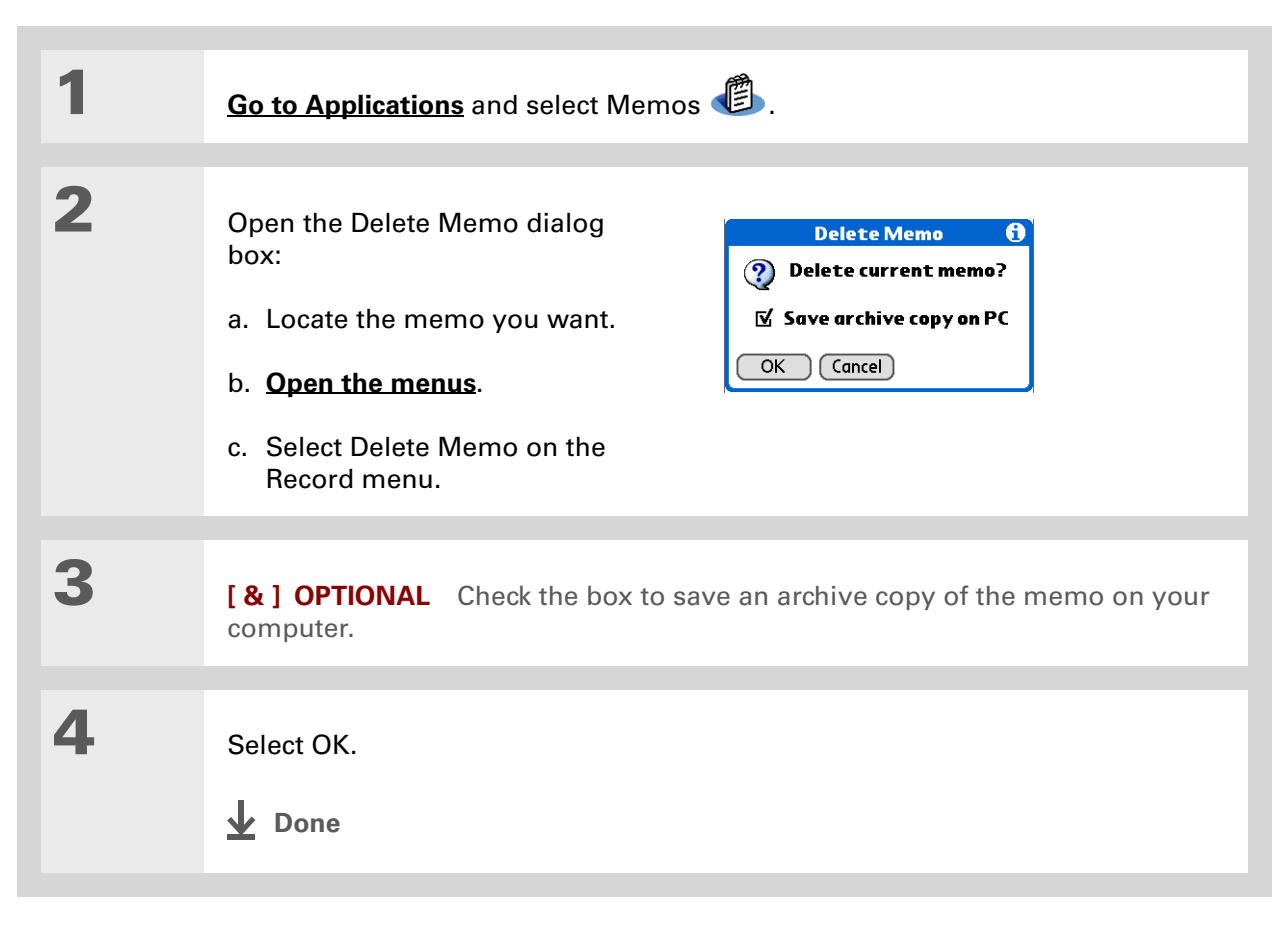

 $\star$ **Tip**

You can copy the text of a memo and paste it into a new Word file in **[Documents](#page-195-0)** on your handheld. Edit the text in Documents, save it as a Microsoft Word file, and then send the file to your computer by **[synchronizing](#page-100-0)** so you can view and edit it in Word.

# <span id="page-263-0"></span>Working with Memos on your computer

Use Memos on your computer to view and manage the memos you create on your handheld. Check out the online Help in Palm® Desktop software to learn how to use Memos on your computer. The online Help includes info about the following topics:

- Viewing, copying, and deleting memos
- Editing memo details
- Marking memos private
- Showing, masking, and hiding private memos
- Printing memos
- Changing between the list and single memo views
- Adding a date and time stamp to a memo
- Organizing memos into categories
- Sorting memos
- Sharing memos

### **WINDOWS ONLY**

To open Memos on your computer, double-click the Palm Desktop icon on the Windows desktop, and then click Memos on the launch bar.

# **MAC ONLY**

To open Memos on your computer, launch Palm Desktop software from the Palm folder, and then select Memos.

# **Support**

If you're having problems with Memos or with anything else on your handheld, go to **[www.palmOne.com/intl/](http://www.palmOne.com/intl/support) [support](http://www.palmOne.com/intl/support)**.

# <span id="page-264-0"></span>Related topics

Click a link below to learn about these related topics:

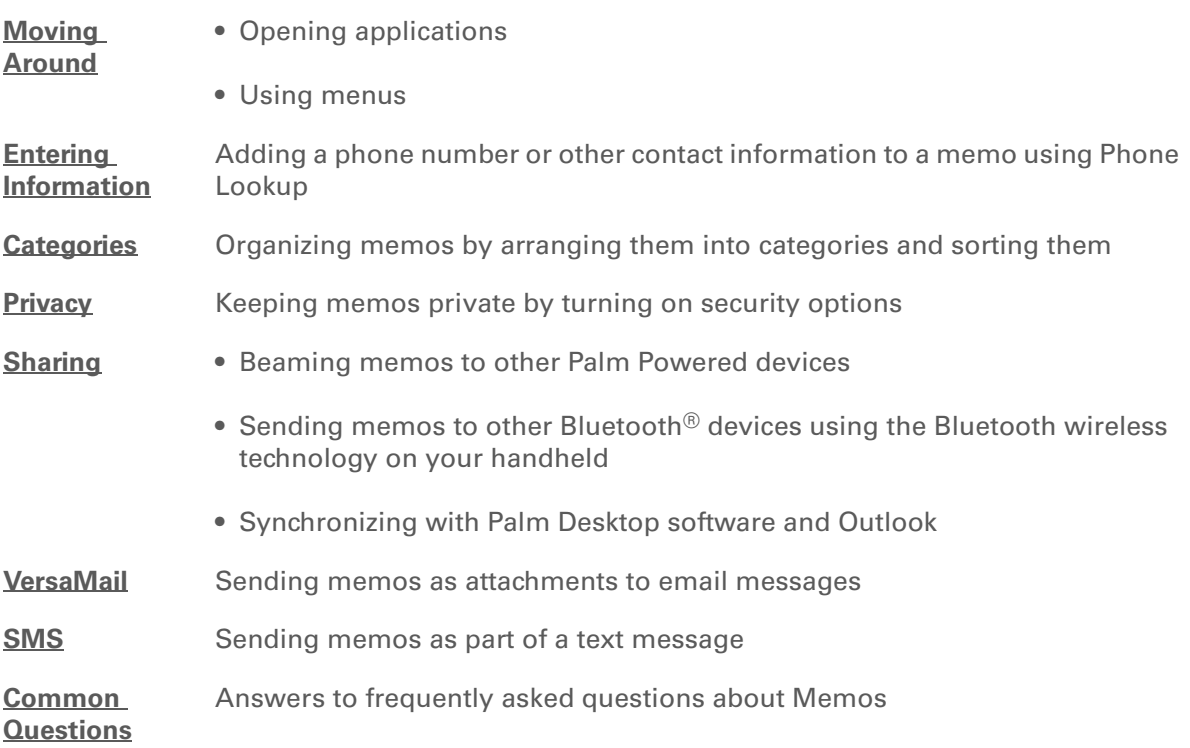

# Writing Notes in Note Pad

#### **In this chapter**

**[Creating a note](#page-266-0)**

**[Viewing and editing a note](#page-271-0)**

**[Deleting a note](#page-272-0)**

**[Working with Note Pad on](#page-273-0)  [your computer](#page-273-0)**

**[Related topics](#page-274-0)**

Need to jot down a phone number or a reminder to yourself? Avoid fumbling for scraps of paper, and write important reminders in Note Pad. You can use Note Pad to do everything you might do with a piece of paper and a pencil. Note Pad gives you a place to draw freehand and take notes in your personal handwriting, which is even faster and more flexible than creating a memo on your handheld. **Benefits of Note Pad** 

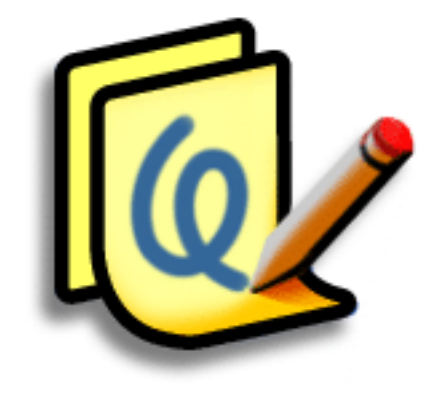

- No learning curve
- Capture information in the moment
- A picture is worth a thousand words
- See reminders when you set alarms

# **CHAPTER 13** Writing Notes in Note Pad

# [ **!** ] **Before You Begin**

Make sure **[full-screen](#page-553-0)  [writing is turned off](#page-553-0)**. You cannot create or edit notes in Note Pad when full-screen writing is on.

### **Tip**

Select the pen selector to change the pen width or to select the eraser. To clear the screen completely, select the note (anywhere but the title), **[open the Edit menu](#page-67-0)**, and select Clear Note.

#### **Did You Know?**

Prevent others from viewing your notes by **[marking them as private.](#page-488-0)**

# <span id="page-266-0"></span>Creating a note

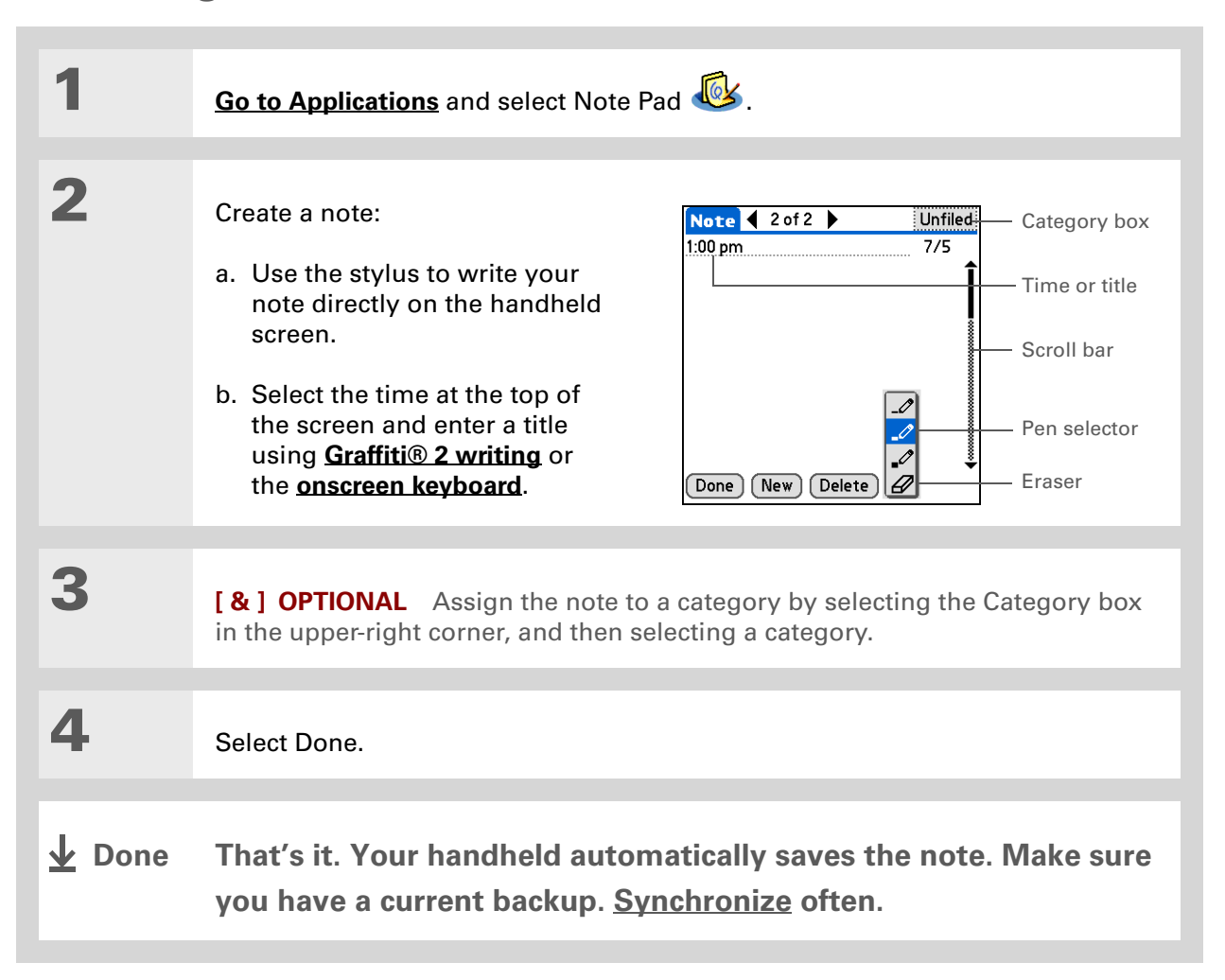

# **Choosing the pen and paper (background) colors**

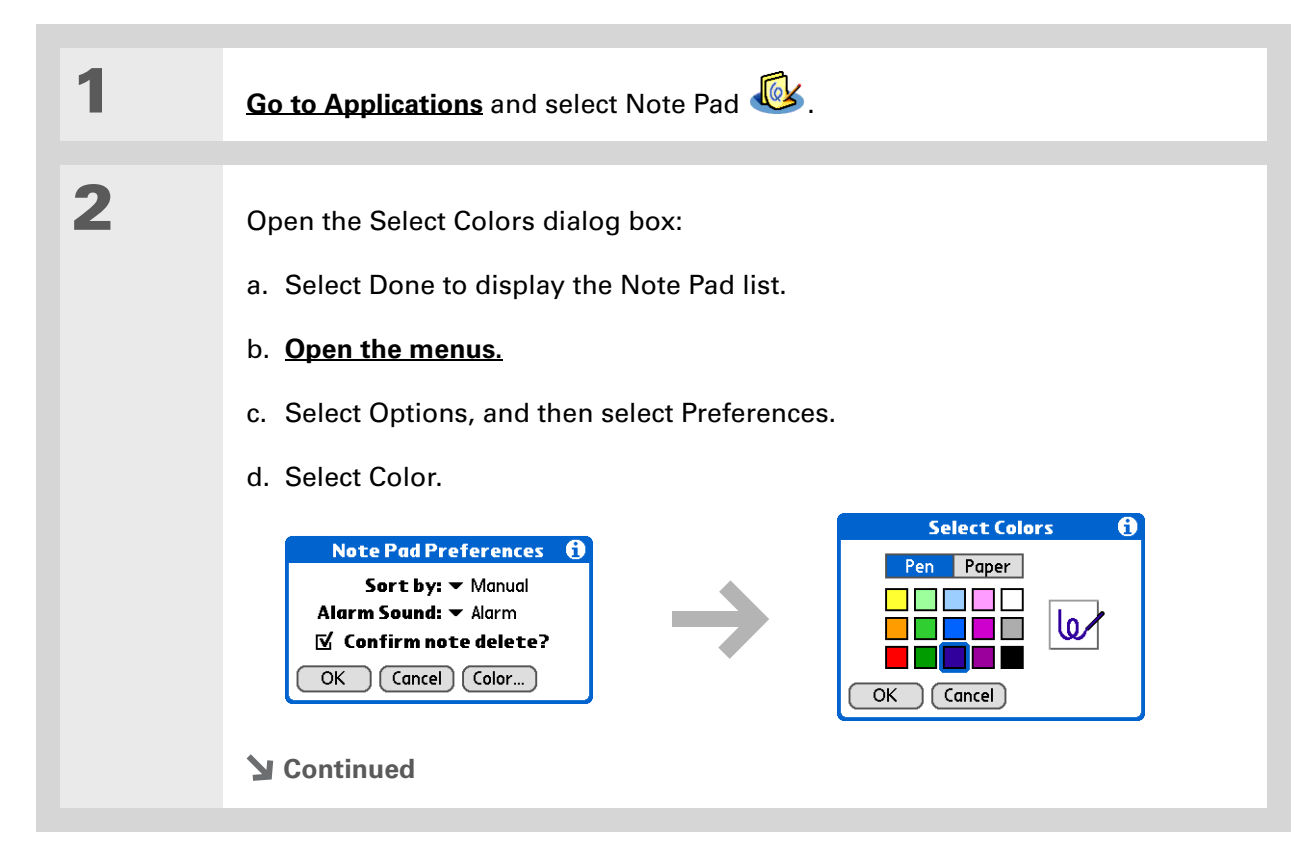

**3** Select the pen and paper colors: a. Select Pen, and then select the ink color you want to use. b. Select Paper, and then select the background color you want to use. c. Select OK, and then select OK again. **Done**

# **CHAPTER 13 Writing Notes in Note Pad**

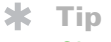

Change the alarm sound by **[opening the Options](#page-67-0)  [menu](#page-67-0)**, selecting Preferences, and then selecting a sound from the Alarm Sound pick list.

# **Setting an alarm**

To use a note as a reminder, set an alarm for that note.

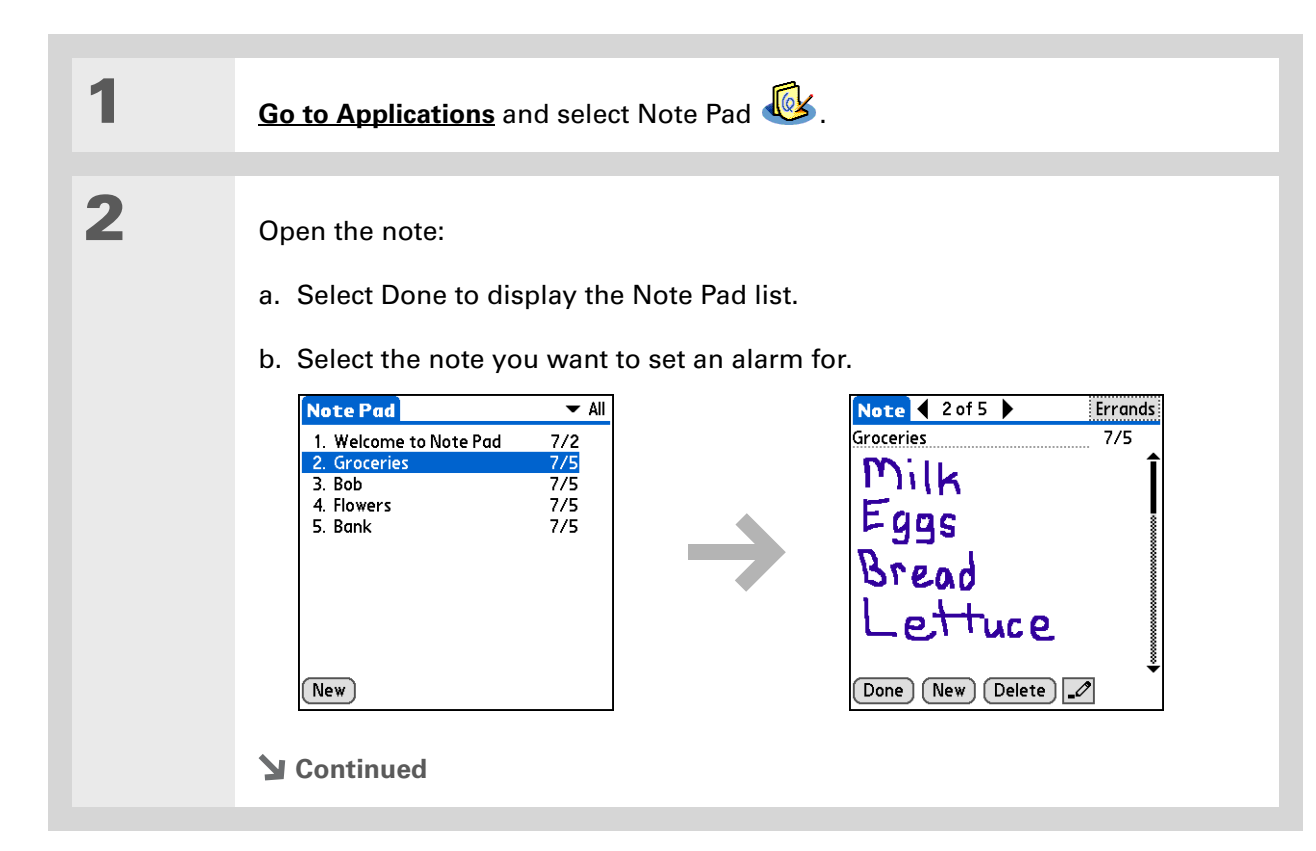

 $\ast$ **Tip**

You can also open the Set Alarm dialog box by selecting a note and tapping the right edge of the screen next to the note title.

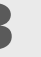

**3** Set the alarm:

- a. **[Open the menus](#page-67-0)**.
- b. Select Options, and then select Alarm.
- c. Select the Date box, and then select the year, month, and date you want the alarm to sound.

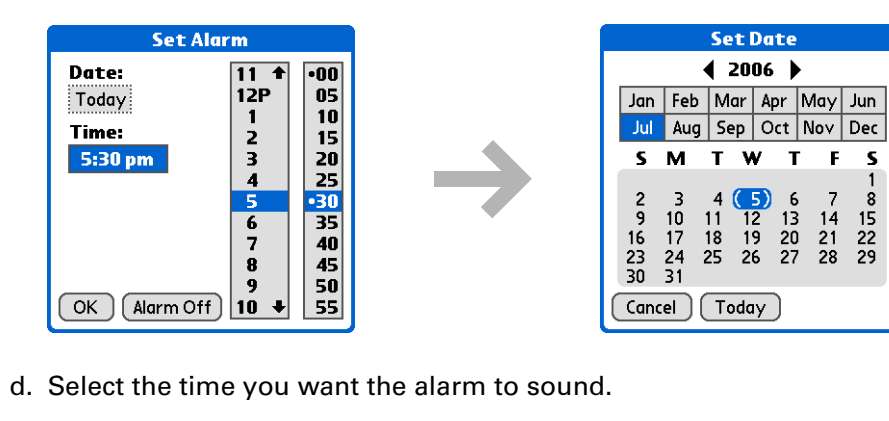

- e. Select OK.
- **L** Done

**\*** Tip

# **CHAPTER 13 Writing Notes in Note Pad**

# <span id="page-271-0"></span>Viewing and editing a note

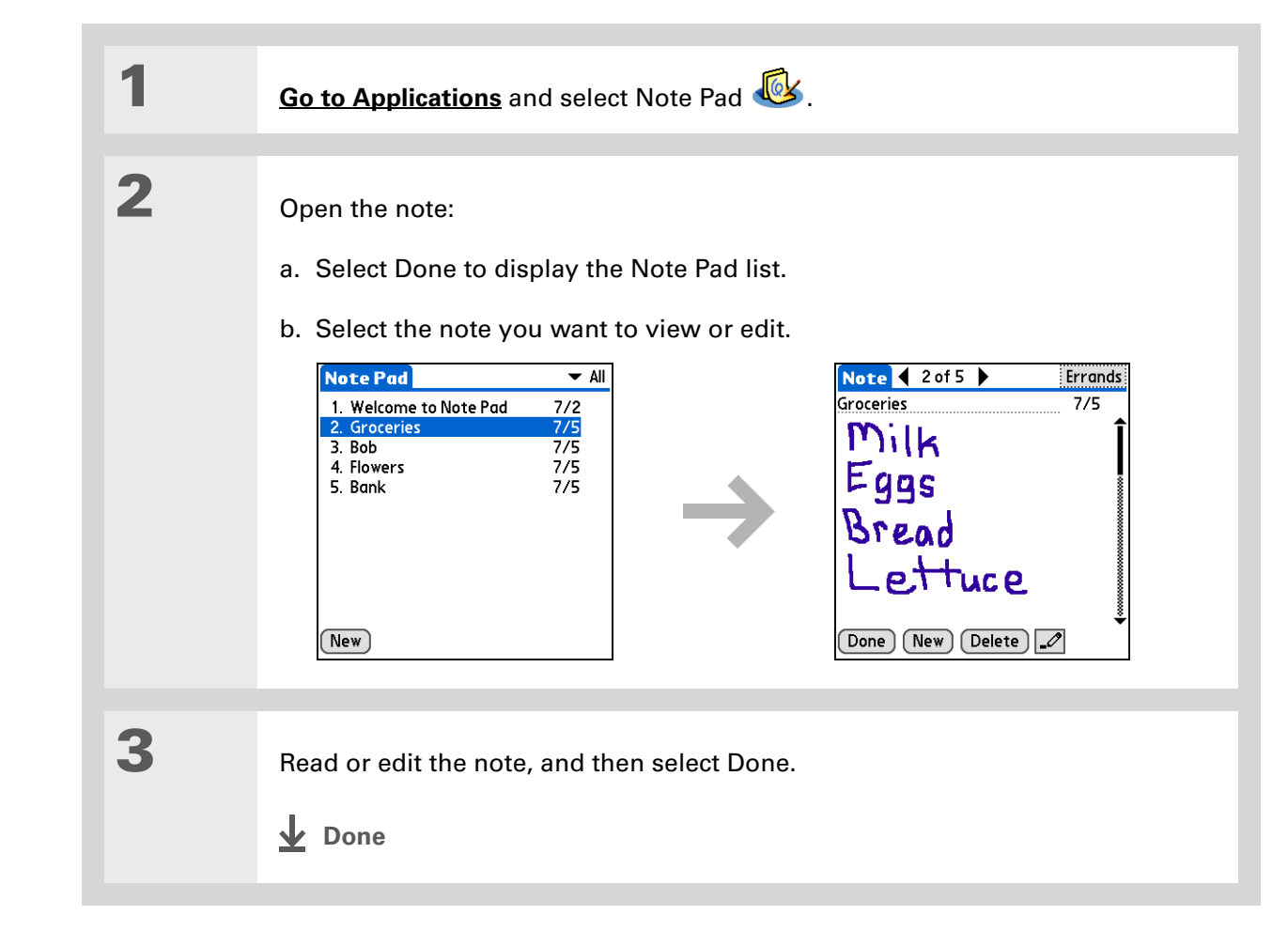

Sort the Note Pad list alphabetically, by date, or manually. **[Open the](#page-67-0)  [Options menu,](#page-67-0)** select Preferences, and then select the Sort by pick list.

If you sort manually, you can rearrange the list by dragging notes to another position in the list.

# **CHAPTER 13 Writing Notes in Note Pad**

# <span id="page-272-0"></span>Deleting a note

**1 [Go to Applications](#page-56-0)** and select Note Pad **6**. **2** Open the note: a. Select Done to display the Note Pad list. b. Select the note you want to delete.  $\blacktriangledown$  All  $Note 2 of 5$ Note Pad  $Errands$ 1. Welcome to Note Pad<br>2. Groceries Groceries  $7/5$  $7/2$  $\frac{7/5}{7/5}$ Milk 3. Bob 4. Flowers  $7/5$  $E_{gas}$ 5. Bank  $7/5$ Bread ettuce  $(Done)$   $(New)$   $(Delete)$   $\boxed{\mathscr{O}}$  $\sqrt{\text{New}}$ **3** Select Delete, and then select OK to confirm deletion. **Done**

# **\*** Tip

You can also delete a note by **[opening the Record](#page-67-0)  [menu](#page-67-0)** and selecting Delete Note.

#### ∗. **Tip**

Want to get rid of those deletion confirmation messages? **[Open the](#page-67-0)  [Options menu,](#page-67-0)** select Preferences, and then uncheck the Confirm note delete box.

# <span id="page-273-0"></span>Working with Note Pad on your computer

Use Note Pad on your computer to view and manage the handwritten notes you create on your handheld. Check out the online Help in Palm® Desktop software to learn how to use Note Pad on your computer. The online Help includes info about the following topics:

- Learning about the parts of the Note Pad window
- Viewing, copying, and deleting notes
- Editing note details and titles
- Setting an alarm for a note
- Marking notes private
- Showing, masking, and hiding private notes
- Printing notes
- Changing between the List and note Preview views
- Sorting notes
- Sharing notes

#### **WINDOWS ONLY**

To open Note Pad on your computer, double-click the Palm Desktop icon on the Windows desktop, and then click Note Pad on the launch bar.

#### **MAC ONLY**

To open Note Pad on your computer, double-click the Note Pad icon in the Palm folder.

# **CHAPTER 13** Writing Notes in Note Pad

# <span id="page-274-0"></span>Related topics

Click a link below to learn about these related topics:

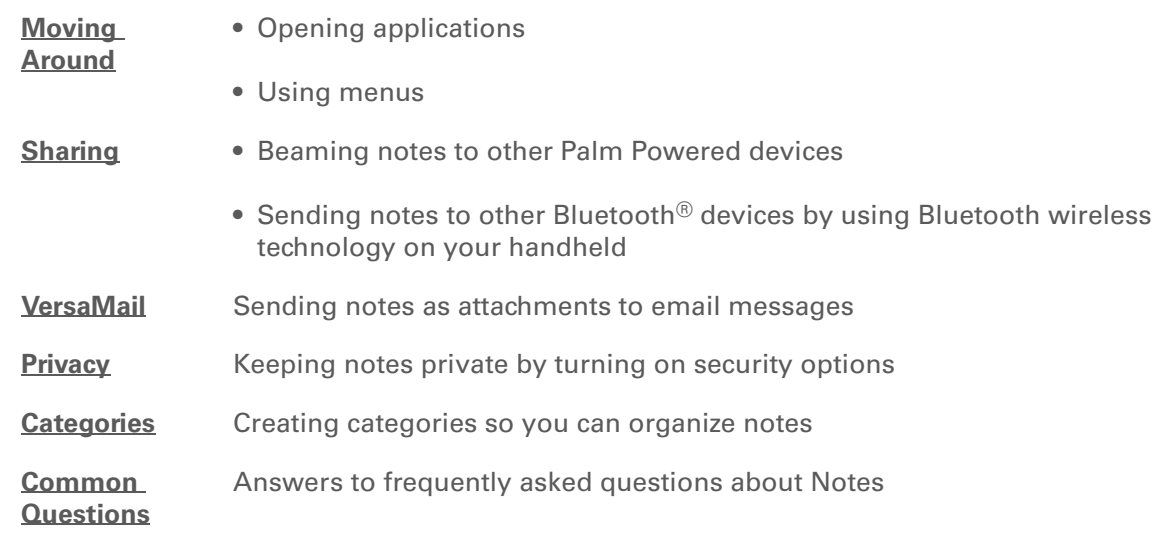

**Support** If you're having problems with Note Pad or with anything else on your handheld, go to **[www.palmOne.com/intl/](http://www.palmOne.com/intl/support) [support](http://www.palmOne.com/intl/support)**.

# Connecting Wirelessly to Other Devices

### **In this chapter**

**[What can I do with the built](#page-276-0)[in Bluetooth technology?](#page-276-0)**

**[Entering basic Bluetooth](#page-278-0)  [settings](#page-278-0)**

**[Setting up a phone](#page-279-0)  [connection](#page-279-0)**

**[Accessing email and the web](#page-284-0)  [wirelessly](#page-284-0)**

**[Setting up a connection for](#page-286-0)  [wireless synchronization](#page-286-0)**

**[Setting up a connection to](#page-288-0)  [your Windows desktop](#page-288-0)  [computer](#page-288-0)**

**[Setting up a connection to a](#page-290-0)  [network](#page-290-0)**

#### **[Creating trusted pairs](#page-292-0)**

**[Setting advanced Bluetooth](#page-294-0)  [features](#page-294-0)**

**[Related topics](#page-296-0)**

Your handheld helps keep your world organized by storing contact information, recording appointments, and so on. Now your handheld can actually connect you to the world wirelessly, using Bluetooth® wireless technology. Need to make a phone call? Select the number in Contacts, and your mobile phone begins dialing. How about browsing the web or sending an email message from your handheld—without a cable?

Your handheld's built-in Bluetooth functionality helps you easily set up wireless connections to a number of devices so you can enjoy the convenience of cable-free connectivity.

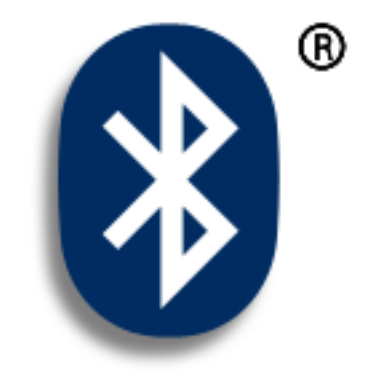

# **Benefits of your handheld's Bluetooth technology**

- Connect to your Bluetooth phone to send text or email messages or to access the web
- Reduce cable clutter by synchronizing wirelessly
- Connect to other devices and handhelds, to share files wirelessly

#### **» Key Term**

Bluetooth Technology that enables devices such as handhelds, mobile phones, and computers to connect wirelessly to each other.

#### [ **!** ] **Before You Begin**

Any device you connect to must also be a Bluetooth device. Check the user guide for your device to enable the Bluetooth features.

# <span id="page-276-0"></span>What can I do with the built-in Bluetooth technology?

**Connect to your Bluetooth phone to send text or email messages or to access the web.** Whether you access the Internet or your email account, or send text messages, once a week or constantly throughout the day, wireless connectivity means that you can go online or share files anytime by connecting via your mobile phone or your laptop connected to the Internet.

**Reduce cable clutter by synchronizing wirelessly.** Imagine your desk and workstation without cable clutter. Bluetooth technology on your handheld replaces many of the connecting cables with a wireless connection for tasks such as synchronizing your handheld with your computer.

**Connect to other devices, such as cameras and other handhelds, to share files wirelessly.** Wouldn't it be great if you could **[send files such as photos](#page-459-0)** to another handheld? Use the built-in Bluetooth technology to set up connections to devices within approximately 30 feet of your handheld.

# **What types of connections can I make?**

With Bluetooth technology, you can make the following connections:

- Connect to your computer wirelessly to synchronize your handheld.
- Access the Internet or an email account using your mobile phone. In order to use a mobile phone, you must dial your ISP or sign up for an account with a high-speed wireless carrier.
- Send and receive text messages using your mobile phone.
- [Share files by forming a trusted pair with a Bluetooth device, such as a camera, handheld, or](#page-279-1)  printer.
- Browse the Internet or access your email account by linking through your desktop computer's network connection or establishing a connection to a Bluetooth LAN Access Point.

# <span id="page-277-0"></span>**What is device discovery?**

Discovery is the process in which your handheld searches for other Bluetooth devices within its range (approximately thirty feet). As each device is discovered, it shows up in your Discovery Results. After you find the devices you are looking for, you can select the devices with which you want to connect.

The Bluetooth application on your handheld can be turned on and off, and the application has a Discoverable setting that can also be turned on and off. The following is a description of setting combinations and the resulting discovery states:

**Bluetooth Off:** When the Bluetooth setting is off, other users cannot discover your handheld. This is similar to locking your door with a dead bolt and a security chain, and disabling the doorbell. When Bluetooth is off, you cannot access the Discoverable setting.

**Bluetooth On and Discoverable No:** When your handheld and Bluetooth are on and the Discoverable setting is set to No, you can receive connections only from devices with which you have previously formed a trusted pair. This is similar to locking your door with a dead bolt and disabling the doorbell, but any friends who already have the key can enter. By default, the Discoverable setting is enabled when Bluetooth is on.

**Bluetooth On and Discoverable Yes:** When your handheld is on, Bluetooth is on, and the Discoverable setting is set to Yes, you can receive connections from *any* Bluetooth device. You are automatically connected with devices with which you have previously communicated, but you can refuse invitations to connect with unrecognized devices. This is similar to locking your front door with a dead bolt and enabling the doorbell. Friends who already have the key can enter freely, and if someone without a key rings the bell to request a connection, you can choose to open the door or ignore the request.

**» Key Term**

**\*** Tip

that allows other

must be on to be **[discoverable](#page-277-0)**.

If you are trying to

# <span id="page-278-0"></span>Entering basic Bluetooth settings

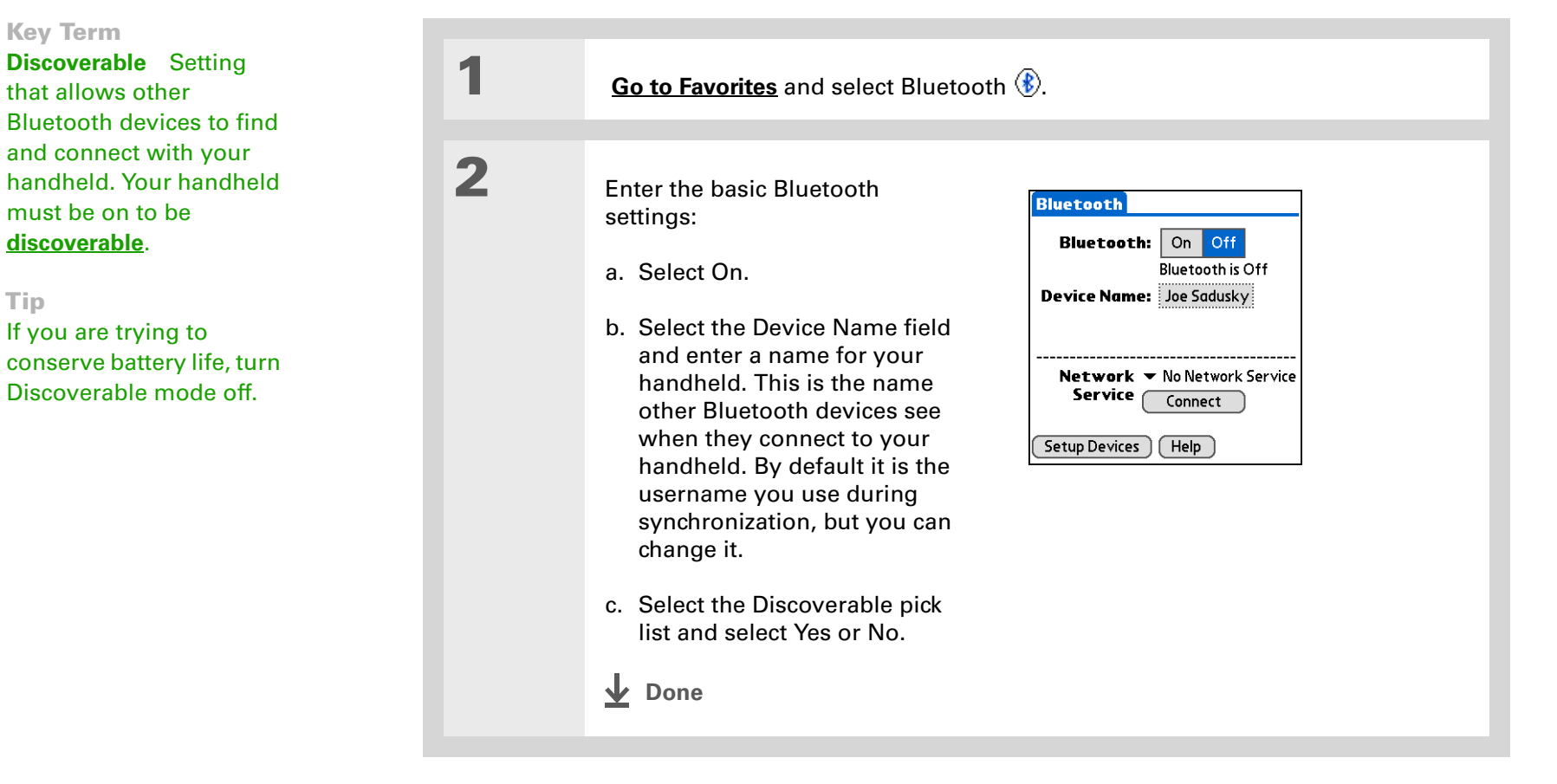

# [ **!** ] **Before You Begin**

If you have an IR phone, you must download the Phone Link application from the web. Go to **http:// [www.palmOne.com/us/](http://www.palmOne.com/us/support/downloads/phonelink.html) support/downloads/ [phonelink.html](http://www.palmOne.com/us/support/downloads/phonelink.html)** to download the software. You can also launch the above link from Phone Link Updater in the palmOne folder located under the Windows Start Programs menu.

<span id="page-279-1"></span>**» Key Term**

**Trusted pair** Two devices—for example, your handheld and your mobile phone—that can connect to each other because each device can find the same passkey on the other device. Once you form a trusted pair with a device, you do not need to enter a passkey to connect with that device again.

# <span id="page-279-0"></span>Setting up a phone connection

# [!] **IMPORTANT** To use Bluetooth Manager to set up a phone connection, you must have a GSM **mobile phone that is optionally enabled with GPRS data services.**

This is how you form a trusted pair between your handheld and your mobile phone. Once you have set up the trusted pair connection, you automatically connect to your phone when you want a Bluetooth connection.

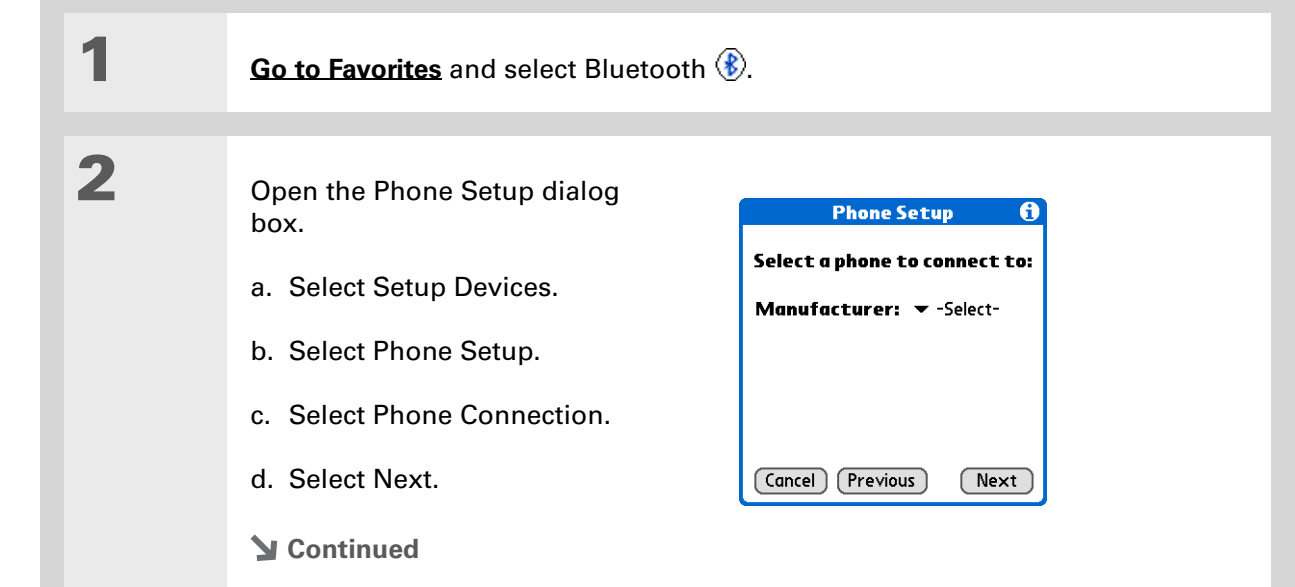

#### ∗. **Tip**

If you receive a message that your phone is not ready to accept a connection, check to make sure that your phone is prepared to make a Bluetooth connection. See the instructions included with your phone.

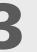

**3** Select the phone you want to connect to:

- a. Select the Manufacturer and Model pick lists, select the correct entries for your phone, and then select Next.
- b. The Connection Setup screen displays all Bluetooth phones within range. If your phone did not show up on the discovery results, select Find More to search again.

If the phone still does not appear on the list, go to **[www.palmOne.com/us/](http://www.palmOne.com/us/support/downloads/phonelink.html)** [support/downloads/phonelink.html](http://www.palmOne.com/us/support/downloads/phonelink.html) to download the driver for your phone, and then go to step 4.

c. Select the phone you want, select OK, and then select Next again.

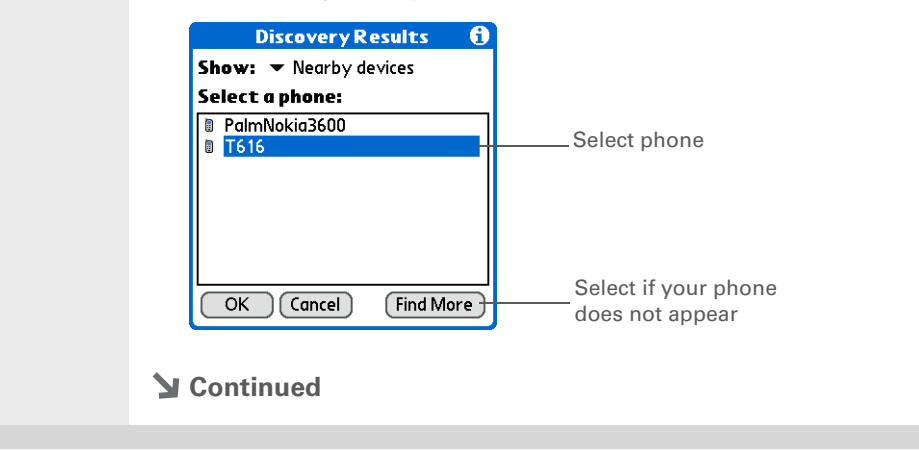

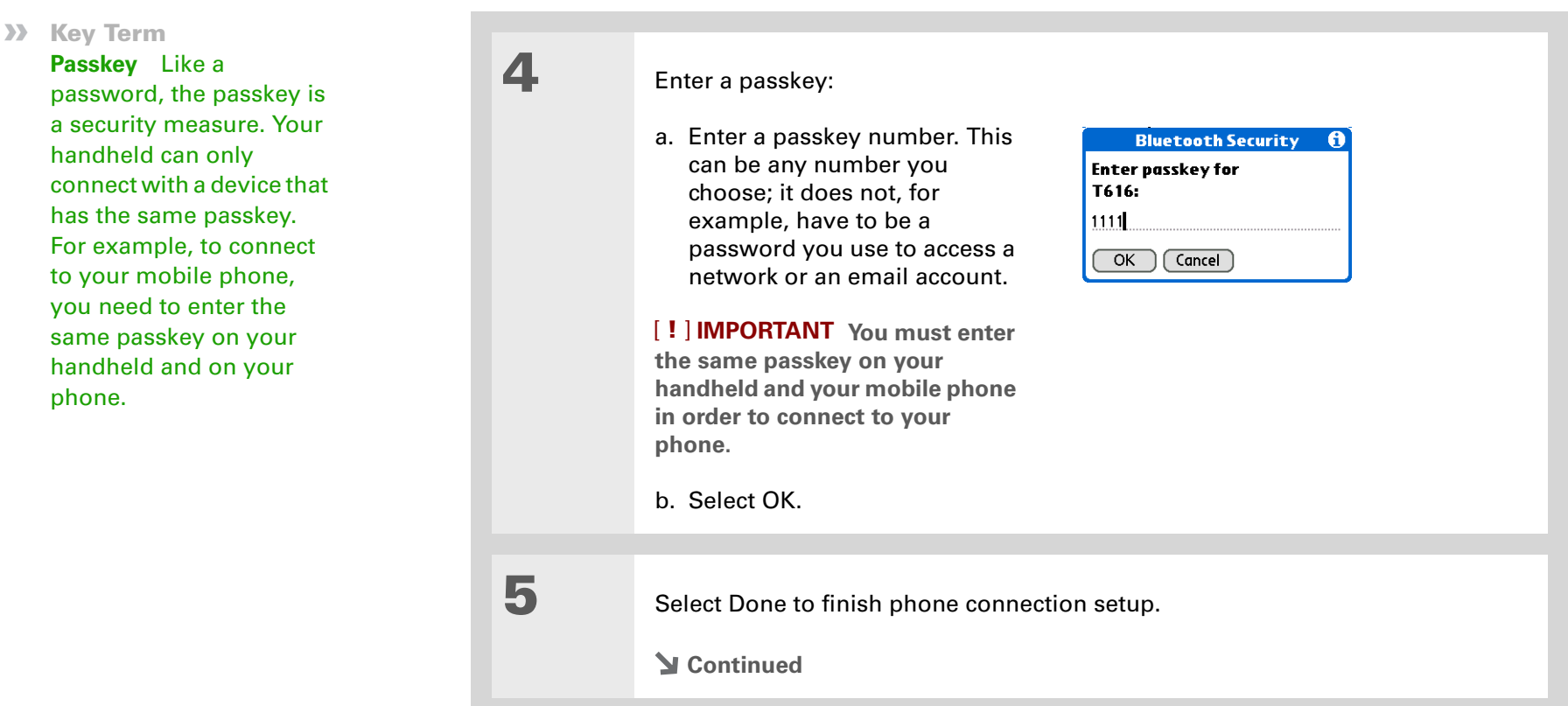

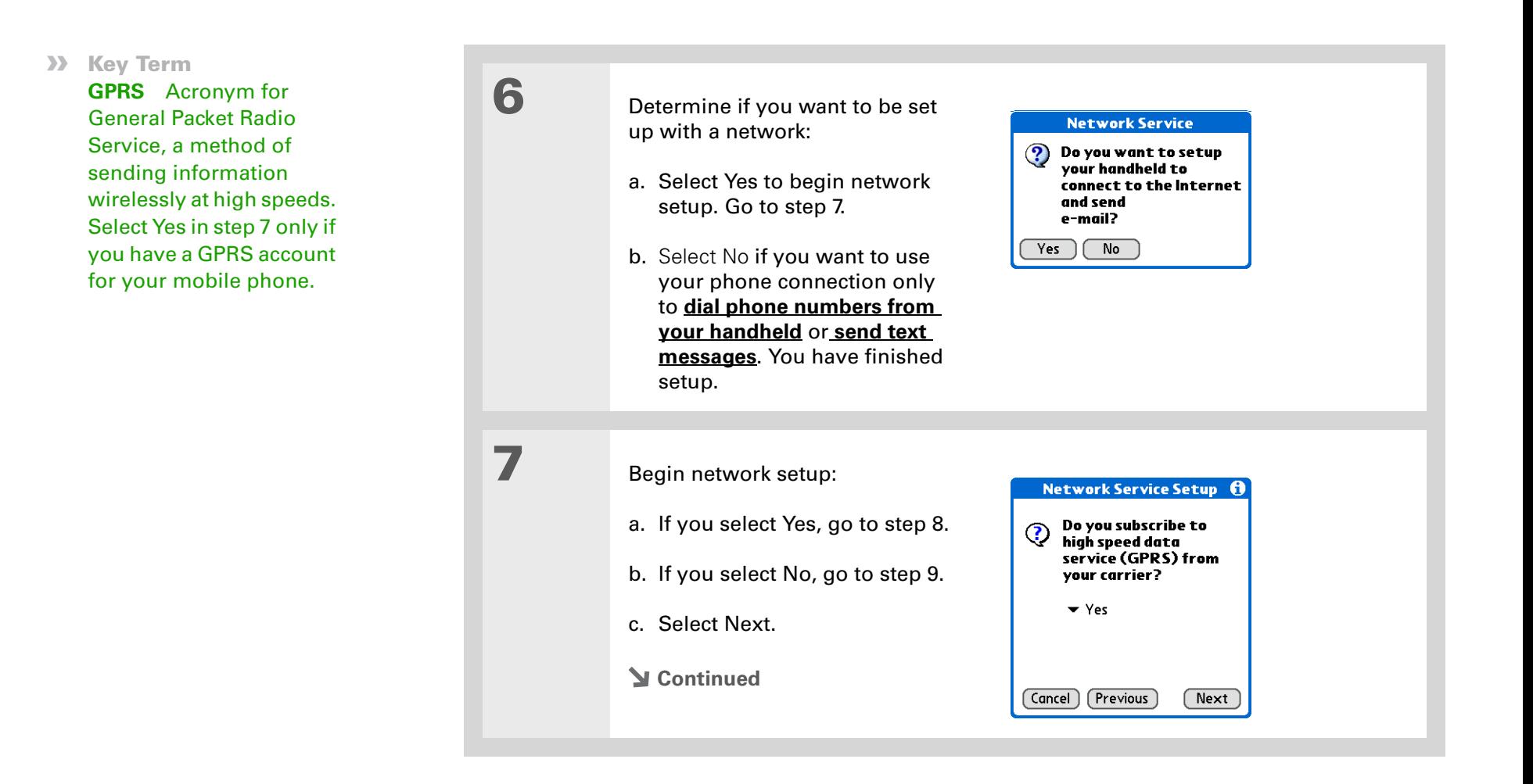

∗.

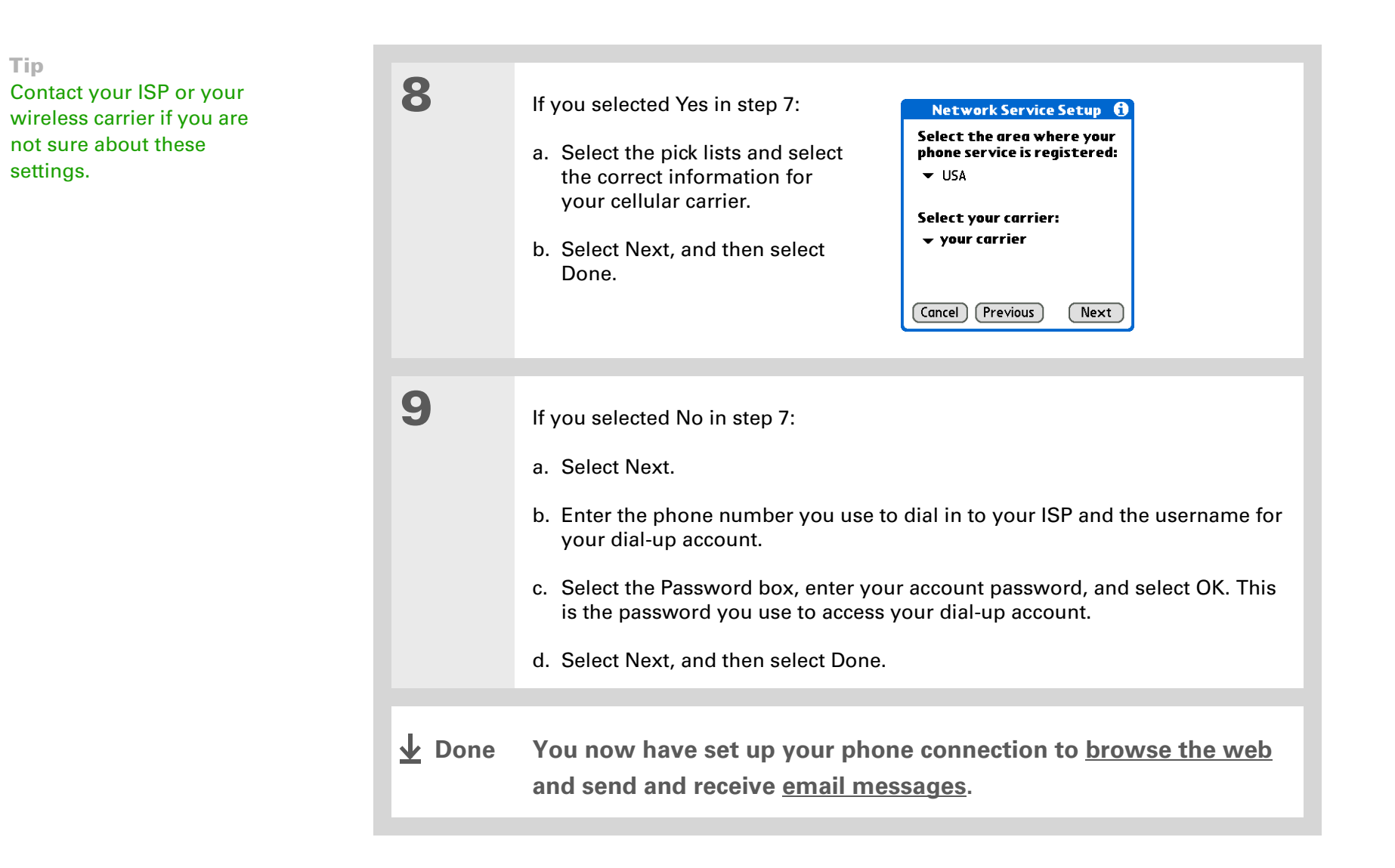

### **Did You Know?**

You can tap Bluetooth on the status bar to quickly open the Bluetooth settings screen from any application on your handheld.

### **\*** Tip

You can also check the Bluetooth indicator next to the battery indicator at the top of Favorites or Applications view to see if Bluetooth is on.

# <span id="page-284-0"></span>Accessing email and the web wirelessly

After you set up a connection with a mobile phone, you can send and receive email or browse the web wirelessly using this connection.

**NOTE** Bluetooth functionality must be on if you want to use wireless features. You must also **[set up an email account](#page-302-0)** on your handheld before you can send or receive email messages.

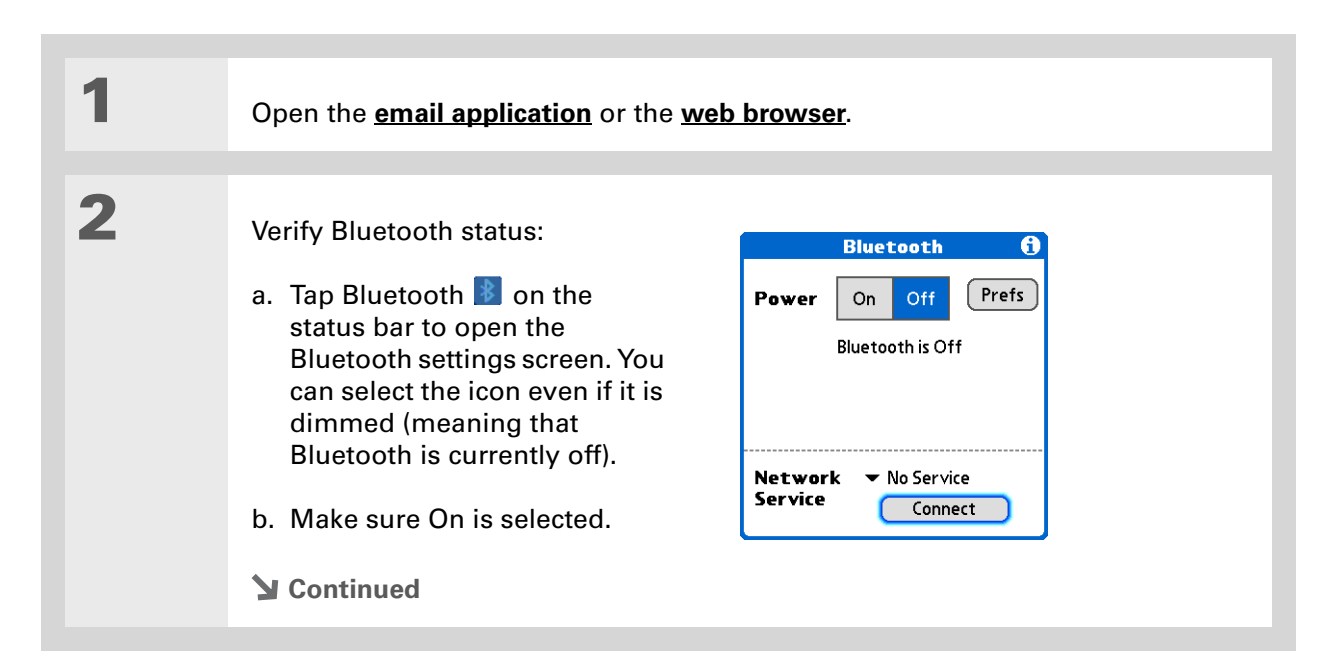

# **CHAPTER 14 Connecting Wirelessly to Other Devices**

#### **» Key Term**

**Service** Way of connecting to a mobile phone to send information wirelessly, for example, through a high-speed (GPRS) carrier or a dial-up account with an Internet service provider (ISP).

# **Tip**

When you **[enter a URL](#page-419-0)** in the Web browser or select **[Get and Send](#page-318-0)** in the VersaMail® application, a connection automatically initiates with the last used service.

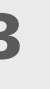

# **3** Connect to your phone:

a. Select the Service pick list and select the service that you want to use to connect to the Internet. If you **[set up a phone connection](#page-279-0)**, the name of the service you configured is listed.

b. Select Connect.

**↓** Done

**You are now ready to [send and receive email messages](#page-297-0) or to [browse the web.](#page-418-0)**

# <span id="page-286-0"></span>Setting up a connection for wireless synchronization

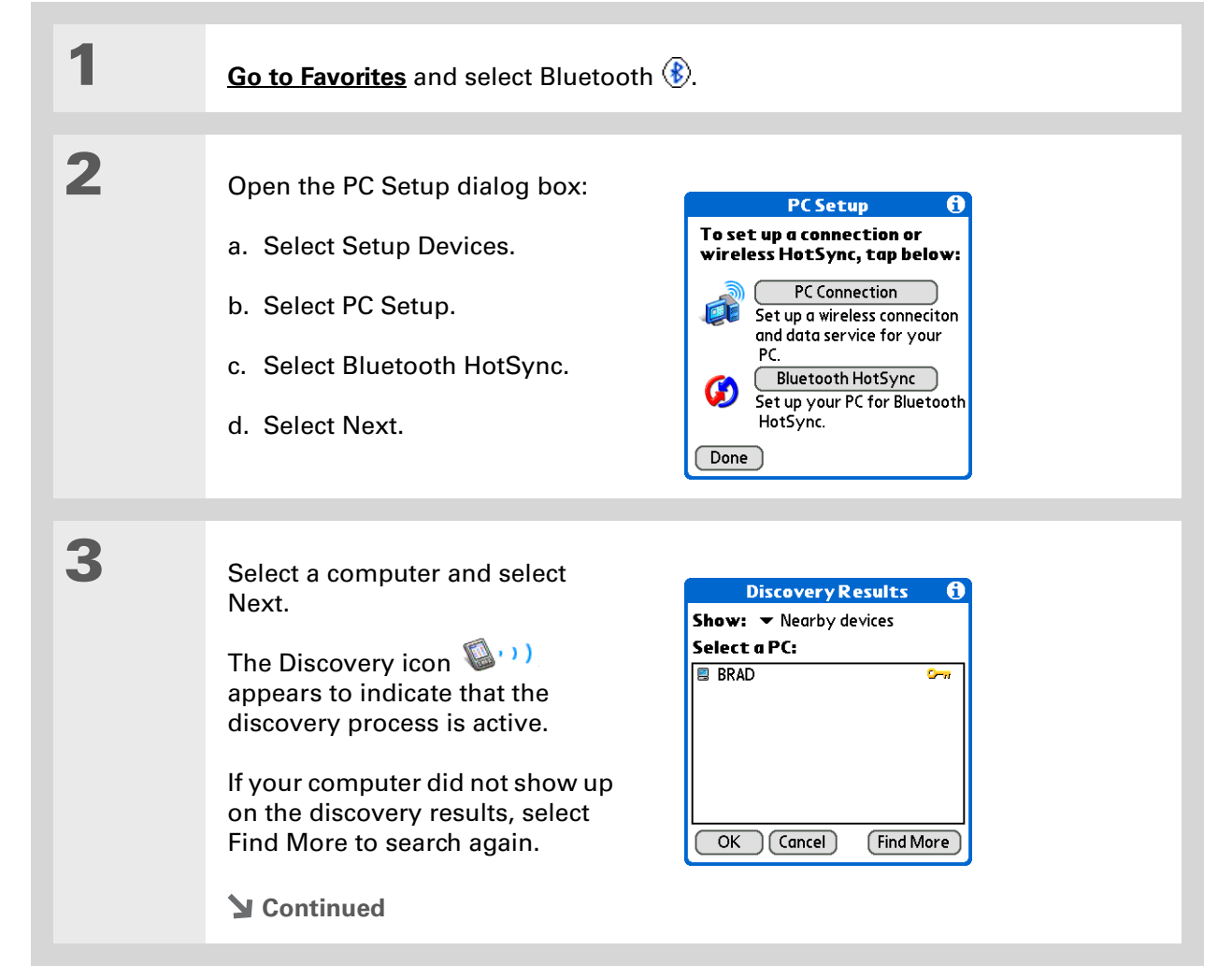

 $\star$ 

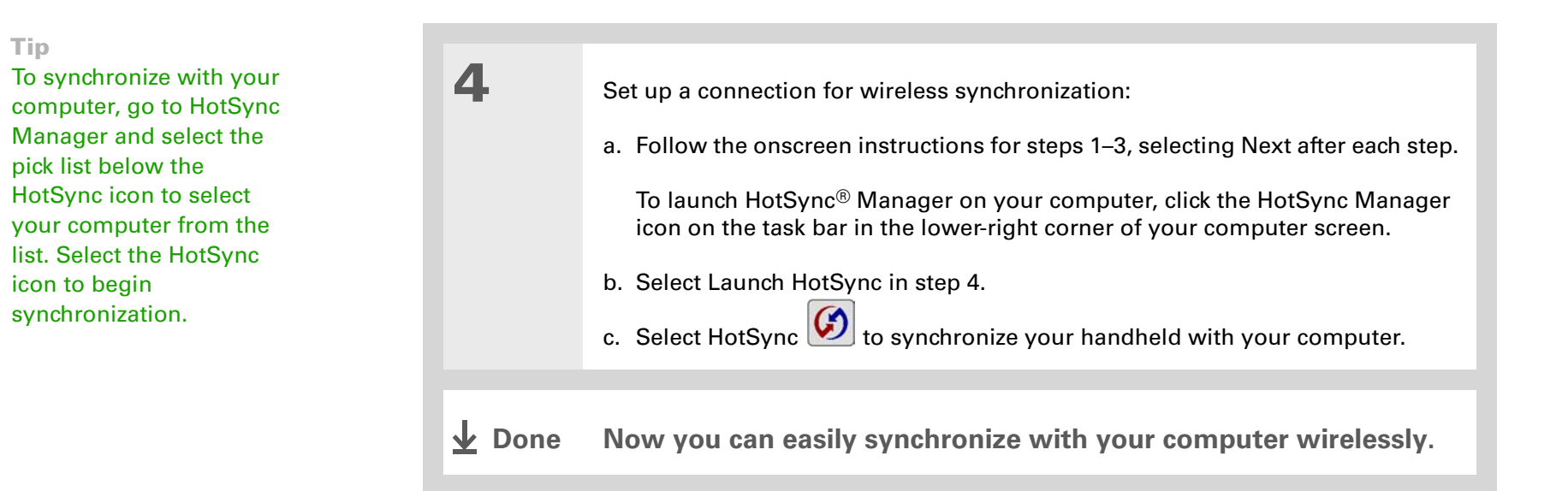
#### sk. **Tip**

[Once you have set up](#page-286-0)  your PC as a trusted [device, you can set up](#page-286-0)  your handheld and desktop computer to **synchronize wirelessly**.

#### ∗. **Tip**

To access the Internet through the desktop computer's network connection, you must allow Internet Sharing on your computer. For more information, see the documentation that came with the computer or the operating system.

# <span id="page-288-0"></span>Setting up a connection to your Windows desktop computer

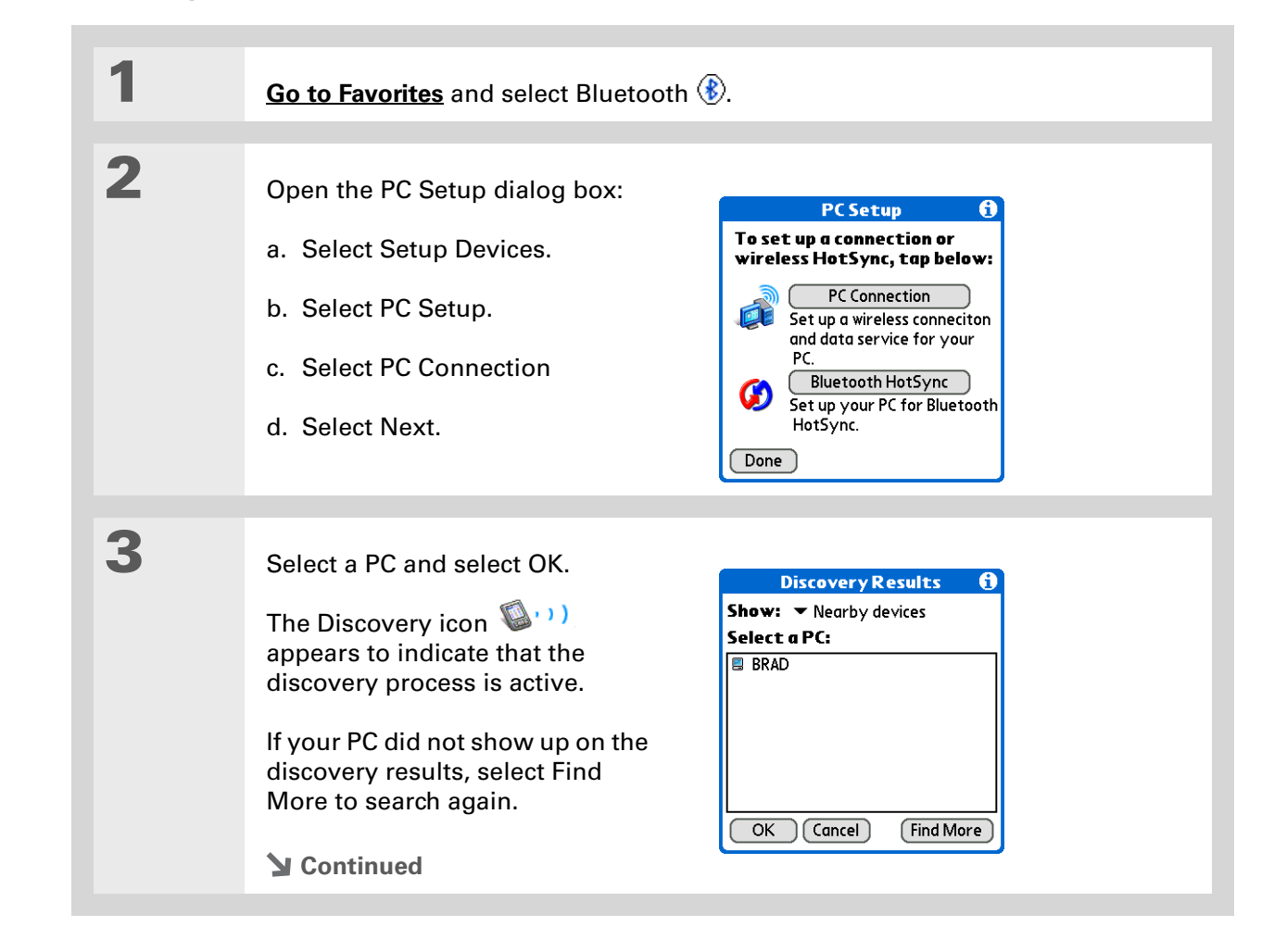

 $\ast$ 

### **CHAPTER 14** Connecting Wirelessly to Other Devices

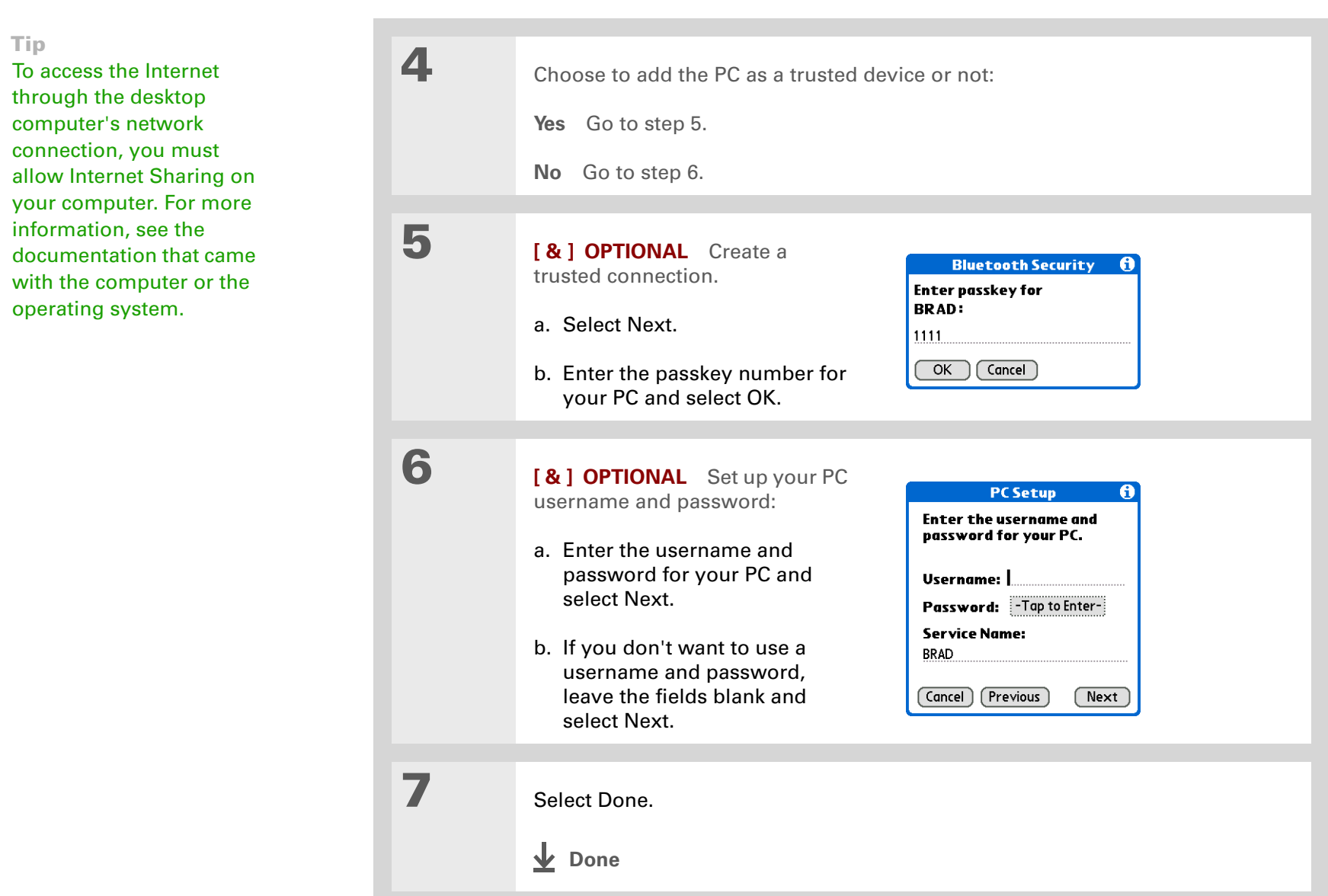

# Setting up a connection to a network

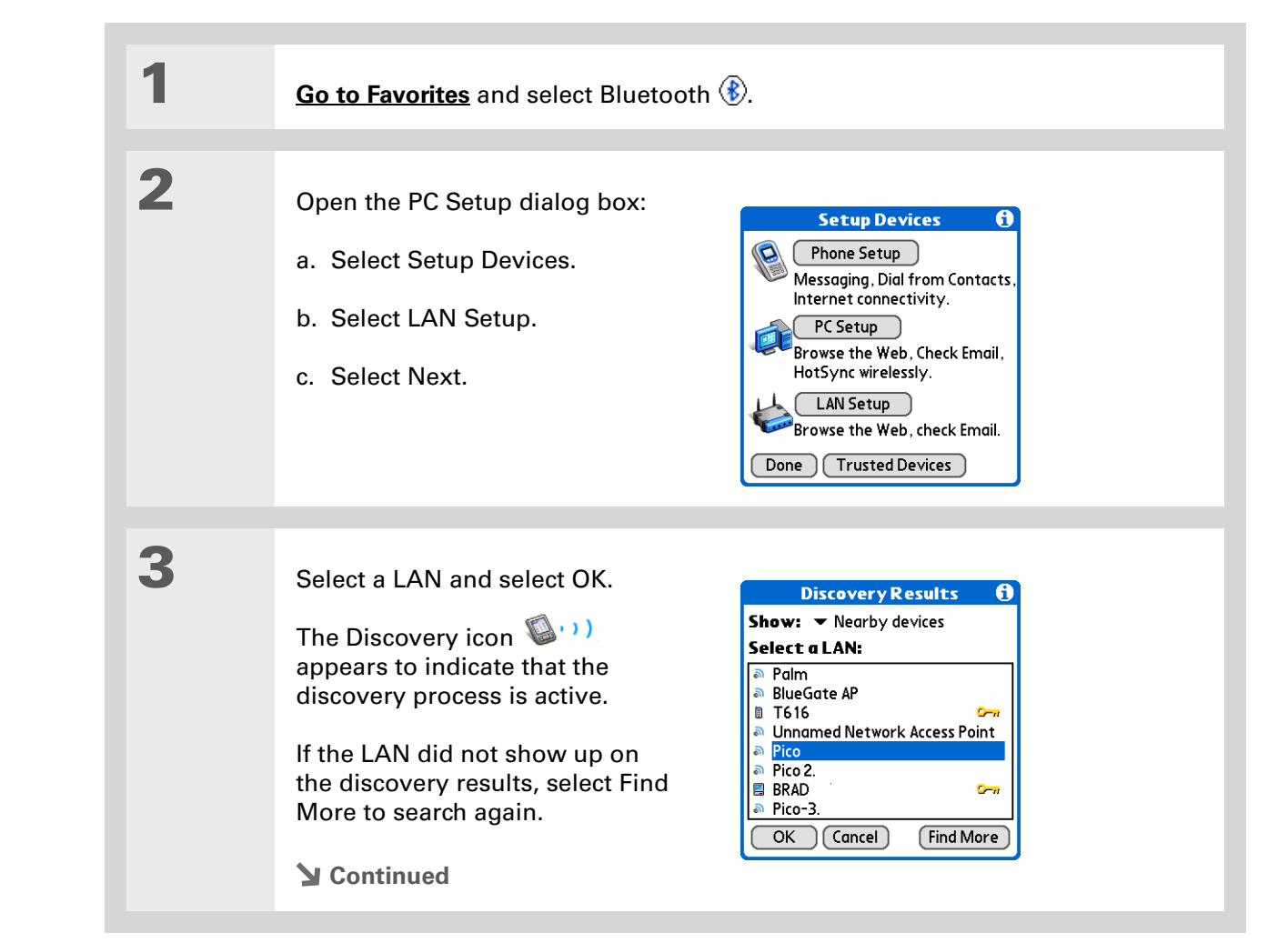

### [ **!** ] **Before You Begin**

You must get the passkey, username, and password for the LAN from the system administrator.

#### **» Key Term**

**LAN** Acronym for *local area network*. *LAN* refers to a local network that connects computers located in your home or business.

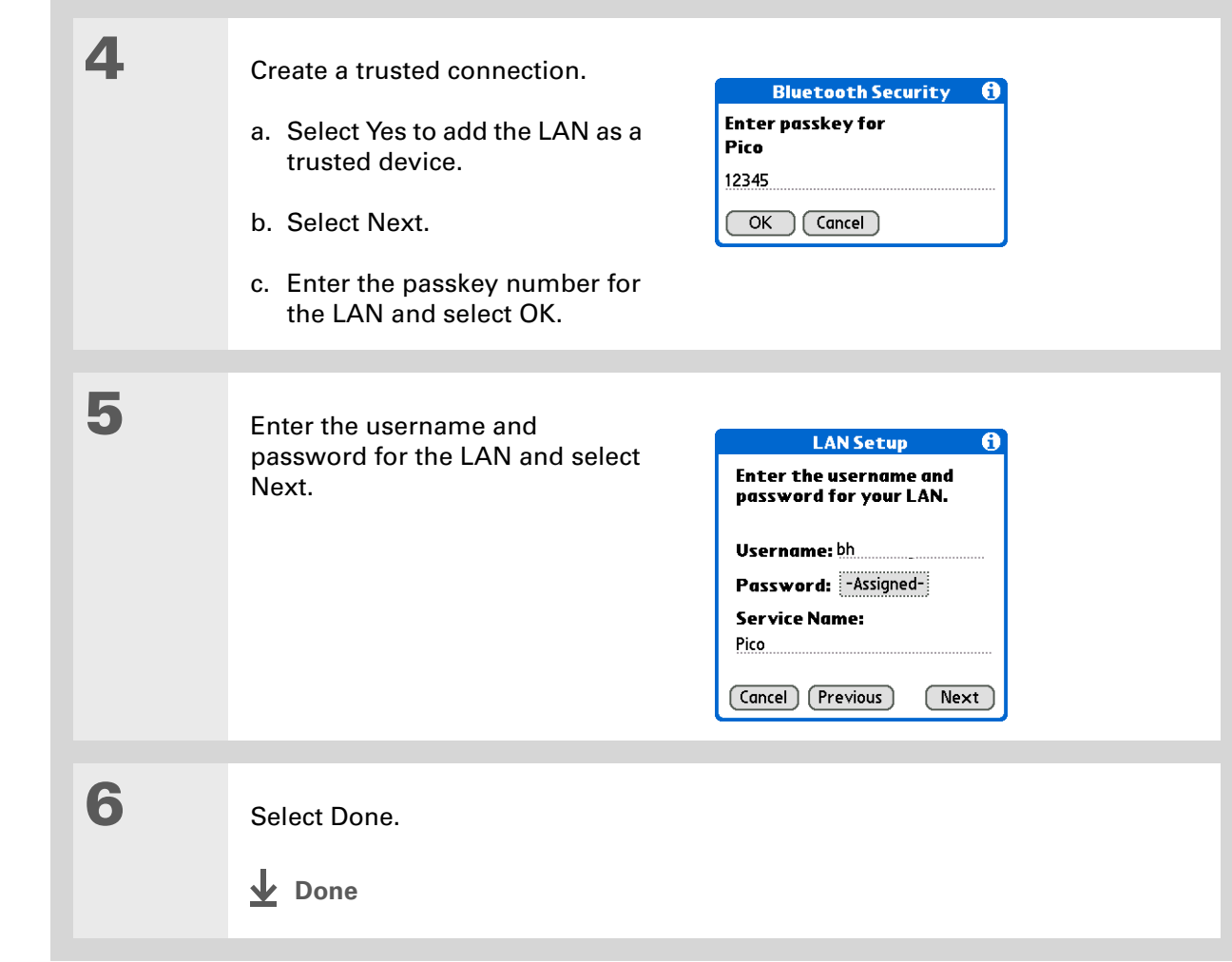

**Did You Know?**

When your handheld and Bluetooth are on and the Discoverable setting is set to No, you can receive connections only from devices with which you have previously communicated.

# Creating trusted pairs

After you have set up your **[phone](#page-279-0)** and **[computer](#page-288-0)** as trusted devices, you may want to set up other trusted devices, such as a friend's handheld. When your device recognizes a trusted device, your device automatically accepts communication, bypassing the discovery and authentication process.

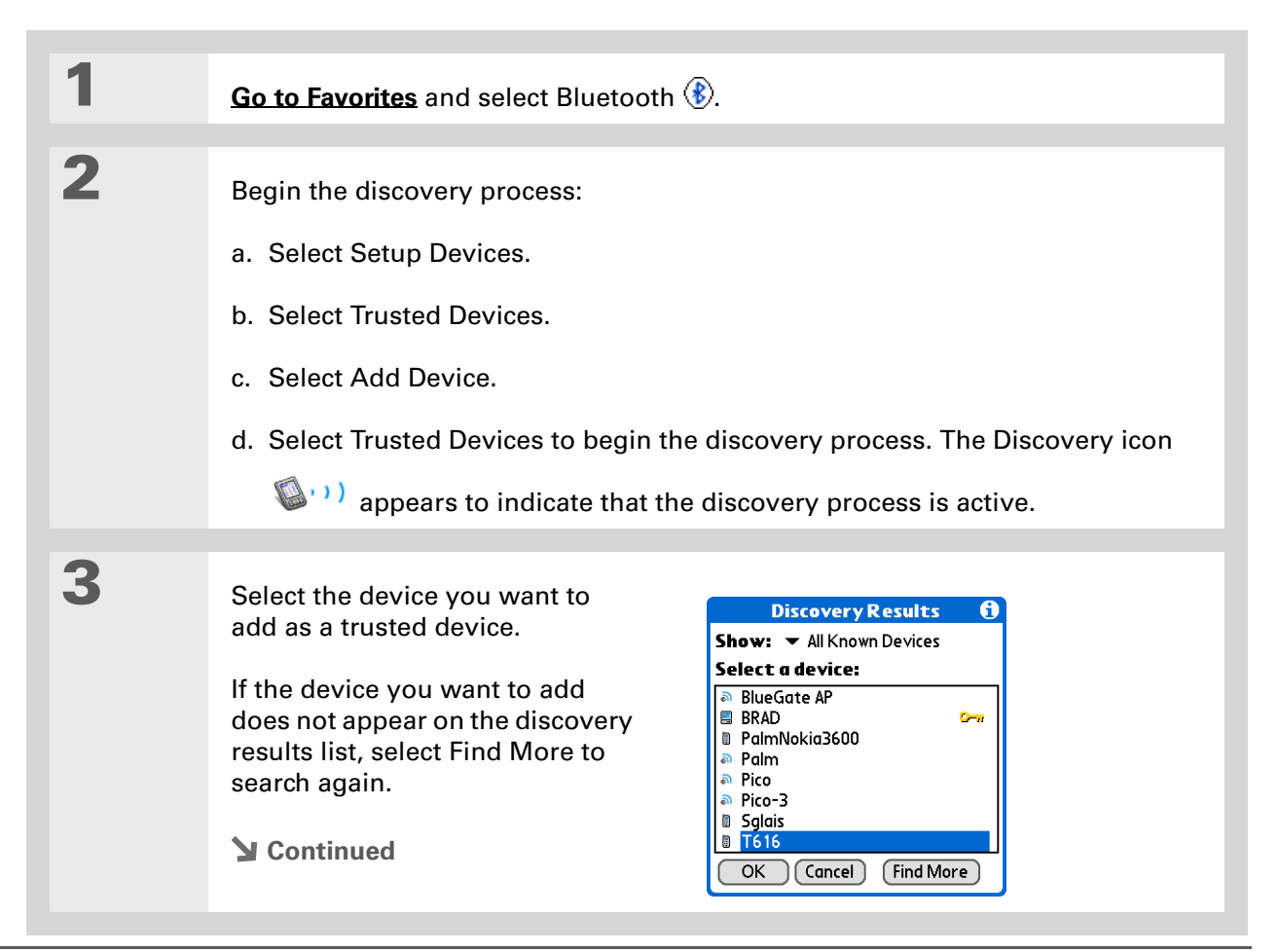

#### **\*** Tip

You can delete a trusted device or view the details about a trusted device, such as the device address and your most recent connection. In Bluetooth Manager, select Setup Devices, and then Trusted Devices. Select the appropriate device and select Details.

**4** Enter the same **[passkey](#page-281-0)** on your handheld and the other device and select OK.

[!] **IMPORTANT** Some Bluetooth devices have a built-in passkey; others **enable you to choose the passkey; see the documentation included with your Bluetooth device for information. In either case you must use the same passkey on both the device and your handheld.** 

**Many phones also require you to put the phone into a mode where it can accept a key exchange for bonding in a trusted pair. See the documentation included with your phone for information.**

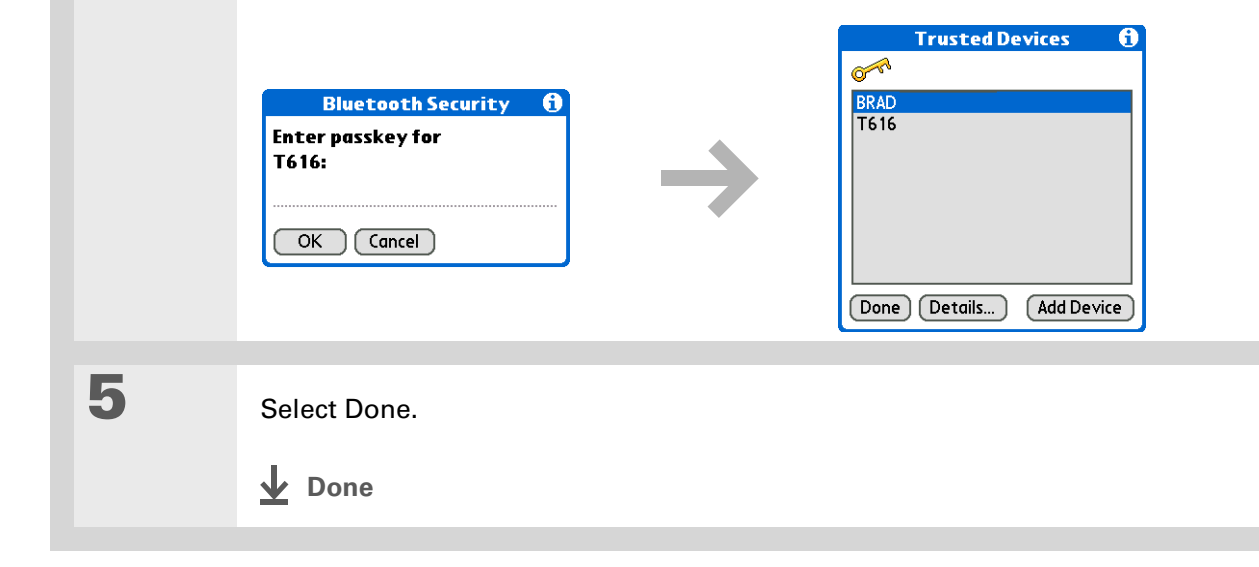

**Tip**

If the remote device name has changed, disabling and then enabling the device name cache forces your handheld to retrieve the new device name.

# Setting advanced Bluetooth features

These advanced settings are used in special circumstances.

# **Storing recently found device names**

When you enable or disable the device name cache you control whether or not your handheld retrieves the names of remote devices each time the discovery process takes place. By default, the device name cache is enabled, which means the names of devices that are found are stored in cache. The next time the device is discovered, the name appears very quickly.

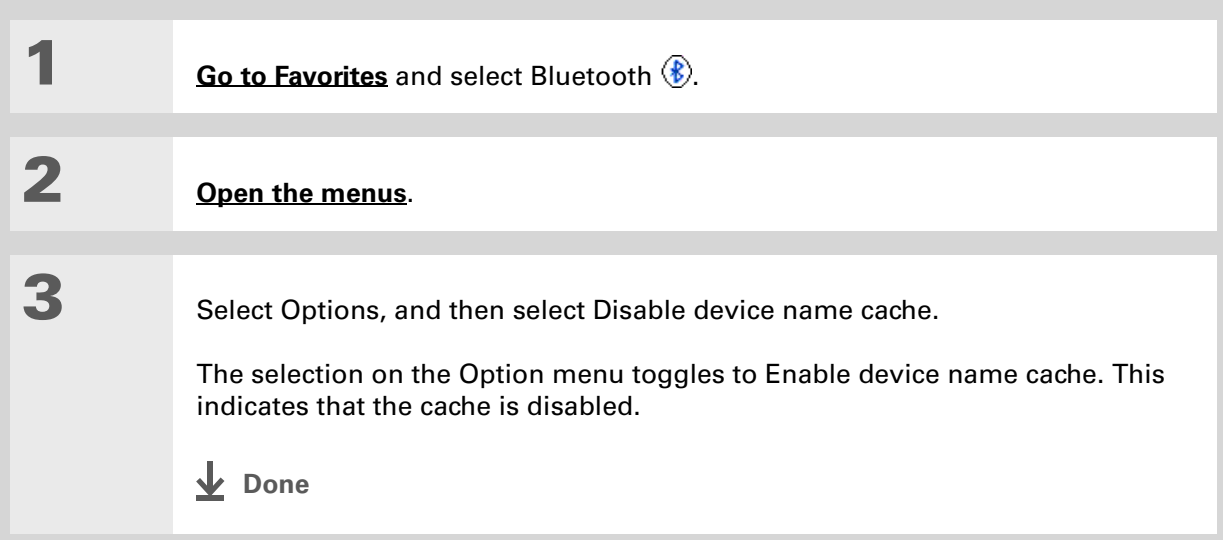

### **Allowing your handheld to wake up when it is turned off**

You can set your handheld to receive information through Bluetooth connections when your handheld is turned off. The radio remains on, but your device is not discoverable. For another Bluetooth device or application to wake up your handheld, it must know your device name. This limits the connections to devices that are trusted or have connected with you before.

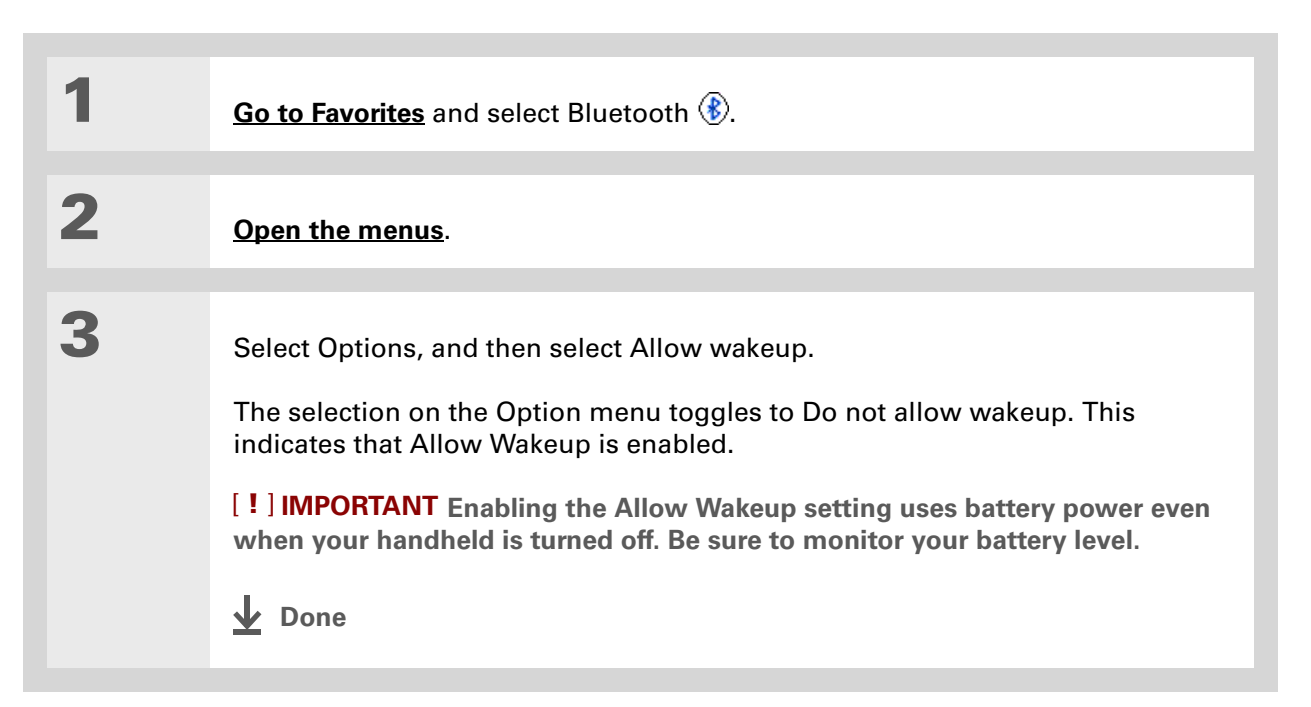

# Related topics

Click a link below to learn about these related topics:

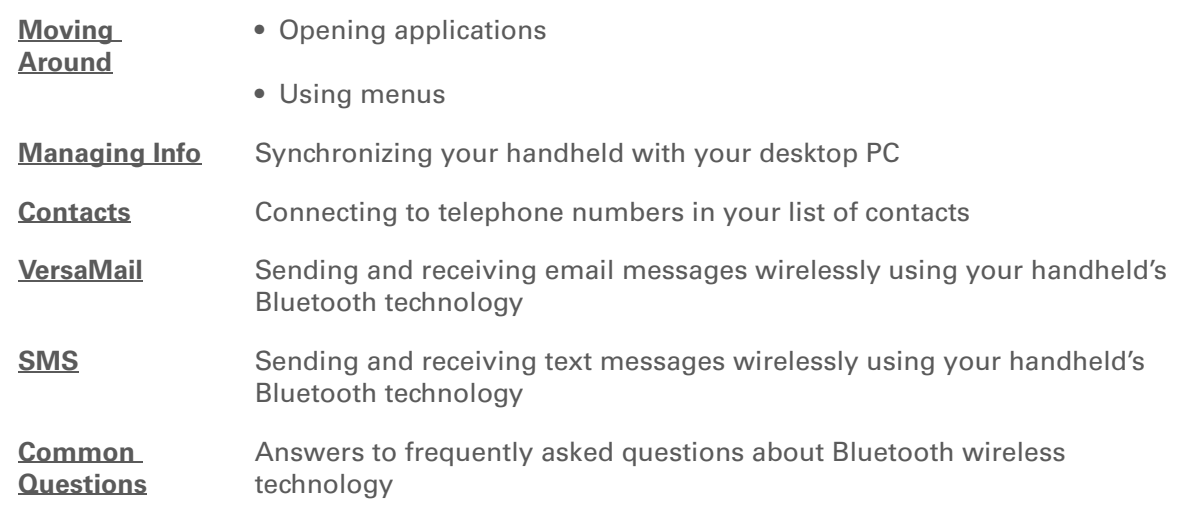

**Support** If you're having problems with Bluetooth or with anything else on your handheld, go to **[www.palmOne.com/intl/](http://www.palmOne.com/intl/support) [support](http://www.palmOne.com/intl/support)**.

# <span id="page-297-0"></span>Sending and Receiving Email Messages

#### **In this chapter**

**[Upgrading an existing email](#page-298-0)  [account](#page-298-0) [About email accounts](#page-299-0) [Creating an account](#page-302-0) [Managing email accounts](#page-312-0) [Getting and reading email](#page-318-0) [Sending an email message](#page-332-0) [Working with email folders](#page-340-0) [Working with email](#page-347-0)  [messages](#page-347-0) [Working with attachments](#page-356-0) [Synchronizing email on your](#page-365-0)  [handheld with email on your](#page-365-0)  [computer](#page-365-0) [Advanced VersaMail](#page-380-0)  [application features](#page-380-0) [Related topics](#page-407-0)**

If you already know how efficient email is for staying in touch with personal and business contacts, the VersaMail® application brings you a new level of convenience: email on the go. If you are a new email user, you will enjoy the ease and speed of communicating with friends, family, and colleagues anywhere you can make an Internet connection.

You can attach files such as photos to email messages, as well as Microsoft Word, Excel, or PowerPoint files—or receive any of these file types as attachments to view and edit at your convenience. You can also synchronize email messages on your handheld with email on your computer (Windows only).

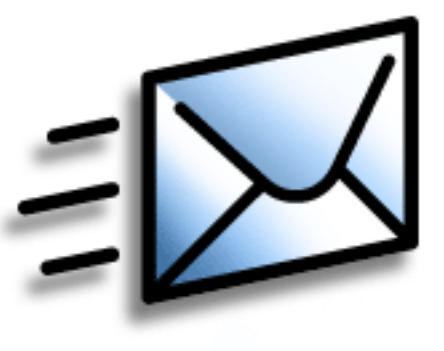

### **Benefits**

- Access email on the go
- Send and receive photos, sound files, Word and Excel files, and more
- Save messages from your computer to view at a convenient time

### [ **!** ] **Before You Begin**

Before you can set up an email account on your handheld, you must do the following:

• If you don't already have one, establish an account with an Internet service provider such as Earthlink or a wireless carrier such as Cingular. You can also use a **[corporate email account](#page-300-0)**.

• For wireless accounts only: Have active service with a wireless carrier and a mobile phone equipped with Bluetooth® wireless technology. You must also **[set up a phone](#page-279-1)  [connection](#page-279-1)** on your handheld. (Not required if you want to **[access email](#page-300-0)  [over your company's](#page-300-0)  [Bluetooth network](#page-300-0)**.)

# <span id="page-298-0"></span>Upgrading an existing email account

If you have already used the VersaMail application on a different handheld and have kept your old username, you can upgrade your existing email account for use on your new handheld.

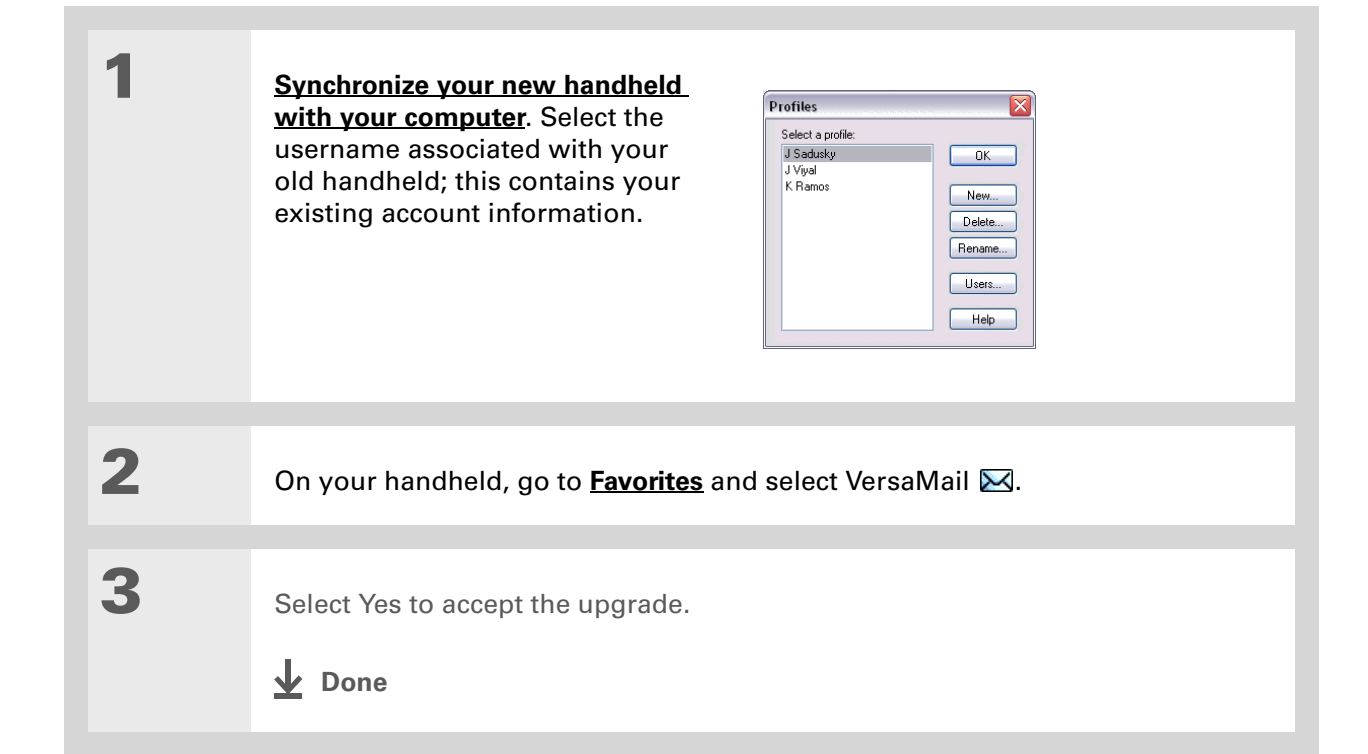

# <span id="page-299-0"></span>About email accounts

The VersaMail application is software that lets you access email on your handheld from **[an](#page-299-1)  [account with an email provider](#page-299-1)** (such as Earthlink or Yahoo!) or from **[your corporate email](#page-300-0)  [account](#page-300-0)**. For each email account you want to access, you must **[set up an account](#page-302-0)** on your handheld. For example, if you have an Earthlink account and a corporate account, set up one account for each. You can create up to eight email accounts on your handheld.

[!] **IMPORTANT** You must have an account with an email provider or a corporate account. The **VersaMail application works with these accounts to transfer messages to your handheld. The application is not an email service provider.**

### **Account and connection types**

You can set up two types of email accounts on your handheld:

**Wireless** Send and receive email directly to and from your handheld using the **[built-in](#page-275-0)  [Bluetooth® technology](#page-275-0)** or by positioning the IR port on your handheld so that it can **[beam](#page-464-0)** to the IR port on your mobile phone.

**Synchronize Only (Windows computers only)** Transfer messages from the email application on your computer (such as Microsoft Outlook) to your handheld by **[synchronizing](#page-100-0)**. You can't send and receive messages wirelessly for this type of account.

# <span id="page-299-1"></span>**Using an email provider**

If you are setting up a new email account and have a well-known email provider (Internet service provider, or ISP) such as Earthlink or Yahoo!, many of the required settings during the account setup are automatically configured.

For other ISPs, you need the following information:

- The protocol used for incoming mail, such as Post Office Protocol (POP) or Internet Message Access Protocol (IMAP)
- The name of the incoming mail server

**» Key Term**

**Firewall** A system set up to protect against unauthorized access into a private network.

- The name of the outgoing mail (Simple Mail Transfer Protocol, or SMTP) server
- Your account's security feature (if it has one), such as **[Secure Sockets Layer](#page-406-0)** (SSL), **[Authenticated](#page-398-0)  [Post Office Protocol](#page-398-0)** (APOP), or **[Extended Simple Mail Transfer Protocol](#page-316-0)** (ESMTP)
- Your email address and password

Go to your email provider's website or contact their customer support to obtain this information.

### <span id="page-300-0"></span>**Using a corporate email account**

If you want to access email on your handheld using your corporate email account, you create this [account on your handheld in exactly the same way as any other account, with one exception: for a](#page-302-0)  [corporate email account, you may need to set up a](#page-302-0) **[virtual private network](#page-301-0)** (VPN).

If your company has a Bluetooth network located behind the corporate firewall, or if you are using an 802.11b (also called Wi-Fi) SDIO card (go to **www.palmOne.com/intl** to check on the availability of these cards) in your handheld and your company has an 802.11b network located behind the corporate firewall, you may not need to set up a VPN to access your corporate email account. See the following section for details.

Before you set up a corporate email account, check with your company's system administrator to get the following information:

**Username and password** This might be your Windows username and password, your Lotus Notes ID username and password, or something else. The VersaMail application provides strong 128-bit AES encryption for your password.

**Protocol** Many corporate mail servers use the IMAP protocol for retrieving mail. In rare cases, your company server may use the POP protocol.

**NOTE** Some corporate mail servers do not use either protocol. If so, you cannot send and receive email wirelessly from your handheld. You can synchronize email on your handheld with email in Microsoft Outlook or Lotus Notes on your computer.

**Incoming and outgoing mail server settings** Check with your company's system administrator to obtain these settings.

With a corporate email account, you may be able to access the following types of mail servers, among others:

- Microsoft Exchange
- IBM Lotus Domino
- Sun iPlanet

### <span id="page-301-0"></span>**VPNs**

If you want to access email on your handheld using your corporate email account, you may need to set up a virtual private network (VPN) on your handheld. A VPN enables you to log in to your corporate mail server through the company's firewall (security layer). Without a VPN, you cannot pass through the firewall to gain access to the mail server.

You need to set up a VPN to access corporate email in either of the following situations:

- Your company's wireless local area network (LAN) is located outside the firewall.
- Your company's wireless LAN is located inside the firewall, but you are trying to access the network from outside the firewall (for example, from a public location or at home).

Check with your company's system administrator to see if a VPN is required to access the corporate network.

The **[auto get mail](#page-321-0)** with notification feature in the VersaMail application may not work with a VPN connection. Also, you cannot use **[scheduled sending retry](#page-338-0)** of email with accounts that use a VPN connection.

# <span id="page-302-0"></span>Creating an account

The steps for creating an account are different depending on how you plan to send and receive email:

**Wireless only** If you plan *only* to send and receive email wirelessly from your handheld, set up the account on your handheld by following the procedures below.

**Synchronize only (Windows only)** If you plan *only* to synchronize email on your handheld with email on your computer, and *never* to send and receive email wirelessly from your handheld, do not set up the account on your handheld. Instead, follow the steps for **[setting synchronization](#page-365-0)  [options](#page-365-0)** on your computer later in this chapter. When you are finished, **[synchronize](#page-100-0)** to transfer the account settings to your handheld.

**Both wireless and synchronize (Windows only)** If you plan *both* to send and receive email wirelessly *and* to synchronize email on your handheld with email on your computer, you must set up the account on your handheld and follow the steps for **[setting synchronization options](#page-365-0)** on your computer. If you do not set up the account in both places, synchronizing email does not work.

 **If you plan to [synchronize](#page-100-0) your new handheld with an existing username from**  [ **!** ] **IMPORTANTanother handheld, you must do so before you enter your email account information in the VersaMail application. If you enter the email account information first and then synchronize your handheld to an existing username, the email account information you entered is overwritten.**

# **Setting basic account options**

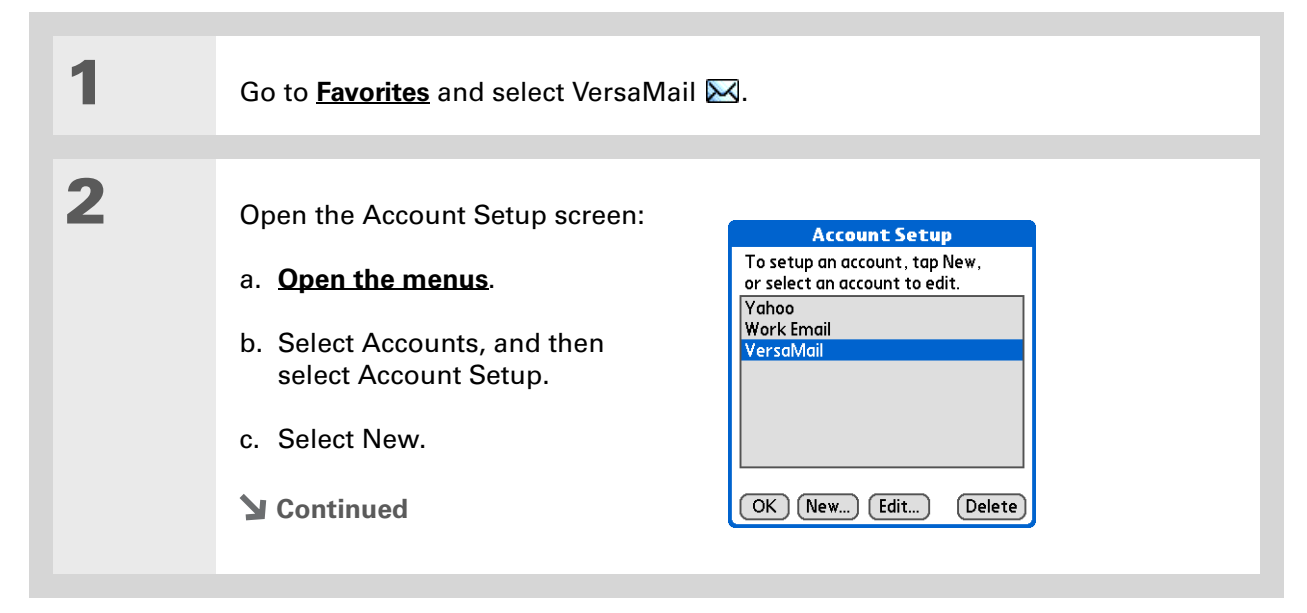

#### **» Key Term**

**Protocol** Settings your email provider uses to receive email messages. Most providers use the Post Office Protocol (POP); a few use the Internet Message Access Protocol (IMAP).

**Tip**

If your email provider appears on the Mail Service pick list, you don't need to select a protocol. The correct protocol is automatically displayed.

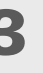

**3** Enter the basic account information:

- a. In the Account Name field, enter a descriptive name.
- b. Select the Mail Service pick list, and then select your email provider. Select Other if your provider is not listed.

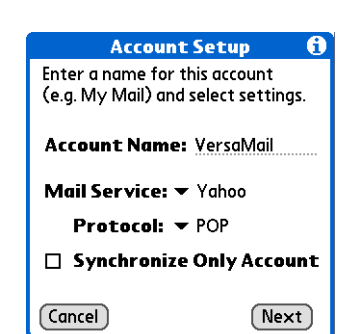

c. If you chose Other, select the Protocol pick list, and then select POP or IMAP.

[!] **IMPORTANT** Do not check the Synchronize Only Account box. If you plan **only to synchronize email on your handheld with email on your computer, do not set up the account on your handheld. Instead, follow the steps for [setting](#page-365-0)  [synchronization options on your computer](#page-365-0) later in this chapter.**

d. Select Next.

#### **CHAPTER 15 CHAPTER 15 Sending and Receiving Email Messages**

#### **Tip**

Your username is usually the part of your email address appearing before the @ symbol, not your entire email address. Check with your ISP if you are not sure what username to enter.

#### **Did You Know?**

Your incoming mail server is also called your POP or IMAP server; your outgoing mail server is also called your SMTP server.

**4** Enter the account username and password:

- a. Enter the username you use to access your email.
- b. Select the Password box, enter your email account password, and then select OK.
- c. Select Next.

**5** If you chose a common email provider from the Mail Services pick list on the Account Setup screen, this screen is already filled in. If not, enter the names of the incoming and outgoing mail servers:

- a. Enter your email address.
- b. Enter the names of your mail servers.
- c. Select Next.
- **Continued**

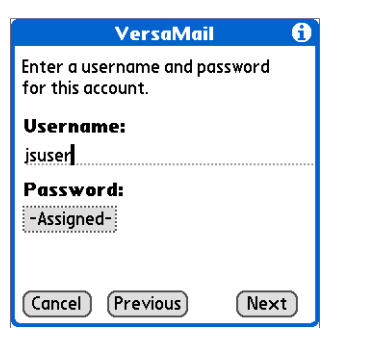

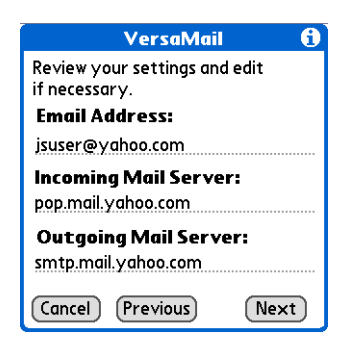

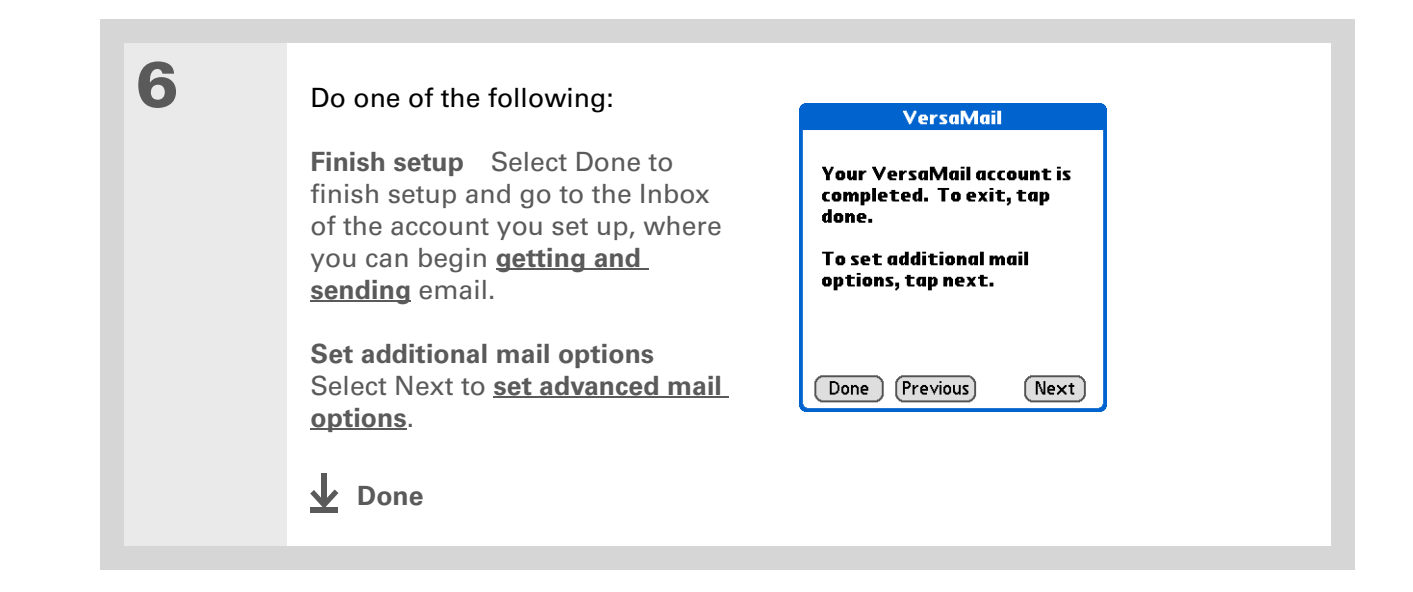

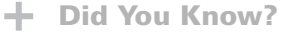

The POP protocol does not support retrieval of unread mail only from the server. If you have a POP email account, the VersaMail application downloads all messages from the server regardless of whether you have read them (for example, on your desktop or on the web), and regardless of whether this box is checked.

#### **K** Tip

If you choose to leave mail on the server and, for example, read messages from your Yahoo! account on your handheld, the messages are still visible the next time you check your Inbox on Yahoo.com.

# <span id="page-307-0"></span>**Setting advanced mail options**

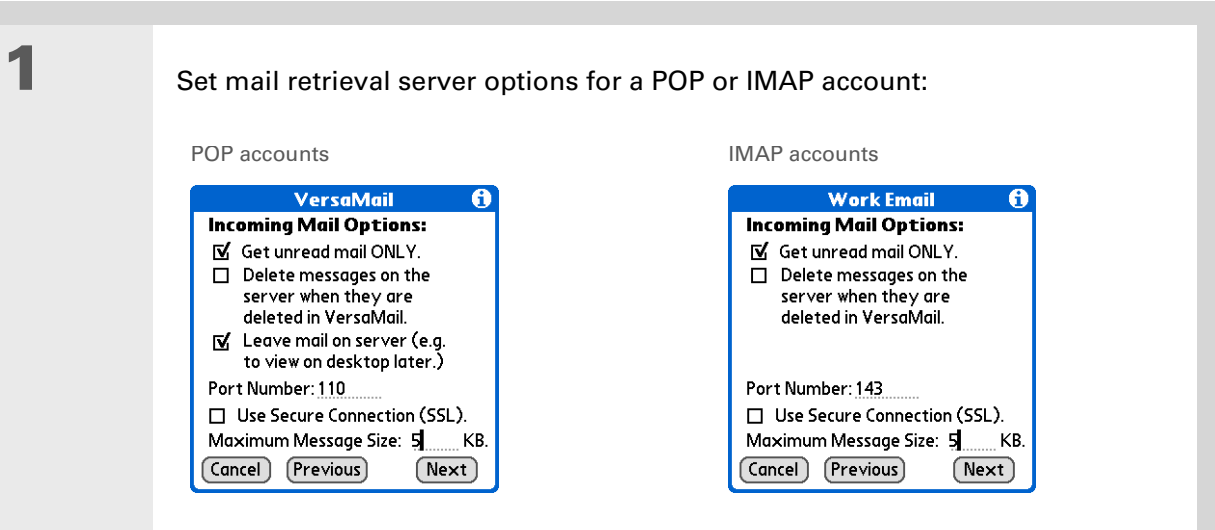

#### a. Select any of the following:

<span id="page-307-1"></span>**Get unread mail (IMAP account only)** Select Get unread mail ONLY to download only unread mail to your handheld. If you don't choose this option and you select Get & Send, all of your messages on your provider's mail server are downloaded to your Inbox, including messages you have already read.

**Delete messages on server** To delete messages on your provider's mail server when they are deleted in the VersaMail application, check the Delete messages on the server when they are deleted in VersaMail box.

**Leave mail on server (POP account only)** To get email on your handheld but leave it on the server so you can view it later on your computer, check the Leave mail on server box.

**Cont'd.** Port Number The port number setting defaults to 110 for POP and to 143 for IMAP servers. You may need to change the port number if you choose to retrieve incoming mail over a secure connection (see the next item). If you are not sure about the correct port number, check with your system administrator.

> **Use Secure Connection** To retrieve incoming mail over a secure (**[Secure](#page-406-0)  [Sockets Layer](#page-406-0)**, or SSL) connection, check the Use Secure Connection box. If you check the box, the port number for incoming mail changes to 995. You may need to change the port number; check with your system administrator.

> **Maximum Message Size** To limit the maximum size of an incoming email message, enter the size in kilobytes (KB) for Maximum Message Size. The maximum size of an incoming message is 5KB by default, but you can enter any size up to 2048KB (approximately 2 megabytes, or 2MB), including attachments. The maximum message size that you can retrieve is 60KB for the body text and approximately 5MB of total data for any attachments. Because downloading large messages can consume handheld resources, the VersaMail application displays the size of the message and asks if you want to continue downloading any message that exceeds your maximum message size, up to a total size of 2MB.

b. Select Next.

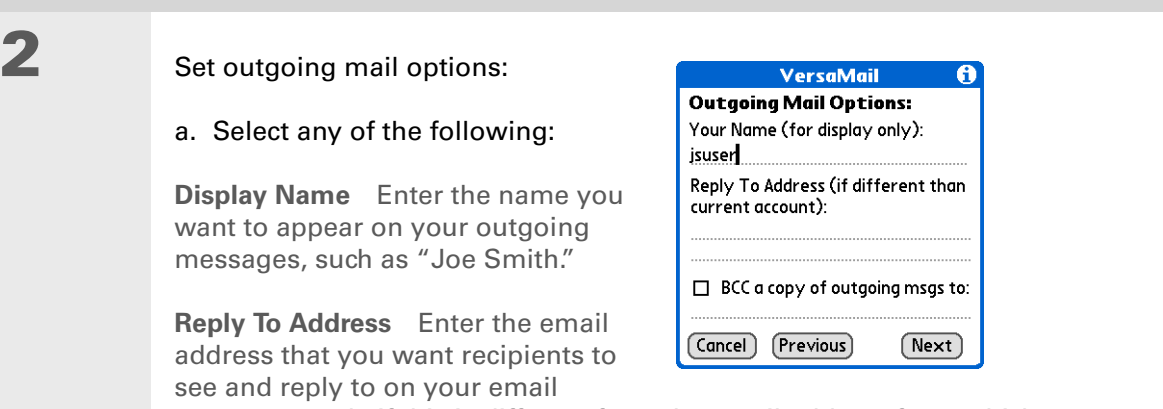

messages, only if this is different from the email address from which you are sending the message. For example, if you are sending a message from me@yahoo.com but you want recipients to reply to me@earthlink.net, enter the reply-to address here. Reply To Address makes it look as though the email came from the address you entered.

**BCC** Check the BCC box to send a blind copy of any email message you send to another email address. The blind copy email address is not seen by the other recipients of the message. For example, if you want a copy of all messages you send from your handheld to be sent to your corporate email account, enter that email address.

b. Select Next.

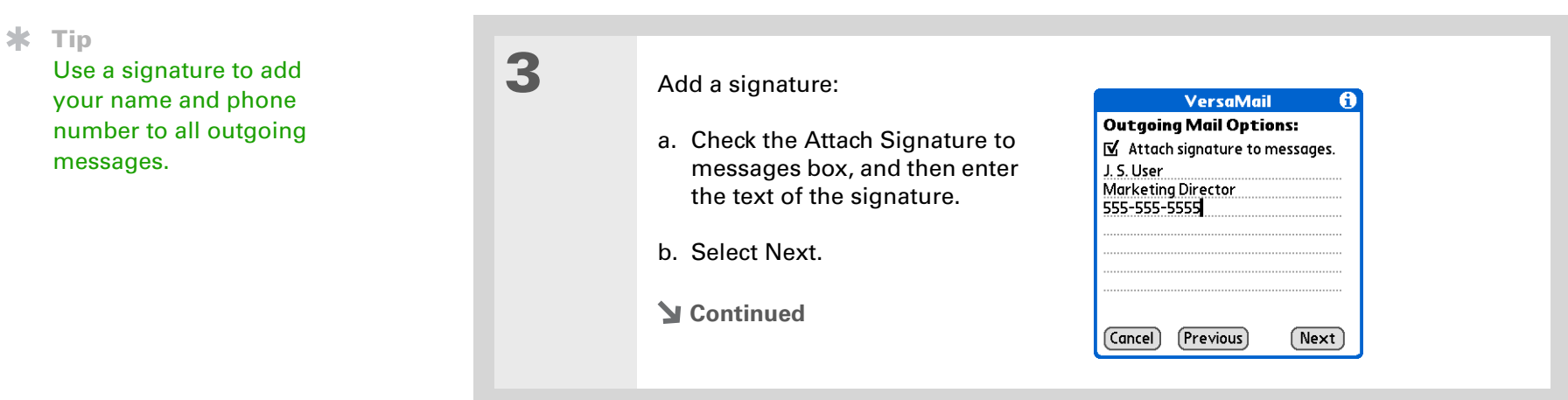

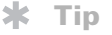

If you need to enter new authentication information, enter your username, tap the Password box, enter a password, and then select OK. Check with your email service provider for authentication username and password information.

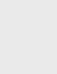

# **4** Set additional outgoing mail options:

a. Select any of the following:

**Port Number** The default is 25, the port number most SMTP servers use. If you are not sure about the correct port number, check with your system administrator.

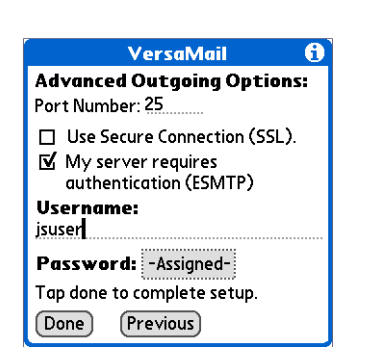

**Use Secure Connection** To send outgoing mail over a secure (**[Secure Sockets](#page-406-0) [Layer](#page-406-0)**, or SSL) connection, check the Use Secure Connection box.

**Authentication** Check the box if the outgoing server (SMTP) requires **[ESMTP](#page-316-0)  [authentication](#page-316-0)**. Check with your system administrator before selecting this option. If you select this option, username and password fields appear. These fields are already filled in based on the account information you entered. In most cases, the information displayed is correct; however, occasionally your authentication username and/or password is different from your account username or password.

b. Select Done.

**Done**

### **Testing your new account**

After you finish setting up a new email account, the Inbox of the account you just created is displayed. You can test whether the email account is set up and working properly by **[getting](#page-319-0)  [messages](#page-319-0)**.

If you set up a synchronize-only email account, you need to **[configure this account](#page-365-0)** on your computer. You can't synchronize email on your handheld with email on your computer unless you configure the account on your computer.

# <span id="page-312-0"></span>Managing email accounts

After you create an account, you can edit or delete it, or customize the account by adding ESMTP authentication, selecting a specific service to connect to your network, and more.

# **Editing an email account**

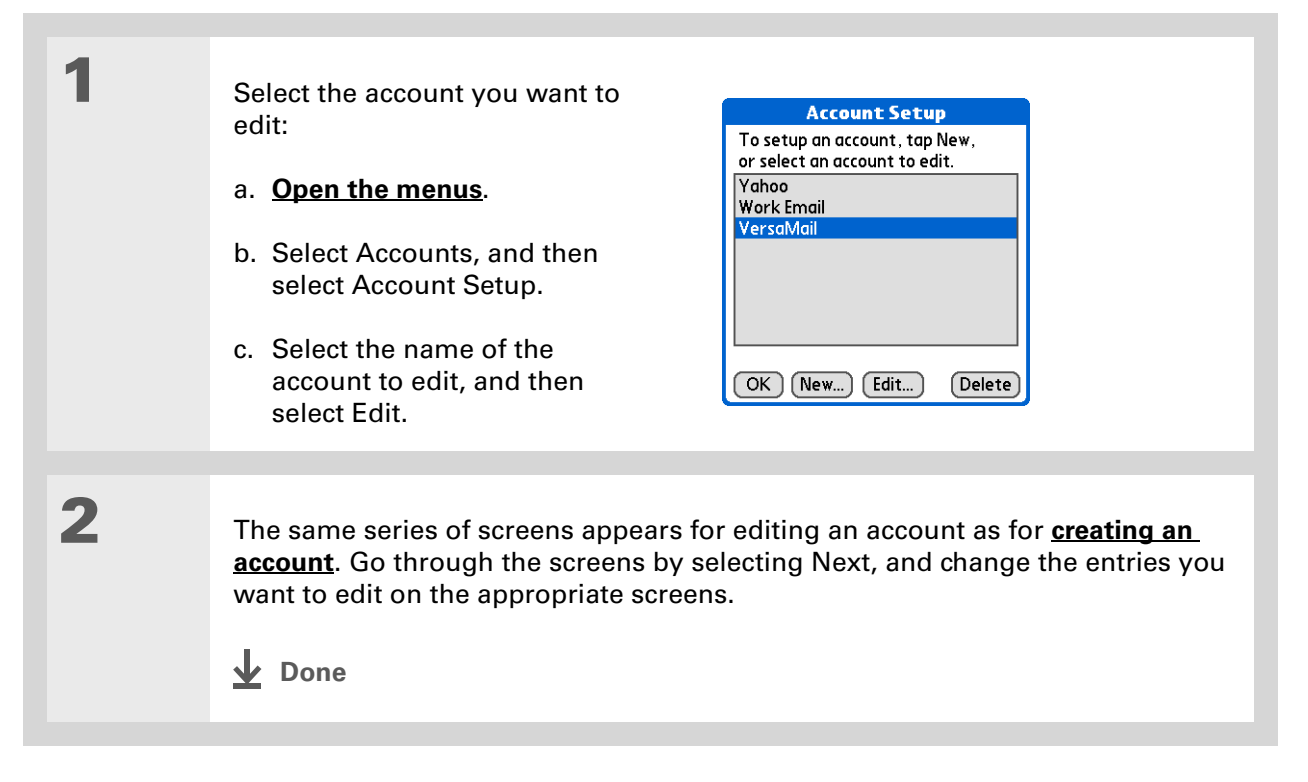

**Tip**

Ж.

# **Deleting an email account**

When you delete an account in the VersaMail application, the account is removed from your handheld. The account still exists on the server. For example, deleting your Yahoo! account from the VersaMail application deletes the account only from your handheld. Your email account still exists at Yahoo.com.

You can delete all but one of your email accounts; you must have at least one account.

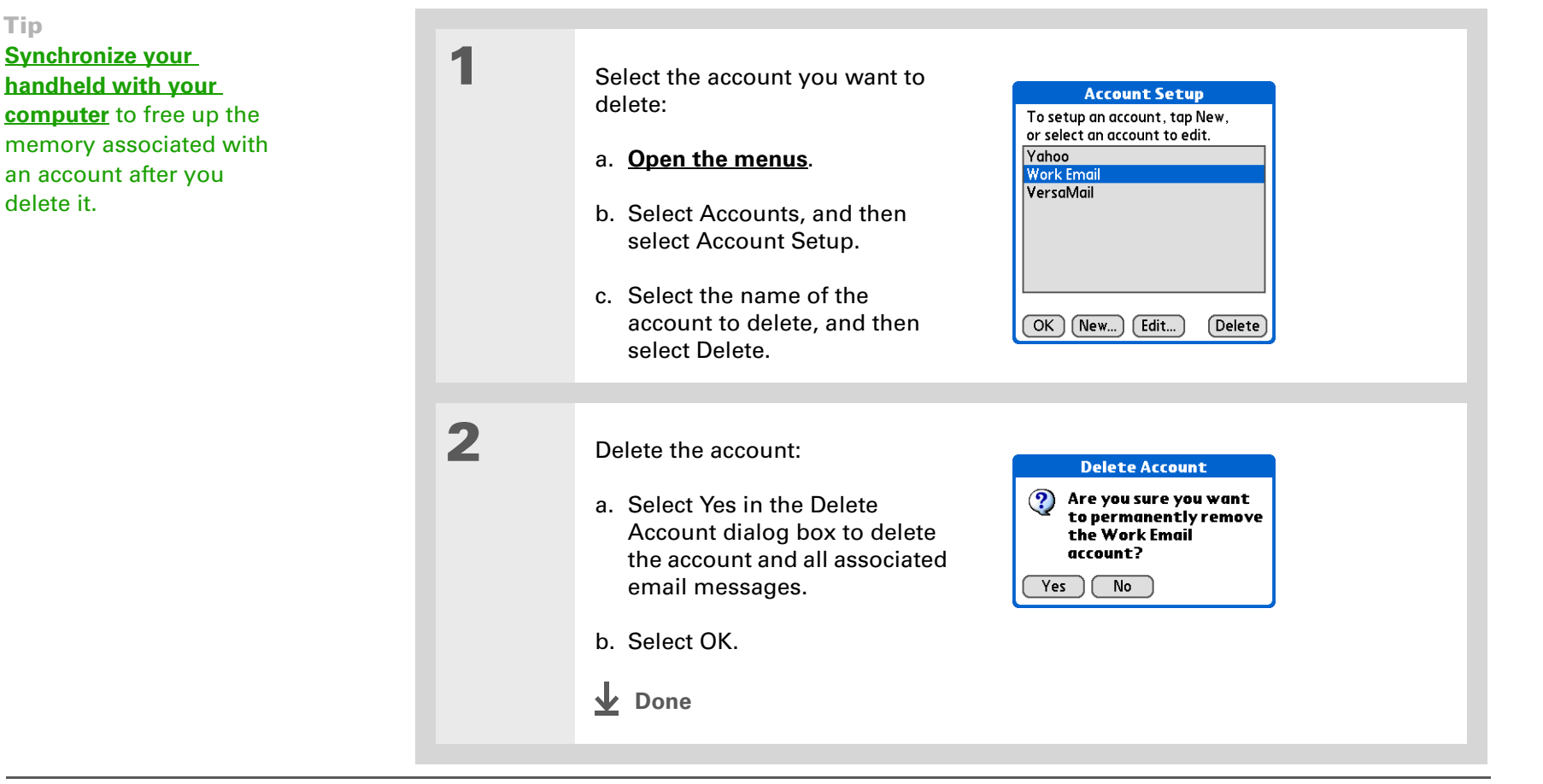

### <span id="page-314-0"></span>**Selecting a different service for an email account**

When you **[set up a phone connection](#page-275-0)** on your handheld, you pair each connection with a network service. You also select one of these services to be the default for all network activity on your handheld, including sending and receiving email.

For any given email account, however, you can switch to a different service for that account only. For example, the default service you have selected for your handheld may be called Bluetooth and may use your handheld's built-in Bluetooth functionality to make a connection to your corporate mail server. However, for your Earthlink account, you may want to switch to the service called IR, which uses your handheld's IR port to make a connection to your email service provider through your mobile phone.

When you exit the VersaMail application, the service disconnects (unless you are using the default service for your handheld). When you reopen the application, the email account you selected (Earthlink in this example) continues to connect using the new connection (IR in this example) until you either select a new service or uncheck the Always connect using box. If you uncheck the Always connect using box, the email account (Earthlink) connects using the default handheld service (Bluetooth in this example).

The Always connect using box changes the connection service for the selected email account only. You must follow the procedure for each email account whose connection you want to switch from the default connection on your handheld.

#### **CHAPTER 15 CHAPTER 15 Sending and Receiving Email Messages**

#### **Tip**

If there is an existing service connection, it is disconnected and the new connection is initiated. The VersaMail application sends and checks for any new email using the new connection.

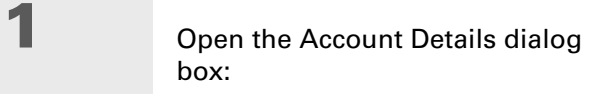

- a. From the Inbox of the account you want to switch, select Get Mail.
- b. Select Details.

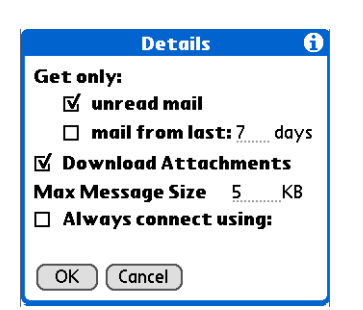

# **2** Select the new service:

- a. Check the Always connect using box. A pick list of available services appears. The currently used connection is displayed by default.
- b. Select the connection you want to switch to from the Service pick list.
- c. Select OK, and then select OK again.
- **Done**

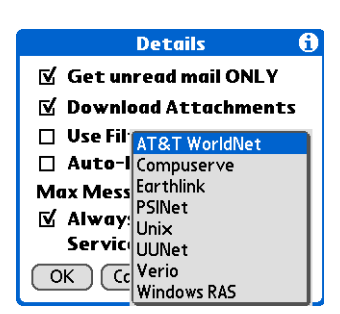

# <span id="page-316-0"></span>**Adding ESMTP to an account**

Some services require ESMTP authentication to validate your username and password on an SMTP server. If you aren't sure if your ISP or web email provider supports ESMTP, check with your email provider.

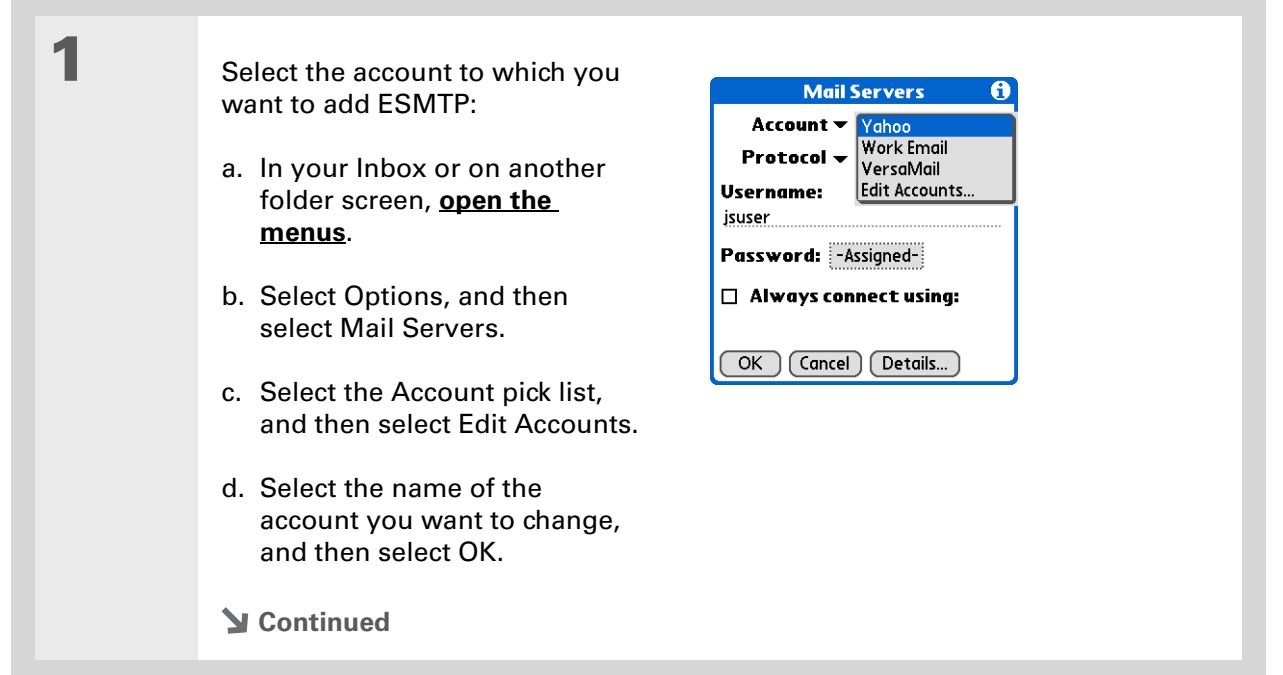

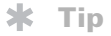

If you need to enter new authentication information, enter your username, tap the Password box, enter a password, and then select OK. Check with your email service provider for authentication username and password information.

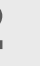

# **2** Add ESMTP:

- a. On the Mail Servers screen (see step 1), select Details.
- b. Select the Options pick list, and then select Advanced Outgoing.
- c. Check the box.

### **NOTE** Check with your system

administrator before selecting this option. If you select this option, username and password fields appear. These fields are already filled in based on the account information you entered. In most cases, the information displayed is correct; however, occasionally your authentication username and/or password is different from your account username or password.

**Mail Servers** 

Options: v Advanced Outgoing

Port Number: 25

 $\mathbf{N}$  My server requires authentication (ESMTP)

Password: - Assigned-

**Username:** jsuser

 $\boxed{\begin{array}{c} \mathsf{OK} \end{array}}$  (Cancel)

 $\mathbf{e}$ 

- d. Select OK.
- **Done**

**Did You Know?**

You can set up your handheld to **[automatically check for](#page-321-0)  [and download](#page-321-0)** new email messages.

# <span id="page-318-0"></span>Getting and reading email

You can choose to see only the subjects of your email (which includes message size, sender, and subject), so that you can decide if you want to download the entire message. Or you can choose to get the entire message for all of your incoming email. If you choose to get the entire message, the body text of the message is downloaded up to the maximum message size you select.

# **Switching among email accounts**

To view the email in an account, you must switch to that account and then get the email.

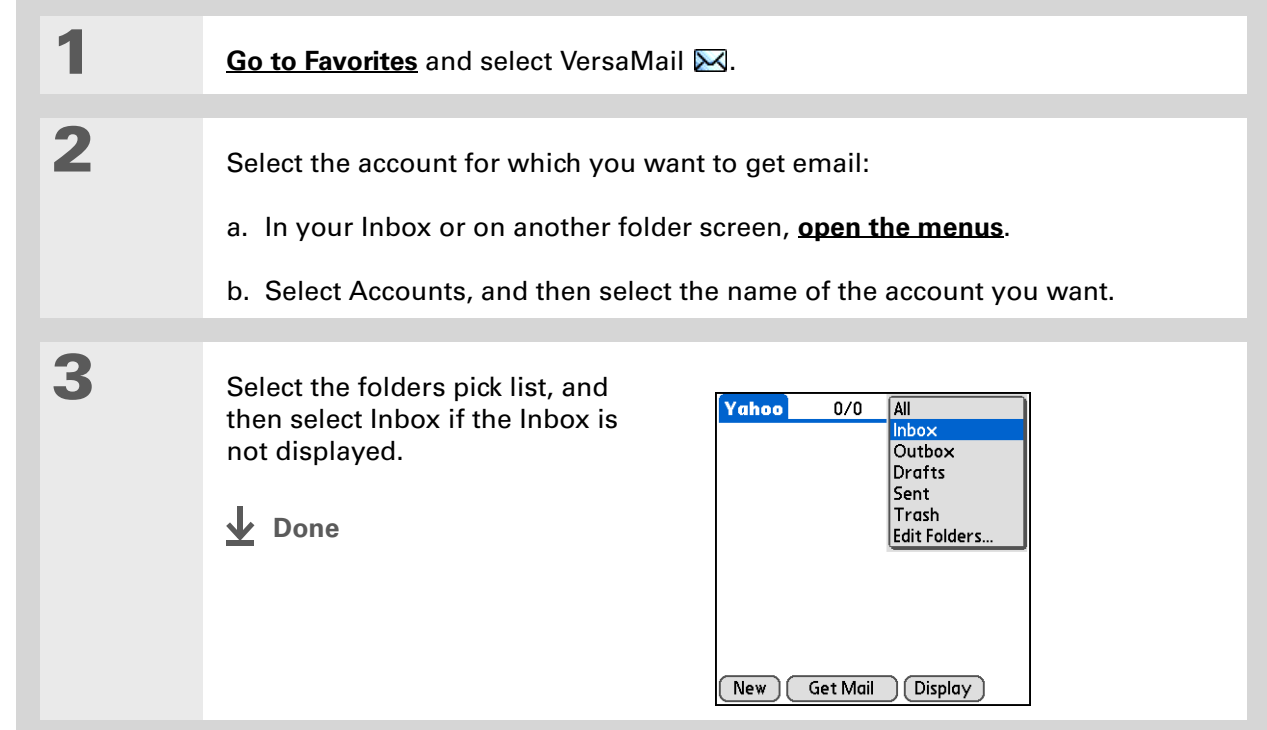

### <span id="page-319-0"></span>**Getting email messages**

**Tip**

If you have set up the account to synchronize email on your handheld with email on your computer only, you must **synchronize your [handheld with your](#page-100-0)  [computer](#page-100-0)** to download messages to your handheld.

**Did You Know?**

You can deactivate the Get Mail Options dialog box by using VersaMail Preferences.

∗. **Tip**

If you select Messages, the first 5KB of each message is downloaded. You can **[change the](#page-320-0)  [maximum size](#page-320-0)** for downloaded messages in VersaMail Preferences.

- **1 [Go to Favorites](#page-55-0)** and select VersaMail  $\boxtimes$ . **2** Choose whether to get message subjects only or full messages: a. **[Open the menus](#page-67-0)**. b. Select Accounts, and then select the account you want. c. Select Get Mail or Get & Send. VersaMail 0/0  $\overline{\phantom{a}}$  Inbox **Get Mail Options** A **Subjects Only Messages**  $\boxed{\text{OK}}$   $\boxed{\text{Cancel}}$   $\boxed{\text{Details...}}$ 
	- d. In the Get Mail Options dialog box, select Subjects Only to download subjects only, or select Messages to download entire messages.

**Continued**

 $New$ 

Get Mail

Display

<span id="page-320-0"></span>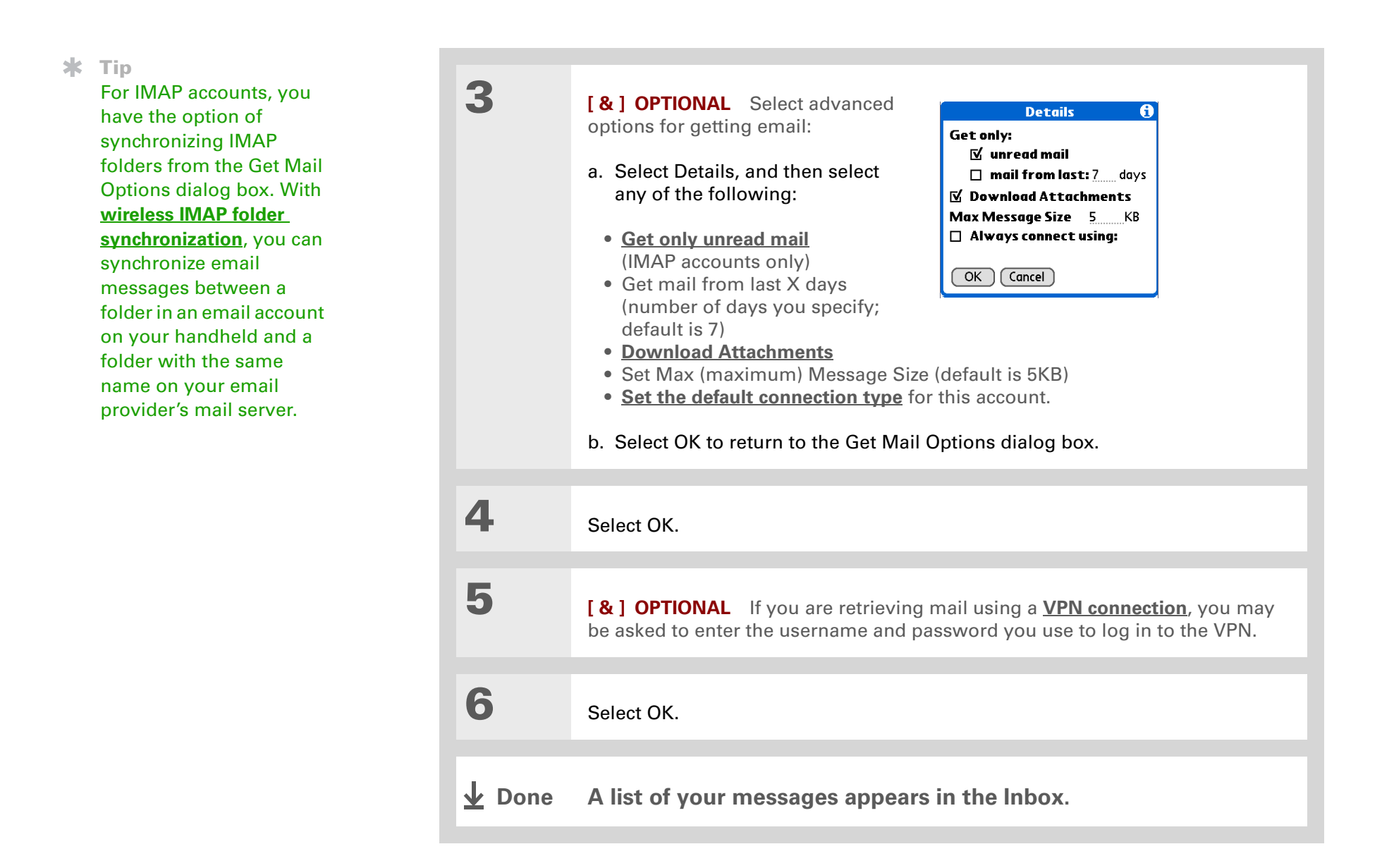

#### **Did You Know?**

If more than one scheduled auto get happens at the same time (for example, for two separate email accounts), auto get retrieves messages in the following order:

1. Any past-due auto get (for example, a retry of an earlier failed auto get).

2. Current retrievals according to the order of email accounts (#1, #2, and so on).

# <span id="page-321-0"></span>**Auto get mail with notification**

You can set up the VersaMail application to automatically get new email messages and download them to your handheld with the auto get feature.

If auto get downloads any new messages, your handheld lets you know with a blinking light or a beep. And a list with the number of new messages retrieved appears on the Reminders screen.

The auto get feature downloads only the first 3KB of each message. You can select the More button on the message screen to download the entire message.

Auto get recognizes any **[filter criteria](#page-384-0)** you set up for downloading messages. Messages that don't meet these filter criteria are not downloaded during an auto get. You need to turn off all filters and manually retrieve these messages.

**NOTE** In order for auto get mail to work, your handheld must be able to make periodic connections to the Internet through your Bluetooth wireless technology-enabled mobile phone or a Bluetooth access point. If your handheld is not within range of a Bluetooth device that allows it to connect to the Internet, auto get mail does not take place.

# **Scheduling auto get mail**

You can set up different schedules for each of your email accounts, but you can set up only one schedule for each account. For example, if you set up a schedule to get mail on weekdays for your Yahoo! account, you can't set up a separate schedule for weekends for that account.

The auto get feature may not work with your specific **[VPN connection](#page-301-0)**. It doesn't work for **[SSL](#page-406-0)  [connections](#page-406-0)**, nor does it work if your **[security preferences](#page-488-0)** include encrypting databases on your handheld.

#### sk. **Tip**

You should perform a manual get mail after setting up a scheduled auto get. Then only new messages are retrieved during auto get.

Or if you have **[configured](#page-365-0)  [an email account](#page-365-0)** to synchronize messages on your handheld with messages on your computer, you can **[synchronize](#page-100-0)** after setting up a scheduled auto get to make sure that only new messages will be retrieved.

**1** Select Auto Get Mail for a given account:

- a. From the Inbox or on another folder screen, **open the [menus](#page-67-0)**.
- b. Select Options, and then select Auto Get Mail.
- c. Check the Get mail automatically box.

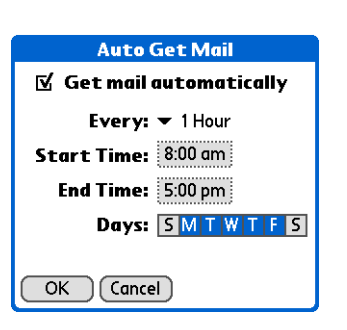

# **2** Set schedule options:

**Interval** Select the Every pick list and select the time interval, from 15 minutes to 12 hours. Note that if you set a more frequent interval, you may need to recharge your handheld's battery more often.

**Start/End Time** Tap the Start and End Time boxes, and then select the hour, the minute, and AM or PM to enter the time for the first and last auto get mail to take place. Select OK.

**Days** Select the days you want the schedule to be active. You can choose any number of days, but you can set up only one schedule for each email account.

**3** Select OK.

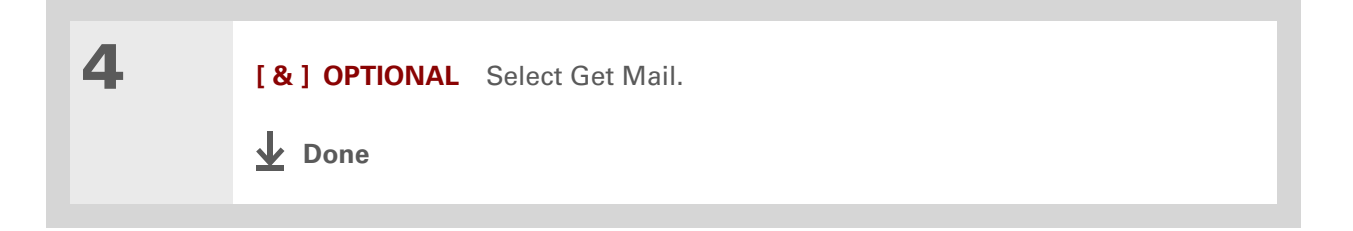

# **Auto get notifications**

The auto get mail feature provides three types of alerts during and after it gets messages:

**Status messages** Depending on the connection type, a series of status messages may appear during the auto get connection and mail retrieval process.

**Notifications** You can choose to **[have your handheld alert you](#page-324-0)** with a beep or alert sound, or with a blinking light, when a new message arrives in your account.

**Reminders screen** If auto get discovers and downloads new messages for an email account, a notification appears on the **[Reminders screen](#page-325-0)**, telling you the account name and the number of new messages. If auto get is scheduled for more than one account, a separate notification appears for each account.
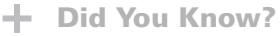

Any custom sound you install on your handheld appears on the Notify Sound pick list.

### **Tip**

You can follow these steps to change the notification sound at any time.

ж. **Tip**

> You can also **[adjust the](#page-560-0)  [volume](#page-560-0)** of the notification sound.

## <span id="page-324-0"></span>**Setting notification options**

You can choose a sound—such as a bird, a phone, or an alarm—to let you know when new email arrives.

# **1** Turn on notification:

- a. In the Inbox or on another folder screen, **[open the menus](#page-67-0)**.
- b. Select Options, and then select Notification.
- c. Check the Notify me of new mail box.

# **2** Select notification options:

- a. Select the Notify Sound pick list, and then select a sound. The handheld plays a brief demo of the sound.
- **Notification** A  $\%$  Notify me of new mail. **⊠** Notify me of Auto Get and Send failures. Notify Sound:  $\blacktriangledown$  None  $OK$   $(Cancel)$
- b. To receive notifications of

successful auto get mail and automatic send retries only, uncheck the Notify me of Auto Get and Send failures box. Leave the box checked if you want to receive notifications of both successful and failed auto get mail and automatic send retries.

- c. Select OK.
- **Done**

### <span id="page-325-0"></span>**Viewing and using the Reminders screen**

The Reminders screen on your handheld shows info about new email messages. It also shows alerts from other applications, such as Calendar appointments.

To view the Reminders screen, tap the blinking asterisk  $\mathbf{\ast}$  when it appears in the upper-left corner of any screen.

If you set up a scheduled auto get mail and you receive new email messages, they are downloaded into the Inbox. If you are working with email messages in the Inbox, the Reminders screen doesn't display a reminder for new messages, because they are already displayed in the Inbox.

A broken envelope icon  $\Box$ : appears next to a notification when an auto get mail fails.

You can do any of the following:

- Check the box to clear a reminder from the list.
- Select the reminder (either the mail icon or the text description) to go to the Inbox of that account or to read a detailed error message.
- Select Done to close the Reminders screen and return to whatever you were doing on your handheld before the Reminders screen appeared.
- Select Clear All to delete all reminders on the Reminders screen.

When a notification appears on the Reminders screen, select the notification to go to the Inbox of that account, or launch the VersaMail application and go to that account. Once you view a message in the Inbox, the message is removed from the Reminders screen, even if you don't open it. Auto get then starts at the next scheduled interval, with the Reminders screen counter reset to 1.

If you don't go to the Inbox of the selected account and another scheduled email retrieval finds new messages, the Reminders screen adds the number of new messages to the notification for that account. For example, if scheduled auto get #1 finds two new messages and, before you view

the Inbox, scheduled auto get #2 takes place and finds three more new messages, the Reminders screen notification indicates five new messages for that account.

If auto get discovers new messages but then fails for any reason, the Reminders screen shows the account name and an error message. You can select the error message or open the VersaMail application for that account for more detailed information on the failed auto get.

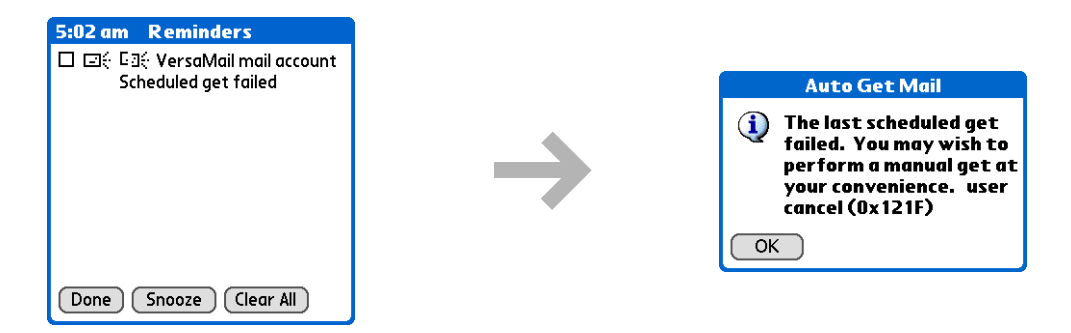

You can choose to **[disable notifications for auto get mail failures](#page-324-0)**.

## **Auto get mail retries**

If the interval for a scheduled auto get is set at "Every 1 hour" or less frequently, and an auto get fails for any reason, the VersaMail application tries to retrieve email every 30 minutes until either the next scheduled auto get occurs or the end time for scheduled email retrieval is reached. If the interval is set for more frequently than "Every 1 hour," the VersaMail application waits until the next scheduled auto get.

### **Resource issues with auto get mail**

The auto get mail feature can cause the following resource constraints:

**Decreased battery life** If you set the auto get interval for more often than once per hour, your handheld's battery charge may drain more quickly, and you may need to recharge the battery more frequently.

**Increased monthly charges** Some wireless providers, such as Cingular or T-Mobile, charge a fee for data transactions. If you use one of these providers, using the auto get feature can substantially add to your monthly charges. This is especially true for POP accounts, because POP messages take longer to download than IMAP messages.

If you primarily retrieve messages over your company's network (Bluetooth or 802.11b network), monthly charges should not be an issue.

If you are concerned about resource issues, set your interval for email auto get to retrieve messages no more frequently than once per hour.

### **Inbox icons in the VersaMail application**

The icons to the left of a message in the Inbox tell you the message's status.

- Ž Only the subject header information is downloaded.
- Part or all of the message text is downloaded.  $\blacktriangledown$
- ৲ং Part or all of the message text and attachment information is downloaded.

Ж **Tip**

> If you use the 5-way navigator to select and open a message, press Center after reading the message to close it and return to the folder where you started.

### **Tip**

Highlight a message and press Right on the 5-way to open a menu of message commands such as forward, reply, and delete.

## **Reading email messages**

To read email, select the email message in the Inbox or the folder where the message is located.

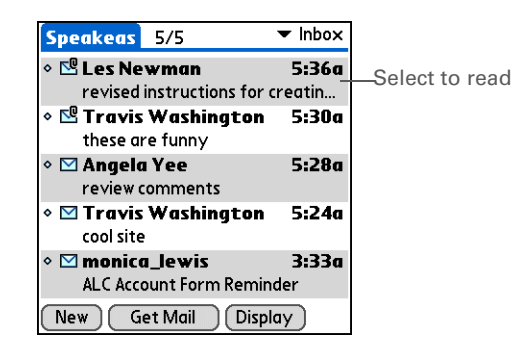

If you chose to **[get messages by subjects only](#page-381-0)**, select the More button **to** to view the body of the email message, plus any attachments, up to the maximum message size you select. If the downloaded message exceeds your maximum message size, only a partial message is displayed. Select the More button to view the entire message.

If you choose to get entire messages, the body of the message is displayed. However, if the downloaded message exceeds your maximum message size, only part of the message is displayed. Select the More button to view the entire message.

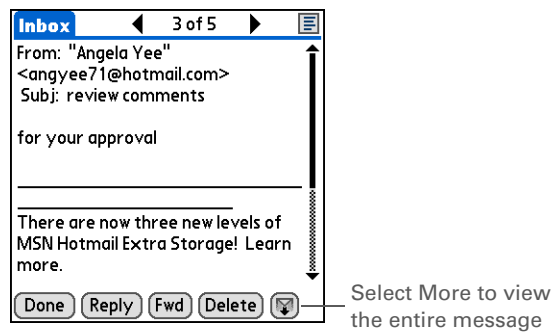

### **Selecting whether to receive messages as HTML or plain text**

By default, the VersaMail application is set to receive mail in HTML format. This means that any email messages sent as HTML are displayed on your handheld with basic HTML formatting intact, including the following:

- Bold
- Italics
- Underlining
- Colored words
- Bullet lists
- Numbered lists
- Line breaks

For certain types of graphics (for example, JPEG or GIF files), the graphic may be displayed as a URL in the body of the email message. In some cases, you can **[select the URL](#page-349-0)** to open the graphic.

Messages sent as plain text are displayed as plain text only, and any text stripped of its HTML formatting is displayed as plain text as well. You can set the application to receive all messages as plain text only, regardless of the format in which they were sent. If you choose this option, only the text of any messages sent in HTML format is displayed.

**NOTE** The VersaMail application sends all messages as plain text only, with all HTML tags stripped, even if you are forwarding or replying to a message that was originally received as HTML.

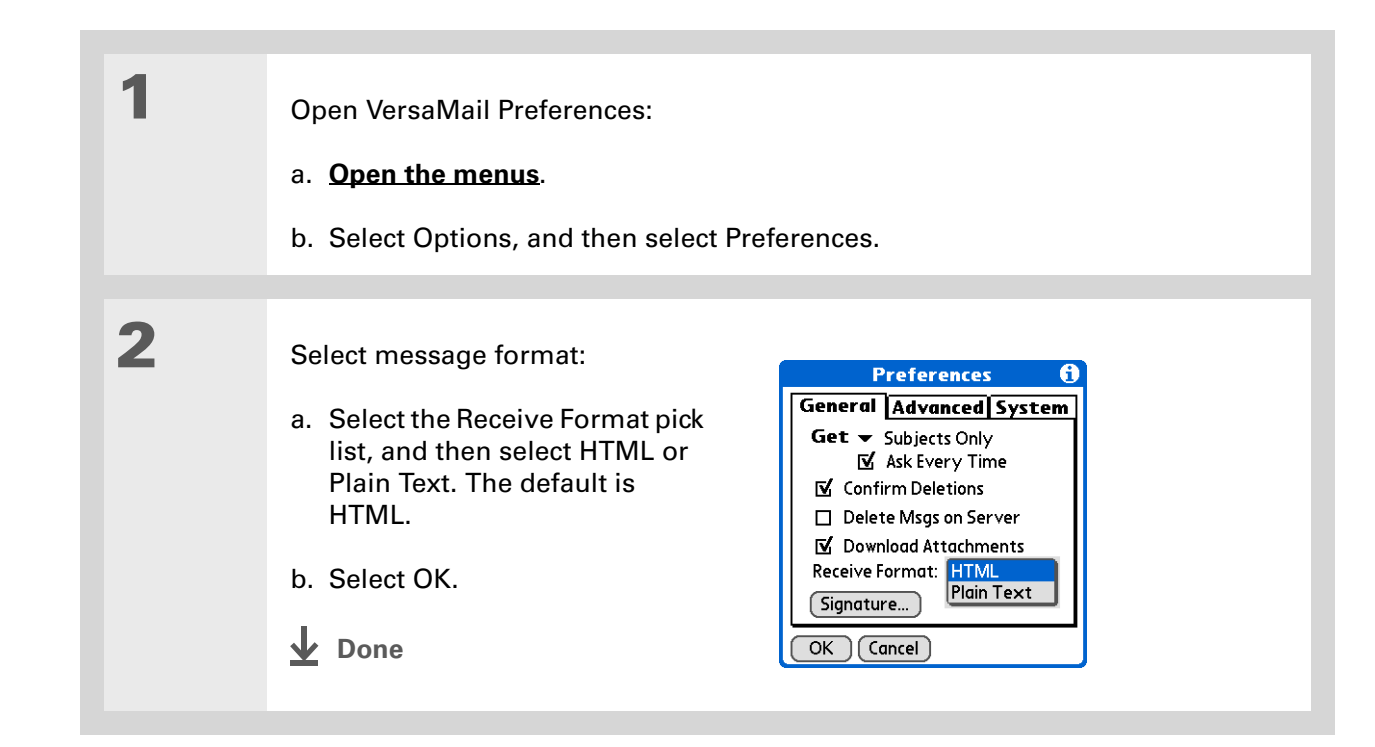

## **Customizing the font of messages you are reading**

You can change the font, size, or style of incoming messages to make them easier to read.

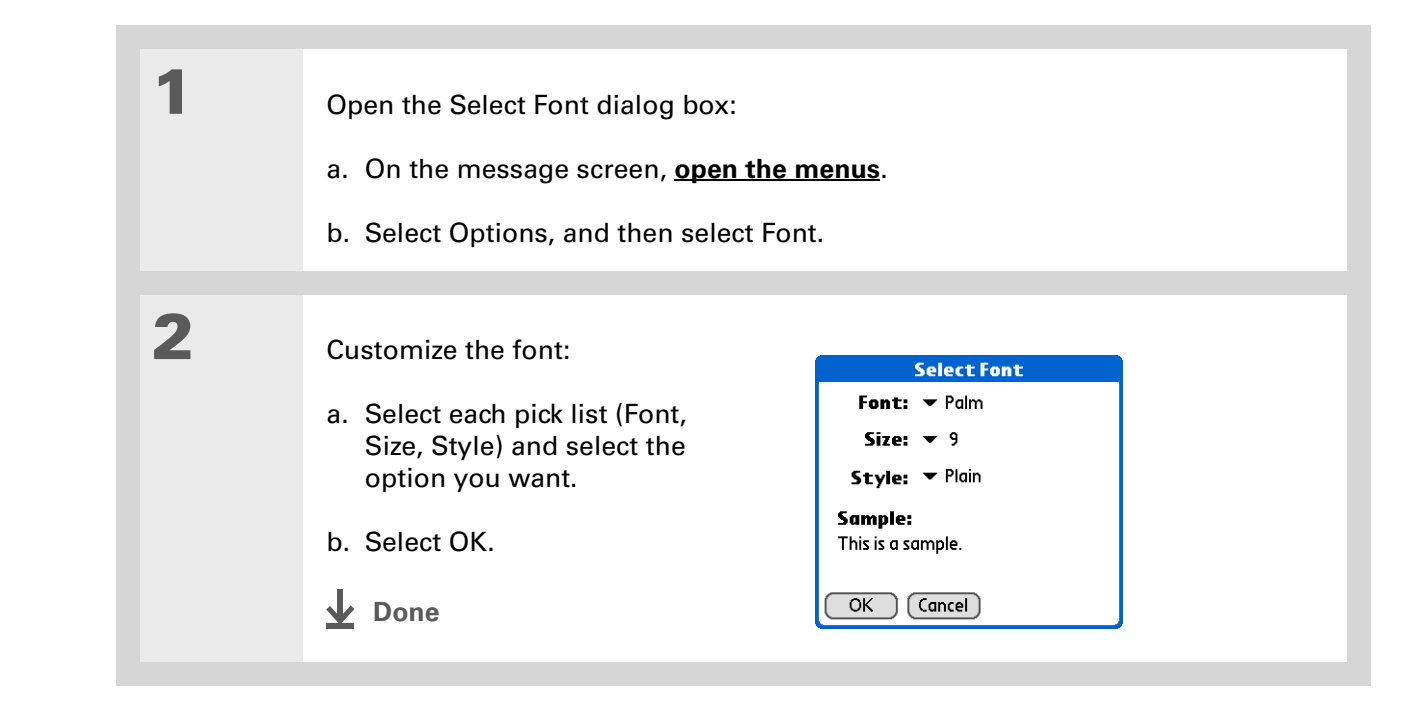

**Did You Know?** The font settings you choose apply to all incoming messages, not just the current one.

# Sending an email message

### **\*** Tip

If you set up the account to synchronize email on your handheld with email on your computer only, you must **[synchronize](#page-100-0)** so that messages you compose on your handheld can be sent out through your computer's email application.

### **Did You Know?**

You can set up your handheld to **[automatically try](#page-338-0)  [resending](#page-338-0)** any messages that are not sent correctly the first time.

### **Did You Know?**

When you put addresses in the copies (cc:) field, they are visible to all other recipients. Addresses in the blind copies (bcc:) field are hidden from all other recipients.

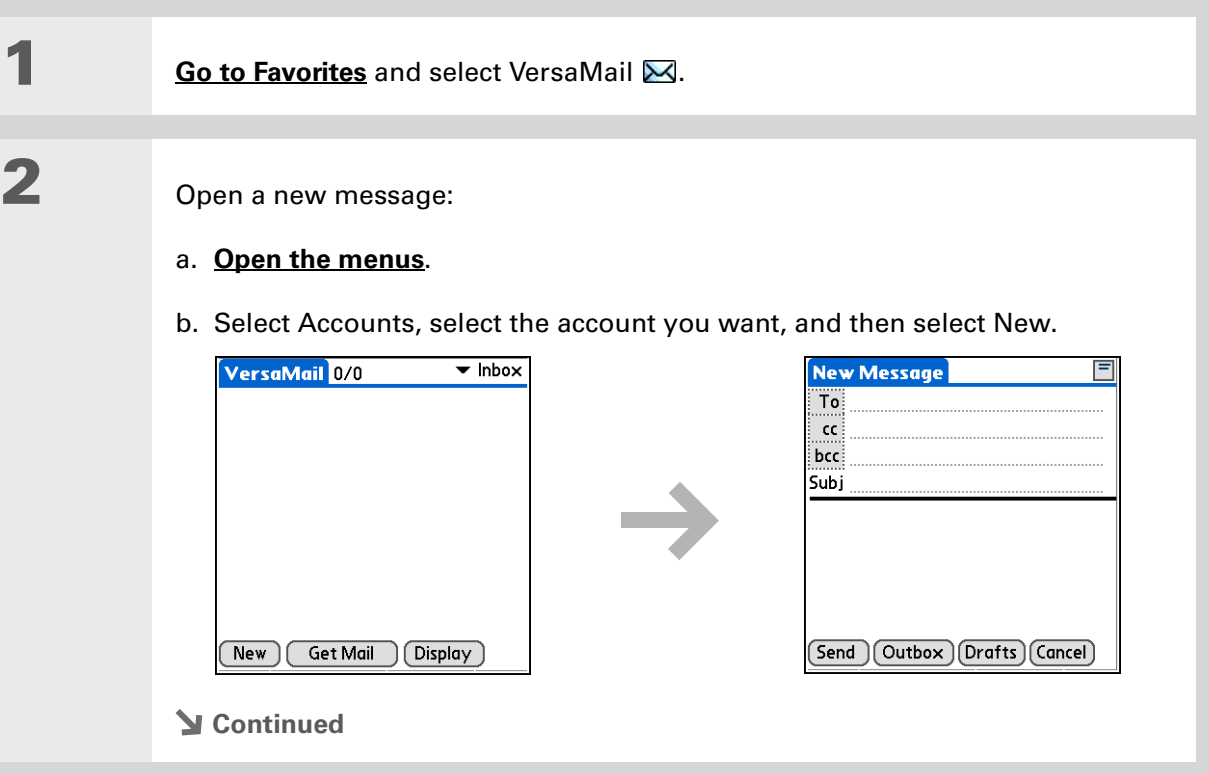

÷.

### **CHAPTER 15 CHAPTER 15 Sending and Receiving Email Messages**

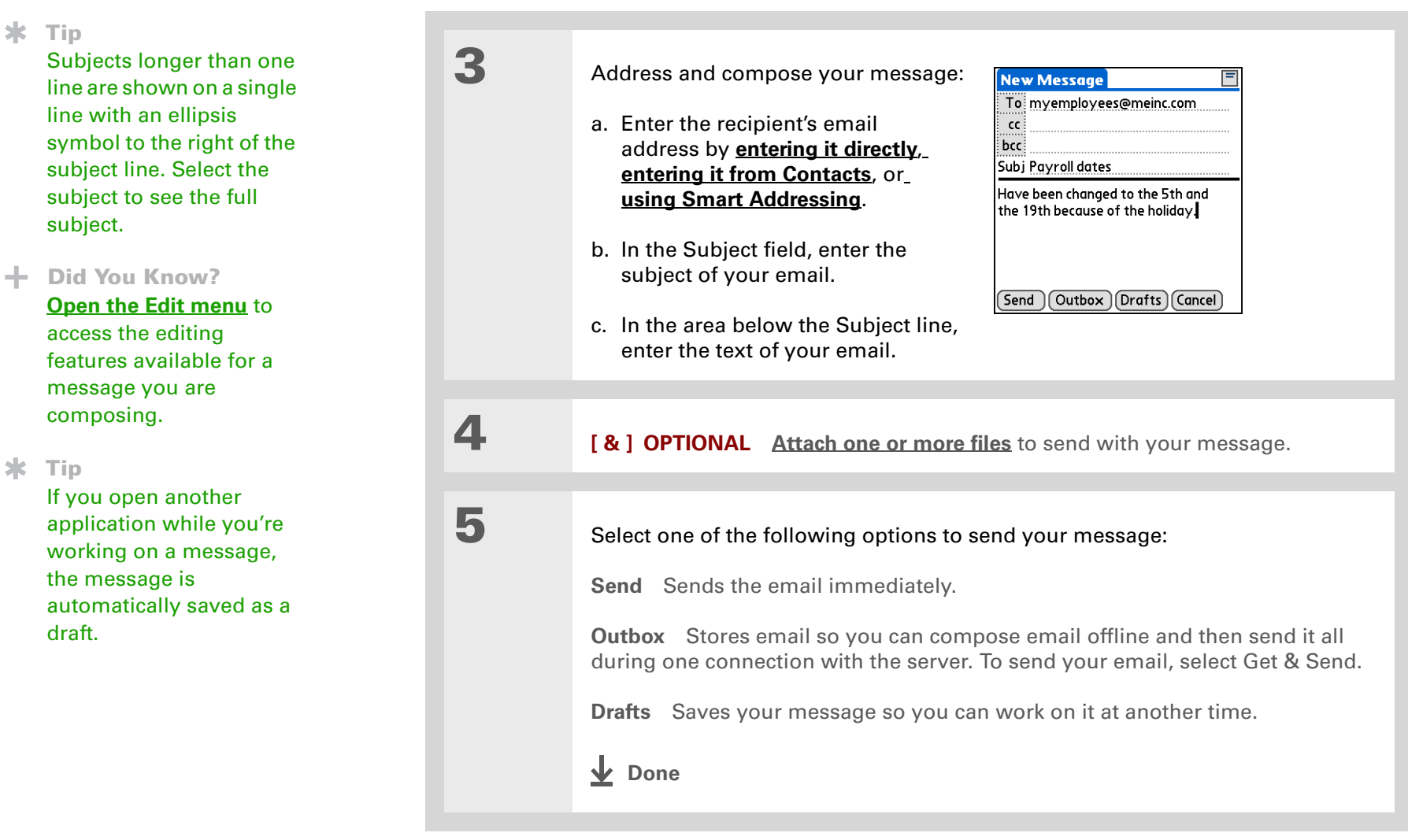

### **CHAPTER 15 Sending and Receiving Email Messages**

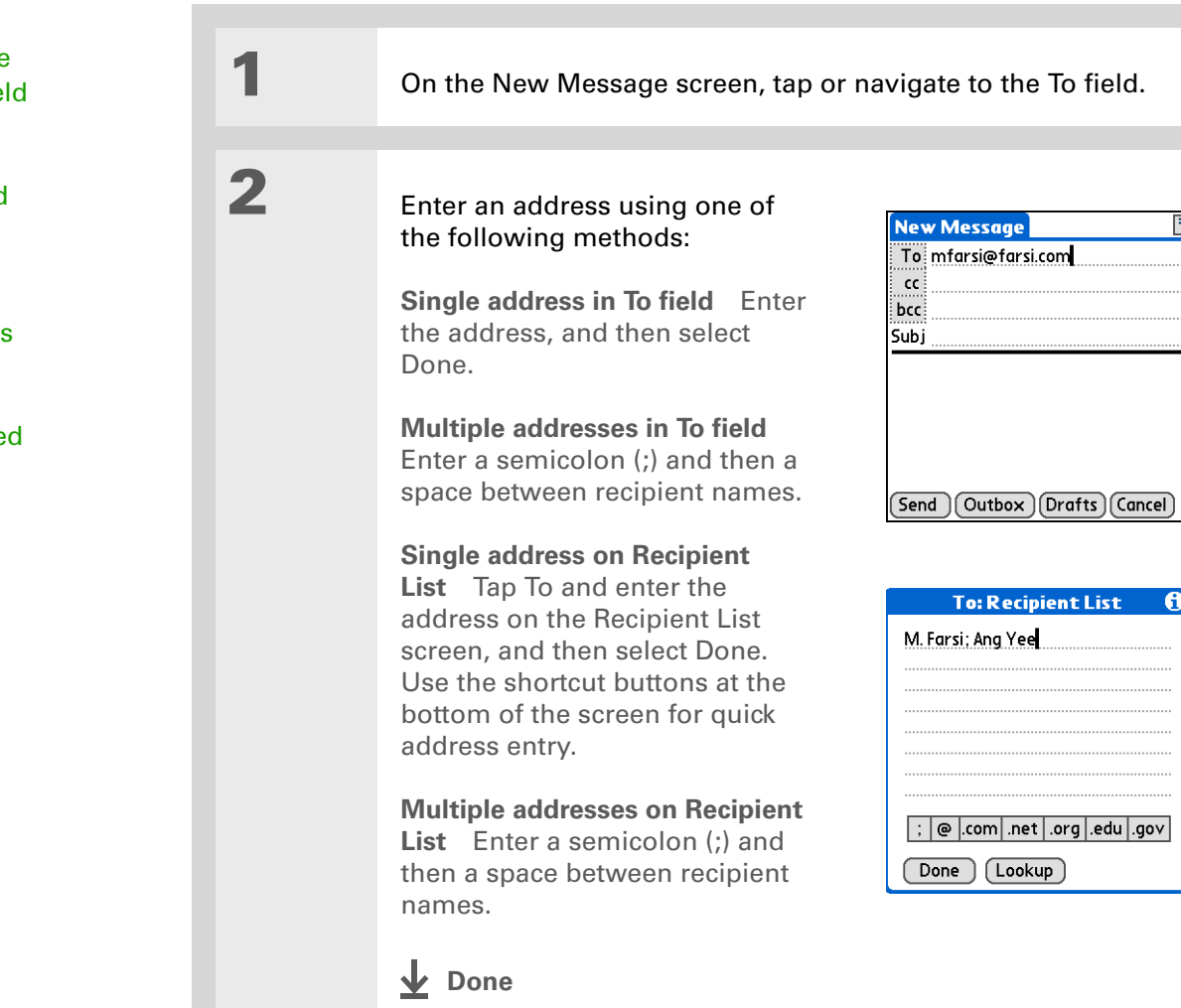

## <span id="page-334-0"></span>**Entering an address directly in the To field**

### **Tip**

You can't see the whole list of addresses in a field if the list is longer than two lines. To see the whole list, tap the word To, cc, or bcc.

**Tip**

It's OK to enter commas instead of semicolons between addresses, because they're changed to semicolons. But you can't use other punctuation or no punctuation between addresses.

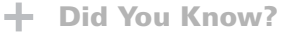

Addresses longer than one line are shown on a single line with an ellipsis symbol to the right of the address line. To view or edit the address, tap the To field to display the full address.

## <span id="page-335-0"></span>**Entering an address using Contacts**

You can enter a recipient's address by using the Lookup screen to select the address. The names and addresses on the Lookup screen come from Contacts.

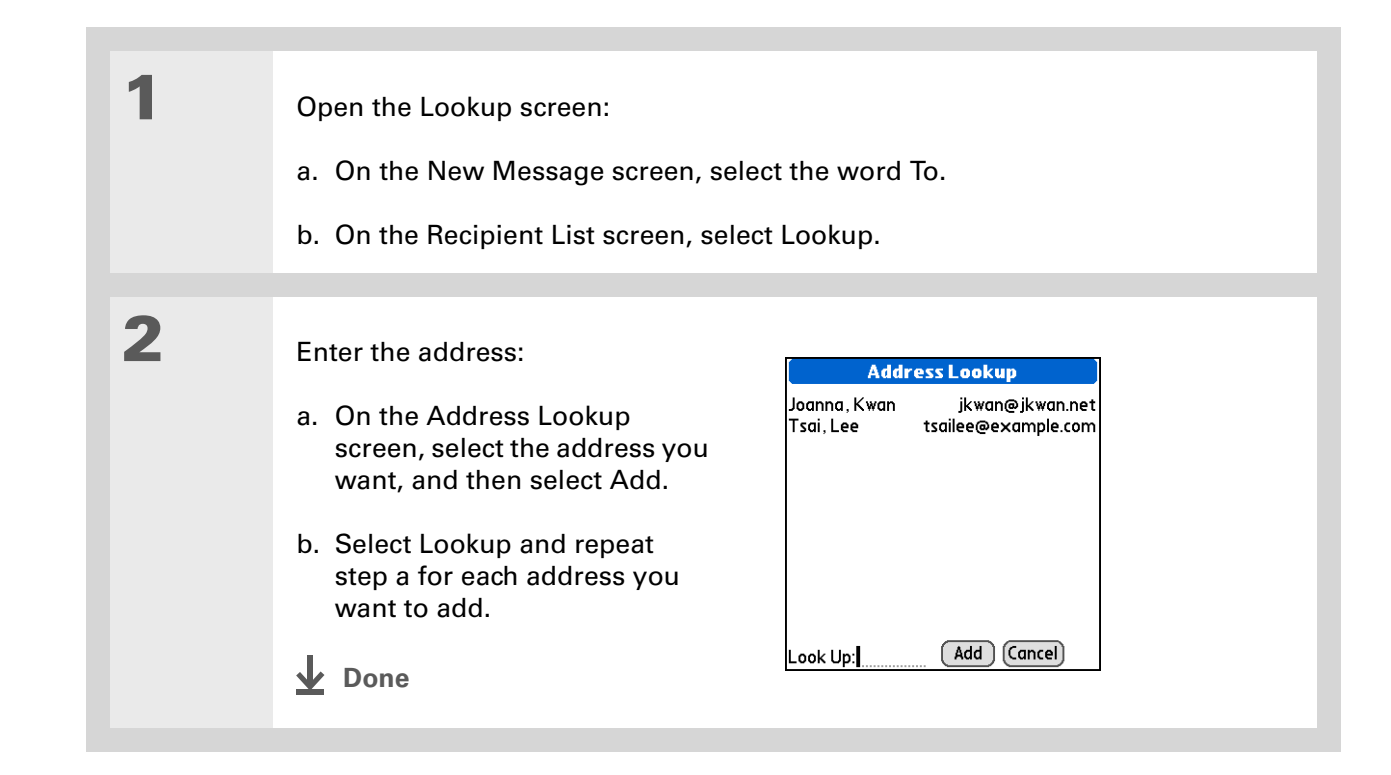

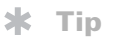

Smart Addressing is turned on by default. To turn off Smart Addressing, **[open the](#page-67-0)  [Options menu](#page-67-0)**, select Preferences, and then check the Advanced tab. Deselect the Enable Smart Addressing box.

## <span id="page-336-0"></span>**Entering an address using Smart Addressing**

Smart Addressing completes a recognized email address. Smart Addressing automatically fills in fields when the recipient's name and email address are in your Contacts list.

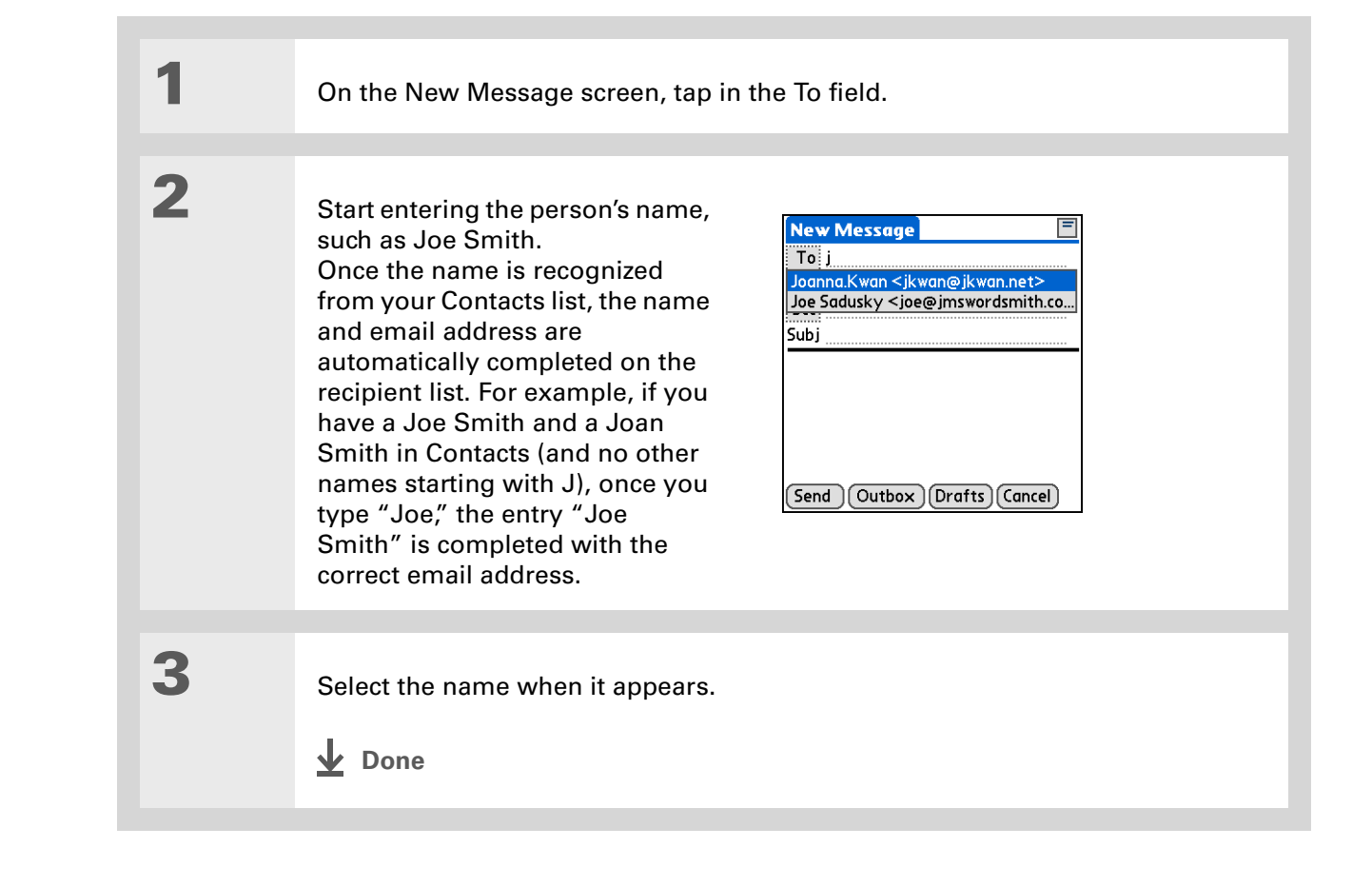

### **Attaching a personal signature**

You can attach a personal signature, with info like your company's address and fax and telephone numbers, to the bottom of all messages you send.

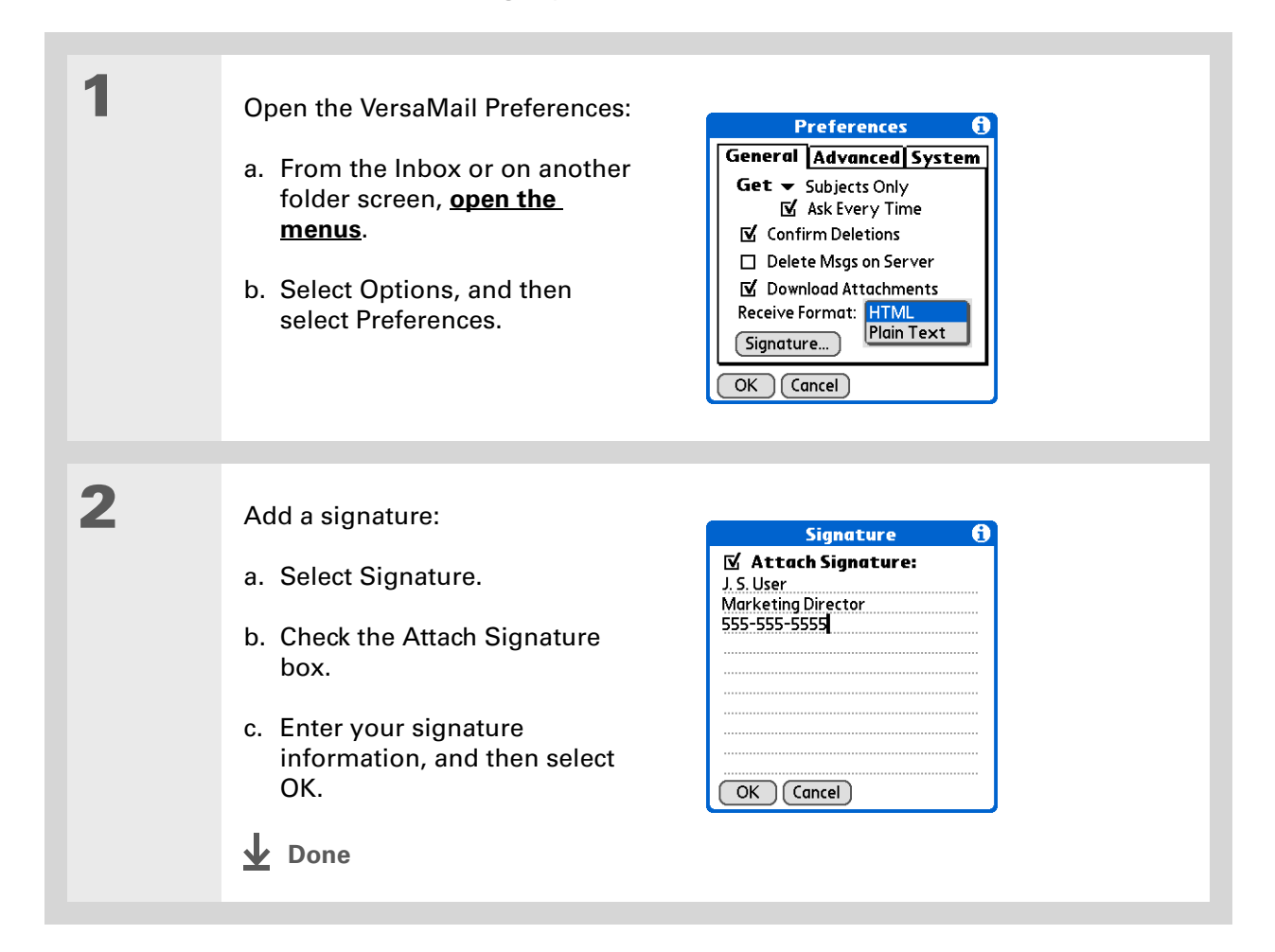

### **Did You Know?**

Send retry doesn't work for **[VPN](#page-301-0)** or **[SSL](#page-406-0)** connections, or for

accounts for which your ISP requires you to log in to the mail server before sending mail. It also doesn't work if you have **[configured the security](#page-488-0)  [preferences](#page-488-0)** on your handheld to encrypt databases on the handheld.

### **K** Tip

Select the notification to view a detailed error message. Viewing the error message deletes the notification from the Reminders screen.

## <span id="page-338-0"></span>**Send retry**

If a send attempt fails for any reason after you select Send (for example, your handheld is out of range, or the application cannot connect to the mail server), you can choose to have the application move the message to the Outbox and keep trying to send the message every 30 minutes, a maximum of three times.

If you put a message in the Outbox, you must select Send to send the message on the first try. The VersaMail application attempts automatic send retry only after the first send attempt fails. Keep in mind the following regarding automatic send retry:

- Automatic send retry occurs only if you select Send to send the message manually. It doesn't work if you select Get & Send.
- To select automatic send retry, select Yes in the dialog box notifying you that manual send has failed.
- If automatic send retry succeeds, the message is moved to the Sent folder.
- If automatic send retry fails after the third try, you have to send the message manually.

### **Send retry notifications**

If automatic send retry fails after the third try, a notification appears on the **[Reminders screen](#page-325-0)**. Send retry notification features include the following:

- A broken envelope icon  $\Box$ : shows that automatic send retry has failed. A separate notification appears for each email account.
- You can choose to **[disable notifications](#page-324-0)** for send retry failures.
- The Reminders screen shows only the most recent notification for an email account, no matter how many automatic send retries have been attempted for that account.

**Tip**

If you **[perform a soft reset](#page-600-0)** or **[synchronize](#page-100-0)** during send retry, the retry cancels. You must manually send any messages in the Outbox.

## **Modifying messages in the Outbox**

A message in the Outbox waiting for the next automatic send retry can be edited, moved, or deleted. However, if you edit the message, you must manually send the message. If the manual send fails, you can choose to store the message in the Outbox to wait for the next automatic send retry.

During automatic send retry, any message that the VersaMail application is trying to send is in a locked state. You cannot edit, move, or delete these messages. If you try to modify a message in the locked state, an error message appears.

If a send retry fails after the third try, the message is stored in the Outbox in the error state. You can send the message again manually, or edit, move, or delete the message. However, if you edit the message, you will need to manually send the message. If the manual send fails, you can choose to store the message in the Outbox to wait for the next automatic send retry.

## **Outbox icons in the VersaMail applications**

The icons to the left of a message in the Outbox show the message's status.

Message is waiting either to be manually sent or to be sent during the next send retry. You  $\checkmark$ can edit, move, or delete a message in this state.

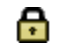

Send retry is currently in process; you cannot edit, move, or delete a message in this state.

Third automatic send retry has failed. You must manually send a message in this state by selecting Get & Send.

# Working with email folders

By default, the VersaMail application displays the messages in a given account's Inbox folder. You can easily view the messages in a different folder. You can also customize the appearance of the message list in your email folders, move messages between folders, and create and edit folders.

## **Viewing another folder**

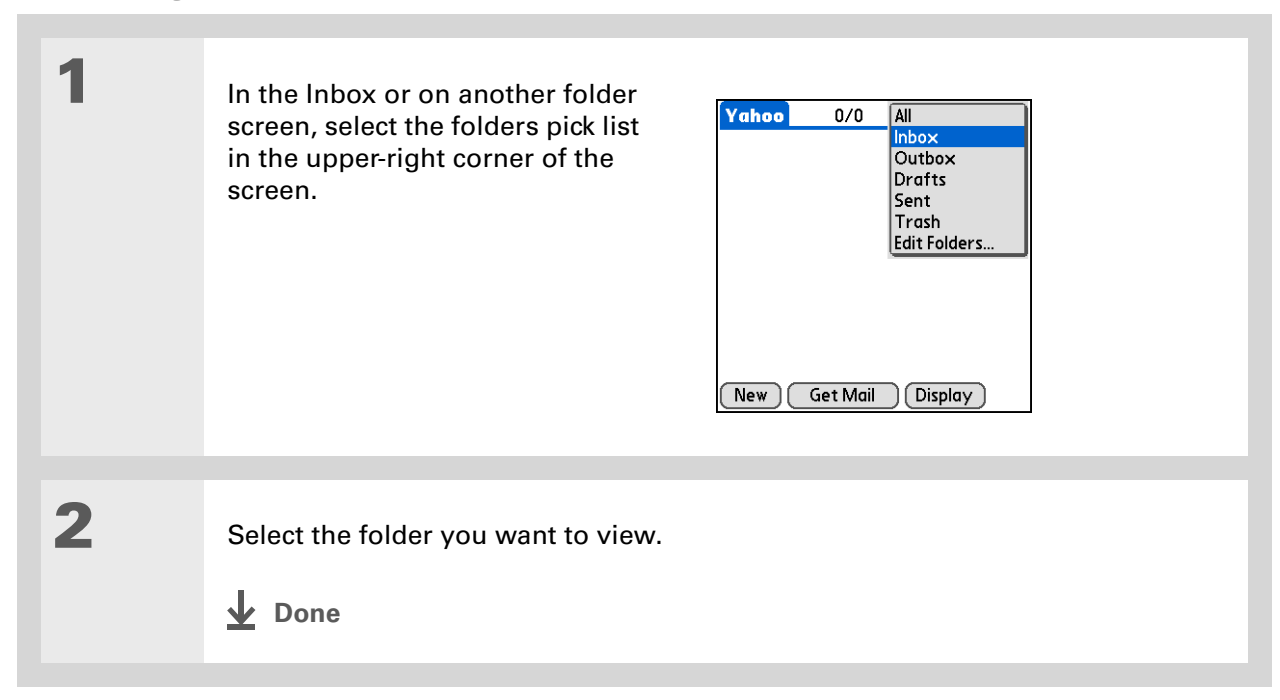

#### Ж. **Tip**

The customization options you choose apply to all email folders, not just the one you are in.

## **Customizing the appearance of the message list**

You can change display options on the message list, as well as the size of columns in the list.

**NOTE** Changing column size is available for one-line message view only.

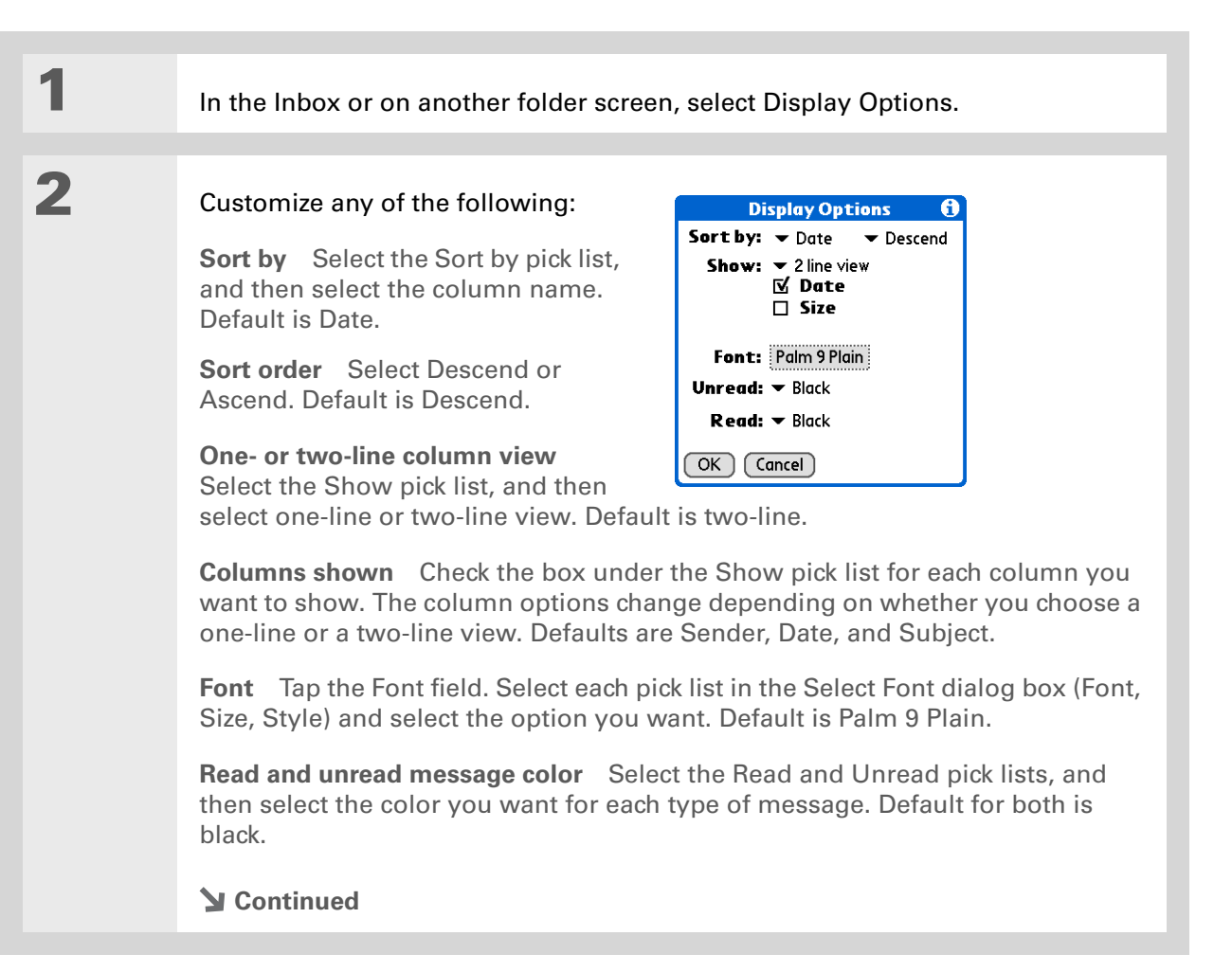

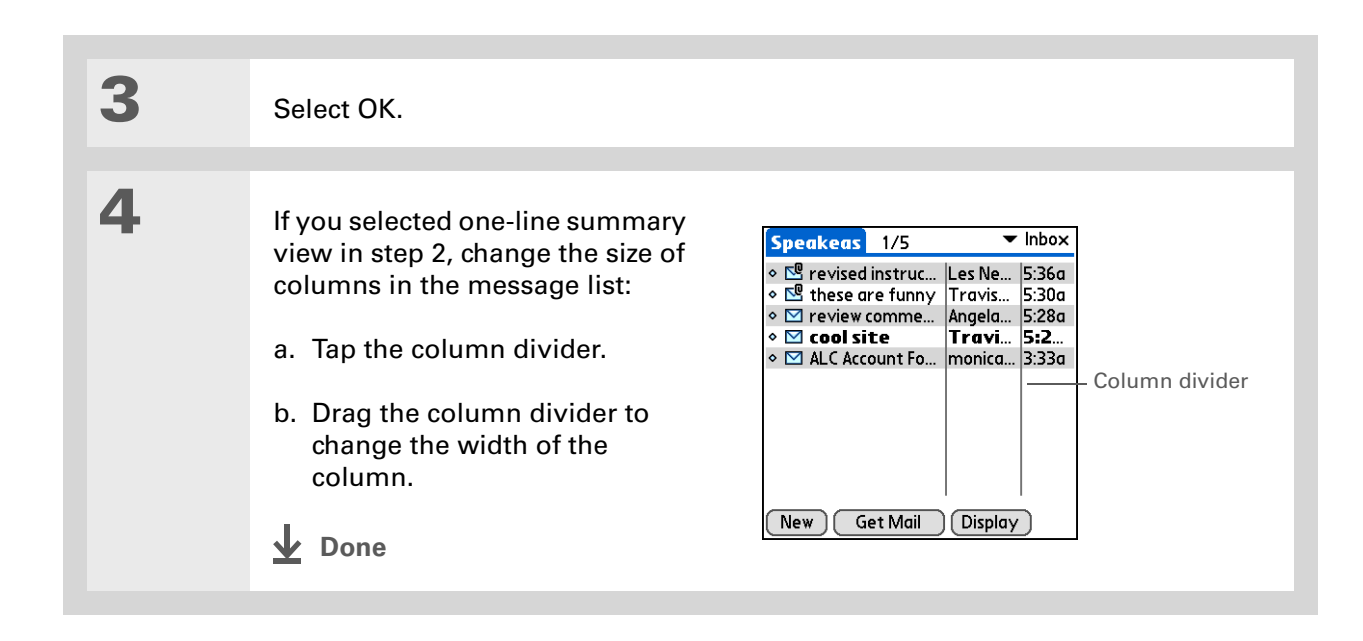

### **Tip**

You can use the 5-way to move a single message. Select the message you want to move, press Right to open the Message menu, and then select Move To. Then select the folder you want on the destination list.

### **Tip**

To select a group of adjacent messages, drag the stylus to the left of the message icons.

### **Tip**

You can also **[open the](#page-67-0)  [Message menu](#page-67-0)** and select Move To.

## **Moving messages between folders**

You can move one or more email messages between folders.

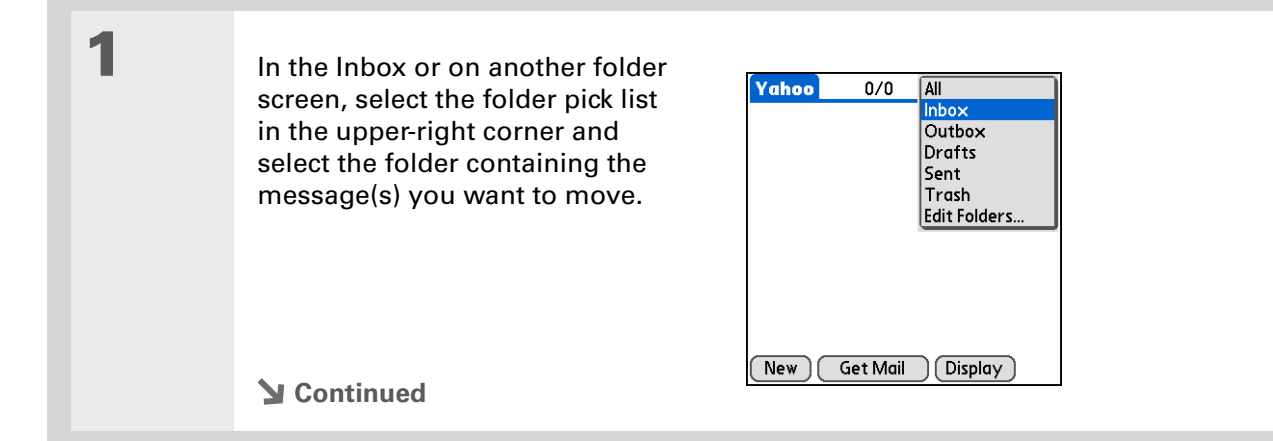

**2** Move a single message:

a. Tap the envelope icon to the left of the message you want to move, and then select Move To from the list.

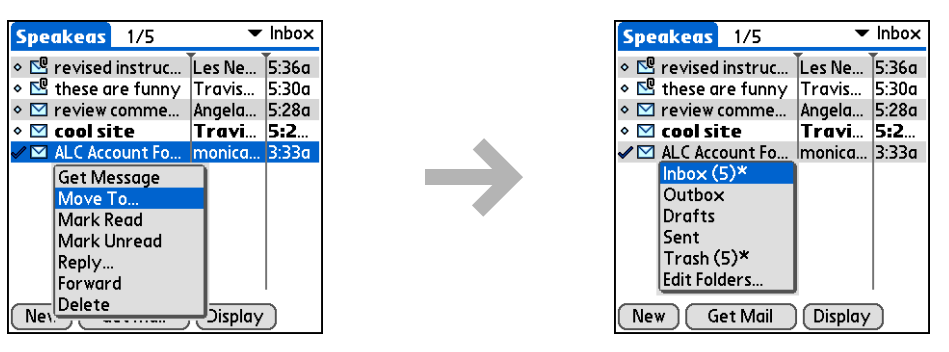

b. On the folders list, select the destination folder you want.

**3** Move multiple messages:

- a. Tap to the left of the icon for each message you want to move. A checkmark appears next to each selected message.
- b. Tap a message icon next to a selected message, and then select Move To on the list.
- c. On the folders list, select the destination folder you want.

**Continued**

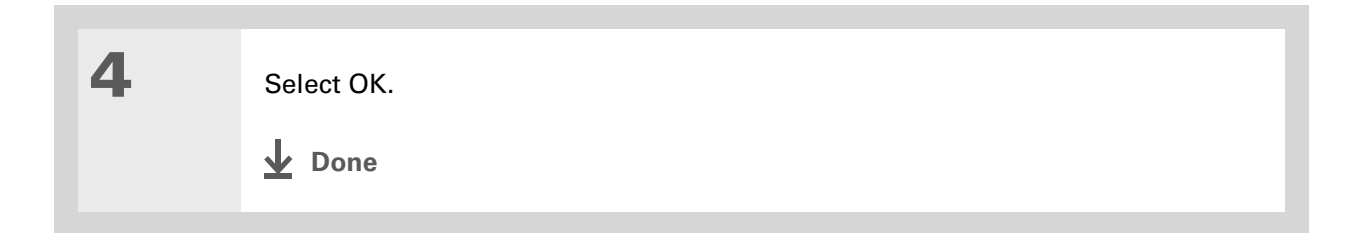

### **Creating and editing mail folders**

The VersaMail application has certain preset folders, such as Inbox, Outbox, Drafts, and Trash. You can create new folders so that you can store email messages by subject, person, or project.

**1** In the Inbox or on another folder screen, select the folder pick list in the upperright corner, and then select Edit Folders.

**Continued**

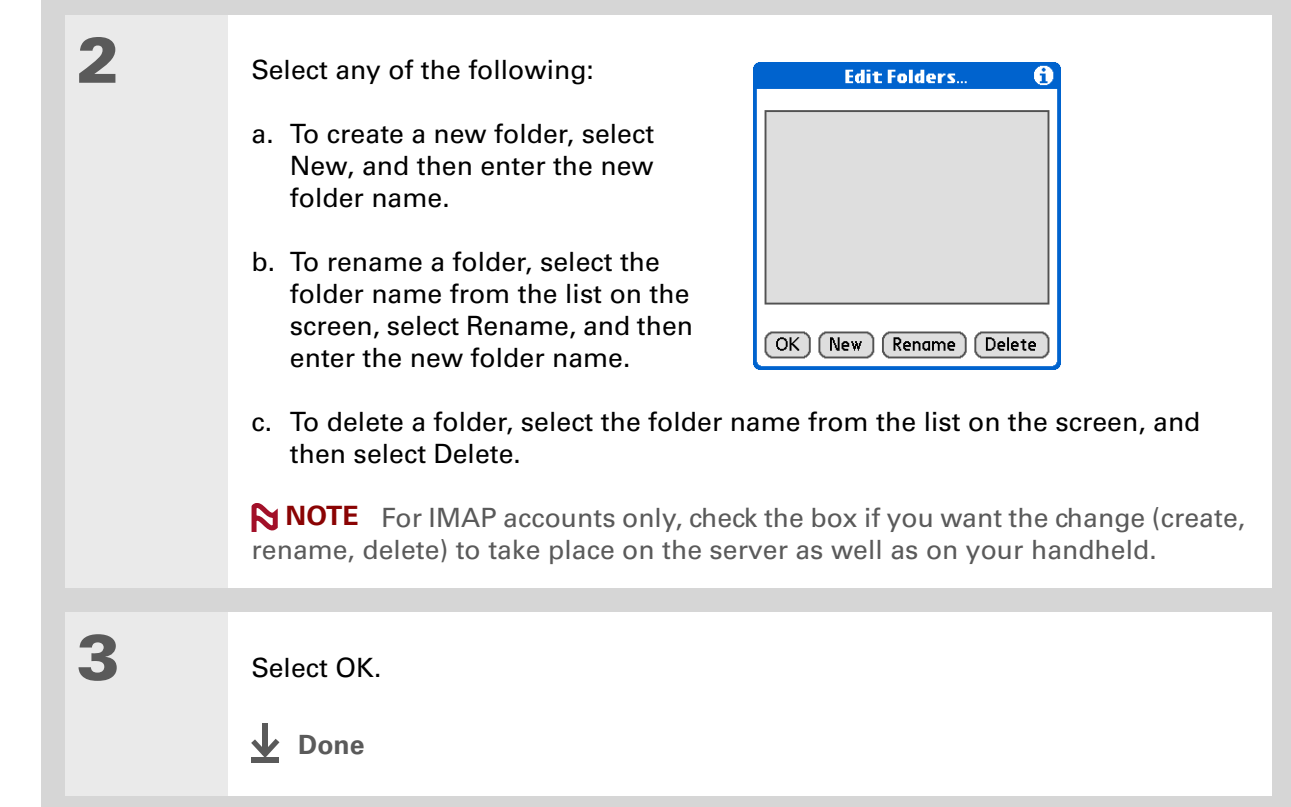

**Did You Know?** You can forward email messages from any folder other than the Outbox folder.

**Did You Know?** Forwarded messages are always sent as text only, even if you received the original message in HTML format.

# Working with email messages

When you receive an email message, you can reply to it or forward it to someone else. You can also open web addresses (URLs) within messages.

### **Forwarding an email message**

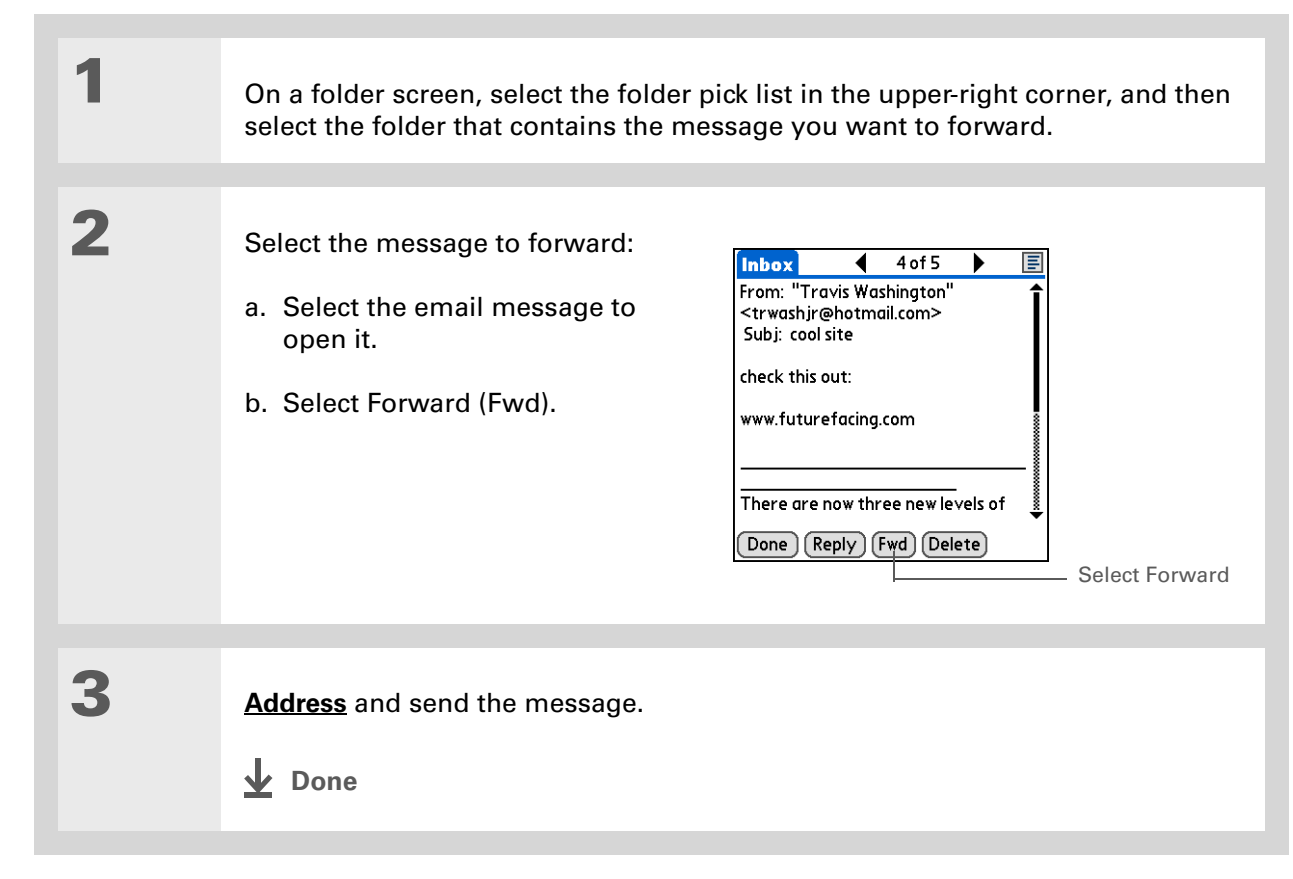

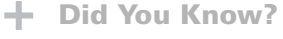

Replies are always sent as text only, even if you received the original message in HTML format.

### **Tip**

From the message screen, you can also select Reply from the Options menu.

### **Tip**

To reply to a message from the message list, tap the envelope icon next to the message you want, and then select Reply on the list. Or open the Options menu and select Reply.

## **Replying to an email message**

You can reply to an email message as you are reading it, or you can start the reply when you are viewing messages in the message list.

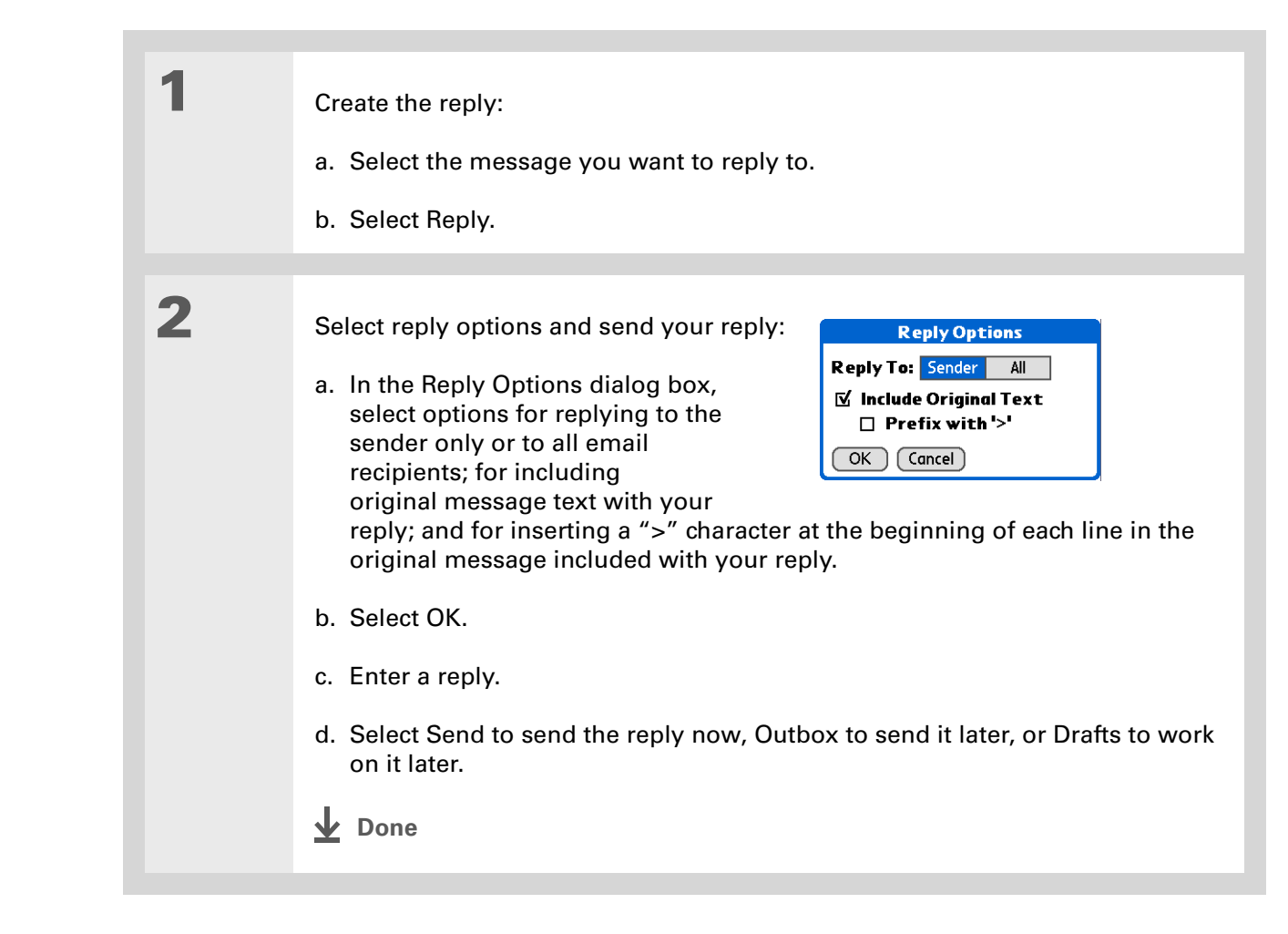

**Did You Know?**

Email addresses appear in the form "username@ mailservice.com" (or other three-letter extension such as .net, .org, and so on).

## <span id="page-349-0"></span>**Working with URLs**

You can tap a URL in a received message to view the web page or file associated with the URL. Tapping the URL opens your handheld's **[web browser](#page-418-0)** to view the page or file.

You can also tap an embedded email address to open a new message screen with the address in the To field.

Depending on whether the received message is displayed in HTML or plain text format, URLs and email addresses appear in slightly different forms, as follows:

**HTML** URLs and email addresses appear as blue underlined text.

**Plain text** Most URLs begin with "http://" or "www." Simply tap to view these types of URLs. To view a page or file associated with a URL that does not begin with "http://" or "www.," select the URL, copy it, and paste it into the address bar in the web browser.

## **Deleting a message**

You can delete email messages from any folder. For example, you can delete old messages in the Inbox or messages that you were working on in the Drafts folder. When you delete a message, it is placed in the **[Trash](#page-352-0)** folder.

**1** In the Inbox or another folder screen, select the folders pick list, and then select the folder that contains the message you want to delete.

**2** Tap the bullet next to the icon of each message that you want to delete. To select adjacent messages, drag the stylus so it hits the bullet to the left of each message. Lift the stylus and drag again to select more adjacent messages.

**Continued**

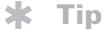

To delete messages on the server when you empty the trash on your handheld, **[select the](#page-381-1)  [Delete Msgs on Server](#page-381-1)  [setting](#page-381-1)** in the VersaMail Preferences. Many email providers have size restrictions for mail storage. If your mailbox on the server becomes full, messages are returned to the senders.

### **Tip**

You can also tap the message icon next to a selected email message and then select Delete.

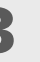

**3** Delete the message or messages:

- a. **[Open the menus](#page-67-0)**.
- b. Select Delete from the Message menu.
- c. Select Also delete message(s) on server, if you want to delete the messages from the server now.

 **If you delete a message on the server, you cannot retrieve it**  [ **!** ] **IMPORTANT and view it again later.**

d. Select OK.

**Done**

### **Deleting old messages**

**1** Open the Delete Old Messages dialog box:

- a. **[Open the menus](#page-67-0)**.
- b. Select Delete Old from the Message menu.

**Continued**

### **CHAPTER 15 CHAPTER 15 Sending and Receiving Email Messages**

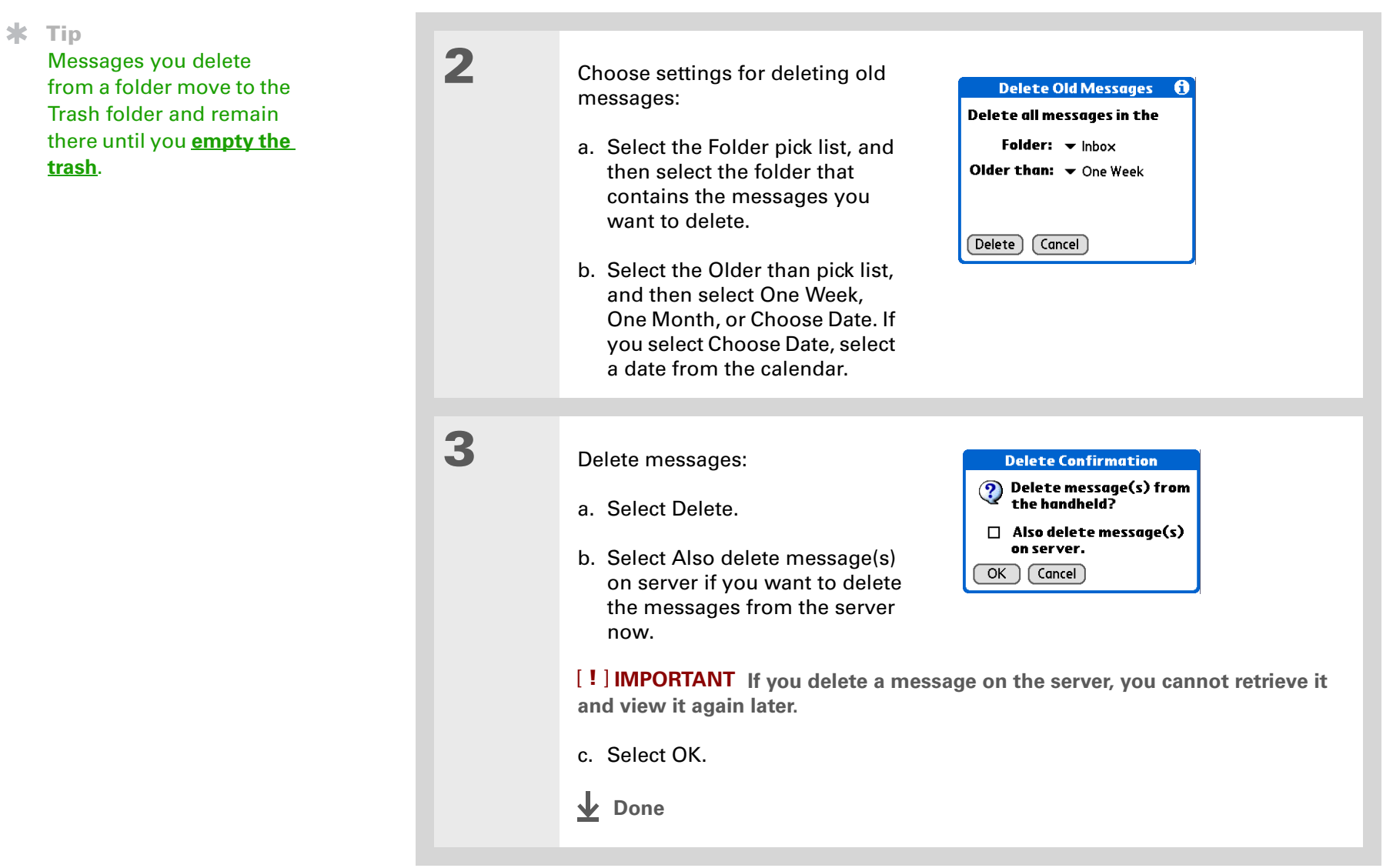

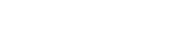

**K** Tip You can set a preference to **[automatically empty](#page-353-0)  [the trash](#page-353-0)**.

**Did You Know?**

Many email providers, such as Yahoo!, have size restrictions for mail storage. If your mailbox on the server becomes full, messages are returned to the senders.

## <span id="page-352-0"></span>**Emptying the trash**

When you delete a message, it moves to the Trash folder. Deleted email accumulates in the Trash folder and takes up space on your handheld. To increase memory, you should empty the trash regularly.

**1** Open the Empty Trash dialog box: a. **[Open the menus](#page-67-0)**. b. Select Empty Trash from the Message menu. **NOTE** If Auto-Empty Mail from Trash is selected in VersaMail Preferences, a message asks if you want to delete the trash. **2 [ & ] OPTIONAL** Select Details to see how many messages are in the trash and whether the messages are set to be deleted on the server. **3** Select one of the following options for emptying the trash: **To delete messages from your handheld as well as from the server** Select Both. Select Yes if you want to update the server now. **To delete the message from only your handheld now** Select Handheld. **Done**

**Did You Know?** By default, Auto-Empty Mail from Trash is selected, and the time interval is set at Older Than 1 Week.

## <span id="page-353-0"></span>**Setting the trash to be emptied automatically**

- **1** Open the VersaMail Preferences: a. **[Open the menus](#page-67-0)**. b. Select Options, and then select Preferences. **2** Select the settings for automatically **Preferences**  $\boldsymbol{\theta}$ emptying the trash: **General Advanced System** ■ Enable Smart Addressing a. Select the Advanced tab. ■ Auto-Empty Mail from Trash: ▼ Older Than 1 Week Timeout: 45 secs b. Check the Auto Empty box if it is Auto-Disconnect not selected.  $\Box$  Disconnect on Exit  $0$  secs Modem Wait: c. Select the pick list, and then  $($  OK  $)$  (Cancel) select one of the following: • Email messages are automatically emptied from the trash immediately when they are deleted from a folder. • Messages are automatically emptied from the trash after the time interval you specify: one day, three days, one week, or one month.
	- d. Select OK.
	- **Done**

**Did You Know?**

In one-line view, read messages appear in plain text in the message list; unread messages appear in bold text.

**Did You Know?**

POP mail servers do not support the read or unread message feature. For POP accounts, messages that you mark appear in plain or bold text on your handheld, but the difference is not recognized on the server.

### **Marking messages as read or unread**

When you select a message to read it, it is automatically marked as read. You can also manually mark messages as read or unread.

**1** Select the message or messages to mark:

- a. In the Inbox or on another folders screen, select the folders pick list, and then select the folder containing the message you want to mark.
- b. Tap the icon next to the message you want to mark. To mark multiple messages, tap the bullets next to the messages you want to mark.

**2** Do one of the following to mark the message or messages:

> **Single message** Select Mark Read or Mark Unread on the list.

**Multiple messages [Open the](#page-67-0)  [menus](#page-67-0)**, select Message, and then select Mark Read or Mark Unread.

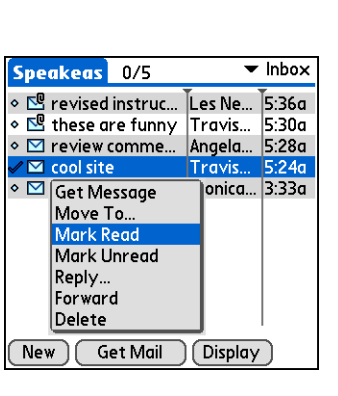

**Continued**

### **CHAPTER 15 CHAPTER 15 Sending and Receiving Email Messages**

**Tip**

Selecting Both and then OK also processes any other pending actions on the server, such as deleting messages not yet deleted.

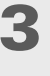

**3** For IMAP accounts only, select one of the following:

> **To mark the messages as read or unread on your handheld only** Select Handheld.

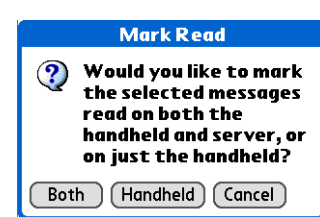

**To mark the messages on both your handheld and the server and have the messages marked on the server immediately** Select Both, and then select OK on the confirmation screen.

**To mark the messages on both the handheld and the server and have the messages marked on the server the next time you [synchronize](#page-100-0) or connect to the server** Select Both, and then select Cancel on the confirmation screen.

**NOTE** If you set up an IMAP account as **[synchronize only](#page-299-0)**, this screen does not appear.

**Done**

#### 来 **Tip**

You can also save downloaded files to an **[expansion card](#page-588-0)**.

### **k** Tip

The maximum message size you can download is 60KB for the body text and approximately 5MB total, including attachments. If an attachment is too large, it cannot be downloaded to the handheld. You can download a maximum of 10 attachments for any received messages, regardless of message size.

# Working with attachments

You can easily download, view, and send attachments with email messages.

## **Downloading an attachment to your handheld**

Email may contain attached files, such as Microsoft Word or text files, that you want to view or install on your handheld. When you receive a message that has an attachment, the VersaMail application scans your handheld to see if you have an application that can open the attachment. If so, you can **[open the attachment](#page-359-0)** with the application.

Here are the kinds of attached files you can work with:

**vCard (VCF)** This is contact information. Open these files in the Contacts application on your handheld.

**vCal/iCal (VCS or ICS)** This is usually a calendar appointment or a task. Open these files in the Calendar or Tasks application on your handheld.

**Text (TXT)** This is usually a memo or another plain text file. Open these files in the Memos application on your handheld.

**HTML (HTML or HTM)** This is usually a web page or a formatted text file. Open these files in the **[web browser](#page-418-0)** on your handheld. Your handheld displays HTML attachments with full formatting intact.

**Microsoft Word (DOC), Excel (XLS), and PowerPoint (PPT) files** Open these files in the Documents application on your handheld.

**Graphics files (JPG, BMP, TIF, GIF)** Open these files in the palmOne™ Media application on your handheld.

**Other application files** For other types of application files, your handheld may contain a viewer that allows other applications to pass it a file for viewing. If your handheld contains such a viewer, you can open the attachment; if not, you can't view the attachment.

**PRC (PRC)** This is a Palm OS<sup>®</sup> application that you can install and run on your handheld.

**PDB (PDB)** This is a file that works with specific Palm OS applications.

**ZIP (ZIP)** These are compressed files that contain other types of files, for example, text files or Word documents. You can download and uncompress ("unzip") a Zip file and then view the contents on your handheld.

### **Working with a downloaded attachment**

In the message list, a paper clip on a message's envelope icon indicates that the message has an attachment that has been downloaded. You can view, edit, or install an attached file, depending on the file type.

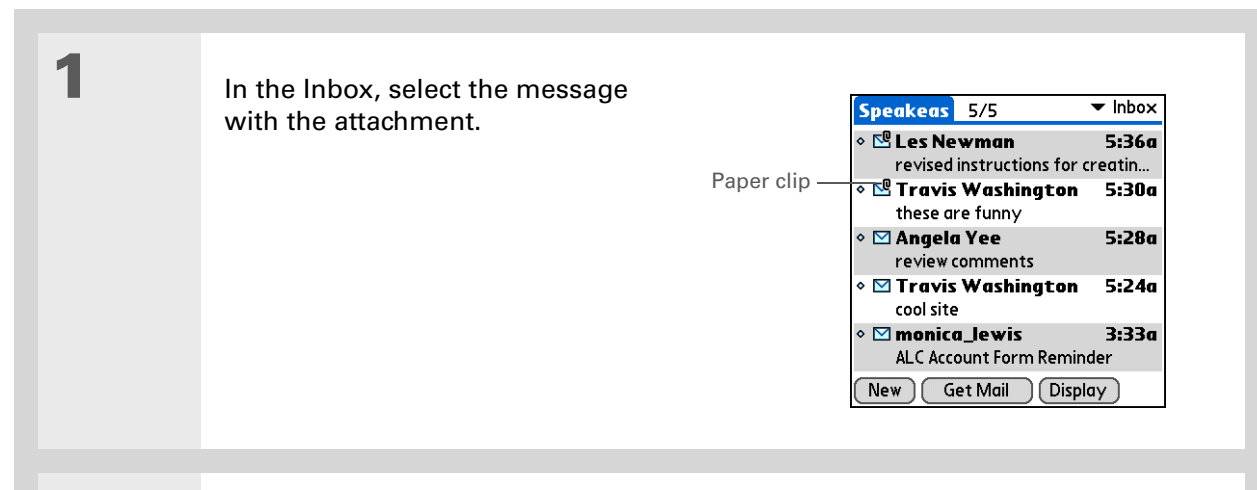

**2 [ & ] OPTIONAL** If you choose to get messages by subject only, select More for each downloaded message to view the body of the email message plus any attachments, up to the maximum message size.

**Continued**

ж **Tip**

> Because downloading large messages can consume handheld resources, the VersaMail application displays the size and asks if you want to continue downloading any message that exceeds your maximum message size, up to a total size of 5MB.

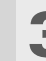

**3** Tap the red paper clip icon in the upper-right corner. If the attachment is not downloaded, a paper clip icon doesn't appear even though the message was sent with an attachment. You must download the attachment for the paper clip icon to appear.

**Continued**

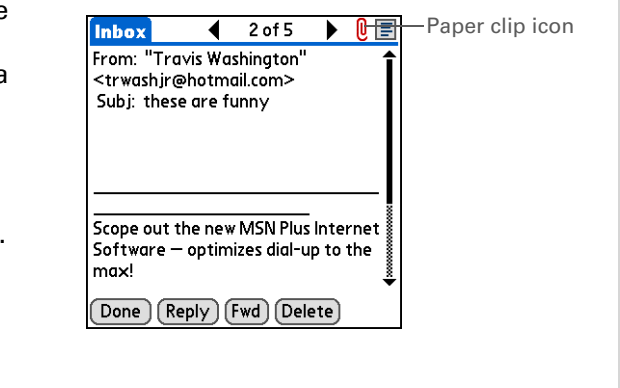

**Did You Know?**

You can save any type of attached file, regardless of file type.

Ж. **Tip**

> After viewing an attachment, you can save it to the internal drive or to an expansion card.

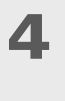

**4** Select Save to save the attachment to your handheld's **[internal drive](#page-96-0)** or to an **[expansion card](#page-588-0)**, or do one of the following, depending on the attachment file type:

> <span id="page-359-0"></span>**Viewable file: text, Word document, task, HTML, graphic, and so on** Select the name of the attachment you want to view, and then select View. If there are multiple viewers registered on your handheld for the attachment file type, either use the default viewer shown, or select a viewer from the list. For example, if you have two photo viewing applications on your handheld and you select a photo attachment on the list, the Viewer pick list appears containing the names of the photo viewing applications. Select the pick list, and then select the application you want to use to view the photo attachment.

If there is only one viewer registered for the attachment file type, the viewer is shown without a list.

**Palm OS application or database file (PRC or PDB)** Select the name of the attachment you want, and then select Install. The file is installed automatically.

**Compressed Zip file** Select the name of the attachment you want, and then select Unzip. The file uncompresses, and the files it contains are listed. Select the name of the file you want to view or install, and then select View or Install.

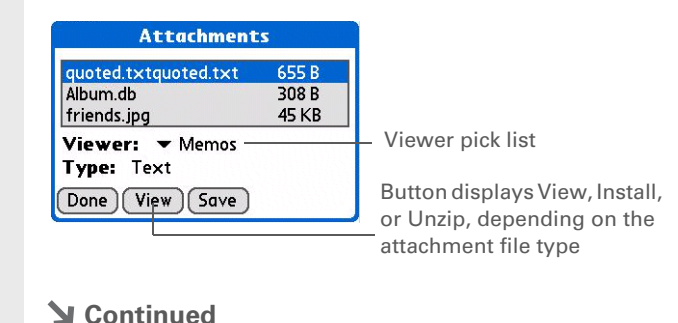

**Tungsten™ T5** Handheld 338
**5** When you finish with the attachment, do one of the following: **Done button appears on screen** Select Done. This returns you to the Attachments dialog box, where you can select another attachment. **No Done button appears Go to Favorites** and select VersaMail **I** at to return to the Inbox of the account you were in. **Done**

## **Downloading large attachments**

Downloading and viewing a message with a single attachment that exceeds your maximum message size, or a message with multiple attachments whose total size exceeds your maximum message size, requires some extra steps.

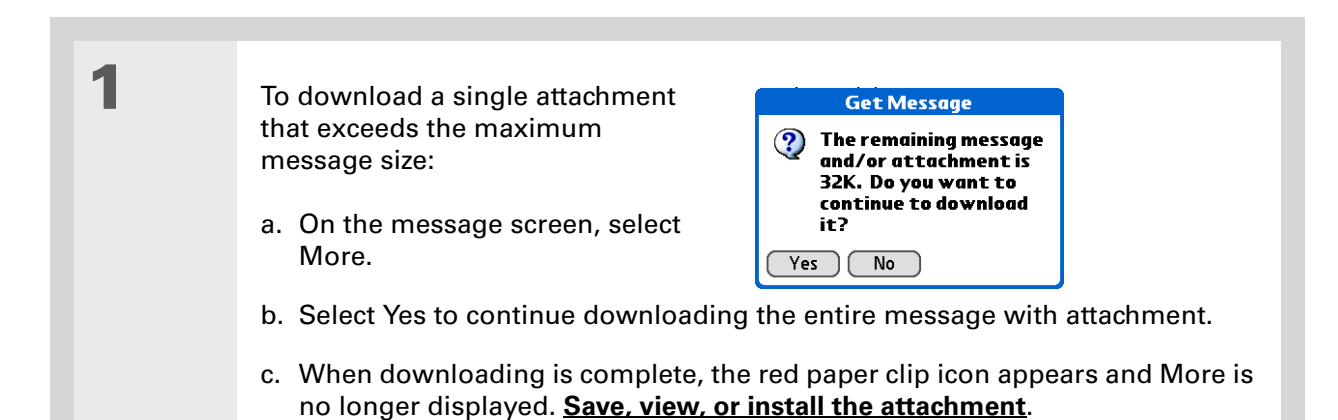

**Continued**

#### Ж. **Tip**

When you see both a red paper clip icon and the More button in the Message screen, that means that some attachments to this message were downloaded, but others remain to be downloaded.

**2** To download multiple attachments whose total size exceeds the maximum message size:

- a. On the message screen, tap the red paper clip icon.
- b. Select one of the following:

**To view any downloaded attachments without downloading additional attachments** Select No. **[Save, view, or install the downloaded attachments](#page-357-0)**.

**To continue downloading all attachments** Select Yes. When downloading is complete, the Attachments dialog box appears, showing all downloaded attachments. **[Save, view, or install the downloaded attachments](#page-357-0)**.

**Done**

## **Attaching files**

You can attach files on your handheld (in program memory or on the internal drive) to email messages you send. For example, you can attach photos or videos; Word, Excel, and PowerPoint files; and entries from Contacts, Calendar, Memos, and Tasks.

You can also attach files from an expansion card inserted in your handheld's expansion slot.

The maximum size message you can send is 60KB for the body text and approximately 5MB of total data for any attachments. The maximum number of attachments for any email message is ten, regardless of the attachments' total size.

You can attach a file to forwarded messages and replies as well as messages you create.

Ж. **Tip**

> If you open a message from the Drafts folder, you must first select Edit before you can add an attachment.

**NOTE** The procedure for **[attaching photos and videos](#page-364-0)** is slightly different from the procedure for attaching other types of files.

**Did You Know?** You can attach any file type from your handheld's internal drive or an expansion card.

**1** Open the Attachments screen: a. On the message screen, **[open the menus](#page-67-0)**.

b. Select Options, and then select Attachment.

#### **CHAPTER 15 Sending and Receiving Email Messages**

### **Did You Know?**

If you select Files on Card, the VersaMail application displays all file types on the card. You can select a particular file type, or select All Files to view all files on the card.

#### **K** Tip

To remove an attachment from an email message, select the attached file in the Attachments box, and then select Delete.

# **2** Attach the file:

a. Select the Type pick list, and then select the file type. The VersaMail application displays all file types on your handheld that you can attach to an email message. Or select to browse files on your handheld's internal drive or on an expansion card.

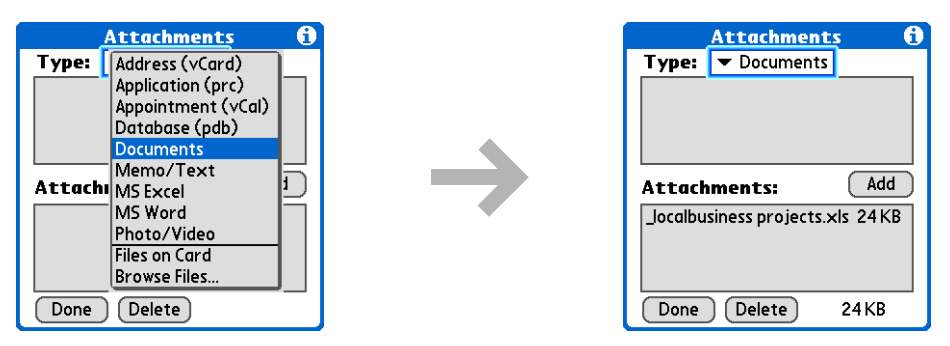

b. Select the file that you want to attach, and then select Add or Attach. The selected file appears in the Attachments box.

**NOTE** For some file types—for example, addresses or memos—the files to attach appear in the box at the top of the Attachments screen. For others—for example, Excel or Word files—a new screen appears from which you can select the file to attach.

c. Repeat steps a and b for each attachment you want to add, and then select Done.

### **Done**

To attach a photo or video from an expansion card, select the card name from the Album pick list.

To select adjacent items, drag the stylus across

**Tip**

**Tip**

each item.

## <span id="page-364-0"></span>**Attaching photos and videos**

- **1** Open the Attachments screen:
	- a. On the message screen, **[open the menus](#page-67-0)**.
	- b. Select Options, and then select Attachment.

**2** Attach the photo or video:

- a. Select the Type pick list, and then select Photo/Video.
- b. On the Select Media screen, select the Album pick list to go to the album containing the photo or video you want, and then check the box to the left of the photo or video. Or browse to locate the photo or video on your handheld's internal drive, and then check the box to the left of the photo or video.
- c. Select Done.
- **Done**

**Tip**

If you are synchronizing an account with Microsoft Outlook on your computer, you must also **[set Outlook as your](#page-372-0)  [default email program](#page-372-0)**.

#### **Tip**

If you intend both to synchronize email on your handheld with email on your computer and to send and receive email messages wirelessly from your handheld for a given account, leave the Synchronize Only Account box unchecked on the Account Setup screen.

# <span id="page-365-0"></span>Synchronizing email on your handheld with email on your computer **WINDOWS ONLY**

To manage your email on your computer as well as on your handheld, you can synchronize an email account on the handheld with an email application on the desktop. You can use many popular email applications, called clients, such as Microsoft Outlook, Eudora, Lotus Notes, Outlook Express, or any other email clients that use MAPI.

When you synchronize an account, messages from your computer are downloaded to your handheld only. Messages from your handheld are not transferred to your computer during synchronization.

[!] **IMPORTANT** You must have a Windows computer to synchronize email on your handheld **with email on your computer. On a Windows computer, the VersaMail conduit is installed automatically when you install Palm® Desktop software.**

To synchronize email for a given account, do the following:

- If you plan *both* to send and receive email wirelessly from your handheld *and* to synchronize email on your handheld with email on your computer, you must **[set up the email account on](#page-302-0)  [your handheld](#page-302-0)** with the correct settings. If you plan *only* to synchronize email on your handheld with email on your computer, you do not need to set up the account on your handheld.
- Enable synchronization on your computer.
- Select the synchronization options for the email account.

## **Setting up an account on your handheld**

If you plan *both* to send and receive email wirelessly from your handheld *and* to synchronize email on your handheld with email on your computer, you must **[set up the email account on your](#page-302-0)  [handheld](#page-302-0)**. If so, note the following on the Account Setup screen for each email application or connection type:

**Microsoft Exchange account** Select IMAP in the Protocol pick list.

**Lotus Notes** If you want to synchronize to a local mail file instead of a server mail file, select POP in the Protocol pick list. If you are synchronizing your corporate email and your corporate mail server does not use IMAP, select POP. If neither of the above is true, select IMAP.

**DIrect connection to Internet (POP) mail server** Select the correct protocol in the Protocol pick list. Most email providers use the POP protocol, although some, notably AOL, CompuServe, and .Mac, use the IMAP protocol.

**Direct connection to IMAP mail server** Select IMAP in the Protocol pick list.

## **Enabling synchronization on your computer**

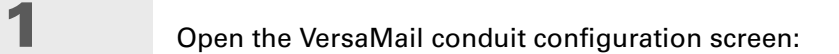

- a. Click the HotSync Manager icon  $\mathcal O$  on the taskbar in the lower-right corner of your computer screen.
- b. Select Custom.
- c. Select VersaMail from the list, and then click Change.
- **Continued**

### **CHAPTER 15** Sending and Receiving Email Messages

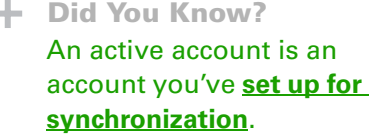

#### $\ast$ **Tip**

Check the box Enable Informational Logging if you want the **[HotSync log](#page-105-0)** to record information, such as errors encountered, about the conduit during synchronization.

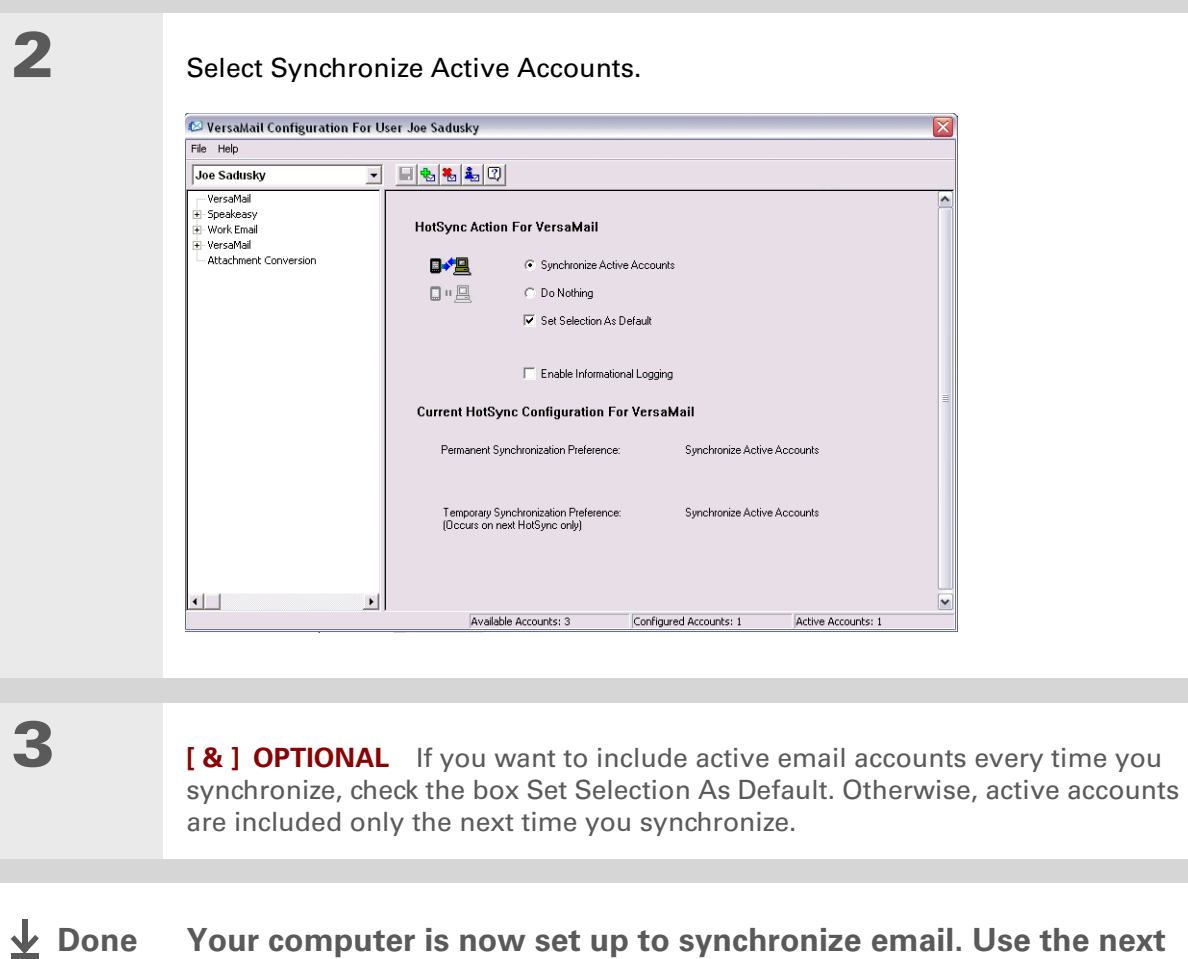

**Your computer is now set up to synchronize email. Use the next procedure to set options for each email account you want to synchronize. Done**

### $*$  Tip

Read the Setup Notes box for helpful setup information or error messages.

Ж. **Tip**

> You can **[set advanced](#page-373-0)  [synchronization options](#page-373-0)** such as how many days' worth of messages to synchronize, downloading attachments, and synchronizing email folders.

## <span id="page-368-0"></span>**Setting synchronization options for your email account**

**NOTE** If you have already [set up an account on your handheld](#page-302-0) and have [synchronized](#page-100-0) your handheld with your computer, many of the synchronization options are already filled in.

**1** Open the synchronization options screen:

- a. On the VersaMail Configuration For User screen, click the plus sign to the left of the account you want to configure.
- b. Under the account name, click Mail Client Sync Setup.

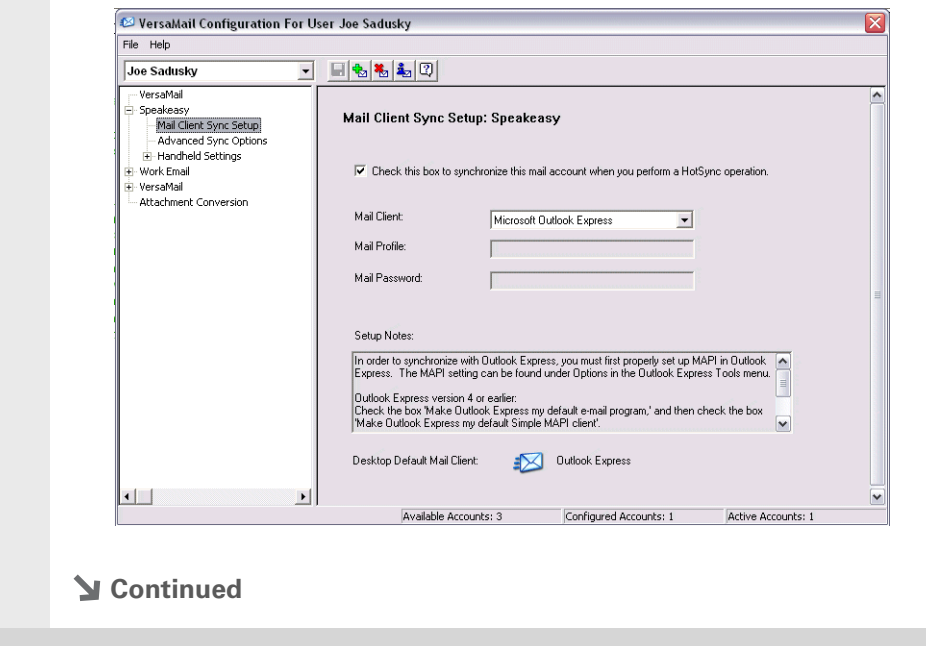

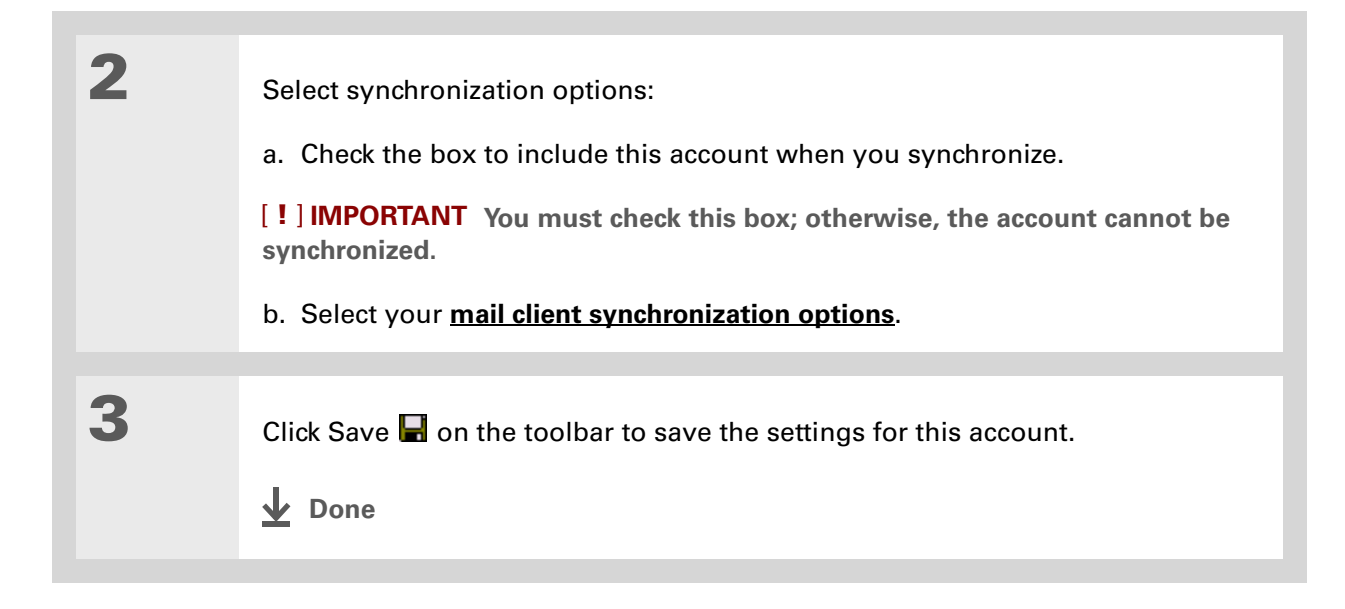

sk. **Tip**

> If you select Direct IMAP for Lotus Notes synchronization, you must be connected to the Internet during synchronization; otherwise, it will fail. If you will not be connected to the Internet during synchronization, select POP from the Protocol pick list and select Lotus Notes from the Mail Client pick list to synchronize with the local copy of Lotus Notes on your computer.

### **Tip**

If you are synchronizing with an account with Microsoft Outlook on your computer, you must also **[set Outlook as your](#page-372-0)  [default email program](#page-372-0)**.

## <span id="page-370-0"></span>**Setting mail client synchronization options**

Select the mail client to use for synchronization based on the type of account, mail client, or connection you use. Use the following criteria to determine which client to select.

**NOTE** The mail client you select in the pick list may not be the one you use on your computer. For example, depending on your account, you might use Microsoft Outlook as the mail client on your computer, but need to select Microsoft Exchange or Direct IMAP from the list.

**Microsoft Exchange account on your handheld with Microsoft Outlook on your computer** If you plan only to synchronize email on your handheld with email on your computer, select Microsoft Exchange in the Mail Client pick list. Otherwise, select Direct IMAP.

If the Mail Profile field displays only one profile, do nothing. If the field displays a pick list, click the list and select your Exchange server profile.

Tap the Mail Password box and enter your Outlook password. This might be your Windows login password or a different password.

**Any account other than a Microsoft Exchange account on your handheld with Microsoft Outlook or Outlook Express on your computer** If you plan only to synchronize email on your handheld with email on your computer, select Microsoft Outlook or Microsoft Outlook Express in the Mail Client pick list, depending on your mail client.

If you plan both to synchronize email and to send and receive email wirelessly from your handheld, select Microsoft Outlook or Microsoft Outlook Express if your email account uses the POP protocol. If your email account uses the IMAP protocol, select Direct IMAP.

**Any account with Lotus Notes** If your account uses the POP protocol, select Lotus Notes in the Mail Client pick list. If your account uses the IMAP protocol, select Direct IMAP.

In the next two fields, enter your Lotus Notes ID and password. Click Browse if you need to locate your Notes ID.

ж. **Tip**

> The conduit does not support **[SSL](#page-406-0)** for accounts set up as DIrect POP or Direct IMAP.

If you want to synchronize to a local mail file instead of a server mail file, check the Synchronize to local (replicated) mail file box. You must do all of the following to synchronize to a local mail file:

- Replicate the server mail file to the desktop.
- Make sure the replicated mail file is in the Notes data directory.
- If you have performed a custom Notes installation and have replicated the server mail file to another directory on your desktop, make sure that it is the path found in the notes.ini file.

**Any account with Eudora on your computer** If you are using Eudora as your email application, you must set up MAPI in Eudora. Select Options from the Eudora Tool menu, and then do one of the following:

- If Eudora is the only email application that you use, select Always as the MAPI setting.
- If you use more than one email application, select When Eudora is running as the MAPI setting.

Make sure that your username and password are set up correctly within Eudora. This information is needed to log in to Eudora to retrieve and synchronize your email.

Eudora must be running for you to synchronize. The VersaMail application synchronizes with your Dominant Personality in Eudora 5.1 or later.

**Internet-based account on your handheld with your Internet mail server** In the Mail Client pick list, select Direct POP to server.

**Any account with your IMAP mail server** In the Mail Client pick list, select Direct IMAP to server.

**Other email applications** Select Microsoft Exchange 5.0 or later as a choice for the Mail Client option if your email application is compatible with extended MAPI. If your email application is compatible with SMAPI, select Microsoft Outlook Express as a choice for the Mail Client option.

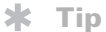

Make sure your username and password are set up correctly within Outlook.

## <span id="page-372-0"></span>**Setting Microsoft Outlook as your default email program**

To synchronize Microsoft Outlook 97/98/2000/XP with a VersaMail email account, you must set Microsoft Outlook as the default email handler. You must check your username and password.

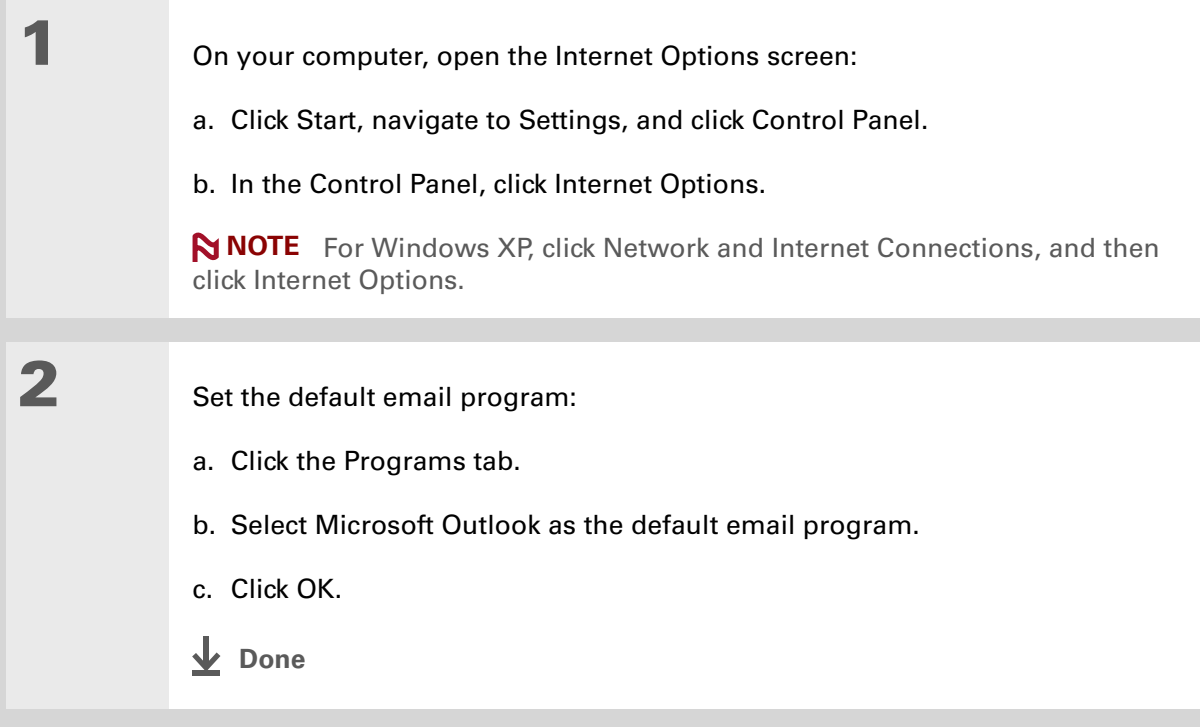

## <span id="page-373-0"></span>**Setting advanced email synchronization options**

For each email account you set up on your handheld, you can set options for synchronizing email on your handheld with email on your computer. You can also synchronize email folders on your handheld with folders on your computer.

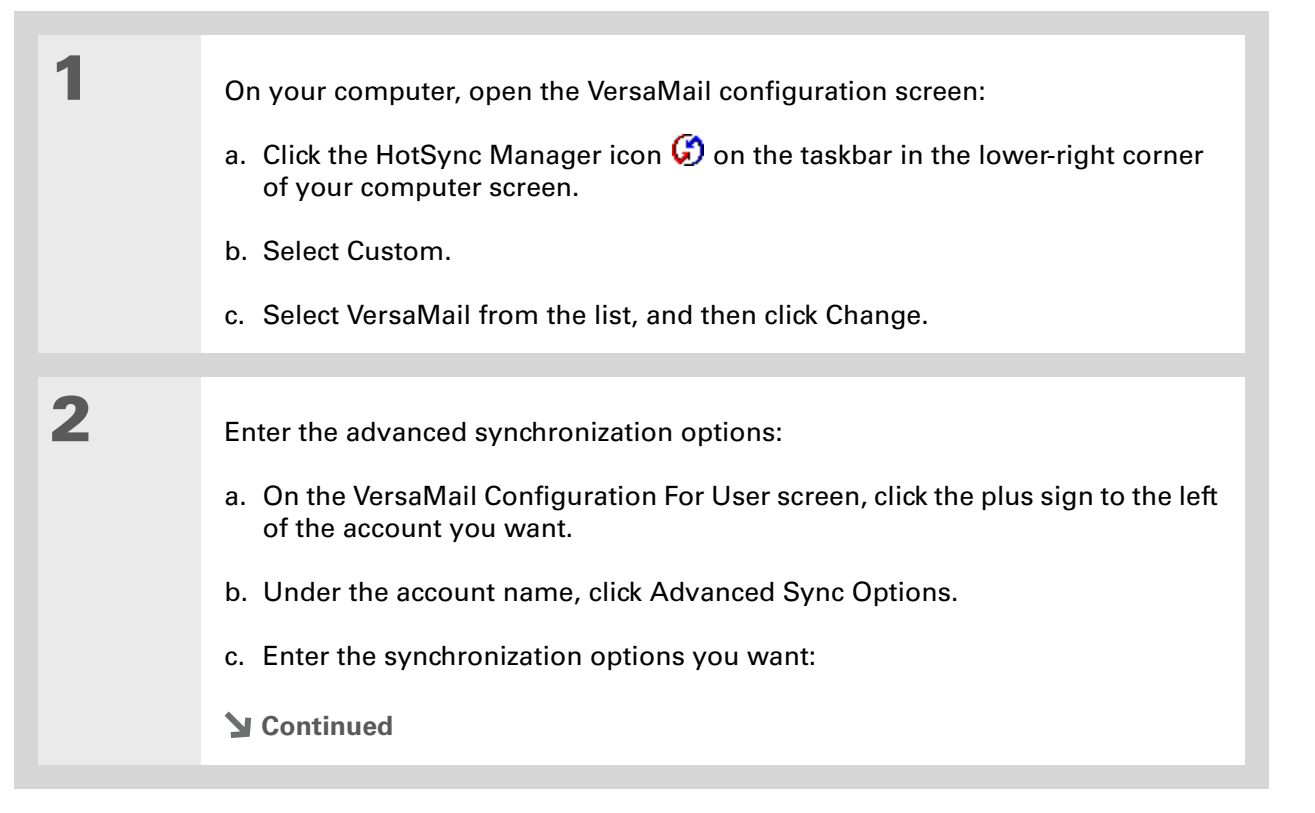

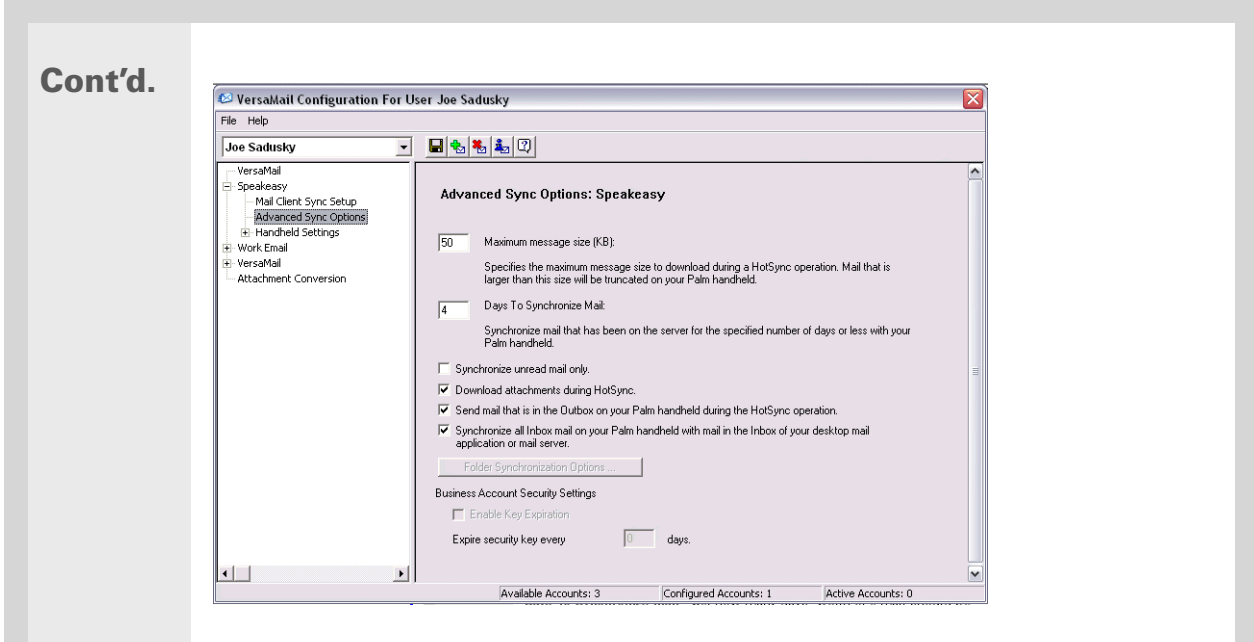

**Maximum message size (KB)** Enter the maximum message size that can be synchronized from your computer to your handheld—from 1 to 5000KB (5MB). The smaller the maximum size, the faster the synchronization, but any messages over that size are cut. On the other hand, choosing a larger size means that more messages can be completely synchronized without being cut, but synchronization takes longer.

**Did You Know?**

 You can synchronize your Outbox, Sent, Trash, and any other folders you create.

**Cont'd. Days To Synchronize Mail** Set how many days' worth of email should be synchronized. Select 0 to synchronize all email in the Inbox during the next synchronization. Select another number if you want to synchronize email for today and some days before today. For example, if you enter 2, email is synchronized for today and yesterday; if you enter 3, email is synchronized for today, yesterday, and the day before; and so on. If you select 0, you may get very long synchronization times. If you select a low number such as 1 or 2, not all of your messages may be synchronized. The default is 7 days.

> **Synchronize unread mail only** Select whether to synchronize all email between your computer and your handheld, or unread email only. By default, the box is unchecked, meaning that all email is synchronized.

**Download attachments** Select whether to download attachments during synchronization. By default, the box is checked; if you uncheck it, only the body text of any message containing an attachment is downloaded to your handheld during synchronization.

**Send email from Outbox** Check the box to synchronize messages in your handheld's Outbox with messages on your computer during the next synchronization. If the box is unchecked, your Outbox is not included when you synchronize messages.

**Synchronize incoming email** Check the box to synchronize messages in your handheld's Inbox with messages on your computer during the next synchronization. The box is checked by default; if unchecked, your Inbox is not included when you synchronize messages.

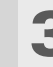

**3 [ & ] OPTIONAL** You can synchronize email folders. This means that any changes you make to a folder on your handheld—for example, creating a new folder or moving messages between folders—are automatically updated in the mail client on your computer, and vice versa.

- a. Click Folder Synchronization Options.
- b. Click the name of the folder you want.
- c. Click the Synchronize column to the right of the folder name.
- d. Click the arrow to open the drop-down list, and then click Yes.

e. Click OK.

**4** Click Save **on** on the toolbar to save the settings for this account.

**Folder Synchronization Options** 

Synchronize

 $\overline{\mathsf{D}K}$ 

Cancel |

Yes

Server Folder

Refresh List

 $\overline{lnh}$ 

**Done**

## **Account information screens**

Two screens in the VersaMail conduit provide summary information on your accounts:

**Account Overview** The Account Overview screen indicates whether the account is active; whether the account has been synchronized and, if so, the last synchronization date; the mail client for this account; and whether the mail client and/or the incoming mail server has been changed since the last synchronization.

To view the Account Overview screen, click the selected account name.

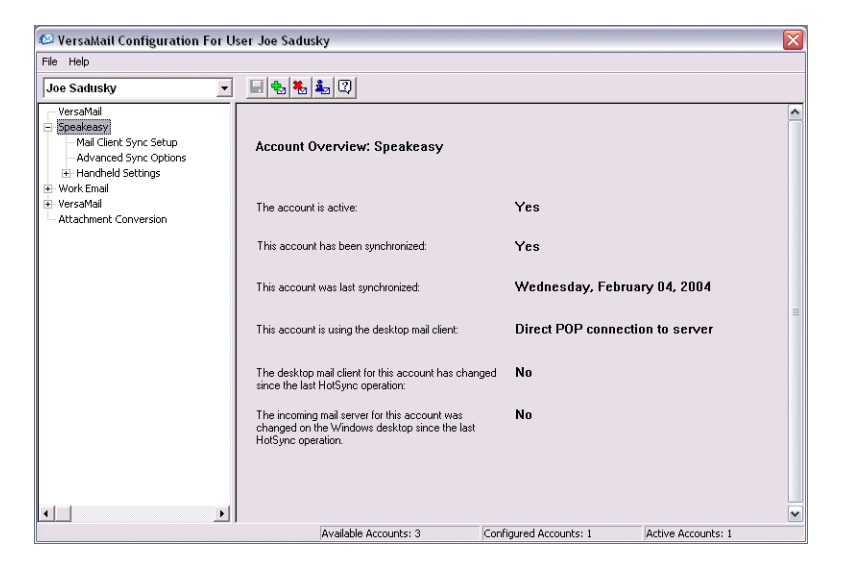

**Handheld Settings Overview** The Handheld Settings Overview screen lists the server protocol, display name, email address, incoming and outgoing mail server addresses, and whether APOP or ESMTP authentication is required.

To view the Handheld Settings Overview screen, under the selected account name, click Handheld Settings.

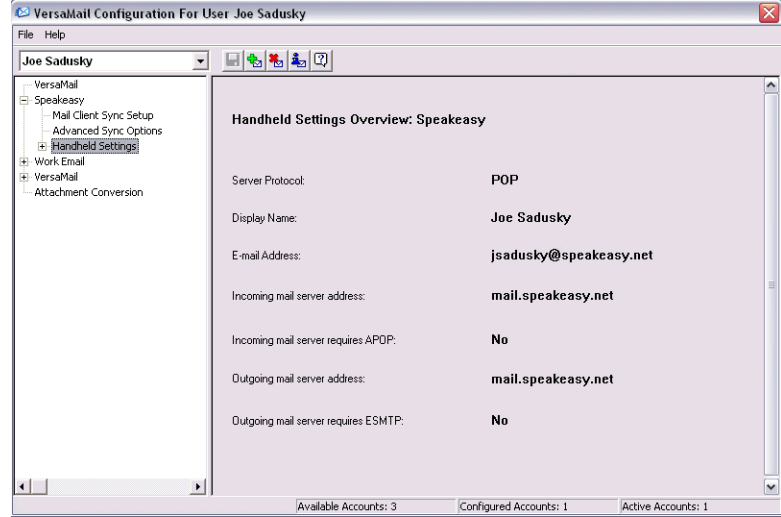

## **VersaMail conduit shortcuts**

You can use the icons on the toolbar to perform certain tasks quickly, such as saving account configuration settings.

- Н **Save account settings** Saves any changes you make to an account.
- **Add a new account** You are prompted to enter the account name and protocol. ₩
- 福 **Delete an account** You are prompted to select the account to delete from a drop-down list.

i, **Quick account reference** Lists all accounts and shows whether they are active and the date they were last synchronized.

**Help** Displays the Help window with complete online help.

Ж. **Tip**

> Select Set Selection As Default to apply the options you selected each subsequent time you synchronize. Otherwise, the settings apply only the next time you synchronize.

## <span id="page-379-0"></span>**Excluding one or more accounts during synchronization**

By default, HotSync® Manager is set to synchronize all accounts you configure in the conduit each time you synchronize. You can choose to exclude a specific account from synchronization, or to exclude all email accounts.

**To exclude a specific account** Uncheck the box Select this check box to synchronize this email account when you perform a HotSync operation on the VersaMail configuration screen.

**To exclude all email accounts from synchronization** Click the HotSync Manager icon **O** in the taskbar in the lower-right corner of your computer screen, select Custom, select VersaMail, and then click Change. Select Do Nothing.

## **Synchronizing an account**

After you set **[basic](#page-368-0)** and **[advanced](#page-373-0)** synchronization options and **[exclude any accounts](#page-379-0)**, if desired, you can **[synchronize your handheld with your computer.](#page-100-0)**

## **Synchronizing multiple accounts**

You can include more than one account when synchronizing. The maximum number of accounts you can synchronize is as follows:

- 1 Simple MAPI account (for example, an account set up using Outlook Express or Eudora)
- 1 Extended MAPI account (for example, an account set up using Outlook)
- 1 Lotus Notes account
- 5 combined direct POP or direct IMAP accounts

If you try to synchronize more than the limit for a particular type of account, an alert prompts you to deactivate any accounts over the allowed number.

## **Using SSL with the conduit**

[When you set up an email account, you can choose to use a secure connection \(](#page-406-0)**[Secure Sockets](#page-406-0) [Layer](#page-406-0)**, or SSL) for sending and receiving email messages. The VersaMail conduit supports SSL when synchronizing with an email account only if that account uses Outlook, Outlook Express, or Eudora.

The conduit does not support SSL for accounts set up as direct POP or direct IMAP or for Microsoft Exchange or Lotus Notes accounts.

## Advanced VersaMail application features

You can choose from among the following features to customize and optimize your experience using the VersaMail application:

- Setting preferences for getting, sending, and deleting email
- Updating a contact directly from an email message
- Creating and using filters to determine the types of email messages that get downloaded to your handheld
- Managing settings for incoming and outgoing mail
- Adding APOP to an account
- Setting advanced account preferences
- Changing email header details
- Backing up mail databases
- Synchronizing IMAP mail folders wirelessly
- Working with root folders
- Using Secure Sockets Layer (SSL)

**Tip**

Because mailboxes on the server usually have size restrictions, it is a good idea to delete messages on the server regularly.

**Setting preferences for getting, sending, and deleting email**

- **1** Open the VersaMail Preferences:
	- a. In the Inbox or on another folder screen, **[open the menus](#page-67-0)**.
	- b. Select Options, and then select Preferences.

# **2** Select preferences:

messages.

**Get** Select whether to get message subjects only or entire

**Ask Every Time** Displays a dialog box for choosing subjects only or entire messages each time you retrieve email. If it is unchecked, messages are retrieved according to the option you select in the Get pick list.

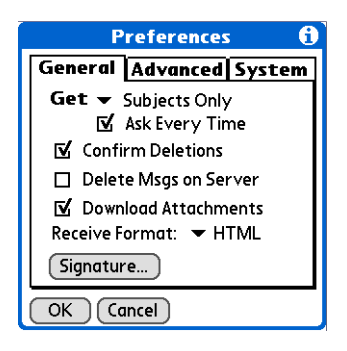

**Confirm Deletions** Displays a confirmation dialog before deleting email.

**Delete Msgs on Server** If this is checked, messages that you delete on your handheld are automatically deleted on the server. If it is unchecked, you are asked each time you delete messages on your handheld whether you want to also delete them on the server.

**Cont'd. Download Attachments** Causes files attached to email to be automatically downloaded to your handheld. Attachments that exceed the maximum message size cannot be downloaded.

> **Receive Format** Lets you retrieve messages in HTML or plain text format. If you choose HTML, any messages sent to you in HTML format are displayed with basic HTML formatting intact. Other messages are displayed as plain text. If you choose Plain Text, all messages are displayed as plain text, regardless of the format in which they were sent. Default setting is HTML.

**Signature** Enables you to **[attach a default signature](#page-337-0)** to all your outgoing messages.

**Done**

## **Adding or updating a contact directly from a message**

You can add an email address in Contacts directly from the body of a received email message.

**\*** Tip

You can also update an existing Contacts record with a new email address, or create a second Contacts record for a name that has an existing record. The procedure is the same as for adding a new Contacts record. If you select Add to Contacts from the body of an email message and a record already exists for the recipient name, you are prompted to either update the email address for the recipient or create a new record for the recipient.

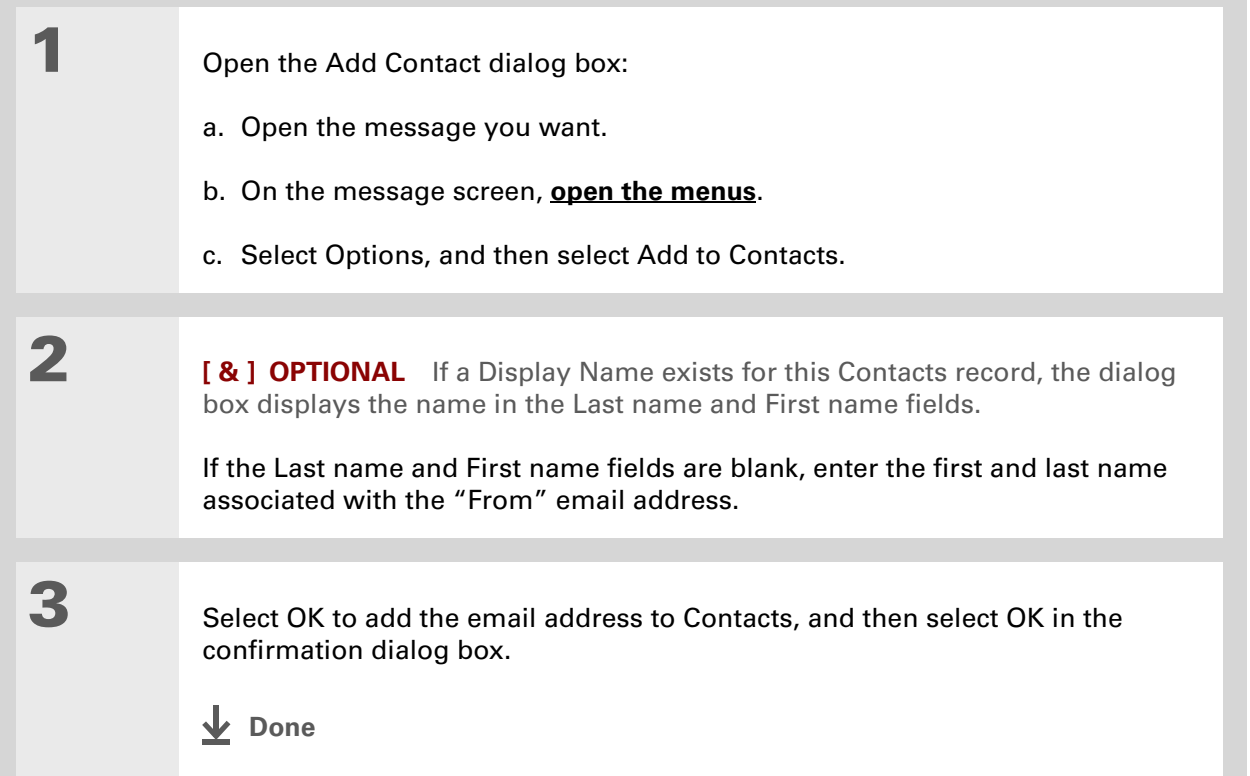

#### **K** Tip

Create a filter, for example, so that whenever you receive email about sales meetings, it goes immediately into a folder you create called Sales. Or create a filter so that stock quotes sent to you by your online brokerage service go to a folder you create called Finance.

## **Creating and using filters**

Filters provide efficient ways to manage email retrieval and storage. When you select Get Mail or Get & Send, filters determine which email messages are downloaded to your handheld and in which folder the downloaded messages are stored.

 **If you create a filter, only messages that meet the filter criteria are downloaded**  [ **!** ] **IMPORTANT to your handheld. You don't see any other messages that have been sent to you, even in your Inbox. To avoid this, you must set up two filters. For example, suppose you create a filter to have all messages with "onlinebroker" in the From field moved to your Finance folder. You must then create a second filter, specifying that all mail NOT containing "onlinebroker" in the From field should be moved to the Inbox (or other folder you designate). If you don't create this second filter, only messages containing "onlinebroker" in the From field are downloaded to your handheld.**

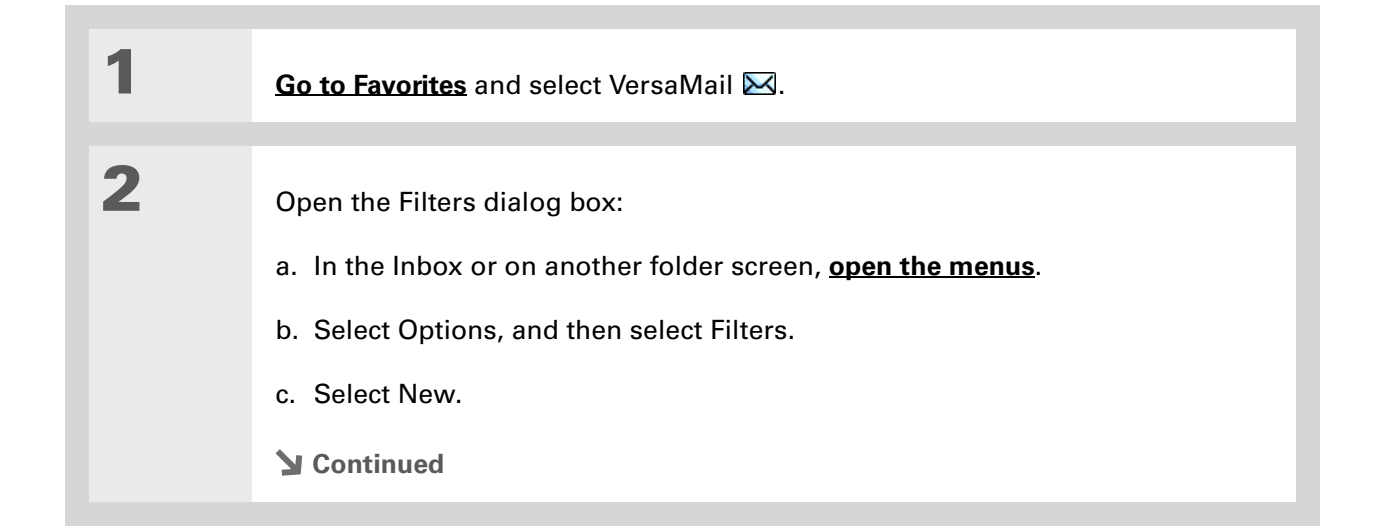

computer.

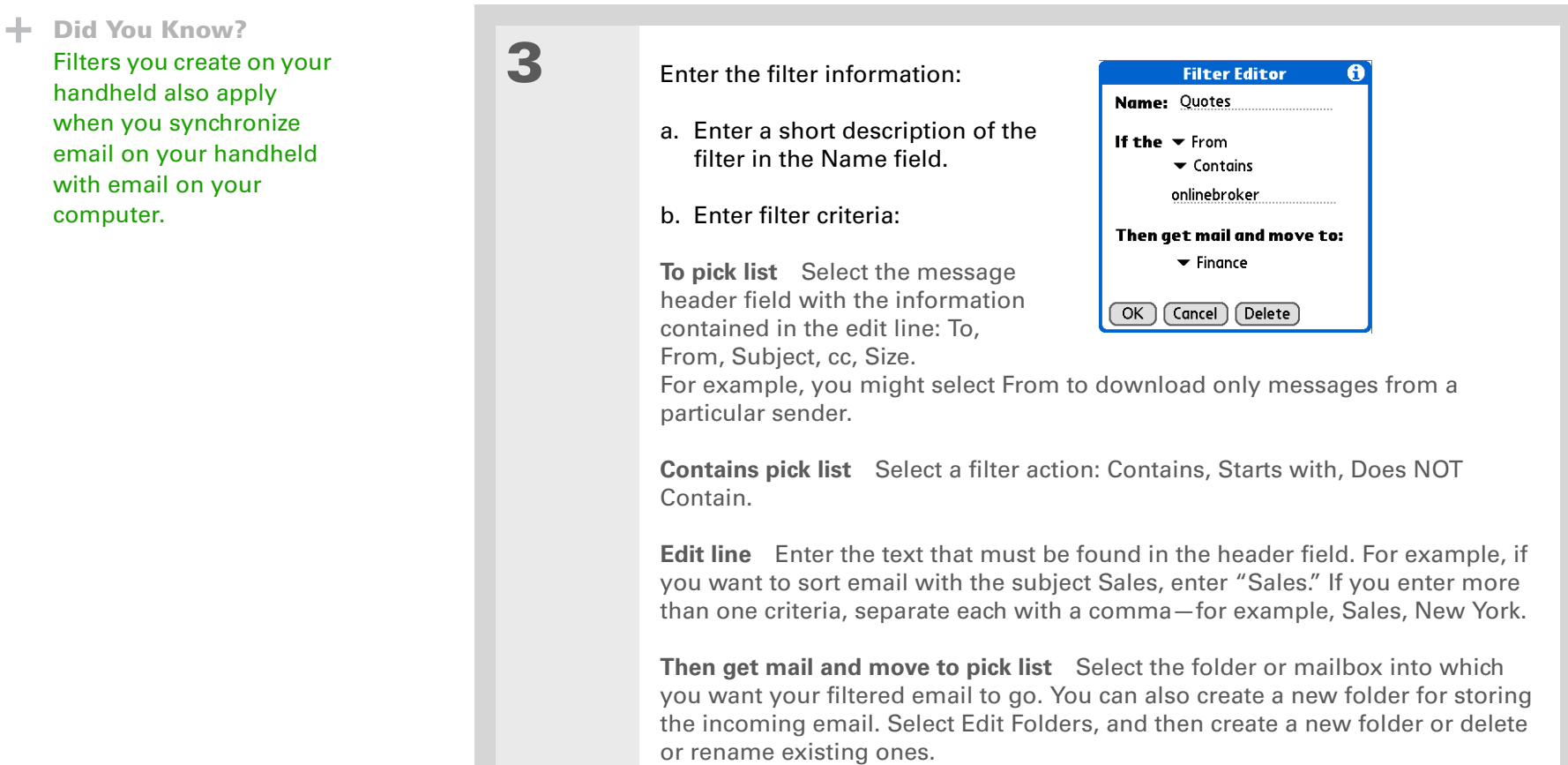

- c. Select OK. The filter appears in the Filters list.
- **Done**

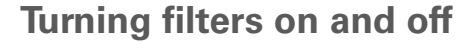

A filter that is turned on applies to all subsequent downloads of email until you deselect it. More than one filter can be in effect at once. Before you download email, be sure to turn on the filters you want and turn off those you don't want.

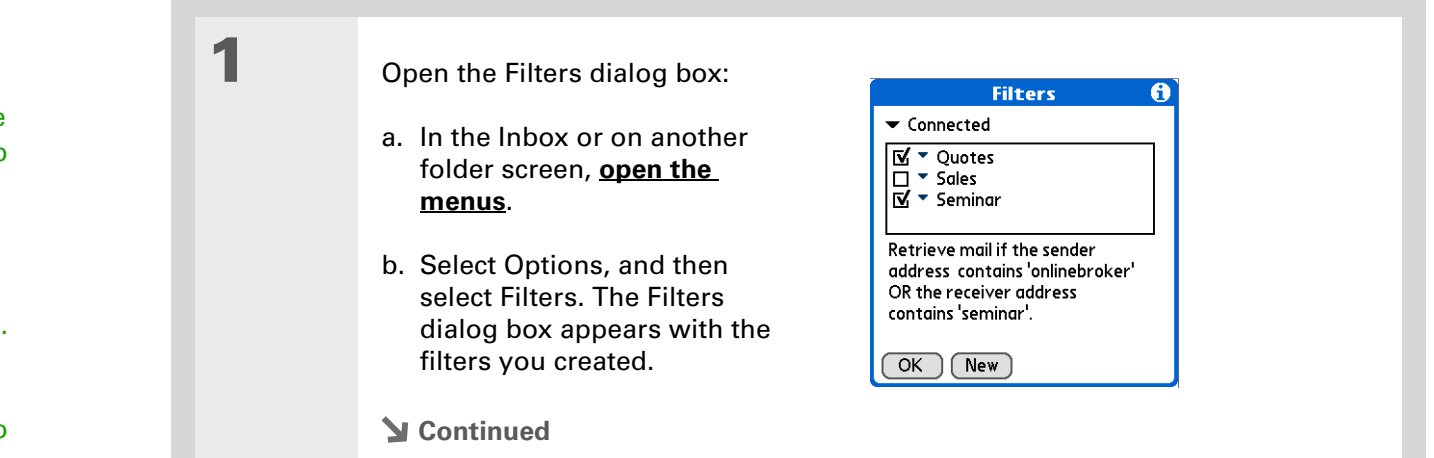

#### **Tip**

Filters that are turned on execute in the order in which they appear on the Filters list. Move filters up and down the list to ensure that they execute in the correct order by selecting the pick list to the left of the filter name.

#### **Tip**

If you don't want a filter to apply to any downloads at all, be sure to uncheck the filter under both Connected and Synchronize.

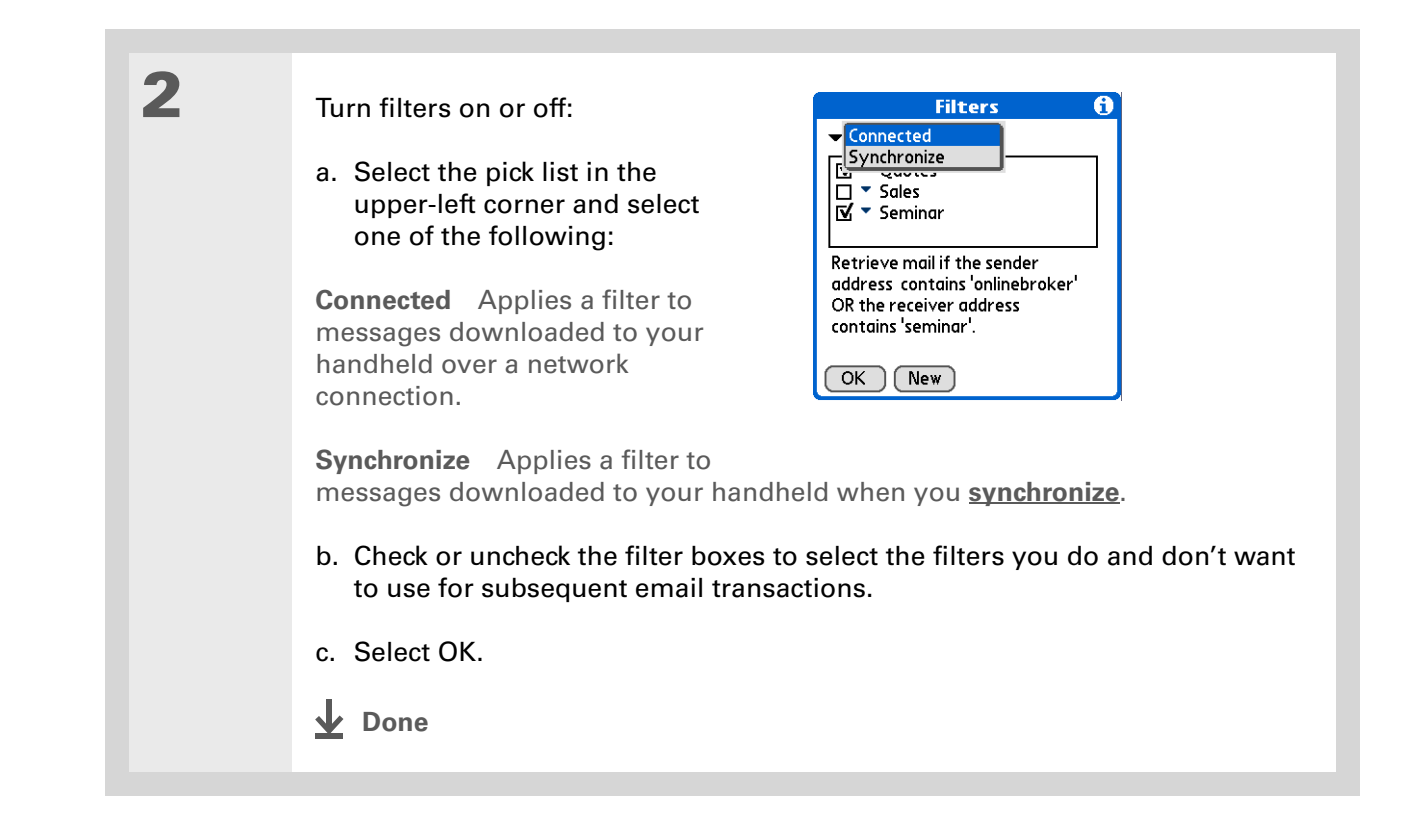

## **Editing or deleting a filter**

**1** Select the folder to edit or delete: a. In the Inbox or on another folder screen, **[open the menus](#page-67-0)**. b. Select Options, and then select Filters. c. Select the name of the filter. **2** Do one of the following: **Edit** Revise your entry in the Name field, your selections in the pick lists, and/or the text in the edit line. Select OK. **Delete** Select Delete, select Yes to confirm the deletion, and then select OK. **3** Select OK. **L** Done

**Tip** Edit a filter to change either its name or any of its criteria.

## **Managing settings for incoming and outgoing mail**

You can configure advanced mail settings such as server information, incoming and outgoing mail server options, and more, for each email account.

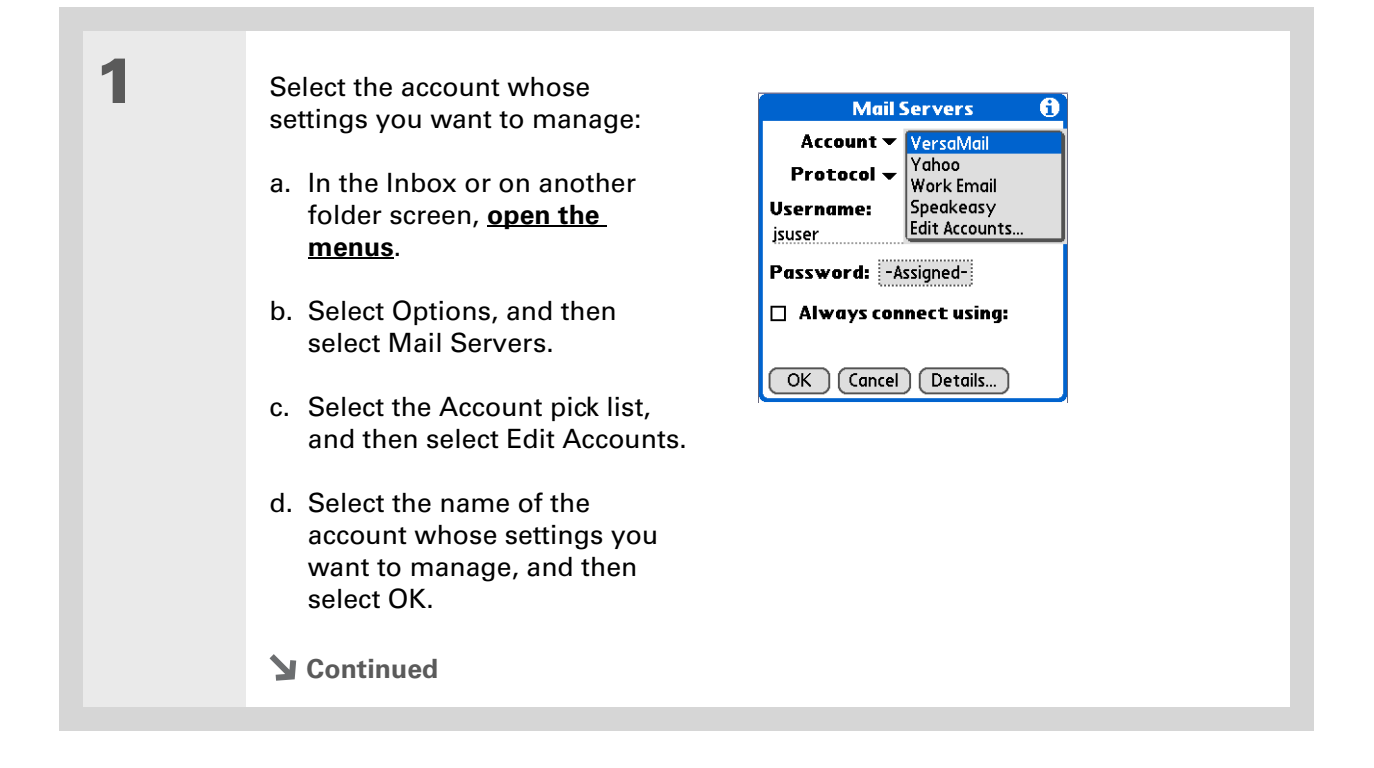

#### **\*** Tip

Your username is typically the first part of your email address, which appears before the @ symbol.

### **Did You Know?**

The VersaMail application provides strong 128-bit AES encryption for your password.

#### **Tip**

**[Select a service for this](#page-314-0)  [account](#page-314-0)** only if you want it to be different from the default service you use to connect to a network for your handheld.

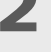

## **2** On the Mail Servers screen, do any of the following:

**Protocol** Select the Protocol pick list, and then select POP or IMAP.

**Username** Enter a new username.

**Password** Tap the Password box, and enter a new password in the Password Entry dialog box.

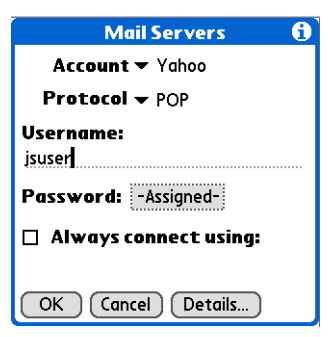

**Service for this account** Check the Always connect using box, select the Service pick list, and then select the connection type you want.

**3** Manage address and server settings:

- a. On the Mail Servers screen, select Details.
- b. Select the Options pick list, and then select Address/Servers.

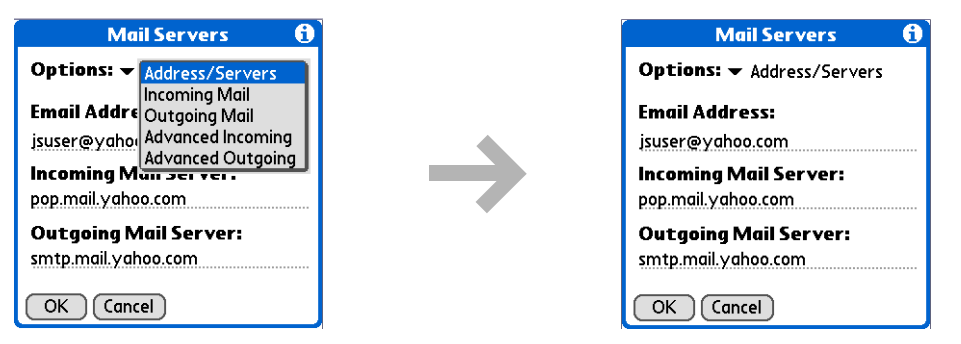

#### c. Do any of the following:

**Email address** Enter the email address of the account you are accessing, such as examplename@yahoo.com.

**Incoming mail server** Enter the name of your incoming (POP) mail server, such as pop.mail.yahoo.com.

**Outgoing mail server** Enter the name of your outgoing (SMTP) mail server, such as smtp.mail.yahoo.com.

d. Select OK.

**Did You Know?** The POP protocol does not support retrieval of unread mail only from the server. If you have a POP email account, the VersaMail application downloads all messages from the server regardless of whether you have read them (for example, on your desktop or on the web), and regardless of whether this box is checked.

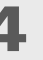

**4** Manage incoming mail server settings:

- a. On the Mail Servers screen, select Details.
- b. Select the Options pick list, and then select Incoming Mail.

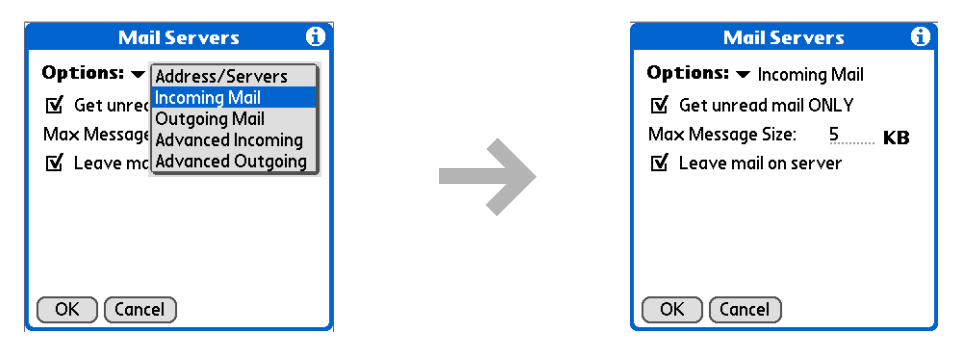

c. Do any of the following:

**Get unread mail ONLY** For IMAP accounts, retrieves unread email only. To get all email and not just unread email, deselect Get unread mail ONLY.

**Maximum Message Size** Enter the maximum message size that you can receive.

**Leave mail on server (POP only)** Leaves email that you receive on the handheld on the server also.

d. Select OK.

#### sk. **Tip**

Advanced incoming mail options are different depending on the connection type you selected and the server protocol: POP or IMAP.

#### **K** Tip

The Deleted Mail and Sent Mail fields are case sensitive, and the folder name should be spelled exactly as it is on the server.

**5** Manage advanced incoming mail server settings:

a. On the Mail Servers screen, select Details.

b. Select the Options pick list, and then select Advanced Incoming.

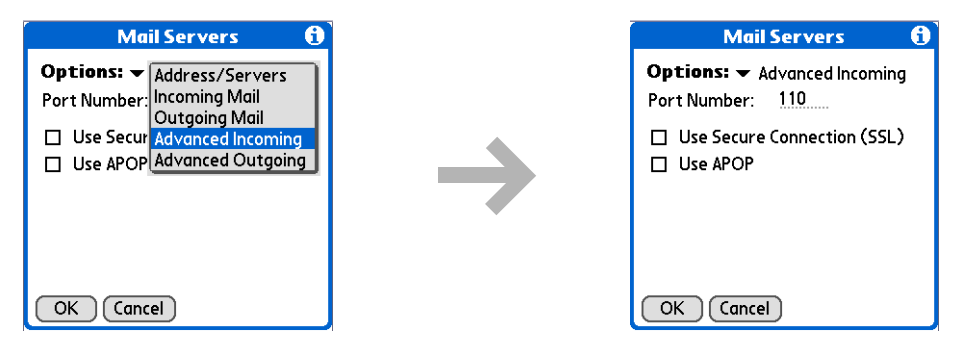

#### c. Do any of the following:

**Port Number** Usually 110 for POP and 143 for IMAP servers. If you are not sure about the correct port number, check with your mail server administrator.

**Use Secure Connection** To retrieve incoming mail over a secure (**[Secure](#page-406-0)  [Sockets Layer](#page-406-0)**, or SSL) connection, check the Use Secure Connection box.

**Use APOP (POP only)** Encrypts your username and password when they travel over the network. Some services require APOP to work properly, while others do not work properly if APOP is used. If you aren't sure if your ISP or web email provider supports APOP, check with your email provider.

**Root Folders (IMAP only)** Defines the **[root folder](#page-406-1)** on your IMAP server.

**\*** Tip

If you are using the **[VersaMail conduit](#page-365-0)** and have an IMAP account, you must configure the outgoing mail settings to send mail.

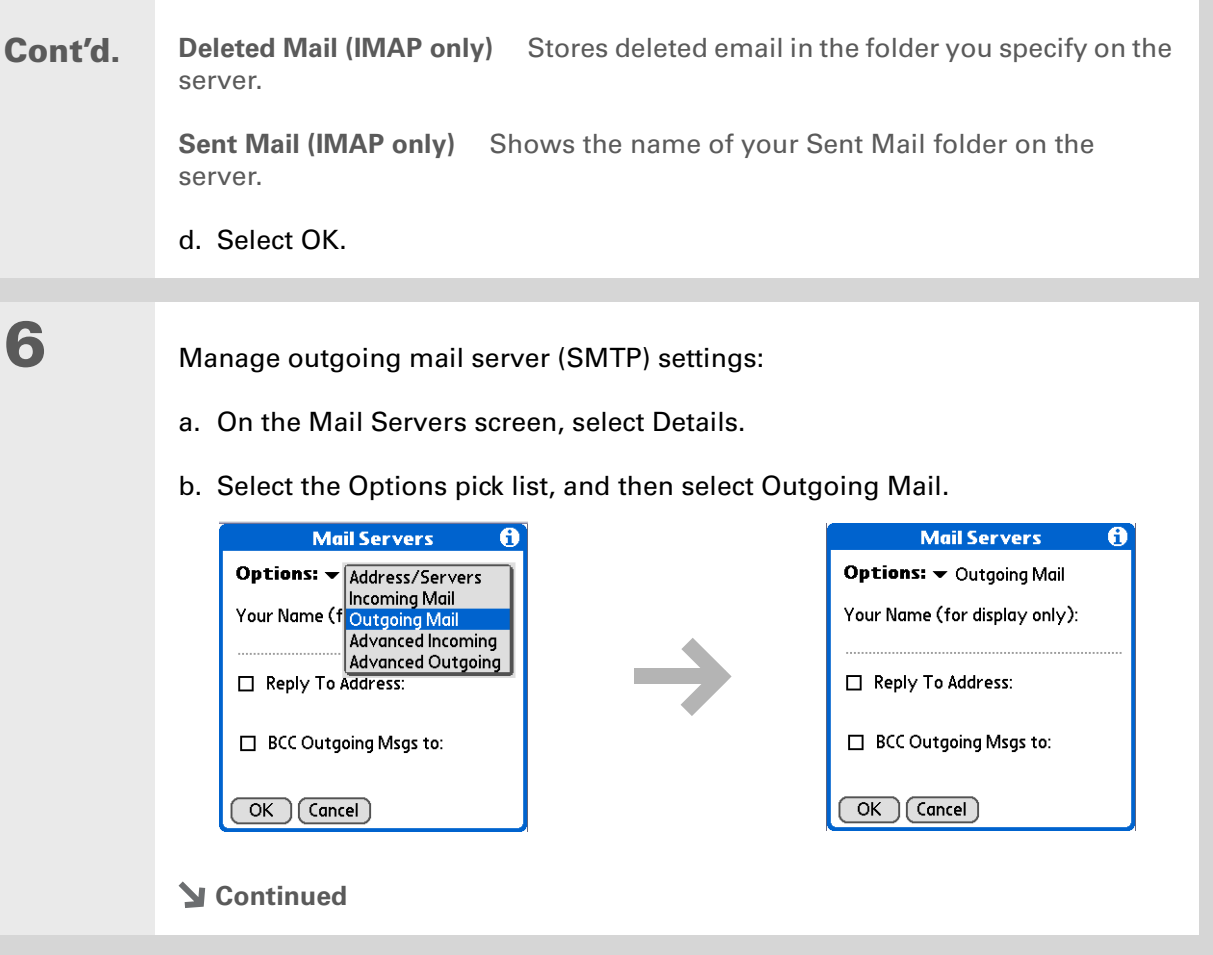

#### **Cont'd.** c. Do any of the following:

**Display Name** Enter the name you want to appear on your outgoing messages, such as "Joe Smith."

**Reply To Address** Enter the email address that you want recipients to see and reply to on your email messages, only if it is different from the email address from which you are sending the message. For example, if you are sending a message from me@yahoo.com but you want recipients to reply to me@earthlink.net, enter the reply-to address here. Reply To Address makes it look as if the email came from the address you entered.

**BCC** Check the BCC box to send a blind copy of any email message you send to another email address. The blind copy email address is not seen by the other recipients of the message. For example, if you want a copy of all messages you send from your handheld to be sent to your desktop email account, enter that email address.

d. Select OK.
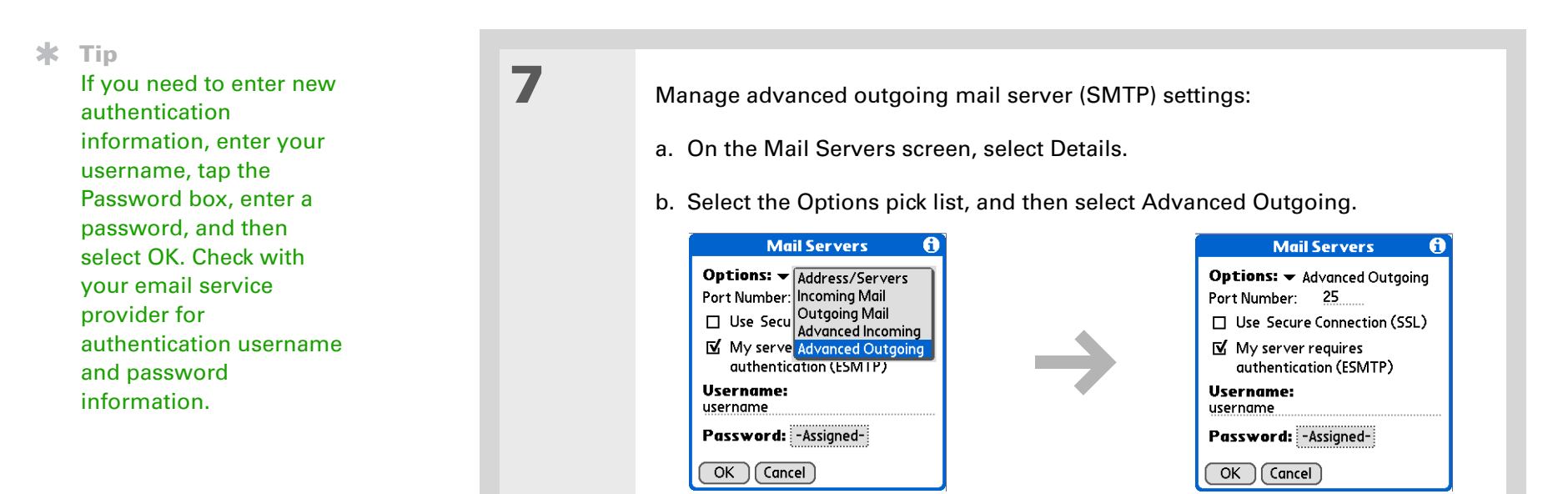

#### c. Do any of the following:

**Port Number** The default is 25, the port number most SMTP servers use. If you are not sure about the correct port number, check with your mail server administrator.

**Use Secure Connection** To send outgoing mail over a secure (**[Secure Sockets](#page-406-0) [Layer](#page-406-0)**, or SSL) connection, check the Use Secure Connection box.

**Continued**

**Cont'd.** My server requires authentication (ESMTP) Check this box if the outgoing server (SMTP) requires ESMTP authentication. Check with your system administrator before selecting this option. If you select this option, username and password fields appear. These fields are already filled in based on the account information you entered previously. In most cases, the information displayed is correct; however, occasionally your authentication username and/or password is different from your account username or password.

d. Select OK twice.

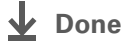

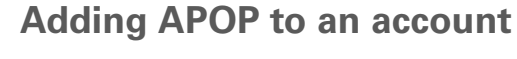

To encrypt your username and password when they travel over the network, some services require APOP to work properly, while others do not work properly if APOP is used. APOP works only with accounts that use the POP protocol.

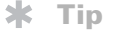

If you aren't sure if your ISP or web email provider supports APOP, check with your email provider.

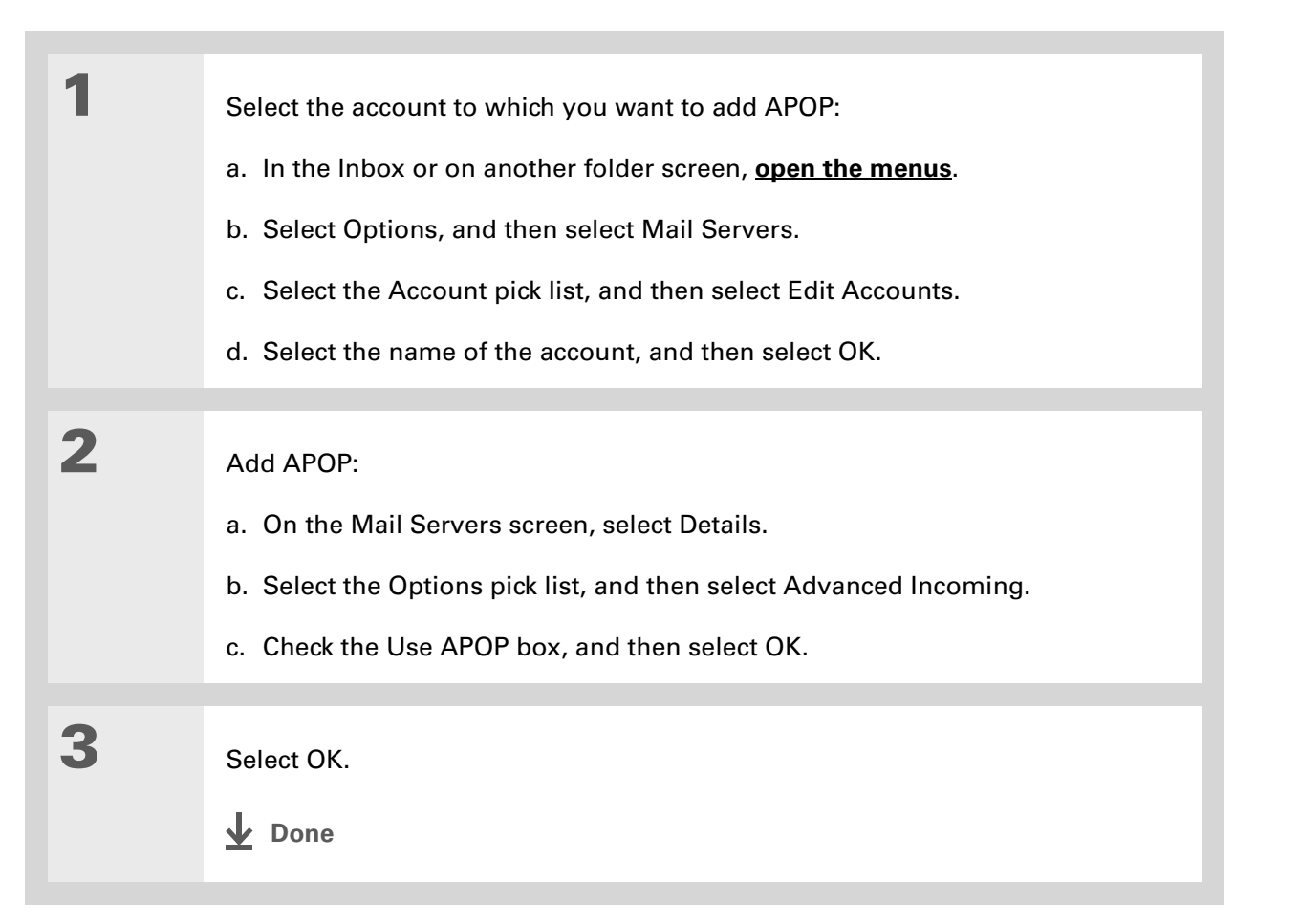

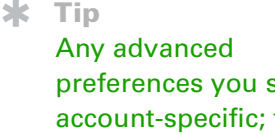

preferences you set are account-specific; they apply only to the account you are currently in.

# **Setting advanced account preferences**

- **1** Open the Advanced Preferences screen:
	- a. In the Inbox or on another folder screen, **[open the menus](#page-67-0)**.
	- b. Select Options, and then select Preferences.
	- c. Select the Advanced tab.

# **2** Select any of the following preferences:

**Enable Smart Addressing** Displays a list of addresses that match the letters you enter in the To field. You can select the address you want from the list.

**Auto-Empty Mail from Trash** Determines how often email messages in the trash are automatically deleted.

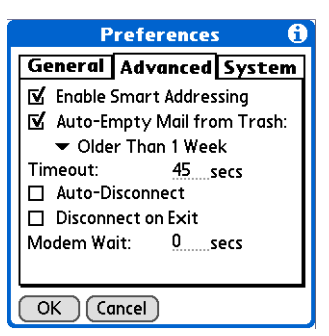

**Timeout** Sets the number of seconds to try to connect before timing out. To change, tap the Timeout field and enter a new value.

**Continued**

#### **Tip**

The default Timeout setting is 45 seconds. It can be any number greater than 0 seconds; however, if you set the number too low, your connection attempt may time out before you make a connection with the email service provider.

**Cont'd.** Auto-Disconnect Automatically disconnects your remote connections after each command. Each command you perform initiates a new call to your ISP. This setting is not recommended if you plan to perform multiple email transactions in a short amount of time.

> **Disconnect on Exit** Disconnects from the network only after you leave the VersaMail application. This feature is an alternative to Auto-Disconnect. This option keeps your connection active while you perform multiple transactions in the VersaMail application, but automatically disconnects when you move on to a different application on your handheld. If this option is not selected, you must manually disconnect from your ISP.

**Modem Wait** Displays the number of seconds that the modem uses to initialize itself. If you have a modem, select and enter a number of seconds for the wait. The typical setting for a wireless modem is 3, and the typical setting for most normal modems is 0.

**Done**

### **Changing email header details**

When viewing a message in any folder, you can change the view of the message header. The email header options are as follows:

• Short header: Shows sender's name or address (From field) and subject line (Subj field).

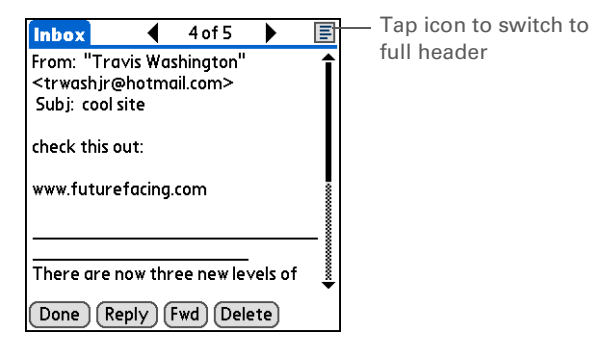

- Full header: Shows the following:
	- Sender's name or email address (From field)
	- Subject line (Subj field)
- Date message was composed, sent, or received (Date field)
- Size of message including any attachments (Size field)
- Recipient's name or email address (To field)

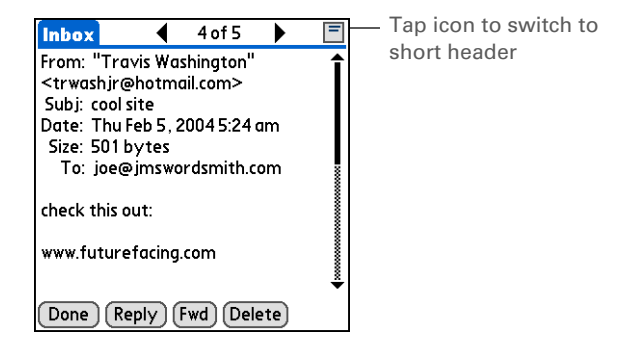

You can also switch between a short header and a full header for a message you are composing. Short header shows the To and Subject fields only; full header shows the To, cc:, bcc:, and Subject fields.

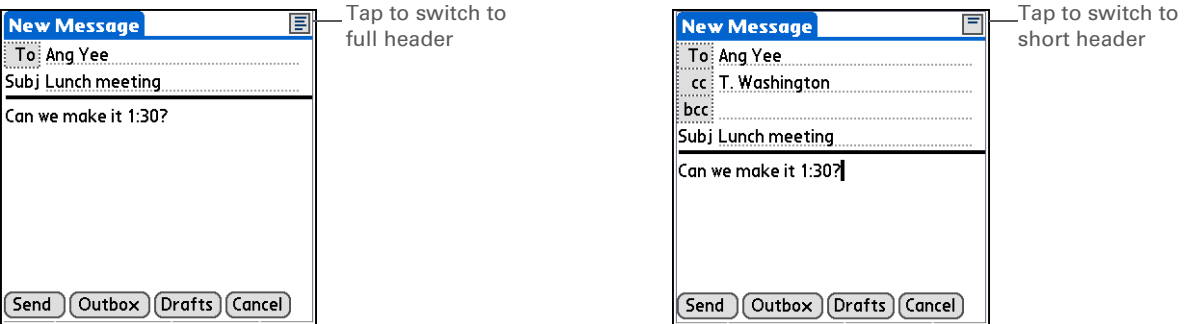

To switch between short and full headers on either a folder screen or a message screen, tap the header icon in the upper-right corner of the screen.

# **Backing up mail databases**

If you want to make sure you have a backup copy of all your email, you can back up all the email databases from the handheld. This is useful if you download messages directly from a mail server to your handheld. The backup copy is stored in the Backup folder on your computer.

### **CHAPTER 15 CHAPTER 15 Sending and Receiving Email Messages**

### $*$  Tip

In most cases your email is on your server, so you do not need to back up your email database from your handheld.

### **\*** Tip

Uncheck the Backup ALL Databases box to make **[synchronizing](#page-100-0)** go faster.

By default, your handheld is set to back up mail databases.

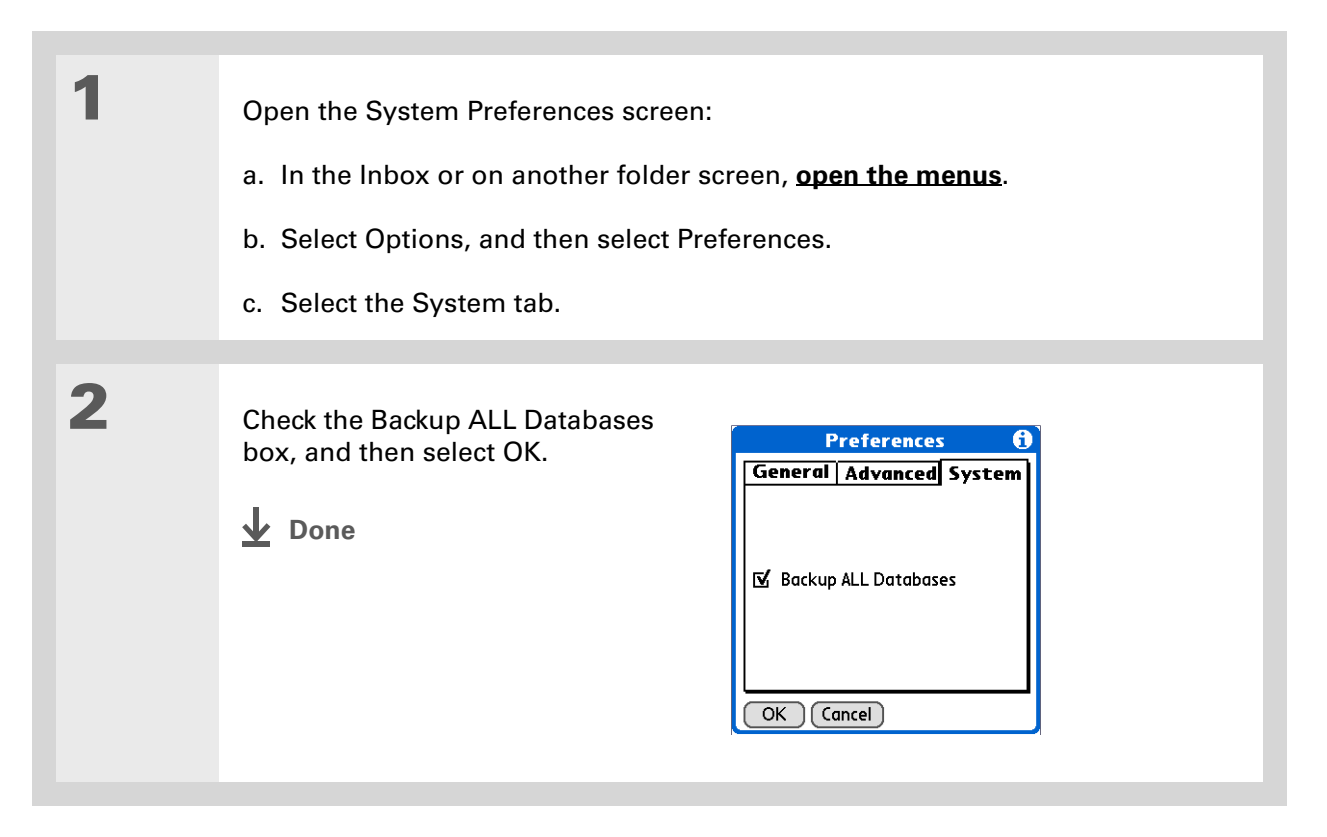

### **Did You Know?**

You can synchronize folders whose names are up to 16 characters in length. You can synchronize up to 11 custom folders you create, in addition to the default folders Inbox, Outbox, Drafts, Sent, and Trash.

### **K** Tip

If you have a folder on your handheld that matches a folder on the mail server, you do not need to do anything before synchronizing wirelessly.

# **Synchronizing IMAP mail folders wirelessly**

If you create an IMAP folder in an account on your handheld that matches a folder on the mail server, you can wirelessly synchronize email messages that you move into or out of the IMAP folder, or delete in the folder.

When you synchronize a folder, any email messages in the selected folder on the mail server are downloaded to the same folder on your handheld. Any messages moved out of the selected folder on your handheld or deleted on your handheld are moved or deleted in the folder on the mail server.

# **Prerequisites for wireless IMAP folder synchronization**

Depending on how you have set up IMAP folders on your handheld and/or the mail server, you may have to do some steps before you can wirelessly synchronize email messages between your handheld and the server, as follows:

- If you need to create a folder on both your handheld and the server, **[create the folder](#page-345-0)** on your handheld and check the Also create on server box.
- If there is a folder on the mail server but you need to **[create it on your handheld](#page-345-0)**, you do not need to check the Also create on server box.

You can turn folder synchronization on or off during a Get Mail operation, and set synchronization options from a menu.

# **Turning IMAP folder synchronization on or off**

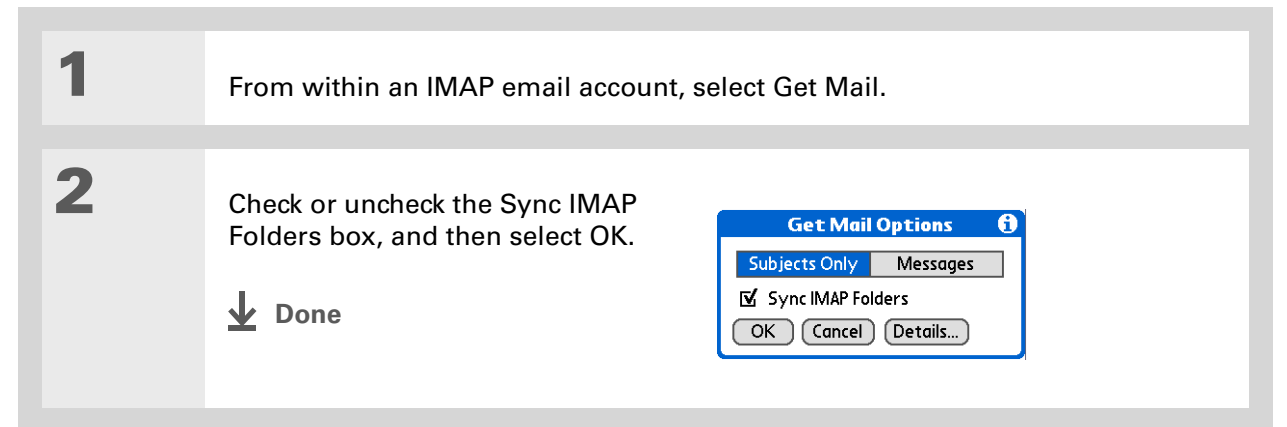

# **Synchronizing handheld/mail server IMAP folders from the Options menu**

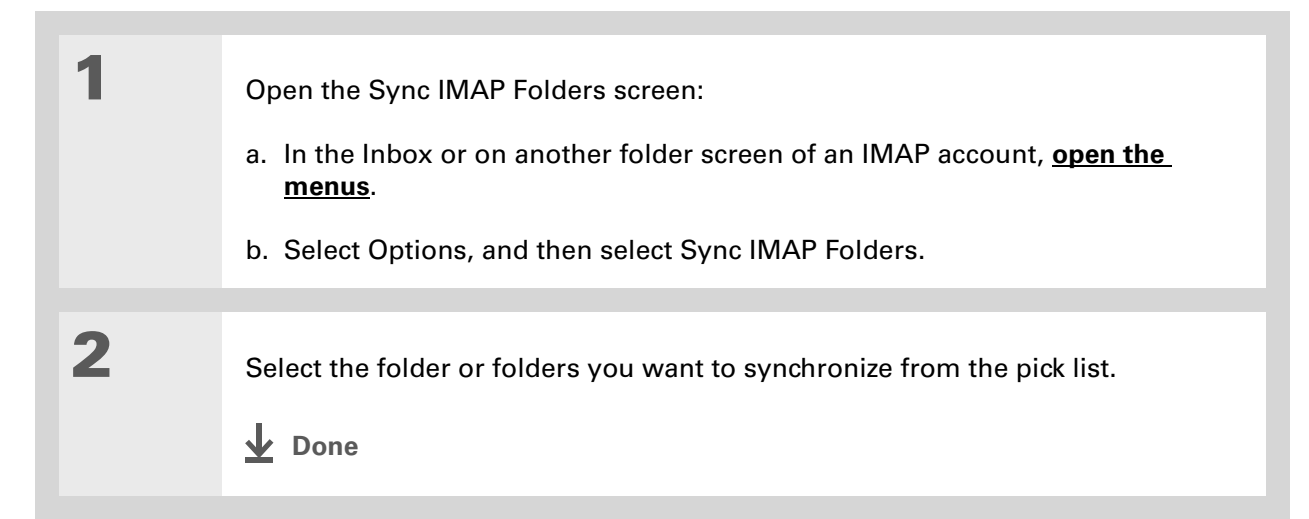

### **Did You Know?**

After you select the folders to synchronize, a connection is made to your email service provider to update the server with changes from your handheld, and to have your handheld updated with changes from the server.

### **Working with root folders**

For IMAP accounts, if you want to synchronize email messages on your handheld with messages on the mail server folder, you need to **[enter the root folder](#page-393-0)** for the account on your handheld. Depending on your email provider, the root folder could be a single folder, or it could be a subfolder of the Inbox. If this is the case, you need to enter "inbox.<foldername>" as the root folder.

Check with your email provider to find out the root folder for your IMAP account.

### <span id="page-406-0"></span>**Using Secure Sockets Layer (SSL)**

Secure Sockets Layer (SSL) is a protocol designed to ensure that information you send or receive over a network or the Internet is secure and authentic. The VersaMail application uses SSL to help guarantee the secure transmission of email messages that you send or receive. When you set up an account in the VersaMail application, you are given the option of selecting SSL for incoming and outgoing mail.

[!] **IMPORTANT** For most email providers that support SSL, you must select SSL for both **incoming and outgoing mail. If you select just one or the other, your messages cannot be sent or received successfully.**

Keep the following in mind regarding SSL:

- If you set up an account that uses an SSL connection on Outlook, Outlook Express, or Eudora, then SSL is supported in the VersaMail conduit when you **[synchronize](#page-100-0)** with that account as well.
- You cannot use **[auto get mail with notification](#page-321-0)** or **[scheduled sending retry](#page-338-0)** of email with accounts that use an SSL connection.

# Related topics

Click a link below to learn about these related topics:

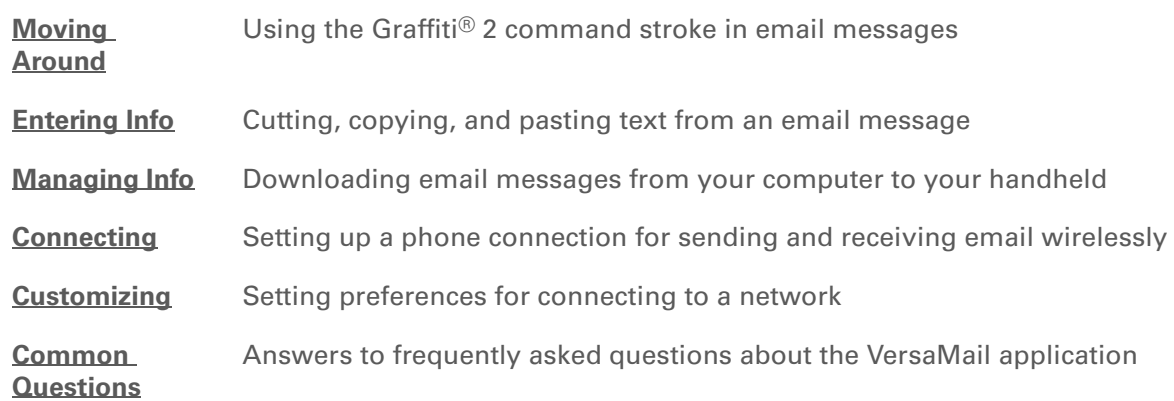

**Support**

If you're having problems with the VersaMail application or with anything else on your handheld, go to **[www.palmOne.com/intl/](http://www.palmOne.com/intl/support) [support](http://www.palmOne.com/intl/support)**.

# Sending and Receiving Text Messages

### **In this chapter**

**[Creating and sending a text](#page-409-0)  [message](#page-409-0)**

**[Receiving and viewing a text](#page-412-0)  [message](#page-412-0)**

**[Editing a draft text message](#page-414-0)**

**[Setting advanced messaging](#page-415-0)  [features](#page-415-0)**

**[Related Topics](#page-417-0)**

If you need to get a short message to a friend or coworker fast, send a text message from your handheld via your mobile phone (GSM phone required; sold separately) to their mobile phone. Messaging is a popular way for people to stay connected using the text messaging features of their mobile phone.

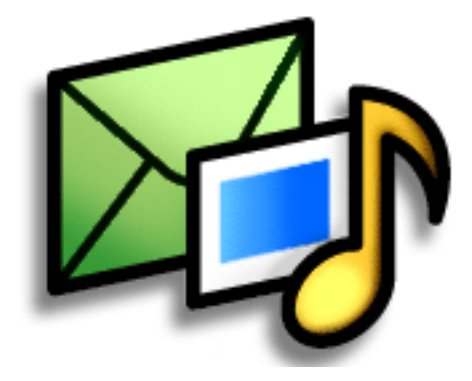

### **Benefits**

- Enjoy quick communication
- Use text messaging to chat with friends

### [ **!** ] **Before You Begin**

Before you can send and receive text messages, you must **[set up a phone](#page-279-0)  [connection](#page-279-0)** on your handheld to send and receive information wirelessly.

#### **» Key Term**

**SMS** Abbreviation for Short Message Service. More commonly known as text messages, SMS messages can be received by most mobile phones.

# <span id="page-409-0"></span>Creating and sending a text message

[!] **IMPORTANT** Many SMS service providers charge per text message or part of a text message. **Each message or part is 160 characters. If you create a text message under 161 characters, you are charged for one message. If you create a message that is 161 to 320 characters, you may be charged for two messages, and so forth. A counter appears at the top of the page to indicate the number of characters. Even though a message has more than 160 characters, the message appears as one message to the person receiving the message.** 

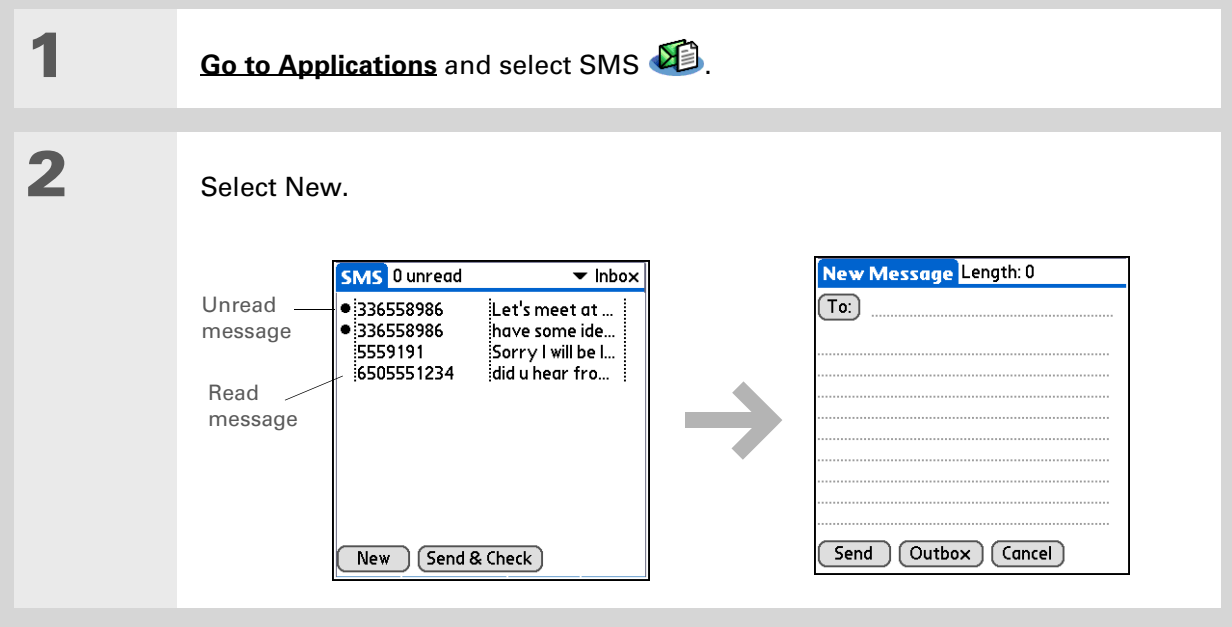

### **CHAPTER 16 CHAPTER 16 Sending and Receiving Text Messages**

**Tip**

If you are concerned about the length of your messages, you can have a warning appear when multipart messages exceed the specified number of parts. **[Open](#page-67-0)  [the Options menu](#page-67-0)** and select Preferences. Select Details and then select the number of parts from the Warn over pick list.

### **Did You Know?**

[You can create a](#page-67-0)  [signature that you use to](#page-67-0)  sign your messages by **opening the Options menu** and selecting Preferences. Enter a signature on the lines. You can add your signature to your message by **[opening the](#page-67-0)  [Options menu](#page-67-0)** and selecting Add Signature.

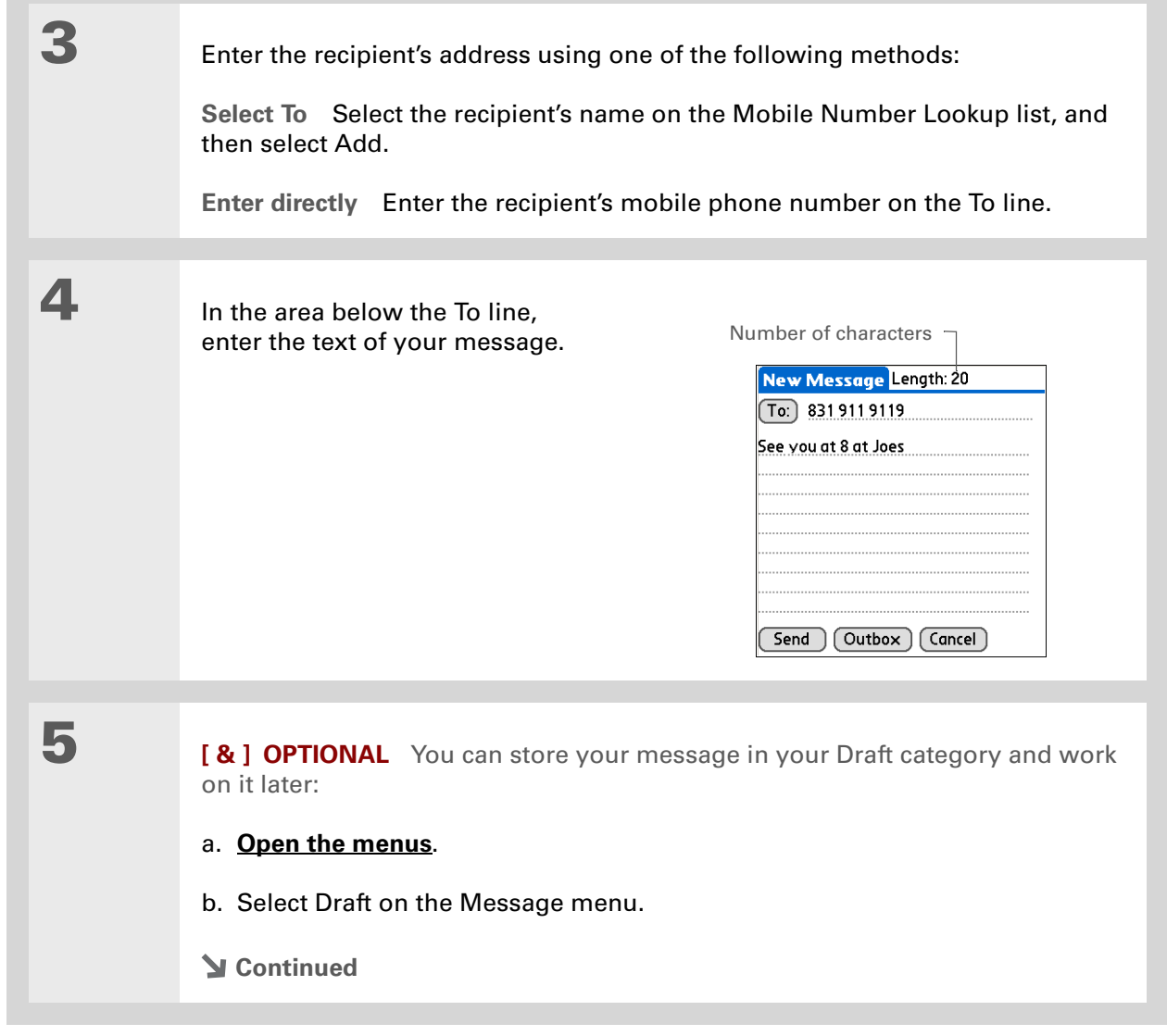

**6** Send your message: **Select Send** Sends the current message now. Selecting Send does not send any of the other messages in your Outbox. **Select Outbox** Sends your message to the Outbox to be sent later. **Done**

# <span id="page-412-0"></span>Receiving and viewing a text message

### $*$  Tip

If you want to check your messages but you don't want to send the messages stored in your Outbox, **[open the](#page-67-0)  [Messages menu](#page-67-0)** and select Check.

### $*$  Tip

[You can also send all the](#page-67-0)  [messages in your Outbox](#page-67-0)  [by](#page-67-0) **opening the Messages menu** and selecting Send.

### **Did You Know?**

[You can set an alert that](#page-67-0)  lets you know a new [message has arrived.](#page-67-0)  **Open the Preferences menu** and check the Alert sound box. Select the Alarm pick list to choose a sound.

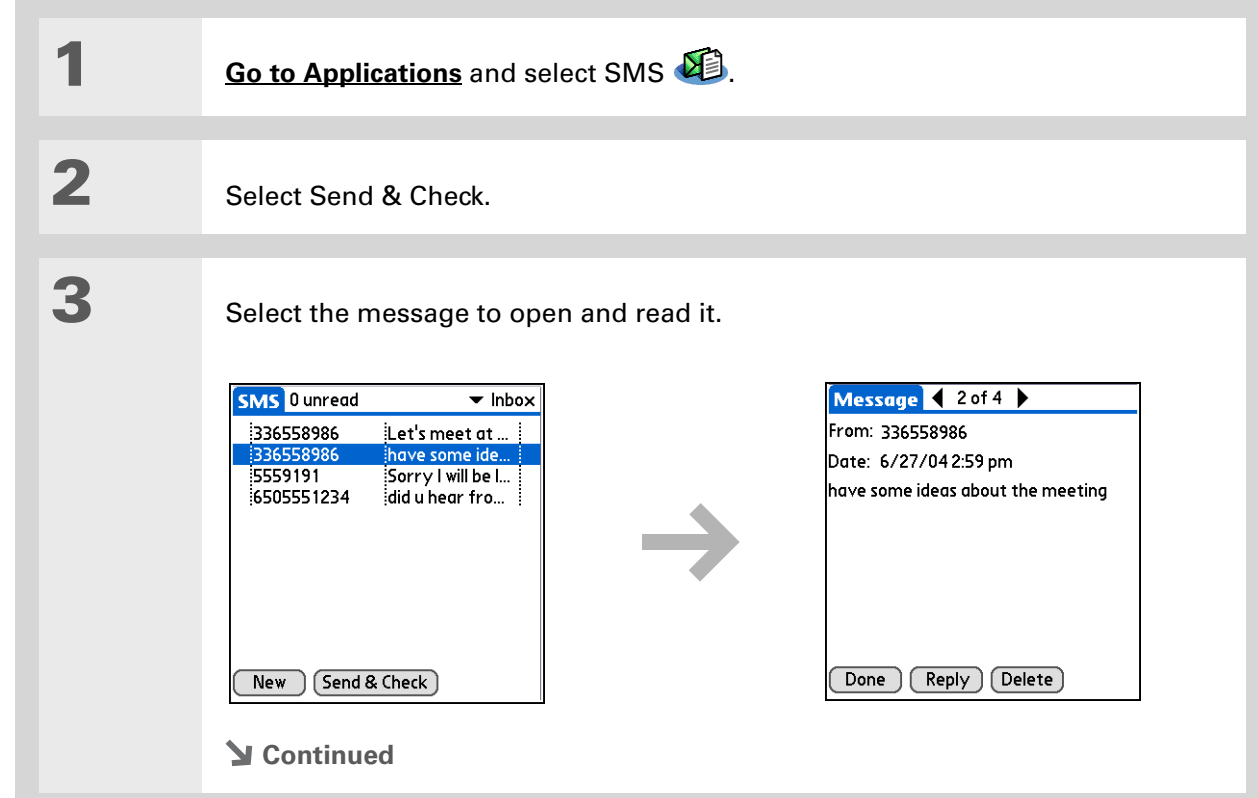

**Did You Know?**

You can change how your messages are listed. You can sort the messages in order of one of the following: Alphabetic, Date, Phone Number, and Status. You can also choose to display the date the message was received. **[Open the](#page-67-0)  [Options menu](#page-67-0)** and select Preferences. Select from the Sort by pick list and select Show date.

**4** Store, delete, or reply to the message: **Select Done** The message is kept in the Inbox. **Select Reply** A new message is created with the sender's phone number in the To line. Any selected text is copied into the new message. **Select Delete** The message is sent to the Trash category. **Archive the message** You can store your message in the Archive category: a. **[Open the menus](#page-67-0)**. b. Select Archive on the Message menu. **Done**

**Did You Know?** You can store your message in your Draft folder and work on it later

by **[opening the Message](#page-67-0)  [menu](#page-67-0)** and selecting Draft.

# <span id="page-414-0"></span>Editing a draft text message

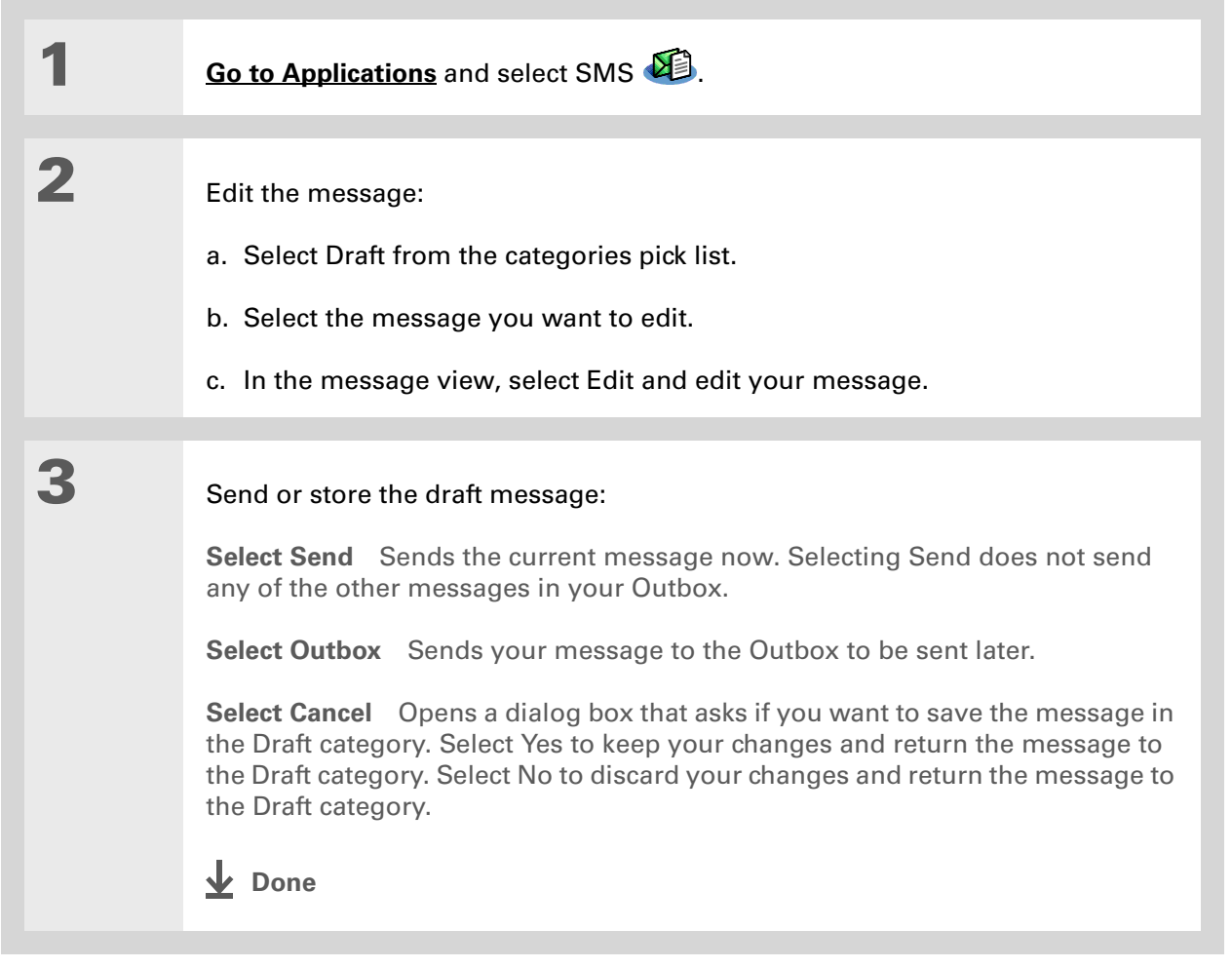

# <span id="page-415-0"></span>Setting advanced messaging features

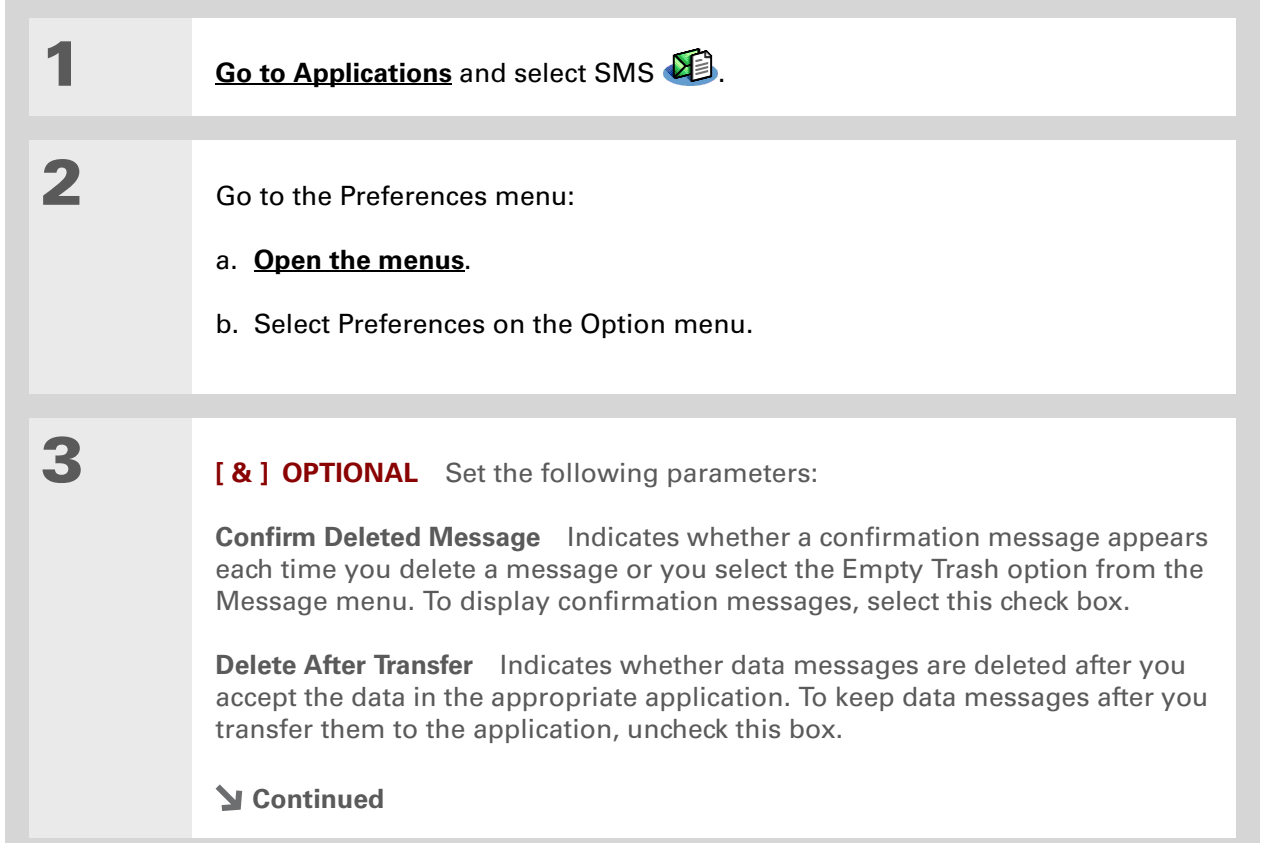

**Did You Know?**

Outgoing SMS message settings may depend on the service offered by your SMS carrier.

**4 [ & ] OPTIONAL** Select Details and set the following parameters:

**Leave Messages on Phone** Indicates whether messages are deleted from your phone after you download them to your handheld. To keep messages on your phone after you transfer them to your handheld, select this box.

**Return Receipt** Determines whether you receive receipt confirmation notices. To receive receipt confirmation notices, select Requested.

**Expires** Indicates how long unsent messages remain in your Outbox. Select from the following options: 4 Hours, 1 Day, 1 Week, 2 Weeks, 1 Month, and Max. Time.

**Message Center** Indicates whether your handheld obtains your mobile phone service provider's Message Center number directly from the phone, or whether you need to enter the number manually. If your phone is already configured to use SMS, you do not need to change this setting.

**5** Select OK twice.

**Done**

# <span id="page-417-0"></span>Related Topics

Click the link below to learn about these related topics:

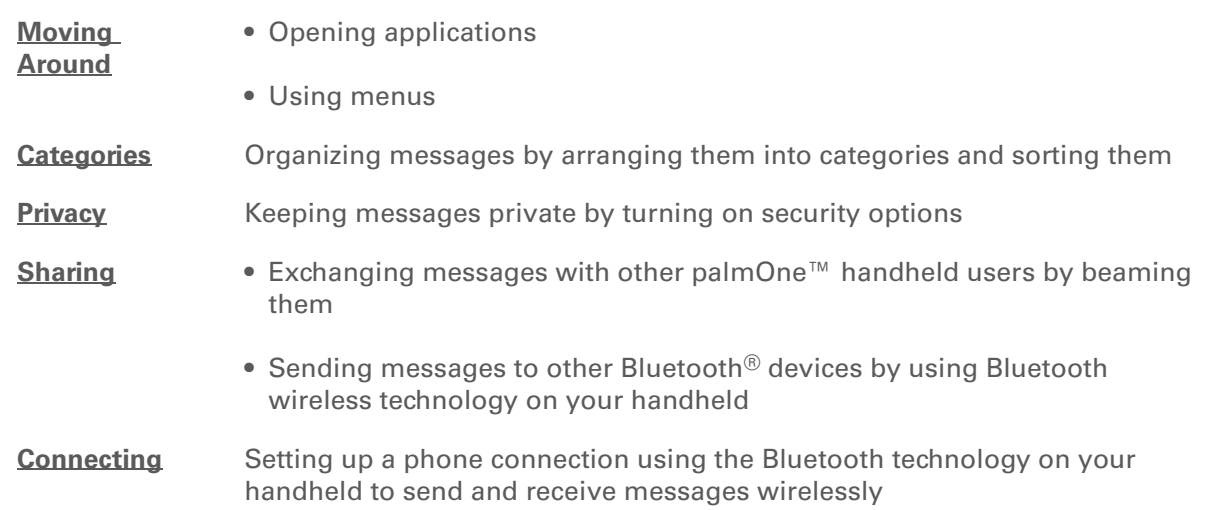

### **Support**

If you're having problems with SMS or with anything else on your handheld, go to **[www.palmOne.com/intl/](http://www.palmOne.com/intl/support) [support](http://www.palmOne.com/intl/support)**.

# Browsing the Web

### **In this chapter**

**[Accessing a web page](#page-419-0)**

**[Quickly jumping to a page](#page-423-0)**

**[Changing how you view a](#page-424-0)  [page](#page-424-0)**

**[Bookmarking your favorite](#page-426-0)  [pages](#page-426-0)**

**[Disconnecting from and](#page-431-0)  [connecting to the Internet](#page-431-0)**

**[Downloading files and pages](#page-433-0)**

**[Communicating with other](#page-436-0)  [users](#page-436-0)**

**[Returning to a web page you](#page-437-0)  [recently visited](#page-437-0)**

**[Changing your Home and](#page-438-0)  [start pages](#page-438-0)**

**[Setting advanced browser](#page-441-0)  [options](#page-441-0)**

**[Related topics](#page-449-0)**

You use the web for so many things: checking email, finding driving directions, getting news, buying gifts. Now you can take the web with you almost anywhere you go. Use your handheld to make an Internet connection through your mobile phone, and the web browser opens the entire web to you.

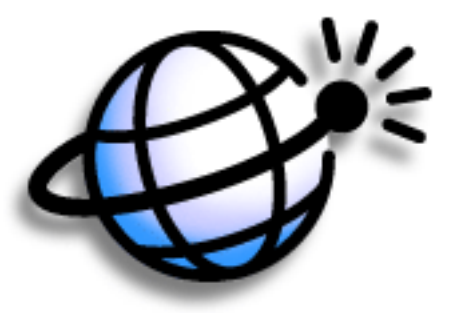

### **Benefits of the web browser**

- Carry the web with you
- View web pages in handheld-friendly format
- Store pages for offline viewing

### [ **!** ] **Before You Begin**

To browse the web, you must **[set up a connection](#page-275-0)  [to the Internet](#page-275-0)** from your handheld.

If you are accessing a VPN network, you need to **[install VPN software and](#page-583-0)  [set up VPN access](#page-583-0)**. You can turn on VPN from the web browser by **[opening](#page-67-0)  [the Options menu](#page-67-0)** and selecting Turn VPN On.

**» Key Term**

**URL** Stands for *uniform resource locator*, the technical name for a web address. For example, the URL for palmOne is http:/ /www.palmone.com.

# <span id="page-419-0"></span>Accessing a web page

You can open web pages, navigate the pages, and do the same things you can do with a desktop browser.

### **Accessing a web page using the action bar**

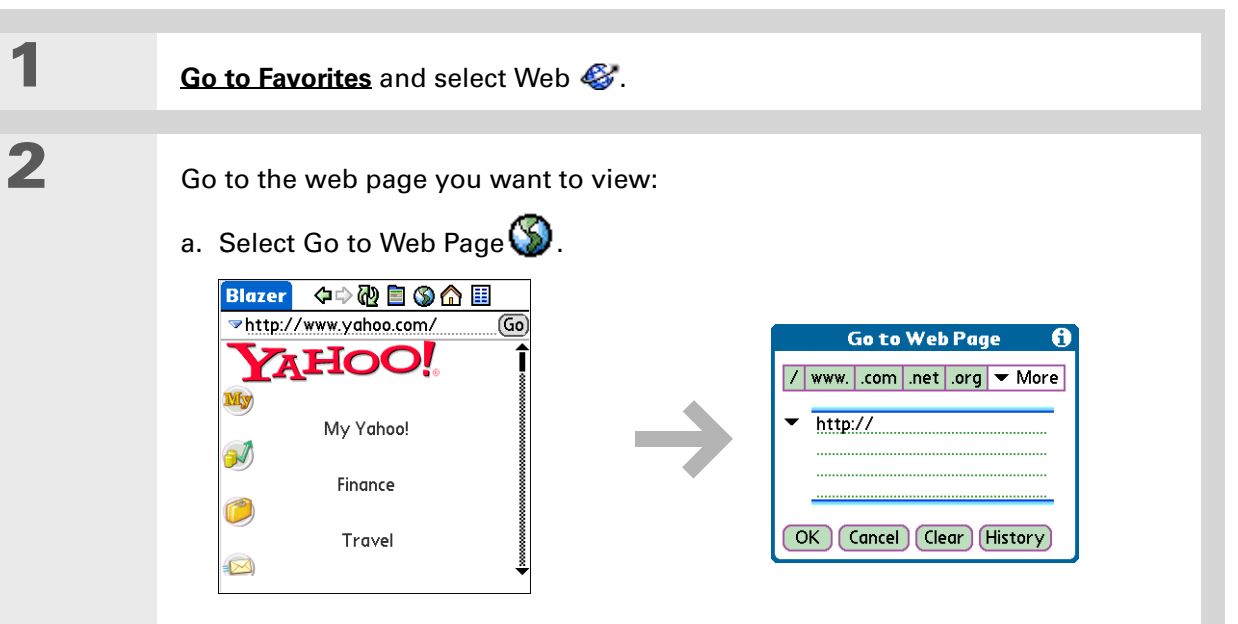

- b. Enter the address of the web page you want to visit. Use the buttons in the Go to Web Page dialog box for quick entry of characters commonly used in web addresses. If web browser recognizes the address that you are entering due to a previous entry, it automatically completes the address.
- c. Select OK.
- **Done**

## **Accessing a web page using the address field**

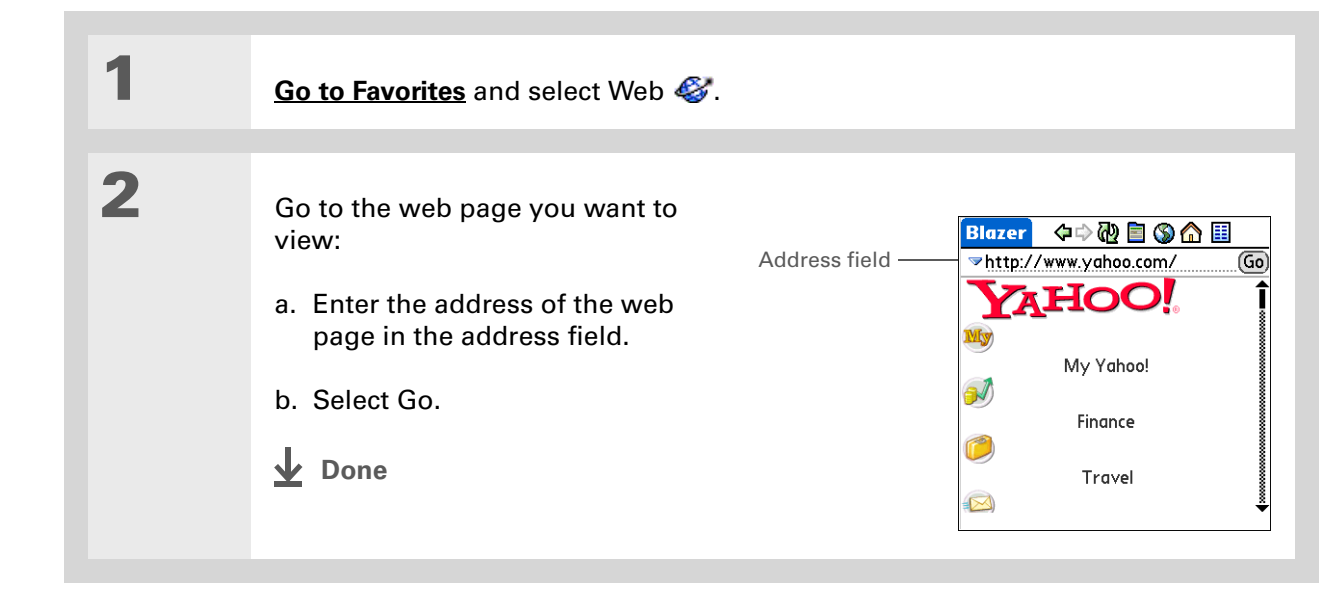

## $*$  Tip

You can also hide the address field to show more of the web page. **[Open the Options menu](#page-67-0)** and select Preferences. Uncheck the Show Address Bar box.

### **Tip**

Some websites allow you to check a box to have your sign-in name automatically entered each time you visit a particular web page.

# **Using a password to access a web page**

Some websites require you to use a password to gain access to information.

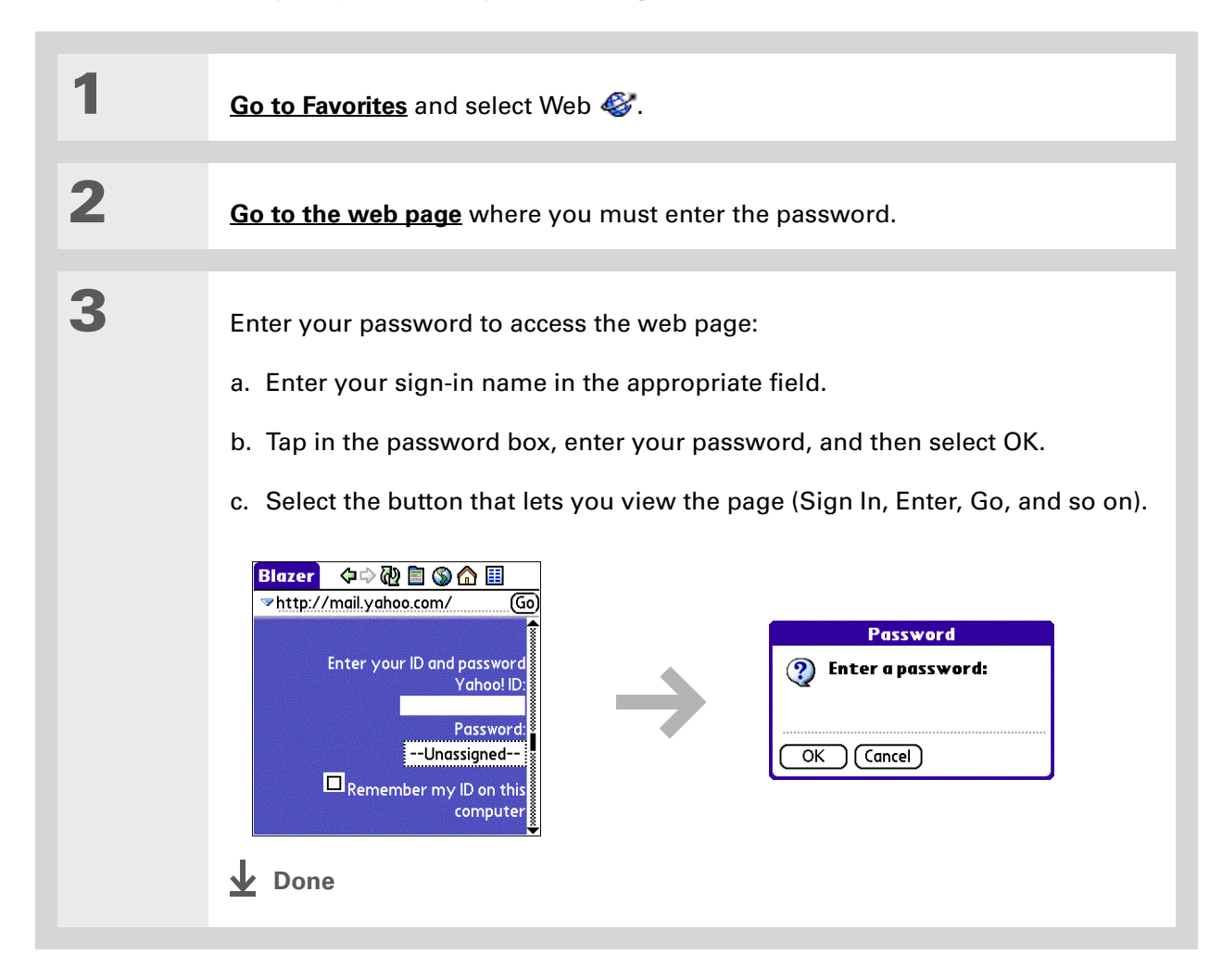

- **Did You Know?** Find locates any text, whether it is letters or numbers. Find is not case-sensitive.
- **Tip**

Because of the limited space on the handheld screen, sometimes the current web address (URL) is not fully visible. Use the Page Properties dialog box to view the full URL. **[Open the Page](#page-67-0)  [menu](#page-67-0)**, select Page, and then select Page Info.

# **Finding information on a web page**

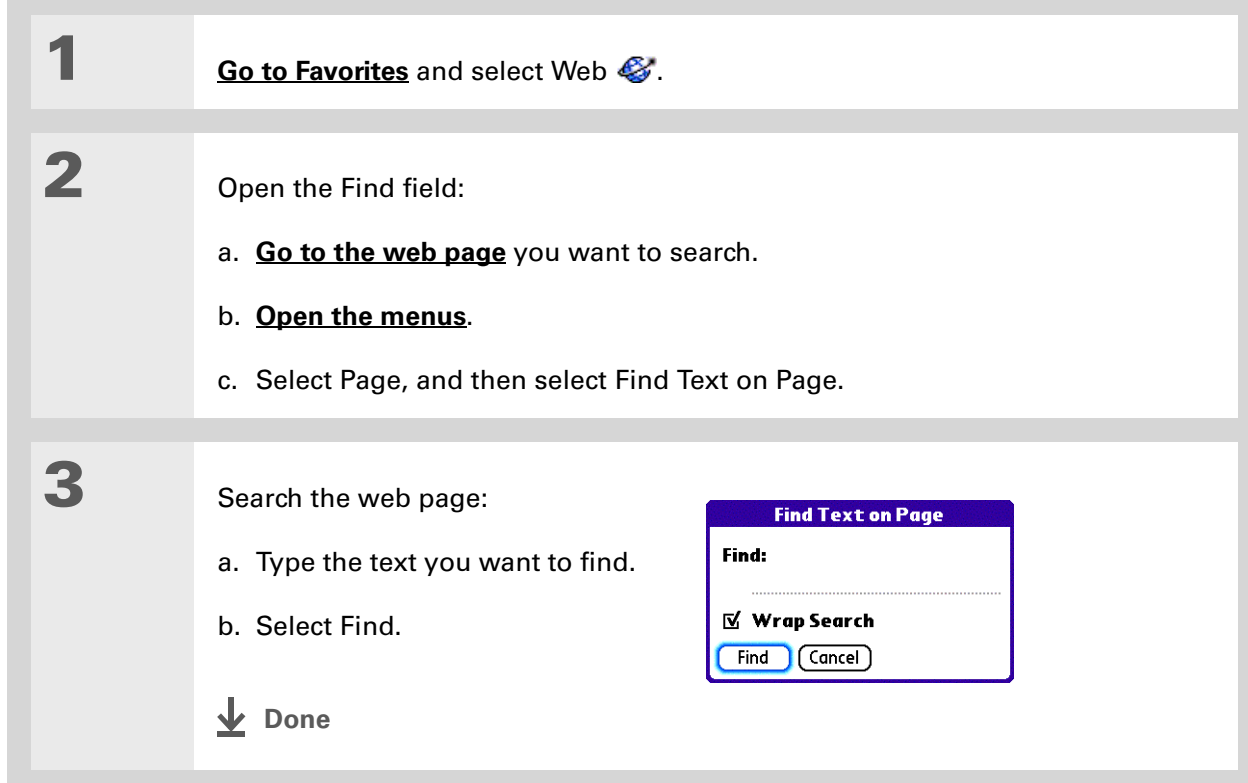

# <span id="page-423-0"></span>Quickly jumping to a page

The action bar icons allow you to quickly move from page to page.

### **Following a link**

Many web pages contain underlined links, which are text or pictures that, when clicked, take you to another web page or to another part of the same page.

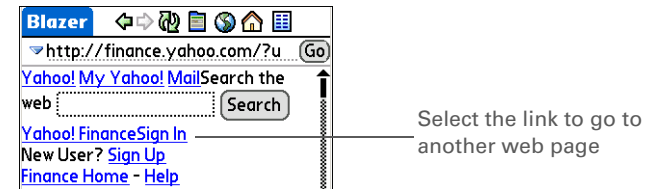

# **Returning to your home page or a page you recently visited**

No matter where you navigate on the Internet, you can always return to your home page quickly or return to a page you have recently visited.

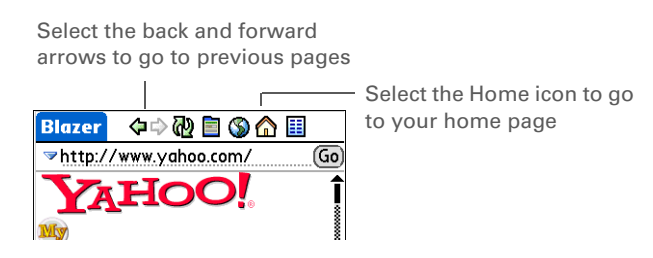

#### $*$  Tip

You can **change your font [size](#page-539-0)** for easier viewing.

### **Did You Know?**

In the Optimized mode, use the navigator to browse the web page. Press Left or Right to jump to previous or next link. When a link is highlighted, press Select to go to the link. Press Up and Down to scroll through the web page.

# <span id="page-424-0"></span>Changing how you view a page

You can change how you view web pages by selecting different display views and dragging the screen to view different parts.

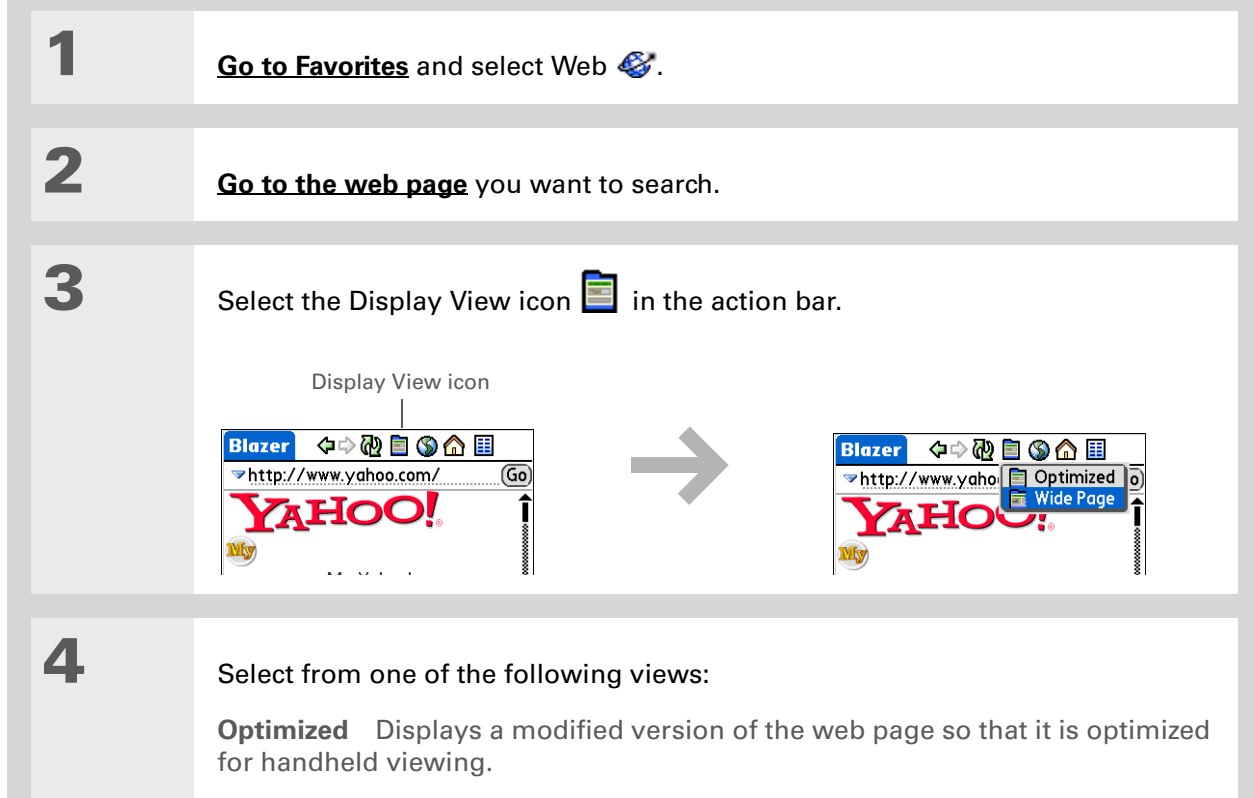

**Wide Page** Displays the web page as it would appear in a desktop computer web browser.

**Continued**

**5 [ & ] OPTIONAL** If the web page is larger than your screen, you can tap and drag the stylus to move the web page in any direction to view different parts of the web page.

> To activate the Tap and Drag scrolling, you must set the Tap and Drag setting in the General Preferences tab under the Options menu.

This feature is disabled when you turn on **[Writing Area](#page-552-0)  [Preferences](#page-552-0)** and use the full screen for Graffiti 2 writing.

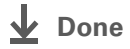

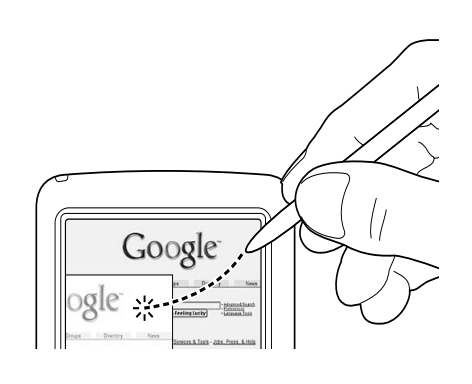

#### **» Key Term**

**Bookmark** A pointer to a web page. The actual page is not stored, only the URL. Also called a Favorite in some browsers.

**Tip**

You can set your bookmark list as your **[start page](#page-440-0)**.

# <span id="page-426-0"></span>Bookmarking your favorite pages

Bookmarking your favorite web pages allows you to quickly return to those pages.

# **Adding a bookmark**

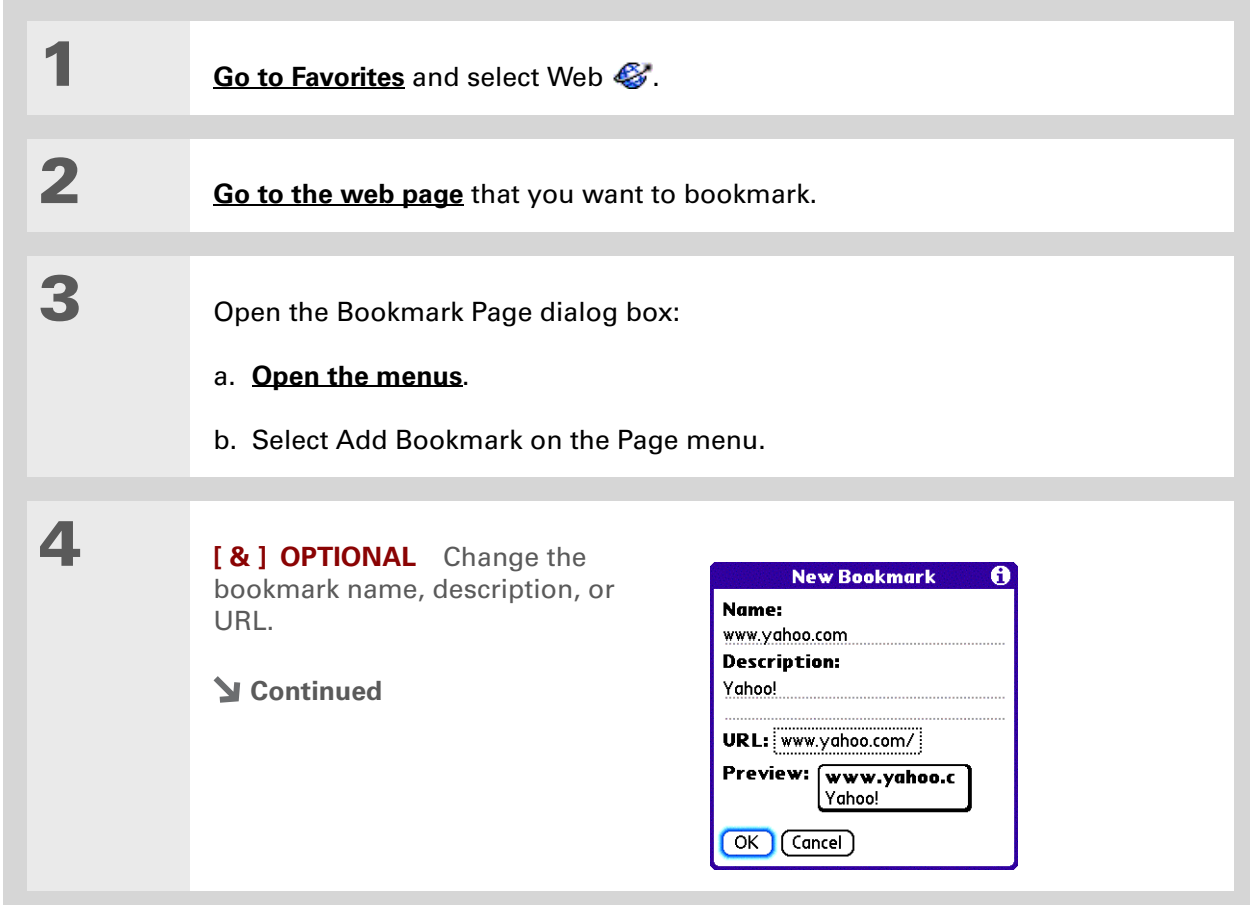

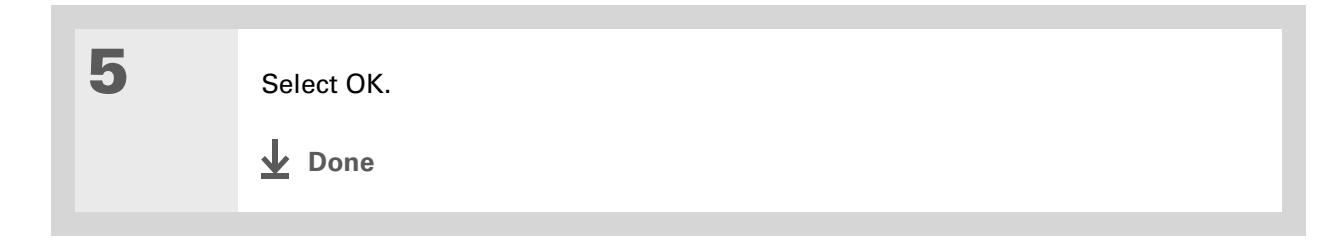

#### ∗. **Tip**

You can also view your list of bookmarks by selecting View Bookmarks from the Page menu.

### **Did You Know?**

A saved page is displayed like a bookmarked page, except that at the top of the page appears the text "Page saved on *date size* k."

# **Viewing a bookmarked or saved page**

Bookmarks and saved pages both appear in the Bookmarks View. Saved pages are indicated by a small triangle in the upper-right corner of the bookmark.

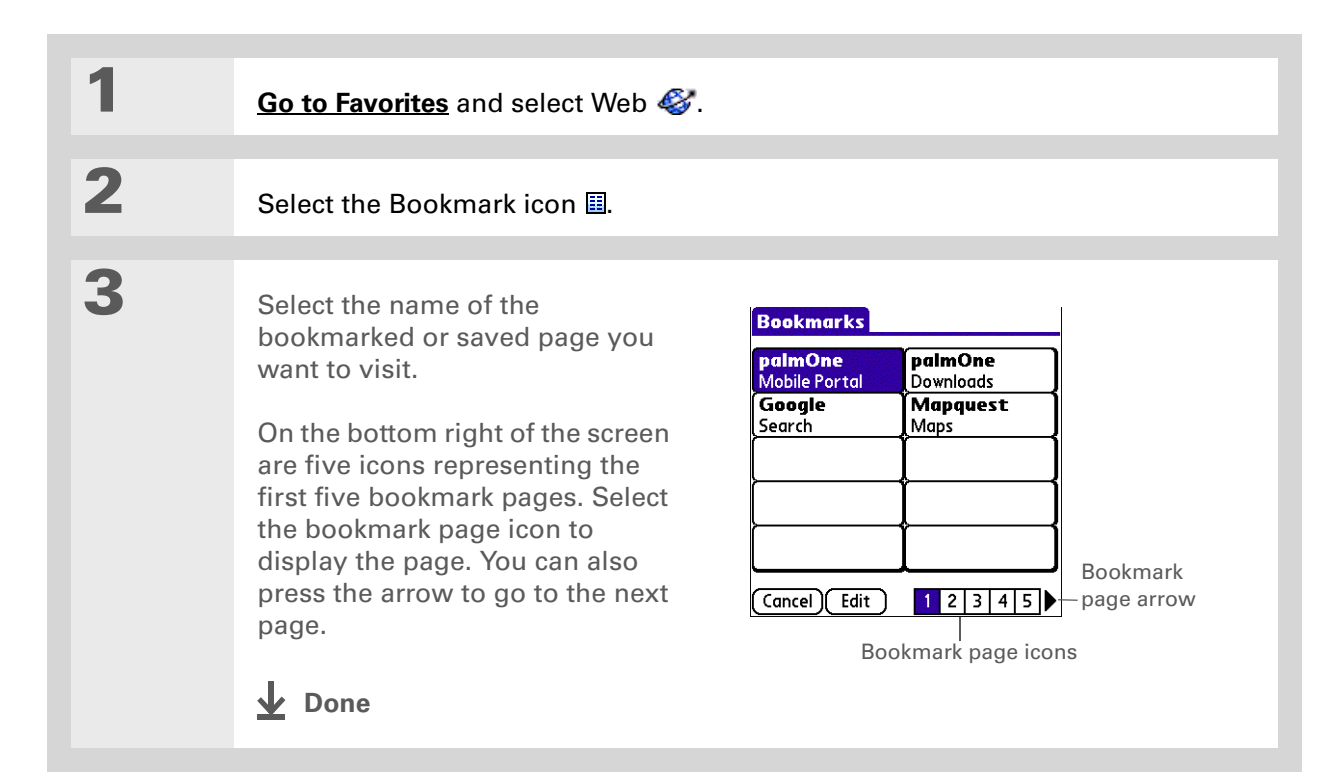

#### \* **Tip**

You can clean up your bookmark list by deleting old bookmarks or saved pages you no longer use. Select the bookmark, select Edit, and then select Delete.

# **Editing information about a bookmark or saved page**

You can edit or delete any bookmark or saved page that does not have a lock icon next to it.

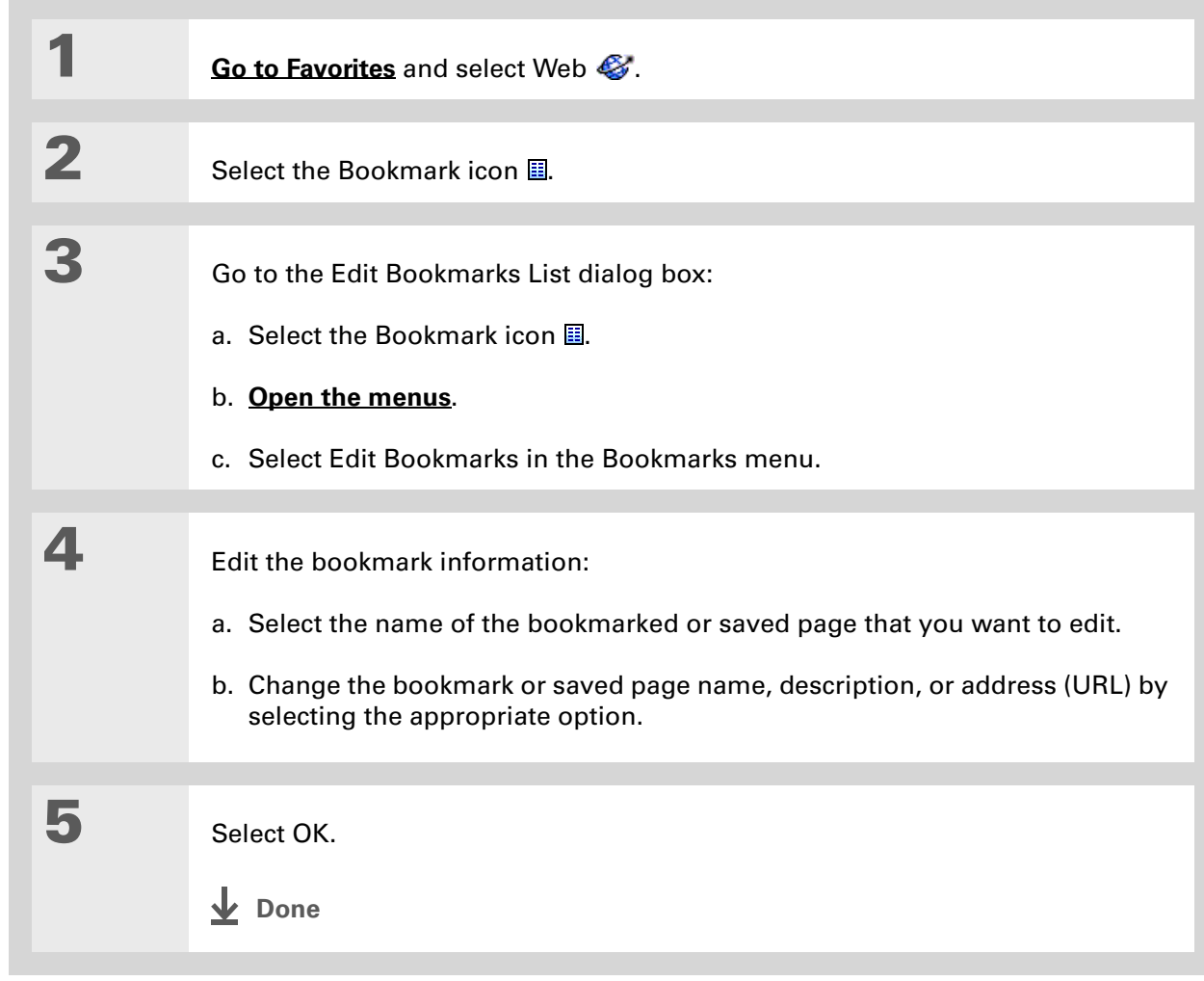

# **Arranging the bookmark list**

The web browser includes ten pages so that you can arrange bookmarks and saved pages in a logical fashion. For example, you can store travel links on one page, stock links on another, and business links on a third page.

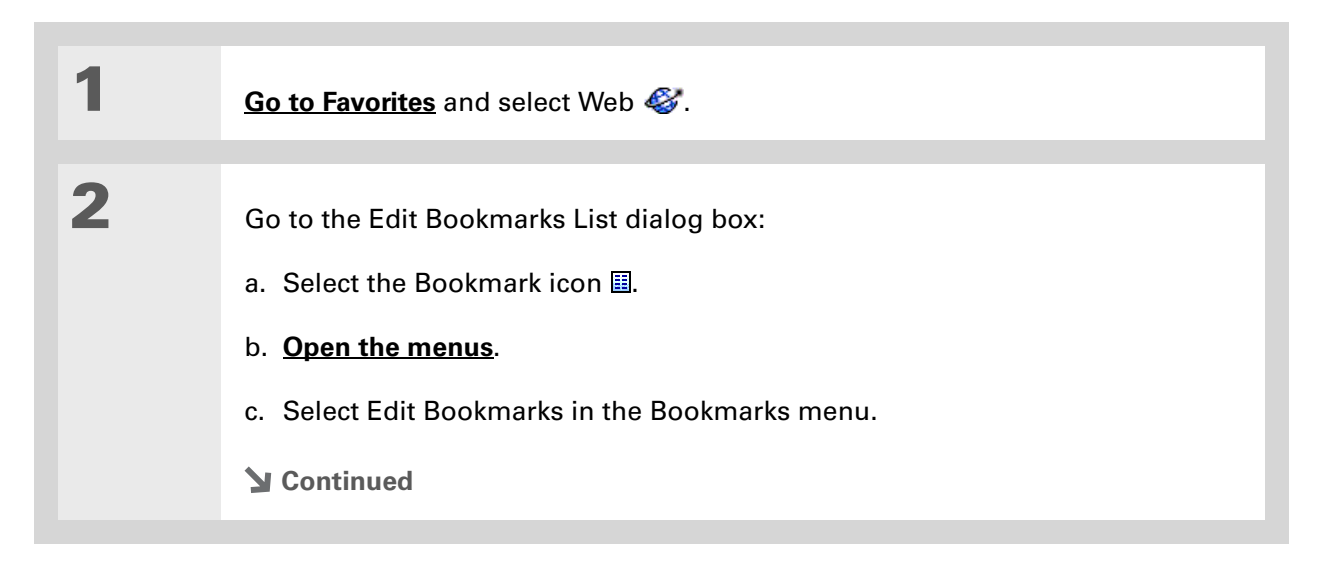

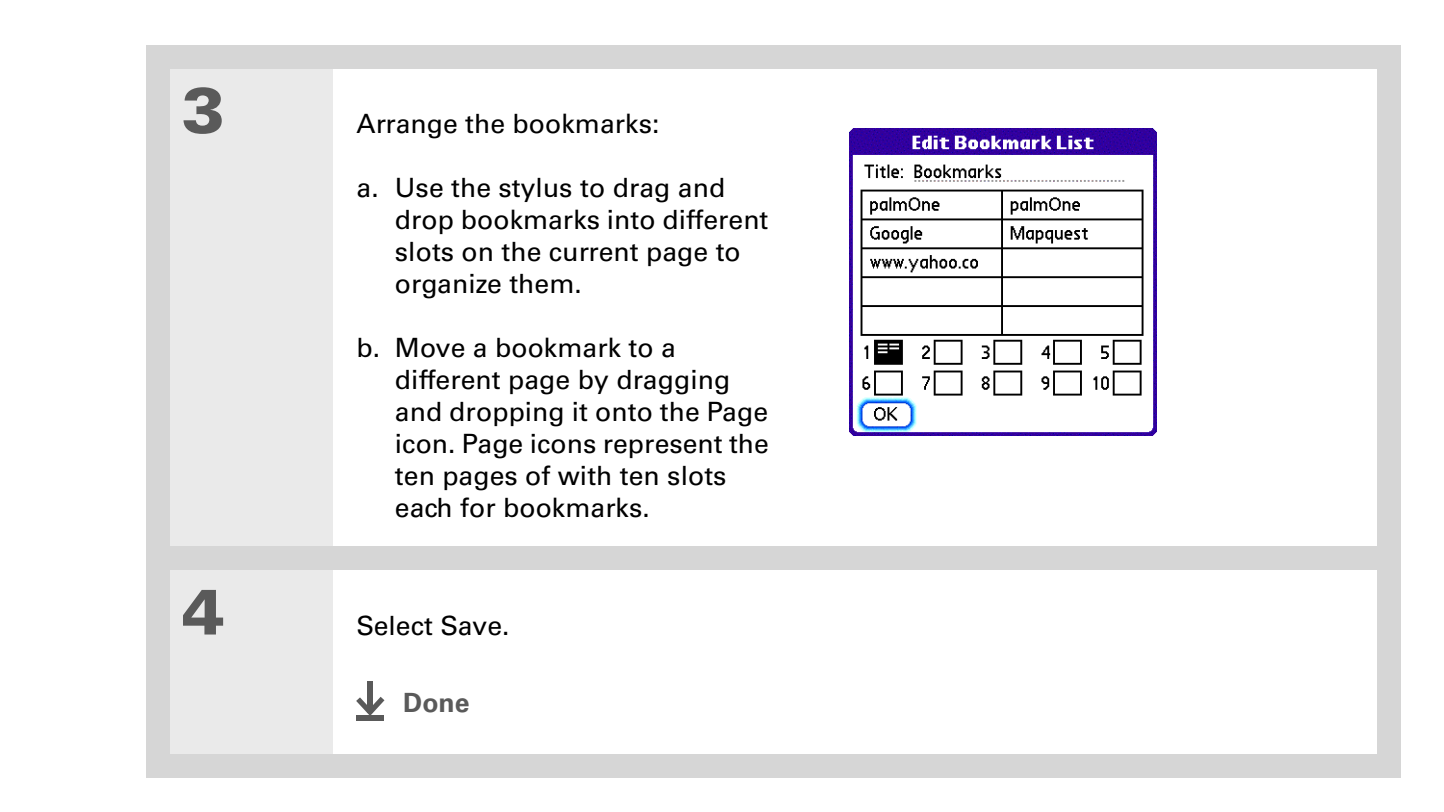

**Did You Know?**

Generally, if you are using GPRS service, you are charged only for the data sent. If you are using a GSM service, you are charged for the time you are connected.

#### ∗. **Tip**

If you are in another application, you can tap a URL, and a web browser connects to the Internet and displays the page. The web browser can also open when you select an HTML file that you receive as an email attachment.

# <span id="page-431-0"></span>Disconnecting from and connecting to the Internet

While you're working with stored information in the web browser, such as saved pages, stored versions of pages, and so forth, you can disconnect from the Internet to reduce usage charges. You can connect to the Internet again when you need access.

# **Disconnecting from the Internet**

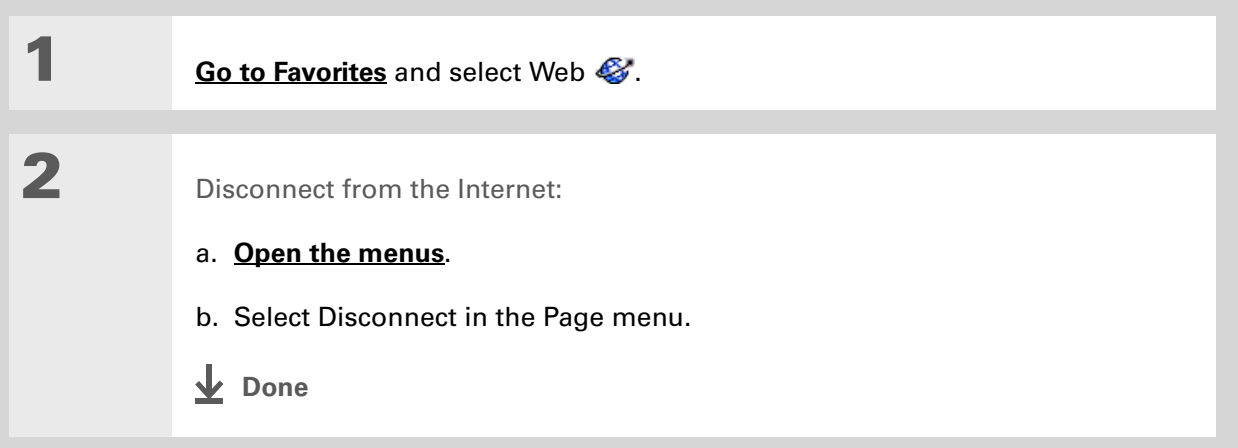
### **Connecting to the Internet**

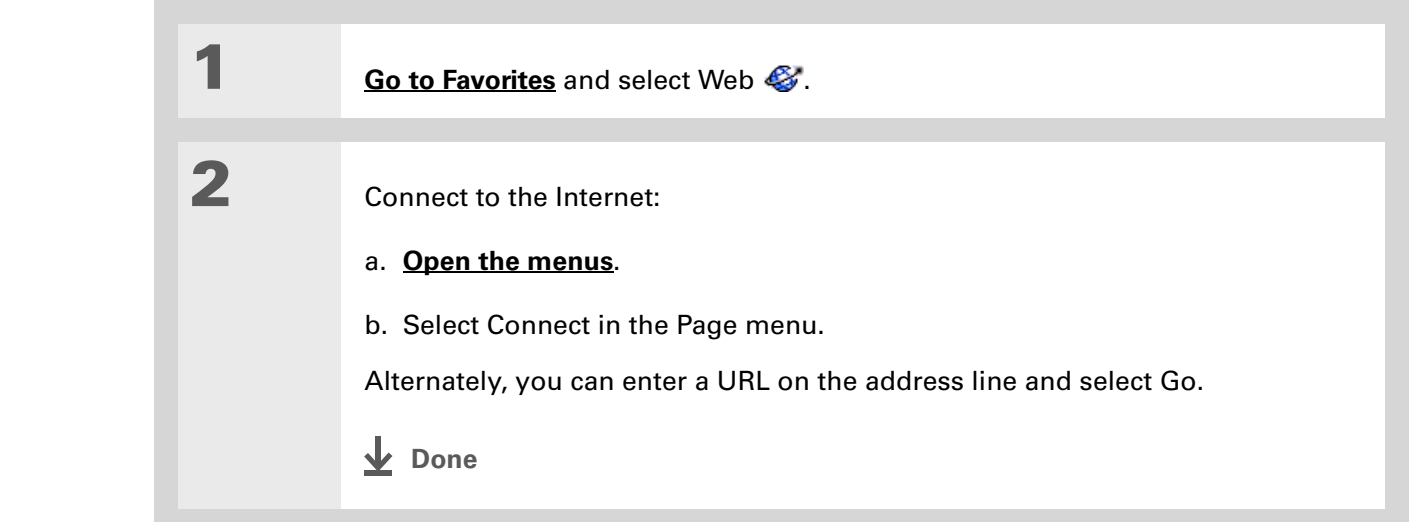

**Tip**

If the connection is not established, do one of the following:

Select Cancel to stop the connection process.

Select Change Network to select a different service to connect to.

### **\*** Tip

If you decide that the download process is taking too long, you can stop it. To stop a web page from downloading, select the Stop icon in the action bar. To stop a file from downloading, select Cancel in the Download dialog box.

**Did You Know?**

The maximum file size you can download through web browser is 2MB.

# Downloading files and pages

You can download files or save files for viewing when you are not connected to the Internet.

### **Downloading a file**

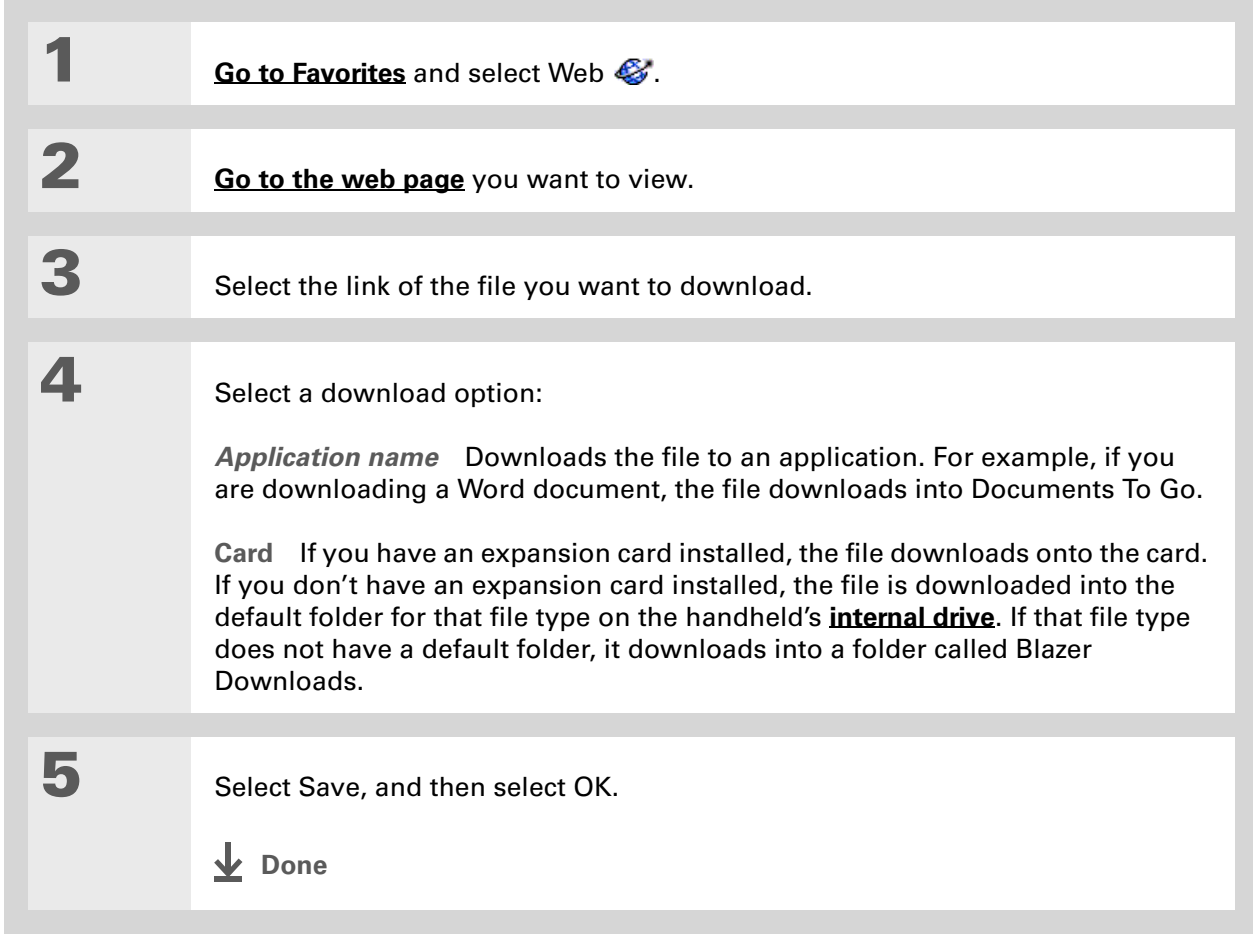

**Did You Know?** Saved pages are listed

> with the bookmarks in the **[Bookmark List](#page-427-0)**. The saved pages have an orange corner.

**Did You Know?**

The web browser also functions as a viewer, enabling you to quickly view certain files while working in other applications. For example, if you read an email message that has a file attached in HTML format, select the file and the web browser opens so that you can view the file.

### **Tip**

Saving a web page on your handheld allows you to view a web page without being online.

### <span id="page-434-0"></span>**Saving a web page**

If you want to save a web page (such as a travel itinerary or Internet order receipt) indefinitely, you can create a saved page. The copy is stored on the handheld until you delete it.

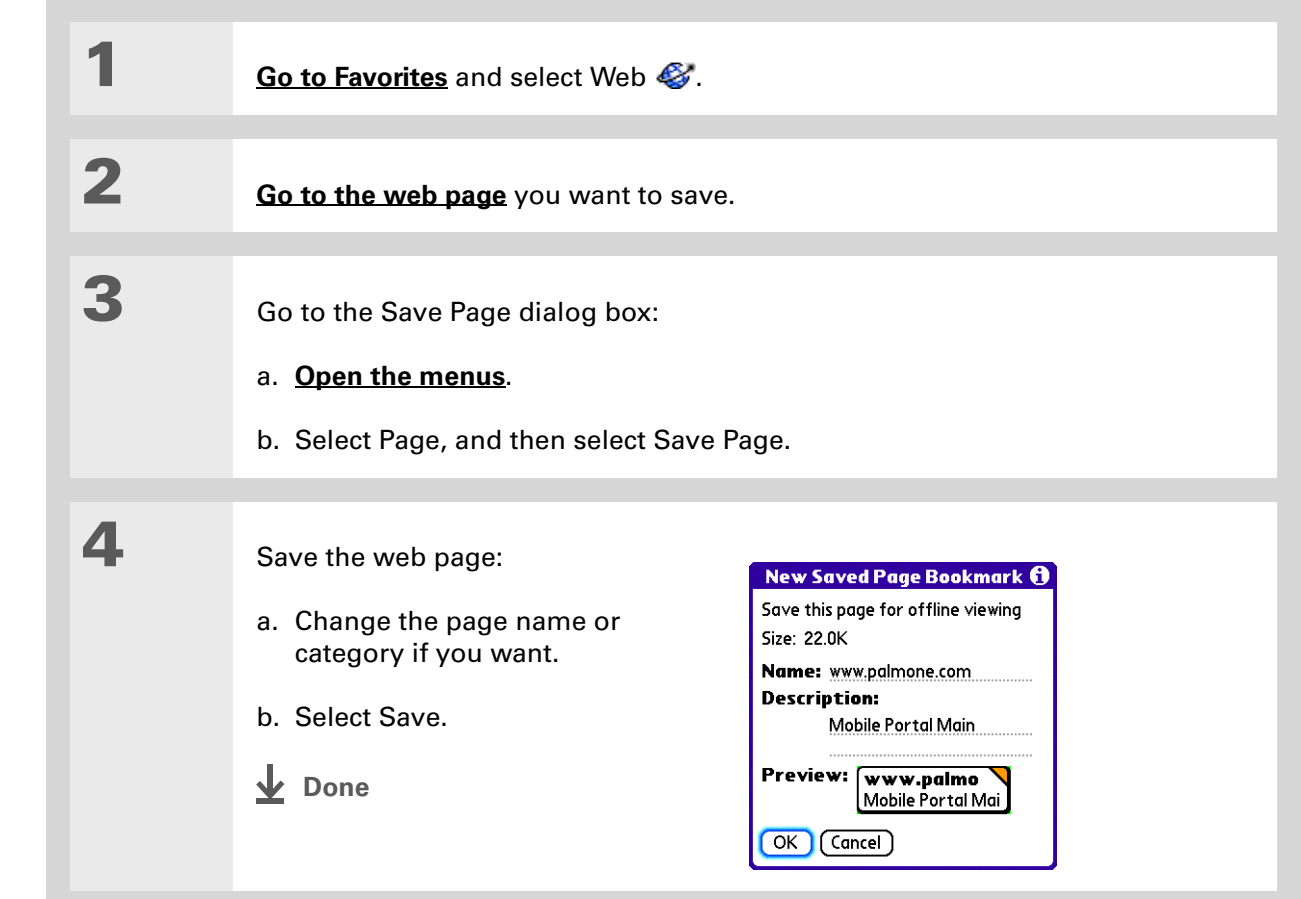

∗. **Tip**

> Suppose you have an HTML file on your desktop computer that you want to carry with you. Download the file onto handheld's **[internal](#page-96-0)  [drive](#page-96-0)** or expansion card and use the web browser to view the page on your handheld.

### **Viewing a saved file**

You can use the web browser to view web pages or image files that are on the handheld's **[internal](#page-96-0)  [drive](#page-96-0)** or an expansion card. The types of file that can be viewed include HTML, HTM, GIF, and JPG.

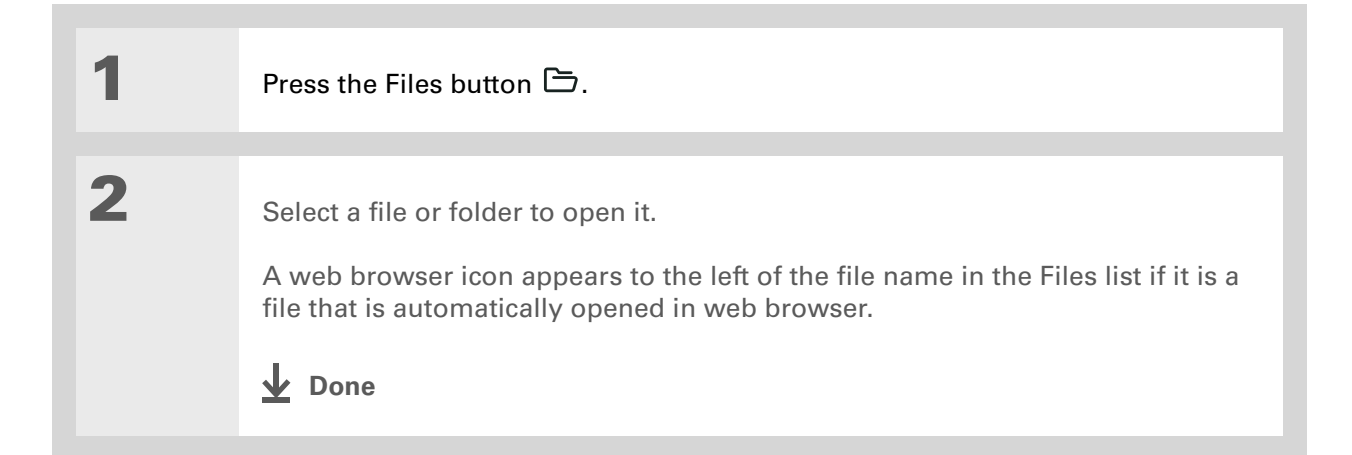

# Communicating with other users

[You can communicate with others by means of email or](#page-464-0) **beaming**.

# **Sending email by means of an Internet email account**

You can use your Internet email account to send an email message and attachments.

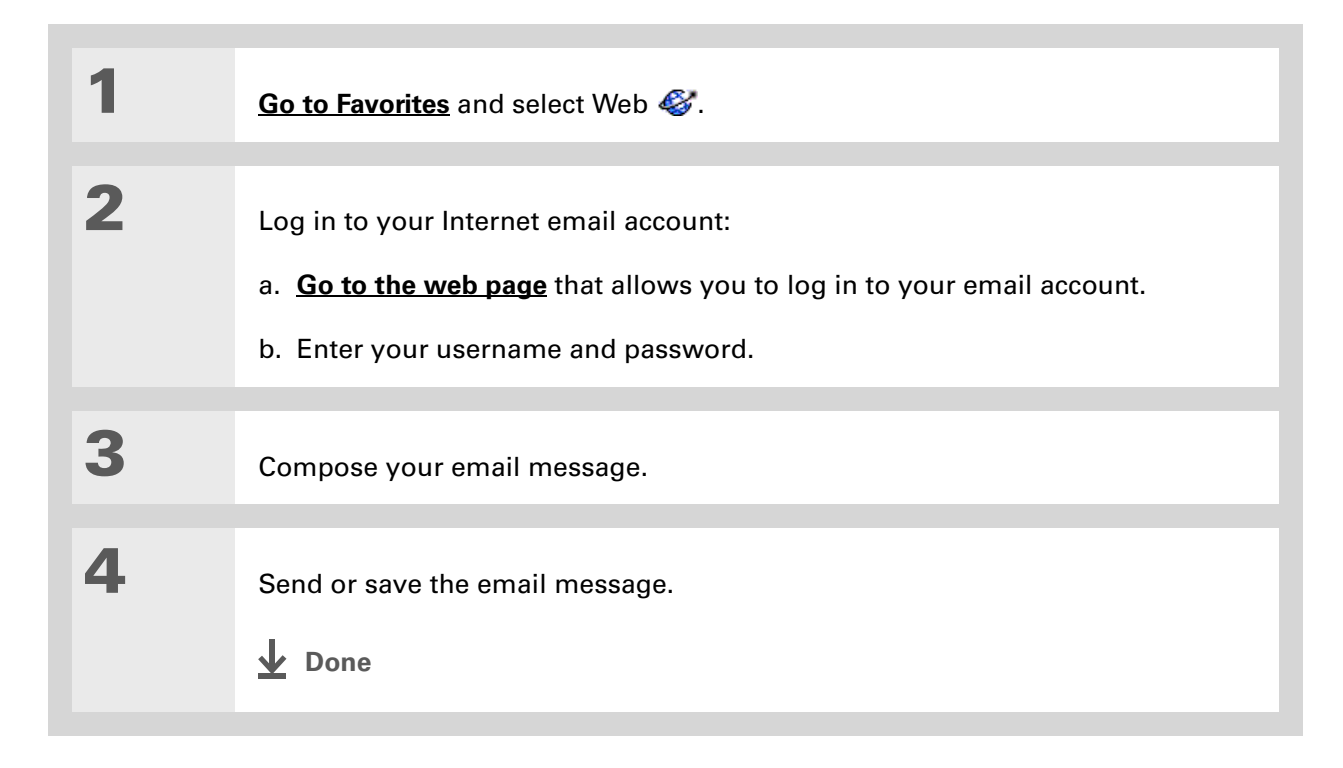

 $\star$ **Tip**

> You can delete all pages saved in the History list by selecting Clear. Pages you've recently visited are still available in the cache, and you can visit those pages by using the Back and Forward icons.

### **\*** Tip

Create a **[bookmark](#page-426-0)** to save the location, or create a **[saved page](#page-434-0)** to save the content of a web page indefinitely[.](#page-426-0)

# Returning to a web page you recently visited

Using the **[Back and Forward icons](#page-423-0)** to browse through the pages you recently visited, one page at a time, can be tedious. Instead, open the History list to go to a page you recently visited. You can go back to a page you remember visiting but did not bookmark. Use the History list to jump directly to that page. Items in the History list are sorted chronologically.

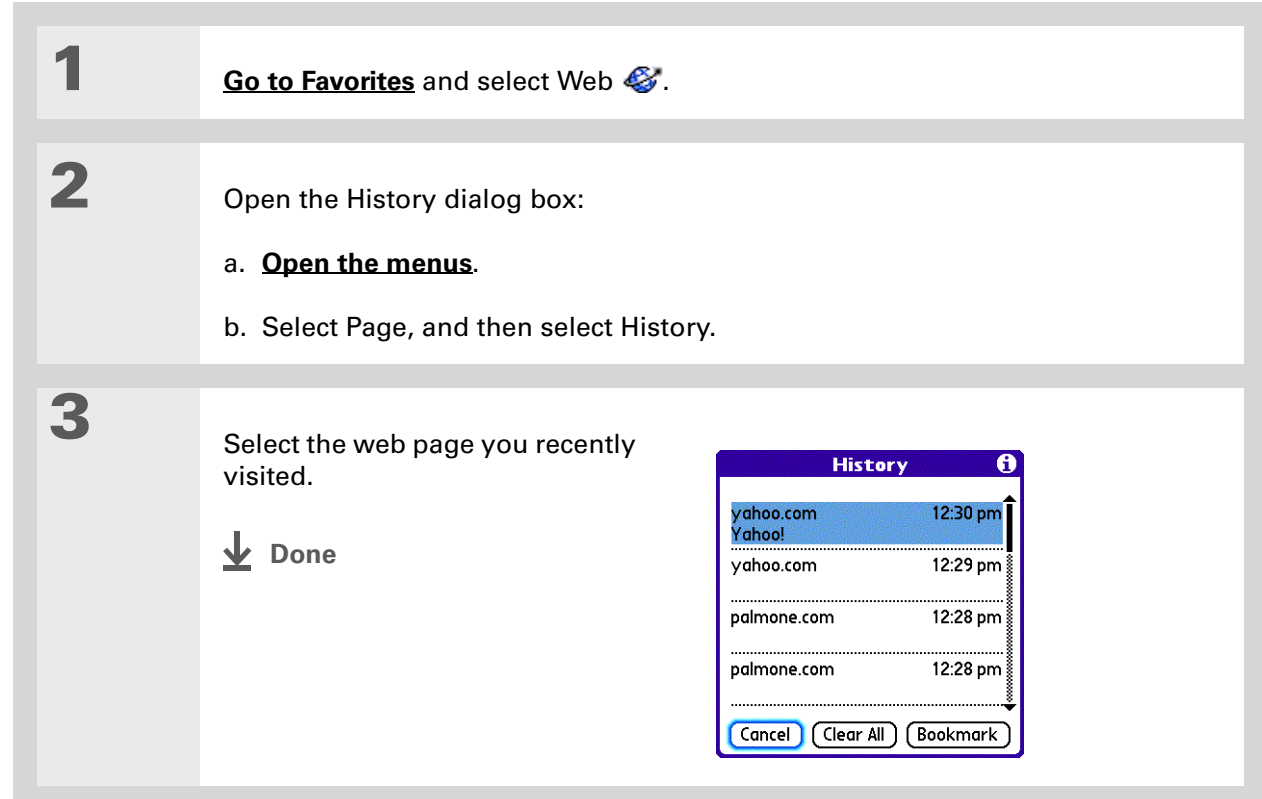

# Changing your Home and start pages

You can change the page that your **[Home Page](#page-423-0)** icon  $\Omega$  goes to, or change the page that the web browser starts with when it is first opened.

# **Changing your Home page**

You can choose a Home page from any web address.

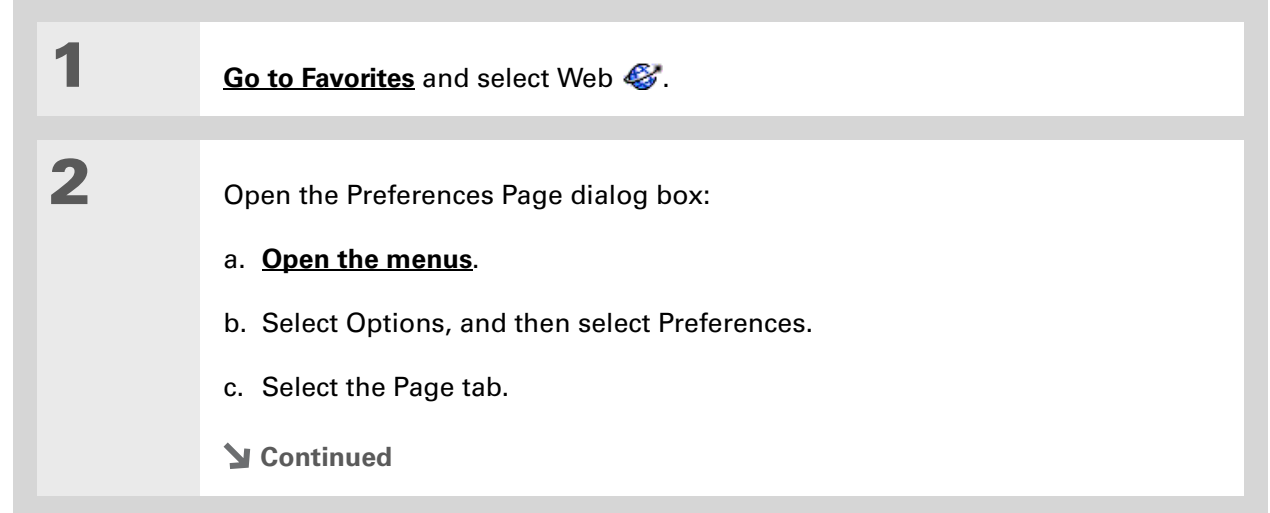

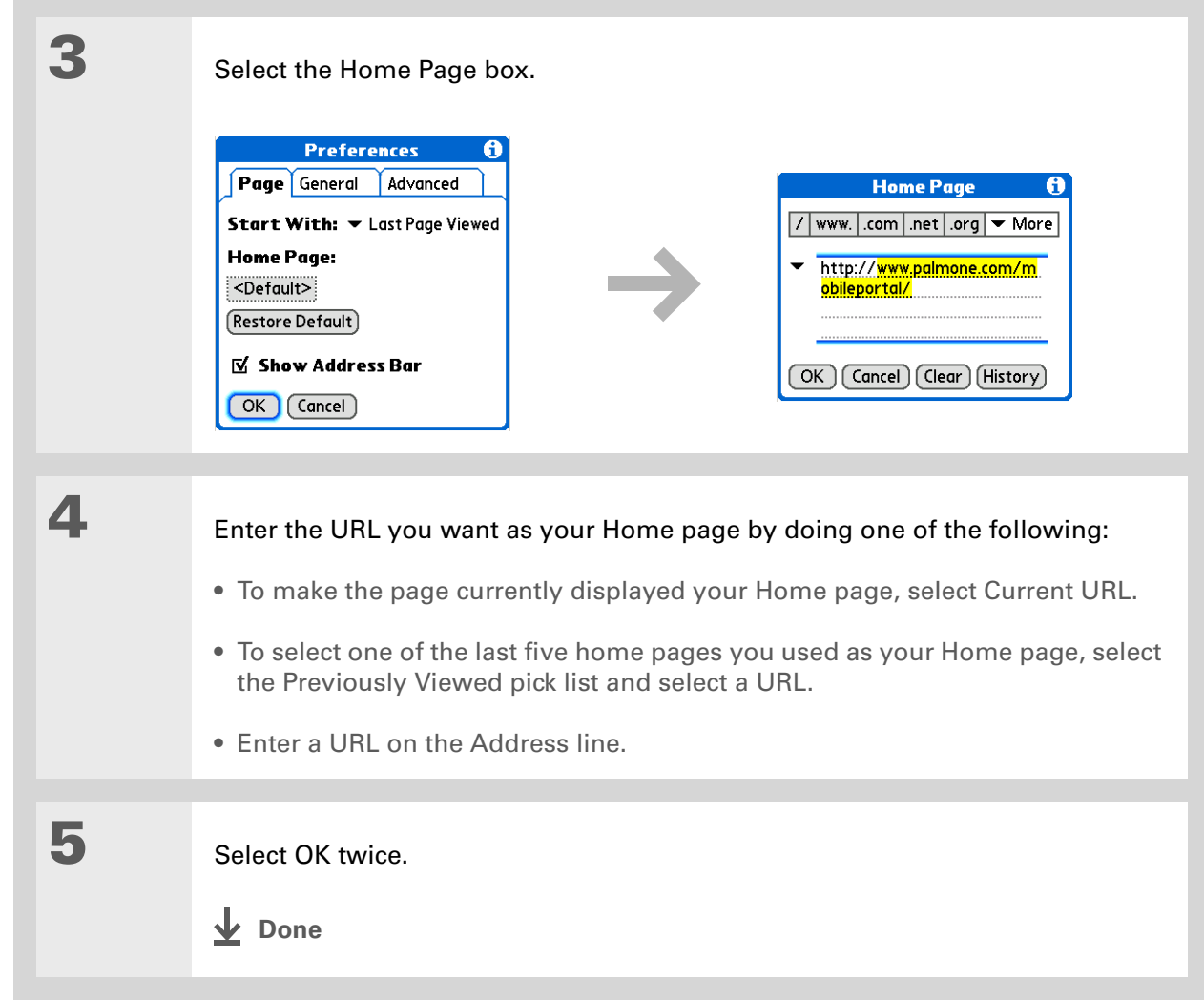

# **Changing your start page**

You can select the start page you want your handheld to open to when you first open web browser.

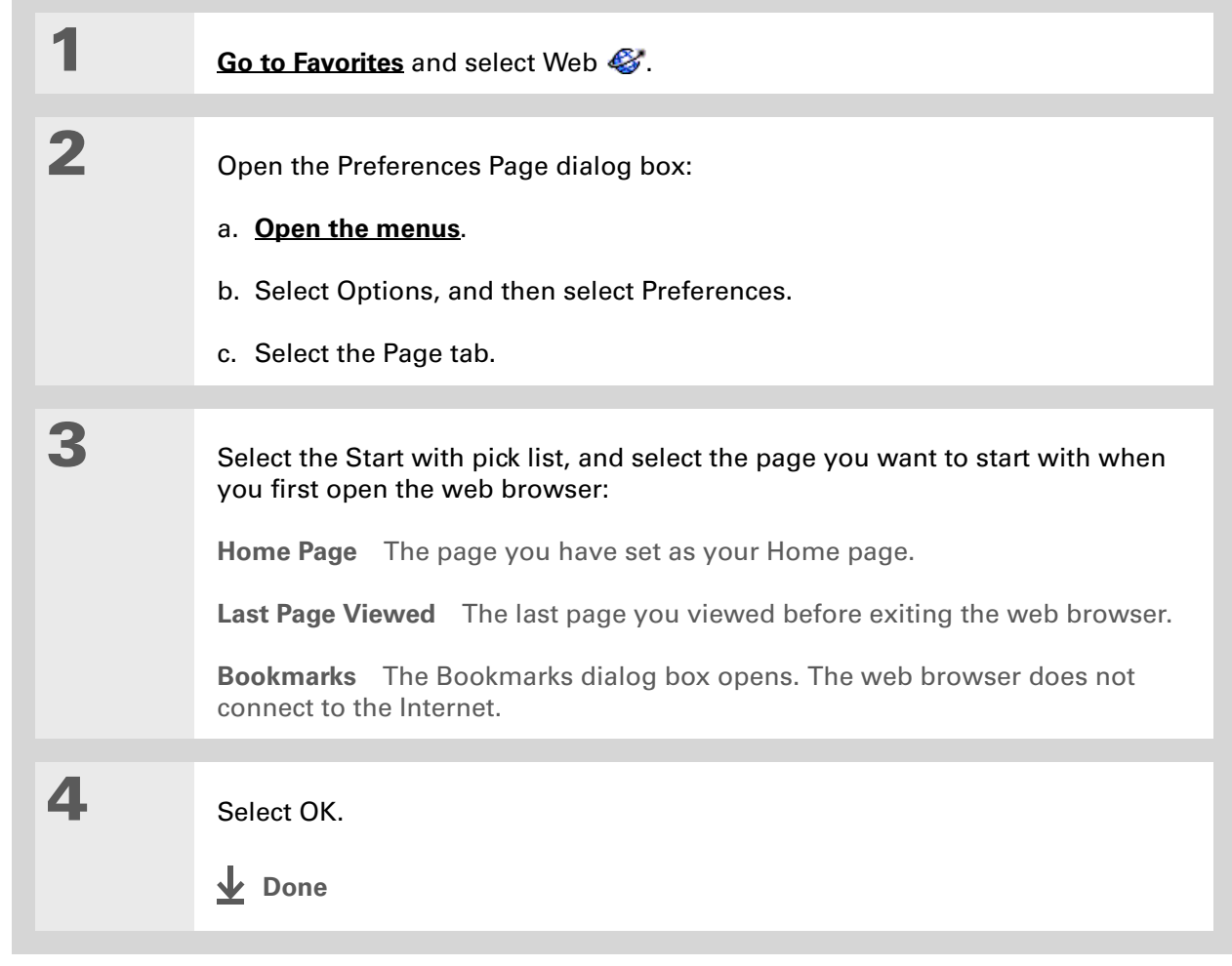

# Setting advanced browser options

You can change options on your handheld to improve the speed, ease of use, and security of your browsing experience.

### **Changing how images are downloaded**

Images in web pages can be very large. You can set an option to make web pages download faster by removing images altogether.

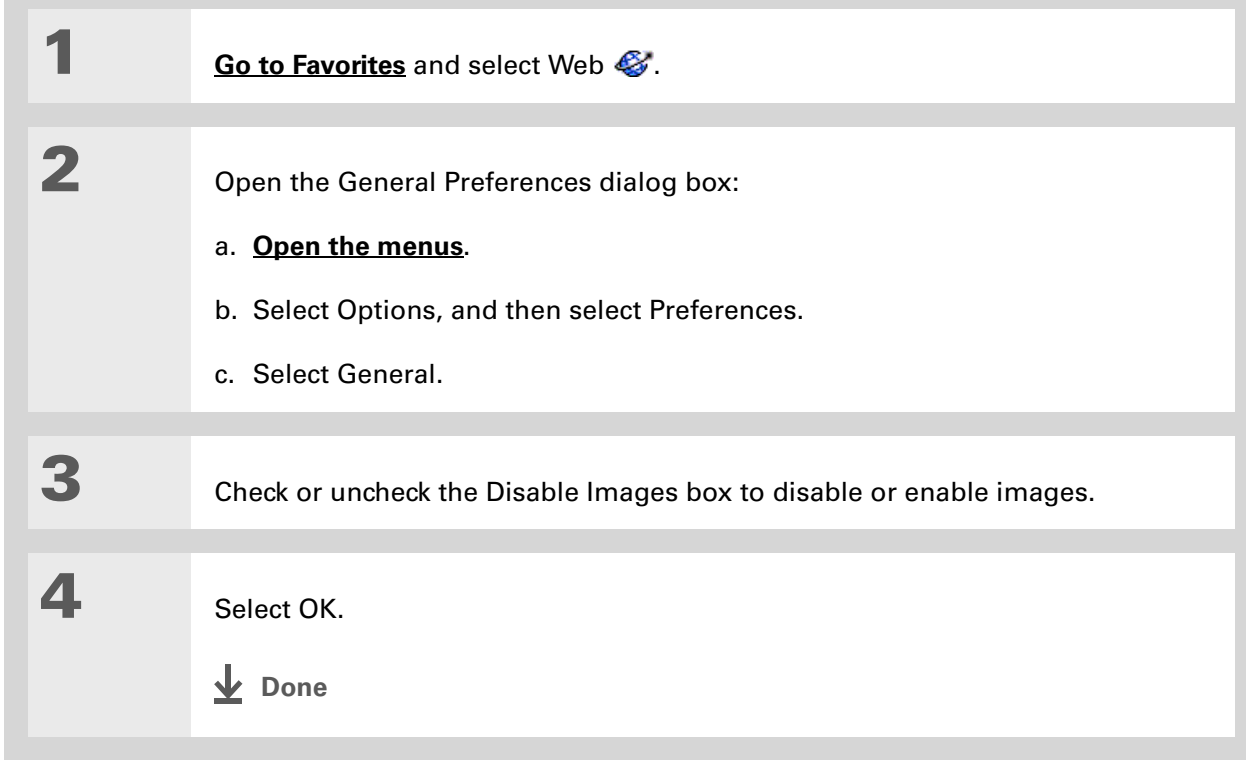

 $\ast$ **Tip**

> Filling out an order form or application on the web usually requires entering several pieces of information: your name, address, phone number, and so on. When you enable autofill, your handheld stores the information you entered in these fields. The next time you use that order form and type the first few letters in a field, your handheld remembers the last item you entered in that field that started with those letters, and fills in the field.

# **Setting whether to automatically complete web addresses and form fields**

Your handheld can store information, such as web addresses and form fields. If autofill is enabled, when you enter the first few letters of a URL you've entered before in the URL Entry field, your handheld completes the URL for you. Also, when you are filling out forms and applications, your handheld can complete the information for you.

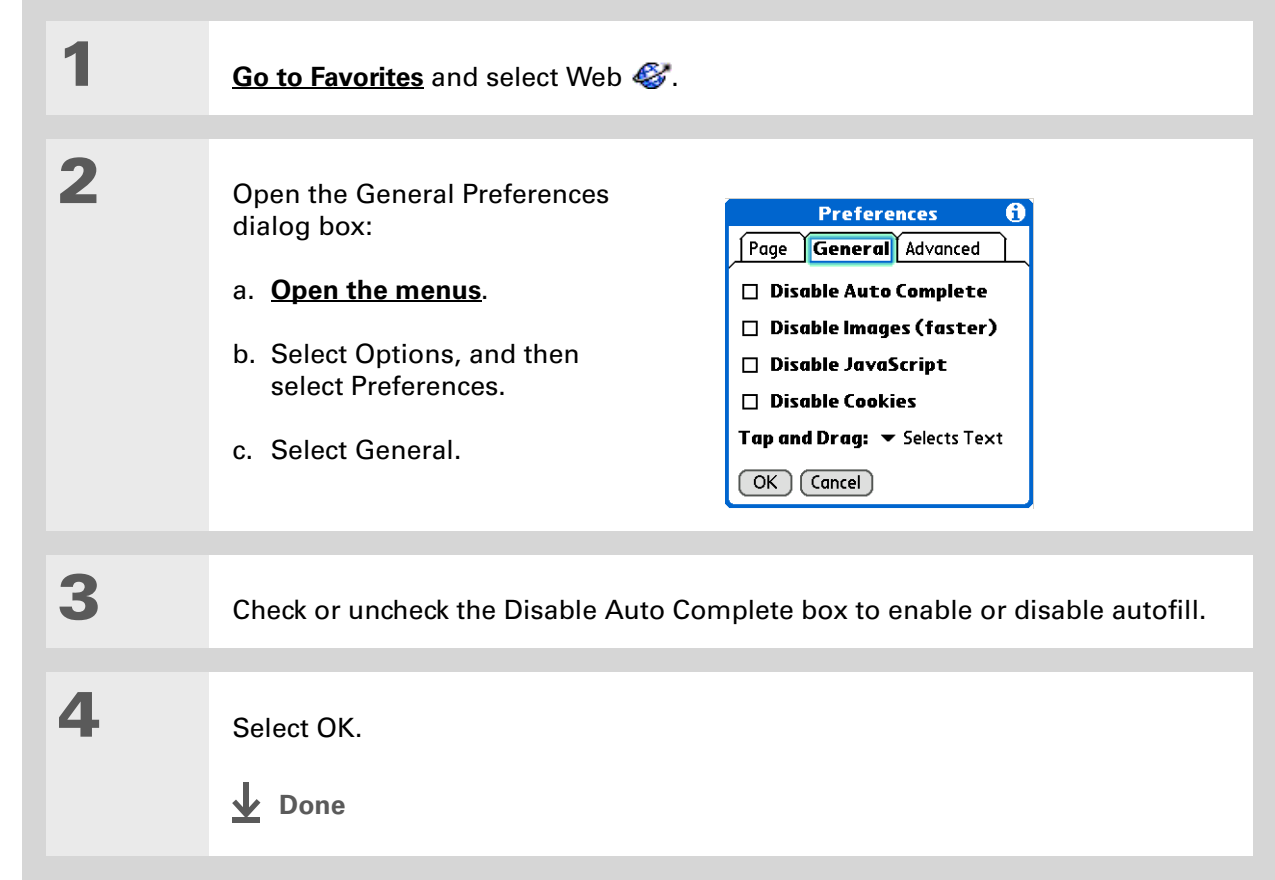

**» Key Term**

**Cookie** Some websites store information in a small text file, called a cookie, that is saved on your handheld. A cookie usually stores information about you and your preferences for that website. A site can use this information to customize the pages you see the next time you visit. Allowing a website to create a cookie does not give the site access to the rest of your handheld. A cookie stores only the information you provide while visiting the website.

### **Allowing websites to remember personal information**

By default, your handheld saves the cookies it receives. If you want more privacy, you can tell your handheld not to accept cookies.

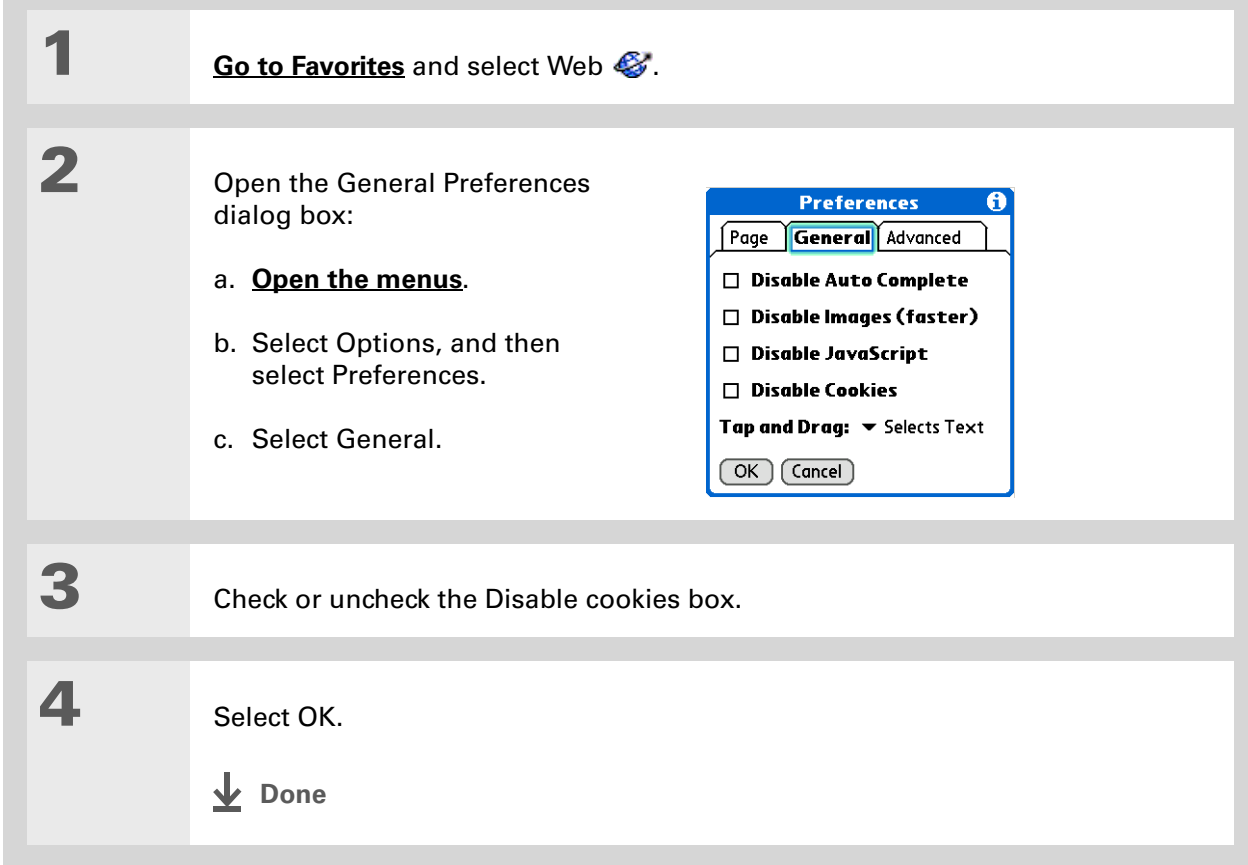

**» Key Term**

**Cache** The cache in your handheld is a block of memory that stores web pages so you can view them again without accessing the Internet. Cached web pages are saved, thereby saving the content you've viewed even when you exit the web browser.

### **Tip**

Remember that your handheld has a limited amount of memory. Choose a cache size that lets you store at least a few pages but still leaves room on your handheld for other data and applications. A value of at least 1MB is recommended.

### **Setting preferences for storing web pages**

Your handheld stores web pages automatically in cache.

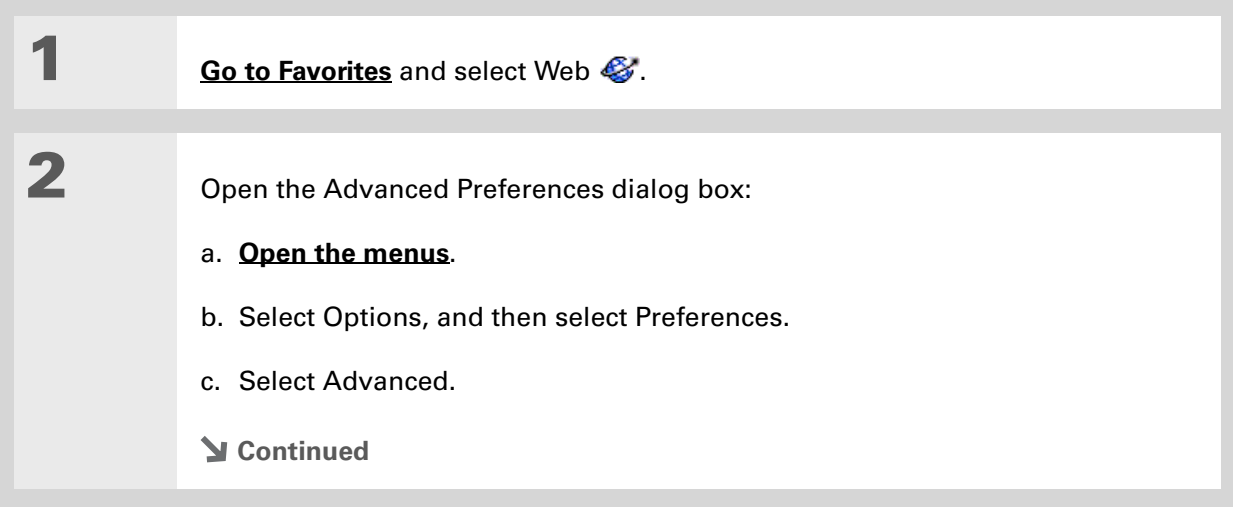

**4** Select OK.

**Done**

**3** Change the size and content of the cache by using the following options:

> **Set memory limit for storing pages** Sets the amount of memory used for your cache. Pages are cached so they load faster the next time you view them.

**Cookies** Indicates how much memory is being used by cookies.

**Clear Cache** Clears the cache immediately and frees the memory.

**Clear cache on exit** Check the box to clear the cache each time you exit web browser. Uncheck the box to keep the cache from session to session.

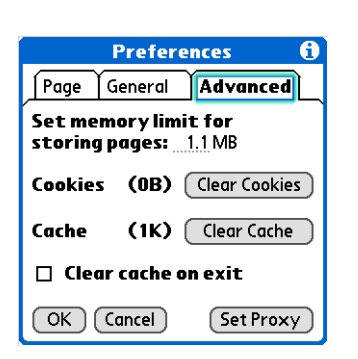

**» Key Term Proxy Server** A server that provides access to files from other servers by retrieving them either from its local cache or

from the remote server.

# **Setting preferences for using a proxy server**

Your handheld comes with the proxy server turned off. You can turn the proxy server on and configure a proxy server.

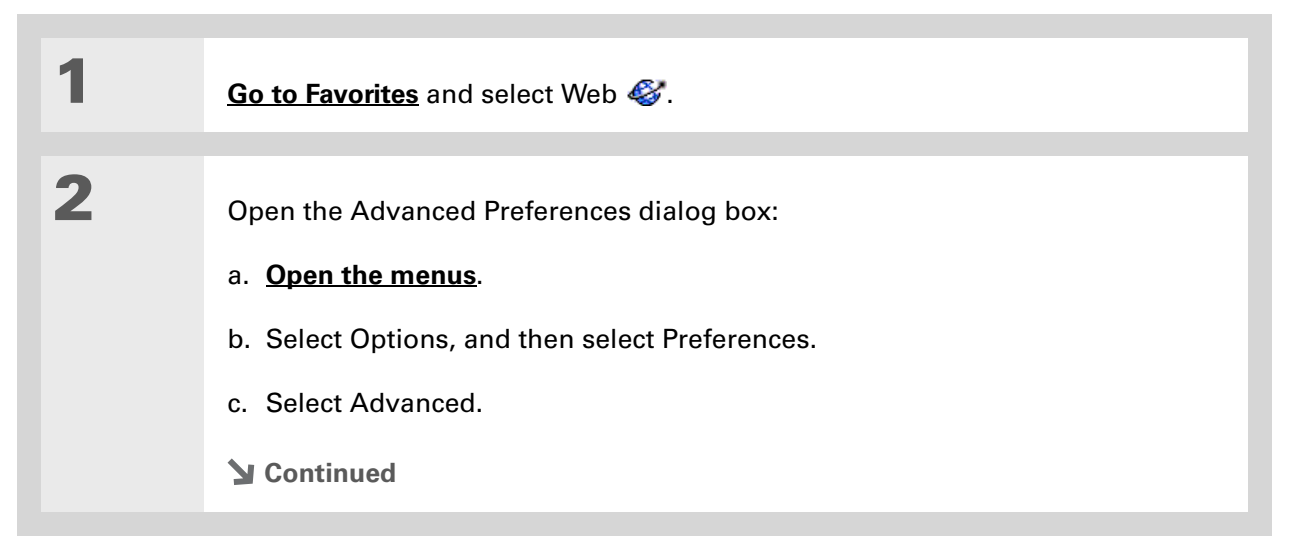

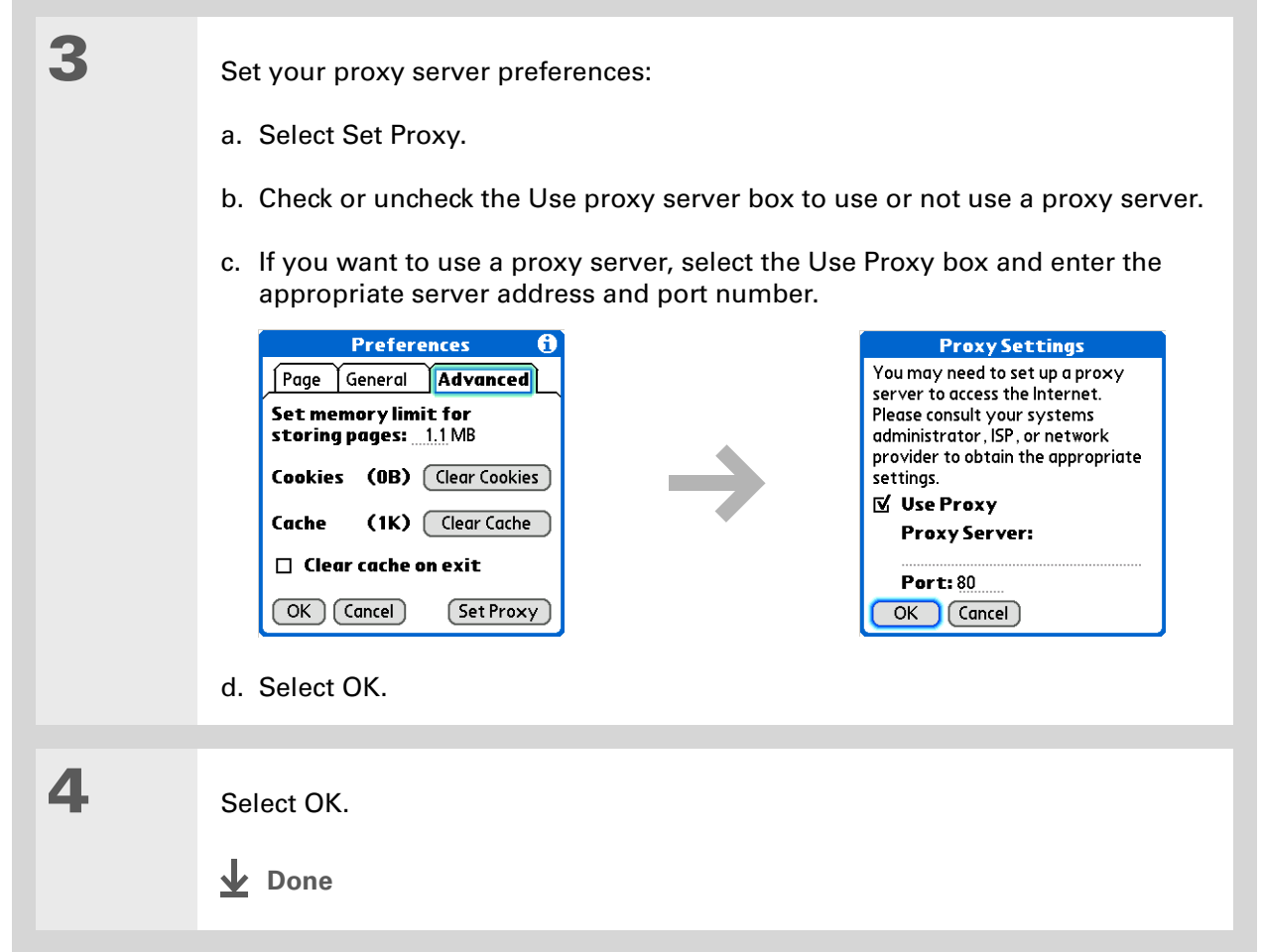

# **Setting whether to accept JavaScript**

You can choose to bypass JavaScript elements on the web pages you view. JavaScript is often used on web pages for interactive content.

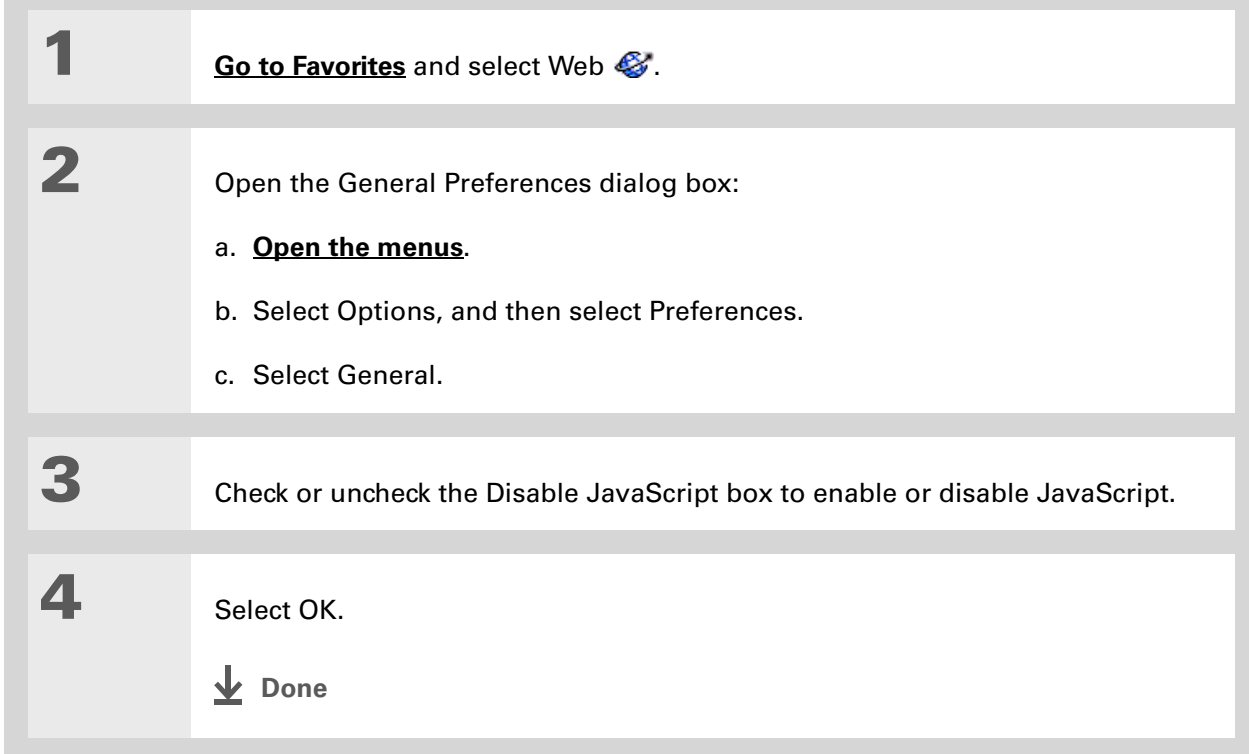

# Related topics

Click a link below to learn about these related topics:

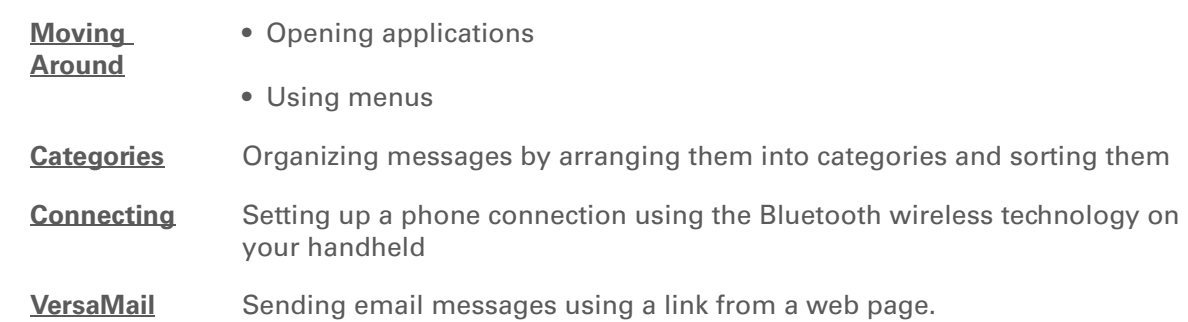

**Support** If you're having problems with the web browser or with anything else on your handheld, go to **[www.palmOne.com/intl/](http://www.palmOne.com/intl/support) [support](http://www.palmOne.com/intl/support)**.

# Dialing Phone Numbers from Your Handheld

#### **In this chapter**

**[Dialing a number](#page-451-0)**

**[Using speed dial](#page-454-0)**

**[Related topics](#page-457-0)**

You have been using **[Quick Connect](#page-151-0)** in Contacts to set up client meetings and you now you are feeling hungry. You can quickly dial the local pizza parlor, even if their number is not in your Contacts list. Tap out the number on the Dialer keypad, select Dial, and your mobile phone begins dialing. Your call history stays on your handheld for easy access later.

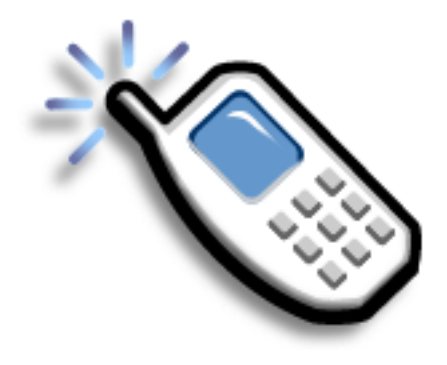

# **Benefits of Dialer**

- An easy-to-use keypad on your handheld screen for dialing numbers that are not in Contacts
- Keep your call history on your handheld
- Quickly dial numbers using speed dial

### [ **!** ] **Before You Begin**

Before you can dial a number, you must **[set up](#page-279-0)  [a phone connection](#page-279-0)** on your handheld.

# <span id="page-451-0"></span>Dialing a number

Tapping in a number on your handheld is sometimes easier than using your mobile phone.

### **Entering a number**

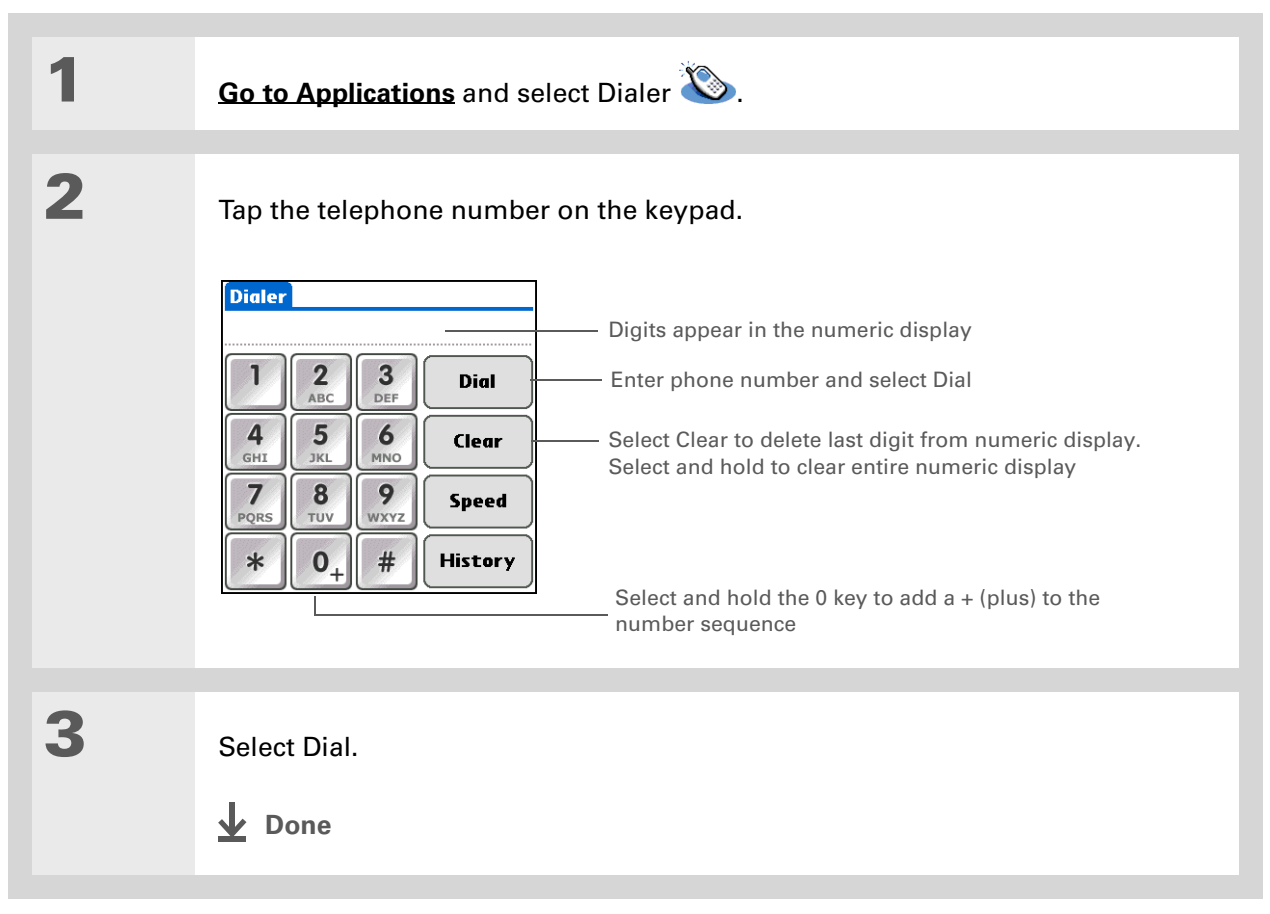

# **Redialing the most recently used number**

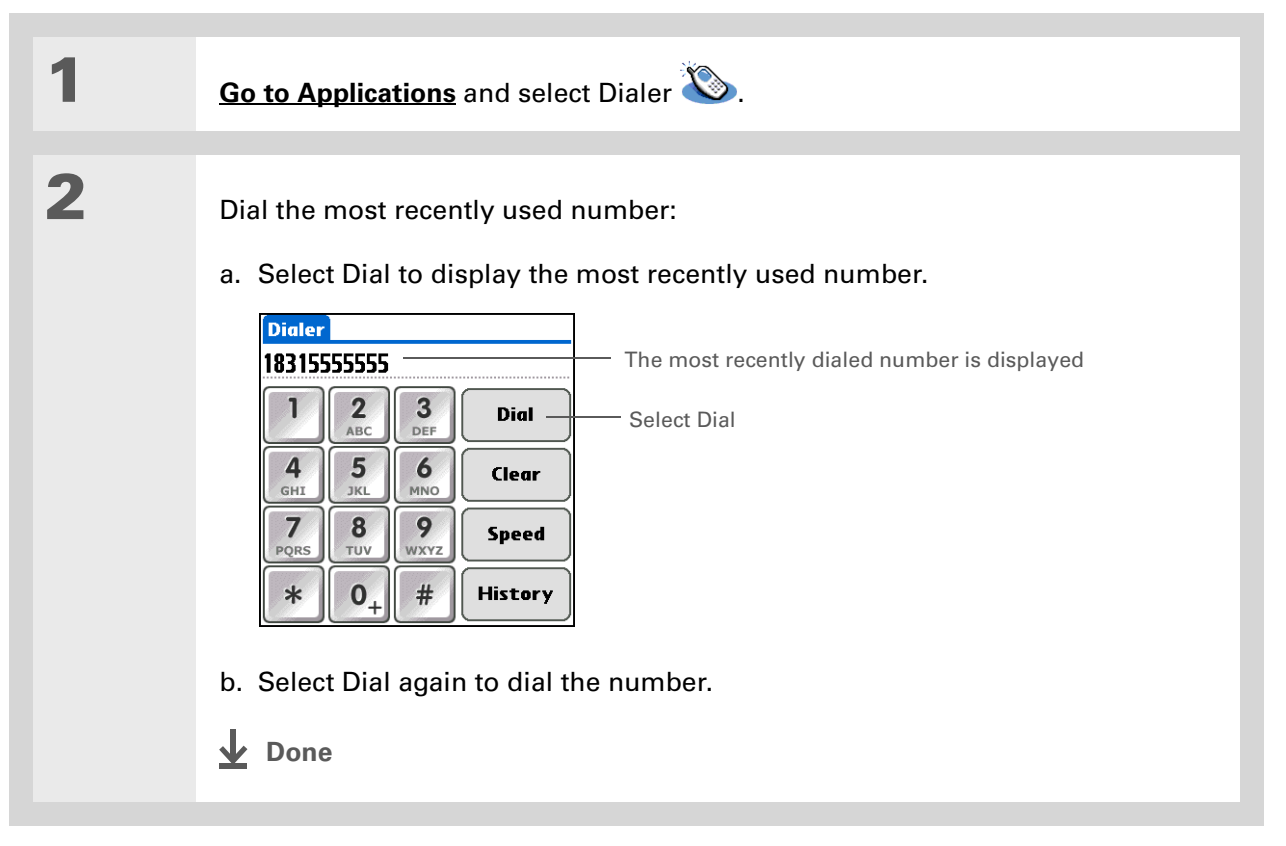

# **Dialing a number from the Call History List**

- **1 [Go to Applications](#page-56-0)** and select Dialer **1 2** Dial the number from the list: a. Select History. b. Select an entry from the History list. **Call History** 1/20/04 5:24 pm<br>1/20/04 5:23 pm<br>1/20/04 5:23 pm<br>1/20/04 5:22 pm 19995555555 Select entry to enter number on Dialer screenWayne's Pizza Arthur Brad  $Done$ c. Select Dial. **L** Done
- **Did You Know?** Dialer keeps a list of 11 of the most recently dialed numbers.
- **Did You Know?**

If the number is a speed dial entry, the name from the speed dial entry appears in the Call History list.

# <span id="page-454-0"></span>Using speed dial

Speed dial allows you to store ten of your most commonly used numbers and to dial one with a single tap.

### **Adding a speed dial entry**

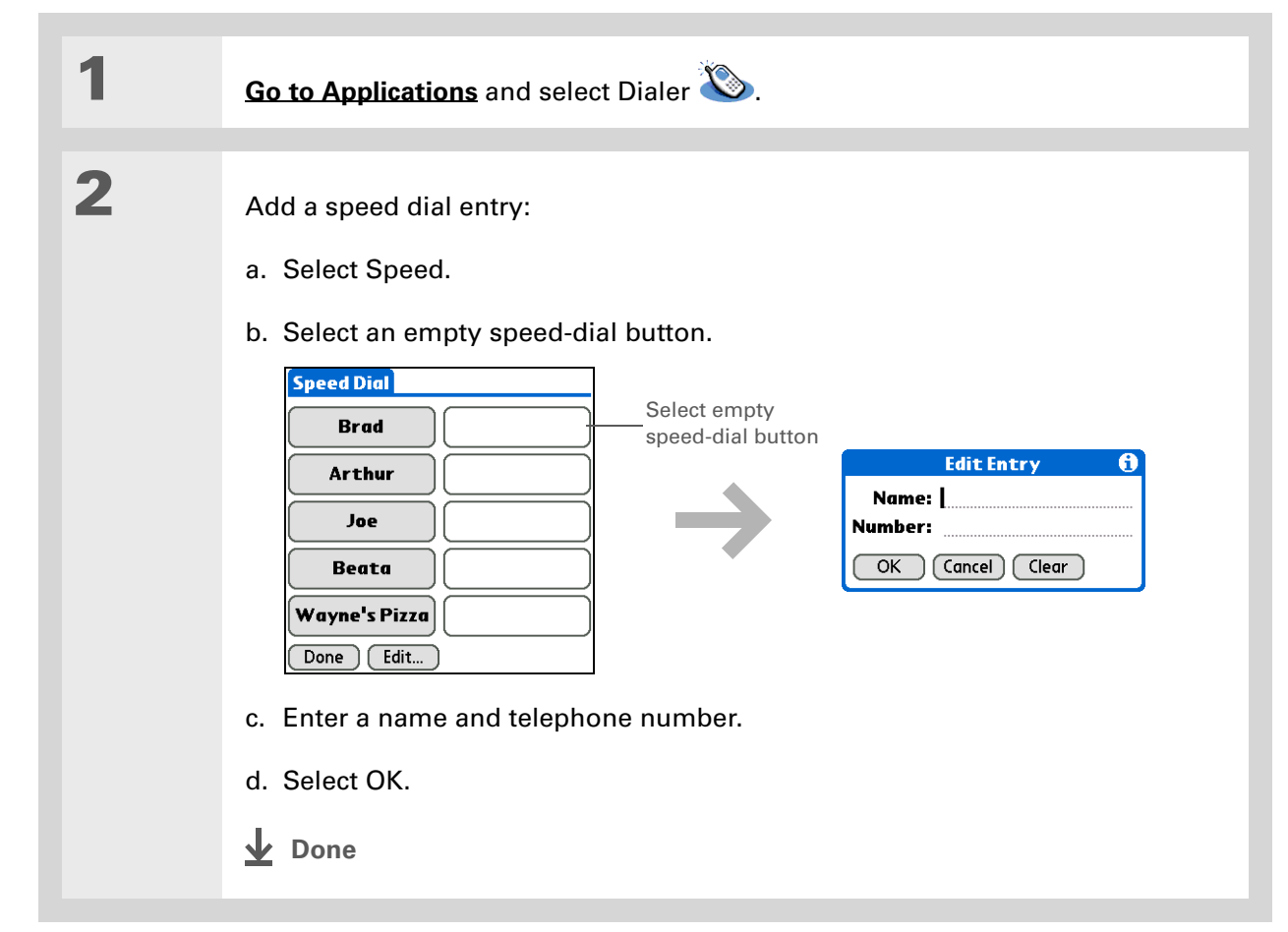

# **Dialing a number using speed dial**

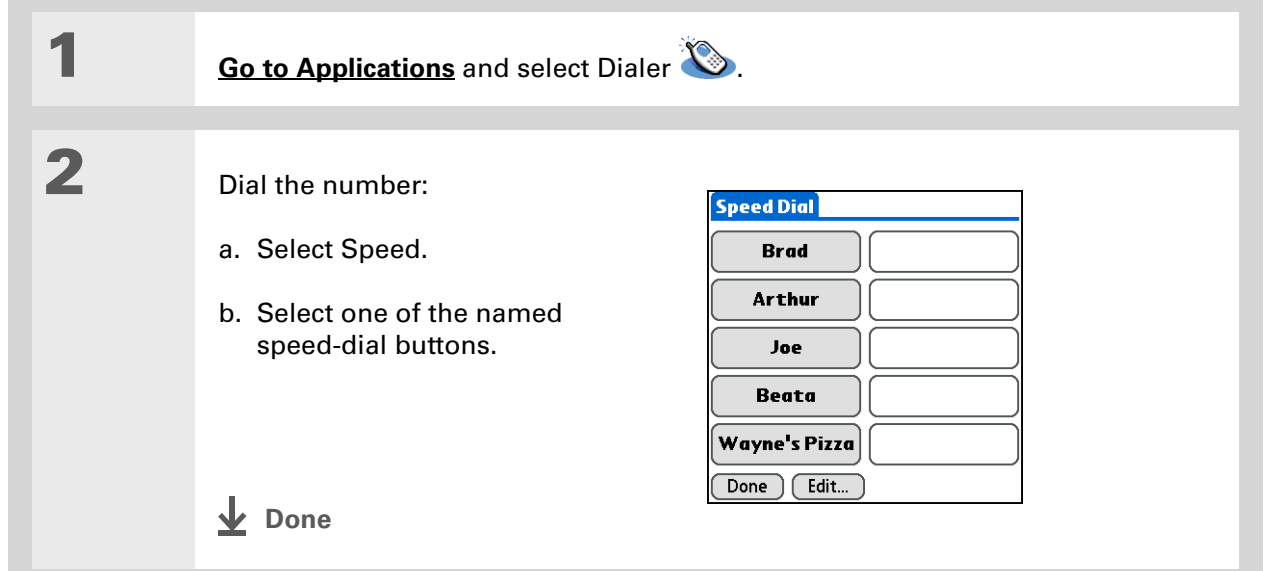

# **Editing a speed-dial entry**

**Tip** ∗. You can go directly to the

Edit Entry dialog box by tapping and holding a speed dial button.

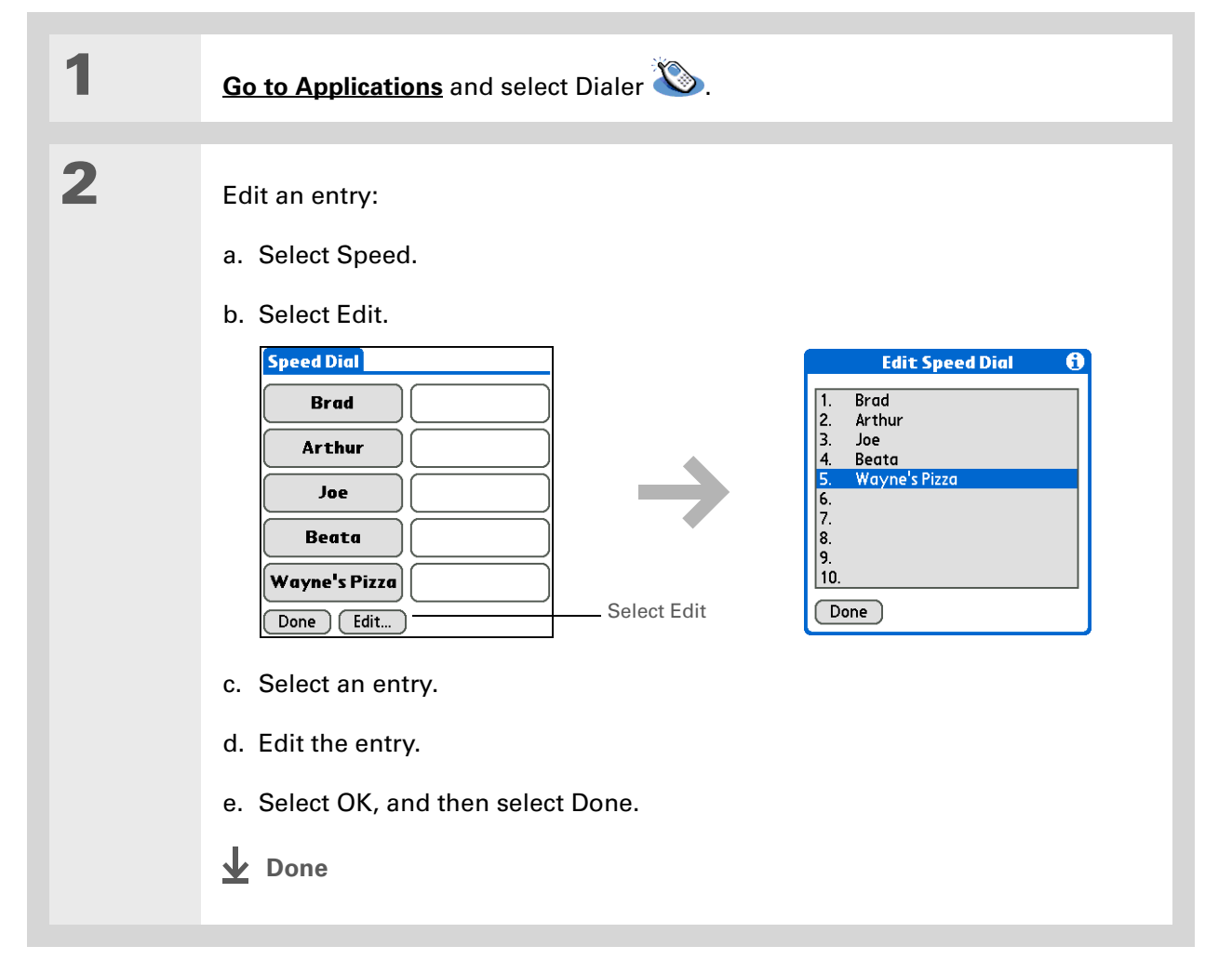

# <span id="page-457-0"></span>Related topics

Click a link below to learn about these related topics:

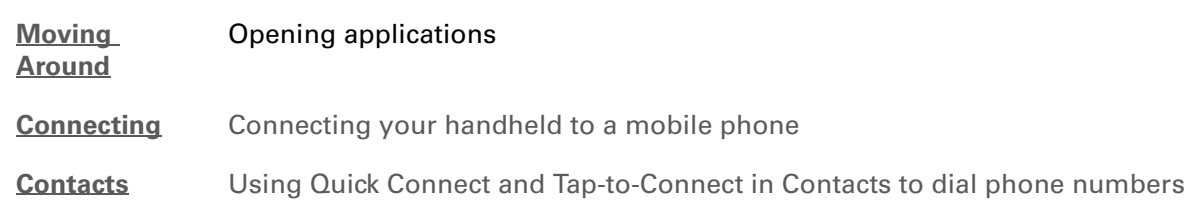

**Support** If you're having problems with Dialer or with anything else on your handheld, go to **[www.palmOne.com/intl/](http://www.palmOne.com/intl/support) [support](http://www.palmOne.com/intl/support)**.

# Sharing Information

#### **In this chapter**

**[Using the Send command](#page-459-0)**

#### **[Beaming](#page-464-1)**

**[Other ways of sharing](#page-469-0)  [information](#page-469-0)**

**[Related topics](#page-470-0)**

You have to get this memo to your boss—*now.* Or the photo of the grandkids in their Halloween costumes to your mom. After you've used your handheld to create or capture that important business and personal information, it's time to share it with others.

Your handheld comes equipped with a variety of options for sharing information, so that you can choose the quickest, most convenient way of sending your info.

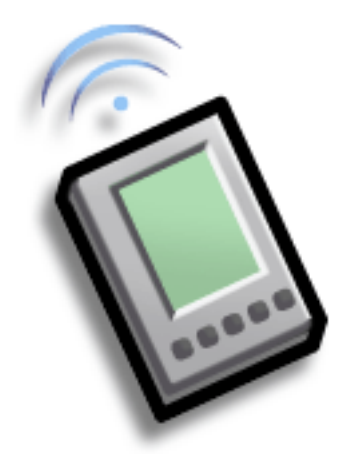

# **Benefits of sharing**

- Keep others up-to-date with meaningful business and personal information
- Choose the most convenient sharing method from a variety of options
- Create an informal backup copy of important info

#### **CHAPTER 19** Sharing Information

### [ **!** ] **Before You Begin**

You must complete all the prerequisites for the **[messaging](#page-408-0)** application.

To use your handheld's built-in Bluetooth wireless technology, you must **[set up a phone](#page-275-0)  [connection](#page-275-0)**. To use it with your handheld's IR port, run **[Phone Link Updater](#page-279-1)**, and then use the Phone Link application to set up a phone connection.

#### **Did You Know?**

You can also easily send information from the desktop component of many applications. For example, you can send photos from the palmOne Media desktop application. See the online desktop help for information.

**\*** Tip

If you are unable to send information to another device, try moving closer to the receiving device.

# <span id="page-459-0"></span>Using the Send command

You can send information from within an application, such as a photo or video, a contact, or an appointment, to other Palm OS® handheld users. You can also send a category of information or even an entire application.

You can use the Send command in many applications to send information wirelessly using one of the following methods:

- Using the built-in Bluetooth® wireless technology on your handheld
- As an attachment to an **[e-mail message](#page-361-0)**
- As part of a **[text message](#page-408-0)**

# <span id="page-459-1"></span>**Sending information from within an application using Bluetooth technology**

You can use your handheld's built-in Bluetooth technology to send information directly to another device that includes Bluetooth technology. You must be within range of the receiving device to send information using Bluetooth technology. The maximum range is approximately 25–30 feet (8–10 meters); however, the shorter the range, the more quickly and accurately you can send information.

**Did You Know?** In most applications, the leftmost menu is named Record.

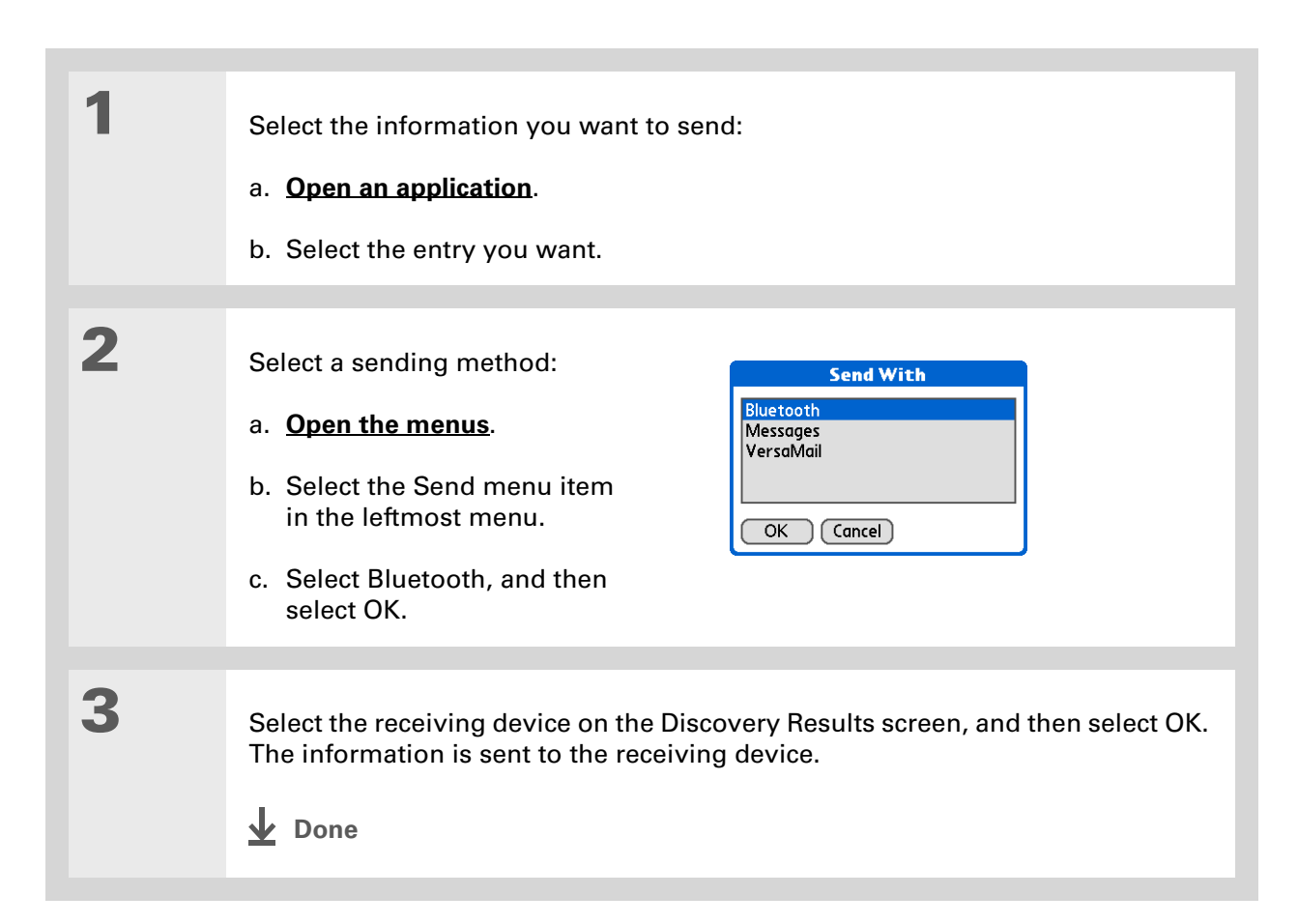

<span id="page-461-0"></span>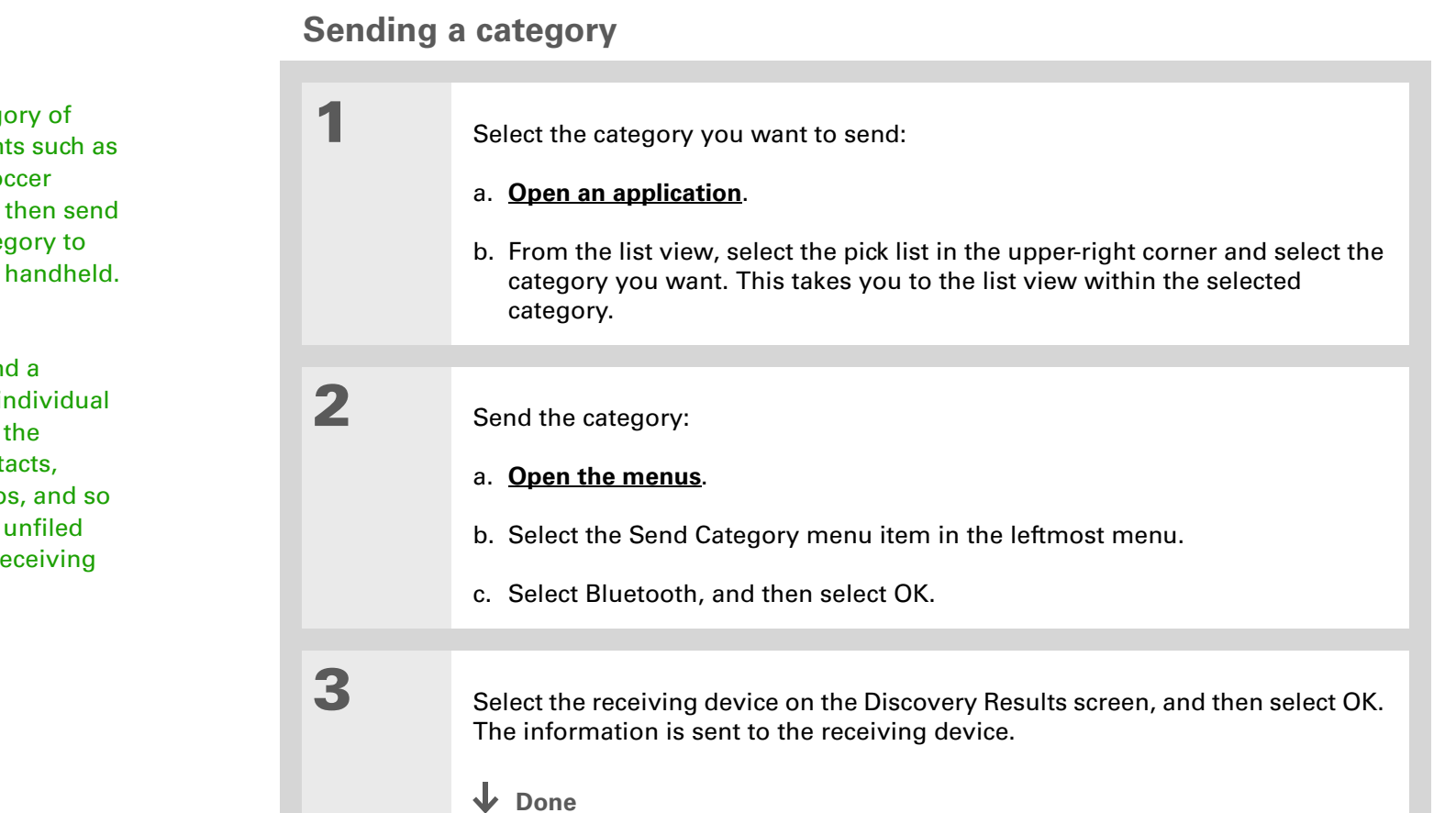

Create a category of Calendar events such as your child's soccer schedule, and then send the entire category to your spouse's handheld.

 $*$  Tip

When you send a category, the individual entries within the category (contacts, memos, photos, and so on) appear as unfiled items on the receiving device.

**Tip**

#### <span id="page-462-0"></span>**Sending an application** Tap the Send From pick **1** Select the application you want list to send an application Send A to send: from an expansion card Send From:  $\blacktriangledown$  Device inserted into the **Memos △60K** a. **[Go to Applications](#page-56-0)**. **Note Pad** *A* 144K expansion slot. Palm PIMs Support @ 5K Pics&Videos **△459K** b. **[Open the menus](#page-67-0)**. **Prefs** *△* 19K **RealPlayer** *A* 246K **ScreenShot 75K** c. Select Send on the App menu. **SMS @ 78K** Splash  $\bullet$  91K  $\frac{8}{9}$ d. Select the application you Done Gend want to send. **NOTE** You cannot send an application that has a lock icon next to the application size. **2** Send the application: a. Select Send. b. Select Bluetooth, and then select OK. **3** Select the receiving device on the Discovery Results screen, and then select OK. The information is sent to the receiving device. **Done**

# **Using the Send command with the VersaMail® application**

You can send information as an attachment to an email message using the Send command. Follow the procedures for sending **[information](#page-459-1)**, a **[category](#page-461-0)**, or an **[application](#page-462-0)**. Select VersaMail® in the Send With dialog box. The VersaMail application opens, displaying a blank message with the information you want to send as an attachment. **[Address the message](#page-334-0)**, enter a subject line, and then select Send or Get & Send.

### **Using the Send command with SMS**

**NOTE** You cannot send a category or an application with SMS.

You can send information as part of a text message using the Send command. Follow the procedure for sending **[information](#page-459-1)**. Select SMS in the Send With dialog box. The SMS application opens, displaying a new text message with the information you want to send as the body of the message. **[Address the message](#page-410-0)**, and then select Send.

### **Tip**

For best results when beaming, the handhelds should be between 4 and 39 inches (10 centimeters and one meter) apart, and there should be a clear path between them.

### **Tip**

Beaming works best for smaller items. If you have larger items, you can use **[Bluetooth wireless](#page-459-1)  [technology](#page-459-1)**[.](#page-588-0) **Expansion cards** are convenient for sharing very large items.

# <span id="page-464-1"></span>Beaming

Using the **[IR port](#page-41-0)** on your handheld, you can beam information from within an application, such as a photo or video, a contact, an appointment, or a task, to other Palm Powered devices. You can also beam a category of information or even an entire application.

**NOTE** The receiving handheld must be turned on. Depending on the receiving handheld model, not all information may be sent correctly.

### <span id="page-464-0"></span>**Beaming information from within an application**

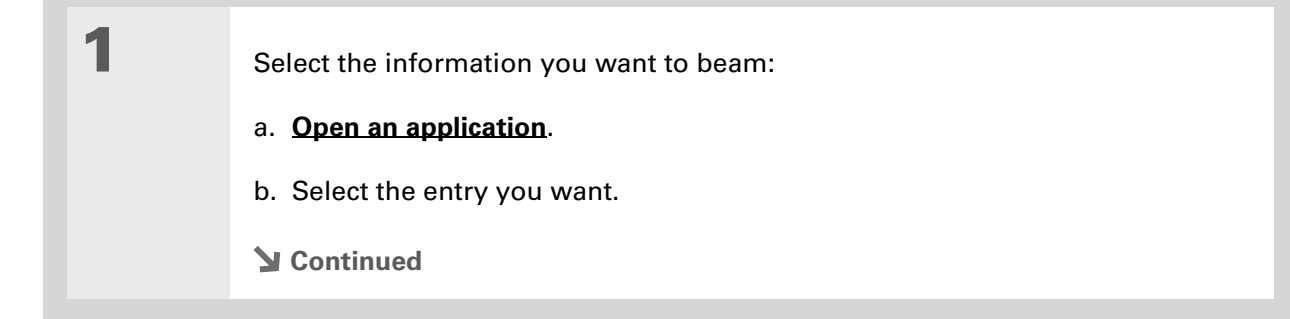

#### \* **Tip**

The leftmost menu in most applications is named Record.

#### ∗. **Tip**

[In Contacts, you can](#page-67-0)  [create a contact with your](#page-67-0)  own information and select it as your business card by opening the Record Menu and selecting Business Card. Beam your business card to other handhelds by holding down the Contacts application button until the Beam dialog box appears.

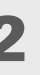

# **2** Beam the information:

- a. **[Open the menus](#page-67-0)**.
- b. Select the Beam menu item in the leftmost menu.
- c. When the Beam dialog box appears, point your handheld's IR port directly at the IR port of the other handheld.

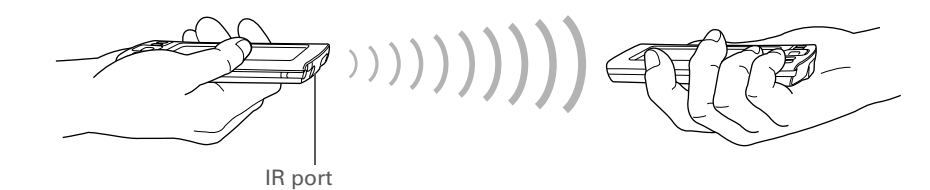

**3** Wait for the Beam dialog box to indicate that beaming is complete.

**L** Done

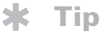

Create a category of Calendar events such as your meeting schedule, and then beam the entire category to your business partner's handheld.

**Tip**

When you receive a beamed item, you can file the item in a category using the Receive dialog box.

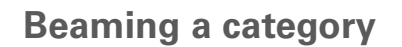

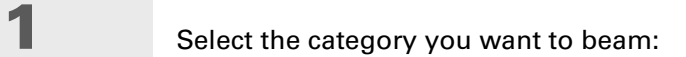

### a. **[Open an application](#page-55-1)**.

b. From the list view, select the pick list in the upper-right corner and select the category you want. This takes you to the list view within the selected category.

# **2** Beam the category:

- a. **[Open the menus](#page-67-0)**.
- b. Select the Beam Category menu item in the leftmost menu.
- c. When the Beam dialog box appears, point your handheld's IR port directly at the IR port of the other handheld.

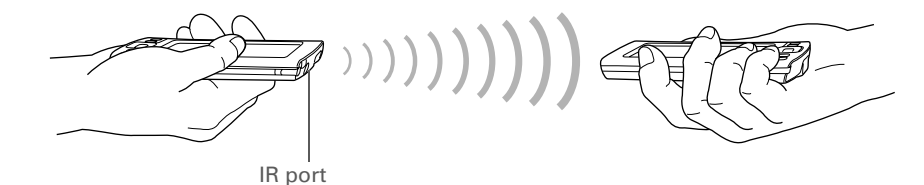

**3** Wait for the Beam dialog box to indicate that beaming is complete.

**L** Done

# **Beaming an application**

\* **Tip**

Select the Beam From pick list to beam an application from an expansion card inserted into the expansion slot.

**1** Select the application you want to beam:

- a. **[Go to Applications](#page-56-0)**.
- b. **[Open the menus](#page-67-0)**.
- c. Select Beam in the App menu.
- d. Select the application you want to beam.

**NOTE** You cannot beam an application that has a lock icon next to the application size.

**Continued**

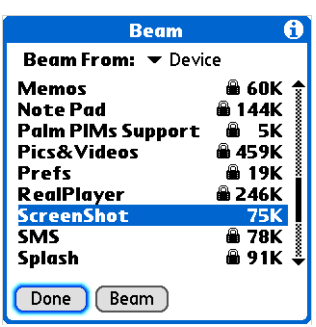
**2** Beam the application: a. Select Beam. b. When the Beam dialog box appears, point your handheld's IR port directly at the IR port of the other handheld. **3** Wait for the Beam dialog box to indicate that beaming is complete. **Done** IR port

## Other ways of sharing information

Here are some other ways of sharing information:

- Copy information or an application onto an **[expansion card](#page-588-0)** inserted into the expansion slot, and view the information by inserting the card into the slot on another Palm Powered device.
- Copy information such as a photo or video from your handheld to your computer, or from your computer to your handheld, by **[synchronizing](#page-100-0)** or using **[File Transfer](#page-120-0)** (Windows) or **[Drive Mode](#page-124-0)** (Mac).

#### **Support**

If you're having problems with sharing information or with anything else on your handheld, go to **[www.palmOne.com/intl/](http://www.palmOne.com/intl/support) [support](http://www.palmOne.com/intl/support)**.

## Related topics

Click a link below to learn about these related topics:

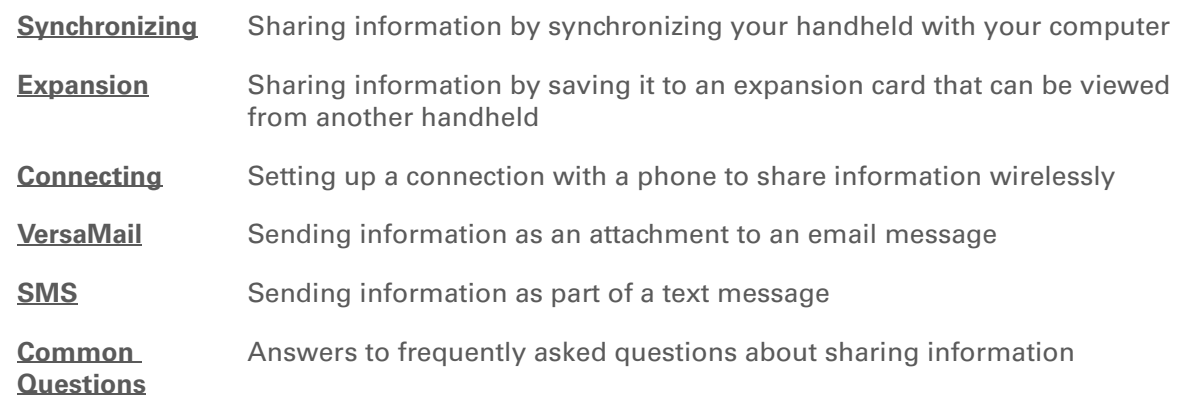

# Managing Your Expenses

#### **In this chapter**

**[Adding an expense](#page-472-0) [Choosing currency options](#page-474-0) [Deleting expenses](#page-478-0) [Customizing the expense list](#page-480-0) [Working with Expense on](#page-481-0)  [your computer](#page-481-0) [Related topics](#page-482-0)**

Tired of trying to re-create your business trip when you return? Expense makes it easy to keep track of what you paid for that dinner in New York with your new sales group.

You can track costs for meals, lodging, transportation, entertainment, and more, and save all of the information in one convenient place. You can even transfer the information to a spreadsheet on your computer. **Benefits of Expense** 

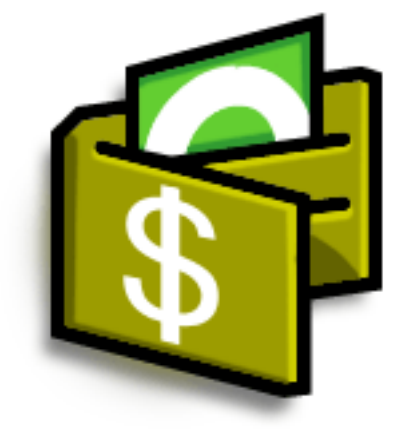

- Monitor your business and personal expenses
- Easily retrieve expense information
- Create expense reports faster

#### **CHAPTER 20 Managing Your Expenses**

#### **Did You Know?**

Expense is not just for business. Use it to help plan your budget by figuring out how much you spend each month on things like entertainment and dining out.

#### $\star$ **Tip**

Add an expense simply by writing the first letter of the expense type. For example, entering *D* opens a dinner item with today's date.

To enable this feature on your handheld, open the **[Options menu](#page-67-0)** and select Preferences. Check the automatic fill box.

#### ∗. **Tip**

Change the date of an expense by selecting the date of the item.

## <span id="page-472-0"></span>Adding an expense

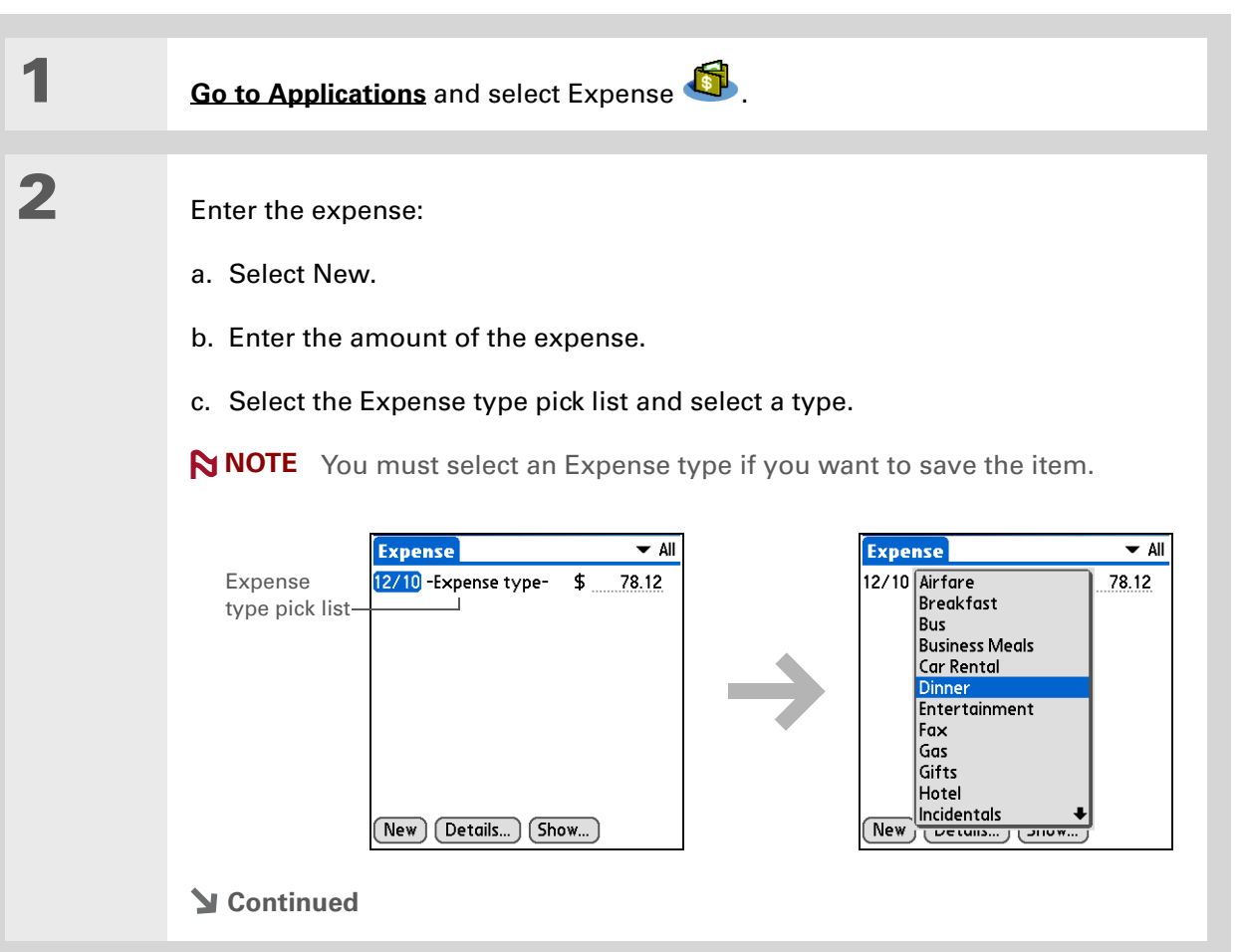

 $a<sub>r</sub>$ 

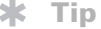

Add extra information to your expense items. Select the item and select Details. Then select Note and enter the information.

#### **x** Tip

Select **[Lookup](#page-89-0)** in the Attendees list to pull names from Contacts.

**Did You Know?**

After you synchronize, you can **[send your](#page-481-0)  [expense information to a](#page-481-0)  [spreadsheet](#page-481-0)** on your computer.

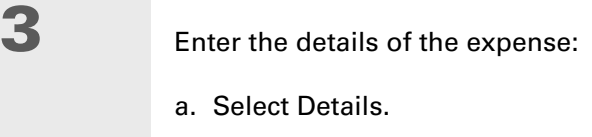

b. Select each field where you want to enter information, and enter it.

**Category** Select a **[category](#page-511-0)** to sort your expenses.

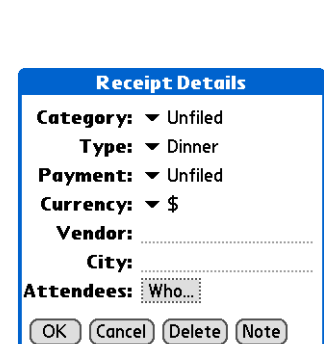

**Type** Enter the expense type.

**Payment** Select how you paid for the expense.

**Currency** Select the currency used to pay the expense. You can **[preset this](#page-475-0)  [symbol](#page-475-0)**.

**Vendor and City** Enter the vendor and city associated with the expense. For example, a business lunch might be at Rosie's Cafe in San Francisco.

**Attendees** Enter the people associated with the expense.

c. Select OK.

**That's it. Your handheld automatically saves the expense. Make sure you have a current backup. [Synchronize](#page-100-0) often.** ↓ Done

## <span id="page-474-0"></span>Choosing currency options

Expense is even easier to use when you customize the currency list. You can choose what currencies appear in the pick list, and what symbol automatically appears in new expenses, and you can even create your own currency symbol.

### **Customizing the currency pick list**

Place the currency symbols that you use most often in the currency pick list.

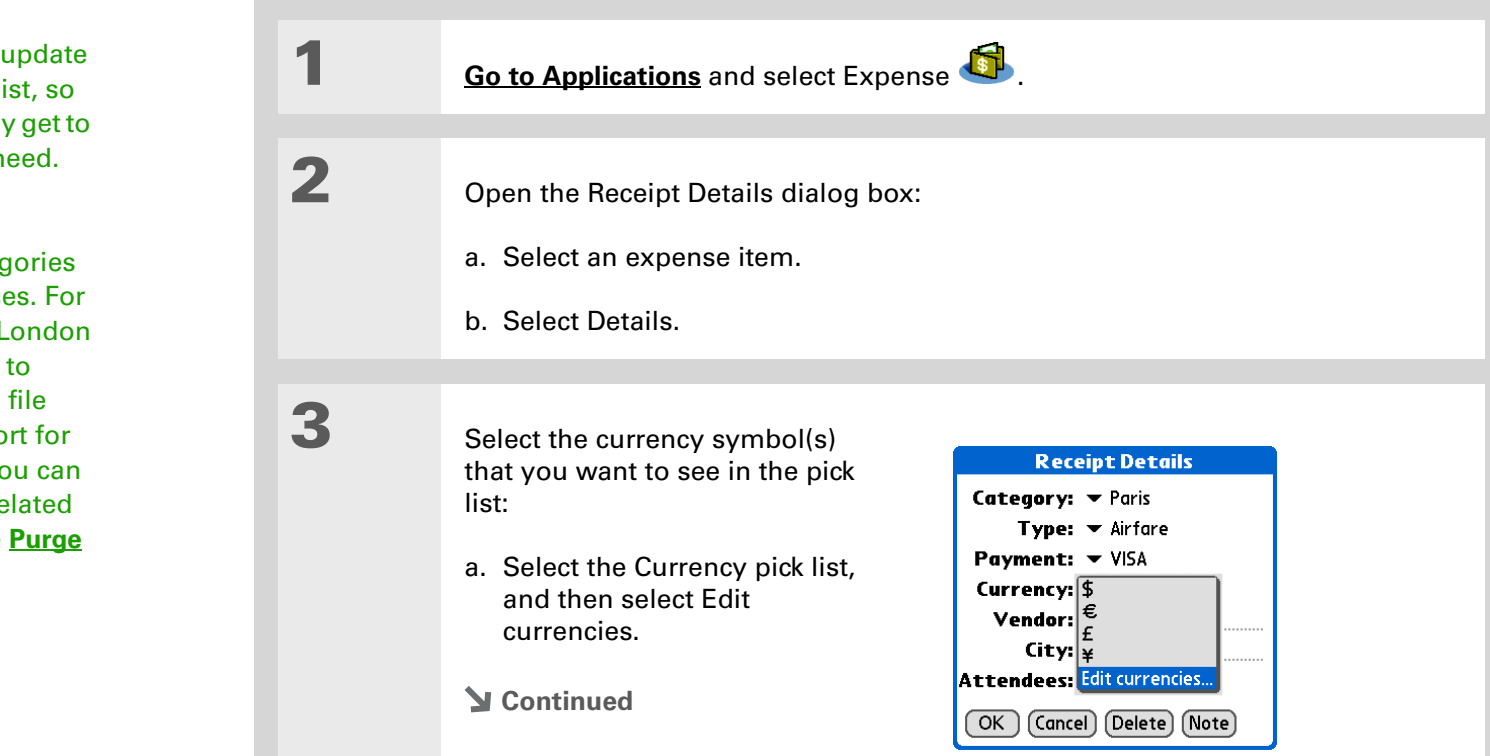

#### $\star$ **Tip**

If you travel a lot, the currency pick li that you can quickly the symbols you n

#### **Did You Know?**

Use separate categ for related expense example, create a l category for a trip London. After you your expense repo the London trip, you easily delete the re expenses with the command.

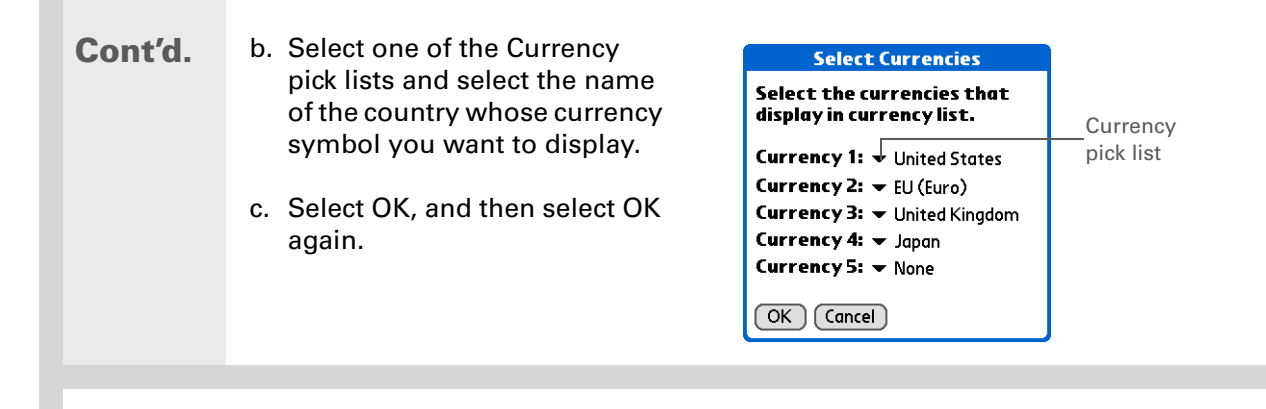

**The expense list now displays the currencies you selected. Done**

### <span id="page-475-0"></span>**Presetting the currency symbol**

Choose which currency symbols appear when you add a new expense.

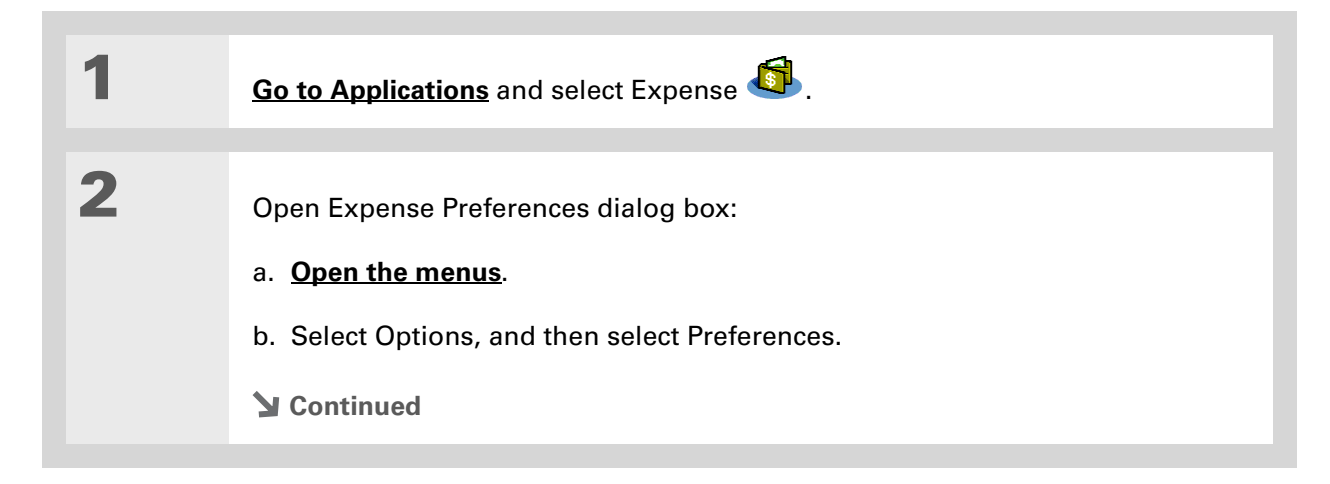

#### **Tip**

If you're entering several expenses that all use the same currency, change the preset currency to that symbol to save time.

When you're finished with those expenses, change it again to the next one you'll use.

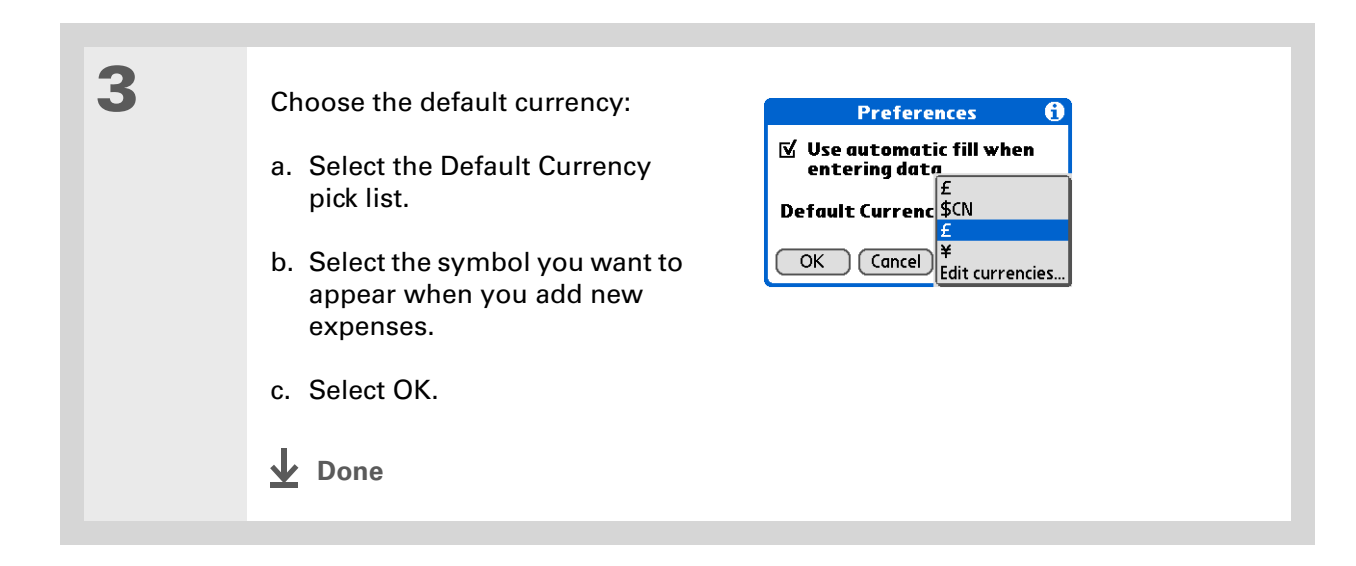

### **Creating a currency symbol**

If the currency you want to use is not in the pick list of countries, you can create your own symbol.

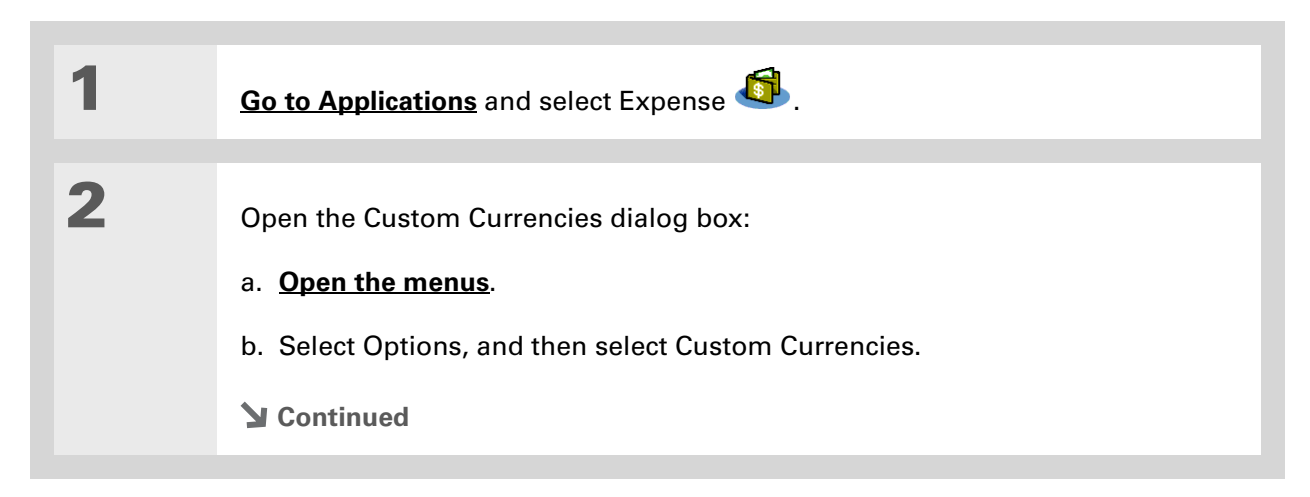

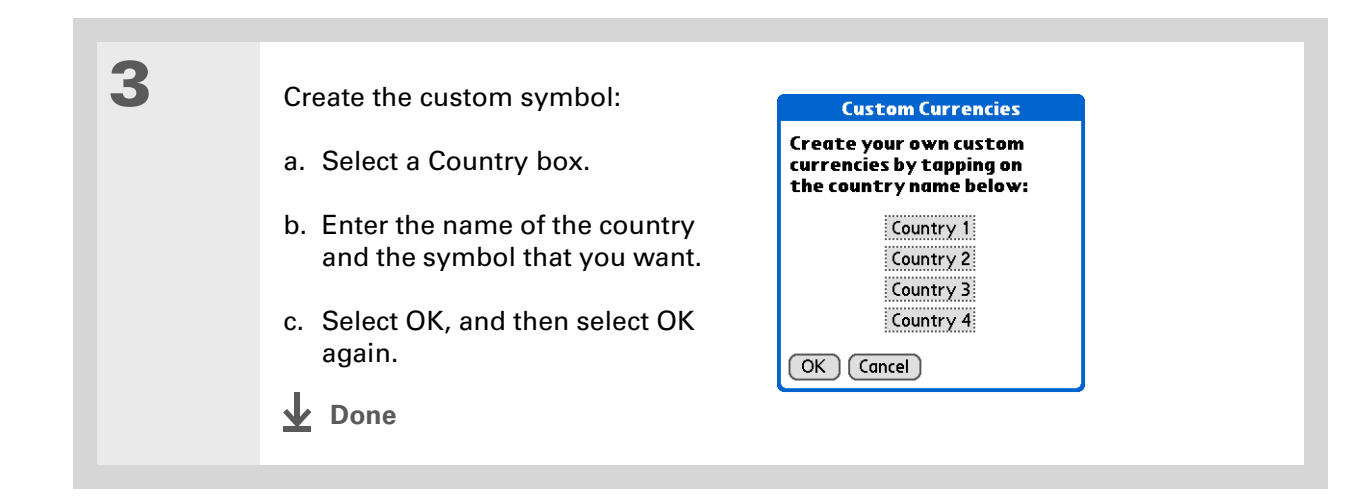

## <span id="page-478-0"></span>Deleting expenses

Delete individual expenses, or an entire category of expenses at once.

### **Deleting an individual expense**

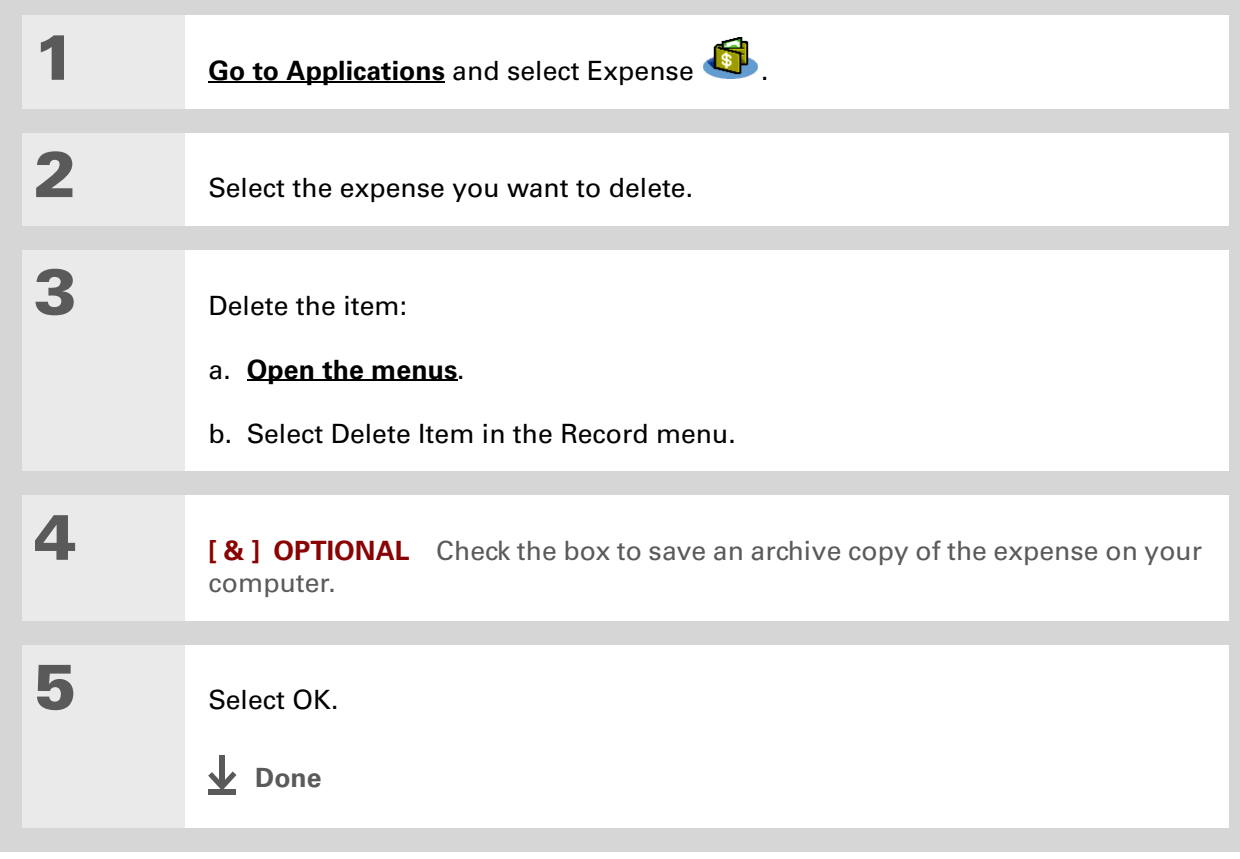

#### **CHAPTER 20 Managing Your Expenses**

## <span id="page-479-0"></span>**Deleting an entire category of expenses**

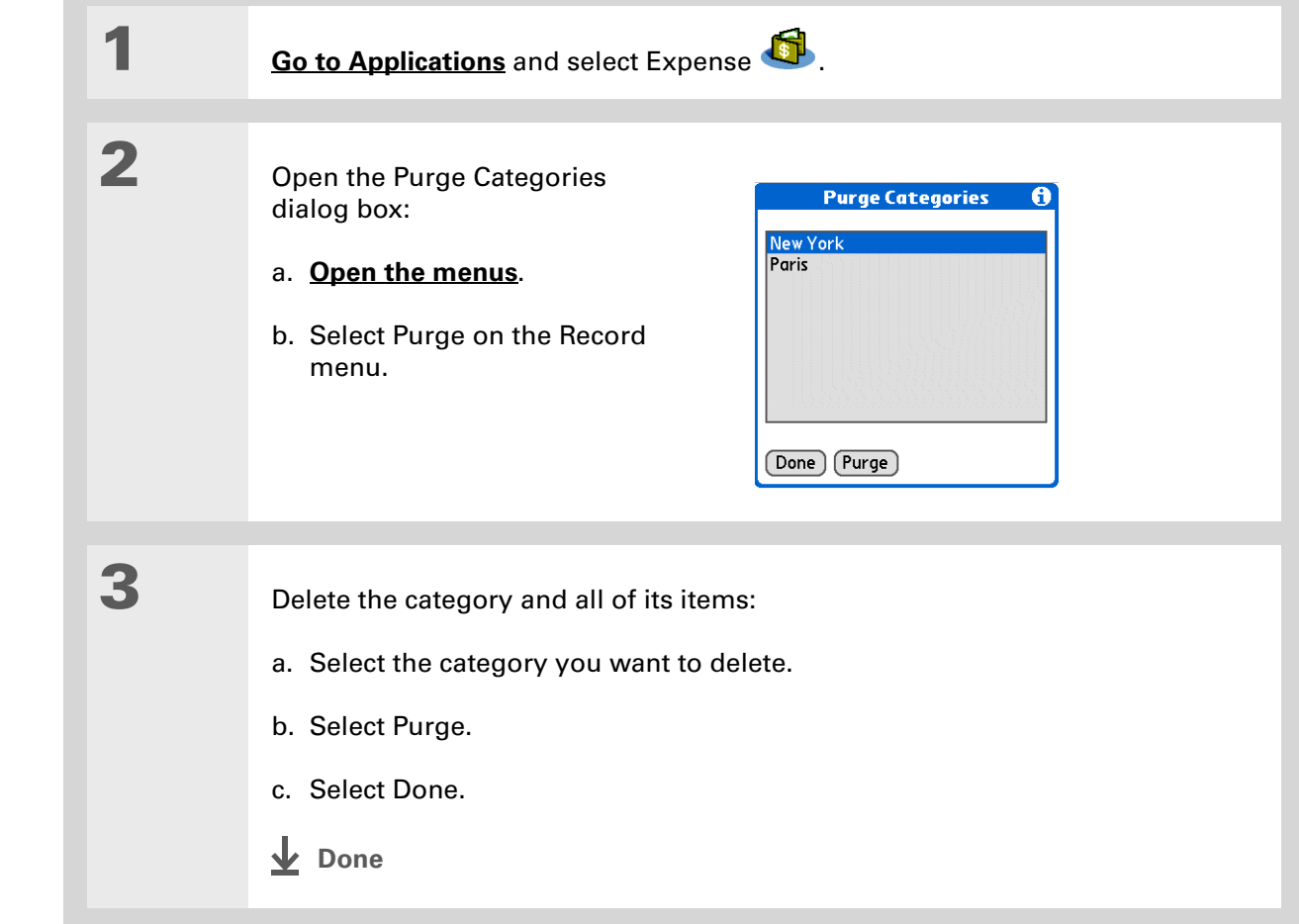

### **Tip**

To combine expenses from different categories, rename one category to match the other category's name.

#### **Did You Know?**

There is another way to delete a category. Select the Category pick list and select Edit Categories. Select the Delete command to delete the selected category and move all of its entries to the Unfiled category.

#### **CHAPTER 20 Managing Your Expenses**

## <span id="page-480-0"></span>Customizing the expense list

You can change the appearance of the expense list.

**Did You Know?**

Customizing the expense list makes it easy to see how much you spent on each type of expense. For example, to see how much you spent on taxis, sort your expenses by type so that all your taxi expenses appear together in the list.

Use **[categories](#page-511-0)** to further refine your list.

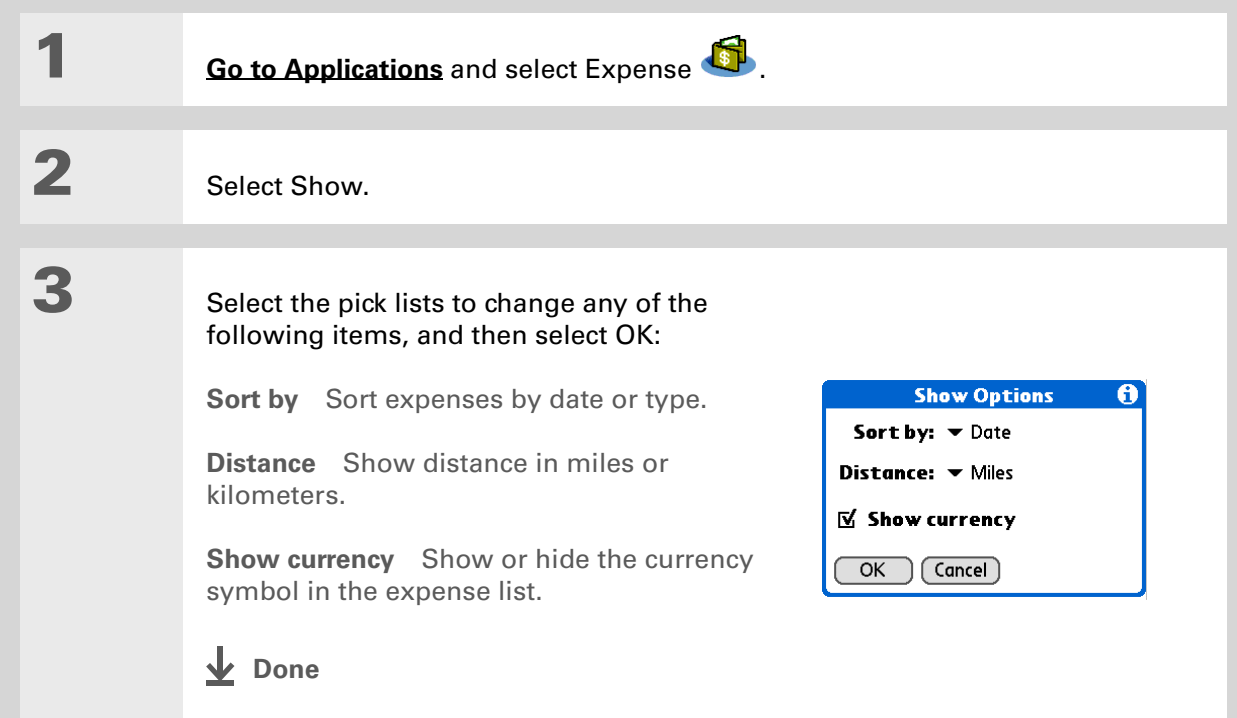

### <span id="page-481-0"></span>Working with Expense on your computer **WINDOWS ONLY**

Use Expense on your computer to view and manage the expenses you create on your handheld. Check out the online Help in Palm® Desktop software to learn how to use Expense on your computer. The online Help includes info about the following topics:

- Add, edit, and delete expense items
- Organize your expenses by date, type, amount, notes, or category
- View expense items as a list, large icons, or small icons
- Convert a list of expenses to a single currency
- Print expense reports
- Transfer expense information to other applications, such as Microsoft Excel, using the Send or Export command in Palm Desktop software

To open Expense on your computer, double-click the Palm Desktop icon on the Windows desktop, and then click Expense on the launch bar.

### **Support**

If you're having problems with Expense or anything else on your handheld, go to **[www.palmOne.com/intl/](http://www.palmOne.com/intl/support) [support](http://www.palmOne.com/intl/support)**.

## <span id="page-482-0"></span>Related topics

Click a link below to learn about these related topics:

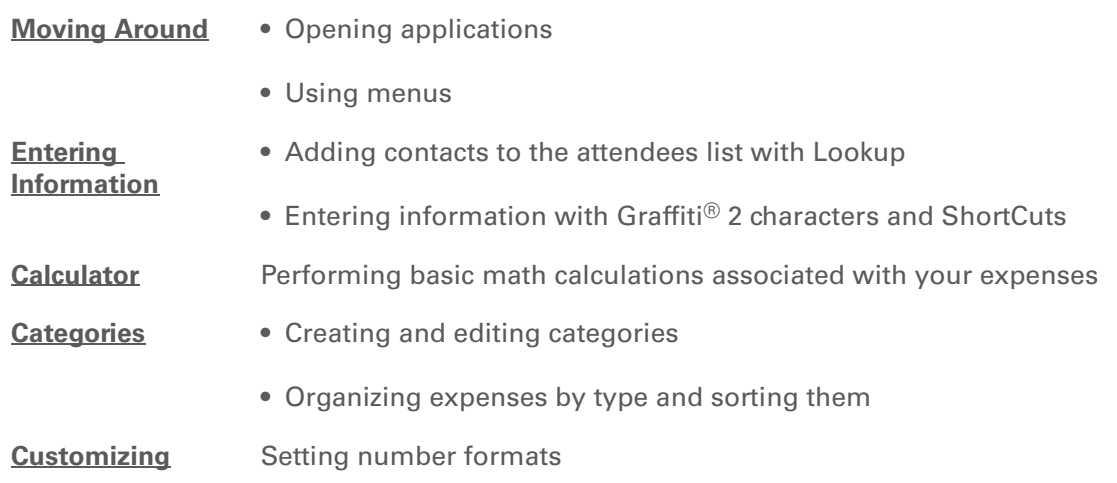

# <span id="page-483-0"></span>Performing Calculations

**In this chapter**

**[Calculator buttons](#page-484-0) [Viewing recent calculations](#page-485-0)**

**[Related topics](#page-487-0)**

Whether you're figuring the tip on a restaurant bill, or balancing your checkbook, it's always nice to have a calculator on hand. And because it's part of your handheld, there's no need to carry a separate calculator.

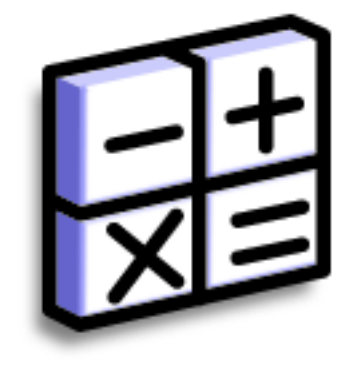

### **Benefits of Calculator**

- Always have a calculator with you
- Store calculations for later use

#### **CHAPTER 21 Performing Calculations**

#### ∗. **Tip**

Use the memory buttons to store and recall a number you enter in multiple calculations.

#### **Tip**

If you make a mistake entering a number in the middle of a calculation, use the CE button to re-enter the number without starting the calculation over.

#### **Tip**

Open the Options menu and select Advanced Mode to display a scientific calculator.

## <span id="page-484-0"></span>Calculator buttons

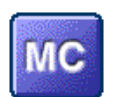

Clear any value in the Calculator memory.

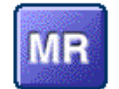

Recall the stored value from the memory and enter it into the current calculation.

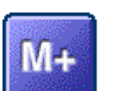

Place the current number into memory. The current number is added to the total that is already in the memory. Tapping this button does not affect the current calculation; it just places the value in memory.

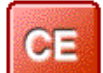

Clear the last number you entered.

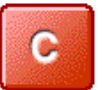

Clear the entire calculation so that you can start over.

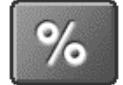

Enter a number, and then select this button to change it to a percentage.

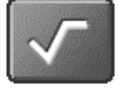

Enter a number, and then select this button to calculate the square root of the number.

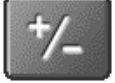

Enter a number, and then select this button to make it negative.

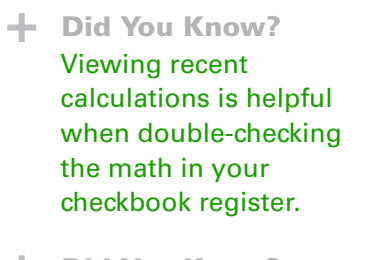

**Did You Know?** Calculator History also has these functions:

> **Clear** Select to clear the calculator's history.

**Copy** Select to copy the history of calculations. Then paste them into another application by opening the Edit menu and selecting Paste in the other application.

## <span id="page-485-0"></span>Viewing recent calculations

View recent calculations to confirm that you entered everything correctly.

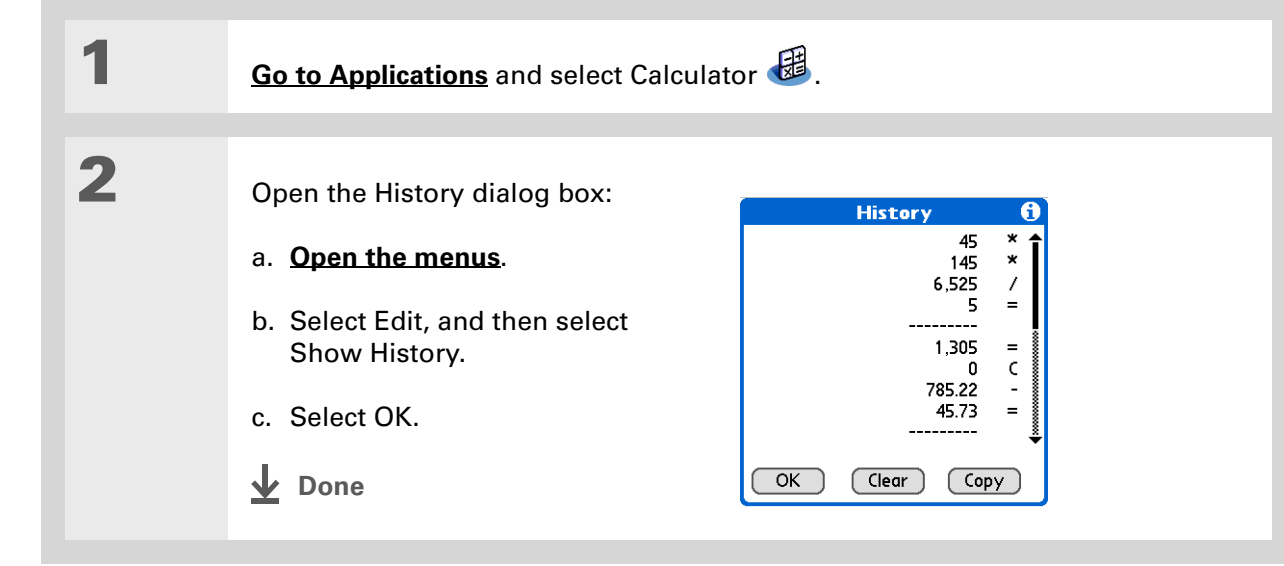

## Accessing different calculators

Do you need a scientific or financial calculator? Your calculator has a variety of modes that can help you calculate formulas in a number of different areas.

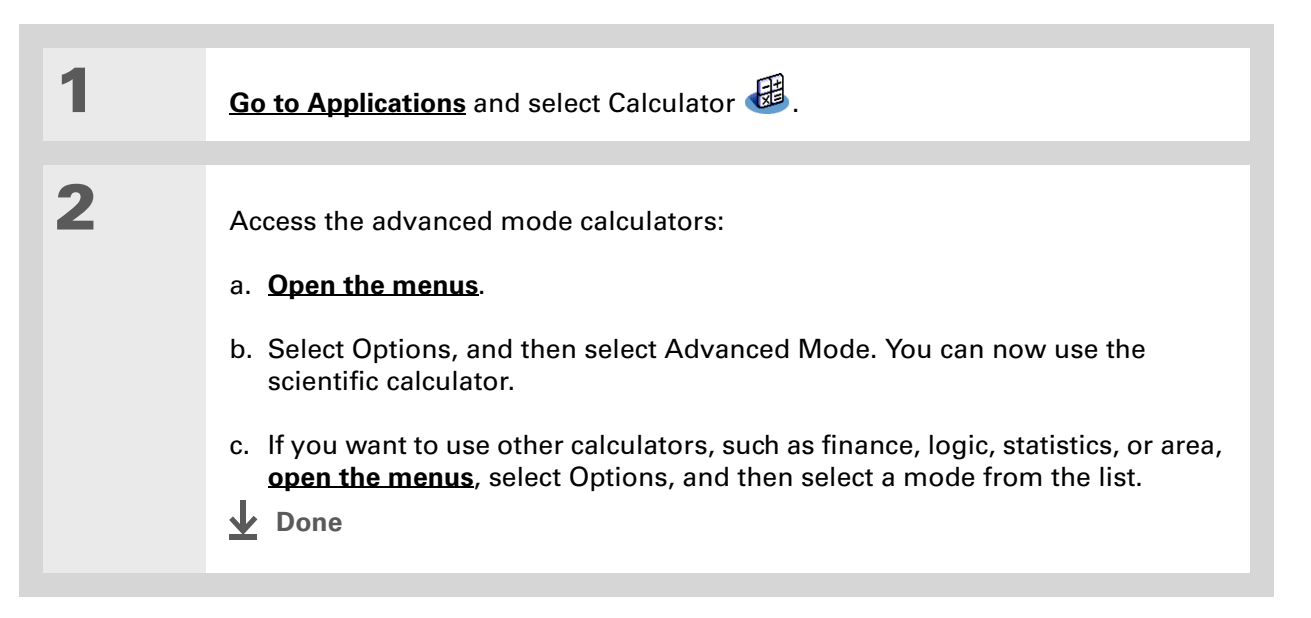

#### **Support**

If you're having problems with Calculator or anything else on your handheld, go to **[www.palmOne.com/intl/](http://www.palmOne.com/intl/support) [support](http://www.palmOne.com/intl/support)**.

## <span id="page-487-0"></span>Related topics

Click the links below to learn about these related topics:

**[Moving Around](#page-54-0)** • Opening applications • Using menus **Entering [Information](#page-71-0)** Entering numbers with Graffiti® 2 characters

# Keeping Your Information Private

#### **In this chapter**

**[Choosing a security level](#page-489-0) [Marking information as](#page-490-0)** 

**[private](#page-490-0)**

**[Setting the level of privacy](#page-491-0)**

**[Using a password](#page-492-0)**

**[Locking your handheld](#page-498-0)**

**[Using Quick Unlock](#page-502-0)**

**[Encrypting your information](#page-505-0)**

**[Limiting the number of](#page-507-0)  [password attempts](#page-507-0)**

**[Related topics](#page-510-0)**

You probably wouldn't leave your door unlocked at night, so why should it be any different with your handheld? When you think about the amount of personal and private information stored there, you'll definitely want to protect it.

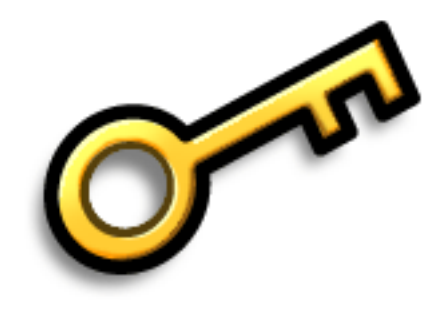

### **Benefits of privacy**

- Protect information if your handheld is misplaced
- Hide private information
- Unlock your handheld using only one hand

### <span id="page-489-0"></span>Choosing a security level

There are a variety of security levels available for your handheld. Choose the level that provides the best mix of security and convenience.

**Activating no security features** All entries are accessible to anyone who has your handheld. This includes entries that are marked **[private](#page-490-0)**, but are not masked or hidden.

**[Masking private entries](#page-491-0) without creating a [password](#page-493-0)** Masked entries are displayed when selected. This provides some degree of privacy for private entries, but anyone can view the info by simply selecting it.

**[Hiding private entries](#page-491-0) and creating a password** Private entries are displayed when the password is entered. This is the basic level of security.

**[Encrypting entries](#page-505-0) (requires assigning a password)** Entries are scrambled whenever your handheld locks, and are only displayed when the password is entered. Choose to encrypt all information, or just private entries. This feature provides better security than hiding private entries and assigning a password.

**[Limiting the number of password attempts](#page-507-0)** Selected information is deleted after a specified number of incorrect password attempts. Use this feature along with encryption for the highest level of security.

## <span id="page-490-0"></span>Marking information as private

Marking an entry as private is the first step in protecting your info.

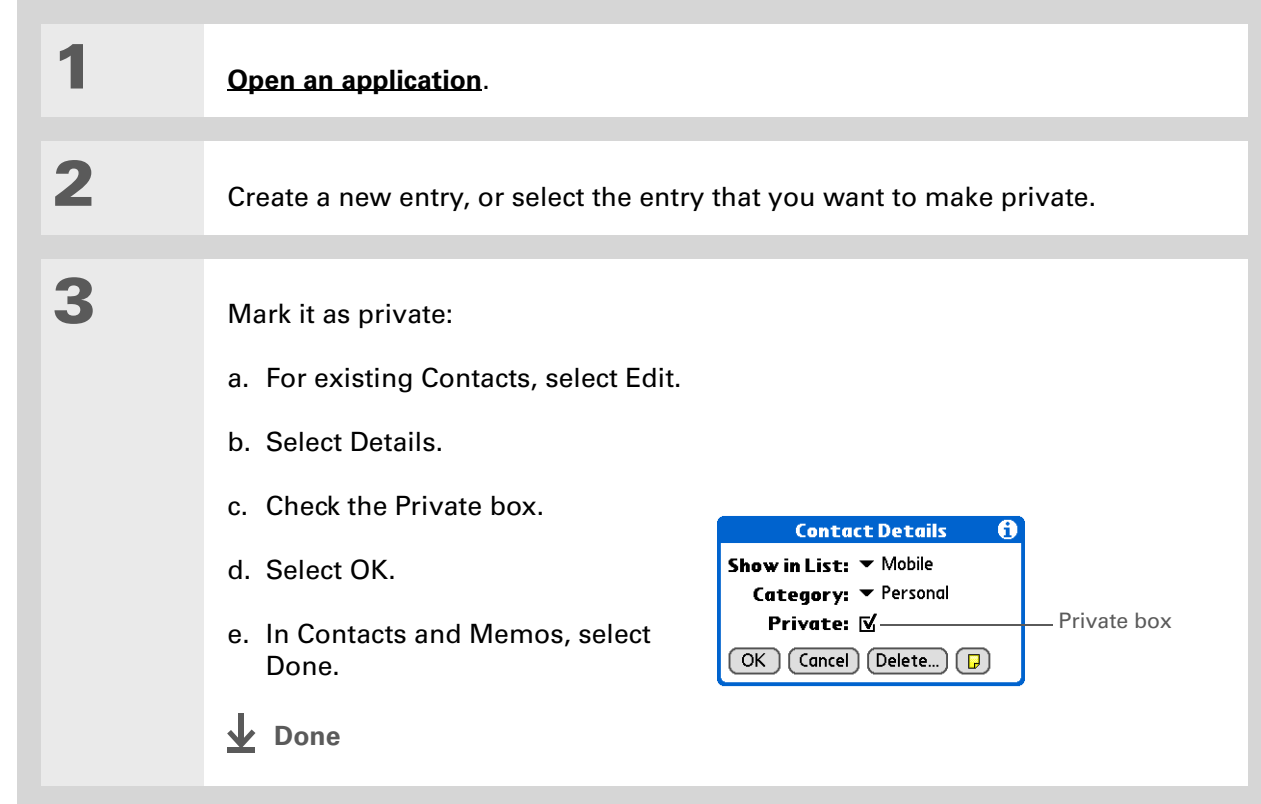

## <span id="page-491-0"></span>Setting the level of privacy

Add further protection to your private entries by setting the privacy level (hidden/masked).

### **Hiding or masking private entries**

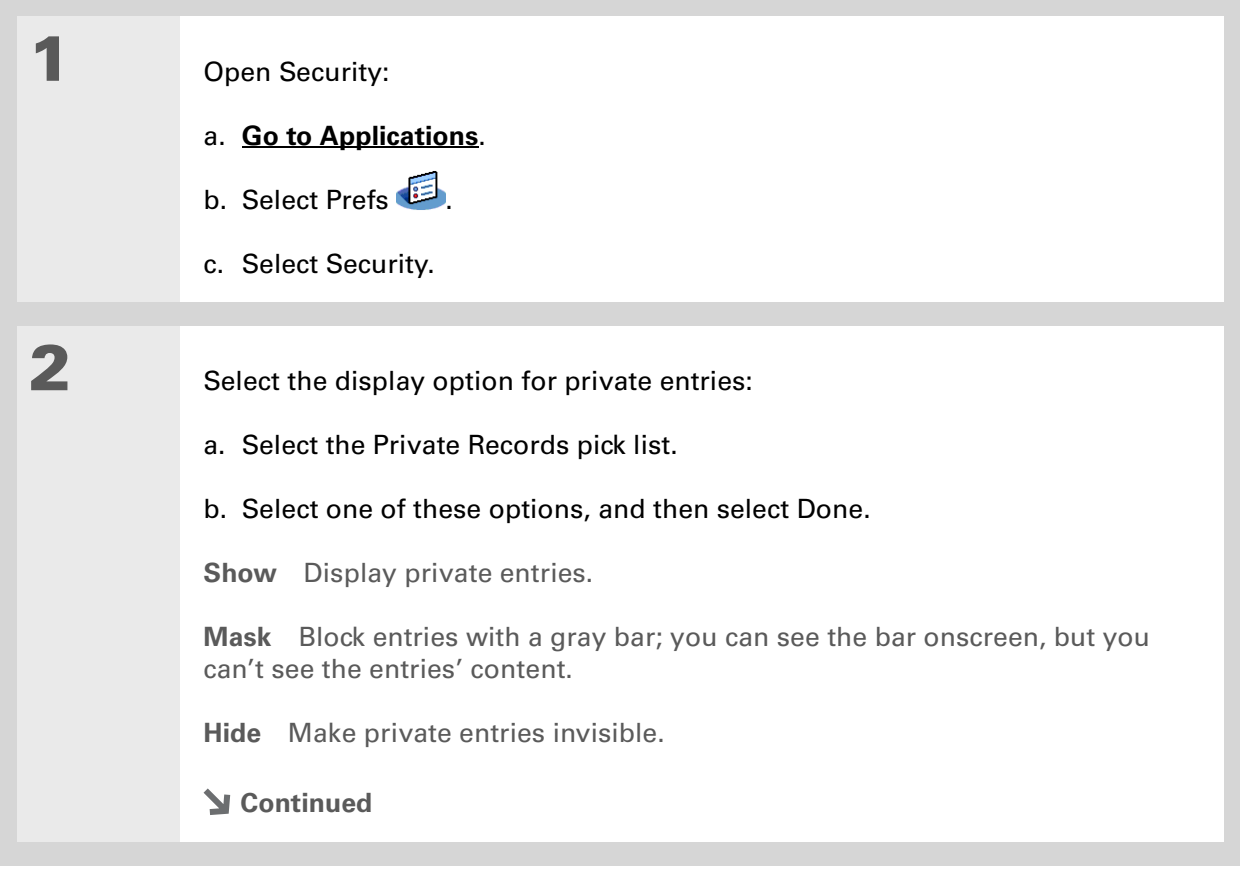

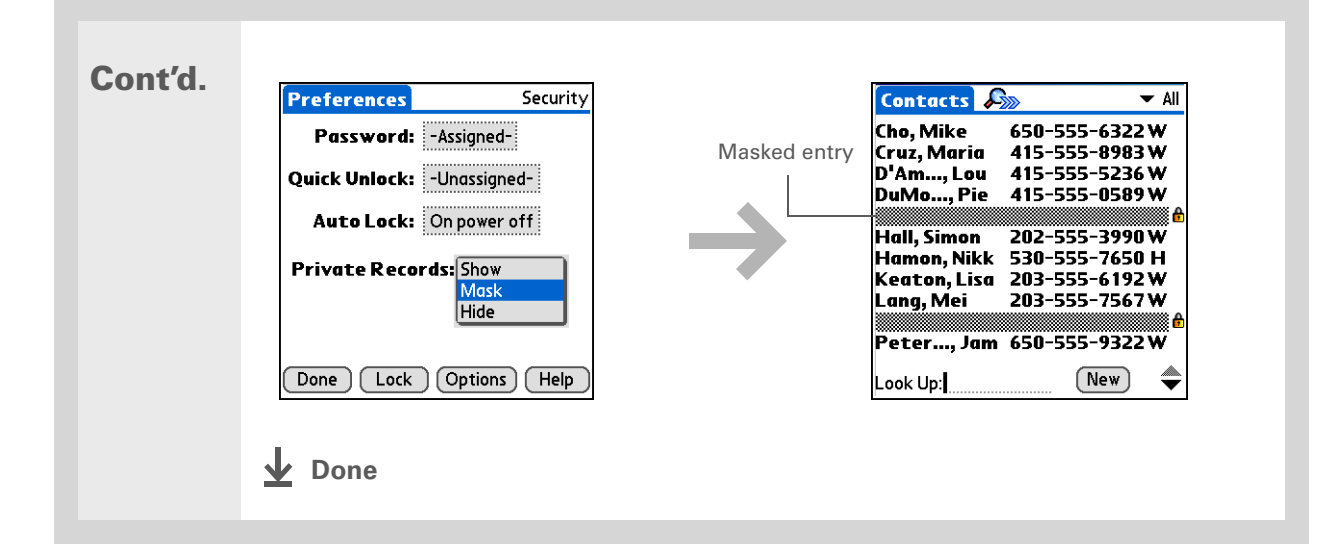

### **Viewing an entry that is masked**

To open a masked entry, select the entry. If you have a **[password](#page-493-0)**, enter it in the Show Private Records dialog box, and then select OK. When you close a masked entry, it remains masked.

## <span id="page-492-0"></span>Using a password

Further protect your hidden or masked entries by creating a password, which is needed to display the contents of hidden/masked entries.

ж. **Tip**

> Use a password to protect confidential work or personal information. If your handheld is lost or stolen, this information will be safe.

### <span id="page-493-0"></span>**Creating a password**

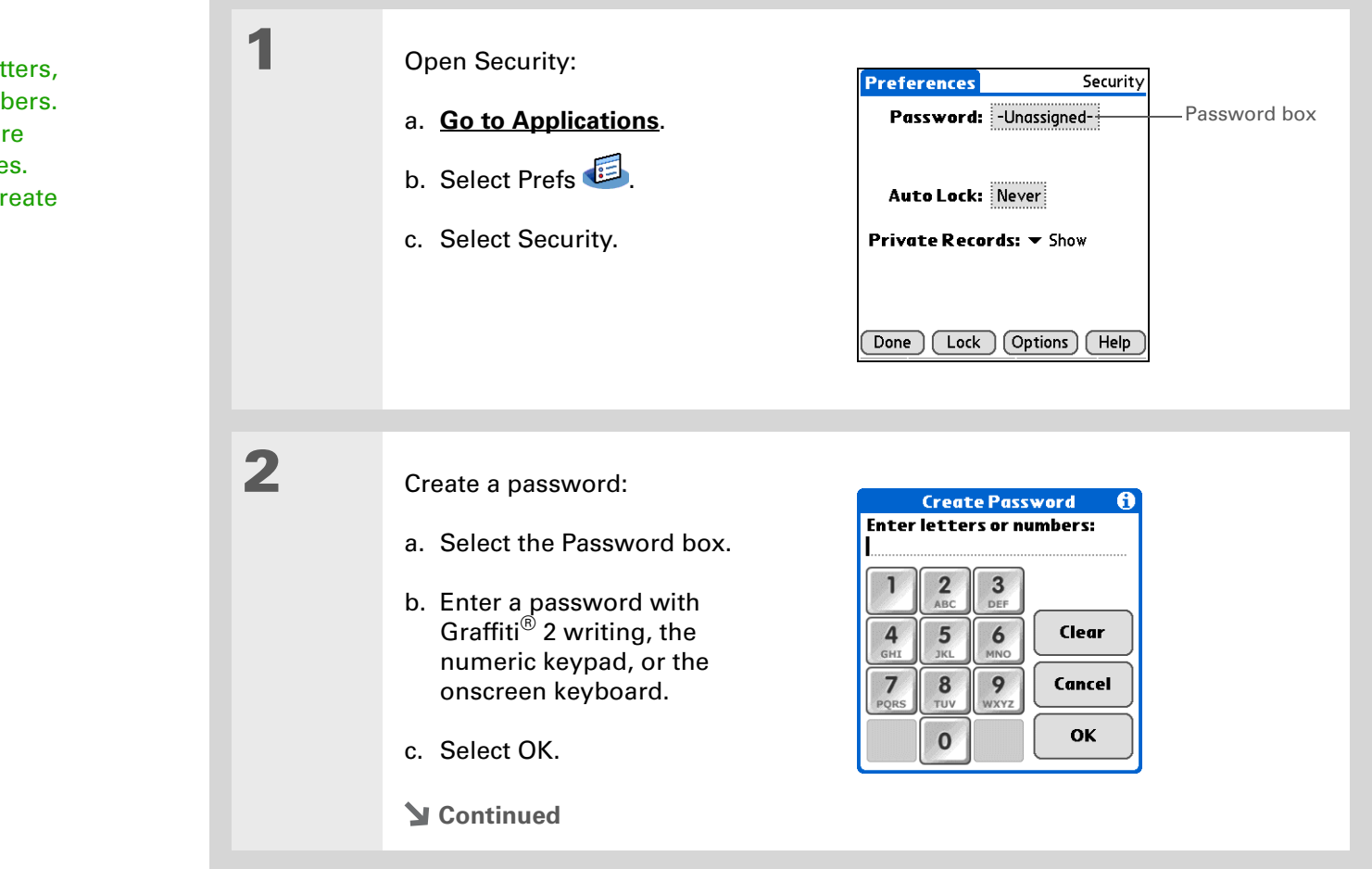

**Tip** The best passwords consist of a mix of letters, characters, and numbers. Longer passwords are

better than short ones. Any password you create is case-sensitive.

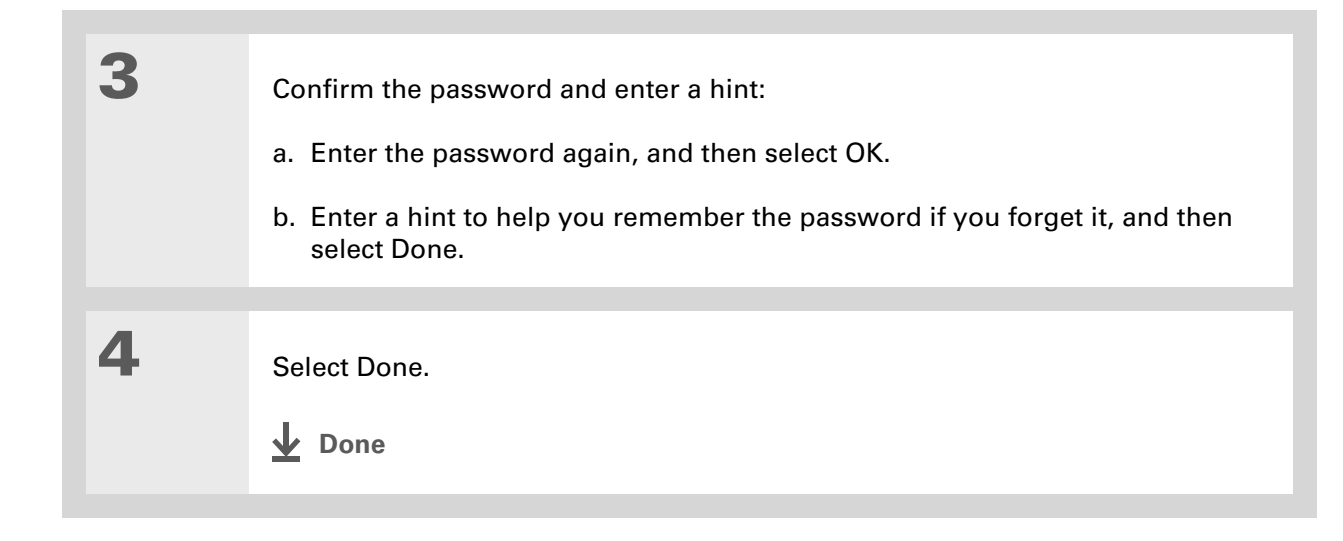

### **Changing a password**

You can change your password at any time. You must enter the current password before you can change it.

**1** Open Security: Security [Preferences] Password: Assigned Password boxa. **[Go to Applications](#page-56-0)**. Quick Unlock: - Unassignedb. Select Prefs Auto Lock: Never c. Select Security. Private Records:  $\blacktriangledown$  Show **Continued** Done | Lock | Options | Help

∗. **Tip**

In Palm® Desktop software, you can require password entry for private info to display. Open the Tools menu and select Options, and then select Security.

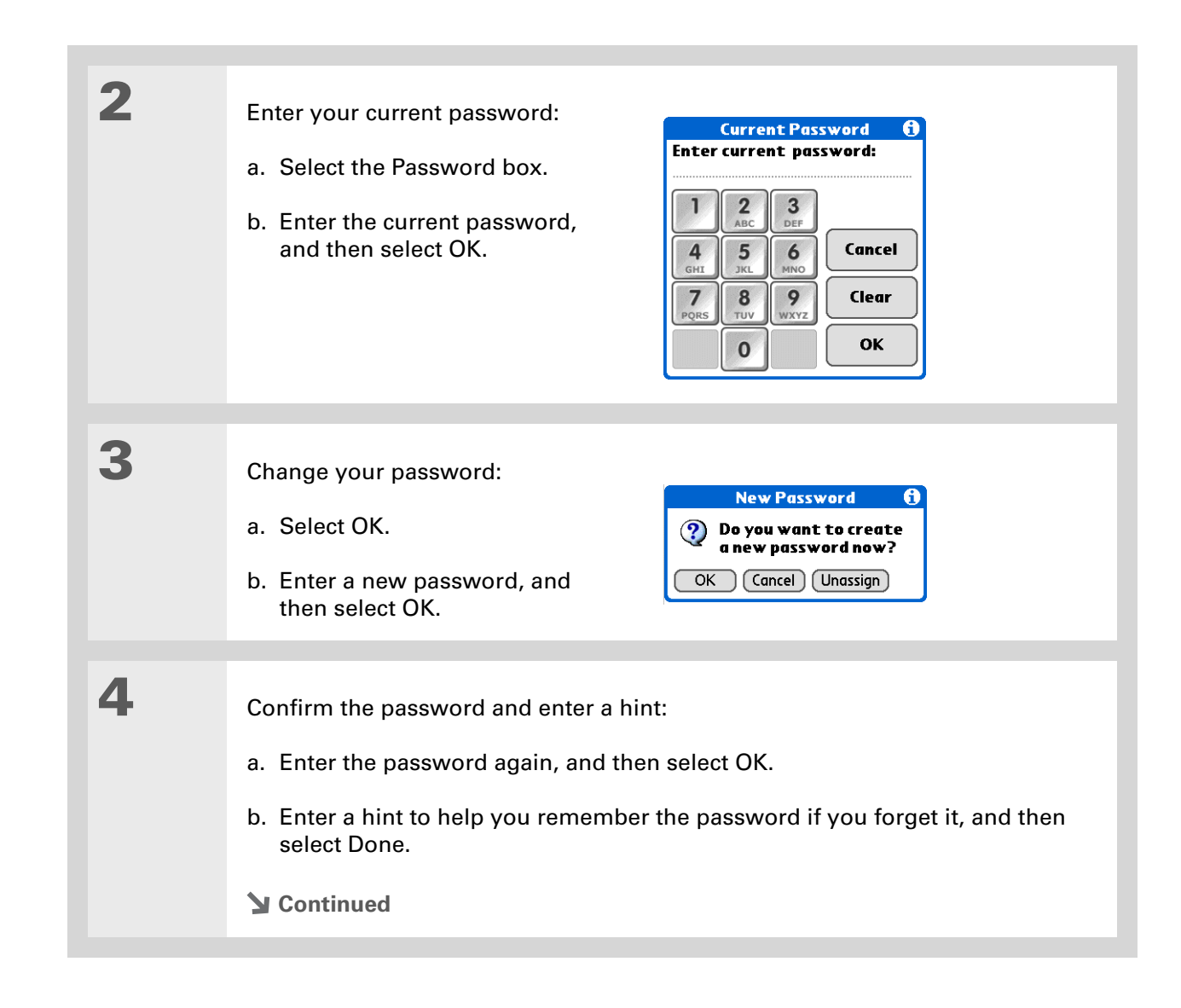

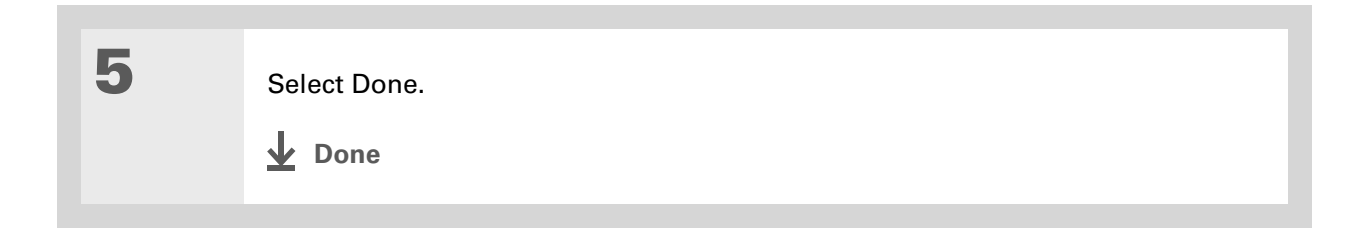

### **Deleting a password**

You can delete your password at any time. You must enter the current password before you can delete it.

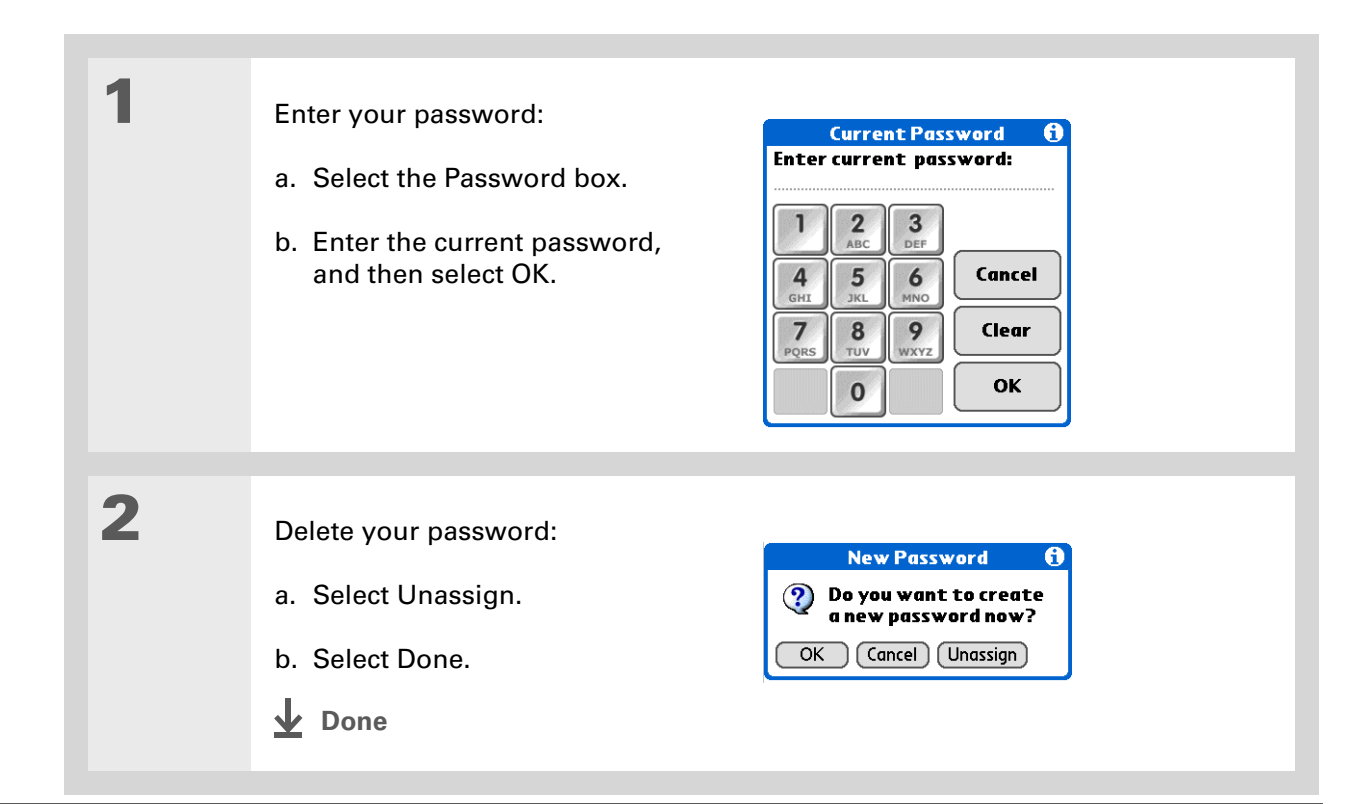

### **Deleting a forgotten password**

If you forget your password, your handheld displays the password hint (if you entered one) to help you remember the password. If you still can't remember the password, you can delete it from your handheld. Deleting a forgotten password also deletes all entries marked as private.

**Be sure to synchronize your handheld before and after this procedure, so you**  [ **!** ] **IMPORTANT can restore any private entries that were deleted along with the password.**

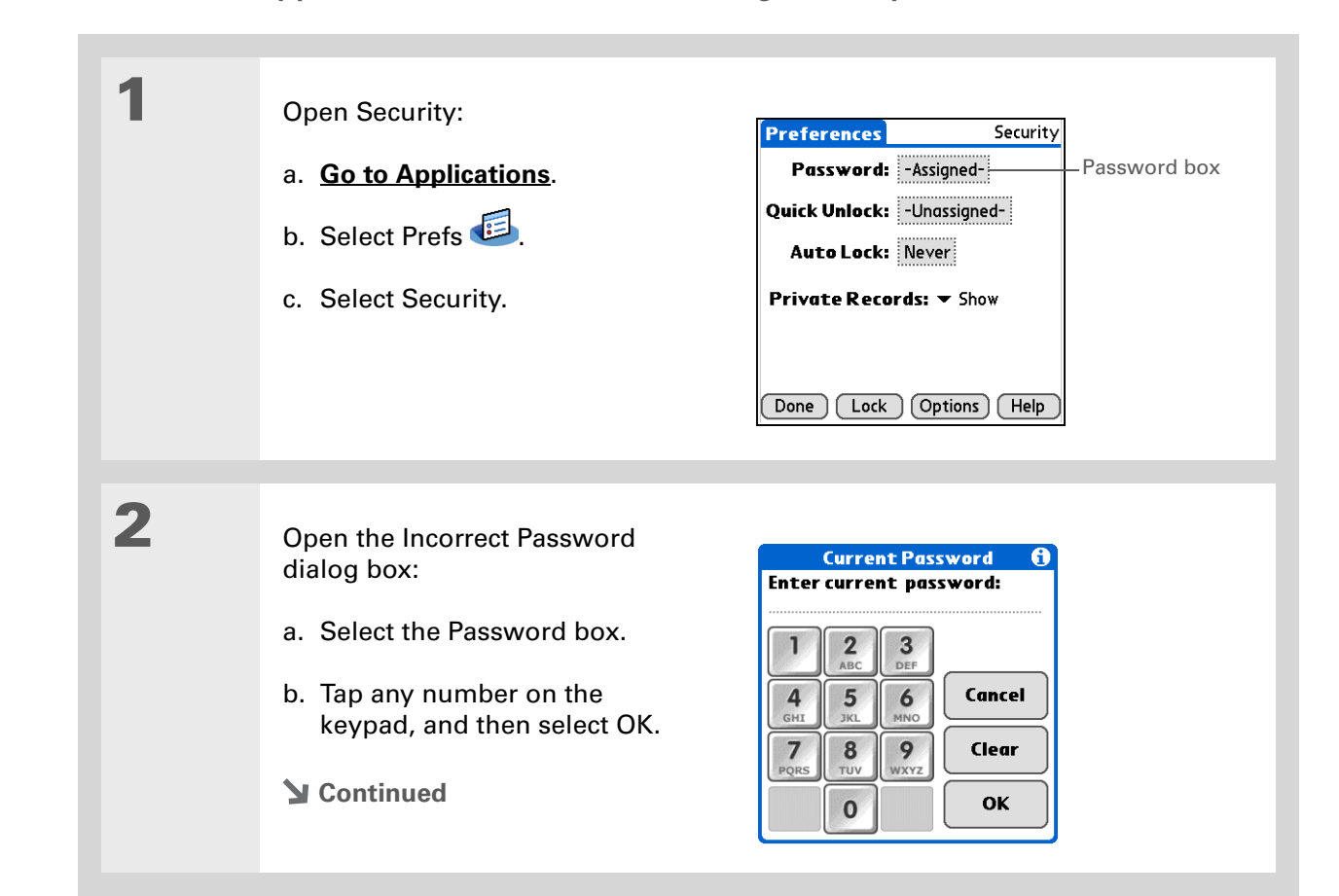

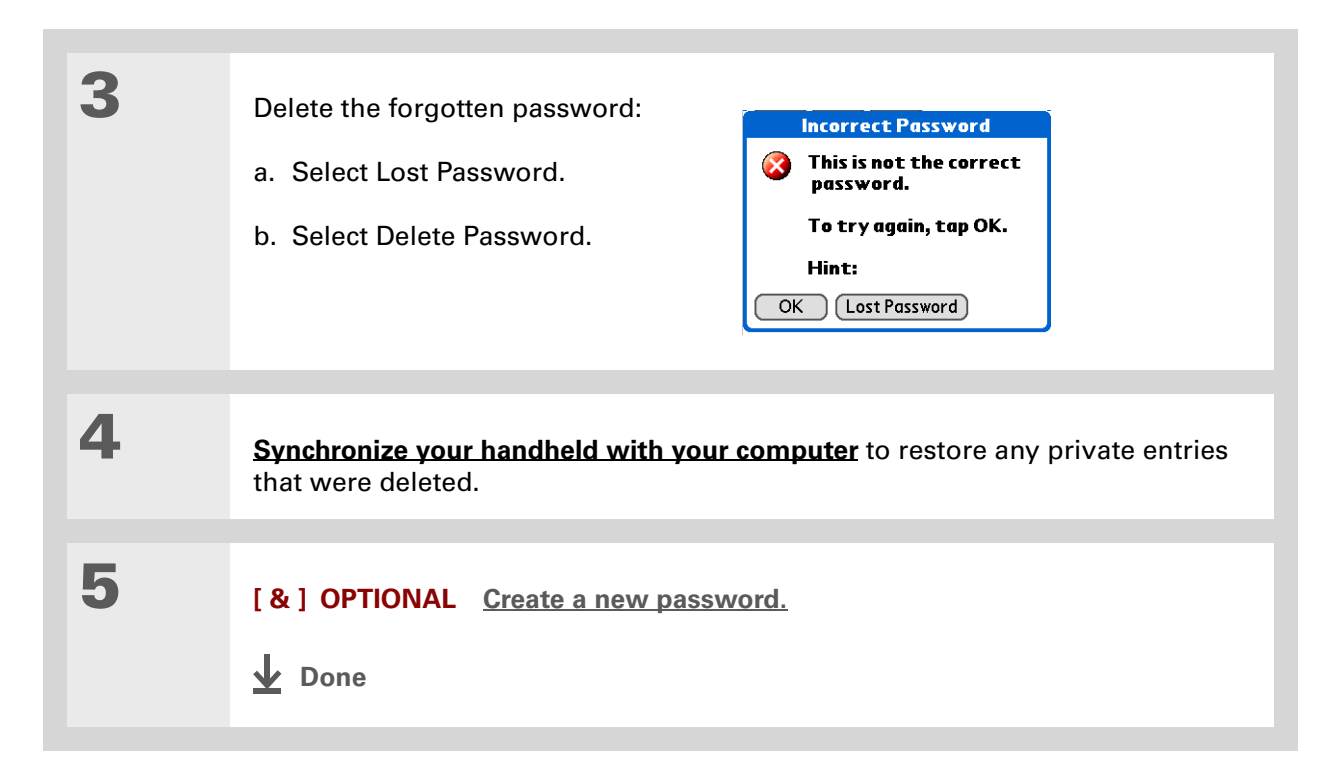

#### [ **!** ] **Before You Begin**

To use the locking feature, you must first **[create a](#page-493-0)  [password](#page-493-0)** for your handheld.

∗. **Tip**

> To start your handheld when it is locked, turn it on. Enter your password, and then select Done.

## <span id="page-498-0"></span>Locking your handheld

Protect the entire contents of your handheld, whether marked private or not, by using your password to lock your handheld. You can set your handheld to lock automatically, or you can lock it manually.

**If you lock your handheld, you must enter the exact password to unlock it. If you**  [ **!** ] **IMPORTANTforget the password, your handheld will show you the hint you entered to help you remember the password. If you still cannot remember the password, you must do a [hard reset](#page-602-0) to resume using your handheld. A hard reset deletes all of the information on your handheld, including your password. Applications, files, and folders on your handheld's internal drive are also deleted. You** 

**can restore the information by [synchronizing](#page-100-0) your handheld with your computer. Items on your internal drive are not restored during synchronization. Use [File Transfer](#page-120-0) to replace those items.**

### **Locking your handheld automatically**

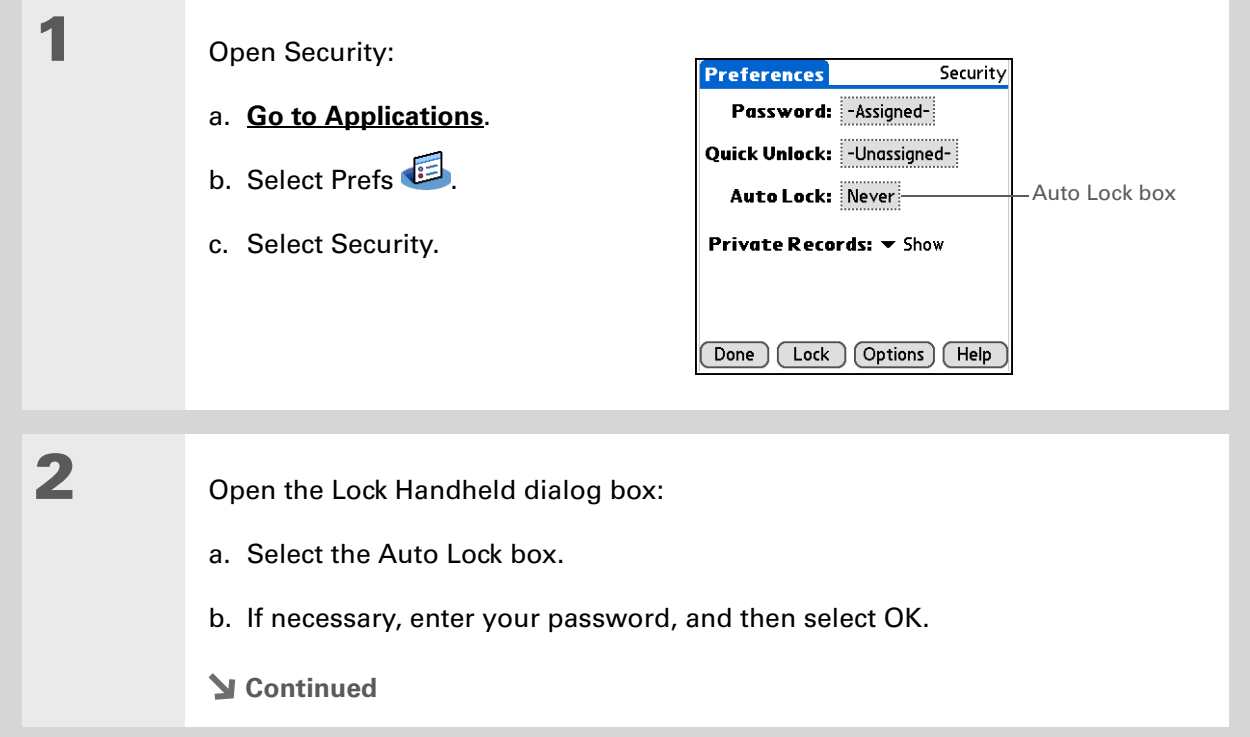

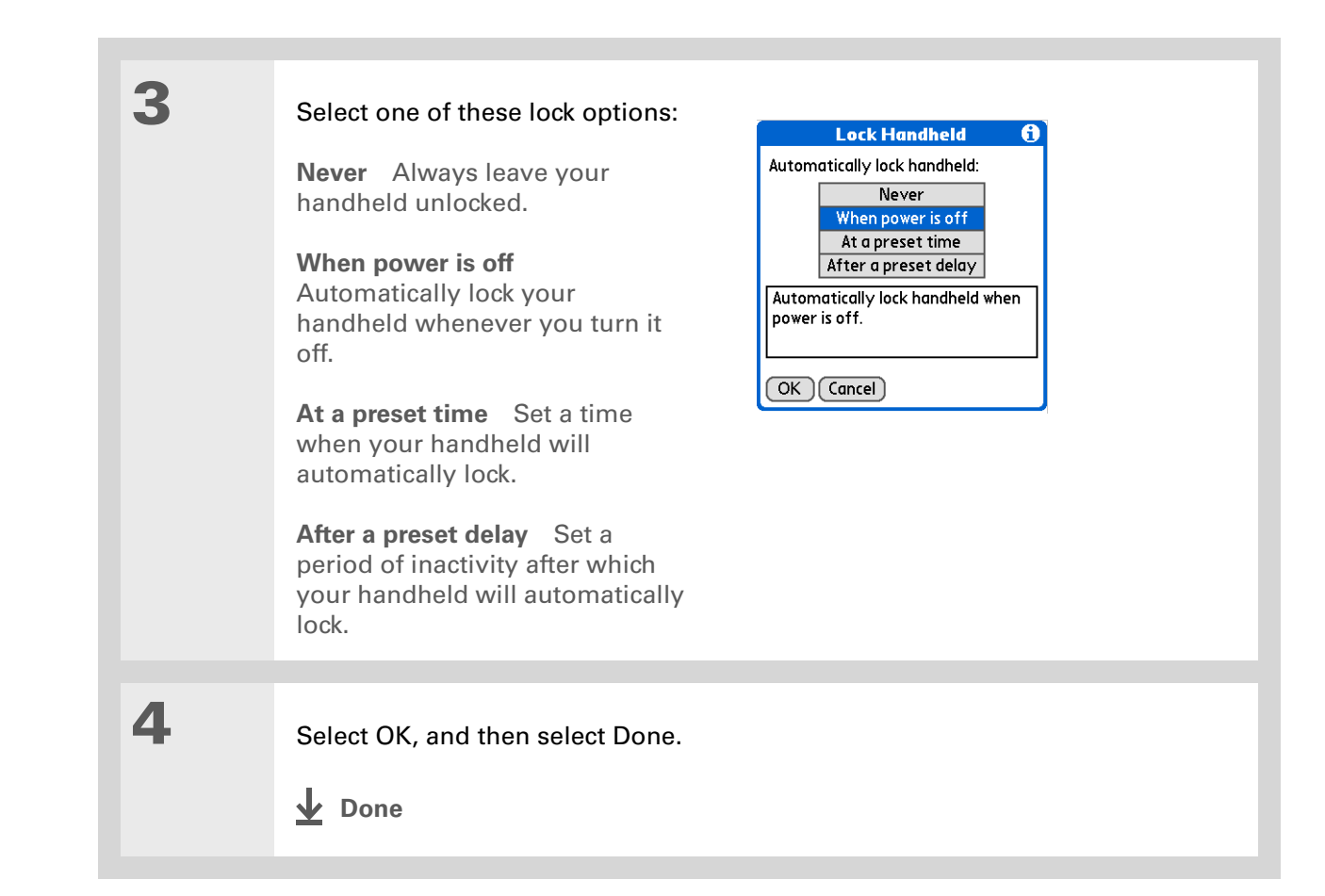

### **Locking your handheld manually**

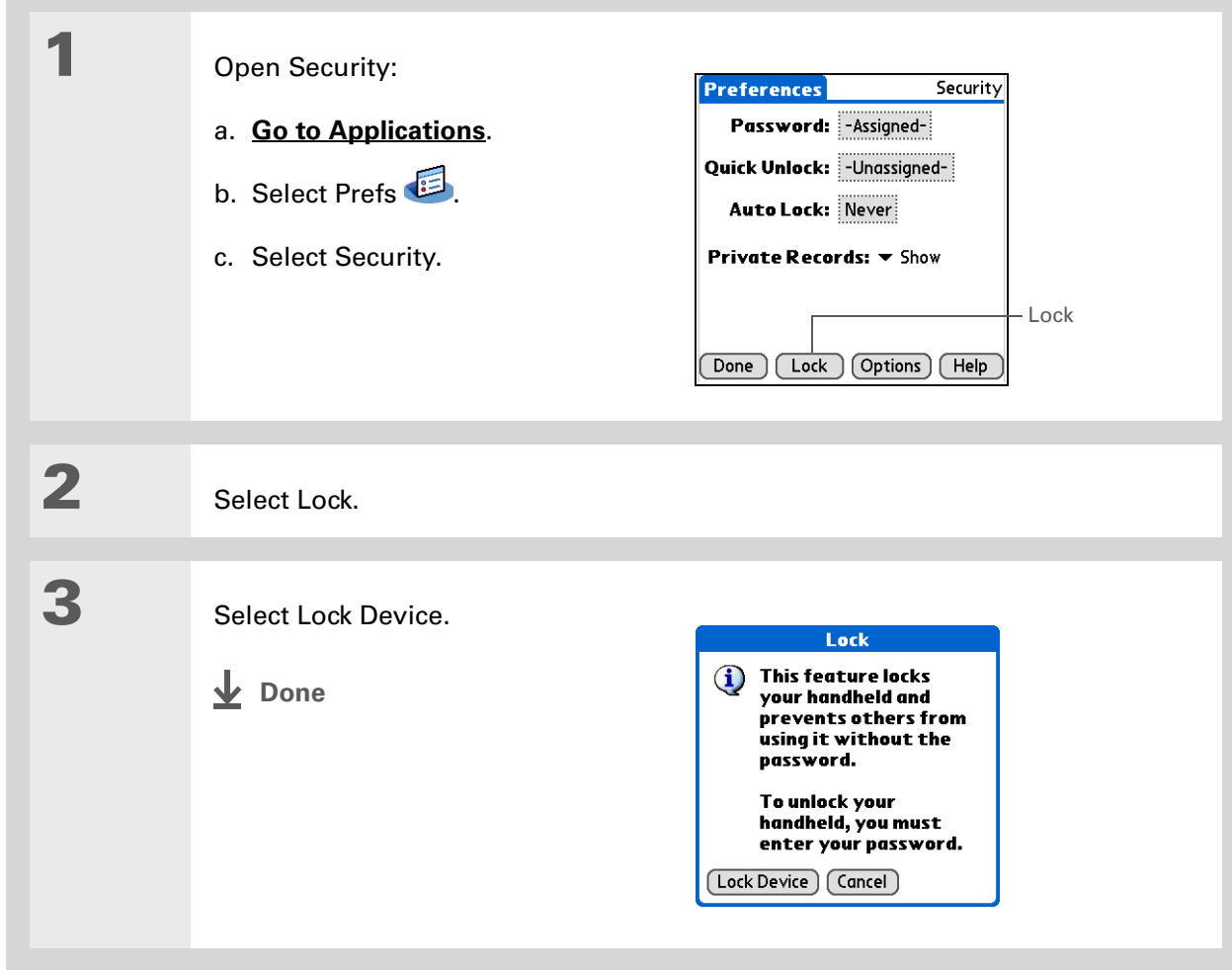

#### [ **!** ] **Before You Begin**

To use Quick Unlock, you must first **[create a](#page-493-0)  [password](#page-493-0)** for your handheld.

#### **\*** Tip

You can change a Quick Unlock combination at any time. Follow the same steps you used to create the combination.

## <span id="page-502-0"></span>Using Quick Unlock

You can unlock your handheld by creating a special combination sequence with the 5-way navigator—similar to the combination you use to open a padlock. Use this sequence in place of your password to quickly unlock your handheld. Quick Unlock works only with your first three attempts to unlock your handheld. After three attempts, you must use your password to unlock your handheld.

### **Creating a Quick Unlock combination**

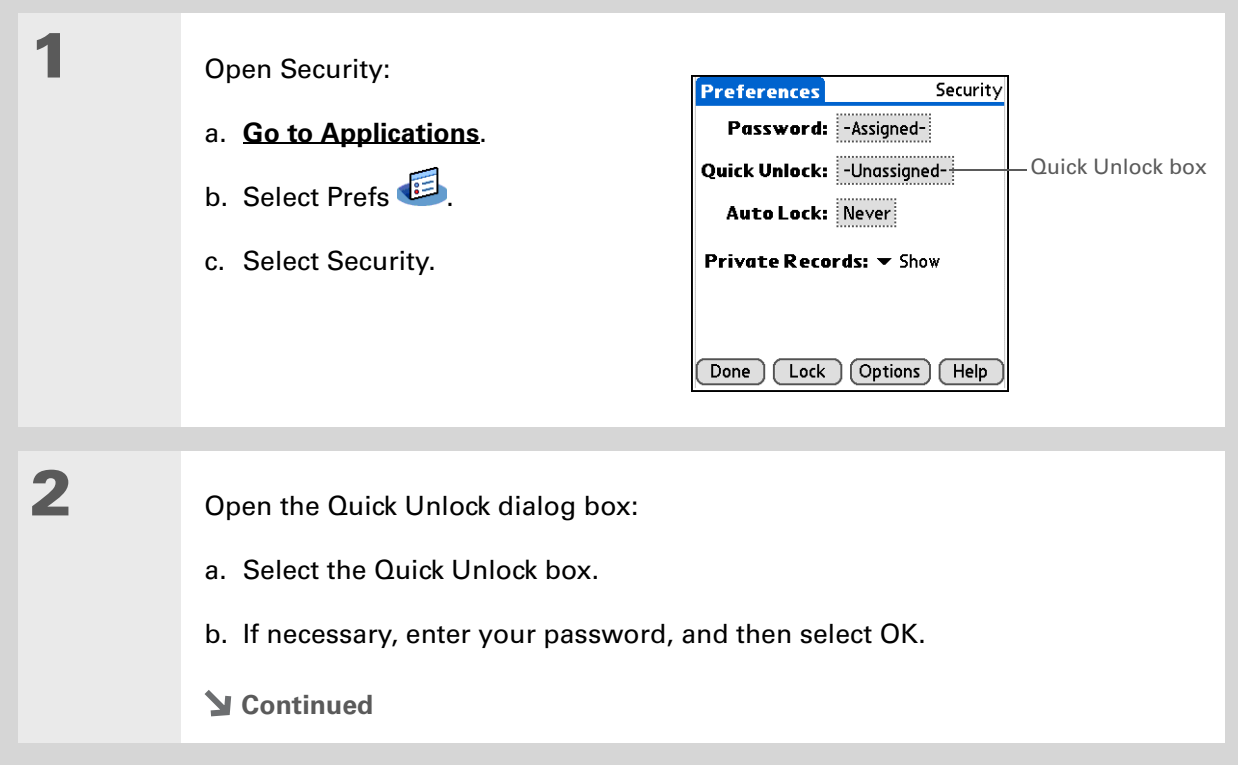

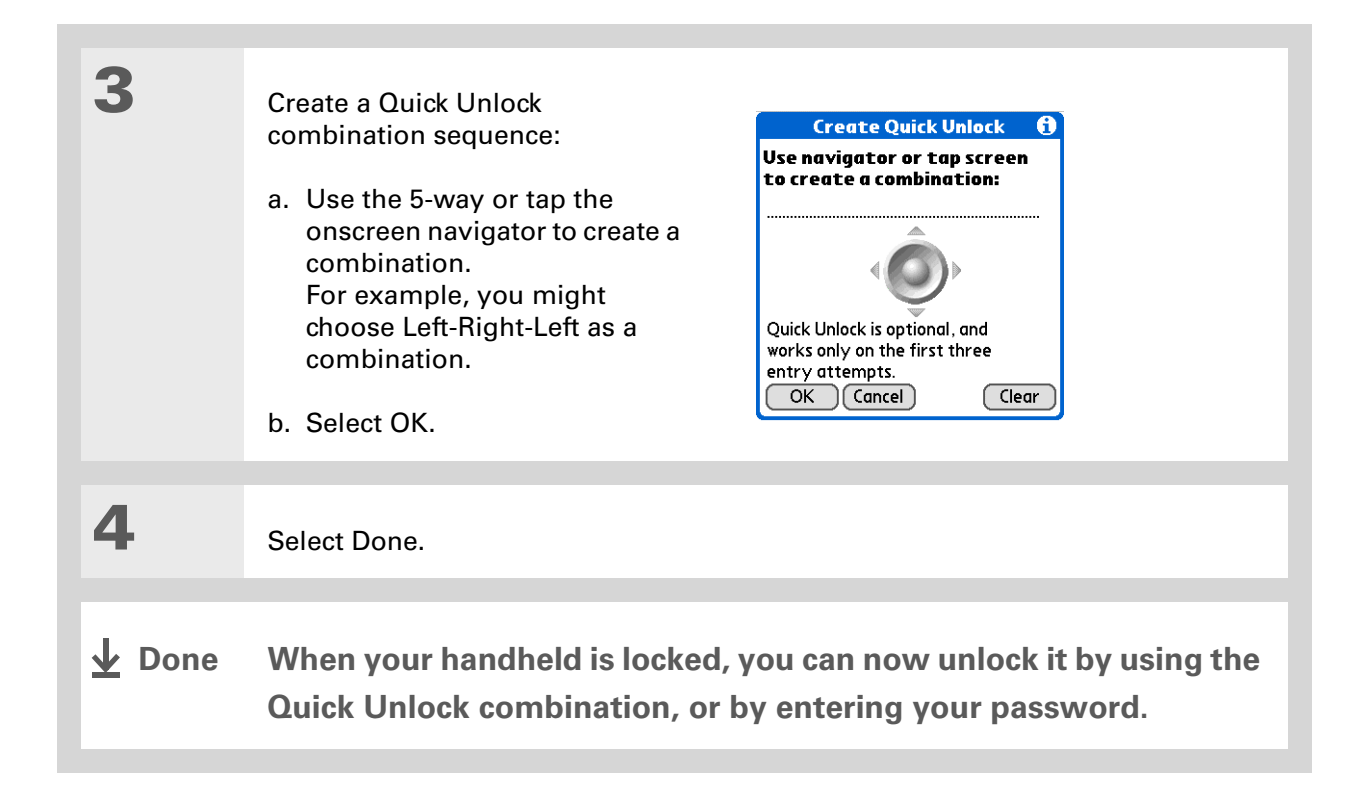
## **Deleting your Quick Unlock combination**

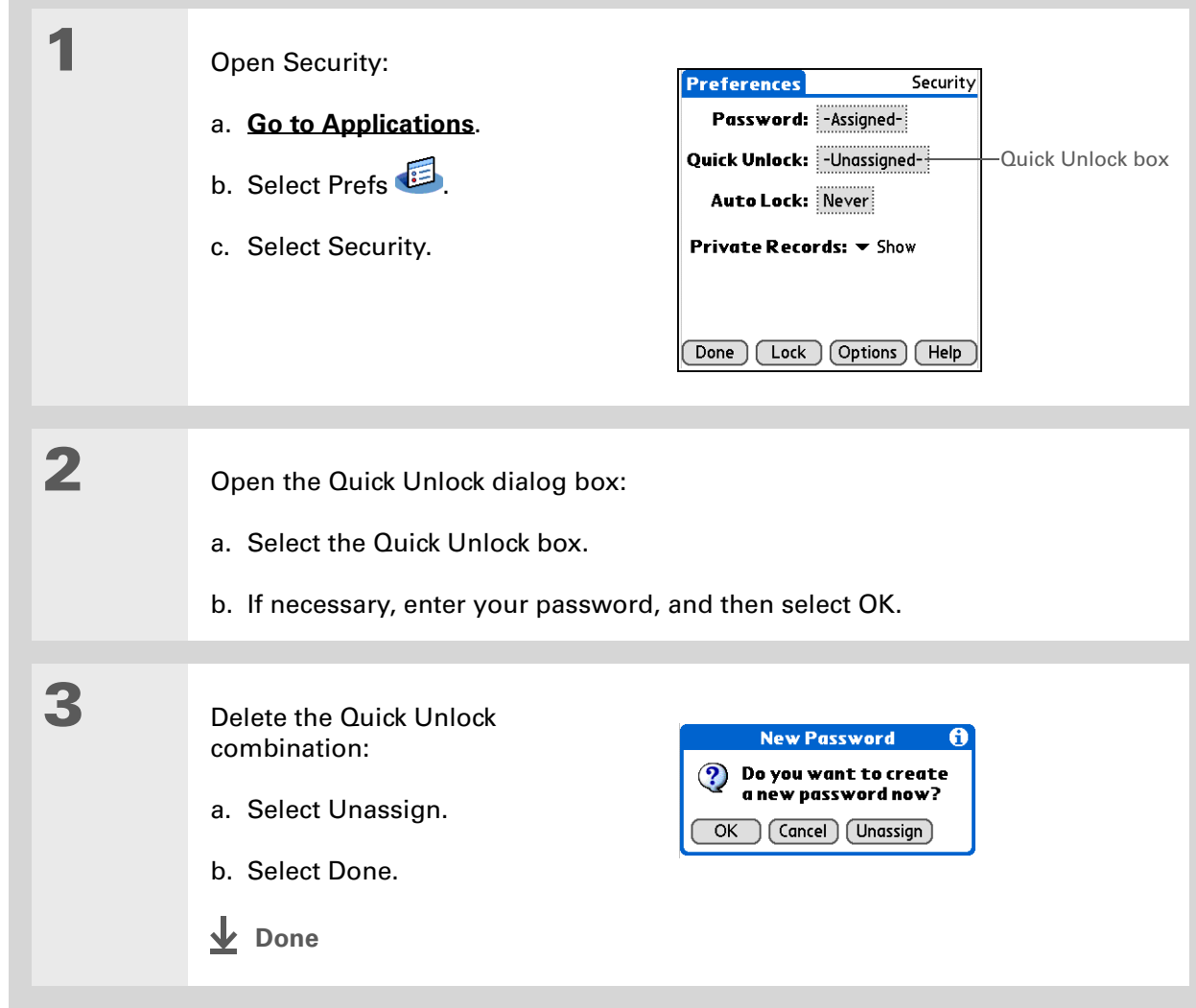

### [ **!** ] **Before You Begin**

To use encryption, you must first **[create a](#page-493-0)  [password](#page-493-0)** for your handheld.

## Encrypting your information

You can encrypt selected information whenever your handheld locks. This means that your information is scrambled so that it cannot be read. When you unlock your handheld and enter your password or Quick Unlock combination, the encrypted information is unscrambled.

The more information you select for encryption, the longer your handheld takes to scramble (and unscramble) the information. Also, applications that use large files, such as palmOne™ Media, take a long time to encrypt. In these cases, consider the trade-off between security and convenience.

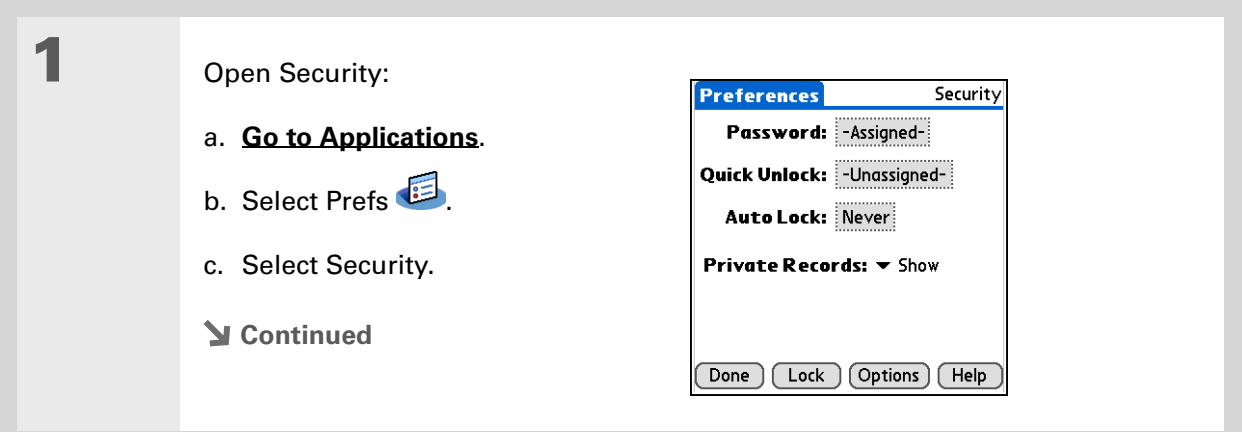

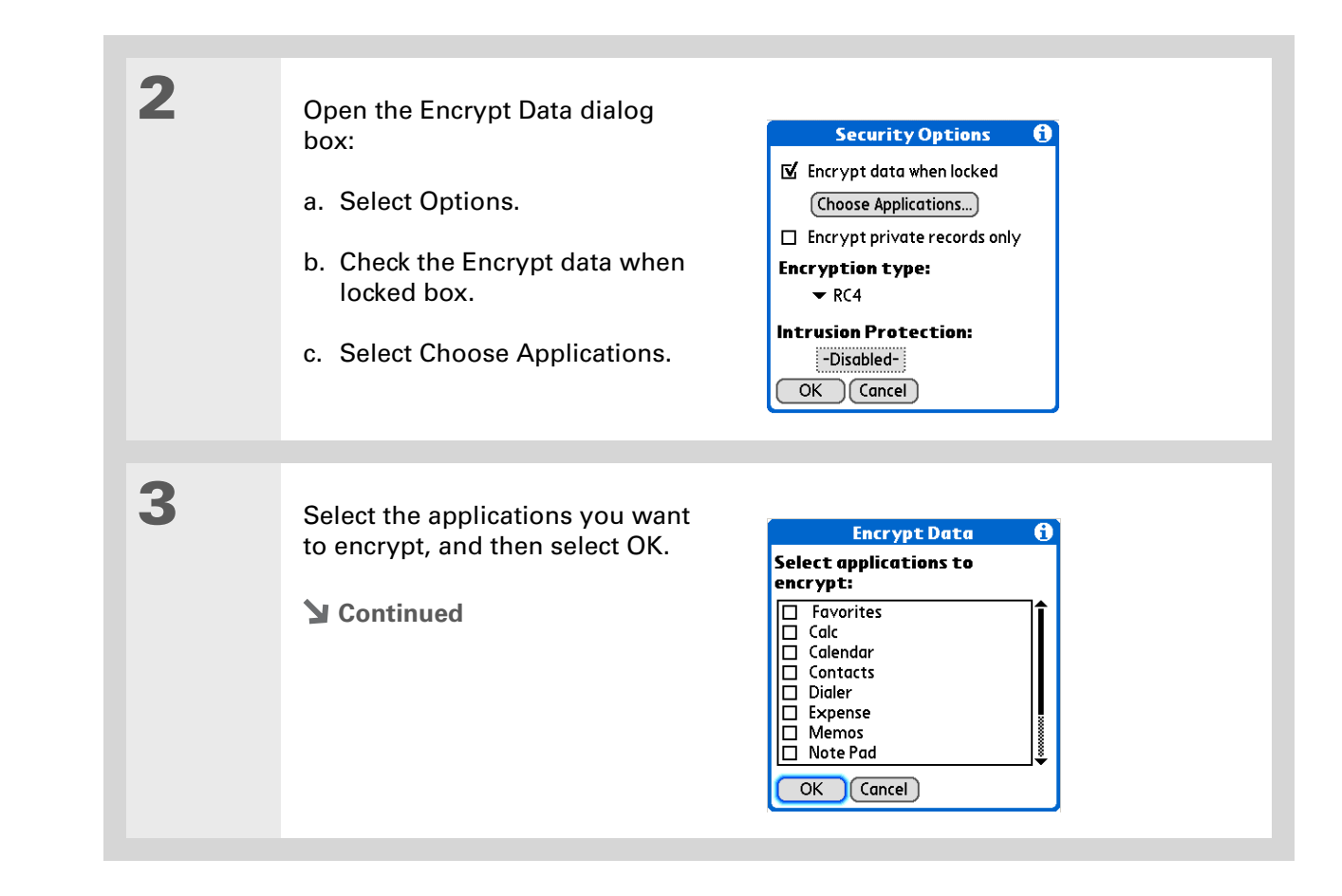

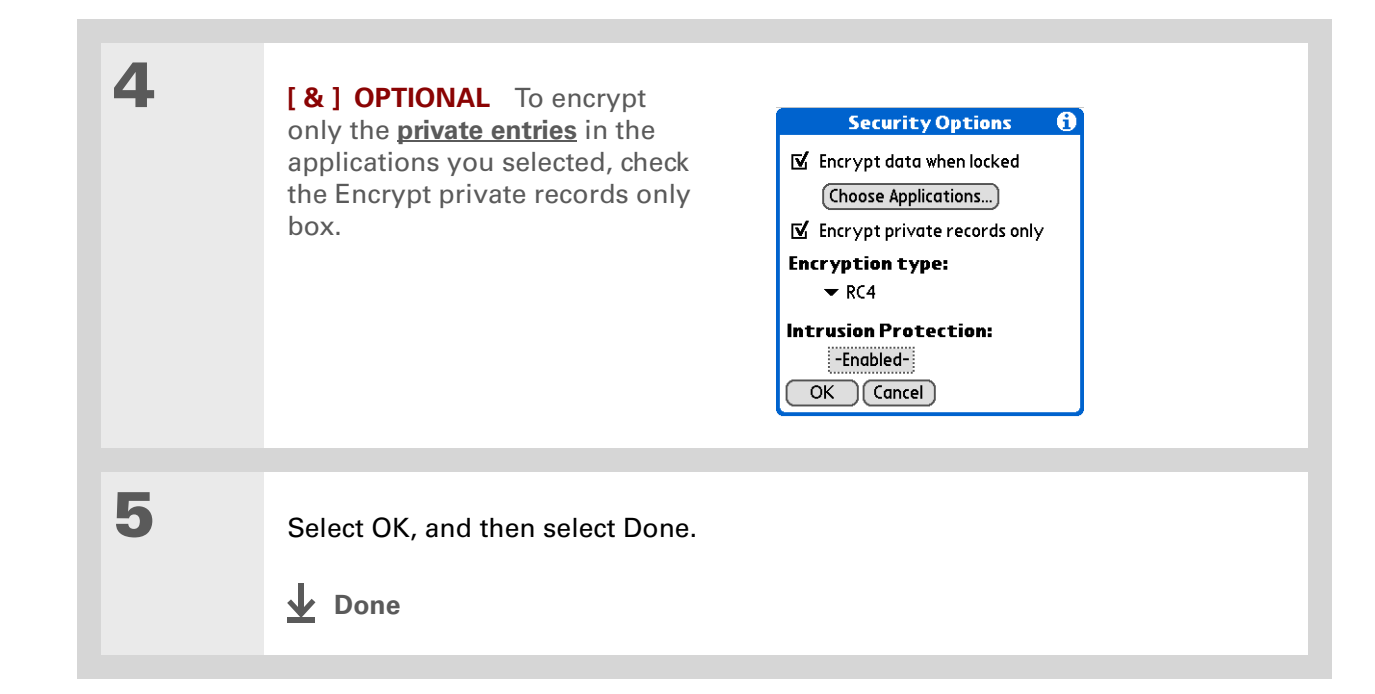

**Tip**

**[Synchronize your](#page-100-0)  [handheld with your](#page-100-0)  [computer](#page-100-0)** frequently to prevent loss of information if intrusion protection is triggered.

### **Did You Know?**

Incorrect **[Quick Unlock](#page-502-0)** attempts are not included in the intrusion protection counter.

## Limiting the number of password attempts

You can set the number of incorrect password attempts that are allowed before selected information is deleted from your handheld. This feature, called intrusion protection, protects sensitive information from an intruder who uses an automated means to try every possible combination until the password is found. Use intrusion protection if you keep highly confidential information on your handheld.

 **If you limit the number of password attempts, be sure to use [Keylock](#page-562-0) to prevent**  [ **!** ] **IMPORTANTaccidental password attempts while your handheld is in a purse or pocket.**

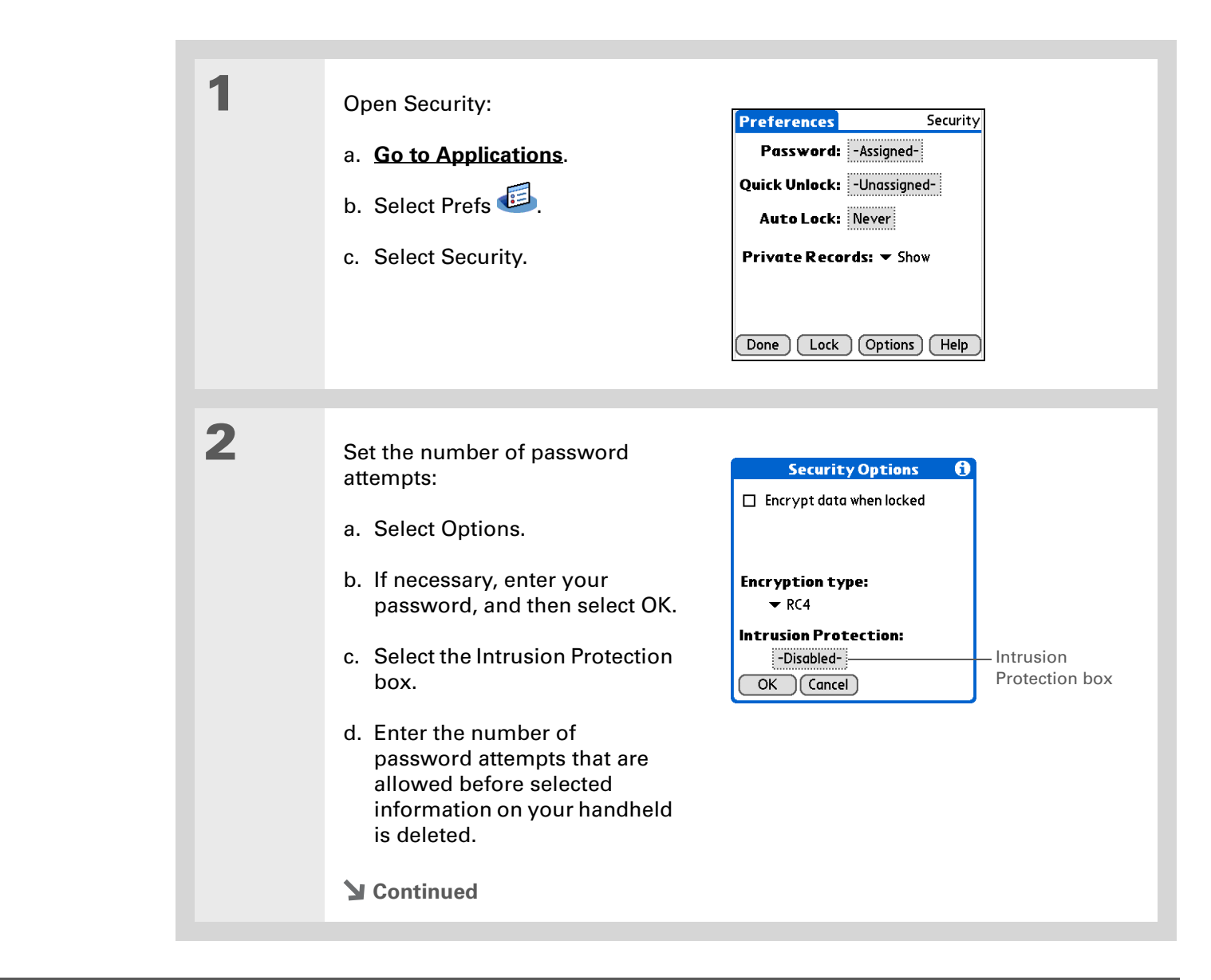

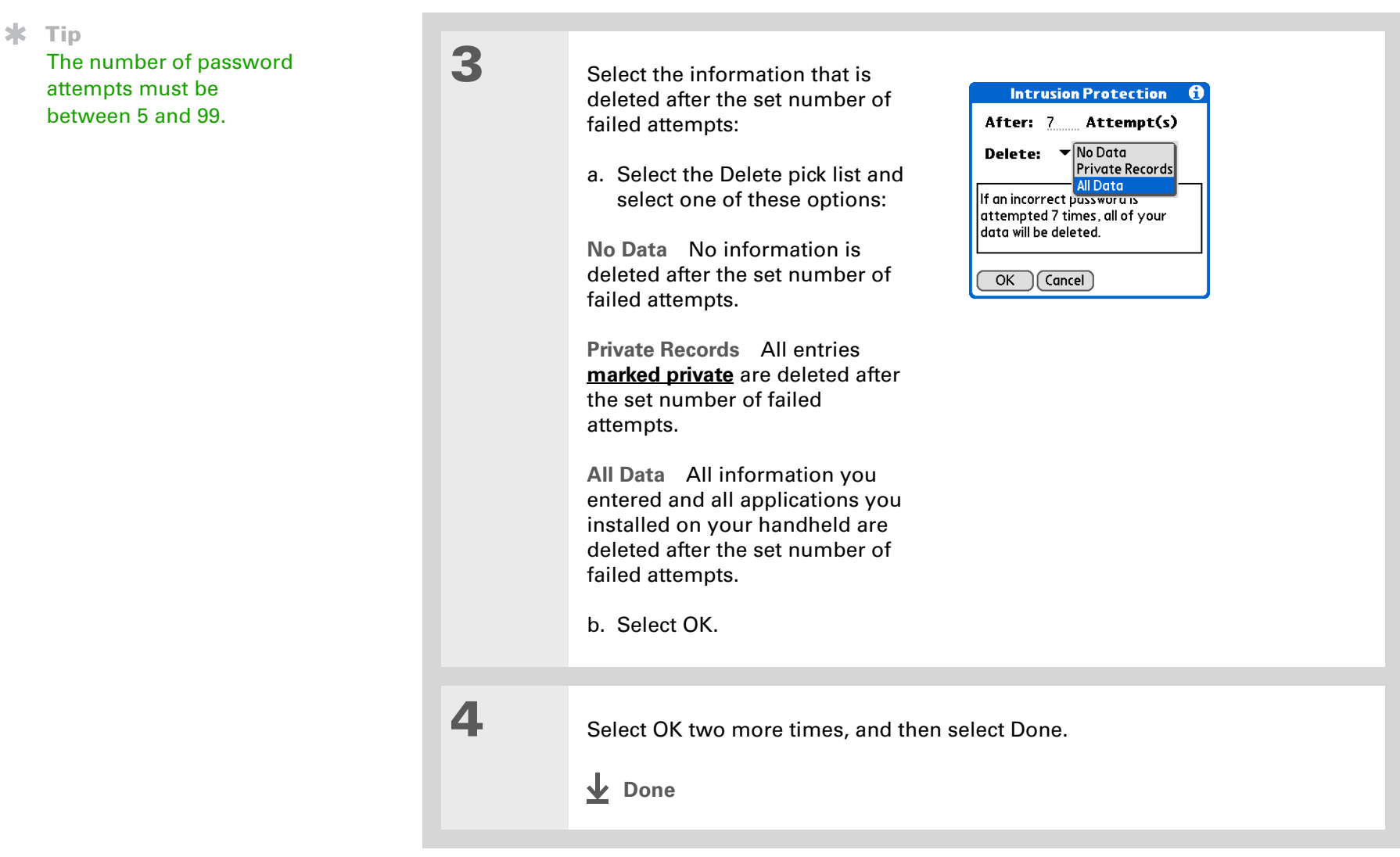

## Related topics

Click a link below to learn about these related topics:

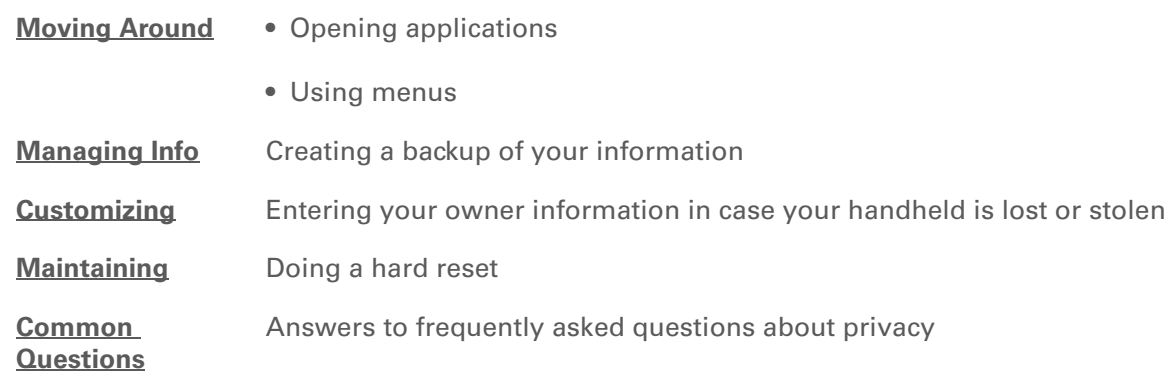

**Support** If you're having problems with private entries or anything else on your handheld, go to **[www.palmOne.com/intl/](http://www.palmOne.com/intl/support) [support](http://www.palmOne.com/intl/support)**.

# Using Categories to Organize Information

### **In this chapter**

**[Adding a category](#page-512-0)**

**[Renaming a category](#page-513-0)**

**[Deleting a category](#page-514-0)**

**[Placing information into a](#page-515-0)  [category](#page-515-0)**

**[Viewing information by](#page-518-0)  [category](#page-518-0)**

**[Related topics](#page-519-0)**

If you're like most people, you use your handheld to manage your work life and your personal life. Yet these two areas contain so many details: your children's after-school activities, your conference schedule, your shopping list for the week, and entertainment.

Categories help you organize different aspects of your life, no matter how you choose to group them.

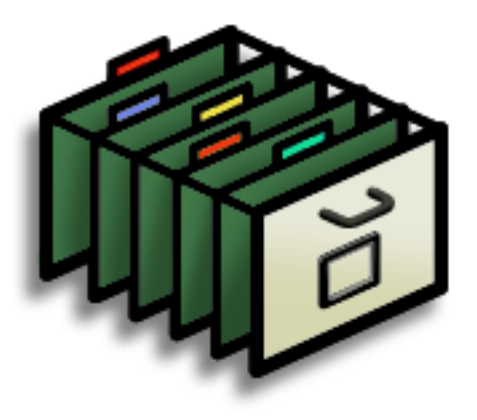

### **Benefits of categories**

- Better organize your information
- Easily retrieve the information you need

**Did You Know?** You can have up to 15 categories in an

application.

**\*** Tip

**[Colors](#page-170-0)** make it easy to find the info you need in Calendar.

**x** Tip

Add a category in Contacts that contains all of your medical numbers for quick access.

Other useful categories in Contacts are Emergency, for fire, ambulance, and police; Children, for your children's school and friends; and Entertainment, for restaurants or theaters that you visit often.

## <span id="page-512-0"></span>Adding a category

You can add categories in many applications: Contacts, Expense, Memos, Note Pad, Tasks, and palmOne™ Media. (In palmOne Media, categories are called **[albums](#page-212-0)**.) Place individual entries into these categories to easily get to a group of related items.

In addition to putting individual entries into a category, you can also put entire applications into categories. For instance, you may find it convenient to put Expense and Calculator into a category called Money.

- **1** To add a category for individual entries in one of the applications above, **[open](#page-55-0)  [that application](#page-55-0)**.
	- To add a category for applications, **[go to Applications](#page-56-0)**.

**2** Add a new category:

**Done**

- a. Select the pick list in the upper-right corner, and then select Edit Categories.
- b. Select New and enter the name of the new category.
- c. Select OK, and then select OK again.

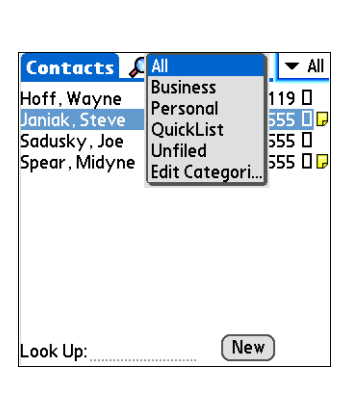

## <span id="page-513-0"></span>Renaming a category

### $*$  Tip

If you want to combine items in different categories, rename one category to the other category name.

### **Did You Know?**

Some categories, like All and Unfiled, come with your handheld and cannot be changed.

**1** • To rename a category within an application, **[open that application](#page-55-0)**.

• To rename a category for applications, **[go to Applications](#page-56-0)**.

## **2** Rename the category:

- a. Select the pick list in the upper-right corner, and then select Edit Categories.
- b. Select the name of the category you want to change, and then select Rename.
- c. Enter a new category name, and then select OK.
- d. Select OK again.
- **Done**

## <span id="page-514-0"></span>Deleting a category

If you delete a category, the items in that category will move to the Unfiled category.

### **Tip**

In Expense, you can delete a category, including its contents, with the **[Purge](#page-479-0)** command.

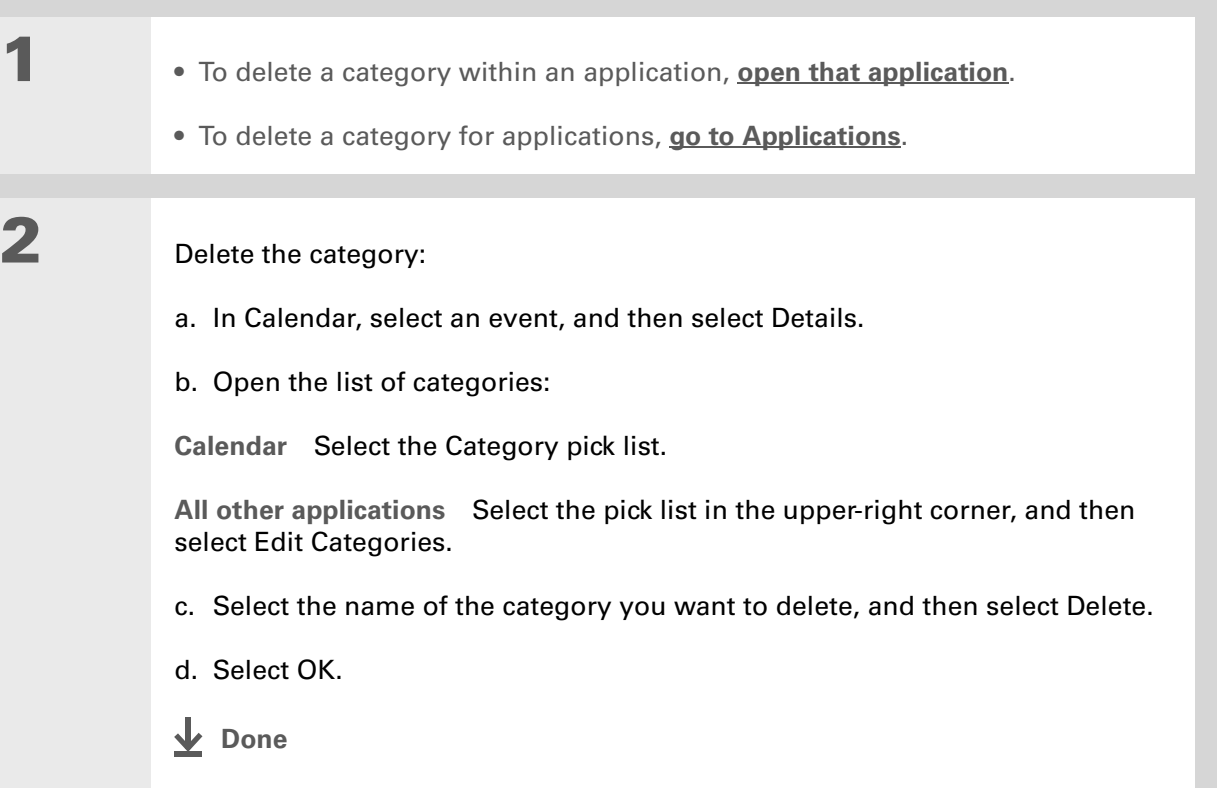

#### $\star$ **Tip**

You can also enter new information into a category by opening the application, and then selecting the category from the upper-right corner. Select New and enter the information.

## <span id="page-515-0"></span>Placing information into a category

You can place individual entries into categories within an application. For example, you may want to place some of your contacts into a category called Medical.

You may also find it convenient to view applications in groups. You may want all of your games in one category, or all of your multimedia applications in another. Then you can go right to the group of applications you need.

**NOTE** An entry or application cannot be placed in more than one category.

### **Placing an entry into a category**

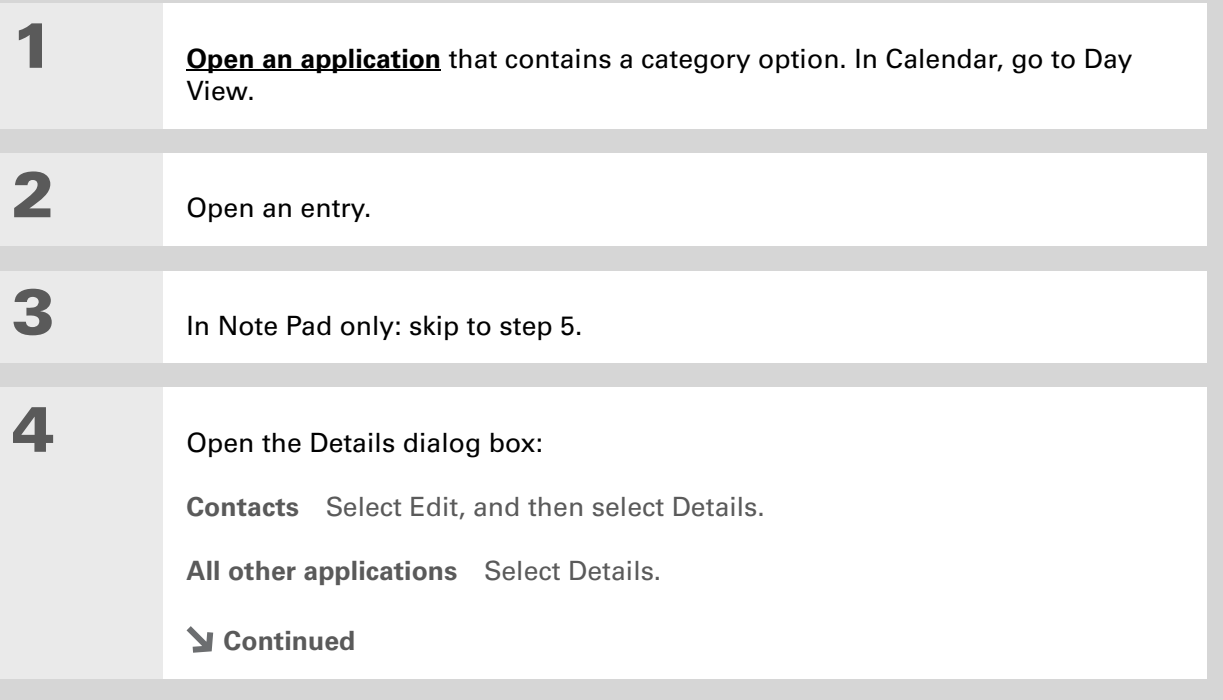

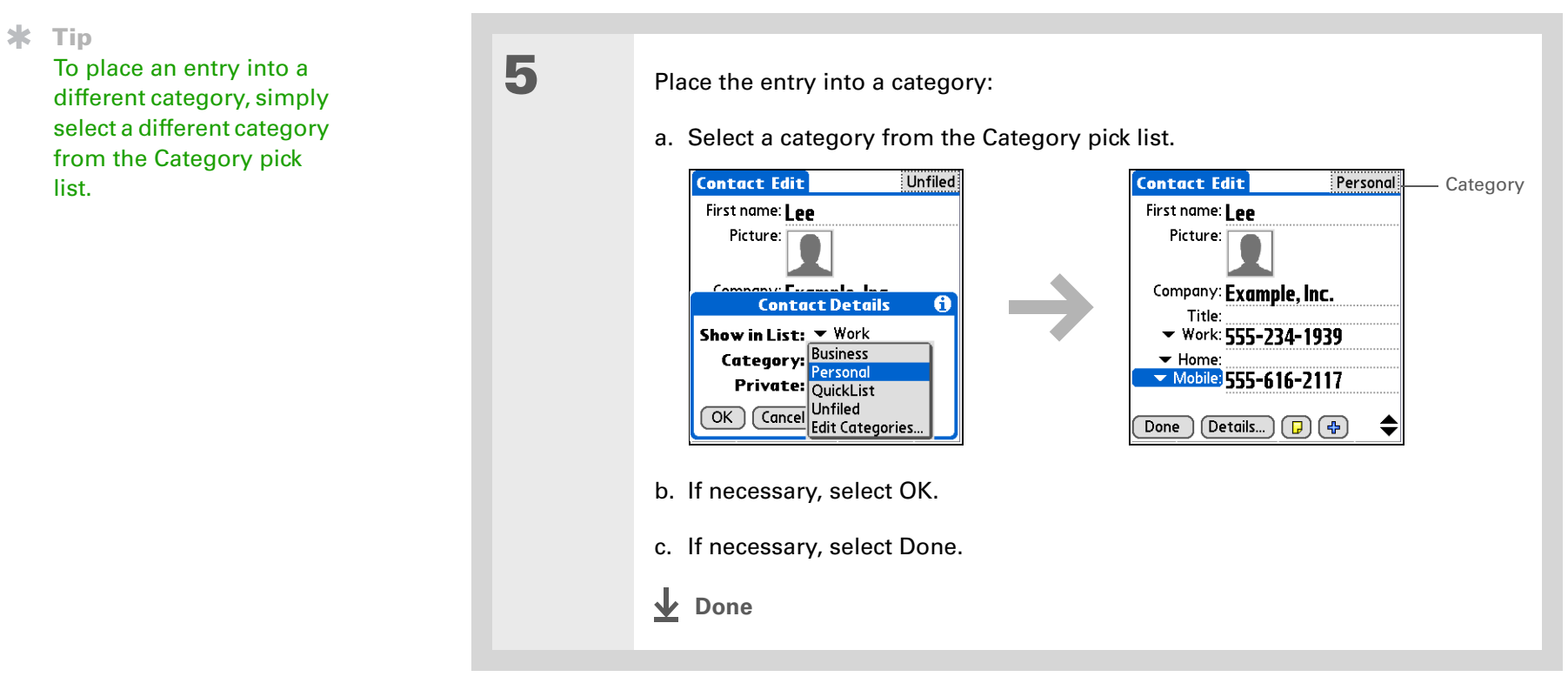

## **Placing an application into a category**

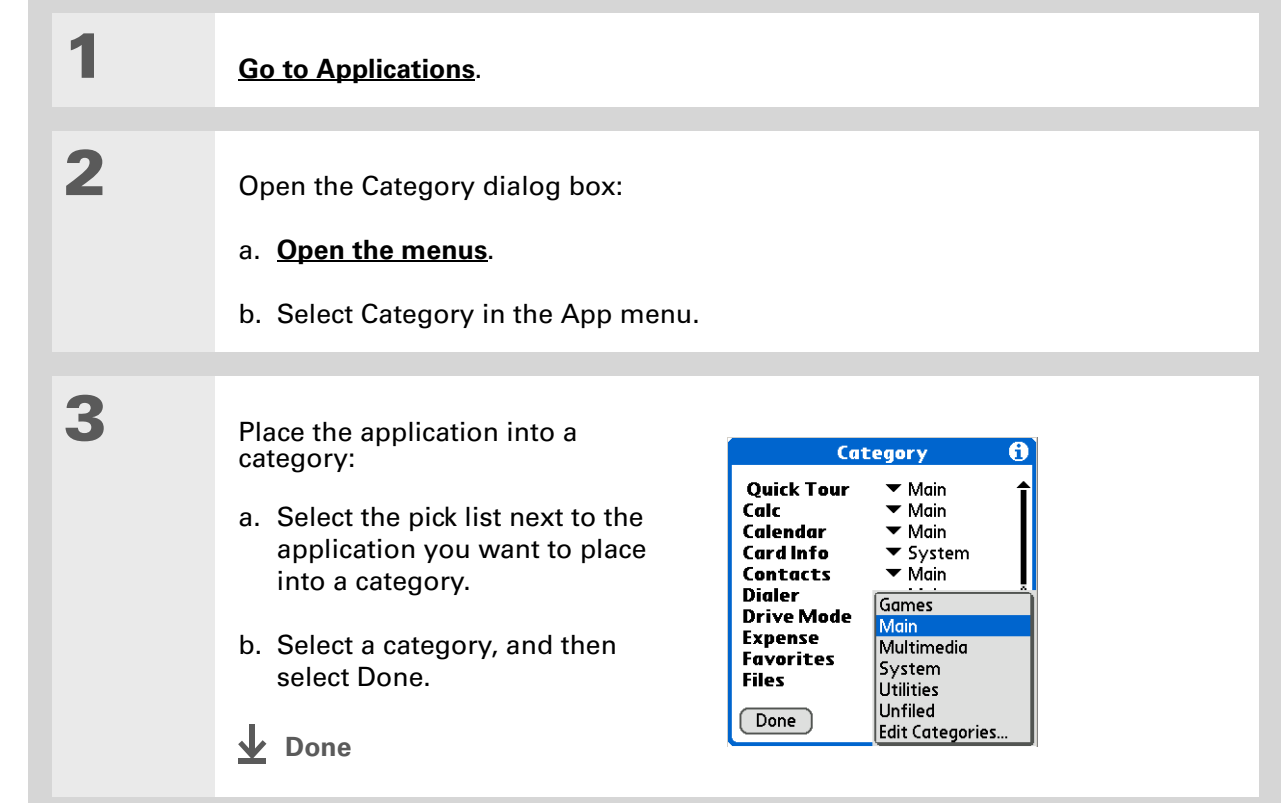

#### $\ast$ **Tip**

In Applications view, scroll through the categories by pressing Right or Left on the 5-way navigator. To view all of the applications on your handheld, select the All category.

∗. **Tip**

> Scroll through the categories in Contacts by repeatedly pressing the Contacts button.

## <span id="page-518-0"></span>Viewing information by category

- **1** To view entries by category, **[open an application](#page-55-0)** that contains categories.
	- To view applications by category, **[go to Applications](#page-56-0)**.

## **2** Display the category you want to view:

**Calendar** Select **[Show Category List](#page-188-0)**, and then select the category you want to view from the pick list.

**All other applications** Select the category you want to view from the pick list in the upper-right corner.

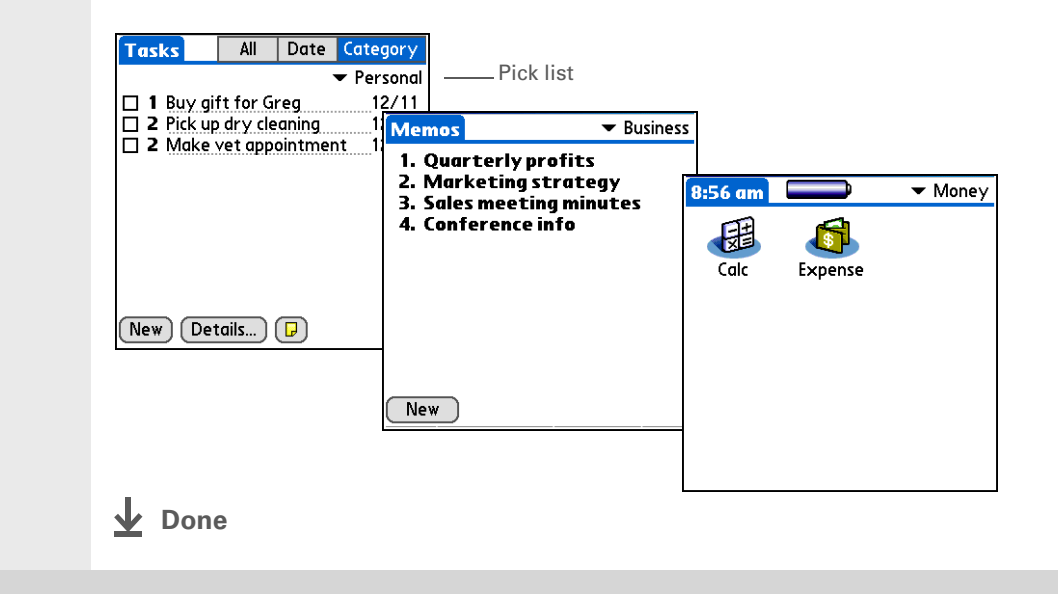

## <span id="page-519-0"></span>Related topics

Click a link below to learn about these related topics:

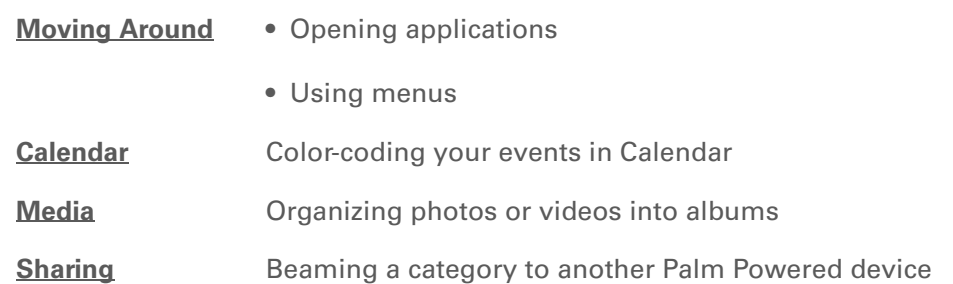

**Support** If you're having problems with categories or anything else on your handheld, go to **[www.palmOne.com/intl/](http://www.palmOne.com/intl/support) [support](http://www.palmOne.com/intl/support)**.

# Managing Clock Settings

### **In this chapter**

**[Checking the current date](#page-521-0)  [and time](#page-521-0)**

**[Setting the primary location](#page-522-0)**

**[Choosing secondary](#page-525-0)  [locations for other time](#page-525-0)  [zones](#page-525-0)**

**[Modifying the locations list](#page-526-0)**

**[Setting the alarm clock](#page-529-0)**

**[Changing the clock display](#page-531-0)**

**[Related topics](#page-532-0)**

Forget your watch? Or just forget to reset it when you landed in Toronto? Neither matters, as long as you have your handheld. Not only can you rely on it for the correct time, but you can even set an alarm so you don't miss that early flight back home.

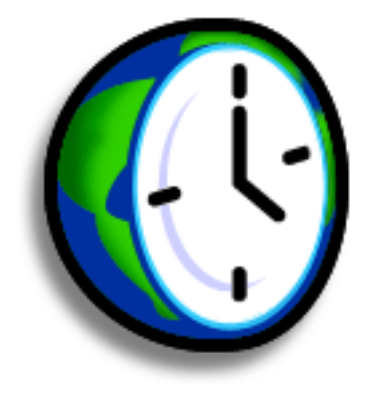

### **Benefits of World Clock**

- Always have the correct time, no matter where you are
- No need to carry a separate alarm clock

## <span id="page-521-0"></span>Checking the current date and time

There are two ways to easily check the date and time:

When your handheld is on:

- **[Go to Applications](#page-56-0)** and select World Clock .
- When your handheld is off, press Center on the **[5-way navigator](#page-62-0)**. Your handheld turns on, displays the time, and then turns off after a few seconds.

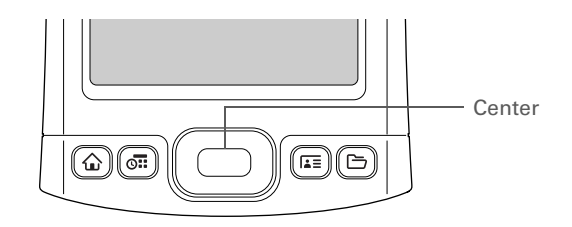

**» Key Term Primary location**

Typically a city in the time zone in which you live.

## <span id="page-522-0"></span>Setting the primary location

In World Clock, you can set the location, date, and time for a primary location. The settings for this primary location are used by all of the applications on your handheld.

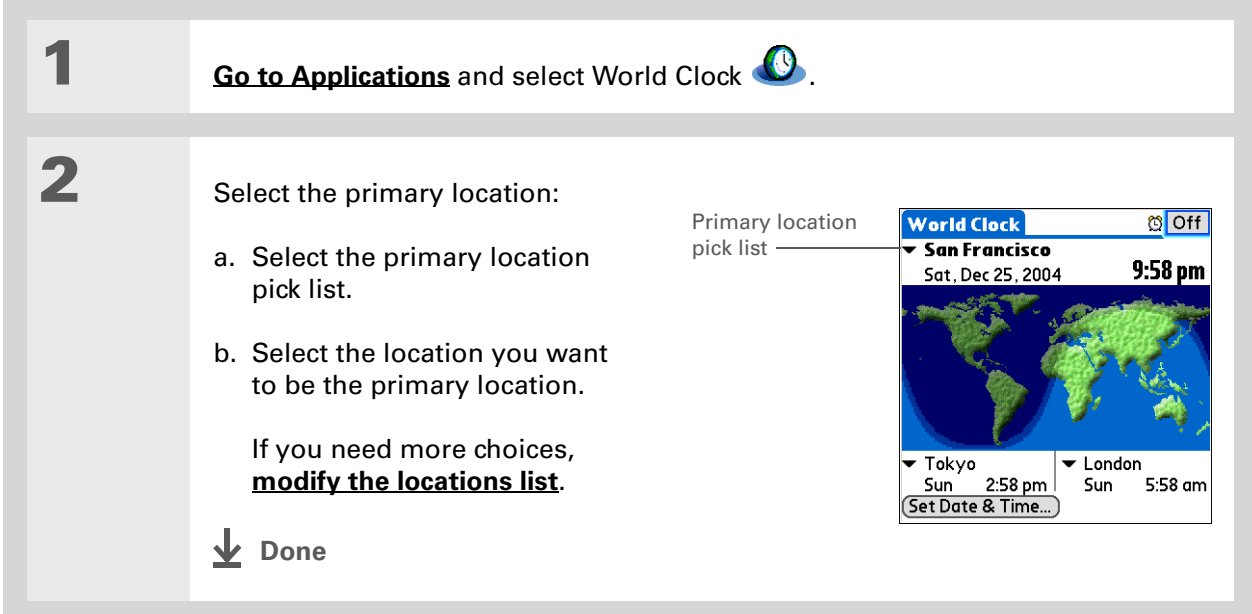

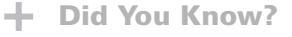

When the Daylight Savings settings are active, the time changes according to the rule for the primary location. For example, in North America, the time changes at 2:00 a.m.; in Europe, it changes at 1:00 a.m.

## **Setting the date and time for the primary location**

You can **[set the date and time in Preferences](#page-546-0)**, as you did during the initial setup of your handheld, or in World Clock. When you change the date and time in one application, it is automatically changed in the other.

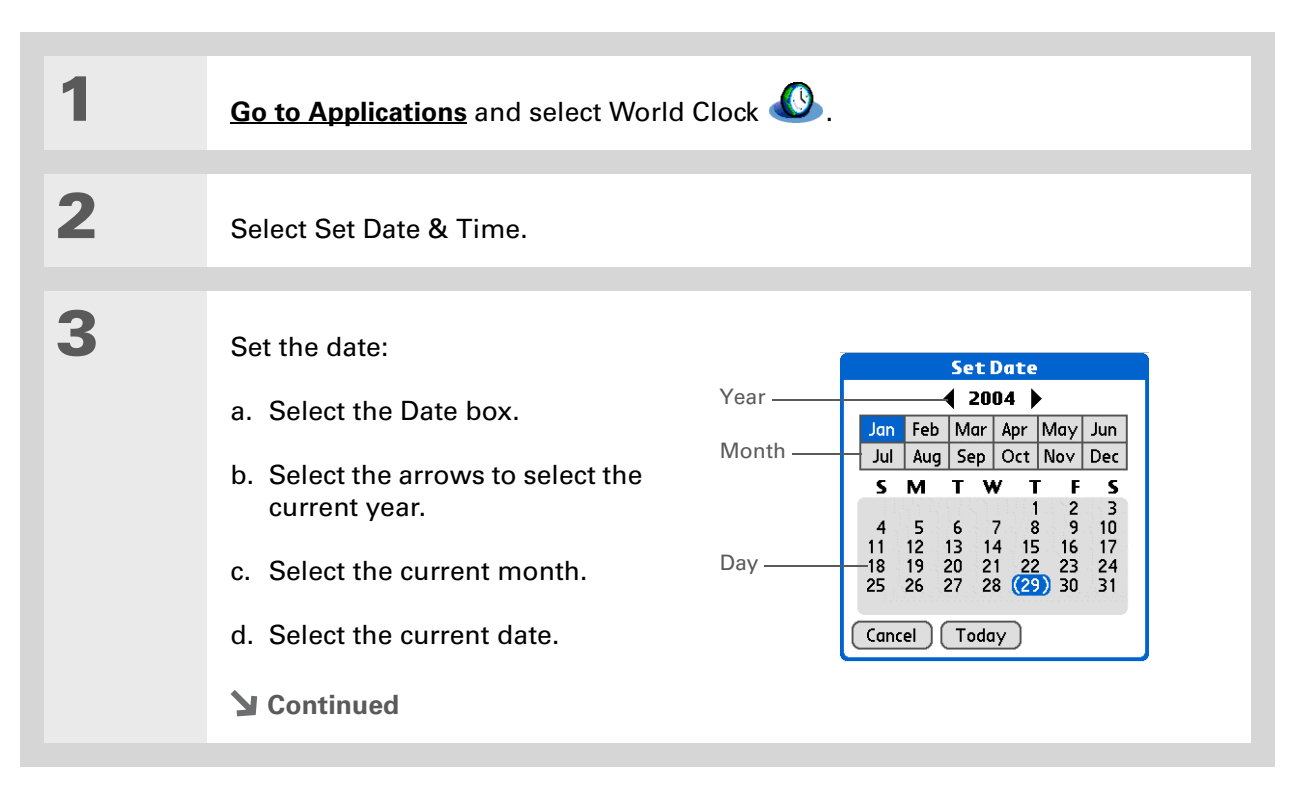

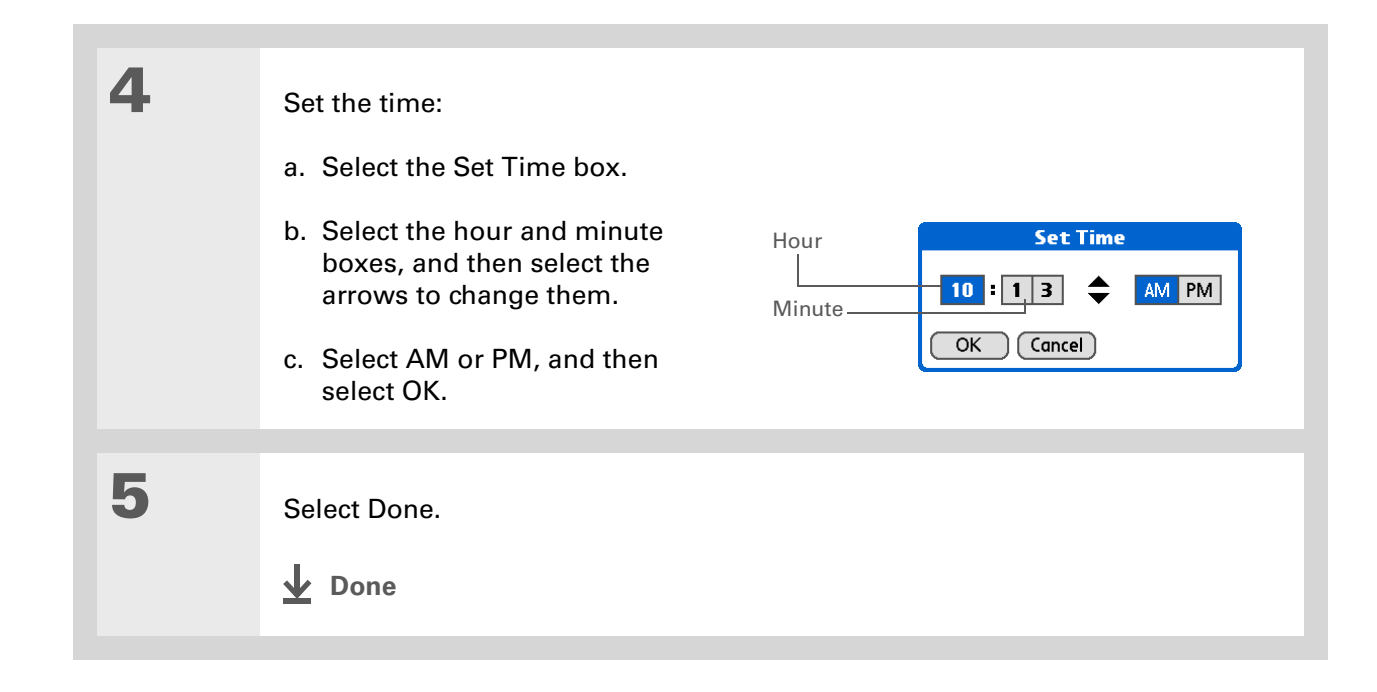

#### $\star$ **Tip**

If you have friends, family, or colleagues in another time zone, select a city in their zone as your secondary location. When you need to contact them, you can easily check to see what time it is where they are.

## <span id="page-525-0"></span>Choosing secondary locations for other time zones

Set World Clock to display the date and time for two other locations.

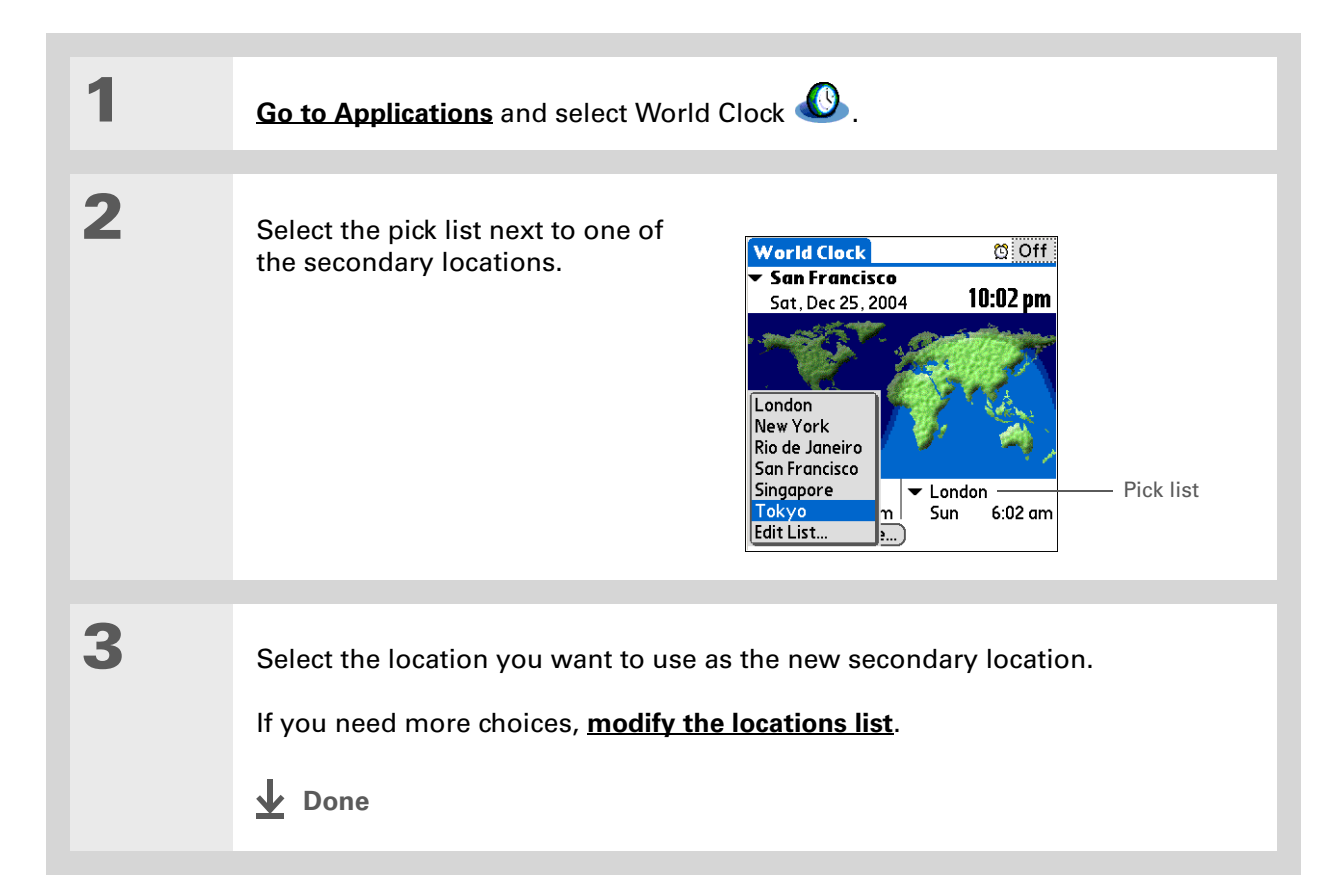

### **CHAPTER 24 Managing Clock Settings**

#### $\ast$ **Tip**

If you know what you're looking for in a long pick list, use **Graffiti® 2 writing** to find it faster. Enter the first letter of the word, and then locate your item.

## <span id="page-526-0"></span>Modifying the locations list

You can edit the locations list so that the locations you use most often are easy to find.

## **Adding new locations**

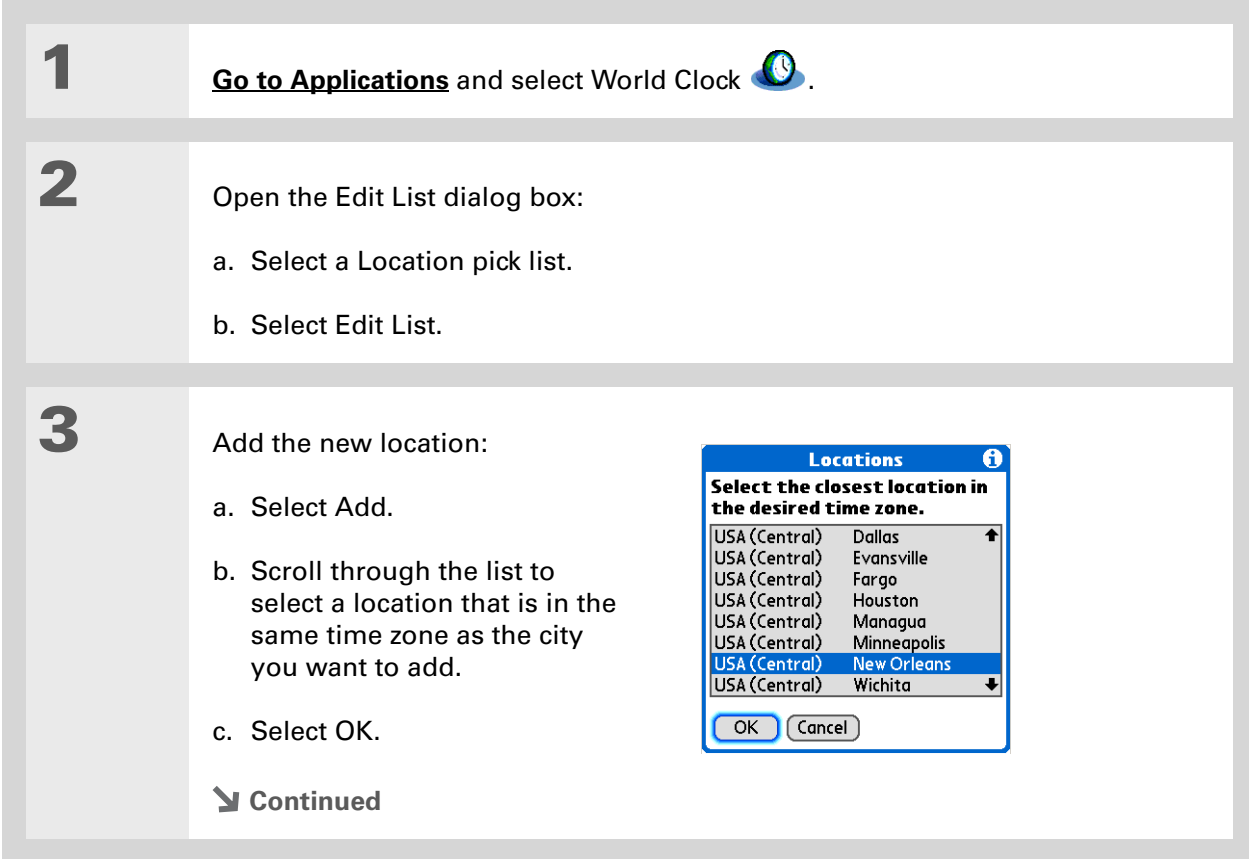

### **CHAPTER 24 Managing Clock Settings**

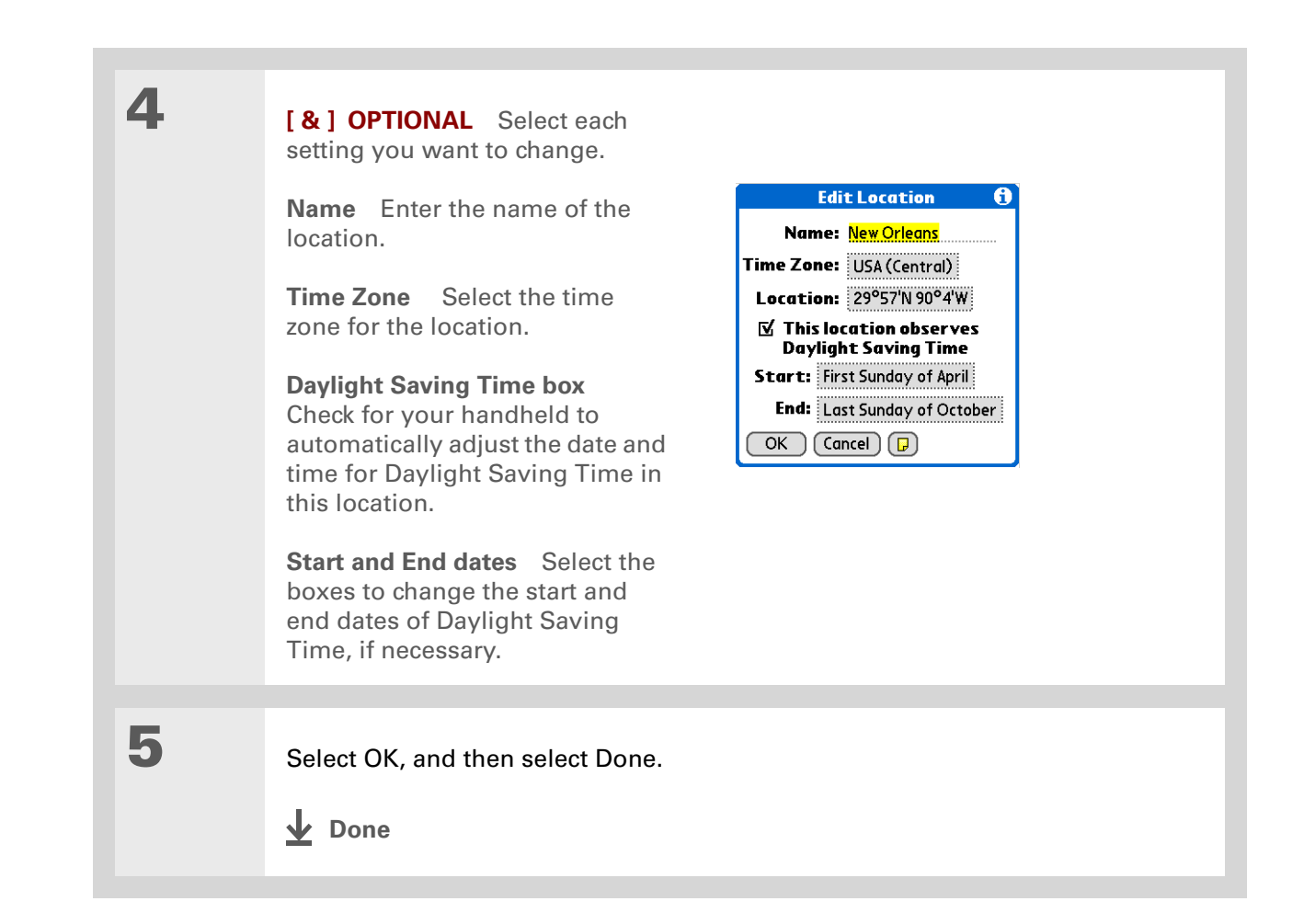

### **Deleting a location**

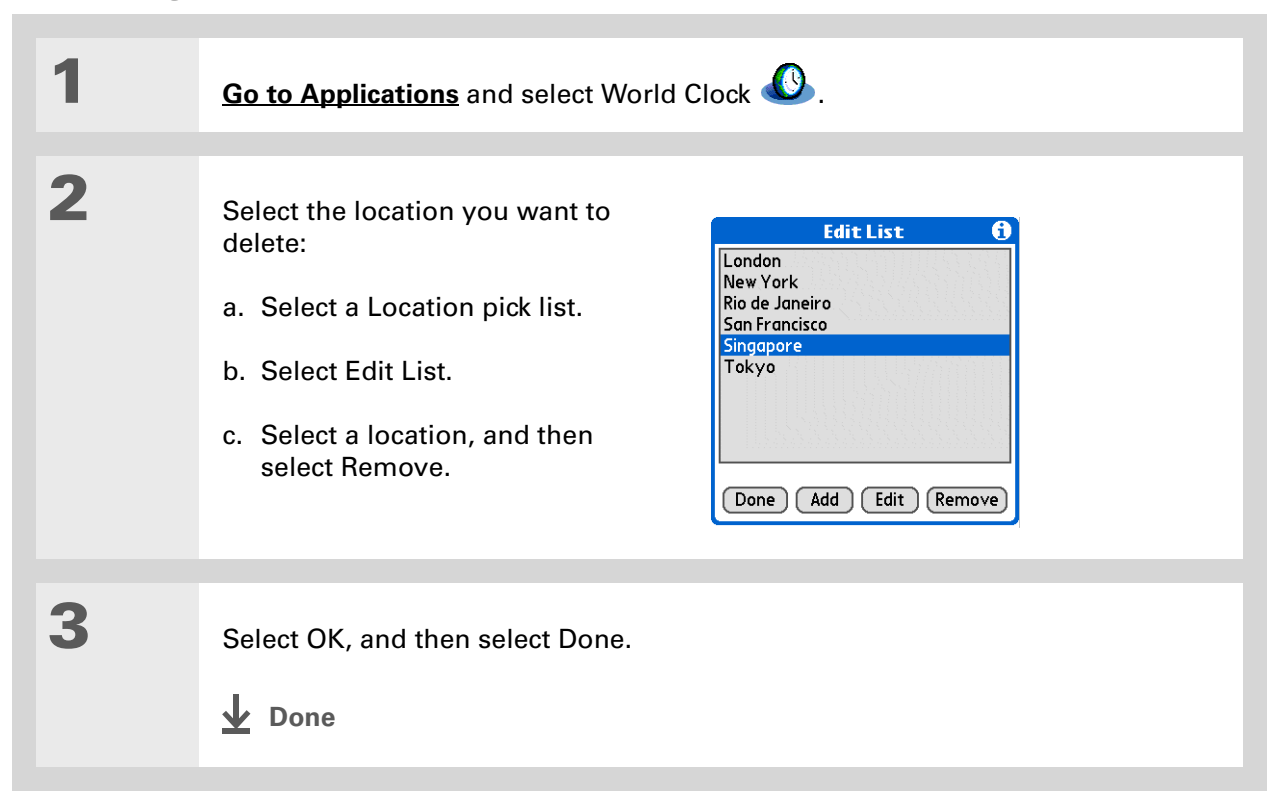

### **Did You Know?** Use World Clock to set an

alarm within the next 24 hours. **[Set alarms outside](#page-174-0)  [of this timeframe](#page-174-0)** in Calendar.

### **Did You Know?**

Remember to put your handheld on local time. If you travel from San Francisco to London, make London your primary location so that all your alarms ring on time, instead of eight hours late.

#### ж. **Tip**

Set an alarm while you're working to remind you when to leave to get to your appointment on time.

## <span id="page-529-0"></span>Setting the alarm clock

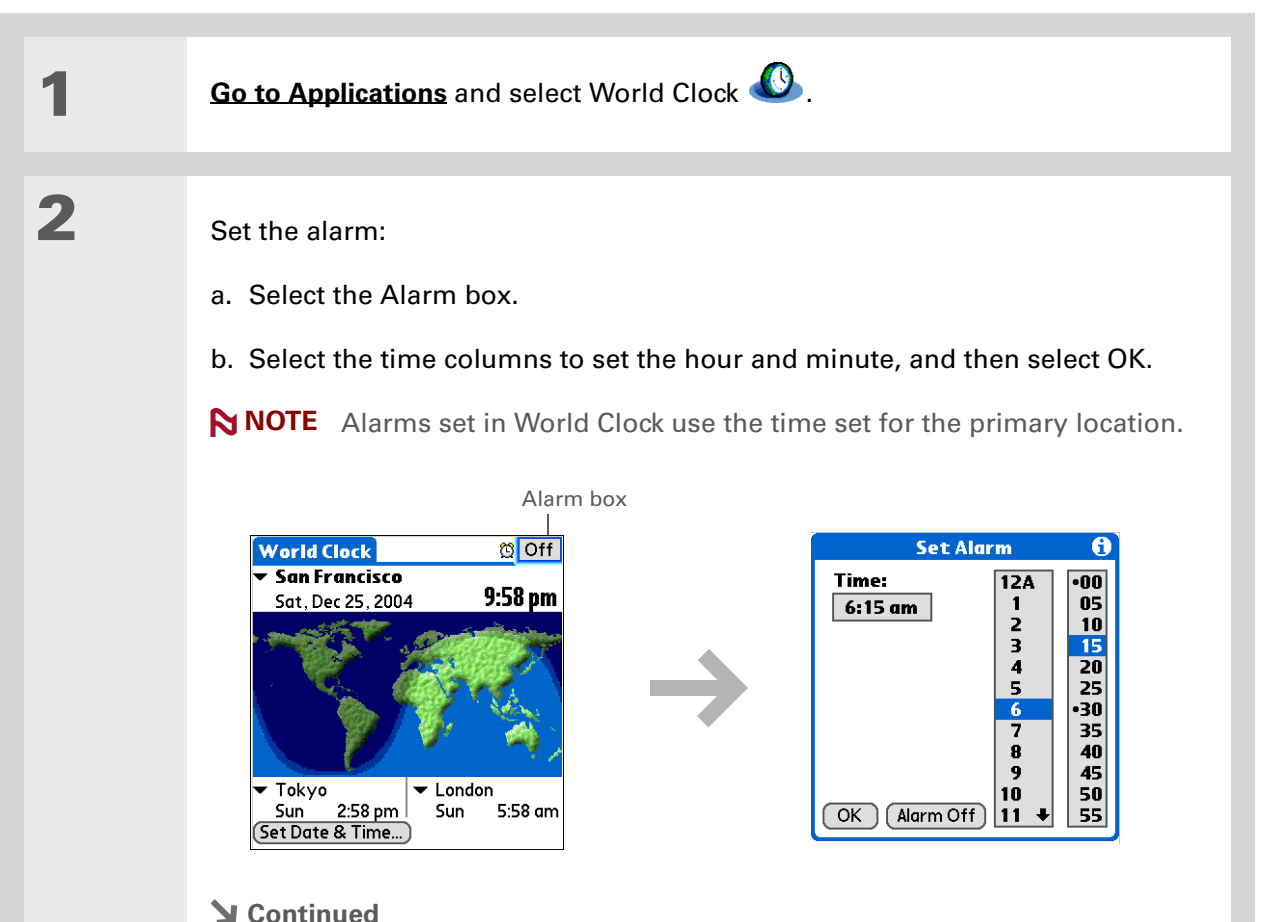

**\*** Tip

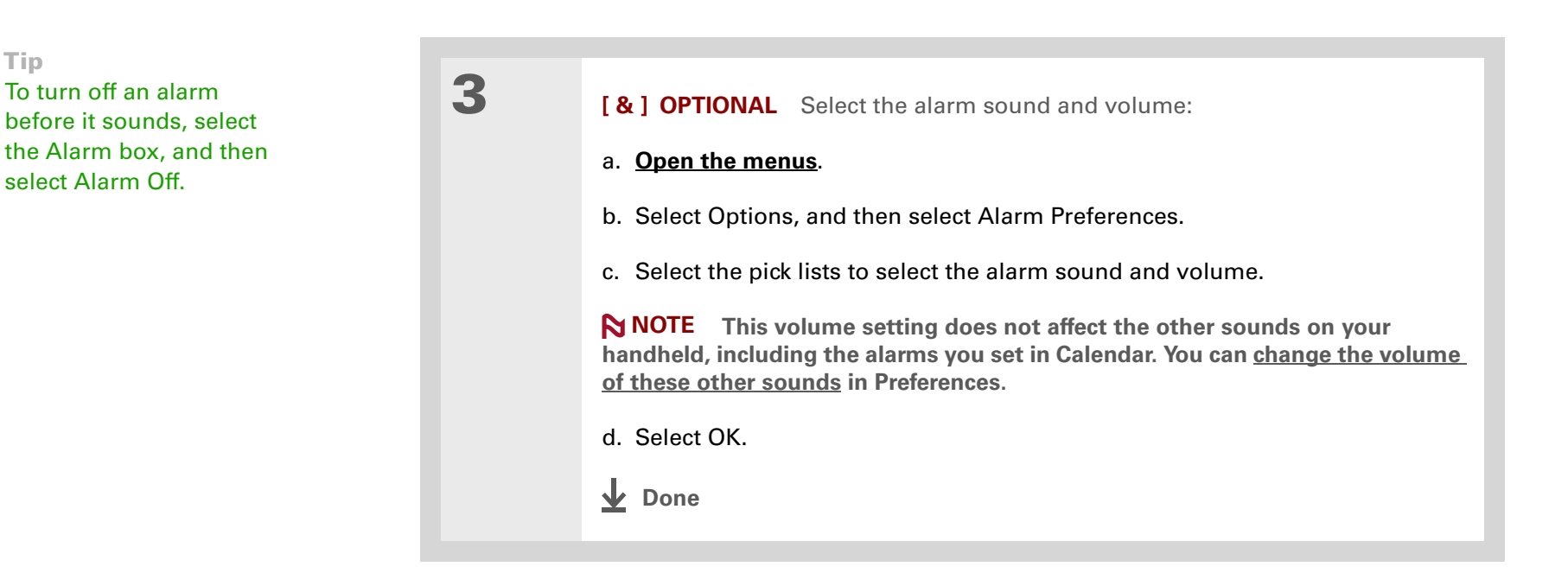

### **Responding to the alarm clock**

When the World Clock alarm sounds, select one of these three options:

**OK** Cancel the reminder message and return to the current screen.

**Snooze** Close the alarm reminder message and return to the current screen. The message appears again in five minutes. In the meantime, an indicator blinks in the upper-left corner of the screen to remind you of the upcoming alarm.

**Go To** Cancel the reminder message and open World Clock.

## <span id="page-531-0"></span>Changing the clock display

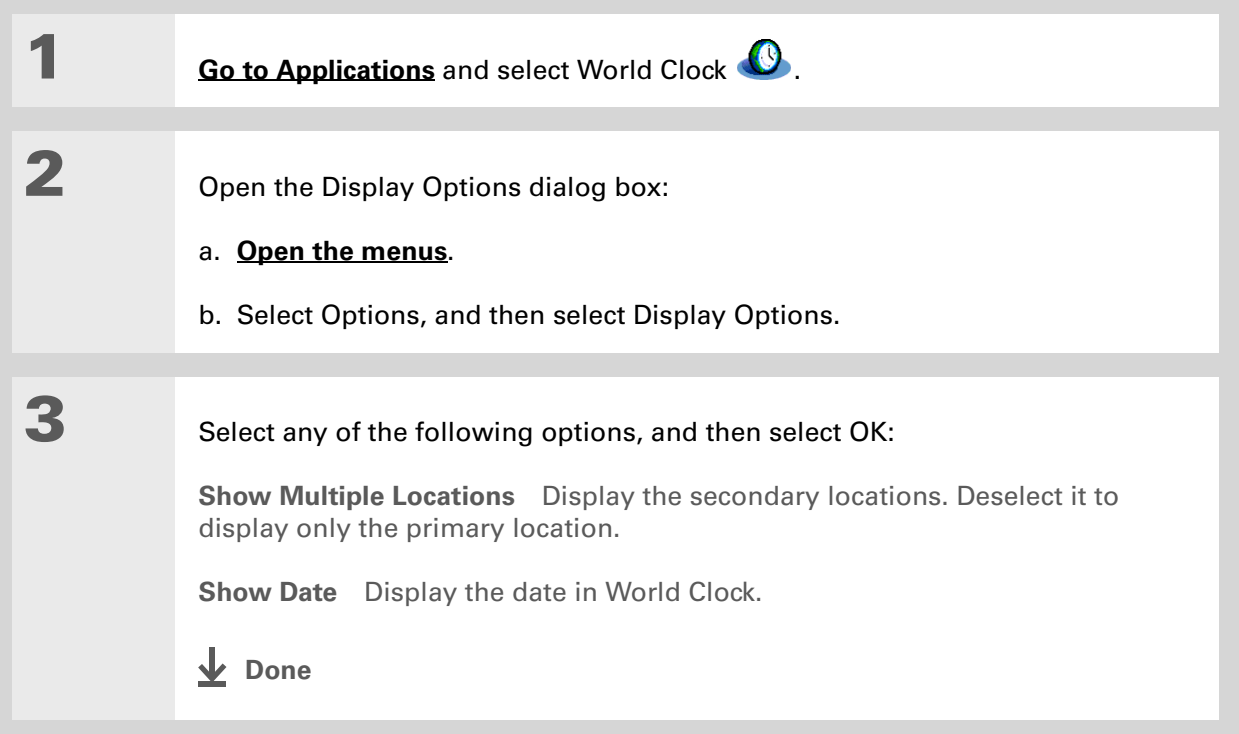

### **Support** If you're having problems with World Clock or anything else on your handheld, go to **[www.palmOne.com/intl/](http://www.palmOne.com/intl/support) [support](http://www.palmOne.com/intl/support)**.

## <span id="page-532-0"></span>Related topics

Click a link below to learn about these related topics:

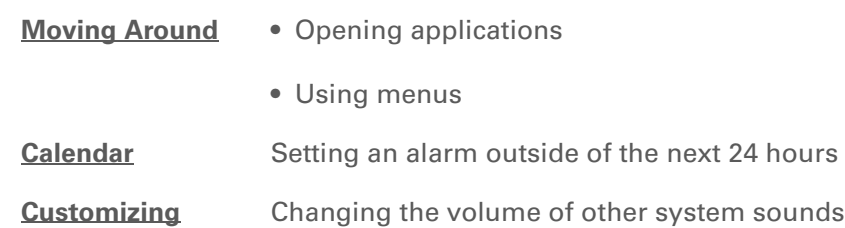

# Customizing Your Handheld

### **In this chapter**

**[Customizing your Favorites](#page-534-0)  [View](#page-534-0)**

**[Customizing the Application](#page-537-0)  [View](#page-537-0)**

**[Making the screen easier to read](#page-539-0)**

**[Assigning a button to your](#page-544-0)  [frequently used applications](#page-544-0)**

**[Setting the date and time](#page-546-1)**

**[Customizing the way you enter](#page-552-0)  [information](#page-552-0)**

**[Selecting sound settings](#page-560-1)**

**[Entering your owner](#page-561-0)  [information](#page-561-0)**

**[Conserving battery power](#page-562-1)**

**[Connecting your handheld to](#page-565-0)  [other devices](#page-565-0)**

**[Customizing network settings](#page-571-0)**

**[Setting up VPN](#page-583-0)**

**[Related topics](#page-587-0)**

<span id="page-533-0"></span>Although customizing your handheld is optional, it's like changing the preset radio stations in your car. Since you're probably not driving around with the dealer's preset radio stations, why not personalize your handheld, too?

You can easily customize the sound levels, fonts, and screen colors on your handheld by using preferences and menus. And preference settings can help extend the life of your handheld's battery.

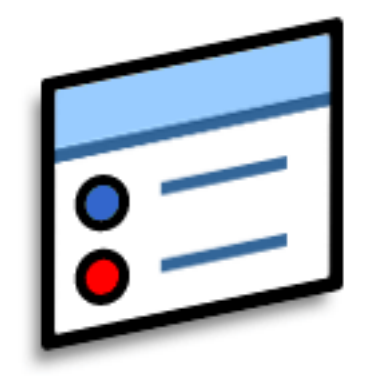

### **Benefits of customizing**

- Access applications quickly
- Conserve power
- Enjoy your handheld more
- Make your screen easy to read

## <span id="page-534-0"></span>Customizing your Favorites View

You can personalize your Favorites View by changing the background image to your favorite photo. You can also change the entries to those you use most often.

### **Changing the background photo in Favorites View**

Use your favorite photo as the background in Favorites View.

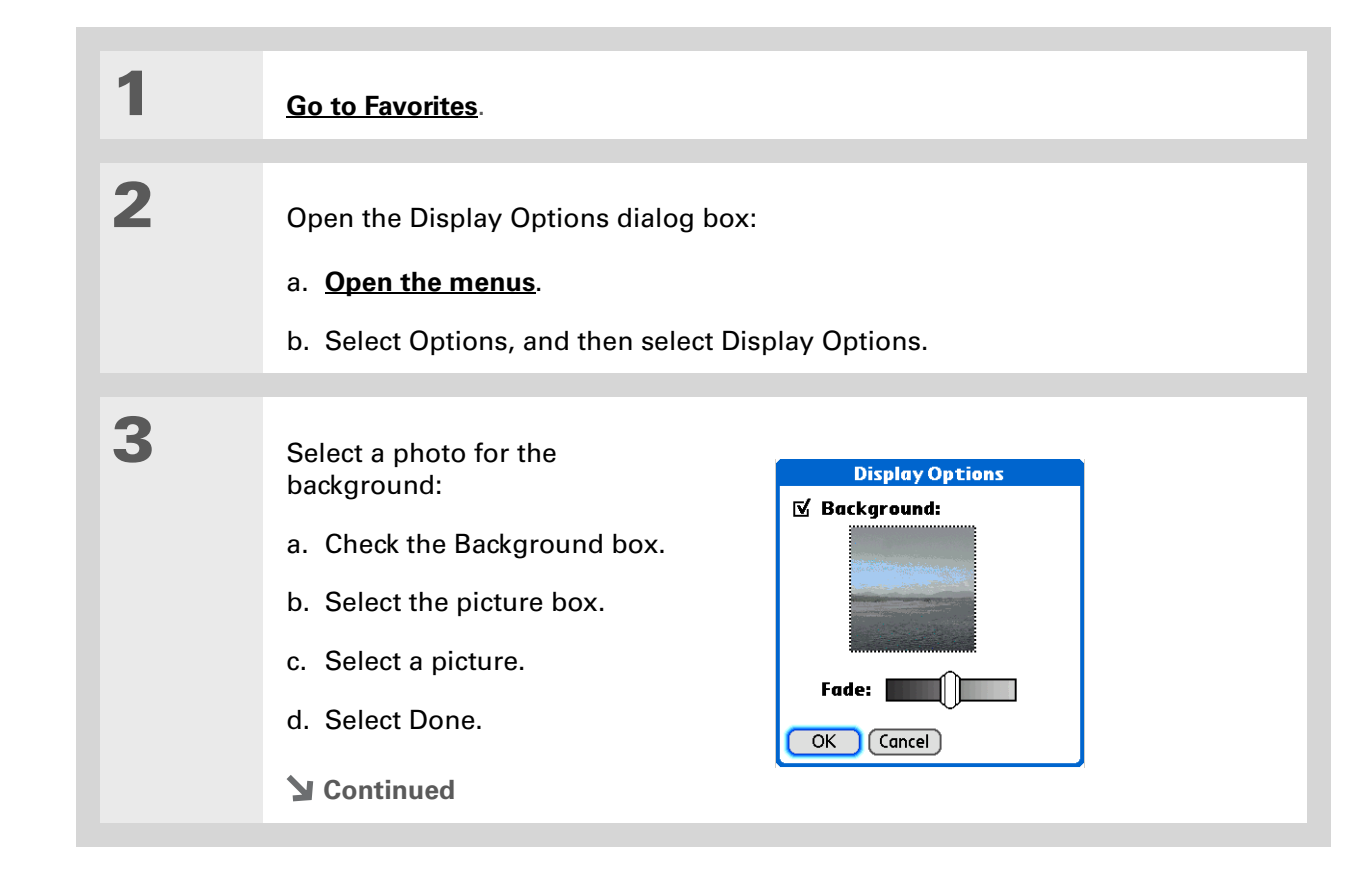

### **CHAPTER 25 Customizing Your Handheld**

**Did You Know?**

You can quickly change multiple favorites on a page by selecting Menu on the status bar, and then selecting Edit Favorite Pages. Select the page you want, and then select each favorite you want to change to open the Edit Favorites dialog box.

∗. **Tip**

> You can also tap and hold on the favorite you want to change.

**4** Adjust the fade setting so that the text is easy to read against the photo, and select OK.

**Done**

### **Changing entries in Favorites**

Change the entries in Favorites View to include the applications, files, folders, or web links you use most often.

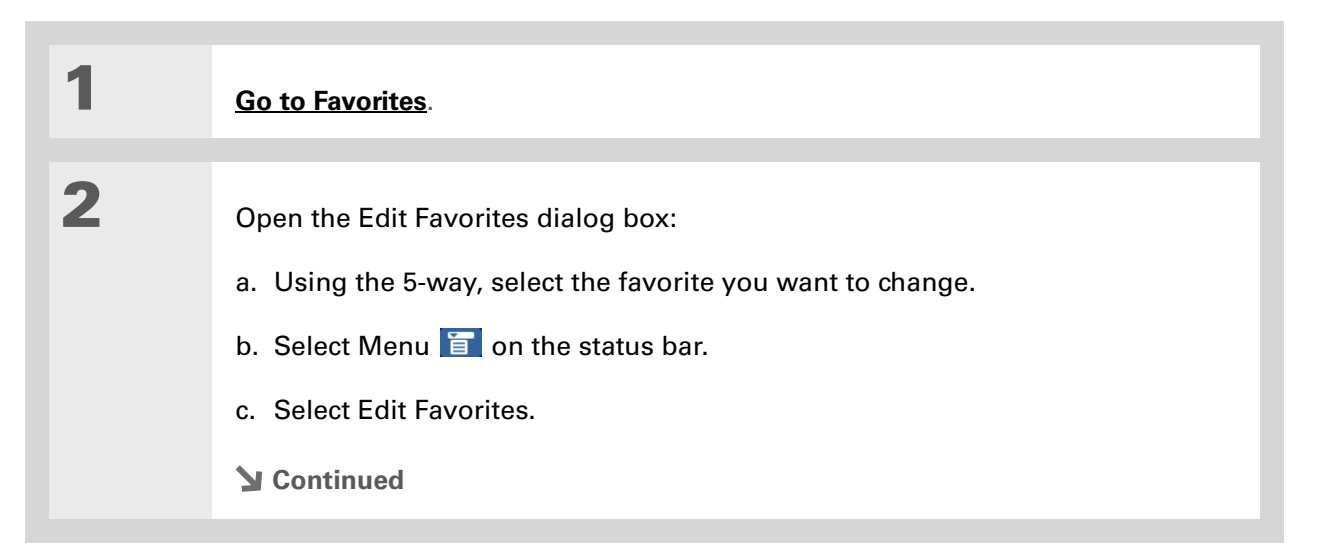

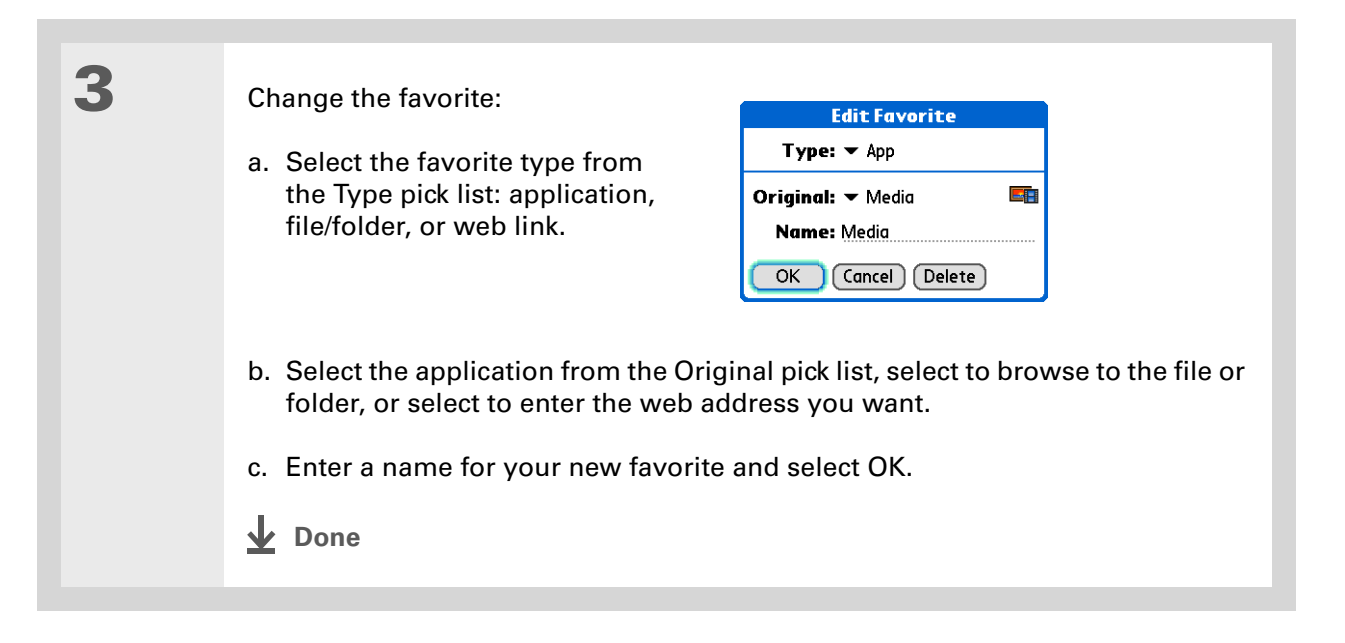

## <span id="page-537-0"></span>Customizing the Application View

Use your favorite photo as the background in the Application View. You can also display your application icons in list format with small icons so that you can see more applications without scrolling.

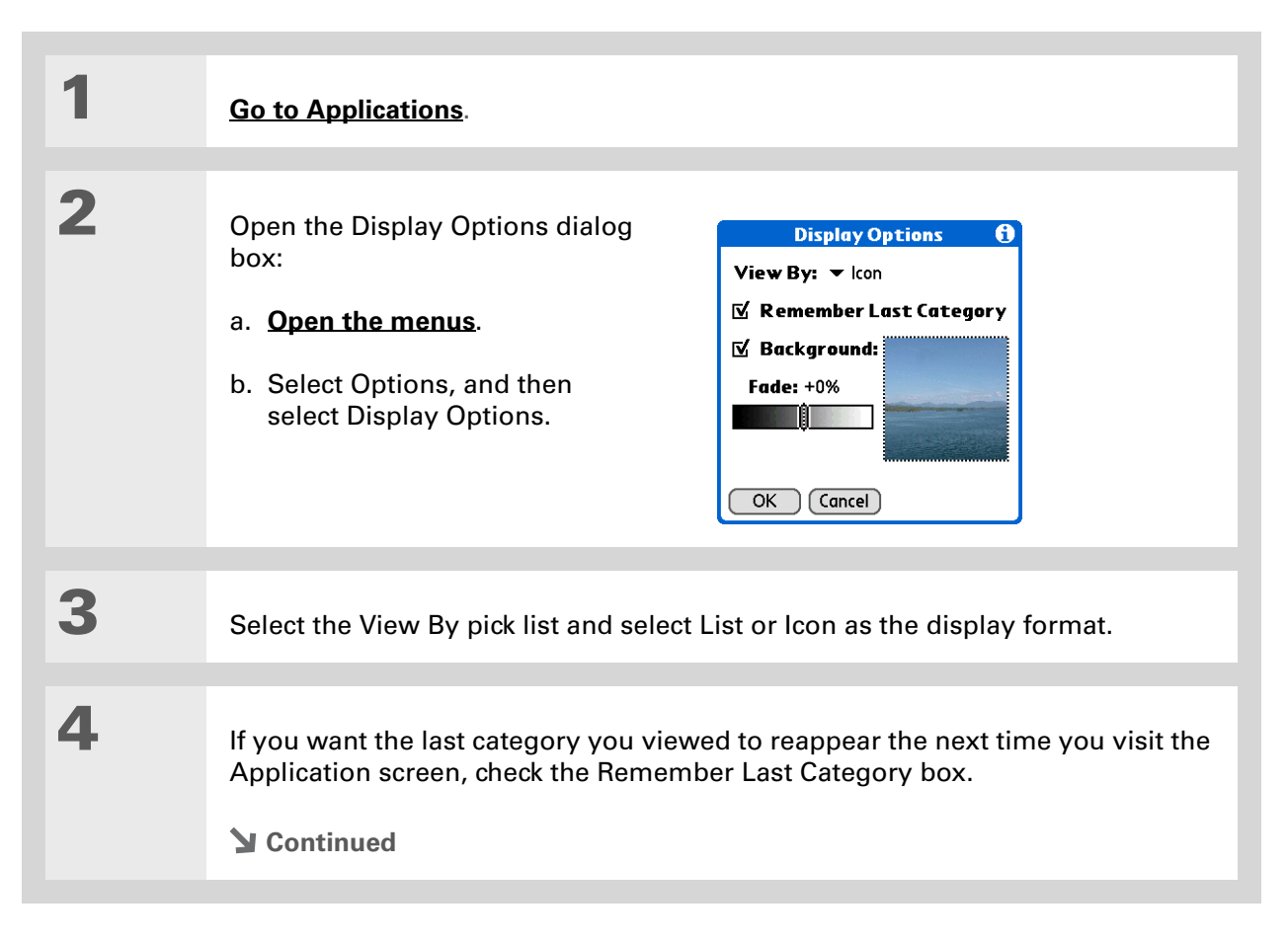

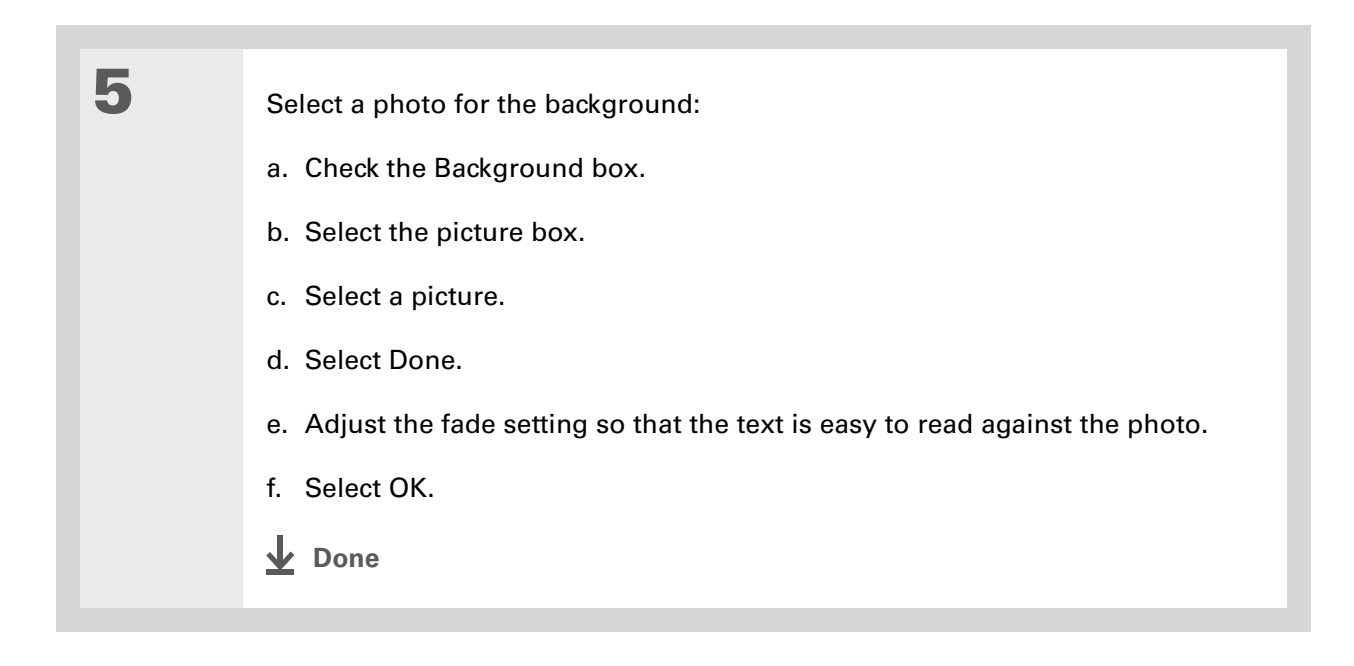

## <span id="page-539-0"></span>Making the screen easier to read

In many applications, you can change the font style to make text easier to read. There are four font styles available.

In certain lighting conditions, you may also need to adjust the brightness to read the information on the screen.

### **Changing the screen fonts**

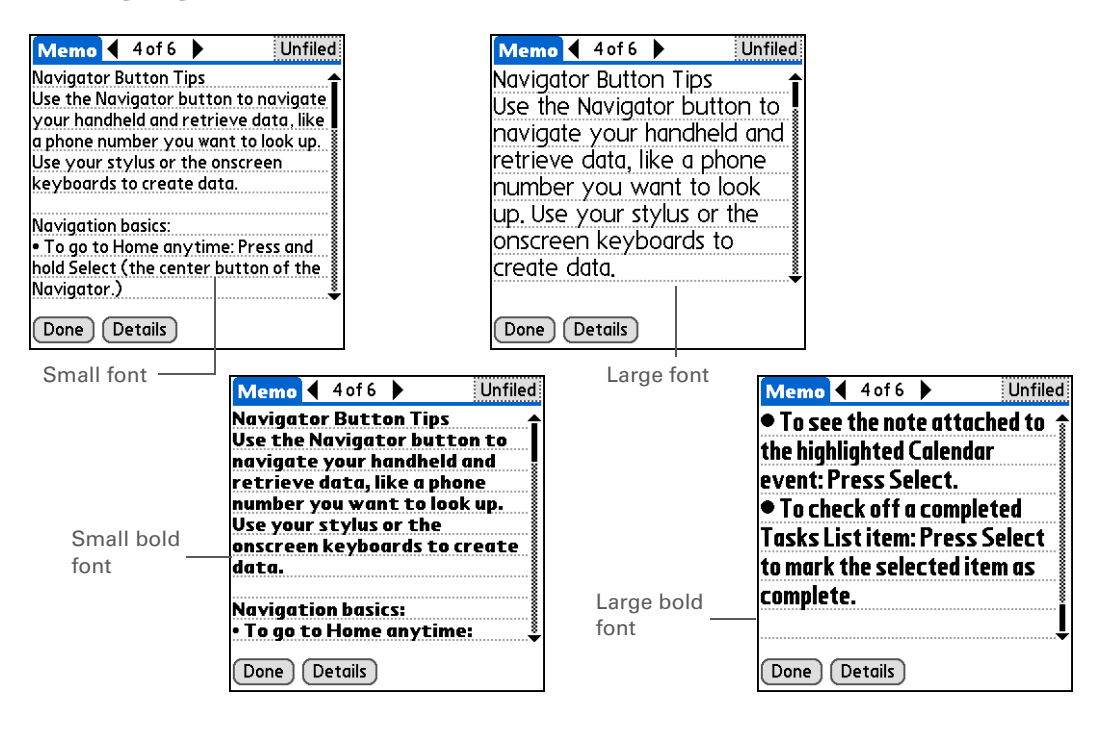
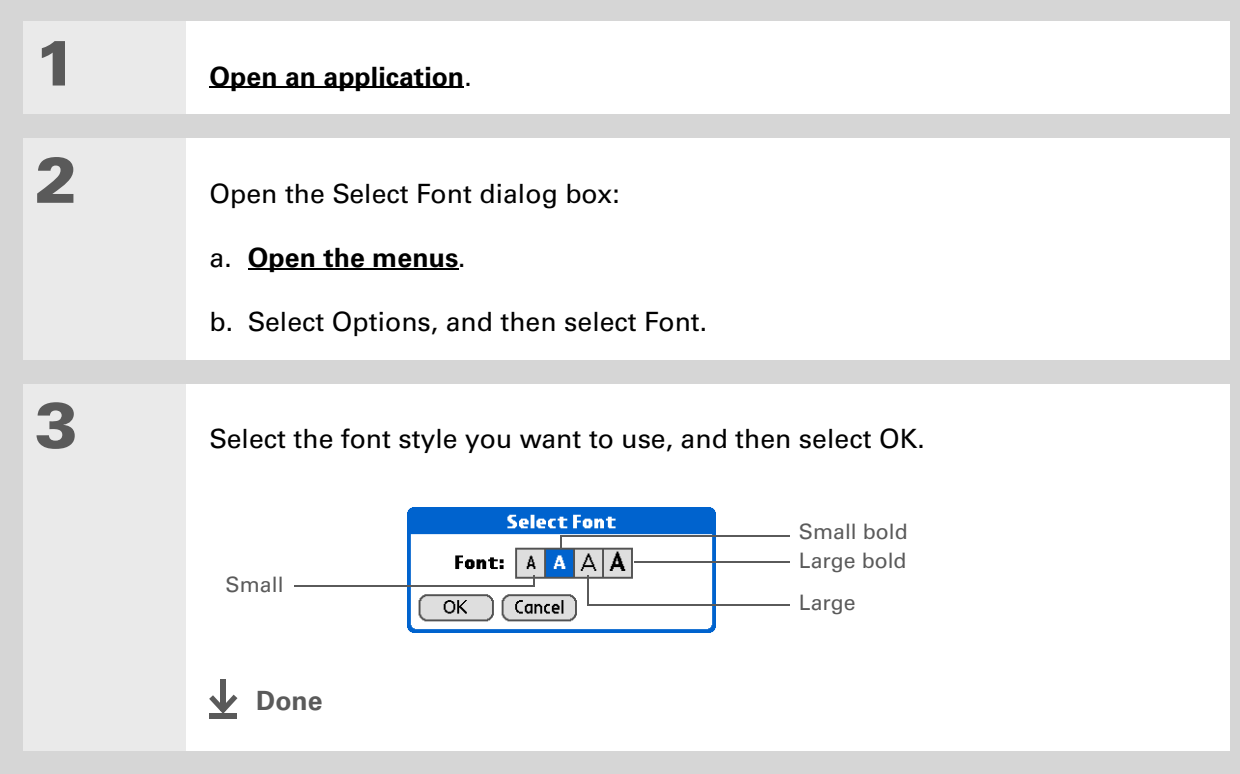

## **Adjusting the brightness**

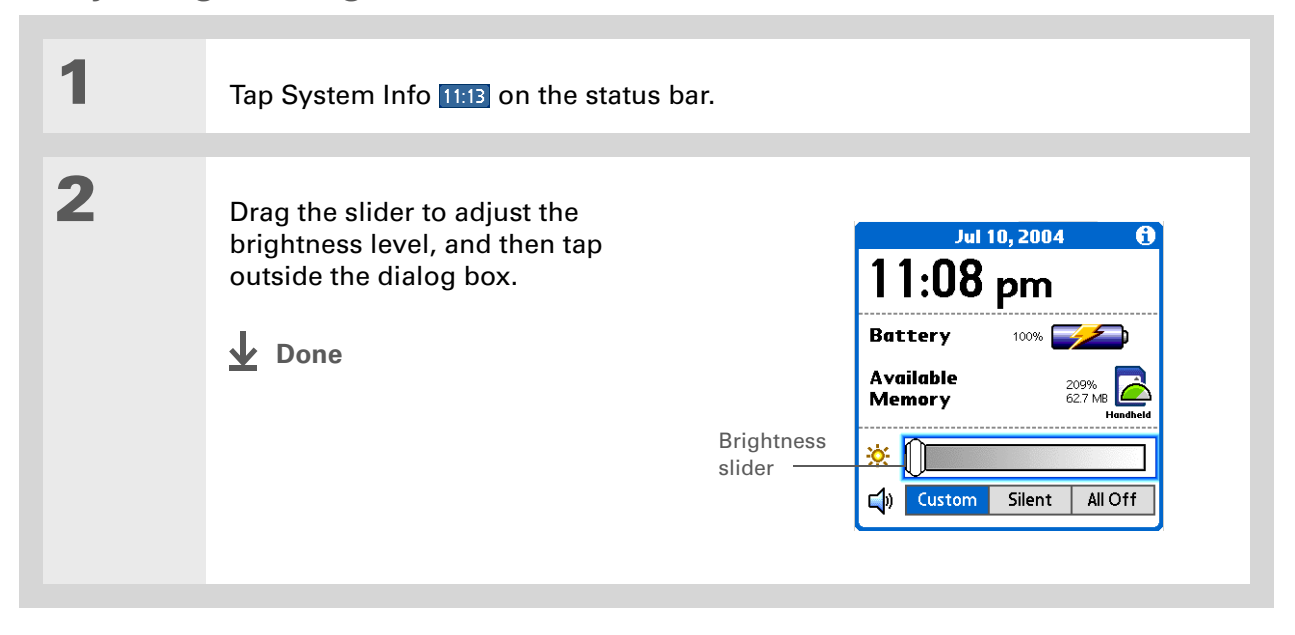

## **Changing screen colors**

Choose a new set of text and background colors for all your applications.

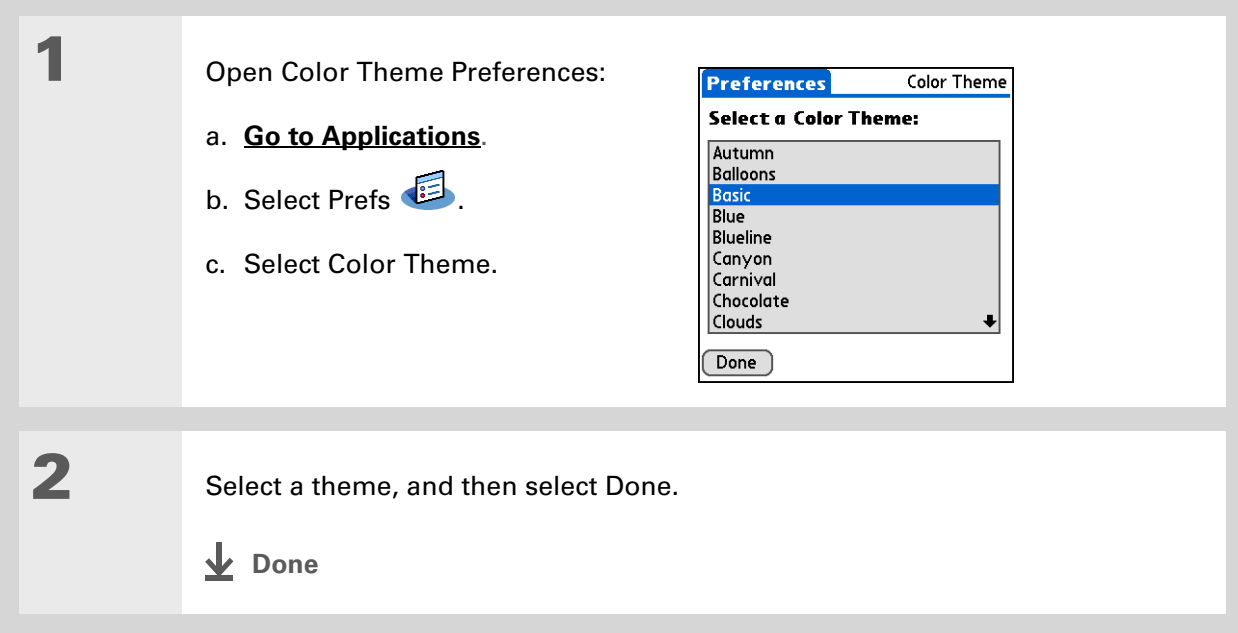

## **Changing handedness orientation of the screen**

The Handedness preferences enable you to select right-hand or left-hand orientation when you rotate the screen into landscape mode.

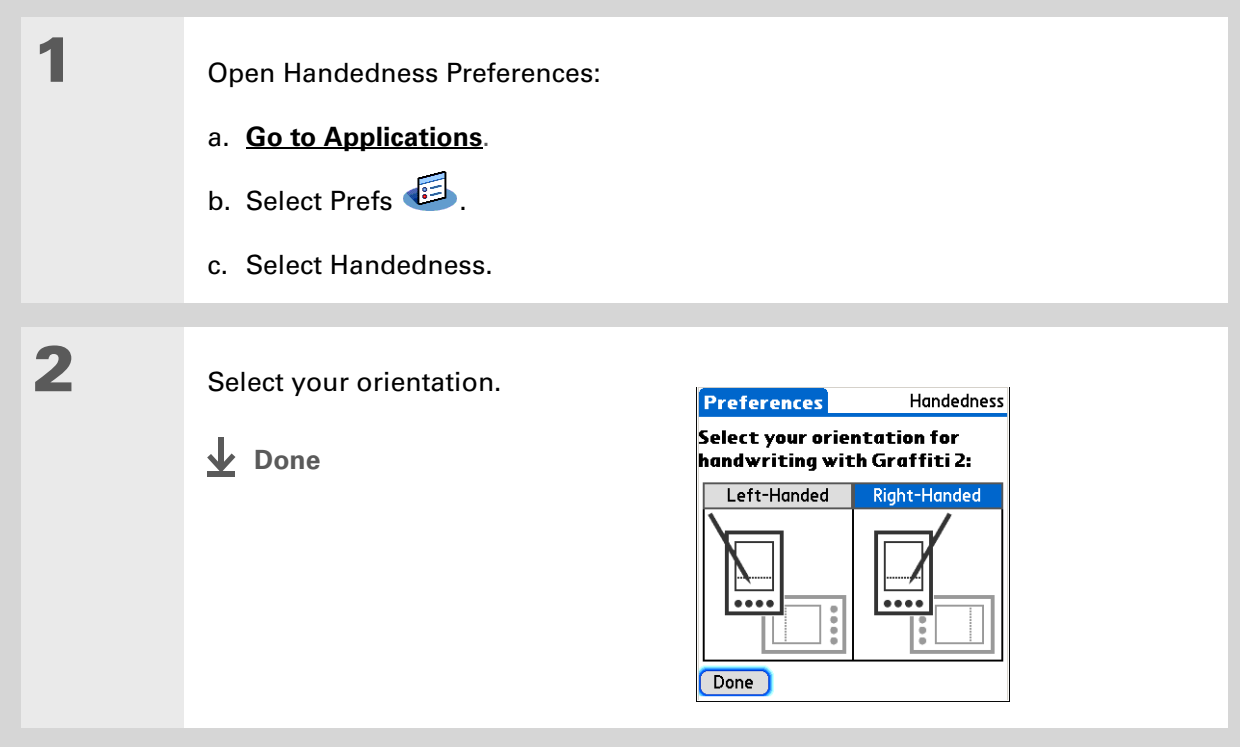

### **Tip**

To restore all the buttons to the original palmOne settings, select Default.

### **Did You Know?**

You can assign input area icons to different applications also. Tap and hold the input area icon and select an application from the dialog box.

# Assigning a button to your frequently used applications

Tired of going to Applications View to open an application you use frequently? Use the Buttons Preferences screen to reassign the applications associated with the buttons on the front of your handheld and the HotSync® button.

For example, if you use Memos often, you can assign Memos to a button so that you don't have to scroll through Applications View whenever you want to use that application.

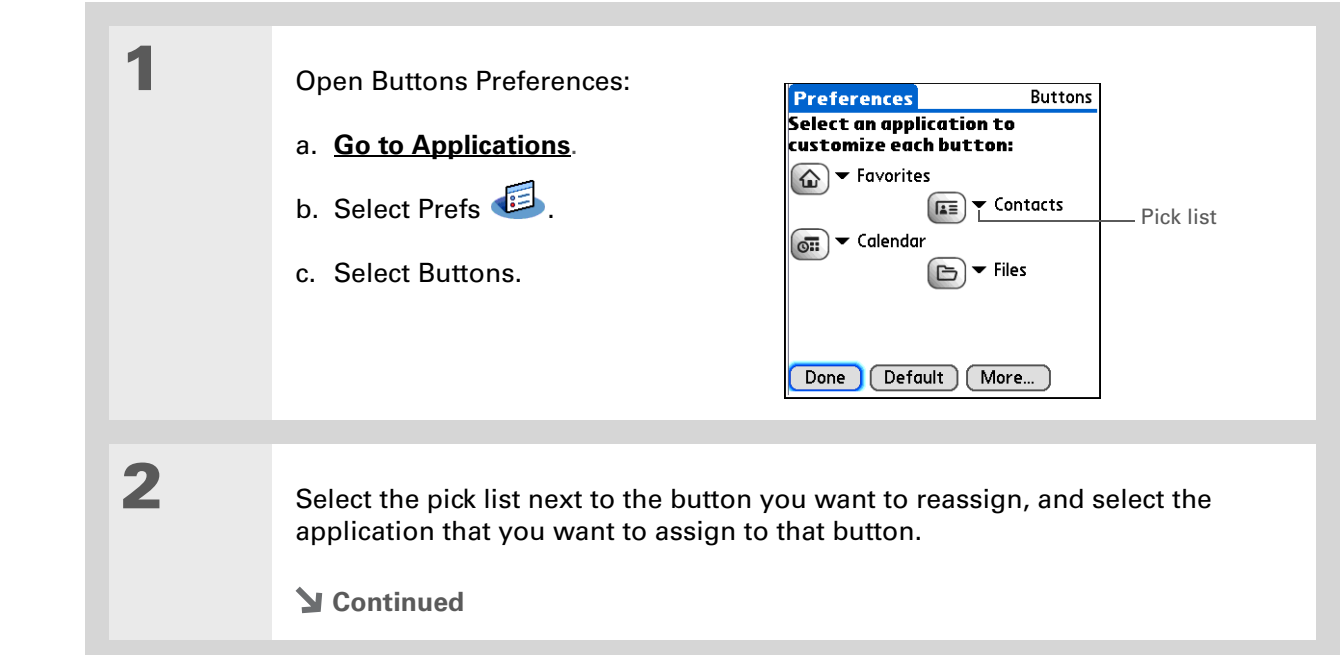

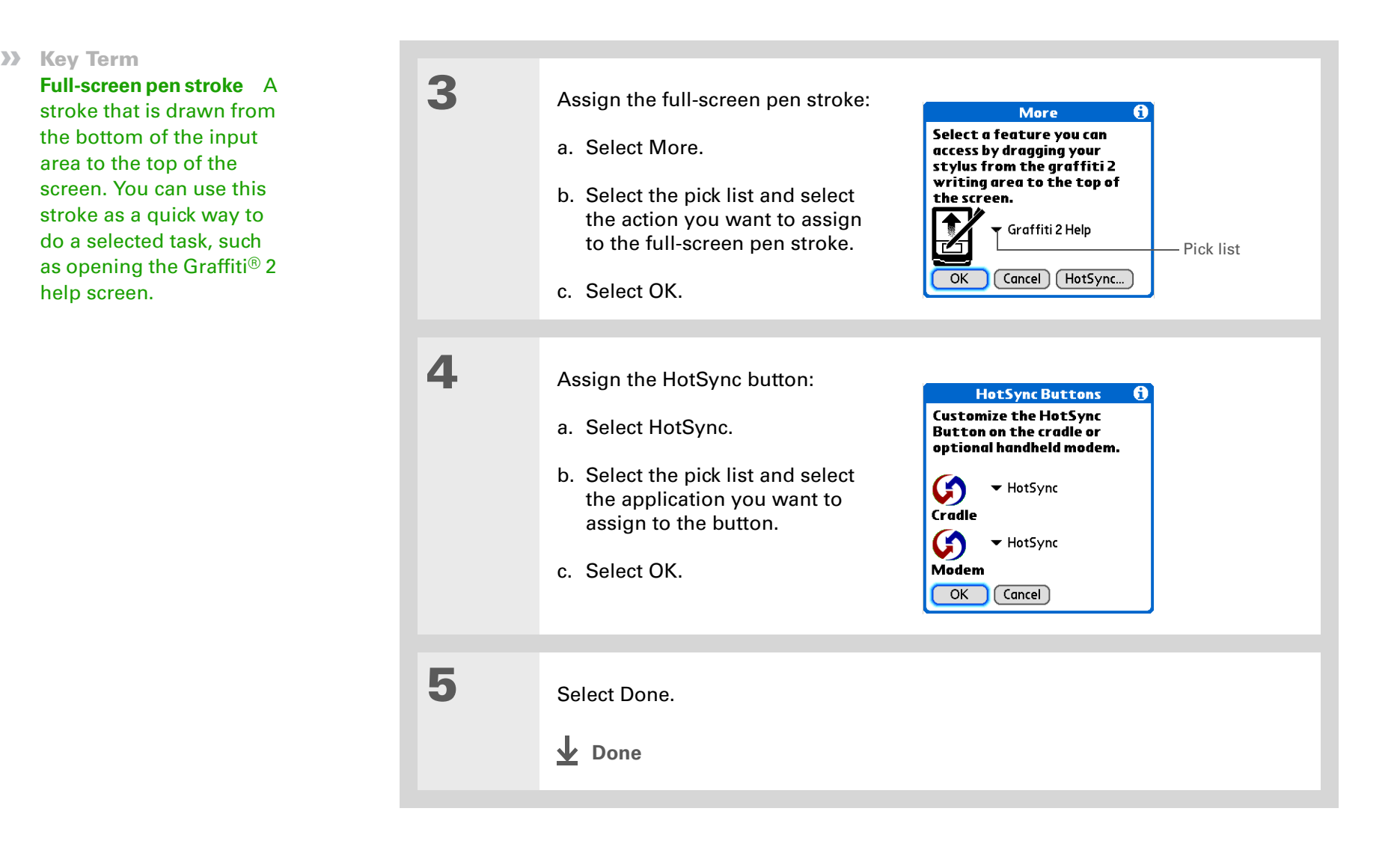

## <span id="page-546-1"></span>Setting the date and time

You can set the date, time, and location for all the applications on your handheld that require this information. You can also select the format in which the date, time, and numbers appear.

### <span id="page-546-0"></span>**Selecting a location**

You can set the current date and time based on your location. When you travel to a new time zone, change the Location setting to quickly reset the date and time. Your appointments stay at the time you entered them—no adjustments for time zones. So always enter your schedule based on the time zone you will be in on the day of the event.

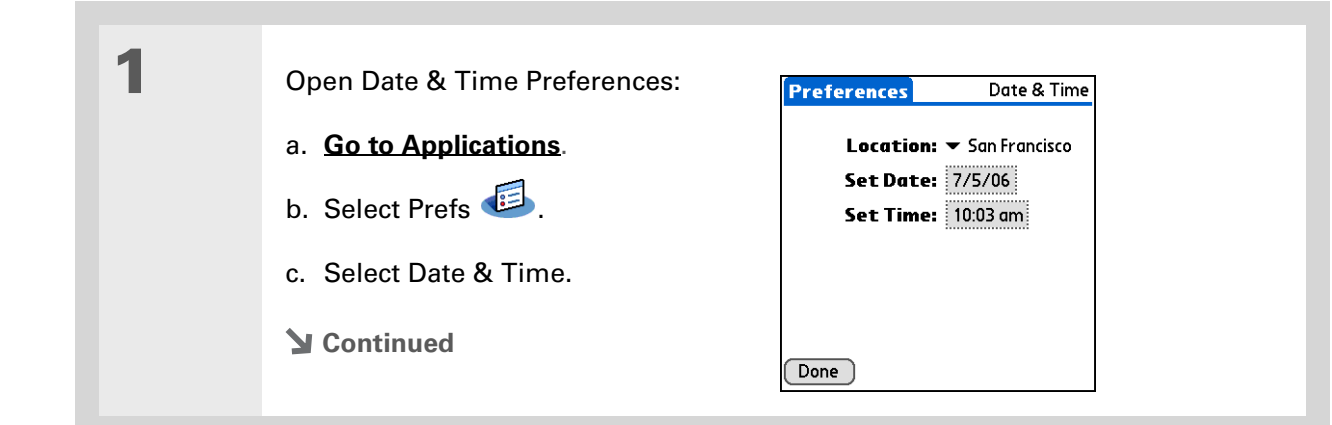

**Did You Know?** The location you select also appears as the primary location in **[World](#page-520-0)** 

**[Clock](#page-520-0)**.

 $\ast$ 

### **CHAPTER 25** Customizing Your Handheld

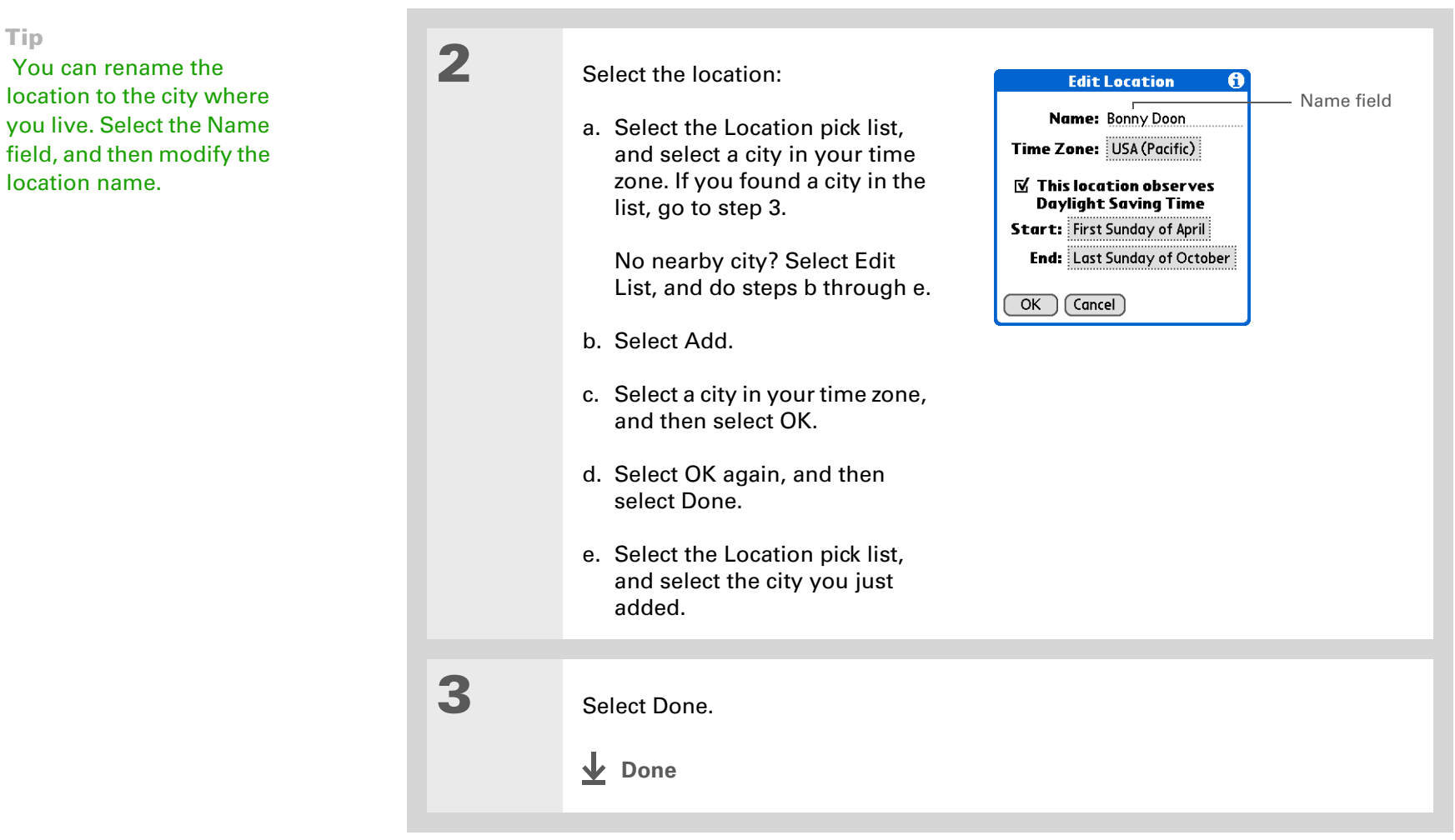

## **Resetting the date and time**

In most cases you won't need to reset the date and time. However, you may need to do this if you do a hard reset on your handheld.

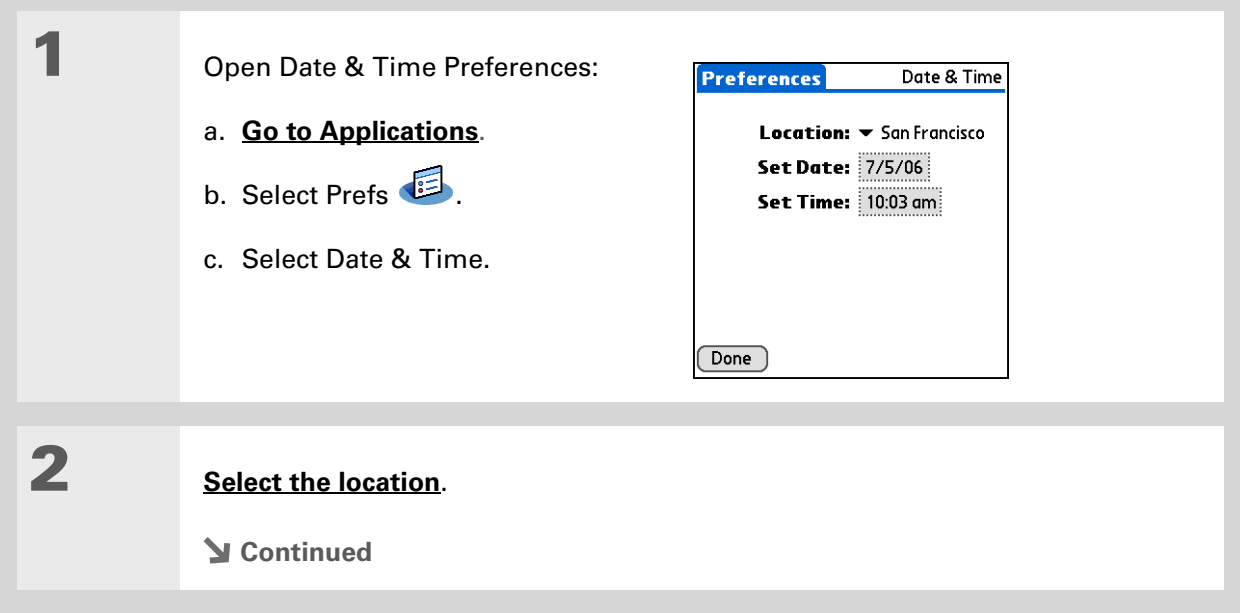

### **CHAPTER 25** Customizing Your Handheld

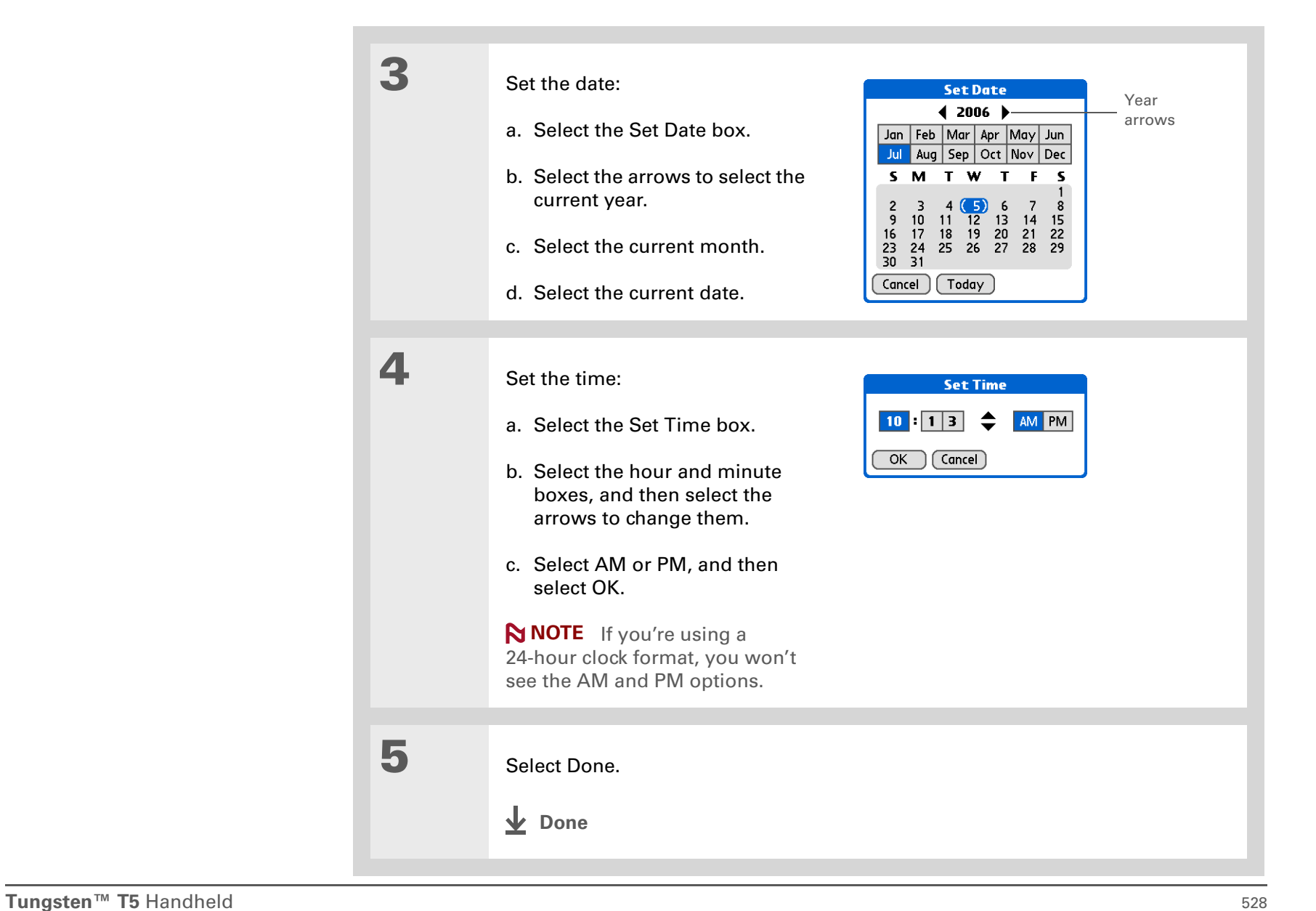

### **Selecting formats for dates, times, and numbers**

Would you rather see the time displayed in a 24-hour format, or dates that begin with the month or year? Use the Formats Preferences screen to change these settings and to apply them to all the applications on your handheld.

You can quickly choose the preset formats based on geographic regions where you might use your handheld. For example, in the United Kingdom, time often is expressed using a 24-hour clock. In the United States, time is expressed using a 12-hour clock with an AM or PM suffix. You can use the original preset formats or change them based on your personal preferences.

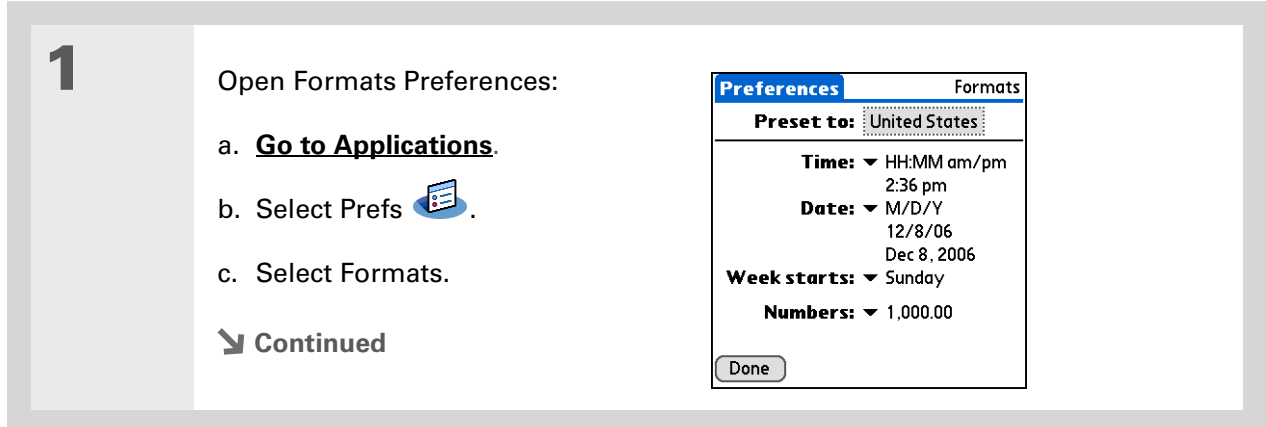

### **CHAPTER 25** Customizing Your Handheld

#### ∗. **Tip**

The country setting changes only the way the date and time look. It doesn't change your handheld's time to that country's time. To do that, go to **[Date & Time](#page-546-1)  [Preferences](#page-546-1)** or to **World [Clock](#page-520-0)**.

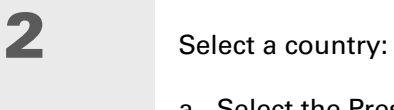

### a. Select the Preset to box to open the Set Country dialog box.

- b. Select a country.
- c. Select OK.

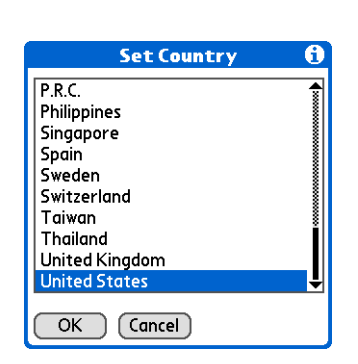

**3 [ & ] OPTIONAL** Customize any of the following preset formats:

**Time** Controls whether the time is displayed in 12-hour or 24-hour format and which symbol separates the numbers.

**Date** Controls the sequence in which the day, month, and year appear and which symbol separates the segments.

**Week starts** Controls whether applications treat Sunday or Monday as the first day of the week.

**Numbers** Controls the decimal and thousands separator symbols.

## **4** Select Done.

**Done**

**Did You Know?**

You can change the input area anytime by selecting the **[status bar or input](#page-71-0)  [area icons](#page-71-0)**.

## Customizing the way you enter information

Your handheld lets you choose how you enter information. You can choose the input area or the writing area, choose Graffiti 2 strokes, and create shortcuts to make entering information faster.

### **Customizing the input area**

You can configure your input area your preference for keyboards or for Graffiti 2 writing. You can also choose to see your strokes as you write.

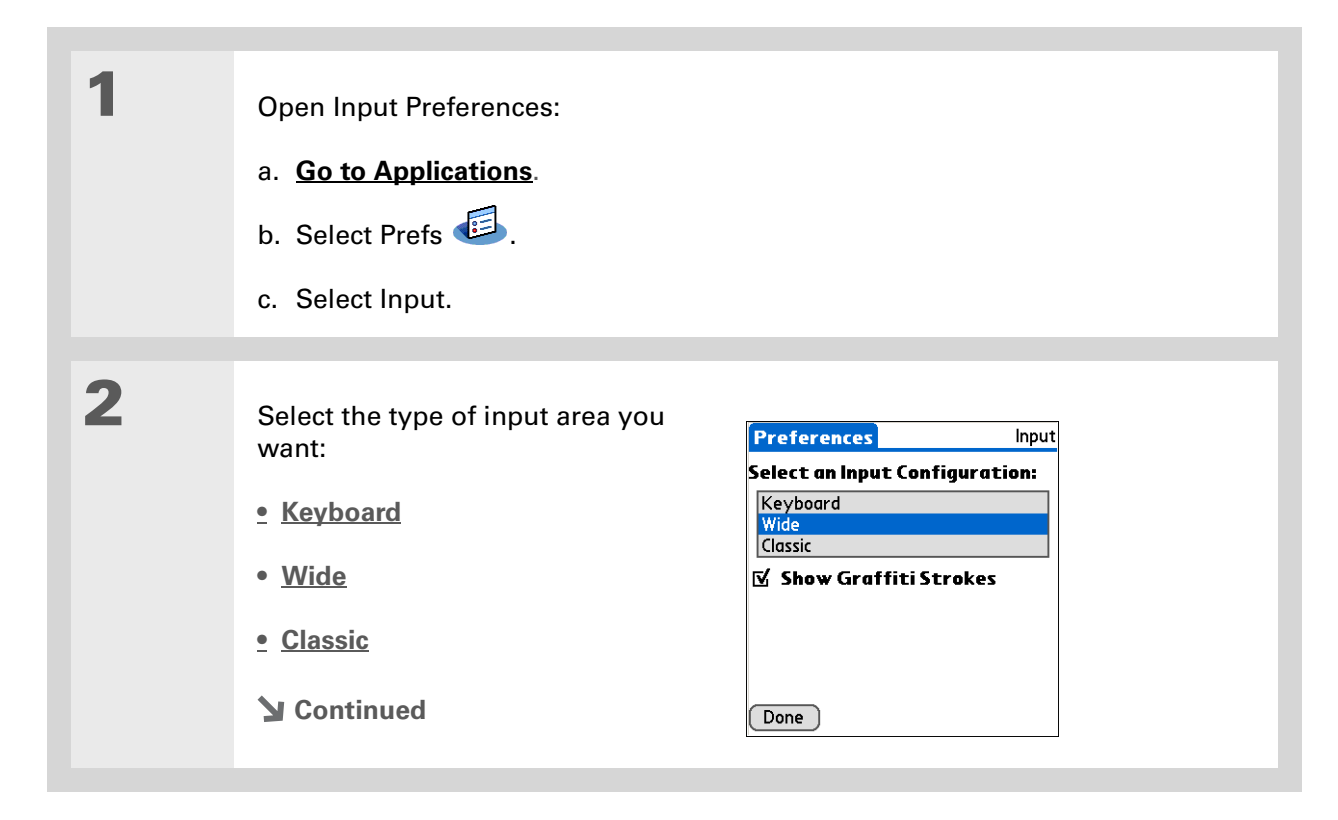

**3 [ & ] OPTIONAL** Uncheck the Show Graffiti Strokes box if you don't want to have the Graffiti strokes shown as you write a character in the input area.

**Done**

### **Using the full-screen writing area**

\* **Tip**

> Right after you write a character, your handheld interprets a quick tap on the screen as a period character. If you want to tap a button, either wait a few seconds or tap the Full-screen writing icon on the **[status bar](#page-43-0)**.

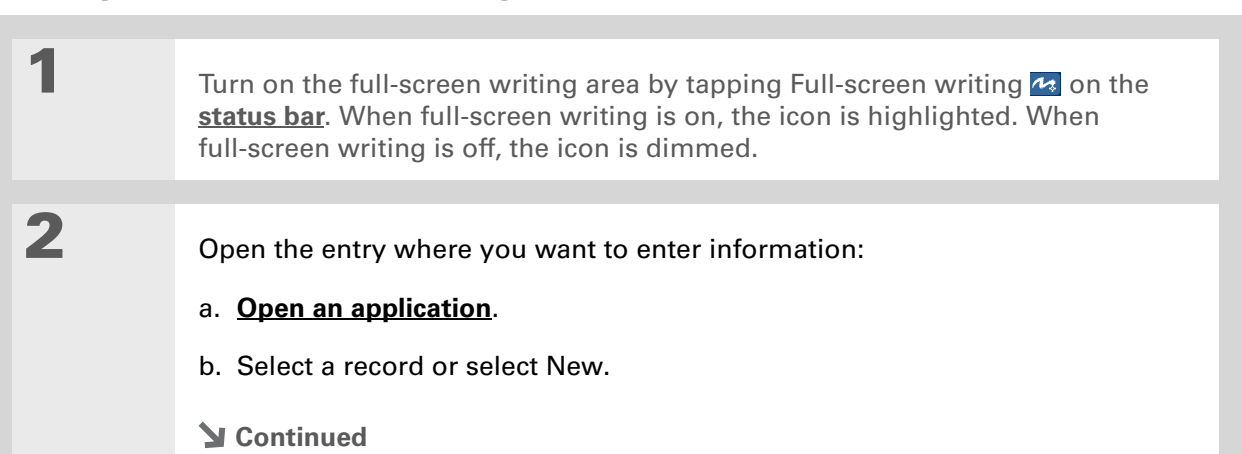

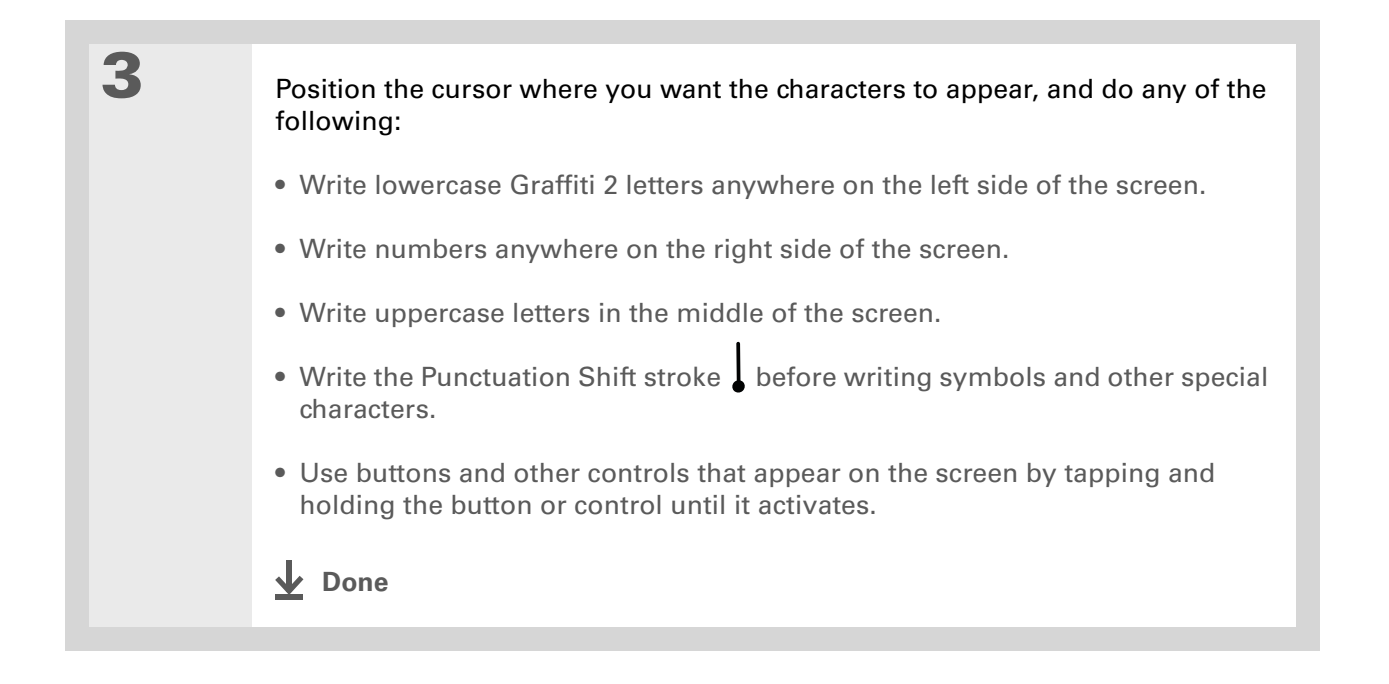

## **Customizing Graffiti 2 strokes**

There is more than one way to write certain Graffiti 2 characters. Use the Graffiti 2 Preferences screen to select an alternate stroke shape for these characters.

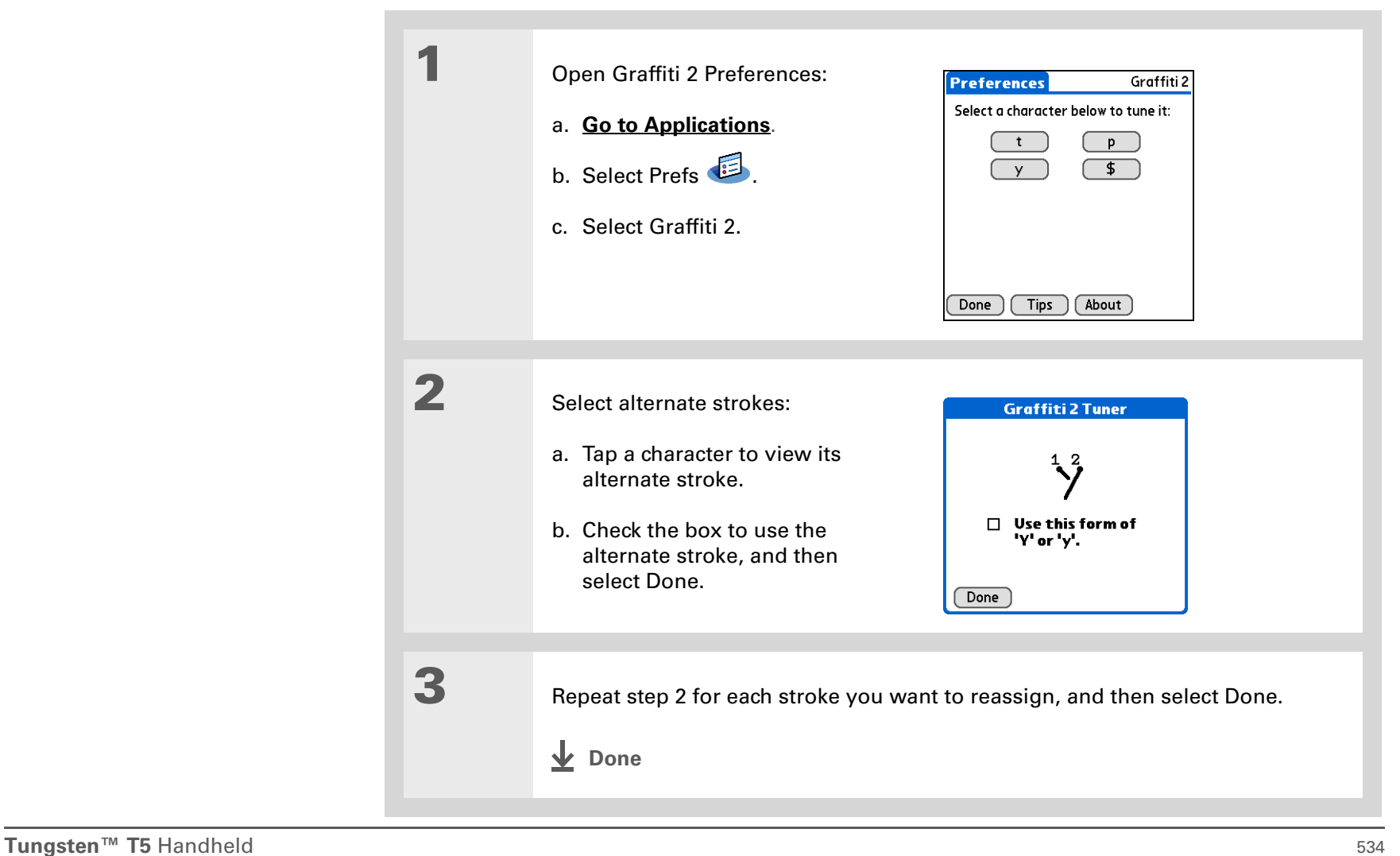

#### ∗. **Tip**

You may want to add a space character after the last word in your ShortCut text. This way, a space automatically follows the ShortCut text.

**\*** Tip

To learn how to use ShortCuts while entering information, see **[Writing](#page-85-0)  [Graffiti 2 ShortCuts](#page-85-0)**.

### **Did You Know?**

Your ShortCuts are backed up on your computer when you synchronize.

## **Setting up ShortCuts**

Are you looking for a quicker way to enter information on your handheld? Use ShortCuts to define abbreviations for any words, letters, or numbers that you enter often. You can use your ShortCuts anywhere you enter info with Graffiti 2 writing.

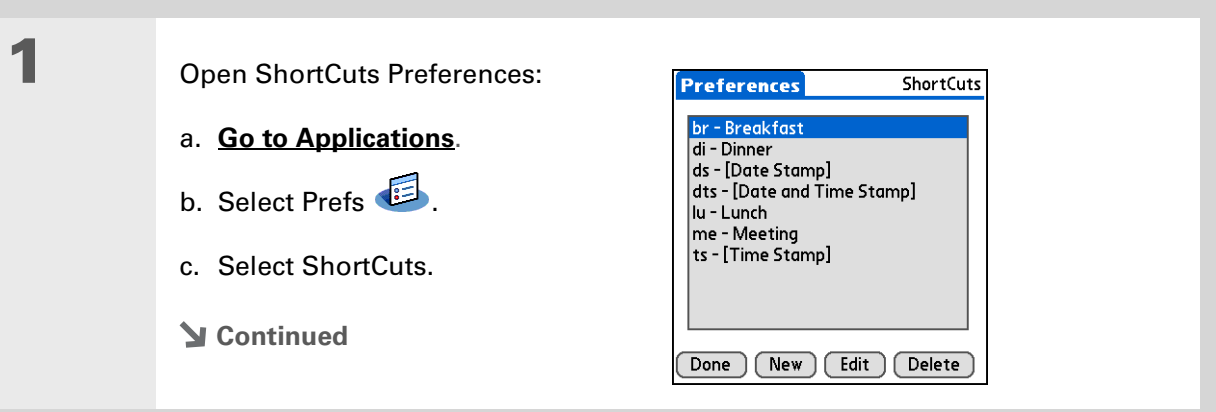

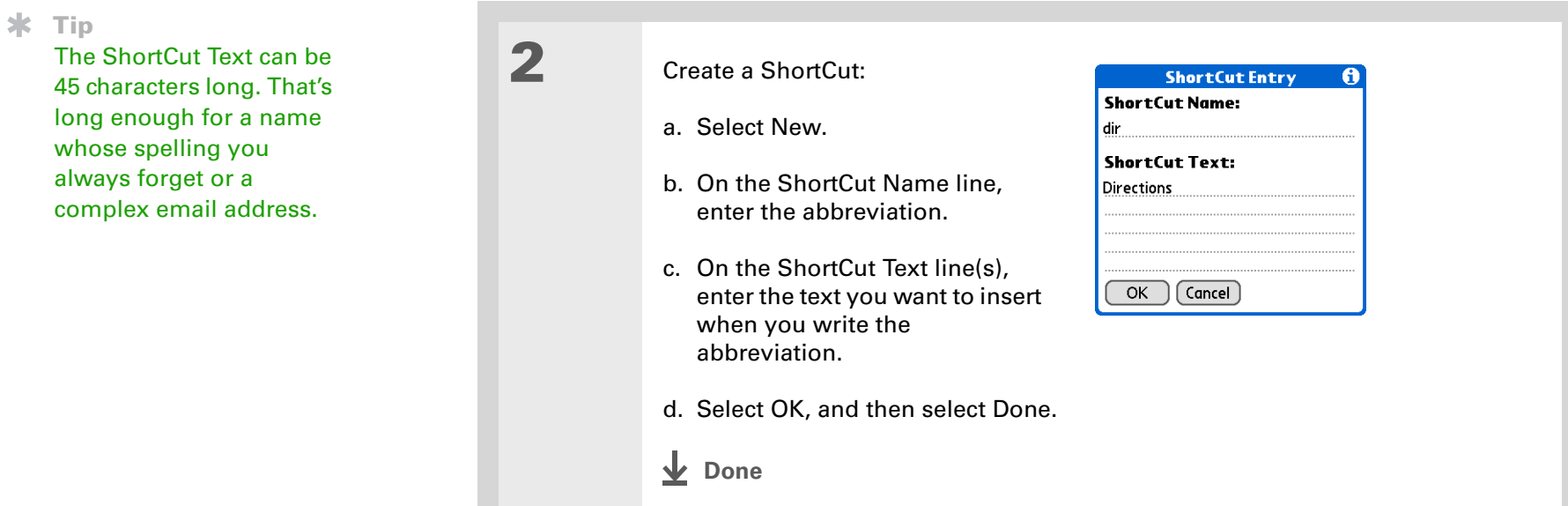

## **Tip**

To delete a ShortCut, open ShortCuts Preferences and select the ShortCut. Select Delete, select Yes, and then select Done.

## **Changing ShortCuts**

After you create a ShortCut, you can modify it at any time.

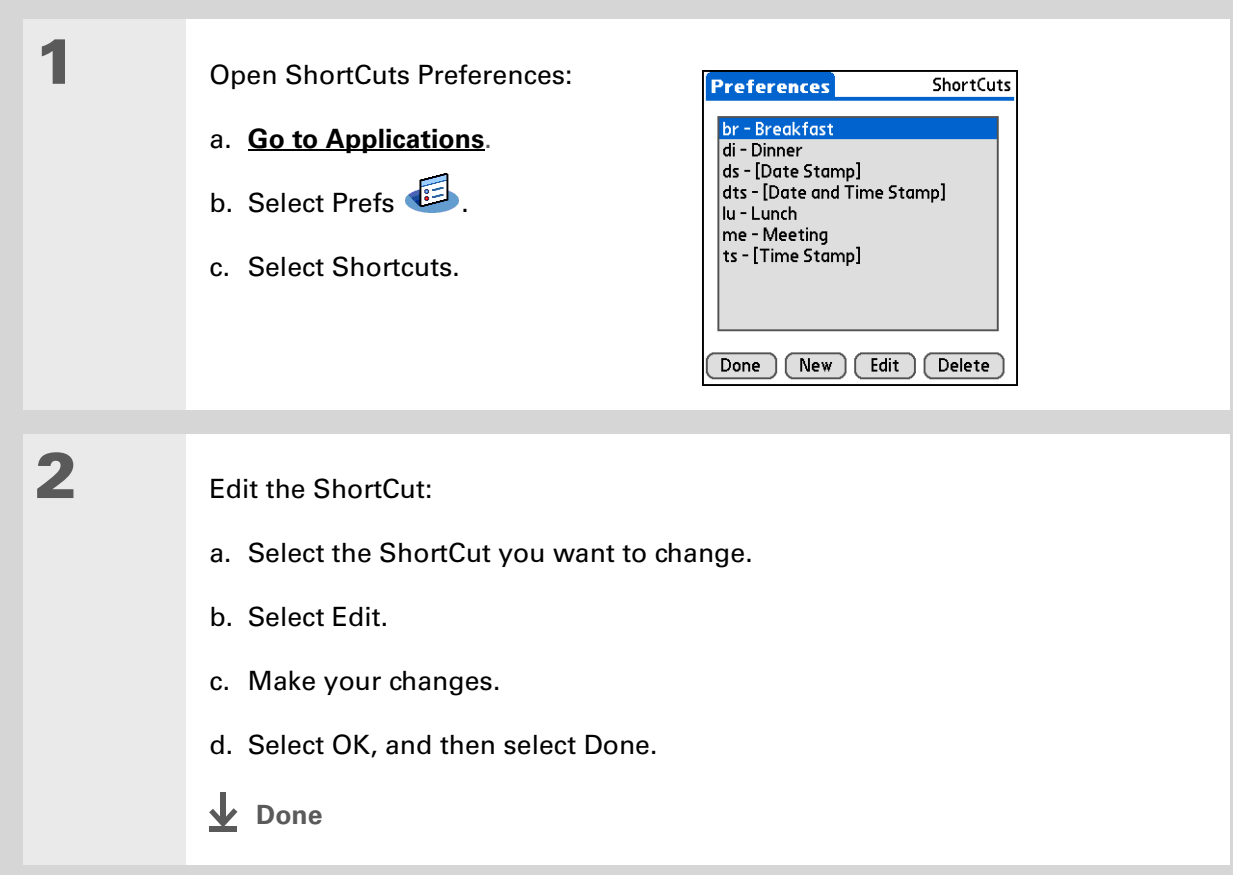

### **CHAPTER 25 Customizing Your Handheld**

#### **» Key Term**

**Touchscreen** Another name for your handheld's screen and the internal circuitry that enables it to respond appropriately to taps.

**Tip**

If your screen is not responding to taps, use the 5-way navigator to open Touchscreen Preferences.

#### **» Key Term**

**Calibration** The process of aligning your handheld's touchsensitive screen so that when you tap an element on the screen, your handheld detects exactly what you want it to do.

## **Correcting problems with tapping**

Is your screen not responding to taps? Are you getting unexpected results when you tap? For example, when you tap the number keyboard icon, does the Find dialog box open instead? If this happens, it's time to align the screen.

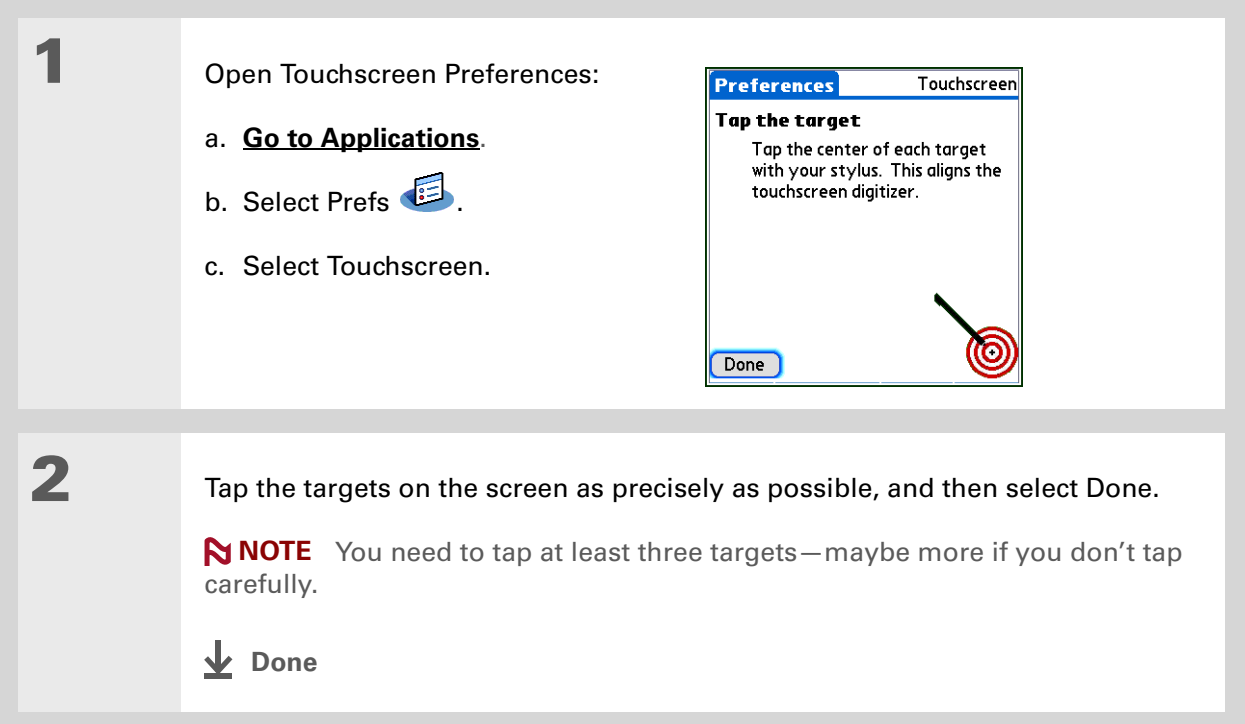

### **\*** Tip

You can choose different types of sounds for Calendar, Tasks, and World Clock. Go to the application, **[open the](#page-67-0)  [Options menu](#page-67-0)**, and then select Preferences.

### **Did You Know?**

When you connect headphones to your handheld, the external speaker is automatically silenced, the Sounds & Alerts settings are maintained, and all volume levels are automatically adjusted for use with headphones.

# Selecting sound settings

Are sounds too soft or too loud? Set the volume levels for the system, game, and alarm tones, or turn sounds off altogether with the Silent profile.

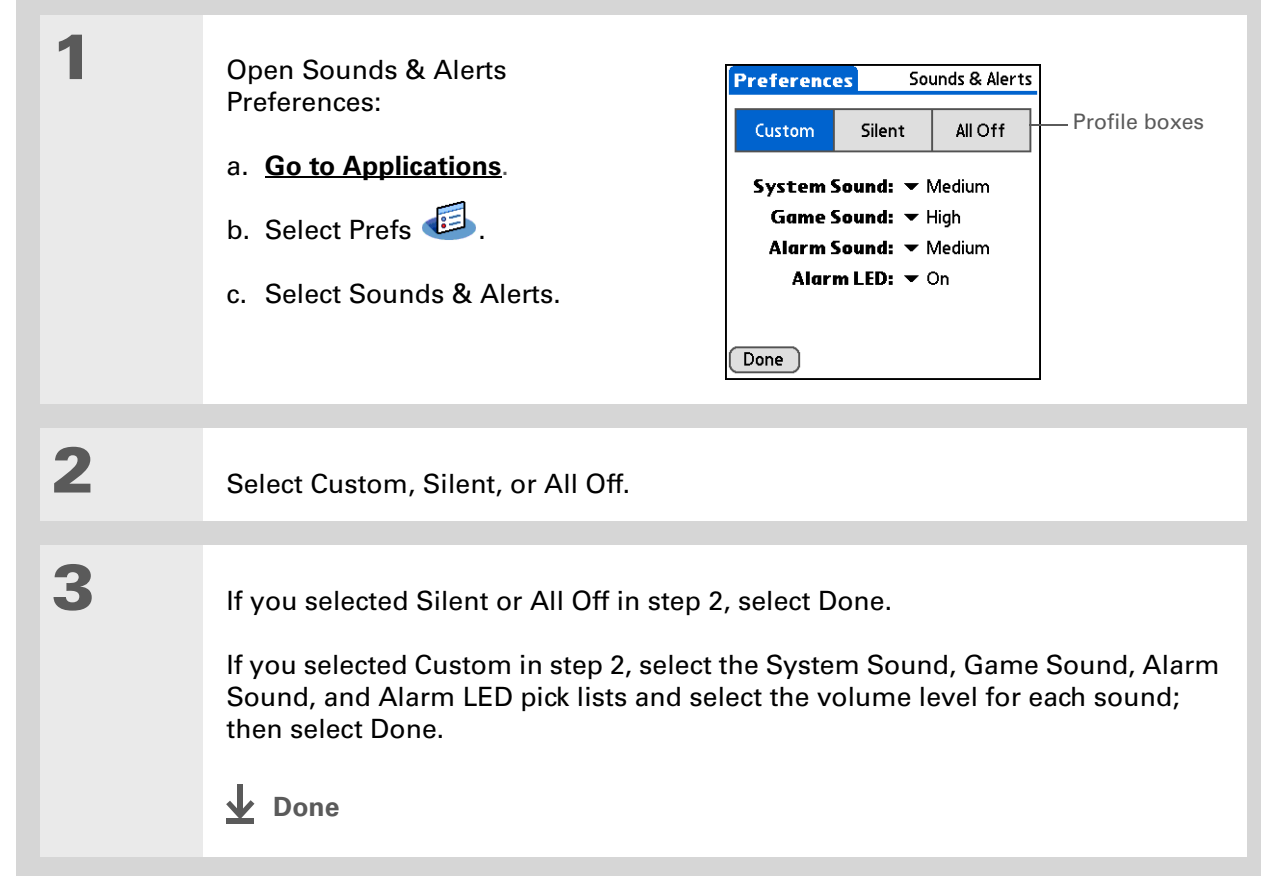

#### **\*** Tip

In addition to entering owner information, you can **[assign a name to](#page-275-0)  [your handheld for](#page-275-0)  Bluetooth® [communication](#page-275-0)**.

#### **Did You Know?**

If you **[use Security](#page-488-0)  [Preferences](#page-488-0)** to turn off and lock your handheld with a password, your owner info appears when you select the Owner button the next time you turn on your handheld.

#### **Tip**

If you assigned a password in Security Preferences, you must select Unlock and enter your password to change your owner info.

# Entering your owner information

It's a good idea to enter information that could help someone contact you if you ever lose your handheld (if there's enough battery power to turn it on). By default, the Owner Preferences screen contains the information you entered when you installed the CD and set up your handheld, but you can update or add to this information. Owner information does not include your username or passwords.

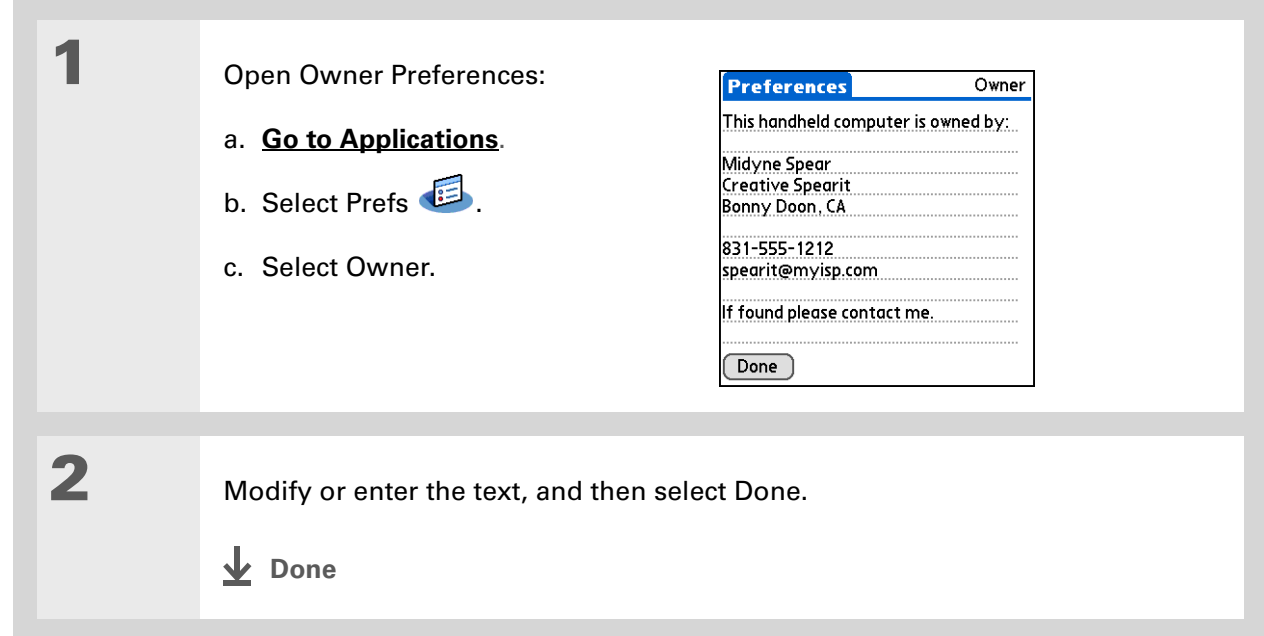

**Tip**

When Keylock is on, your handheld does not respond when you press the application buttons. To use your handheld again, press the power button, and then select Deactivate Keylock.

# Conserving battery power

You can save battery power by preventing your handheld from turning on accidentally and by adjusting the Power Preferences settings.

### **Preventing your handheld from turning on by accident**

Does your handheld turn itself on accidentally in your briefcase, pocket, or purse? You can lock the buttons on the front of your handheld to prevent this from happening and to prevent the battery from draining.

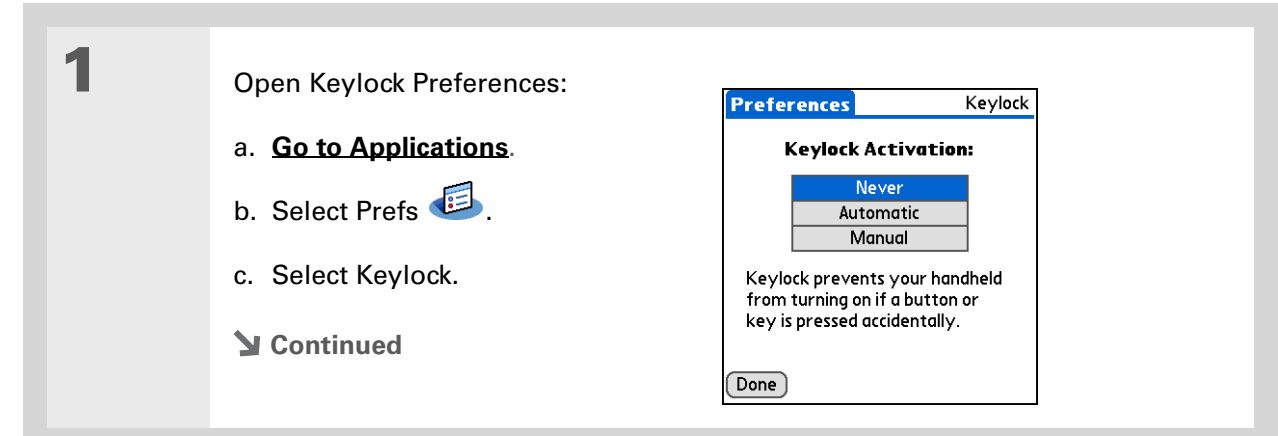

**2** Select one of these settings, and then select Done. **Never** Keylock always remains off. **Automatic** Keylock turns on automatically when you turn off your handheld or when your handheld goes to sleep. **Manual** Keylock turns on when you press and hold the power button until the system sound confirms that Keylock is on. **L** Done

## **Selecting power-saving settings**

The Power Preferences screen enables you to set power consumption options.

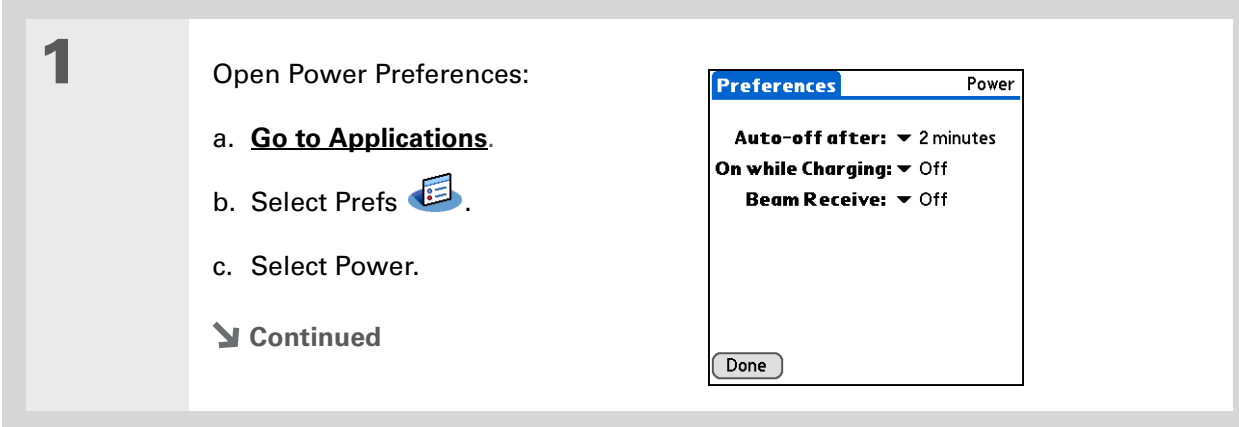

**2** Select the pick lists to change any of the following settings, and then select Done.

> **Auto-off after** Select how quickly your handheld automatically turns off after a period of inactivity: 30 seconds, 1 minute, 2 minutes, or 3 minutes.

> **On while charging** Select whether your handheld stays on continuously when it is connected to the AC charger. When this option is off, you can still turn on your handheld to view your info while your handheld charges, but it turns off automatically after a period of inactivity.

**Beam Receive** Select whether you can receive beamed information on your handheld. Turn this setting on to receive beamed info, or turn it off to prevent receiving beamed info.

**Done**

#### ж **Tip**

You can **use your handheld's built-in [Bluetooth wireless](#page-275-0)  [technology](#page-275-0)** to connect to other devices without using Connection Preferences.

#### **» Key Term**

**ISP** Acronym for Internet service provider. This is the service you use to connect to the Internet, such as AOL, CompuServe, or Earthlink.

**Did You Know?**

You cannot rename or delete the preset connection settings.

## <span id="page-565-0"></span>Connecting your handheld to other devices

Connection Preferences let you connect your handheld to other devices. You can use preset connection settings, modify the preset settings, or create your own connection settings from scratch. The list of preset connections varies depending on the applications you've added to your handheld.

For example, you can create a connection between the IR port of your handheld and a modem so that you can dial in to your ISP or corporate network. The modem can be attached to or within a mobile phone or other device containing an IR port. (Some infrared phones can act as modems. To set up a phone connection, you must have a GSM or GPRS mobile phone enabled with data services and a driver for your phone. Check **[www.palmOne.com](http://www.palmOne.com)** for available phone drivers or contact the phone manufacturer.)

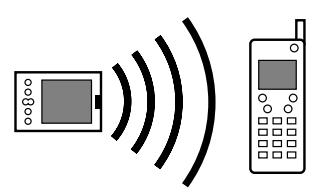

## **Changing the preset connection settings**

The following steps show you how to adjust the communication speed in the preset IR to a PC/ Handheld connection setting. You can similarly edit other connections or settings.

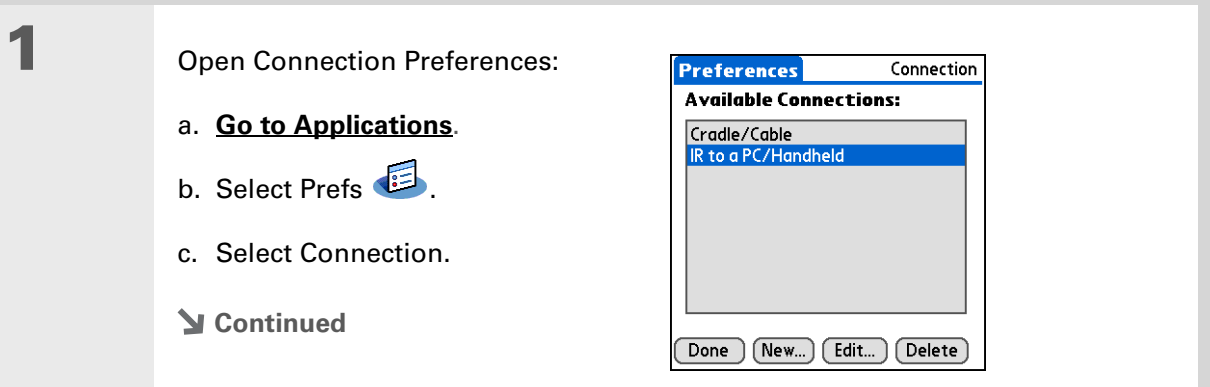

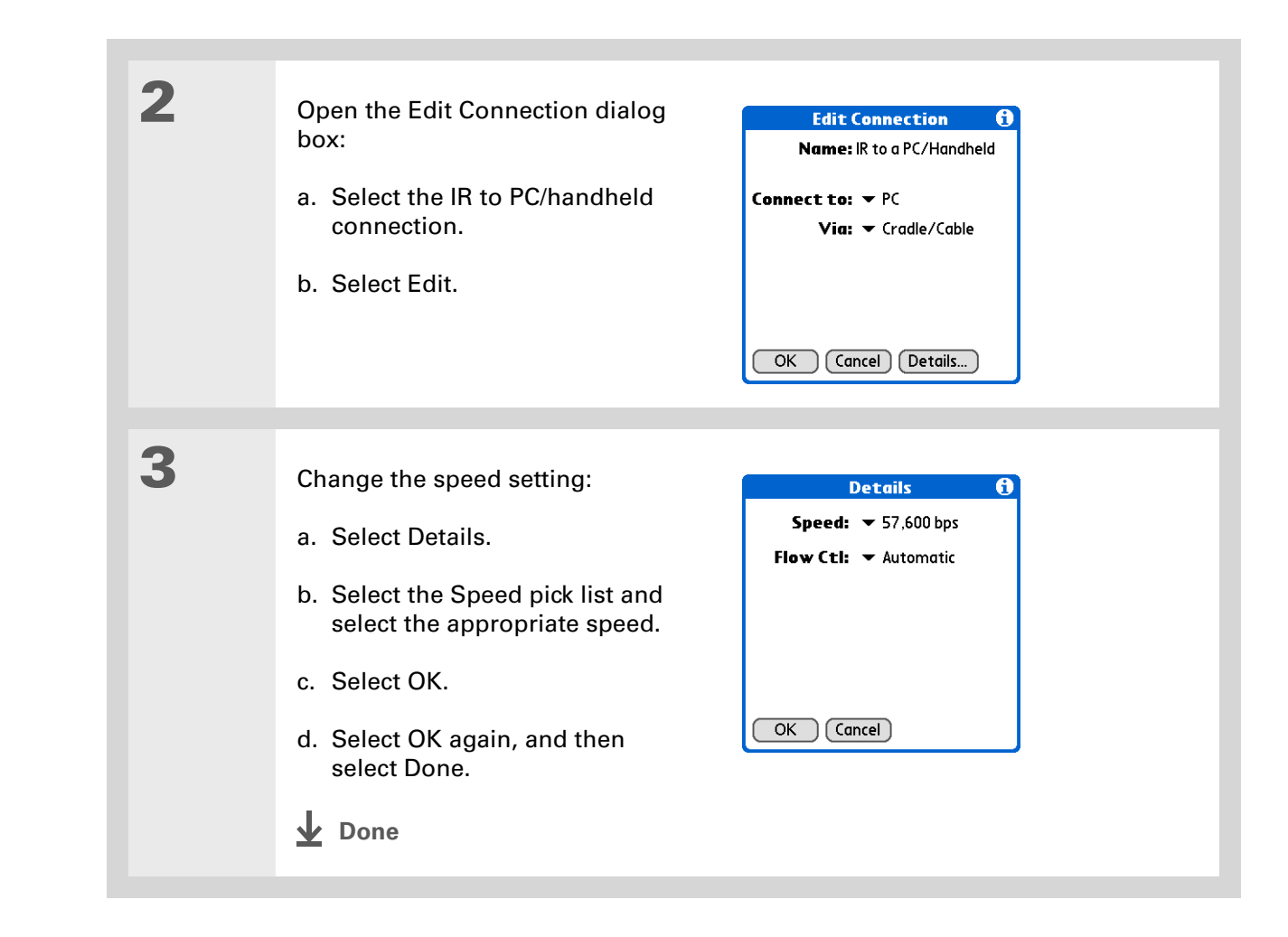

### **CHAPTER 25 Customizing Your Handheld**

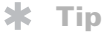

To delete a connection that you created, select it on the Connection Preferences screen, and then select Delete.

## **Creating your own connection settings**

If none of the preset connection settings are close to what you need, or if you're already using all the connections as they are, you can create a new connection.

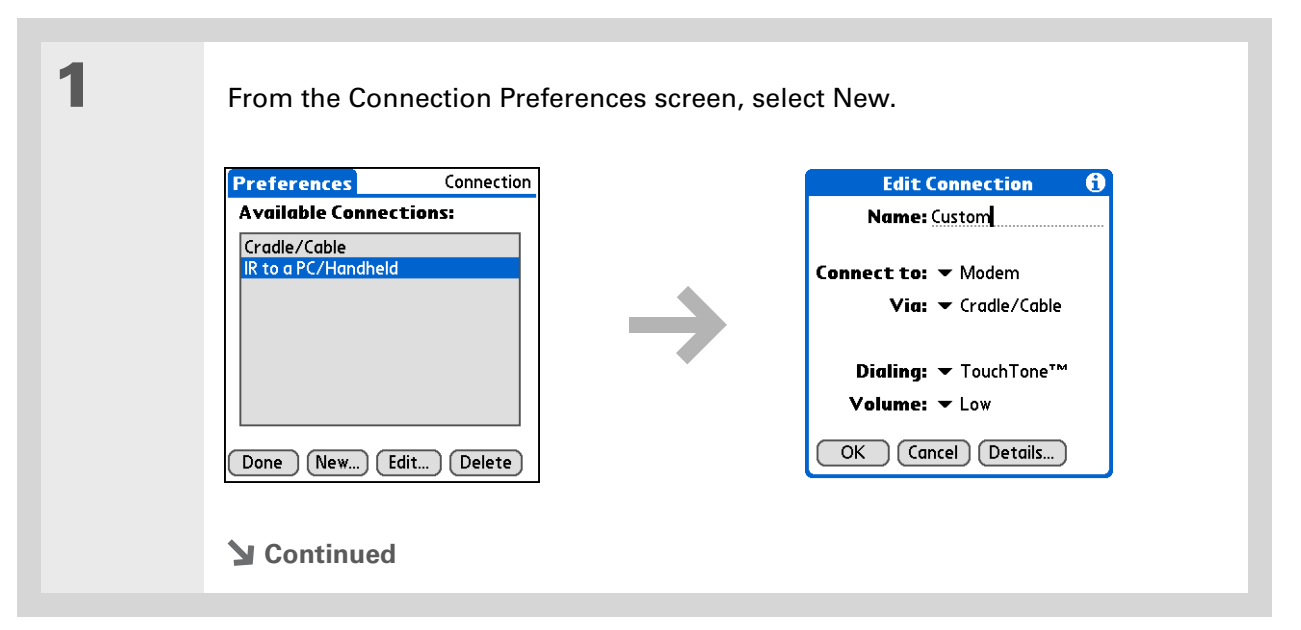

ж. **Tip** [You can also](#page-275-0) **[customize](#page-275-0)  [Bluetooth connection](#page-275-0)  [settings](#page-275-0)**.

**2** Enter the basic settings:

**Name** Enter a name for your connection settings. This name will appear on the Connection Preferences screen so that you can select your connection later.

**Connect to** Select the type of device you want to connect to: PC, Modem, or Local Area Network.

**Via** Select the method you want to use to connect to the device you selected: Bluetooth—the Bluetooth® radio on your handheld; Cradle/Cable—the USB sync cable that came with your handheld; Infrared—the IR port on your handheld.

**NOTE** The Dialing and Volume settings won't appear unless you select Modem as the Connect to setting.

**Dialing** Select whether your modem uses TouchTone™ or Rotary dialing.

**Volume** Select the volume level for your modem's speaker: Off, Low, Medium, or High.

**Continued**

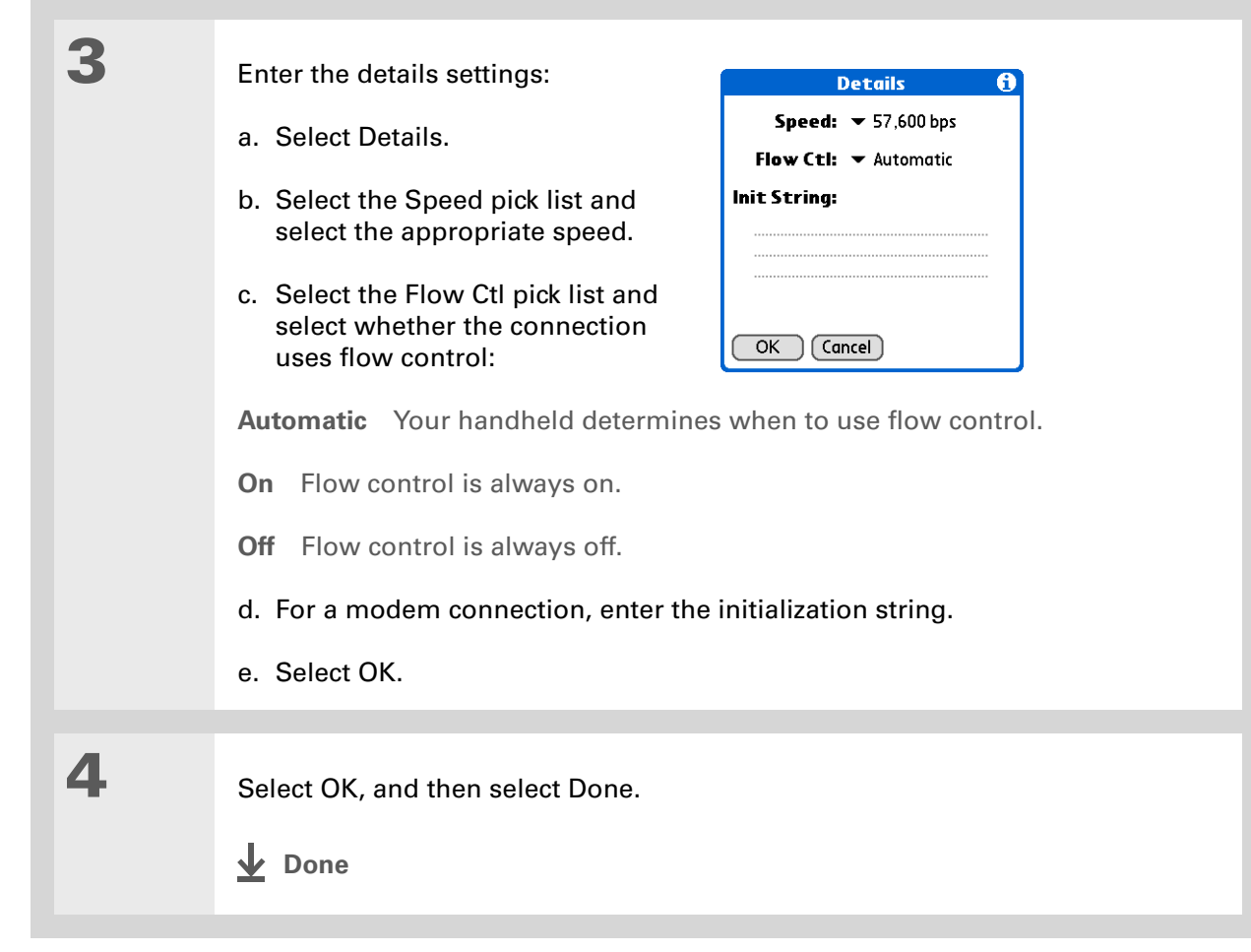

#### **Tip**

If your phone doesn't appear on the list, you need to **[install the phone](#page-279-0)  [settings for your phone](#page-279-0)** onto your handheld.

## **Connecting your handheld to a mobile phone**

Phone Preferences let you configure your handheld to exchange messages and dial phone numbers when your handheld is connected to a GSM mobile phone (sold separately). The GSM mobile phone account must also include data services.

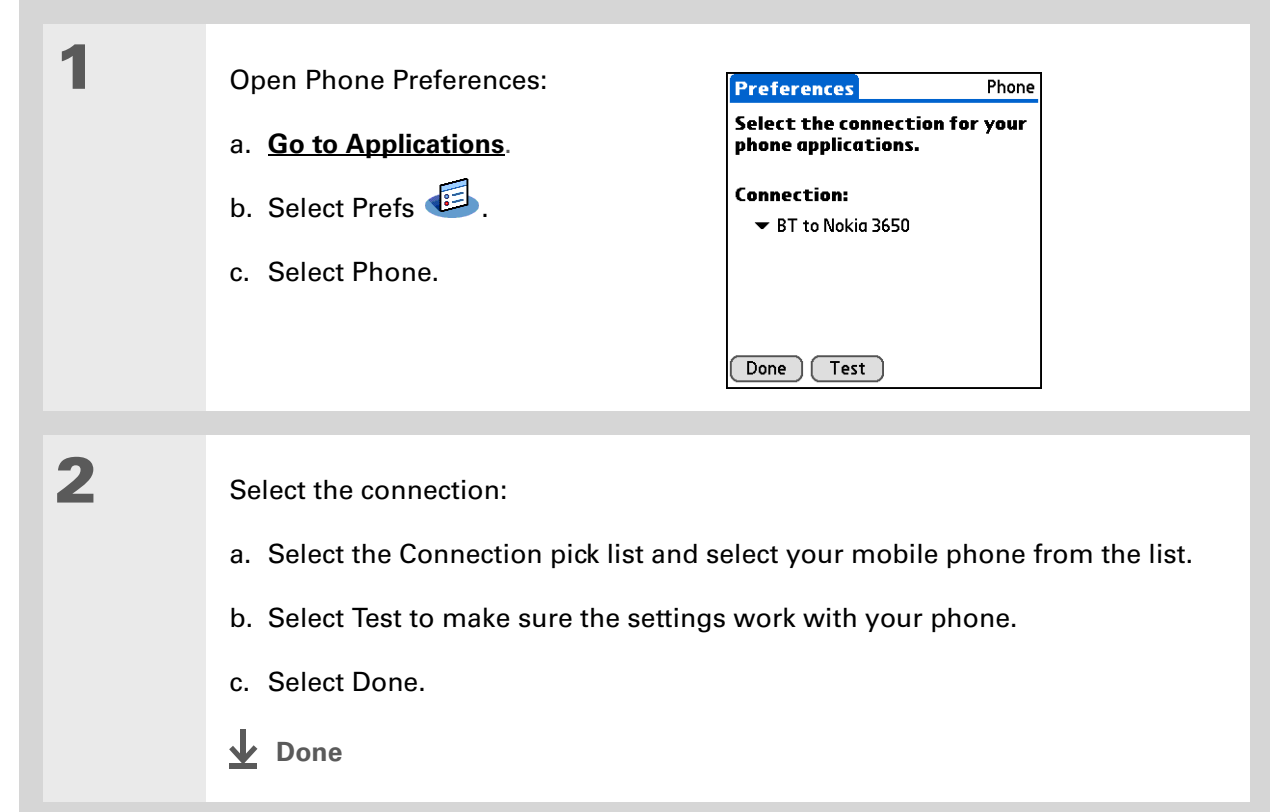

### [ **!** ] **Before You Begin**

You need the following:

• A mobile phone with a Bluetooth radio or an IR port (sold separately)

• A wireless service provider account that includes high-speed data services or that supports dial-up connections (additional fees may apply)

- An ISP account or a corporate remote access account (additional fees may apply)
- Connection Preferences settings for your mobile phone enabled with IR or Bluetooth wireless technology

# Customizing network settings

Your handheld includes software that lets you connect your handheld to your Internet service provider (ISP) or to a dial-in (remote access) server using a mobile phone. After you configure your network settings, you can establish a connection either by using the menus from the Network Preferences screen or by using a third-party application.

### **Setting up a service profile**

Service profiles store the network settings for your ISP or dial-in server. You can create, save, and reuse service profiles. You can create additional service profiles from scratch or by duplicating an existing profile and editing the information.

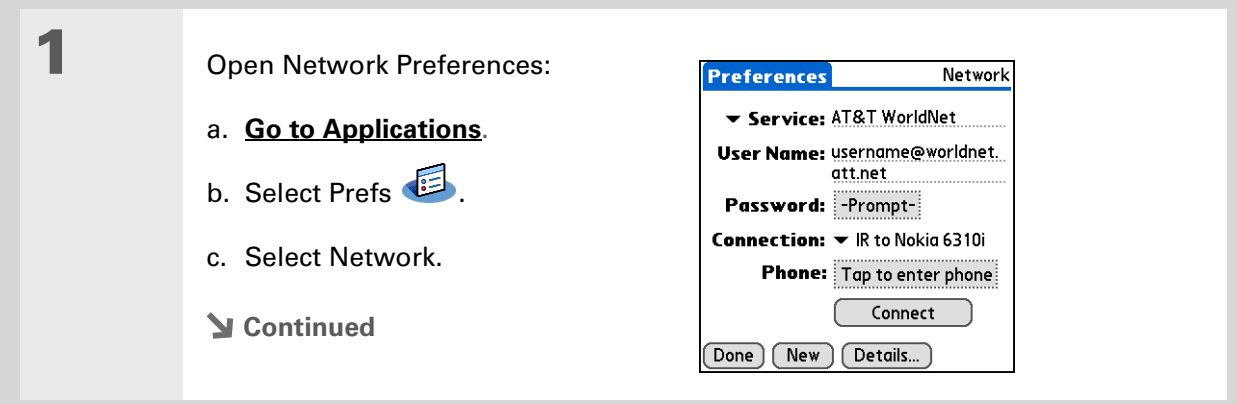

#### sk. **Tip**

Instead of creating a new profile, you can copy an existing profile and change the settings. Select the profile you want to copy, and then **[open the Service menu](#page-67-0)**  and select Duplicate.

#### **Did You Know?**

Most dial-in servers do not accept spaces in the username.

### **X** Tip

If you're concerned about security, don't enter a password. Just leave the word "Prompt" in the Password box and your handheld will ask you to enter a password each time you log in.

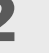

# **2** Enter the basic settings:

**Service** Select the Service pick list and select your ISP or your dial-in server type from the list. If your ISP or server type isn't on the list, select New and enter a name for the service profile.

**User Name** Enter your username. This is the part of your email address that's before the @ sign and it's the name that you use when you log in to your ISP or your dial-in server. This field can contain multiple lines of text, but only two lines appear onscreen.

**Password** Enter the password you use to log in to your ISP or dial-in server, and then select OK. The word "Assigned" appears in this box and you don't need to enter a password when you log in.

**Connection** Select the Connection pick list and select the method you want to use to connect to your ISP or to a dial-in server. See **[Connecting your handheld](#page-565-0)  [to other devices](#page-565-0)** for info on creating and configuring connection settings.

**3** If you're using a phone or modem connection, enter the phone settings:

a. Select the Phone box.

**Continued**

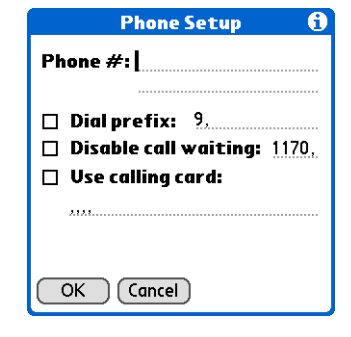

### **Tip**

It's a good idea to add at least three commas before your calling card number to allow for the cue delay. Each comma delays transmission of your calling card number for two seconds.

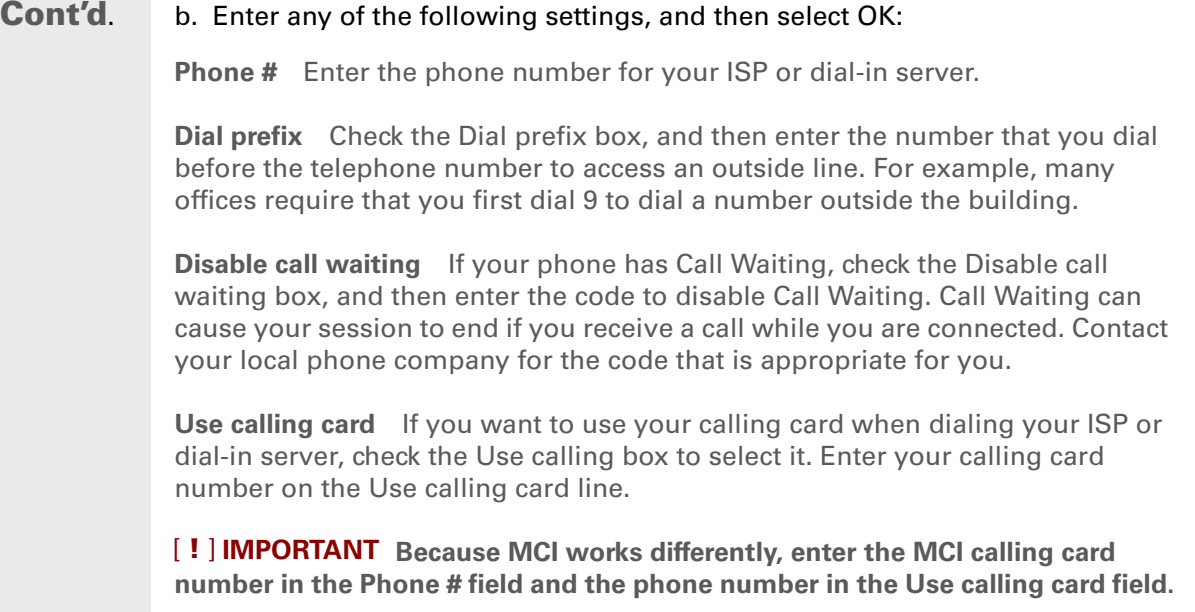

**4** Select Done.

**Done**

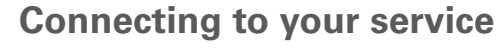

After you set up your Connection and Network Preferences, establishing a connection to your ISP or your company's network (dial-in server) is easy.

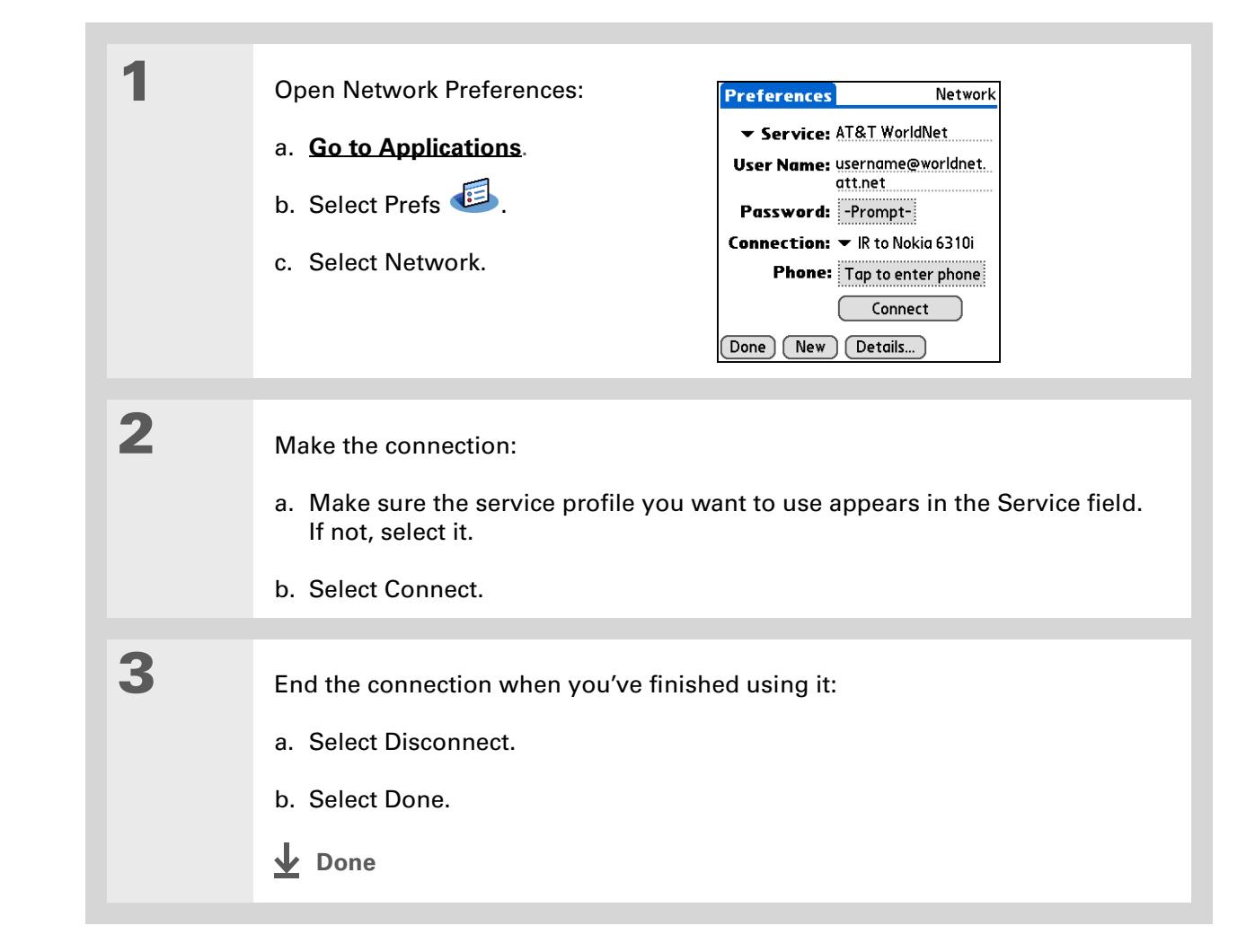

### $*$  Tip

To see expanded Service Connection Progress messages, press Down on the 5-way. To see more information, **[open the](#page-67-0)  [Options menu](#page-67-0)** and select View Log.

## **Adding details to a service profile**

If you're using one of the predefined service profiles, you probably need to enter only your username, password, and telephone number. If you're creating a new service profile, you may need to use the Details dialog box to add more information to your service profile.

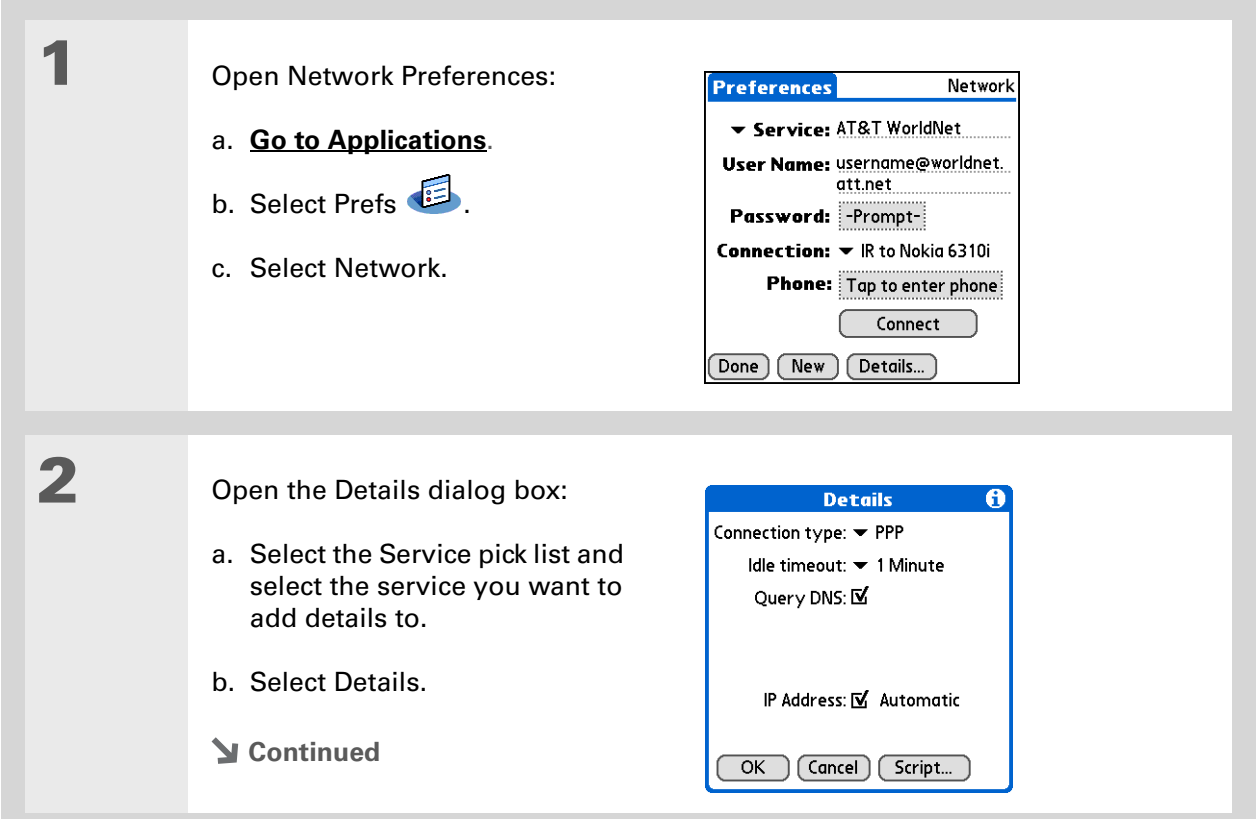
### **» Key Term**

**DNS** Domain name system. The Internet uses this system to translate the names of host computers into IP addresses. A DNS number identifies the server that handles the translation.

Each IP address has four numbers (from 0 to 255) that are separated by periods.

### **» Key Term**

**IP** Internet protocol. Everyone who logs in to the Internet needs a unique identifier (an IP address). Some networks dynamically assign a temporary IP address upon login while others assign a permanent IP address.

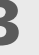

## **3** Adjust any of the following settings:

**NOTE** Ask your ISP or system administrator if you need information on any of these settings.

**Connection type** Select the pick list and choose the communication protocol for this service: PPP, SLIP, or CSLIP. Most email application, use the PPP or SLIP protocols.

**Idle timeout** Select the pick list and select how long your handheld waits before dropping the connection with your ISP or dial-in server when you switch out of an application that requires a connection: 1 Minute, 2 Minutes, 3 Minutes, or Never.

**Query DNS** Check the Query DNS box if you're not sure whether you need to enter DNS addresses. Many systems do not require that you enter DNS addresses. If you do need DNS addresses, uncheck the DNS box, tap the space to the left of each period in the Primary and Secondary DNS fields, and then enter the appropriate sections of each address.

**IP Address** Check the IP Address box to use a temporary IP address. Uncheck the IP Address box to enter a permanently assigned address.

**4** Select OK, and then select Done.

**Done**

## **Deleting a service profile**

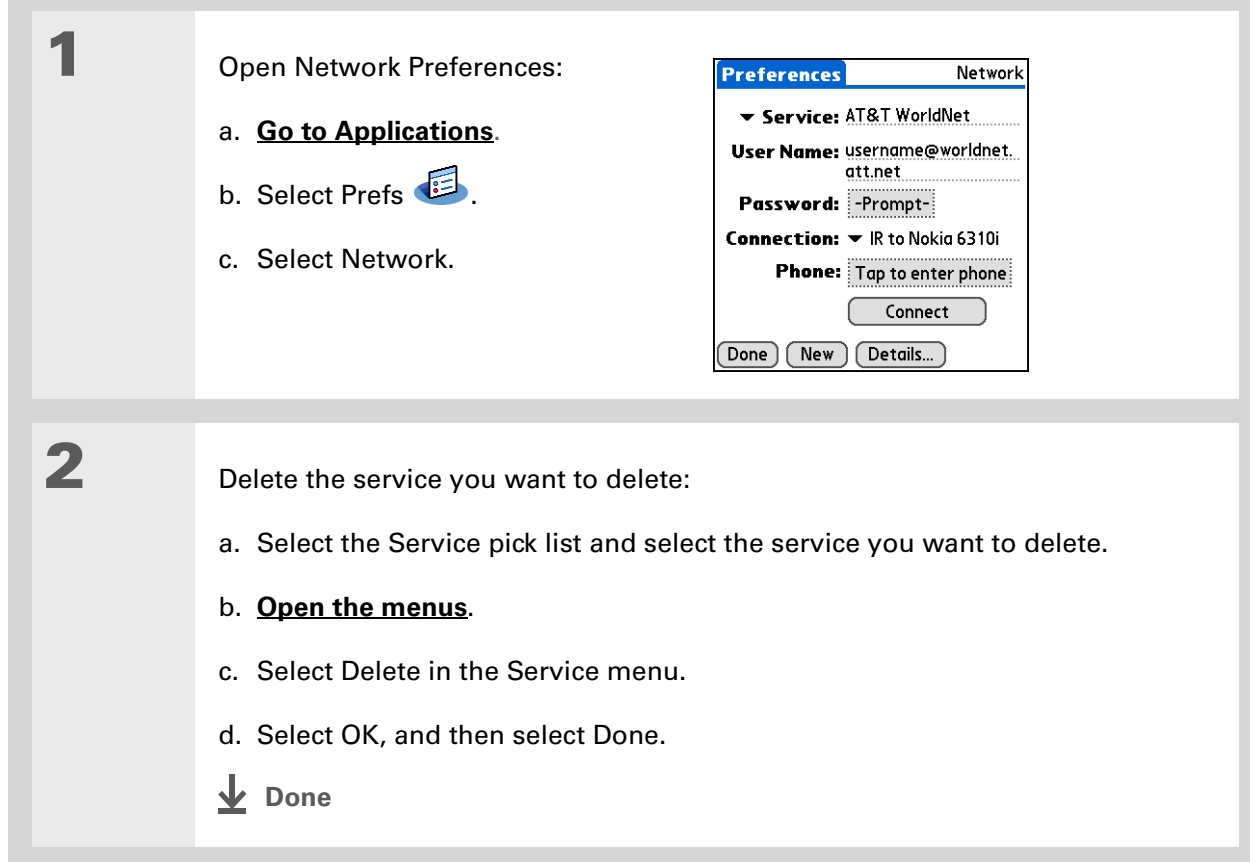

Ж **Tip**

> **Windows** You can also create login scripts with a text editor on your desktop computer. Create a file with the extension PNC, and then install the file on your handheld using palmOne™ Quick Install.

**Did You Know?**

Your login scripts can also use non-ASCII and literal characters.

## **Creating login scripts**

A login script is a series of commands that automates logging in to a network server—for example, your corporate network or your ISP. A login script is associated with a specific service profile created in Network Preferences.

A login script is something that you are likely to receive from your system administrator if you log in to the corporate servers from your handheld using a phone/modem or network connection. The script is generally prepared by the system administrator and distributed to users who need it. It automates the events that must take place to establish a connection between your handheld and the corporate servers.

You can create login scripts by selecting commands from the Command pick list in the Login Script dialog box. Some commands, such as Send, require you to supply additional information. If the command requires additional info, a field appears to the right of the command where you can enter the info.

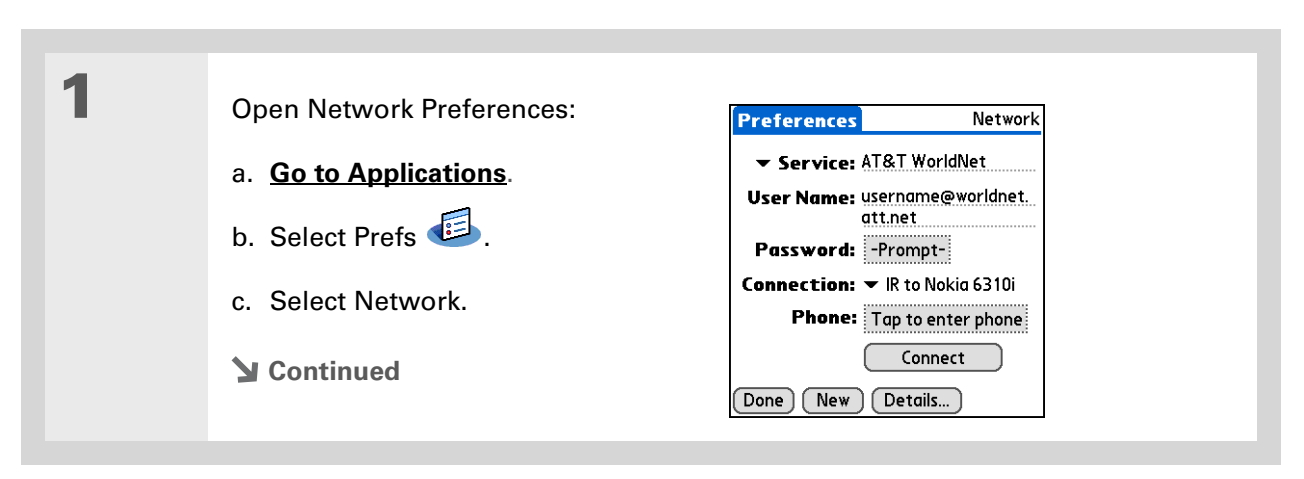

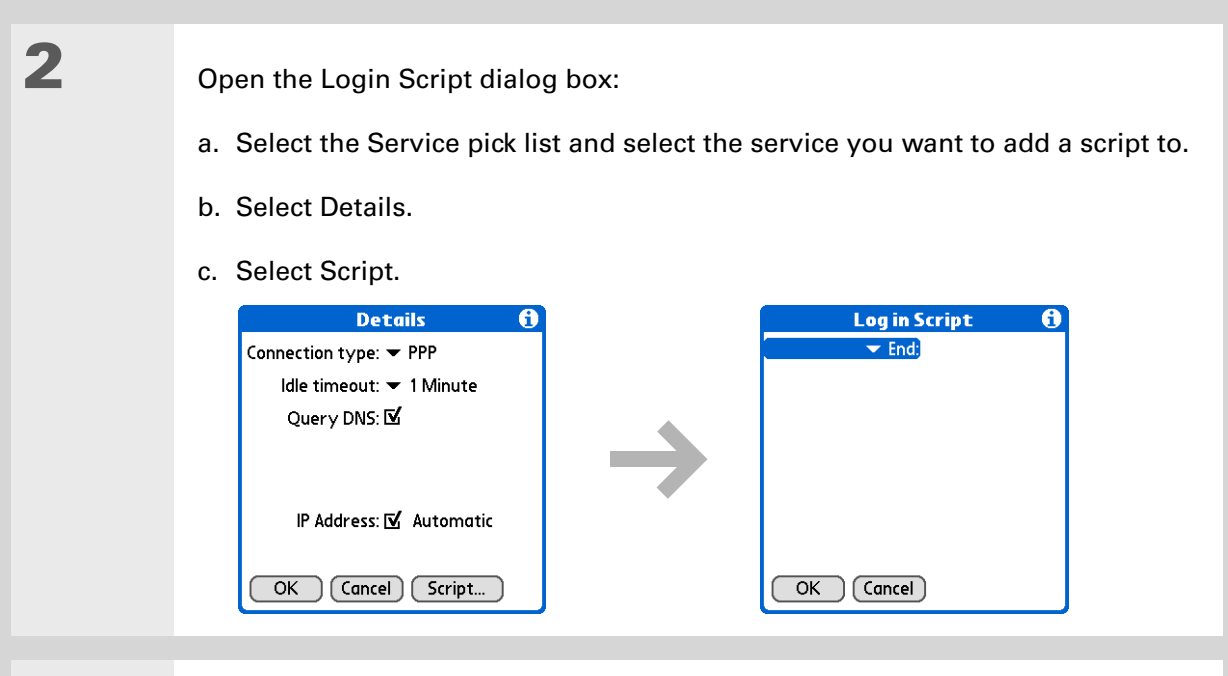

**3** Select the End pick list and select one of the following commands from the list:

**Wait For** Tells your handheld to wait for specific characters from the server before executing the next command.

**Wait For Prompt** Detects a challenge-response prompt coming from the server, and then displays the dynamically generated challenge value. You then enter the challenge value into your token card, which in turn generates a response value for you to enter on your handheld. This is a two-part command that is separated by a vertical bar (|) on the input line.

### **Continued**

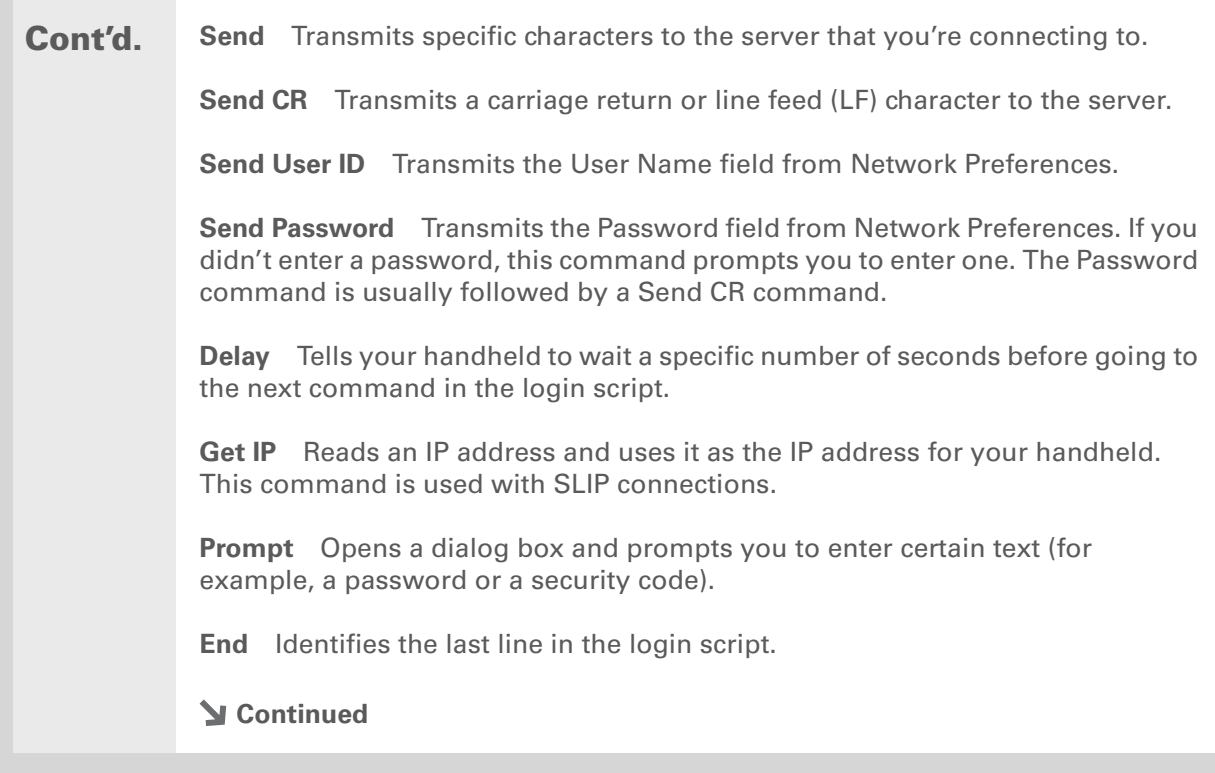

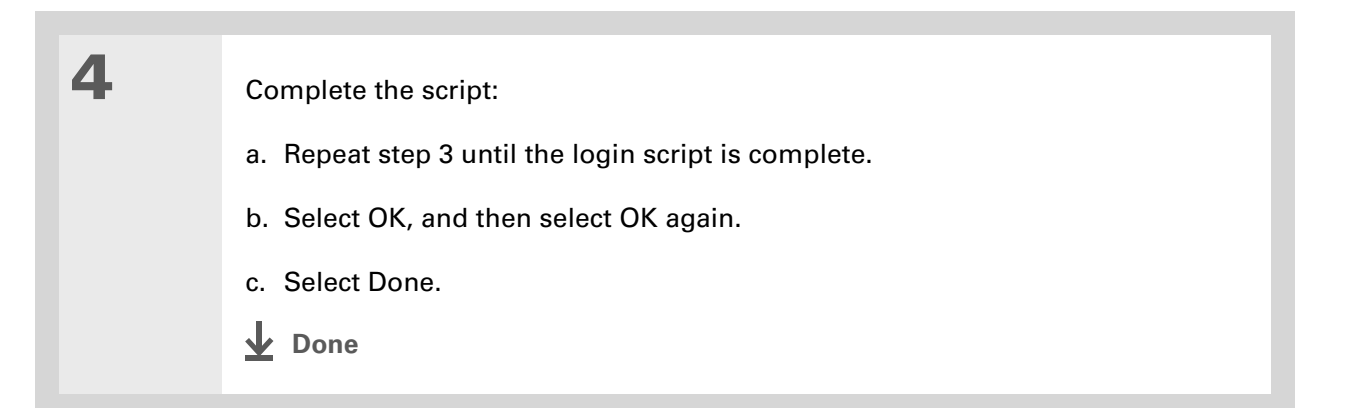

**K** Tip

For more info on creating plug-in applications, contact Developer Support at PalmSource.

## **Adding plug-in applications**

You can create plug-in applications containing script commands that extend the functionality of the built-in script commands. A plug-in application is a standard PRC application that you install on your handheld just like any other application. After you install the plug-in application, you can use the new script commands in a login script.

For example, you might use a plug-in application in the following situations:

- You need the login script to properly respond to different connection scenarios defined by the authentication server.
- You want to perform conditional tests and branching as part of the login process.

Plug-in applications have the following characteristics:

- Written in C language
- Compiled into a device executable
- Called properly from a login script
- Able to return control to a login script after it terminates
- Created using a development environment that supports Palm  $OS^{\circledR}$  software, such as Metrowerks CodeWarrior tools.

### [ **!** ] **Before You Begin**

You must purchase and install a compatible VPN client onto your handheld. You also need the VPN settings from your corporate system administrator.

### **Did You Know?**

Once you have installed and set up VPN, you can connect or disconnect VPN from within the web browser.

## Setting up VPN

If you want to use your handheld to access your corporate email account or other files on your corporate server, you may need to set up a virtual private network (VPN) on your handheld. A VPN enables you to log in to your corporate server through the company's firewall (security layer). Without a VPN, you cannot pass through the firewall to gain access to the server. You need to set up a VPN to access a corporate server in either of the following situations:

- Your company's wireless local area network (LAN) is located outside the firewall.
- Your company's wireless LAN is located inside the firewall, but you are trying to access the network from outside the firewall (for example, from a public location or at home).

Check with your company's system administrator to see if a VPN is required to access the corporate network. If you need a VPN, you must purchase and install a third-party VPN client to use this feature.

## **Setting up a VPN account on your handheld**

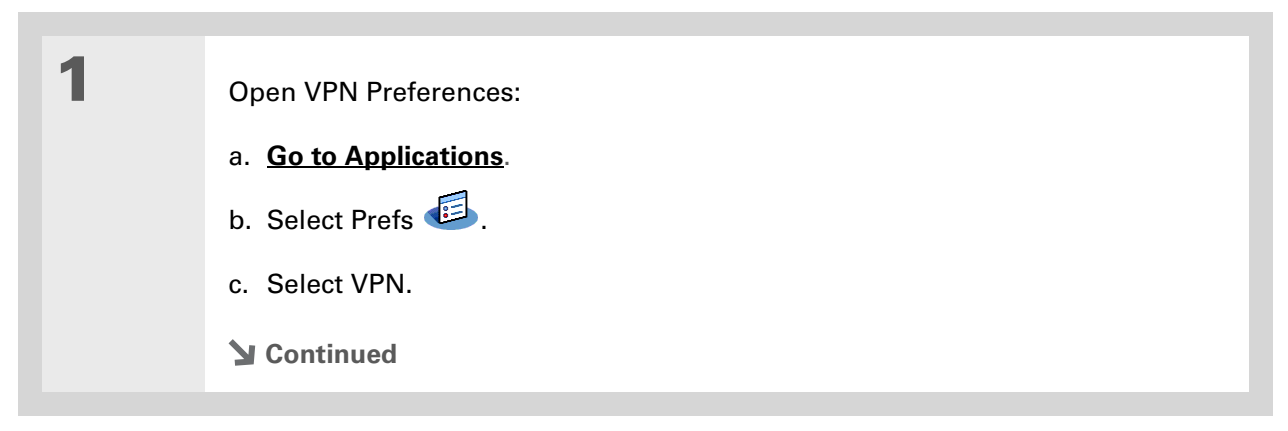

**2** Set up a VPN account on your handheld: a. Select the Add Account box. b. Follow the instructions to enter the settings provided by your corporate system administrator. c. Select Done. **Done**

## **Establishing a VPN connection**

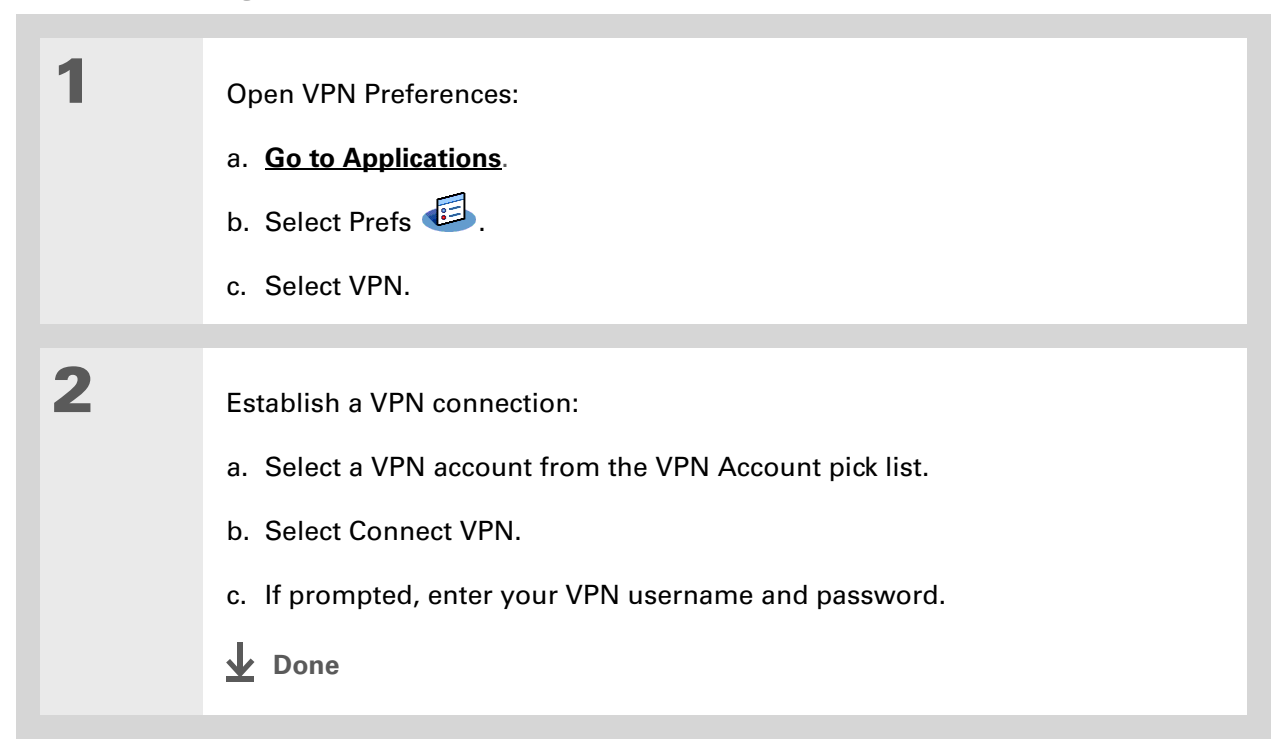

## **Ending a VPN connection**

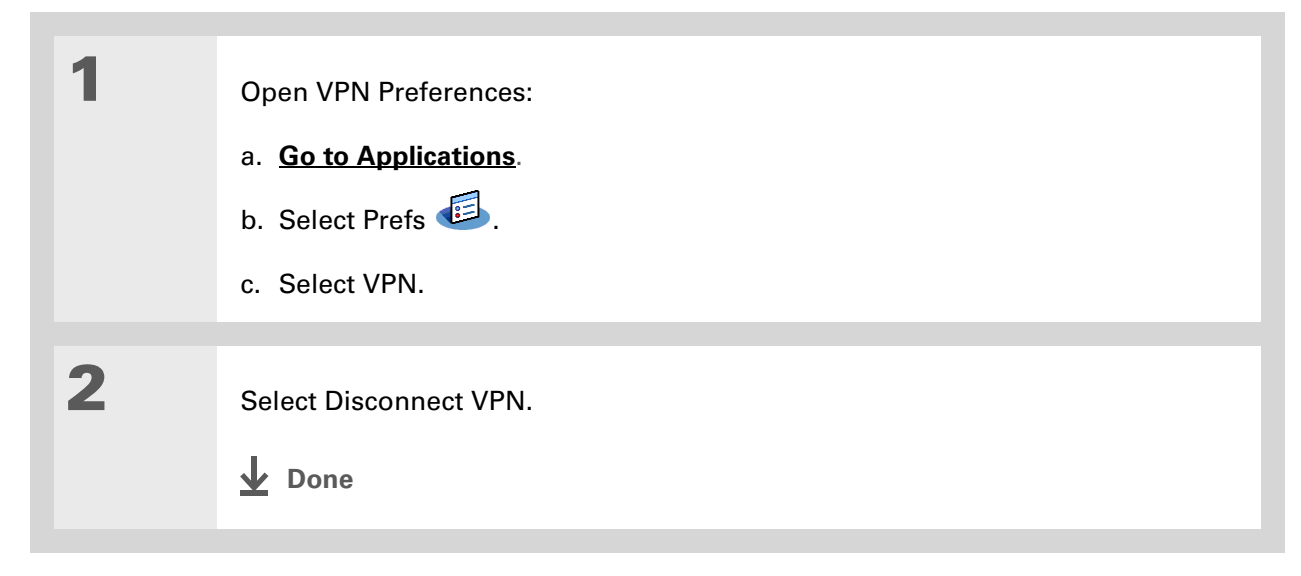

### **Support**

If you're having problems with customization or with anything else on your handheld, go to **[www.palmOne.com/intl/](http://www.palmOne.com/intl/support) [support](http://www.palmOne.com/intl/support)**.

# Related topics

Click a link below to learn about these related topics:

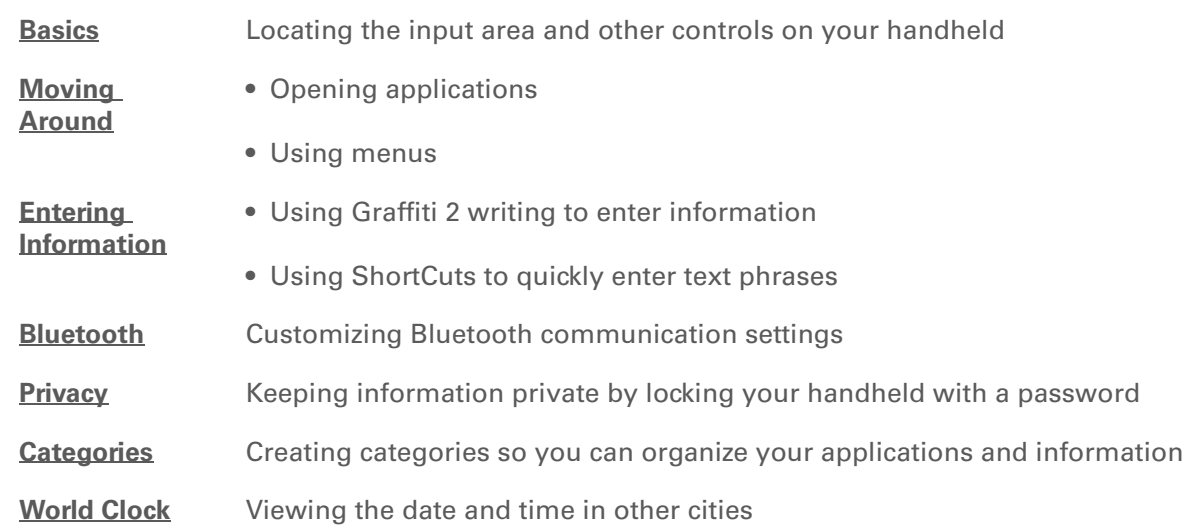

# <span id="page-588-0"></span>Expanding Your Handheld

### **In this chapter**

**What type of expansion [cards can I use?](#page-589-1)**

**[How can expansion cards](#page-589-0)  [help me?](#page-589-0)**

**[Removing an expansion card](#page-590-0)**

**[Inserting an expansion card](#page-591-0)**

**[Opening an application on](#page-592-0)  [an expansion card](#page-592-0)**

**[Opening files on an](#page-593-0)  [expansion card](#page-593-0)**

**[Viewing card information](#page-594-0)**

**[Renaming a card](#page-595-0)**

**[Copying applications to an](#page-596-0)  [expansion card](#page-596-0)**

**[Removing all information](#page-597-0)  [from a card](#page-597-0)**

**[Related topics](#page-598-0)**

A Chinese proverb says, "Life just gives you time and space; it's up to you to fill it." But doesn't it always seem that no matter how much space you have, you still need more?

Expansion cards (sold separately) provide a compact and limitless answer to the storage dilemma. When one card becomes full, simply use another card. **Benefits of expansion cards**

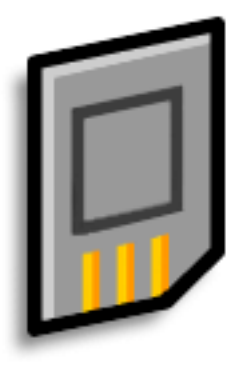

- Back up info
- Add more games and other software
- Add accessories
- Store, carry, and exchange info

**» Key Term SDIO** An acronym for Secure Digital input/ output.

**Tip**

Looking for a handy way to carry your expansion cards? You can purchase a variety of carrying cases.

## <span id="page-589-1"></span>What type of expansion cards can I use?

Your handheld is compatible with SDIO, SD, and MultiMediaCard expansion cards. SDIO expansion cards let you add accessories to your handheld. SD and MultiMediaCard expansion cards let you store information and applications.

## <span id="page-589-0"></span>How can expansion cards help me?

**Listen to music.** Store and share songs using expansion cards. Transfer songs between your expansion card and the Music folder on your **[internal drive](#page-95-0)**. Use the included **[RealPlayer software](#page-224-0)** to listen to music on your handheld.

**View and store more photos.** If your digital camera (sold separately) uses compatible expansion cards, you can quickly view your photos by simply inserting the card into the expansion slot on your handheld. Using **[palmOne™ Media](#page-199-0)** with your expansion cards gives you more options to store and share your photos. And if your camera doesn't use compatible expansion cards, don't worry; you can still view your photos.

**Add accessories.** Attach SDIO accessories, such as a presentation module, to your handheld.

**Store all your info.** Never worry about running out of space on your handheld. Purchase as many expansion cards as you need to store your music, photos, videos, and other information. Expansion cards come in a variety of capacities, and they're very small, easy to store, and affordably priced.

### **CHAPTER 26 Expanding Your Handheld**

**Tip** ∗

> To prevent damaging the card and the info on it, always wait for your handheld to finish writing to the expansion card before you remove the card from the slot.

## <span id="page-590-0"></span>Removing an expansion card

**NOTE** Your handheld comes with a dummy card inserted into the expansion card slot. You must remove this card before you can put a real card into the slot.

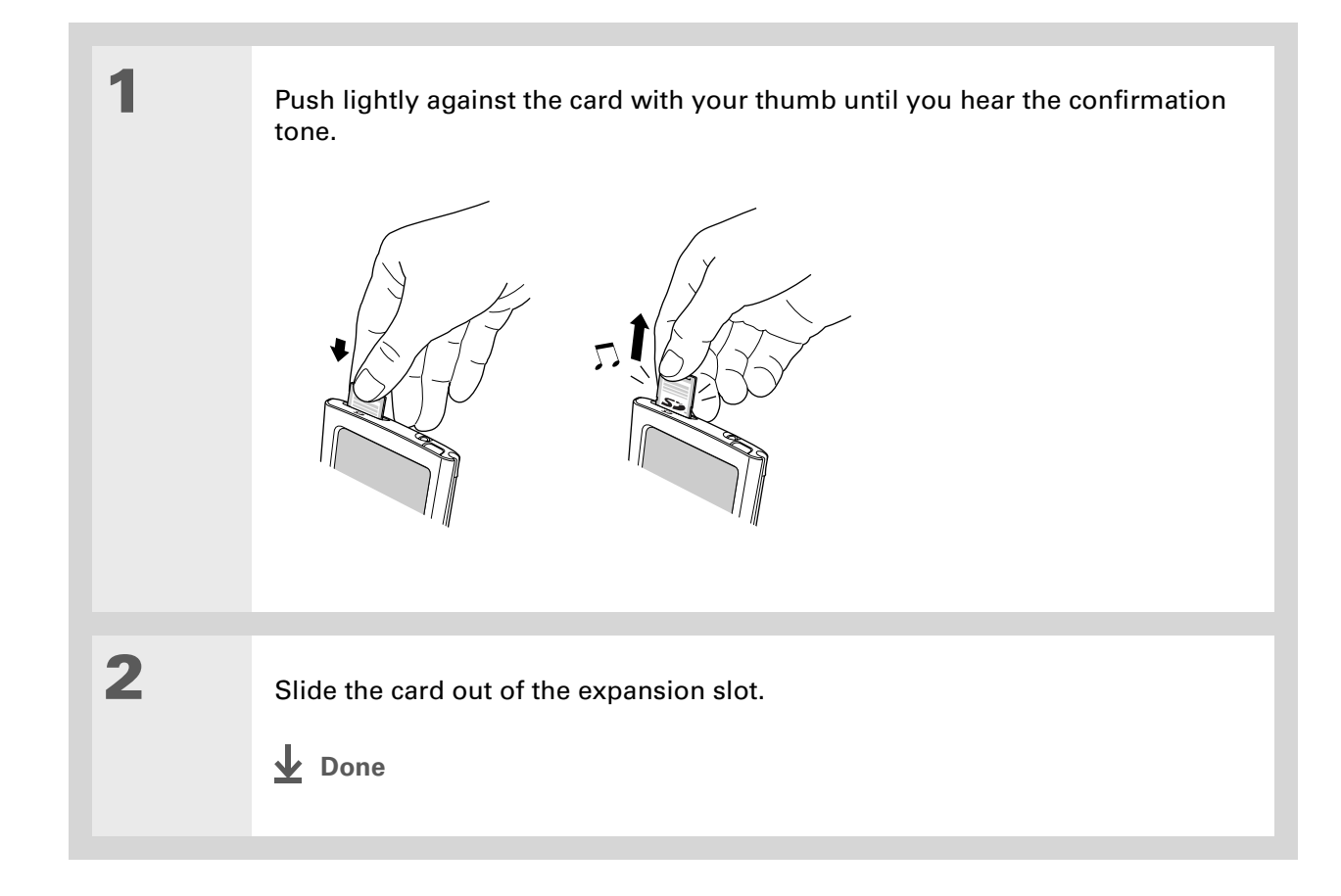

## <span id="page-591-0"></span>Inserting an expansion card

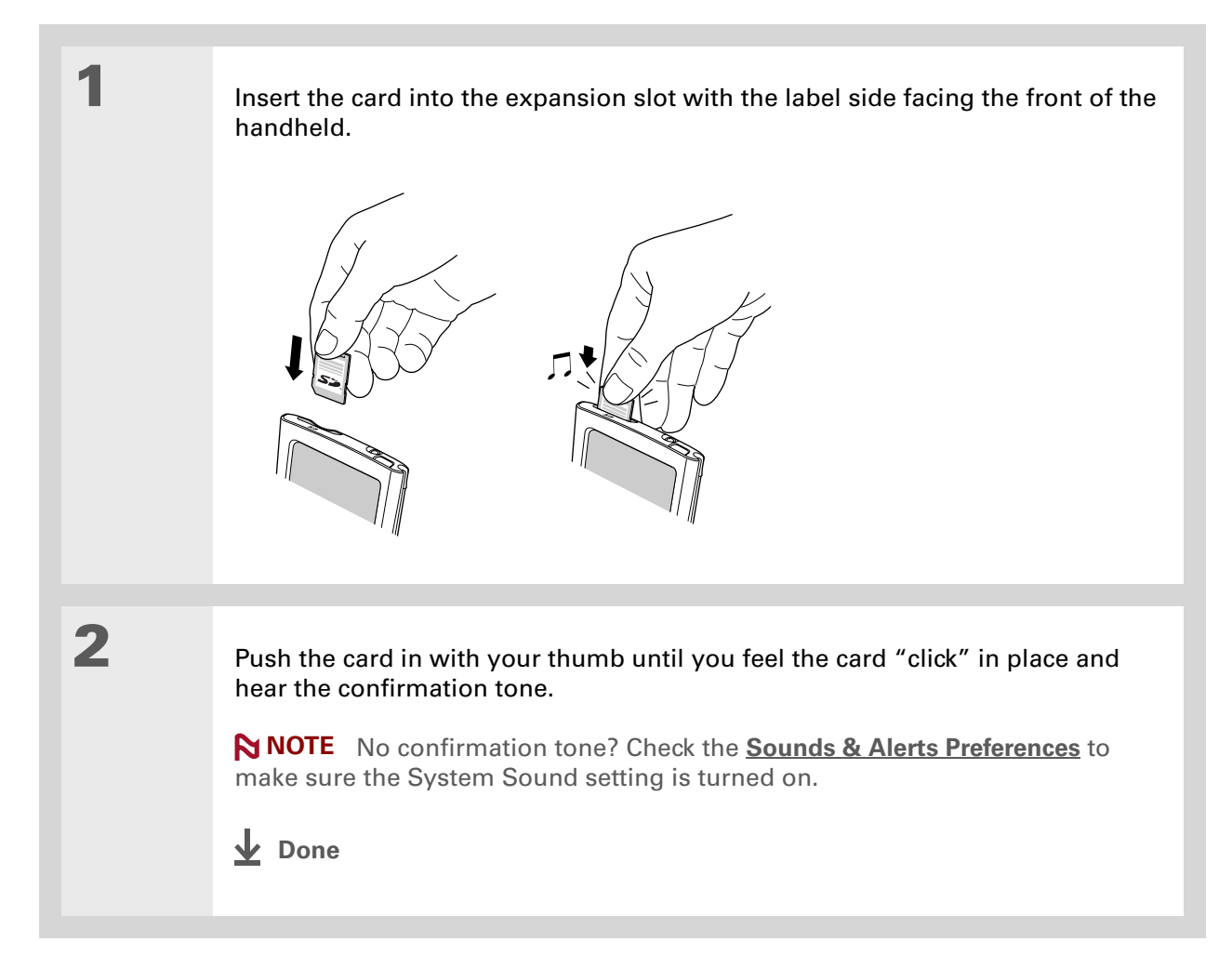

**Did You Know?**

You can **[install](#page-114-0)  [applications and other](#page-114-0)  [files](#page-114-0)** to an expansion card during synchronization.

### ∗. **Tip**

When the highlight on Applications View is not active, you can press and hold the Select button to open the category pick list.

# <span id="page-592-0"></span>Opening an application on an expansion card

When you insert an expansion card into the expansion slot, your handheld adds the expansion card to the category list in the upper-right corner of Applications View. You can easily switch between applications installed on your handheld and on the expansion card.

**NOTE** Some applications may not run correctly when you install them on an expansion card. Try installing these applications on your handheld instead. If you still have problems, contact the developer.

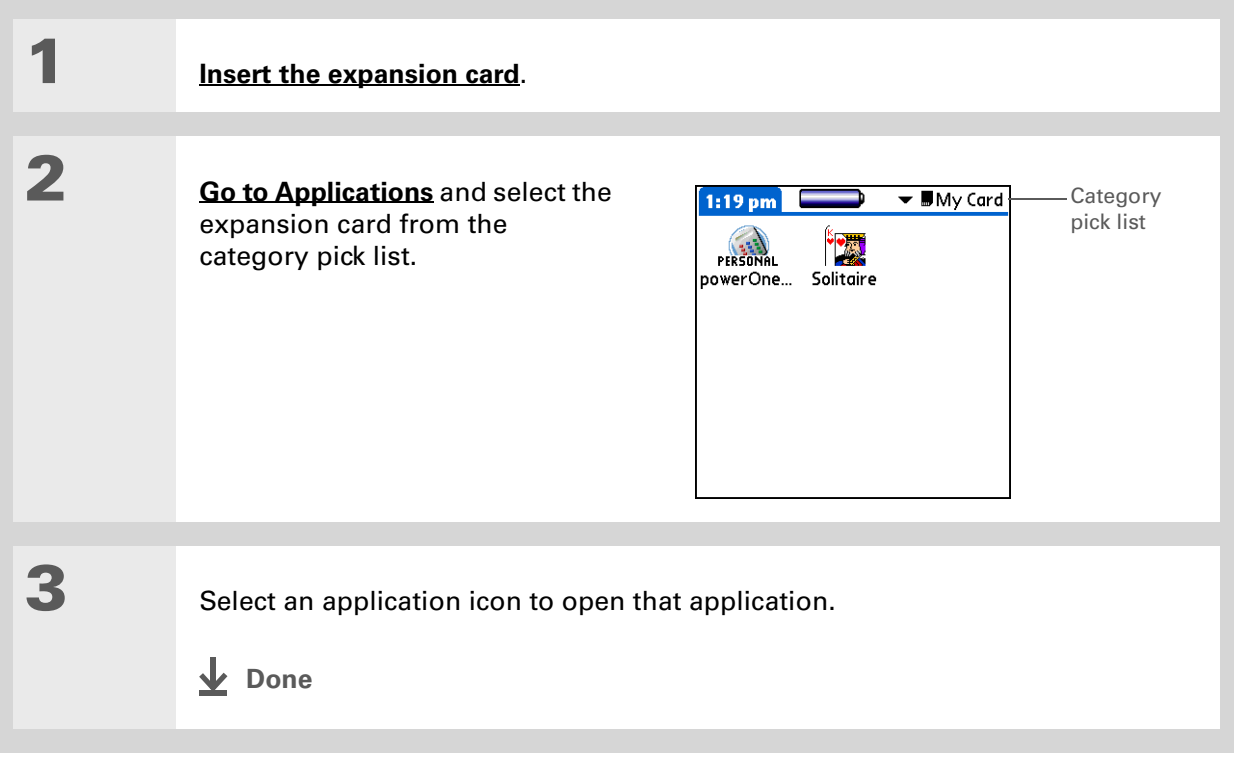

### **CHAPTER 26 Expanding Your Handheld**

# <span id="page-593-0"></span>Opening files on an expansion card

You can open files on an expansion card when you insert the card into the expansion slot.

**Tip**

Use **[palmOne File](#page-95-0)  [Transfer](#page-95-0)** (Windows only) to install applications and transfer folders and files from your Windows computer to an expansion card.

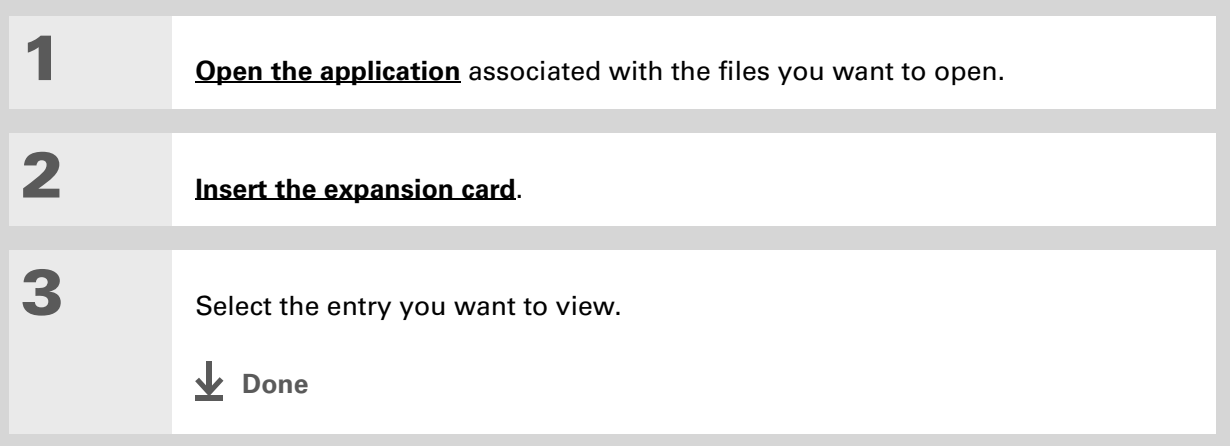

### **CHAPTER 26 Expanding Your Handheld**

### Ж **Tip**

Reading and writing info on an expansion card uses more battery power than doing the same task on your handheld. If you have enough space on your handheld, consider copying the info to your handheld.

### **Tip**

If your handheld's battery is very low, access to the expansion card may be disabled. If this occurs, recharge your handheld as soon as possible.

### **Did You Know?**

You can view and access files or folders on an expansion card using the **[Files application](#page-57-0)** on your handheld, and manage your files on a card using **[File Transfer or Drive](#page-95-0)  [Mode](#page-95-0)**.

## <span id="page-594-0"></span>Viewing card information

It's easy to forget which files you put on a particular expansion card. Use the Card Info application to view the card name and type, available storage space, and a summary of its contents.

## **[Go to Applications](#page-56-0)** and select Card Info  $\mathbf{Q}$ .

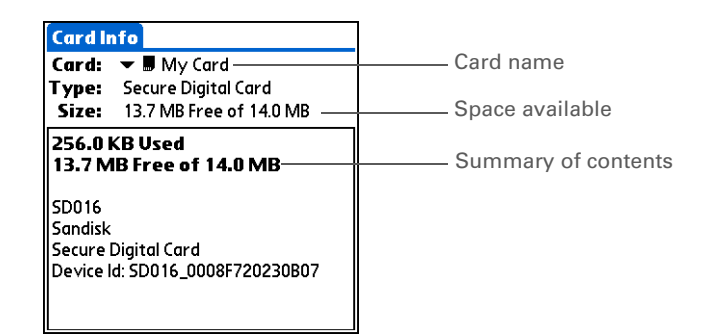

**Tip**

You can also use the **[Files](#page-57-0)  [application](#page-57-0)** to rename your card.

## <span id="page-595-0"></span>Renaming a card

The expansion card name appears in the category pick list and in other lists that let you choose where to store your info. When you buy a new card, give it a name that helps you remember what's on the card. You can rename the card later if you decide to store different info on the card.

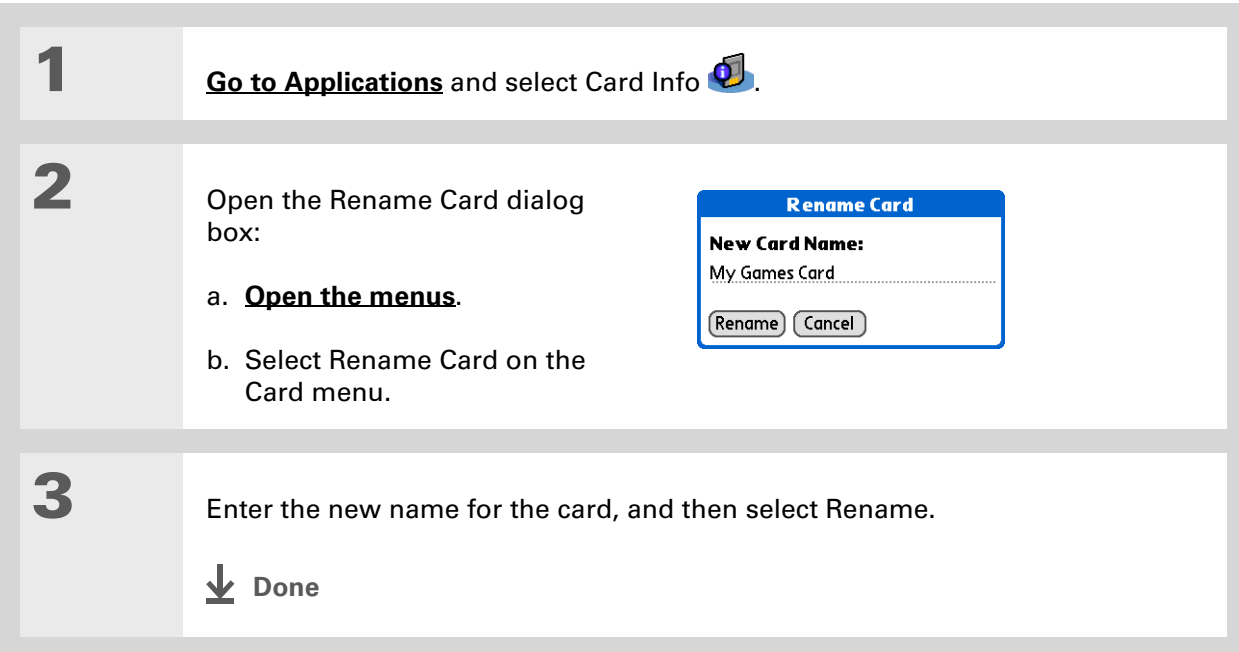

### **CHAPTER 26 Expanding Your Handheld**

# <span id="page-596-0"></span>Copying applications to an expansion card

### **Tip**

If you use a card reader to view your card on a computer, the file names may differ from the names you see on your handheld.

### **Did You Know?**

Some applications, such as **[Media](#page-199-0)**, let you copy or move info between your handheld and an expansion card. See the information on each application for details.

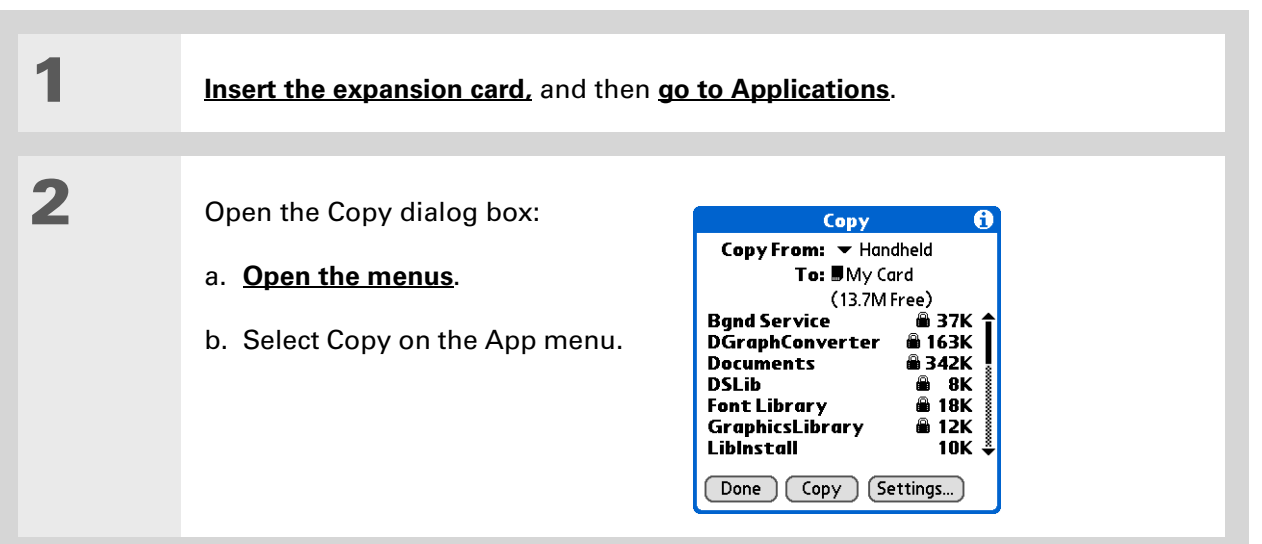

## **3** Select the application to copy:

**NOTE** A lock appears next to applications that are copy-protected. You cannot copy or beam these applications.

- a. Select the Copy From pick list and select Handheld.
- b. Select the application you want to copy.
- c. Select Copy.
- d. Select Done.
- **Done**

# <span id="page-597-0"></span>Removing all information from a card

Formatting a card removes all of its info and prepares it to accept new applications and files.

**We do not recommend formatting backup cards. Formatting removes the**  [ **!** ] **IMPORTANTbackup application and turns the card into a blank memory card.** 

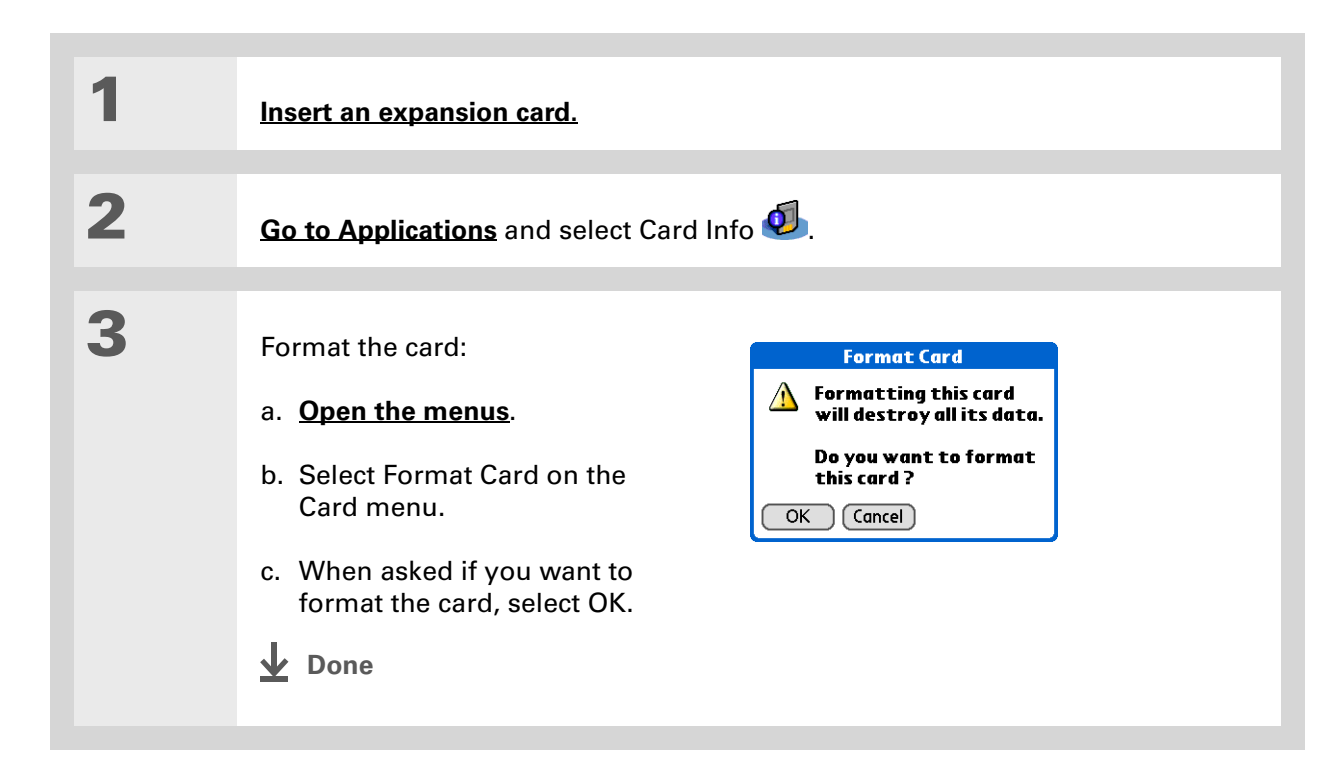

# <span id="page-598-0"></span>Related topics

Click a link below to learn about these related topics:

**Support** If you're having problems with expansion cards or with anything else on your handheld, go to **[www.palmOne.com/intl/](http://www.palmOne.com/intl/support) [support](http://www.palmOne.com/intl/support)**.

- 
- **[Sharing](#page-458-0)** Exchanging applications and information with other Palm Powered devices by exchanging cards or beaming items between handhelds
	- Sending applications and information to other Bluetooth® devices by using Bluetooth wireless technology on your handheld

**[Managing](#page-95-0)  Info**

Adding applications from your computer to an expansion card, and installing other files such as photos, videos, or music

# Maintaining Your Handheld

Your handheld is designed to be rugged and reliable and to provide you with years of trouble-free service. Taking care of your handheld helps keep it working properly and ensures that it's available when you need it.

## Handheld do's and don'ts

To protect your handheld from damage and ensure reliable performance, follow these guidelines.

## **Handheld do's**

- Use the carrying case that came with your handheld. It provides protection if your handheld is accidentally dropped.
- Use only the stylus to tap the screen—no pens, pencils, paper clips, or other sharp objects.
- Use only the supplied AC charger to charge your handheld.
- **[Keep the battery charged](#page-608-0)**.
- Keep the screen free of dust (or anything else that could make it dirty).
- For general cleaning, use a soft, damp cloth. If the screen becomes dirty, use a soft cloth moistened with a diluted window-cleaning solution.
- Use only 3.5 mm stereo headphones in your handheld's headphone jack.
- Be sure to **[get rid of any static electricity buildup](#page-641-0)** before you connect your handheld to any cable or accessory.

## **Handheld don'ts**

- Do not drop, bang, or otherwise cause a strong impact to your handheld.
- Do not carry your handheld in your back pocket; you might sit on it by mistake.
- Do not let your handheld get wet; don't even leave it in a damp location.
- Do not expose your handheld to very hot or cold temperatures, including placing it near a heater, leaving it in a car, or setting it by a window in direct sunlight.

## Resetting your handheld

On rare occasions your handheld may not respond when you press a button or tap the screen. In this case, you need to reset your handheld.

## <span id="page-600-0"></span>**Doing a soft reset**

A soft reset tells your handheld to stop what it's doing and start over again. None of your information will be lost. After a soft reset, a screen appears that lets you reset the date and time, if needed.

To do a soft reset, unscrew the top of the stylus to access the reset tool (or find a similar object *without* a sharp tip) and gently press the reset button inside the hole on the back panel of your handheld.

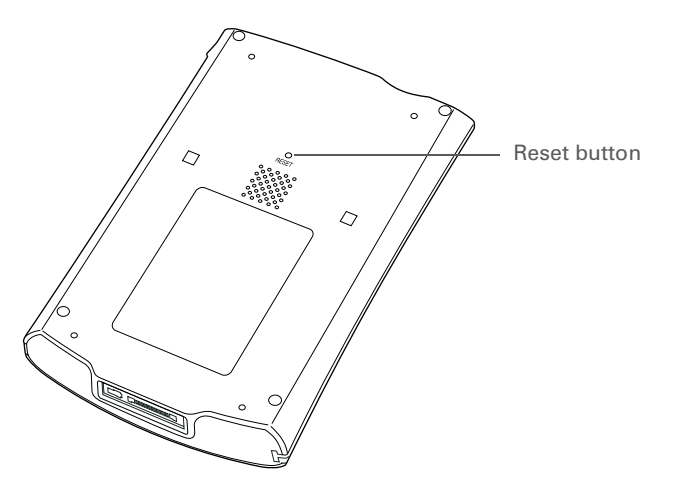

If your handheld does not respond after a soft reset, you need to do a hard reset.

### <span id="page-602-0"></span>**Doing a hard reset**

Only do a hard reset if a soft reset doesn't solve your problem, or if you want to clear all of your information from your handheld.

[!] **IMPORTANT** A hard reset deletes all records and entries stored on your handheld, including **the username that identifies the handheld. This is another reason why it's important to synchronize often, so you have an up-to-date backup available. Before you do a hard reset, be sure to [synchronize.](#page-100-0) Applications, files, and folders moved to your handheld's internal drive with File Transfer are not automatically backed up during synchronization. Use [File Transfer](#page-120-0) to copy or move the updated files and folders to your computer, or to [back up the contents of your](#page-121-0)  [handheld's entire internal drive](#page-121-0) to your computer.**

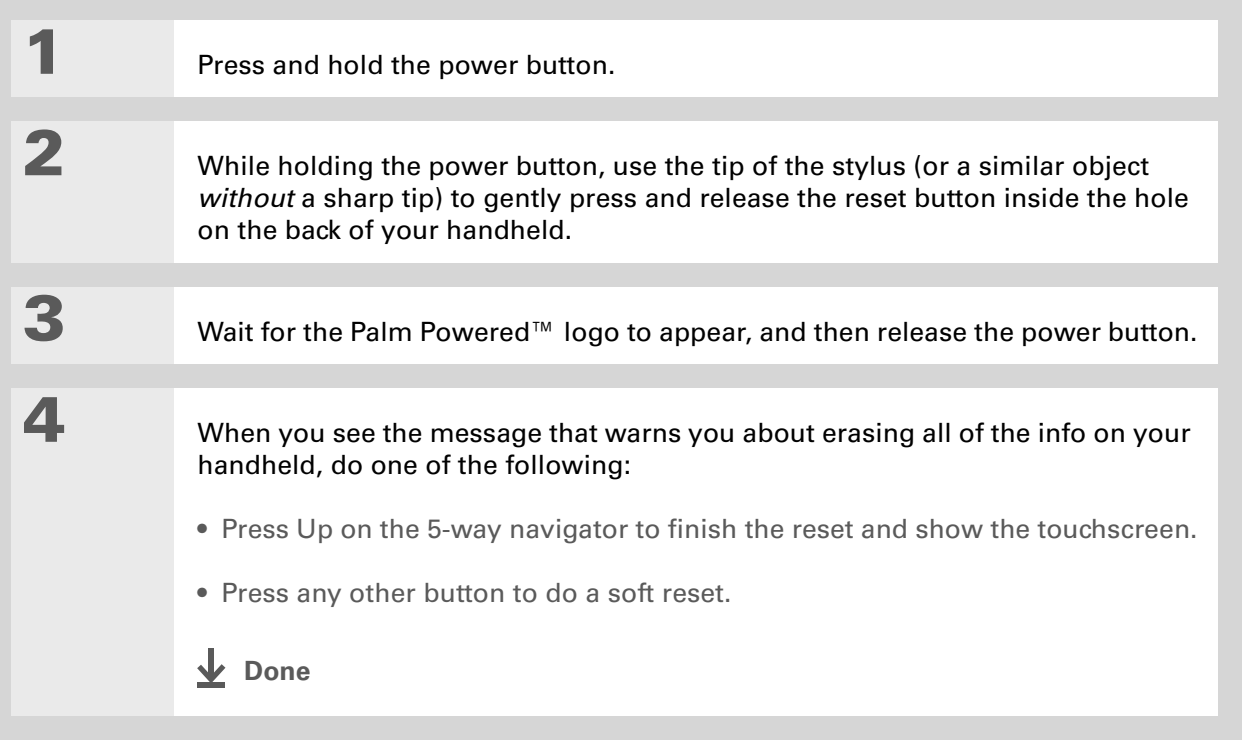

## Restoring your information after a hard reset

If you synchronized before doing a hard reset, you can now put that information back on your handheld. However, you may need to re-enter some of your **[personal settings](#page-533-0)**, as well as your **[color-coded categories](#page-170-0)** in Calendar.

### **WINDOWS ONLY**

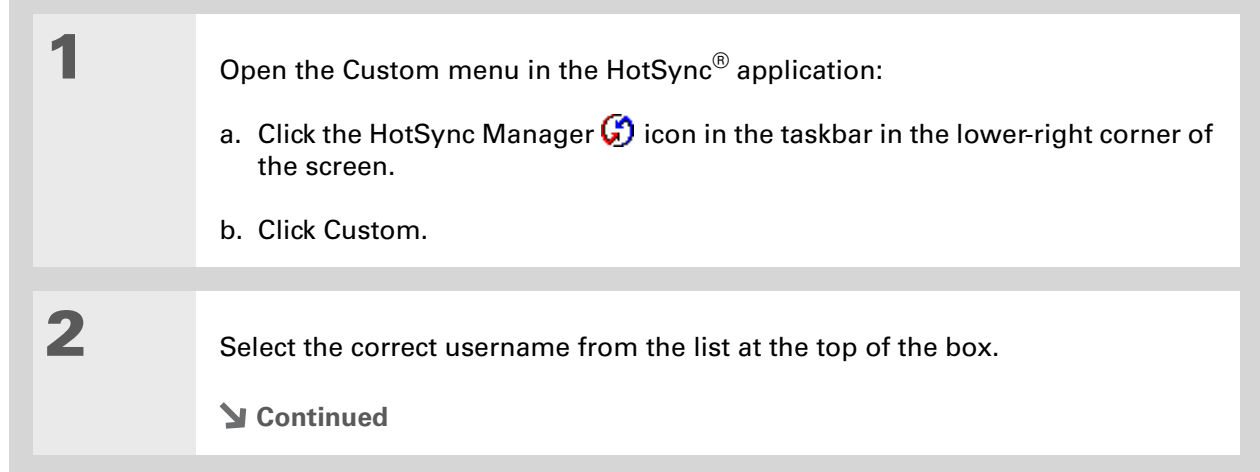

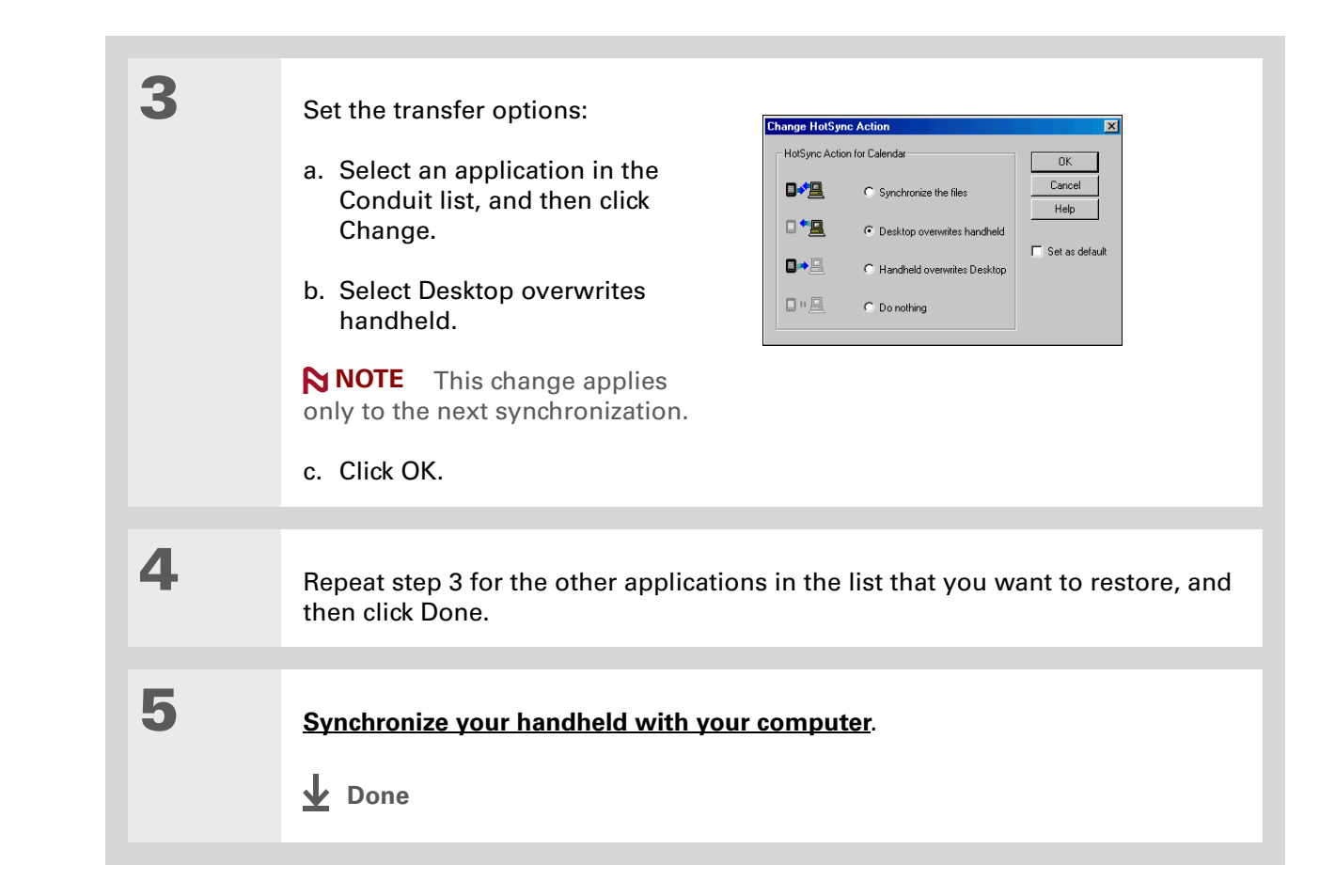

### **Support**

If you're having problems with resets or with anything else on your handheld, go to **[www.palmOne.com/intl/](http://www.palmOne.com/intl/support) [support](http://www.palmOne.com/intl/support)**.

# Related topics

Click a link below to learn about these related topics:

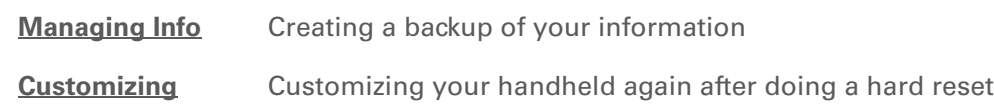

# Common Questions

Although we can't anticipate all the questions you might have, this chapter provides answers to some of the most commonly asked questions.

## Setup

## **Nothing happens when I insert the CD. WINDOWS ONLY**

- **1.** Click Start on your computer, and then select Run.
- **2.** Click Browse and navigate to your CD-ROM drive.
- **3.** Select Autorun, click Open, and then click OK.

## **I cannot install Palm® Desktop software. WINDOWS ONLY**

- Disable any virus-scanning software on your computer.
- Close any open applications.
- Make sure your computer has at least 170MB of disk space available.
- Delete all temporary files.

### **CHAPTER 28 COMMON COMMON QUESTIONS**

- Run ScanDisk (or another disk verification tool) on your computer.
- Install the latest Windows software updates to your computer.
- If you are upgrading from an older Palm Powered device, remove any previous version(s) of Palm® Desktop software by clicking Start, navigating to Settings, and clicking Control Panel. Click Add or Remove Programs.
- Uninstall and then reinstall the current version of Palm Desktop software.

### **MAC ONLY**

- Disable any virus-scanning software on your computer.
- Quit any open applications.
- Make sure your computer has at least 190MB of disk space available.
- Install the latest Mac software updates to your computer.
- If you are upgrading from an older Palm Powered device, remove any previous version(s) of Palm Desktop software.
- Uninstall and then reinstall the current version of Palm Desktop software.

## Handheld

[!] **IMPORTANT** Do not open your handheld; there are no serviceable parts inside. Opening your **handheld voids the warranty and is not recommended under any circumstances.**

### <span id="page-608-0"></span>**I want to see how much battery life I have left.**

A battery icon appears at the top of Favorites and Applications views. Check the icon periodically to see if your handheld needs to be recharged. If the battery becomes low, a message appears on the screen prompting you to recharge the battery.

## **I'm not sure when I need to recharge my handheld.**

We recommend that you recharge your handheld for at least half an hour every day. Ideally, connect your handheld to a power source every night and recharge it while you sleep.

## **My battery is drained.**

The memory on your handheld is designed to store your information even if the battery becomes drained completely. When you recharge your handheld, all of your existing information, both in program memory and on the internal drive, should appear.

## **My battery drains too quickly.**

You can conserve battery life by doing any of the following:

- Reduce the **[brightness](#page-541-0)** of the display.
- Reduce the **[Auto-off after](#page-563-0)** interval.
- Use Keylock Preferences to **[prevent your handheld from being turned on accidentally](#page-562-0)**.
- Minimize use of the expansion card slot.
- **Turn the Bluetooth® feature off** when you're not using it, or turn the **[discoverable setting to off](#page-277-0)**.

## **When I connect my handheld to the AC charger, it does not charge.**

- Confirm that your handheld is firmly connected to the AC charger.
- Confirm that your AC charger is plugged into an AC outlet that has power.

A lightning bolt over the battery icon indicates that your handheld is charging. If your battery is completely drained, you'll need to charge it for a few minutes before you can turn it on and see the battery icon.

## **My handheld is not responding.**

On rare occasions your handheld may not respond when you press a button or tap the screen. If this happens, first check that **[Keylock](#page-562-0)** is not turned on.

If Keylock is off and your handheld is still not responding, you need to reset your handheld. A **[soft](#page-600-0)  [reset](#page-600-0)** tells your handheld to stop and start over again. This does not affect any of the information or applications on your handheld.

**NOTE** If you had a network connection that was cut off, your handheld may not respond for up to 30 seconds. Wait 30 seconds before performing a soft reset.

If your handheld does not respond after a soft reset, you need to **[perform a hard reset](#page-602-0)**.

If your handheld still does not respond after a reset, check your third-party applications for **[incompatible applications](#page-632-0)**.

## **I don't see anything on my handheld's screen.**

- Press an application button to ensure that your handheld is turned on.
- If your handheld was exposed to cold, make sure it is at room temperature.
- Charge your handheld.
- **[Perform a soft reset](#page-600-0)**. If your handheld still doesn't turn on, **[perform a hard reset](#page-602-0)**.

### $\star$ **Tip**

After a soft reset, the Preferences screen appears with the Date & Time option highlighted so you can reset the date and time if necessary.

**Tip**

When you purge or delete items, you are given the option to save an archive copy on your computer the next time you **[synchronize](#page-100-0)**.

## **I get a warning message telling me my handheld memory is full.**

The storage volume refers to your handheld's **[program memory](#page-96-0)**. If you get a message that your program memory is full, try the following:

- If you have installed additional applications on your handheld, **remove them** to recover memory.
- **[Purge items](#page-179-0)** from Calendar and Tasks. This deletes Tasks items and past Calendar events from the memory of your handheld.
- **[Delete unused memos, photos, and other items](#page-93-0)**, or save them to an **[expansion card](#page-588-0)**.
- Move infrequently used applications to the Applications folder on the **[internal drive](#page-96-1)**. Note that some applications must be installed in program memory in order to run correctly.

## **My handheld keeps turning itself off.**

Your handheld is designed to turn itself off after a period of inactivity. This period can be set at 30 seconds or at one, two, or three minutes. Check the Auto-off after setting on the **[Power Preferences](#page-563-0)**  screen.

## **My handheld is not making any sounds.**

Check the **[System, Alarm, and Game Sound](#page-560-0)** settings.

## **The current date and time are incorrect.**

The current date and time are tied to the Location setting. If you **[change the date and time](#page-546-0)** without **[changing the Location setting](#page-546-0)**, the current date and time may appear incorrect.

### **CHAPTER 28 COMMON COMMON QUESTIONS**

## **My application is responding slowly. WINDOWS ONLY**

If you are transferring files using File Transfer and you are working with a large application on your handheld such as a game, the application may perform slowly. Wait until the file transfer is finished to use the application.

## Moving around

## **I can't find the icon I want in Applications View.**

- Select the category pick list in the upper-right corner of Applications View and select All. You may need to scroll down a bit, but you should now see an icon for each of the applications on your handheld.
- The application you want may be installed on your handheld's internal drive. To view these applications, select the category pick list in the upper-right corner of Applications View and select Internal Drive.
- Some of the applications that come with your handheld are not preinstalled. You need to **[install](#page-131-0)  [these extra applications from the CD](#page-131-0)**.
- If you have an **[expansion card](#page-588-0)** inserted in the expansion slot on your handheld, the application you want may be installed on the card instead of on your handheld. To view the applications installed on the card, select the pick list in the upper-right corner of Applications View and select the expansion card's name from the list.

## Entering information

## **My handheld doesn't respond to taps correctly.**

If your handheld is not responding to taps correctly, you need to **[align the screen](#page-559-0)**.
#### **When I tap Menu on the status bar, nothing happens.**

- Tap the upper-left corner of the screen to try and open the menus.
- **[Align the screen](#page-559-0)** and try tapping Menu again.
- If nothing happens, you may be in an application or screen that does not use menus. Switch to a different application and try tapping Menu. If it works in the second application, then the first does not use menus.
- If tapping Menu does not work in the second application, try aligning the screen again.

#### **I can't get my handheld to recognize my handwriting.**

For your handheld to recognize handwriting input with the stylus, you need to use **Graffiti® 2 writing**. Use the Graffiti 2 help to learn how to write characters.

**NOTE** Your handheld recognizes strokes entered with the stylus other than Graffiti 2 strokes in the Note Pad application only.

- Make the Graffiti 2 character strokes in the Graffiti 2 input area, not on the display part of the screen. If you want to write on the display part of the screen, **[turn full-screen writing on](#page-553-0)**.
- Write Graffiti 2 strokes for lowercase letters in the left side, strokes for capital letters in the middle, and strokes for numbers in the right side of the Graffiti 2 writing area.
- Make sure that Graffiti 2 is not in shift mode.
- Make sure that Graffiti 2 is not in Punctuation Shift mode.

## **The info I entered does not appear in an application.**

- Check the Categories pick list in the upper-right corner of Applications View. Select All to display all the records for the application.
- Did you set private records to be hidden? Check **[Security Preferences](#page-488-0)** to see that Private Records is set to Show private records.
- Open the Options menu and select Preferences. Make sure Show Completed Tasks is selected.

#### **I don't know how to save the info I entered in an application.**

Each time you complete an entry such as a contact, memo, or note, your handheld automatically saves the information you entered. You don't have to do anything special to save your info. To protect your info and create a backup of your info, **[synchronize the information in your handheld's](#page-100-0)  [program memory with your computer](#page-100-0)** and **[back up the contents of your handheld's internal drive](#page-121-0)  [to your computer](#page-121-0)** often.

#### **K** Tip

Need more help with synchronizing your handheld? Open Palm Desktop software, go to the Help menu, and select HotSync Online Troubleshooting Guide.

# Synchronizing

#### **I can't synchronize my handheld with my computer.**

**NOTE** You must install the software installation CD before you can synchronize.

- Make sure the USB sync cable is connected securely.
- Make sure the date on your computer matches the date on your handheld.
- Read the **[HotSync log](#page-105-0)** for the user account for which you are synchronizing.

#### **WINDOWS ONLY**

Click the HotSync Manager  $\bigcirc$  icon in the Windows taskbar in the lower-right corner of your screen. Make sure Local USB has a checkmark next to it. If not, click it.

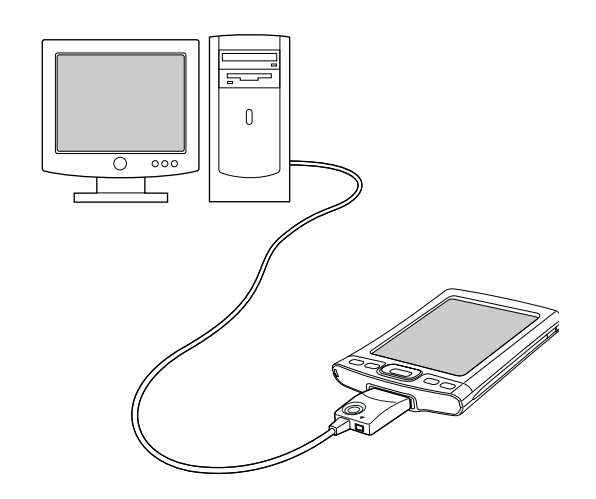

#### 0.8品句() 2:37 PM

<span id="page-614-0"></span>**NOTE** If you don't see the HotSync Manager icon, click Start in the Windows taskbar, and then select Programs. Go to the palmOne program group and select HotSync Manager.

#### **MAC ONLY**

- Make sure HotSync Manager is enabled: Open the Palm folder and double-click the HotSync Manager icon. On the HotSync Controls tab, be sure Enabled is selected. If it is not, click it.
- Disconnect the USB sync cable from your computer, and then reconnect the cable and restart your computer.

## **When I synchronize, nothing happens on Palm Desktop software, and my handheld times out.**

- **[Perform a soft reset](#page-600-0)**.
- Make sure that **[HotSync Manager is running](#page-614-0)** on your computer.
- Make a copy of the folder containing your information. This folder is named with either your full username or a shortened version of the name. Uninstall and then reinstall Palm Desktop software.
- Turn on your handheld, and **[go to Applications](#page-56-0)**. Select HotSync , and then select Local.

#### <span id="page-615-0"></span>**I want to change from synchronizing with Palm Desktop software and synchronizing with Outlook. WINDOWS ONLY**

<span id="page-615-1"></span>During CD installation, you chose a desktop software application to synchronize with your handheld. You may have chosen Palm Desktop software at that time. But if Microsoft Outlook already contains all of your contacts, appointments, tasks, and notes, you can change your synchronization method so that your handheld synchronizes with Outlook instead. You can also change from Outlook to Palm Desktop software.

**NOTE** If you choose to synchronize with Outlook, info from Contacts, Calendar, Tasks, and Memos is synchronized with Outlook. You can also set up the VersaMail<sup>®</sup> application to synchronize with Outlook. Other info, such as photos and notes, is synchronized with Palm Desktop software.

**1.** Insert the CD into your computer.

<span id="page-615-2"></span>**2.**Select Change your synchronization method.

**3.**Follow the onscreen instructions for the desktop software you want to use.

#### [ **!** ] **Before You Begin**

You must have completed CD installation and chosen Palm Desktop software as your desktop application for synchronization in order to switch to Outlook. Note that you can choose Outlook as your synchronization software for Contacts, Calendar, Tasks, and Memos during CD installation.

## **I can't synchronize my handheld with Microsoft Outlook. WINDOWS ONLY**

**NOTE** If you choose to synchronize your handheld with Outlook, information from Contacts, Calendar, Tasks, and Memos is synchronized with Outlook. Other information, such as photos, videos, voice memos, and notes, is synchronized with Palm Desktop software.

- Click the HotSync Manager icon  $\mathcal O$  and select Custom. Check the following:
	- Make sure that you have the correct username selected from the drop-down list.
	- Make sure that the applications you want are set to synchronize the files. If not, select each application, click Change, and then choose Synchronize the files.
	- Make sure that the correct application name is selected. For example, the older version of Calendar was called Date Book. If you have upgraded from an older handheld, make sure that Calendar is set to Synchronize the files, and Date Book is set to Do Nothing.
	- If you synchronize your handheld with more than one computer, click Settings and select Enable synchronization to multiple PCs for each application you want to synchronize. This helps avoid duplicating the same information on a single computer.

**NOTE** Check the Set as default box to use this setting each time you synchronize. Otherwise, it applies during the next synchronization only.

- Be sure that the application you want is installed. Reinstall the HotSync Manager and make sure that the application is selected.
- Reinstall Palm Desktop software and select the option to synchronize with Microsoft Outlook.

## **I can't synchronize wirelessly using my handheld's Bluetooth® technology.**

- Make sure that the HotSync Manager is running on your desktop computer. The HotSync Manager icon  $\mathbb{G}$  must appear in the taskbar in the lower-right corner of your screen.
- Click the HotSync Manager icon  $\mathbb G$  and verify that there is a checkmark next to Local.

• Your handheld may not be able to recognize the virtual serial port on your Windows computer. Try validating the virtual serial port you're using, or create a different virtual port and change the HotSync Manager settings to use the new virtual port. To change the virtual serial port, click the HotSync Manager icon  $\mathbb{C}$ . Select Setup, and then select the Local tab. Select a port from the Serial port pick list.

When you synchronize wirelessly, your handheld attempts to connect to a Bluetooth virtual serial port on your computer. First it looks for a Bluetooth serial HotSync port. If it cannot find that port, it then looks for a generic Bluetooth serial port. However, some generic Bluetooth serial ports do not support synchronization. Refer to the documentation that came with your computer operating system for instructions on creating/changing the virtual port for serial communication.

If the virtual serial port you want to use is used by other applications, exit those applications before setting up your computer for wireless synchronization.

#### <span id="page-617-0"></span>**Some of my applications do not synchronize.**

If you have synchronized successfully but you can't find the information from your handheld on your computer, check to see that you have the correct username selected for viewing information.

**NOTE** If you upgraded from a previous handheld, go to **[www.palmOne.com/intl/support](http://www.palmOne.com/intl/support)**, select your country, select the Tungsten™ T5 handheld from the main page, and click the Upgrade link.

#### **WINDOWS ONLY**

Click the HotSync Manager icon  $\mathcal O$  in the lower-right corner of your screen, and then select Custom. Check that the application is set to synchronize the files. If it is not, select the application, click Change, and then choose Synchronize the files. Check the Set as default box to use this setting each time you synchronize. Otherwise, it applies during the next synchronization only.

#### **MAC ONLY**

Double-click the HotSync Manager icon  $\bigcirc$  in the Palm folder. From the HotSync menu, select Conduit Settings. Select your username from the User pop-up menu, and be sure that the application is set to synchronize.

#### **I can't open the HotSync Manager.**

On a Windows computer, **[uninstall Palm Desktop software](#page-135-0)** from your computer, and then reinstall the software from the software installation CD.

On a Mac computer, just reinstall Palm Desktop software.

## **When I synchronize, I receive the 8009 error message: An application has failed to respond to a HotSync notification. WINDOWS ONLY**

The 8009 error indicates that the Windows registry is corrupt. You need to rebuild the HotSync Manager registry entries. For information on rebuilding the registry entries, go to **[www.palmOne.com/intl/support](http://www.palmOne.com/intl/support)** and search the palmOne Knowledge Library for "error 8009."

#### **My files didn't install during synchronization.**

- If files do not install after you synchronize, the file type was not recognized. On your handheld, open the application associated with those files. Then synchronize again. If the files remain in the palmOne™ Quick Install list on your computer (Windows only), they are not associated with an application on your handheld and cannot be installed by synchronizing. You can install the files using **[File Transfer](#page-120-0)** (Windows) or **[Drive Mode](#page-124-0)** (Mac).
- If you are trying to install files to an expansion card, make sure that a card is inserted into your handheld's expansion slot before you synchronize.

#### **I can't add more files to the palmOne Quick Install list.**

Make sure the dialog box that confirms where the files will be installed is closed. You cannot add more files to the list when the confirmation dialog box is open.

## **When I add a zipped file (ZIP) to Quick Install, some of the files don't appear in the Quick Install list.**

Unzip the file with a file compression utility, such as WinZip, and then add the unzipped files to Quick Install.

## **I receive an authentication error when I try to synchronize wirelessly through a LAN access point.**

Make sure you entered the correct username and password for the selected network service profile in the **[Network Preferences](#page-571-0)** screen.

## **When I try to synchronize wirelessly through a LAN access point, it connects, but nothing happens.**

- Make sure that Network is selected in the HotSync Manager menu on your computer.
- Contact your system administrator to make sure your network computer is properly set up.

#### **I want to synchronize my computer with more than one handheld.**

If the computer running Palm Desktop software synchronizes with more than one handheld, each handheld should have a unique name. Synchronizing more than one handheld with the same username causes unpredictable results and, potentially, loss of your personal information. Assign a username to your handheld the first time you synchronize.

If you are synchronizing with Outlook, make sure the right profile is selected for the applications you want to synchronize in HotSync Manager. From the Palm Desktop home screen, click the HotSync Manager, and then select Custom.

# File Transfer/Drive Mode

#### **I can't move or copy files using palmOne™ File Transfer. WINDOWS ONLY**

- Make sure your handheld is connected securely to the USB sync cable, and that the cable is connected to a USB port on the back of your computer.
- Make sure no other applications—such as HotSync Manager or RealPlayer—are using the USB sync cable. To check, press the Home button  $\bigcap_{n=1}^{\infty}$ . If Favorites opens, then no other applications are using the sync cable. If Favorites does not open, then another application may be using the cable.
- Try to synchronize. If synchronizing doesn't work, palmOne<sup>™</sup> File Transfer doesn't work, either.

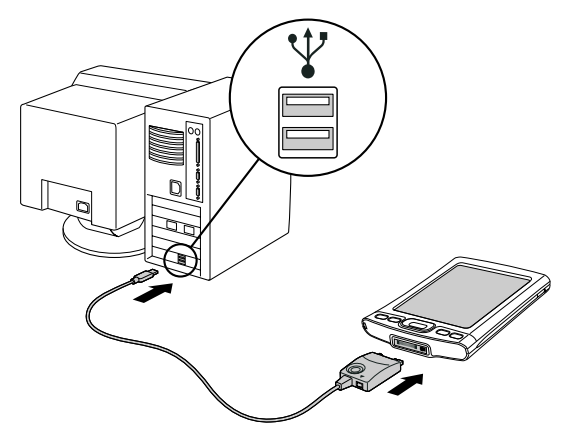

• If File Transfer was working but stops, disconnect and reconnect your handheld. If this does not solve the problem, **[perform a soft reset](#page-600-0)**.

#### **I can't see a file I moved from my computer to my handheld.**

Your handheld stores information in two locations: **[program memory](#page-96-0)** and the **[internal flash drive](#page-96-1)**. When you view files on your handheld using File Transfer on your computer or Files on your handheld, only files on the internal drive are displayed.

If you used palmOne Quick Install to move a file to your handheld, depending on the file type, the file may be located in your handheld's program memory. If this is the case, you can't view the file using File Transfer or Files, but you can access it by using the appropriate application. If you want to be able to see the file in the File Transfer window or the Files screen, copy it to your handheld's internal drive using File Transfer.

## **I made updates to a file on my handheld, but when I synchronize, the changes don't show up in the file on my computer.**

If you use File Transfer to send a file to your handheld, any updates you make to the file on your handheld are not included when you synchronize. Use File Transfer to copy the updated file back to your computer.

## **File transfer is taking place slowly.**

If you are working with large files or using large applications such as games on your handheld, file transfer may go more slowly. Quit all handheld applications to speed file transfer.

## **When I try to delete a file using File Transfer, a message appears saying the file is busy.**

If you are working with a file on your handheld—for example, editing a document or listening to a music file—you cannot delete the file using File Transfer. Close the file on your handheld and then delete it.

## **I can't write a memo or enter a contact when my handheld is in Drive Mode.**

When your handheld is in Drive Mode, it works just like any external drive such as a CD drive. You cannot enter or work with information directly on your handheld while it is in Drive Mode. To work with information directly on your handheld, turn Drive Mode off.

When your handheld is in Drive Mode and is connected to a computer, you can open files from your handheld's internal drive on the computer using Windows Explorer or My Computer (on a Windows computer) or Finder (on a Mac computer), and work with them there.

Your handheld still displays alerts, such as for appointments or new email messages, when in Drive Mode.

**My handheld and/or the expansion card is not showing up as a drive in Windows Explorer or My Computer when I have the handheld in Drive Mode. WINDOWS ONLY**

When you turn on Drive Mode, connect your handheld to your computer, and then open My Computer or Windows Explorer, the window you open shows two new drives. These drives are assigned the next available drive letters, for example, E:, F:, and so on. If no letters are available because you have multiple external devices connected to your computer (such as a card reader or a camera), or because you are using mapped network drives, the window does not display your handheld or the expansion card as a drive. To display them, remove some of the external devices connected to your computer, or remove some of the mapped network drives.

# <span id="page-622-0"></span>Calendar

#### **I selected the Today button, but it does not show the correct date.**

Make sure the Set Date box on the **[Date & Time Preferences](#page-546-0)** screen displays the current date.

#### **I created an event, but it doesn't appear in Week View.**

- If scroll arrows appear on the right of your screen, scroll down to see if the event appears farther down the screen.
- If you have two or more events with the same start time, the events appear as multiple bars starting at the same time in Week View. To see the overlapping events, select the individual bars, or select Day View. For more information, see **[Finding events that overlap](#page-187-0)**.
- If you marked the event as private, check **[Security Preferences](#page-488-0)** to see that Private Records is set to Show private records.

## **Time zones don't appear on my Palm Desktop software.**

Palm Desktop software does not recognize time zones. Only Outlook recognizes times zones.

## **I set the global time zone preference, but only some of my events are responding to my time zone change.**

Only new events created after the preference is set are affected. The events you created earlier without time zones do not have the time zone set. You can **[edit the earlier events to include a time](#page-169-0)  [zone](#page-169-0)**.

## **I created my event with a time zone, but only that event is responding to my time zone change.**

When you create an event with a time zone setting, only that event is affected. To have all events automatically include a time zone setting, **[set the New events include time zones preference](#page-169-0)**.

# Memos

## **I'm having problems listing memos the way I want to see them.**

If you cannot manually arrange the order of memos on the list screen, open the Options menu and select Preferences. Make sure that Sort by is set to Manual.

If you choose to view your memos alphabetically on Palm Desktop software and then synchronize, the memos on your handheld still appear in the order defined in the Preferences setting. In other words, the sort settings you use with Palm Desktop software are not transferred to your handheld.

# Note Pad

#### **I'm having problems listing notes the way I want to see them.**

If you cannot manually arrange the order of notes on the list screen, select Preferences from the Options menu and make sure that Sort by is set to Manual.

If you choose to view your notes alphabetically on Palm Desktop software and then synchronize, the notes on your handheld still appear in the order defined in the Preferences setting. In other words, the sort settings you use with Palm Desktop software are not transferred to your handheld.

# Media

#### **I can't find the Media icon in Applications.**

Select the pick list in the upper-right corner of Applications View and select Multimedia. You should now see an icon for the Media application.

In Favorites View, the entry associated with the Media application is called Photos & Videos. You can **[edit the Favorites list](#page-535-0)** to change this to Media, as well as to create or change any other favorite file, folder, web link, or application.

# RealPlayer

#### **I would like better-quality sound during playback.**

You can save music files in either MP3 or RMJ format. RMJ is a proprietary format used by the RealPlayer desktop. In either case, saving at a lower bit rate creates a smaller file size, but also gives a lower playback quality. Increase the bit rate to improve playback sound quality, but remember that this increases file size.

#### **CHAPTER 28 COMMON COMMON QUESTIONS**

#### **My music file stutters during playback. WINDOWS ONLY**

If you are transferring files using File Transfer and you are listening to music files on your handheld, the music playback may stutter. Wait until the file transfer is finished to listen to the music file.

## **When I save songs from a CD, I do not see the song title or artist name.**

When capturing songs from a CD, you must have an active Internet connection to obtain song title and artist information. This information is supplied from the GraceNote server on the web.

## Tasks

## **The info I entered does not appear in an application.**

- Open the Options menu and select Preferences. If Show Completed Tasks is selected, deselect it to display the missing tasks.
- If you marked the task as private, check **[Security Preferences](#page-488-0)** to see that Private Records is set to Show private records.

# Connecting wirelessly

## **My passkey is rejected when I attempt to form a trusted pair with my mobile phone.**

Some mobile phones require that you enter the passkey within a specific time frame. Make sure you have a passkey in mind and that you enter it immediately when prompted.

If your passkey is rejected, your phone may have a preassigned passkey; see the documentation included with your phone for information. The documentation might refer to a Bluetooth connection as a Bluetooth pair, Bluetooth link, or bonded pair.

#### **My handheld cannot connect to my mobile phone.**

Use the following steps to test the connection:

- **1.** Tap Bluetooth  $\frac{1}{2}$  on the status bar to open the Bluetooth settings screen. You can select the indicator even if it is dimmed.
- **2.** Make sure On is selected.
- **3.** Select the Service pick list and **[select the service](#page-285-0)** that you want to use to connect to your phone.
- **4.** Select Connect.

If the connection is successful, open the application that requires the connection and complete the desired task.

If the connection is not successful, try the following steps:

- Make sure that your phone is equipped with Bluetooth technology, that Bluetooth is enabled, and that the power is on.
- You may need to **[set up a connection with your phone](#page-279-0)**. See the documentation included with your phone for assistance with completing the connection setup process.

#### **My phone connection drops before I finish using it.**

You need to increase the Idle timeout setting on the **[Network Preferences Details](#page-571-0)** screen.

## **I get an error message when I try to dial a phone number using my handheld.**

- Make sure that the **[proper phone driver is installed](#page-279-1)** on your handheld.
- You may need to **[set up a connection with your phone](#page-279-0)**. See the documentation included with your phone for assistance with completing the connection setup process.
- Check the **[Phone Preferences](#page-570-0)** screen and make sure the correct phone connection is selected.

# The VersaMail® application

#### **I am having problems accessing my account.**

Occasionally you may experience problems using an email account after you set it up. If you followed the **[account setup procedure](#page-302-0)** and are experiencing problems using the account, verify that the account complies with your email provider's requirements by following these steps:

- Verify both your password and your username for your email account.
- If you are connecting using a mobile phone through the built-in Bluetooth technology on your handheld, a cable, or the IR port on your handheld, verify that you have either a data-enabled GSM or a high-speed GPRS account with your wireless service provider.
- Some wireless service providers require you to be on their network to use your email account. If this is the case, be sure to use your provider's network as the connection type for the account.
- Some wireless service providers have other requirements specific to their service. For example, Yahoo! requires you to pay for a POP account in order to download email messages from your Yahoo! account to your handheld. Check with your service provider to see if any providerspecific requirements exist.

• Service provider settings frequently change. If your email account was working but you are currently experiencing problems, check with your service provider to see if any of the account settings have changed.

## **I am having problems sending and receiving email.**

- Short periods of time when email is unavailable are common due to server problems or poor wireless coverage. If you have problems sending or receiving mail for an extended period of time, check with your ISP or email service provider to verify that the service is working properly.
- Make sure your ISP or email provider allows you to send and receive email on a wireless handheld. Several providers, like Hotmail, do not offer this option at all.

## **My auto get mail is not working.**

- If auto get is occurring and you turn your handheld off or the connection to your email service provider is disconnected, the auto get fails.
- If you are attempting an auto get over a network, you must be in range of a network access point for the auto get to work.
- The auto get feature may not work with your specific **[VPN connection](#page-301-0)**. It doesn't work for **[SSL](#page-406-0)  [connections](#page-406-0)**, or if you have set up the **[security preferences](#page-488-0)** on your handheld to encrypt databases on the handheld.
- Your handheld must be able to make periodic connections to the Internet through your Bluetooth mobile phone or a Bluetooth access point. If your handheld is not within range of a Bluetooth device that allows it to connect to the Internet, auto get mail does not take place.

#### **I can receive email fine, but am having problems sending email.**

If you are able to receive email messages but cannot send them, try these steps, in turn:

• Make sure your ISP or email provider allows you to access email on a wireless handheld. Several providers do not offer this option at all; other providers require an upgrade to access email on a wireless handheld.

- **[Turn on ESMTP](#page-316-0)**. Many services require authenticated access to use their SMTP servers, or ESMTP.
- **[Enter the name of a different outgoing mail server](#page-305-0)** for sending mail. Many ISPs, such as cable companies, require that you have an Internet connection to their network to send email through their servers. In this case, you can almost always receive email from these accounts, but if you want to send email, you must send it through another server.

#### **I can't download any messages.**

If the program memory on your handheld fills up, you cannot download any more messages to your handheld. Delete some messages to free up program memory, and try downloading again.

#### **I am unable to synchronize messages.**

Make sure you have chosen the same settings for the account on both your handheld and your computer. For example, if the account is set up on your handheld to use the POP protocol, check the HotSync Manager on your computer to make sure that POP is selected as the protocol for that account.

#### **My vCard or vCal email attachment isn't forwarding correctly. WINDOWS ONLY**

Palm Desktop software provides several features that work with email client software on a Windows computer. For these features to work correctly, the email client software must be properly set up. Follow these steps to check the settings:

- **1.** Click Start on your computer, and then select Settings.
- **2.** Select Control Panel.
- **3.** Select Internet Options, and then click the Programs tab.
- **4.** Make sure that the email field is set to the correct email client software.

#### **5.** Click OK.

**6.** Start the email client software and make sure it is configured as the default MAPI client. Consult the documentation for your desktop email application for more information.

## **Privacy**

## **I've made records private, but I can't remember my password to display them.**

First, use the password hint to try to remember the password. If this doesn't help or if you do not have a password hint, you can use **[Security Preferences](#page-488-0)** to delete the password, but your handheld deletes all entries marked as private. However, if you synchronize before you delete the password, the synchronization process backs up all entries, whether or not they are marked private. Then you can follow these steps to restore your private entries:

- **1.** In Security Preferences, tap in the password box and enter a guess at the password.
- **2.** In the dialog box that appears, select Lost Password.
- **3.** Select Delete Password to remove the password and delete all private records.
- **4.** Synchronize your handheld with your computer again.

#### **I forgot the password, and my handheld is locked.**

First, use the password hint to try to remember the password. If this doesn't help or if you do not have a password hint, you must **[perform a hard reset](#page-602-0)** to continue using your handheld. Performing a hard reset deletes all of the information on your handheld. To protect your info and create a backup of your info, **[synchronize the information in your handheld's program memory with your](#page-100-0)  [computer](#page-100-0)** and **[back up the contents of your handheld's internal drive to your computer](#page-121-0)** often.

# Sharing

## <span id="page-631-0"></span>**I can't beam information to another handheld or other device.**

**NOTE** Depending on the receiving handheld model, not all information may be sent correctly.

- If you are beaming to another Palm Powered device, confirm that your handheld and the other handheld are 4 to 39 inches (approximately ten centimeters to one meter) apart and that the path between the two handhelds is clear of obstacles. Beaming distances to other devices with an IR port may be different.
- Move your handheld closer to the receiving device.
- Make sure the receiving device has **[beam receive enabled](#page-563-0)**.
- **[Perform a soft reset](#page-600-0)** on both your handheld and the receiving device.
- Avoid beaming in bright sunlight or fluorescent light. These produce infrared noise that can make beaming go slower or, in some cases, prevent it from working at all.

## **When someone beams information to my handheld, it doesn't receive the info.**

- If you are receiving info from another Palm Powered device, confirm that your handheld and the other handheld are 4 to 39 inches (approximately ten centimeters to one meter) apart and that the path between the two handhelds is clear of obstacles. Beaming distances to other devices with an IR port may be different.
- Move your handheld closer to the sending device.
- Make sure your handheld has **[beam receive enabled](#page-563-0)**.
- **[Perform a soft reset](#page-600-0)** on both your handheld and the receiving device.

## <span id="page-632-2"></span>**When someone beams information to my handheld, I get a message telling me it is out of memory.**

- Your handheld requires at least twice the amount of memory available as the info you are receiving. For example, if you are receiving a 30KB application, you must have at least 60KB free.
- **[Purge old Calendar events](#page-179-0)** and **[delete unused or unnecessary applications](#page-134-0)**.

#### **I cannot send information to another Bluetooth device.**

- Make sure that Bluetooth communication is enabled on both your handheld and the other device.
- Make sure that the receiving device has a compatible Bluetooth application installed.
- The receiving device must be within range of your handheld, approximately 25 to 30 feet (8 to 10 meters).

#### **Other Bluetooth devices cannot find my handheld.**

- Tap Bluetooth  $\blacktriangleright$  on the status bar to open the Bluetooth settings screen and make sure that Bluetooth is turned on.
- <span id="page-632-1"></span>• Select Prefs and make sure the **[Discoverable setting](#page-278-0)** is set to Yes.

# Problems with incompatible applications

<span id="page-632-0"></span>palmOne, Inc. works with developers of third-party add-on applications to ensure the compatibility of these applications with your handheld. Some third-party applications, however, may not have been upgraded to be compatible with your handheld.

Possible symptoms of incompatible applications include:

• Fatal errors needing resets

#### **CHAPTER 28 COMMON COMMON QUESTIONS**

- Nonresponsive handheld requiring a reset
- Slow performance
- Abnormal screen display or uneven sound quality
- Problems using Bluetooth technology or other features
- Problems opening an application
- Problems synchronizing

You can determine whether an incompatible application is causing problems by **[deleting the](#page-134-0)  [application](#page-134-0)** and then operating your handheld.

After you have deleted the application, try to replicate the operation that created the error. If removing the application solves your problem, contact the application developer for a solution. Also, go to **www.palmOne.com/us/support/contact/incompatible\_apps.html** to provide feedback to palmOne on the application.

#### **Finding a third-party application that is causing a problem**

If you have multiple third-party applications installed on your handheld or have upgraded from an earlier model of a Palm Powered device, perform the following procedure to remove all third-party applications from your handheld. Once you have removed all of the third-party applications, you can install one application at a time to determine which application is causing the problem.

The following procedures erase all information from your handheld. Before removing the applications, **[synchronize the information in your handheld's program memory with your](#page-100-0)  [computer](#page-100-0)** and **[back up the contents of your handheld's internal drive to your computer](#page-121-0)**.

**1.** On a Windows computer, open the palmOne folder on your computer, and then open the user folder for your handheld. User folder names are often abbreviated as last name, first initial. On a Mac computer, locate the folder Home/Documents/Palm/Users/<handheld name>/Backups.

- **2.** Select and drag the Backup folder to the desktop. Make sure you see the Backup folder on the desktop.
- **3.** On a Windows computer, close the palmOne folder.
- **4. [Perform a hard reset](#page-602-0)**. Synchronize your handheld with your computer to restore info to your handheld's program memory, and use File Transfer (Windows) or Drive Mode (Mac) to restore info to your handheld's internal drive.
- **5.** Operate your handheld and try to replicate problem operations.
- **6.** Do one of the following:
	- If your handheld still has problems, review this Common Questions section for solutions to the problem. Fix the problem before reinstalling the third-party applications.
	- If your handheld no longer has problems, install the third-party applications one application at a time using the following procedure:
		- **a.** Open the Backup folder you moved to the desktop in step 2.
		- **b.** Double-click a PRC file. On a Windows computer, the palmOne Quick Install window opens with the PRC file listed. On a Mac computer, the HotSync Manager window opens with the PRC file listed.

**NOTE** Alternatively, on a Mac computer, you can drag the PRC file to the Send To Handheld droplet instead of double-clicking it.

- **c.** Click Done.
- **d.** Synchronize your handheld with your computer.
- **e.** Operate your handheld and try to replicate problem operations.
- **f.** Do one of the following:
	- If installing the application re-creates your problem, remove the application and contact the application developer for a solution. Continue to reinstall your applications one application at a time to make sure another application is not creating a problem.
	- If installing the application does not cause a problem, go to step a and reinstall another application.
- **g.** Go to **www.palmOne.com/us/support/contact/incompatible\_apps.html** to provide feedback to palmOne on the application.

**NOTE** Some applications use more than one PRC file. You should continue to check each PRC file even if you identify one associated with an application that is causing a problem on your handheld, since that application may use other PRC files.

# Getting Help

This guide is meant to tell you everything you need to know to set up, customize, and use your handheld. However, you may occasionally run into an issue that is not addressed in this guide. Here are some resources to help you if that happens.

# Self-help resources

If you run into a problem with your handheld, be sure to check these resources first:

- Answers to **[common questions](#page-606-0)** about your handheld and its features
- The Palm® Desktop online Help
- The *Palm Desktop Software for the Macintosh User's Guide* located in the Documentation folder on your installation CD
- The palmOne™ Knowledge Library, accessible at **[www.palmOne.com/intl/support](http://www.palmOne.com/intl/support)**
- The most recent palmOne Tungsten™ T5 handheld HelpNotes on your regional website

# Technical support

If, after reviewing the self-help resources, you cannot solve your problem, go to **[www.palmOne.com/intl/support](http://palmOne.com/support/intl/tungstent5)** or send an email to your regional Technical Support office.

Before requesting technical support, please experiment a bit to reproduce and isolate the problem. When you do contact Technical Support, please provide the following information:

- The name and version of the desktop operating system you are using
- The actual error message or state you are experiencing
- The steps you take to reproduce the problem
- The version of handheld software you are using and available memory

To find version and memory information, follow these steps:

#### **1. [Go to Applications](#page-56-0)**.

#### **2. [Open the menus](#page-67-0)**.

- **3.** Select Info from the App menu.
- **4.** Select Version for version info, and Size for memory info.

# Product Regulatory Information

## **FCC Statement**

This device complies with part 15 of the FCC rules. Operation is subject to the following two conditions: (1) This device may not cause harmful interference, and (2) this device must accept any interference received, including interference that may cause undesired operation.

This equipment has been tested and found to comply with the limits for a Class B digital device, pursuant to Part 15 of the FCC rules. These limits are designed to provide reasonable protection against harmful interference in a residential installation. This equipment generates, uses, and can radiate radio frequency energy and, if not installed and used in accordance with the instructions, may cause harmful interference to radio communications. However, there is no guarantee that interference will not occur in a particular installation. If this equipment does cause harmful interference to radio or television reception, which can be determined by turning the equipment off and on, the user is encouraged to try to correct the interference by one or more of the following measures:

- Reorient or relocate the receiving antenna.
- Increase the separation between the equipment and receiver.
- Connect the equipment into an outlet on a circuit different from that to which the receiver is connected.
- Consult the dealer or an experienced radio/TV technician for help.

The use of shielded I/O cables is required when connecting this equipment to any and all optional peripheral or host devices. Failure to do so may violate FCC rules.

**Changes or modifications not covered in this manual must be approved in writing by the**  [ **!** ] **IMPORTANTmanufacturer's Regulatory Engineering Department. Changes or modifications made without written approval may void the user's authority to operate this equipment.**

#### **Caution – Exposure to Radio Frequency Radiation.**

To comply with FCC RF exposure compliance requirements, this device must not be co-located or operating in conjunction with any other antenna or transmitter.

#### **Responsible Party:**

palmOne, Inc. 400 N. McCarthy Blvd. Milpitas, California 95035 United States of America (408) 503-7500

**Zire™ Product Family Tested to Comply With FCC Standards FOR HOME OR OFFICE USE**

## **Canada - Industry Canada (IC)**

This device complies with RSS 210 of Industry Canada.

Operation is subject to the following two conditions: (1) this device may not cause interference, and (2) this device must accept any interference, including interference that may cause undesired operation of this device.

L'utilisation de ce dispositif est autorisée seulement aux conditions suivantes : (1) il ne doit pas produire de brouillage et (2) l' utilisateur du dispositif doit étre prêt à accepter tout brouillage radioélectrique reçu, même si ce brouillage est susceptible de compromettre le fonctionnement du dispositif.

The term "IC" before the equipment certification number only signifies that the Industry Canada technical specifications were met.

#### **Caution – Exposure to Radio Frequency Radiation.**

The installer of this radio equipment must ensure that the antenna is located or pointed such that it does not emit RF field in excess of Health Canada limits for the general population; consult Safety Code 6, obtainable from Health Canada's website, **[www.hc-sc.gc.ca/rpb](http://www.hc-sc.gc.ca/rpb)**.

# $C\epsilon$ **CE Compliance Statement**

<span id="page-639-0"></span>This product was tested by palmOne, Inc. and found to comply with all the requirements of the EMC Directive 89/336/EEC, RTTE directive 99/5/EC, and Low Voltage Directive, as amended.

## **Declaration of Conformity**

**palmOne, Inc., Declares the Product:**Handheld PDA with Bluetooth® capability

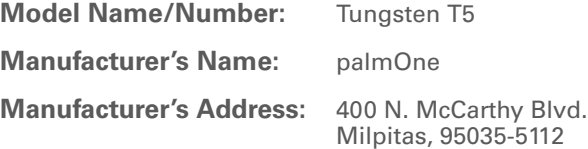

Conforms with the following specifications:

- EN 55024: 1998 (Emissions & Immunity)
- EN55022:1998, CISPR 22 1997, Class B Radiated and Conducted Emissions
- IEC 61000-4-2, A1 1998-01, ESD Immunity, 4kV Contact, and 8kV Air Discharge
- IEC 61000-4-3: 1995 RF Immunity, 80-1000MHz, 3V/M, 1kHz, 80% A.M.
- ENV 50204:1996, RF Immunity, 895-905MHz, 3V/m, 200Hz, 50% AM
- IEC 61000-4-4: 1995 EFT Immunity, 1kV on AC port, 5/50nSec, 5kHs Rep. Freq.
- IEC 61000-4-5: 1995 Surge Immunity, 1.2/50uSec, 2kV(peak), Common Mode, 1kV(peak) Differential Mode
- EN61000-4-6:1996, Conducted Immunity, 150kHz-80MHz, 3V RMS, 1kHz, 80% AM
- IEC 61000-4-11: 1994, 100% Voltage Dip 0.5 period, 30% Dip 25 periods and >100% Dip 250 periods

**Authorized palmOne Representative:** David Woo

Senior Compliance Engineer

**Date:** November 3, 2004

## **Battery Warning**

<span id="page-640-0"></span>Do not mutilate, puncture, or dispose of batteries in fire. The batteries can burst or explode, releasing hazardous chemicals. Discard used batteries according to the manufacturer's instructions and in accordance with your local regulations.

#### **Warning – Explosion Hazard**

- Substitution of components may impair suitability for Class I, Division 2;
- When in hazardous location, turn off power before replacing or wiring modules, and,

• Do not disconnect equipment unless power has been switched off or the area is known to be nonhazardous.

#### **Varning**

Eksplosionsfara vid felaktigt batteribyte. Använd samma batterityp eller en ekvivalent typ som rekommenderas av apparattillverkaren. Kassera använt batteri enligt fabrikantens instruktion.

#### **Advarsel!**

Lithiumbatteri—Eksplosionsfare ved fejlagtig håndtering. Udskiftning må kun ske med batteri af samme fabrikat og type. Levér det brugte batteri tilbage tilleverandøren.

#### **Varoitus**

Paristo voi räjähtää, jos se on virheellisesti asennettu. Vaihda paristo ainoastaan valmistajan suosittelemaan tyyppiin. Hävitä käytetty paristo valmistajan ohjeiden mukaisesti.

#### **Advarsel**

Eksplosjonsfare ved feilaktig skifte av batteri. Benytt samme batteritype eller en tilsvarende type anbefait av apparatfabrikanten. Brukte batterier kasseres i henhold til fabrikantens instruksjoner.

#### **Waarschuwing!**

Bij dit produkt zijn batterijen geleverd. Wanneer deze leeg zijn, moet u ze niet weggooien maar inleveren als KCA.

#### **Uwaga**

Nie kroić lub przekluwać baterii, ani nie wrzucać ich do ognia. Mogą się rozerwać lub wybuchnąć wydzielając trujące środki chemiczne. Zużytych baterii należy pozbywać sie w sposób opisany przez producenta i zgodnie z miejscowymi przepisami.

אזהרה

יש סכנת התפוצצות אם מחליפים את הסוללה בצורה לא נכונה. יש להחליף את הסוללה בסוללה זהה או דומה, בהתאם להמלצת היצרן. יש להשליך סוללות משומשות בהתאם להוראות היצרן

## **Static Electricity, ESD, and your palmOne™ handheld**

Electrostatic discharge (ESD) can cause damage to electronic devices if discharged into the device, so you should take steps to avoid such an occurrence.

#### **Description of ESD**

Static electricity is an electrical charge caused by the buildup of excess electrons on the surface of a material. To most people, static electricity and ESD are nothing more than annoyances. For example, after walking over a carpet while scuffing your feet, building up electrons on your body, you may get a shock -- the discharge event -- when you touch a metal doorknob. This little shock discharges the built-up static electricity.

#### **ESD-susceptible equipment**

Even a small amount of ESD can harm circuitry, so when working with electronic devices, take measures to help protect your electronic devices, including your palmOne**™** handheld, from ESD harm. While palmOne has built protections against ESD into its products, ESD unfortunately exists and, unless neutralized, could build up to levels that could harm your equipment. Any electronic device that contains an external entry point for plugging in anything from cables to docking stations is susceptible to entry of ESD. Devices that you carry with you, such as your handheld, build up ESD in a unique way because the static electricity that may have built up on your body is automatically passed to the device. Then, when the device is connected to another device such as a docking station, a discharge event can occur.

#### **Precautions against ESD**

Make sure to discharge any built-up static electricity from yourself and your electronic devices *before* touching an electronic device or connecting one device to another. The recommendation from palmOne is that you take this precaution before connecting your handheld to your computer, placing the handheld in a cradle, or connecting it to any other device. You can do this in many ways, including the following:

- Ground yourself when you're holding your mobile device by simultaneously touching a metal surface that is at earth ground.
- For example, if your computer has a metal case and is plugged into a standard three-prong grounded outlet, touching the case should discharge the ESD on your body.
- Increase the relative humidity of your environment.
- Install ESD-specific prevention items, such as grounding mats.

#### **Conditions that enhance ESD occurrences**

Conditions that can contribute to the buildup of static electricity in the environment include the following:

- Low relative humidity.
- Material type (The type of material gathering the charge. For example, synthetics are more prone to static buildup than natural fibers like cotton.)
- The rapidity with which you touch, connect or disconnect electronic devices.

While you should always take appropriate precautions to discharge static electricity, if you are in an environment where you notice ESD events you may want to take extra precautions to protect your electronic equipment against ESD.

#### **SYMBOLS**

! (exclamation points) in Tasks list [234](#page-255-0) \* (asterisk) characters [118](#page-139-0) . (period) character [532](#page-553-1)

#### **NUMERICS**

[12-hour clock](#page-550-0) *See* clock 12-hour formats [530](#page-551-0) 24-hour clock [528](#page-549-0), [529](#page-550-1) 24-hour formats [529](#page-550-2), [530](#page-551-1) 5-way navigator [19](#page-40-0), [25](#page-46-0), [41](#page-62-0)–[45](#page-66-0) scrolling application categories [35](#page-56-1)

#### **A**

abbreviations [535](#page-556-0), [536](#page-557-0) AC charger [21](#page-42-0) accelerating scrolling [43](#page-64-0) accented characters [60](#page-81-0) Accept cookies check box [422](#page-443-0) accessing additional software [30](#page-51-0) applications [590](#page-611-0) corporate networks [280](#page-301-1) e-mail [278](#page-299-0), [304](#page-325-0) e-mail accounts [255](#page-276-0), [260](#page-281-0), [263](#page-284-0) email accounts [26](#page-47-0) features [46](#page-67-1) files [75](#page-96-2), [425](#page-446-0) hidden or masked entries [471](#page-492-0) home page [402](#page-423-0) information [41](#page-62-1), [468](#page-489-0) internal flash drive [75](#page-96-2) network accounts [260](#page-281-1) program memory [75](#page-96-3) web sites [255](#page-276-1), [263](#page-284-1), [397](#page-418-0)

accessories [21](#page-42-1), [568](#page-589-0), [579](#page-600-1) Account Details dialog box [294](#page-315-0) Account Overview screen [356](#page-377-0) Account Setup screen [282](#page-303-0), [291](#page-312-0), [292](#page-313-0), [344](#page-365-0) accounts (e-mail) accessing from Internet [415](#page-436-0) changing [291](#page-312-1), [295](#page-316-1), [368](#page-389-0) connection types and [278](#page-299-1) creating [286](#page-307-0), [344](#page-365-1) defining as synchronize-only [291](#page-312-2) deleting [292](#page-313-1) displaying summary information for [356](#page-377-1) excluding from synchronization [358](#page-379-0) managing [291](#page-312-3) scheduling auto get for [300](#page-321-0), [305](#page-326-0) selecting [293](#page-314-0), [297](#page-318-0) setting up secure connections for [359](#page-380-0) synchronizing multiple [358](#page-379-1) synchronizing with client [349](#page-370-0), [351](#page-372-0) testing [290](#page-311-0) upgrading [277](#page-298-0) Accounts command [291](#page-312-4), [292](#page-313-2), [298](#page-319-0) action bar (Web Pro) [398](#page-419-0), [402](#page-423-1) actions (pen stroke) [524](#page-545-0) activating buttons and controls [533](#page-554-0) Add Contact dialog box [362](#page-383-0) add-on applications [113](#page-134-1), [611](#page-632-0) adding additional software [110](#page-131-0) applications [1](#page-22-0), [561](#page-582-0), [577](#page-598-0) appointments [138](#page-159-0) bookmarks [405](#page-426-0), [416](#page-437-0) categories [491](#page-512-0) company-specific information [11](#page-32-0)

connections [546](#page-567-0), [547](#page-568-0) contacts [68](#page-89-0), [118](#page-139-1), [121](#page-142-0), [126](#page-147-0), [362](#page-383-1) e-mail accounts [281](#page-302-1), [286](#page-307-1), [344](#page-365-2) e-mail messages [308](#page-329-0), [312](#page-333-0), [415](#page-436-1) expansion cards [568](#page-589-1) expense records [451](#page-472-0), [453](#page-474-0), [454](#page-475-0) files to handheld [74](#page-95-0)–[115](#page-136-0) filters [363](#page-384-0) login scripts [557](#page-578-0) memos [237](#page-258-0), [238](#page-259-0), [239](#page-260-0) multi-day events [145](#page-166-0) new locations [505](#page-526-0) notes [245](#page-266-0) owner information [540](#page-561-0) passwords [268](#page-289-0), [471](#page-492-1), [472](#page-493-0), [477](#page-498-0) personal calendars [138](#page-159-1) personal signatures to e-mail [289](#page-310-0), [316](#page-337-0) playlists [213](#page-234-0)–[214](#page-235-0) reminders [120](#page-141-0), [244](#page-265-0) repeating events [142](#page-163-0), [143](#page-164-0) repeating tasks [225](#page-246-0), [227](#page-248-0) service profiles [550](#page-571-1), [551](#page-572-0), [554](#page-575-0) ShortCut strokes [536](#page-557-1) songs to playlists [217](#page-238-0) To Do lists [222](#page-243-0), [223](#page-244-0), [225](#page-246-1) trusted pairs [271](#page-292-0) unscheduled events [141](#page-162-0) untimed events [140](#page-161-0), [145](#page-166-1) user profiles [12](#page-33-0) Addit software [27](#page-48-0) additional references and resources [xxi](#page-20-0), [xxii](#page-21-0) address field (Web Pro) [399](#page-420-0) Address Lookup screen [314](#page-335-0) addresses [20](#page-41-0), [119](#page-140-0), [362](#page-383-2), [555](#page-576-0)

*[See also](#page-138-0)* contacts addressing e-mail [122](#page-143-0), [313](#page-334-0), [314](#page-335-1), [315](#page-336-0), [378](#page-399-0), [536](#page-557-2) text messages [389](#page-410-0) adjusting alarm volume [509](#page-530-0), [539](#page-560-0) brightness [518](#page-539-0), [587](#page-608-0) modem volume [547](#page-568-1) speaker volume [539](#page-560-1) Adobe Acrobat Reader [xx](#page-19-0), [30](#page-51-1) agenda lists [137](#page-158-0) *[See also](#page-158-0)* Calendar application Agenda View customizing Tasks lists and [233](#page-254-0) described [159](#page-180-0) opening [159](#page-180-1) setting display options for [166](#page-187-1), [168](#page-189-0) Agenda View icon [159](#page-180-2) Alarm check box [153](#page-174-0), [224](#page-245-0) alarm clock [153](#page-174-1), [224](#page-245-1), [499](#page-520-0), [508](#page-529-0) *[See also](#page-174-2)* alarms; clock Alarm icon [161](#page-182-0) Alarm Preferences command [509](#page-530-1) Alarm Preset settings [171](#page-192-0) Alarm Sound pick list [248](#page-269-0), [539](#page-560-2) alarm tones [153](#page-174-3), [171](#page-192-1), [234](#page-255-1), [248](#page-269-1), [509](#page-530-2) alarms *[See also](#page-174-4)* reminders adjusting volume [509](#page-530-0), [539](#page-560-0) attaching to notes [248](#page-269-2) changing [154](#page-175-0) entering preferences for [170](#page-191-0), [171](#page-192-2), [224](#page-245-2) icon on status bar [22](#page-43-0) responding to world clock [509](#page-530-3) selecting sounds for [153](#page-174-3), [234](#page-255-1), [248](#page-269-1), [509](#page-530-2)

setting [153](#page-174-5), [224](#page-245-3), [249](#page-270-0), [508](#page-529-1) specifying duration of [171](#page-192-3) turning off [509](#page-530-4) albums arranging photos in [193](#page-214-0), [195](#page-216-0) creating [191](#page-212-0) moving photos to other [194](#page-215-0) removing photos [199](#page-220-0) scrolling through [190](#page-211-0) selecting [192](#page-213-0) alerts [5](#page-26-0), [302](#page-323-0) icon on status bar [22](#page-43-0) *[See also](#page-560-3)* alarms aligning screen [538](#page-559-1) All category [492](#page-513-0) Allow wakeup command [274](#page-295-0) alphabet (Graffiti 2 writing) [56](#page-77-0) alphabetic keyboard [24](#page-45-0) alternate stroke shapes [534](#page-555-0) Always connect check box [293](#page-314-1) anniversaries [140](#page-161-1), [142](#page-163-1) annual events [142](#page-163-2) annual tasks [226](#page-247-0), [228](#page-249-0) APOP setting [377](#page-398-0) application buttons not responding [541](#page-562-0) reassigning [523](#page-544-0) restoring defaults for [523](#page-544-1) application controls [25](#page-46-1), [33](#page-54-0) application groups [494](#page-515-0), [497](#page-518-0) application icons [516](#page-537-0), [590](#page-611-1) *[See also](#page-544-2)* application buttons application screens [25](#page-46-2) application title [46](#page-67-2) applications

*[See also](#page-47-1)* specific built-in application accessing [590](#page-611-0) adding contact information to [126](#page-147-1), [136](#page-157-0) adding plug-in [561](#page-582-1) assigning to buttons [523](#page-544-3) beaming [446](#page-467-0)–[447](#page-468-0) beaming information in [443](#page-464-0) categorizing [491](#page-512-1), [496](#page-517-0) categorizing information in [491](#page-512-2), [494](#page-515-1) changing locations list for [505](#page-526-1) checking version numbers for [111](#page-132-0), [113](#page-134-2) copying [95](#page-116-0), [97](#page-118-0), [448](#page-469-0), [575](#page-596-0) deleting [113](#page-134-3), [576](#page-597-0) displaying all [497](#page-518-1) displaying by category [497](#page-518-0) displaying categories in [497](#page-518-2) displaying information about [17](#page-38-0), [112](#page-133-0) displaying list of [516](#page-537-1) downloading [95](#page-116-1), [97](#page-118-1), [335](#page-356-0) exchanging [31](#page-52-0), [577](#page-598-1) finding information in [48](#page-69-0) importing information from external [107](#page-128-0) incompatible [611](#page-632-1) installation prerequisites for [111](#page-132-1) installing [28](#page-49-0), [77](#page-98-0), [571](#page-592-0) marking private entries in [469](#page-490-0) moving around in [33](#page-54-1) not finding [26](#page-47-2), [590](#page-611-2) opening [34](#page-55-0), [80](#page-101-0), [523](#page-544-4), [571](#page-592-1) organizing [49](#page-70-0), [491](#page-512-3) related topics for [49](#page-70-1) removing categories in [493](#page-514-0) removing connections for [546](#page-567-1) renaming categories [492](#page-513-1)

setting preferences for [521](#page-542-0), [525](#page-546-1) setting primary location for [501](#page-522-0) setting secondary locations for [504](#page-525-0) soft resets and [588](#page-609-0) specifying connections for [544](#page-565-0) switching between [10](#page-31-0), [41](#page-62-2), [571](#page-592-2), [594](#page-615-0) synchronizing [84](#page-105-1), [88](#page-109-0), [596](#page-617-0) transferring information from [79](#page-100-1) transferring to expansion cards [96](#page-117-0) transferring to handheld [28](#page-49-1), [29](#page-50-0), [77](#page-98-1), [78](#page-99-0) uninstalling [589](#page-610-0) updating information for [88](#page-109-1) updating third-party [8](#page-29-0) upgrading [111](#page-132-2) Applications View icon on status bar [22](#page-43-1) moving around [42](#page-63-0) opening applications in [35](#page-56-2) using [35](#page-56-3) using the 5-way [42](#page-63-1) Applications view displaying icons on [590](#page-611-3) appointments *[See also](#page-158-1)* Calendar application; events adding to calendar [138](#page-159-2) adjusting for location [525](#page-546-2) color-coding [149](#page-170-0) combining tasks with [137](#page-158-2) displaying [162](#page-183-0), [163](#page-184-0), [164](#page-185-0) entering from Outlook [10](#page-31-1), [594](#page-615-1) removing from calendar [156](#page-177-0) saving [139](#page-160-0) scheduling [138](#page-159-3)–[139](#page-160-1) setting alarms for [508](#page-529-2) setting duration of [139](#page-160-2)

setting timeframes for [170](#page-191-1) sharing [20](#page-41-1) viewing duration of [168](#page-189-1) viewing unscheduled time slots for [168](#page-189-2) archive folders [109](#page-130-0) archived items [109](#page-130-1), [156](#page-177-1), [232](#page-253-0) ASF media files [179](#page-200-0) assigned passwords [551](#page-572-1) assigning actions to pen stroke [524](#page-545-1) passwords [468](#page-489-1), [473](#page-494-0), [477](#page-498-0), [551](#page-572-2) usernames to handheld [11](#page-32-1) asterisk (\*) characters [118](#page-139-0) Attach Signature check box [289](#page-310-1), [316](#page-337-1) attachments adding [340](#page-361-0), [341](#page-362-0) downloading [335](#page-356-1), [336](#page-357-0), [339](#page-360-0) reading [340](#page-361-1), [413](#page-434-0) sending events as [136](#page-157-1), [173](#page-194-0) sending files as [340](#page-361-2), [342](#page-363-0) sending memos as [243](#page-264-0), [449](#page-470-0) sending multimedia files as [202](#page-223-0) sending notes as [253](#page-274-0) sending photos and videos as [343](#page-364-0) sending tasks as [236](#page-257-0) Attachments screen [341](#page-362-1) Audible Player software [29](#page-50-1) audio applications [20](#page-41-2), [203](#page-224-0) audio files [204](#page-225-0)–[207](#page-228-0) authentication [271](#page-292-1), [290](#page-311-1), [295](#page-316-2), [296](#page-317-0), [376](#page-397-0) Authentication option [290](#page-311-2) authentication servers [295](#page-316-3), [561](#page-582-2) Auto Empty check box [332](#page-353-0) auto get mail feature constraints [280](#page-301-2), [306](#page-327-0)

failing [304](#page-325-1) retrying [305](#page-326-1) scheduling [300](#page-321-1), [301](#page-322-0) setting notification options for [302](#page-323-1) Auto Lock Handheld option [478](#page-499-0) Auto-Disconnect option [379](#page-400-0) Auto-Empty Mail from Trash option [378](#page-399-1) auto-off after interval [587](#page-608-1) auto-off delay [543](#page-564-0), [589](#page-610-1) autofill option [421](#page-442-0) automatically locking handhelds [477](#page-498-1), [478](#page-499-1) available storage space [573](#page-594-0)

#### **B**

back panel controls [21](#page-42-2) backgrounds adding photos as [168](#page-189-3), [513](#page-534-0), [517](#page-538-0) customizing [168](#page-189-4), [513](#page-534-1), [517](#page-538-1) selecting color of [246](#page-267-0), [521](#page-542-1) backing up information [28](#page-49-2) internal flash drive [100](#page-121-1) backing up mail databases [381](#page-402-0) Backup ALL Databases check box [382](#page-403-0) backup cards [576](#page-597-1) Backup folder [381](#page-402-1) basics [6](#page-27-0), [7](#page-28-0), [585](#page-606-1) battery cautions for [619](#page-640-0) charging [4](#page-25-0), [543](#page-564-1), [578](#page-599-0), [588](#page-609-1) checking [274](#page-295-1), [587](#page-608-2) conserving power for [5](#page-26-1), [257](#page-278-1), [541](#page-562-1), [587](#page-608-3) extending life of [512](#page-533-0), [587](#page-608-4) overview [5](#page-26-2) recharging [4](#page-25-1), [5](#page-26-3), [543](#page-564-2), [587](#page-608-5) battery gauge [587](#page-608-6)

**Tungsten™ T5** Handheld 625 blank screen [588](#page-609-2) [Blazer application](#page-47-3) *See* web browser blinking asterisk [304](#page-325-2) blinking cursor [66](#page-87-0) blocking information [470](#page-491-0) Bluetooth application creating trusted paris [271](#page-292-2) features [255](#page-276-2), [256](#page-277-0) icon on status bar [22](#page-43-2) opening [257](#page-278-2), [258](#page-279-2), [265](#page-286-0), [267](#page-288-0), [269](#page-290-0), [271](#page-292-3), [273](#page-294-0), [274](#page-295-2) setting connection information [257](#page-278-3) setting options for [274](#page-295-3) setting up desktop connections [267](#page-288-1) setting up mobile connections [258](#page-279-3)–[262](#page-283-0) setting up network connections [269](#page-290-1) status bar icon [263](#page-284-2) Bluetooth devices assigning names to [273](#page-294-1), [274](#page-295-4), [540](#page-561-1) built-in software for [27](#page-48-1) connecting to [21](#page-42-3), [255](#page-276-3), [547](#page-568-2) discovering [256](#page-277-1), [271](#page-292-4), [273](#page-294-2) entering passkeys for [272](#page-293-0) related topics for [275](#page-296-0) sending applications to [577](#page-598-2)

BCC option [288](#page-309-0), [374](#page-395-0)

Beam icon [47](#page-68-0)

Birthday icon [161](#page-182-1) birthdays [120](#page-141-1), [138](#page-159-4)

Beam Category command [445](#page-466-0) Beam command [444](#page-465-0), [446](#page-467-1) Beam Contact command [440](#page-461-0) Beam dialog box [444](#page-465-1), [445](#page-466-1), [447](#page-468-1) Beam From pick list [446](#page-467-2)

beaming [20](#page-41-3), [415](#page-436-2), [443](#page-464-1)–[447](#page-468-2), [543](#page-564-3), [610](#page-631-0), [611](#page-632-2)

sending events to [173](#page-194-1) sending memos to [243](#page-264-1) sending notes to [253](#page-274-1) sending photos and videos to [200](#page-221-0), [202](#page-223-1) sending tasks to [236](#page-257-1) setting up [257](#page-278-4), [273](#page-294-3) sharing information with [31](#page-52-1) synchronizing with [17](#page-38-1) turning off [587](#page-608-7) verifying status of [263](#page-284-3) waking up handhelds from [274](#page-295-5) Bluetooth HotSync option [265](#page-286-1) Bluetooth icon [26](#page-47-4) Bluetooth indicator [263](#page-284-4) Bluetooth LAN Access Points [255](#page-276-4) Bluetooth Manager [258](#page-279-4) Bluetooth setting [547](#page-568-3) Bluetooth settings screen [263](#page-284-5) Bluetooth™ technology [254](#page-275-0), [255](#page-276-5) BMP files [179](#page-200-1), [335](#page-356-2) bold fonts [519](#page-540-0) bonding trusted pairs [272](#page-293-1) Bookmark icon [406](#page-427-0), [407](#page-428-0) Bookmark Page dialog box [405](#page-426-1) bookmarks adding [405](#page-426-2), [416](#page-437-1) changing [407](#page-428-1), [408](#page-429-0) displaying list of [406](#page-427-1) Bookmarks dialog box [419](#page-440-0) Bookmarks option [419](#page-440-1) bottom arrow controls [25](#page-46-3) brightness [518](#page-539-0), [587](#page-608-0) broken envelope icon [304](#page-325-3) browsing options [420](#page-441-0), [421](#page-442-1), [422](#page-443-1), [427](#page-448-0) browsing the web [26](#page-47-5), [263](#page-284-6), [398](#page-419-1), [416](#page-437-2)

budgets [451](#page-472-1) built-in applications [26](#page-47-6), [113](#page-134-4) Business Card command [444](#page-465-2) business cards [124](#page-145-0), [444](#page-465-3) business expenses [452](#page-473-0) *[See also](#page-473-1)* Expense application buttons activating [45](#page-66-1), [533](#page-554-0) assigning to applications [523](#page-544-5) calculator [463](#page-484-0) locking [541](#page-562-2) not responding [532](#page-553-2), [541](#page-562-0), [579](#page-600-2), [588](#page-609-3) opening applications from [41](#page-62-3) quick [19](#page-40-1) reassigning application [523](#page-544-6) restoring defaults for [523](#page-544-1) selecting dialog box [44](#page-65-0) tapping command [25](#page-46-4) Buttons Preferences screen [523](#page-544-7)

#### **C**

cables [579](#page-600-1) cache [273](#page-294-4), [423](#page-444-0), [424](#page-445-0) cache size [423](#page-444-1), [424](#page-445-1) cached web pages [423](#page-444-2) Calculator application [27](#page-48-2) benefits of [462](#page-483-0) buttons described [463](#page-484-0) categorizing with Expense [491](#page-512-4) copying and pasting from [464](#page-485-0) displaying calculation history [464](#page-485-1) re-entering numbers [463](#page-484-1) related topics for [466](#page-487-0) troubleshooting [466](#page-487-1) Calculator icon [27](#page-48-3)

calculators [27](#page-48-3), [462](#page-483-1) calendar adding appointments to [138](#page-159-0) changing events on [154](#page-175-1), [163](#page-184-1) changing repeat intervals for [154](#page-175-2) color-coding appointments [139](#page-160-3), [149](#page-170-1) customizing [166](#page-187-2), [167](#page-188-0), [530](#page-551-2) displaying appointments for [159](#page-180-3), [162](#page-183-0), [163](#page-184-0), [164](#page-185-0) displaying conflicting events in [168](#page-189-5) finding overlapping events on [166](#page-187-3) opening [172](#page-193-0) removing appointments from [156](#page-177-2) reserving dates [140](#page-161-2) scrolling through [163](#page-184-2), [164](#page-185-1) selecting dates on [138](#page-159-5), [223](#page-244-1) setting repeat intervals for [143](#page-164-1), [144](#page-165-0), [145](#page-166-2) Calendar application applying color-coding options [150](#page-171-0), [152](#page-173-0) benefits of [137](#page-158-3) categorizing information in [494](#page-515-2) checking schedules in [159](#page-180-4), [161](#page-182-2), [163](#page-184-3), [164](#page-185-2) choosing display options [166](#page-187-4) defining repeating events [142](#page-163-3), [143](#page-164-2) deleting categories [493](#page-514-1) deleting events [156](#page-177-3), [158](#page-179-1) displaying categories in [497](#page-518-3) entering birthdays for [120](#page-141-2) entering event locations from [146](#page-167-0) getting help with [172](#page-193-1) importing information for [107](#page-128-1) opening [26](#page-47-7), [138](#page-159-6) related topics for [173](#page-194-2) rescheduling events [154](#page-175-3), [163](#page-184-4) running on PCs [172](#page-193-2)

saving information for [139](#page-160-4), [156](#page-177-4), [158](#page-179-2) scheduling events [138](#page-159-7), [140](#page-161-3), [145](#page-166-3) setting alarms [153](#page-174-6), [171](#page-192-4) setting alarms from [508](#page-529-3), [509](#page-530-5) setting display options [167](#page-188-1)–[171](#page-192-5) transferring information to [68](#page-89-1) troubleshooting [173](#page-194-3), [601](#page-622-0) Calendar icon [26](#page-47-8) Calendar Preferences dialog box [153](#page-174-7), [170](#page-191-2) calendar views [161](#page-182-3), [163](#page-184-5), [164](#page-185-3), [165](#page-186-0) calibration [538](#page-559-2) Call History List [432](#page-453-0) Call Waiting [552](#page-573-0) calling card numbers [552](#page-573-1) camera [568](#page-589-2) cancelled actions [45](#page-66-2) cancelled appointments [156](#page-177-5) cancelled tasks [231](#page-252-0) capitalization [54](#page-75-0), [62](#page-83-0), [238](#page-259-1) Card Info application [27](#page-48-4), [573](#page-594-1) Card Info icon [27](#page-48-4) card readers [575](#page-596-1) carrying cases [568](#page-589-3) categories adding [491](#page-512-0) beaming [445](#page-466-2) benefits of [490](#page-511-0) changing [154](#page-175-4) color-coding [150](#page-171-1) deleting [493](#page-514-2) displaying [497](#page-518-4), [516](#page-537-2) placing information in different [495](#page-516-0) related topics for [498](#page-519-0) renaming [492](#page-513-2) scrolling through [497](#page-518-5)

selecting [445](#page-466-3) categorizing applications [491](#page-512-1), [496](#page-517-0) contacts [128](#page-149-0), [136](#page-157-2), [491](#page-512-5), [494](#page-515-3) events [139](#page-160-5), [173](#page-194-4), [445](#page-466-4) expenses [452](#page-473-2), [458](#page-479-0), [459](#page-480-0) information [490](#page-511-1), [494](#page-515-4) memos [243](#page-264-2) notes [245](#page-266-1), [253](#page-274-2) tasks [223](#page-244-2), [229](#page-250-0), [234](#page-255-2) Category command [496](#page-517-1) Category dialog box [496](#page-517-2) category lists [152](#page-173-1), [168](#page-189-6), [495](#page-516-1), [571](#page-592-3) category marker [160](#page-181-0), [168](#page-189-7) Category pick list [493](#page-514-3), [495](#page-516-2) cautions [579](#page-600-3), [587](#page-608-8) CDs [208](#page-229-0) CE Compliance Statement [618](#page-639-0) cellular carriers [262](#page-283-1) challenge-response prompts [558](#page-579-0) Change Repeat dialog box [143](#page-164-3), [227](#page-248-1) Change your synchronization option [10](#page-31-2), [594](#page-615-2) changing alarms [154](#page-175-0) bookmarks [405](#page-426-3), [407](#page-428-1), [408](#page-429-0) cache size [424](#page-445-1) calendar events [154](#page-175-1), [163](#page-184-1) category names [492](#page-513-3) date and time settings [502](#page-523-0) e-mail accounts [291](#page-312-1), [295](#page-316-1), [368](#page-389-0) e-mail filters [367](#page-388-0) e-mail messages [318](#page-339-0) fonts [310](#page-331-0), [320](#page-341-0) Graffiti 2 ShortCut strokes [537](#page-558-0)
home pages [417](#page-438-0), [419](#page-440-0) information [70](#page-91-0) locations [505](#page-526-0), [506](#page-527-0) owner information [540](#page-561-0) passwords [369](#page-390-0), [473](#page-494-0) pen widths [245](#page-266-0) playlists [216](#page-237-0) preset connections [544](#page-565-0) preset formats [529](#page-550-0) privacy settings [154](#page-175-0) repeating events [155](#page-176-0) screen colors [521](#page-542-0) screen fonts [518](#page-539-0)–[519](#page-540-0) server profiles [551](#page-572-0) speed-dial entries [435](#page-456-0) text colors [168](#page-189-0) time zones [506](#page-527-1) untimed events [141](#page-162-0) URLs [405](#page-426-0), [407](#page-428-0) World Clock [510](#page-531-0) character entry [62](#page-83-0), [66](#page-87-0), [118](#page-139-0) *[See also](#page-83-0)* data entry character searches [48](#page-69-0) charging battery [4](#page-25-0), [543](#page-564-0), [578](#page-599-0), [588](#page-609-0) check boxes [25](#page-46-0) checking for e-mail [297](#page-318-0) checking space on handheld [111](#page-132-0) checking the battery [274](#page-295-0), [587](#page-608-0) Choose Date command [223](#page-244-0) Choose File dialog box [416](#page-437-0) choosing alarm sounds [509](#page-530-0) alternate stroke shapes [534](#page-555-0) background colors [246](#page-267-0), [521](#page-542-1) clock display options [510](#page-531-1)

command buttons [25](#page-46-1) communications protocol [555](#page-576-0) connections [551](#page-572-1) currency options [453](#page-474-0), [454](#page-475-0), [455](#page-476-0) home pages [417](#page-438-1), [419](#page-440-1) information [70](#page-91-1) Internet Service Providers (ISPs) [551](#page-572-2) items in lists [25](#page-46-2), [43](#page-64-0) menu commands [45](#page-66-0), [46](#page-67-0), [47](#page-68-0) music [212](#page-233-0), [214](#page-235-0) options in dialog boxes [44](#page-65-0) security levels [468](#page-489-0) synchronization settings [83](#page-104-0) choosing information [19](#page-40-0) city preferences [526](#page-547-0) cleaning your handheld [578](#page-599-1) clear button (Calculator) [463](#page-484-0) Clear cache on exit option [424](#page-445-0) Clear Cache option [424](#page-445-1) clear entry button (Calculator) [463](#page-484-1) Clear Note command [245](#page-266-1) clearing calculators [463](#page-484-0) History lists [416](#page-437-1) Note Pad screens [245](#page-266-2) clock [153](#page-174-0), [508](#page-529-0), [525](#page-546-0), [527](#page-548-0) *[See also](#page-48-0)* World Clock Color Theme Preferences screen [514](#page-535-0), [521](#page-542-2) color-coding [139](#page-160-0), [149](#page-170-0), [152](#page-173-0) colors applying to annotations [196](#page-217-0) applying to e-mail [320](#page-341-0) applying to events [139](#page-160-0), [149](#page-170-0), [152](#page-173-0) applying to notes [246](#page-267-1) changing screen [521](#page-542-0)

changing text [168](#page-189-0) setting background [246](#page-267-2), [521](#page-542-3) column widths [321](#page-342-0) comma-delimited files [107](#page-128-0) command buttons [25](#page-46-3) command equivalents (Graffiti 2) [61](#page-82-0) command letters [47](#page-68-1) Command mode [47](#page-68-2) command shortcuts [47](#page-68-3) command strokes [47](#page-68-4) Command toolbar [47](#page-68-5) commands [45](#page-66-0), [46](#page-67-0), [47](#page-68-0) *[See also](#page-66-1)* menus communication speed [544](#page-565-1), [545](#page-566-0), [548](#page-569-0) communications protocols [279](#page-300-0), [369](#page-390-1), [555](#page-576-1) compact discs [208](#page-229-0) company phone lists and memos [11](#page-32-0), [17](#page-38-0) completed tasks [230](#page-251-0), [231](#page-252-0), [232](#page-253-0), [234](#page-255-0) components (handheld) [2](#page-23-0) Compress Day View check box [168](#page-189-1) compressed files [336](#page-357-0) computers connecting to [8](#page-29-0), [255](#page-276-0), [267](#page-288-0) copying information to [448](#page-469-0) customizing connections for [547](#page-568-0) Drive Mode and [103](#page-124-0)–[106](#page-127-0) File Transfer and [99](#page-120-0)–[102](#page-123-0) managing schedules from [172](#page-193-0) overwriting information on [90](#page-111-0), [92](#page-113-0) preinstalled software for [28](#page-49-0) removing Palm Desktop software [114](#page-135-0) setting up mobile connections for [268](#page-289-0) setting usernames and passwords [268](#page-289-1) synchronization options for [85](#page-106-0), [87](#page-108-0) synchronizing with [79](#page-100-0), [83](#page-104-1), [265](#page-286-0), [598](#page-619-0)

troubleshooting File Transfer problems [599](#page-620-0) troubleshooting synchronization problems [593](#page-614-0) updating information from [90](#page-111-1), [92](#page-113-1) conduit configuration screen [345](#page-366-0) Conduit Settings command [14](#page-35-0) conduit shortcuts [357](#page-378-0) conduits [88](#page-109-0), [356](#page-377-0), [359](#page-380-0) conference calls [146](#page-167-0) conferences [145](#page-166-0) Confirm note delete check box [251](#page-272-0) confirmation messages [251](#page-272-1) confirmation tones [570](#page-591-0) conflicting events [168](#page-189-2) conformity declaration [618](#page-639-0) Connect to setting [547](#page-568-1) connecting headphones to handheld [20](#page-41-0) headsets to handheld [539](#page-560-0) to AC charger [21](#page-42-0) to Bluetooth devices [21](#page-42-1), [255](#page-276-1), [257](#page-278-0), [547](#page-568-2) to dial-in servers [551](#page-572-3) to mobile phones [258](#page-279-0), [264](#page-285-0) to networks [550](#page-571-0), [553](#page-574-0) to other devices [254](#page-275-0), [255](#page-276-2), [544](#page-565-2) to personal computers [8](#page-29-1), [255](#page-276-3), [267](#page-288-1) to power adapter [543](#page-564-1), [587](#page-608-1) to power sources [588](#page-609-1) to the Internet [255](#page-276-4), [411](#page-432-0), [551](#page-572-4) Connection pick list [551](#page-572-5) Connection Preferences screen [544](#page-565-3), [546](#page-567-0) Connection Setup screen [259](#page-280-0) connection types [255](#page-276-5), [278](#page-299-0) connections

*[See also](#page-565-4)* connecting adding login scripts for [557](#page-578-0) adding trusted [268](#page-289-2), [270](#page-291-0) authentication servers and [561](#page-582-0) automatically stopping remote [379](#page-400-0) closing Internet [410](#page-431-0) closing network [553](#page-574-1) creating [546](#page-567-1), [547](#page-568-3) deleting [546](#page-567-2) dropping [555](#page-576-2) losing [588](#page-609-2) omitting passkeys for [258](#page-279-1) pairing with network services [293](#page-314-0) precautions for [579](#page-600-0), [621](#page-642-0) preset setting for [544](#page-565-5)–[549](#page-570-0) restricting [256](#page-277-0) retrying Internet [411](#page-432-1) selecting [551](#page-572-1) setting flow control for [548](#page-569-1) setting timeout intervals for [378](#page-399-0) setting up mobile [258](#page-279-2)–[262](#page-283-0) setting up network [261](#page-282-0), [269](#page-290-0), [553](#page-574-2) setting up secure [359](#page-380-1), [375](#page-396-0), [385](#page-406-0) setting up wireless [254](#page-275-1), [265](#page-286-1) synchronizing from [83](#page-104-2) conserving power [5](#page-26-0), [257](#page-278-1), [541](#page-562-0), [587](#page-608-2) Contact Details dialog box [128](#page-149-0) Contact Edit screen [121](#page-142-0), [123](#page-144-0) contacting ISP providers [262](#page-283-1) contacts *[See also](#page-138-0)* Contacts application adding [68](#page-89-0), [118](#page-139-1), [121](#page-142-1), [126](#page-147-0), [362](#page-383-0) archiving [127](#page-148-0) categorizing [128](#page-149-1), [136](#page-157-0), [491](#page-512-0), [494](#page-515-0) copying information for [119](#page-140-0), [121](#page-142-2), [125](#page-146-0)

customizing details for [128](#page-149-2) deleting [127](#page-148-1) displaying information for [123](#page-144-1), [128](#page-149-3) duplicating information for [121](#page-142-3), [125](#page-146-1) entering from Outlook [10](#page-31-0), [594](#page-615-0) entering in memos [238](#page-259-0) entering notes for [121](#page-142-4) keeping private [128](#page-149-4), [136](#page-157-1), [469](#page-490-0) locating [126](#page-147-1) managing [117](#page-138-1) saving [120](#page-141-0), [127](#page-148-2) selecting [43](#page-64-1) transferring from other applications [136](#page-157-2) Contacts application adding contact information [118](#page-139-2)–[120](#page-141-1) addressing e-mail from [314](#page-335-0) archiving information in [127](#page-148-3), [231](#page-252-1) beaming from [444](#page-465-0) benefits of [117](#page-138-2) categorizing information in [491](#page-512-1), [494](#page-515-1) creating business cards [124](#page-145-0) customizing fields in [123](#page-144-2) displaying additional fields for [121](#page-142-5) duplicating information [125](#page-146-2) importing information for [107](#page-128-1), [136](#page-157-3) marking entries as private [469](#page-490-1) opening [26](#page-47-0), [118](#page-139-3) related topics for [136](#page-157-4) saving information in [120](#page-141-0), [127](#page-148-4) searching from [126](#page-147-2) selecting field types for [122](#page-143-0) setting display options for [129](#page-150-0) transferring information from [68](#page-89-1) troubleshooting [136](#page-157-5) viewing online help for [135](#page-156-0)

Contacts icon [26](#page-47-1) Contacts list [128](#page-149-5) [continuous events](#page-158-0) *See* repeating events controls activating [533](#page-554-0) application [25](#page-46-4), [33](#page-54-0) handheld [19](#page-40-1) locating [49](#page-70-0) navigator [41](#page-62-0) cookies [422](#page-443-0) Copy command [71](#page-92-0), [575](#page-596-0) Copy dialog box [575](#page-596-1) Copy icon [47](#page-68-6) copy-protected applications [575](#page-596-2) copying applications [95](#page-116-0), [97](#page-118-0), [448](#page-469-1), [575](#page-596-3) calculations [464](#page-485-0) contacts [119](#page-140-0), [121](#page-142-2), [125](#page-146-0) information [71](#page-92-1) photos [198](#page-219-0), [200](#page-221-0), [448](#page-469-2) service profiles [551](#page-572-6) videos [200](#page-221-1), [448](#page-469-3) copying and pasting [71](#page-92-2) corporate e-mail accounts [277](#page-298-0), [279](#page-300-1), [280](#page-301-0) country information [530](#page-551-0) CPUs connecting to [8](#page-29-0), [255](#page-276-0), [267](#page-288-0) copying information to [448](#page-469-4) customizing connections for [547](#page-568-0) Drive Mode and [103](#page-124-0)–[106](#page-127-0) File Transfer and [99](#page-120-0)–[102](#page-123-0) managing schedules from [172](#page-193-1) overwriting information on [90](#page-111-2), [92](#page-113-2) preinstalled software for [28](#page-49-1) removing Palm Desktop software [114](#page-135-1)

synchronization options for [85](#page-106-1), [87](#page-108-1) synchronizing with [79](#page-100-1), [83](#page-104-3), [265](#page-286-2), [598](#page-619-0) troubleshooting File Transfer problems [599](#page-620-0) troubleshooting synchronization problems [593](#page-614-1) updating information from [90](#page-111-3), [92](#page-113-3) Cradle/Cable setting [547](#page-568-4) creating appointments [138](#page-159-0) bookmarks [405](#page-426-1), [416](#page-437-2) business cards [124](#page-145-1) categories [491](#page-512-2) company-specific information [11](#page-32-1) connections [546](#page-567-1), [547](#page-568-3) contacts [68](#page-89-0), [118](#page-139-1), [121](#page-142-1), [126](#page-147-0), [362](#page-383-0) e-mail accounts [281](#page-302-0), [286](#page-307-0), [344](#page-365-0) e-mail messages [308](#page-329-0), [312](#page-333-0), [415](#page-436-0) expense records [451](#page-472-0), [453](#page-474-1), [454](#page-475-1) filters [363](#page-384-0) login scripts [557](#page-578-1) memos [237](#page-258-0), [238](#page-259-1), [239](#page-260-0) MP3 files [208](#page-229-1) multi-day events [145](#page-166-1) new locations [505](#page-526-1) notes [245](#page-266-3) owner information [540](#page-561-1) passwords [268](#page-289-3), [471](#page-492-0), [472](#page-493-0), [477](#page-498-0) personal calendars [138](#page-159-1) personal signatures [289](#page-310-0), [316](#page-337-0) photo albums [191](#page-212-0) playlists [213](#page-234-0)–[214](#page-235-1) plug-in applications [561](#page-582-1) reminders [120](#page-141-2), [244](#page-265-0) repeating events [142](#page-163-0), [143](#page-164-0)

repeating tasks [225](#page-246-0), [227](#page-248-0) service profiles [550](#page-571-1), [551](#page-572-7), [554](#page-575-0) ShortCut strokes [536](#page-557-0) song lists [209](#page-230-0) To Do lists [222](#page-243-0), [223](#page-244-1), [225](#page-246-1) trusted pairs [258](#page-279-3), [271](#page-292-0) unscheduled events [141](#page-162-1) untimed events [140](#page-161-0), [145](#page-166-2) user profiles [12](#page-33-0) CSV files [107](#page-128-2) currency [452](#page-473-0), [453](#page-474-2), [455](#page-476-1) Currency pick list [453](#page-474-3) currency symbols [453](#page-474-4), [454](#page-475-2), [455](#page-476-2), [459](#page-480-0) current date and time checking [500](#page-521-0) entering [64](#page-85-0), [525](#page-546-0), [528](#page-549-0) Current URL option [418](#page-439-0) cursor [66](#page-87-1), [70](#page-91-2) Custom Currencies dialog box [455](#page-476-3) customer support [xxii](#page-21-0), [17](#page-38-1), [177](#page-198-0), [396](#page-417-0), [616](#page-637-0) customizing backgrounds [168](#page-189-3), [513](#page-534-0), [517](#page-538-0) calendar [166](#page-187-0), [167](#page-188-0) contact information [123](#page-144-3), [128](#page-149-2) currency symbols [455](#page-476-2) data entry [531](#page-552-0) expense lists [459](#page-480-1) fonts [310](#page-331-0) Graffiti 2 writing [534](#page-555-1) handheld [27](#page-48-1) handhelds [11](#page-32-2), [17](#page-38-2), [512](#page-533-0) network settings [550](#page-571-2)–[561](#page-582-2) preset formats [530](#page-551-1) synchronization settings [85](#page-106-2)–[93](#page-114-0) Tasks list [233](#page-254-0)

Cut command [72](#page-93-0) Cut icon [47](#page-68-7) cutting text [71](#page-92-3) cycling through calendar views [159](#page-180-0)

# **D**

daily events [138](#page-159-2), [142](#page-163-1) daily schedules [161](#page-182-0), [162](#page-183-0), [166](#page-187-1) daily tasks [226](#page-247-0), [228](#page-249-0) data [114](#page-135-2) *[See also](#page-71-0)* information data entry caution for [20](#page-41-1) defined [66](#page-87-2) input area for [19](#page-40-2) methods for [50](#page-71-1), [51](#page-72-0), [531](#page-552-1) data services [258](#page-279-4), [410](#page-431-1) databases [107](#page-128-3), [381](#page-402-0) Date & Time Preferences screen [525](#page-546-1), [527](#page-548-1) date formats [529](#page-550-1), [530](#page-551-2) dates *[See also](#page-158-1)* calendar assigning to appointments [138](#page-159-3), [142](#page-163-2) assigning to repeating tasks [227](#page-248-1), [228](#page-249-1) changing [154](#page-175-1), [451](#page-472-1), [502](#page-523-0) checking [500](#page-521-1) displaying current [504](#page-525-0) displaying due [234](#page-255-1) displaying in World Clock [510](#page-531-2) entering current [64](#page-85-1), [525](#page-546-2), [528](#page-549-1) flagging series of [145](#page-166-3) incorrect [589](#page-610-0) recording completion [234](#page-255-2) reserving in calendar [140](#page-161-1) resetting [525](#page-546-3), [527](#page-548-2)

scheduling reminders for [120](#page-141-3) selecting on calendar [138](#page-159-4), [223](#page-244-2) setting alarms for specific [153](#page-174-1), [225](#page-246-2), [249](#page-270-0) setting due [223](#page-244-3), [224](#page-245-0) setting location-specific [502](#page-523-1), [525](#page-546-4) setting repeat intervals for [143](#page-164-1), [144](#page-165-0), [145](#page-166-4), [154](#page-175-2) setting sequence [530](#page-551-2) sorting by [250](#page-271-0) viewing scheduled [159](#page-180-1), [162](#page-183-1), [163](#page-184-0), [164](#page-185-0) viewing specific [163](#page-184-1) Day View displaying overlapping events in [166](#page-187-1) scheduling events for [138](#page-159-5), [140](#page-161-2) selecting [138](#page-159-2), [161](#page-182-1) setting display options for [152](#page-173-1), [166](#page-187-2), [168](#page-189-4) setting timeframes for [170](#page-191-0) Day View icon [138](#page-159-6) Daylight Savings settings [502](#page-523-2), [506](#page-527-2) Days To Synchronize Mail option [354](#page-375-0) DBA files [107](#page-128-4) Deactivate Keylock button [541](#page-562-1) deadlines [140](#page-161-3) decimal separators [530](#page-551-3) Default Currency pick list [455](#page-476-4) default settings overwriting [90](#page-111-4), [92](#page-113-4) restoring [523](#page-544-0) selecting [86](#page-107-0) Default View pick list [167](#page-188-1) Delay command [559](#page-580-0) delays [479](#page-500-0), [543](#page-564-2) Delete command [114](#page-135-3) Delete Contact dialog box [127](#page-148-5) Delete dialog box [114](#page-135-4)

Delete Event command [156](#page-177-0) Delete Event dialog box [156](#page-177-1) Delete From pick list [114](#page-135-5) Delete icon [47](#page-68-8) Delete Item command [457](#page-478-0) Delete Memo command [241](#page-262-0) Delete Memo dialog box [241](#page-262-1) Delete messages on server option [286](#page-307-1) Delete Note command [251](#page-272-2) Delete Old Messages dialog box [329](#page-350-0) Delete Task command [231](#page-252-2) Delete Task dialog box [231](#page-252-3) deleting applications [113](#page-134-0), [576](#page-597-0) appointments [156](#page-177-2) bookmarks [407](#page-428-1) categories [493](#page-514-0) connections [544](#page-565-6), [546](#page-567-2) contacts [127](#page-148-1) desktop software [7](#page-28-0) e-mail [286](#page-307-2), [328](#page-349-0), [329](#page-350-1), [331](#page-352-0) e-mail accounts [292](#page-313-0) e-mail filters [367](#page-388-0) events [156](#page-177-3)–[158](#page-179-0) expense records [457](#page-478-1), [458](#page-479-0) files from handheld [109](#page-130-0) Graffiti 2 ShortCut strokes [537](#page-558-0) information [72](#page-93-1), [109](#page-130-1), [477](#page-498-1), [576](#page-597-1), [589](#page-610-1) locations [507](#page-528-0) mail folders [325](#page-346-0) memos [241](#page-262-2) notes [251](#page-272-3) passwords [476](#page-497-0) photos [192](#page-213-0), [199](#page-220-0) playlists [218](#page-239-0)

private entries [476](#page-497-1) service profiles [556](#page-577-0) songs [217](#page-238-0) tasks [231](#page-252-4)–[232](#page-253-1) description fields [138](#page-159-7), [139](#page-160-1) deselecting options [25](#page-46-5) Desktop overwrites handheld option [90](#page-111-5), [92](#page-113-5) desktop software *[See also](#page-28-1)* Palm Desktop software overwriting information in [90](#page-111-6), [92](#page-113-6) removing old [7](#page-28-0) updating handheld from [90](#page-111-7), [92](#page-113-7) desktop software, installing [28](#page-49-2) Details dialog box [494](#page-515-2), [548](#page-569-2), [554](#page-575-1) device name cache [273](#page-294-0) Device name field [257](#page-278-2) device names [273](#page-294-1), [274](#page-295-1), [540](#page-561-2) Device pick list [112](#page-133-0) devices [20](#page-41-2), [255](#page-276-2), [256](#page-277-1), [544](#page-565-2) *[See also](#page-565-7)* Bluetooth devices Dial prefix check box [552](#page-573-0) dial-in connections [544](#page-565-8) dial-in servers [550](#page-571-3), [551](#page-572-8), [553](#page-574-3) dial-up accounts [262](#page-283-2), [264](#page-285-1) dial-up connections [547](#page-568-5), [550](#page-571-4) Dialer application benefits of [429](#page-450-0) dialing from [430](#page-451-0), [431](#page-452-0) related topics for [436](#page-457-0) troubleshooting [436](#page-457-1) Dialer icon [430](#page-451-1) Dialer keypad [430](#page-451-2) dialing from handheld [429](#page-450-1), [430](#page-451-3), [431](#page-452-1), [432](#page-453-0), [434](#page-455-0) dialing in to networks [544](#page-565-9)

dialing preferences [547](#page-568-6) Dialing setting (connections) [547](#page-568-7) dialog boxes [25](#page-46-6), [44](#page-65-1) *[See also](#page-46-7)* specific digital cameras [568](#page-589-0) digitizer (defined) [538](#page-559-0) Disable device name cache command [273](#page-294-2) disabling options [25](#page-46-5) Disconnect command (Web Pro) [410](#page-431-2) Disconnect on Exit option [379](#page-400-1) disconnecting from Internet [410](#page-431-3) disconnecting HotSync cable [593](#page-614-2) Discoverable setting [256](#page-277-2), [257](#page-278-3), [271](#page-292-1) discovering Bluetooth devices [256](#page-277-3), [271](#page-292-2), [273](#page-294-3) Discovery icon [267](#page-288-2), [271](#page-292-3) Discovery Results screen [256](#page-277-4), [271](#page-292-4) disk space requirements [3](#page-24-0) Display Name option [288](#page-309-0), [374](#page-395-0) Display Options command [167](#page-188-2), [513](#page-534-1), [516](#page-537-0) Display Options dialog box calendar [167](#page-188-3) clock [510](#page-531-3) e-mail [320](#page-341-1) Home screen [513](#page-534-2), [516](#page-537-1) display preferences [516](#page-537-2), [518](#page-539-1), [520](#page-541-0), [521](#page-542-4) [display](#page-45-0) *See* screen Display View icon [403](#page-424-0) displaying application groups [494](#page-515-3) application icons [590](#page-611-0), [603](#page-624-0) application information [17](#page-38-3), [112](#page-133-1) applications [497](#page-518-0) appointments [159](#page-180-2), [162](#page-183-2), [163](#page-184-2), [164](#page-185-1) bookmarks [406](#page-427-0) calculators [27](#page-48-2)

Category pick list [168](#page-189-5), [169](#page-190-0) Command toolbar [47](#page-68-9) contact information [123](#page-144-4), [128](#page-149-6) current date and time [500](#page-521-2), [504](#page-525-1) e-mail attachments [340](#page-361-0), [413](#page-434-0) events [152](#page-173-2), [169](#page-190-1), [170](#page-191-1) expansion card information [27](#page-48-3) expense reports [27](#page-48-4) expenses [459](#page-480-2) Graffiti 2 alternate strokes [534](#page-555-2) hidden or masked entries [471](#page-492-1) HotSync log [84](#page-105-0) images [179](#page-200-0), [414](#page-435-0) information [19](#page-40-3), [25](#page-46-8), [497](#page-518-1) items in lists [43](#page-64-2), [45](#page-66-2) memos [239](#page-260-1) notes [250](#page-271-1) PDF files [30](#page-51-0) personal calendars [137](#page-158-2) photos [179](#page-200-0), [568](#page-589-1) pick lists [25](#page-46-9) schedules [159](#page-180-3), [161](#page-182-2), [163](#page-184-3), [164](#page-185-2) slide shows [186](#page-207-0) song lists [211](#page-232-0) space information [112](#page-133-2) tasks [159](#page-180-4), [168](#page-189-6), [229](#page-250-0), [233](#page-254-1), [234](#page-255-3) unread messages [159](#page-180-5), [168](#page-189-7) URLs [401](#page-422-0) web pages [403](#page-424-1), [412](#page-433-0), [414](#page-435-1) World Clock [27](#page-48-5), [510](#page-531-4) DNS (defined) [555](#page-576-3) DNS addresses [555](#page-576-4) Do not allow wakeup command [274](#page-295-2) do's and don'ts [578](#page-599-2) DOC files [335](#page-356-0)

**Tungsten™ T5** Handheld 632 attachments [335](#page-356-2), [336](#page-357-1), [339](#page-360-0) e-mail [286](#page-307-3), [297](#page-318-1), [298](#page-319-0), [381](#page-402-1) files [335](#page-356-3), [412](#page-433-2) images [335](#page-356-4) large messages [336](#page-357-2), [339](#page-360-1) multiple attachments [340](#page-361-1) Palm Desktop software [3](#page-24-1) photos [119](#page-140-1) web pages [412](#page-433-3) drafts [312](#page-333-1) drained batteries [587](#page-608-3) drawing freehand [196](#page-217-1), [244](#page-265-1) drawing tools [196](#page-217-2) Drive Mode defined [27](#page-48-6) using [103](#page-124-1) working on handheld [600](#page-621-0) drivers [544](#page-565-10) [drop-down lists](#page-110-0) *See* lists due dates [223](#page-244-3), [224](#page-245-0), [228](#page-249-2), [234](#page-255-4) dummy expansion card [569](#page-590-0)

documentation [xx](#page-19-0), [29](#page-50-0) Documents application [26](#page-47-2) creating files [175](#page-196-0) editing files [175](#page-196-0) opening files [176](#page-197-0) viewing files [175](#page-196-0)

Documents To Go desktop application [175](#page-196-1)

Download attachments option [299](#page-320-0), [354](#page-375-1)

domain name system.(DNS) [555](#page-576-3)

applications [95](#page-116-1), [97](#page-118-1), [335](#page-356-1)

down arrow controls [25](#page-46-10)

Download dialog box [412](#page-433-1) download options [338](#page-359-0)

downloading

Duplicate Contact command [125](#page-146-3) duplicating contact information [121](#page-142-3), [125](#page-146-4) duration [139](#page-160-2)

#### **E**

e-mail *[See also](#page-297-0)* e-mail accounts accessing [255](#page-276-6), [260](#page-281-0), [263](#page-284-0), [278](#page-299-1), [304](#page-325-0) adding addresses to contacts [362](#page-383-1) adding attachments to [340](#page-361-2), [341](#page-362-0) adding signatures [289](#page-310-1), [316](#page-337-1) addressing [122](#page-143-1), [313](#page-334-0), [314](#page-335-1), [315](#page-336-0), [378](#page-399-1), [536](#page-557-1) attaching events to [136](#page-157-6), [173](#page-194-0) attaching memos to [243](#page-264-0), [449](#page-470-0) attaching notes to [253](#page-274-0) attaching photos to [202](#page-223-0) attaching tasks to [236](#page-257-0) automatically checking for [297](#page-318-0) automatically emptying trash [378](#page-399-2) changing fonts [310](#page-331-1), [320](#page-341-2) changing header information for [380](#page-401-0) changing Inbox folders for [319](#page-340-0) changing maximum size [298](#page-319-1) changing messages [318](#page-339-0) composing [308](#page-329-0), [312](#page-333-0), [415](#page-436-0) connecting to Internet from [410](#page-431-4) creating folders for [324](#page-345-0) deleting [286](#page-307-2), [328](#page-349-0), [329](#page-350-1), [331](#page-352-0) downloading [286](#page-307-3), [297](#page-318-1), [298](#page-319-0), [381](#page-402-1) downloading attachments [335](#page-356-2), [336](#page-357-1), [339](#page-360-0) emptying Trash folder for [331](#page-352-1), [332](#page-353-0), [378](#page-399-3) filtering [300](#page-321-0), [363](#page-384-1), [365](#page-386-0), [367](#page-388-1) forwarding [326](#page-347-0) logging in to accounts for [415](#page-436-1) manually marking [333](#page-354-0)

moving messages [322](#page-343-0) reading [307](#page-328-0) reading files attached to [340](#page-361-3), [413](#page-434-1) receiving [263](#page-284-1), [297](#page-318-2), [298](#page-319-2) related topics for [386](#page-407-0) replying to [327](#page-348-0) sending [263](#page-284-2), [308](#page-329-1), [311](#page-332-0), [312](#page-333-2), [415](#page-436-2) setting display options [320](#page-341-3) setting maximum size [287](#page-308-0), [353](#page-374-0) setting notification options for [303](#page-324-0), [317](#page-338-0) setting preferences for [360](#page-381-0) setting retry intervals for [317](#page-338-1) setting up [278](#page-299-2), [281](#page-302-1)–[285](#page-306-0), [344](#page-365-1), [551](#page-572-9) specifying default programs for [351](#page-372-0) switching to different service for [293](#page-314-1), [294](#page-315-0) synchronizing [344](#page-365-2), [345](#page-366-1), [347](#page-368-0), [349](#page-370-0), [352](#page-373-0) tapping URLs in [328](#page-349-1) viewing status of [306](#page-327-0) viewing unread messages for [159](#page-180-6), [168](#page-189-8) wireless connections for [386](#page-407-1) e-mail accounts accessing from Internet [415](#page-436-3) changing [291](#page-312-0), [295](#page-316-0), [368](#page-389-0) connection types and [278](#page-299-3) creating [286](#page-307-4), [344](#page-365-3) defining as synchronize-only [291](#page-312-1) deleting [292](#page-313-1) displaying summary information for [356](#page-377-1) excluding from synchronization [358](#page-379-0) managing [291](#page-312-2) scheduling auto get for [300](#page-321-1), [305](#page-326-0) selecting [293](#page-314-2), [297](#page-318-3) setting up secure connections for [359](#page-380-2)

synchronizing multiple [358](#page-379-1) synchronizing with client [349](#page-370-1), [351](#page-372-1) testing [290](#page-311-0) upgrading [277](#page-298-1) e-mail applications [344](#page-365-4), [350](#page-371-0), [555](#page-576-5) e-mail folders [319](#page-340-1) e-mail providers [278](#page-299-4), [283](#page-304-0), [284](#page-305-0) *[See also](#page-304-0)* ISPs eBooks [30](#page-51-1) Edit Accounts option [368](#page-389-1) Edit Categories command [229](#page-250-1) Edit Categories dialog box [150](#page-171-0), [151](#page-172-0), [491](#page-512-3), [492](#page-513-0), [493](#page-514-1) Edit Connection dialog box [545](#page-566-1) Edit currencies command [453](#page-474-5) Edit List dialog box [505](#page-526-2), [507](#page-528-1) Edit menu [71](#page-92-0), [72](#page-93-2) Edit Playlist dialog box [213](#page-234-1) editing [70](#page-91-0), [239](#page-260-2), [245](#page-266-4), [250](#page-271-2) *[See also](#page-260-3)* changing electrical discharge [579](#page-600-1) electrostatic discharge [620](#page-641-0)–[621](#page-642-1) email accessing [26](#page-47-3) Email address option [370](#page-391-0) emergency information [491](#page-512-4) empty screen [588](#page-609-3) Empty Trash dialog box [331](#page-352-2) emptying Trash folder [331](#page-352-3), [332](#page-353-1), [378](#page-399-3) Enable Background Playback check box [212](#page-233-1) Enable device name cache command [273](#page-294-4) Enable Smart Addressing option [378](#page-399-4) enabling buttons and controls [533](#page-554-1) encryption [279](#page-300-2), [377](#page-398-0) End command [559](#page-580-1)

entering current date and time [64](#page-85-0), [525](#page-546-0), [528](#page-549-0) information [19](#page-40-2), [50](#page-71-1), [51](#page-72-0), [67](#page-88-0)–[79](#page-100-2), [531](#page-552-1) owner information [540](#page-561-3) passkeys [260](#page-281-1), [272](#page-293-0) passwords [262](#page-283-3), [284](#page-305-1), [551](#page-572-10), [554](#page-575-2) phone numbers [430](#page-451-4), [432](#page-453-1), [434](#page-455-1), [554](#page-575-3) URLs [398](#page-419-0) entry box [25](#page-46-11), [66](#page-87-3) eraser [245](#page-266-5) eReader [30](#page-51-2) error messages [597](#page-618-0) errors [xxi](#page-20-0) ESD (electrostatic discharge) [620](#page-641-1)–[621](#page-642-2) ESMTP authentication [290](#page-311-1), [295](#page-316-1), [376](#page-397-0) Essential Software folder [111](#page-132-1) Eudora accounts [350](#page-371-1) Euro, in onscreen keyboard [67](#page-88-1) Event Details dialog box [154](#page-175-3) events *[See also](#page-159-8)* appointments adjusting for location [525](#page-546-5) archiving [156](#page-177-4), [157](#page-178-0), [158](#page-179-1) beaming [445](#page-466-0) categorizing [139](#page-160-3), [173](#page-194-1), [445](#page-466-1) changing descriptions [154](#page-175-4) changing untimed [141](#page-162-0) color-coding [139](#page-160-0), [149](#page-170-0), [152](#page-173-0) conflicting [168](#page-189-2) contact information and [120](#page-141-4) creating multi-day [145](#page-166-1) creating untimed [140](#page-161-4), [145](#page-166-5) defined [138](#page-159-9) defining repeating [142](#page-163-0), [143](#page-164-0) deleting [156](#page-177-3)–[158](#page-179-0)

displaying [152](#page-173-2), [169](#page-190-1), [170](#page-191-1) entering notes for [146](#page-167-1), [147](#page-168-0) extending beyond midnight [145](#page-166-6) finding overlapping [166](#page-187-3) marking as private [139](#page-160-4), [173](#page-194-2) rescheduling [154](#page-175-5)–[155](#page-176-1), [163](#page-184-4) scheduling [138](#page-159-10), [140](#page-161-5), [170](#page-191-2) setting alarms for [153](#page-174-2), [171](#page-192-0) sharing [173](#page-194-3) types of [138](#page-159-11) viewing free time for [168](#page-189-9) viewing specific time for [169](#page-190-2) Excel files [26](#page-47-4), [276](#page-297-1) creating and viewing [175](#page-196-2) transferring to handheld [78](#page-99-0) exchanging applications [31](#page-52-0), [577](#page-598-0) event records [173](#page-194-4) expansion cards [577](#page-598-1) files [255](#page-276-7), [276](#page-297-2) from outside sources [17](#page-38-4) information [20](#page-41-3), [68](#page-89-2), [79](#page-100-3), [107](#page-128-5) memos [243](#page-264-1) messages [396](#page-417-1) notes from Note Pad [253](#page-274-1) task records [236](#page-257-1) exclamation points (!) in Tasks list [234](#page-255-5) expansion card slot [20](#page-41-4), [587](#page-608-4) expansion cards adding applications to [28](#page-49-3), [29](#page-50-1), [577](#page-598-2) battery life and [587](#page-608-5) beaming from [446](#page-467-0) benefits of [568](#page-589-2) copying applications to [448](#page-469-5), [575](#page-596-4) deleting information on [576](#page-597-2)

displaying information about [27](#page-48-7), [573](#page-594-0) dummy card [569](#page-590-0) formatting [576](#page-597-3) getting applications on [112](#page-133-3) inserting [20](#page-41-5), [570](#page-591-1) limitations [573](#page-594-1) moving applications to [96](#page-117-0) opening applications on [571](#page-592-0) opening files on [572](#page-593-0) overview [567](#page-588-0) preventing damage to [569](#page-590-1) related topics for [577](#page-598-3) removing [569](#page-590-2) removing applications on [113](#page-134-1) renaming [574](#page-595-0) saving multimedia files on [179](#page-200-1) transferring audio files to [204](#page-225-0)–[206](#page-227-0), [208](#page-229-2)–[211](#page-232-1) types of [568](#page-589-3) viewing information on [414](#page-435-2) Expense application [27](#page-48-8) archiving information in [457](#page-478-2) benefits of [450](#page-471-0) categorizing information in [491](#page-512-5) categorizing with Calculator [491](#page-512-6) changing information [451](#page-472-2) choosing currency options [453](#page-474-6) deleting categories [493](#page-514-2) deleting information in [457](#page-478-3)–[458](#page-479-1) entering expenses in [451](#page-472-3)–[452](#page-473-1) getting help with [460](#page-481-0) opening [451](#page-472-4), [460](#page-481-1) related topics for [461](#page-482-0) saving information in [452](#page-473-2) transferring information to [68](#page-89-3)

troubleshooting [461](#page-482-1) Expense icon [27](#page-48-8) Expense Preferences dialog box [451](#page-472-5), [454](#page-475-3) expense records *[See also](#page-471-1)* Expense application categorizing [452](#page-473-3), [458](#page-479-2), [459](#page-480-3) deleting [457](#page-478-1), [458](#page-479-0) entering information in [451](#page-472-6), [454](#page-475-4) organizing related expenses in [453](#page-474-7) viewing information in [459](#page-480-4) expense reports [27](#page-48-9), [453](#page-474-8), [458](#page-479-3), [459](#page-480-5) Expense type pick list [451](#page-472-7) extending battery [512](#page-533-1), [587](#page-608-6) external data sources [17](#page-38-5) external devices [20](#page-41-2), [255](#page-276-2), [544](#page-565-2) external speaker [539](#page-560-1)

### **F**

fade setting [168](#page-189-10), [514](#page-535-1), [517](#page-538-1) FAQs [585](#page-606-0) Favorites View changing entries [514](#page-535-2) defined [26](#page-47-5) icon on status bar [22](#page-43-0) moving around [42](#page-63-0) using the 5-way [42](#page-63-1) FCC Statement [617](#page-638-0) fields [25](#page-46-12), [121](#page-142-6), [122](#page-143-2), [123](#page-144-3) file names [575](#page-596-5) File Transfer application backing up internal drive [100](#page-121-0) defined [29](#page-50-2) overview [76](#page-97-0) troubleshooting [599](#page-620-1) using [99](#page-120-1)

viewing internal flash drive [599](#page-620-2) file types [179](#page-200-2), [204](#page-225-1) files accessing [425](#page-446-0) attaching to e-mail [202](#page-223-1), [340](#page-361-4), [342](#page-363-0) displaying contents [413](#page-434-2) displaying on expansion cards [573](#page-594-2) downloading [335](#page-356-3), [412](#page-433-2) installation prerequisites for [111](#page-132-2) installing on handheld [95](#page-116-2) installing on Windows computers [93](#page-114-1) locating [96](#page-117-1) opening on expansion cards [572](#page-593-0) opening text [335](#page-356-5) removing [109](#page-130-0), [576](#page-597-4) restoring archived [109](#page-130-2) saving [412](#page-433-4) sharing [255](#page-276-8) transferring to handheld [29](#page-50-3), [107](#page-128-6), [276](#page-297-3), [412](#page-433-5) troubleshooting uninstalled [597](#page-618-1) Files application defined [26](#page-47-6) opening [36](#page-57-0) using [36](#page-57-1) viewing internal flash drive [599](#page-620-2) filing events [139](#page-160-3) filtering e-mail [300](#page-321-0), [363](#page-384-1), [365](#page-386-0), [367](#page-388-1) Filters dialog box [363](#page-384-2), [365](#page-386-1) finances [450](#page-471-2), [491](#page-512-7) *[See also](#page-471-2)* Expense application Find dialog box [48](#page-69-1) Find icon [48](#page-69-2) Find icon on status bar [22](#page-43-1) Find More button [48](#page-69-3)

Find on Page command [401](#page-422-1) finding contacts [126](#page-147-1) files [96](#page-117-1) information [48](#page-69-4) overlapping events [166](#page-187-4) firewalls [280](#page-301-1) flash drive on handheld [75](#page-96-0) flow control (connections) [548](#page-569-1) Flow Ctl pick list [548](#page-569-3) Folder Synchronization Options setting [355](#page-376-0) folders [322](#page-343-1), [324](#page-345-1), [355](#page-376-1), [594](#page-615-1) Font command [519](#page-540-1) font styles [519](#page-540-2) fonts [310](#page-331-2), [320](#page-341-2), [403](#page-424-2), [518](#page-539-0)–[519](#page-540-0) forgetting passwords [476](#page-497-2) form fields (web pages) [421](#page-442-0) Format Card command [576](#page-597-5) formats e-mail messages [308](#page-329-2) information-specific [529](#page-550-2) multimedia file types [179](#page-200-3) Formats Preferences screen [529](#page-550-3) formatting expansion cards [576](#page-597-3) forwarding e-mail [326](#page-347-0) freehand drawing [196](#page-217-1), [244](#page-265-1) freeing up space [109](#page-130-3), [113](#page-134-2), [158](#page-179-2), [589](#page-610-2) frequently asked questions [585](#page-606-0) front panel controls [19](#page-40-4) frozen screen [579](#page-600-2), [588](#page-609-4) Full header option [380](#page-401-1) full-screen pen stroke [524](#page-545-0) Full-screen Writing description [52](#page-73-0) status bar button [53](#page-74-0)

full-screen writing [245](#page-266-6), [532](#page-553-0) icon on status bar [22](#page-43-2)

#### **G**

Game Sound pick list [539](#page-560-2) games [494](#page-515-4), [539](#page-560-3) General Packet Radio Service (GPRS) [261](#page-282-1) gestures (Graffiti 2 writing) [61](#page-82-1) Get IP command [559](#page-580-2) Get Mail Options dialog box [298](#page-319-3) Get unread e-mail only option [299](#page-320-1) Get unread mail option [286](#page-307-5) getting started [xx](#page-19-1), [xxi](#page-20-1), [6](#page-27-0), [29](#page-50-4) Getting Started Guide [29](#page-50-0) GIF files [335](#page-356-6), [414](#page-435-3) Go To Date dialog box [138](#page-159-12), [140](#page-161-6) Go to Web Page dialog box [398](#page-419-1) Go to Web Page icon [398](#page-419-2) going online [255](#page-276-9) GPRS data services [258](#page-279-4), [410](#page-431-1) GPRS mobile phones [261](#page-282-2), [269](#page-290-1), [544](#page-565-11) Graffiti 2 Full-screen Writing [52](#page-73-1) input areas [51](#page-72-1) Graffiti 2 command strokes [47](#page-68-1) Graffiti 2 Preferences screen [534](#page-555-3) Graffiti 2 writing changing strokes for [537](#page-558-1) copying and pasting with [71](#page-92-4) creating tasks with [223](#page-244-4) deleting information with [72](#page-93-3) deleting ShortCuts [537](#page-558-2) entering commands with [61](#page-82-0) entering information with [51](#page-72-2), [54](#page-75-0)–[63](#page-84-0) entering ShortCut strokes [64](#page-85-2)–[65](#page-86-0), [535](#page-556-0)

getting help with [60](#page-81-0) guidelines for [55](#page-76-0) overview [51](#page-72-3) setting alternate stroke shapes for [534](#page-555-4) setting preferences for ??–[537](#page-558-3) troubleshooting problems with [591](#page-612-0) GSM mobile phones [544](#page-565-12)

### **H**

handheld connecting to AC charger [21](#page-42-0) customizing [27](#page-48-1) preinstalled applications for [26](#page-47-7) resetting [21](#page-42-2) viewing applications on [19](#page-40-5) viewing information on [19](#page-40-6) Handheld Settings Overview screen [357](#page-378-1) Handheld view (Web Pro) [403](#page-424-3) handhelds accessing features [46](#page-67-1) adding additional software [110](#page-131-0) adding applications to [1](#page-22-0), [561](#page-582-3), [577](#page-598-4) adding owner information [540](#page-561-4) adding user information [7](#page-28-2), [11](#page-32-3) backing up e-mail databases from [381](#page-402-2) [beaming to.](#page-464-0) *See* beaming benefits of [18](#page-39-0) charging battery for [4](#page-25-1), [543](#page-564-3), [578](#page-599-3), [588](#page-609-5) checking space on [111](#page-132-0) components of [2](#page-23-0) connecting to other devices [544](#page-565-13) connecting to PCs [8](#page-29-2) connecting to power adapter [543](#page-564-1), [587](#page-608-1) controls described [19](#page-40-1) customizing [11](#page-32-2), [17](#page-38-2), [512](#page-533-0)

disconnecting from HotSync cable [593](#page-614-3) do's and don'ts [578](#page-599-2) freeing up space on [109](#page-130-3), [113](#page-134-2), [158](#page-179-2), [589](#page-610-2) getting help with [615](#page-636-0) getting unexpected results [538](#page-559-1) locking [477](#page-498-2)–[480](#page-501-0), [540](#page-561-5) losing [540](#page-561-6) maintenance information for [578](#page-599-4) naming [257](#page-278-4) not making sounds [589](#page-610-3) not responding [541](#page-562-2), [579](#page-600-3), [588](#page-609-6) opening [587](#page-608-7) protecting [256](#page-277-5), [260](#page-281-2) recharging battery [4](#page-25-2), [5](#page-26-1), [543](#page-564-4), [587](#page-608-8) related topics for [17](#page-38-6), [31](#page-52-1) removing items [109](#page-130-4) replacing information on [90](#page-111-8), [92](#page-113-8) resetting [477](#page-498-3), [579](#page-600-4), [588](#page-609-7) restoring information on [582](#page-603-0) running out of space on [568](#page-589-4) setting auto-off delay for [543](#page-564-5) setting idle timeouts for [555](#page-576-6) setting power preferences for [541](#page-562-3)–[543](#page-564-6) setting up [1](#page-22-1), [6](#page-27-1), [7](#page-28-3), [17](#page-38-7) synchronizing [476](#page-497-3) synchronizing wirelessly [255](#page-276-10), [265](#page-286-3) synchronizing with user profiles [11](#page-32-4), [14](#page-35-1), [16](#page-37-0) system requirements for [2](#page-23-1) timing out [594](#page-615-2) troubleshooting [538](#page-559-2), [585](#page-606-1) turning itself off [589](#page-610-4) turning on accidentally [541](#page-562-4) turning on and off [6](#page-27-2), [541](#page-562-5) upgrading [4](#page-25-3), [7](#page-28-4)

viewing applications on [497](#page-518-2) waking up [274](#page-295-3) handwriting [591](#page-612-1) *[See also](#page-612-1)* Graffiti 2 writing hard resets [477](#page-498-3), [581](#page-602-0), [582](#page-603-1), [588](#page-609-8) header options (e-mail) [380](#page-401-0) headphone jack [20](#page-41-6), [579](#page-600-5) headphones [20](#page-41-0), [579](#page-600-6) headsets [539](#page-560-0), [579](#page-600-7) help [xxii](#page-21-0), [17](#page-38-1), [25](#page-46-13), [60](#page-81-0), [476](#page-497-4), [615](#page-636-1) Help menu [593](#page-614-4) hiding address fields [399](#page-420-0) currency symbols [459](#page-480-0) private entries [468](#page-489-1), [470](#page-491-0) high-speed connections [264](#page-285-2) high-speed data services [550](#page-571-5) high-speed wireless carrier [255](#page-276-11) highlighting menu commands [45](#page-66-3) *[See also](#page-66-4)* selection highlight hints [25](#page-46-13), [476](#page-497-4) *[See also](#page-497-5)* help History dialog box [464](#page-485-1) History list [416](#page-437-3) Holiday Files folder [172](#page-193-2) holidays [140](#page-161-7), [142](#page-163-3), [144](#page-165-1) Home icon [24](#page-45-1) home page [402](#page-423-0), [417](#page-438-1), [419](#page-440-0) Home Page check box [418](#page-439-1) Home Page icon [417](#page-438-2) Home Page option [419](#page-440-2) Home screen displaying icons on [603](#page-624-1) opening applications on [34](#page-55-0) [Home screen](#page-63-2) *See* Applications View hosts [555](#page-576-7) HotSync cable connecting to PCs with [8](#page-29-3) disconnecting [593](#page-614-2) synchronizing with [83](#page-104-4) HotSync icon [27](#page-48-10) HotSync log [84](#page-105-1) HotSync Manager *[See also](#page-104-5)* synchronizing not responding [597](#page-618-2) restoring information from [582](#page-603-2) starting [27](#page-48-11), [86](#page-107-1), [266](#page-287-0) turning off [86](#page-107-2) HotSync Manager icon [83](#page-104-6), [593](#page-614-5) HotSync menu [98](#page-119-0) HotSync Online Troubleshooting Guide [593](#page-614-6) HotSync technology [83](#page-104-7) how-to information [xxi](#page-20-2) HTM files [335](#page-356-7), [414](#page-435-4) HTML files [335](#page-356-8), [410](#page-431-5), [413](#page-434-3), [414](#page-435-5) HTML messages [308](#page-329-3), [309](#page-330-0), [328](#page-349-2) hyperlinks [402](#page-423-1) *[See also](#page-418-0)* URLs

# **I**

icons application [516](#page-537-3), [523](#page-544-1) Command toolbar [47](#page-68-10) input area [24](#page-45-2) missing [590](#page-611-1) VersaMail application [306](#page-327-1), [318](#page-339-1), [357](#page-378-2) ICS files [107](#page-128-7), [335](#page-356-9) idle timeouts [555](#page-576-8) image files [179](#page-200-4), [335](#page-356-10), [414](#page-435-6) images

changing download preferences for [420](#page-441-0) downloading [335](#page-356-4) IMAP mail folders [383](#page-404-0), [384](#page-405-0), [385](#page-406-1) IMAP mail servers [345](#page-366-2), [350](#page-371-2) IMAP protocol [279](#page-300-3), [283](#page-304-1) IMAP servers [284](#page-305-2), [286](#page-307-6), [334](#page-355-0) importing contacts [136](#page-157-2) information [12](#page-33-1), [107](#page-128-8) Inbox [290](#page-311-2), [304](#page-325-1), [319](#page-340-2) Inbox icons [306](#page-327-2) incoming mail options [286](#page-307-7), [371](#page-392-0), [372](#page-393-0) Incoming mail server option [370](#page-391-1) incoming mail servers [278](#page-299-5), [284](#page-305-3) incompatible applications [611](#page-632-0) incorrect dates and time [589](#page-610-0) Info command [112](#page-133-4) Info dialog box [112](#page-133-5) information accessing [41](#page-62-1), [468](#page-489-2) backing up [28](#page-49-4) beaming [443](#page-464-1)–[447](#page-468-0) categorizing [490](#page-511-0), [494](#page-515-5) caution for entering [20](#page-41-1) caution for hard resets and [581](#page-602-1) changing categories for [495](#page-516-0) combining in different categories [492](#page-513-1) copying and pasting [71](#page-92-1) creating owner [540](#page-561-3) creating user-specific [7](#page-28-5), [11](#page-32-5) defining abbreviations for [535](#page-556-1), [536](#page-557-2) deleting [72](#page-93-1), [109](#page-130-1), [477](#page-498-1), [576](#page-597-1), [589](#page-610-1) displaying [19](#page-40-3), [25](#page-46-8), [497](#page-518-1) duplicating [125](#page-146-5) editing [70](#page-91-0)

entering [19](#page-40-2), [50](#page-71-1), [51](#page-72-0), [67](#page-88-2)–[79](#page-100-4), [531](#page-552-1) importing [12](#page-33-1), [107](#page-128-8) in program memory [75](#page-96-1) keeping private [467](#page-488-0), [469](#page-490-2) losing [xxi](#page-20-3), [45](#page-66-5) managing [28](#page-49-5) not finding [592](#page-613-0) organizing [49](#page-70-1), [490](#page-511-1) password-protecting [471](#page-492-2), [472](#page-493-1), [473](#page-494-1) receiving from outside sources [17](#page-38-8) related topics for [73](#page-94-0), [449](#page-470-1), [489](#page-510-0) restoring [476](#page-497-6), [478](#page-499-0), [582](#page-603-3) saving [41](#page-62-2), [109](#page-130-5), [592](#page-613-1) searching for [48](#page-69-5) selecting [19](#page-40-0), [70](#page-91-1) setting up multiple handhelds for [7](#page-28-6), [11](#page-32-6) sharing [20](#page-41-7), [119](#page-140-2), [237](#page-258-1), [437](#page-458-0), [448](#page-469-6), [577](#page-598-5) synchronizing [79](#page-100-5), [593](#page-614-7) transferring to expansion cards [448](#page-469-7) updating [79](#page-100-6), [88](#page-109-1) upgrades and [7](#page-28-7) viewing by category [497](#page-518-3) [infrared port](#page-41-8) *See* IR port Infrared setting [547](#page-568-8) initialization strings (modems) [379](#page-400-2), [548](#page-569-4) input area [19](#page-40-7), [24](#page-45-3) icon on status bar [22](#page-43-3) inserting expansion cards [20](#page-41-5), [570](#page-591-1) installation CD [2](#page-23-2), [7](#page-28-8), [28](#page-49-6), [110](#page-131-1), [585](#page-606-2) installation prerequisites [111](#page-132-3) installing additional software [28](#page-49-7), [110](#page-131-2) applications [28](#page-49-8), [571](#page-592-1) Palm Desktop software [3](#page-24-2), [7](#page-28-9), [28](#page-49-9) related topics for [17](#page-38-9)

instant messenger (IM) accounts [122](#page-143-3) Int'l button [67](#page-88-3) interactive tutorial [7](#page-28-10) internal flash drive [75](#page-96-2) backing up [100](#page-121-0) difference between program memory and [75](#page-96-2) viewing contents [75](#page-96-3), [599](#page-620-2) international keyboard [67](#page-88-4) Internet *[See also](#page-276-12)* web sites accessing [255](#page-276-13), [277](#page-298-2) browsing [255](#page-276-14) connecting to [255](#page-276-4), [411](#page-432-0), [551](#page-572-4) disconnecting from [410](#page-431-3) e-mail accounts and [415](#page-436-4) retrying connections for [411](#page-432-1) selecting service provider for [264](#page-285-3) setting up ne[twork connections for](#page-23-3) [262](#page-283-4) Internet Explorer 2 *[See also](#page-23-4)* web browsers Internet mail servers [350](#page-371-3) Internet Message Access Protocol (IMAP) [283](#page-304-2) Internet protocol (IP) [555](#page-576-9) Internet Service Providers (ISPs) [255](#page-276-15), [278](#page-299-6), [284](#page-305-4), [550](#page-571-6) invalidating warranty [587](#page-608-9) IP Address check box [555](#page-576-10) IP addresses [555](#page-576-11) IR port beaming from [443](#page-464-2), [444](#page-465-1), [445](#page-466-2) creating connections for [544](#page-565-14) location of [20](#page-41-9) setting up connections for [547](#page-568-9)

synchronizing from [83](#page-104-8) IR to a PC/Handheld connection [544](#page-565-15), [545](#page-566-2) ISP accounts [550](#page-571-7) ISPs [255](#page-276-15), [278](#page-299-6), [284](#page-305-4), [550](#page-571-6) iTunes transferring songs from CD [208](#page-229-3)

## **J**

J2ME files [30](#page-51-3) jack (headphone) [20](#page-41-6) Java Technologies software [30](#page-51-4) JPG files [179](#page-200-5), [335](#page-356-11), [414](#page-435-7)

#### **K**

keeping track of expenses [450](#page-471-3) key exchange [272](#page-293-1) key terms [xxii](#page-21-1) keyboard onscreen types [67](#page-88-5) keyboard icons [24](#page-45-4) keyboards connecting to portable [239](#page-260-4) entering information with [66](#page-87-4), [67](#page-88-6) opening alternative [67](#page-88-7) opening onscreen [24](#page-45-5) Keyguard [20](#page-41-10) Keylock [541](#page-562-6), [542](#page-563-0) Keylock Preferences screen [541](#page-562-7), [587](#page-608-10) keys (onscreen keyboard) [67](#page-88-8)

#### **L**

LAN Setup option [269](#page-290-2) landscape view [23](#page-44-0) [LANs](#page-568-10) *See* networks laptops [255](#page-276-16)

large fonts [519](#page-540-3) large images [420](#page-441-1) Last Page Viewed option [419](#page-440-3) [launching](#page-287-1) *See* opening Leave mail on server option [286](#page-307-8) left arrow controls [25](#page-46-14) letter keyboard icon [24](#page-45-6) liability [ii](#page-1-0) lightning bolt icon [588](#page-609-9) line selection [70](#page-91-3) links (documentation) [xxi](#page-20-4) links (web pages) [402](#page-423-1) List icon [184](#page-205-0) list screens [43](#page-64-3) List view (Media) [180](#page-201-0), [184](#page-205-1) listening to music [20](#page-41-11), [203](#page-224-0), [204](#page-225-2), [568](#page-589-5) lists *[See also](#page-234-2)* song lists clearing History [416](#page-437-1) creating company phone [11](#page-32-7) creating To Do [222](#page-243-1), [225](#page-246-3) customizing expense [459](#page-480-1) customizing Tasks [233](#page-254-0) displaying applications icons in [516](#page-537-4) displaying bookmarks in [406](#page-427-1) displaying pick [25](#page-46-15) displaying song [211](#page-232-2) finding items in [505](#page-526-3) moving between items in [43](#page-64-4) opening category [152](#page-173-3), [168](#page-189-11), [571](#page-592-2) opening History [416](#page-437-3) ordering memos in [240](#page-261-0) rearranging items in [240](#page-261-1) selecting items in [25](#page-46-16), [43](#page-64-0) loading user profiles [15](#page-36-0), [16](#page-37-1)

[Local Area Networks](#page-568-11) *See* networks locating contacts [126](#page-147-1) controls [49](#page-70-0) files [96](#page-117-1) information [48](#page-69-4) overlapping events [166](#page-187-4) Location field [146](#page-167-2) Location pick list [505](#page-526-0), [526](#page-547-1) location settings (World Clock) [501](#page-522-0), [504](#page-525-2), [506](#page-527-3) location-specific preferences [525](#page-546-6)–[530](#page-551-4) locations, deleting [507](#page-528-0) Lock Handheld dialog box [478](#page-499-1) lock icons [446](#page-467-1), [575](#page-596-6) lock options [479](#page-500-1) locking handheld buttons [541](#page-562-8) handhelds [477](#page-498-2)–[480](#page-501-0), [540](#page-561-5) log files [84](#page-105-1) logging in to e-mail accounts [280](#page-301-2), [415](#page-436-4) logging in to network servers [557](#page-578-2) Login Script dialog box [557](#page-578-3), [558](#page-579-0) login scripts [557](#page-578-4)–[560](#page-581-0) Look Up line (Contacts) [126](#page-147-3) Lookup screen [314](#page-335-2) losing handheld [540](#page-561-6) information [xxi](#page-20-3), [45](#page-66-5) passwords [476](#page-497-2), [477](#page-498-4) Lotus Notes [345](#page-366-3), [349](#page-370-2) low batteries [5](#page-26-2), [587](#page-608-11) lowercase letters [55](#page-76-1), [533](#page-554-2)

### **M**

Mac information creating contacts [135](#page-156-1) creating notes [252](#page-273-0) creating user profiles [13](#page-34-0) described [xxi](#page-20-5) displaying tasks [235](#page-256-0) displaying videos [179](#page-200-6) entering information [82](#page-103-0) handheld system requirements [3](#page-24-3) installing handheld software [7](#page-28-11), [97](#page-118-2)–[99](#page-120-2), [111](#page-132-4) mobile connections [259](#page-280-1) opening calendars [172](#page-193-3) synchronizing handheld [87](#page-108-2), [91](#page-112-0) synchronizing with user profiles [16](#page-37-2) transferring MP3 files to handheld [207](#page-228-0) troubleshooting problems [586](#page-607-0) writing memos [242](#page-263-0) Mac OS X systems [97](#page-118-3) magnifying glass (Adobe Reader) [xx](#page-19-2) Mail Client pick list [350](#page-371-4) mail databases [381](#page-402-3) mail folders [322](#page-343-1), [324](#page-345-1), [355](#page-376-1) mail servers [280](#page-301-3), [284](#page-305-3) Mail Servers command [295](#page-316-2), [368](#page-389-2) Mail Servers screen [296](#page-317-0), [369](#page-390-2), [370](#page-391-2), [371](#page-392-1) Mail Service pick list [283](#page-304-3) Mail Services pick list [284](#page-305-5) [mail.](#page-343-2) *See* e-mail maintenance information [578](#page-599-4) Make Default check box [93](#page-114-2) Manual synchronization option [86](#page-107-3) manually locking handhelds [477](#page-498-5), [480](#page-501-1) marking information as private [469](#page-490-3)

masking private entries [468](#page-489-3), [470](#page-491-1), [471](#page-492-3) math calculators [27](#page-48-12), [462](#page-483-0) Maximum Message Size option [287](#page-308-1), [353](#page-374-1) MCI connections [552](#page-573-1) Media desktop application [78](#page-99-1) Media application backing up information in [28](#page-49-10) benefits of [178](#page-199-0) displaying multimedia files [191](#page-212-1), [193](#page-214-0), [195](#page-216-0), [196](#page-217-3), [198](#page-219-1), [199](#page-220-1) displaying photos or videos [180](#page-201-1) opening [180](#page-201-2), [184](#page-205-2), [186](#page-207-1), [188](#page-209-0), [189](#page-210-0), [201](#page-222-0) organizing photos and videos [191](#page-212-2) overview [178](#page-199-1), [201](#page-222-1) related topics for [202](#page-223-2) troubleshooting [202](#page-223-3) Media icon [26](#page-47-8) memory [113](#page-134-3), [423](#page-444-0), [589](#page-610-5) memory button (Calculator) [463](#page-484-2) memory cards [188](#page-209-1), [576](#page-597-6) memory clear button (Calculator) [463](#page-484-3) memory recall button (Calculator) [463](#page-484-4) memos *[See also](#page-265-2)* notes; Memos application adding contact information to [126](#page-147-4), [238](#page-259-2) backing up [28](#page-49-11) categorizing [243](#page-264-2) creating [237](#page-258-0), [238](#page-259-1), [239](#page-260-0) deleting [241](#page-262-2) displaying [239](#page-260-5) editing [239](#page-260-2), [240](#page-261-2) exchanging [243](#page-264-1) keeping private [243](#page-264-3), [469](#page-490-4) organizing [240](#page-261-1), [243](#page-264-4)

saving [238](#page-259-3), [241](#page-262-3) selecting [43](#page-64-5) sending as attachments [243](#page-264-5) transferring to PCs [240](#page-261-3) Memos application categorizing information in [491](#page-512-8) getting help with [242](#page-263-1) importing information for [107](#page-128-9) marking entries as private [469](#page-490-5) opening [27](#page-48-13), [238](#page-259-4), [523](#page-544-2) overview [237](#page-258-2) related topics for [243](#page-264-6) reordering memos lists [240](#page-261-4) selecting memos [239](#page-260-6) transferring information to [68](#page-89-4) troubleshooting [243](#page-264-7), [602](#page-623-0) writing memos with [238](#page-259-5) Memos icon [27](#page-48-14) Memos list [238](#page-259-6), [239](#page-260-7), [240](#page-261-5) menu bar [46](#page-67-2) Menu icon [591](#page-612-2) menu shortcuts [47](#page-68-3) menus [45](#page-66-6), [46](#page-67-2) icon on status bar [22](#page-43-4) messages *[See also](#page-257-2)* e-mail; text messages automatically resending [311](#page-332-1) connection types for [255](#page-276-17) displaying unread [159](#page-180-6), [168](#page-189-8) downloading large [336](#page-357-2), [339](#page-360-1) receiving [255](#page-276-18), [388](#page-409-0) removing confirmation [251](#page-272-4) sending plain text [308](#page-329-4), [309](#page-330-1) setting alarms for [509](#page-530-1) Messages option [298](#page-319-4)

Microsoft Exchange accounts [345](#page-366-4), [349](#page-370-3) [Microsoft Internet Explorer](#page-23-5) *See* Internet Explorer Microsoft Outlook applications that synchronize [79](#page-100-7) transferring into to handheld [77](#page-98-0) [Microsoft Outlook](#page-31-1) *See* Outlook [Microsoft Windows systems](#page-31-2) *See* Windows information Microsoft Word application [240](#page-261-6) Microsoft Word documents [335](#page-356-12) Microsoft Word files [26](#page-47-9), [276](#page-297-4) missing applications [26](#page-47-10), [590](#page-611-2) missing icons [590](#page-611-1) mobile devices [122](#page-143-4), [128](#page-149-7) mobile phones accessing e-mail accounts from [293](#page-314-3) accessing Internet with [255](#page-276-19) attaching modems to [544](#page-565-16) beaming to [278](#page-299-7) connecting to [255](#page-276-20), [258](#page-279-0), [264](#page-285-0), [549](#page-570-1), [605](#page-626-0) connecting to Internet from [264](#page-285-4) creating trusted pairs for [258](#page-279-5), [604](#page-625-0) dialing [130](#page-151-0), [131](#page-152-0), [429](#page-450-1) high-speed connections and [261](#page-282-3) key exchanges and [272](#page-293-2) passkeys and [260](#page-281-3), [604](#page-625-1) requirements for [133](#page-154-0), [258](#page-279-6) Modem Wait option [379](#page-400-3) modems connecting to IR port from [544](#page-565-17) entering initialization strings for [379](#page-400-4), [548](#page-569-5) setting up connections for [547](#page-568-12), [551](#page-572-11) Money category [491](#page-512-9)

[money](#page-471-4) *See* currency Month View [152](#page-173-4), [164](#page-185-3), [166](#page-187-5), [169](#page-190-3) Month View icon [164](#page-185-4) month, setting [502](#page-523-3), [528](#page-549-2) monthly events [142](#page-163-4) monthly schedules [164](#page-185-5) monthly tasks [226](#page-247-0), [228](#page-249-0) More button [339](#page-360-2) moving around dialog boxes [44](#page-65-2) moving files into internal flash drive [99](#page-120-3)–[106](#page-127-1) moving photos [193](#page-214-1) moving the slider [25](#page-46-17) moving through documentation [xx](#page-19-3) moving through screens [41](#page-62-3) moving through web sites [402](#page-423-2), [405](#page-426-2) moving web pages [404](#page-425-0) MP3 files [204](#page-225-3)–[207](#page-228-1) transferring to handheld [78](#page-99-2) MPA files [107](#page-128-10) Multi-connector [21](#page-42-3) multi-day events [145](#page-166-7) multi-line descriptions [138](#page-159-7) multimedia applications [494](#page-515-6) multimedia file types [179](#page-200-2) multimedia files [343](#page-364-0) multimedia messages sending [255](#page-276-21) MultiMediaCard expansion cards [568](#page-589-6) multiple recipients (e-mail) [313](#page-334-1) music changing playlists for [216](#page-237-0) creating playlists for [213](#page-234-0)–[214](#page-235-1) creating song lists for [209](#page-230-1) deleting playlists for [218](#page-239-1) listening to [20](#page-41-11), [203](#page-224-0), [204](#page-225-2), [568](#page-589-5)

playing [203](#page-224-1), [212](#page-233-2), [215](#page-236-0), [603](#page-624-2) related topics for [221](#page-242-0) removing from playlists [217](#page-238-0) selecting [212](#page-233-0), [214](#page-235-0) stopping [212](#page-233-3) storing [568](#page-589-7) viewing details [219](#page-240-0) Music application [212](#page-233-4) music application [203](#page-224-2) music files transferring to handheld [78](#page-99-2)

### **N**

[names S](#page-138-3)ee usernames; contacts naming connections [547](#page-568-13) e-mail accounts [283](#page-304-4) expansion cards [574](#page-595-1) handhelds [257](#page-278-4), [540](#page-561-7) mail folders [325](#page-346-1) photo albums [192](#page-213-1) playlists [213](#page-234-3) user profiles [12](#page-33-2), [13](#page-34-1) navigating through documentation [xx](#page-19-4) navigating through web sites [402](#page-423-3), [405](#page-426-3) navigational controls [25](#page-46-18) navigator [19](#page-40-8), [25](#page-46-19), [41](#page-62-4)–[45](#page-66-7) navigator controls [41](#page-62-0) negative numbers [463](#page-484-5) Network Preferences screen [550](#page-571-8), [553](#page-574-4), [554](#page-575-4), [556](#page-577-1), [557](#page-578-5) network services [293](#page-314-4) network settings [550](#page-571-2)–[561](#page-582-2) networks accessing accounts for [260](#page-281-4)

accessing corporate [280](#page-301-4) accessing e-mail from [255](#page-276-22) closing connections for [553](#page-574-1) connecting to [550](#page-571-0), [553](#page-574-0) corporate e-mail accounts and [279](#page-300-4), [280](#page-301-5) creating login scripts for [557](#page-578-4)–[560](#page-581-0) customizing connections for [547](#page-568-14) deleting service profiles for [556](#page-577-2) dialing in to [544](#page-565-9) losing connections to [588](#page-609-2) selecting communications protocol for [555](#page-576-12) setting IP addresses for [555](#page-576-13) setting up connections for [261](#page-282-0), [269](#page-290-0), [553](#page-574-2) setting up service profiles for [550](#page-571-9), [551](#page-572-12) specifying as trusted device [268](#page-289-4), [270](#page-291-1) synchronizing over [83](#page-104-9) new lines [238](#page-259-7) New Profile screen [12](#page-33-3), [13](#page-34-2) next arrow icon [25](#page-46-20) No-time icon [160](#page-181-0) Normal view (Web Pro) [403](#page-424-4) Note Pad *[See also](#page-265-3)* notes backing up information in [28](#page-49-12) categorizing information in [491](#page-512-10), [495](#page-516-1) clearing [245](#page-266-7) creating notes from [245](#page-266-8) deleting notes in [251](#page-272-5) displaying notes in [250](#page-271-3) getting help with [252](#page-273-1), [253](#page-274-2) opening [27](#page-48-15), [245](#page-266-9) overview [244](#page-265-4) related topics for [253](#page-274-3) selecting pens [247](#page-268-0)

setting color preferences [246](#page-267-3)–[247](#page-268-1) troubleshooting [603](#page-624-3) Note Pad icon [27](#page-48-16) notes *[See also](#page-258-3)* memos; Note Pad attaching alarms to [248](#page-269-0) attaching to e-mail [253](#page-274-4) backing up [28](#page-49-11) categorizing [245](#page-266-10), [253](#page-274-5) creating [245](#page-266-3) deleting [251](#page-272-3) editing [245](#page-266-4), [250](#page-271-2) marking as private [245](#page-266-11), [253](#page-274-6) saving [245](#page-266-12) selecting [43](#page-64-6), [250](#page-271-4) setting background colors for [247](#page-268-2) sharing [253](#page-274-1) sorting [250](#page-271-5) notification options (e-mail) [303](#page-324-1), [317](#page-338-2) Notify Sound pick list [303](#page-324-2) number formats [461](#page-482-2), [529](#page-550-1), [530](#page-551-3) number keyboard [24](#page-45-7) number keyboard icon [24](#page-45-8) numbers [57](#page-78-0), [66](#page-87-5), [463](#page-484-6), [533](#page-554-3)

# **O**

off-line viewing [412](#page-433-6), [413](#page-434-4) Office files [78](#page-99-3), [174](#page-195-0)–[176](#page-197-1) omitting passkeys [258](#page-279-7) omitting passwords [551](#page-572-13) on [520](#page-541-1) Online Troubleshooting Guide [593](#page-614-8) [onscreen keyboards](#page-87-6) *See* keyboards opening applications [34](#page-55-1), [80](#page-101-0), [523](#page-544-3), [571](#page-592-3)

calendars [172](#page-193-4) category lists [152](#page-173-3), [168](#page-189-11), [571](#page-592-4) dialog boxes [25](#page-46-6), [44](#page-65-2) files [572](#page-593-0) Find dialog box [48](#page-69-6) handheld [587](#page-608-7) handheld menus [46](#page-67-3) History lists [416](#page-437-3) HotSync Manager [27](#page-48-17), [266](#page-287-2) image files [335](#page-356-10) masked entries [471](#page-492-4) Note Pad [27](#page-48-15), [245](#page-266-9) onscreen keyboards [24](#page-45-5), [67](#page-88-9) photo albums [192](#page-213-2) RealOne Mobile Player [220](#page-241-0) RealPlayer [26](#page-47-11) Reminders screen [304](#page-325-2) text files [335](#page-356-5) text messages [391](#page-412-0) web pages [416](#page-437-4), [420](#page-441-2) operating systems [2](#page-23-6) optional information [xxi](#page-20-6) options [25](#page-46-21), [85](#page-106-3) order forms [421](#page-442-1) organizing applications [49](#page-70-2), [491](#page-512-11) information [49](#page-70-1), [490](#page-511-1) orientation of screen [23](#page-44-1) Outbox [312](#page-333-3), [317](#page-338-3), [318](#page-339-2) Outbox icons [318](#page-339-3) outgoing mail options [288](#page-309-1), [290](#page-311-3), [373](#page-394-0), [375](#page-396-1) Outgoing mail server option [370](#page-391-3) outgoing mail servers [279](#page-300-5), [284](#page-305-6) **Outlook** marking completed tasks and [230](#page-251-1)

setting as default mail program [351](#page-372-2) synchronizing with [10](#page-31-3), [89](#page-110-1), [115](#page-136-0), [594](#page-615-3), [595](#page-616-0) Overdue task icon [160](#page-181-1) overdue tasks [159](#page-180-7), [168](#page-189-12), [229](#page-250-2), [234](#page-255-6) overlapping events [166](#page-187-3) owner information [540](#page-561-4) Owner Preferences screen [540](#page-561-8)

## **P**

pager [122](#page-143-5) paging through documentation [xx](#page-19-4) Palm Desktop Installer icon [7](#page-28-12) Palm Desktop software completing repeated tasks and [230](#page-251-2) creating user profiles from [12](#page-33-4), [13](#page-34-3) described [2](#page-23-7), [28](#page-49-13) downloading [3](#page-24-4) entering information in [80](#page-101-1), [82](#page-103-1) importing information to [107](#page-128-11), [109](#page-130-6) installing [3](#page-24-5), [7](#page-28-13), [28](#page-49-14) opening applications in [80](#page-101-2), [82](#page-103-2) requiring password entry for [473](#page-494-2) restoring archived items to [109](#page-130-7) synchronizing with [10](#page-31-4), [594](#page-615-4) system requirements for [2](#page-23-8) transferring info to handheld [77](#page-98-0) troubleshooting [585](#page-606-3) uninstalling [114](#page-135-6) upgrading handhelds and [7](#page-28-14) [Palm Dialer software.](#page-453-2) *See* Dialer application Palm OS applications [33](#page-54-1) Palm OS handhelds adding user information to multiple [11](#page-32-8) beaming to [173](#page-194-5), [577](#page-598-6) exchanging memos with [243](#page-264-8)

exchanging messages with [396](#page-417-2) exchanging photos and videos with [202](#page-223-4) sharing information with [31](#page-52-2) sharing notes with [253](#page-274-7) sharing tasks with [236](#page-257-3) upgrading from [4](#page-25-4) palmOne Quick Install icon [95](#page-116-3) palmOne Quick Install software [93](#page-114-3), [597](#page-618-3) palmOne Quick Install window [96](#page-117-2) palmOne technical support [17](#page-38-10) paper clip icon [336](#page-357-3), [337](#page-358-0), [339](#page-360-3) parts (handheld) [2](#page-23-0) passkeys [260](#page-281-5), [268](#page-289-5), [270](#page-291-2), [272](#page-293-0), [604](#page-625-1) Password check box [284](#page-305-7) passwords changing [369](#page-390-0), [473](#page-494-0) creating [472](#page-493-0), [477](#page-498-0) deleting [476](#page-497-0) e-mail accounts and [279](#page-300-6) encrypting [377](#page-398-1) entering [262](#page-283-3), [284](#page-305-1), [551](#page-572-10), [554](#page-575-2) forgetting [476](#page-497-2) locking handhelds with [477](#page-498-6), [540](#page-561-9) losing [477](#page-498-4) network connections and [270](#page-291-3) omitting [551](#page-572-13) opening web pages and [400](#page-421-0) overview [471](#page-492-0) passkeys and [260](#page-281-6) requiring [473](#page-494-3) security options for [468](#page-489-3) setting [268](#page-289-3) troubleshooting [609](#page-630-0) validating [295](#page-316-3) Paste command [71](#page-92-5)

Paste icon [47](#page-68-11) pasting information [71](#page-92-2), [464](#page-485-2) patches [113](#page-134-4) PC Setup dialog box [265](#page-286-4), [267](#page-288-3), [269](#page-290-3) PC Setup option [267](#page-288-4) [PCs](#page-49-15) *See* personal computers PDAs [18](#page-39-1) PDF files [30](#page-51-0) pen [246](#page-267-4) Pen selector [245](#page-266-13) pen widths [245](#page-266-0) percentage button (Calculator) [463](#page-484-7) performance [578](#page-599-5) period (.) character [532](#page-553-1) [peripheral devices.](#page-565-18) *See* external devices personal computers connecting to [8](#page-29-1), [255](#page-276-3), [267](#page-288-1) copying information to [448](#page-469-8) customizing connections for [547](#page-568-15) managing schedules from [172](#page-193-5) overwriting information on [90](#page-111-9), [92](#page-113-9) preinstalled software for [28](#page-49-0) removing Palm Desktop software [114](#page-135-7) setting usernames and passwords [268](#page-289-6) synchronization options for [85](#page-106-4), [87](#page-108-3) synchronizing with [79](#page-100-8), [83](#page-104-10), [265](#page-286-2), [598](#page-619-1) troubleshooting File Transfer [599](#page-620-3) troubleshooting synchronization problems [593](#page-614-9) updating information from [90](#page-111-10), [92](#page-113-10) personal digital assistants (PDAs) [18](#page-39-1) personal information [422](#page-443-1), [471](#page-492-5) personalizing contact information [123](#page-144-5) personalizing handheld [1](#page-22-2) phone connections [258](#page-279-2)–[262](#page-283-0)

phone drivers [544](#page-565-10) Phone Link Updater application [258](#page-279-8) Phone Lookup [68](#page-89-5), [126](#page-147-5) phone numbers adding speed dial entries for [433](#page-454-0) entering [430](#page-451-4), [432](#page-453-1), [434](#page-455-1), [554](#page-575-3) getting from contacts [68](#page-89-6), [122](#page-143-6), [126](#page-147-6) organizing emergency [491](#page-512-12) redialing [431](#page-452-2) sharing [20](#page-41-12) temporary storage for [244](#page-265-5) phone settings [551](#page-572-14) Phone Setup dialog box [258](#page-279-9) Phone Setup option [258](#page-279-10) phones [272](#page-293-2), [544](#page-565-19), [547](#page-568-16) *[See also](#page-167-0)* conference calls; mobile phones photo albums arranging photos in [193](#page-214-2), [195](#page-216-1) creating [191](#page-212-0) moving photos to other [194](#page-215-0) removing photos [199](#page-220-2) scrolling through [190](#page-211-0) selecting [192](#page-213-2) Photo Details screen [190](#page-211-1) photos adding notes to [190](#page-211-2) adding to albums [192](#page-213-3) adding to contacts [119](#page-140-3) adjusting fade setting for [514](#page-535-3), [517](#page-538-2) attaching to e-mail [343](#page-364-1) copying [198](#page-219-0), [200](#page-221-0), [448](#page-469-2) deleting [192](#page-213-0), [199](#page-220-0) e-mailing [202](#page-223-0) finding [182](#page-203-0)

moving [193](#page-214-1) previewing [180](#page-201-3) saving [179](#page-200-7) selecting [43](#page-64-7) selecting as backgrounds [168](#page-189-13), [513](#page-534-3), [517](#page-538-3) setting slide show delay option [186](#page-207-2) sharing [94](#page-115-0), [200](#page-221-2) sorting [195](#page-216-2) storing [568](#page-589-8) transferring to handheld [78](#page-99-1) viewing [568](#page-589-1) viewing details of [189](#page-210-1), [190](#page-211-3) [Photos application.](#page-624-4) *See* Media application Photos icon [603](#page-624-5) pick lists [25](#page-46-16) Picture box [119](#page-140-4) PIM applications, transferring info to handheld [77](#page-98-0) plain text messages [308](#page-329-4), [309](#page-330-1), [328](#page-349-3) playing back video clips [182](#page-203-1) playing music [203](#page-224-1), [204](#page-225-2), [212](#page-233-2), [215](#page-236-0), [603](#page-624-2) playlists [209](#page-230-0), [211](#page-232-3) deleting songs on [217](#page-238-1) editing [216](#page-237-1) naming [213](#page-234-3) removing [218](#page-239-0) reordering music on [217](#page-238-2) *[See also](#page-232-4)* music selecting music from [212](#page-233-5), [215](#page-236-1) troubleshooting [604](#page-625-2) plug-in applications [561](#page-582-1) POP protocol [283](#page-304-5) POP servers [279](#page-300-7), [284](#page-305-8), [286](#page-307-9), [333](#page-354-1), [345](#page-366-5) Port Number option [287](#page-308-2), [290](#page-311-4) portable keyboards [239](#page-260-4)

portrait view [23](#page-44-0) ports [20](#page-41-9) Post Office Protocol (POP) [283](#page-304-6) *[See also](#page-304-7)* POP servers power adapter [578](#page-599-6), [588](#page-609-10) power button [20](#page-41-13) power consumption options [542](#page-563-1) power preferences [541](#page-562-3)–[543](#page-564-6) Power Preferences screen [542](#page-563-2) power-saving settings [542](#page-563-3), [543](#page-564-7) PowerPoint files creating and viewing [175](#page-196-2) transferring to handheld [78](#page-99-0) PRC applications [561](#page-582-4) precautions [579](#page-600-8), [587](#page-608-12), [621](#page-642-3) predefined service profiles [554](#page-575-5) preferences [177](#page-198-1), [396](#page-417-3), [512](#page-533-2), [566](#page-587-0) *[See also](#page-533-3)* customizing Preferences command [170](#page-191-3) Preferences screen [27](#page-48-18) Prefs icon [27](#page-48-18) preinstalled applications [26](#page-47-12), [113](#page-134-5) prerequisites [xxii](#page-21-2) preset connections [544](#page-565-0), [546](#page-567-3) preset delays [479](#page-500-0) preset formats [529](#page-550-2) previous arrow icon [25](#page-46-20) Previous View icon (Adobe Reader) [xx](#page-19-5) Previously Viewed pick list [418](#page-439-2) primary location [501](#page-522-1), [502](#page-523-4), [507](#page-528-0), [510](#page-531-5) printing expense reports [27](#page-48-9) online documentation [xx](#page-19-6) prioritizing tasks [223](#page-244-5), [234](#page-255-7) privacy FAGs [609](#page-630-1)

privacy levels [470](#page-491-2) privacy settings applications [49](#page-70-3) calendar [154](#page-175-0), [173](#page-194-6) contacts [136](#page-157-7) information [468](#page-489-4) memos [243](#page-264-9) notes [253](#page-274-8) tasks [236](#page-257-4) voice memos [396](#page-417-4) web pages [422](#page-443-2) Private check box [469](#page-490-6) profiles [11](#page-32-9)–[16](#page-37-3) program memory [75](#page-96-4) synchronization and [76](#page-97-1) viewing contents [599](#page-620-2) [programs](#page-49-16) *See* software; applications Prompt command [559](#page-580-3) prompts [558](#page-579-1) protecting handheld [256](#page-277-5), [578](#page-599-7) protecting information [467](#page-488-0), [469](#page-490-7), [477](#page-498-7) protocol (defined) [283](#page-304-8) Protocol pick list [283](#page-304-9) proxy servers [425](#page-446-1), [426](#page-447-0) punctuation marks [55](#page-76-2), [58](#page-79-0) Punctuation Shift indicator [62](#page-83-1) Punctuation Shift stroke [62](#page-83-2), [533](#page-554-4) Purge Categories dialog box [458](#page-479-4) Purge command [158](#page-179-3), [232](#page-253-2), [458](#page-479-5) Purge dialog box [158](#page-179-4), [232](#page-253-3) purging items [589](#page-610-6)

### **Q**

quarterly tasks [227](#page-248-2) Query DNS check box [555](#page-576-14) questions and answers [585](#page-606-4) quick buttons location of [19](#page-40-9) opening applications from [26](#page-47-13) Quick Install icon [95](#page-116-3) Quick Install software [28](#page-49-17), [93](#page-114-3), [597](#page-618-3) Quick Install window [96](#page-117-2) Quick Look Up icon [126](#page-147-7) Quick Look Up line [126](#page-147-8) Quick Tour [6](#page-27-0), [27](#page-48-19)

# **R**

radio [21](#page-42-4), [29](#page-50-5) range (peripheral connections) [256](#page-277-6) Read pick list [320](#page-341-4) reading e-mail [307](#page-328-0) text messages [391](#page-412-1), [393](#page-414-0) Real Music Store [209](#page-230-2) RealOne Mobile Player adding song lists [213](#page-234-4) benefits of [203](#page-224-3) deleting playlists [218](#page-239-2) displaying song details [220](#page-241-1) editing playlists [216](#page-237-2) getting help with [213](#page-234-5), [220](#page-241-2), [221](#page-242-1) opening [220](#page-241-0) playing songs from [215](#page-236-2) setting period of inactivity for [212](#page-233-6) troubleshooting [603](#page-624-6) turning off [212](#page-233-7) RealPlayer compatible formats for [204](#page-225-4) converting songs on CDs [208](#page-229-4) getting help with [205](#page-226-0), [210](#page-231-0)

installing [29](#page-50-6) opening [26](#page-47-11) transferring MP3 files [204](#page-225-5) transferring songs from CD [208](#page-229-5) RealPlayer icon [26](#page-47-14) reassigning application buttons [523](#page-544-4) [reboots](#page-606-5) *See* resetting handheld Receipt Details dialog box [453](#page-474-9) Receive Format pick list [309](#page-330-2) receiving e-mail [263](#page-284-1), [297](#page-318-2), [298](#page-319-2) receiving messages [255](#page-276-18), [388](#page-409-0) recently visited web pages [402](#page-423-4) recharging battery [4](#page-25-5), [5](#page-26-3), [543](#page-564-8), [587](#page-608-13) recipes [241](#page-262-4) Recipient List screen [313](#page-334-2), [314](#page-335-3) Record menu [444](#page-465-2) record screens [44](#page-65-3) records deleting expense [457](#page-478-4) entering information in [119](#page-140-5) getting number of [113](#page-134-6) hard resets and [581](#page-602-2) moving between [44](#page-65-4) setting privacy levels for [470](#page-491-3) sorting [136](#page-157-8), [243](#page-264-10), [459](#page-480-6) specifying as first [118](#page-139-4) recovering memory [589](#page-610-7) recurring events [138](#page-159-13) redialing phone numbers [431](#page-452-2) related items, categorizing [491](#page-512-13) related topics [xxi](#page-20-7) Remember Last Category check box [516](#page-537-5) reminders canceling [509](#page-530-2) creating [244](#page-265-0)

**Tungsten™ T5** Handheld 645 remote devices [273](#page-294-5) remote servers [425](#page-446-2), [550](#page-571-11) removing applications [113](#page-134-0), [576](#page-597-0) appointments [156](#page-177-2) bookmarks [407](#page-428-1) categories [493](#page-514-0) confirmation messages [251](#page-272-1) connections [544](#page-565-6), [546](#page-567-2) contacts [127](#page-148-1) desktop software [7](#page-28-0) e-mail [286](#page-307-2), [328](#page-349-0), [329](#page-350-1), [331](#page-352-0) e-mail accounts [292](#page-313-0) e-mail filters [367](#page-388-0) events [156](#page-177-3)–[158](#page-179-0) expansion cards [569](#page-590-2) expense records [457](#page-478-1), [458](#page-479-0) files from handheld [109](#page-130-0) Graffiti 2 ShortCut strokes [537](#page-558-0) information [72](#page-93-1), [109](#page-130-1), [477](#page-498-1), [576](#page-597-1), [589](#page-610-1) locations [507](#page-528-0) mail folders [325](#page-346-0) memos [241](#page-262-2) notes [251](#page-272-3) Palm Desktop software [114](#page-135-8) passwords [476](#page-497-0) photos [192](#page-213-0), [199](#page-220-0) playlists [218](#page-239-0) private entries [476](#page-497-1)

scheduling [120](#page-141-5), [138](#page-159-14) setting alarms as [508](#page-529-1) specifying notes as [248](#page-269-1) Reminders screen [304](#page-325-3), [317](#page-338-4) remote access accounts [550](#page-571-10) remote connections [379](#page-400-0)

repeating tasks [231](#page-252-5) selection highlight [43](#page-64-8) service profiles [556](#page-577-0) songs [217](#page-238-0) tasks [231](#page-252-4)–[232](#page-253-1) Rename Card dialog box [574](#page-595-2) Rename Custom Fields dialog box [123](#page-144-6) renaming categories [492](#page-513-2) expansion cards [574](#page-595-0) mail folders [325](#page-346-2) preset connections [544](#page-565-20) web pages [413](#page-434-5) Repeat icon [161](#page-182-3) repeat intervals calendar [142](#page-163-5), [145](#page-166-8) tasks [226](#page-247-1), [228](#page-249-3) repeating events changing [155](#page-176-0) deleting [156](#page-177-5), [157](#page-178-1) displaying [169](#page-190-4) scheduling [142](#page-163-6), [143](#page-164-2) repeating tasks [225](#page-246-0), [227](#page-248-0), [230](#page-251-3), [231](#page-252-5) Reply Options dialog box [327](#page-348-1) Reply To Address option [288](#page-309-2), [374](#page-395-1) replying to e-mail [327](#page-348-0) required steps [xxi](#page-20-8) rescheduling events [154](#page-175-5)–[155](#page-176-1), [163](#page-184-4) resending messages [311](#page-332-1) reserving dates [140](#page-161-1) reset button [21](#page-42-5), [579](#page-600-9), [581](#page-602-3) resetting application buttons [523](#page-544-5) clock [502](#page-523-5), [527](#page-548-0)

Graffiti 2 ShortCut strokes [537](#page-558-4) handheld [477](#page-498-3), [579](#page-600-4), [588](#page-609-7) local preferences [525](#page-546-7), [527](#page-548-0) passwords [473](#page-494-0) preset connections [544](#page-565-21) preset formats [529](#page-550-0) screen fonts [519](#page-540-4) server profiles [551](#page-572-0) resetting handheld [21](#page-42-2) resizing text [239](#page-260-8) [restarting handheld.](#page-548-3) *See* resets restoring archived items [109](#page-130-2) defaults [523](#page-544-0) information [476](#page-497-6), [478](#page-499-0), [582](#page-603-3) restricting handheld connections [256](#page-277-0) restrictions [579](#page-600-8), [587](#page-608-12) retrying auto get mail setting [305](#page-326-1) e-mail delivery [317](#page-338-1) Internet connections [411](#page-432-1) right arrow controls [25](#page-46-14) rotary dialing [547](#page-568-16) rotating the screen [23](#page-44-0) icon on status bar [22](#page-43-5) running out of memory [113](#page-134-3) running out of space [568](#page-589-4)

## **S**

Save Page dialog box [413](#page-434-6) saving appointments [139](#page-160-5) battery power [541](#page-562-9) contacts [120](#page-141-0), [127](#page-148-2)

files [412](#page-433-4) information [41](#page-62-2), [109](#page-130-5), [592](#page-613-1) memos [238](#page-259-3), [241](#page-262-3) notes [245](#page-266-12) photos [179](#page-200-7) synchronization settings [93](#page-114-4) tasks [223](#page-244-6), [231](#page-252-6), [232](#page-253-4) web cookies [422](#page-443-3) web pages [413](#page-434-7), [423](#page-444-1) scheduled sending retry (e-mail) [280](#page-301-6) schedules [137](#page-158-3), [159](#page-180-3), [168](#page-189-14), [525](#page-546-8) *[See also](#page-158-4)* appointments; calendar scheduling appointments [138](#page-159-15)–[139](#page-160-6) auto get mail [300](#page-321-2), [301](#page-322-0), [305](#page-326-2) backup and synchronization [8](#page-29-4), [79](#page-100-9) events [138](#page-159-10), [140](#page-161-5), [145](#page-166-9), [170](#page-191-2) reminders [120](#page-141-5), [138](#page-159-14) repeating tasks [225](#page-246-4), [227](#page-248-3) untimed events [141](#page-162-2) scheduling conflicts [137](#page-158-5) screen adding photos as backgrounds [168](#page-189-15), [513](#page-534-4), [517](#page-538-4) adjusting brightness [518](#page-539-2), [587](#page-608-14) aligning [538](#page-559-3) blank [588](#page-609-3) caring for [578](#page-599-8) caution for [20](#page-41-14) changing colors of [521](#page-542-5) changing fonts for [518](#page-539-3)–[519](#page-540-5) clearing [245](#page-266-2) frozen [579](#page-600-2), [588](#page-609-4) landscape and portrait views [23](#page-44-2) maintaining [578](#page-599-9)

moving through [19](#page-40-10), [41](#page-62-3) navigational controls for [25](#page-46-22) not responding [541](#page-562-2), [579](#page-600-3), [588](#page-609-6) overview [24](#page-45-9) scrolling through [25](#page-46-23) tapping elements on [24](#page-45-10), [533](#page-554-5), [538](#page-559-4), [578](#page-599-10) viewing information on [19](#page-40-11) writing area on [56](#page-77-0), [60](#page-81-1) screen rotation [23](#page-44-0) icon on status bar [22](#page-43-5) scripts [561](#page-582-5) scroll bar [25](#page-46-24) scrolling [42](#page-63-3), [45](#page-66-8) accelerating [43](#page-64-9) from screen-to-screen [25](#page-46-23) list screens [43](#page-64-10) menus [45](#page-66-6) record screens [44](#page-65-3) to dates [138](#page-159-4) SD memory cards [568](#page-589-9) SDIO accessories [568](#page-589-10) SDIO cards [279](#page-300-8), [568](#page-589-11) searching for information [48](#page-69-5), [126](#page-147-9) searching web pages [401](#page-422-2) secondary locations [504](#page-525-3), [507](#page-528-0), [510](#page-531-6) secure connections [287](#page-308-3), [290](#page-311-5), [359](#page-380-1), [375](#page-396-0), [385](#page-406-0) Secure Digital input/output (SDIO) [568](#page-589-12) Secure Socket Layer [287](#page-308-4), [290](#page-311-6), [359](#page-380-3), [385](#page-406-2) security [551](#page-572-13) security levels [468](#page-489-5) security options [468](#page-489-4) applications [49](#page-70-4) calendar [173](#page-194-7) contacts [136](#page-157-9) handheld [260](#page-281-2)

memos [243](#page-264-11) notes [253](#page-274-9) tasks [236](#page-257-5) voice memos [396](#page-417-5) Security Preferences dialog box changing passwords [473](#page-494-4) creating passwords [472](#page-493-2) locking handhelds [540](#page-561-10) masking private entries [470](#page-491-4) Select a Color Theme dialog box [514](#page-535-4), [521](#page-542-6), [522](#page-543-0), [531](#page-552-2) Select button (navigator) [43](#page-64-11), [45](#page-66-9) Select Colors dialog box [246](#page-267-5) Select Font dialog box [310](#page-331-3), [320](#page-341-5), [519](#page-540-6) Select Media screen [343](#page-364-2) Select User dialog box [8](#page-29-5), [83](#page-104-11) selecting alarm sounds [509](#page-530-0) alternate stroke shapes [534](#page-555-0) background colors [246](#page-267-0), [521](#page-542-1) clock display options [510](#page-531-1) command buttons [25](#page-46-1) communications protocol [555](#page-576-0) connections [551](#page-572-1) currency options [453](#page-474-0), [454](#page-475-0), [455](#page-476-0) home pages [417](#page-438-1), [419](#page-440-1) information [70](#page-91-1) Internet Service Providers (ISPs) [551](#page-572-2) items in lists [25](#page-46-2), [43](#page-64-0) menu commands [45](#page-66-0), [46](#page-67-0), [47](#page-68-0) music [212](#page-233-0), [214](#page-235-0) options in dialog boxes [44](#page-65-0) security levels [468](#page-489-0) synchronization settings [83](#page-104-0) selecting information [19](#page-40-0)

selection highlight [42](#page-63-4), [43](#page-64-12) self-help resources [615](#page-636-1) Send command [559](#page-580-4) Send CR command [559](#page-580-5) Send e-mail from Outbox option [354](#page-375-2) Send Password command [559](#page-580-6) send retry failures [317](#page-338-5), [318](#page-339-4) Send to Handheld dialog box [97](#page-118-4), [207](#page-228-2) Send To Handheld droplet [29](#page-50-7), [97](#page-118-5) Send To palmOne Quick Install command [95](#page-116-4) Send User ID command [559](#page-580-7) sending e-mail [263](#page-284-2), [308](#page-329-1), [311](#page-332-0), [312](#page-333-2), [415](#page-436-2) multimedia messages [255](#page-276-21) text messages [255](#page-276-23), [387](#page-408-0), [388](#page-409-1) servers [425](#page-446-3) service (defined) [264](#page-285-5) Service Connection Progress messages [553](#page-574-5) Service pick list [264](#page-285-6), [551](#page-572-15), [554](#page-575-6) service profiles deleting [556](#page-577-0) selecting [553](#page-574-6) setting up [550](#page-571-1), [551](#page-572-7), [554](#page-575-0) service templates [550](#page-571-12) services [264](#page-285-5), [544](#page-565-22), [558](#page-579-2) Set Alarm dialog box [224](#page-245-1), [249](#page-270-1) Set as default check box [91](#page-112-1) Set Country dialog box [530](#page-551-5) Set Date & Time button [502](#page-523-6) Set Date dialog box [502](#page-523-7), [528](#page-549-3) Set the default connection type option [299](#page-320-2) Set Time dialog box [139](#page-160-7), [503](#page-524-0), [528](#page-549-4) setting alarms [153](#page-174-3), [224](#page-245-2), [249](#page-270-2), [508](#page-529-2) setting cache size [423](#page-444-2), [424](#page-445-2)

setting up e-mail accounts [278](#page-299-8) setting up handhelds [1](#page-22-1), [6](#page-27-1), [7](#page-28-3), [17](#page-38-7) setting up wireless connections [254](#page-275-2) [settings](#page-533-4) *See* preferences setup [585](#page-606-6) Setup Devices option [258](#page-279-11), [265](#page-286-5), [267](#page-288-5), [269](#page-290-4) sharing files [255](#page-276-8) information [20](#page-41-7), [119](#page-140-2), [237](#page-258-1), [437](#page-458-0), [448](#page-469-6), [577](#page-598-5) photos [94](#page-115-0), [200](#page-221-2) videos [200](#page-221-3) sharing FAQs [610](#page-631-0) Short header option [380](#page-401-2) Short Message Service (SMS) [388](#page-409-2) short messages [387](#page-408-1) ShortCut strokes (Graffiti 2 writing) backing up [535](#page-556-2) changing [537](#page-558-5) deleting [537](#page-558-6) described [64](#page-85-3)–[65](#page-86-1) setting up [535](#page-556-3) ShortCut Text line [536](#page-557-3) shortcuts [xxii](#page-21-3), [25](#page-46-13), [47](#page-68-3), [71](#page-92-6), [524](#page-545-1) ShortCuts Preferences screen [535](#page-556-4), [537](#page-558-7) Show History command [464](#page-485-3) Show Multiple Locations setting [510](#page-531-7) Show Private Records dialog box [471](#page-492-6) Show videos in Slide Show option [186](#page-207-3) side panel controls [20](#page-41-15) sidebars (documentation) [xxii](#page-21-4) signatures [289](#page-310-1), [316](#page-337-1) Silent profile [539](#page-560-4) [Simple Mail Transfer Protocol.](#page-300-9) *See* SMTP servers sketching [244](#page-265-1)

Slide Show Delay pick list [186](#page-207-4) slide shows [180](#page-201-4), [186](#page-207-5), [193](#page-214-3) slider [25](#page-46-17) small fonts [519](#page-540-7), [520](#page-541-2) small icons [516](#page-537-6) Smart Addressing feature [315](#page-336-1), [378](#page-399-5) SMS application additional information for [396](#page-417-6) benefits of [387](#page-408-2) installing [27](#page-48-20) opening [388](#page-409-3) sending text messages [388](#page-409-4) SMS messages [388](#page-409-5) SMS messaging [27](#page-48-21) SMTP servers [284](#page-305-9), [295](#page-316-4) Snooze setting [509](#page-530-3) soft resets [579](#page-600-10), [588](#page-609-11) software *[See also](#page-47-15)* specific application accessing additional [30](#page-51-5) adding additional [110](#page-131-0) included on handheld [26](#page-47-16) installing [7](#page-28-15), [28](#page-49-18), [110](#page-131-2) third-party applications and [8](#page-29-6) Solitaire [30](#page-51-6) Song Details dialog box [220](#page-241-3) song lists [209](#page-230-0), [211](#page-232-3) deleting [218](#page-239-0) editing [216](#page-237-1) naming [213](#page-234-3) removing items on [217](#page-238-1) reordering music on [217](#page-238-2) selecting items [212](#page-233-5), [215](#page-236-1) troubleshooting [604](#page-625-2) songs [203](#page-224-4), [568](#page-589-13)

*[See also](#page-224-5)* music Sort by date option [195](#page-216-3) Sort by name option [195](#page-216-4) Sort by option [320](#page-341-6) Sort by pick list [250](#page-271-6) Sort by type option [195](#page-216-5) Sort manually option [195](#page-216-6) Sort order option [320](#page-341-7) sorting contacts [136](#page-157-8) expenses [459](#page-480-6) memos [243](#page-264-10) notes [250](#page-271-7) photos [195](#page-216-2) videos [195](#page-216-7) sound files *[See also](#page-224-6)* audio files; music files sounds *[See also](#page-224-7)* music; voice memos changing alarm [248](#page-269-2) setting alarm [153](#page-174-4), [171](#page-192-1), [234](#page-255-8), [509](#page-530-4) setting preferences for [539](#page-560-5) Sounds & Alerts screen [539](#page-560-6) space characters [535](#page-556-5), [551](#page-572-16) space information (handheld) [112](#page-133-2) speaker [21](#page-42-6), [539](#page-560-7) special characters [55](#page-76-3), [62](#page-83-3), [63](#page-84-1), [533](#page-554-6) specifications [619](#page-640-0) speed (communications) [544](#page-565-1), [545](#page-566-0), [548](#page-569-0) Speed Dial screen [433](#page-454-1), [435](#page-456-1) Speed pick list [545](#page-566-3), [548](#page-569-6) speed-dial buttons [433](#page-454-2) spreadsheets [26](#page-47-4), [107](#page-128-12), [276](#page-297-1), [452](#page-473-4) creating and viewing [175](#page-196-2) transferring to handheld [78](#page-99-0)

square root button (Calculator) [463](#page-484-8) SSL connections [287](#page-308-4), [290](#page-311-6), [359](#page-380-3), [385](#page-406-2) [start pages.](#page-438-3) *See* Home page Start with pick list [419](#page-440-4) starting HotSync Manager [86](#page-107-1), [266](#page-287-0) locked handhelds [477](#page-498-8) Outlook applications [89](#page-110-2) starting HotSync Manager [27](#page-48-11) static electricity [579](#page-600-1), [620](#page-641-2)–[621](#page-642-4) status bar icon descriptions [22](#page-43-6) stereo headphones [20](#page-41-16) stopping downloading operations [412](#page-433-7) information searches [48](#page-69-7) Internet connections [411](#page-432-2) playback [212](#page-233-3) storage [567](#page-588-1), [568](#page-589-14) storing device names [273](#page-294-1) web pages [423](#page-444-3) stylus [6](#page-27-3), [20](#page-41-17), [54](#page-75-1), [196](#page-217-4), [578](#page-599-11) Subject fields [312](#page-333-4) subject lines (e-mail) [297](#page-318-4), [312](#page-333-5) Subjects Only option [298](#page-319-5) summary view (e-mail) [321](#page-342-1) supported file types [179](#page-200-2), [204](#page-225-1) switching between applications [10](#page-31-5), [41](#page-62-5), [571](#page-592-5), [594](#page-615-5) symbols [62](#page-83-3), [63](#page-84-1), [66](#page-87-5), [118](#page-139-0), [533](#page-554-7) Sync IMAP Folders screen [384](#page-405-1) synchronization options applications [88](#page-109-2) e-mail [347](#page-368-1), [349](#page-370-4), [352](#page-373-1) handheld [10](#page-31-6), [83](#page-104-12), [85](#page-106-2)–[93](#page-114-0), [594](#page-615-6)

synchronization software [88](#page-109-3), [114](#page-135-9) synchronize (defined) [8](#page-29-7) Synchronize Active Accounts option [346](#page-367-0) Synchronize incoming e-mail option [354](#page-375-3) Synchronize to local check box [350](#page-371-5) Synchronize unread mail only option [354](#page-375-4) synchronizing applications [84](#page-105-2), [88](#page-109-4), [596](#page-617-0) caution for [114](#page-135-10) e-mail [344](#page-365-2), [345](#page-366-1), [347](#page-368-0), [349](#page-370-0), [352](#page-373-0) handhelds [476](#page-497-3) IMAP mail folders [383](#page-404-0), [384](#page-405-0), [385](#page-406-1) info not updating [600](#page-621-1) information [79](#page-100-10), [593](#page-614-7) installing applications and [93](#page-114-5), [95](#page-116-5) multiple e-mail accounts [358](#page-379-2) over networks [83](#page-104-9) overview [76](#page-97-2) related topics for [17](#page-38-11) third-party applications and [8](#page-29-8) troubleshooting problems [84](#page-105-3), [593](#page-614-10)–[598](#page-619-2) upgrades and [4](#page-25-6) usernames [281](#page-302-2) wirelessly [255](#page-276-24), [265](#page-286-6) with IR port [83](#page-104-8) with Microsoft Outlook [10](#page-31-3), [89](#page-110-1), [115](#page-136-0), [594](#page-615-3), [595](#page-616-0) with user profiles [11](#page-32-10), [14](#page-35-2), [16](#page-37-4) system information, icon on status bar [22](#page-43-7) System Preferences screen [382](#page-403-0) system requirements [2](#page-23-1) System Sound pick list [539](#page-560-8)

#### **T**

TAB files [107](#page-128-13)

tab-delimited files [107](#page-128-14) tapping application titles [46](#page-67-4) arrow icons [25](#page-46-25) check boxes [25](#page-46-0) command buttons [25](#page-46-26) entry boxes [25](#page-46-27) menu items [46](#page-67-5) problems with [579](#page-600-11), [588](#page-609-12), [590](#page-611-3) screen elements [24](#page-45-10), [533](#page-554-5), [538](#page-559-4), [578](#page-599-10) URLs [410](#page-431-6) Task Preferences dialog box [224](#page-245-3), [233](#page-254-2) tasks *[See also](#page-254-3)* Tasks application adding contact information to [126](#page-147-10) adding notes to [223](#page-244-7) adding to Tasks list [233](#page-254-4) archiving [231](#page-252-7), [232](#page-253-5) assigning due dates to [223](#page-244-8), [224](#page-245-4), [228](#page-249-4) attaching to e-mail [236](#page-257-6) categorizing [223](#page-244-9), [229](#page-250-3), [234](#page-255-9) changing date due [234](#page-255-4) combining with appointments [137](#page-158-6) completing [230](#page-251-0) creating [223](#page-244-1) deleting [231](#page-252-4)–[232](#page-253-1) displaying [159](#page-180-4), [168](#page-189-6), [229](#page-250-0), [233](#page-254-1), [234](#page-255-3) entering from Outlook [10](#page-31-7), [594](#page-615-7) managing [222](#page-243-2) marking as private [223](#page-244-10) organizing [229](#page-250-4) prioritizing [223](#page-244-5), [234](#page-255-7) reordering [234](#page-255-10) saving [223](#page-244-6), [231](#page-252-6), [232](#page-253-4) scheduling repeating [225](#page-246-4), [227](#page-248-3)

setting alarms for [224](#page-245-5), [234](#page-255-11) setting repeat intervals for [226](#page-247-1), [228](#page-249-3) sharing [236](#page-257-1) viewing due dates for [234](#page-255-1) viewing overdue [234](#page-255-12) Tasks application adding tasks [223](#page-244-11), [225](#page-246-5), [227](#page-248-4) additional information for [236](#page-257-7) categorizing information in [491](#page-512-14) getting help with [235](#page-256-1) importing information for [107](#page-128-15) marking completed tasks [230](#page-251-4) opening [27](#page-48-22), [223](#page-244-12) overview [222](#page-243-3) saving information for [232](#page-253-6) saving information in [223](#page-244-13) securing contents [236](#page-257-8) setting display options for [229](#page-250-5) setting preferences for [233](#page-254-4)–[234](#page-255-13) transferring information to [68](#page-89-7) troubleshooting [236](#page-257-9), [604](#page-625-3) Tasks icon [27](#page-48-23) Tasks list [159](#page-180-8), [229](#page-250-6), [231](#page-252-8), [233](#page-254-0) TDA files [107](#page-128-16) technical assistance [xxii](#page-21-0), [17](#page-38-1), [177](#page-198-0), [396](#page-417-0), [616](#page-637-0) Technical Support office [616](#page-637-1) technical terms [xxii](#page-21-1) [telephone numbers](#page-138-4) *See* phone numbers testing e-mail accounts [290](#page-311-7) text adjusting fade setting for [514](#page-535-5), [517](#page-538-5) changing color of [168](#page-189-0), [521](#page-542-7) changing screen fonts for [518](#page-539-4) copying and pasting [71](#page-92-7) entering [51](#page-72-4), [66](#page-87-0)

entering abbreviations for [535](#page-556-6), [536](#page-557-4) formatting e-mail [308](#page-329-5) resizing [239](#page-260-8) searching for [48](#page-69-0) selecting [48](#page-69-8), [70](#page-91-4) viewing against photos [168](#page-189-16) text files [107](#page-128-17), [335](#page-356-5) text messages managing [27](#page-48-21) opening [391](#page-412-0) sending [255](#page-276-23), [387](#page-408-0), [388](#page-409-1) viewing [391](#page-412-2), [392](#page-413-0), [393](#page-414-1), [395](#page-416-0) third-party applications [8](#page-29-6), [588](#page-609-13), [611](#page-632-1), [612](#page-633-0) thousands separator [530](#page-551-6) Thumbnail icon [182](#page-203-2) Thumbnail view (Media) [180](#page-201-5), [182](#page-203-3) thumbnails (photos) [168](#page-189-17), [513](#page-534-5), [517](#page-538-6) TIF files [335](#page-356-13) TIFF files [179](#page-200-8) time blocking out periods of [142](#page-163-7), [145](#page-166-10) changing [502](#page-523-0) checking [500](#page-521-3) displaying current [504](#page-525-0) displaying free [168](#page-189-18) displaying specific periods of [168](#page-189-19) entering current [64](#page-85-1) entering display options for [170](#page-191-4) incorrect [589](#page-610-0) resetting [154](#page-175-1), [525](#page-546-3), [527](#page-548-2) scheduling periods of [139](#page-160-2) setting current [528](#page-549-5) setting for alarms [153](#page-174-5), [225](#page-246-6), [249](#page-270-2), [508](#page-529-3) setting location-specific [27](#page-48-24), [502](#page-523-1), [525](#page-546-4) unscheduled events and [141](#page-162-3)

time bars [168](#page-189-20) time formats [529](#page-550-1), [530](#page-551-7) time zones [504](#page-525-4), [506](#page-527-1), [525](#page-546-9), [526](#page-547-2) timed events [169](#page-190-5) timeout intervals [378](#page-399-0) Timeout option [378](#page-399-0) tips [xxii](#page-21-3), [25](#page-46-13) Tips icon [25](#page-46-28) To Do lists [222](#page-243-1), [225](#page-246-3) *[See also](#page-243-4)* tasks toolbars [47](#page-68-12) top arrow controls [25](#page-46-29) top panel controls [20](#page-41-15) [touch screen](#page-559-5) *See* screen Touchscreen Preferences screen [538](#page-559-6) TouchTone dialing [547](#page-568-6) tracking expenses [27](#page-48-25), [450](#page-471-3) transfer options [583](#page-604-0) transferring applications [28](#page-49-19), [29](#page-50-8), [96](#page-117-3) files [29](#page-50-3), [107](#page-128-6), [276](#page-297-3), [412](#page-433-5) from outside sources [17](#page-38-4) information [20](#page-41-3), [68](#page-89-2), [79](#page-100-3), [107](#page-128-5) wirelessly [255](#page-276-25) Trash folder [331](#page-352-4), [332](#page-353-2), [378](#page-399-6) travel expenses [459](#page-480-7) troubleshooting [8](#page-29-9), [84](#page-105-3), [538](#page-559-2), [585](#page-606-1) trusted connections [268](#page-289-2), [270](#page-291-0) Trusted Devices option [271](#page-292-5) trusted pair (defined) [258](#page-279-12) trusted pairs [255](#page-276-26), [256](#page-277-0), [258](#page-279-3), [271](#page-292-0) TSV files [107](#page-128-18) turning handheld on and off [541](#page-562-10), [543](#page-564-9) turning off alarms [509](#page-530-5) turning off HotSync Manager [86](#page-107-2)

turning sounds off [539](#page-560-9) Tutorial [30](#page-51-7) tutorial [7](#page-28-10) TXT files [107](#page-128-2)

#### **U**

underlined links [402](#page-423-1) underlined words (in documentation) [xxi](#page-20-9) Undo icon [47](#page-68-13) Unfiled category [492](#page-513-3) unfreezing handheld [579](#page-600-10), [581](#page-602-0) [uniform resource locators.](#page-419-3) *See* URLs uninstalling applications [589](#page-610-8) Palm Desktop software [114](#page-135-6) unread e-mail messages [159](#page-180-9), [168](#page-189-21), [333](#page-354-2) Unread pick list [320](#page-341-8) unrecognized devices [256](#page-277-1) unscheduled events [141](#page-162-1) unscheduled time slots [168](#page-189-22) untimed events [120](#page-141-4), [140](#page-161-0), [141](#page-162-0), [145](#page-166-2), [169](#page-190-6) up arrow controls [25](#page-46-10) updating information [88](#page-109-1) owner information [540](#page-561-11) third-party applications [8](#page-29-10) updating information [79](#page-100-6) upgrades [4](#page-25-3), [7](#page-28-4), [111](#page-132-5), [277](#page-298-3) uppercase letters [54](#page-75-2), [55](#page-76-4), [533](#page-554-8) URLs accessing web pages with [398](#page-419-0), [401](#page-422-3) changing [405](#page-426-0), [407](#page-428-0) connecting to Internet from [410](#page-431-7), [411](#page-432-3) e-mail and [328](#page-349-4) setting auto-completion option for [421](#page-442-2)

specifying Home page [418](#page-439-3) tapping from other applications [410](#page-431-6) USB connectors [21](#page-42-7) USB port [8](#page-29-11) USB sync cable [21](#page-42-8), [84](#page-105-4) Use APOP check box [377](#page-398-2) Use calling card check box [552](#page-573-2) Use proxy server check box [426](#page-447-1) Use Secure Connection option [287](#page-308-5), [290](#page-311-8) user profiles [11](#page-32-9)–[16](#page-37-3) user-specific information [11](#page-32-11) User's Guide [xx](#page-19-1), [xxi](#page-20-1), [615](#page-636-2) usernames assigning to handhelds [11](#page-32-12) dial-up accounts and [262](#page-283-5) e-mail accounts and [277](#page-298-4), [279](#page-300-10) e-mail addresses and [551](#page-572-17) encrypting [377](#page-398-1) finding in e-mail addresses [284](#page-305-10) hard resets and [581](#page-602-4) network connections and [270](#page-291-4) searching for [126](#page-147-11) service profiles and [554](#page-575-7) setting [268](#page-289-1) synchronizing [281](#page-302-2) upgrades and [7](#page-28-16) validating [295](#page-316-3) Users folder [114](#page-135-11)

## **V**

vacations [145](#page-166-11) validating usernames and passwords [295](#page-316-3) VCF files [107](#page-128-19), [335](#page-356-14) VCS files [107](#page-128-20), [335](#page-356-15) VersaMail application [26](#page-47-17)

setting preferences for [359](#page-380-4), [360](#page-381-1) setting up authentication servers [295](#page-316-5) setting up e-mail accounts [282](#page-303-1)–[290](#page-311-9), [351](#page-372-3) switching e-mail accounts [297](#page-318-5)

accessing e-mail with [278](#page-299-9) adding attachments [341](#page-362-1), [343](#page-364-3) addressing e-mail [313](#page-334-3)

deleting accounts [292](#page-313-2) deleting e-mail [328](#page-349-5), [329](#page-350-2)

[293](#page-314-5), [294](#page-315-1)

forwarding messages [326](#page-347-1) getting e-mail [300](#page-321-3), [301](#page-322-1) icons for [306](#page-327-3), [318](#page-339-5), [357](#page-378-3) marking message status [333](#page-354-3) moving messages [322](#page-343-3), [323](#page-344-0)

opening [277](#page-298-5), [282](#page-303-0) related topics for [386](#page-407-0) replying to e-mail [327](#page-348-2) secure connections and [385](#page-406-3) sending e-mail [308](#page-329-6), [311](#page-332-2), [314](#page-335-4) setting mail formats for [308](#page-329-7)

backing up mail databases [382](#page-403-1) changing default folders [319](#page-340-3) changing display options [320](#page-341-9) changing e-mail accounts [291](#page-312-3), [368](#page-389-3) creating mail folders [324](#page-345-2)–[325](#page-346-3) creating personal signatures [316](#page-337-2)

disconnecting from network services

displaying account information [356](#page-377-2) downloading attachments [335](#page-356-16), [336](#page-357-4), [339](#page-360-4)

setting message preferences [309](#page-330-3), [370](#page-391-4), [371](#page-392-2), [373](#page-394-1), [377](#page-398-3), [378](#page-399-7) setting notification options [303](#page-324-3), [317](#page-338-6)

emptying Trash folder [331](#page-352-3), [332](#page-353-1) filtering messages with [363](#page-384-3), [365](#page-386-2), [367](#page-388-2)

synchronizing e-mail [345](#page-366-6), [347](#page-368-2), [349](#page-370-5), [352](#page-373-2) troubleshooting [386](#page-407-2) upgrading e-mail accounts for [277](#page-298-6), [282](#page-303-2) version numbers [111](#page-132-6), [113](#page-134-7) videos adding notes to [190](#page-211-2) attaching to e-mail [343](#page-364-4) copying [200](#page-221-1), [448](#page-469-3) deleting [199](#page-220-3) finding [182](#page-203-0) playing [182](#page-203-1) previewing [180](#page-201-6) sharing [200](#page-221-3) sorting [195](#page-216-7) transferring to handheld [78](#page-99-1) viewing details of [190](#page-211-4) View Bookmarks command [406](#page-427-2) View By pick list [516](#page-537-7) View Log command [84](#page-105-5) viewer [413](#page-434-8) viewing application groups [494](#page-515-3) application icons [590](#page-611-0), [603](#page-624-0) application information [17](#page-38-3), [112](#page-133-1) applications [497](#page-518-0) appointments [159](#page-180-2), [162](#page-183-2), [163](#page-184-2), [164](#page-185-1) bookmarks [406](#page-427-0) calculators [27](#page-48-2) Category pick list [168](#page-189-5), [169](#page-190-0) Command toolbar [47](#page-68-9) contact information [123](#page-144-4), [128](#page-149-6) current date and time [500](#page-521-2), [504](#page-525-1) e-mail attachments [340](#page-361-0), [413](#page-434-0) events [152](#page-173-2), [169](#page-190-1), [170](#page-191-1) expansion card information [27](#page-48-3)

expense reports [27](#page-48-4) expenses [459](#page-480-2) files on internal flash drive [75](#page-96-5) Graffiti 2 alternate strokes [534](#page-555-2) hidden or masked entries [471](#page-492-1) HotSync log [84](#page-105-0) images [179](#page-200-0), [414](#page-435-0) information [19](#page-40-3), [25](#page-46-8), [497](#page-518-1) items in lists [43](#page-64-2), [45](#page-66-2) memos [239](#page-260-1) notes [250](#page-271-1) PDF files [30](#page-51-0) personal calendars [137](#page-158-2) photos [179](#page-200-0), [568](#page-589-1) pick lists [25](#page-46-9) schedules [159](#page-180-3), [161](#page-182-2), [163](#page-184-3), [164](#page-185-2) slide shows [186](#page-207-0) song lists [211](#page-232-0) space information [112](#page-133-2) tasks [159](#page-180-4), [168](#page-189-6), [229](#page-250-0), [233](#page-254-1), [234](#page-255-3) unread messages [159](#page-180-5), [168](#page-189-7) URLs [401](#page-422-0) web pages [403](#page-424-1), [412](#page-433-0), [414](#page-435-1) World Clock [27](#page-48-5), [510](#page-531-4) views (Calendar) [161](#page-182-4), [163](#page-184-5), [164](#page-185-6), [165](#page-186-0) views (multimedia files) [180](#page-201-5) virtual private networks [30](#page-51-8), [279](#page-300-11), [280](#page-301-7) virus-scanning software [585](#page-606-7) volume adjusting alarm [509](#page-530-6), [539](#page-560-10) adjusting modem [547](#page-568-17) disabling speaker [539](#page-560-7) Volume setting (connections) [547](#page-568-18) VPN disconnecting [565](#page-586-0)

entering settings [562](#page-583-0), [564](#page-585-0) VPN Link [30](#page-51-9) VPNs [279](#page-300-11), [280](#page-301-7)

#### **W**

Wait For command [558](#page-579-3) Wait For Prompt command [558](#page-579-4) waking up handhelds [274](#page-295-3) warnings [589](#page-610-5), [619](#page-640-1) warranty [587](#page-608-9) web addresses [398](#page-419-4), [421](#page-442-3) *[See also](#page-419-4)* URLs Web browser application saving web pages [413](#page-434-9) setting browser options [420](#page-441-3) web browsers [420](#page-441-4) web pages accessing [398](#page-419-5), [399](#page-420-1), [400](#page-421-1) bookmarking favorites [405](#page-426-4), [416](#page-437-5) caching [423](#page-444-4) changing bookmarks for [405](#page-426-5), [407](#page-428-2), [408](#page-429-0) clearing cache for [424](#page-445-3) displaying [414](#page-435-1) downloading [412](#page-433-3) finding information on [401](#page-422-2) hiding address fields for [399](#page-420-0) loading from e-mail [328](#page-349-6) loading last viewed [419](#page-440-5) moving [404](#page-425-0) moving through [402](#page-423-5) opening [416](#page-437-4), [420](#page-441-2) removing from History list [416](#page-437-6) renaming saved [413](#page-434-5) returning to recently visited [402](#page-423-6) saving [413](#page-434-7), [423](#page-444-1)

setting autofill option for [421](#page-442-4) setting display options for [403](#page-424-5) specifying as Home [417](#page-438-4) storing [423](#page-444-3) viewing off-line [412](#page-433-6), [413](#page-434-4) viewing recently visited [416](#page-437-7) viewing URLs for [401](#page-422-3) Web Pro application accessing web pages [398](#page-419-6), [399](#page-420-2) action bar icons for [402](#page-423-7) as viewer [413](#page-434-8) displaying bookmarked pages [406](#page-427-3), [407](#page-428-3) displaying saved pages [414](#page-435-8) opening [410](#page-431-8) setting browser options [420](#page-441-5), [421](#page-442-5), [422](#page-443-4), [423](#page-444-5), [425](#page-446-4), [427](#page-448-0) setting storage preferences [423](#page-444-5), [425](#page-446-4) setting up proxy servers [426](#page-447-2) troubleshooting [428](#page-449-0) web services [544](#page-565-22) web sites accessing [255](#page-276-27), [263](#page-284-3), [397](#page-418-2) browsing [263](#page-284-4), [398](#page-419-7), [416](#page-437-8) navigating [402](#page-423-2), [405](#page-426-2) palmOne technical support [17](#page-38-12) related topics for [428](#page-449-1) saving personal information for [422](#page-443-5) setting browsing options for [420](#page-441-6), [421](#page-442-6), [422](#page-443-6), [427](#page-448-1) websites browsing [26](#page-47-18) week days [530](#page-551-8) Week View [163](#page-184-6), [166](#page-187-6), [170](#page-191-5) Week View icon [163](#page-184-7) weekly events [142](#page-163-8)

weekly schedules [163](#page-184-8), [166](#page-187-6) weekly tasks [226](#page-247-0), [228](#page-249-0) Windows applications [80](#page-101-3) Windows information accessing e-mail [278](#page-299-10) creating contacts [135](#page-156-2) creating login scripts [557](#page-578-6) creating notes [252](#page-273-2) creating user profiles [12](#page-33-5) described [xxi](#page-20-10) displaying photos [201](#page-222-2) displaying tasks [235](#page-256-2) displaying videos [179](#page-200-9), [201](#page-222-3) entering expense reports [460](#page-481-2) handheld system requirements [2](#page-23-9) importing [107](#page-128-21) installing handheld software [7](#page-28-17), [28](#page-49-20), [93](#page-114-6)– [96](#page-117-4), [110](#page-131-3) opening calendars [172](#page-193-6) restoring information [582](#page-603-4) synchronization options for [10](#page-31-8), [85](#page-106-5), [89](#page-110-3), [594](#page-615-8) synchronizing with user profiles [14](#page-35-3) troubleshooting problems [585](#page-606-8) writing memos [242](#page-263-2) Windows Media Player [29](#page-50-9) wireless carriers [255](#page-276-11), [277](#page-298-7) wireless connections [254](#page-275-0), [255](#page-276-28), [265](#page-286-1), [388](#page-409-6) wireless e-mail accounts [277](#page-298-8), [278](#page-299-11) wireless features [263](#page-284-5) wireless service providers [550](#page-571-13) wireless synchronization [83](#page-104-13), [255](#page-276-24), [265](#page-286-6), [383](#page-404-1) Word documents [335](#page-356-12) Word files [26](#page-47-9), [276](#page-297-4) creating and viewing [175](#page-196-2)

transferring to handheld [78](#page-99-0) word searches [48](#page-69-9) word selection [70](#page-91-5) World Clock benefits of [499](#page-520-0) changing display for [510](#page-531-0) selecting primary location for [525](#page-546-10) setting alarms with [153](#page-174-6), [508](#page-529-4) World Clock icon [27](#page-48-26), [500](#page-521-4) World Clock, displaying [27](#page-48-5) [World Wide Web](#page-275-3) *See* web pages; web sites Writing area Graffiti 2 input areas [52](#page-73-2) writing area [24](#page-45-3), [56](#page-77-0), [60](#page-81-1) writing in your own handwriting [244](#page-265-6) writing tool [20](#page-41-17), [578](#page-599-11) writing with Graffiti 2 characters [51](#page-72-5), [64](#page-85-4), [533](#page-554-9)

### **Y**

Year View [165](#page-186-1) year, selecting [502](#page-523-8), [528](#page-549-6) yearly events [142](#page-163-9) yearly tasks [226](#page-247-2), [228](#page-249-5)

#### **Z**

ZIP files [336](#page-357-0), [598](#page-619-3)